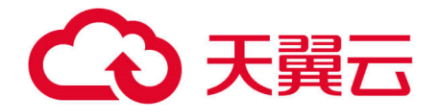

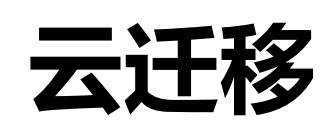

# 用户使用指南

天翼云科技有限公司

目录

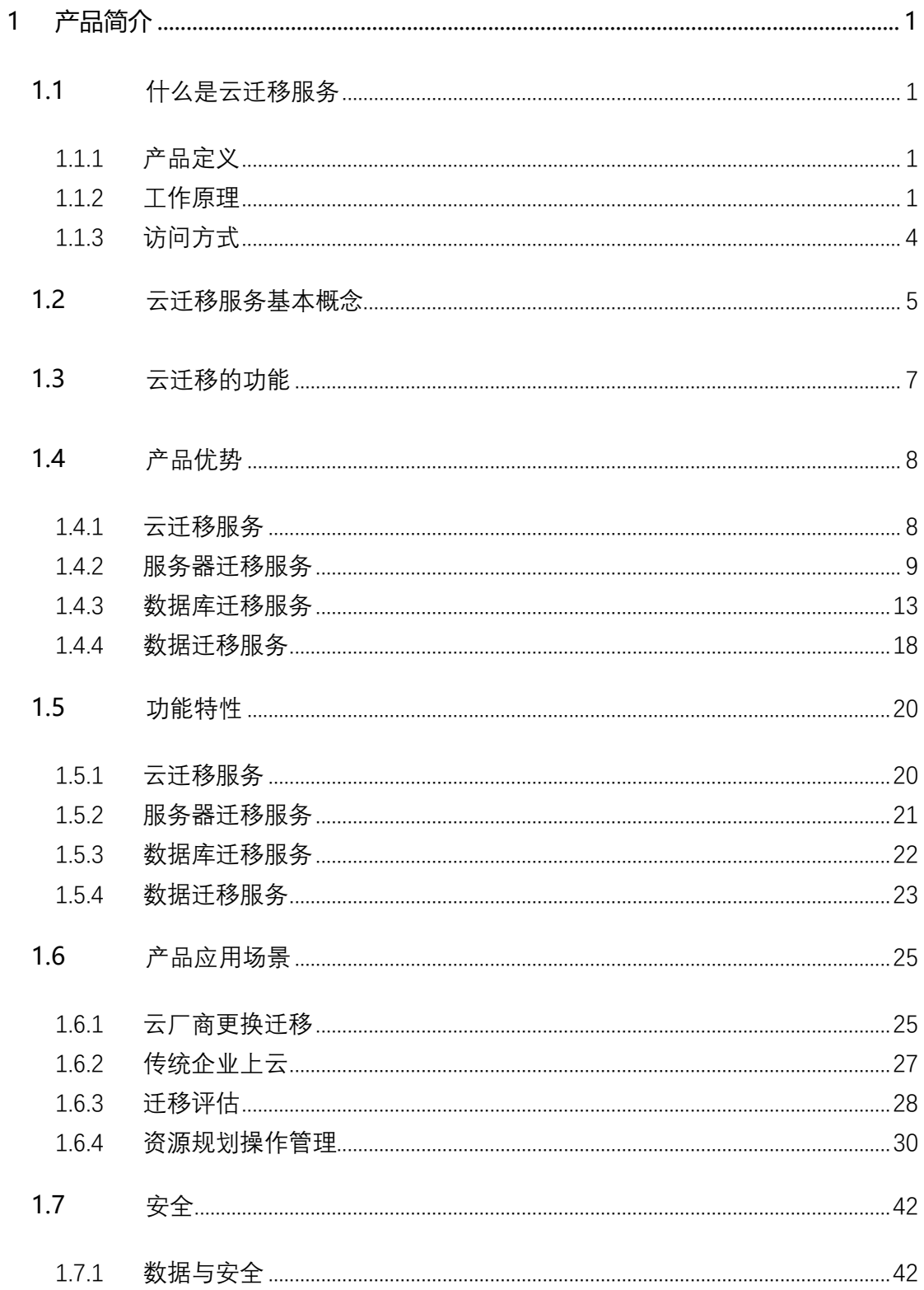

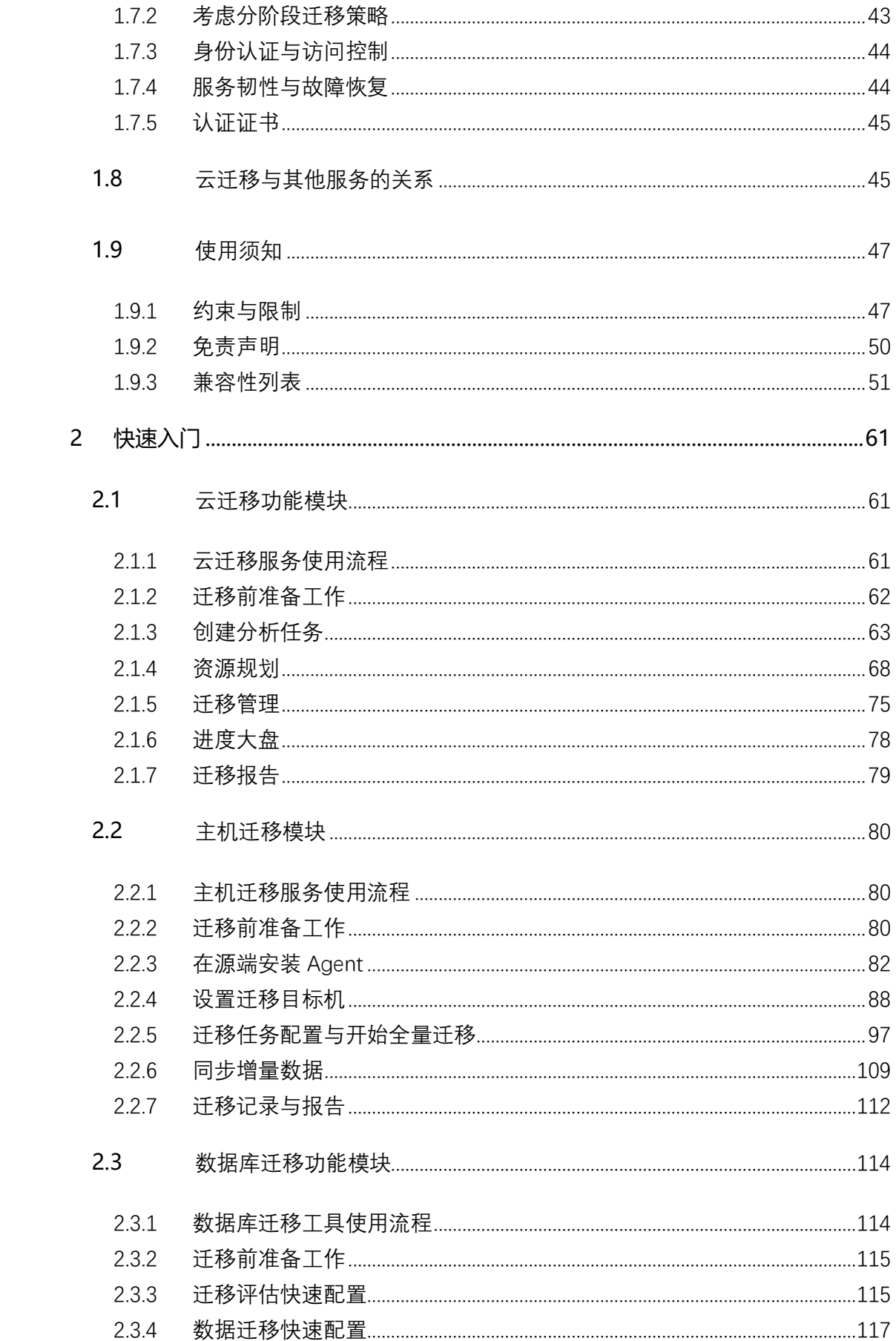

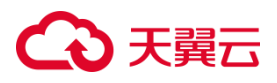

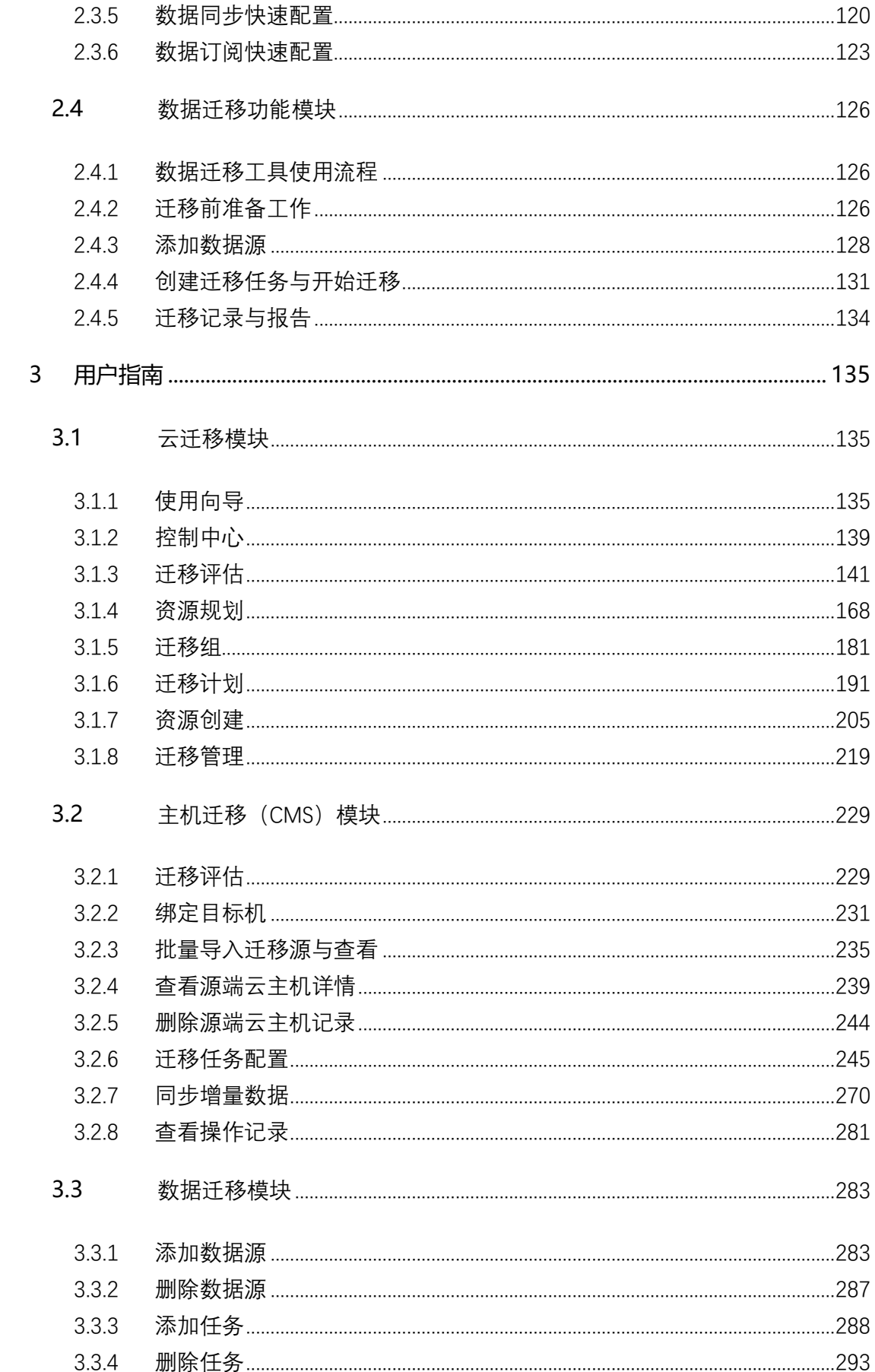

# △天翼云

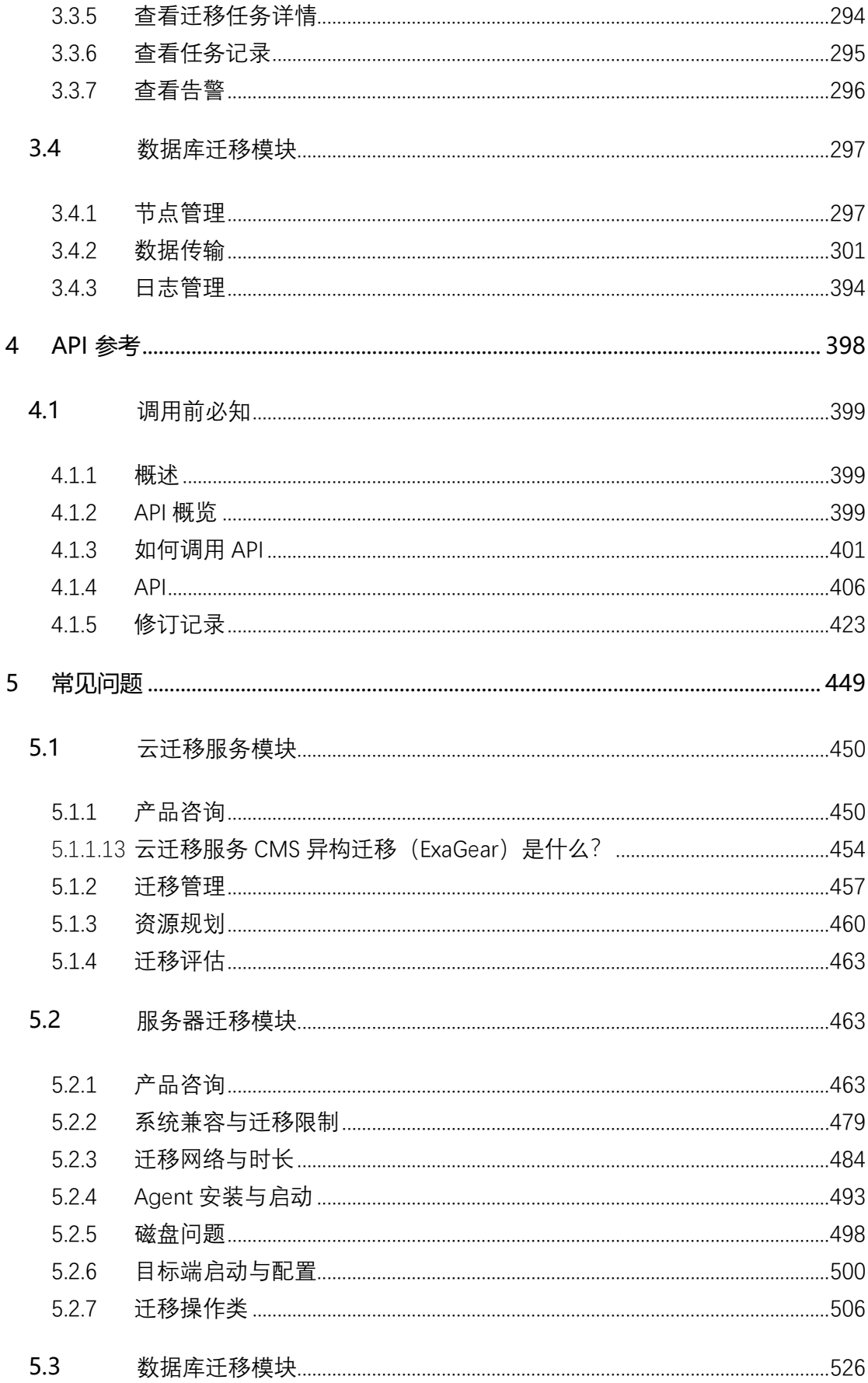

# ○天翼云

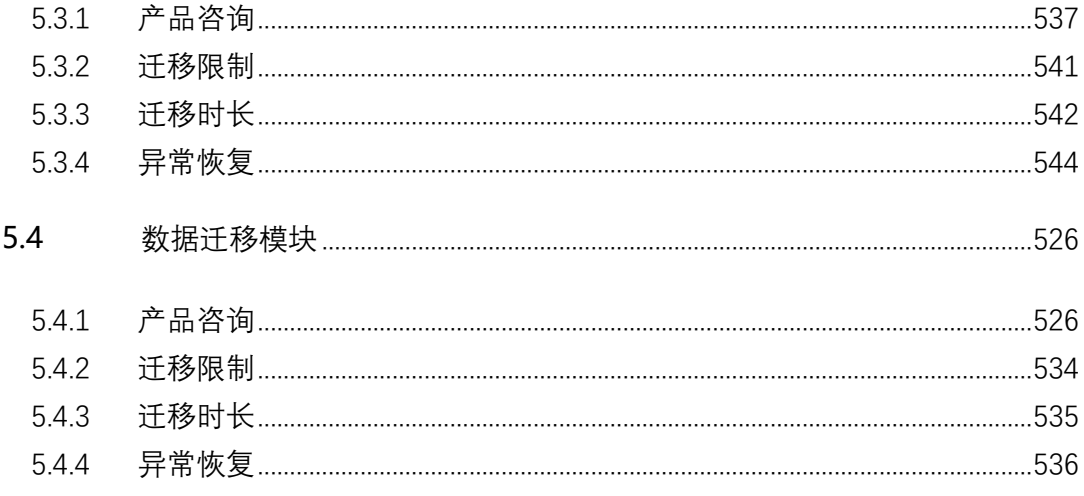

# 心天翼云

## <span id="page-6-0"></span>**1 产品简介**

## <span id="page-6-1"></span>**1.1 什么是云迁移服务**

### <span id="page-6-2"></span>**1.1.1 产品定义**

云迁移(Cloud Migration Server)是天翼云自主研发的迁移一体化平台。旨在 构建上云最短路径,通过云迁移中心将迁移过程业务化管理,实现迁移生命周期一站 式可视化表达。云迁移中心提供主机、数据库、对象存储的智能的成本评估、各场景 资源发现、产品资源映射、多维度的迁移管理等功能,简化各类产品上云过程。

### <span id="page-6-3"></span>**1.1.2 工作原理**

云迁移服务的工作原理如下。

#### **迁移评估**

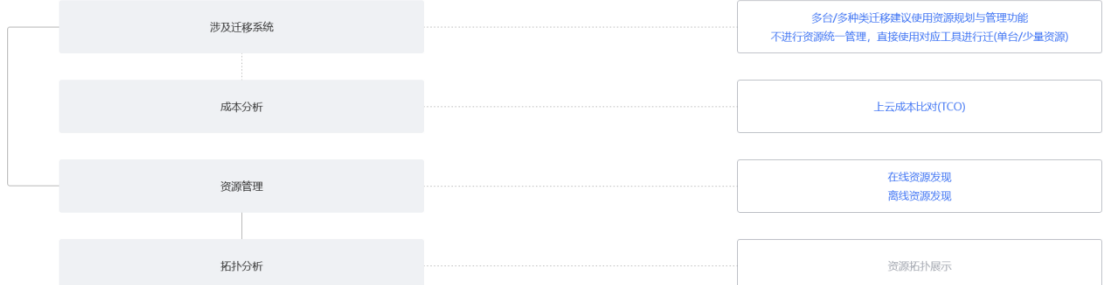

1. 用户使用云迁移服务,首先需要明确自身待迁移的业务系统情况,若涉及的 业务系统、资源类型、资源数量较多较复杂,建议使用云迁移服务中的资源规划及管 理相关功能;若用户涉及的资源较少,则建议直接使用对应的迁移工具进行迁移。

2. 成本分析,用户开始使用云迁移服务后,若涉及业务系统及资源较复杂,可 选择对上云成本进行分析,针对用户源端的各类资源进行统计,对用户源端云业务、

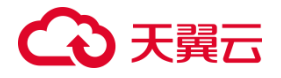

云资源的计费账单进行分析,结合天翼云对应产品价格,给出上云成本评估,助力上 云用户优化资源配置、降低上云成本。

3. 资源管理,若用户已初步明确源端情况,在自行选择是否进行成本分析后, 可进入资源管理功能,对源端业务系统、资源信息进行自助调研。针对源端为阿里云 的用户提供了对主机、数据库、中间件、存储等信息的自动采集;针对源端为其他云 厂商或本地 IDC 机房的用户,提供了标准化的调研模板进行填写并导入资源信息。

4. 拓扑分析,用户完成源端信息调研后,可以在资源管理页面中对已完成调研 的相关资源,包括云主机、数据库、对象存储,进行自定义的拓扑绘制。同时拓扑中 可联动迁移计划等信息,助力用户进一步梳理待迁移资源,明细迁移规划。

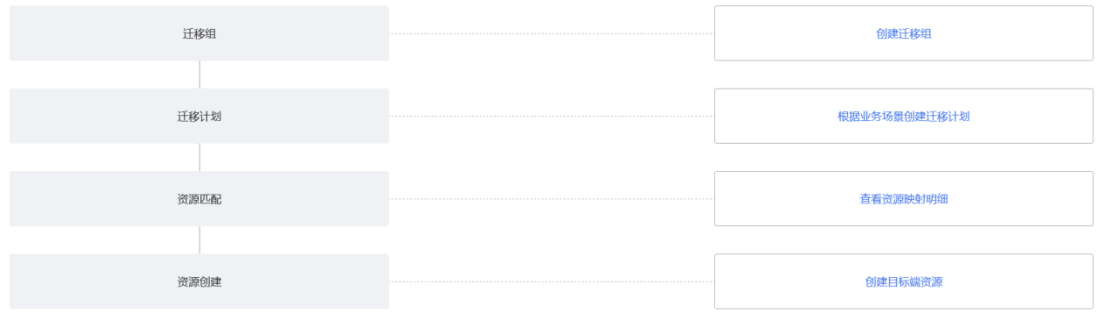

**资源规划**

1. 创建讦移组,用户确认源端调研的信息无误后,可进行讦移组的创建。用户 在资源列表选取相应的主机、数据库资源组成自定义迁移组,为用户提供管理待迁移 资源的全新方式,从而为迁移计划的执行提供强力支持与辅助。

2. 创建讦移计划,用户完成讦移组的创建后,可讲行讦移计划的创建。用户选 取相应的迁移组,确认包含的相关资源后,可全面评估待迁移资源的情况,并以此制 定合理的迁移计划,对迁移过程输出有效的管控。

# 心天翼云

3. 资源匹配,用户在完成迁移组与迁移计划的创建后,可以使用平台提供的资 源匹配功能,在资源明细中对云主机、数据库和对象存储资源的源端和目标端使用详 情进行匹配和对比。

4. 资源创建,用户可以根据已制定的迁移计划进行批量的目标端资源创建,协 同资源匹配功能,助力用户在云迁移服务中快速、灵活地创建和管理各类计算、网络、 存储资源,并为后续执行各类迁移计划提供支持。

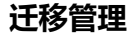

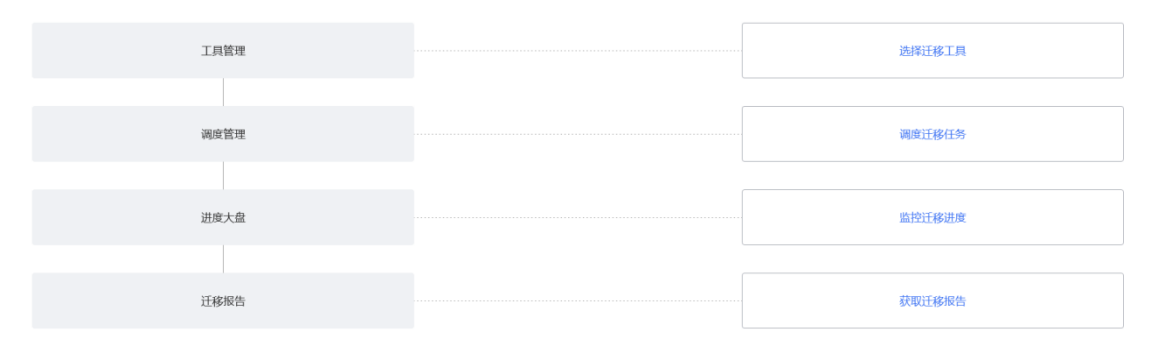

1. 工具管理,资源规划完成后,用户可以进入工具管理模块,在这里根据源端 待迁移资源的类型或者已制定的迁移计划,选择合适的迁移工具。这些工具包括服务 器迁移服务、数据库迁移服务、数据迁移服务和华为提供的 ExaGear、DevKit 异构迁 移工具。通过选择适当的工具,用户可以更加方便地进行迁移操作。

2. 调度管理,用户完成所需使用的迁移工具选择后,可以进入调度管理模块, 使用调度功能自定义创建调度任务,并发迁移管控。

3. 进度大盘,用户开始执行既定的迁移计划、调度任务后,可于进度大盘模块 查看各类具体资源迁移任务的状态与监控,助力用户全面了解不同类型迁移任务的进 展情况,确保迁移工作的顺利进行。

4. 迁移报告,用户完成各类型的迁移任务后,可在迁移报告模块查看并获取某 次迁移任务的迁移报告。

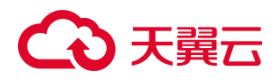

### <span id="page-9-0"></span>**1.1.3 访问方式**

使用天翼云 CMS 迁移服务, 您需在 CMS 控制台和迁移源服务器进行操作。

#### **控制中心方式**

如果用户已注册公有云,可在登录后开始使用云迁移服务。

1. 进[入天翼云首页,](https://www.ctyun.cn/) 在上方"产品"栏展开左侧服务导航栏并选择"安全及管 理 > 管理工具 > 云迁移"。

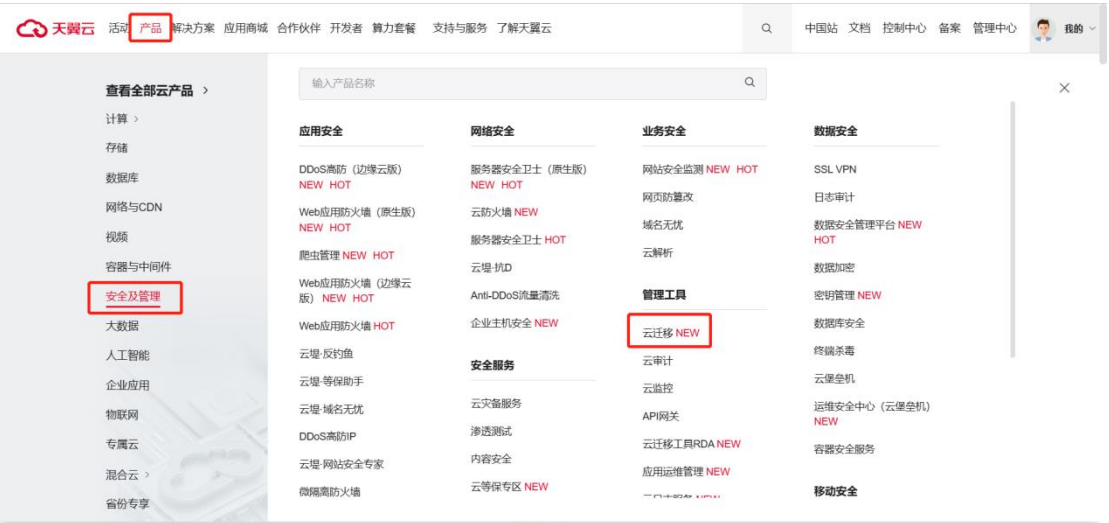

查看全部云产品 >

#### 2. 单击"立即开通",进入云迁移服务界面。

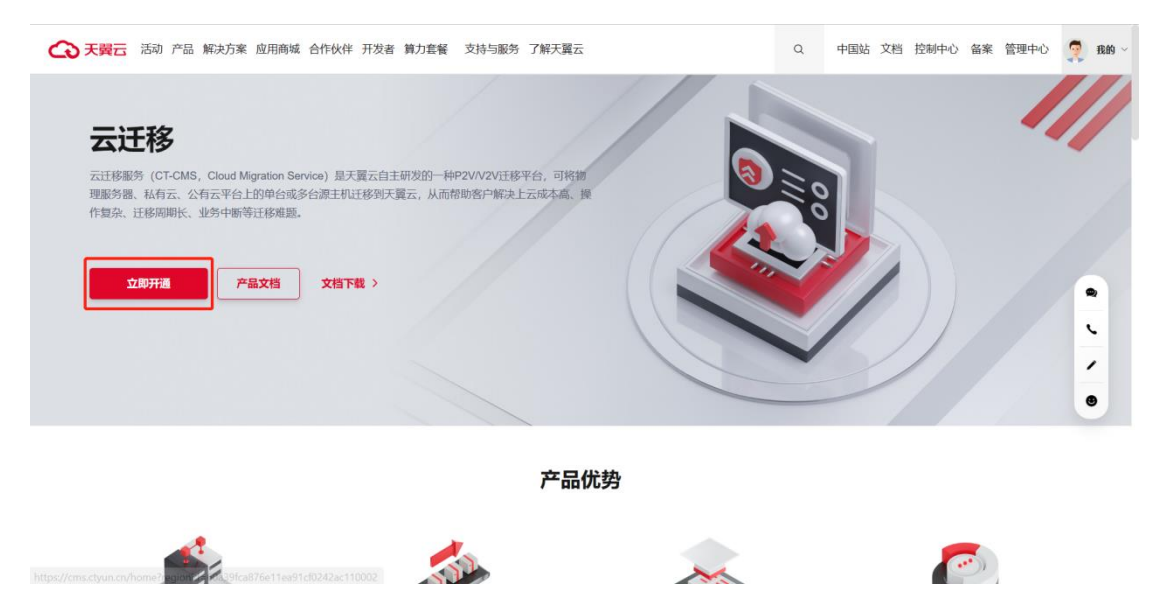

3. 您可以在上方♥切换所在区域, 并使用云迁移服务。

# ○ 天翼云

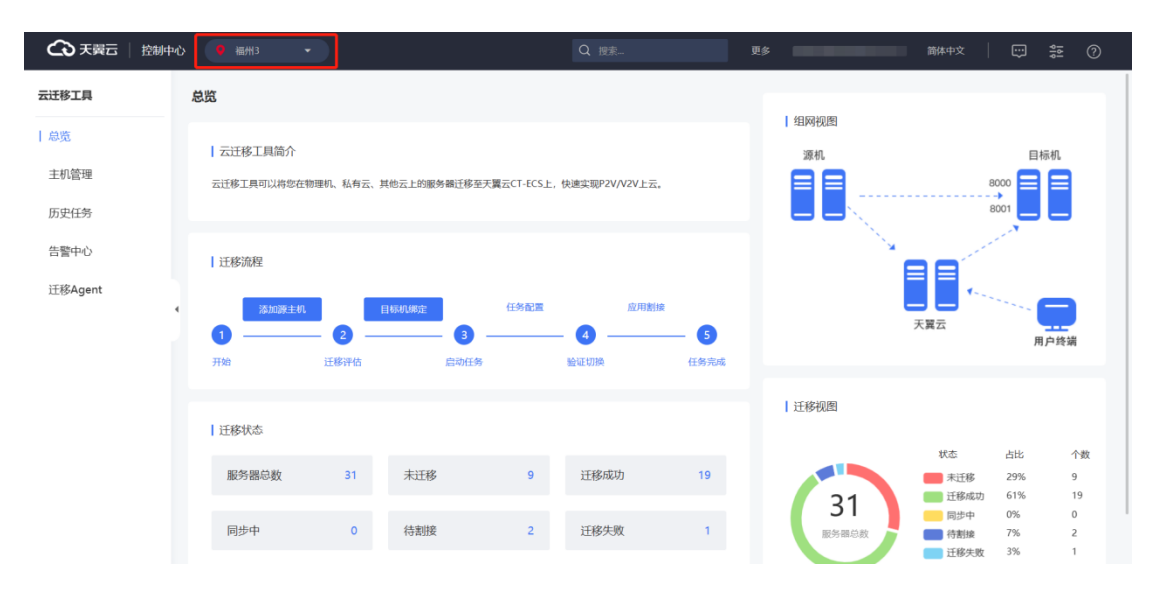

说明:目前部分区域未上线云迁移服务,您可在云迁移帮助中心查看服务上线情 况。

## <span id="page-10-0"></span>**1.2 云迁移服务基本概念**

#### **迁移策略**

迁移策略指的是确定应用程序和数据在迁移过程中如何转移到云平台的计划和方

法。这里包括迁移时间、迁移方式、迁移数据类型以及如何处理安全和网络等问题。

#### **迁移范围**

迁移范围指的是需要迁移到云端的应用程序(代码、配置和数据库)和数据的详细 清单。这个清单应包括应用程序、数据库、文件。

#### **迁移组**

有助于用户在创建迁移计划时,对待迁移的资源进行合理的分组,以便后续进行 具体的迁移操作和管理。

#### **迁移计划**

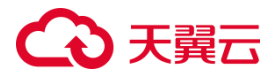

迁移计划是迁移实施最小单元,用户可根据业务系统不同将迁移组下的资源按不 同批次进行计划迁移,可以在迁移管理中进入进度大盘下查看计划状态。

#### **成本评估**

提供全面的企业上云成本分析,包括自建 IDC 上云与从其他云厂商迁移至天翼云 场景。此功能旨在帮助用户或企业快速进行天翼云产品映射与成本分析比较,通过成 本角度比较不同云服务提供商之间的优势和劣势,进而辅助用户做出符合其需求的上 云选择。

#### **调度任务**

调度任务可以帮助您实现以迁移计划内资源统一调度管理,通过调度任务可以实 现迁移基础操作调度、多类迁移工具任务批量并行下发、实现并发迁移管控;您可按 照需要自定义的调度规则自动执行迁移任务。

#### **目标云环境**

目标云环境指的是迁移后应用程序和数据所在的云平台,也就是迁移到的目标位 置。

#### **迁移工具**

迁移工具用于将业务应用程序和数据从本地环境迁移到云平台。在云迁移服务平 台工具中心包括服务器迁移工具、数据库迁移工具、数据迁移工具及华为提供异构迁 移工具。

#### **迁移报告**

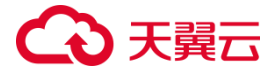

迁移报告是一份记录和总结迁移过程的报告,其中包含了迁移组名称、迁移组描 述、资源数量、迁移计划个数、计划创建时间、完成时间、备注等信息。

### <span id="page-12-0"></span>**1.3 云迁移的功能**

#### **成本评估(TCO)**

云迁移(Cloud Migration Service)提供全面的企业上云成本分析,包括自建 IDC 上云与从其他云厂商迁移至天翼云场景。此功能旨在帮助用户或企业快速进行天 翼云产品映射与成本分析比较,通过成本角度比较不同云服务提供商之间的优势和劣 势,进而辅助用户做出符合其需求的上云选择。

#### **异构评估**

云迁移(Cloud Migration Service)提供上云异构工具可用性评估,主要评估组 件或应用程序是否能够使用华为异构迁移套件 Devkit 与二进制指令动态翻译软件。通 过平台指引进行前项评估确认,进而辅助选出符合其需求的上云工具。

#### **资源规划**

云迁移(Cloud Migration Service)提供全面的企业上云资源规划管理,提供资 源发现,新建资源详单,支持在线与离线采集,创建迁移组与迁移计划获取资源信息, 便于简单高效管理资源。

#### **迁移管理**

云迁移(Cloud Migration Service)提供全面迁移管理包括工具中心、调度管理、 进度大盘、迁移报告,用户能够一站式了解迁移动态,监控所有监控任务。

#### **服务器迁移服务**

服务器迁移服务 (CMS-SMS, Server Migration Service) 是天翼云自主研发的

7

一种 P2V/V2V 迁移平台, 可将物理服务器、私有云、公有云平台上的单台或多台源主 机迁移到天翼云,从而帮助客户解决上云成本高、操作复杂、迁移周期长、业务中断 等迁移难题。

#### **数据库迁移服务**

数据库迁移工具 (CMS-DMS, Database Migration Service) 是云迁移(CMS) 的数据库迁移工具,其具备高效、稳定、易用的特点;它提供了评估评估、数据迁移、 数据同步和数据订阅四大核心能力,通过提供统一操作台、一站式迁移流程和高效的迁 移性能,降低了企业同/异构数据库迁移技术门槛,实现企业数据快速上云。

#### **数据迁移服务**

数据迁移服务(CMS-ZMS, ZOS Migration Service)是云迁移(CMS)的数据迁 移工具,其具备可视化、稳定、易用的特点;支持将来自亚马逊、阿里云、腾讯云、 华为云、天翼云 OOS 和 XOS 的数据迁移到 ZOS 进行存储,并提供了灵活的迁移策 略,通过功能组合满足各类需求与场景,实现企业数据快速上云。

### <span id="page-13-0"></span>**1.4 产品优势**

### <span id="page-13-1"></span>**1.4.1 云迁移服务**

#### **场景覆盖全面**

产品支持服务器迁移、数据库迁移以及数据迁移;同时根据实际应用场景进行大 量的迁移适配例如主机跨资源池迁移、信创主机迁移、异构迁移以及常见国产化数据 库迁移等。

#### **智能评估管理**

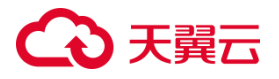

云迁移提供了智能的服务器、数据库和对象存储成本评估功能,帮助企业在迁移 前更好地了解成本情况。此外,产品还支持各场景资源发现、产品资源映射和多维度 的迁移管理,优化了各类客户应用上云的过程。

#### **高效的上云路径**

云迁移服务提供了企业最短的上云路径,通过云迁移平台将迁移过程业务化,通 过业务化管理帮助企业以更快的速度完成上云过程。

#### **全面可视化管理**

产品实现了迁移生命周期的一站式可视化表达,用户能够通过直观的界面全面了 解迁移过程的状态和进展,便于方便的管理和监控。

### <span id="page-14-0"></span>**1.4.2 服务器迁移服务**

#### **兼容性强**

支持广泛平台:云迁移服务支持国内外主流公有云和私有云平台虚拟机迁移,支 持 X86 和 ARM 同构服务器之间的迁移。多种环境下都能轻松进行迁移操作,无需担 心兼容问题。

信创适配:云迁移服务还支持信创适配,意味着在特定定制环境下,云迁移服务 也能提供完善的支持和兼容性,让迁移过程更加顺利和高效。

覆盖主流操作系统:云迁移服务覆盖约 90 种主流操作系统,涵盖了多种操作系统 的版本和类型,确保您可以在多样化的环境中进行迁移。

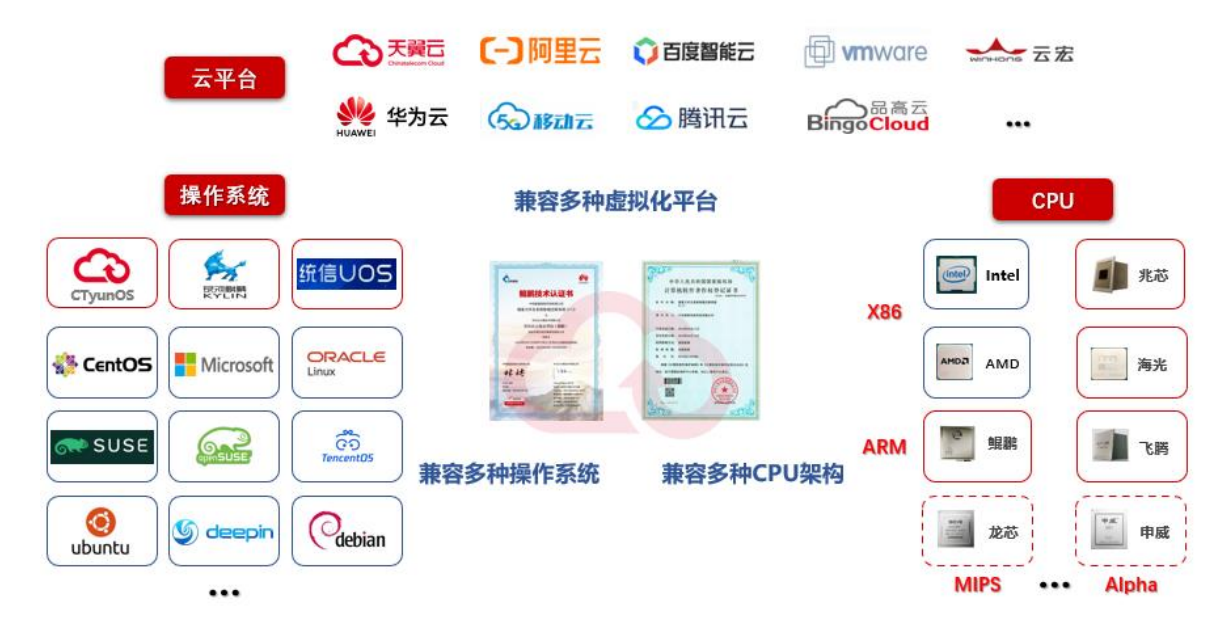

### 兼容表如下表所示:

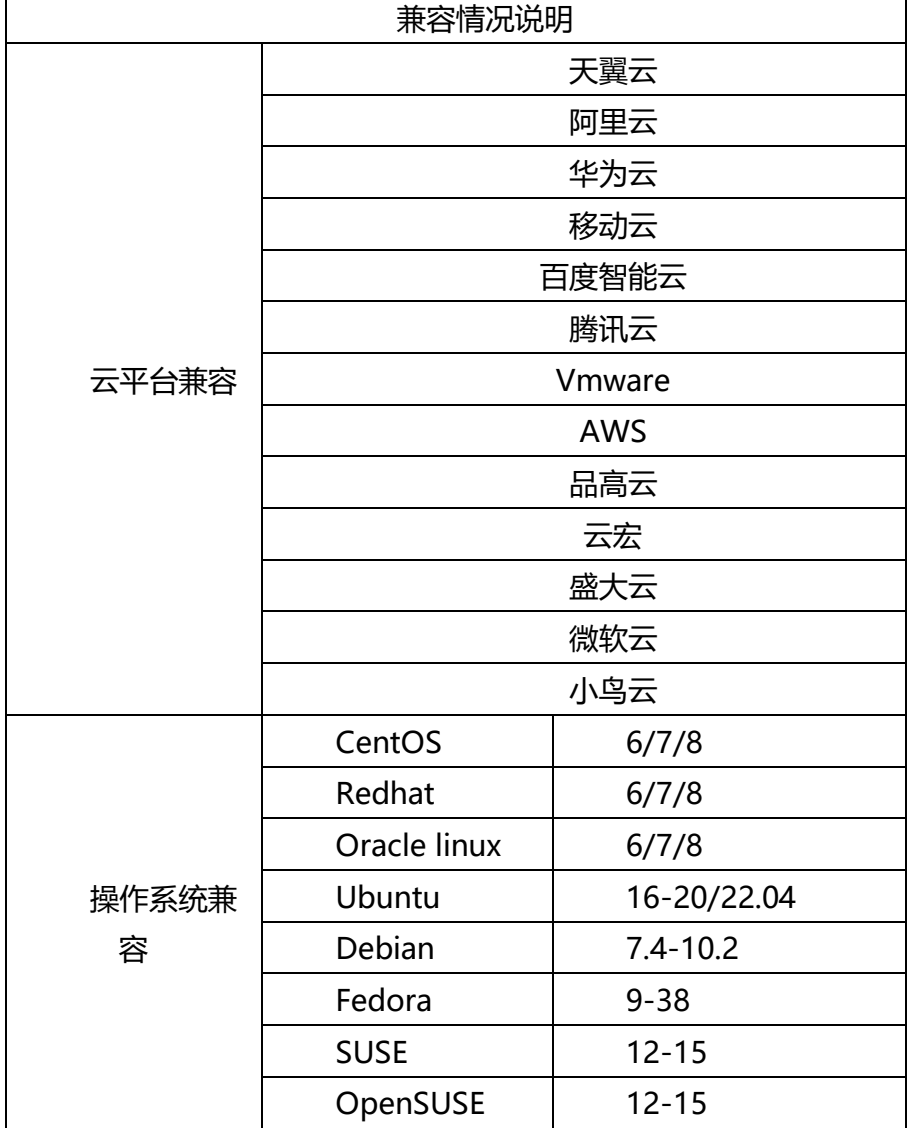

# ○天翼云

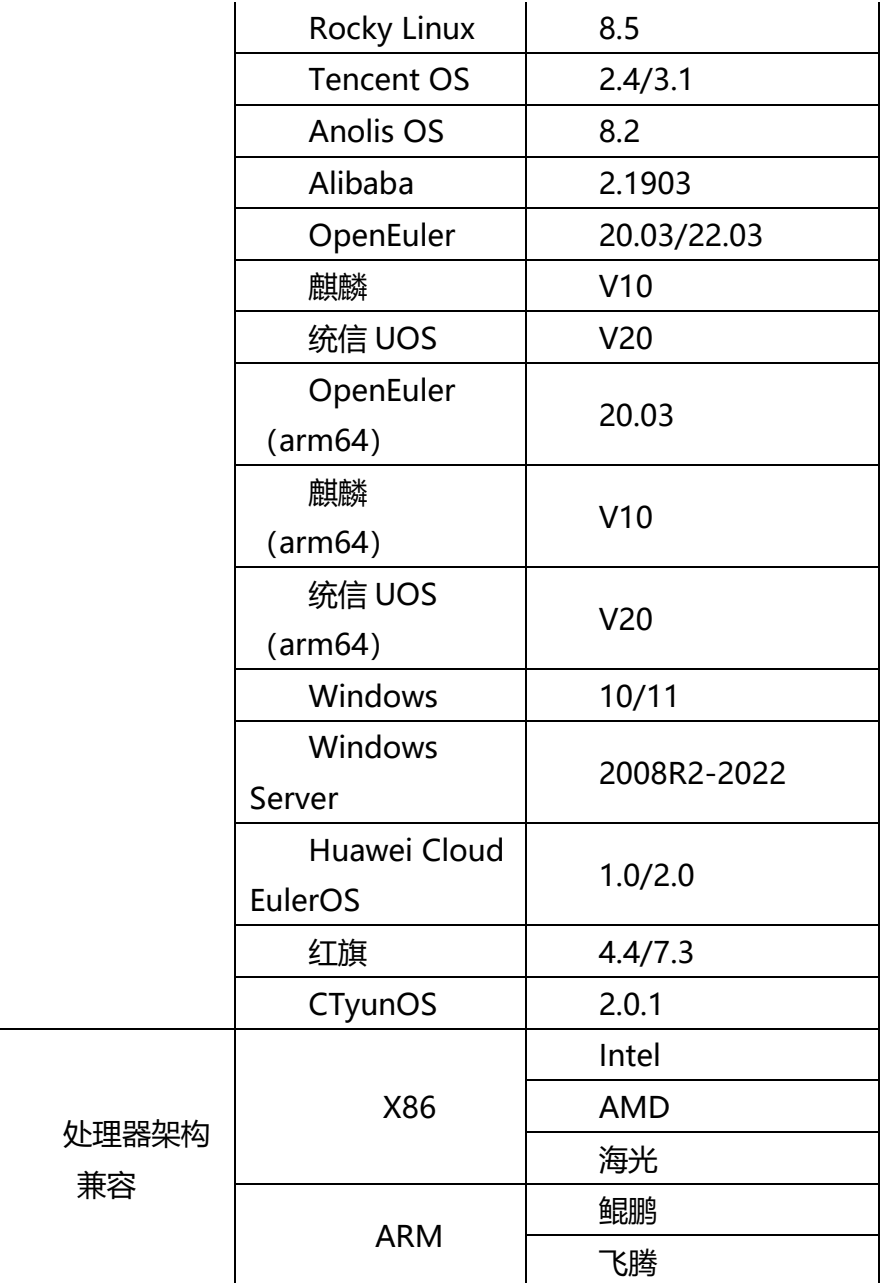

#### **灵活易操作**

灵活配置: 在 CMS 提供的用户服务页面上, 您可以灵活地进行各种操作。通过简 单的配置,您可以调整分区大小,自定义迁移文件,管理迁移任务等功能。这种灵活 性使您能够根据实际需求对迁移过程进行定制化的设置,以满足不同场景下的迁移需 求。根据具体情况,在用户服务页面上轻松地进行各种操作,以确保迁移过程的顺利 进行和满足您的要求。

操作简单:您仅需进行四步简单操作(安装 Agent 与 PE 系统、平台配置任务、

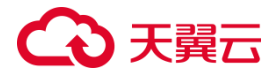

循环增量停止业务,等待业务目标机重启),即可完成迁移任务,简化上云流程。

#### **安全性高**

数据安全:为保障数据的安全性,CMS 对口令和连接串数据进行了特殊处理。采 用混合加密结合独特的算法,对数据流量进行单独封装,从而确保数据在传输过程中 的安全性。

传输安全:CMS 针对迁移场景进行了设计,在迁移过程中将监控流量和数据传输 流量进行区分。同时,采用一套专门的重连机制,避免传输过程中网络中断对迁移任 务的影响,保障迁移过程的稳定性和可靠性。

连接安全: 为防止非法攻击对迁移任务造成影响, PE 端 Agent (服务端程序) 对 客户端连接进行握手验证,并及时断开和删除非法连接,保证端口的安全性。这样做 也能保证句柄资源的充足使用,从而确保迁移过程的正常运行。

支持代理:云迁移服务同时支持代理等方式,减少内网暴露,确保迁移过程的安 全性。这使得用户在进行迁移时可以选择更安全的方式,以适应不同网络环境的需求。

性能监控:CMS 对源机设备进行实时性能监控,包括 CPU使用率、内存使用率、 磁盘读写 BPS 和 IOPS 等信息。这些监控数据以图表的形式在页面上展示,使用户能 够直观地了解源机的运行状态。同时,CMS 能够根据监控数据发现异常情况并进行及 时告警,以确保迁移过程中系统资源充足,保障业务的稳定运行。此外,CMS 还能根 据性能监控数据为用户提供推荐配置,供用户对迁移进行评估,帮助用户做出更明智 的决策。

流量监控:CMS 通过监控实现对系统流量的控制。如果系统流量超过预设值或达 到当前系统的最大承受能力,CMS 将拒绝部分请求,以实现对系统的保护。这样做可 以避免系统过载,从而保障迁移任务的顺利进行。

12

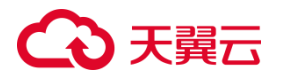

流程监控:CMS 对迁移任务进行实时监控,包括展示任务的总进度、阶段进度、 预计完成时间、迁移速度等信息。通过这些监控数据,用户可以清楚地了解迁移任务 的进展情况。同时,CMS 还能够针对任务过程中出现的问题进行告警处理,及时发现 并解决可能影响任务顺利进行的情况,确保任务的高可靠性。

### <span id="page-18-0"></span>**1.4.3数据库迁移服务**

#### **兼容性强**

支持国内外主流厂商的数据库。

兼容表如下表所示:

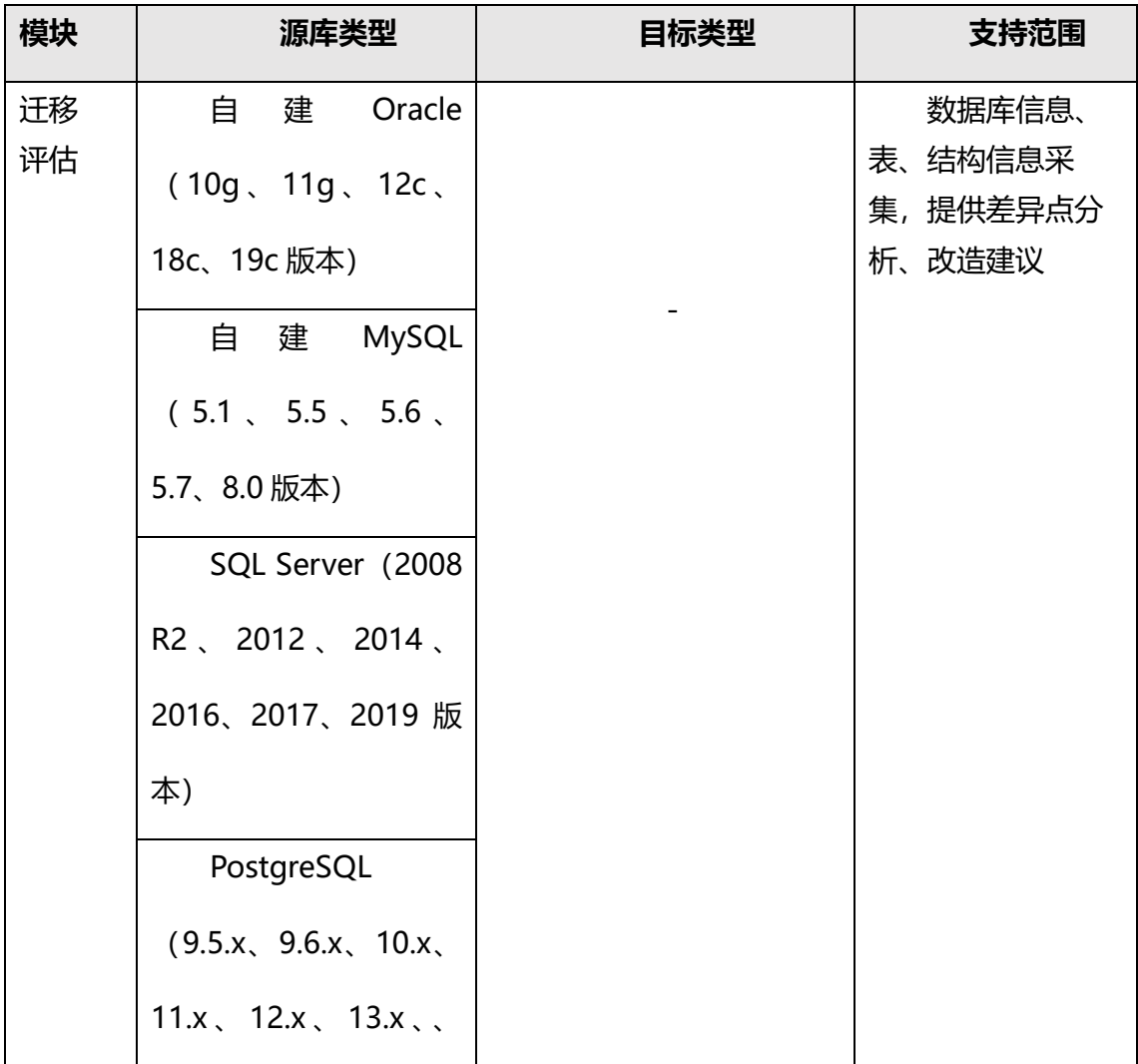

# ○天翼云

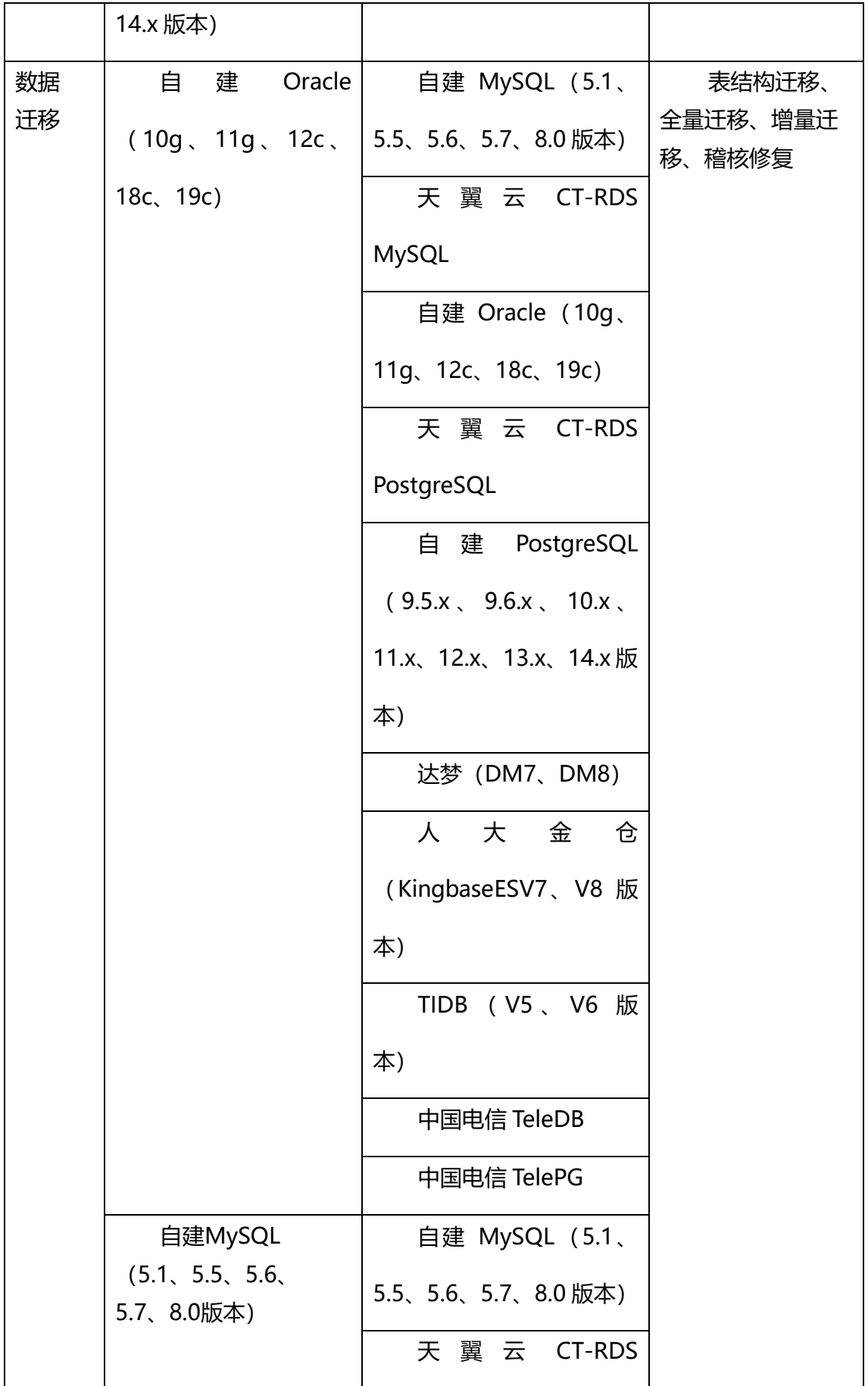

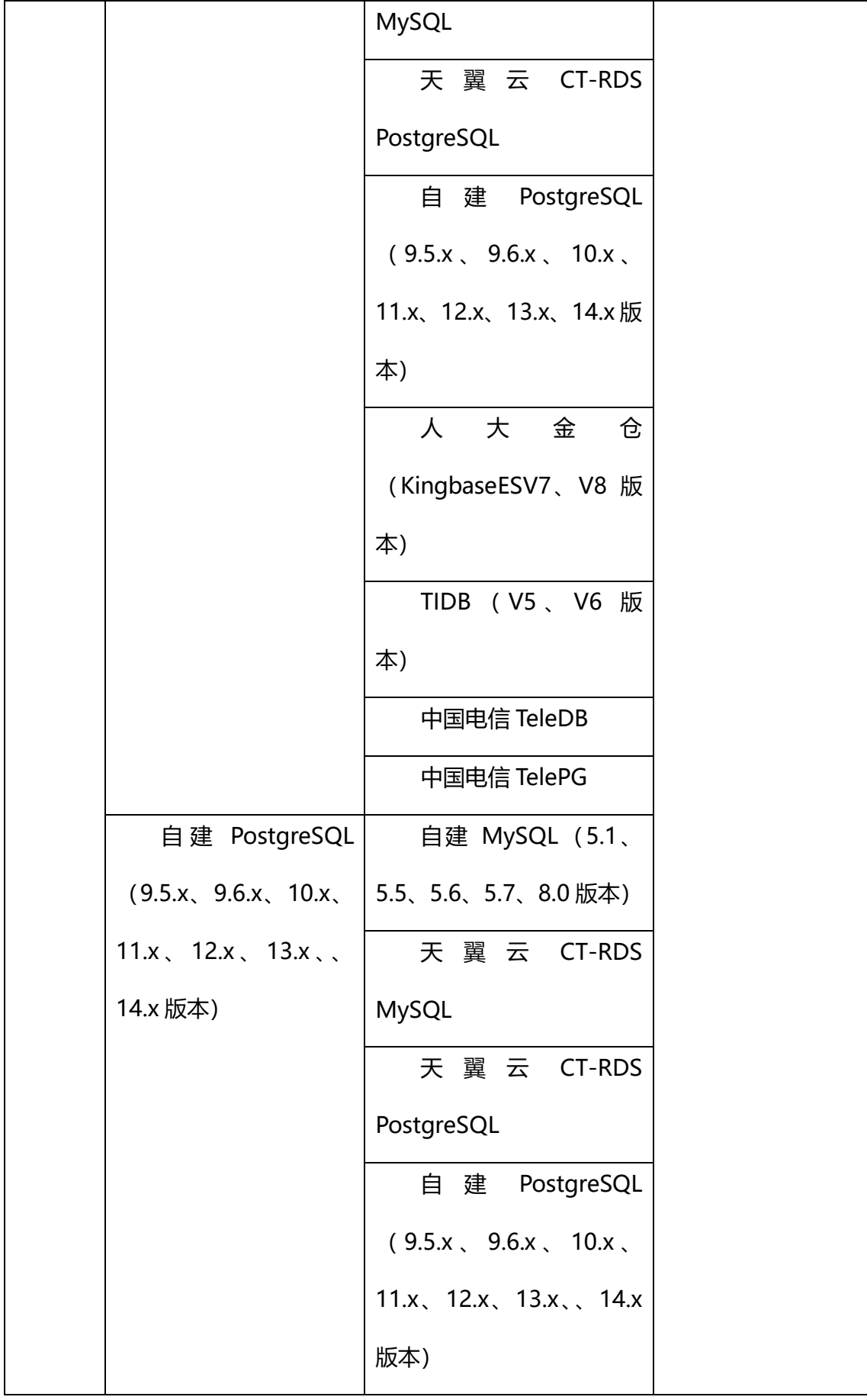

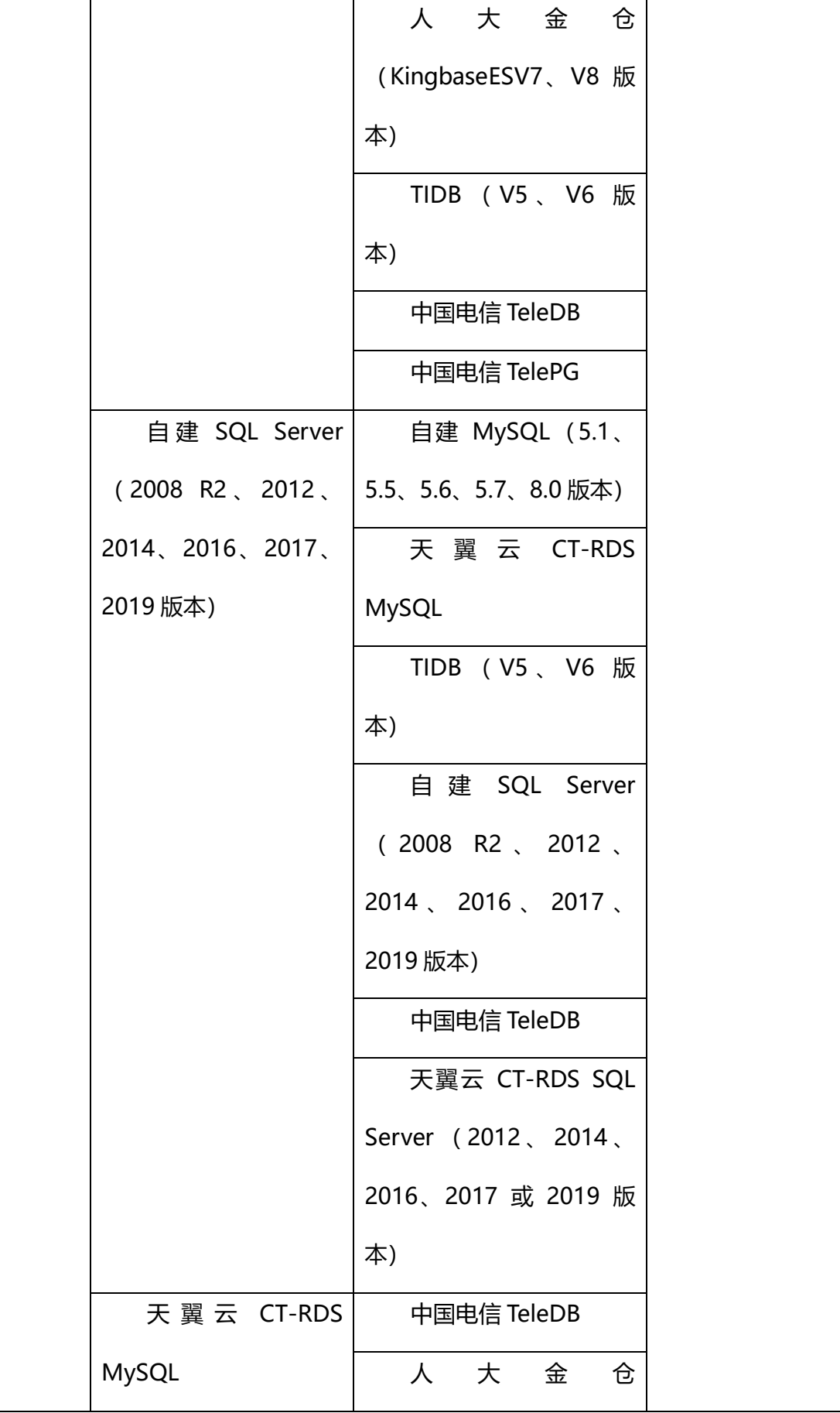

# △天翼云

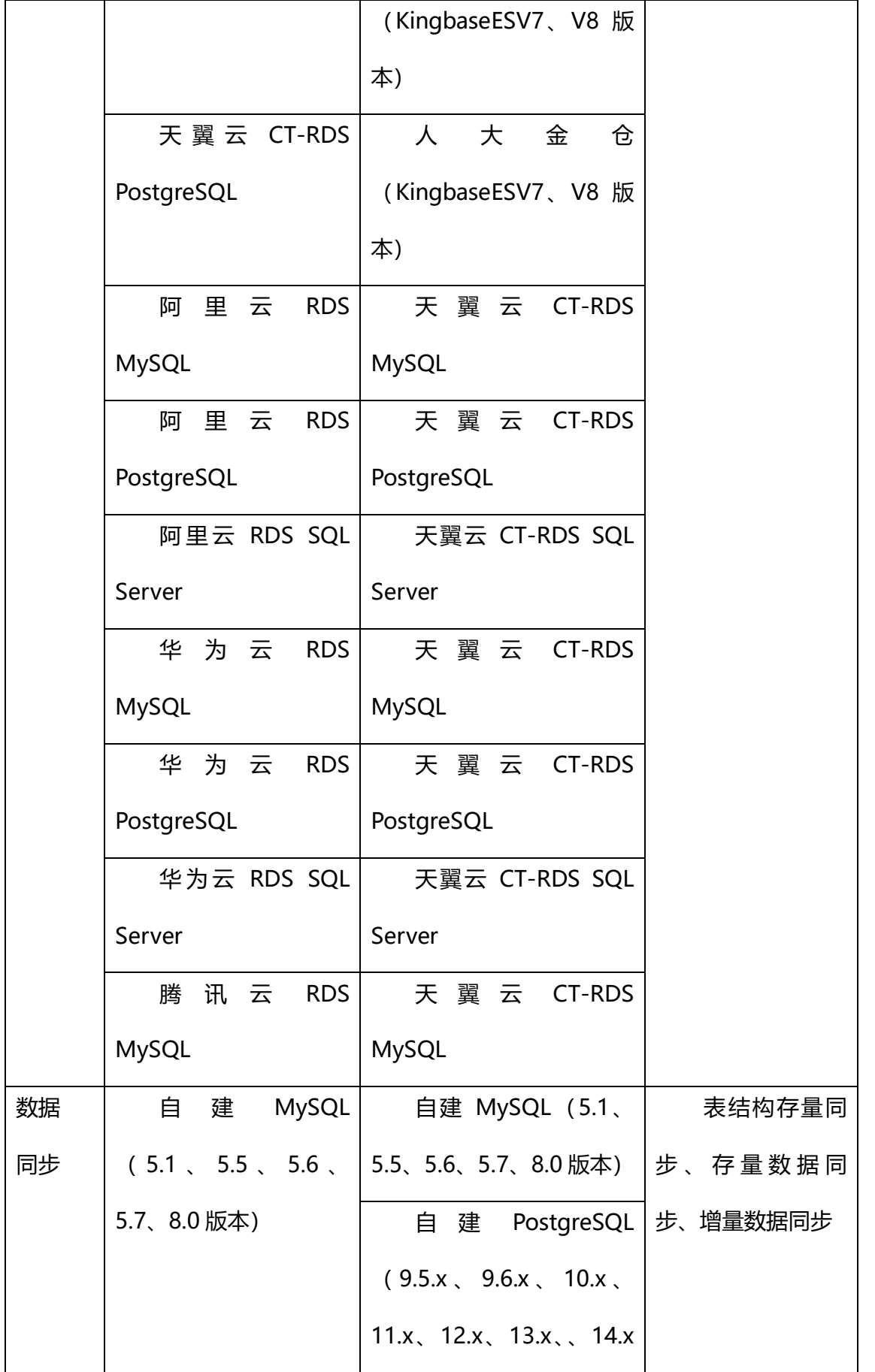

# △天翼云

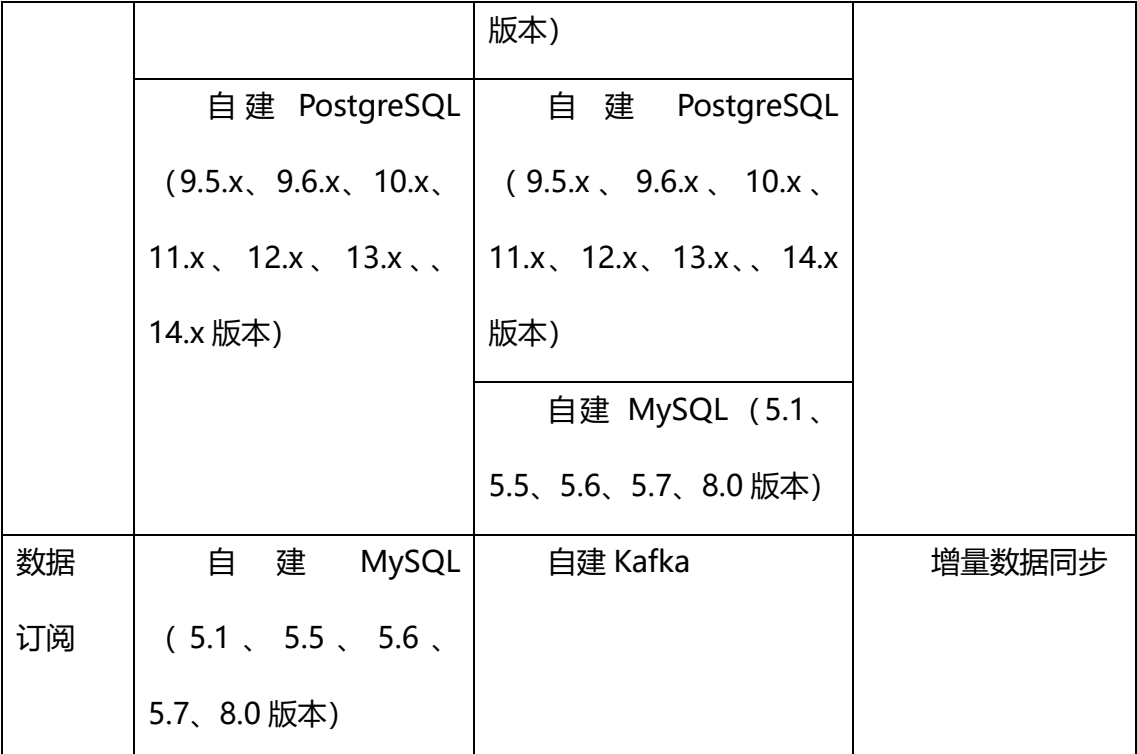

#### **灵活易操作**

提供用户自服务页面进行灵活简单操作,客户仅需进行简单的配置,即可调整迁 移模式、选择迁移对象等功能。

#### **智能监控、高可靠性**

数据库迁移过程中对任务进行实时监控,包括展示任务总进度、阶段进度、预计 完成时间等信息。针对任务过程中出现的问题进行告警处理。

#### **日志与审计功能**

数据库迁移工具提供完善的日志与审计功能,记录了每一次迁移任务的操作记录、 数据传输情况,帮助管理员对迁移过程进行全面监控和审计,确保数据迁移的可靠性 和安全性。

### <span id="page-23-0"></span>**1.4.4数据迁移服务**

#### **兼容性强**

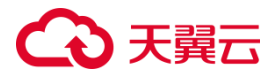

#### 支持国内外主流厂商的对象存储

#### 兼容表如下表所示:

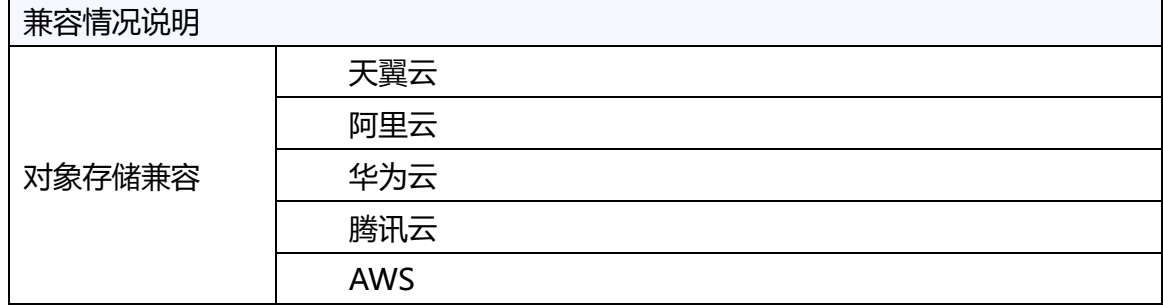

#### **灵活易操作**

提供用户自服务页面进行灵活简单操作,客户仅需进行简单的配置,即可调整迁 移方式、自定义迁移文件、策略和任务管控等功能。

操作简单:您仅需进行四步简单操作(输入对应的源节点和目标节点、平台配置 任务、全量迁移、数据校验稽核), 即可完成迁移任务, 简易轻松上云。

#### **安全性高**

数据安全:数据迁移工具在数据安全方面,对口令、连接串数据进行了特殊处理, 采用了混合加密结合独特的加密算法,对数据流量进行单独封装保证数据安全性。

传输安全:数据迁移工具在数据传输方面,针对迁移场景,将监控流量和数据传 输流量进行区分同时采用一套专门重连机制避免传输过程中网络中断对迁移任务造成 影响。

连接安全:使用 HTTPS 协议,保证传输过程的连接安全。

存储加密:数据迁移工具可以对迁移后存储在天翼云中的对象数据进行加密,使 您的对象数据存储更安全。

#### **智能监控、高可靠性**

数据迁移过程中对任务进行实时监控,包括展示任务总进度、阶段进度、预计完

19

# くる 天翼云

成时间、迁移速度等信息。针对任务过程中出现的问题进行告警处理。

#### **弹性扩展能力**

数据迁移工具具有弹性扩展能力,可以根据业务需求对迁移任务进行灵活的扩展 和调整。用户可以根据实际情况动态调整迁移节点、存储容量等参数,满足不同规模 和复杂度的数据迁移需求。

#### **日志与审计功能**

数据迁移工具提供完善的日志与审计功能,记录了每一次迁移任务的操作记录、 数据传输情况和异常处理情况,帮助管理员对迁移过程进行全面监控和审计,确保数 据迁移的可靠性和安全性。

#### **资源利用率优化**

数据迁移工具能够优化资源利用率,通过智能调度和优化算法,有效降低迁移过 程中的资源消耗,提高迁移效率。同时,还能够根据业务需求合理分配存储资源,实 现资源的最大化利用。

## <span id="page-25-0"></span>**1.5 功能特性**

### <span id="page-25-1"></span>**1.5.1 云迁移服务**

#### **评估和规划**

云迁移服务可以调研和评估用户原有的业务环境,包括主机资源、应用程序、数 据存储和中间件等。云迁移服务还可针对用户目标云环境及资源提供建议和规划,并 帮助用户确定最佳迁移策略和上云路径。

#### **自动化迁移**

云迁移服务提供服务器迁移、数据库迁移以及数据迁移的自动化迁移工具和技术,

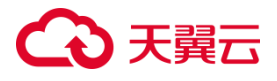

帮助用户将源端业务系统从他云或本地环境自助迁移到天翼云。

#### **数据迁移和同步**

云迁移服务支持将大量数据和数据库从他云或本地环境迁移到天翼云,同时在数 据迁移过程中提供实时的数据稽核与修复功能,确保数据在迁移过程中的完整性与一 致性。

#### **资源规划管理**

云迁移服务为用户提供了统一的采集模板,具备离线和在线两种模式来发现资源 任务。这个服务可以将不同的主机、对象存储和数据库资源纳入平台管理,方便用户 进行后续的具体迁移操作和管理。用户可以使用这个功能来收集和整理各种资源,以 便更好地进行迁移任务和管理各项操作。

#### **迁移整体调度**

云迁移服务通过提供用户自定义迁移计划与迁移组的方式,将主机、数据库、对 象存储等资源自定义整合成一个调度任务,通过云迁移服务的整体调度能力实现批量 管理、开始与暂停监控迁移任务,优化用户迁移效率,加快上云速度。

### <span id="page-26-0"></span>**1.5.2 服务器迁移服务**

#### **业务"0"中断**

服务器迁移服务采用全量+循环增量模式,能够实现秒级切换,确保上云过程中业 务"0"中断, 即业务无感知地完成迁移。

#### **数据"0"丢失**

在数据传输过程中,服务器迁移服务通过数据校验确保数据的一致性,保障数据 在迁移过程中不发生丢失。同时,通过数据稽核功能,用户可以准确检验两端数据的

21

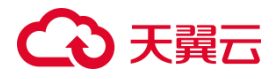

异同,实现真正意义上的数据"0"丢失。

#### **传输控制流量分离**

服务器迁移服务将控制流量与监控流量区分,有效避免数据传输过程中网络中断 导致任务失败的情况。监控流量将源机和目标机的监控数据通过单独传输上报至平台, 让用户可以查看传输进度、使用率以及迁移状态。

#### **批量绑定**

服务器迁移服务支持通过 Excel 模板批量导入源机和目标机的对应关系,避免重复 操作,减少用户手动配置的工作量,提高操作的便捷性。

#### **自定义分区**

用户可以在服务器迁移服务上对目标机进行灵活的扩缩容分区操作。根据当前的 资源使用情况,可以自由调整资源,提高资源利用率。

#### **断点续传**

服务器迁移服务支持断网续传和重启续传功能,有效避免用户因网络波动或误操 作 Agent 等情况导致的任务中断,保障任务的稳定性。

#### **代理迁移**

服务器迁移服务提供代理迁移功能,通过代理对网闸隔离后的内网进行跳转转发, 无需直接打通内网与互联网,从而保障了迁移过程的安全性,满足相关安全需求。

### <span id="page-27-0"></span>**1.5.3数据库迁移服务**

#### **多种源和目标**

数据库迁移服务支持多种数据库之间的数据迁移。

#### **数据"0"丢失**

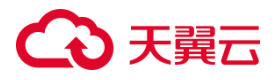

数据库迁移服务在传输过程存在数据校验保证数据一致,用户也可通过数据稽核 功能相对准确的检验出两端数据的异同。

#### **自定义迁移**

数据库迁移服务可以根据用户的特定需求智能地筛选出要迁移的数据,例如根据 表名进行筛选。

#### **多模式迁移**

数据库迁移服务支持表结构、全量、增量多模式迁移,可将数据库割接窗口降至 分钟级,减少迁移带来的业务影响。

#### **快速数据传输**

数据库迁移服务采用优化的传输协议和算法,实现高速的数据传输。它能够利用 带宽和网络资源, 最大程度地提高数据迁移的速度, 减少迁移时间。

#### **定时任务与批量迁移**

数据库迁移服务支持定时任务。用户可以设置定时任务,自动执行数据迁移,减 少人工干预。

### <span id="page-28-0"></span>**1.5.4 数据迁移服务**

#### **多种源和目标**

数据迁移工具支持多个主流云平台对象存储区域之间的数据迁移。

#### **数据"0"丢失**

数据迁移工具在传输过程存在数据校验保证数据一致,用户也可通过数据稽核功 能相对准确的检验出两端数据的异同,并在平台展示具体哪些文件的哪些属性不一致, 实现真正意义上的数据 0 丢失。

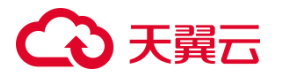

#### **自定义迁移**

数据迁移工具可以根据用户的特定需求(例如,根据文件名、扩展名或最后修改 日期等条件),智能地筛选出要迁移的数据。

#### **断点续传**

如果在网络中断或其它异常情况下导致迁移过程暂停,数据迁移工具会在恢复连 接后自动从断点处继续迁移。

#### **快速数据传输**

数据迁移工具采用优化的传输协议和算法,实现高速的数据传输。它能够利用带 宽和网络资源,最大程度地提高数据迁移的速度,减少迁移时间。

#### **数据压缩与加密**

为了在数据传输过程中节省带宽和确保数据的安全性,数据迁移工具支持数据压 缩和加密功能。数据在传输前可以经过压缩处理,减少传输所需的带宽,同时还可以 对数据进行加密,防止数据在传输过程中被非法访问。

#### **定时任务与批量迁移**

数据迁移工具支持定时任务和批量迁移。用户可以设置定时任务,自动执行数据 迁移,减少人工干预。同时,还可以进行批量迁移,一次性迁移多个源服务器的数据, 提高迁移效率。

#### **高可靠性与容错性**

数据迁移工具具备高可靠性和容错性,能够有效地监控迁移过程中的异常情况, 并采取相应的错误处理和重试机制,以保证数据迁移的稳定性和可靠性。不论是网络 中断、迁移节点故障还是其他异常情况,数据迁移工具都能够应对并进行相应的恢复 和处理操作。

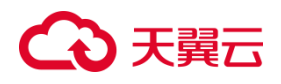

## <span id="page-30-0"></span>**1.6 产品应用场景**

### **1.6.1 云迁移服务**

### <span id="page-30-1"></span>1.6.1.1 云厂商更换迁移

#### **场景说明**

当客户需求面临不满足当下云厂服务商,或者需要满足多云战略时,需要将一个 云厂商的部分资源或全部资源迁移到天翼云上来。

#### **场景痛点**

● 转移大量数据可能面临数据丢失、数据不一致等风险,还需要解决不同类型 数据的迁移问题

⚫ 不同云厂商之间可能存在软件和服务不兼容的问题,可能导致应用程序无法 正常运行。

#### **场景架构**

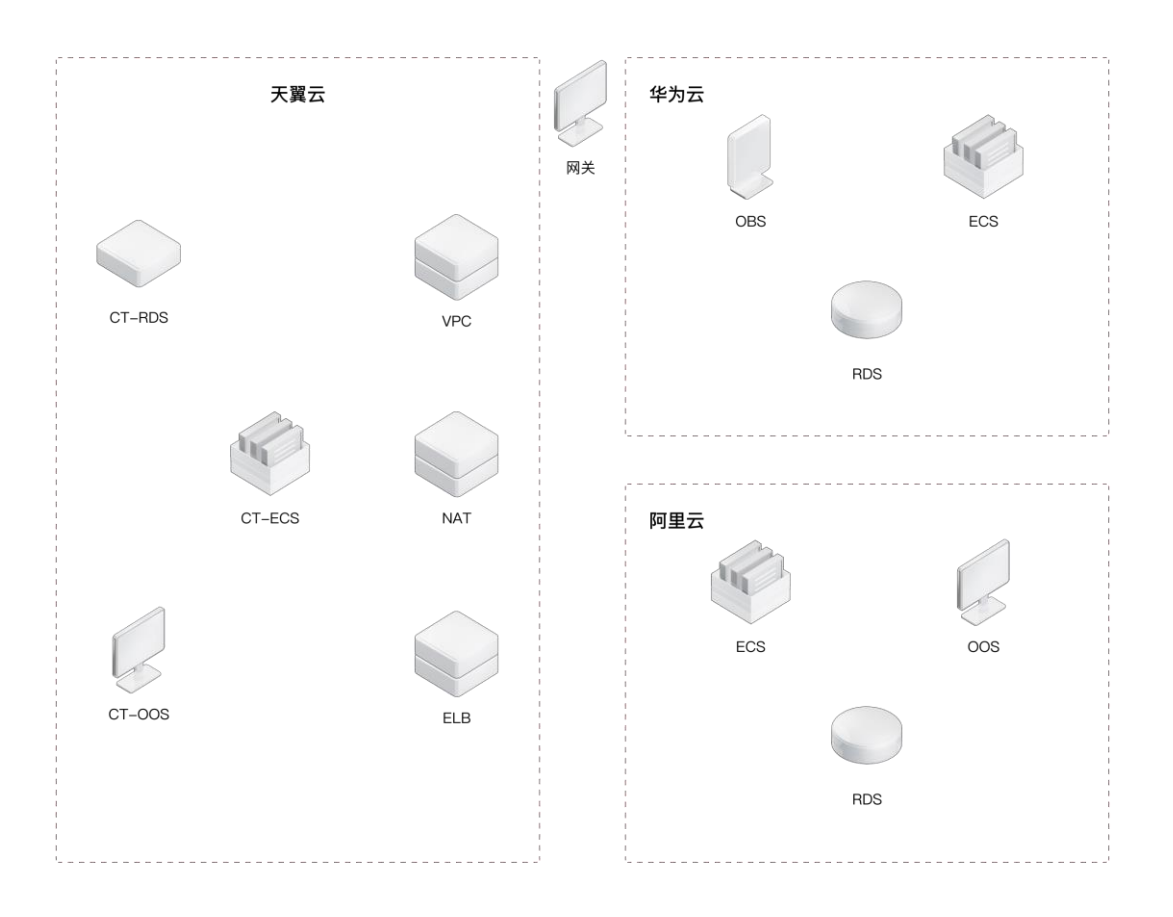

### **产品优势**

● 天翼云拥有高效的数据迁移工具和技术,可帮助企业快速、准确地将数据从 一个云厂商转移到另一个云厂商,确保数据一致性。

● 天翼云具有强大的弹性和扩展能力,可应对客户对资源需求的变化,满足客 户在不同阶段的需求

● 天翼云注重安全和可靠性,采用多种技术手段确保数据安全,为企业提供可 靠的服务保障

#### **搭配使用产品**

在该场景实施建设时,您也可以搭配使用以下产品:

- ⚫ 弹性云主机
- ⚫ 对象存储
- 弹性 IP

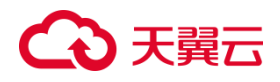

<span id="page-32-0"></span>1.6.1.2 传统企业上云

#### **场景说明**

随着信息技术的发展,越来越多的传统企业在寻求将其业务迁移到云端的方法, 以适应市场环境的变化并提升自身的竞争力。然而,在这个过程中,传统企业也会遇 到一些挑战和困难

**场景痛点**

● 传统企业常常担忧数据在迁移至云端后会被第三方访问或窃取, 进而造成严 重的损失。

● 将传统的企业应用及数据库迁移到云端是一项复杂的工程,涉及到大量的技 术和策略方面的知识,需要专业技术人员的帮助和支持

#### **产品优势**

● 云服务供应商提供了多种安全措施来保护客户的数据和隐私,如加密、访问 控制等,使企业可以放心使用云服务。

● 企业可以根据自己的需求随时调整云资源的数量, 以便更好地满足业务发展 变化的要求。

● 相比于自建数据中心, 使用云服务的成本更低, 同时也减少了硬件维护的工 作量。

● 通过使用云服务, 企业可以迅速构建所需的 IT 基础设施, 缩短业务上线的时 间。

#### **场景架构**

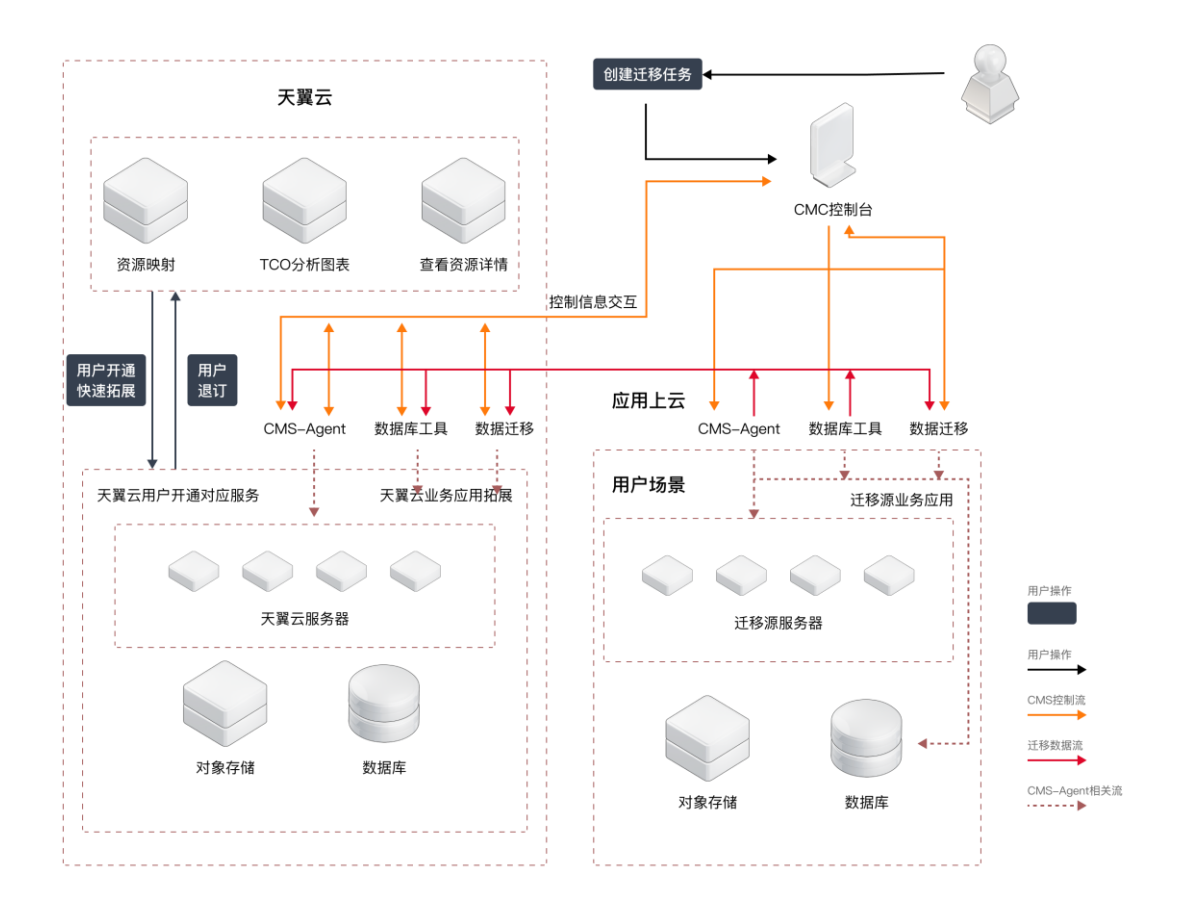

#### **搭配使用产品**

- 弹性云主机
- ⚫ 对象存储

### <span id="page-33-0"></span>1.6.1.3 迁移评估

#### **场景说明**

决定是否迁移到新的云服务平台,企业需要进行详细的迁移评估。这一过程主要 包括对现有系统进行详细分析,确定迁移所需的成本、时间和资源,并评估新系统的 性能和安全性等方面的影响。

#### **场景痛点**

● 在进行迁移评估时,企业往往缺乏关于现有系统和新系统的全面信息,这会 导致评估结果不准确或存在盲点。

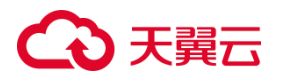

● 迁移费用通常很高,而评估过程可能无法完全预估所有费用,这可能导致迁 移后的预算超出预期。

#### **产品优势**

● 通过进行详细的迁移评估,企业可以明确自己的迁移目标,并制定出切实可 行的迁移计划。

● 迁移评估可以帮助企业识别潜在的风险, 例如数据丢失、系统崩溃等, 从而 避免这些问题的发生。

● 通过迁移评估, 企业可以评估新系统的优势, 如更高的性能、更好的稳定性 等,从而提升整体系统的效率和可用性。

● 通过对迁移的费用进行详细评估, 企业可以控制迁移的成本, 并制定合理的 预算。

#### **场景实现架构说明**

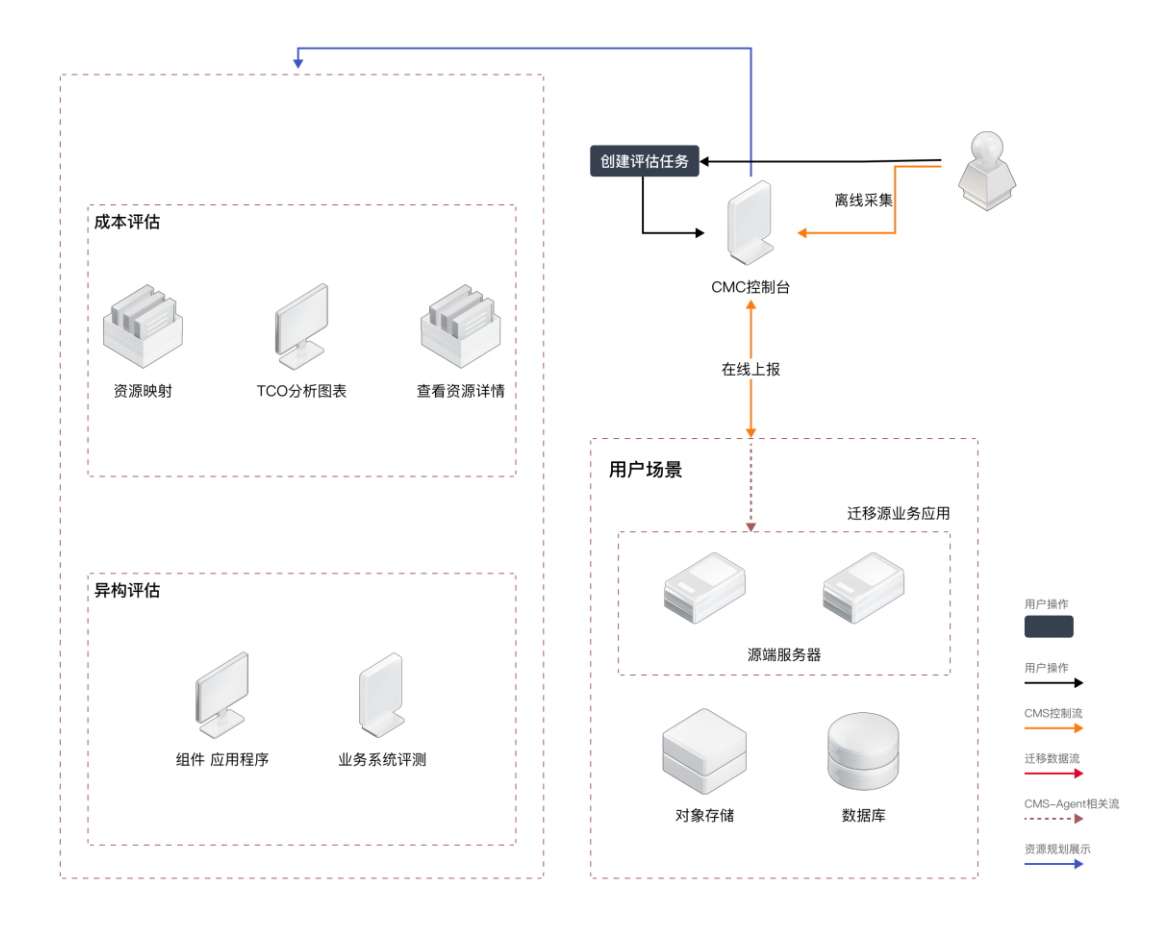

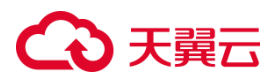

#### **搭配使用产品**

- ⚫ 弹性云主机
- ⚫ 对象存储

### <span id="page-35-0"></span>1.6.1.4 资源规划操作管理

#### **场景说明**

在使用云服务过程中,针对企业上云需要定义资源管理与规划是非常关键的一环, 涉及如何合理地分配和使用计算、存储等资源,以及如何有效地监控和控制这些资源 的操作行为。

#### **场景痛点**

● 如果没有合理的资源规划和操作管理,可能导致过度消费,导致不必要的费 用支出和浪费现象发生。

● 没有科学有效的资源配置和管理,可能导致系统响应速度慢,应用运行卡顿 等情况出现,影响用户体验和工作效率

#### **产品架构**
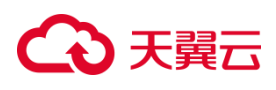

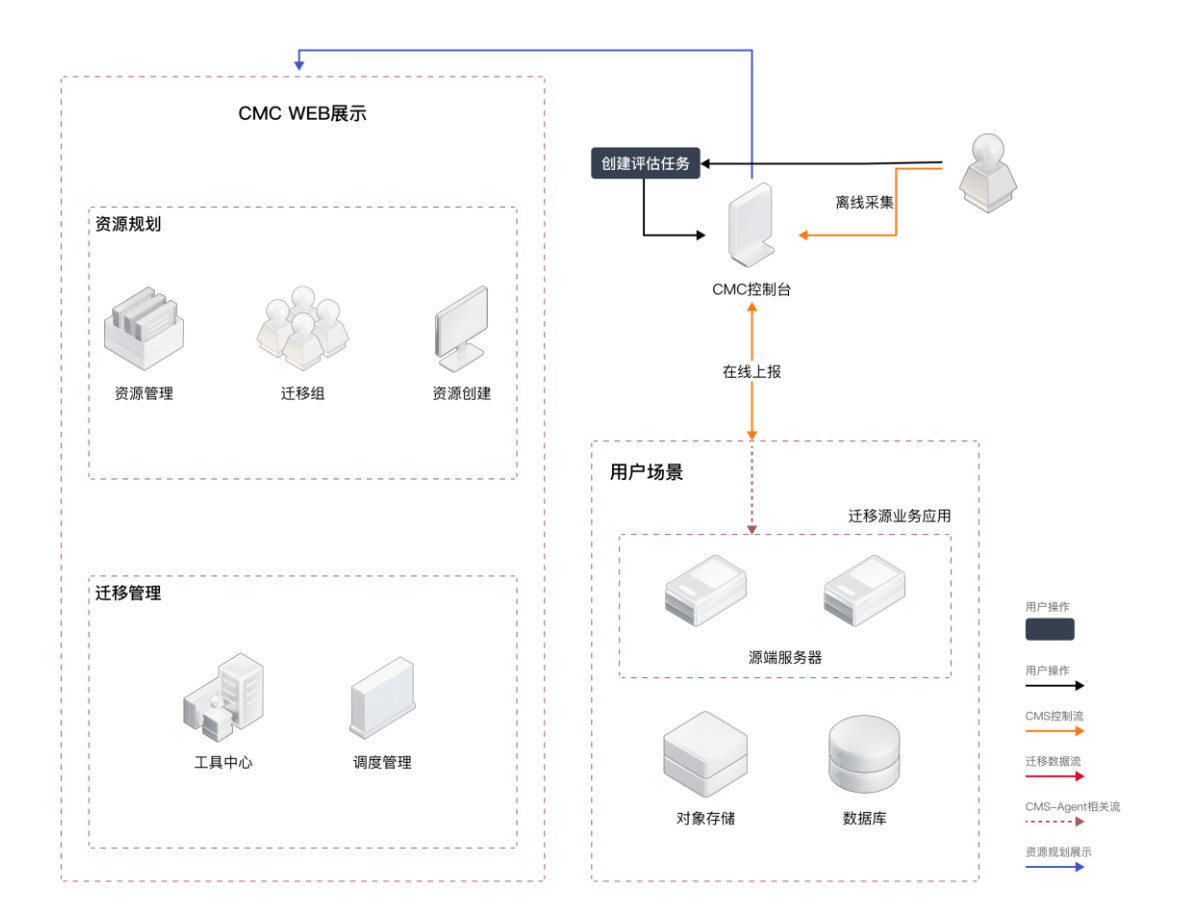

#### **产品优势**

● 自动化的资源配置工具, 可以帮助用户一键完成资源配置工作, 大大提高效 率。

● 实时的资源监控系统, 可以帮助用户及时发现问题并采取措施, 避免资源浪 费和安全问题。

● 简洁明了的操作界面, 让用户无需过多学习就能熟练掌握操作方法。

● 灵活的资源弹性伸缩功能,让企业可以根据业务需求及时调整资源,有效降 低成本。

#### **搭配使用产品**

在该场景实施建设时,您也可以搭配使用以下产品:

- 弹性云主机
- ⚫ 对象存储

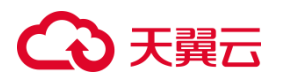

● 弹性 IP

## **1.6.2 服务器迁移服务**

1.6.2.1 业务快速拓展

#### **场景说明**

业务系统需要具备快速拓展的能力,但传统的云下设备拓展能力有限,因此存在 上云的需求。在迁移过程中,需要保证业务正常运行,并在上云后获得优于云下体验, 同时还要支持快速的业务拓展。

#### **场景痛点**

- 在访问量突增的情况下,硬件负载均衡无法有效支撑业务需求;
- 中间件或数据库的压力过大,导致本地服务器无法承载业务;
- 物理机资源使用情况达到上限,无法快速扩容满足业务增长的需求。

#### **场景架构**

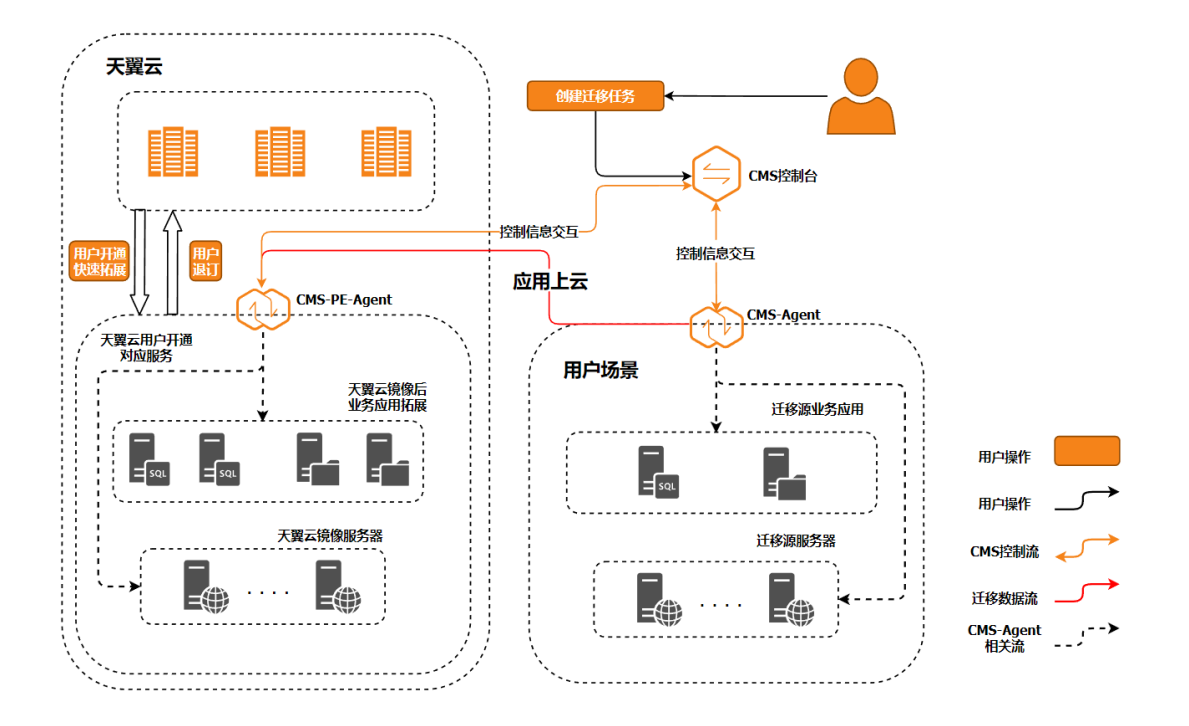

#### **产品优势**

选用云上资源,能够满足大部分客户需求。通过云迁移,可以快速将应用、中间 件、数据库等关键业务系统上云,并利用云化的高并发、可拓展性、高可用性等优势, 使本地化的应用系统在上云后具备更高的活力和弹性。

#### **搭配使用产品**

在该场景实施建设时,您也可以搭配使用以下产品:

- 弹性云主机 CT-ECS: 用于承载迁移后的应用和业务系统。
- 弹性 IP EIP: 为迁移后的服务器提供静态公网 IP, 保证访问能力。

## 1.6.2.2 本地 **IDC** 陆续退网、业务持续上云

#### **场景说明**

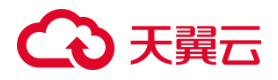

拥有自己的本地 IDC 机房,但随着时间的推移,机房内的服务器集群已经运行了 8-10 年,逐渐到达设备的运行年限。在这种情况下,大部分企业会选择将达到运行年 限的设备进行退网处理。同时,随着设备退网,原有的业务系统、应用集群、数据库、 对象存储等也面临着上云迁移的需求。

#### **场景痛点**

在面对设备退网和业务上云迁移的过程中,通常也要面临以下挑战:

• 无法中断停机: 业务系统对中断停机时间有较高要求, 无法长时间停机影响业 务持续运行。

• 数据量大:随着业务的发展,数据量逐渐增大,迁移数据量庞大,可能会导致 迁移过程较慢。

• 业务关联性复杂:涉及到多个业务系统和应用集群之间的关联,讦移难度较大。

• 系统维护人员缺失:可能由于各种原因,企业的系统维护人员有限或者缺失。

• 应用迭代后重新部署难度高:应用系统经过多次迭代后,重新部署和配置难度 增加。

#### **产品优势**

• 最低停机时间:CMS 能够为政企提供最低停机时间的迁移服务方案,确保业务 系统在迁移过程中的中断时间最短。

• 无影响迁移:CMS 迁移过程中,不会对现有的业务系统造成影响,保证业务的 持续运行。

• 预算信息提供:在迁移前,CMS 能够给出大致所需云上资源以及预算信息,方 便用户自行进行资源配置和预算计划。

34

• 数据核查:CMS 在迁移后,会对系统信息及数据进行核查,并生成检查报告, 确保数据迁移的准确性和一致性。

#### **场景架构**

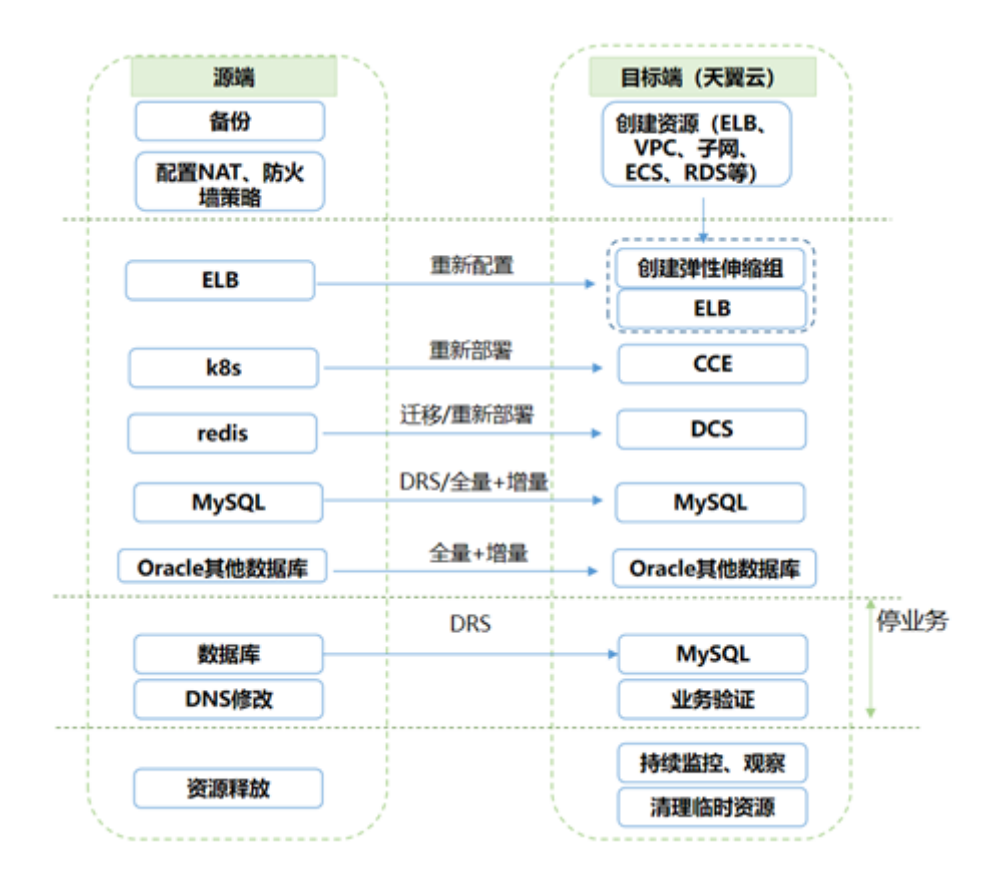

#### **搭配使用产品**

在该场景实施建设时,您也可以搭配使用以下产品:

- 弹性云主机 CT-ECS:用于承载迁移后的业务系统和应用集群。
- 弹性 IP EIP: 为迁移后的服务器提供静态公网 IP, 保证业务的外部访问能力。
- 对象存储 CT-OOS: 用于存储迁移后的对象数据, 满足数据的持久化存储需求。

### 1.6.2.3 高密特殊上云迁移

#### **场景说明**

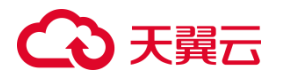

政府单位以及部分特殊企业,具有较高的安全需求;需要采取一系列措施来确保 数据和信息的安全性。在这种场景下,通常会对内外网进行隔离,限制上云迁移软件 的使用。

#### **场景痛点**

• 无法直接互联: 由于内网与互联网之间存在隔离, 使得传统的迁移产品无法直 接与内网进行互通。

• 安全性需求高: 对数据和信息的安全性要求较高, 传输过程需要采取加密措施 来确保数据的安全传输。

#### **产品优势**

• 自研数据加密传输算法:CMS 针对性开发了自研公网数据加密传输算法,提高 数据在公网传输的安全性,确保数据不被非法访问。

• 内网代理跳转转发:CMS 能够通过代理对网闸隔离后的内网数据进行跳转转发,

实现内外网的数据通信,无需直接打通内网与互联网。

• 多方面的安全设计:CMS 从数据处理、数据传输、连接设计、分权管理等各个 角度对安全性进行设计,确保整个迁移过程的安全性,满足高密特殊场景的安全需求。

#### **场景实现架构说明**

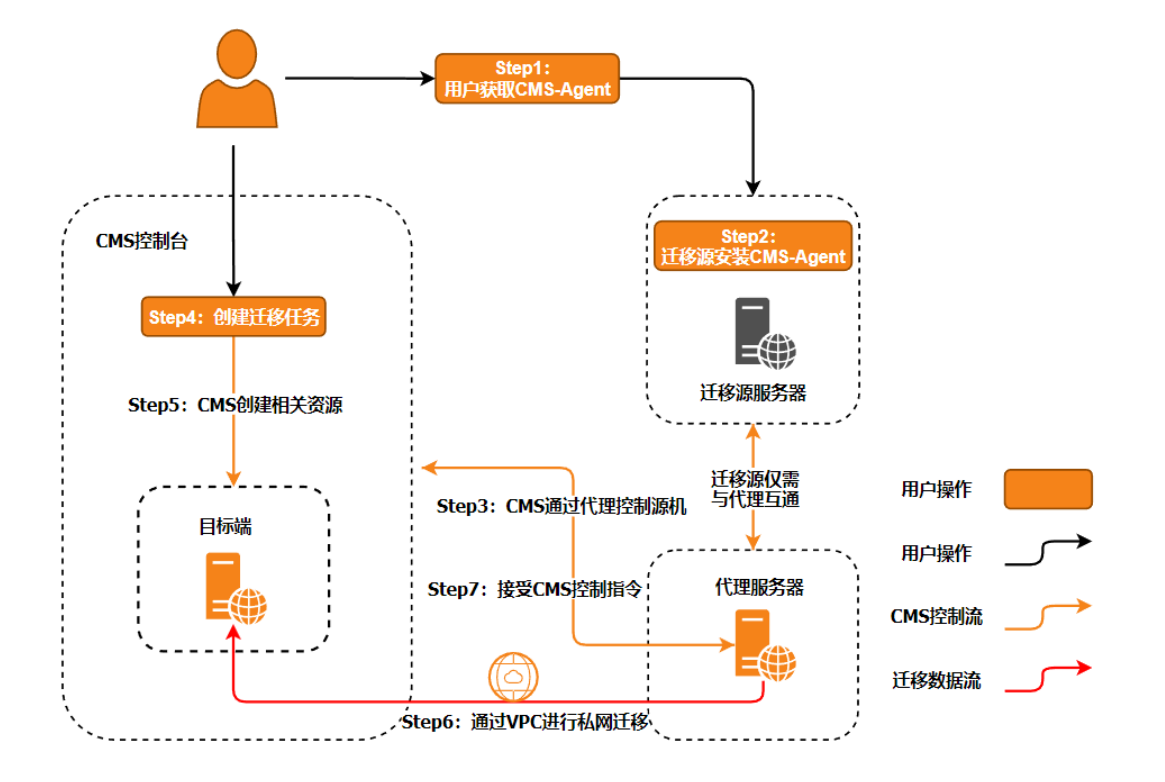

#### **搭配使用产品**

在该场景实施建设时,您也可以搭配使用以下产品:

- 弹性云主机 CT-ECS: 用于承载迁移后的业务系统和应用集群。
- 弹性 IP EIP:为迁移后的服务器提供静态公网 IP,保证业务的外部访问能力。
- 天翼安全组策略:用于设置安全组规则,实现对云主机的访问控制和网络隔离。

### 1.6.2.4 各环境迁移至天翼云

#### **场景说明**

业务在不同环境中运行,包括在 IDC 机房、本地虚拟机、天翼云不同区域以及其 他云服务平台上。现在需要将这些不同环境中的业务迁移至天翼云平台。

#### **场景痛点**

• 硬件设备差异:不同环境底层硬件设备不同,可能难以实现完全兼容。

• 文件系统分区类型差异:不同环境的文件系统分区类型可能不同,导致迁移过 程中的兼容性问题。

• 业务功能差异: 云下的业务组件与云上可能存在差异, 导致迁移困难。

#### **产品架构**

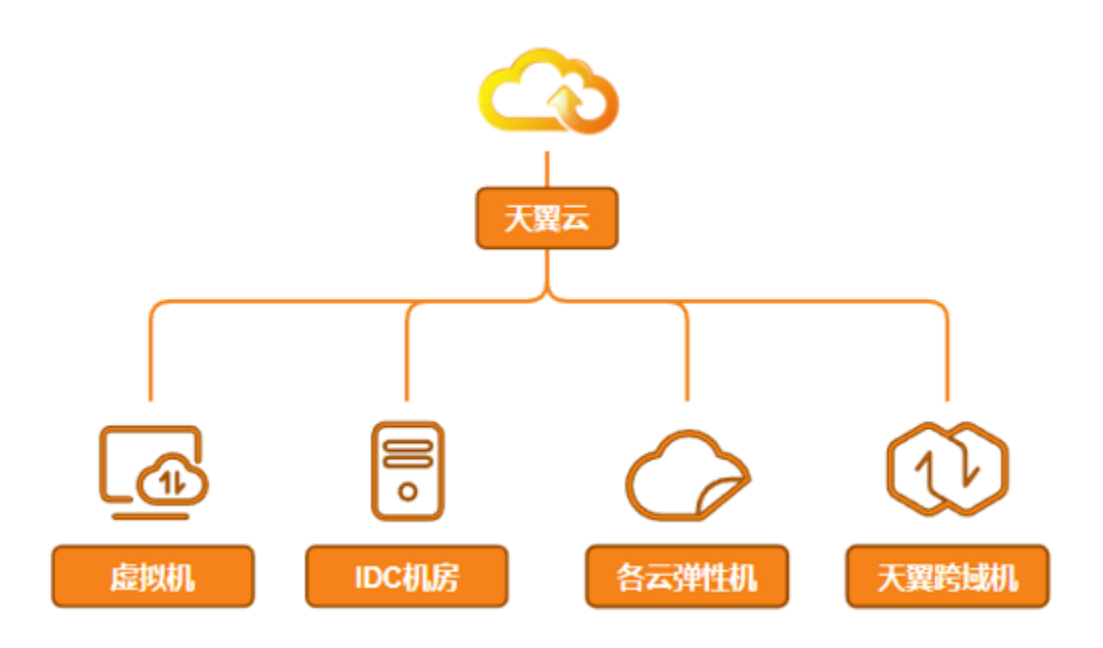

#### **产品优势**

• 平行迁移:CMS 实现将源平台的架构平行迁移至目标平台,减少业务系统改动, 使迁移过程更加顺畅。

• 可视化界面: 迁移工具提供可视化界面, 使得一键迁移变得简单, 降低了迁移 的难度。

• 智能适配:通过判断待迁移主机的操作系统版本,并与迁移工具支持的版本列 表进行比对,降低了迁移调研适配的难题。

• 应用兼容性:调用第三方服务的接口进行切换,最大程度将主机上的应用与云 上兼容。

• 多家云平台兼容:具有良好的天翼云、阿里云、华为云等多家云计算厂商跨云 迁移的兼容性,支持不同云平台之间的迁移。

#### **搭配使用产品**

在该场景实施建设时,您也可以搭配使用以下产品:

- 弹性云主机 CT-ECS: 用于承载迁移后的应用和业务系统。
- 弹性 IP EIP: 为迁移后的服务器提供静态公网 IP, 保证访问能力。

### **1.6.3 数据库迁移服务**

### 1.6.3.1 数据库平滑上云

#### **场景说明**

企业出于成本、政策或技术灵活性考虑,需将数据库迁移至天翼云。

#### **场景痛点**

- 传统迁移方式,需要在迁移期间停止业务,对业务影响较大;
- 传统迁移需依靠 DBA 依托各种数据库指令、脚本配置完成,实施门槛高,成本

#### 高。

#### **场景架构**

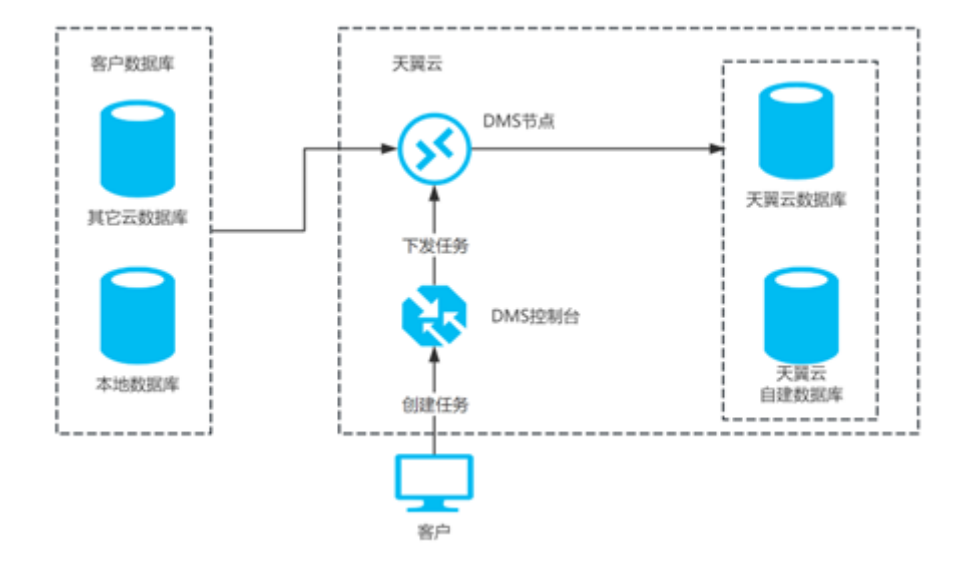

#### **产品优势**

• 即开即用:天翼云数据库迁移服务即开即用,引导式任务配置流程,一键轻松 数据库上云;

• 多种迁移模式:天翼云数据库迁移服务采用多种迁移模式,全量+增量的迁移 可使业务停机时间降至分钟级,降低对业务的影响。

#### **搭配使用**

• 关系数据库 MySQL 版 (CT-RDS MySQL): 用于计算平台的在线关系型数据 库服务。

• 关系数据库 PostgreSQL(CT-RDS PostgreSQL): 用于专业的数据库管理平台,

让用户能够在云中轻松设置、操作和扩展关系型数据库

• 弹性云主机 CT-ECS, Elastic Cloud Server): 用于承载迁移后的应用和业务系 统。

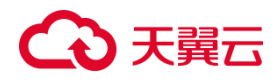

### **1.6.4 数据迁移服务**

### 1.6.4.1 各环境迁移至天翼云

#### **场景说明**

业务在不同环境中运行,包括天翼云不同区域以及其他云服务平台上。现在需要 将这些不同环境中的业务数据迁移至天翼云平台。

#### **场景痛点**

- 不同区域之前无权限操作
- 各主流云服务平台类型不同难兼容
- 云下组件业务功能与云上不一致迁移困难

#### **产品架构**

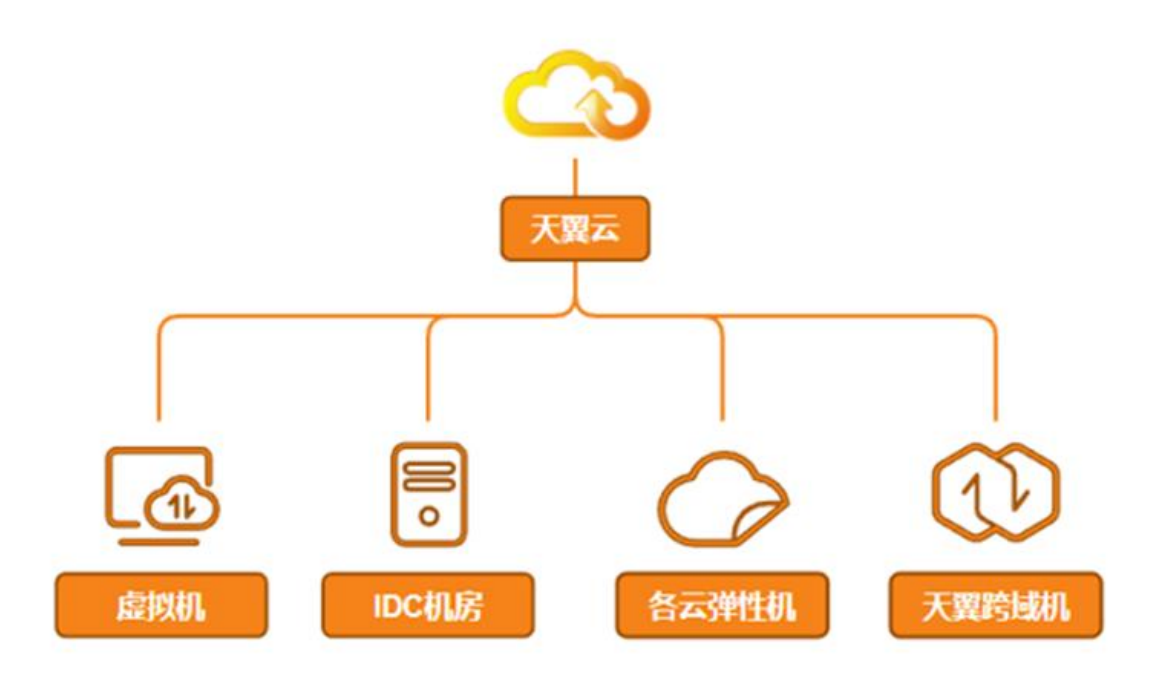

#### **产品优势**

# (2) 天翼云

• 平行迁移:实现将源平台的数据平行迁移至目标平台,减少业务系统改动,使 迁移过程更加顺畅。

• 可视化界面: 迁移工具提供可视化界面, 使得一键迁移变得简单, 降低了迁移 的难度。

• 应用兼容性:调用第三方服务的接口进行切换,最大程度将主机上的应用与云 上兼容。

• 多家云平台兼容:具有良好的天翼云、阿里云、华为云等多家云计算厂商跨云 迁移的兼容性,支持不同云平台之间的迁移。

#### **搭配使用产品**

在该场景实施建设时,您也可以搭配使用以下产品:

- 对象存储 CT-ZOS: 用于承载讦移后的应用和业务系统。
- 弹性 IP EIP: 为讦移后的对象存储提供静态公网 IP, 保证访问能力。

### **1.7 安全**

### **1.7.1 数据与安全**

#### **了解数据**

在准备云迁移之前,需要确保全面了解自己的数据及其需求。这意味着迁移团队 必须深入了解当前和未来的数据使用情况,并理解公司数据治理框架所制定的存储和 保留策略。为了处理数据理解和优化任务,可以借助各种云管理工具,例如重复数据 删除软件。这些工具可以帮助识别和处理冗余数据,提高存储效率。同时,保护云数 据也是非常重要的,这需要准确了解云数据的内容以及最终的使用和处理方式。这包

括确认哪些数据属于敏感信息,需要采取额外的安全措施来保护,以及确保符合数据 隐私和合规性要求。

#### **了解数据合规要求**

除了了解数据本身外,企业在云迁移期间还需要了解适用于其数据集的任何合规 要求。例如,GDPR、PCI-DSS 和 HIPAA 等监管框架对许多企业施加严格的要求,其 中包括在数据迁移前剥离个人身份信息。因此,企业必须确保选择的云基础设施提供 商满足合规要求,同时加强 API 安全性控制,并采取措施对个人身份信息进行去标识 化或剥离,以保护用户隐私。此外,还需要实施适当的用户访问特权管理,限制数据 的访问权限。这些措施有助于确保在云迁移过程中的数据合规性和安全性。

#### **传输过程中加密数据**

云迁移中传输数据可能带来额外的安全漏洞。保护敏感信息的一种有效方法是使 用源端到目标端加密。这个过程通常使用像传输层安全(TLS)之类的加密协议来完成, 该协议在所有数据离开开源系统之前对其进行加密,并在数据到达目标系统后对其进 行解解密,从而增添额外的安全层。根据需要的保护程度,有多种加密算法可供选择, 不过大多数使用 AES 或 RSA 等现代行业标准。

公司还应确保安全地存储访问所需的加密密钥和凭据,并定期备份,以防数据丢 失。利用提供内置加密服务的云提供商可以简化这个过程。在开始迁移之前,公司仍 然应该进行尽职调查,以确保自己拥有适当的工具和安全措施。

### **1.7.2考虑分阶段迁移策略**

分阶段迁移策略是一种将系统、应用程序或数据分成多个阶段进行迁移的策略。 它可以帮助组织、企业或个人逐步迁移到新的环境,以降低风险、减少中断,并提供

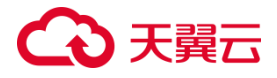

更好的控制和可管理性。通过采用分阶段迁移策略,可以将迁移过程分解为可控制、 可管理和可验证的小步骤,降低了风险,并提供了更好的灵活性。这种策略允许组织 逐步迁移,同时保持业务连续性,最终实现平稳的迁移过程。

### **1.7.3 身份认证与访问控制**

#### **主子账号及授权管理**

借助企业项目服务为多用户共同使用天翼云账号,匹配对应权限,进行访问控制, 为多层级组织和项目结构相匹配的天翼云资源管理提供平台能力支持。由天翼云账号 在"主子账号及授权管理"中创建的用户,是云服务的使用人员,具有独立的身份凭 证(密码和访问密钥),根据账号授予的权限使用资源。子用户不拥有资源,不进行 独立的计费,IAM 子用户的权限和资源由所属账号统一控制和付费。具体介绍请参考 [主子账号及授权管理](https://www.ctyun.cn/document/10075368/10133369)-用户指南。

#### **访问控制**

您可以创建用户组,并给用户组授予策略或角色,用户组中的用户将获得用户组 的权限。同时,用户也可以为自身授予权限。这一过程称为授权。授权后,用户就可 以基于被授予的权限对云服务进行操作。具体请参见 IAM 子用户/用户组/[策略与企业](https://www.ctyun.cn/document/10075368/10133529) [项目。](https://www.ctyun.cn/document/10075368/10133529)

### **1.7.4 服务韧性与故障恢复**

- CMS 架构设计采用多组件服务保障及分层架构提供高可用服务。
	- o CMS 服务负载使用容器化部署,可灵活调整 pod 数快速扩缩容;工作 负载进行 pod 级容灾,在部分 pod 损坏情况下保持服务正常运行。

44

o Redis 工作负载对迁移任务的数据进行缓存交互与读写,并对负载进行 集群部署提供冗余,应对迁移任务压力峰值波动。

o MySQL 工作负载采用主备架构,在主服务器宕机或损坏时,保证迁移 数据不丢失。

• CMS 支持断点续传,在迁移过程中出现断网或者迁移出错等故障,故障修复后 可支持在之前的进度上继续迁移、同步。

### **1.7.5 认证证书**

#### **合规证书**

天翼云拥有众多合规资质(ISO/SOC/PCI 等), 按照国内国际和行业的合规要求, 为用户提供合规、高效、稳定的安全云服务。您可[在信任中心](https://www.ctyun.cn/trust/compliance)-合规资质进行查看。

#### **隐私保护**

天翼云建立数据安全管理制度,采用适当的物理、管理和技术保障措施来防止您 的信息遭到未经授权访问、披露、使用、修改、损坏或丢失。您可以[在隐私中心进](https://www.ctyun.cn/trust/privacy)行 查看。

### **1.8 云迁移与其他服务的关系**

产品名称:关系数据库 MySQL 版

产品简介:关系数据库 MySQL 版(CT-RDS MySQL)是一款基于云计算平台的 在线关系型数据库服务,具有即开即用、稳定可靠、安全运行、弹性伸缩等特点。其 完全兼容 MySQL 5.7、MySQL 8.0, 提供单机、主备、一主两备以及只读四种实例类 型,提供备份、恢复、扩容、监控等数据库服务。

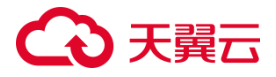

产品名称: 弹性云主机

产品简介:弹性云主机 (CT-ECS, Elastic Cloud Server) 是一种可随时获取、弹 性可扩展的计算服务。云主机由 CPU、内存、镜像、云硬盘组成,同时结合 VPC、安 全组、数据多副本保存等能力,打造一个既高效又可靠安全的计算环境,确保服务持 久稳定运行。弹性云主机 (CT-ECS, Elastic Cloud Server) 是一种可随时获取、弹性 可扩展的计算服务。云主机由 CPU、内存、镜像、云硬盘组成,同时结合 VPC、安全 组、数据多副本保存等能力,打造一个既高效又可靠安全的计算环境,确保服务持久 稳定运行。

产品名称:对象存储

产品简介: 对象存储 (CT-OOS, Object-Oriented Storage) 是中国电信为客户 提供的一种海量、弹性、高可靠、高性价比的对象存储产品,是专门针对云计算、大 数据和非结构化数据的海量存储形态,通过标准的服务接口,提供非结构化数据(图 片、音视频、文本等格式文件)的无限存储服务。

产品名称: 弹性 IP

产品简介: 弹性 IP (Elastic IP Address, 简称 EIP) 是可以独立申请的公网 IP 地 址,将弹性 IP 地址和子网中关联的各项云资源绑定和解绑,可以实现 VPC 中的云资 源通过固定的公网 IP 地址与互联网互通。弹性 IP 产品既包含公网 IP 地址, 也可以提 供公网带宽服务,与其他带宽产品组合使用,可以达到访问公网与节省成本的目的。

弹性 IP 需与绑定的云资源在同一个区域 (Region) 进行使用, 不允许跨区域 (Region) 使用弹性 IP。

## **1.9 使用须知**

## **1.9.1 约束与限制**

## 1.9.1.1 云迁移服务模块

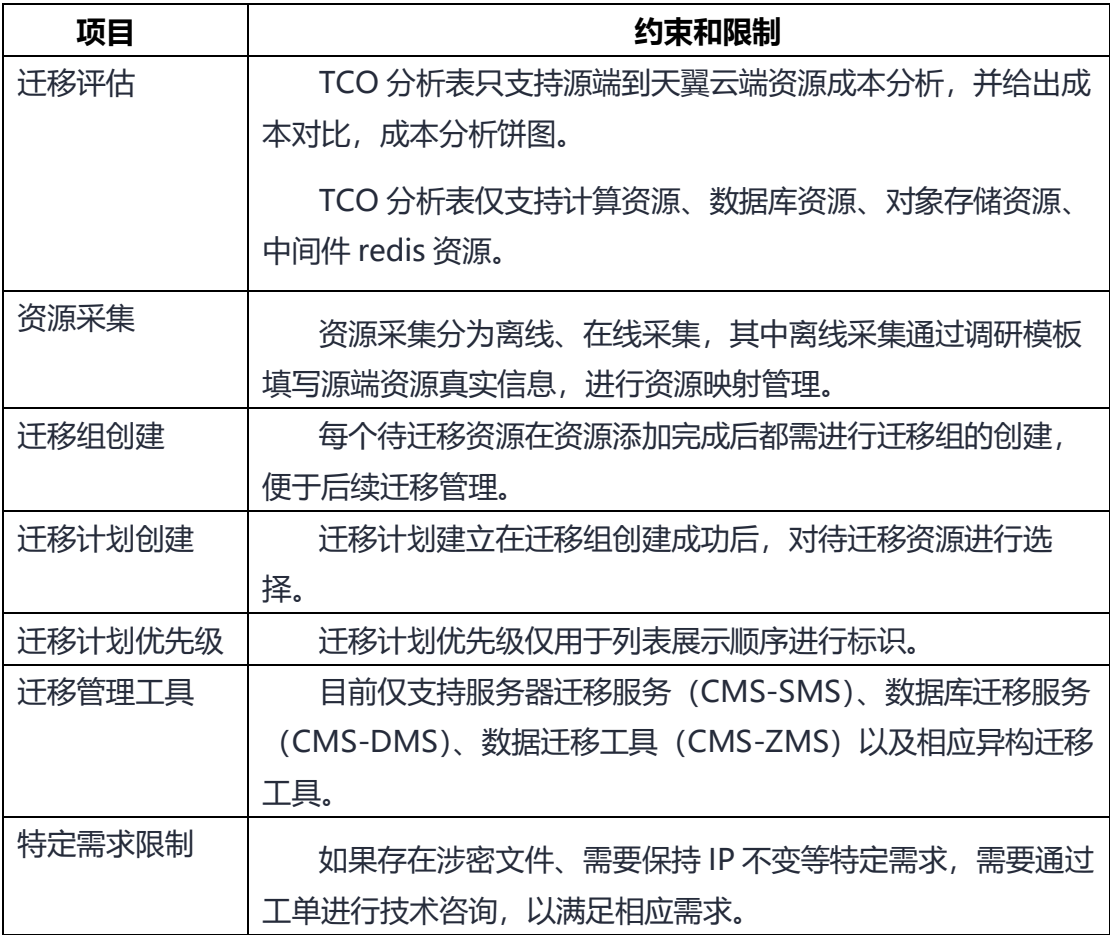

## 1.9.1.2 服务器迁移模块

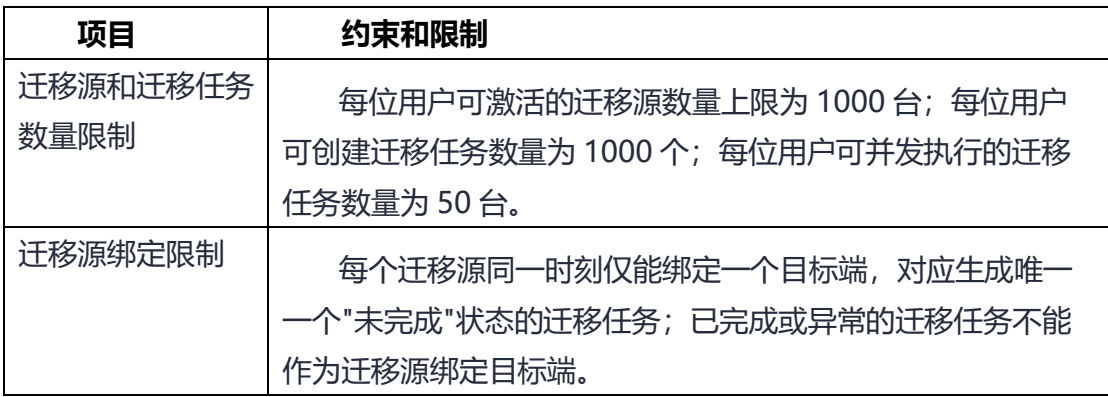

# ○天翼云

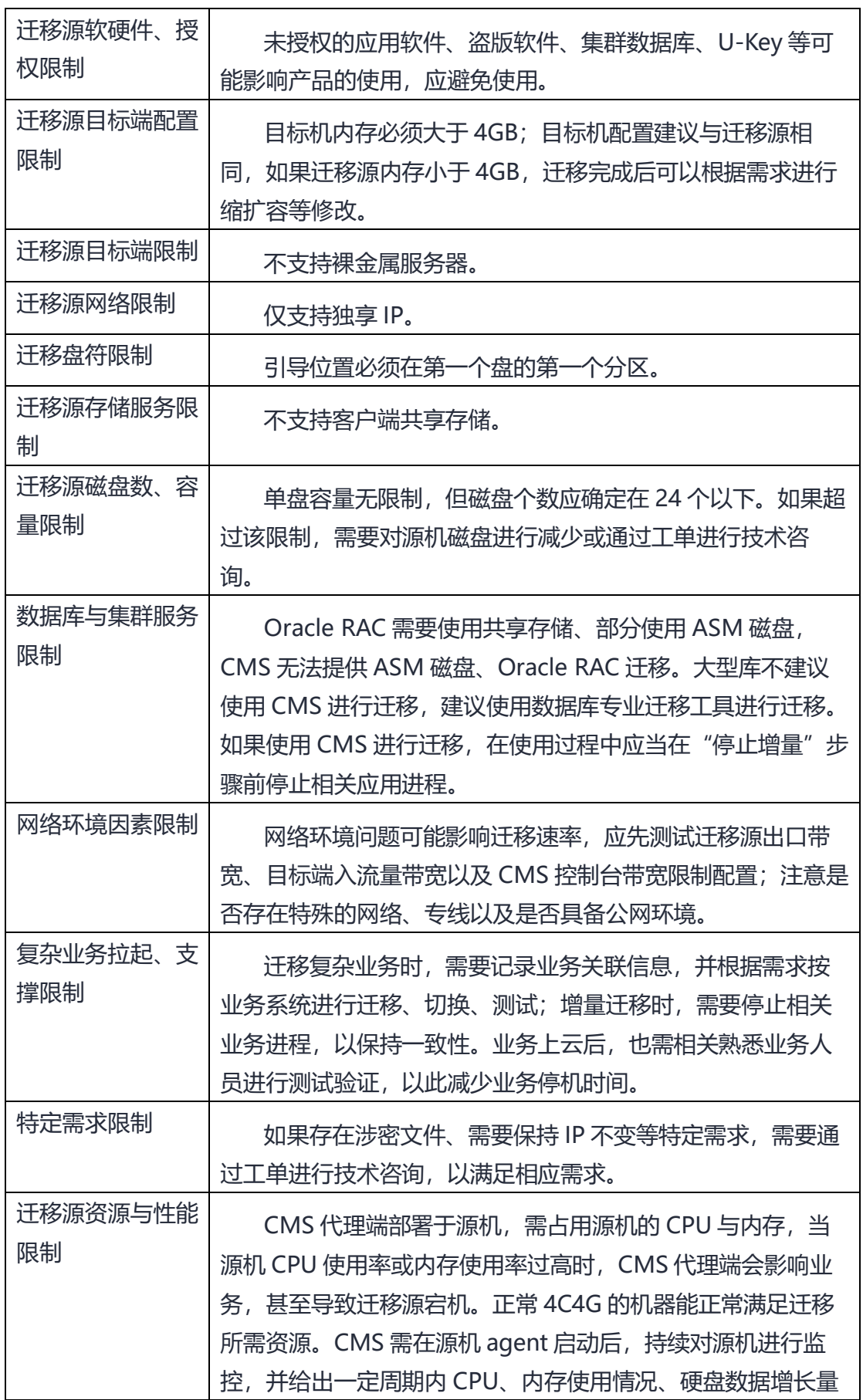

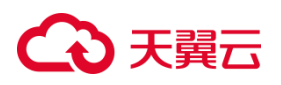

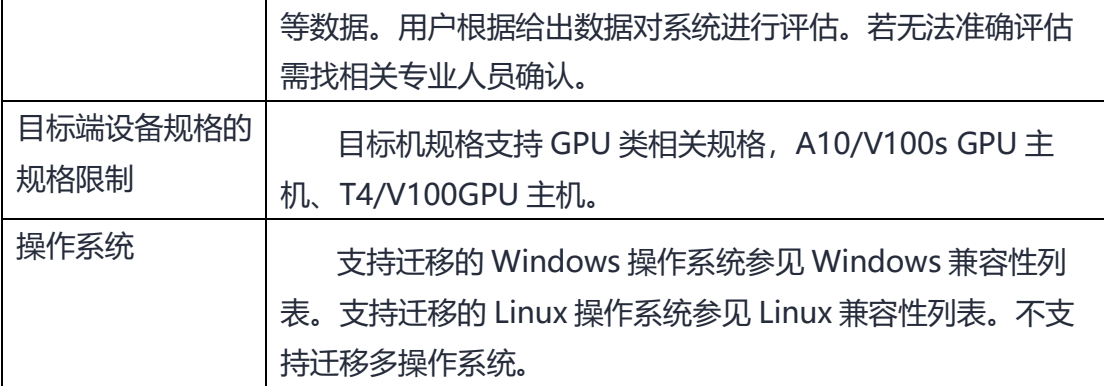

## 1.9.1.3 数据库迁移模块

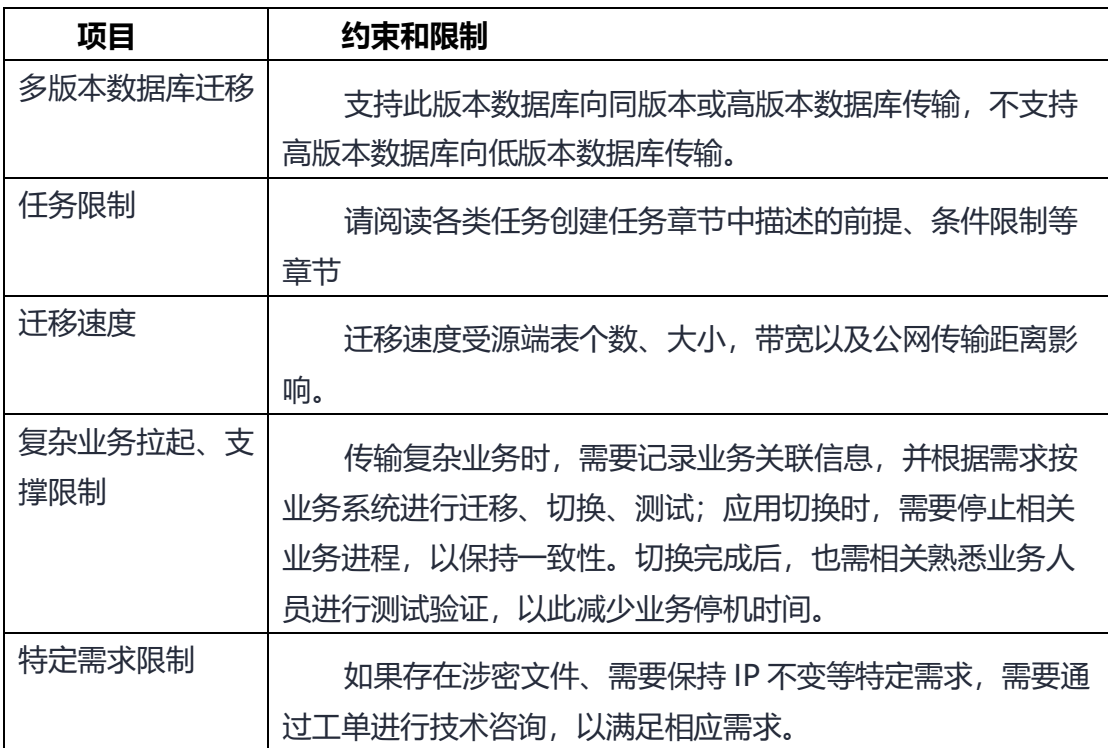

## 1.9.1.4 数据迁移模块

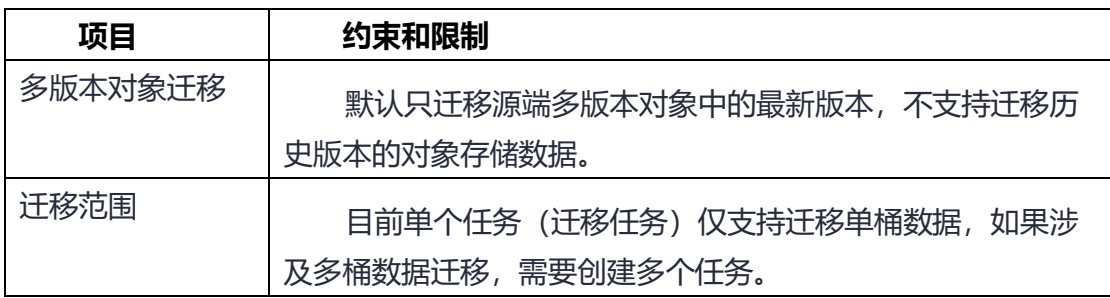

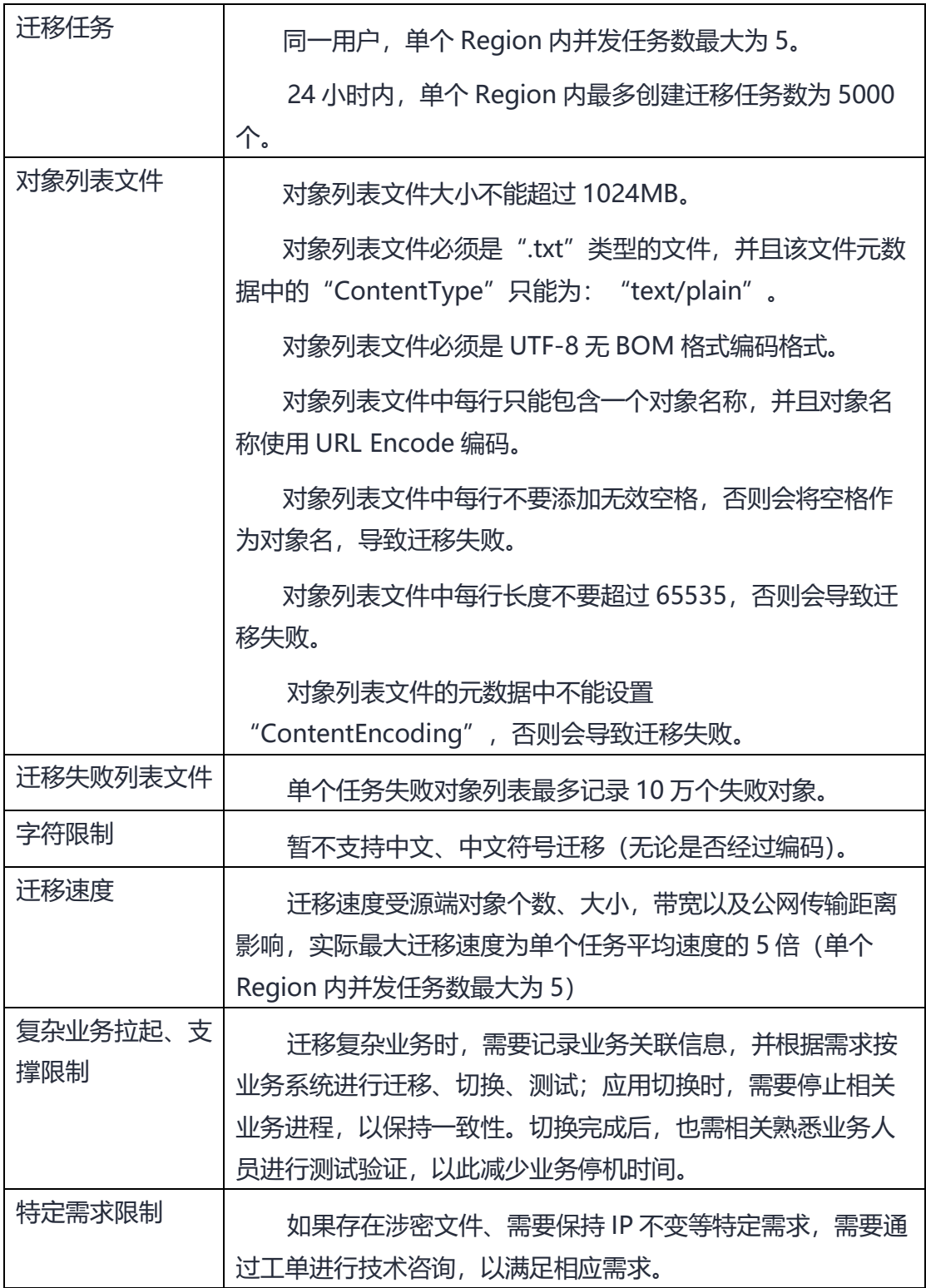

## **免责声明**

**服务声明**

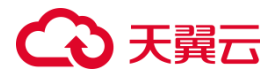

非经天翼云事先书面同意,您不得复制、传播、转让、许可或提供他人使用天翼 云提供的云迁移服务 CMS。

禁止模仿、修改、翻译、改编、出借、出售、转许可、传播或转让本网站提供的 服务。禁止违反逆向工程、反汇编、反编译、分解拆卸或试图以其他方式获取本网站 提供的源代码。具体内容详[见天翼云云迁移服务协议](https://www.ctyun.cn/document/10044068/10044572)

#### **数据模板导入声明**

根据迁移平台下载离线模板后,请您认真准确地填写相关规格信息。若因模板填 写问题导致数据错乱或其他问题,云迁移服务 CMS 概不负责。

#### **评估结果声明**

使用云迁移服务 CMS 提供的全面的企业上云成本分析功能时,请注意自行准确填 写数据模板。此功能旨在帮助用户快速进行天翼云产品映射与成本分析比较,以辅助 用户做出符合其需求的上云选择。若因数据模板填写不准确导致价格差异,云迁移服 务 CMS 概不负责。

#### **辅助工具使用声明**

使用云迁移服务 CMS 提供的迁移服务工具时,请确保符合工具使用范围。若超出 工具使用范围,云讦移服务 CMS 概不负责。

## **1.9.2 兼容性列表**

#### 1.9.2.1 服务器迁移兼容性列表

**OS 类型 OS 版本 位数** Windows | Windows10 | x86 64 Windows11 x86\_64

服务器迁移支持的 Windows 操作系统列表见下表:

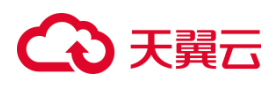

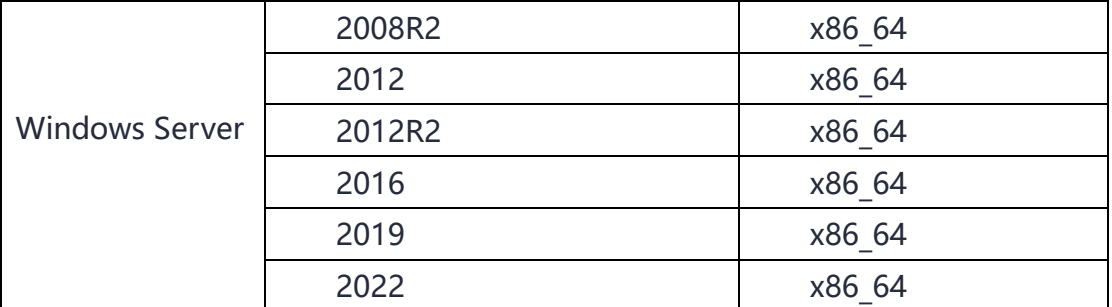

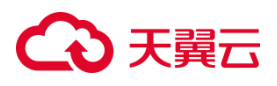

服务器迁移支持的 Linux 操作系统列表见下表:

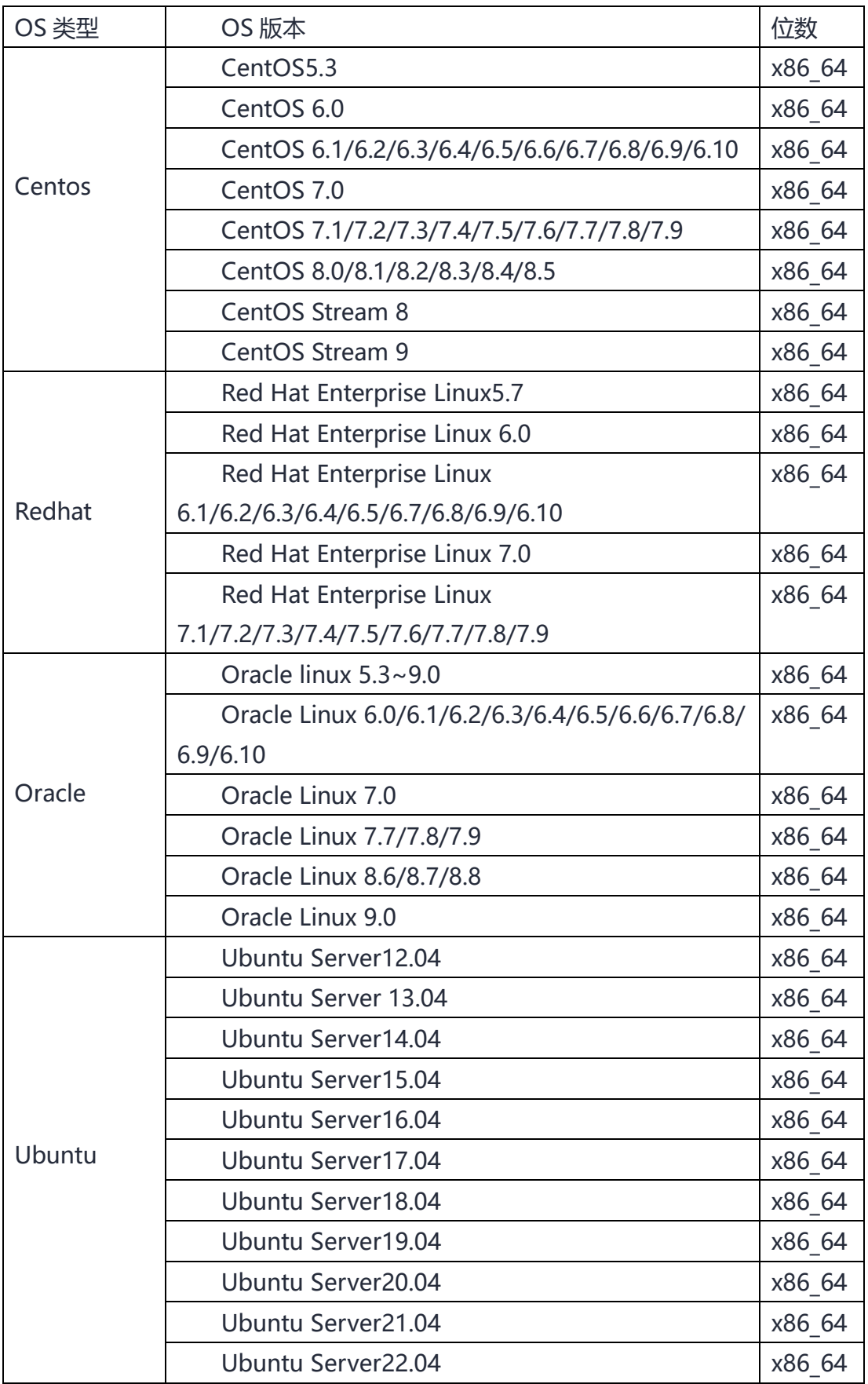

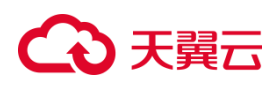

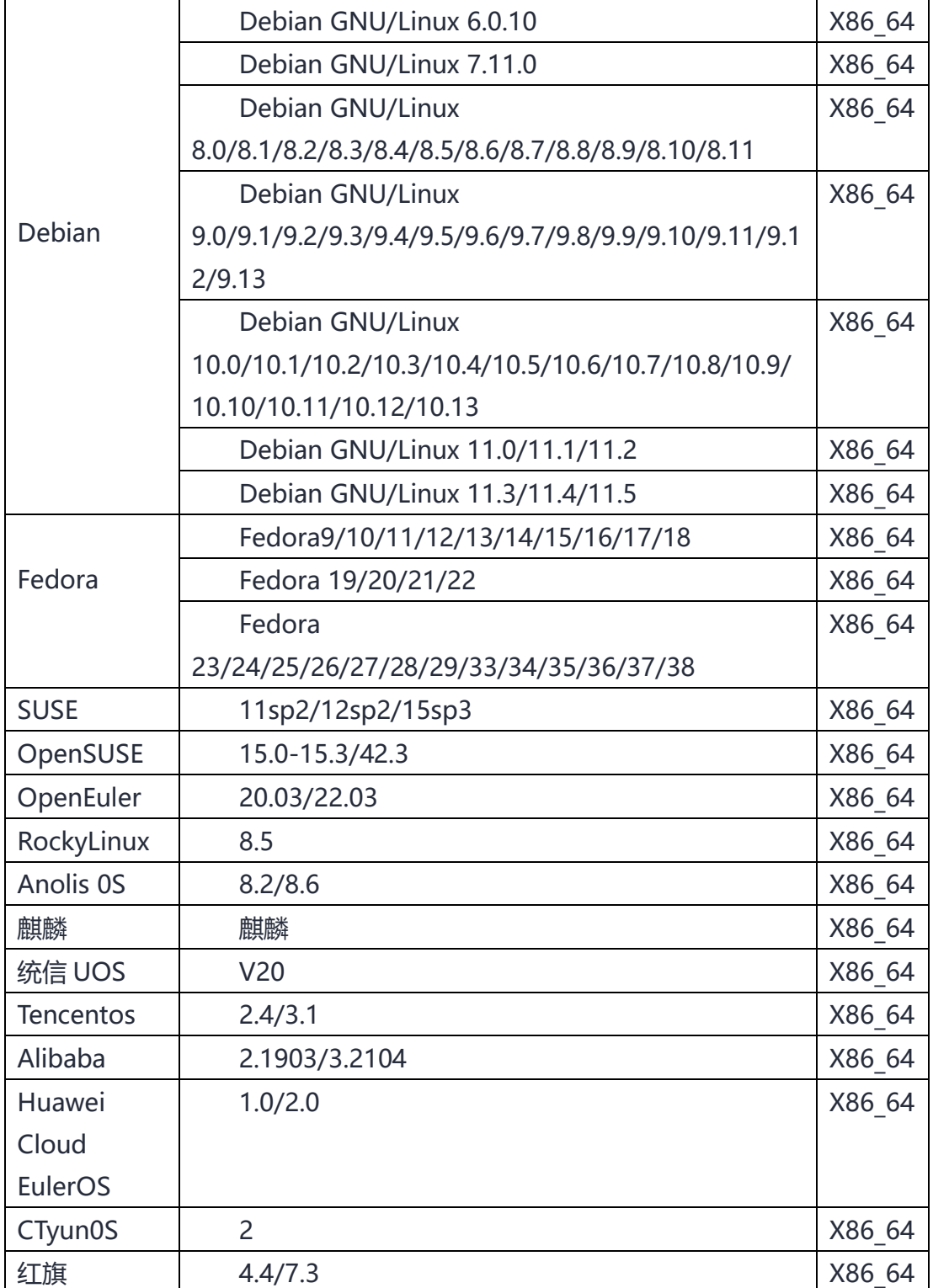

## 1.9.2.2 数据库迁移兼容性列表

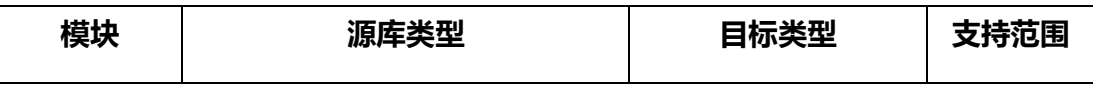

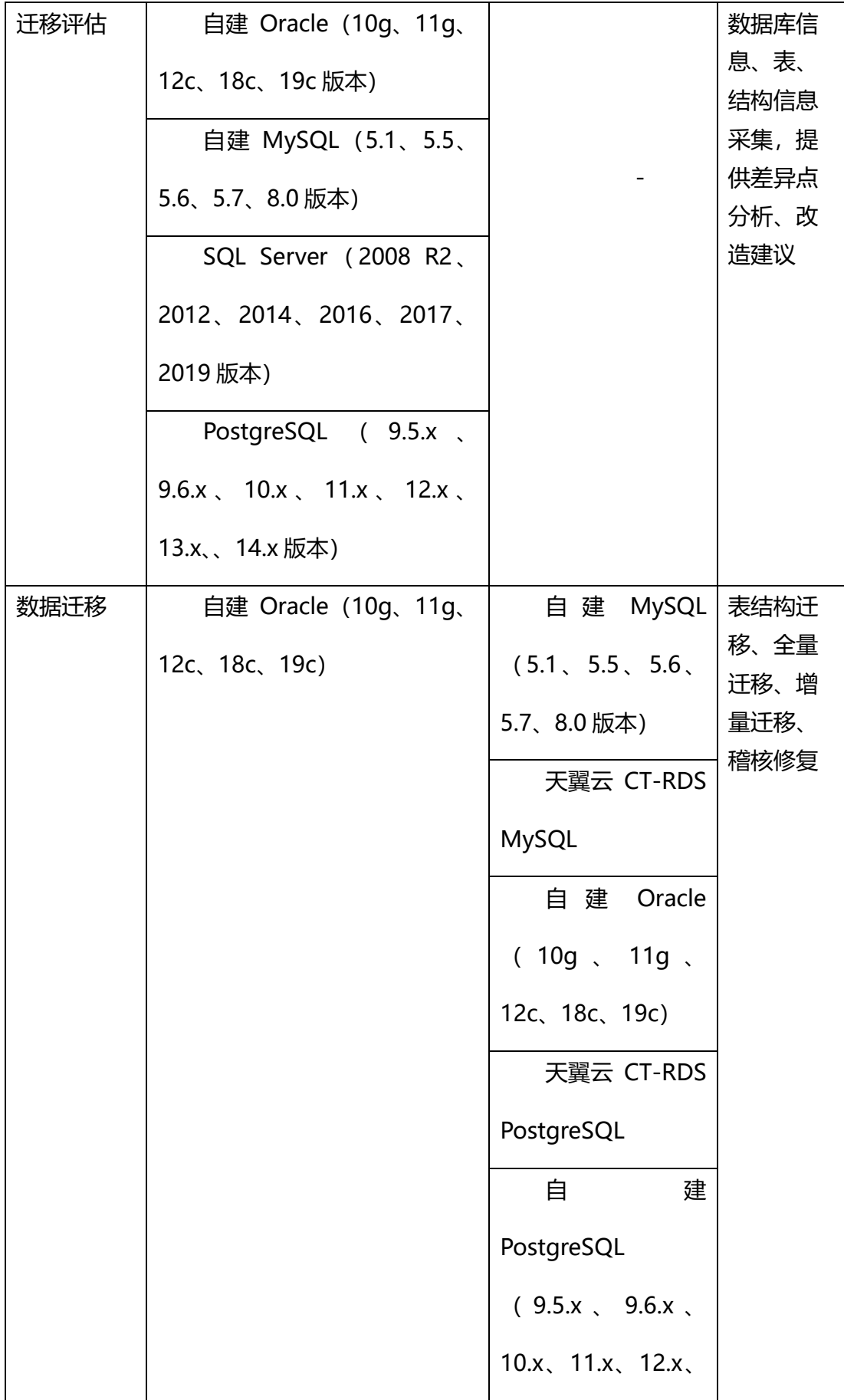

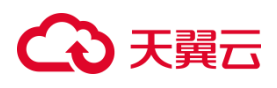

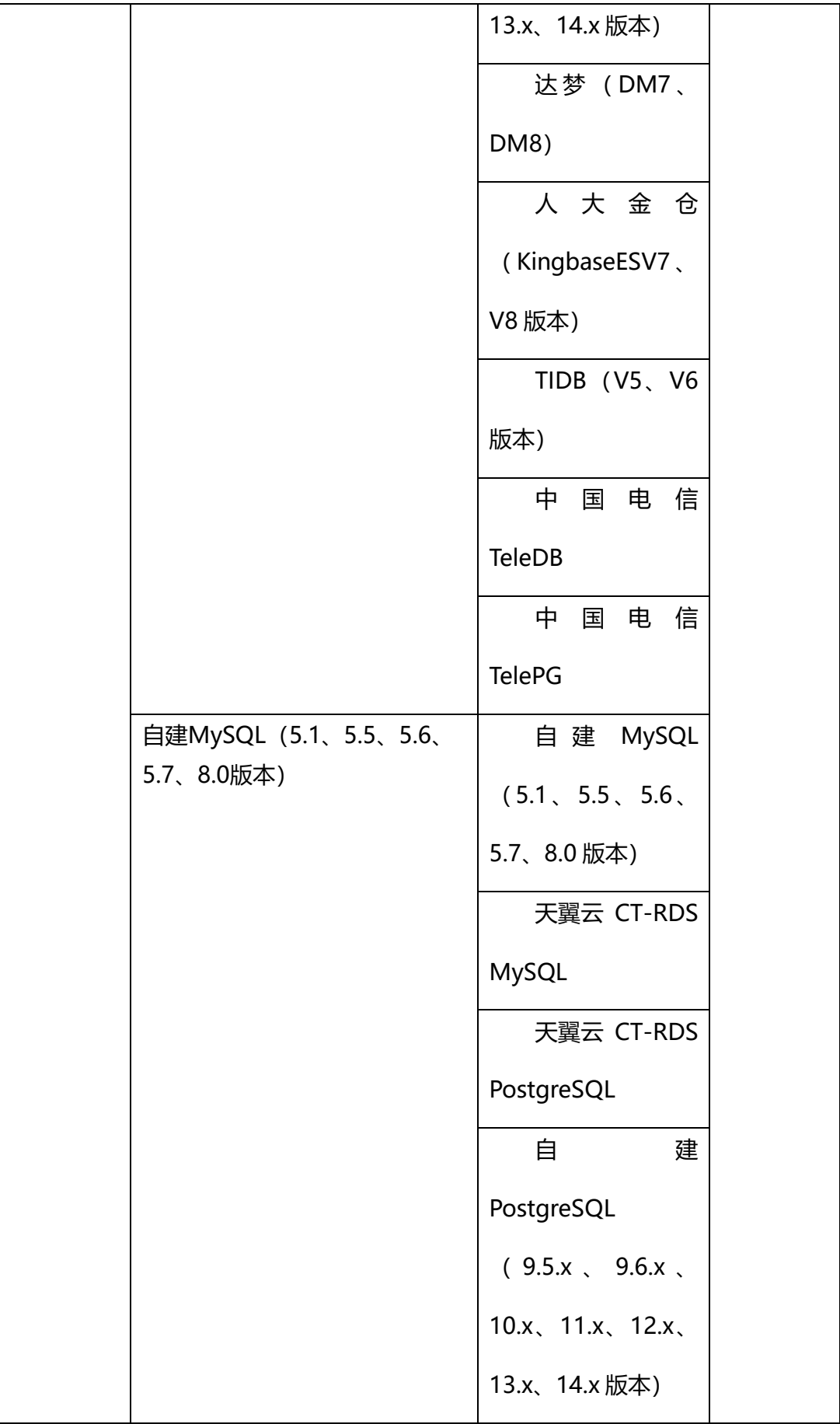

# ○天翼云

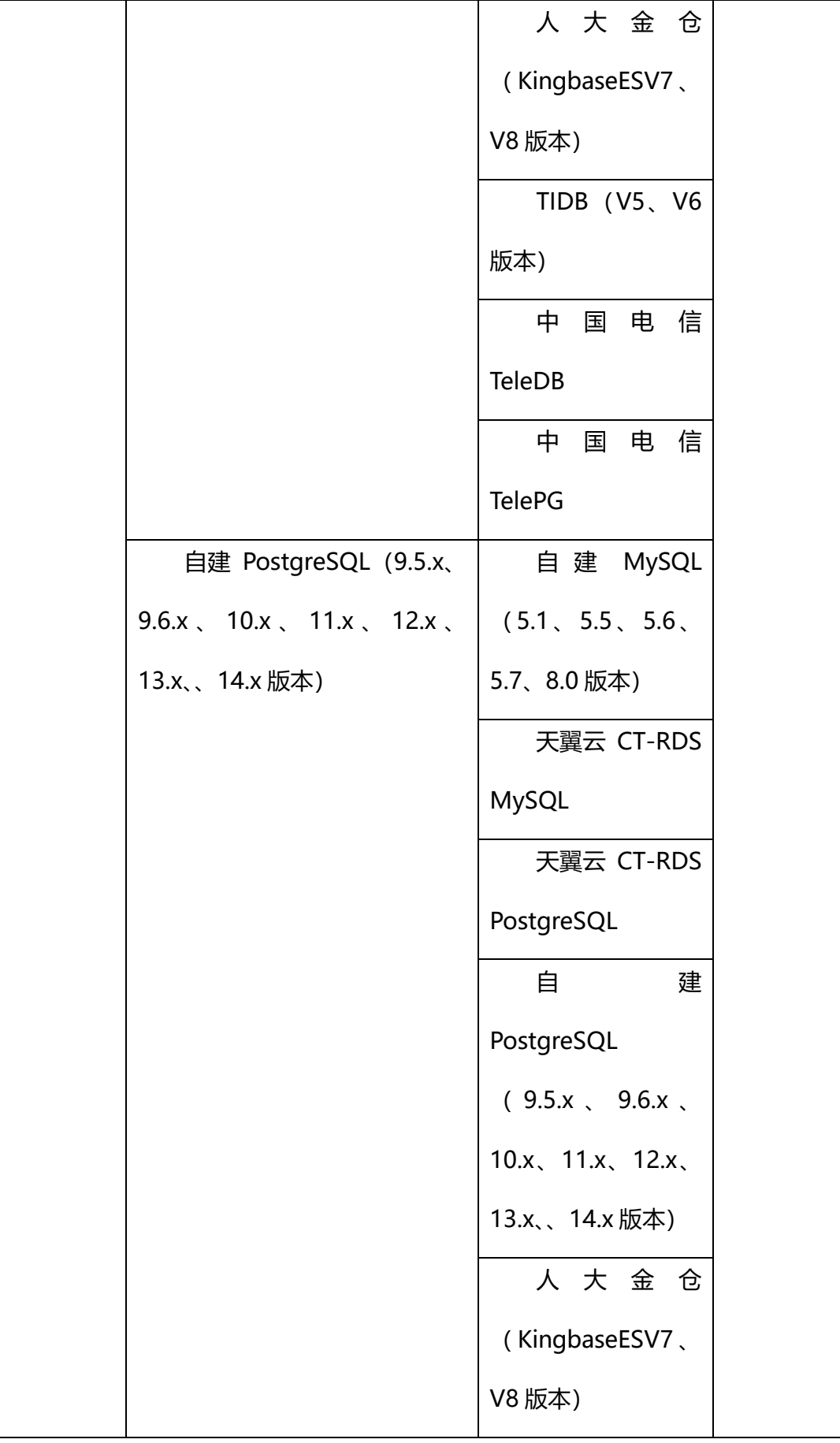

# ○天翼云

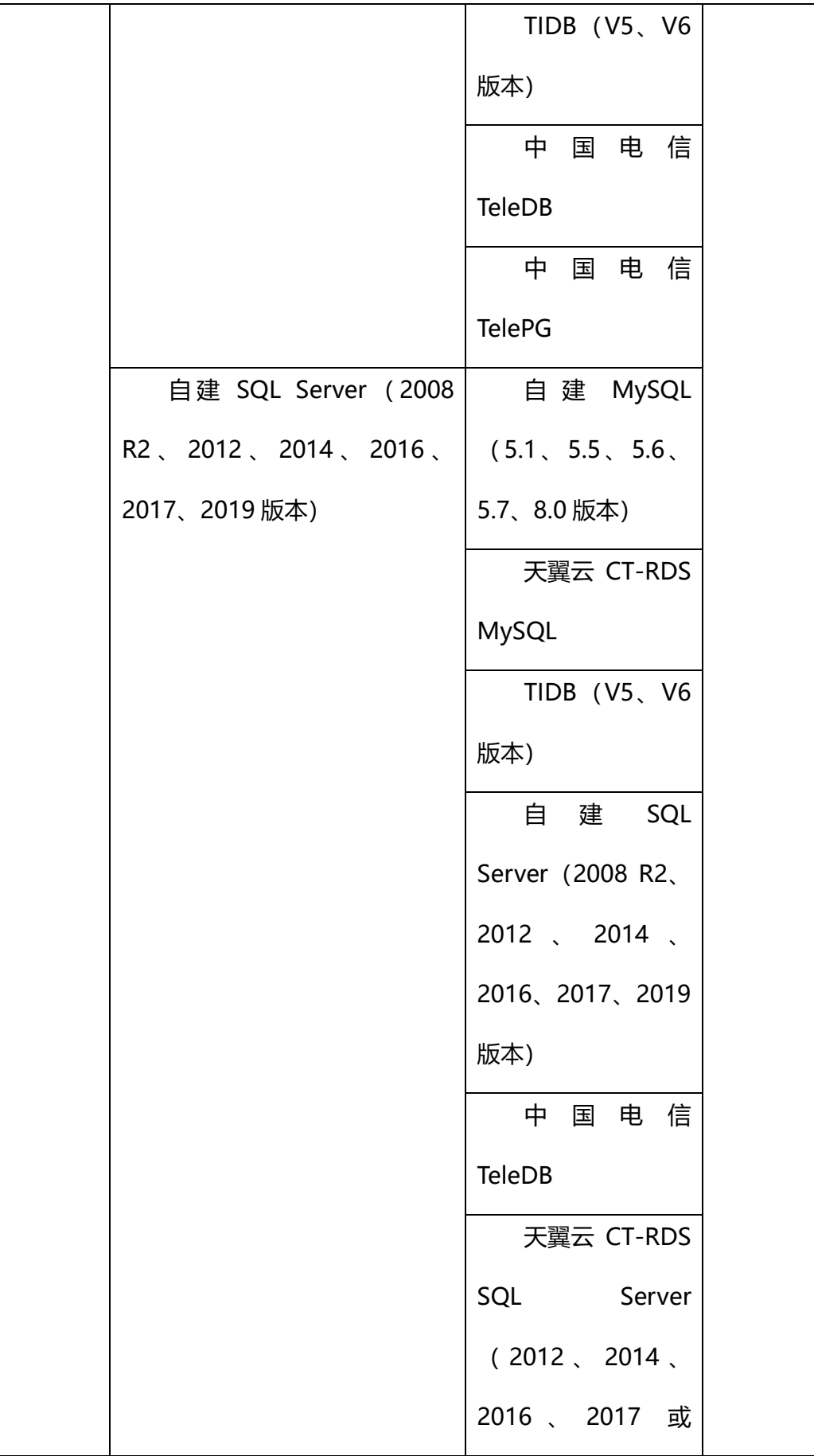

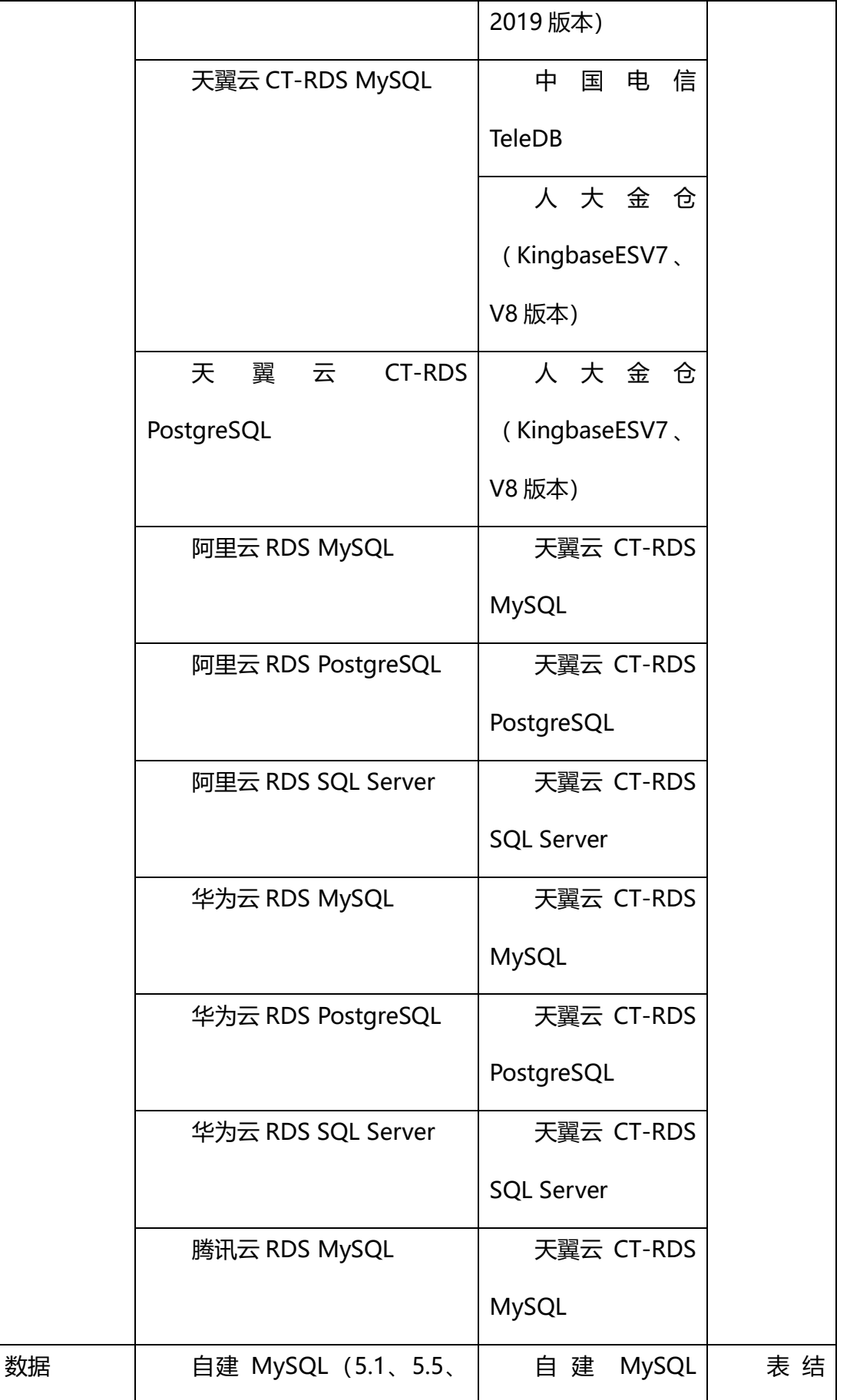

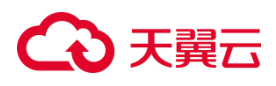

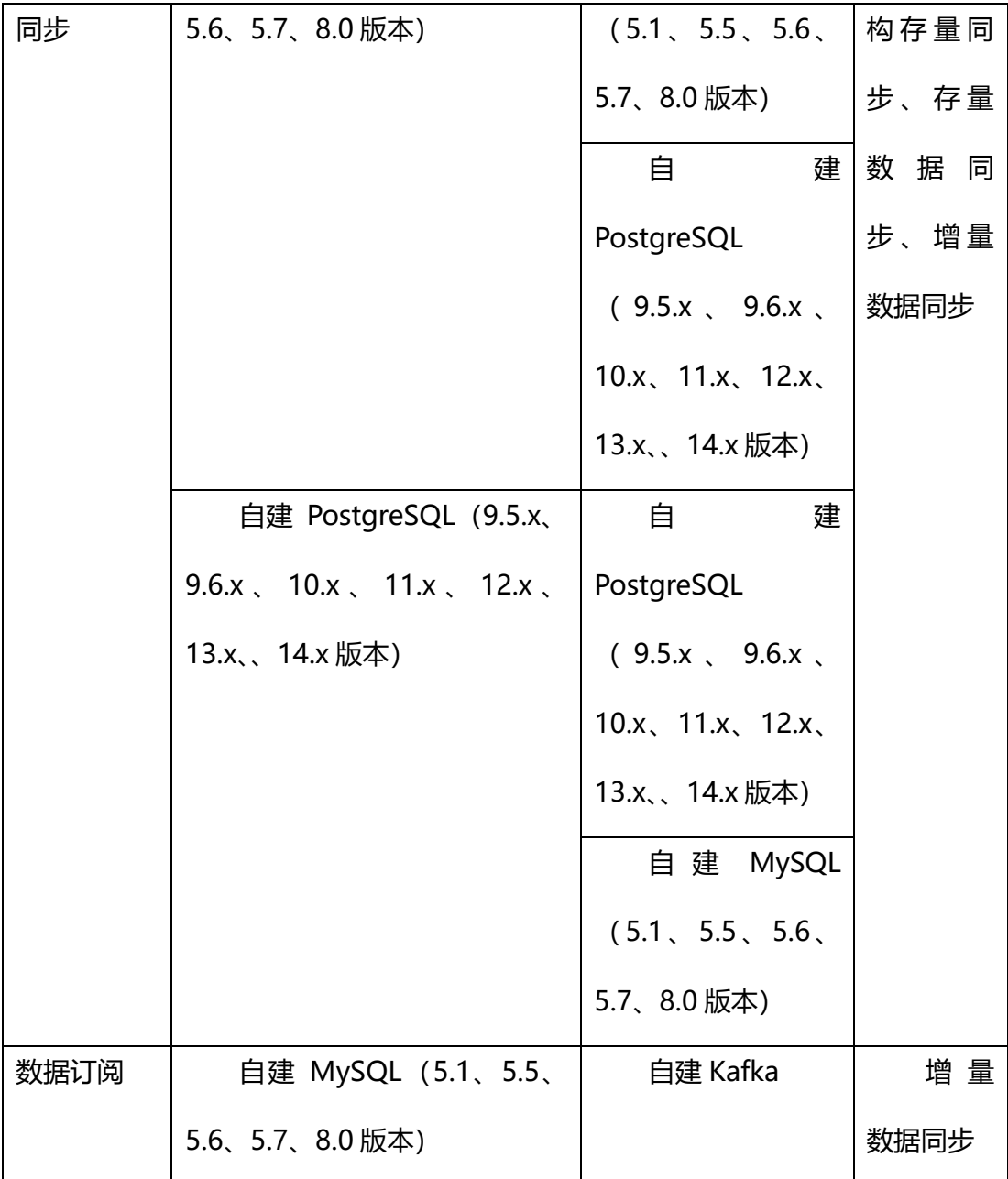

## 1.9.2.3 数据迁移兼容性列表

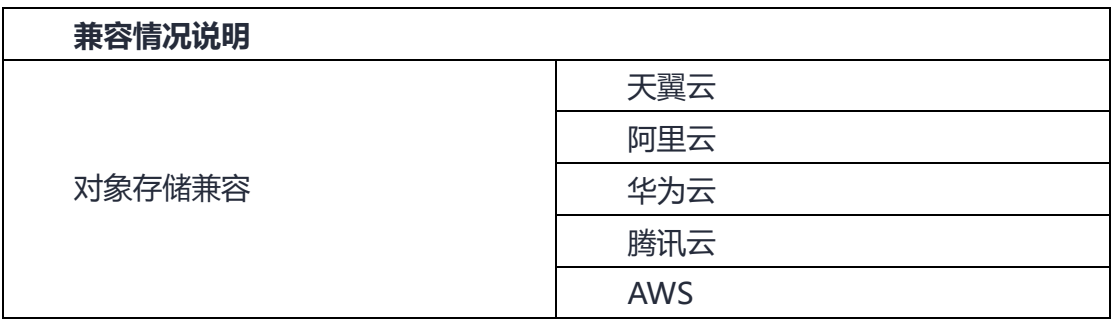

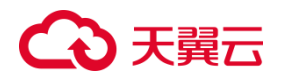

# **2 快速入门**

## **2.1 云迁移功能模块**

### **2.1.1 云迁移服务使用流程**

云迁移使用主要分为三步骤,迁移评估、资源规划、迁移管理。

迁移评估涉及迁移系统、成本评估、资源管理、拓扑分析整理关键流程如图所示:

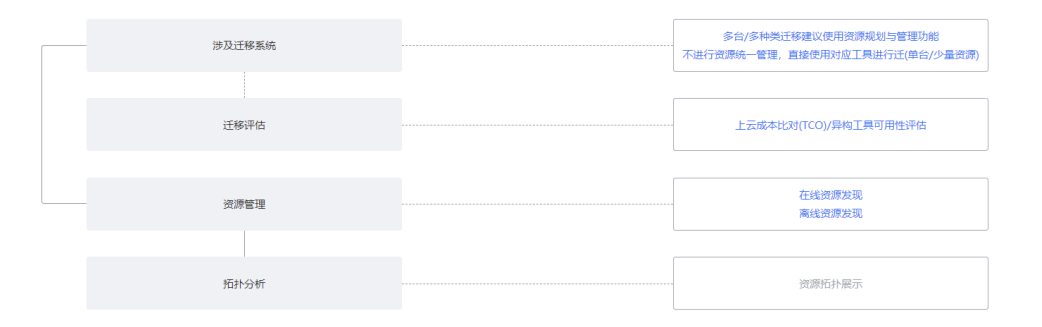

云迁移资源规划是指在云迁移项目开始之前进行的一项综合性资源规划工作,它 旨在帮助企业合理地分配和利用资源,辅助降低迁移使用门槛。它主要涵盖了以下几 个方面:

创建迁移组、迁移计划、资源匹配、资源创建整理流程如图所示:

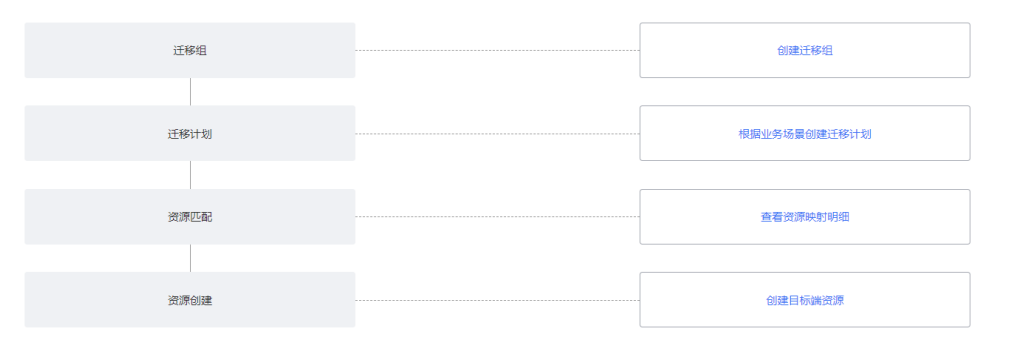

云迁移迁移管理是一项重要的工作内容,旨在帮助企业顺利地完成迁移项目。它 主要涵盖了以下几个方面:

工具管理、调度管理、进度大盘、迁移报告整理流程如图所示:

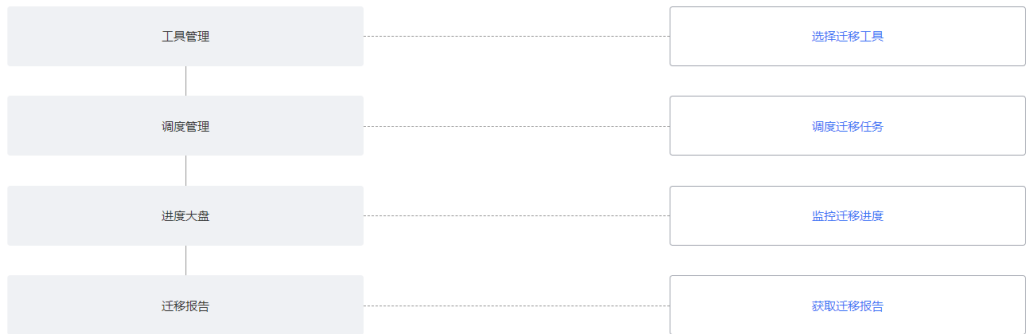

## **2.1.2 迁移前准备工作**

- (1) 使用或注册天翼云账号
- (2)用户开通并使用云迁移服务。
- 1. 使用您的天翼云账号完成登录。
- 2. [在云迁移服](https://www.ctyun.cn/products/ct-cms)务 CMS 产品主页, 单击"立即开通"按钮进入控制中心, 如下图

所示。

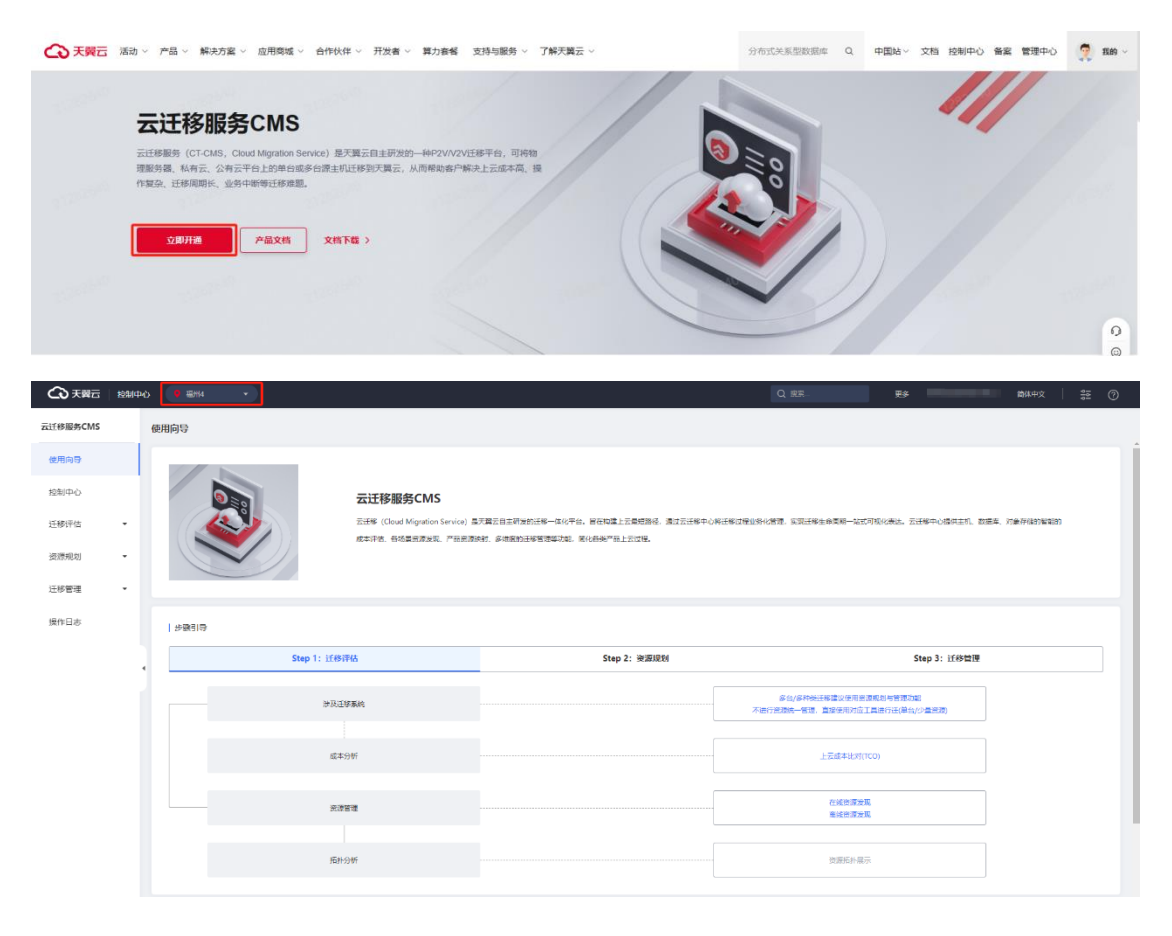

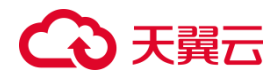

### **2.1.3 创建评估任务**

### 2.1.3.1 成本评估

通过创建评估任务可以实现不同迁移评估之间相互隔离。例如:您可以进入迁移 评估中点击成本评估创建多个任务。可以将不同任务间相隔离。

#### **操作步骤**

1. 登录迁移中心管理控制台。

单击左侧导航栏,进入"迁移评估"栏选择成本评估,进入成本评估页签。点击 创建分析任务,图 1 所示。

图 1 成本评估创建分析任务页面。

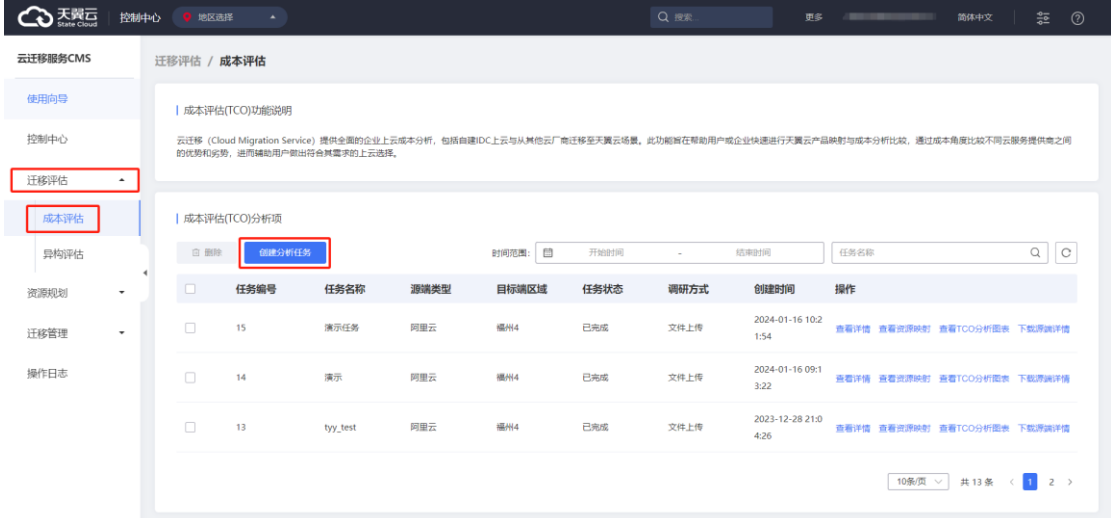

2. 在弹出窗口中可以选择离线采集,在线采集选项,点击"下一步",进入信息 收集页面,如图 2、图 3 所示。

图 2 成本评估采集模式选择页面。

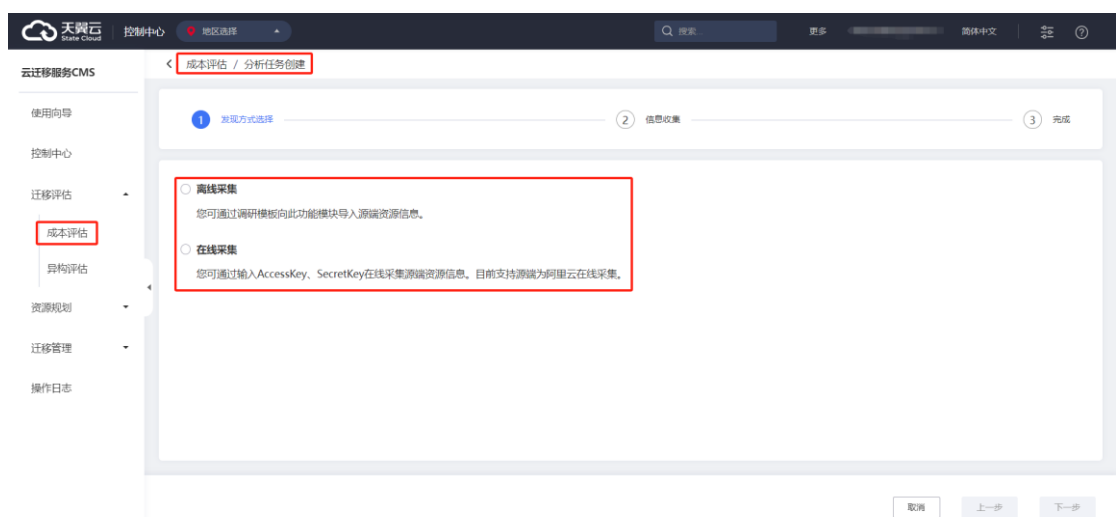

### 图 3 成本评估信息收集页面。

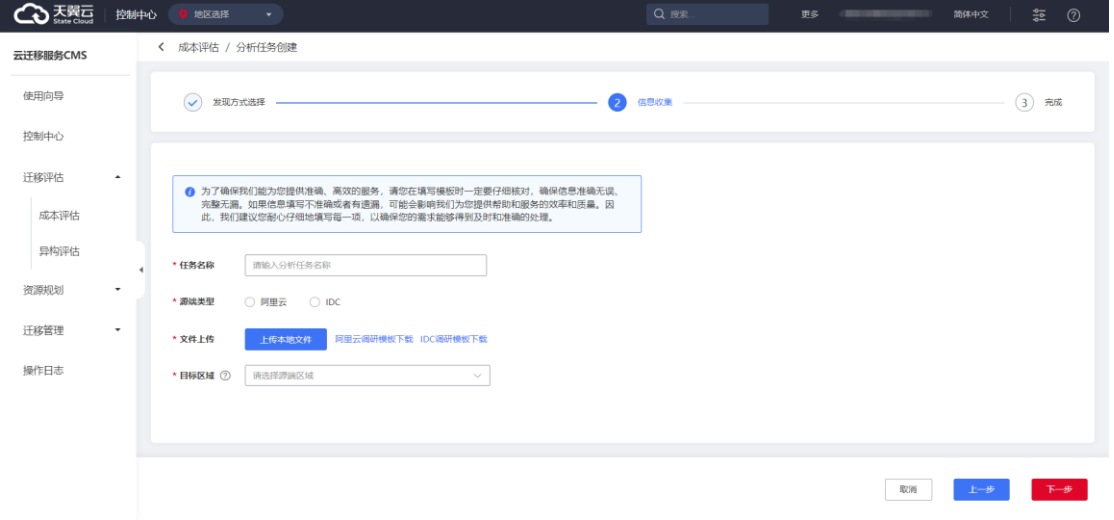

3. 填写好信息,点击【下一步】按钮,即可完成信息收集。

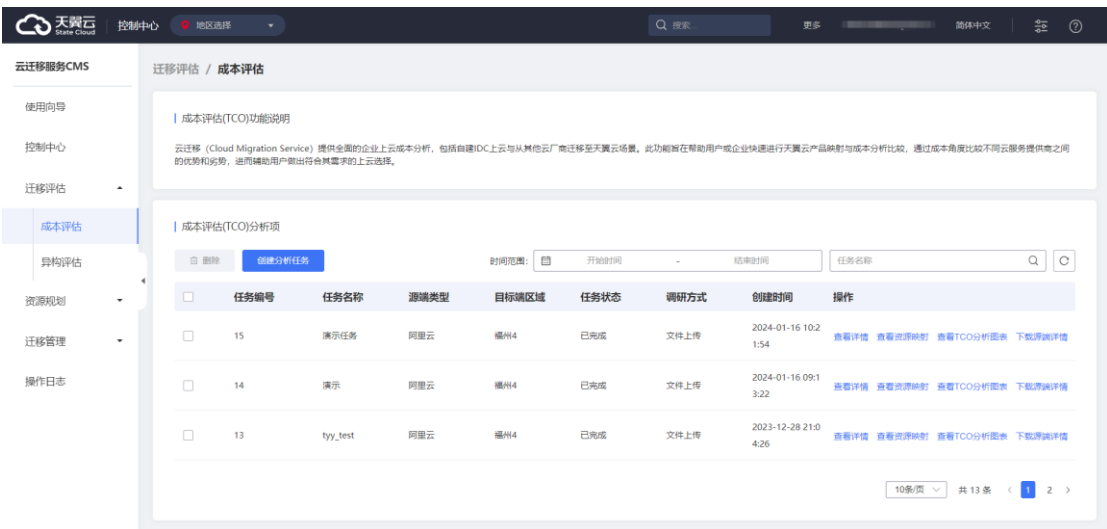

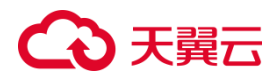

## 2.1.3.2 异构评估

1. 单击左侧导航栏迁移评估中"异构评估",进入"异构评估"点击创建异构 评估任务,如图 4 所示。

图 4 异构评估创建评估任务页面。

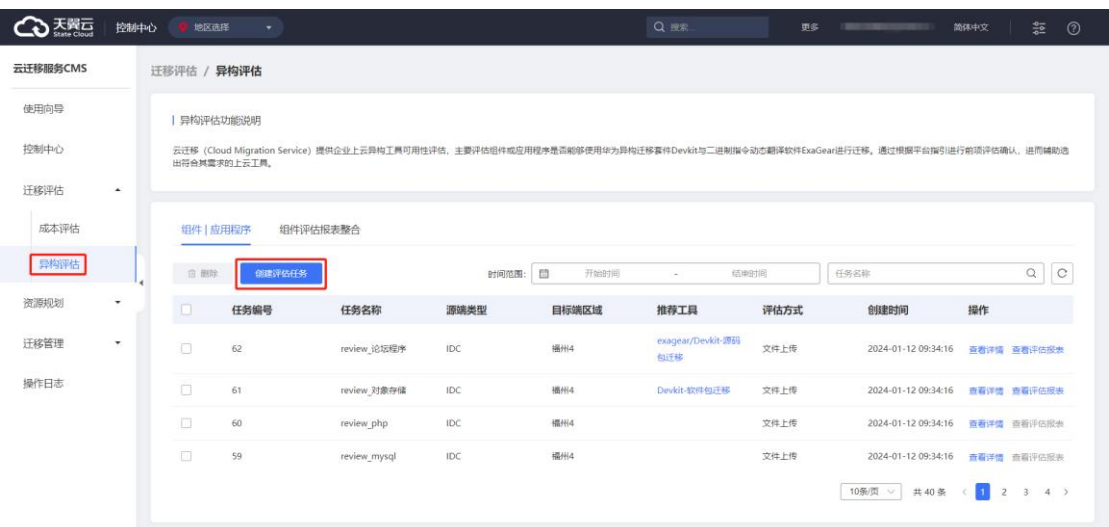

2. 在弹出窗口中可以选择离线采集,在线采集选项,点击下一步完成创建,如

图 5 所示。

图 5 异构评估采集模式选择页面。

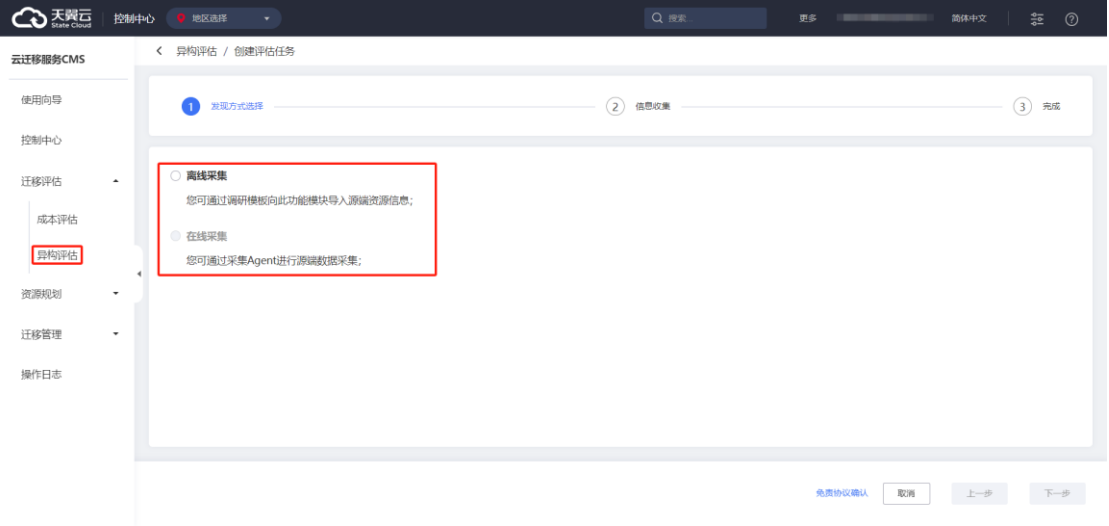

3. 编辑"信息收集",点击"下一步"如图 6 所示。

图 6 异构评估信息收集编辑页面。

# **4 天異云**

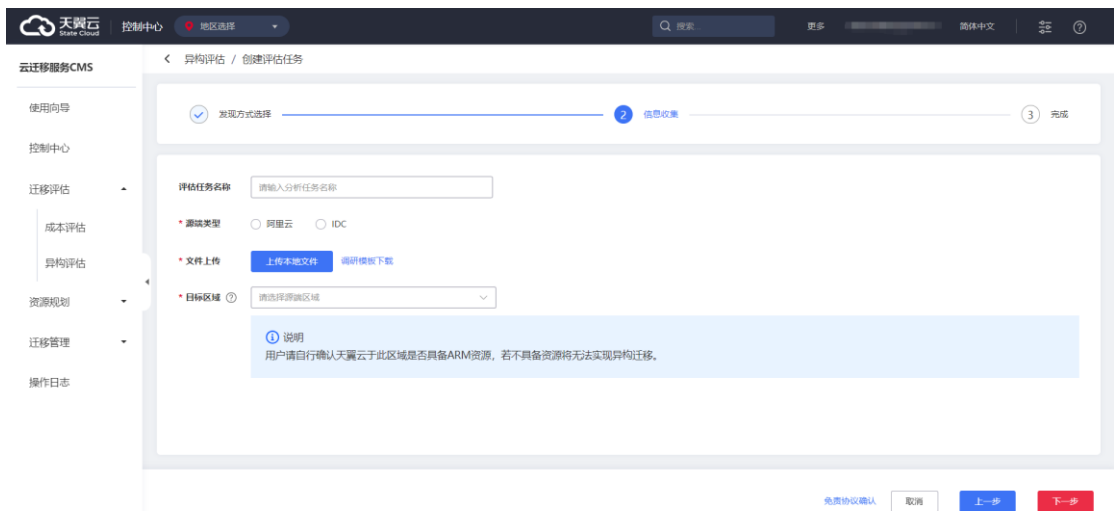

- 4. 创建异构完成,进入异构评估列表页面,如图 7 所示。
- 图 7 异构评估列表页面

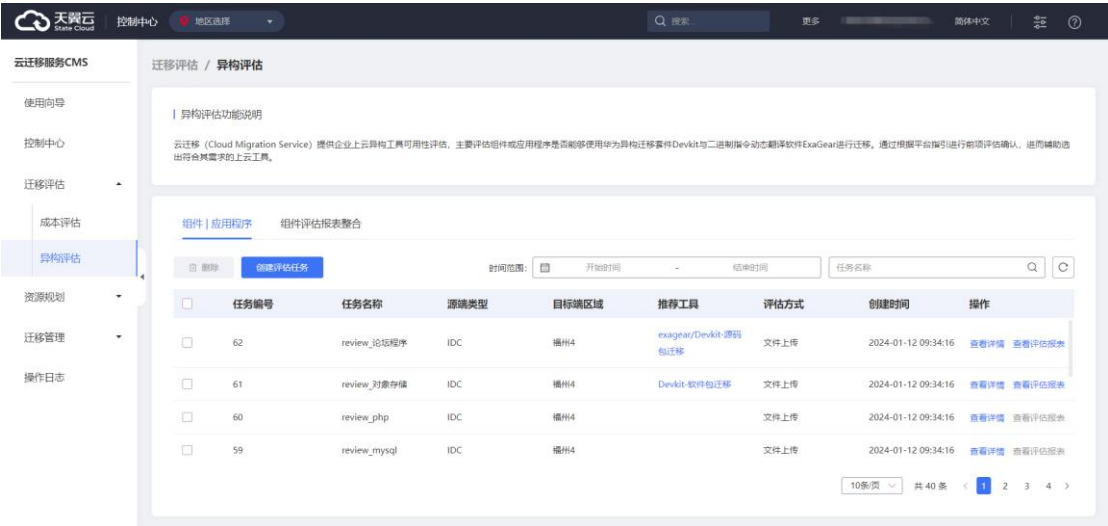

5. 在异构评估列表页面选择待操作的评估任务,点击"查看详情"图 8 所示。

图 8 异构详情页面
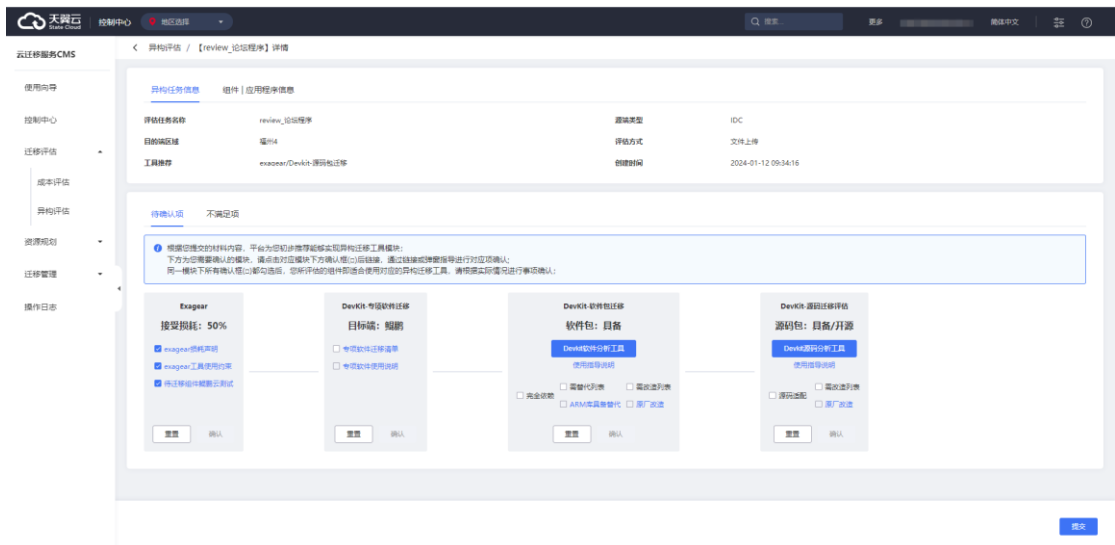

6. 在异构评估详情页中,进行选择工具的评估确认,图 9 所示。

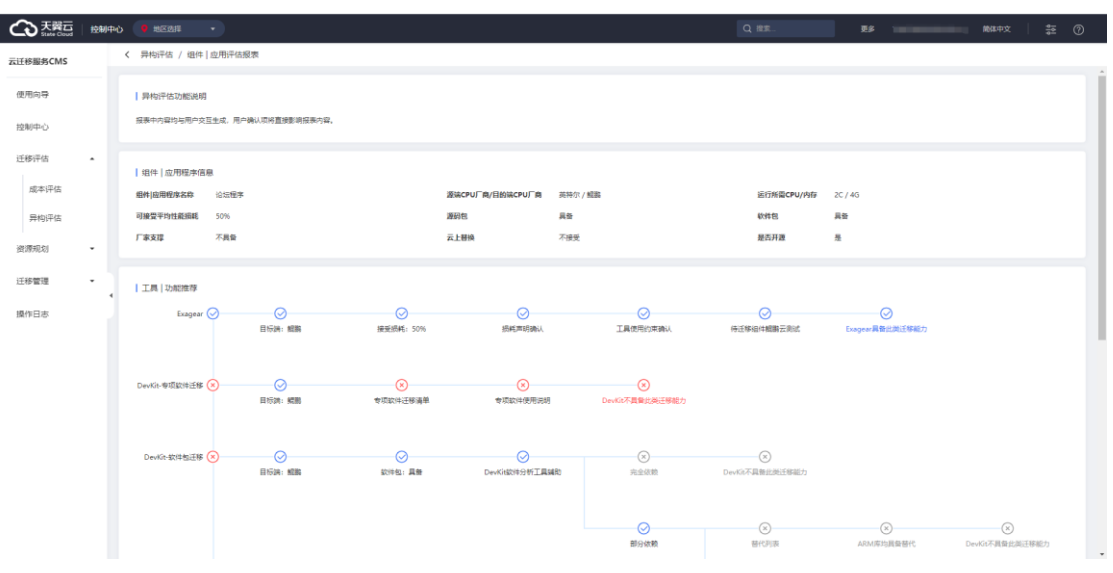

图 9 异构评估工具确认页面

7. 点击"确认"按钮返回,进入异构评估列表,点击"查看评估报表",图10所 示。 图 10 异构详情页面

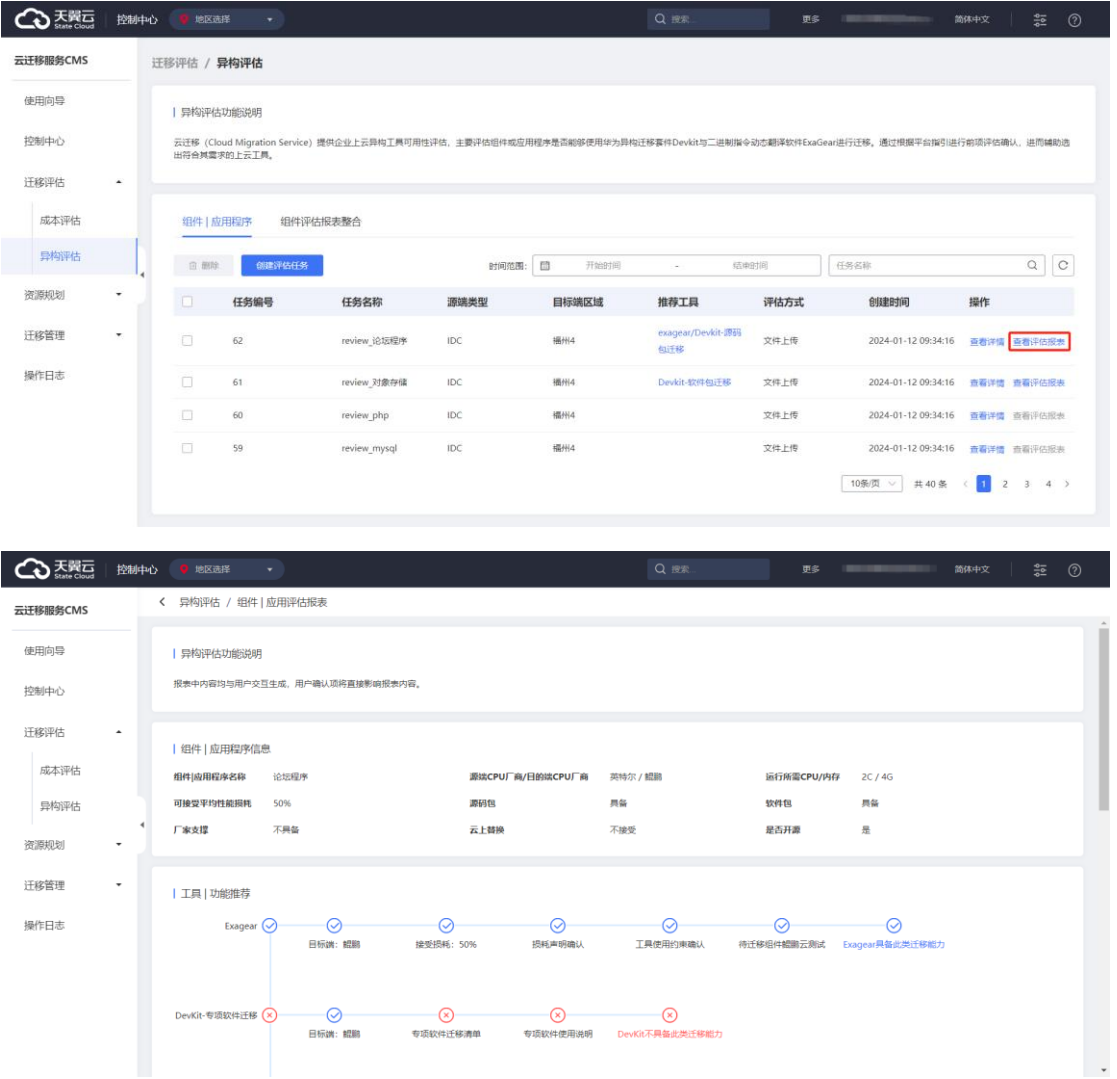

### **2.1.4 资源规划**

### 2.1.4.1 资源管理

1. 在左侧导航栏中选择资源规划点击【资源管理】按钮,进入资源管理页,单击 资源发现,填写对应表单,图 1 所示。

#### 图 1 资源管理列表页面

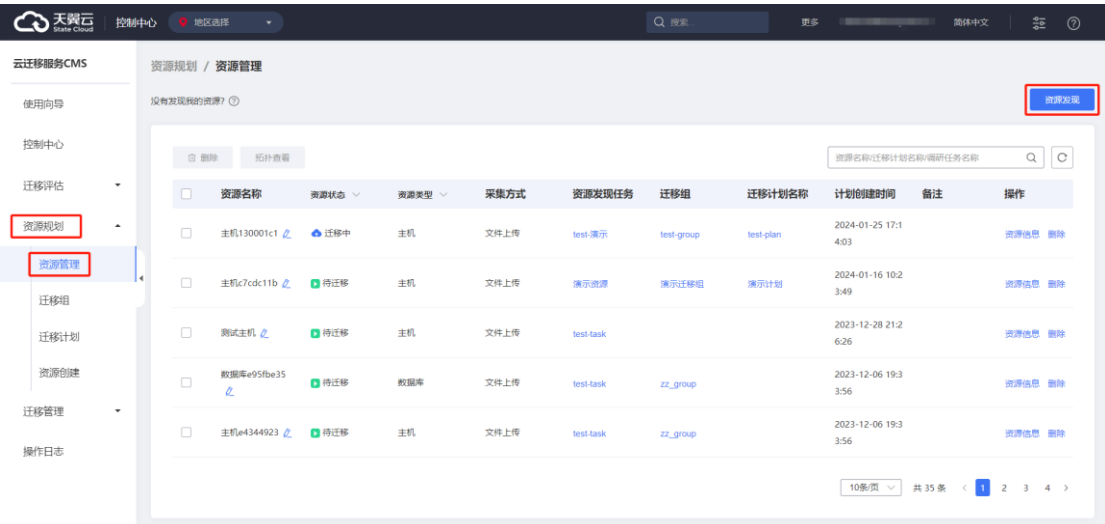

#### 2.进入发现方式选择

(1).离线采集:您可通过调研模板向此功能模块导入源端资源信息;在资源确认 后,平台将源端资源录入,进行后续的资源映射匹配,组迁移设置,迁移计划设置等 管理。

(2).在线采集:您可通过输入 AccessKey、SecretKey 在线采集源端资源信息; 在资源确认后,平台将源端资源录入,进行后续的资源映射匹配、组迁移设置,迁移 计划设置等管理,如图 2 所示。

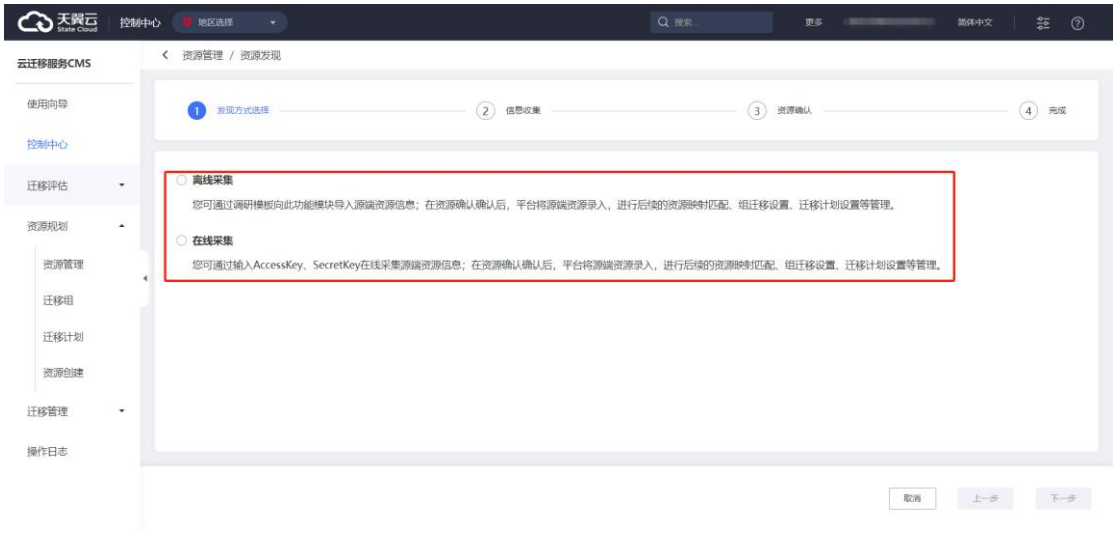

#### 图 2 资源发现选择列页面。

3. 信息收集

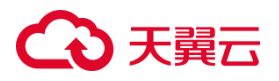

新建任务名称->选择源端类型->文件上传,图 3 所示。

图 3 信息收集编辑页面。

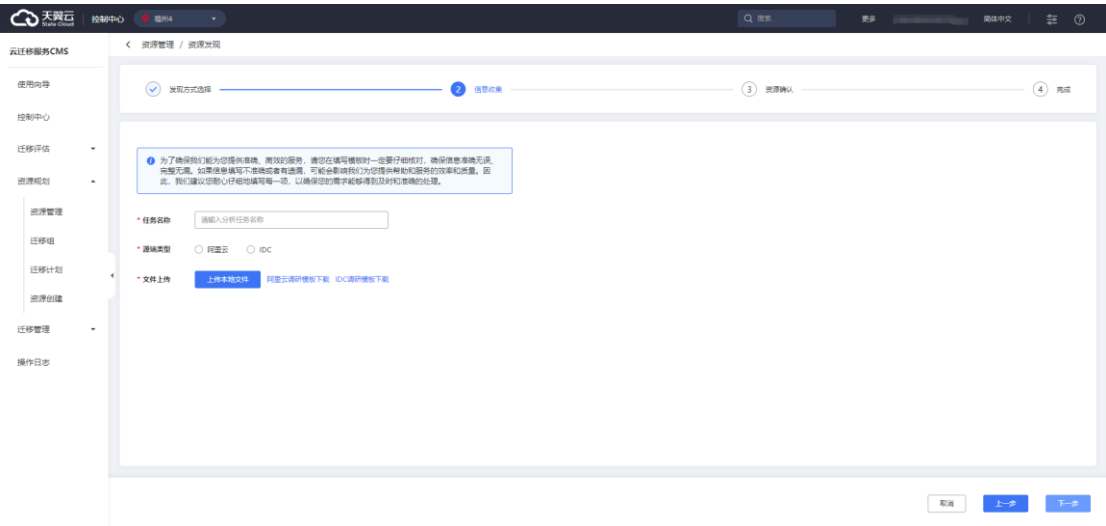

4. 填写完信息进入资源确认界面,如图所示。

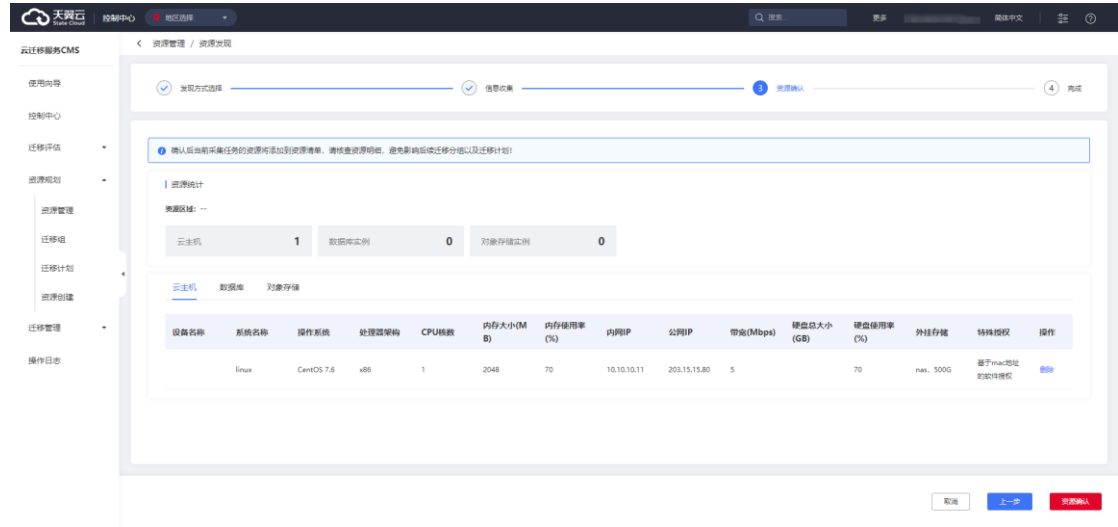

5. 点击【资源确认】按钮,进入[完成]界面,可在列表进行展示。

# ○天翼云

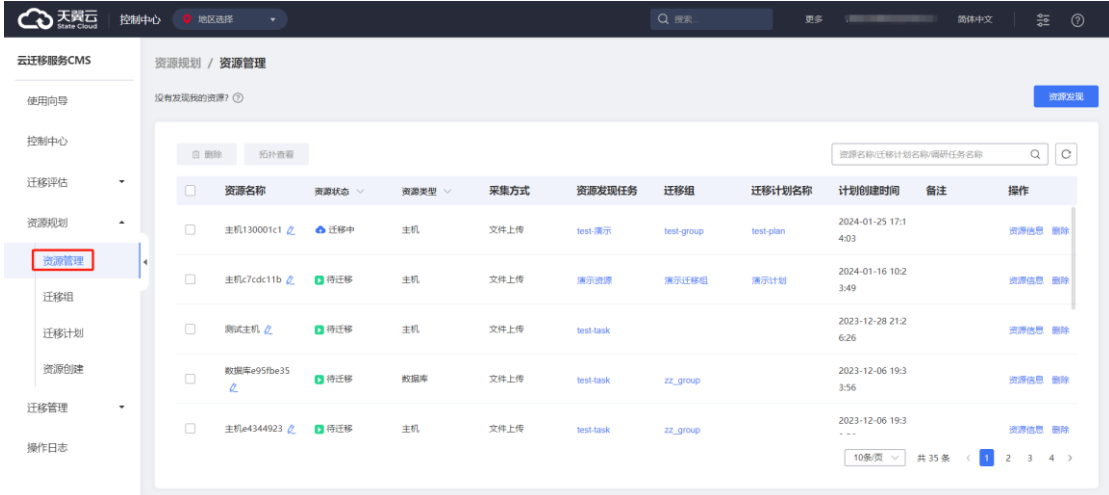

## 2.1.4.2 创建迁移组任务

1. 通过左侧导航栏单击资源规划, 迁移组新建迁移组任务, 如图所示。

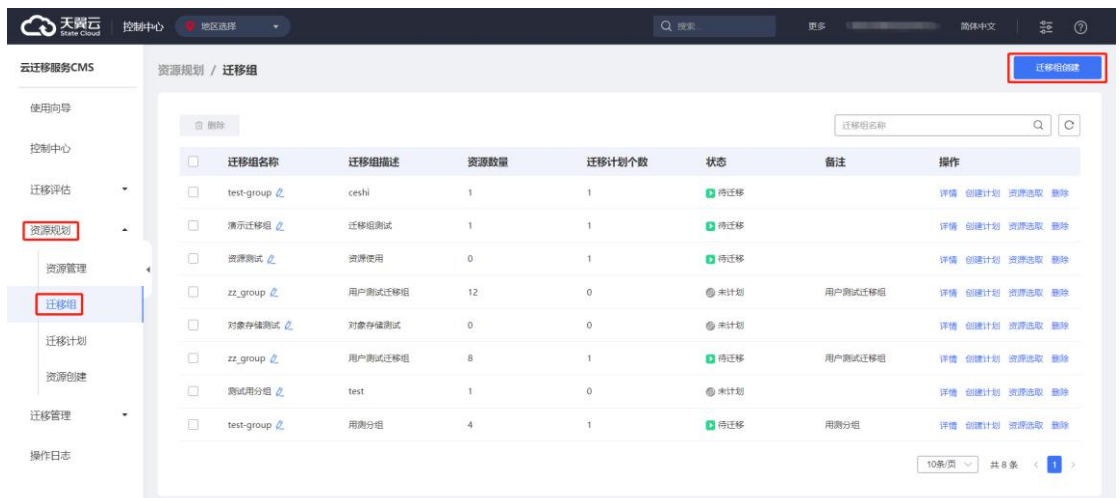

2. 依次填入迁移组名称、迁移组描述,其中备注信息根据实际填写,点击下一 步按钮,如图 1 所示。

图 1 迁移组基本信息填写页面。

# ○天翼云

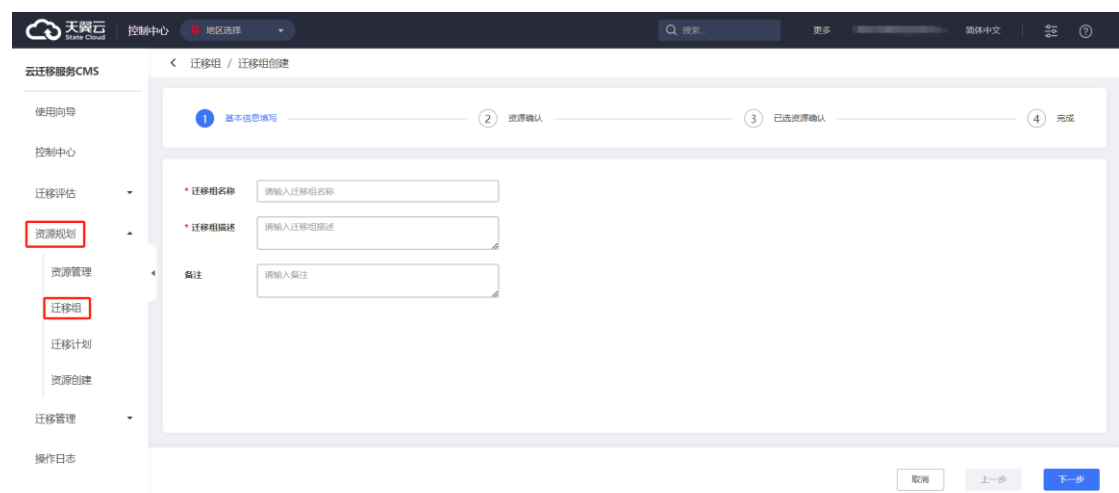

### 3. 进行对应资源选择,如图所示。

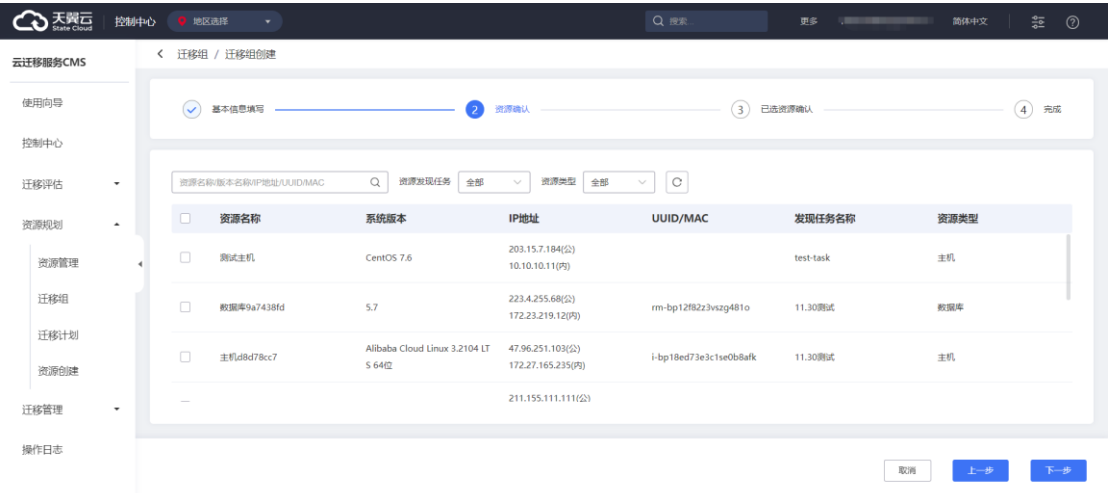

## 4. 已选资源确认,确认后即可在列表中查看,如图所示。

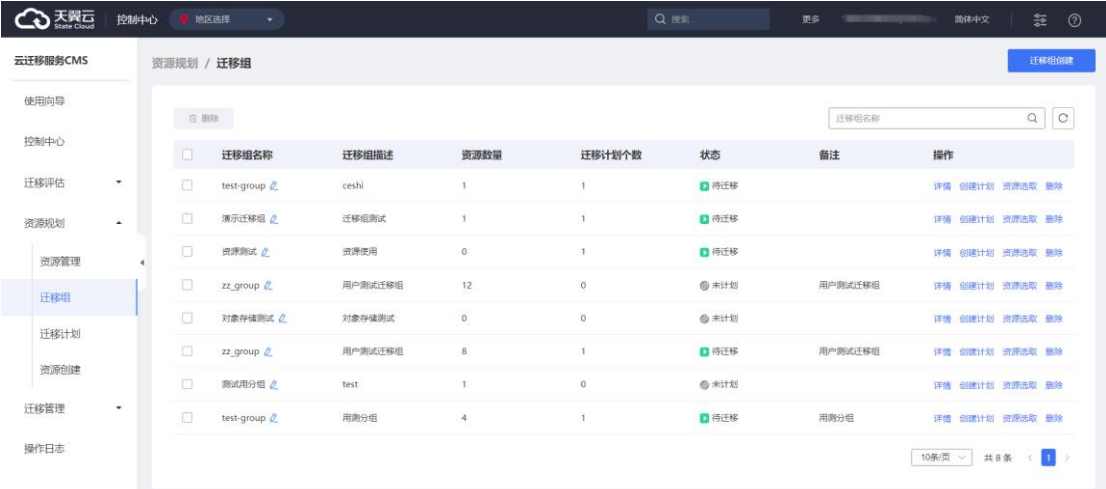

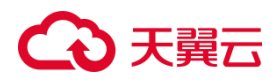

### 2.1.4.3 创建迁移计划任务

1. 在左侧导航栏中选择资源规划->迁移计划, 能够在页面上创建迁移计划, 如 图 1 所示 。

图 1 迁移计划列表页面。

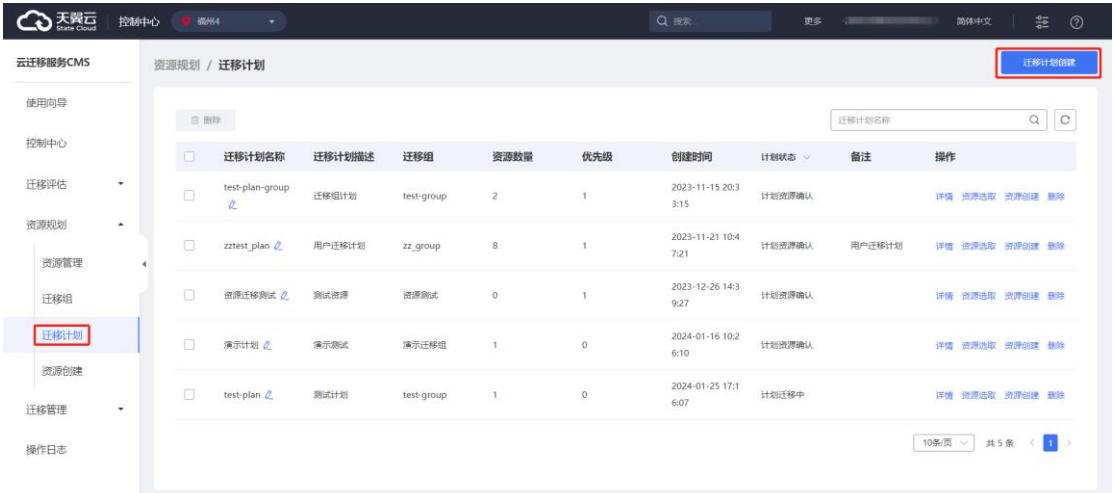

2. 填写迁移计划基本信息进入下一步:资源选取,如图 2 所示 。

图 2 迁移计划基本信息编辑页面。

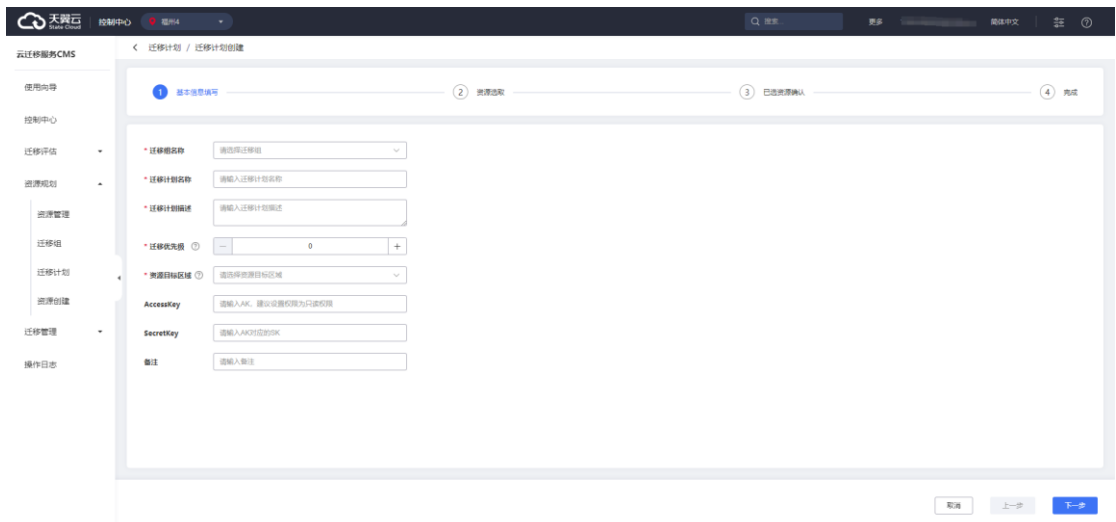

3. 选择需要的资源,对其进行确认。

4. 完成后可在列表中进行查看,如图所示。

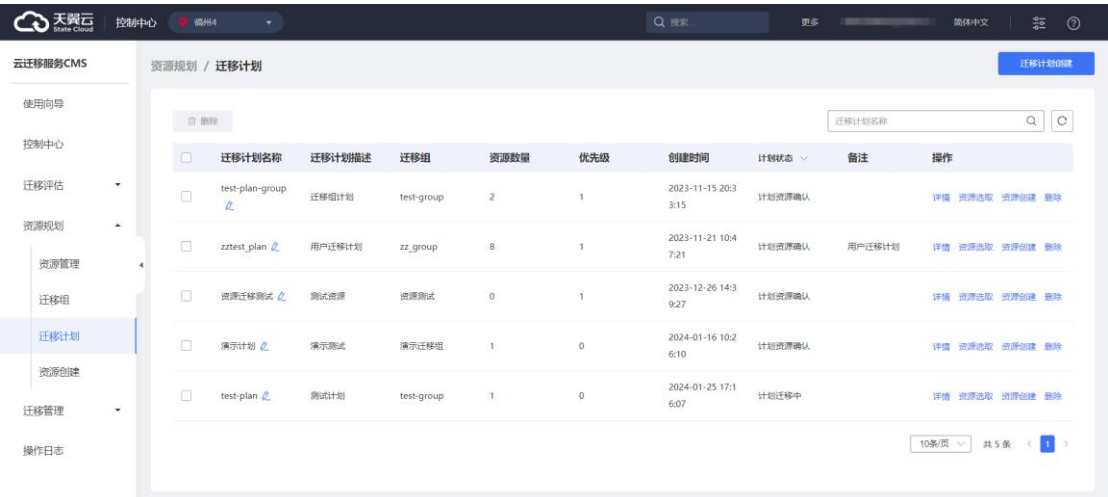

### 2.1.4.4 资源创建

- 1. 迁移评估中心内置资源创建,您可以根据迁移计划选择,选择创建资源。 前提条件:
- ⚫ 已完成资源管理。
- ⚫ 已完成迁移组创建。
- ⚫ 已完成迁移计划。

2. 在左侧导航栏中选择资源规划,点击【资源创建】按钮,选择迁移计划,进 入资源创建页面。

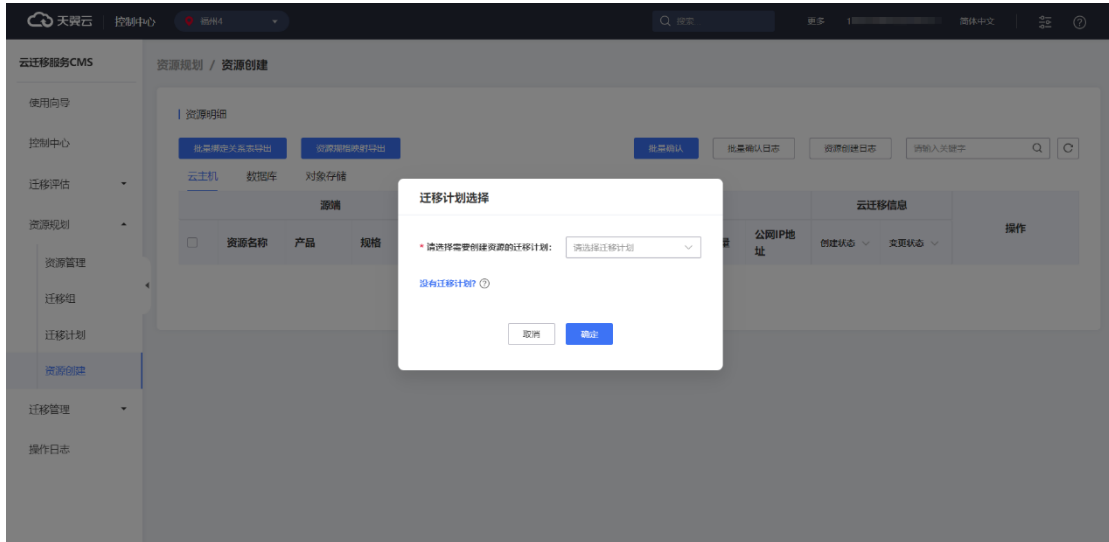

# う天翼 こ

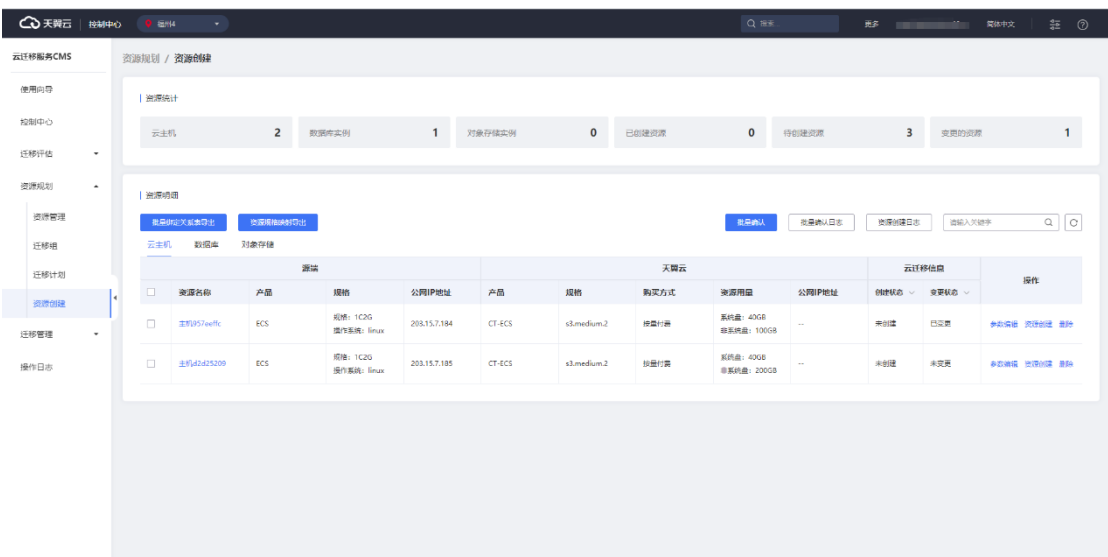

### **2.1.5 迁移管理**

2.1.5.1 工具中心

进入云迁移服务 CMS 平台, 在左侧导航栏中迁移管理选项点击【工具中心】, 进 入[ 工具中心 ]界面。云迁移服务 CMS 提供服务器迁移服务(CMS-SMS)、数据库迁 移服务(CMS-DMS)、数据迁移工具(CMS-ZMS)以及异构迁移工具。如下图所示。

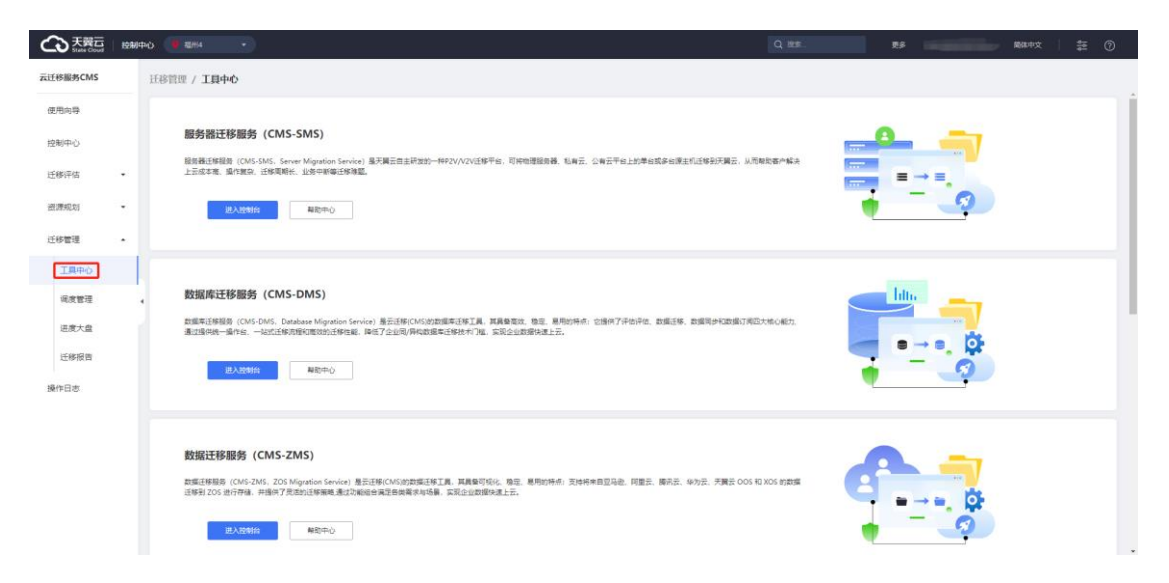

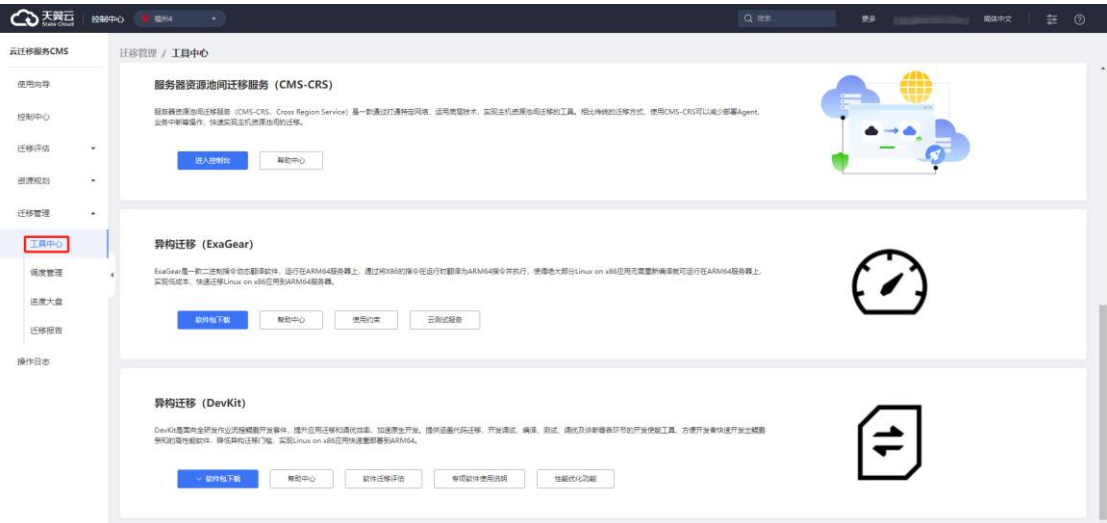

### 2.1.5.2 调度管理

1. 调度任务可以帮助您以迁移计划内资源为最小单元进行任务自动调度;通过 调度任务可以实现基础迁移操作调度、多类迁移工具任务批量并行下发等操作,从而 协助您进行并发迁移管控;您可按照需要自定义的调度规则,自动执行迁移任务。

#### 2. 调度流程示例图:

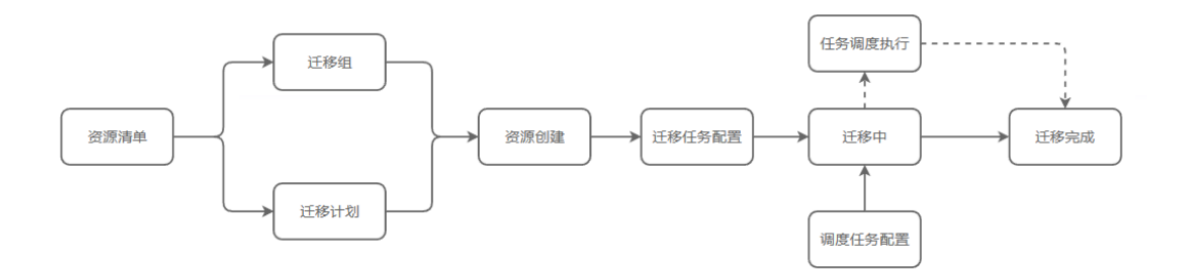

3. 创建调度任务:

进入云迁移服务 CMS 平台在左侧导航栏选择迁移管理点击【调度管理】按钮, 进 入 [ 调度管理 ] 页面, 编辑页填写基本信息, 进入【下一步】按钮进入[ 资源选取 ] 页 面,图 1 所示。

#### 图 1 调度管理基本信息编辑页面。

# 公理元

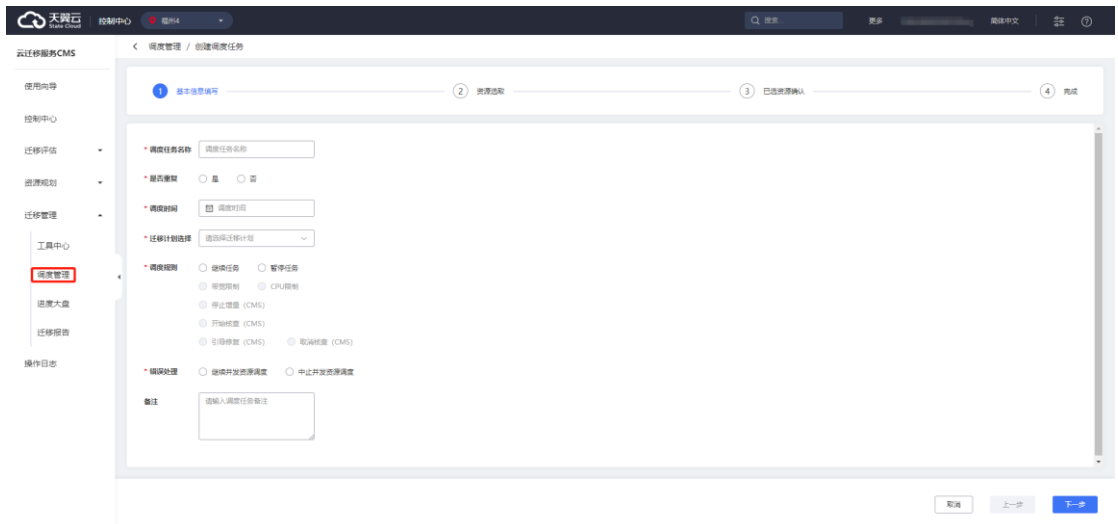

1. 点击【下一步】按钮,进入[资源选择]界面,如图所示。

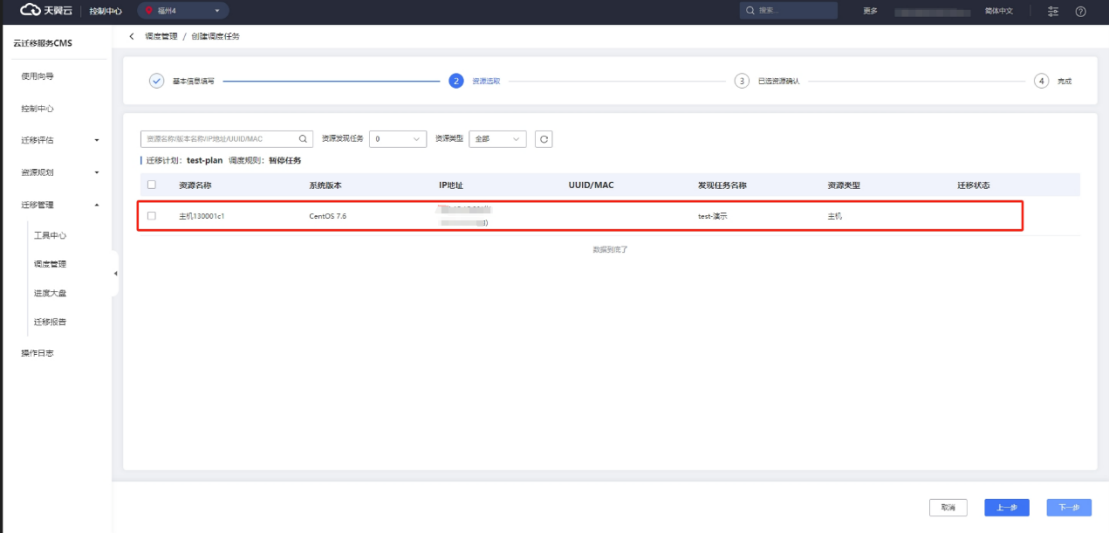

2. 点击【下一步】按钮,进入[资源确认]界面,对资源进行确认,完成调度任务 创建,如图所示。

# ○天翼云

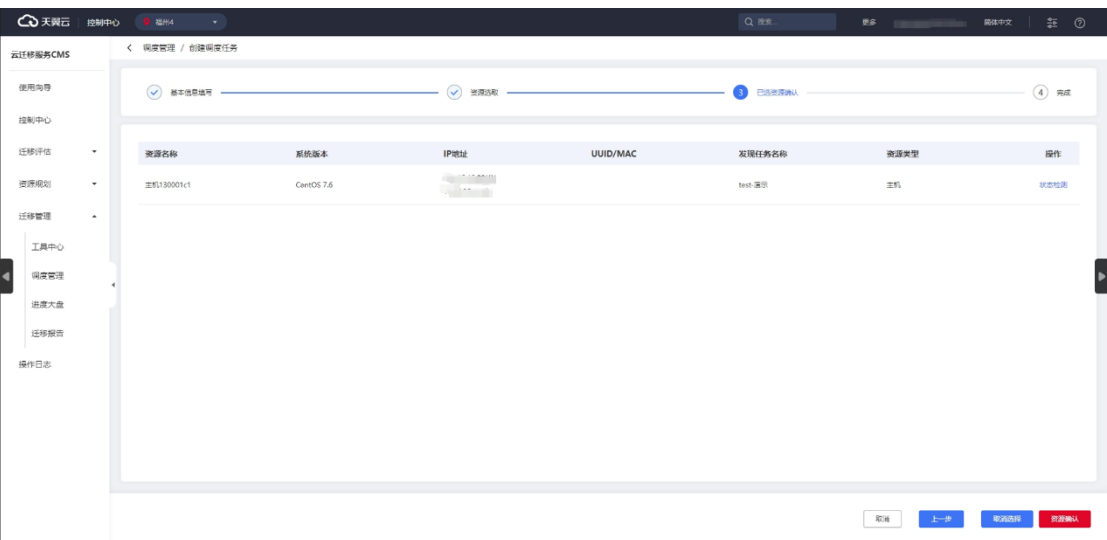

### 3. 您可以在调度管理列表查看创建的调度任务, 如图所示。

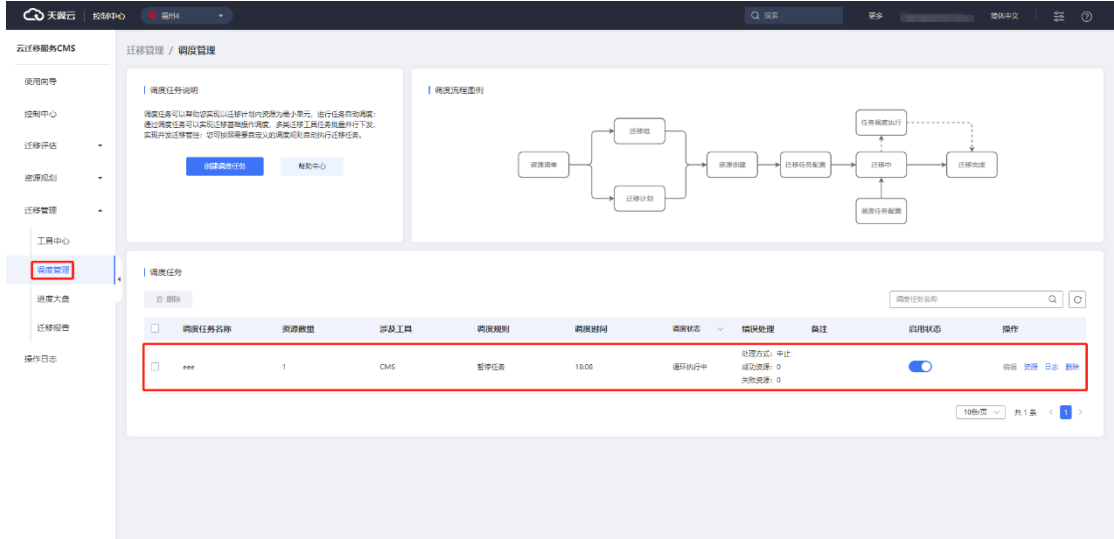

### **2.1.6 进度大盘**

1. 调度任务创建在执行后将进度传输到进度大盘中,通过左侧导航栏选择迁移 管理点击【进度大盘】按钮,可查看进度状态如图 1 所示 。

图 1 进度大盘列表页面。

# **4 天異云**

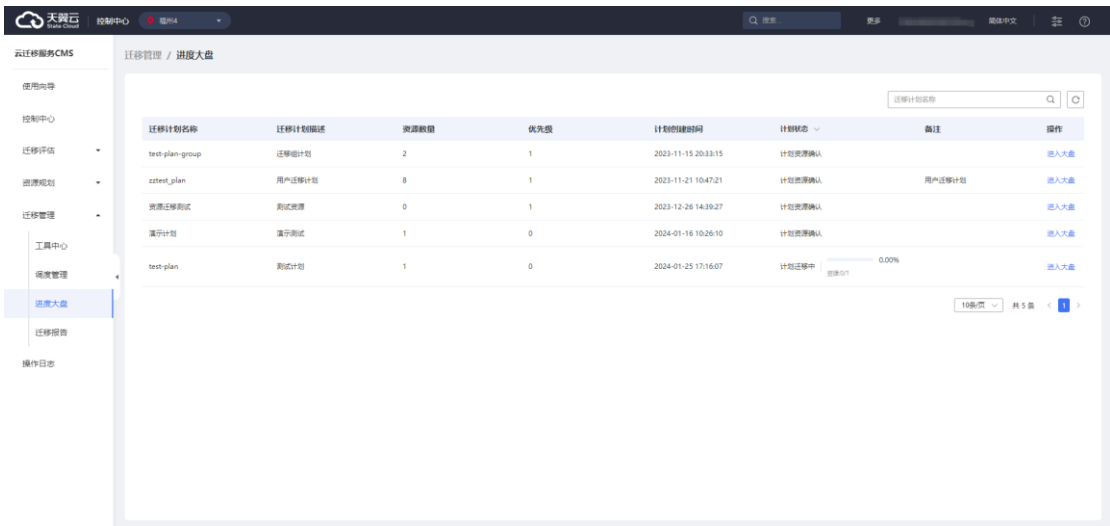

### **2.1.7 迁移报告**

迁移报告具体分为迁移组基本信息、迁移组资源统计、迁移组迁移计划。

您可以在左侧导航栏选择迁移管理,点击【迁移报告】按钮进入[迁移报告]界面, 列表展示对应迁移组名称、迁移组描述、资源数量、迁移计划个数、计划创建时间、 完成时间、备注、操作等。

点击【迁移报告】按钮可以查看如图 1 所示 。

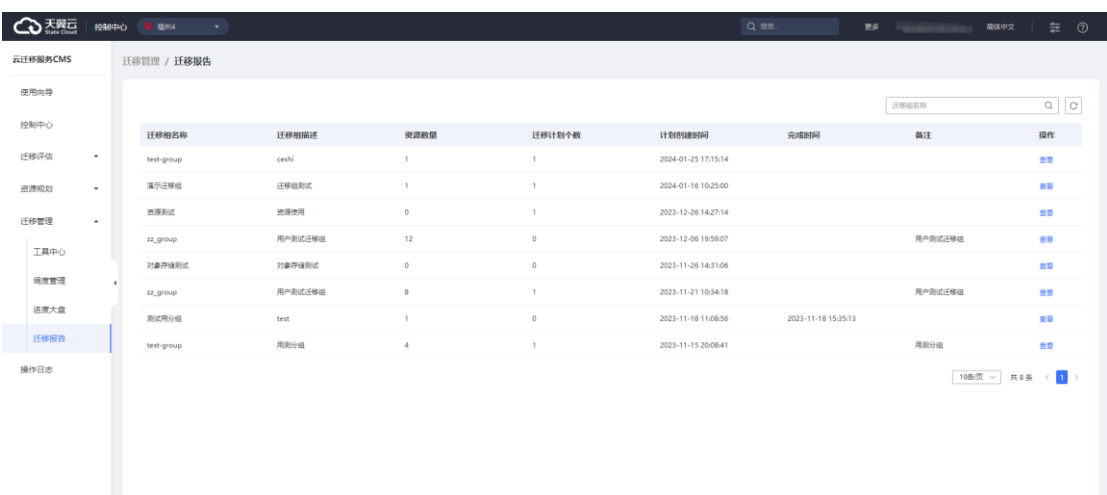

图 1 迁移报告列表页面。

## ○ 天翼云

## **2.2 主机迁移模块**

### **2.2.1 主机迁移服务使用流程**

使用主机迁移服务,您需在迁移源服务器和主机控制台进行操作。迁移源服务器 上安装并运行 Agent; 通过 Agent 回调必要信息到主机控制台; 通过主机迁移控制台 进行后续的任务配置等操作。

CMS 迁移服务使用流程总览如下图所示:

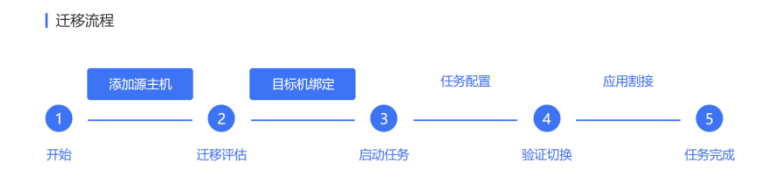

CMS 迁移任务需要将迁移源与目标机网络打通,具体请见如下组网视图:

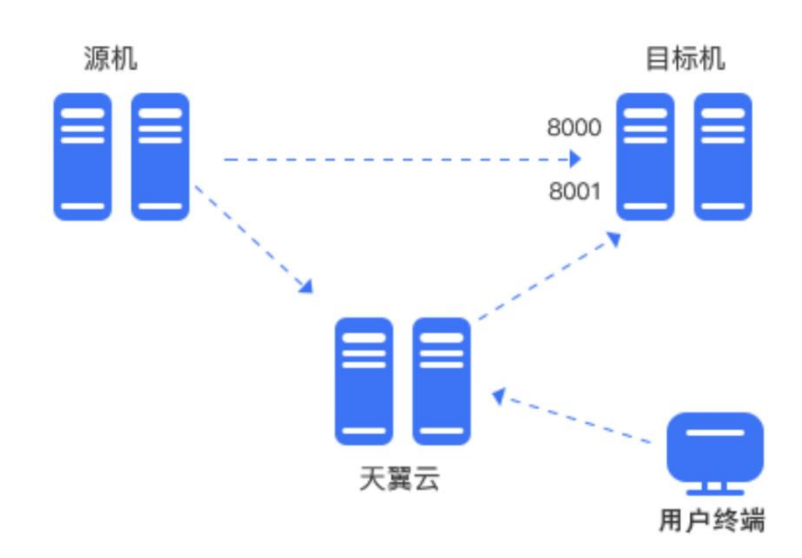

### **2.2.2 迁移前准备工作**

| 组网视图

(1) 使用或注册天翼云账号

- (2)用户开通并使用 CMS 服务。
- 1. 使用您的天翼云账号完成登录。
- 2. [在云迁移产](https://www.ctyun.cn/products/ct-cms)品主页,单击"立即开通"按钮进入控制中心。
- 3. 单击控制中心上方的 ?, 选择您目标机资源所在区域。此处示例我们选择的

是福州 3。

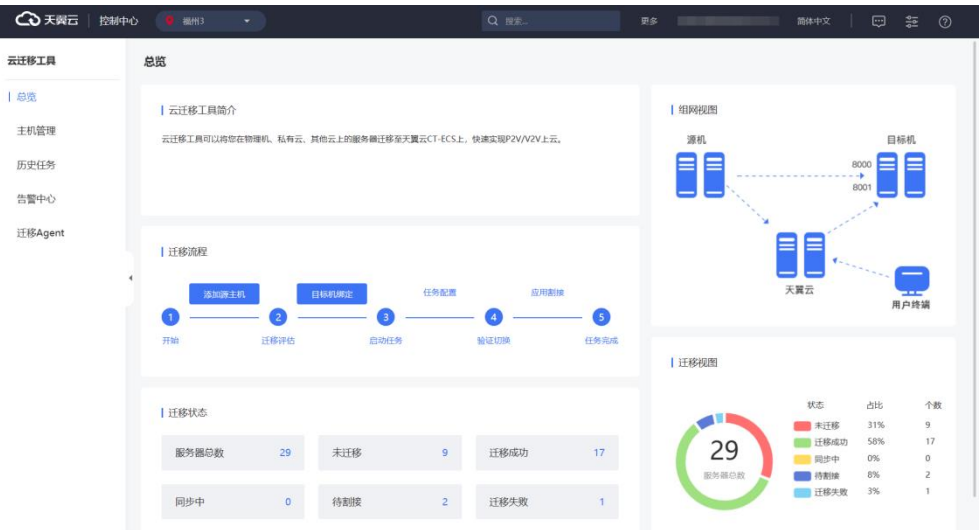

#### **确认迁移源是否满足操作系统要求。**

需对 CMS 迁移服务支持迁移的迁移源操作系统做确认, 具体请[见兼容性列表。](#page-56-0)

#### **迁移网络打通。**

#### **迁移源**

源机需要正常访问公网, 访问 CMS 控制台, 注意安全组出方向放通情况, 建议出 方向安全组不限制;

若使用专线或 VPN,需提前购买和配置正确的专线或 VPN。

#### **目标机**

目标机系统需要开放 TCP 的 8000 端口、8001 端口。

若使用弹性 IP 连接,目标机需要提前购买和配置正确的 EIP;

**说明:**

目标机 安全组放通 8000、8001 端口, 其中 8000 端口建议指定为迁移源 IP, 避

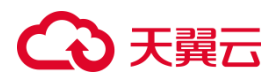

免端口脏数据注入,导致迁移失败,安全组开放端口与操作系统保持一致。

### **2.2.3 在源端安装 Agent**

### 2.2.3.1 安装 Windows 版的 CMS-Agent

- 1. 使用 administrators 权限的用户登录迁移源端 Windows 主机;
- 2. 单击左侧导航栏"迁移 Agent", 阅读并对"迁移前检查项"进行核对。

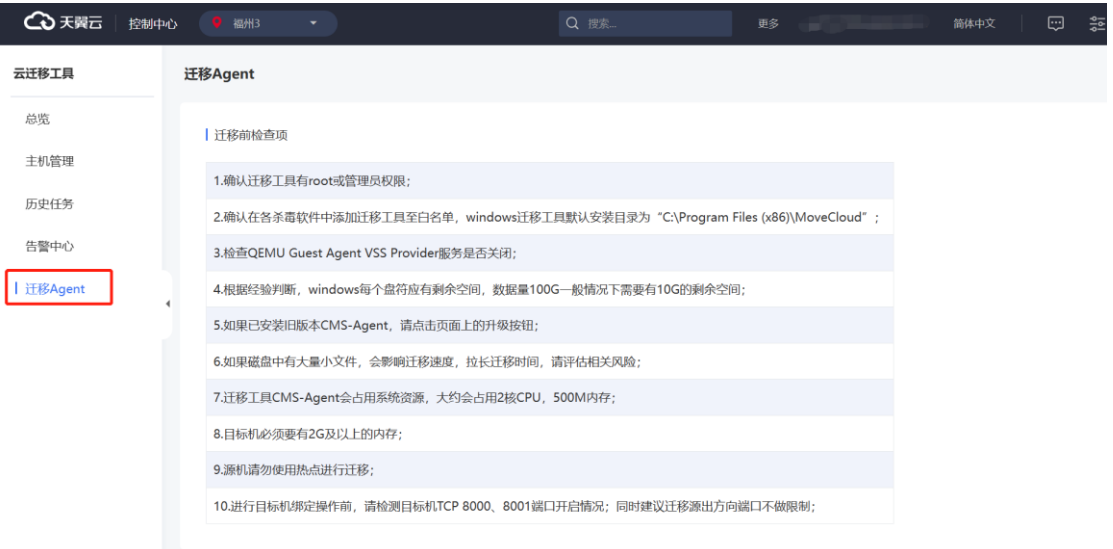

### 3. 点击总览迁移流程中"添加源主机"按钮,进入 CMS-Agent 下载界面。

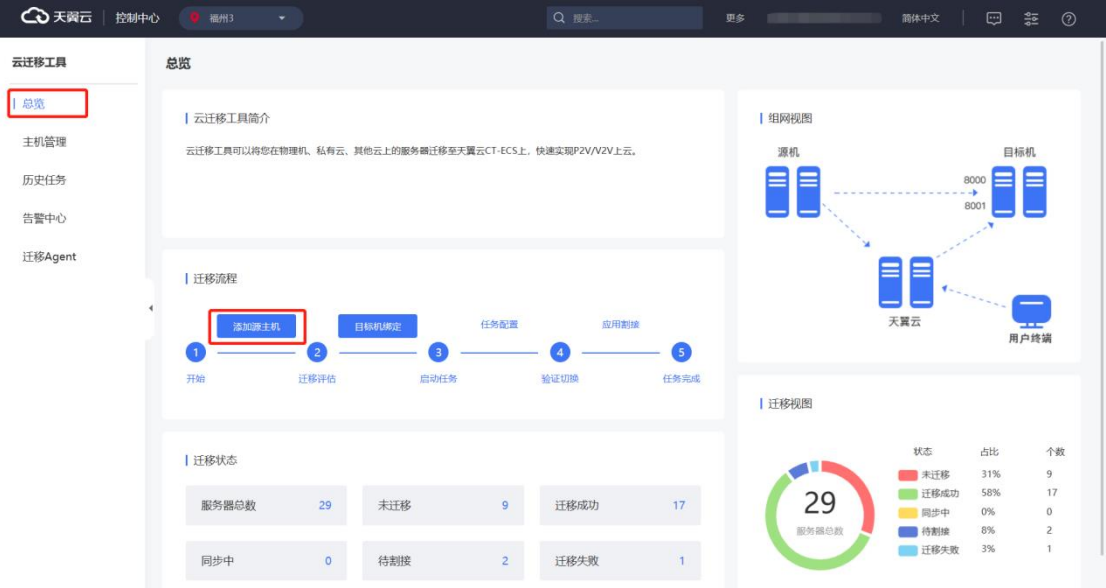

4. 在当前页面的"Windows 系统 CMS-Agent 安装"处, 单击按钮下载所需

### CMS-Agent。

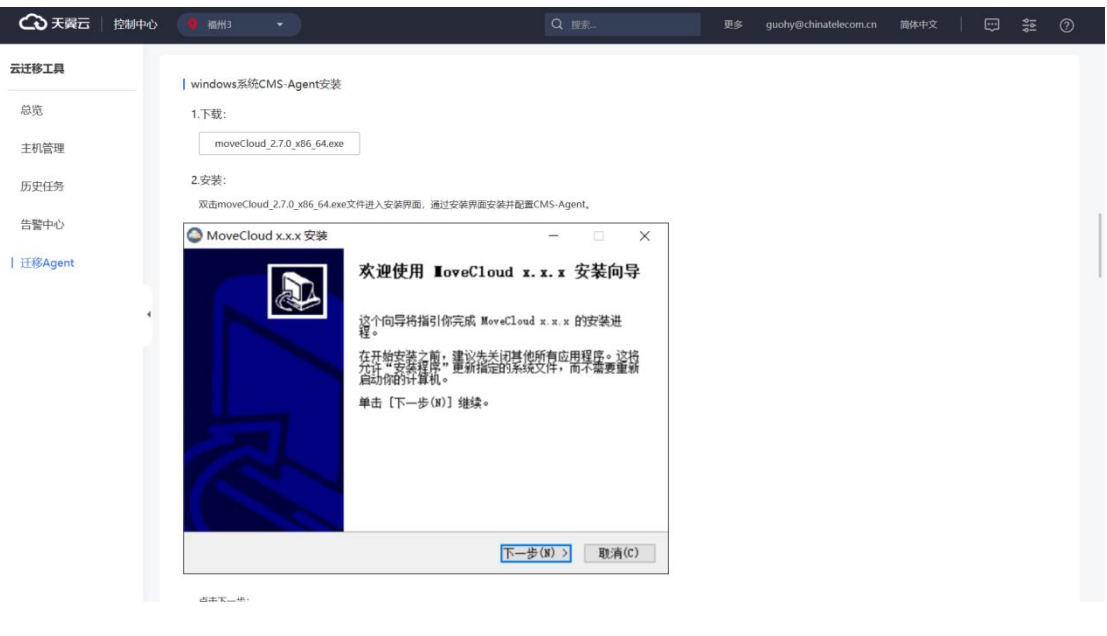

5. 在源机中查看下载好的应用程序安装包。

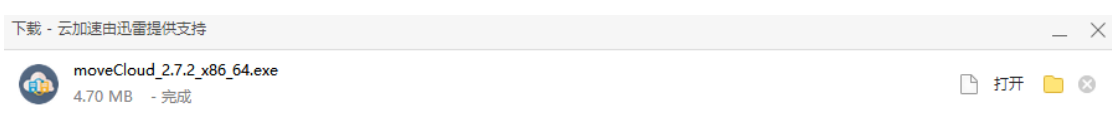

### 6. 双击进入安装程序,安装过程中,输入对应的用户 AK/SK。

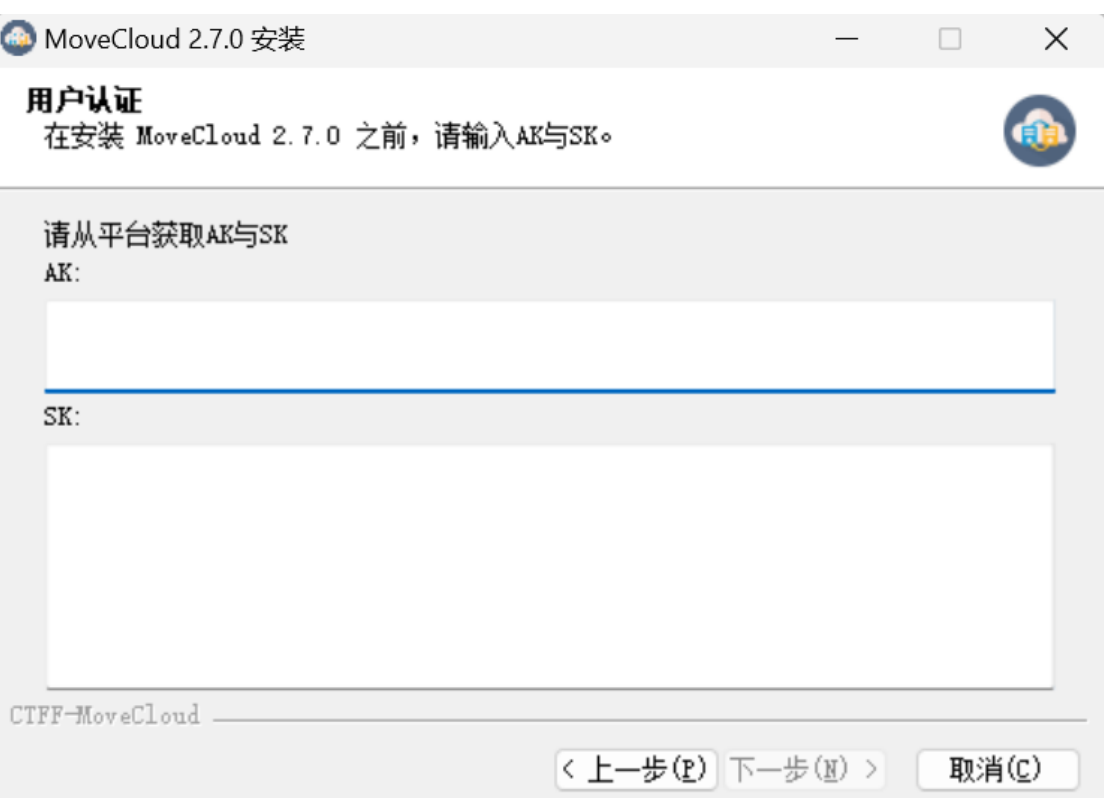

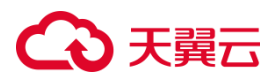

移源主机。

7. 双击图标启动 CMS-Agent。

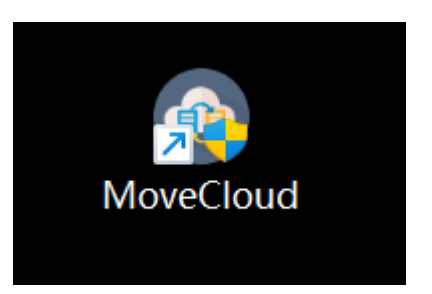

8. 在 Windows 桌面右下角任务栏处,找到对应图标,启动迁移服务。

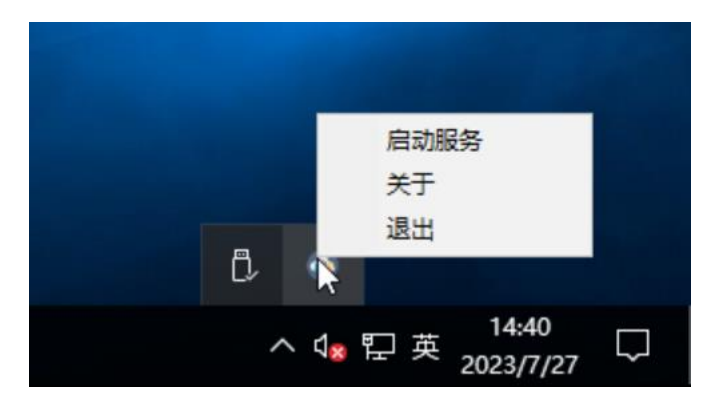

9. 提示"启动成功"弹窗即完成 agent 安装与启动, 可在"主机管理"看到迁

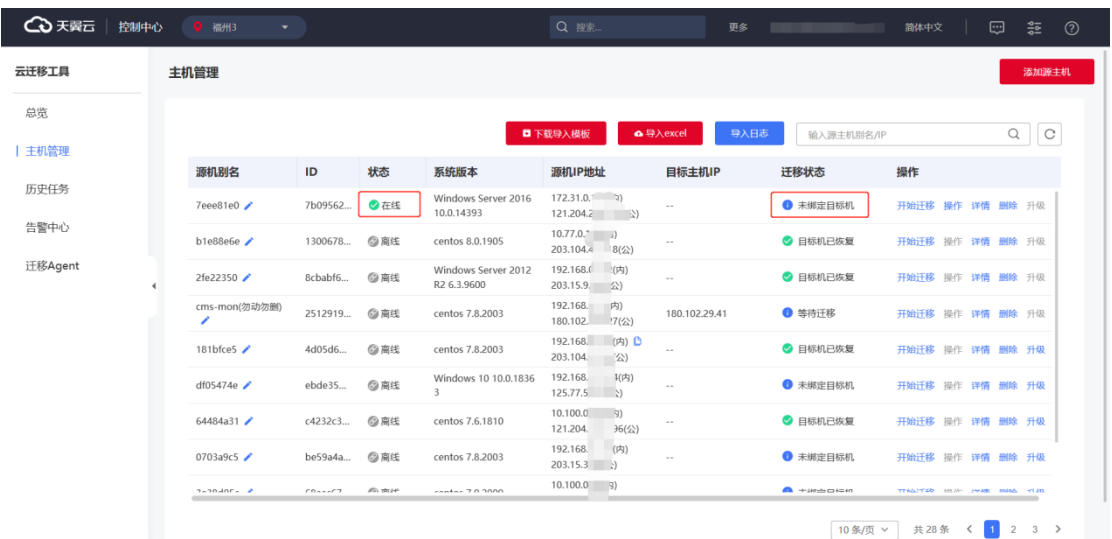

## 2.2.3.2 安装 Linux 版的 CMS-Agent

1. 选择对应 CPU 处理器架构, 点击复制按钮, 将下载命令复制至剪贴板。

# 公理元

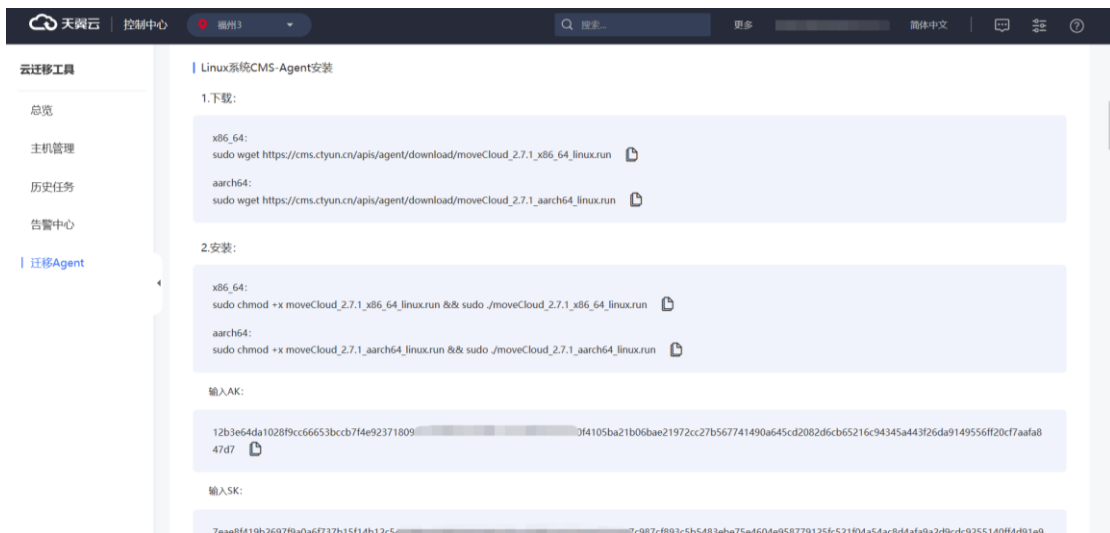

2. 使用 root 用户登录 Linux 系统。

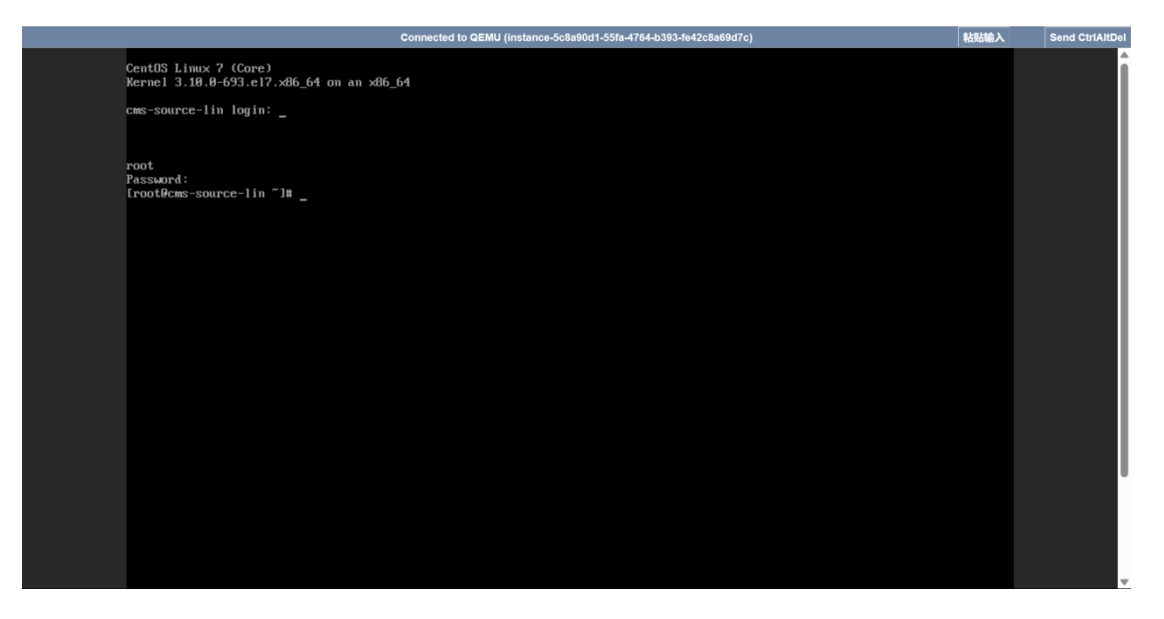

3. 在 Linux 终端中粘贴命令并执行 CMS-Agent 下载。

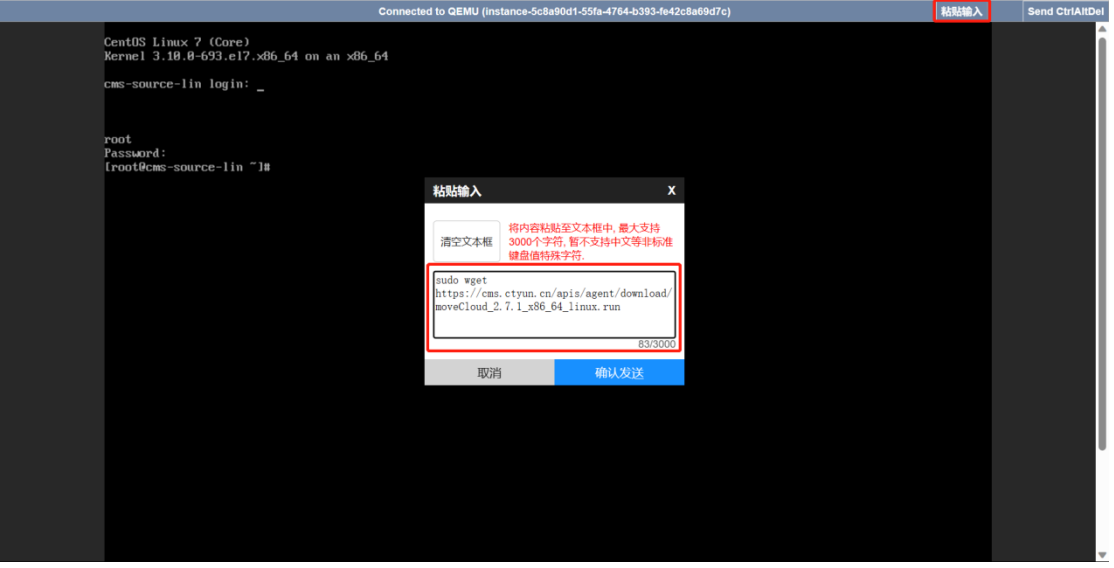

### 下载完成后如下图:

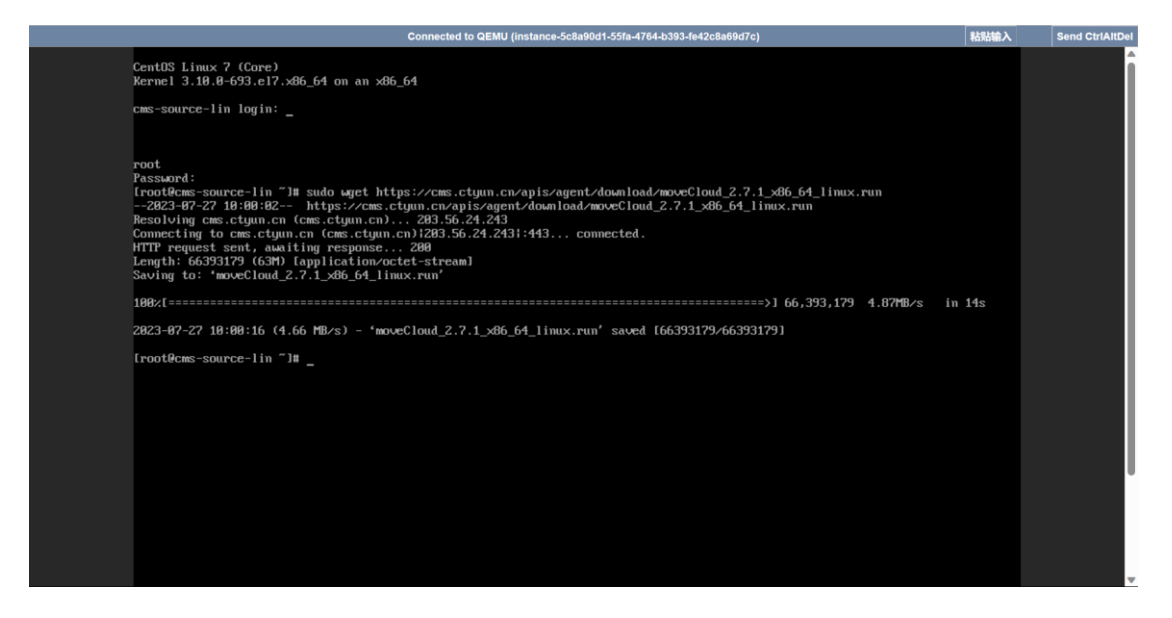

您也可以使用 ssh 指令在本地终端远程登录迁移源端进行操作。

#### **ssh root@IP**

4. 在 Linux 终端中粘贴安装命令执行 CMS-Agent 安装, 安装过程中需要在源机

终端输入对应用户 AK/SK。

#### **说明:**

源端输入 AK/SK 是在服务器迁移服务中迁移 Agent 页面下复制。

服务器迁移服务所提供的 AK/SK, 用于将源机迁移至所登录的天翼云账户下。

# 心天翼云

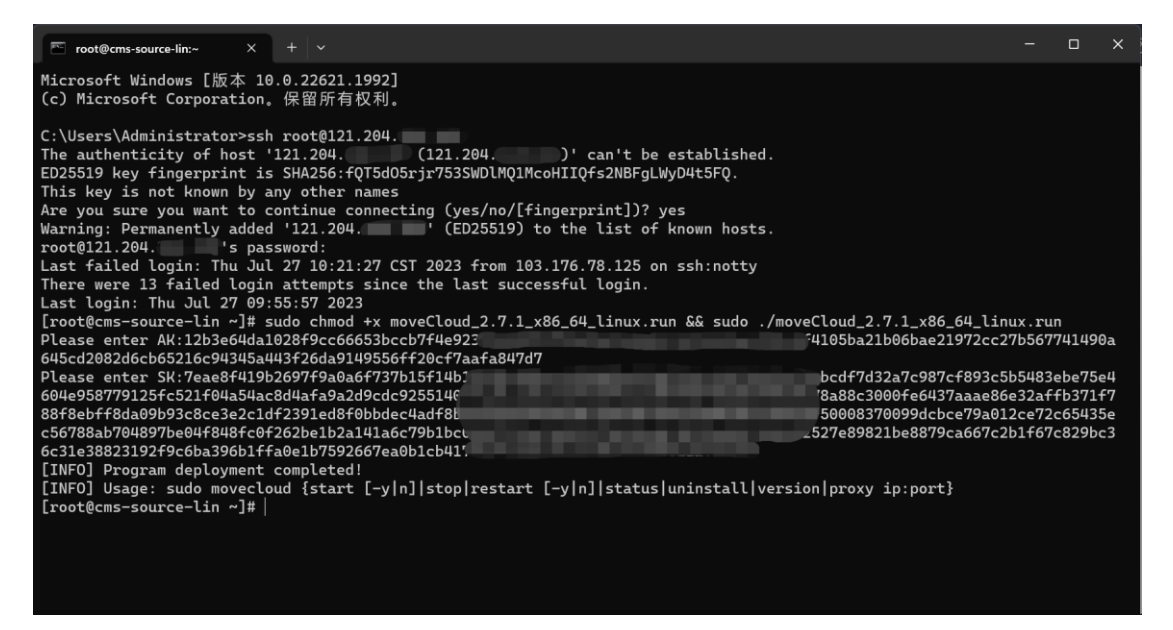

5. 安装成功后出现如下提示。

[INFO] Program deployment completed! [INFO] Usage: sudo movecloud {start [-y|n]|stop|restart [-y|n]|status|uninstall|version|proxy ip:port}

6. 使用命令启动 CMS-Agent, 启动成功后出现以下提示。

```
[root@cms-source-lin ~]# sudo movecloud start
Starting moveCloud server...
Start moveCloud success
```
7. 可以在主机管理界面看到该迁移源。

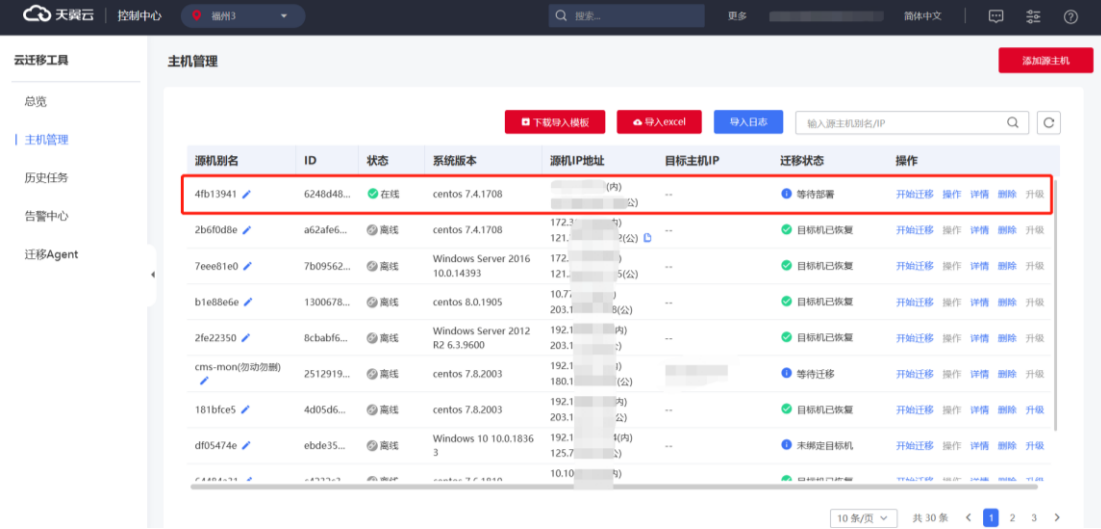

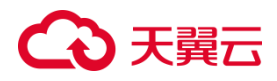

### **2.2.4 设置迁移目标机**

### 2.2.4.1 创建目标机

用户根据 CMS 推荐的目标机配置, 根据实际情况进行相应调整, 确定配置后, 创 建 CMS-PE 系统目标机。

1. 左侧导航栏单击"主机管理",选择需要查看的迁移源单击"详情",进入主 机管理界面。

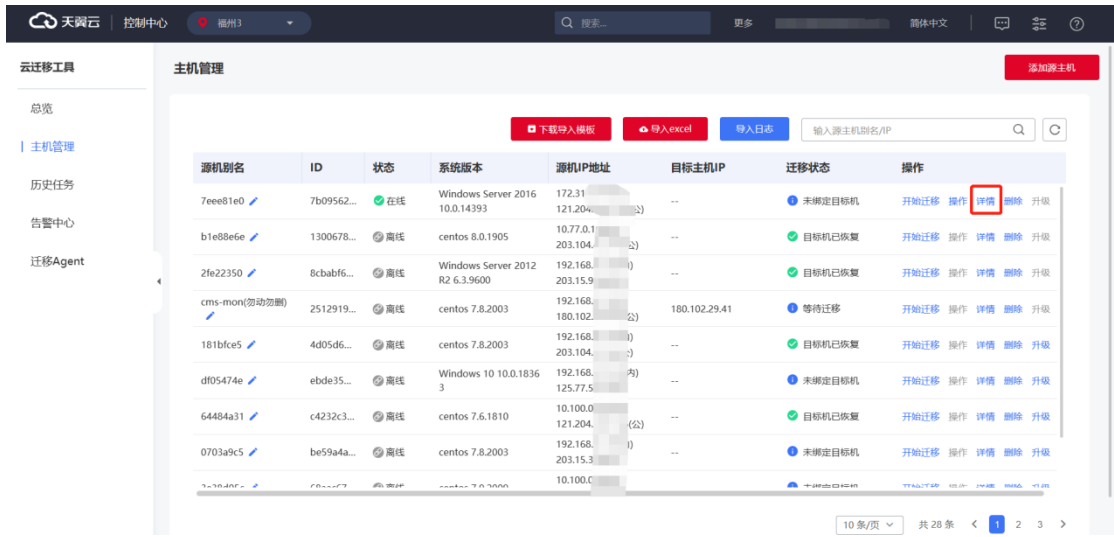

1. 单击"推荐目标机配置"页签, 查看 CMS 推荐的目标机配置:

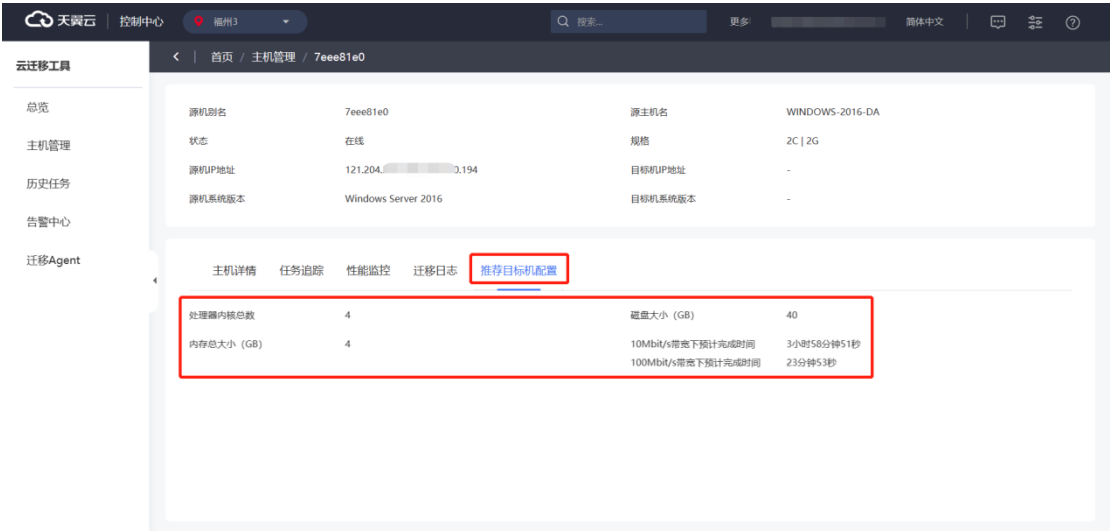

## ○天翼云

**说明:**

存储容量修改建议:一般待迁移设备,CMS 会给对应目标机的分区推荐与源机一 致的分区配置。系统盘不建议缩容,若用户需要缩容存储盘,需要根据计算公式:当 前硬盘容量 \* 硬盘使用率 \* 1.5【或一年冗余增长空间】进行缩容。

2. 进入云主机创建页面,开始创建云主机。

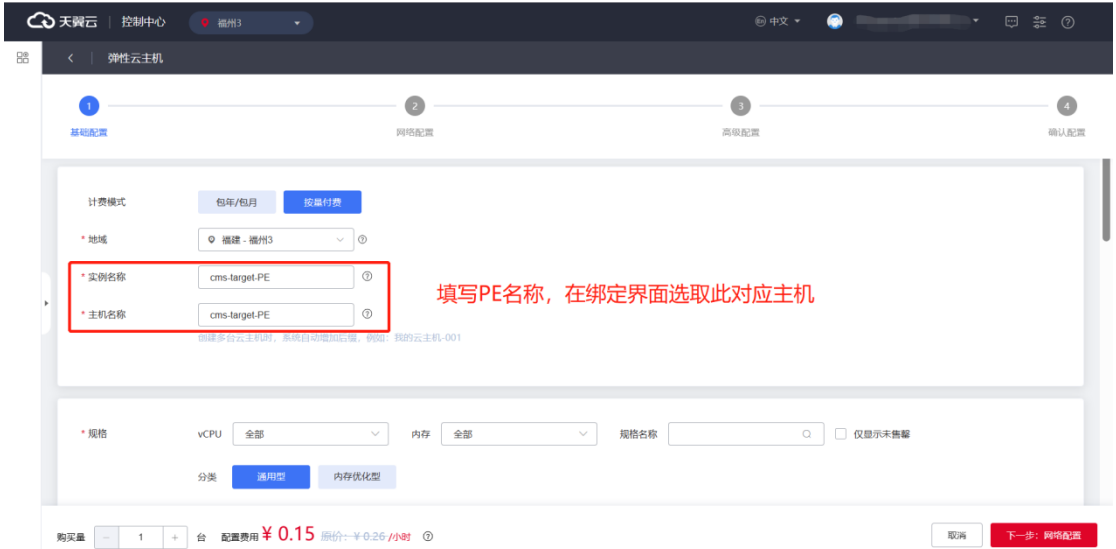

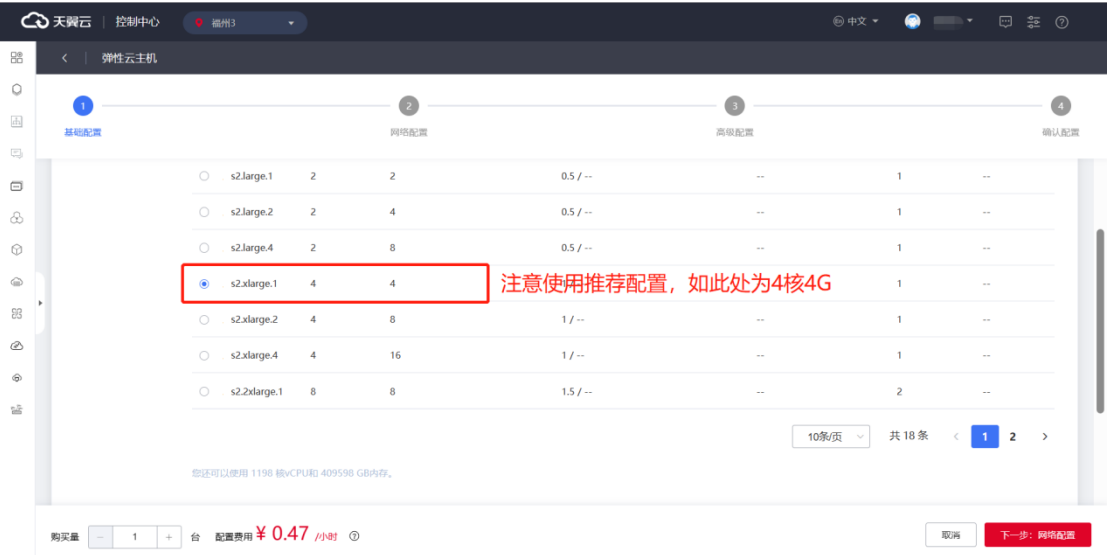

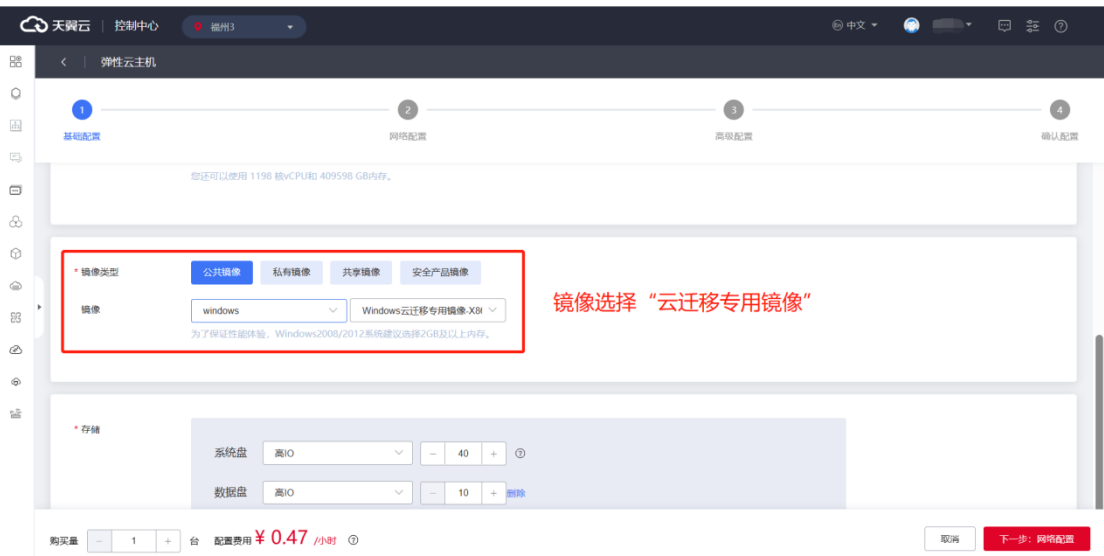

### **说明:**

I

Linux 请选择对应版本云迁移专用镜像。

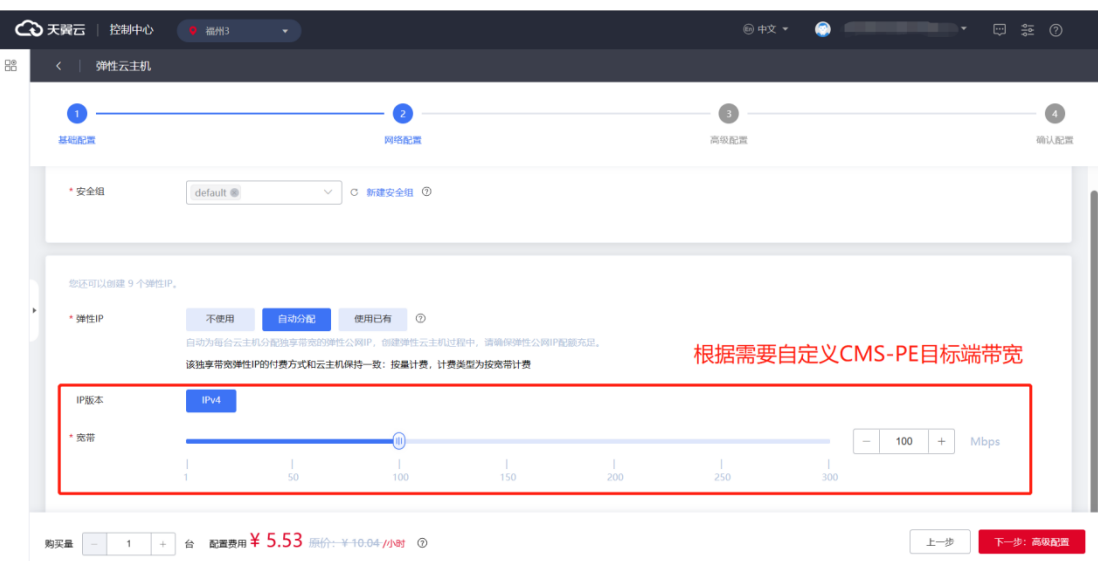

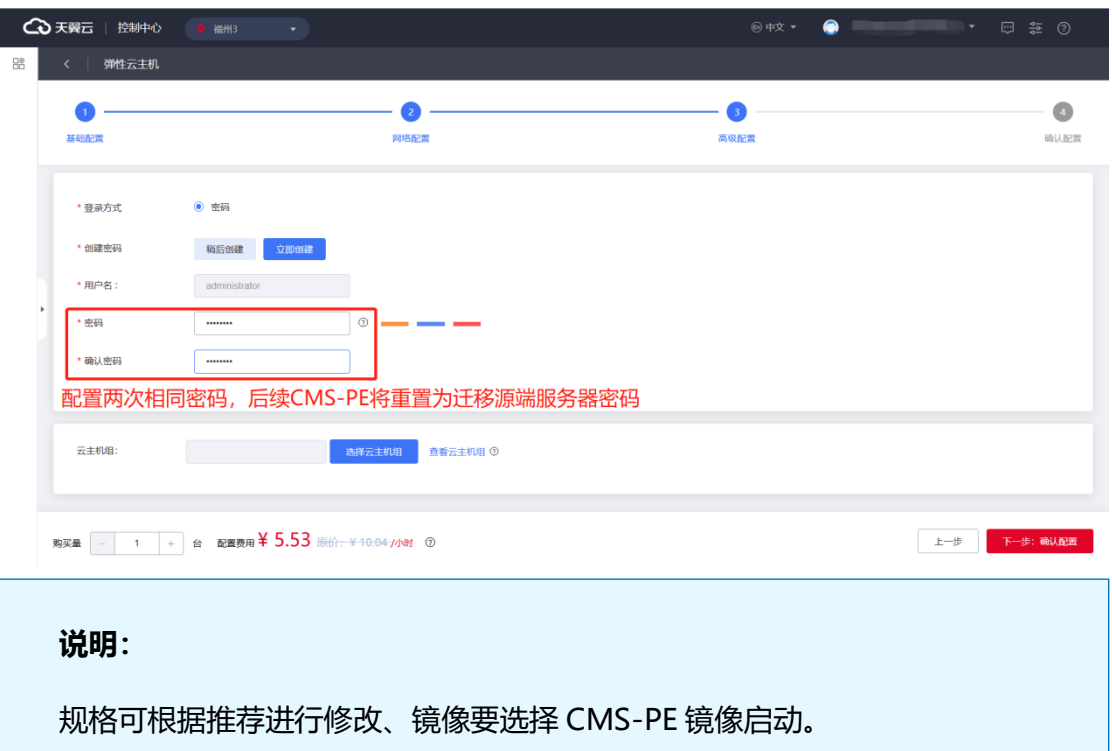

### 2.2.4.2 检测目标机

### **连通检测**

目标机开通后检测与迁移源端口连通性;

- 1. 迁移源通过 ping 命令访问目标机,检测基本连通性。
- 2. 检测目标机 TCP 8000、8001 端口开启情况:

任意安装 telnet 的 Windows 设备,打开 Windows PowerShell;

- telnet 目标机 IP 8000;
- telnet 目标机 IP 8001。
- 3. 检测迁移源出方向端口开启情况:

建议迁移源出方向端口不做限制。

#### **连通配置**

若无法连通请设置 CT-ECS 安全组, 放通以上两个端口:

1. 进入安全组配置界面。

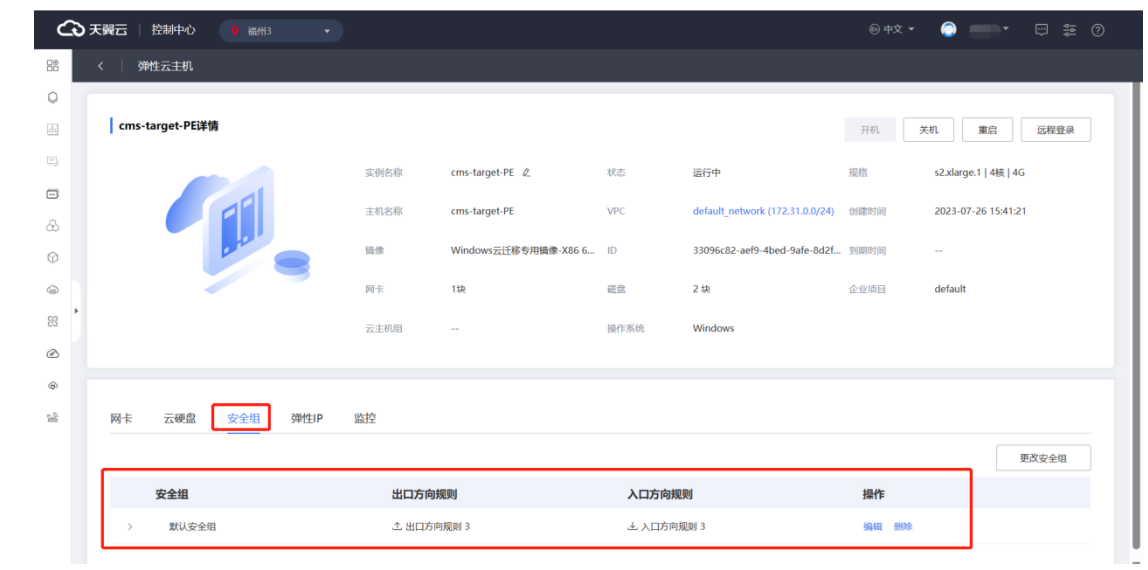

### 2. 展开安全组并单击"添加规则"。

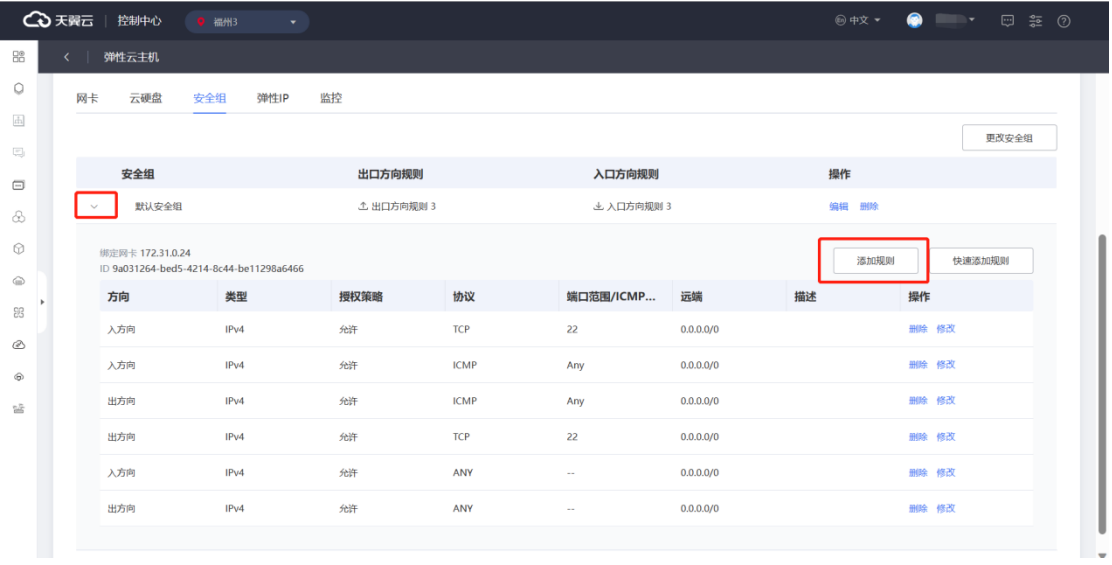

3. 配置目标机入方向 8000 端口。

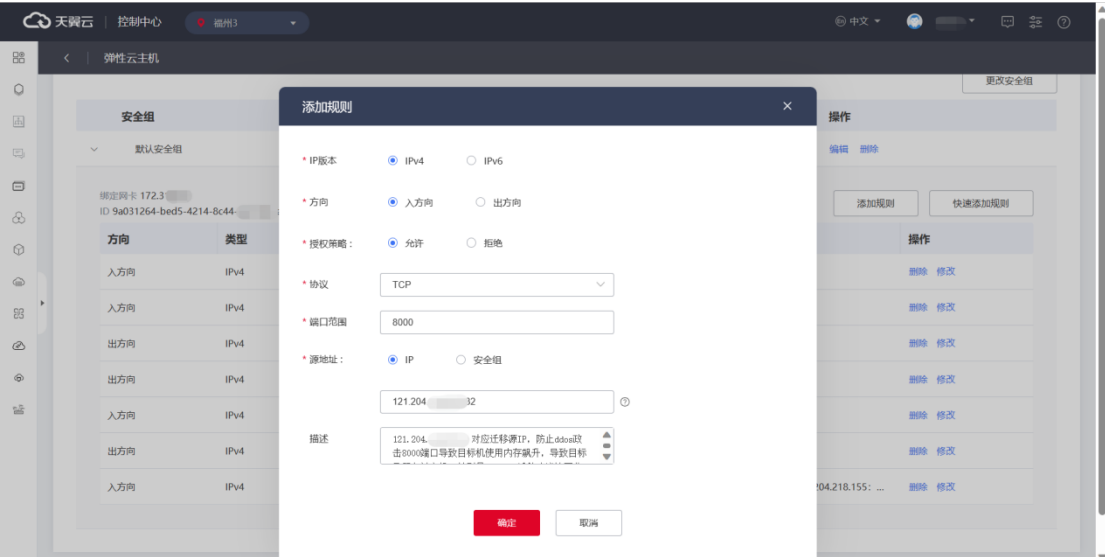

4. 再次单击"添加规则"按钮,配置目标机入方向 8001 端口。

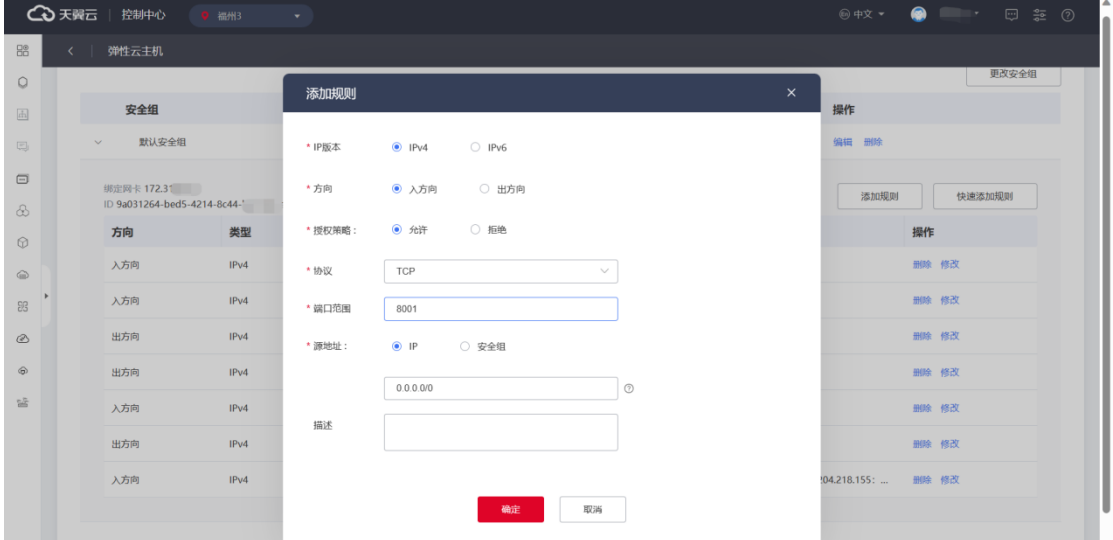

5. 可以查看创建好的安全组规则。

# ○天翼云

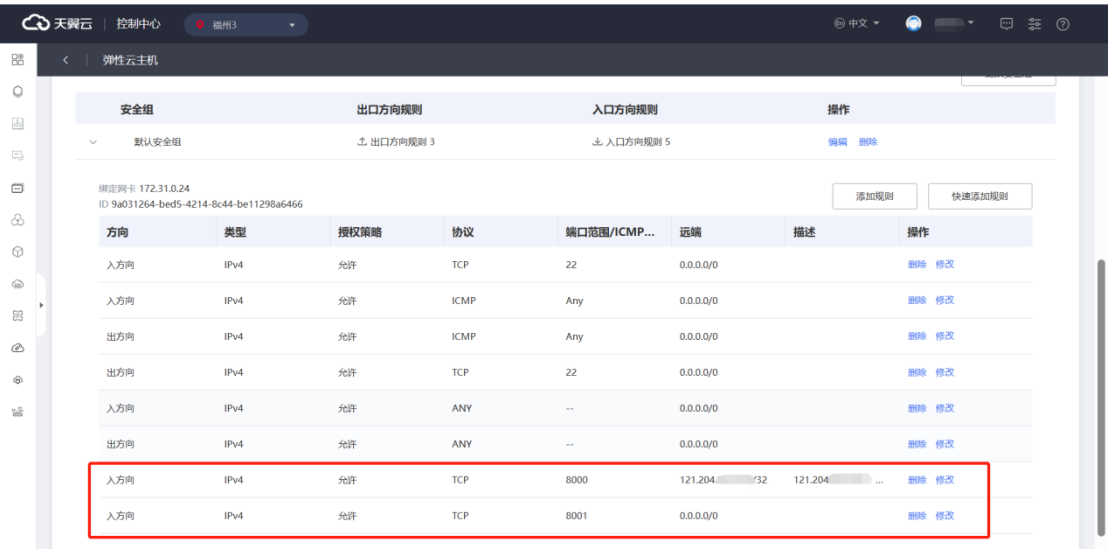

## 2.2.4.3 绑定目标机

- 1. 进入"云迁移服务",点击"主机管理"界面。
- 2. 可以看到未绑定的迁移源机处于"等待部署"状态。

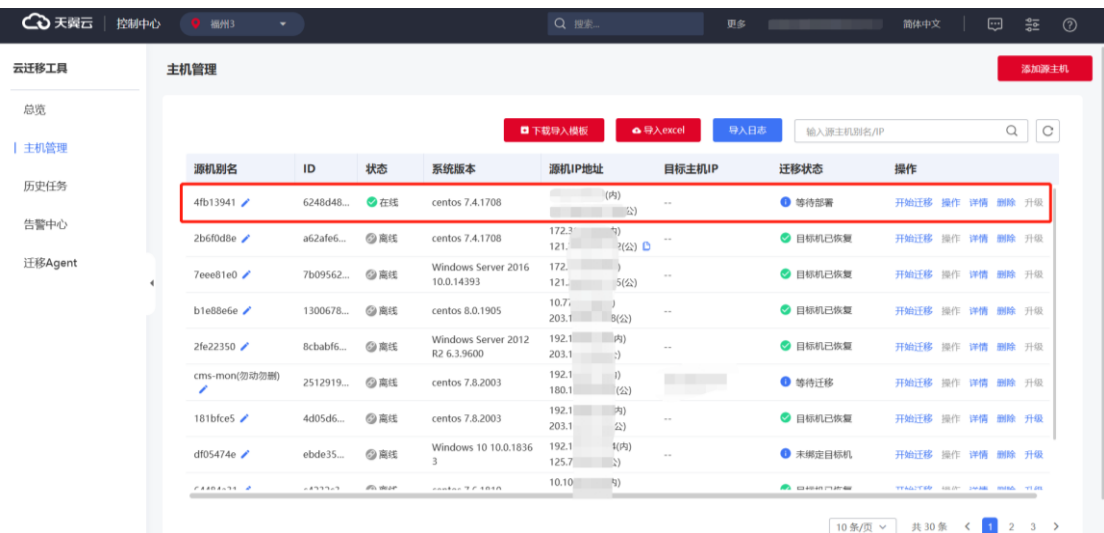

3. 单击要进行迁移源机的"开始迁移"并"确定", 跳转至绑定界面。

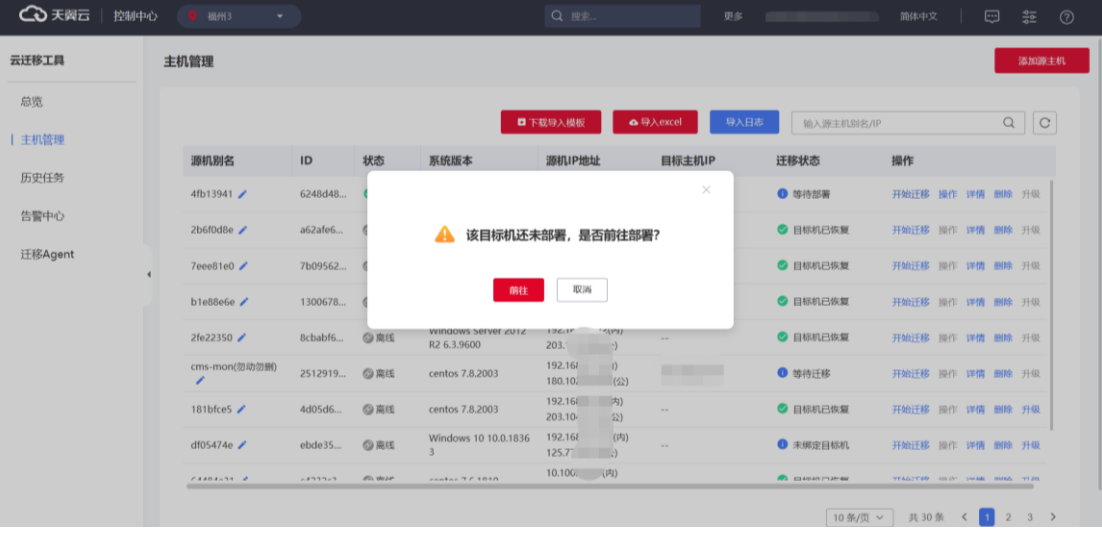

4. 单击"选择云主机"按钮。

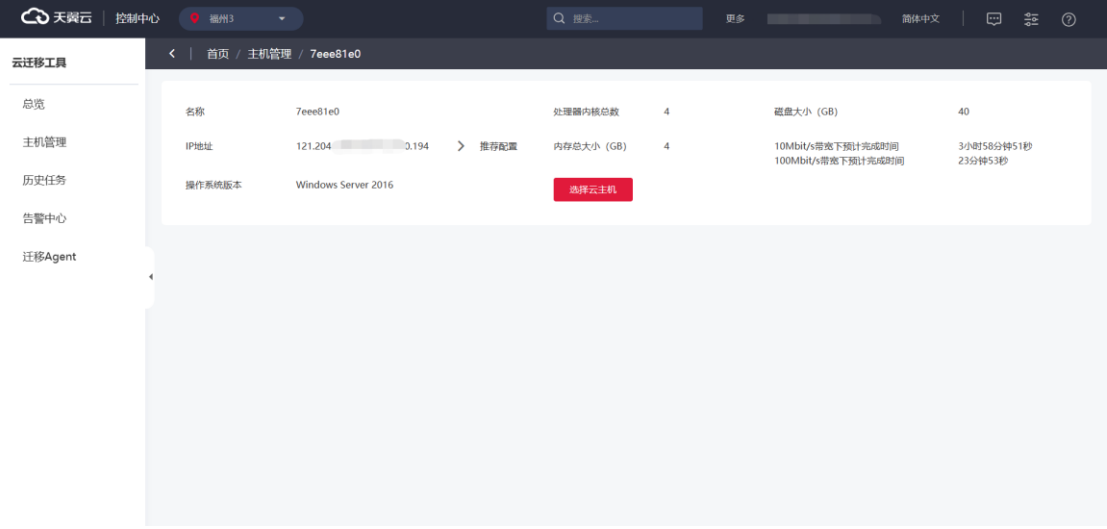

5. 选择目标机后进行"确定",绑定目标机。

若云主机较多可选择"未绑定"复选框或通过搜索框搜索,选择刚刚创建的 PE 主 机。

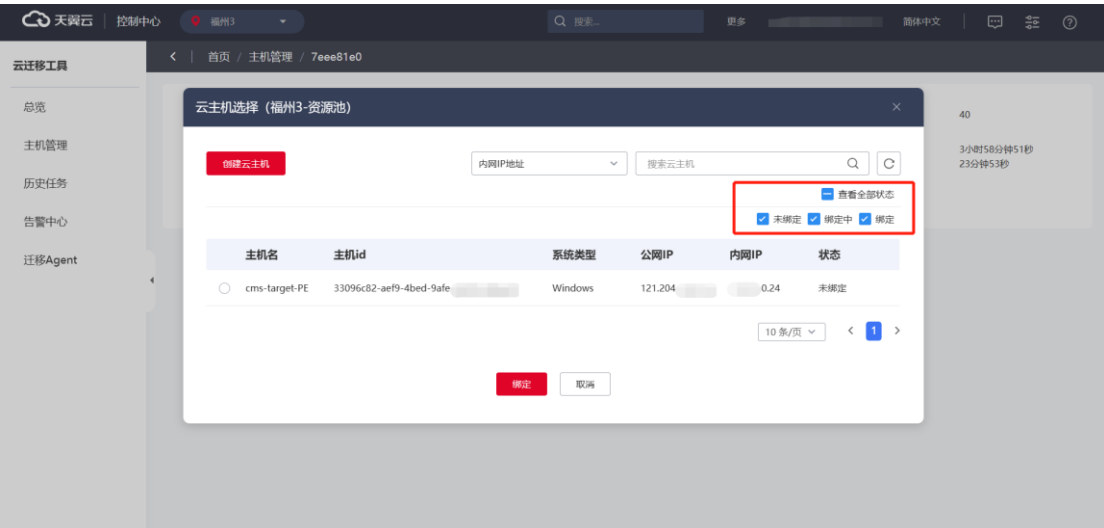

6. 绑定过程弹窗提示再次单击"确定",进行绑定。

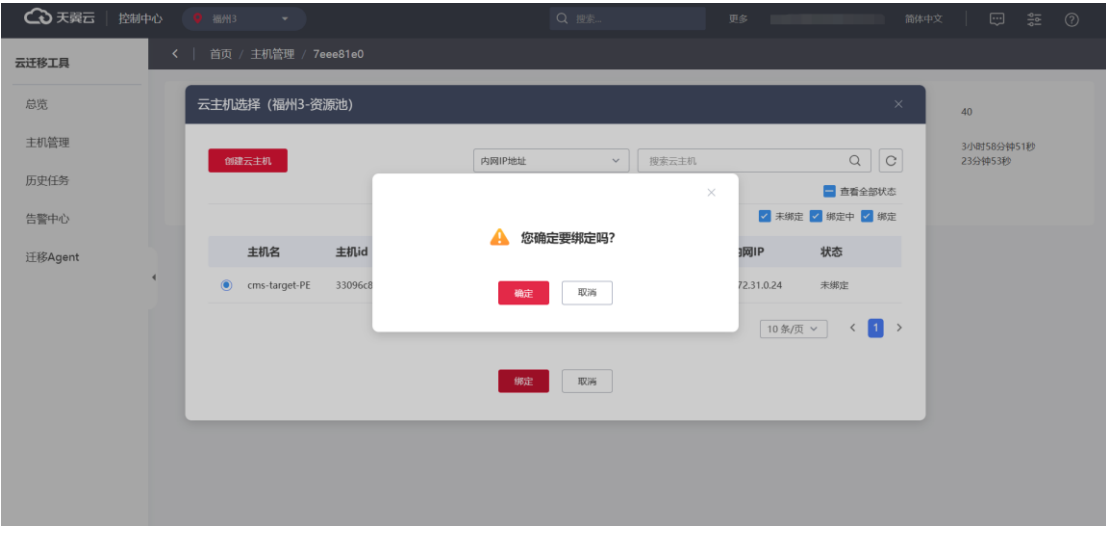

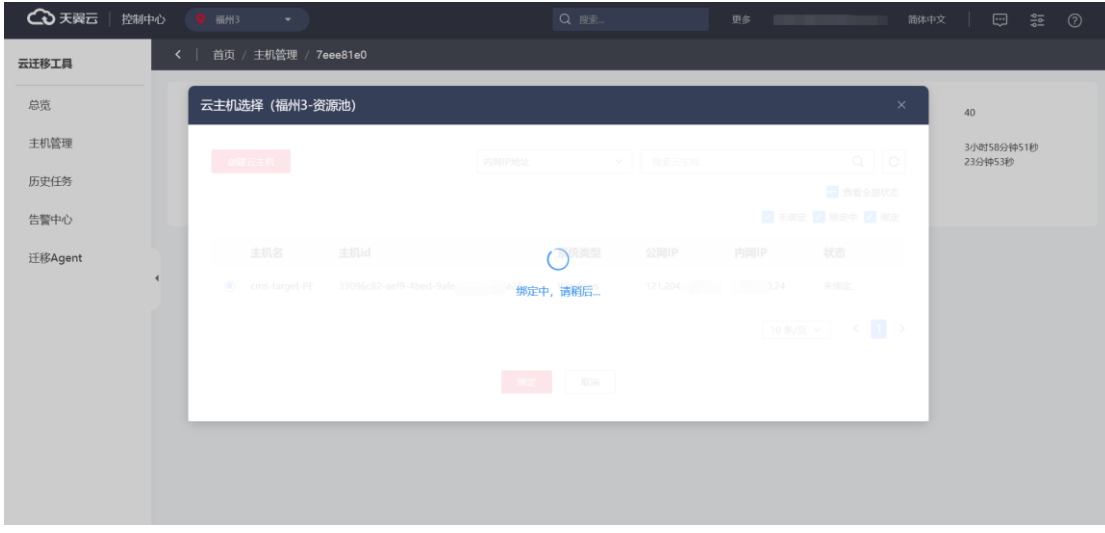

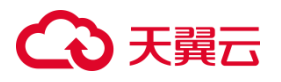

7. 绑定成功界面会自动跳转到"配置迁移任务"界面。

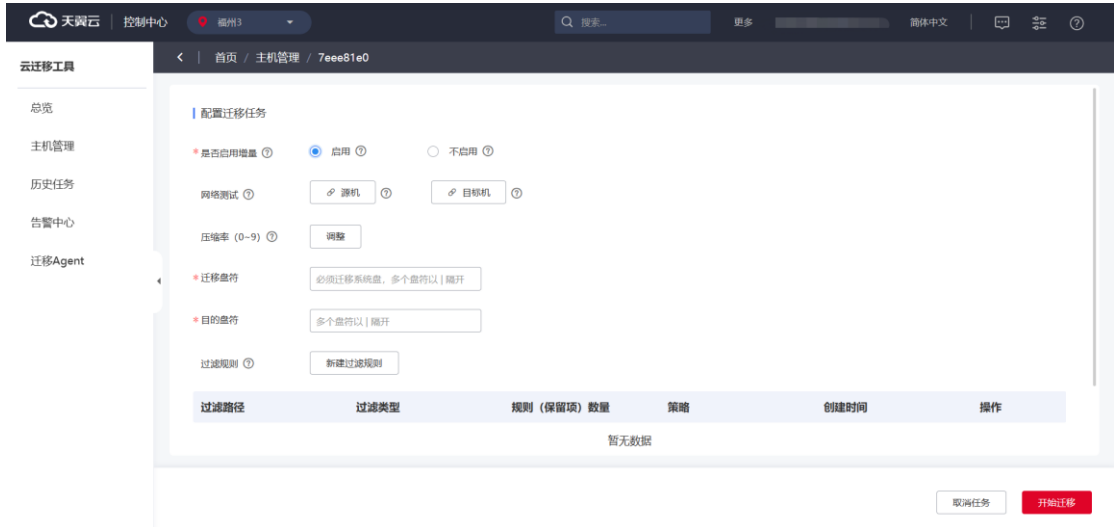

### **2.2.5 迁移任务配置与开始全量迁移**

### 2.2.5.1 公共任务配置

### **创建迁移任务**

1. 在"主机管理"中的"主机详情"页签,单击"创建迁移任务",进入迁移任 务配置界面。

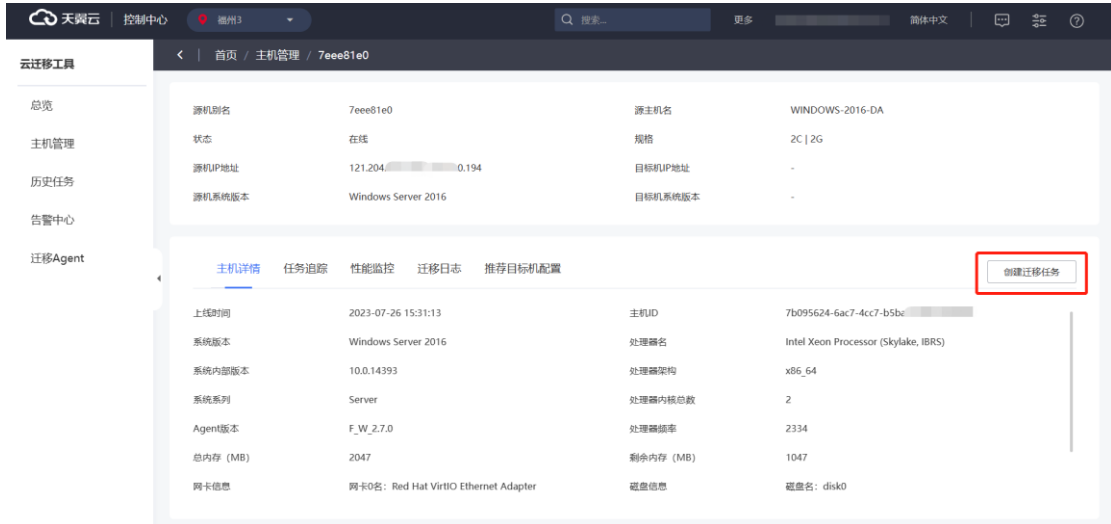

2. 您也可以在"任务追踪"页签,单击"配置任务"或"开始迁移"进入迁移 任务配置界面。

# 公理元

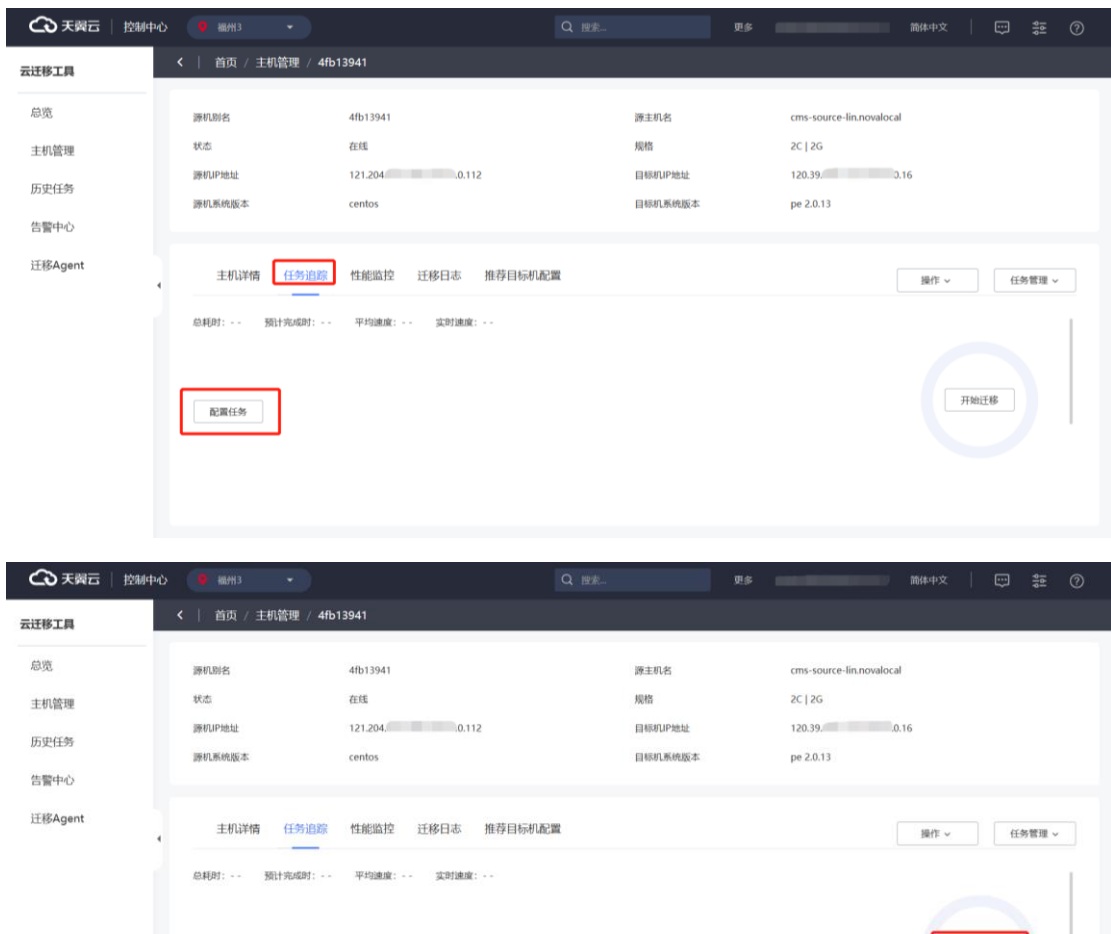

3. 迁移源机处于"等待迁移"状态时,在主机管理列表单击"开始迁移",也可 进入迁移任务配置界面。

 $\begin{tabular}{|c|c|} \hline \multicolumn{3}{|c|}{\textbf{RERE}} \end{tabular}$ 

开始迁移

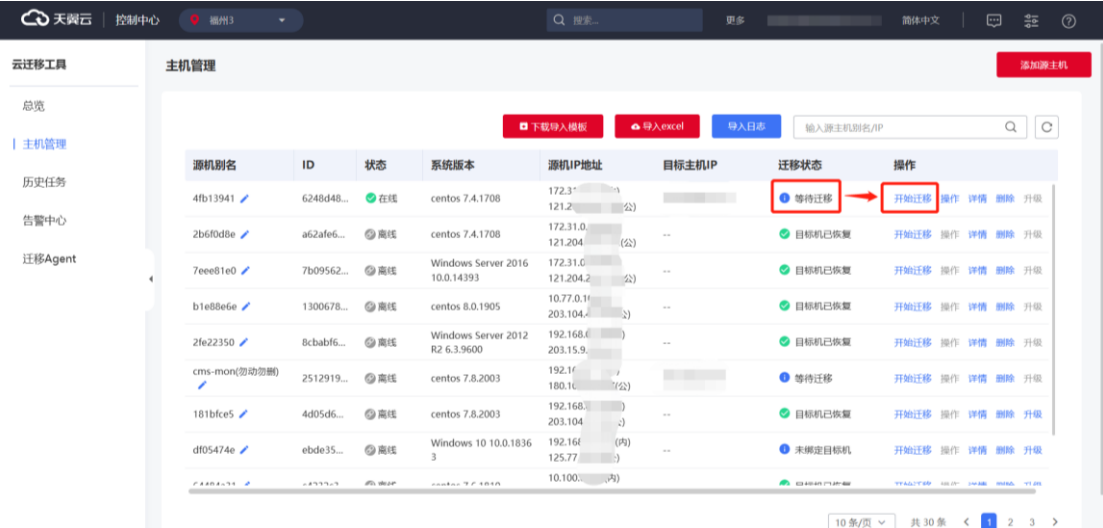

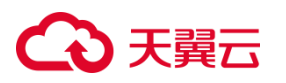

#### **全量及增量**

能够在配置界面对任务进行配置,选择全量或增量迁移。选择增量迁移模式时, 在全量迁移结束后,自动开启循环增量。

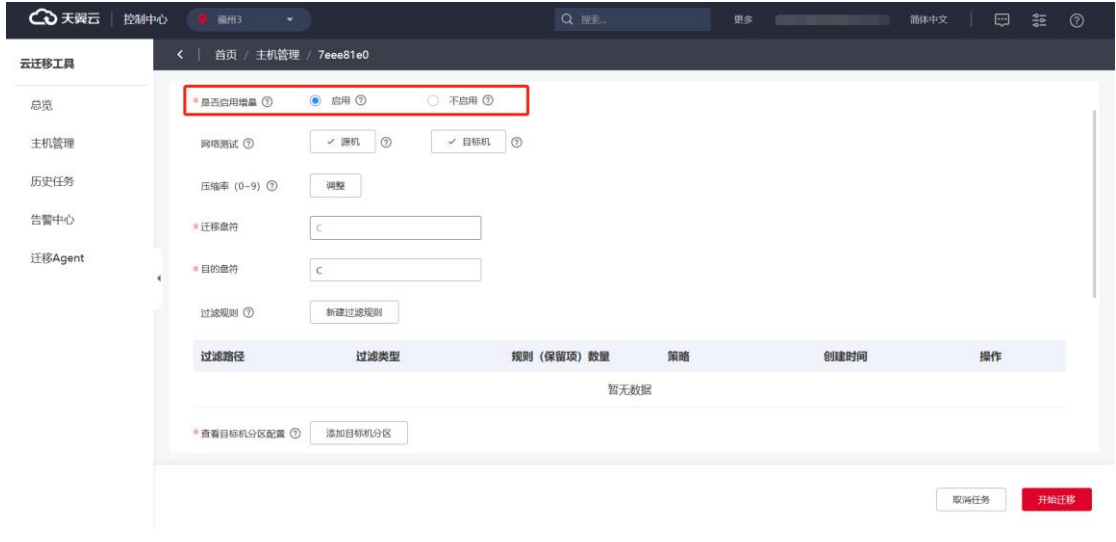

说明:若开始迁移后源机仍有业务在运行,业务运行中将产生新增数据;如需 同步,请勾选启用增量。el5 系列不支持增量;如无需将新增数据同步至目标机,请 勾选不启用增量,开始迁移后,将不进行系统文件增量变化的监控。

#### **网络测试**

在任务配置界面,选择检测机器类型为源机或目标机后,点击按钮开始检测,按 钮变为加载状态, 等返回结果后, 如果通讯检测成功则显示"√"图标, 否则显示"×" 图标,可以直观看出检测结果。

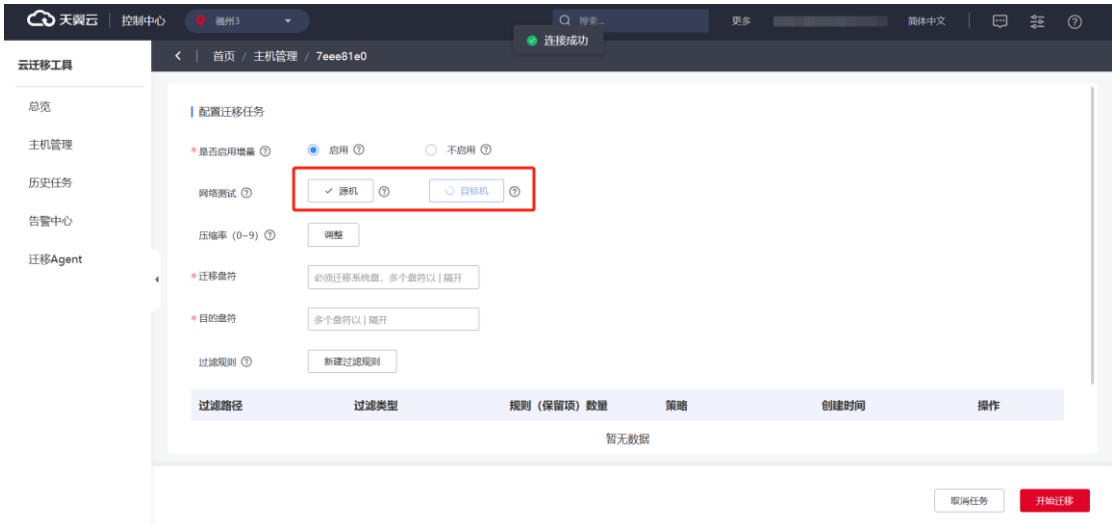

#### **压缩率调整**

设置迁移的压缩率, 不压缩则设置 0, 最高压缩率为 9, 建议默认; 评估源机 CPU 资源,如充裕,可适当调高压缩率,降低带宽使用率。

可参考示例: 2c4g 百兆带宽 3G 数据主机, 使用 0 压缩率时: 耗时 3 分 40 秒, cpu 使用率最高 50%; 同规格主机使用 9 压缩率时: 耗时 2 分 50 秒, cpu 使用率最 高 99%。

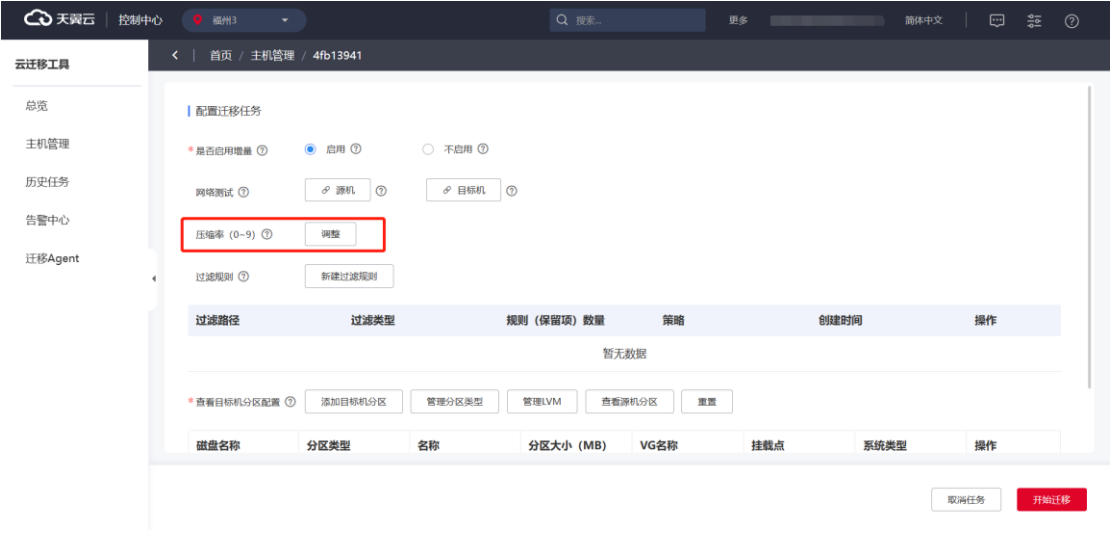

说明:不建议对压缩率做调整(使用Windows、Linux迁移任务默认压缩率)。 若需调整请进行相关测试,避免出现相关资源使用率增加导致迁移源业务受到影 响。

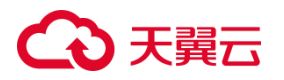

#### **文件及目录过滤**

能够在界面上配置迁移时所要过滤的文件或目录,程序在迁移时过滤指定文件或 目录。其中支持过滤方式为文件、目录、正则和通配过滤。

1. 单击"新建过滤规则"。

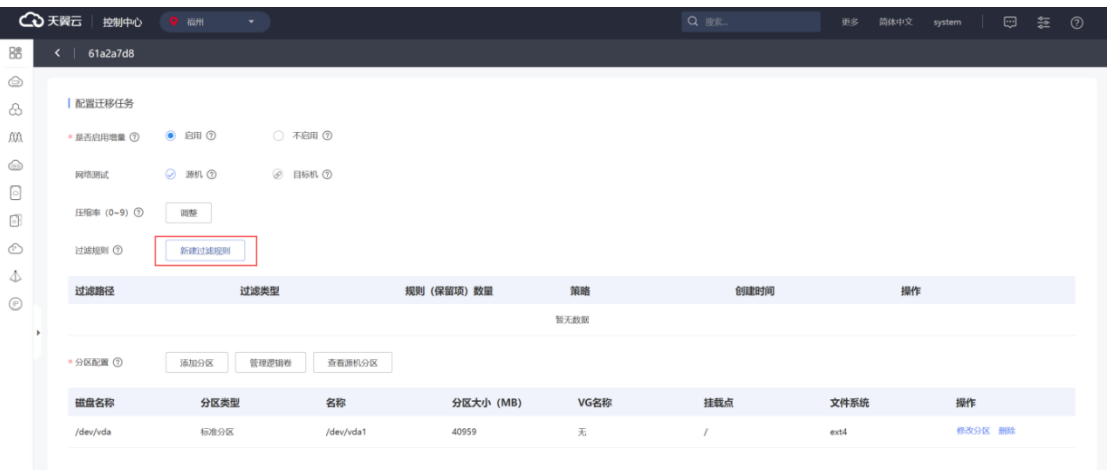

2. 进入"新增过滤规则"弹窗。

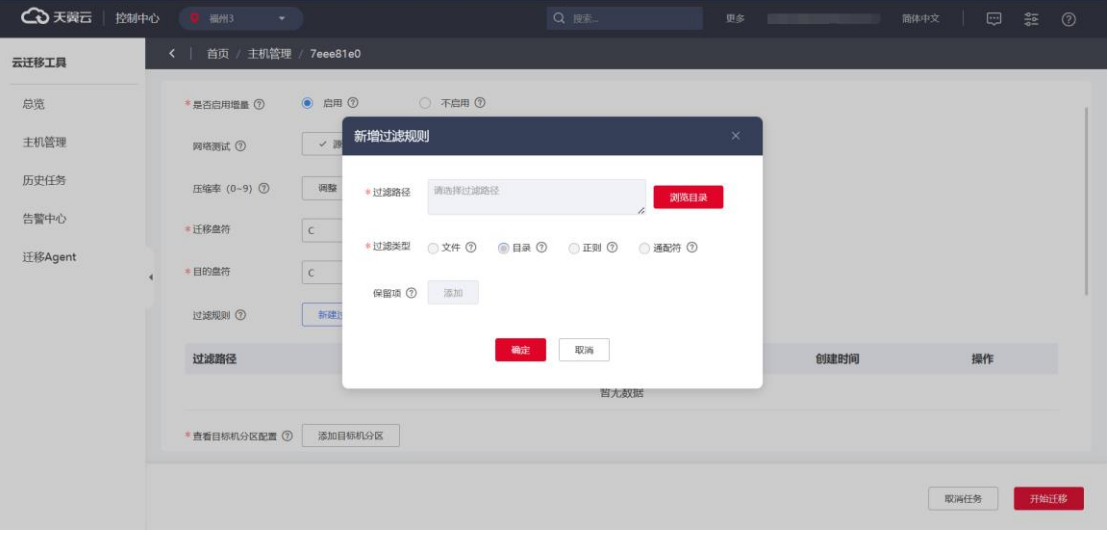

3. 在"新增过滤规则"列表页面,单击"浏览目录"可选择需要添加规则的目 录,完成配置后单击"确定"保存。

# **4 天異云**

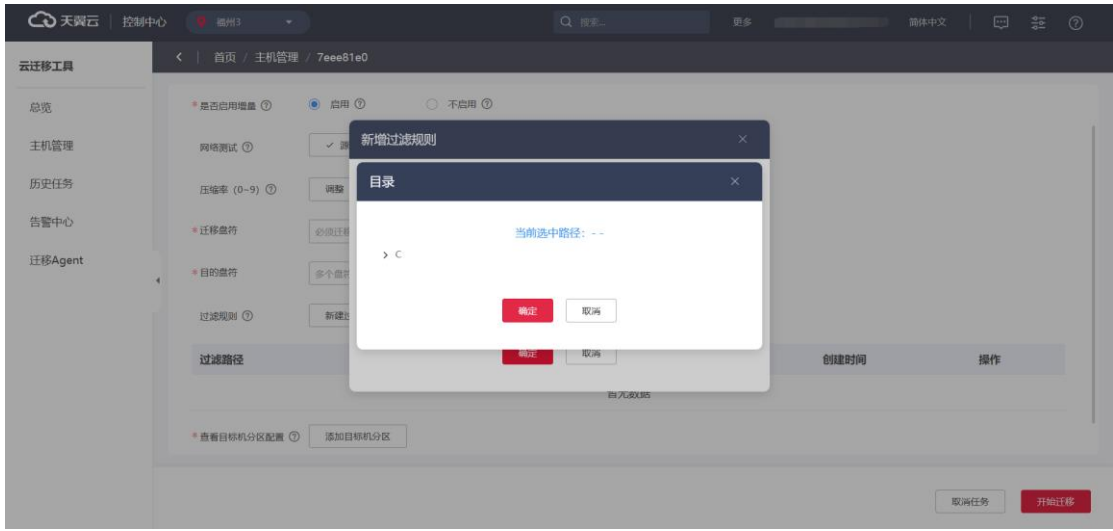

4. 您也可以选择过滤类型、策略以及添加保留项,单击"确认"按钮保存该条 过滤规则。

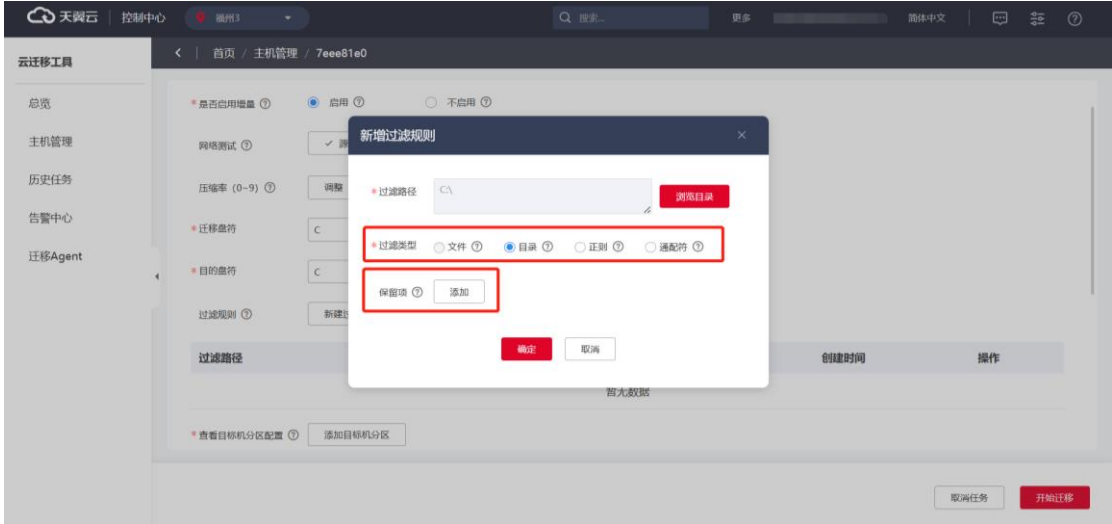

### 2.2.5.2 Windows 任务配置

### **迁移盘符**

您可以在此设置所需"迁移盘符"及"目的盘符"。
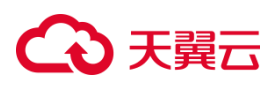

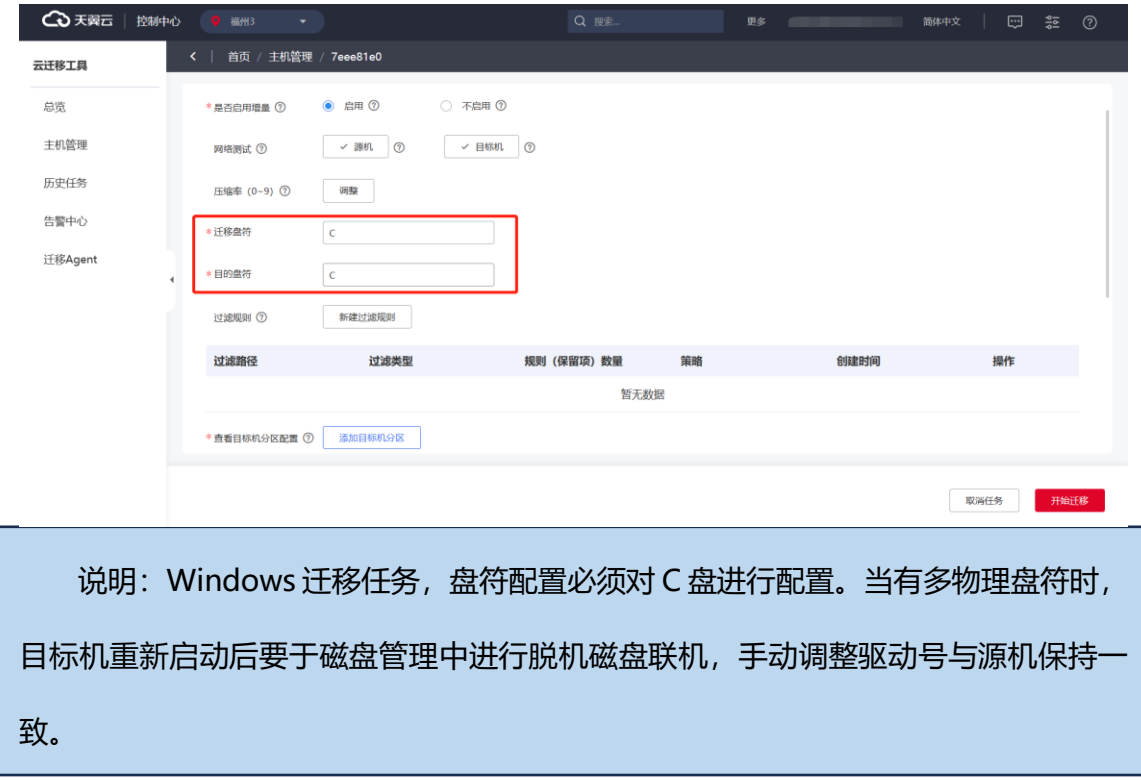

### **自定义分区**

1. 在"配置迁移任务"界面,单击"添加目标分区"进行分区。

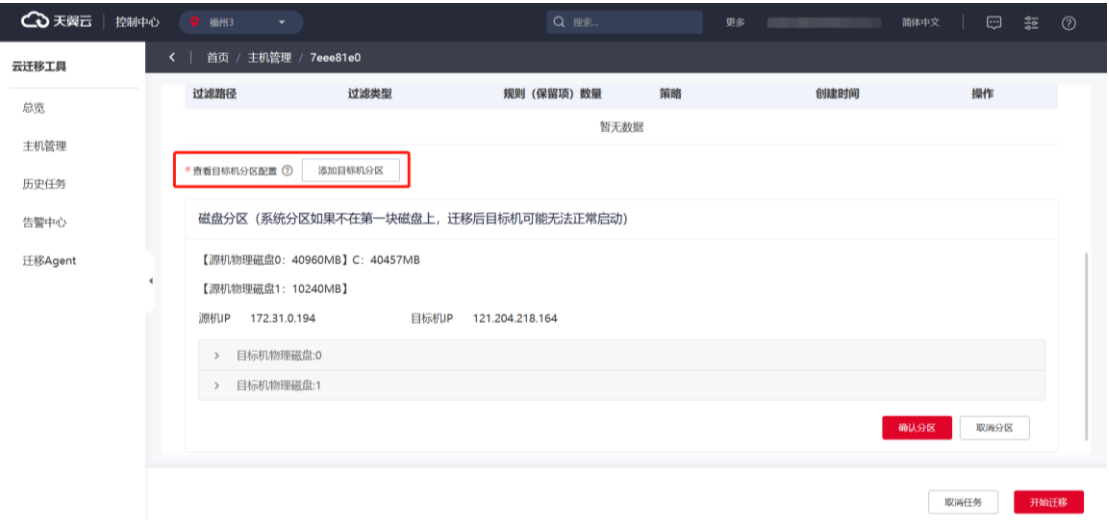

2. 若磁盘分区类型是 MBR, 则要选择主分区的分区类型, 分区类型为主分区则 输入主分区大小和驱动器号。

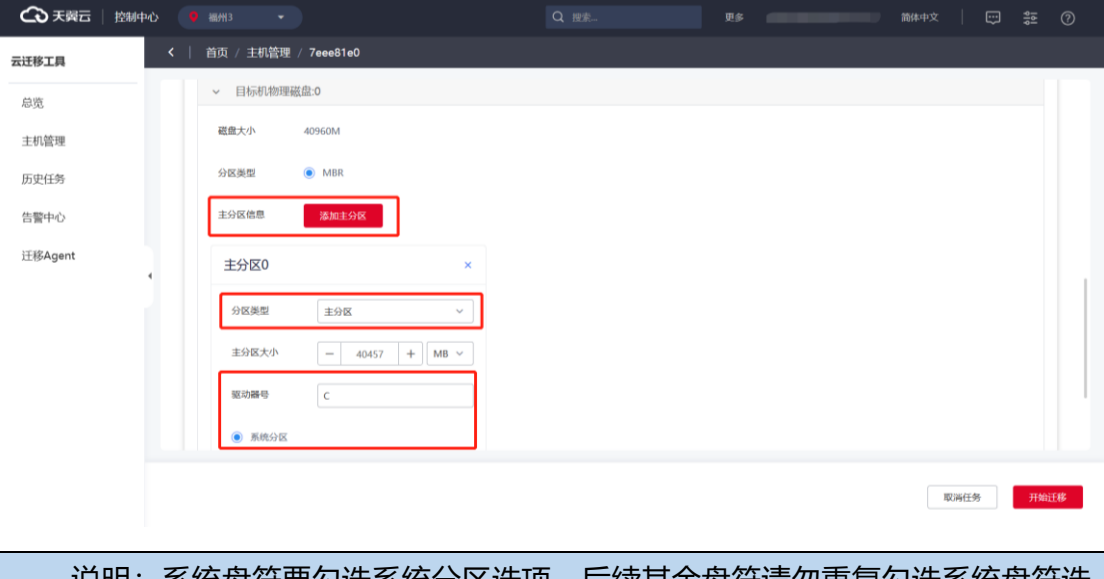

- 说明:系统盘符要勾选系统分区选项,后续其余盘符请勿重复勾选系统盘符选 项。
	- 3. 完成配置后, 单击 "确认分区"。

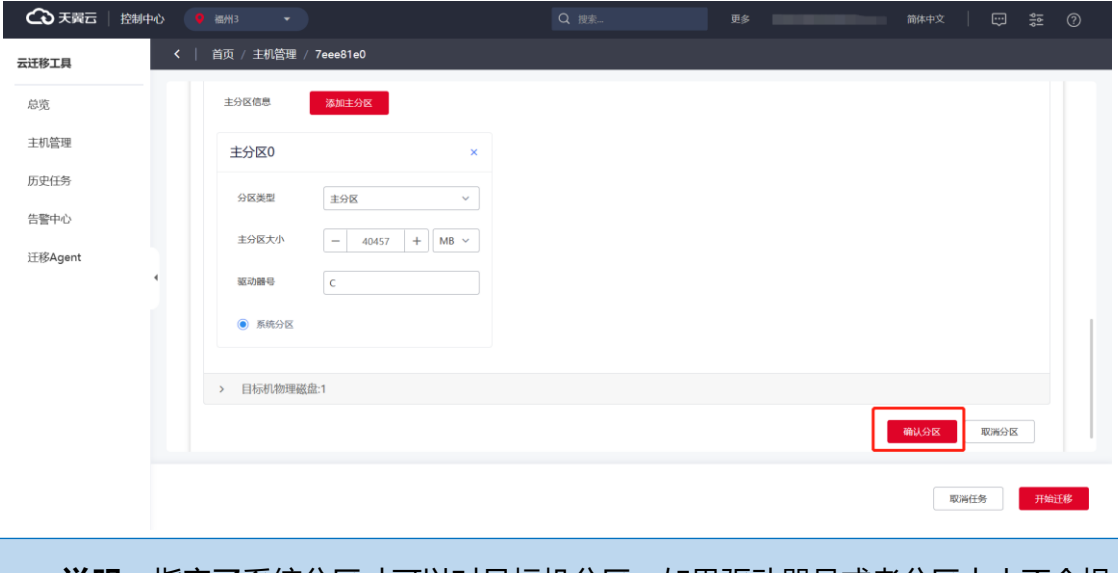

**说明**: 指定了系统分区才可以对目标机分区, 如果驱动器号或者分区大小不合规, 则无法执行分区操作。

### **开始迁移**

1. 单击"开始迁移",执行迁移任务。

# **4 天異云**

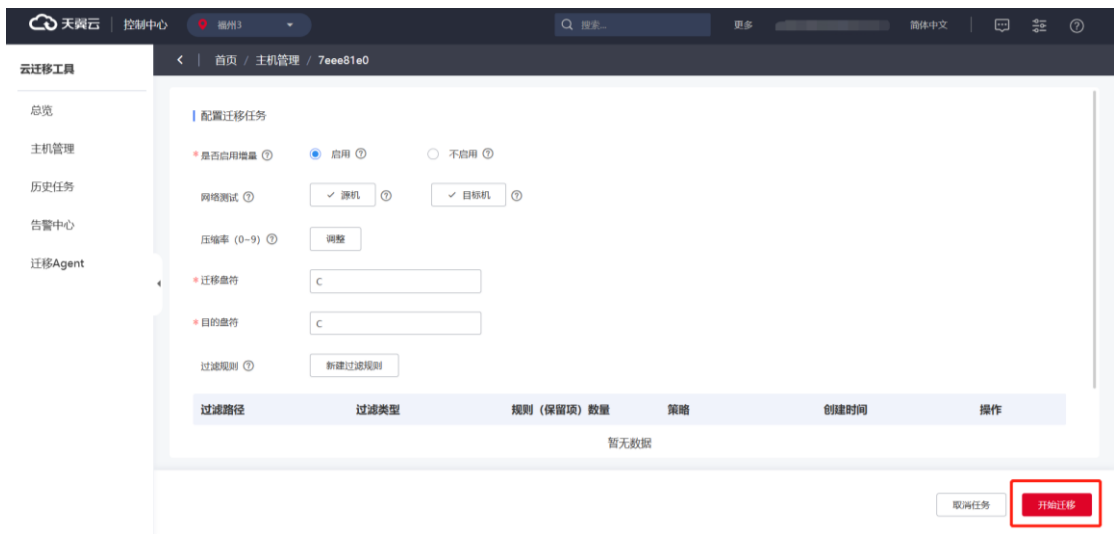

2. 在开始迁移确认提示框单击"确定"。

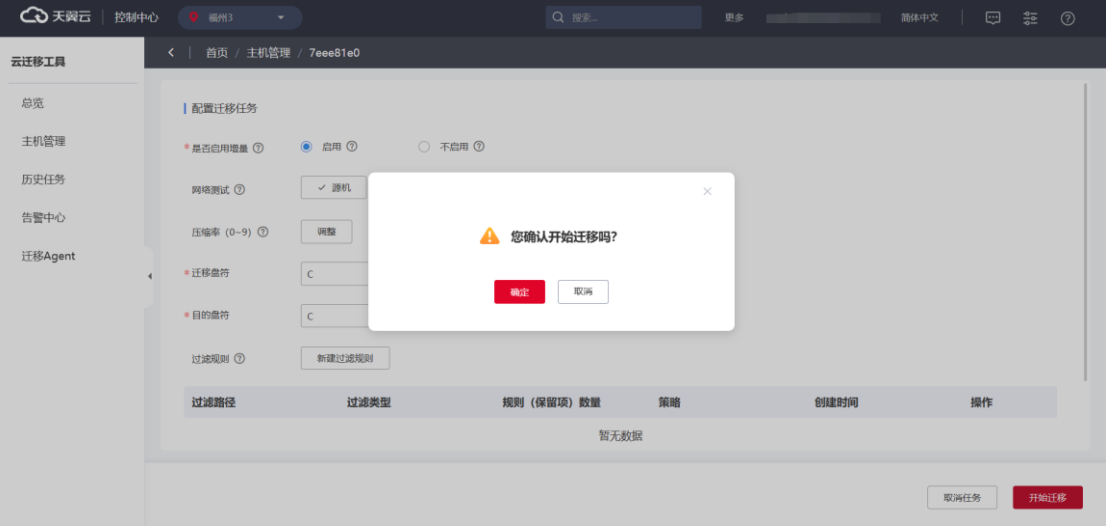

3. 系统进入迁移任务配置中的状态。

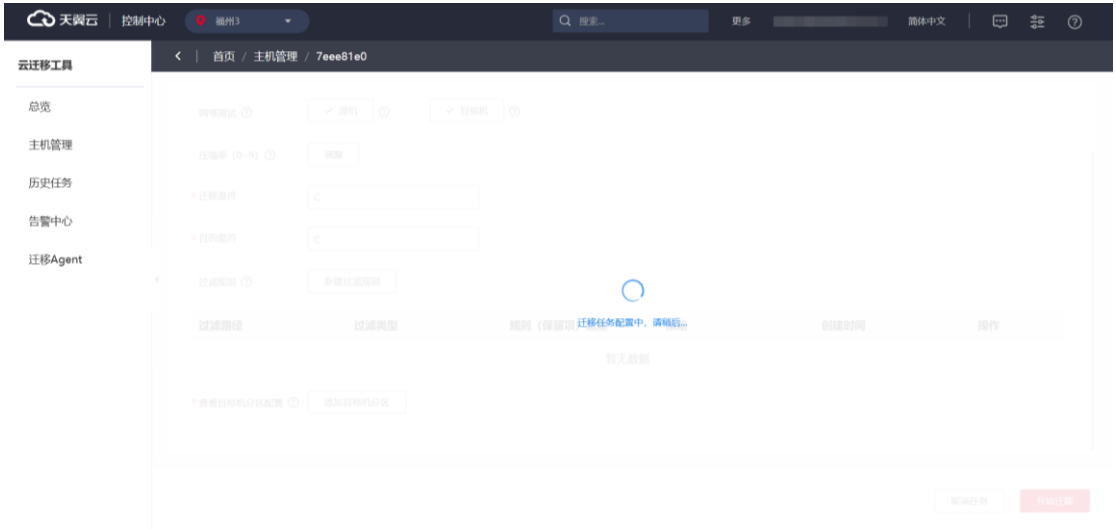

4. 稍等片刻出现任务追踪面板,即可在此观察迁移任务进度。

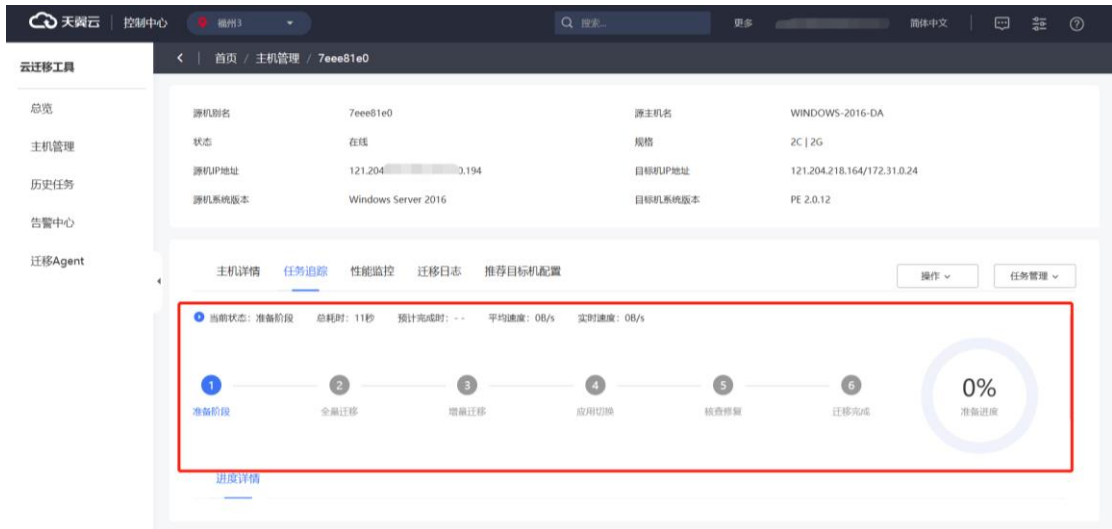

## 2.2.5.3 Linux 任务配置

### **自定义分区**

根据源机分区自动初始化目标机分区配置,用户可自定义修改。

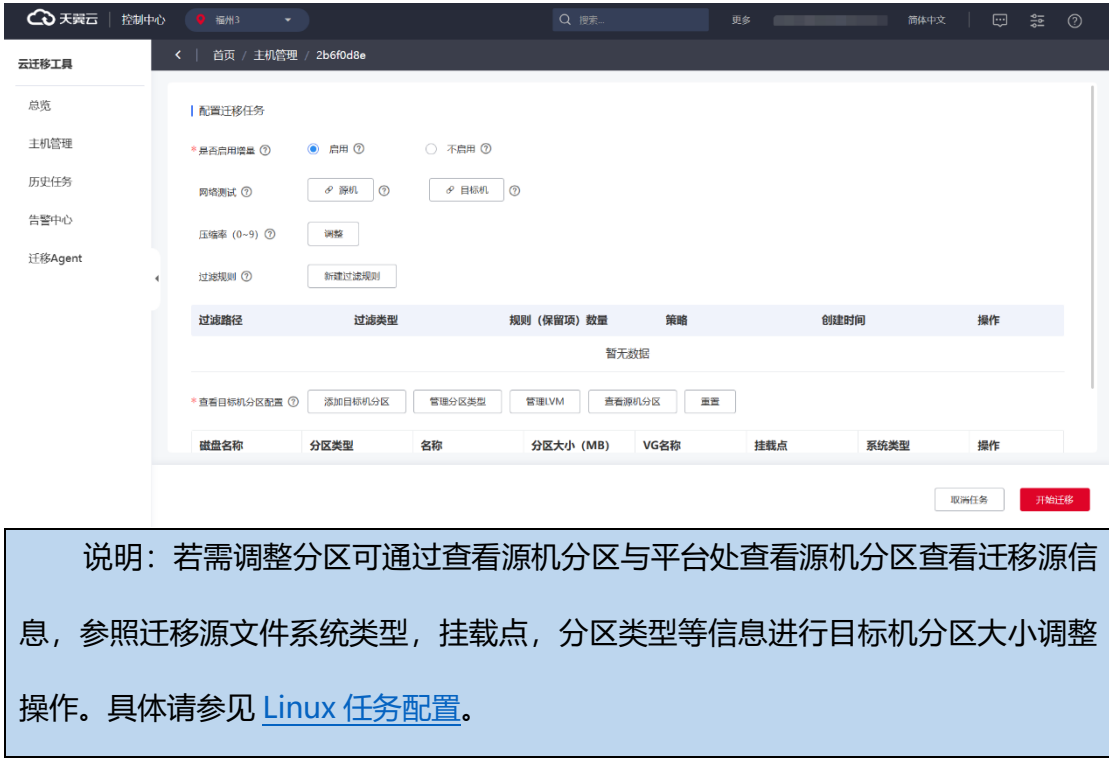

1. 单点击"添加目标机分区"新增分区,分区类型包含标准分区、扩展分区、 逻辑分区和 LVM 分区。

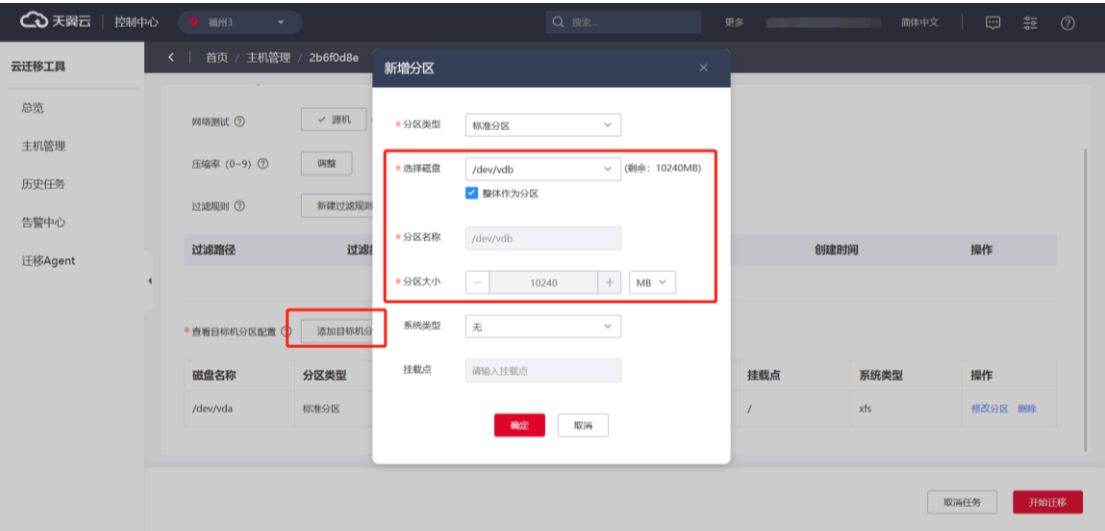

2. 您也可以按需进行"管理分区类型"、"管理 LVM"、"查看源机分区"、"重置"。

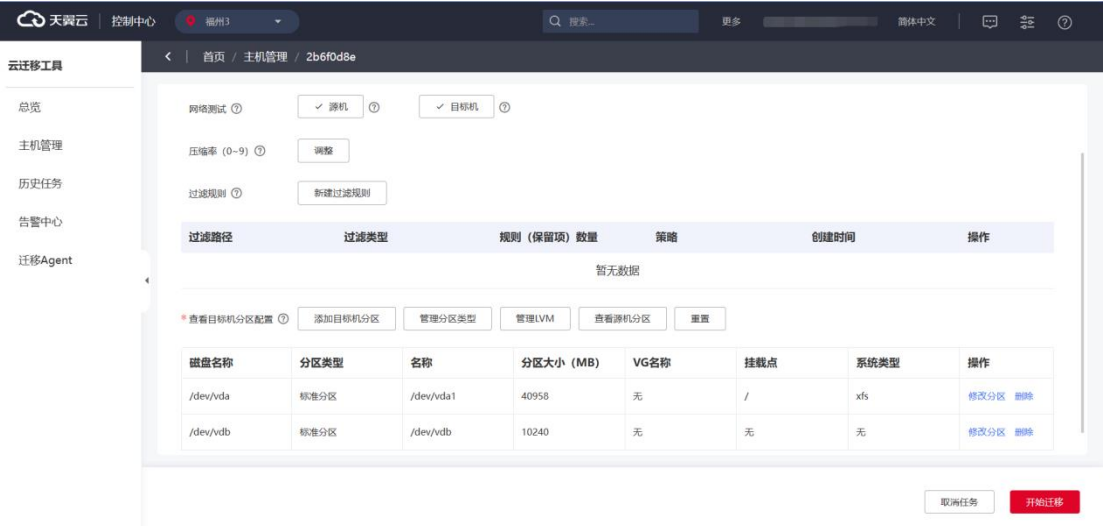

## 2.2.5.4 公共迁移任务操作

CMS 可在迁移过程中您可在"操作"选项卡, 对不同任务进度进行操作。包括手 动增量、停止增量、开始核查、取消核查、开始修复、取消修复、引导修复等操作。

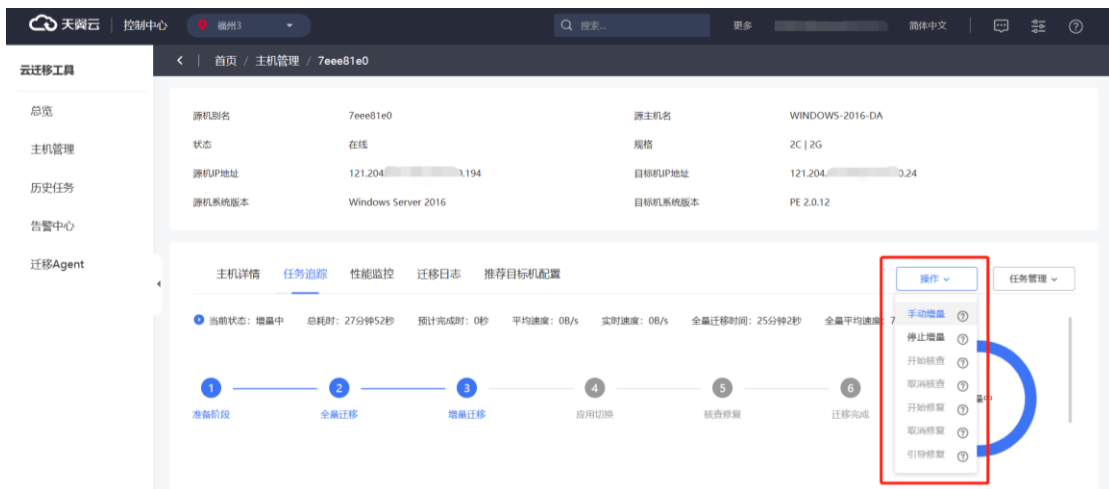

您可在"任务管理"选项卡,进行带宽限制、CPU 限制、暂停任务、继续任务、

取消任务等操作。

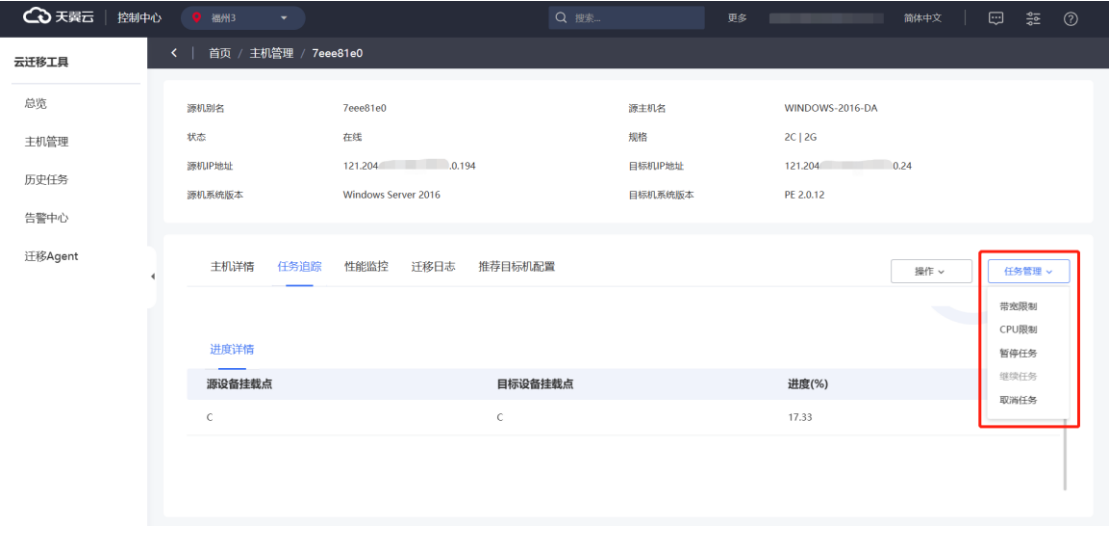

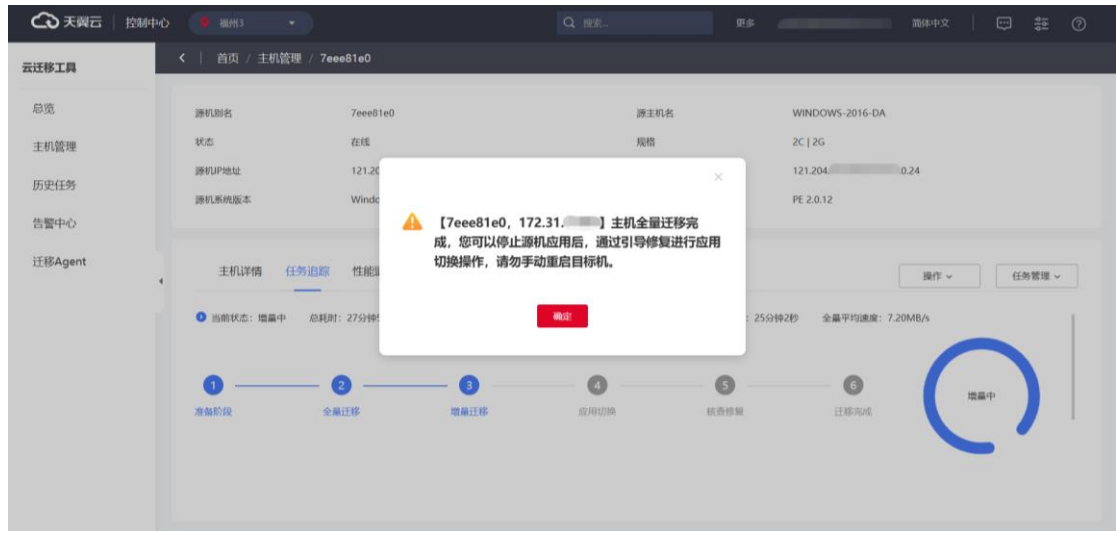

全量迁移完成后,系统弹窗提示可进行下一步操作。

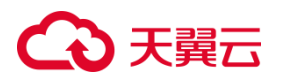

## **2.2.6同步增量数据**

若您迁移时启用了增量,迁移程序会在全量迁移完成后,自动进入循环增量模式。 每 5 分钟向目标机同步上一个时间段内的增量文件。

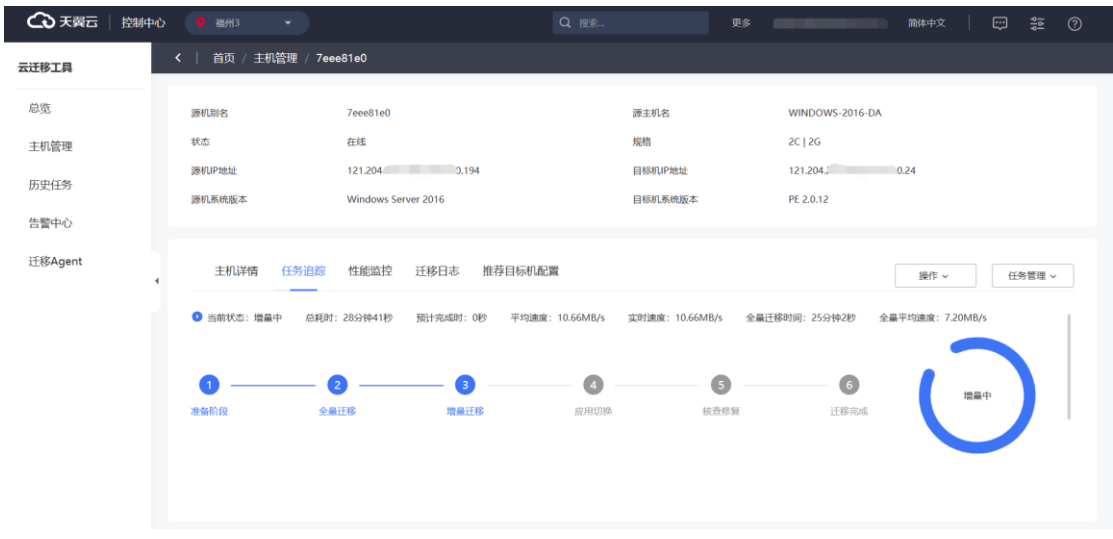

## 2.2.6.1 停止增量

1. 在"操作"选项卡单击"停止增量",进行最后一次增量同步,同步完毕后, 进入后续的迁移步骤。

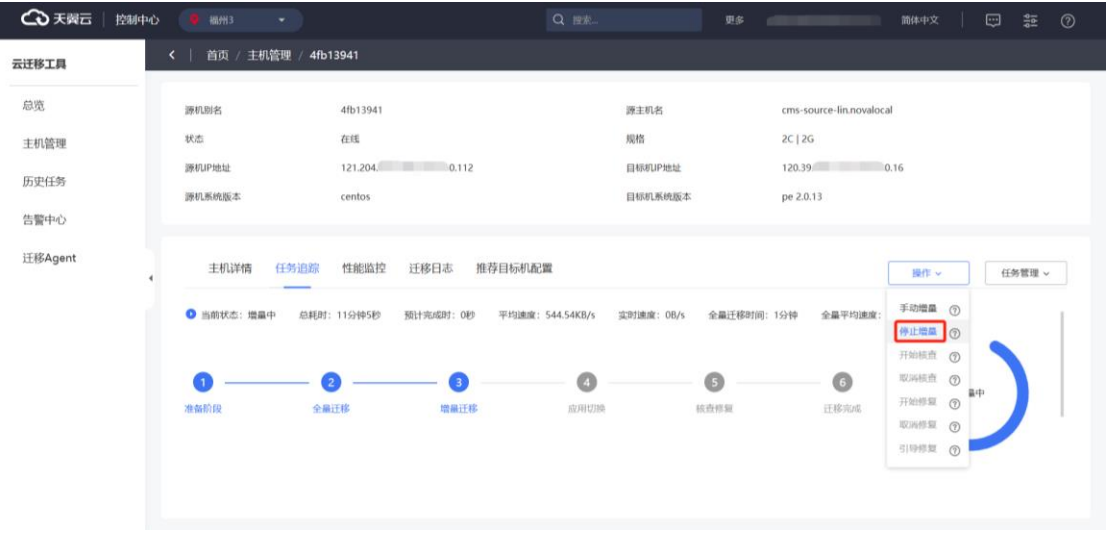

2. 此时需要停止所有源机应用程序、数据库后,再点击"确定",进行最后一次

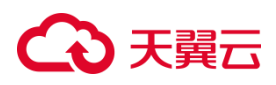

### 增量同步。

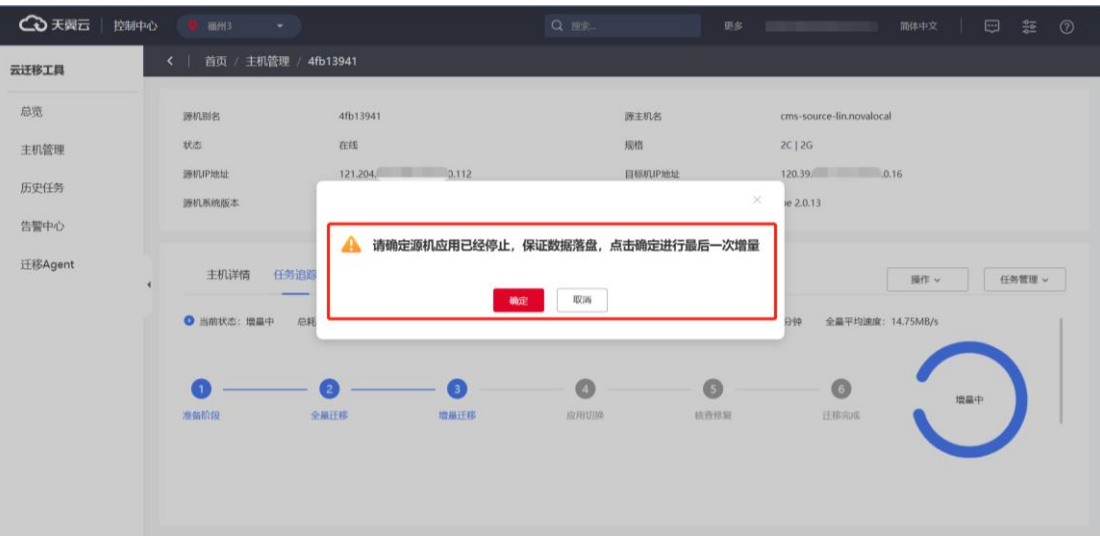

3. 源机处若存在运行 Oracle、MySQL、MariaDB、SQL Server、Redis、 Docker 应用程序时, CMS 控制台的停止增量检测功能会展示如下提示:

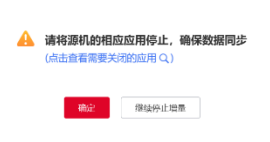

4. 点击查看需要关闭的应用,进行对应的应用关闭:

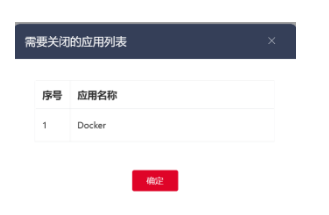

5. 操作完毕后,等待最后一次增量完成。

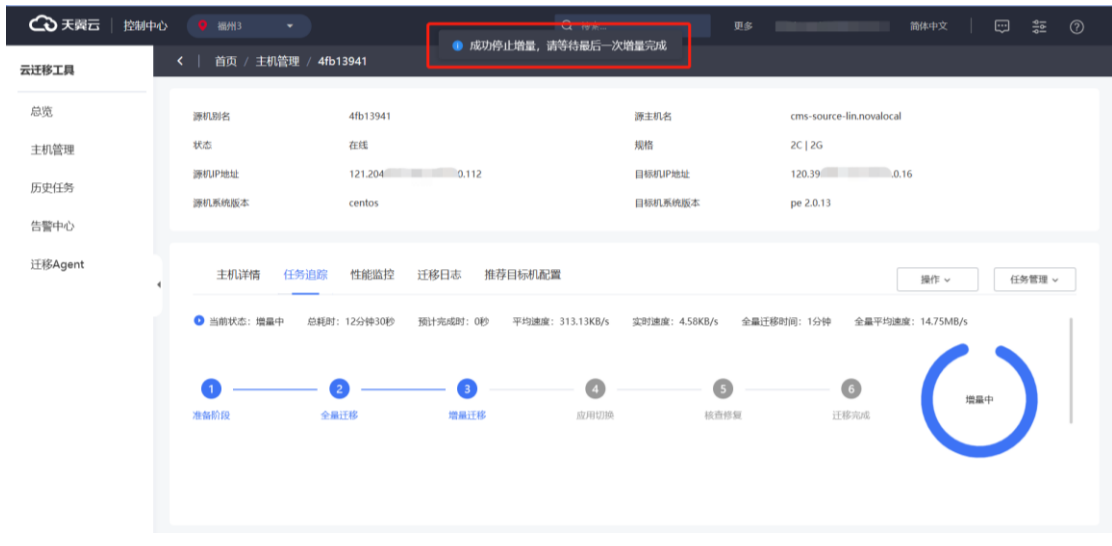

## 2.2.6.2 引导修复

在源机完成全量迁移后,或者结束增量、核查、修复的任务后(包括取消核查、 取消修复),可以下发引导修复任务,目标机进入引导修复状态,引导修复完毕后,目 标机自动重启。引导修复操作会根据任务配置中的网卡配置信息,自动配置目标机 IP 地址。自动进行驱动安装和天翼云 agent 安装。

1. 在"操作"选项卡单击"引导修复"。

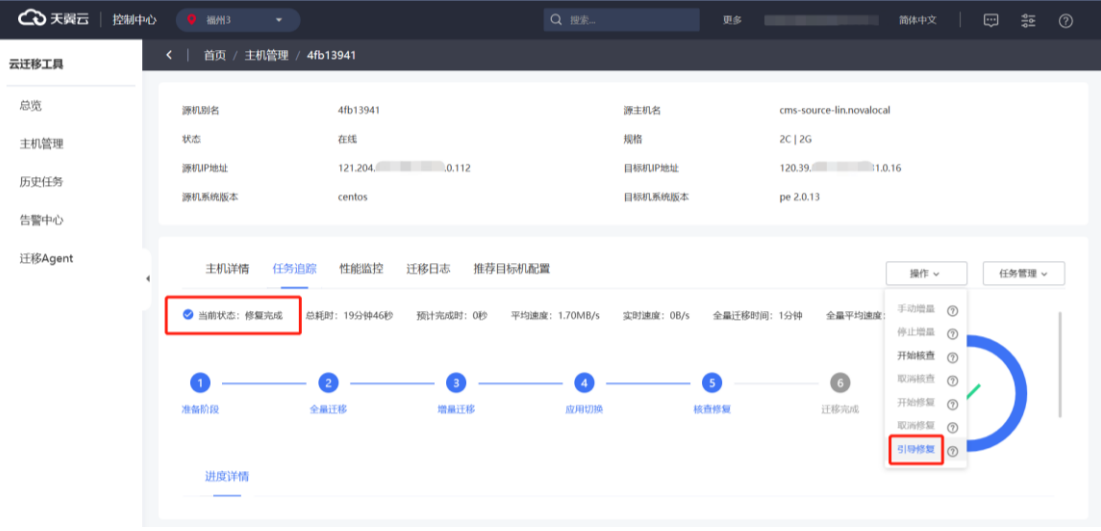

说明: linux 引导修复需要正确对应系统启动物理磁盘, /boot 挂载点对应物理 磁盘,通常为 sda/vda。

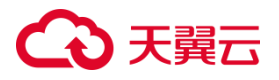

2. CMS 进入引导修复模式,引导修复模式会自动修复引导程序、配置公有云 IP 地址、安装天翼云必要的驱动程序。

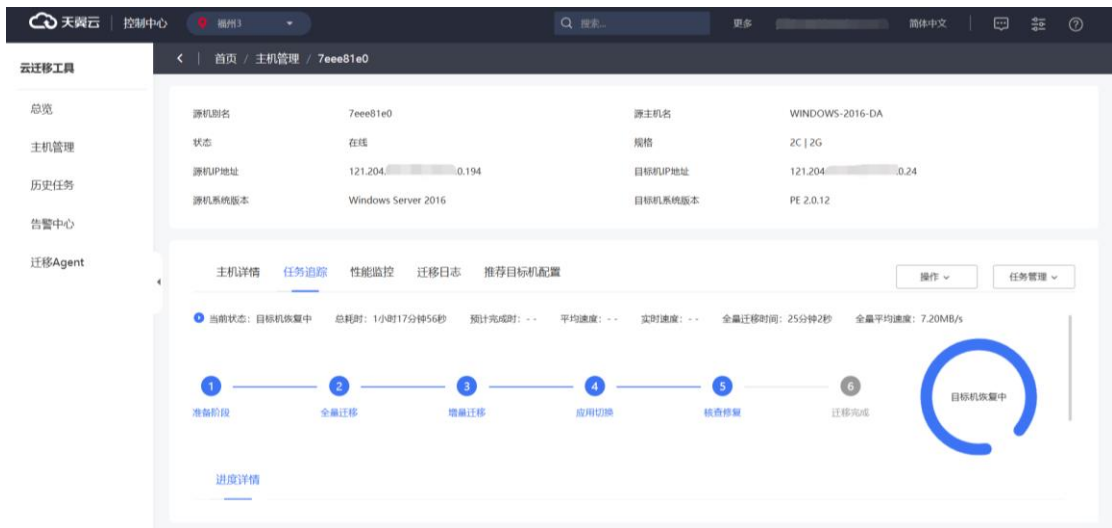

3. 引导修复完成后,任务状态会变为目标机已恢复,此时可以登录目标机进行 校验。

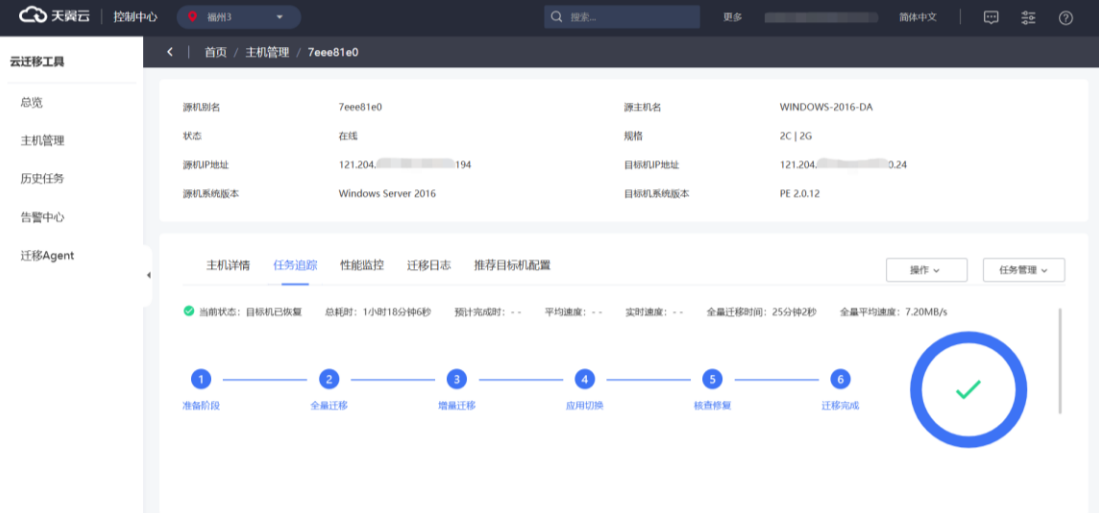

### **2.2.7 迁移记录与报告**

### **历史任务检索**

CMS 可以展示用户所有历史任务信息;当用户迁移任务完成后,会生成相应的历 史任务,包括历史任务的任务号、任务类型、系统类型、迁移源 IP 地址、目标机 IP 地

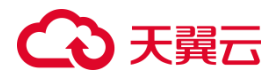

址、创建日期、任务状态、进度等。

左侧导航栏单击"历史任务"后,可单击"查看"跳转详情页面,查看具体任务信 息。

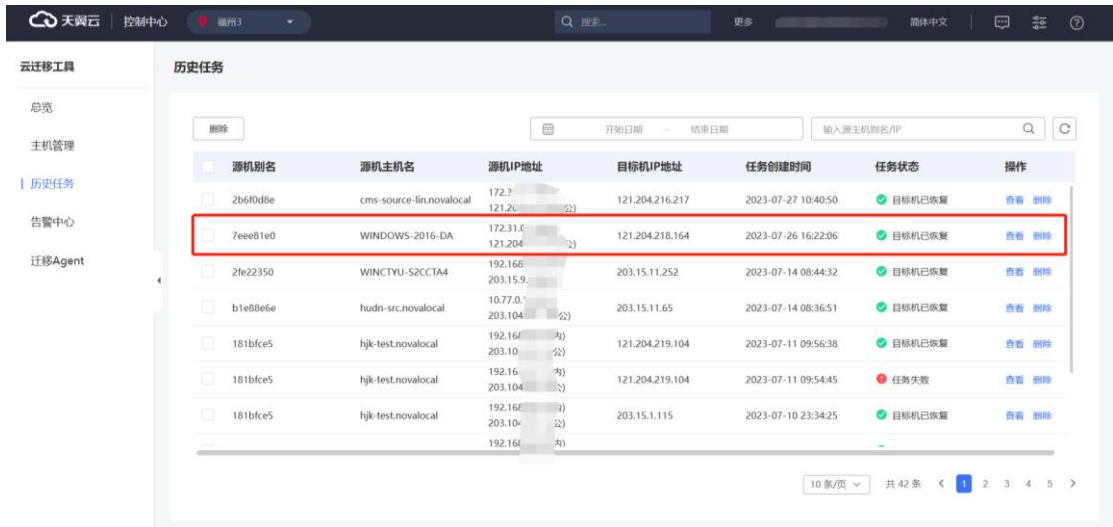

#### **完成报告生成**

当迁移任务完成时或者迁移任务取消时,平台能自动生成报告。

CMS 能生成单迁移、多迁移任务完成报告。单迁移任务报告包含各个迁移步骤的 总耗时、数据量大小、操作系统版本、源机 IP 信息、目标机 IP 信息、任务状态、任务 具体配置等。多迁移任务完成报告包含迁移台数、平均完成时间以及每台源机迁移任 务的具体信息。

# 心天翼云

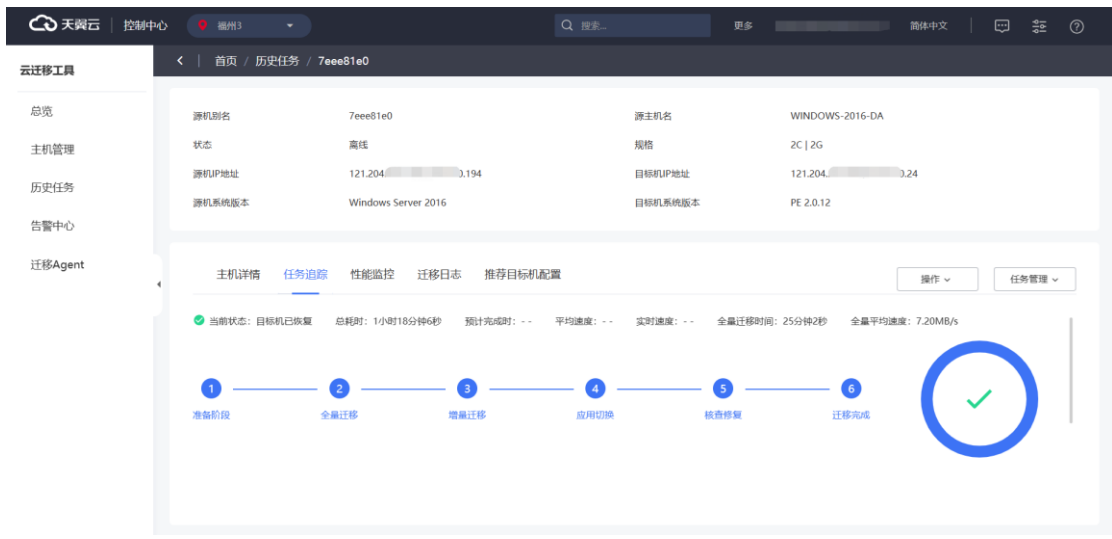

## **2.3 数据库迁移功能模块**

使用流程图

## **2.3.1 数据库迁移工具使用流程**

使用数据库迁移工具,您需在迁移源数据库、目标数据库和数据库迁移工具控制 台进行操作。迁移源数据库和目标数据库,需打通与节点的网络;通过数据库迁移工 具控制台进行后续的任务配置等操作。

数据库迁移工具中迁移评估/数据迁移/数据同步/数据订阅服务流程总览如下图所 示:

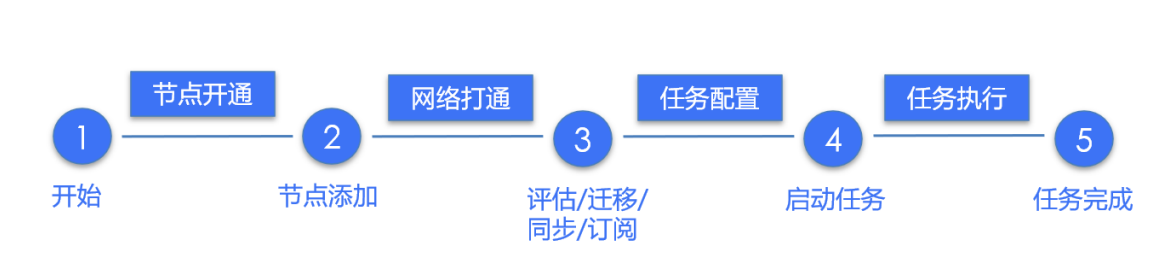

数据库传输工具中的迁移任务需要将数据库源端和目标端与子节点网络打通,具 体请见组网视图:

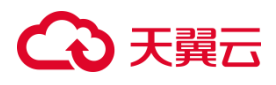

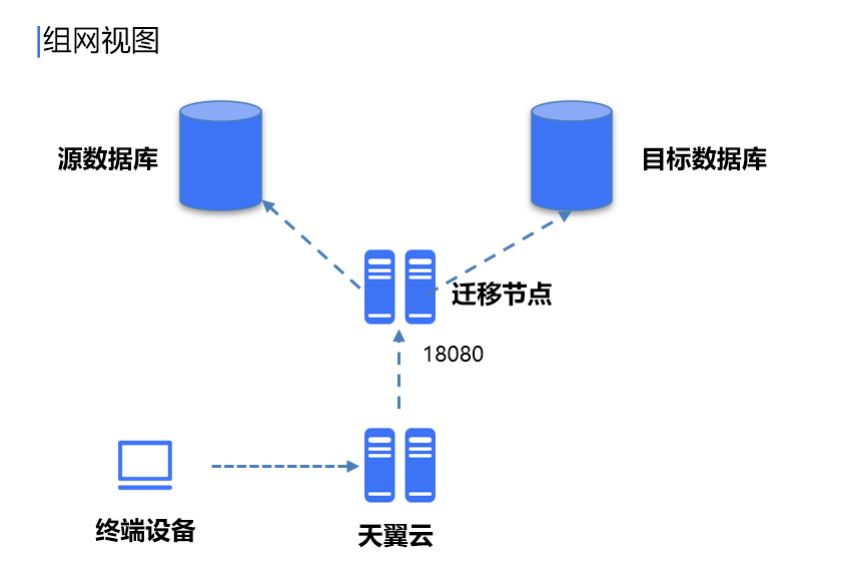

## **2.3.2 迁移前准备工作**

(1) 使用或注册天翼云账号

(2)确认源端数据库或目标端是否满足数据库类型要求。

需对数据库迁移工具支持迁移的迁移源数据库类型及版本做确认,具体请[见兼容](#page-59-0) [性列表。](#page-59-0)

### **迁移网络打通。**

**迁移源**

若使用弹性 IP 连接,目标机需要提前购买和配置正确的 EIP;

节点需要正常访问公网,访问数据库迁移工具控制台,注意安全组出方向放通情 况,建议出方向安全组不限制;

### **2.3.3 迁移评估快速配置**

#### **注意事项**

本文仅简单介绍迁移评估的通用配置流程,不同数据库类型在配置时略有不同。 具体配置步骤请阅[读迁移评估](#page-308-0)-源库配置。

#### **操作步骤**

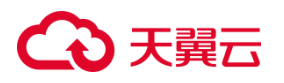

1. 进入迁移评估的任务列表界面。

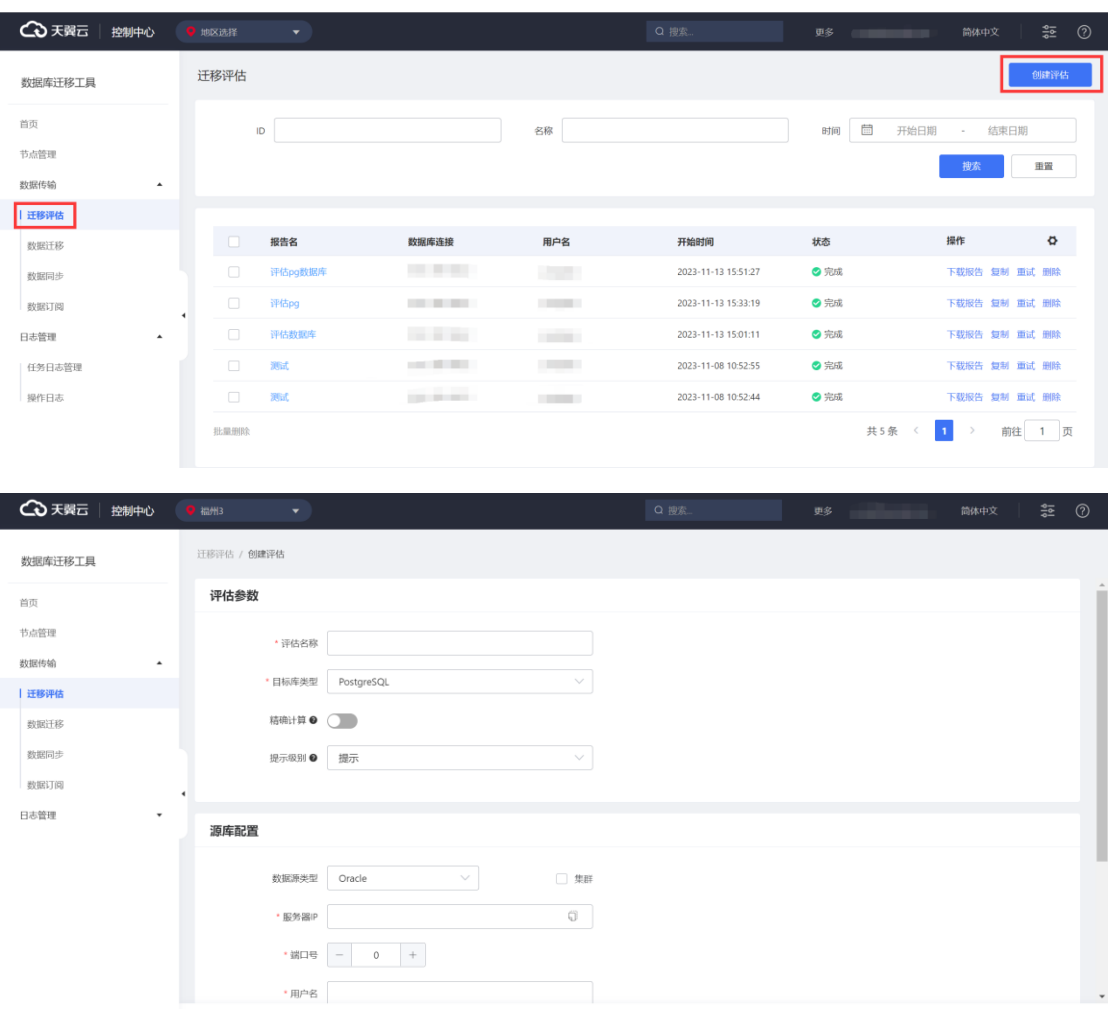

2. 单击"创建评估"按钮,进入迁移评估配置界面。

3. 填写好评估参数和目标数据库连接后,单击测试连接按钮,

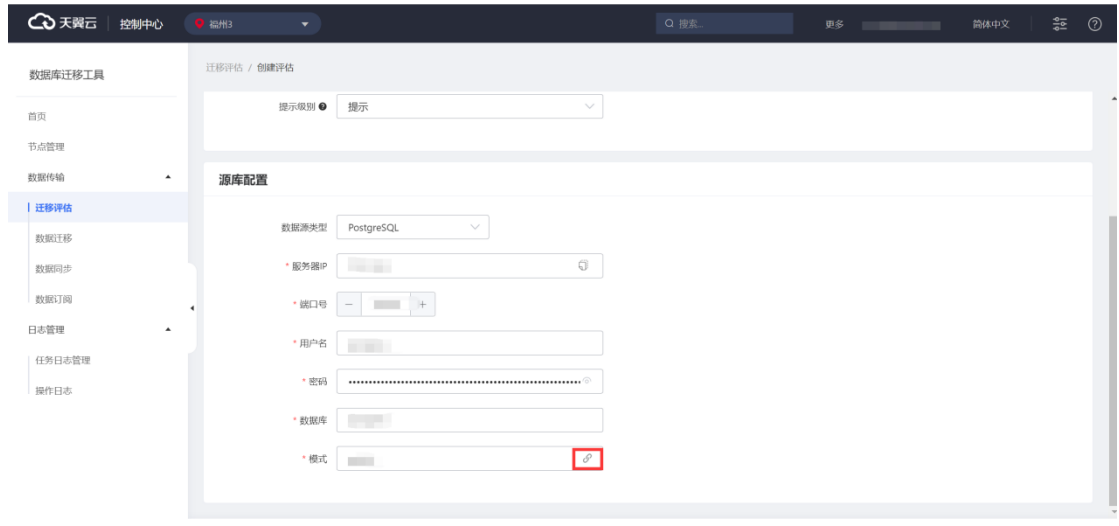

4. 通过连接测试后点击"下一步: 启动评估", 即可查看评估结果。

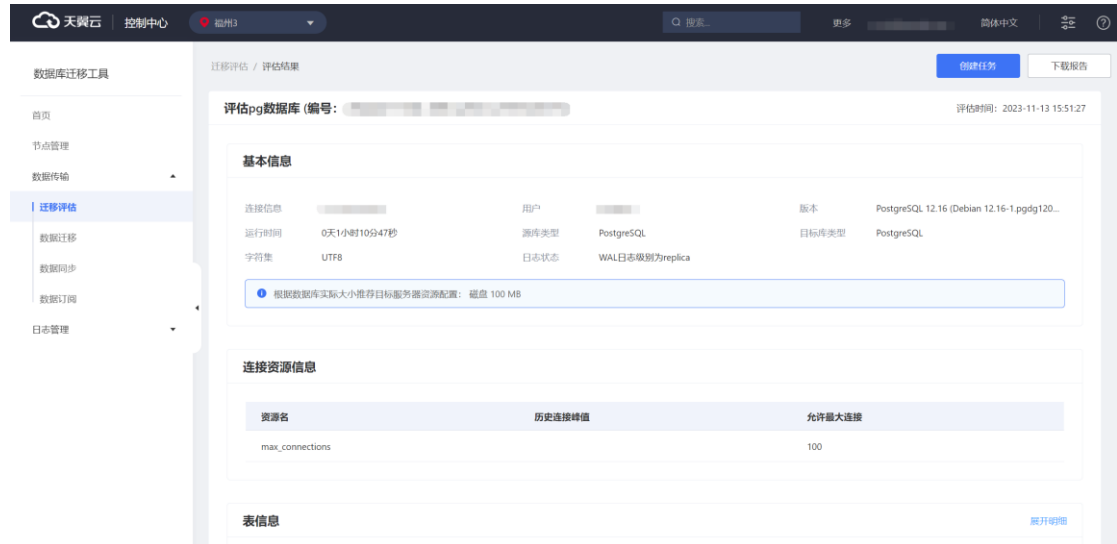

## **2.3.4 数据迁移快速配置**

### **注意事项**

本文仅简单介绍数据迁移的通用配置流程,不同迁移类型在配置时略有不同。具 体配置步骤请阅[读数据迁移任务创建。](#page-319-0)

#### **操作步骤**

- 1. 进入数据迁移的任务列表界面。
- 2. 单击"创建任务"按钮,进入迁移任务配置界面。

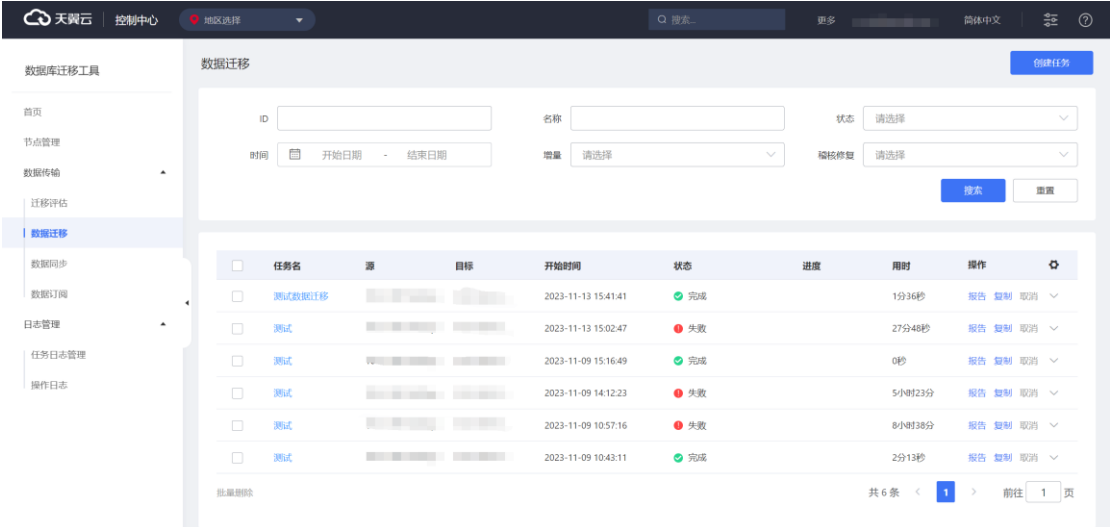

# ○天翼云

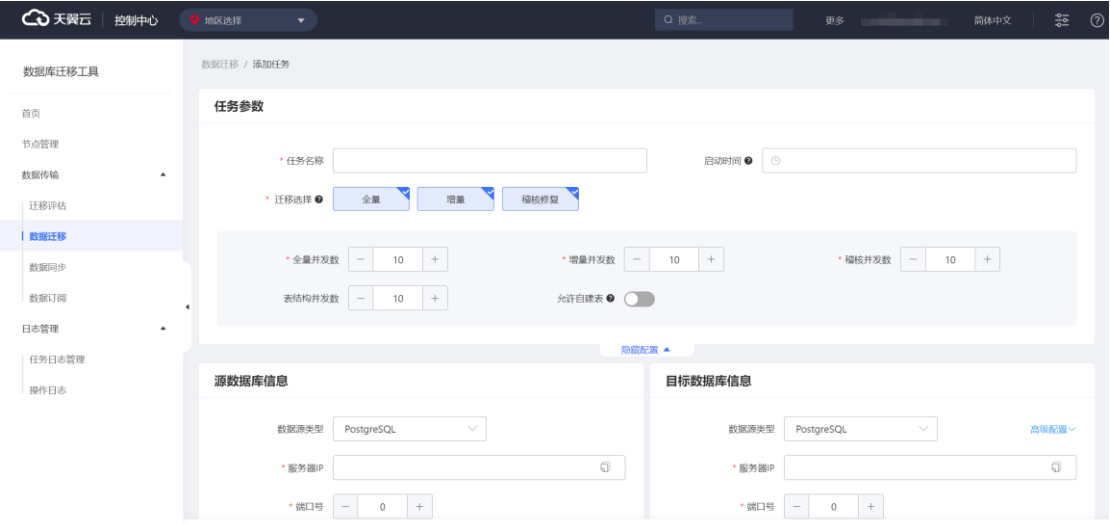

3. 填写好任务参数和源端以及目标数据库信息后,单击源端和目标端测试连接

按钮。

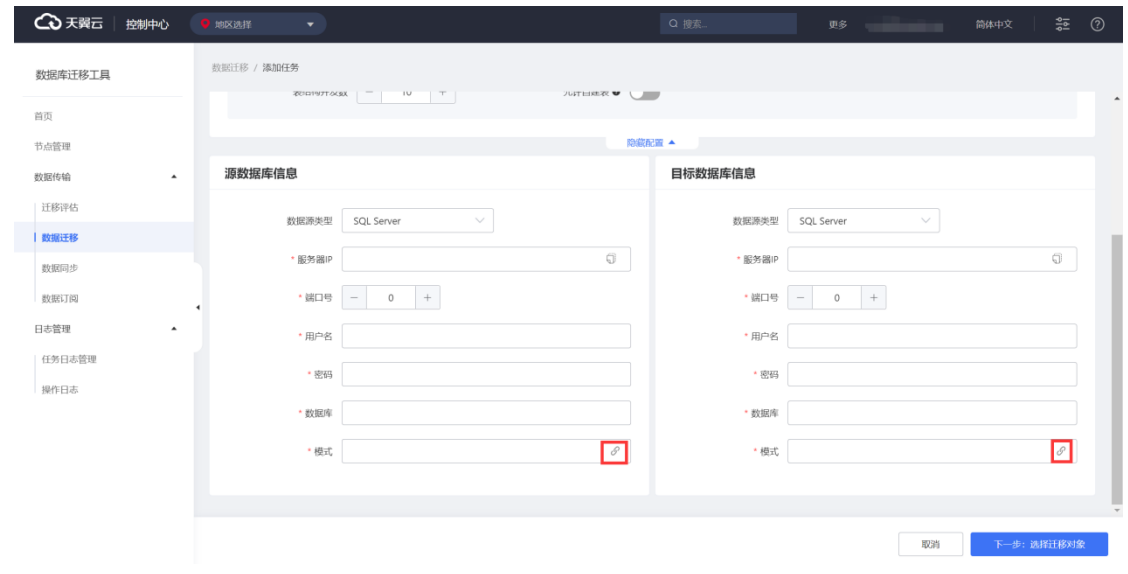

4. 通过连接测试后点击"下一步: 迁移对象", 勾选要迁移的表。

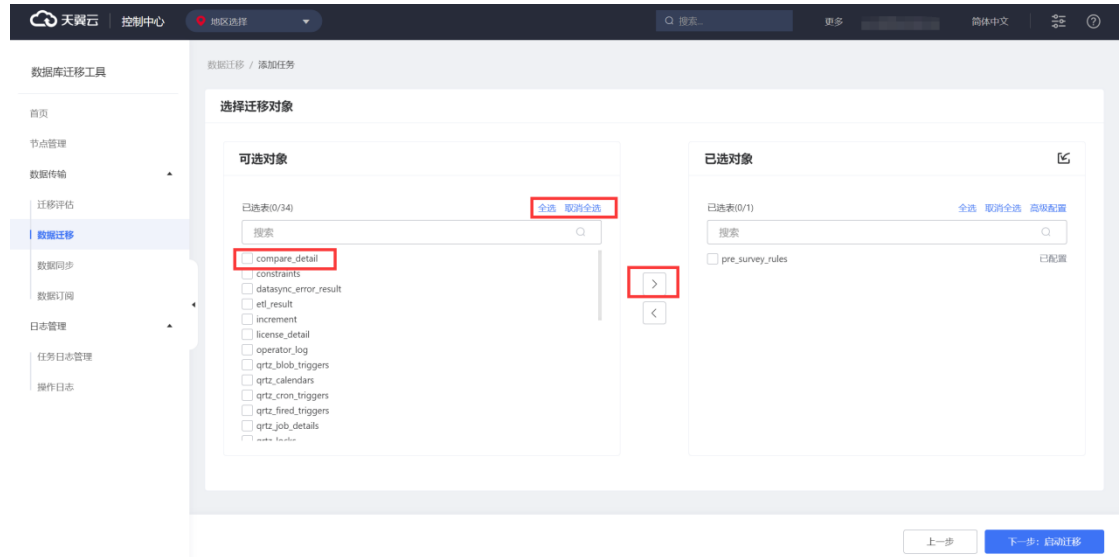

### 5. 选中要迁移的表后,点击高级配置,进行表对象配置。

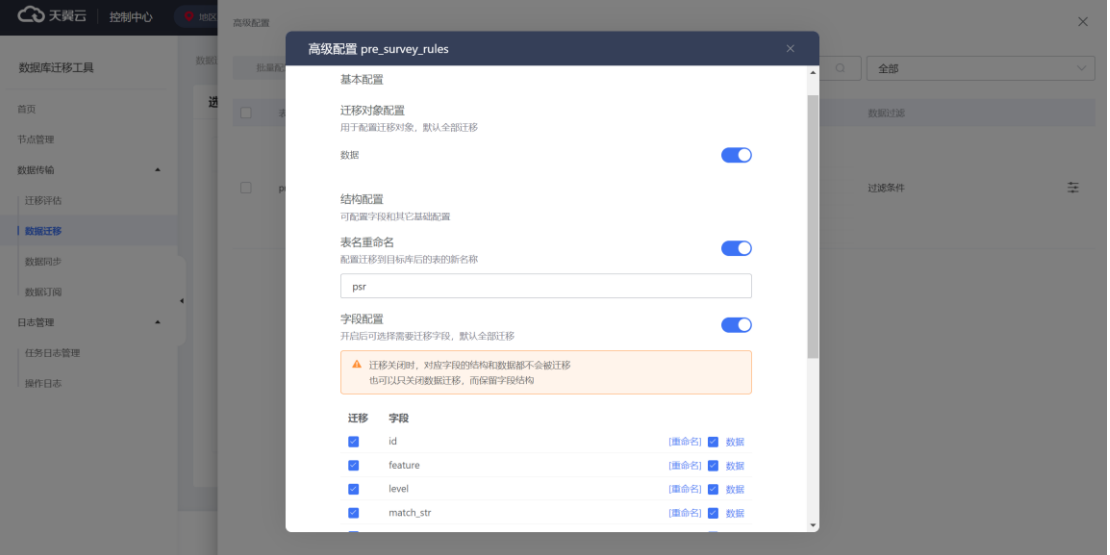

6. 如不需进行配置或配置完成,则点击"下一步:启动迁移",即可查看迁移进

度 しょうしょう しょうしょう しょうしょう しょうしょう しょうしょう

# **4 天異云**

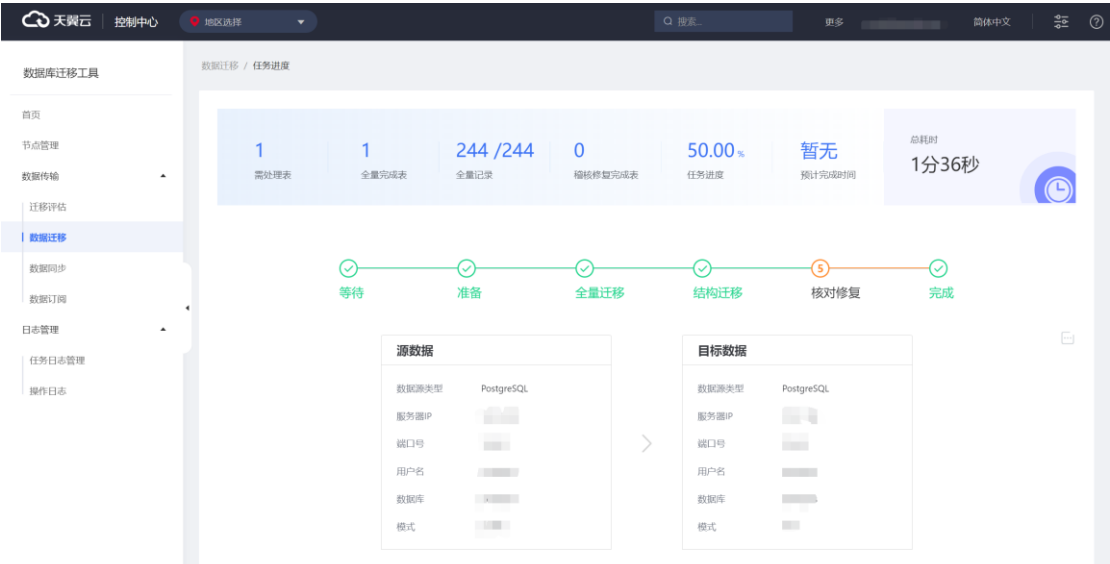

## **2.3.5 数据同步快速配置**

#### **注意事项**

本文仅简单介绍数据同步的通用配置流程,不同同步类型在配置时略有不同。具 体配置步骤请阅[读数据同步](#page-368-0)-任务创建。

### **操作步骤**

- 1. 进入数据同步的任务列表界面。
- 2. 单击"创建任务"按钮,进入任务配置界面。

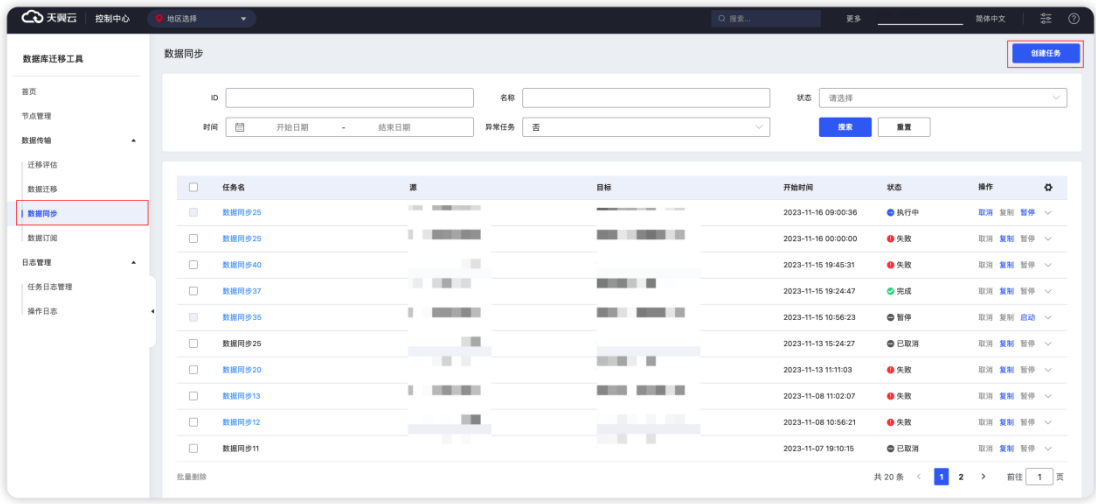

# △天翼云

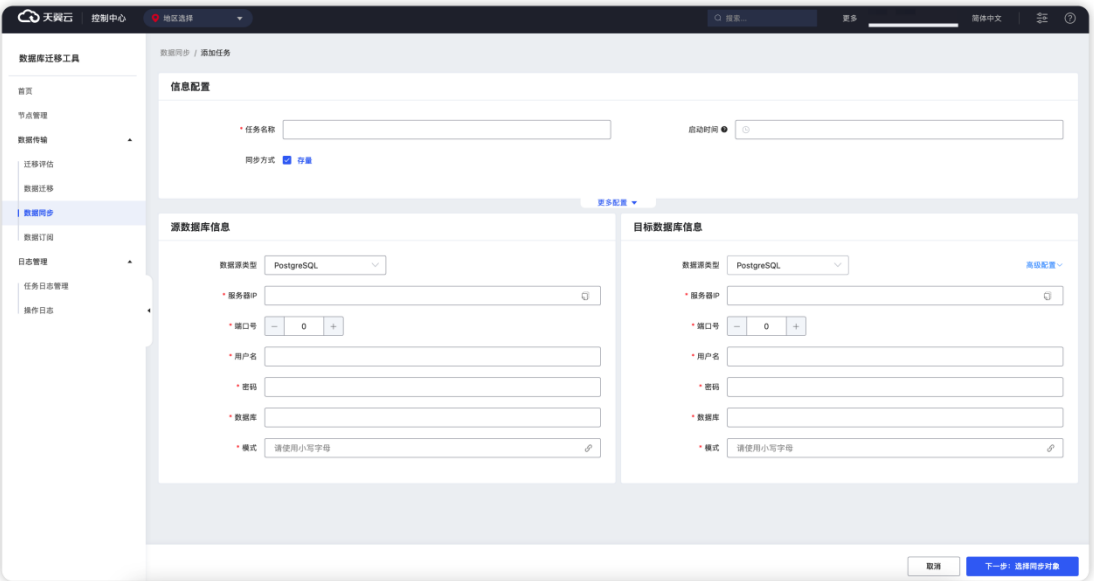

3. 填写好信息配置和源数据库信息,单击测试连接按钮。

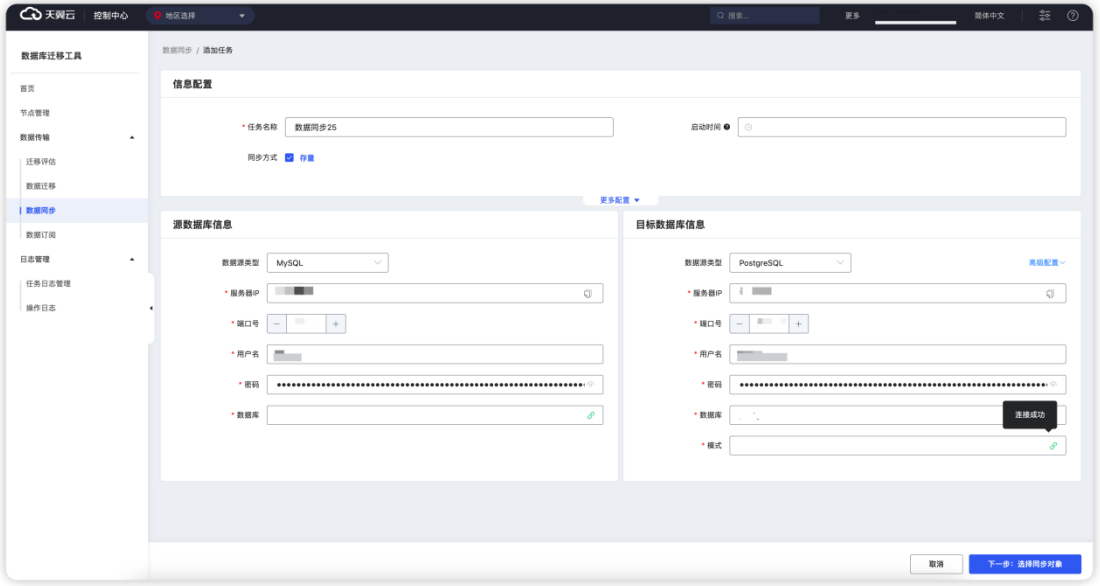

4. 通过连接测试后点击"下一步: 启选择同步对象"。

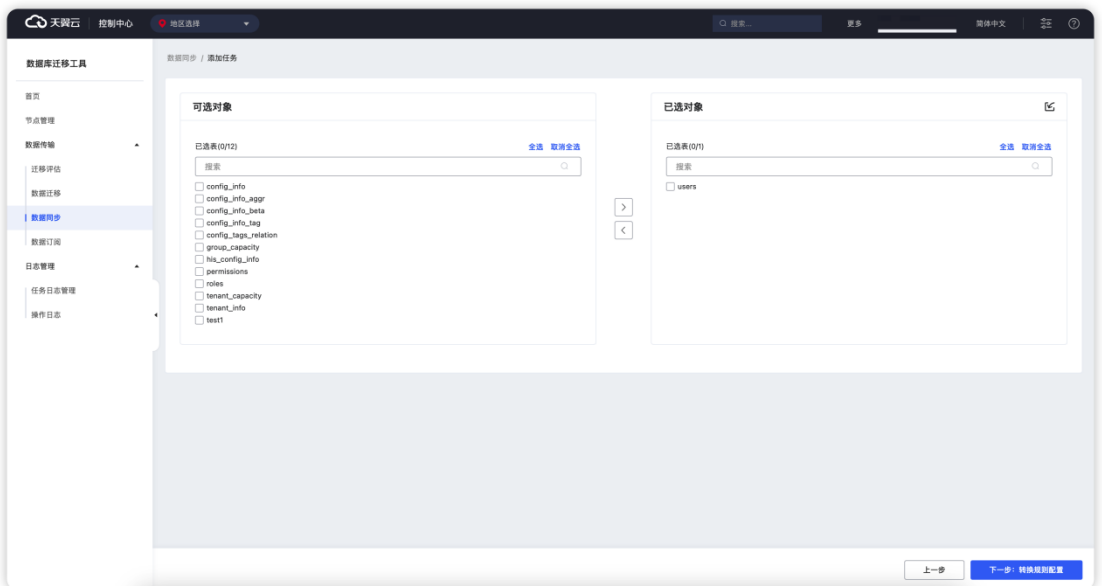

5. 从可选对象列表中选择需要同步的表添加到已选对象后点击"下一步:转换 规则配置",对选择好的同步对象进行转换规则配置。

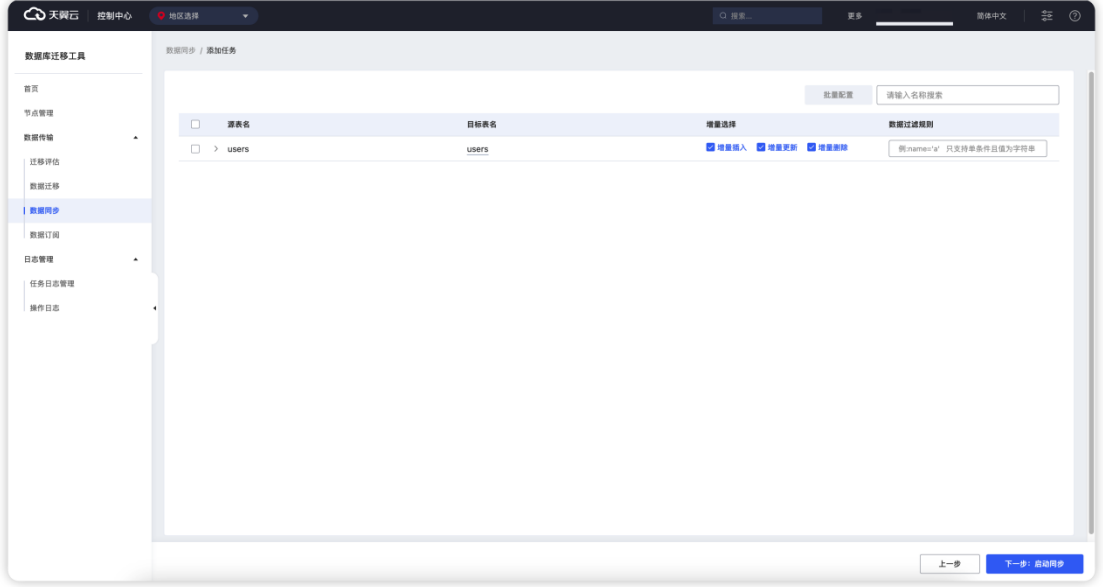

6. 规则配置好之后,点击"下一步:启动同步",则可以看到同步进度界面

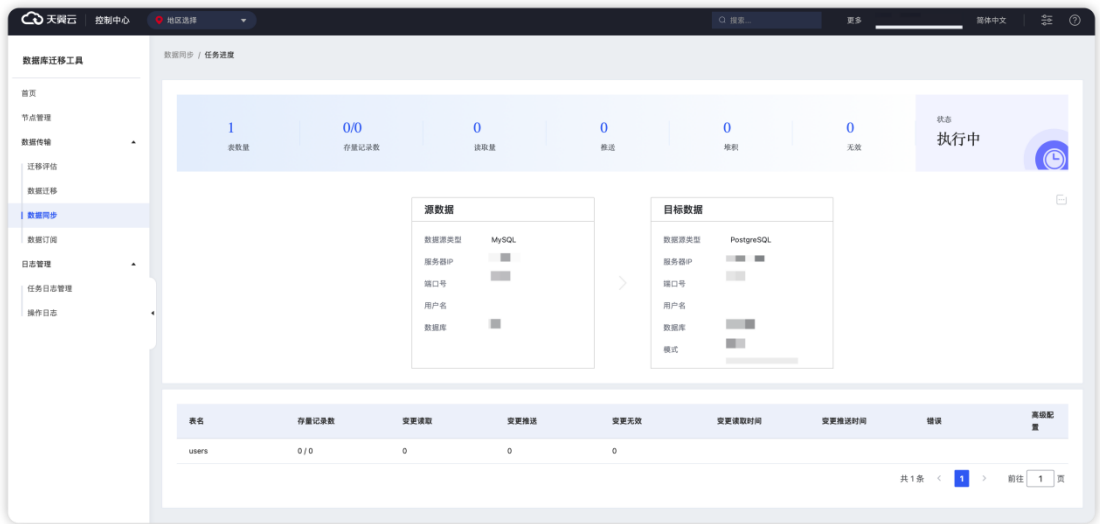

## **2.3.6 数据订阅快速配置**

### **注意事项**

本文仅简单介绍数据订阅的通用配置流程,不同情况下的高级配置请阅[读数据订](#page-389-0)

[阅。](#page-389-0)

#### **操作步骤**

- 1. 进入数据订阅的任务列表界面。
- 2. 单击"创建订阅"按钮,进入订阅任务配置界面。

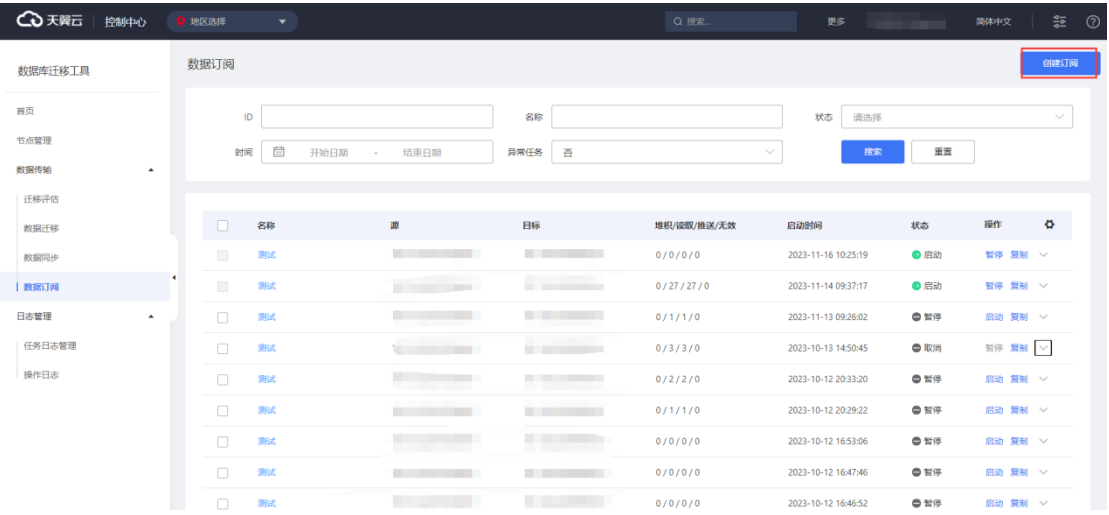

3. 填写订阅任务的参数信息

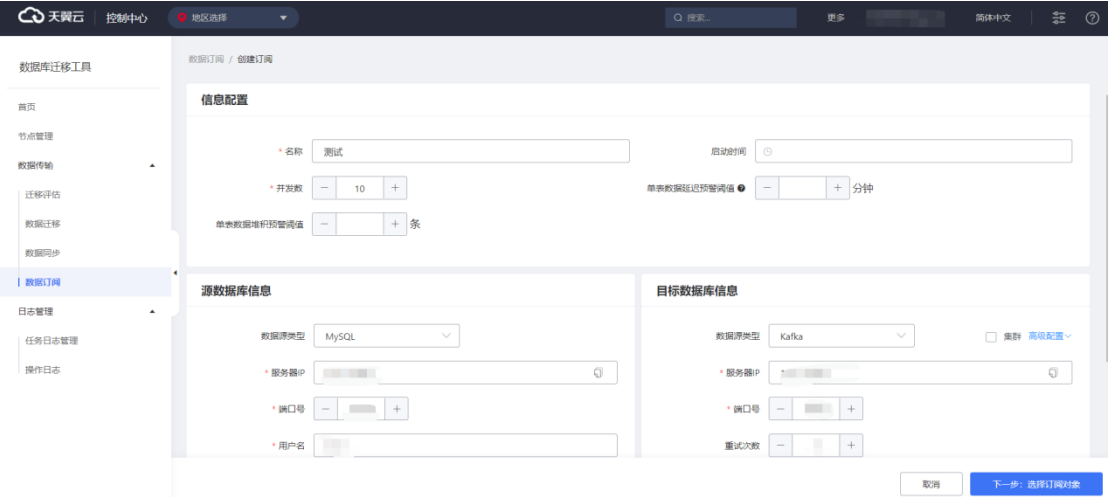

### 4. 填写好源库信息后,单击测试连接按钮

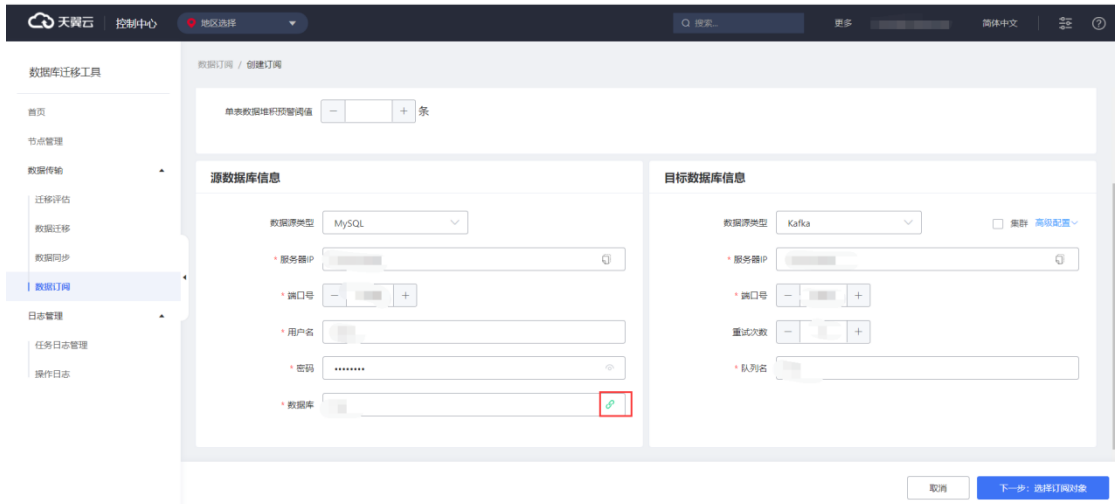

- 5. 通过连接测试后点击"下一步:选择订阅对象"
- 6. 将需要订阅的表选中,并点击">"箭头,将表移到右侧已选对象框中

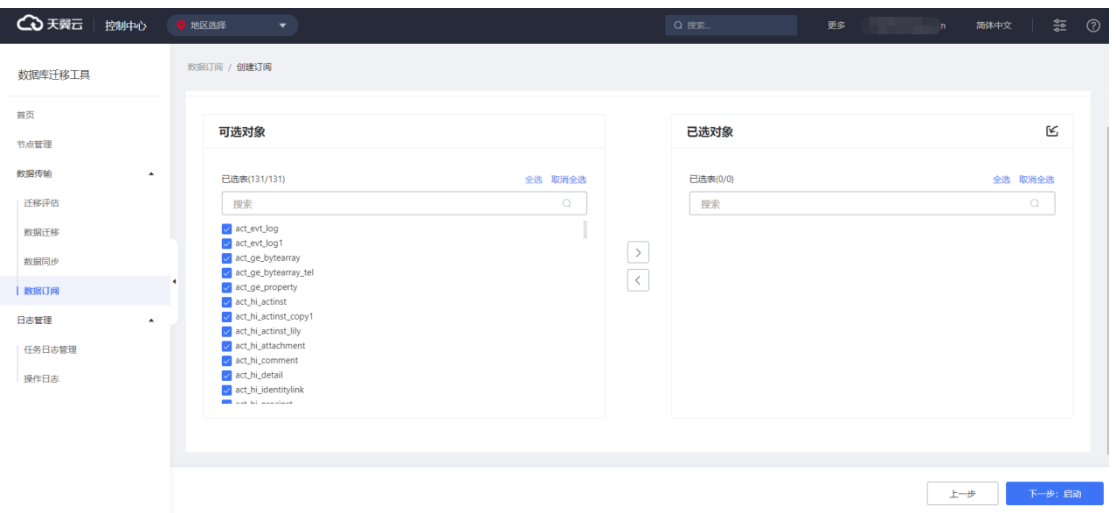

# ○天翼云

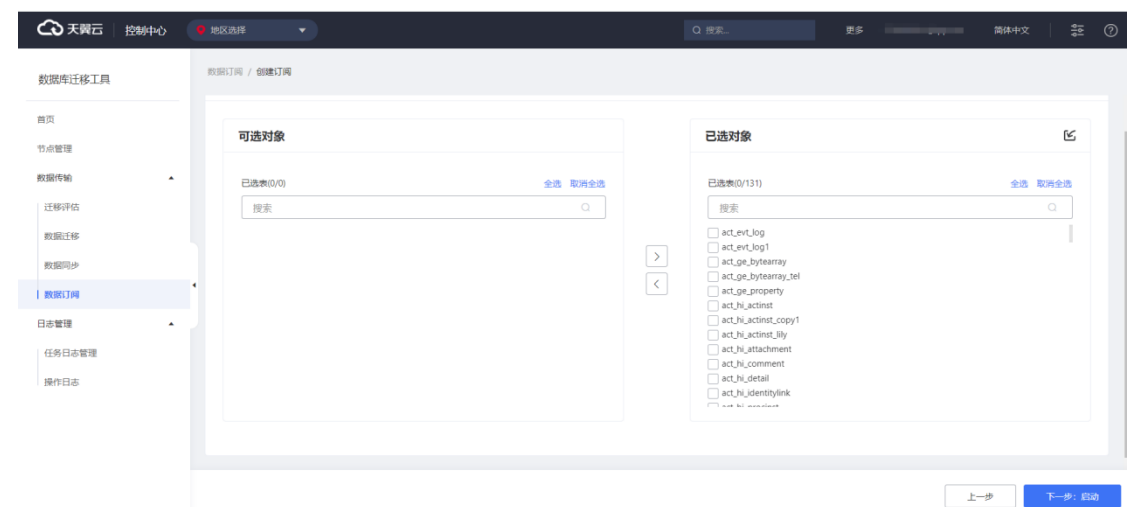

7. 确定需要订阅的表后,点击"下一步:启动",启动订阅任务

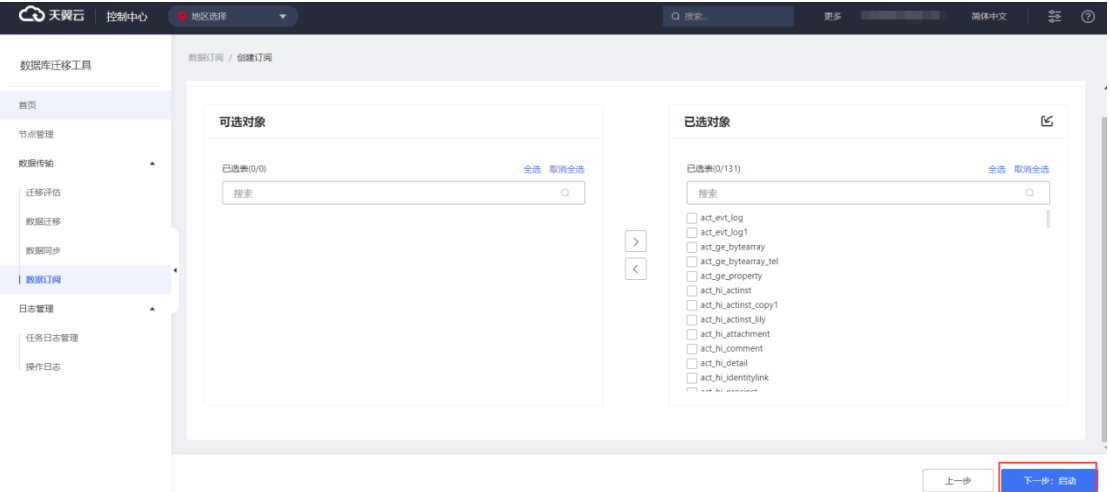

### 8. 启动订阅任务后,即可查看订阅任务实时进度

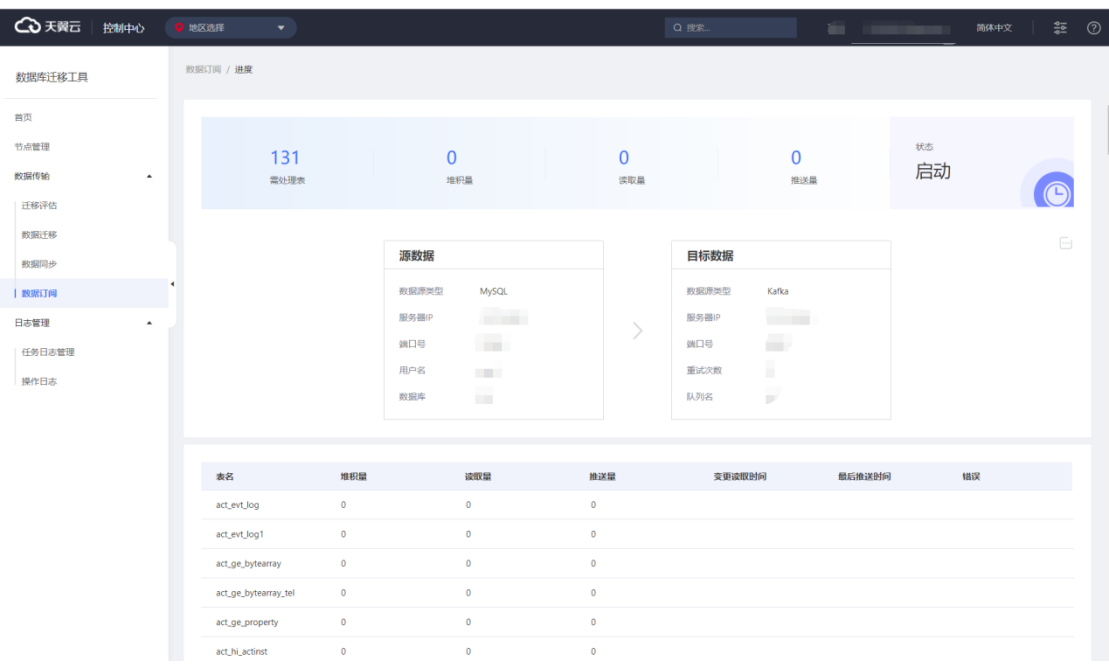

125

## **2.4 数据迁移功能模块**

## **2.4.1 数据迁移工具使用流程**

使用数据迁移工具,您需在数据迁移工具控制台进行操作。将数据源的相关信息 填写到数据迁移工具数据源管理功能模块中;通过数据迁移工具控制台进行后续的任 务配置等操作。

数据迁移服务使用流程总览如下图所示:

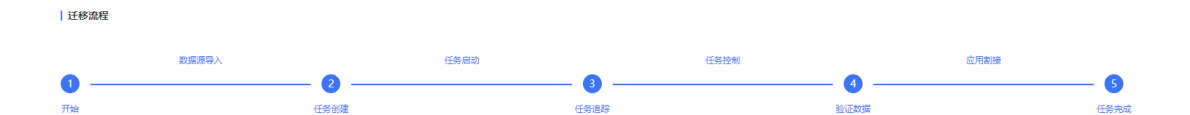

迁移任务需要数据迁移工具平台与数据源之间网络打通,具体请见如下组网视图:

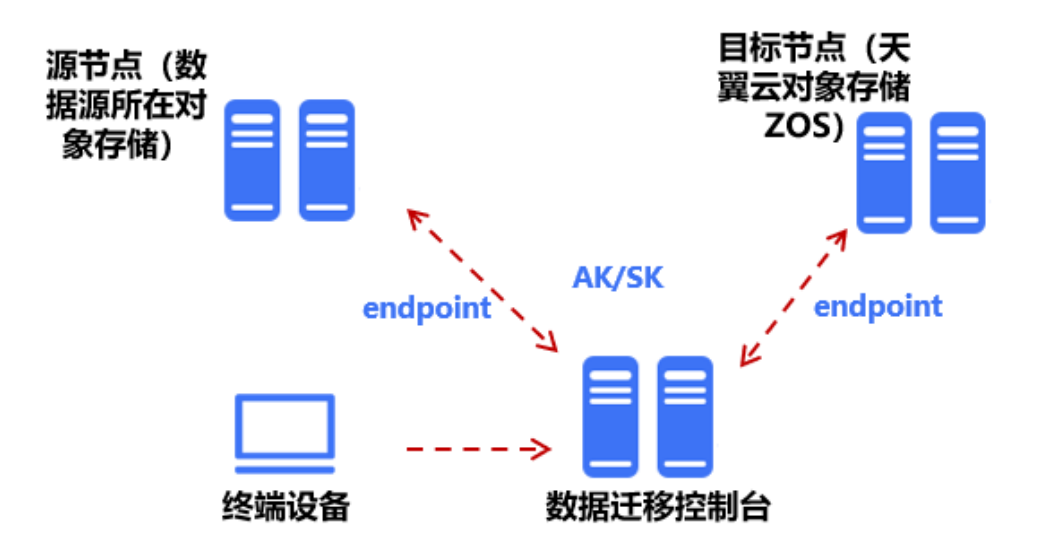

## **2.4.2 迁移前准备工作**

- (1) 使用或注册天翼云账号
- (2)用户开通并使用数据迁移工具服务。
- 1. 使用您的天翼云账号完成登录。

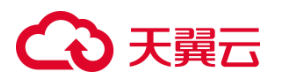

- 2. [在云迁移中](https://www.ctyun.cn/products/ct-cms)心产品主页,单击"立即开通"按钮进入控制中心。
- 3. 单击控制中心上方的 ?, 选择您目标机资源所在区域。此处示例我们选择的

是福州 4。

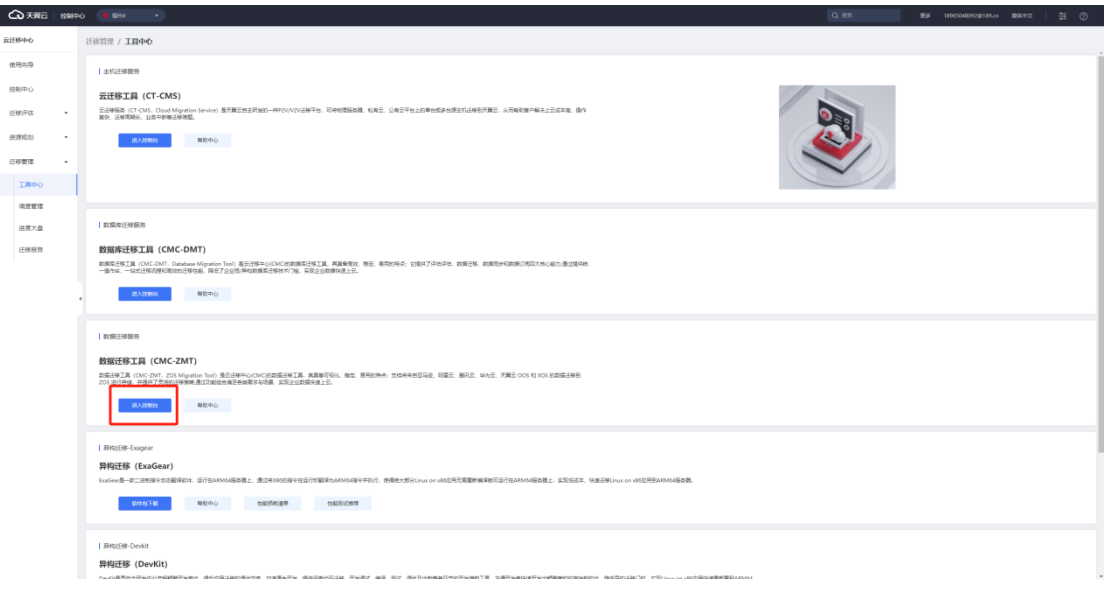

4. 点击迁移管理中的"工具中心",可以看到数据迁移工具(CMC-ZMT),点击

进入控制台

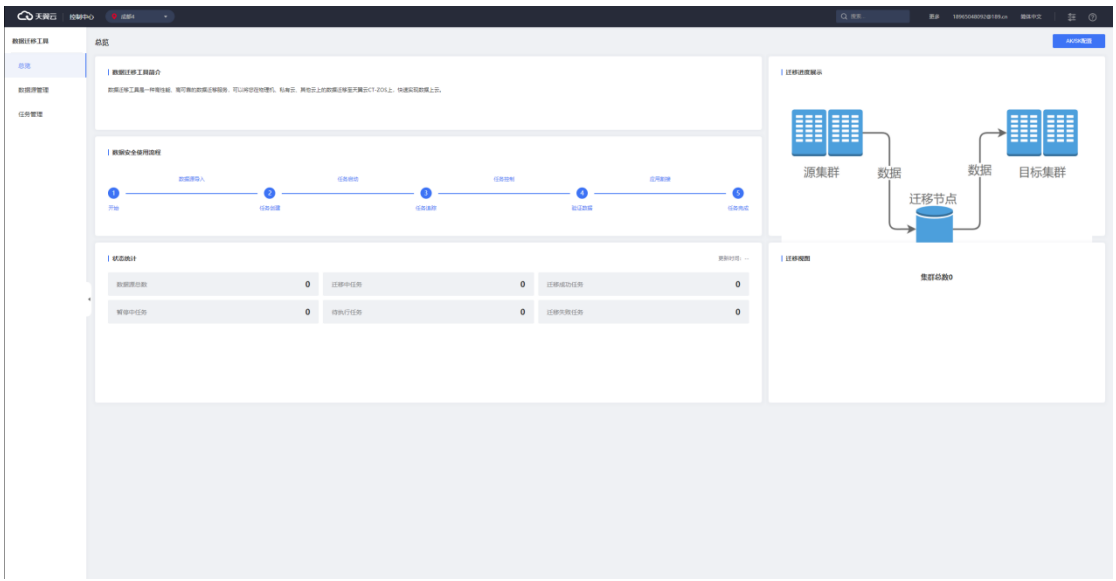

### **确认迁移源是否满足要求。**

需对数据迁移工具支持迁移的对象存储做确认,具体请[见兼容性列表。](https://www.ctyun.cn/document/10044068/10191142)

**迁移网络打通。**

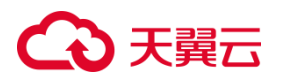

### **数据源**

需要数据迁移的源节点及迁移后数据存放的目标节点对象存储的 endpoint 需要对 数据迁移工具放通网络,并提供接入需要的 AK/SK

### **2.4.3 添加数据源**

## 2.4.3.1 添加源节点

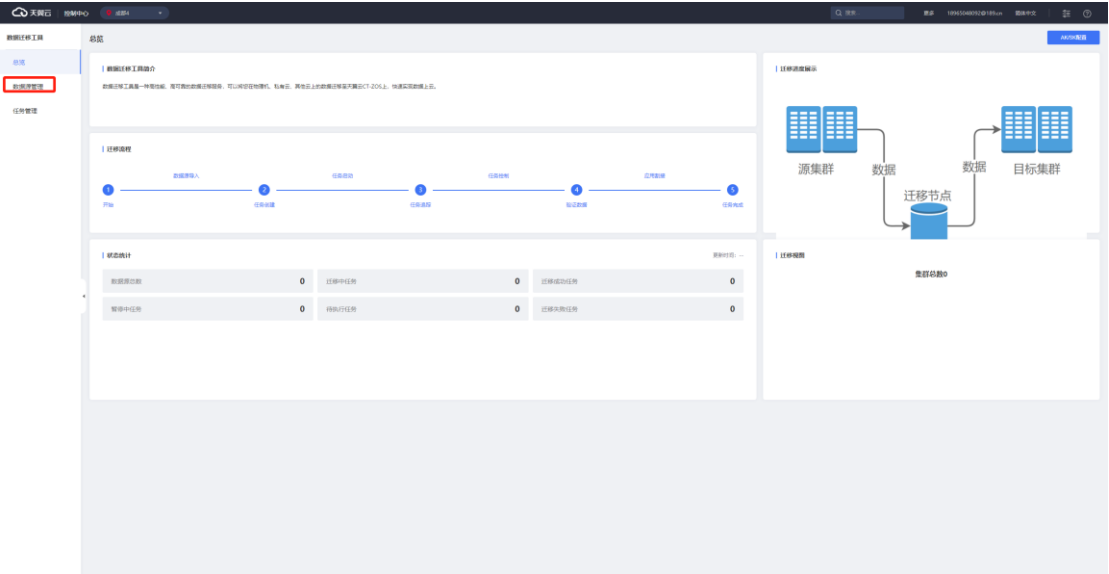

1. 进入"数据迁移工具", 点击"数据源管理"界面

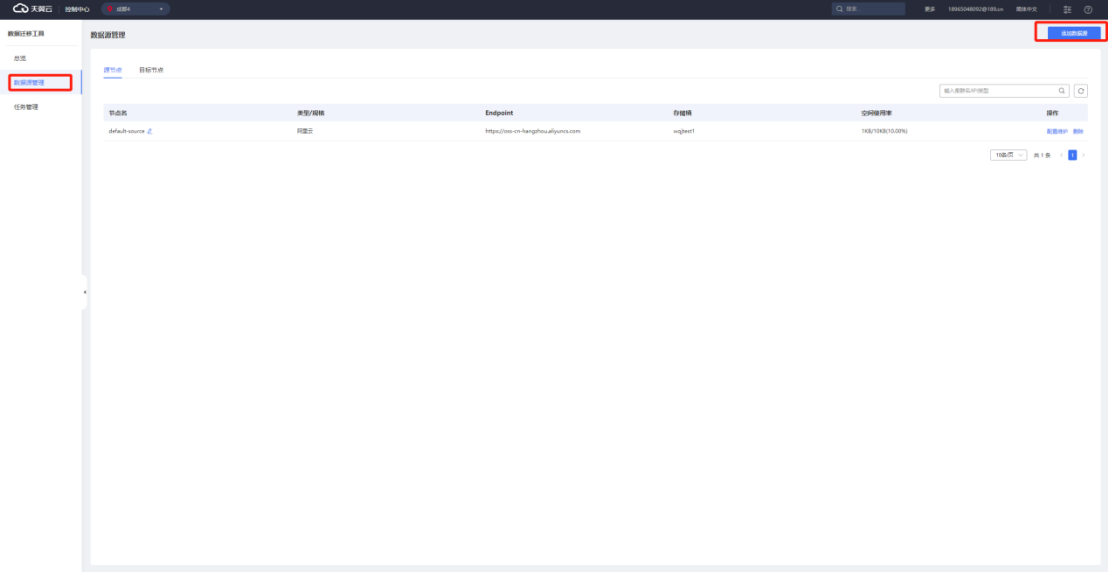

2. 点击 "添加数据源"按钮,进入"添加数据源"界面,选择"源节点"

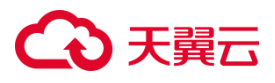

3. 输入数据源名称,选择数据源类型,输入数据源对应的连接方式

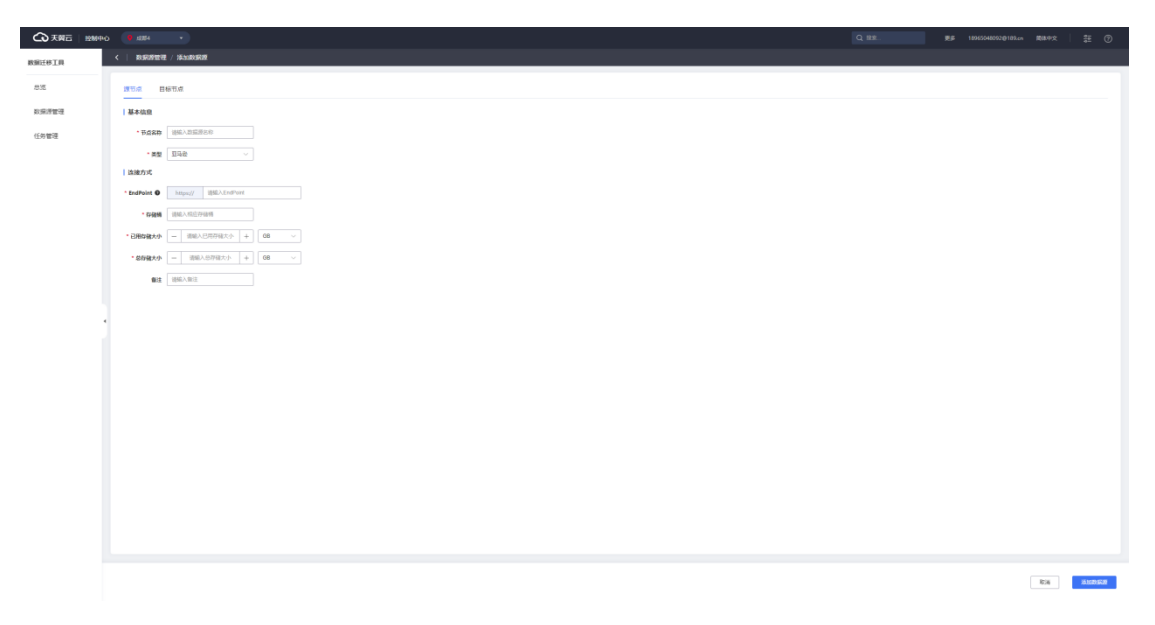

4. 填写信息完成后,点击"添加数据源"按钮,完成添加,平台显示"添加成

功"

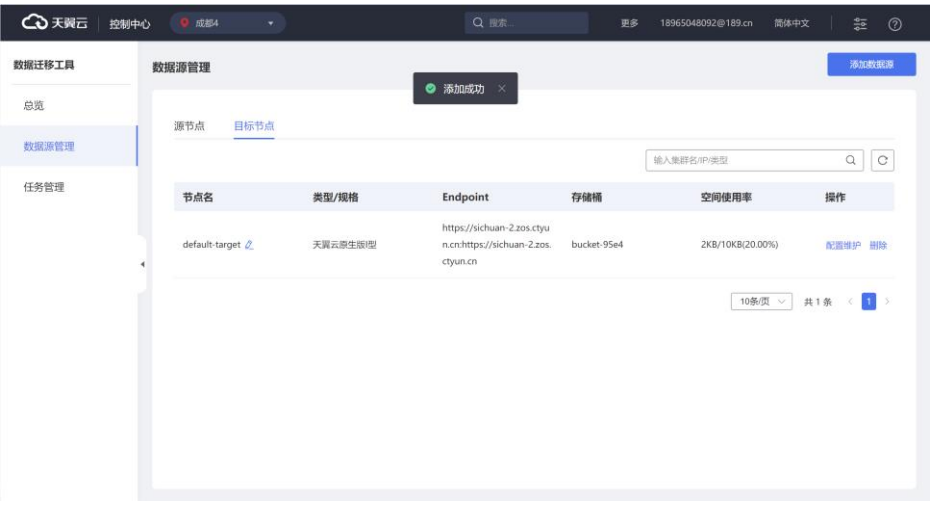

5. 可以在数据源管理界面,看到刚刚添加的源节点。

## 2.4.3.2 添加目标节点

1. 进入"数据迁移工具", 点击"数据源管理"界面

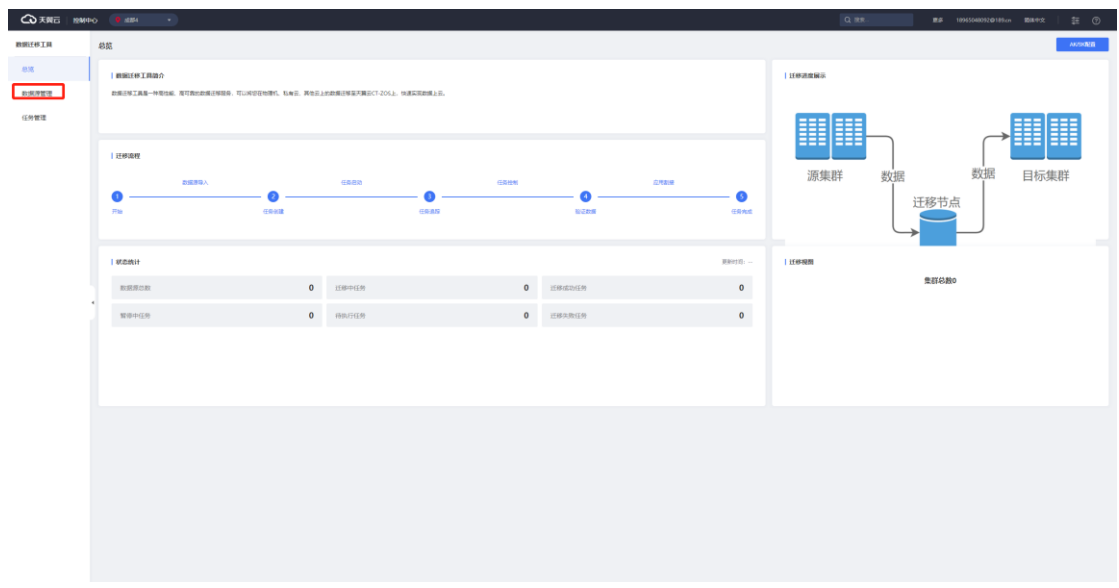

2. 点击 "添加数据源"按钮,进入"添加数据源"界面,选择"源节点"

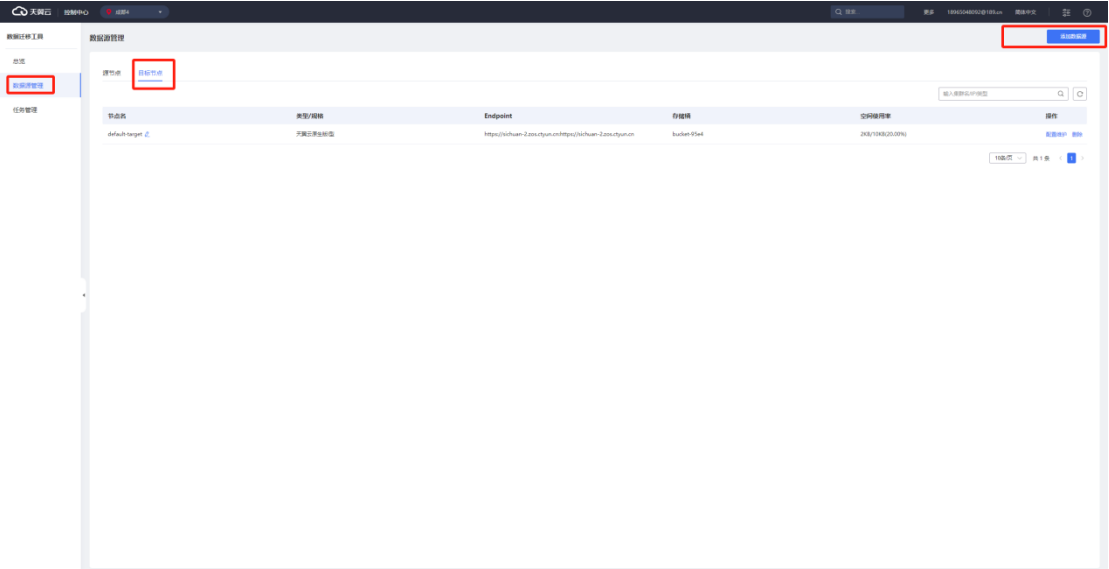

3. 输入数据源名称,选择数据源类型,输入数据源对应的连接方式

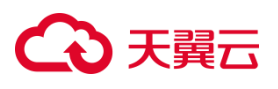

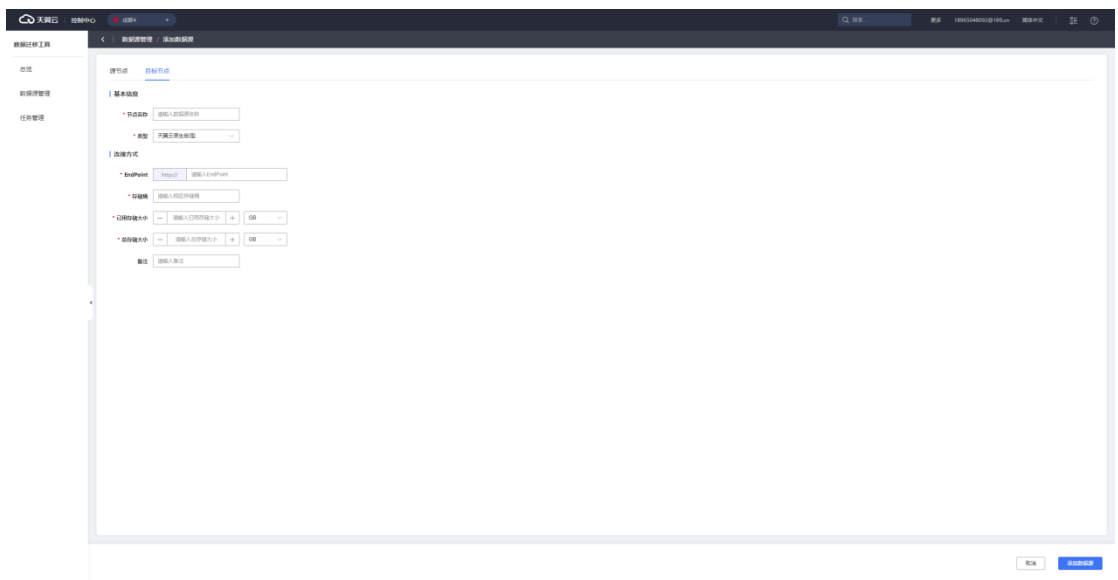

4. 填写信息完成后,点击"添加数据源"按钮,完成添加,平台显示"添加成功"

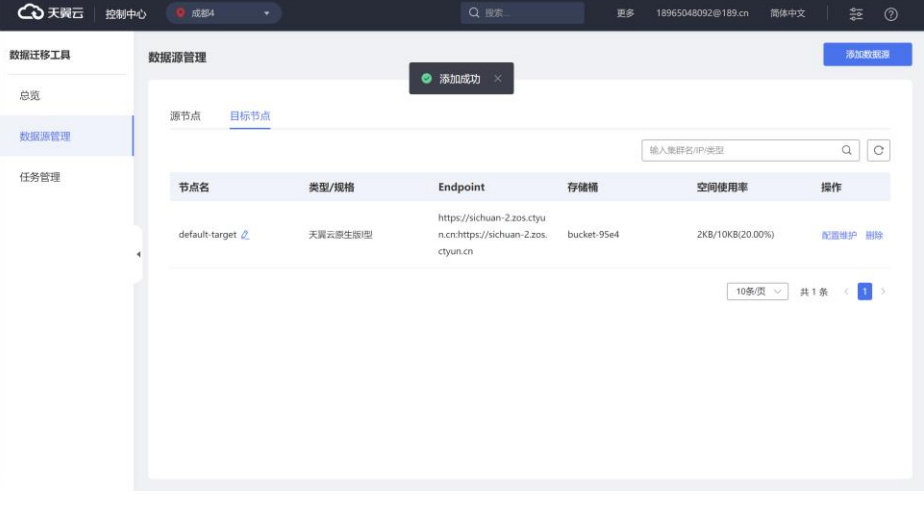

5. 可以在数据源管理界面,看到刚刚添加的源节点。

## **2.4.4 创建迁移任务与开始迁移**

### **创建迁移任务**

1. 进入"任务管理"界面,点击"添加任务"按钮

# ○天翼云

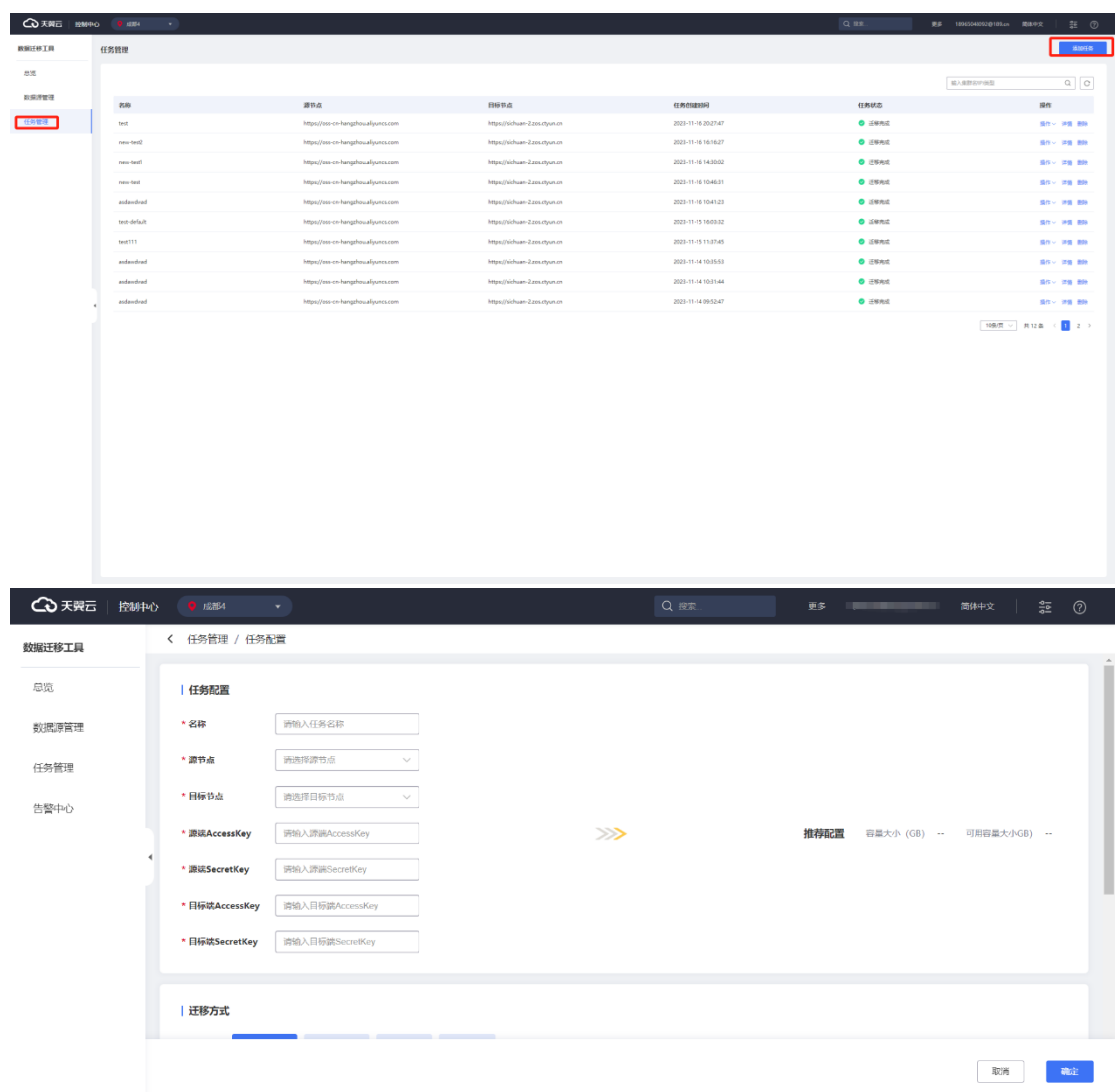

# 2. 进入"创建迁移任务"界面,选择源节点,选择目标节点,并填写对应的

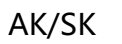

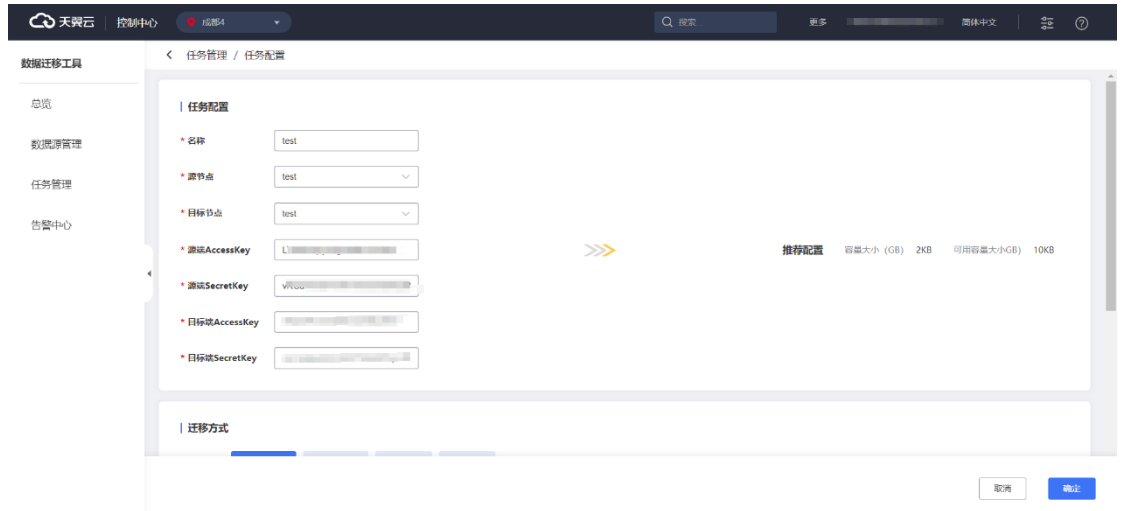

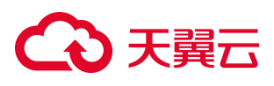

### 3. 选择迁移方式,这里默认选择按整个存储桶迁移

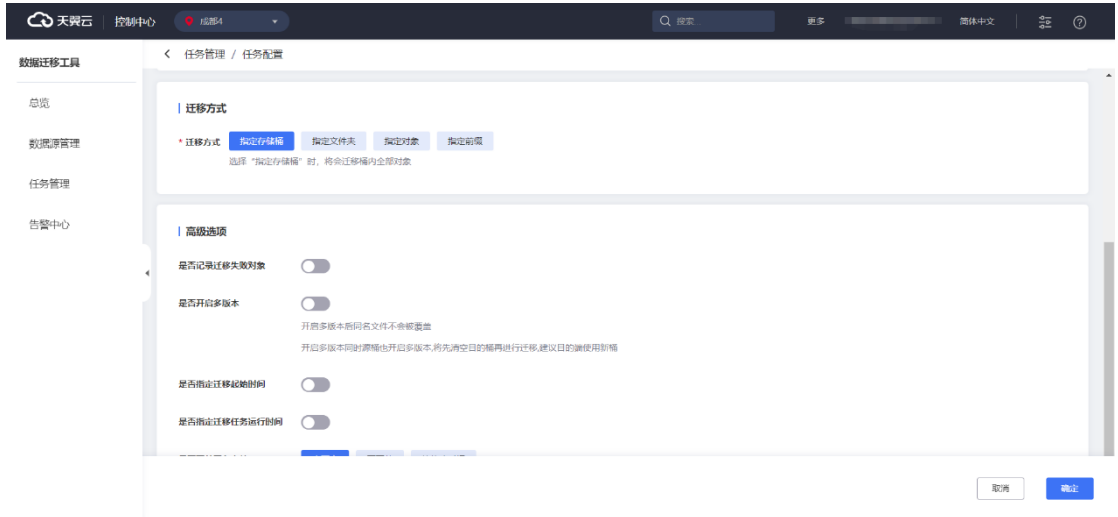

### 4. 设置高级选项,这里默认全部关闭

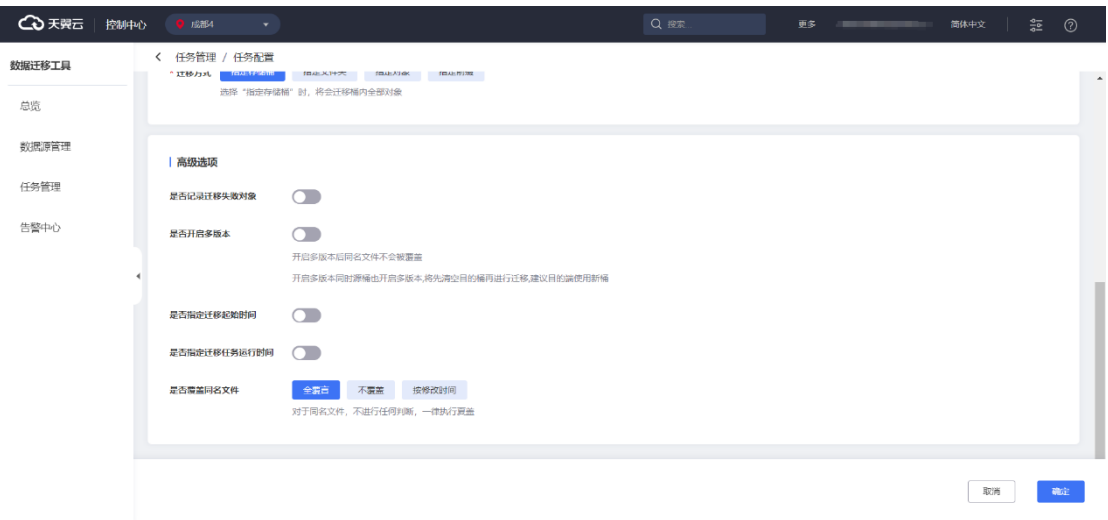

5. 相关信息填写完成后,点击完成,进入任务详情查看页面,确认此前填写的 信息是否正确。

6. 确认无误后,点击开始迁移,创建迁移任务完成,迁移任务开始进行。

# **4 天異云**

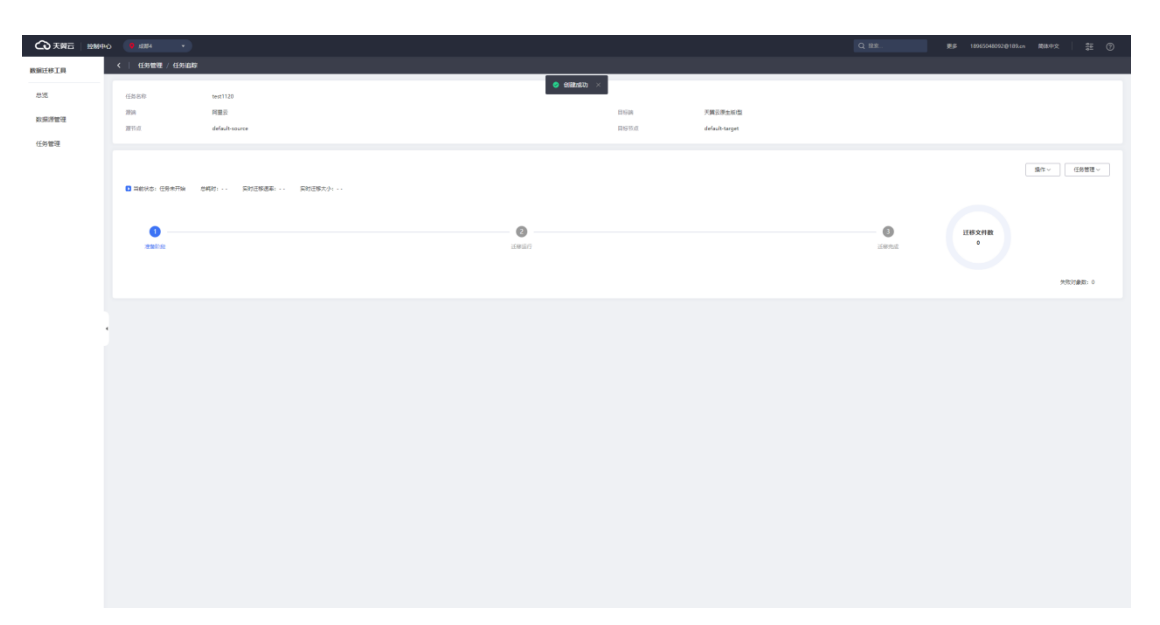

## **2.4.5 迁移记录与报告**

### **历史任务检索**

可以展示用户所有历史任务信息;当用户迁移任务完成后,会生成相应的历史任 务,包括历史任务的任务名称、源节点、目标节点、创建日期、任务状态等。

左侧导航栏单击"任务管理"后,可单击"详情"跳转任务最早,查看具体任务信

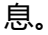

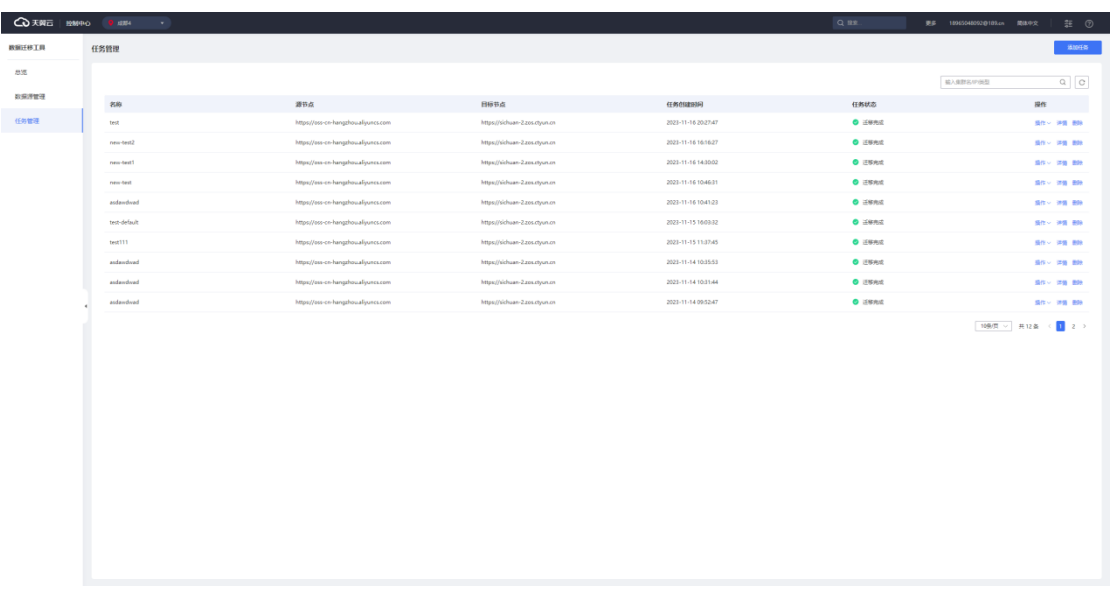

### **完成报告生成**

当迁移任务完成时或者迁移任务取消时,平台能自动生成报告。

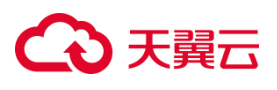

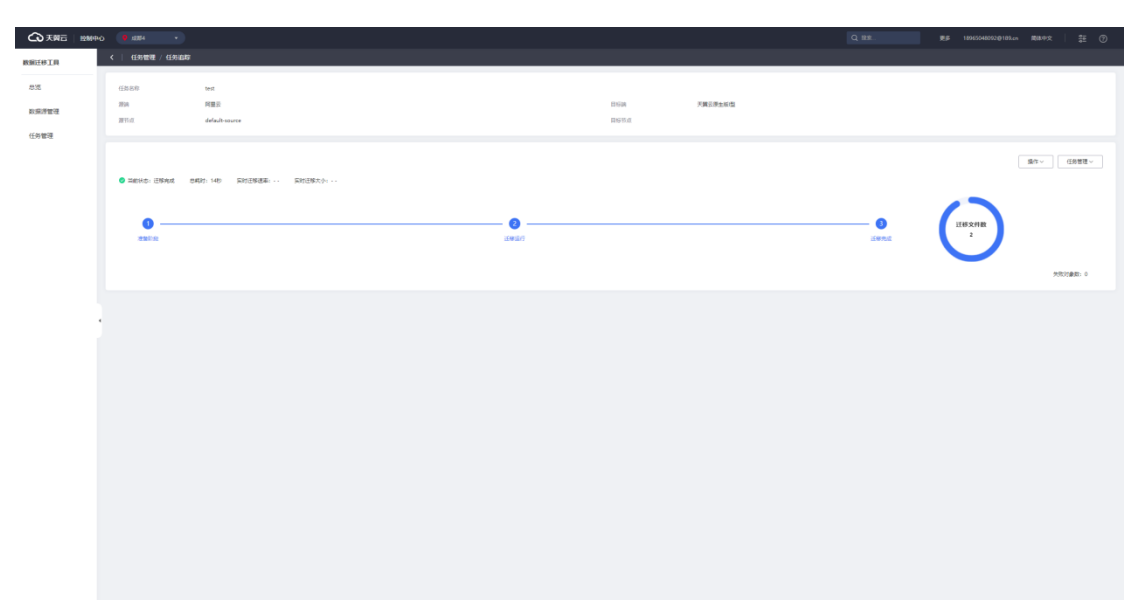

**3 用户指南**

## **3.1 云迁移模块**

## **3.1.1 使用向导**

### **步骤引导**

云迁移服务 CMS 主要分为三个步骤,迁移评估、资源规划、迁移管理。

### **迁移评估**

主要涉及迁移系统、成本评估、资源管理、拓扑分析整理。流程如图所示;

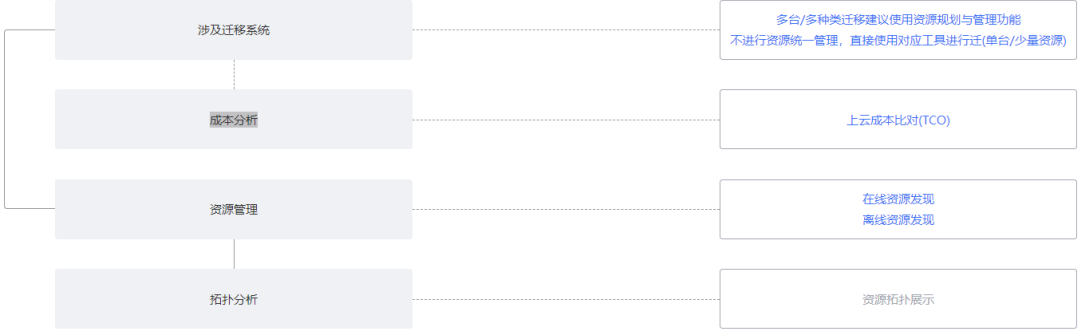

#### **迁移系统**

- 多台多种类型情况下迁移建议使用资源规划与管理功能
- 单台或资源少情况可直接使用对应迁移工具进行迁移

#### **成本分析**

云迁移服务平台提供全面的企业上云成本分析,包括自建 IDC 上云与从其他云厂 商迁移至天翼云场景。此功能旨在帮助用户或企业快速进行天翼云产品映射与成本分 析比较,通过成本角度比较不同云服务提供商之间的优势和劣势,进而辅助用户做出 符合其需求的上云选择。

#### **资源管理**

云迁移服务平台提供资源发现管理功能,此功能旨在帮助用户或企业快速进行资 源发现采集,平台提供两种采集方式。

- 在线资源发现
- 离线资源发现

#### **拓扑分析**

用户或企业完成源端信息调研后,可以在资源管理页面中对已完成调研的相关资 源,包括云主机、数据库、对象存储,进行自定义的拓扑绘制。同时拓扑中可联动讦 移计划等信息,帮助用户进一步梳理待迁移资源,明细迁移规划。

#### **资源规划**

云迁移服务中资源规划是在云迁移项目开始之前进行的一项综合性资源规划工作, 它旨在帮助用户或企业合理地分配和利用资源,辅助降低迁移使用门槛。它主要涵盖 了以下几个方面:

创建迁移组、迁移计划、资源匹配、资源创建拓扑分析整理流程如图所示:

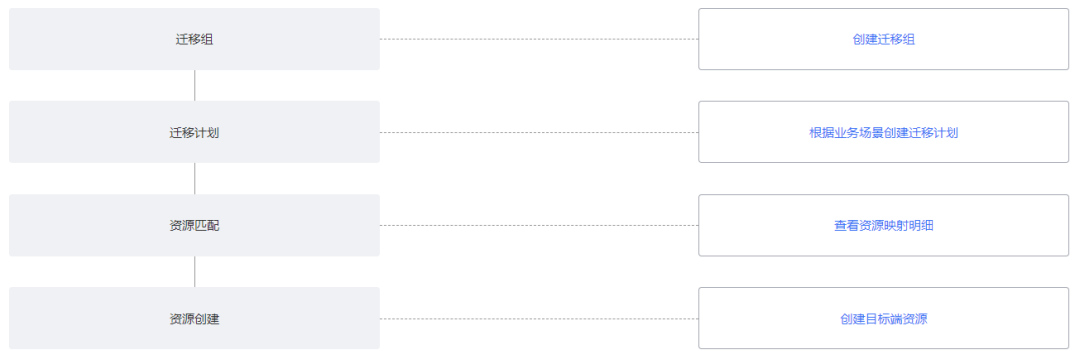

#### **迁移组**

用户或企业确认源端调研的信息无误后,可进行迁移组的创建。用户在资源列表 选取相应的主机、数据库资源、对象存储组成自定义迁移组,为用户提供管理待迁移 资源的全新方式,从而为迁移计划的执行提供强力支持与辅助。

#### **迁移计划**

用户或企业完成迁移组的创建后,可进行迁移计划的创建。用户选取相应的迁移 组,确认包含的相关资源后,可全面评估待迁移资源的情况,并以此制定合理的迁移 计划完,对迁移过程输出有效的管控。

#### **资源匹配**

用户或企业完成迁移组与迁移计划的创建后,可使用平台提供的资源匹配功能在 资源明细中进行云主机、数据库、对象存储资源的源端-目标端使用详情匹配做对比。

#### **资源创建**

用户或企业可以根据已制定的迁移计划进行批量的目标端资源创建,协同资源匹 配功能,助力用户在云迁移服务中快速、灵活地创建和管理各类计算、网络、存储资 源,并为后续执行各类迁移计划提供支持。

#### **迁移管理**

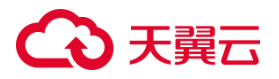

云迁移服务迁移管理旨在帮助企业顺利地完成迁移项目。它主要涵盖了以下几个 方面:

工具管理、调度管理、进度大盘、迁移报告拓扑分析整理流程如图所示:

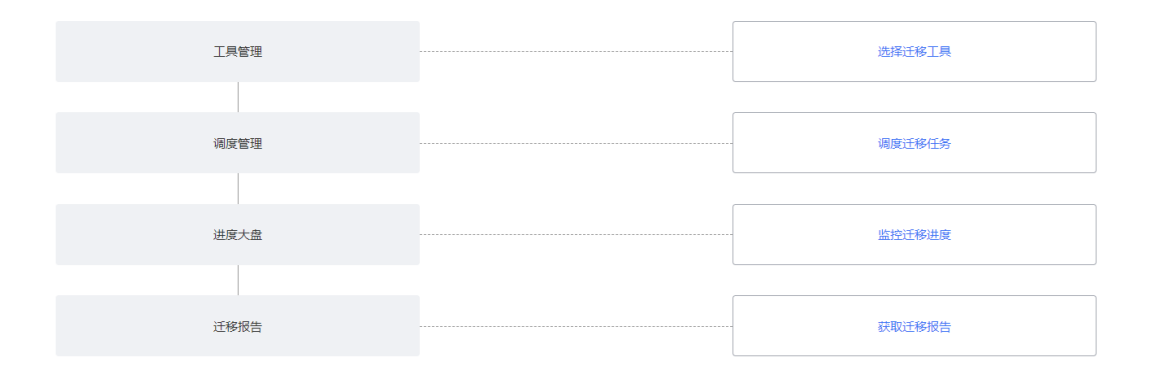

#### **工具管理**

资源规划完成后,用户可以进入工具管理模块,在这里根据源端待迁移资源的类 型或者已制定的迁移计划,选择合适的迁移工具。这些工具包括服务器迁移服务、数 据库迁移服务、数据迁移服务和华为提供的异构迁移工具。通过选择适当的工具,用 户可以更加方便地进行迁移操作。

#### **调度管理**

用户或企业完成所需使用的迁移工具选择后,可以进入调度管理模块,使用调度 功能自定义创建调度任务,并发迁移管控。

#### **进度大盘**

用户或企业开始执行既定的迁移计划、调度任务后,可于进度大盘模块查看各类 具体资源迁移任务的状态与监控,助力用户全面了解不同类型迁移任务的进展情况, 确保迁移工作的顺利进行。

#### **迁移报告**

用户或企业完成各类型的迁移任务后,可在迁移报告模块查看并获取某次迁移任
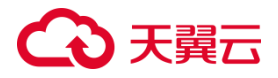

务的迁移报告。

### **3.1.2 控制中心**

#### **列表查看**

云迁移服务 CMS 提供控制中心面板,您可以在控制中心查看迁移计划摘要、迁移 摘要、迁移进度展示等信息,如图所示。

#### **迁移计划状态选择**

云迁移服务 CMS 控制面板提供迁移状态选择,用户可以自行根据需要选择迁移状 态信息,如图所示。

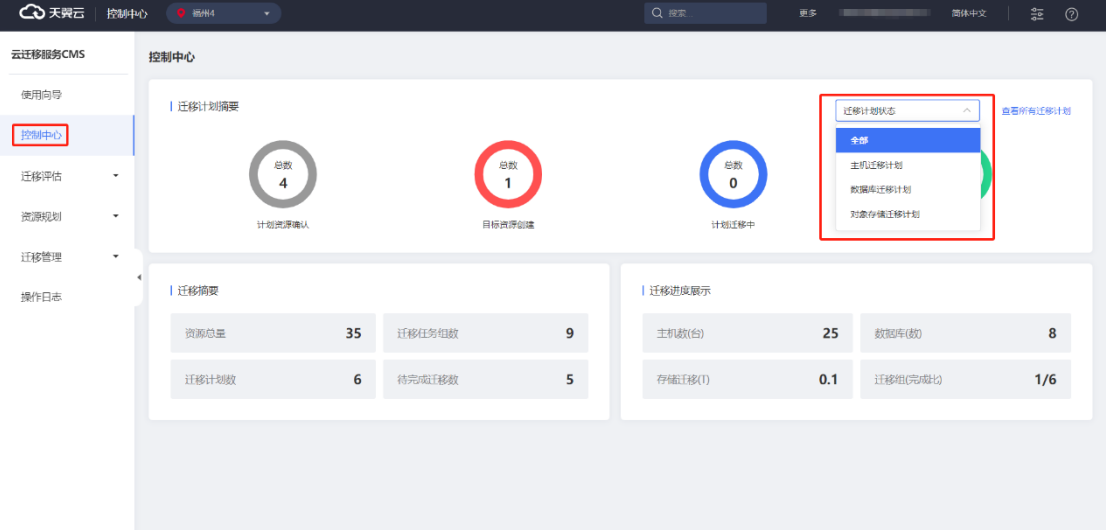

#### **查看所有迁移计划**

云迁移服务 CMS 控制面板提供查看所有迁移计划功能, 用户可以点击【查看所有 迁移计划】按钮进入迁移计划列表。如图所示。

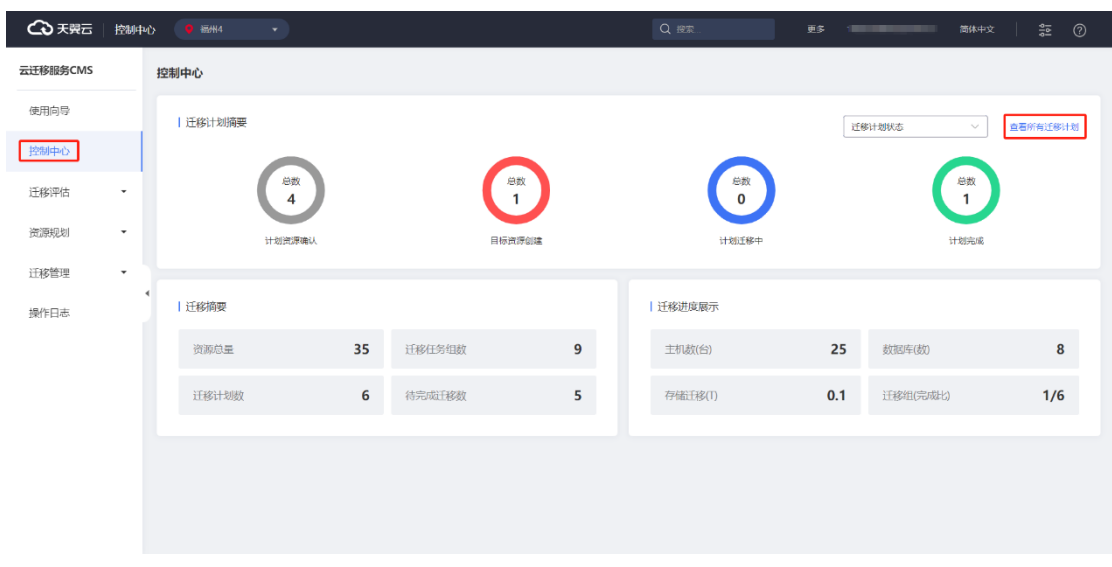

### 图为[迁移计划]界面。

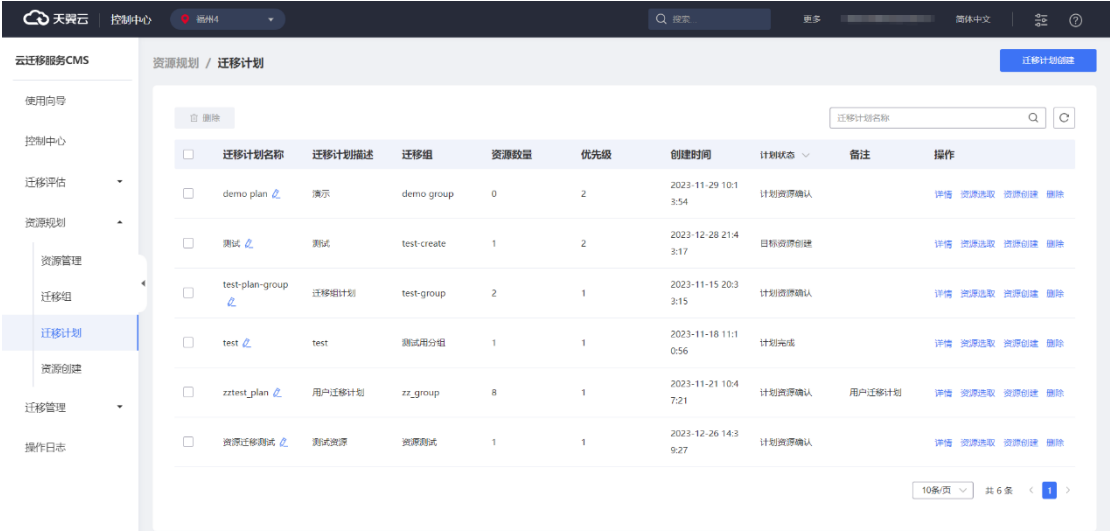

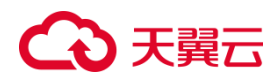

**3.1.3 迁移评估**

3.1.3.1 成本评估

### **3.1.3.1.1 成本评估任务列表查看**

云迁移服务 CMS 平台可以查看当前用户发起的成本评估任务基本信息,如任务编 号、任务名称、源端类型、目标端区域、任务状态、调研方式、创建时间、操作等信 息。如图所示。

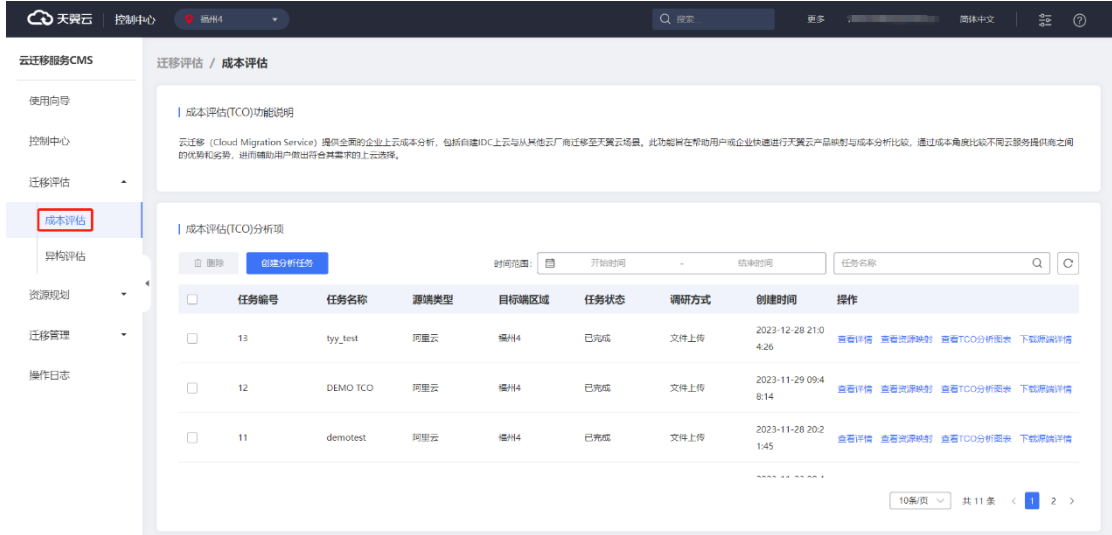

### **3.1.3.1.2 成本评估任务列表搜索**

云迁移服务 CMS 提供任务搜索功能, 用户可以根据评估时间、任务名称筛选目标 评估任务。

### **评估时间**

# ○天翼云

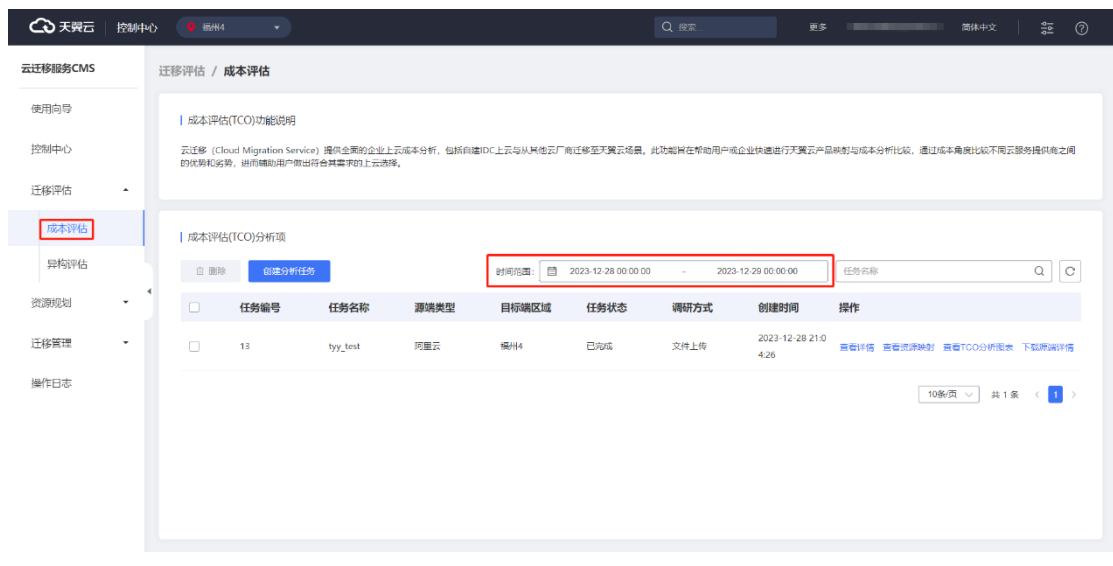

### **任务名称**

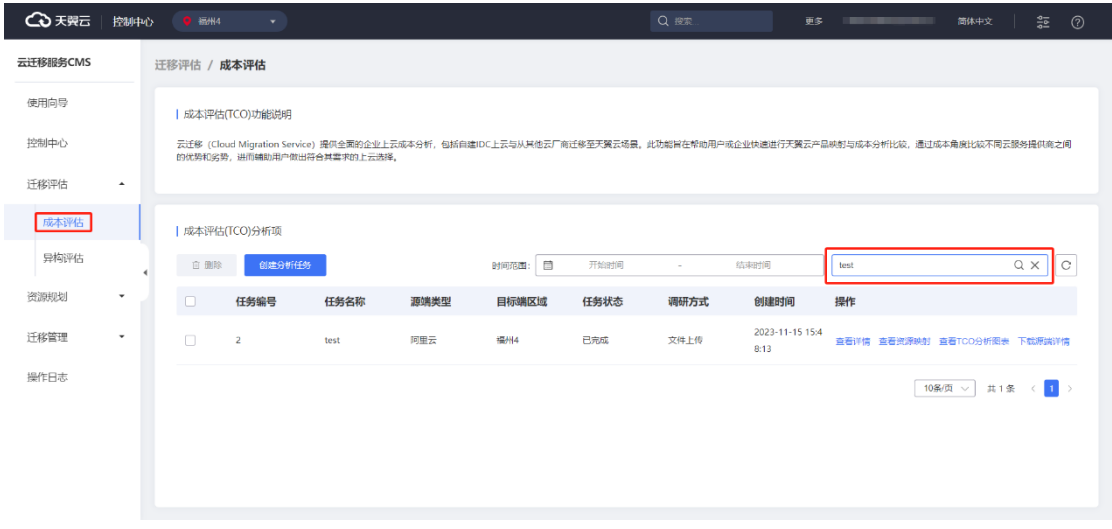

## **3.1.3.1.3 任务创建**

1. 云迁移服务 CMS 平台在左侧导航栏选择迁移评估选项,点击【成本评估】按 钮,进入 [成本评估任务] 界面, 如图所示。

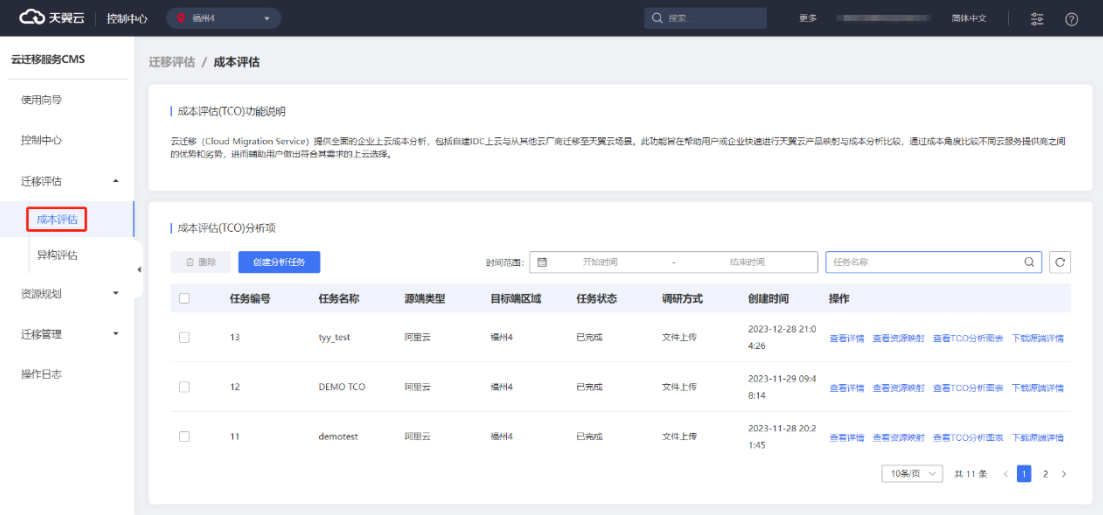

2. 进入 [成本评估任务 ] 界面,点击【创建分析任务】按钮,进入[发现方式选

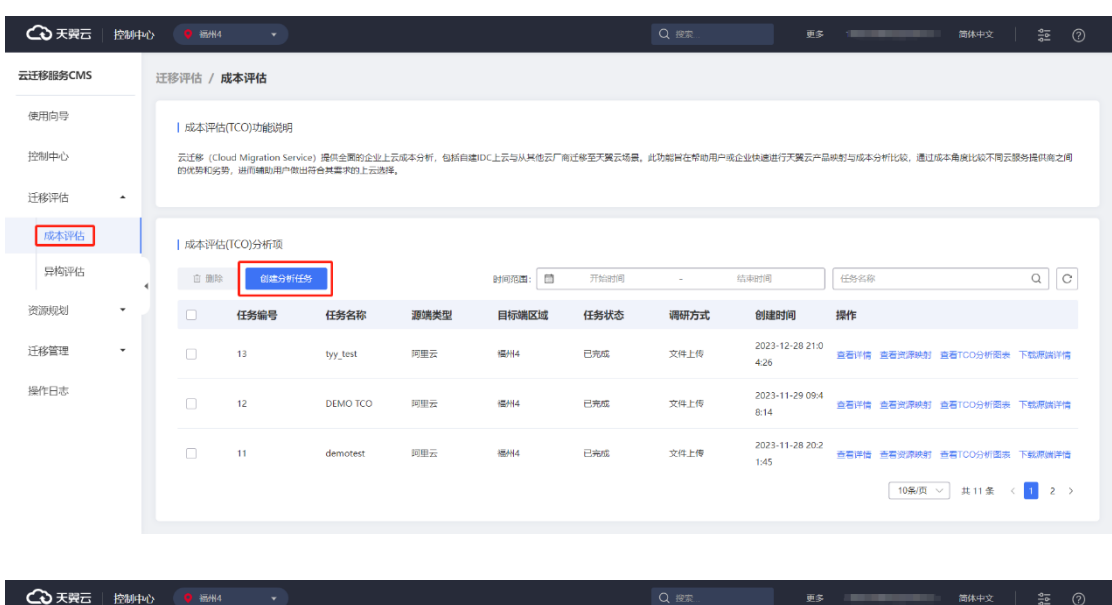

择]界面。如图所示。

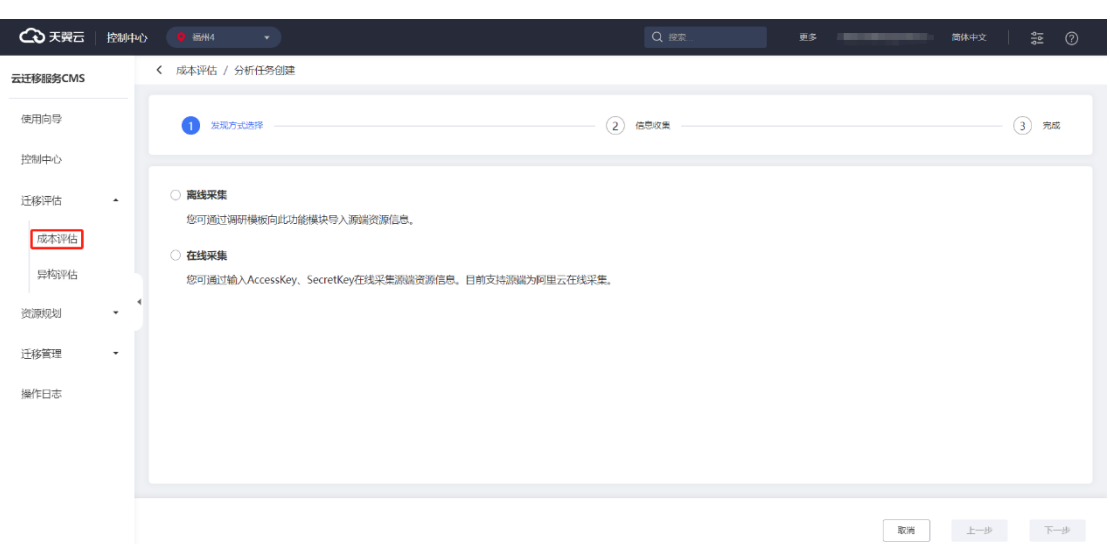

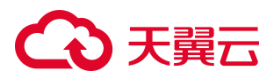

3. 点击【离线采集】按钮,进入 [信息采集 ]界面, 如图所示。

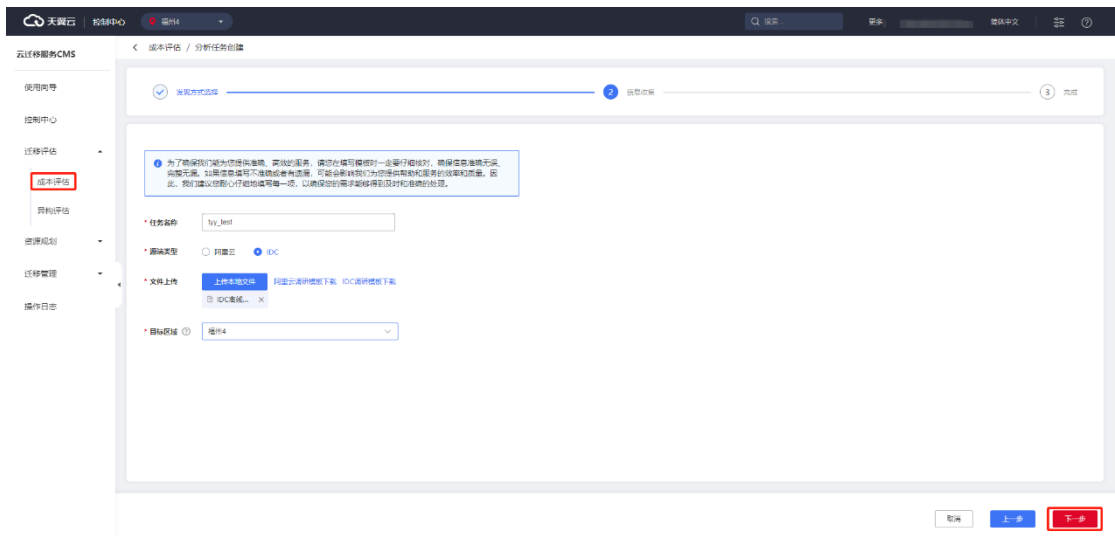

### **任务名称**

创建任务使用的名称,用于更好的识别评估报告的对象、用途等。

#### **源端类型**

源端类型分为阿里云、IDC 离线模板。

### **目标区域**

同一分析任务下所有资源为同一目标区域

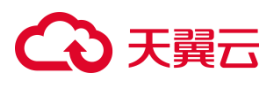

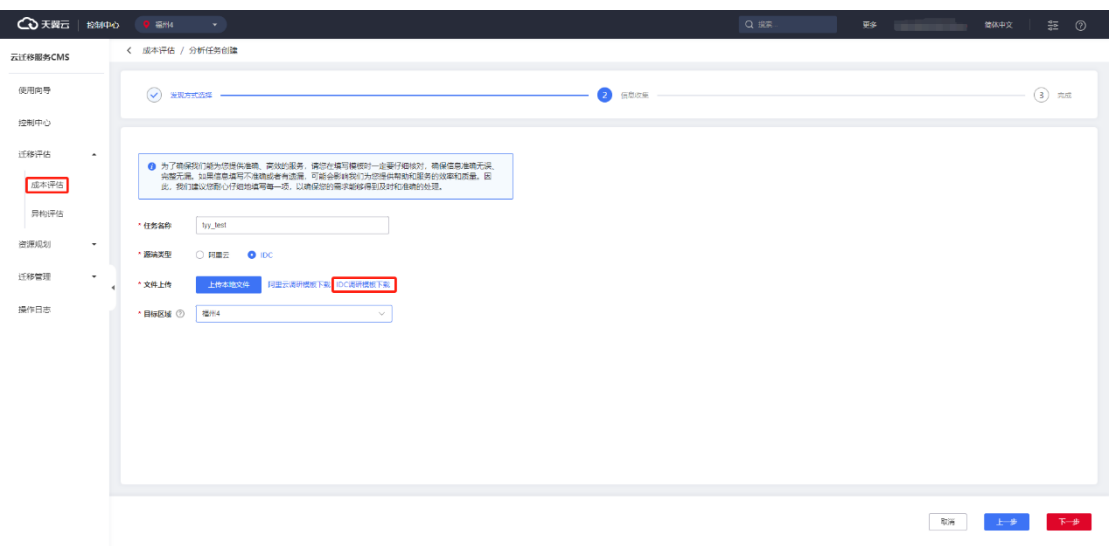

4. 在 [ 信 息 收 集 ] 界 面 , 点 击 【 IDC 调 研 模 板 下 载 】 如 图 所 示 。

5. 填写 IDC 离线下载模板, 如图所示。

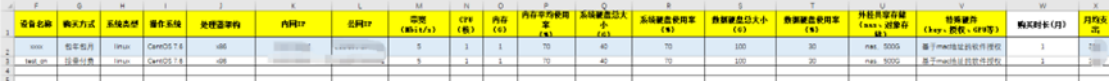

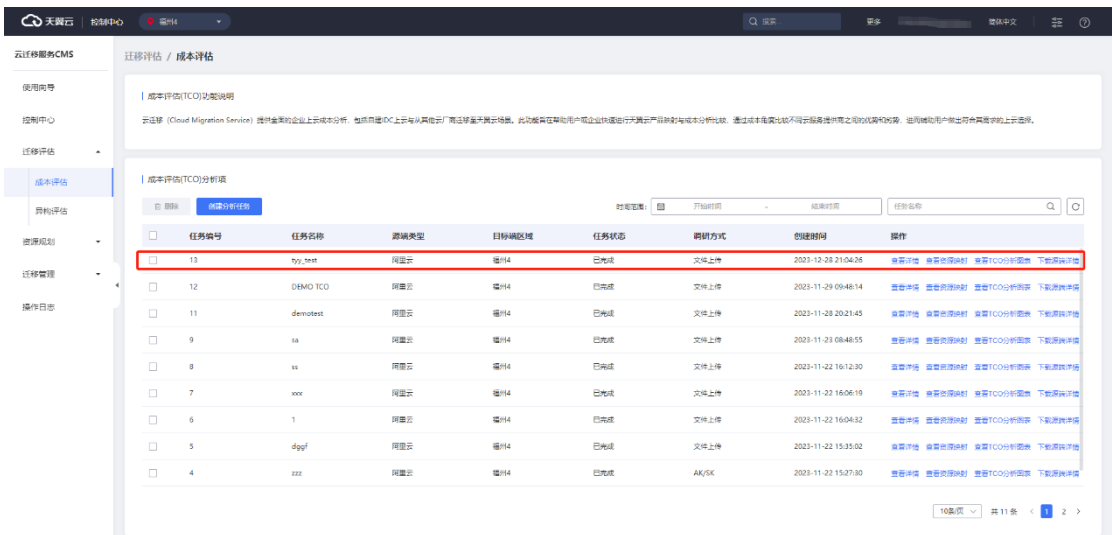

6. 创建任务完成,在 [成本评估任务]界面可查看创建信息。如图所示。

### **3.1.3.1.4 任务详情查看**

云迁移服务 CMS 提供评估结果在线查看功能, 用户可以在[成本评估] 界面, 点击 【查看详情】按钮,跳转至[成本评估详情页] 界面。评估结果主要展示成本评估基本 信息,如任务名称、源端类型、源端区域、目标区域、申请时间等。成本评估明细种

## △天翼云

主 要 分 为 阶 段 展 示 、 明 细 名 称 、 详 情 描 述 、 操 作 信 息 、 备 注 等 。 如 图 所 示

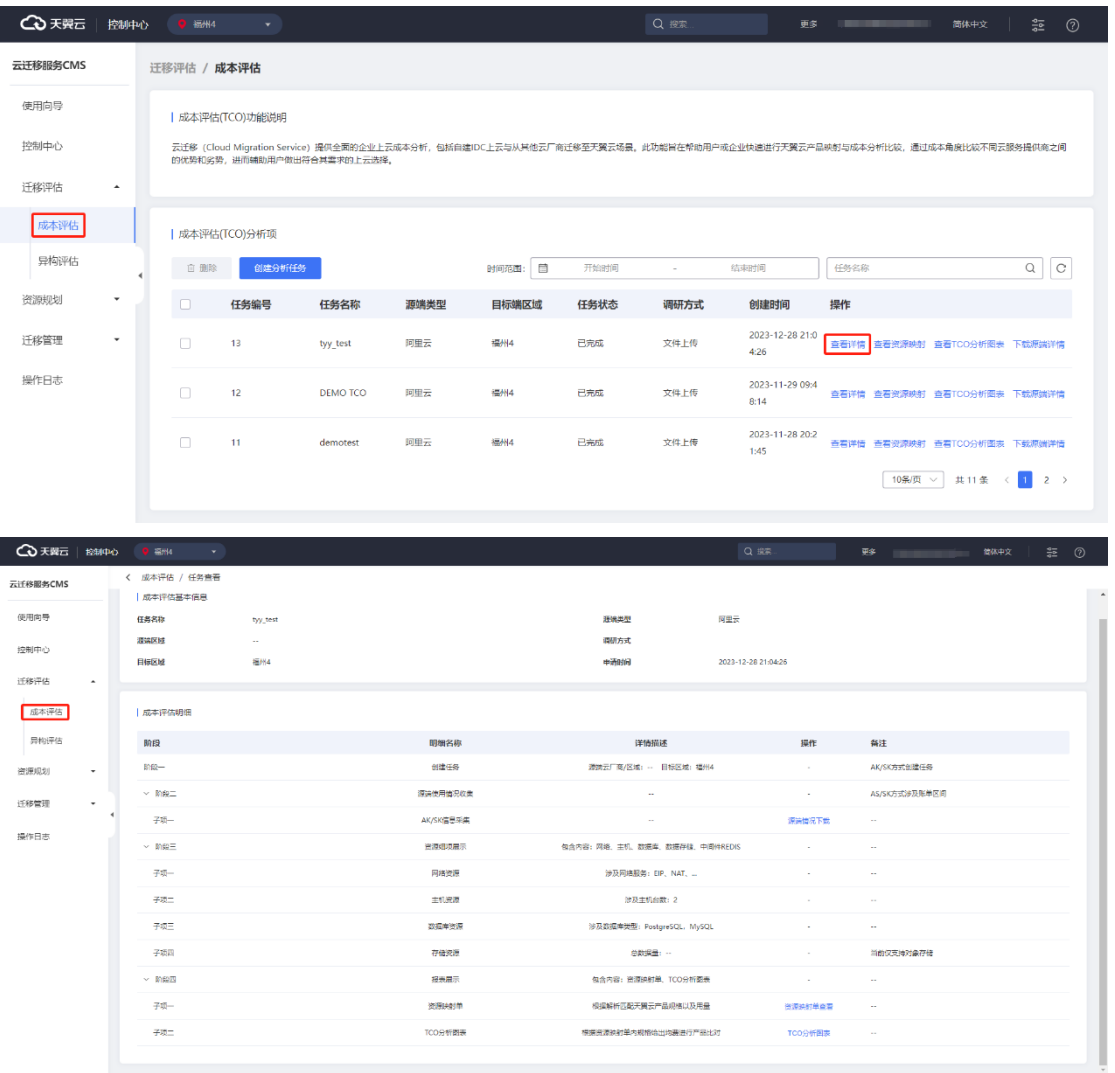

### **3.1.3.1.5 资源映射查看**

1. 云迁移服务 CMS 提供成本评估资源映射查看功能。用户可以点击左侧导航栏 选择迁移评估选项,点击【成本评估】进入[成本评估]界面。点击【查看资源映射】按 钮,进入[资源映射]界面。

# ○天翼云

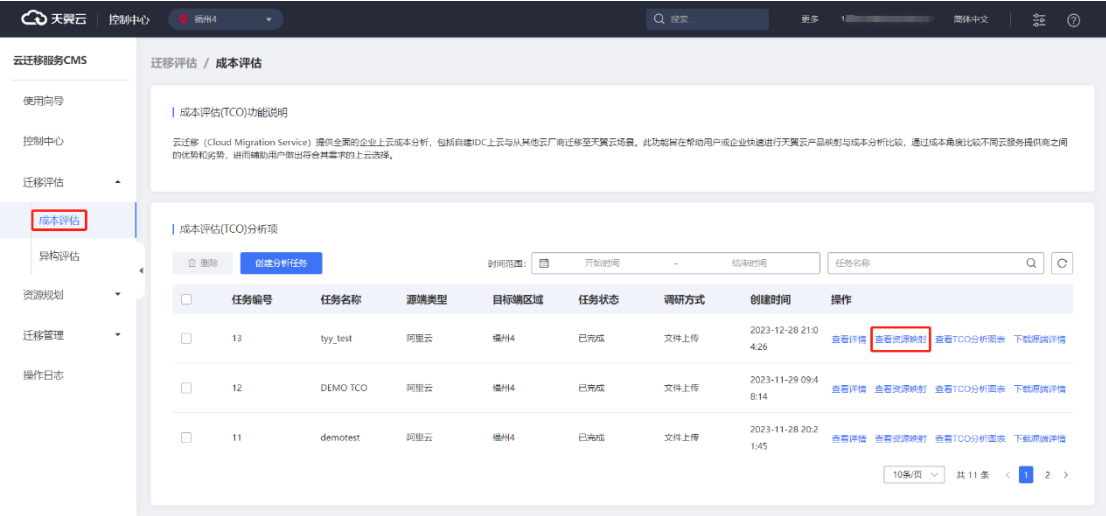

2. 资源映射表主要展示源端与天翼云信息,其中源端(产品、规格、购买方 式、资源用量、网络规格/是否按流量、用均价)天翼云端只要展示(产品、规格、购 买方式、资源用量、网络规格、月均价)如图所示。

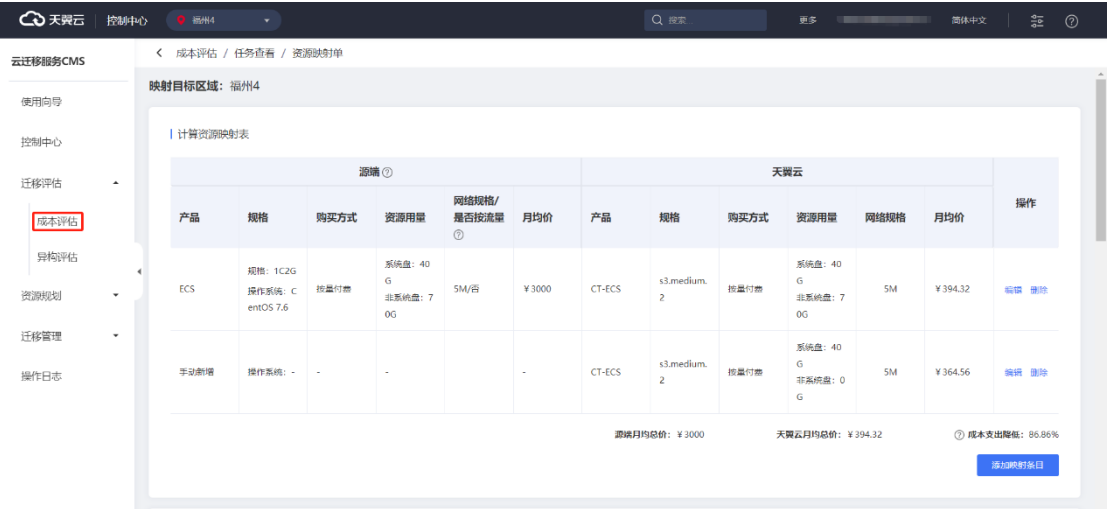

3. 在[资源映射] 界面,点击【编辑】按钮, 跳转至 [ 修改添加计算资源映射条 目 ]界面。如图所示。

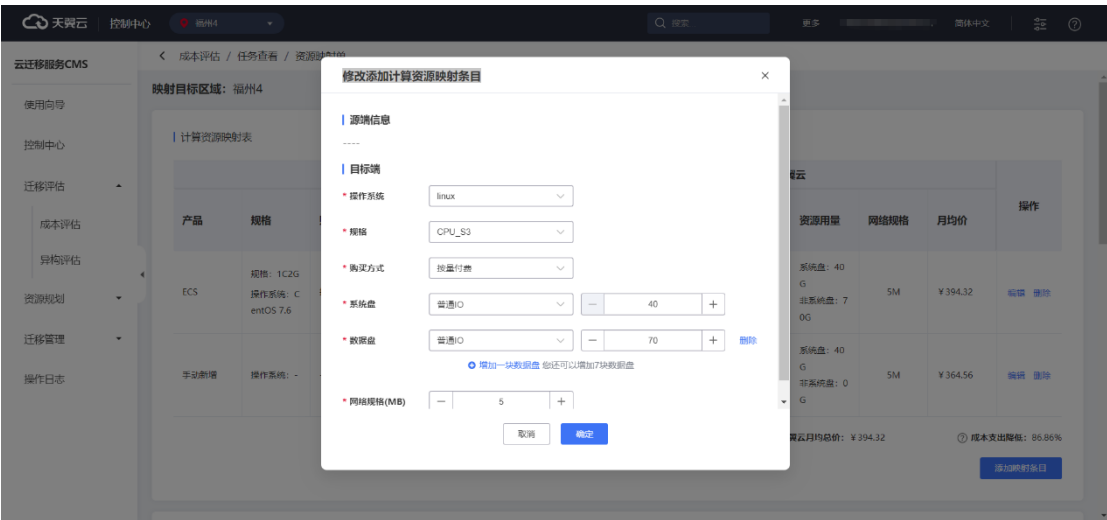

4. 在[资源映射 ] 界面, 点击【添加资源映射条目】按钮, 即可手动添加。如图

所示。

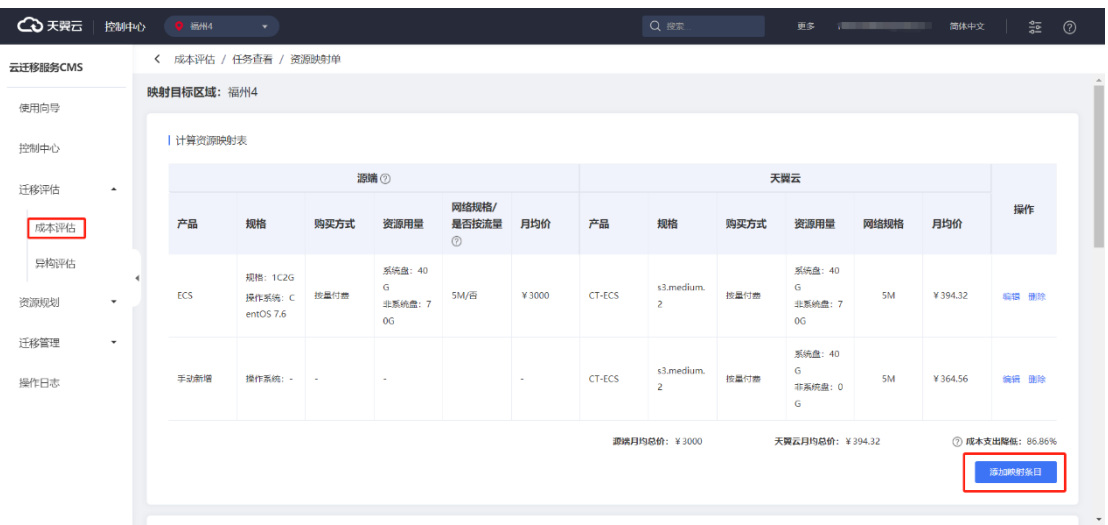

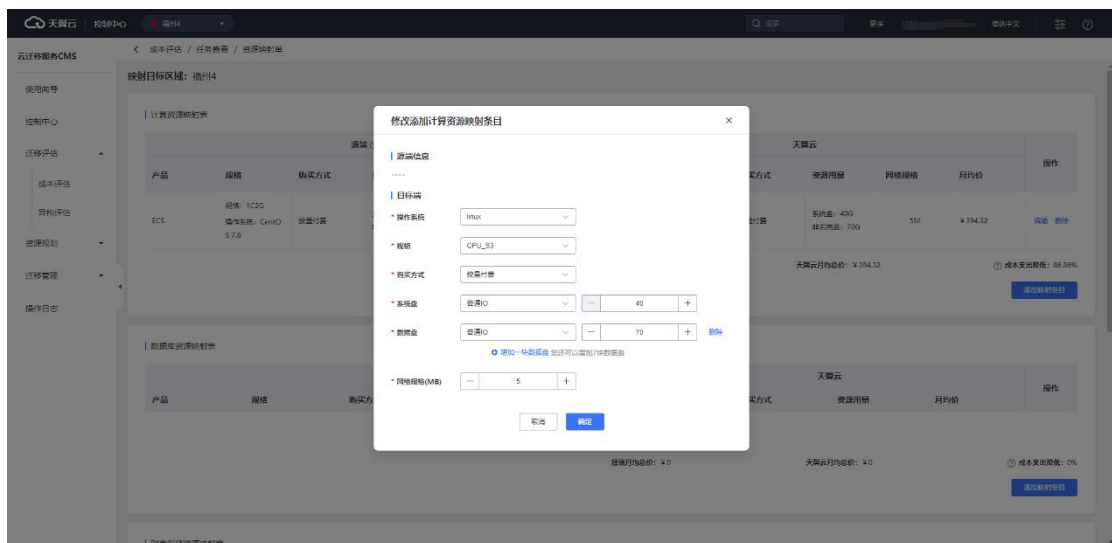

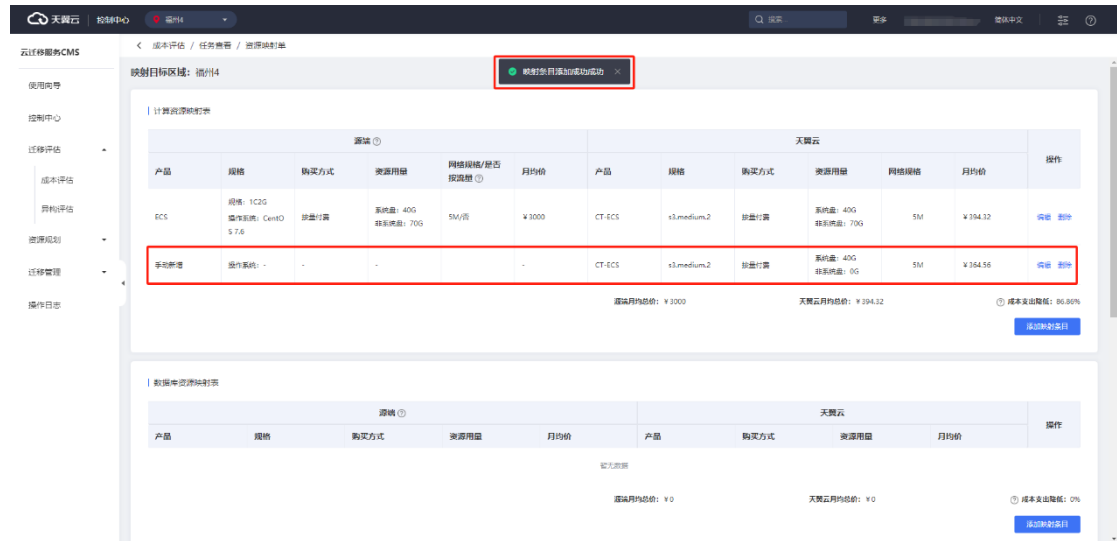

## **3.1.3.1.6 查看 TCO 分析图表**

1. 云迁移服务 CMS 提供成本评估查看 TCO 分析图表功能。用户可以点击左侧导 航栏选择迁移评估选项,点击【成本评估】进入[成本评估]界面。点击【查看 TCO 分 析图表】按钮,进入[TCO 分析图表]界面。如图所示。

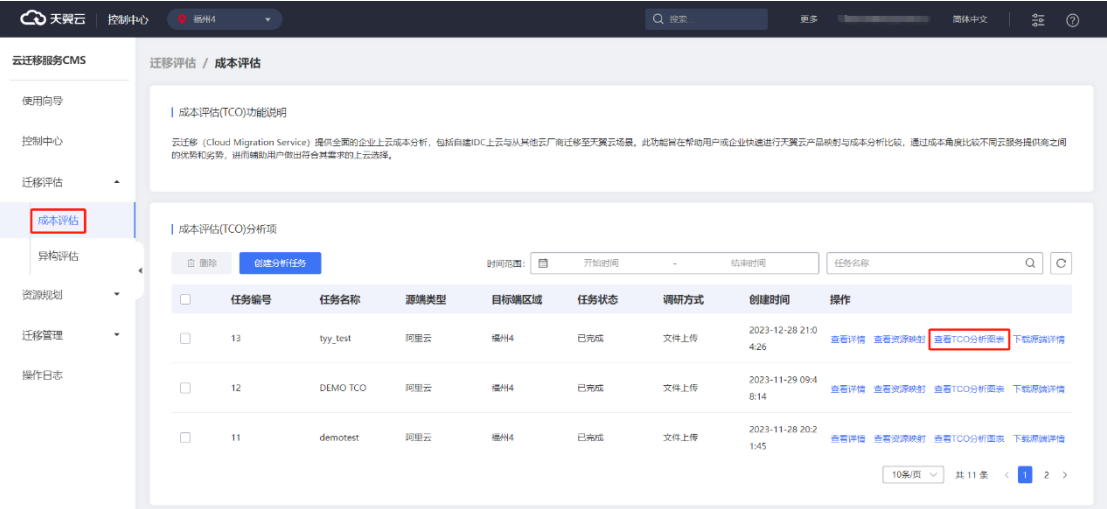

2. 进入[TCO 分析图表]界面, 用户可以查看产品成本对比, 并提供成本饼图账 单明细功能。如图所示。

## ○天翼云

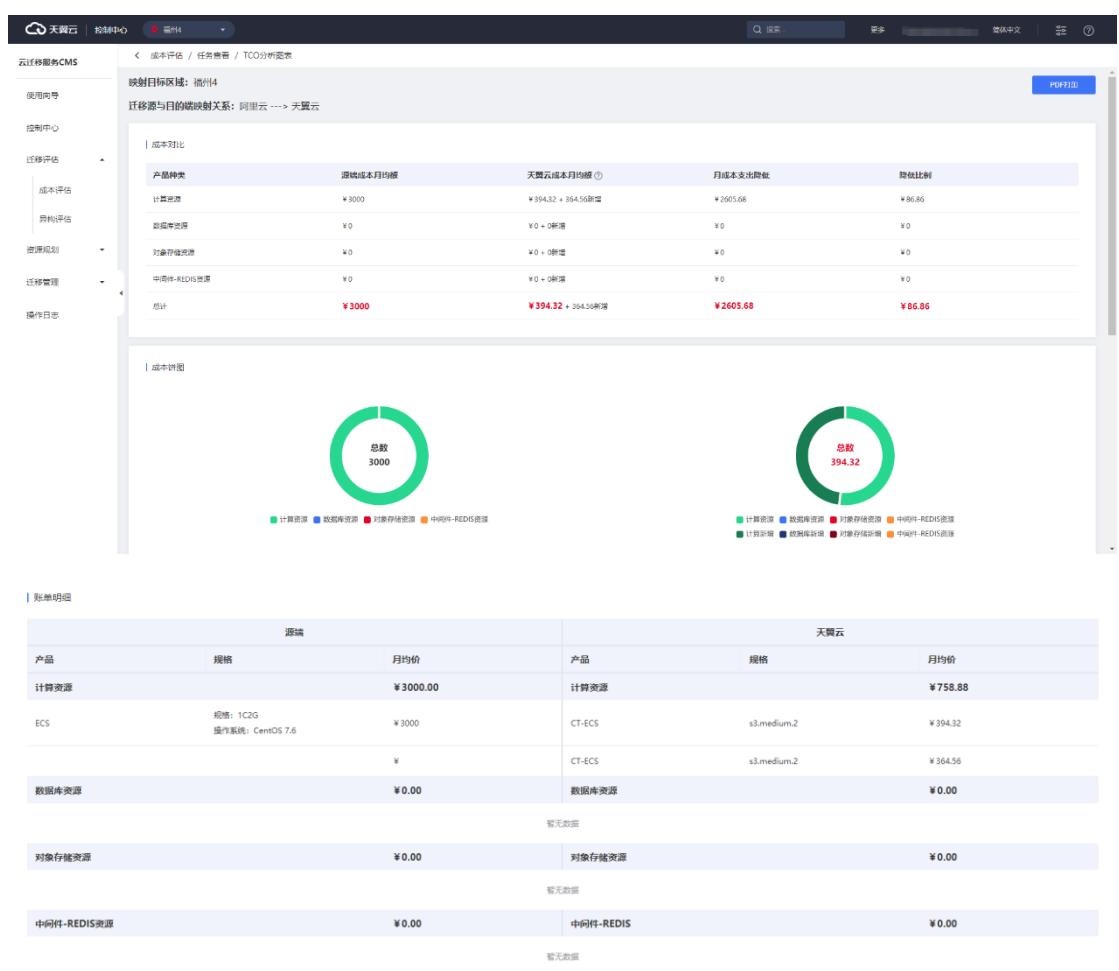

3. 点击【PDF 打印】按钮,在线下载 PDF 文件。如图所示。

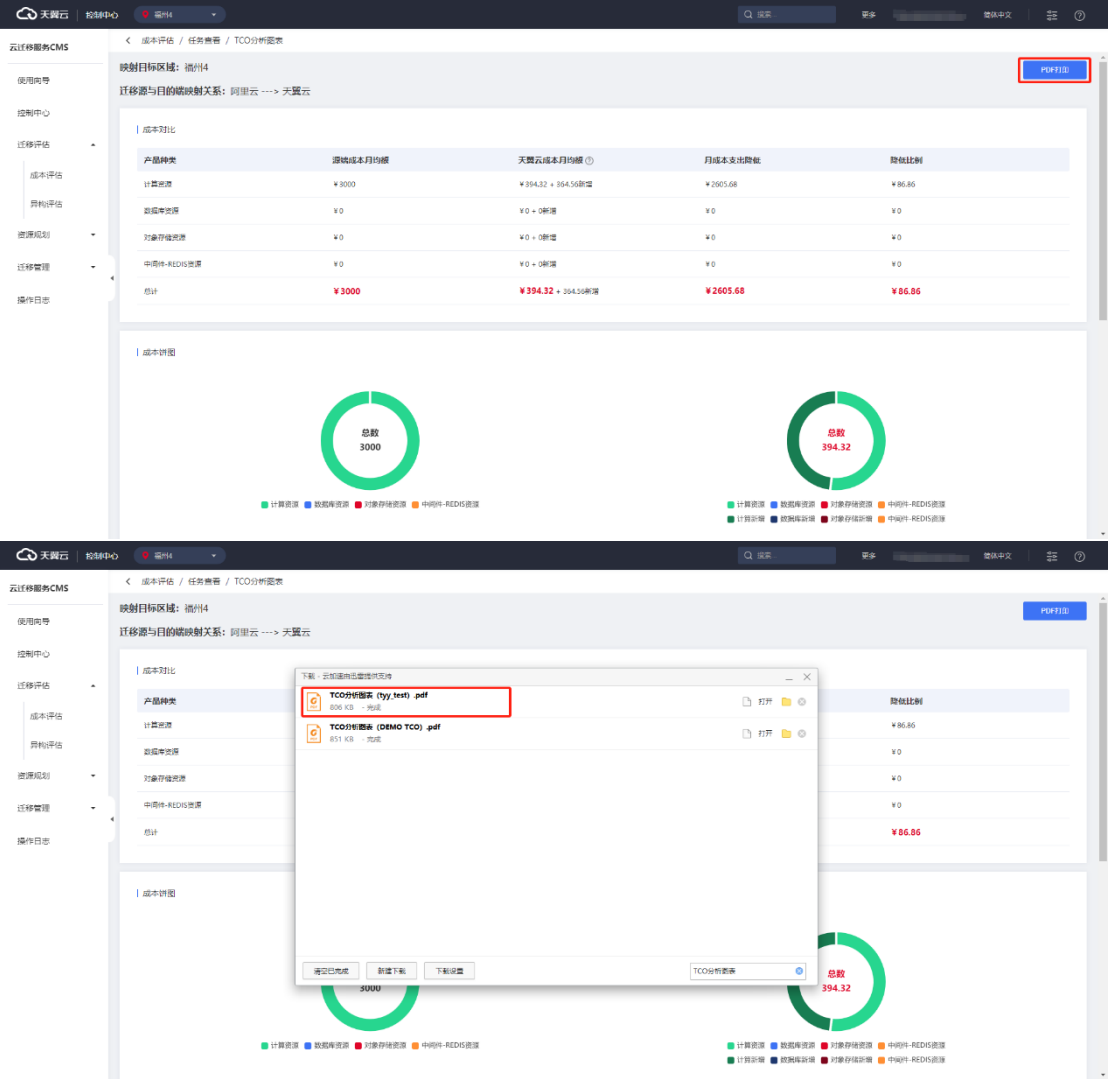

## **3.1.3.1.7 下载源端详情**

1. 云迁移服务 CMS 提供成本评估下载源端详情功能。用户可以点击左侧导航栏 选择迁移评估选项,点击【成本评估】进入[成本评估]界面。点击【下载源端详情】按 钮,即可查看相应配置详情。如图所示。

# **4 天異云**

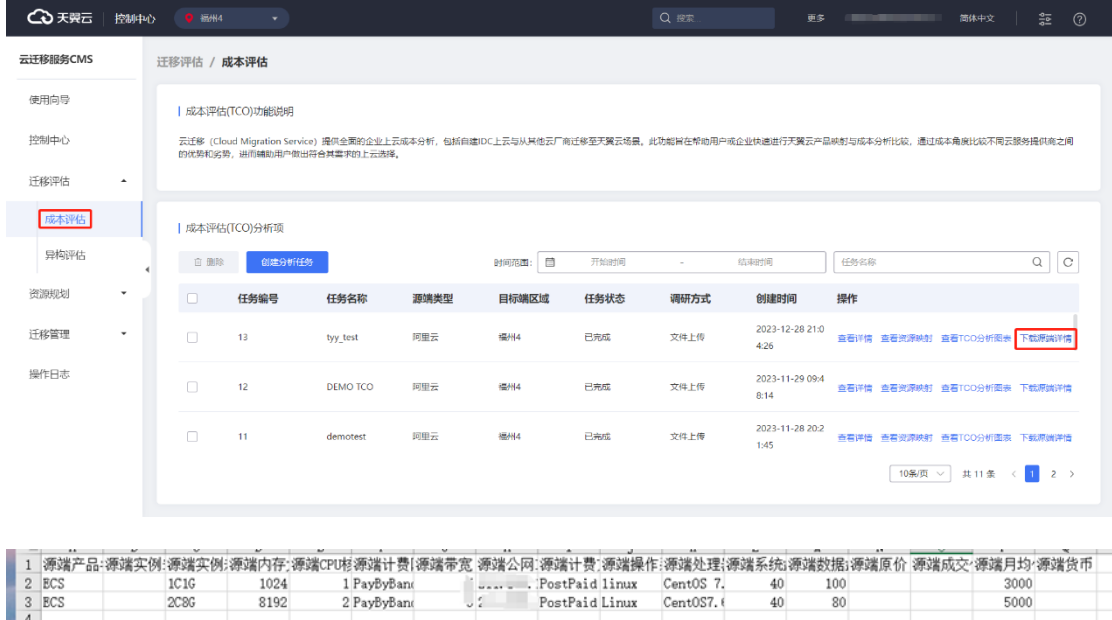

 $40$ 

 $40$ 

 $CentOS7.$ 

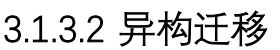

## **3.1.3.2.1 组件|应用程序任务查看**

2 PayByBano

云迁移服务 CMS 平台提供异构评估组件|应用程序任务查看功能,您可以查看任 务编号、任务名称、源端类型、目的端区域、推荐工具、评估方式、创建时间、操作 等信息。如图所示。

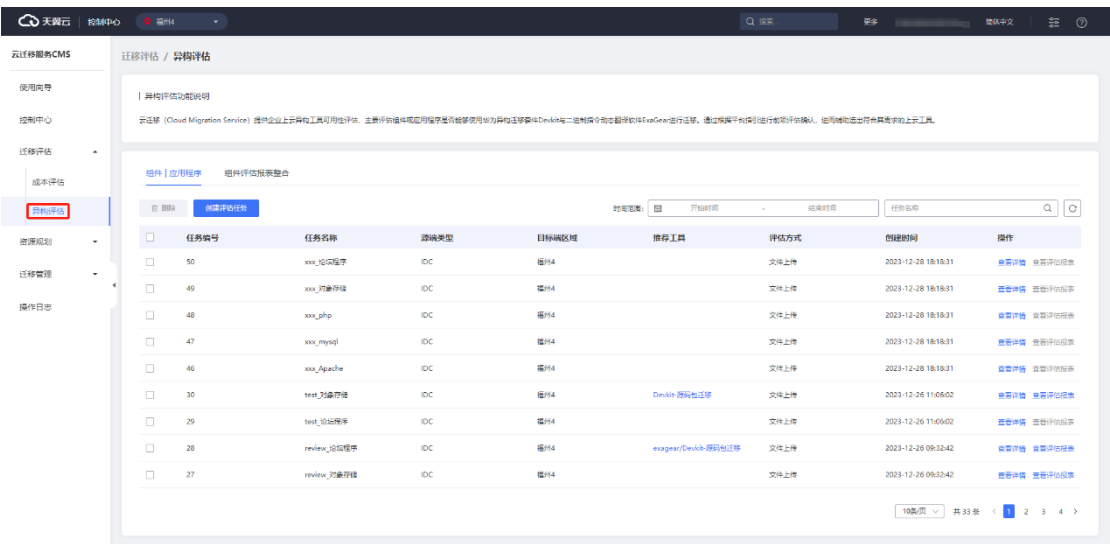

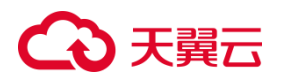

## **3.1.3.2.2 组件|应用程序任务搜索**

云迁移服务提供组件|应用程序搜索功能,您可以在左侧导航栏选择迁移评估点击 【异构评估】按钮,进入 [ 组件|应用程序 ] 界面,选择检索时间或通过任务名称进行 搜索,如图所示。

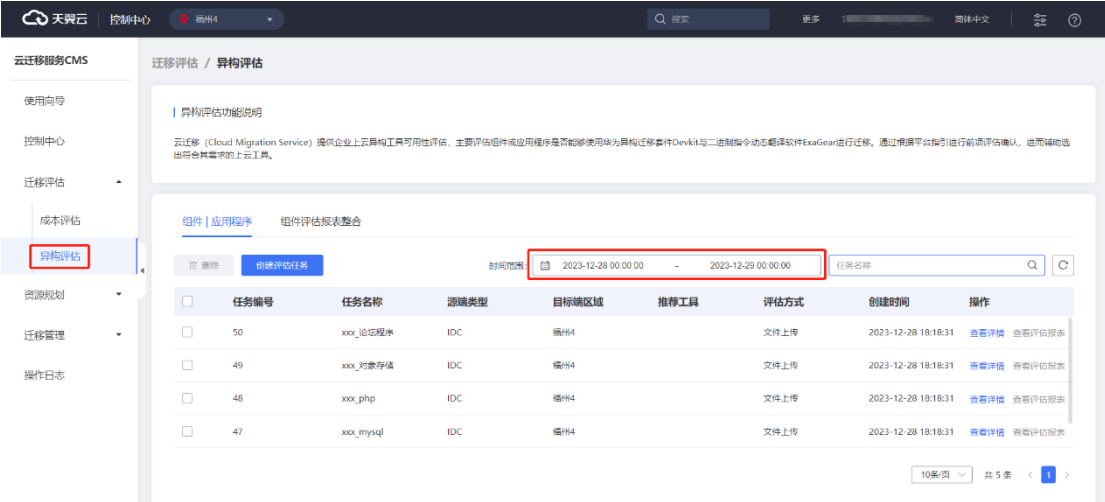

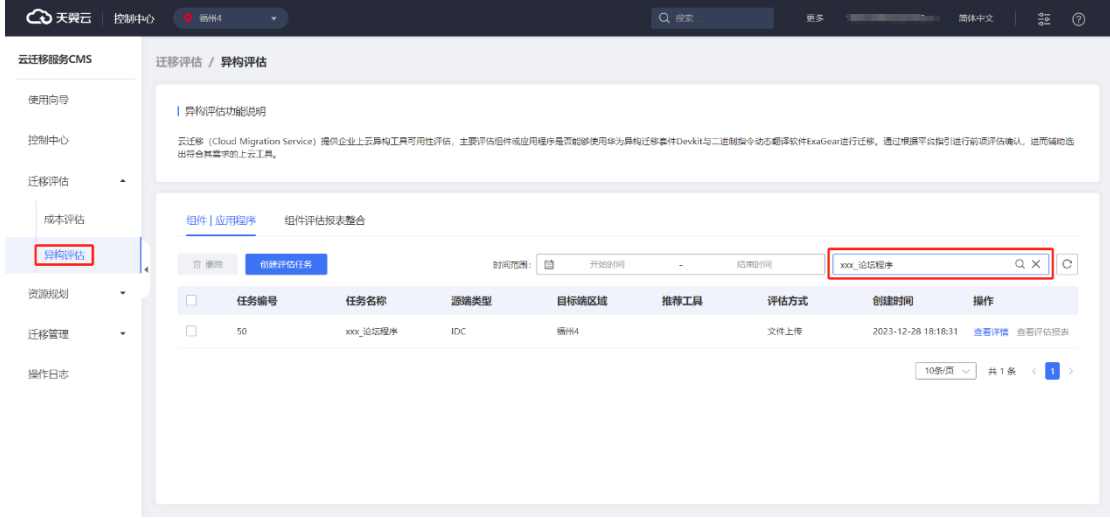

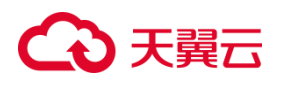

## **3.1.3.2.3 组件|应用程序任务评估创建**

1. 云迁移服务 CMS 提供组件|应用程序任务评估创建功能,在左侧导航栏选择迁 移评估,点击【异构评估】按钮。跳转至异构评估 [ 组件|应用程序 ] 界面。点击【创 建评估任务】按钮, 跳转至[发现方式选择]界面, 如图所示。

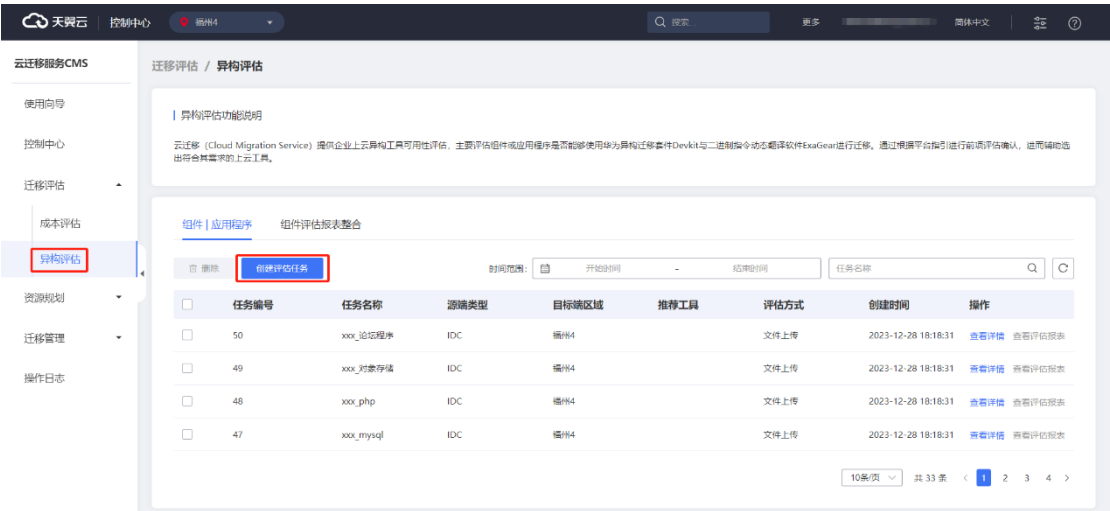

2. 在 [ 发现方式选择 ] 界面, 您可以选择采集方式, 异构评估提供离线采集于在

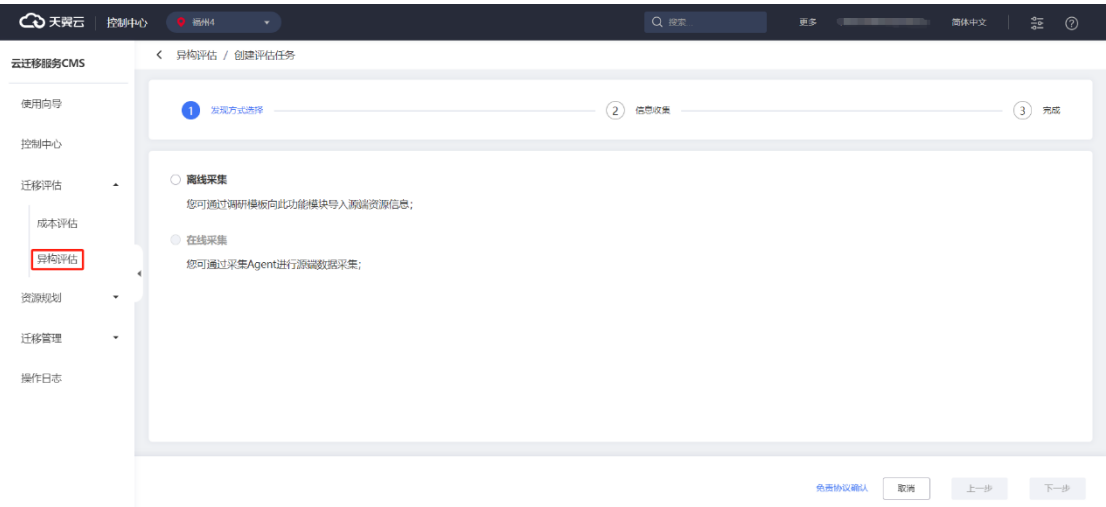

线采集两种模式。如图所示。

3. 点击【离线采集】按钮, 跳转至 [ 信息采集 ] 界面, 编辑评估任务名称、源端 类型相应信息,点击【下一步】按钮,如图所示。

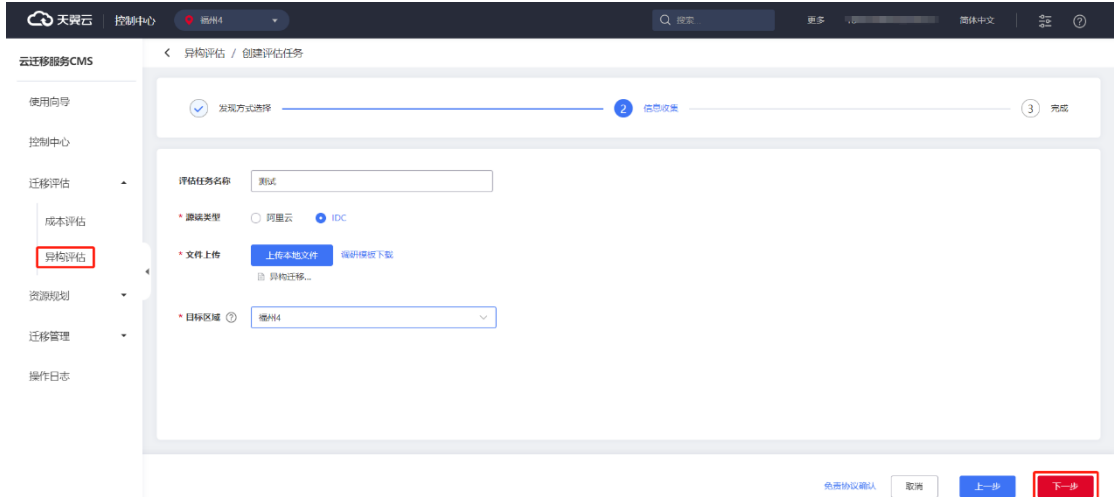

### **评估任务名称**

创建任务使用的名称,用于更好的识别评估报告的对象、用途等。

#### **源端类型**

源端类型分为阿里云、IDC 离线模板。

### **目标区域**

同一分析任务下所有资源为同一目标区域

点击【调研模板下载】按钮,对模板信息进行填写,如图所示。

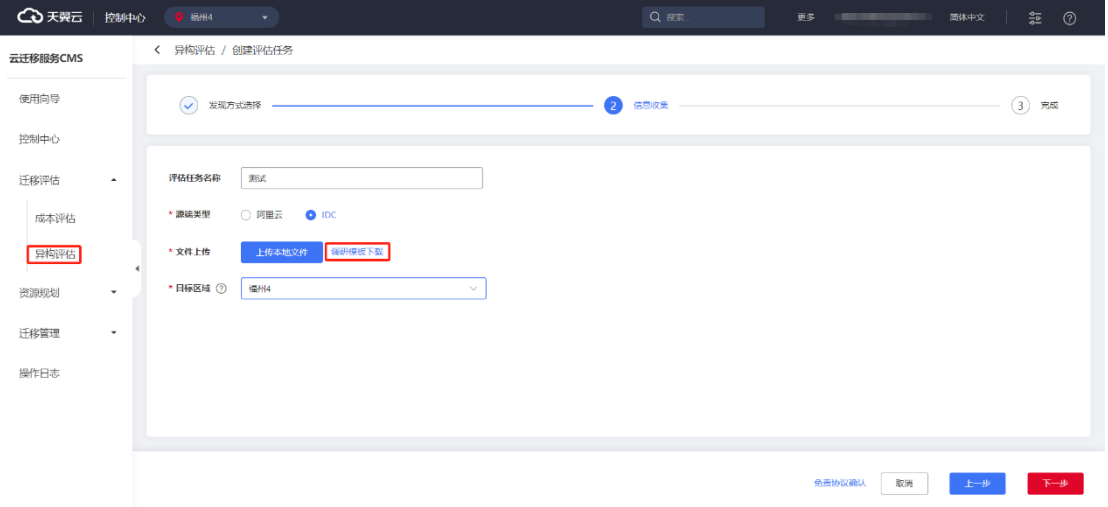

填写模板信息,如图所示。

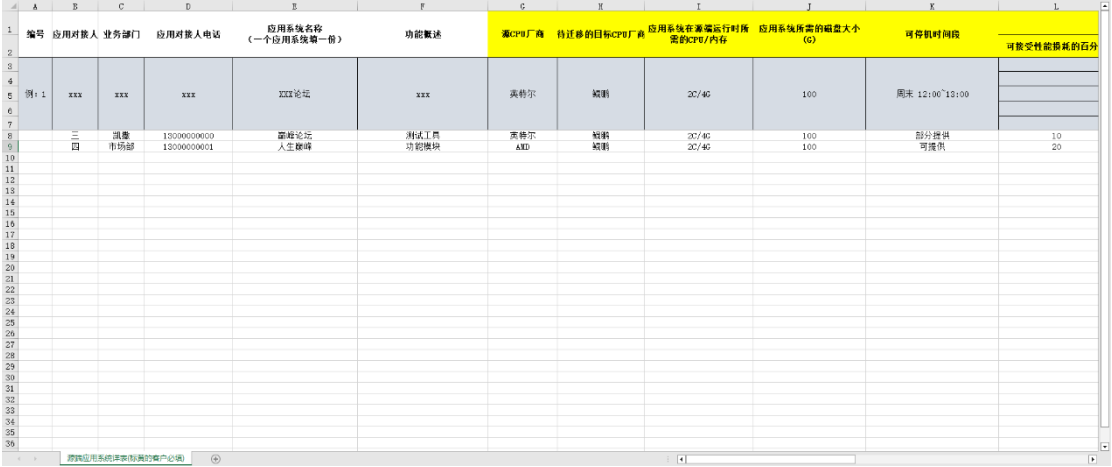

4. 进入[任务完成]界面,点击【完成】按钮,跳转至异构迁移 [组件|应用程序 ]

### 界面。如图所示

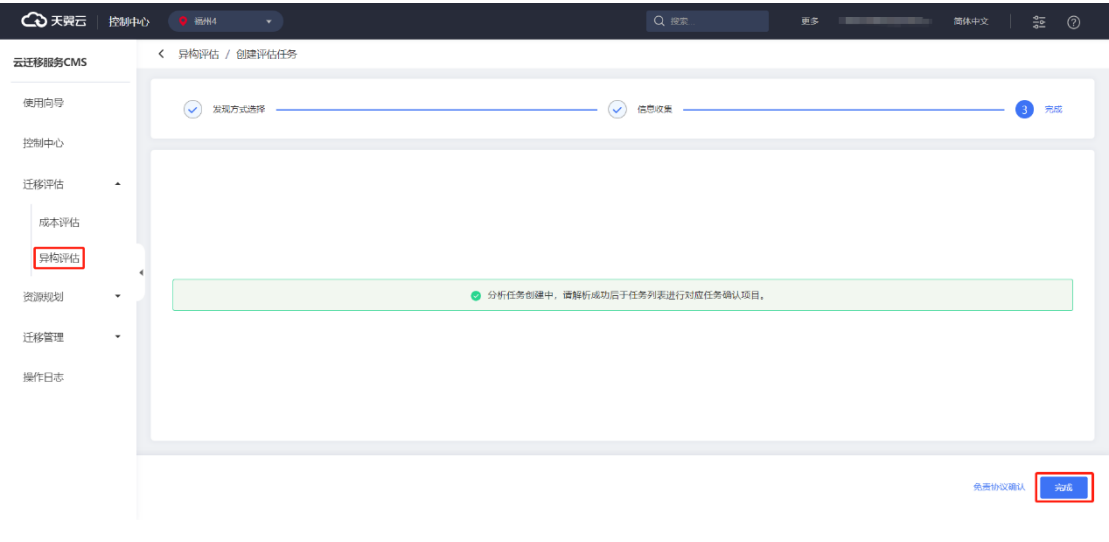

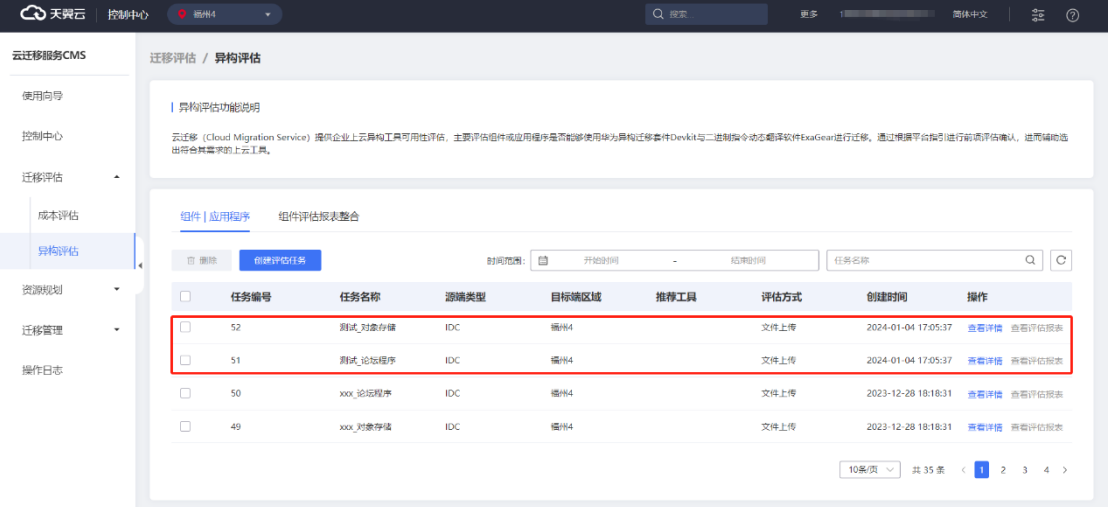

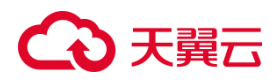

## **3.1.3.2.4 组件|应用程序查看详情**

1. 云迁移服务提供异构评估组件|应用程序查看详情功能,您可以在左侧导航栏 选择迁移评估,点击【异构评估】按钮,进入 [组件|应用程序 ] 界面, 点击【查看详 情】按钮,跳转至 [ 异构评估详情] 界面。进入时系统会给出相应提示, 如图所示。

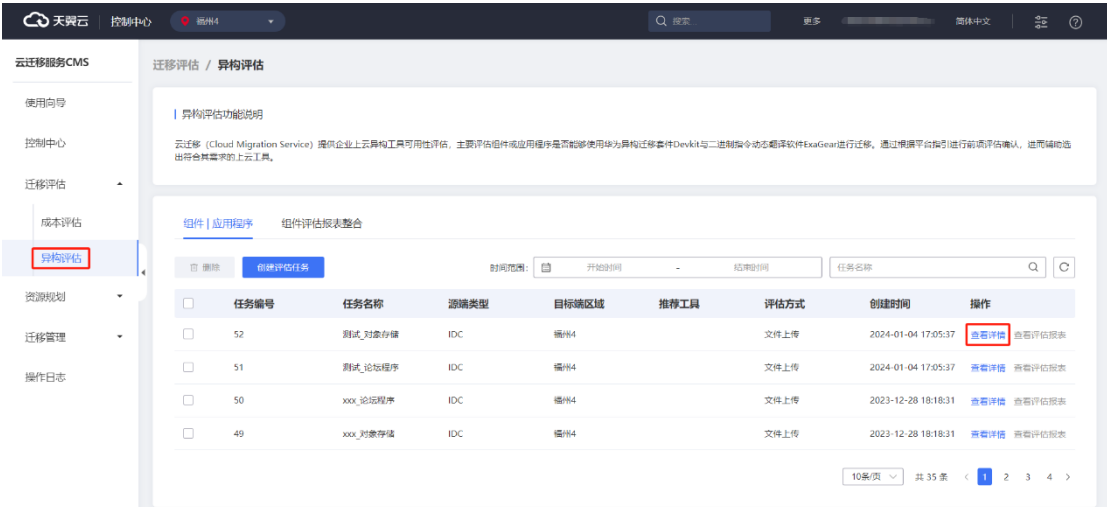

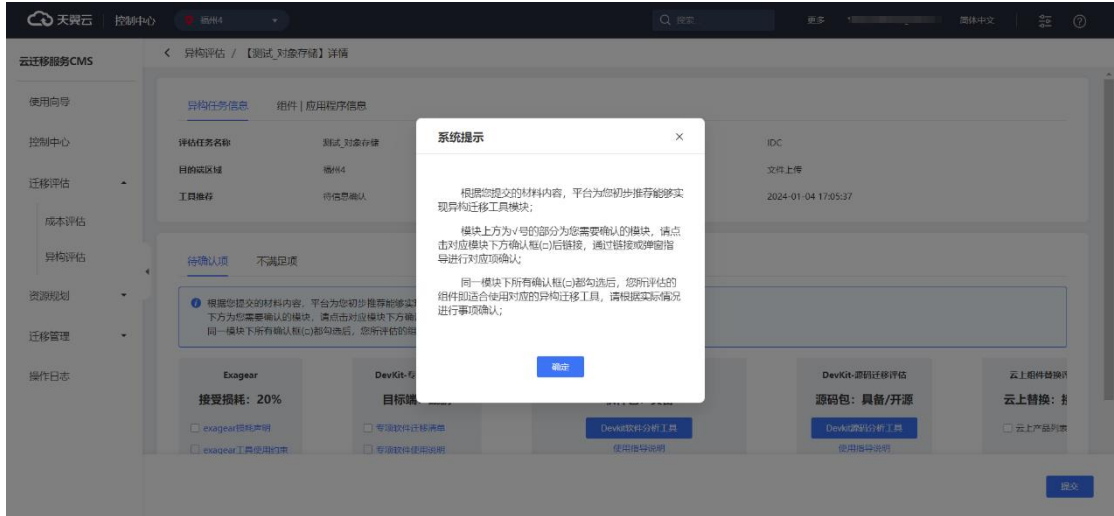

2. 进入 [ 异构评估详情] 界面,主要展示异构任务信息、组件|应用程序信息、待 确认项、不满足项等信息。

#### **异构任务信息**

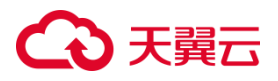

用于显示评估任务名称、源端类型、目的端区域、评估方式、工具推荐、创建时 间等信息。如图所示。

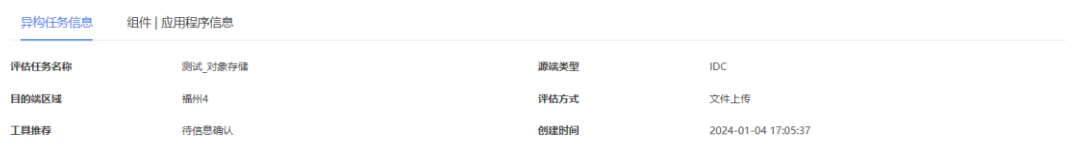

#### **组件|应用程序信息**

用于显示组件|应用程序名称、源端 CPU 厂商/目的端 CPU 厂商、运行所需 CPU/ 内存、可接受平均性能损耗、源码包、软件包、厂家支撑、云上替换、是否开源等信 息。如图所示。

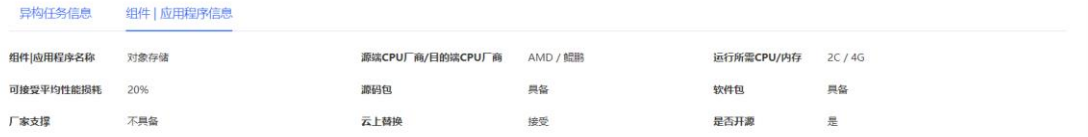

#### **待确认项**

根据您提交的材料内容,平台为您初步推荐能够实现异构迁移工具模块。下方为 您需要确认的模块,请点击对应模块下方确认框(✔)后链接,通过链接或弹窗指导进行 对应项确认;同一模块下所有确认框(✔)都勾选后,您所评估的组件即适合使用对应的 异构迁移工具,请根据实际情况进行事项确认;如图所示。

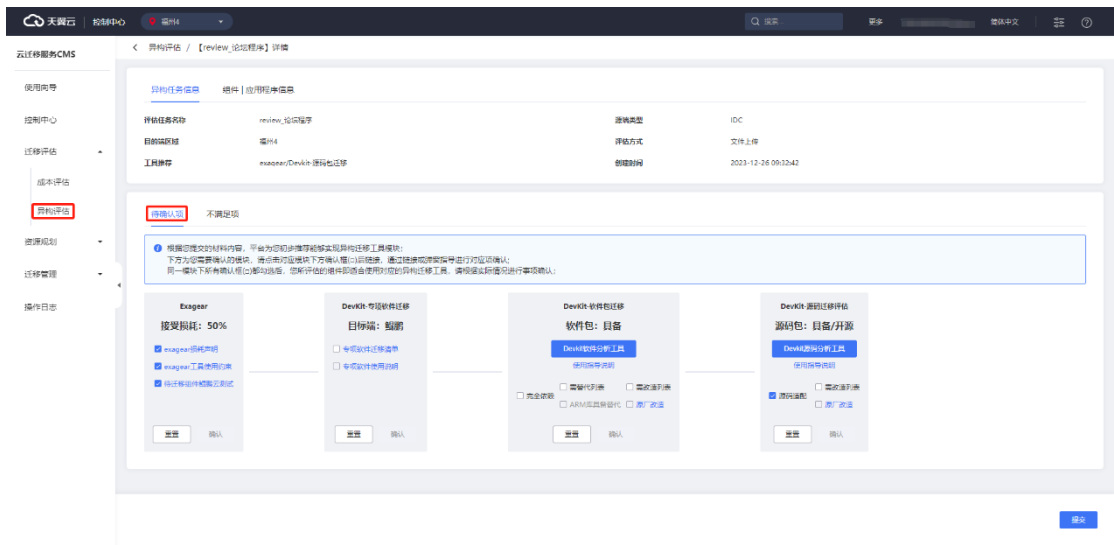

点击【提交】按钮,进入 [ 组件|应用评估报表 ] 界面,下图为您展示如图所示。

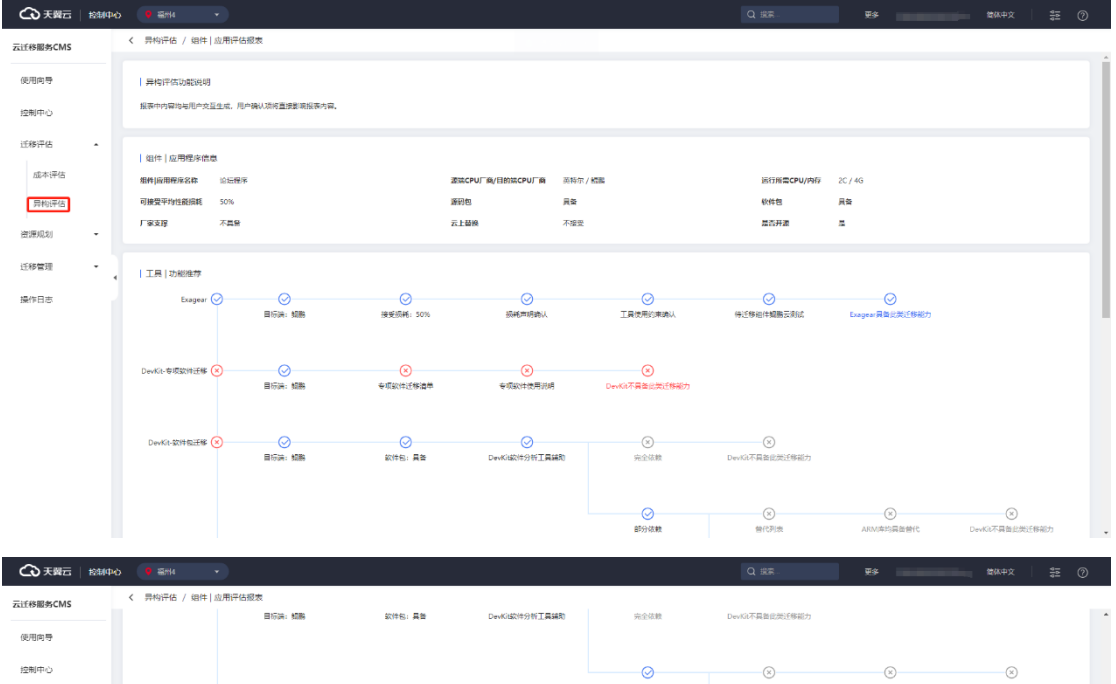

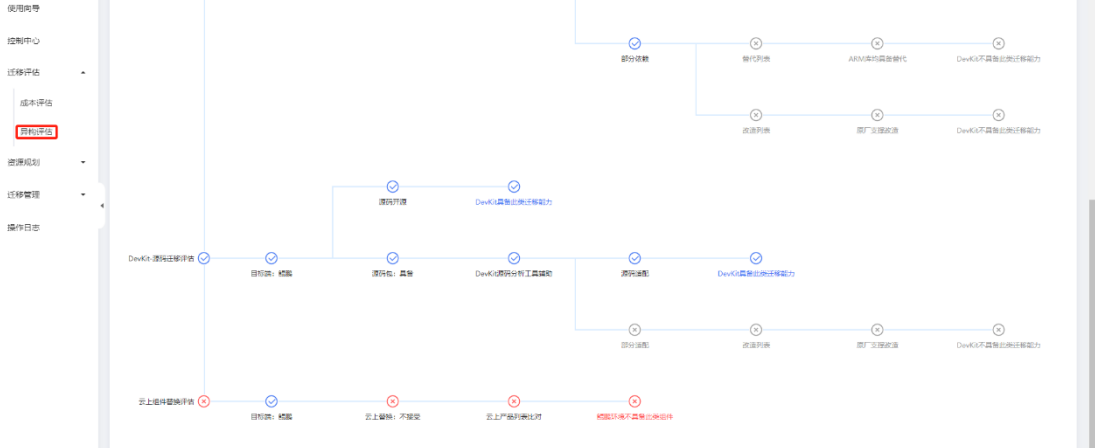

**不满足项**

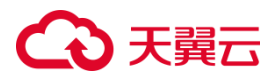

根据您提交的源端信息文件,系统为您初步判定无法使用功能与原因,若此部分 填写有误,请修改后重新提交源端信息文件。如图所示。

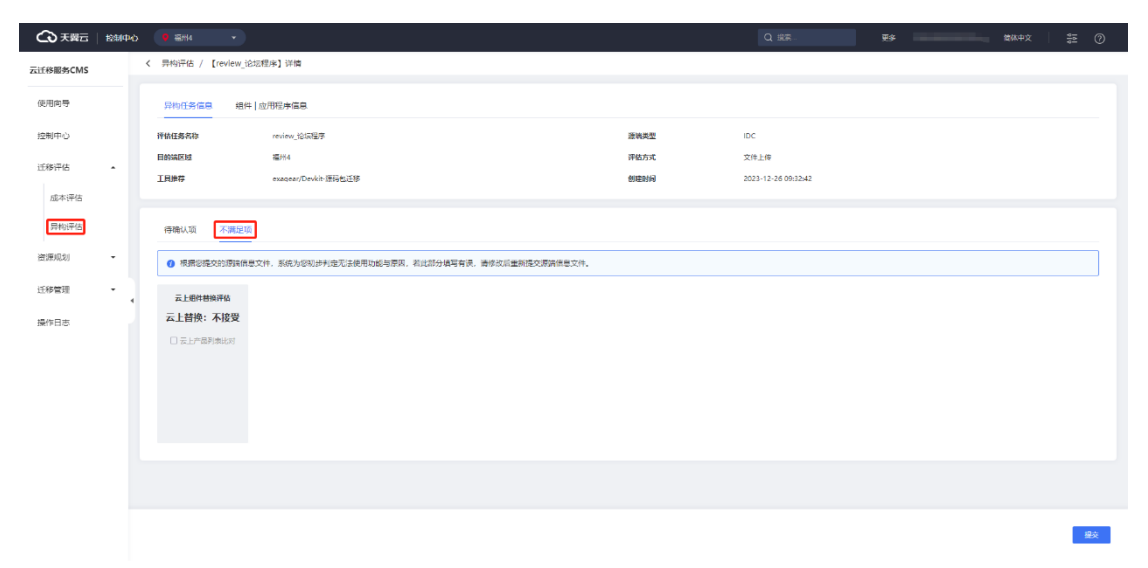

### **3.1.3.2.5 组件|应用程序查看评估报表**

云迁移服务 CMS 提供组件 应用程序查看评估报表的功能, 报表中内容均与用户 交互生成,用户确认项将直接影响报表内容。您可以在 [ 组件|应用程序 ] 界面, 点击 【查看评估报表】按钮,跳转至[ 组件|应用评估报表 ] 界面,该界面主要展示组件|应 用程序信息、工具|功能推荐。如图所示。

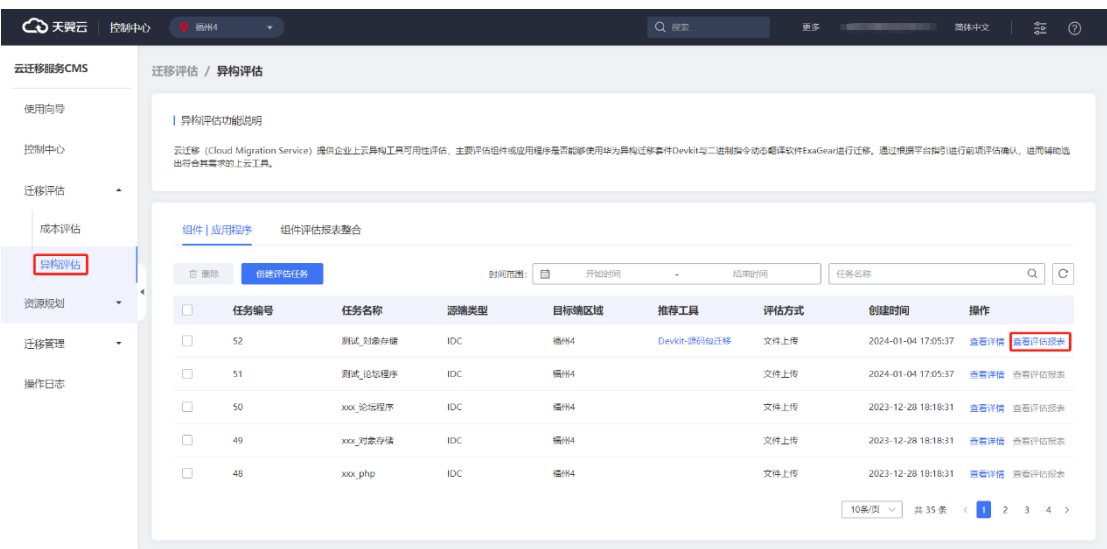

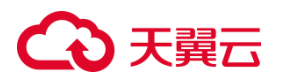

#### **组件|应用程序信息**

组件|应用程序信息主要包括组件|应用程序名称、源端 CPU 厂商/目的端 CPU 厂 商、运行所需 CPU/内存、可接受平均性能损耗、源码包、软件包、厂家支撑、云上替 换、是否开源等信息。如图所示。

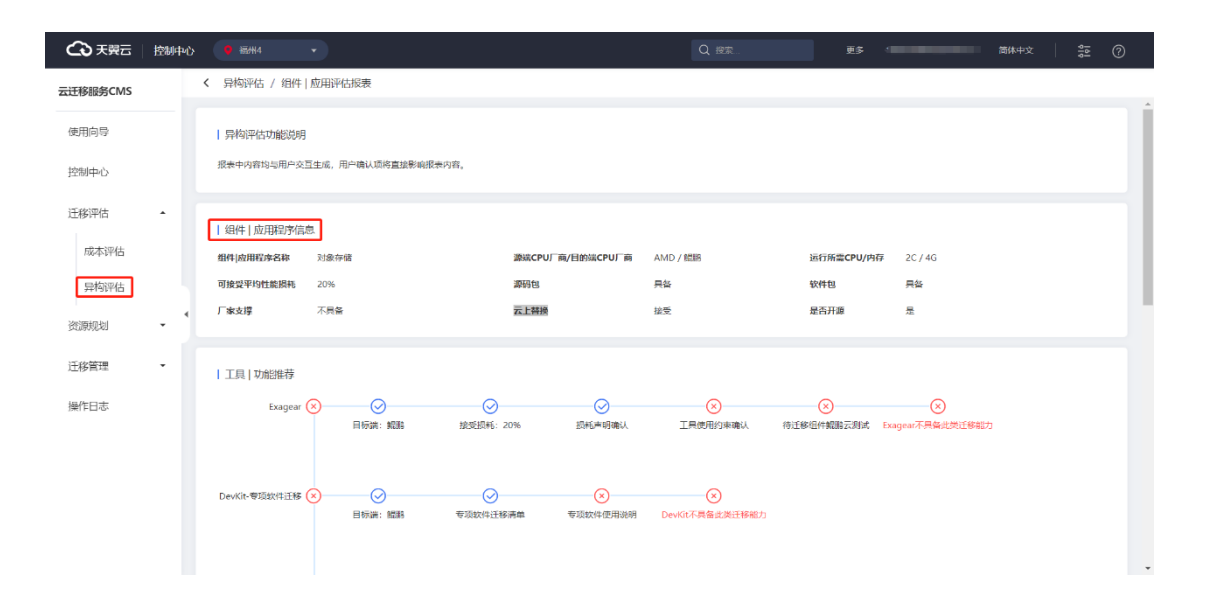

#### **工具|功能推荐**

工具|功能推荐工具是否可用,您可在 "待确认项" 中勾选,点击【提交】按钮生成 报表,在报表中内容均与用户交互生成,用户确认项将直接影响报表内容。若开头为 打勾则为您选择得工具可用,若您选择得工具中有一模块打岔则代表此工具不支持, 如图所示。

## **4 天異云**

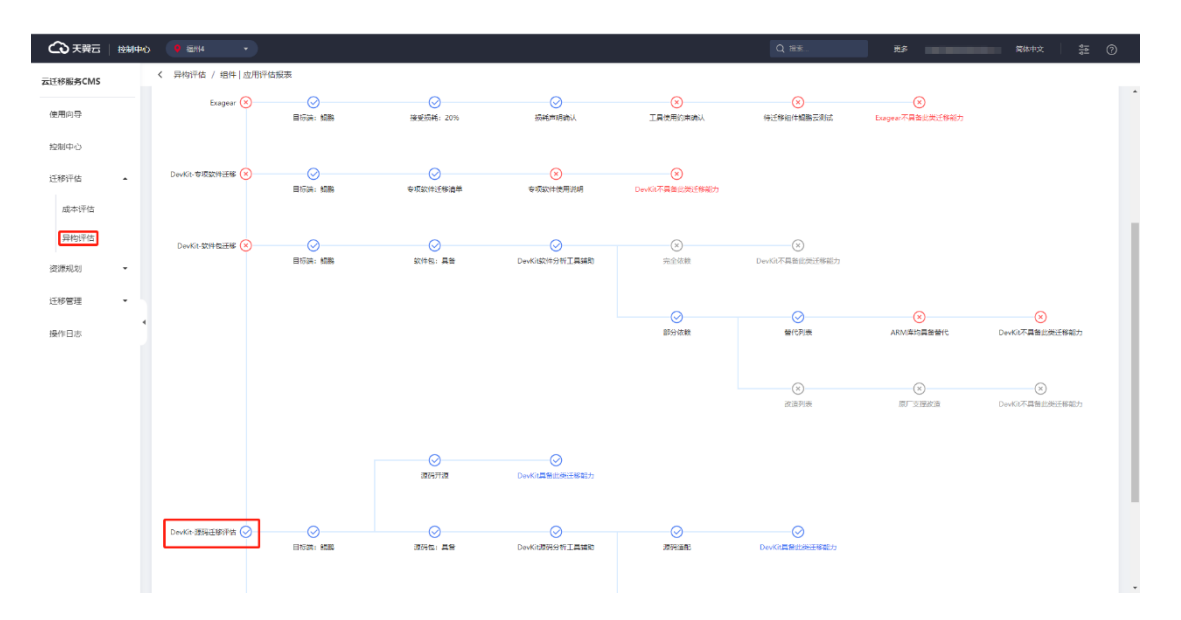

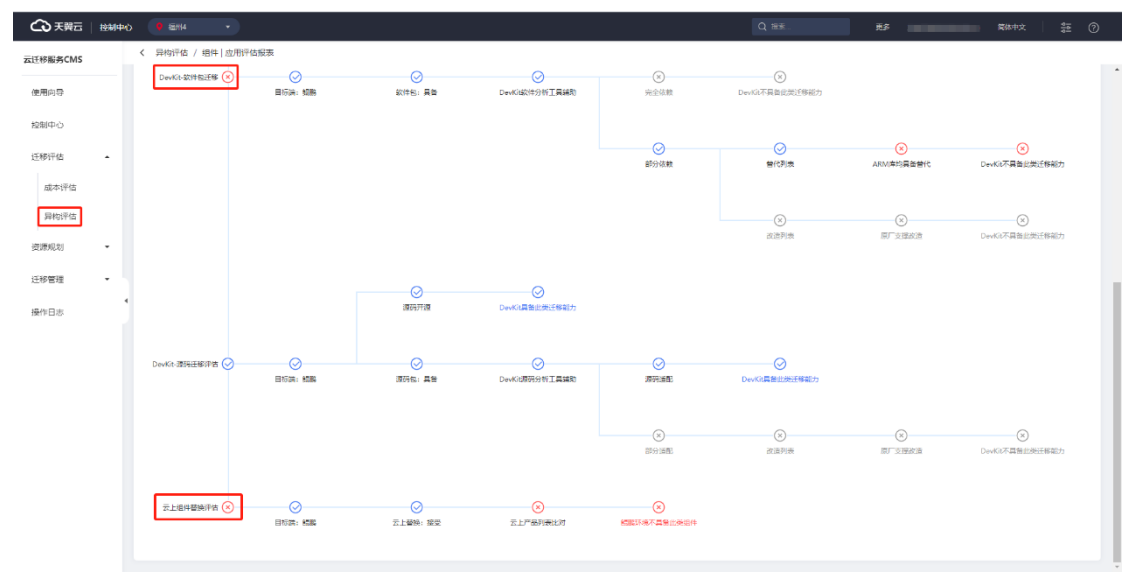

### **3.1.3.2.6 组件评估报表整合查看**

云迁移服务 CMS 提供组件评估报表整合查看功能,您可以在[组件评估报表整合] 界面查看任务信息,如任务编号、任务名称、源端类型、目标端区域、备注、创建时 间、操作等信息,如图所示。

# **4 天異云**

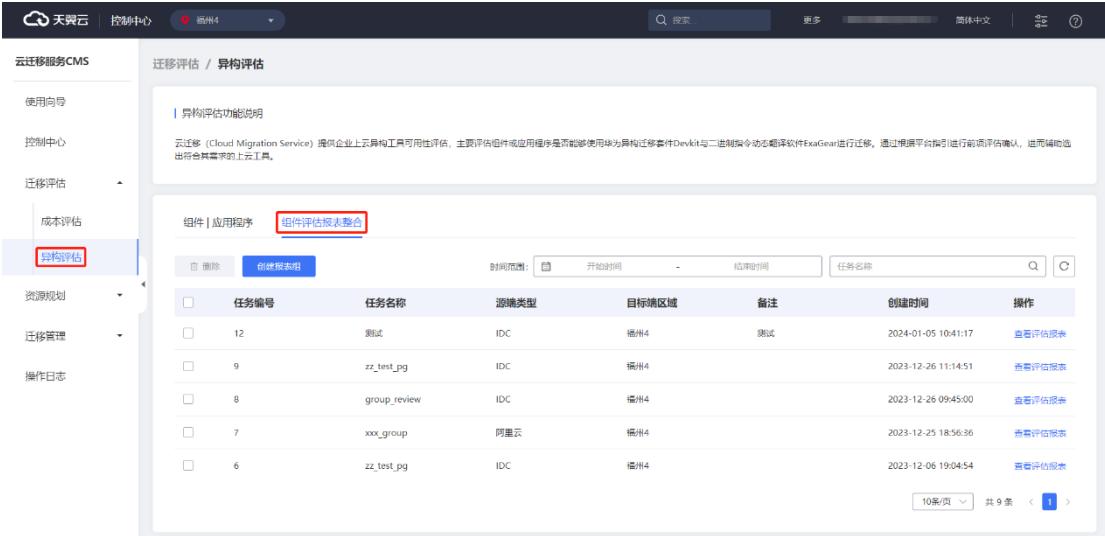

## **3.1.3.2.7 组件评估报表整合搜索**

云迁移服务 CMS 提供异构评估组件评估报表整合搜索功能,您可以在异构评估 [组件评估报表整合] 界面根据时间或任务名称搜索目标任务, 如图所示。

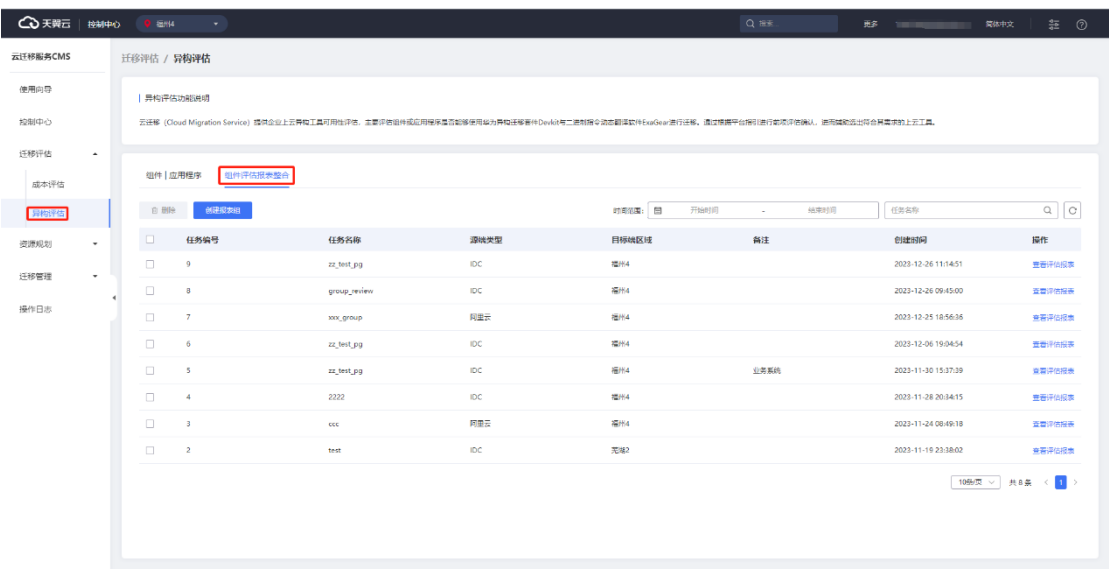

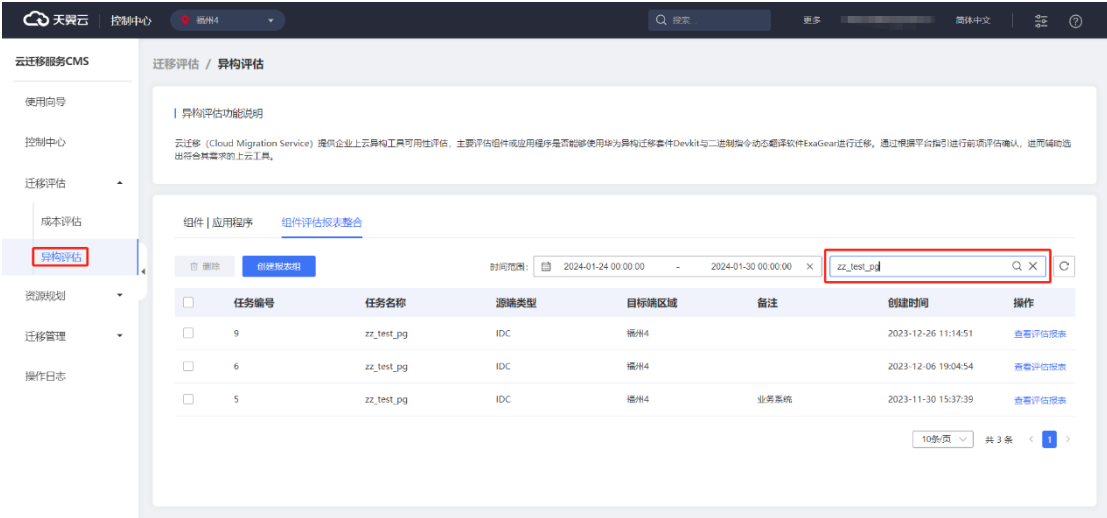

## **3.1.3.2.8 组件评估报表整合创建任务表**

1. 云迁移服务 CMS 提供报表组的创建功能,您可以在异构评估 [ 组件评估报表整 合 ] 界面,点击【创建报表组】按钮,跳转至 [ 基本信息填写 ] 界面。如图所示。

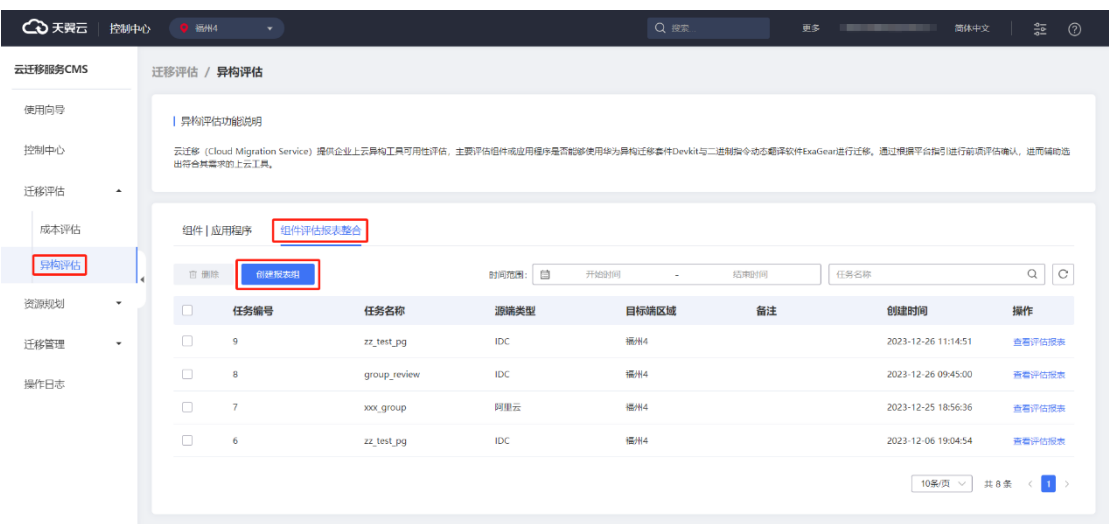

2. 进入 [基本信息填写 ] 界面,填写信息, 点击【下一步】按钮。如图所示。

## **4 天異云**

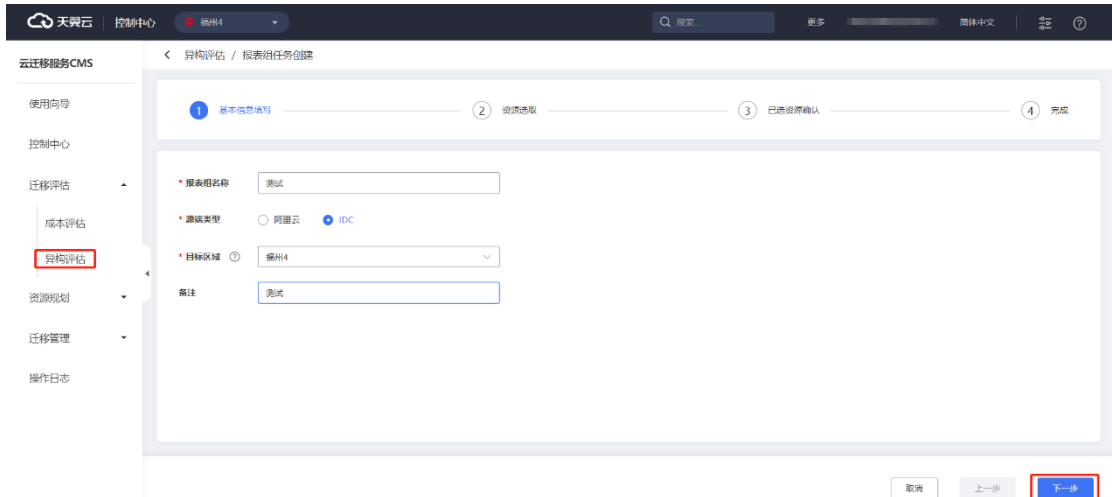

### **报表组名称**

用于区分任务组对象、用途等。

#### **源端类型**

区分源端差异,分为阿里云、IDC。

#### **目标区域**

同一报表组任务下所有资源为同一目标区域。

进人 [ 资源选取 ] 界面, 选择需要的任务, 点击【下一步】按钮, 如图所示。

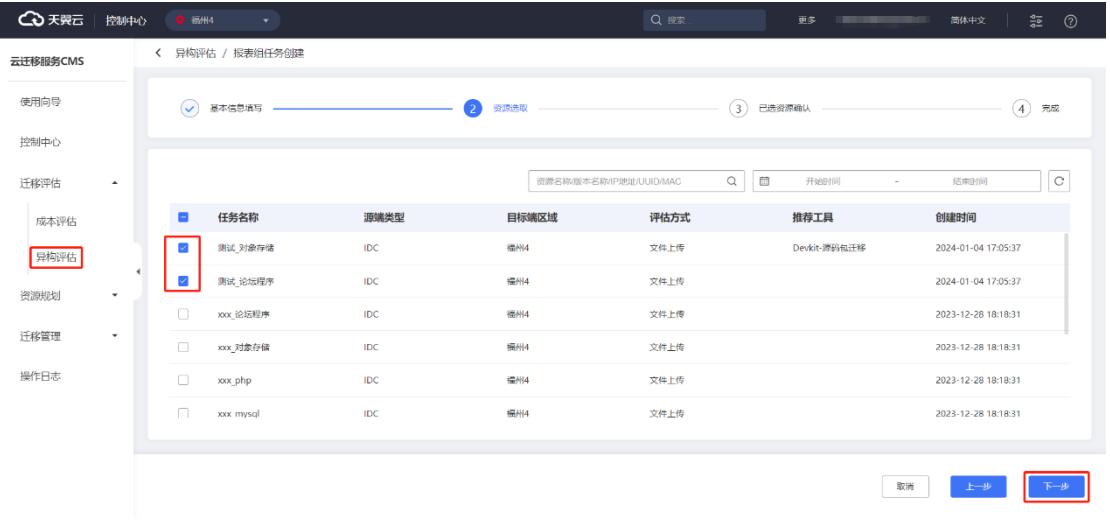

4. 进入 [ 资源确认 ] 界面, 确认已选资源, 点击【资源确认】按钮。如图所示。

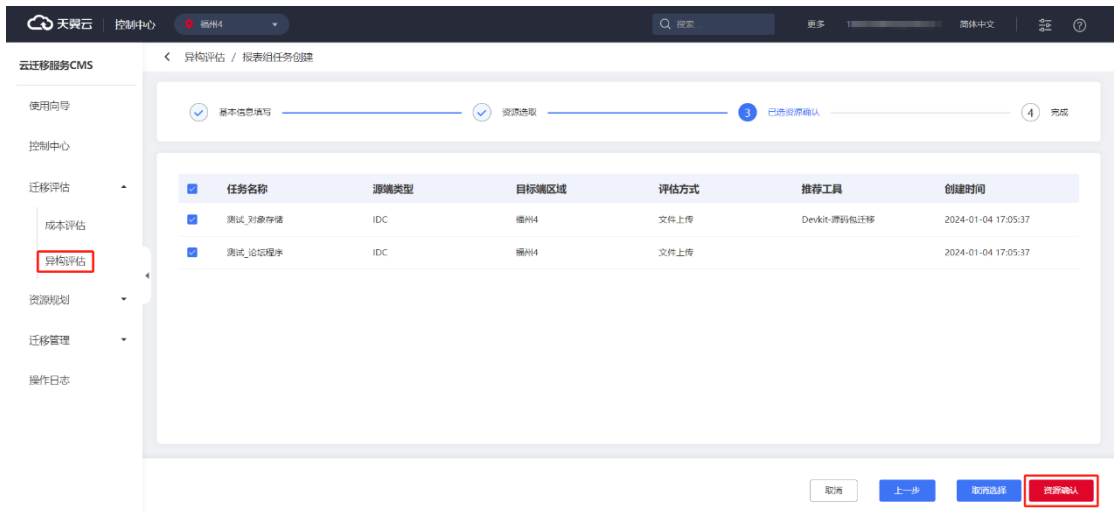

5. 点击【完成】按钮,完成报告组创建。[组件评估报表整合] 界面列表会自动 更新创建任务信息,如图所示。

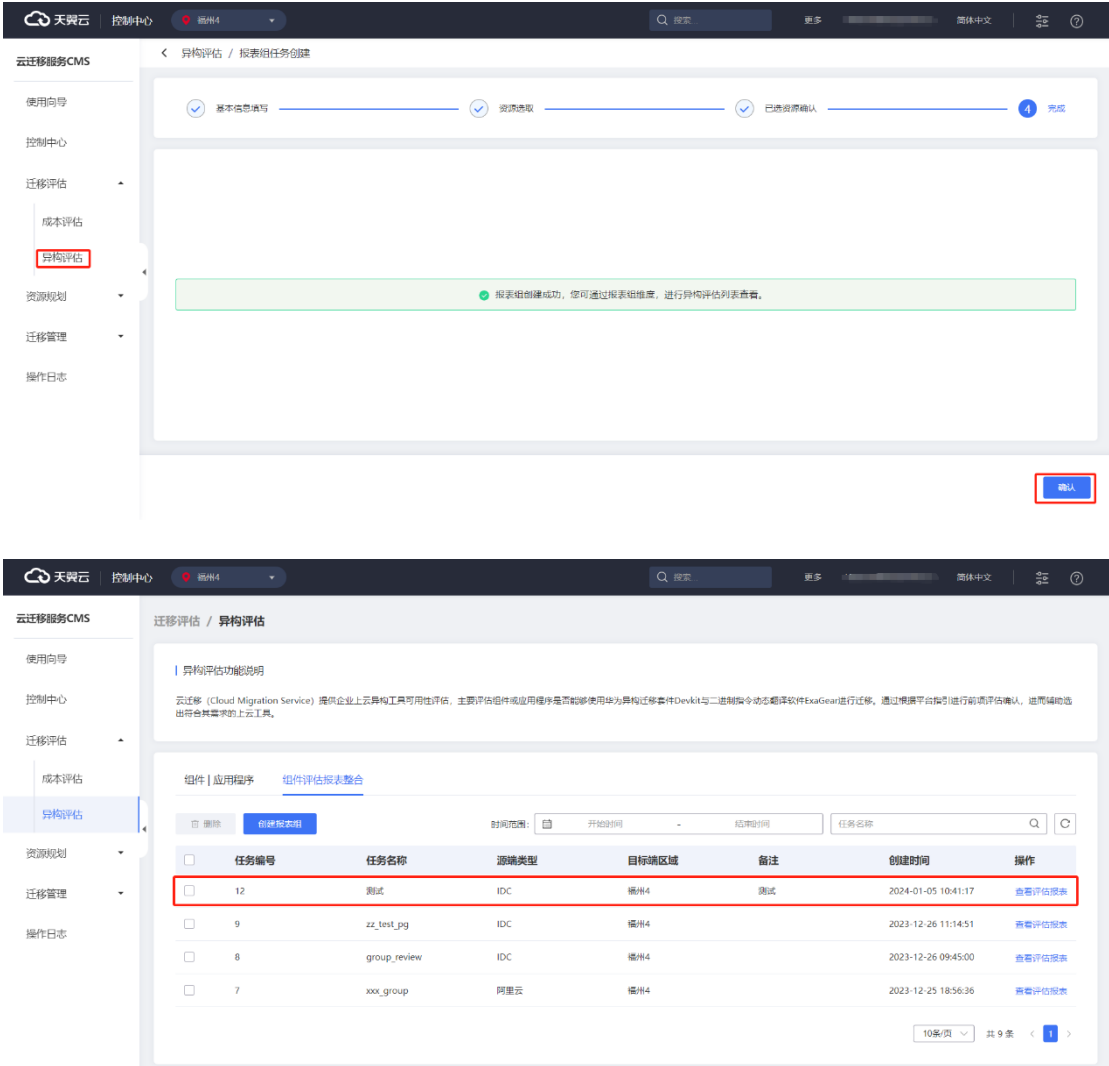

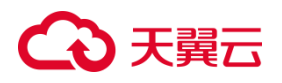

## **3.1.3.2.9 组件评估报表整合查看评估报表**

云迁移服务 CMS 提供报表组查看功能,您可以在异构评估 [ 组件评估报表整合 ] 界面,选中任务,点击【查看评估报表】按钮,跳转至[异构报表组]界面查看详情。您 可以通过报表组查看加入同组的组件|应用程序工具与功能推荐,如图所示。

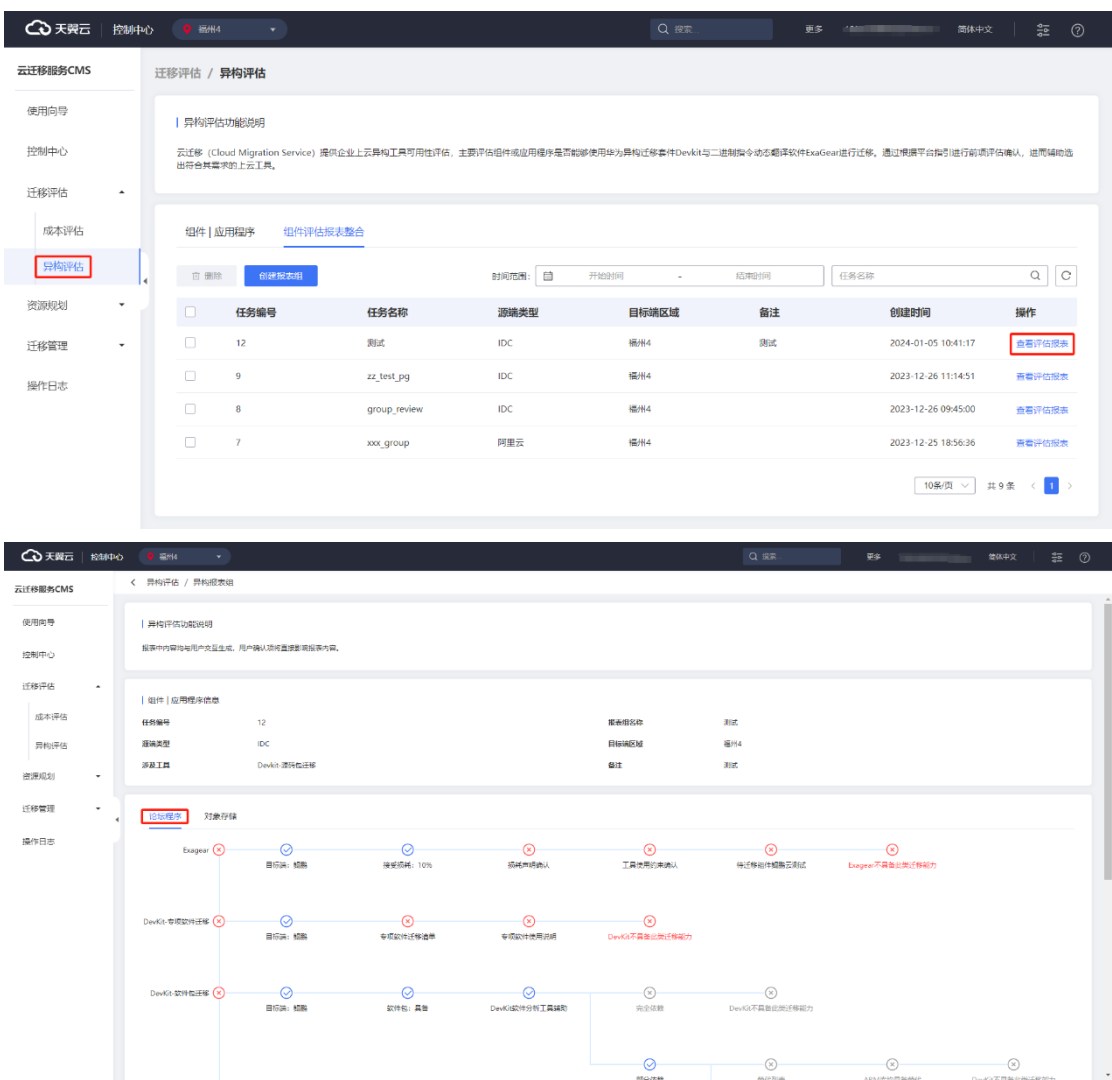

## ○ 天翼云

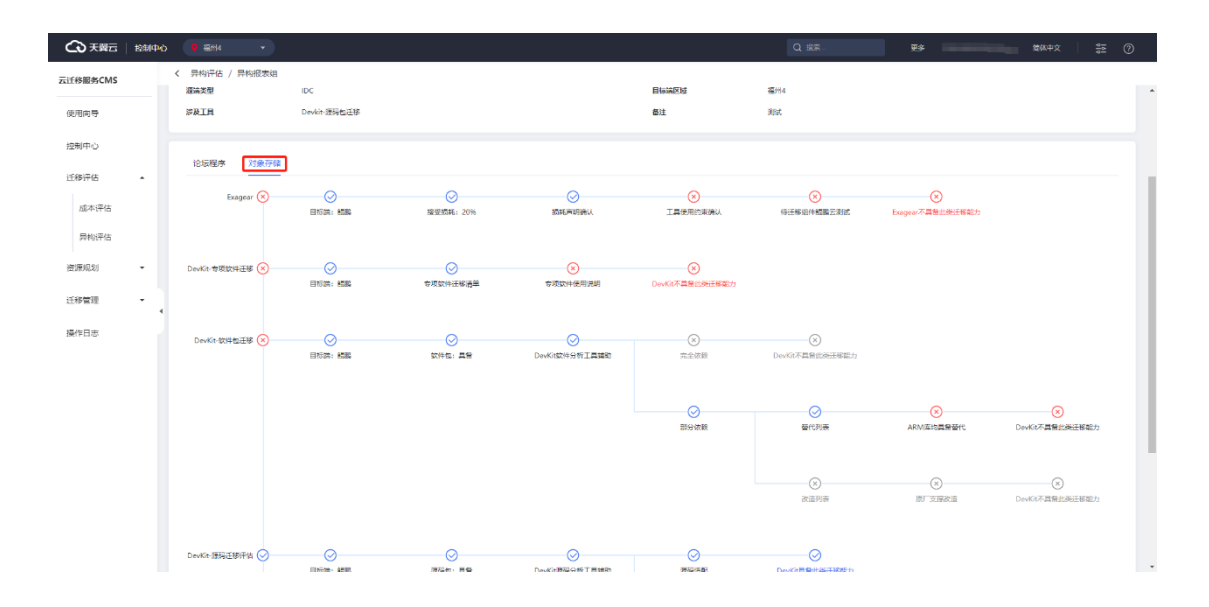

### **3.1.4 资源规划**

### 3.1.4.1 资源管理

### **3.1.4.1.1 资源任务查看**

云迁移服务 CMS 提供资源管理功能,您可以通过左侧菜单栏选择资源规划点击 【资源管理】进入[资源管理]界面。[资源管理]界面展示资源基本信息,如资源名称、 资源状态、资源类型、采集方式、资源发现任务、迁移组、迁移计划名称、计划创建 时间、备注、操作等信息。

## こう 天翼

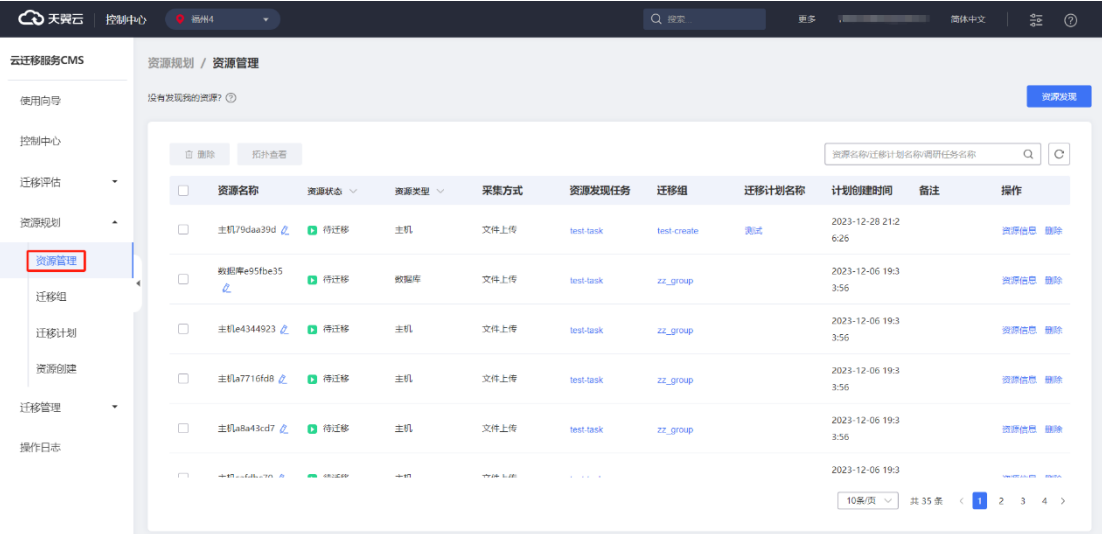

#### **资源名称**

用于用户创建资源所取得名称,可修改。

#### **资源状态**

用于现实资源迁移状态分为未计划、待迁移、迁移中、迁移完成、迁移失败。

#### **资源类型**

用于评估源机资源类型可分为主机、数据库、对象存储。

### **采集方式**

区分源端资源创建通过的采集信息方式分为离线采集和在线采集。

#### **资源发现任务**

创建资源发现任务的任务名称,用于更好识别任务的对象、用途等。

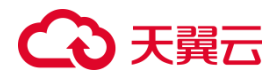

### **3.1.4.1.2 资源任务搜索**

云迁移服务 CMS 平台提供资源任务搜索功能, 用户可以根据资源名称、迁移计划 名称、调研任务名称查找资源任务信息。如图所示。

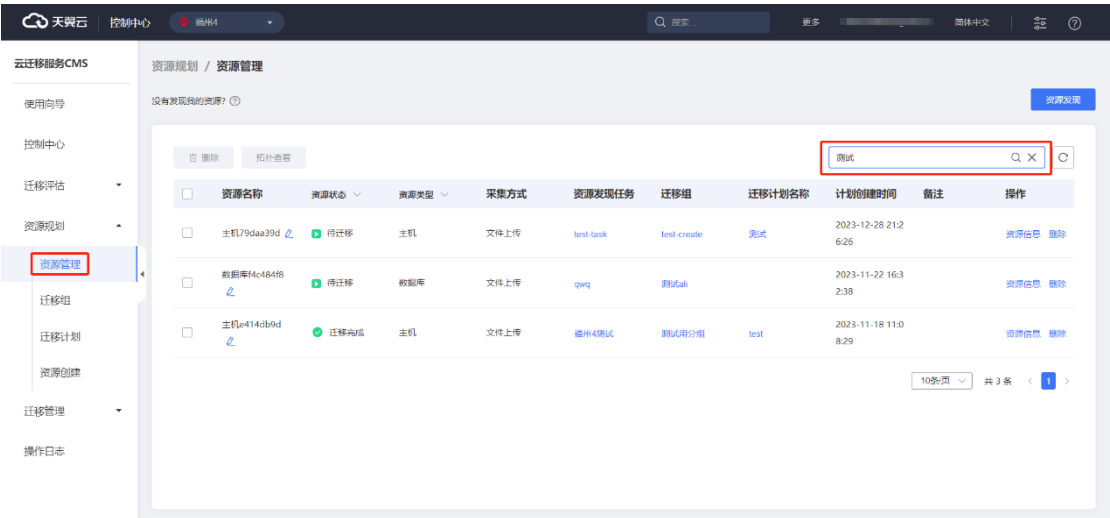

### **3.1.4.1.3 资源任务创建**

1. 云迁移服务 CMS 提供资源任务创建, 您可以通过左侧菜单栏选择资源规划。

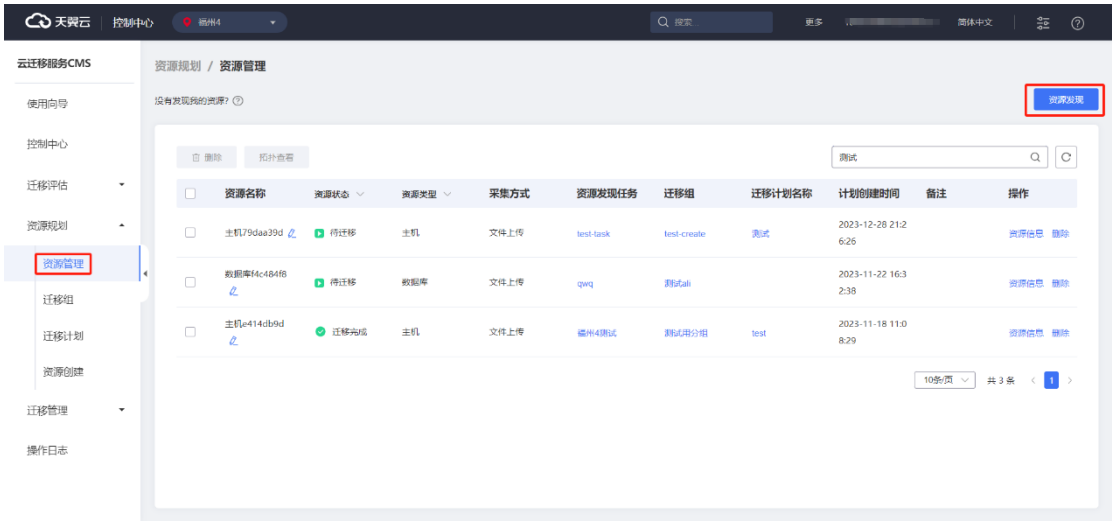

2. 点击【资源管理】按钮,进入[资源管理]界面,点击【资源发现】按钮,跳转 至[发现选择]界面。如图所示。

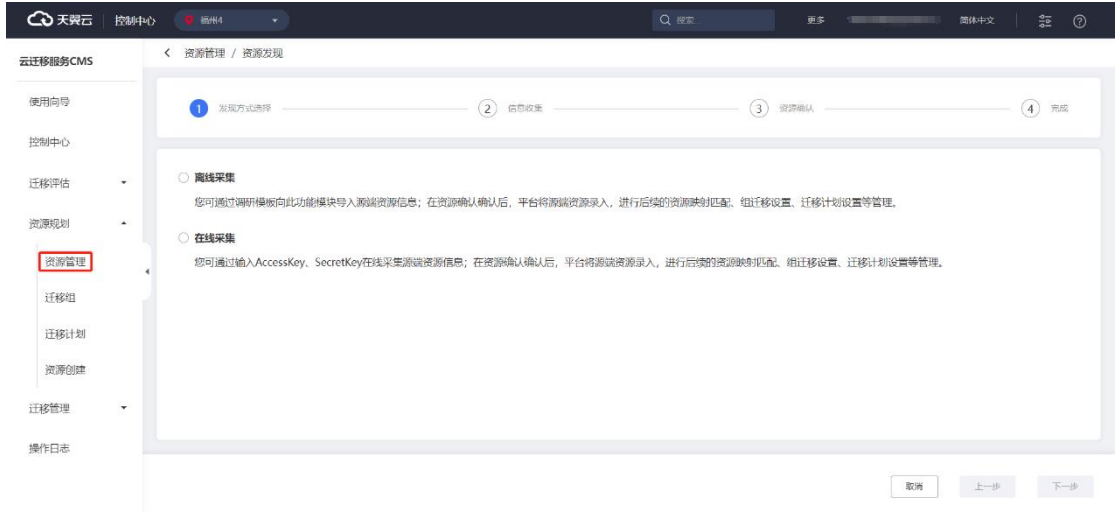

#### **离线采集**

您可通过调研模板向此功能模块导入源端资源信息,在资源认确认后,平台将源 端资源录入,进行后续的资源映射匹配、组迁移设置、迁移计划设置等管理。

#### **在线采集**

您可通过输入 ACesKey、Secretkey 在线采集源端资源信息;在资源认确认后,平 台将源端资源录入,进行后的资源映射配、组迁移设置、计划设置等管理。

3. 点击【离线采集】按钮,进入 [信息采集 ]界面,如图所示。

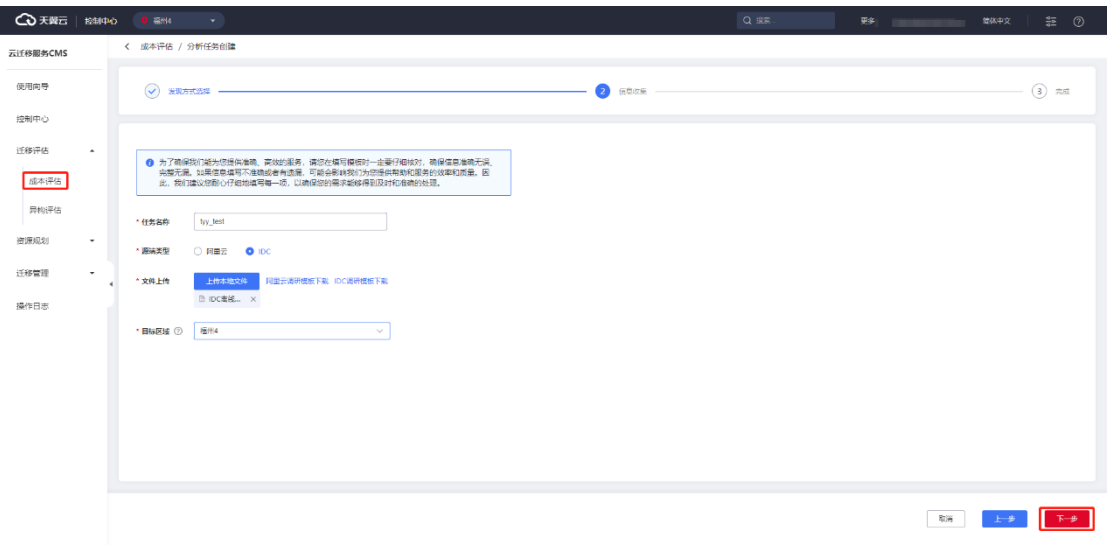

**任务名称**

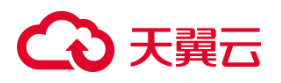

任务的名称,用户更好识别资源创建任务。

#### **源端类型**

用于区分源端资源类型,资源类型分为阿里云于离线 IDC。

4. 点击【下一步】按钮,进入[资源确认]界面,如图所示。

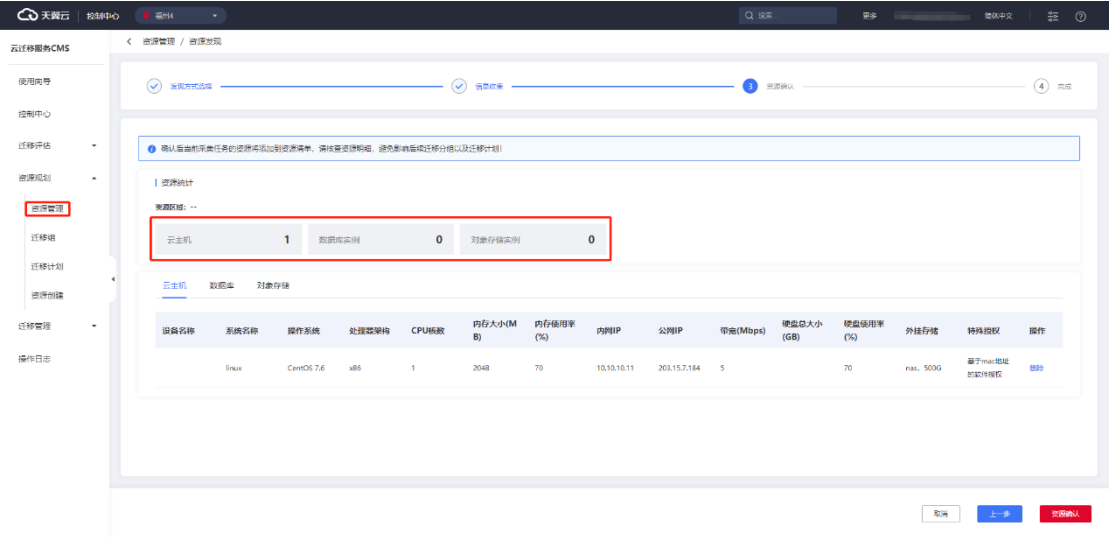

5. 资源选择完成,点击【资源确认】按钮,进入[资源完成]界面。如图所示。

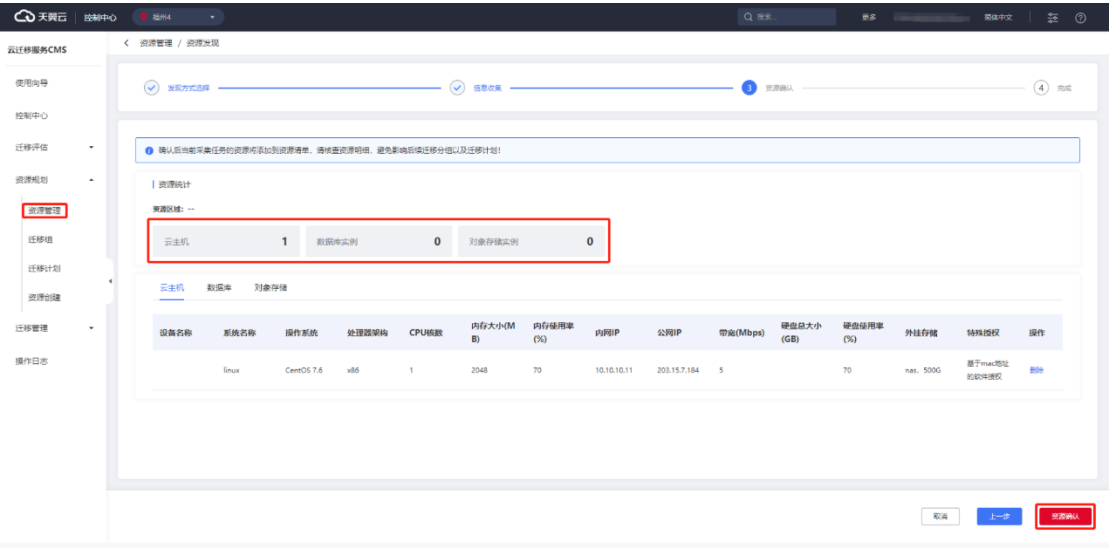

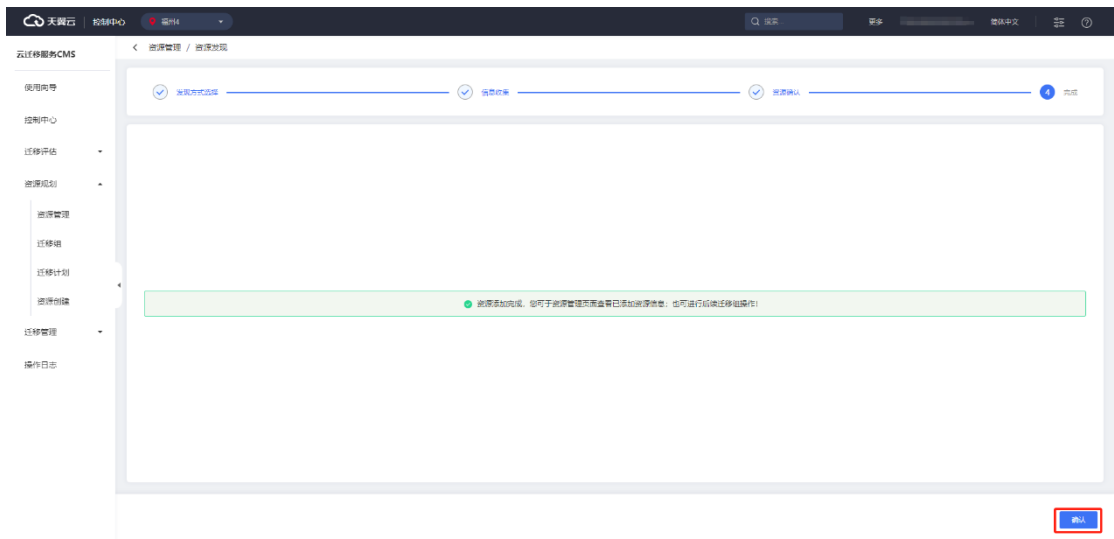

### 6. 资源创建完成,您可以在[资源管理] 界面查看已添加资源信息。如图所示。

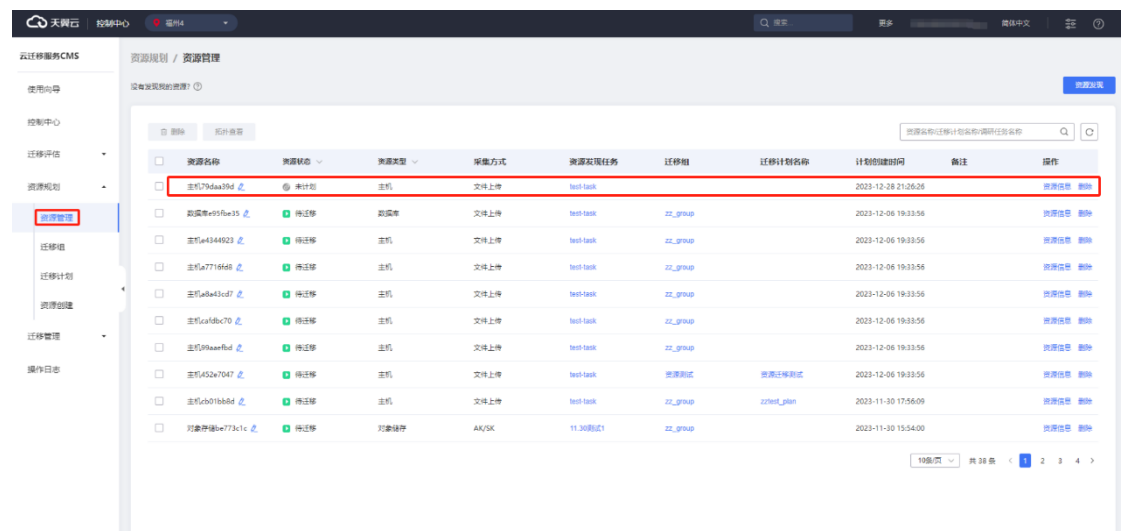

### **3.1.4.1.4 资源信息查看**

1. 云迁移 CMS 平台提供资源信息查看功能,您可以在左侧菜单栏中选择资源规 划,点击【资源管理】按钮,跳转至[资源管理] 界面,点击【资源信息】可以查看资 源信息。如图所示。

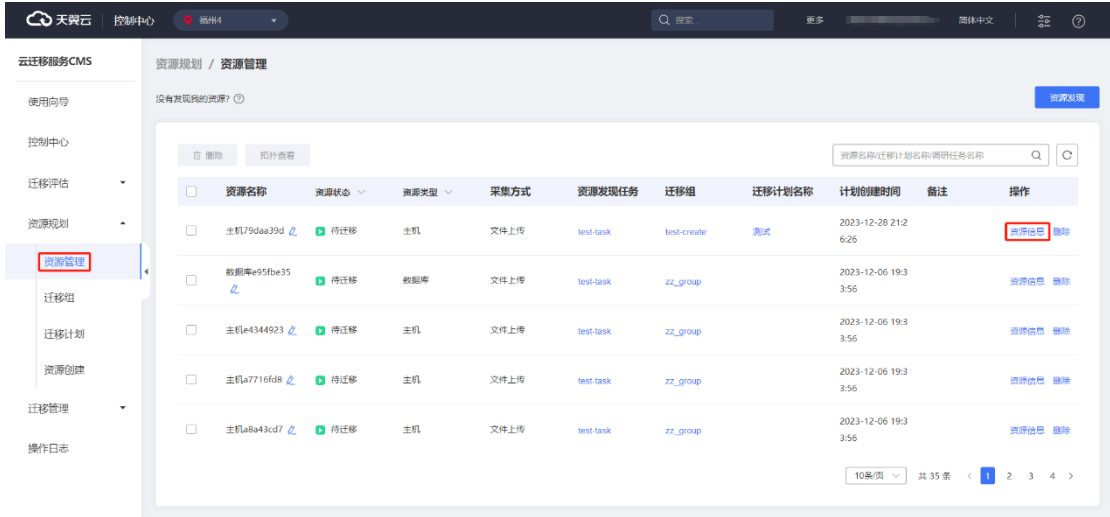

2. 进入[资源信息]界面,资源信息包括资源管理信息、资源基本信息。其中资源 管理信息包括资源状态、资源类型、采集方式、资源发现任务名称、迁移计划名称、 计划创建时间、迁移组、备注等信息。资源基本信息包括资源名称、操作系统、实例 ID、实例规格、处理器架构、购买方式、CPU 核数、内存使用率、磁盘使用率、公网 IP 等信息。如图所示。

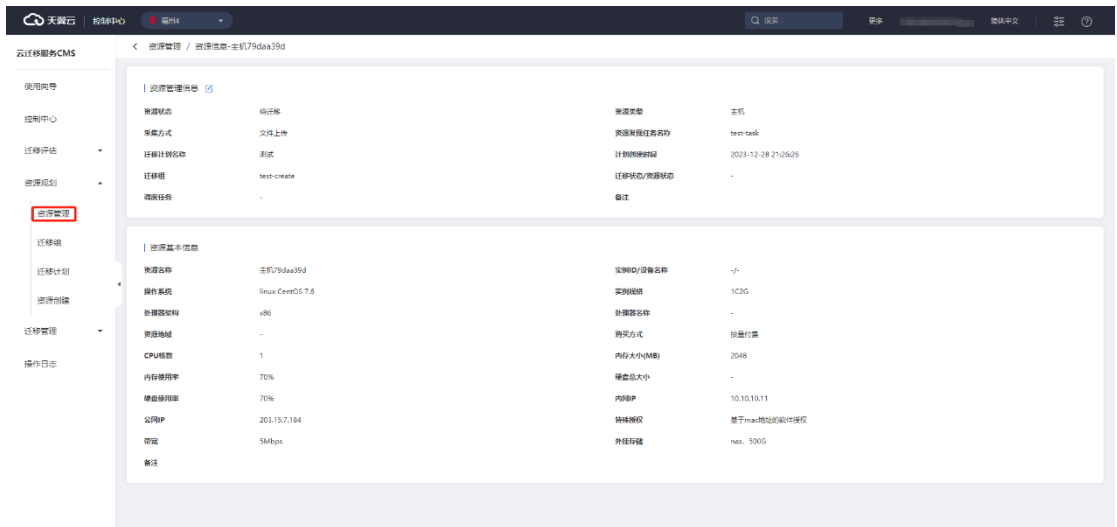
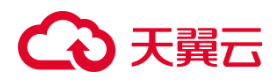

### **3.1.4.1.5 资源任务操作**

1. 云迁移服务 CMS 平台提供对资源名称修改与删除资源信息功能, 您可以通过 左侧菜单栏选择资源规划,点击【资源管理】跳转 [ 资源管理 ] 界面。点击选中【资源 名称】即可对资源名称进行修改,如图所示。

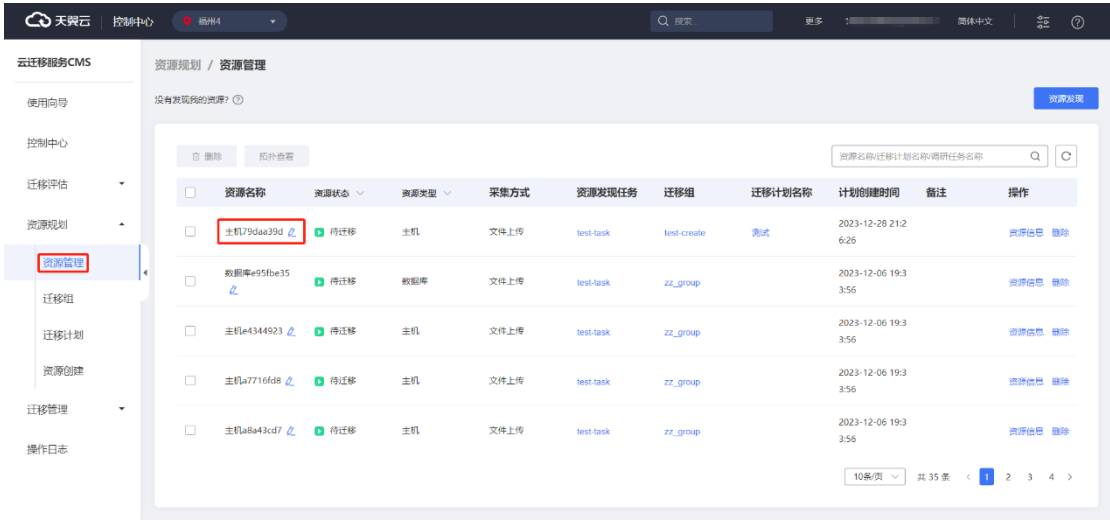

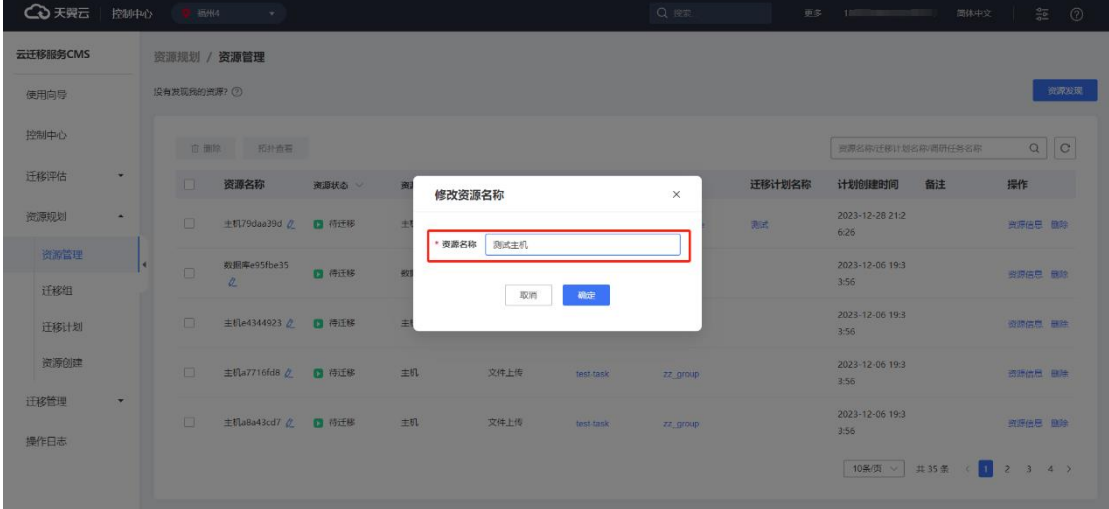

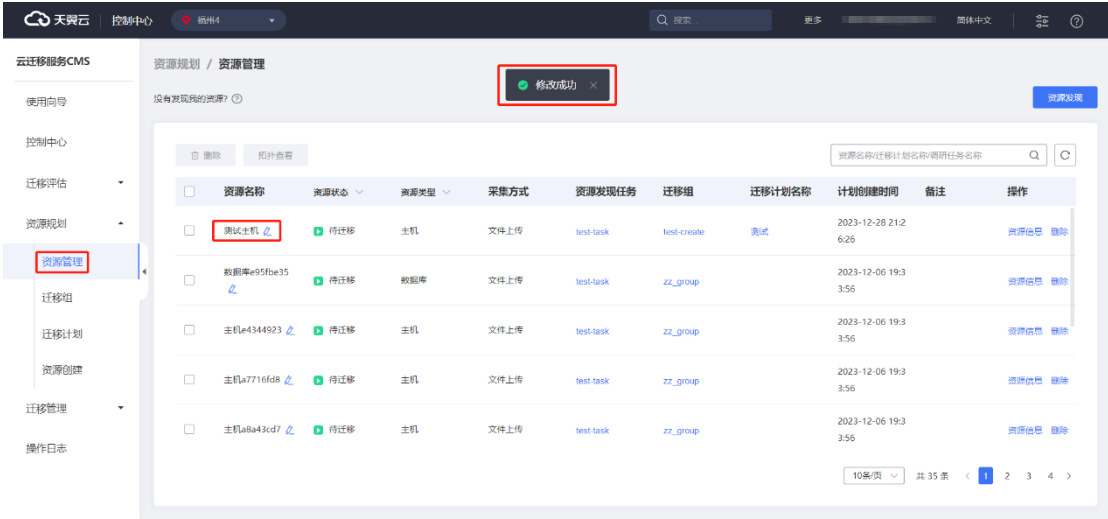

2. 在 [ 资源管理 ]界面,您可以点击【删除】按钮,可以对创建资源进行删除,

#### 如图所示。

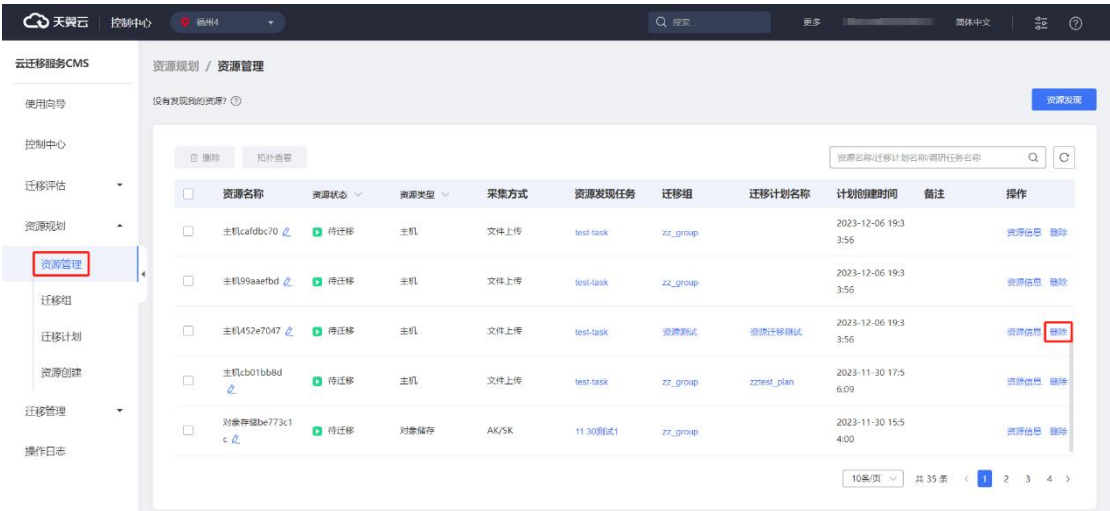

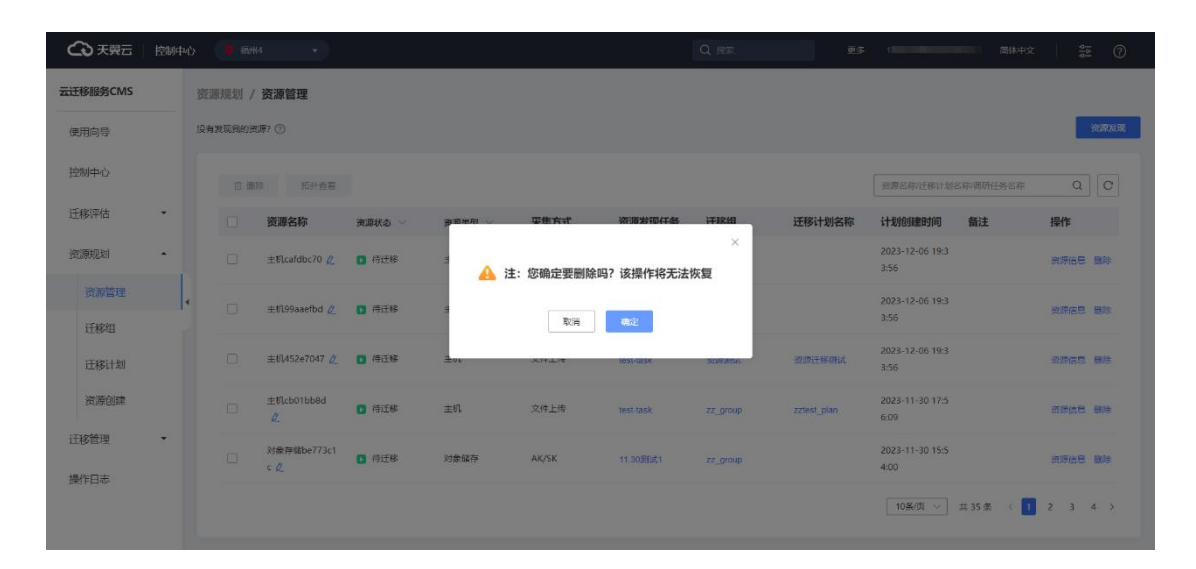

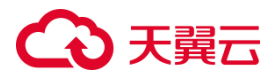

3. 确认删除后,列表自动刷新,此刻您可以通过右上角输入关键字查询是否执 行操作成功,如图所示。

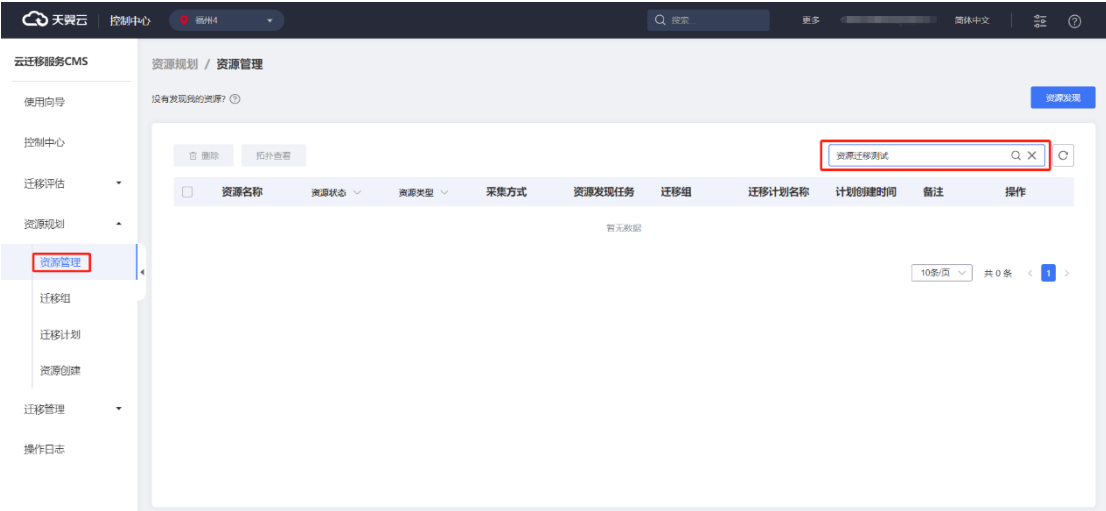

### **3.1.4.1.6 资源拓扑查看**

1. 云迁移服务 CMS 提供拓扑查看功能,您可以通过左侧导航栏选择资源规划, 点击【资源管理】按钮,选中需拓扑查看资源,进入[资源管理]界面,点击【拓扑查 看】按钮,进入[ 拓扑查看 ] 界面。如图所示。

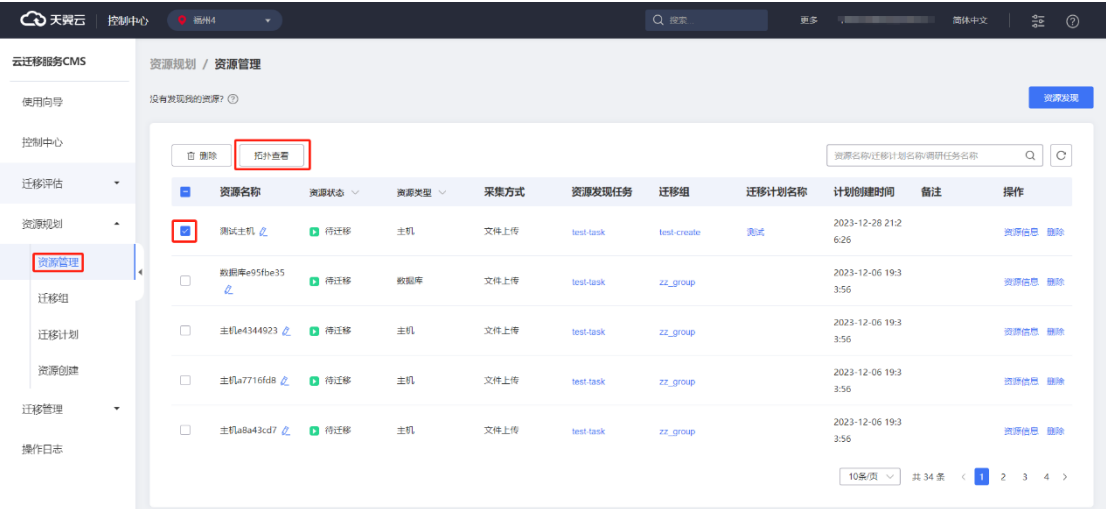

2. 进入[ 拓扑查看 ] 界面,您可以根据资源名称、IP 地址、UUID、MAC 搜索对 应资源,如图所示。

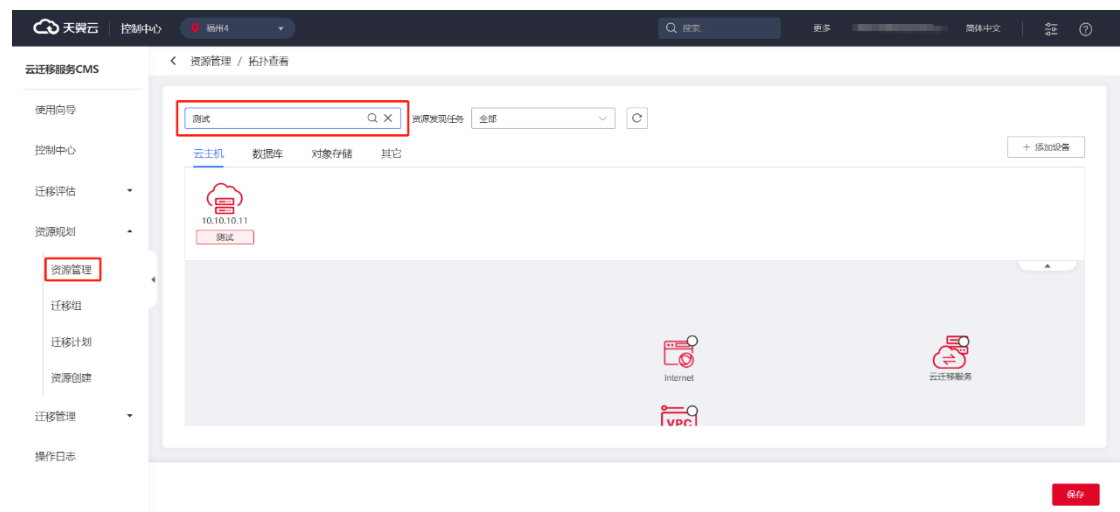

3. 您也可以通过资源发现任务下拉选择对应资源任务, 如图所示。

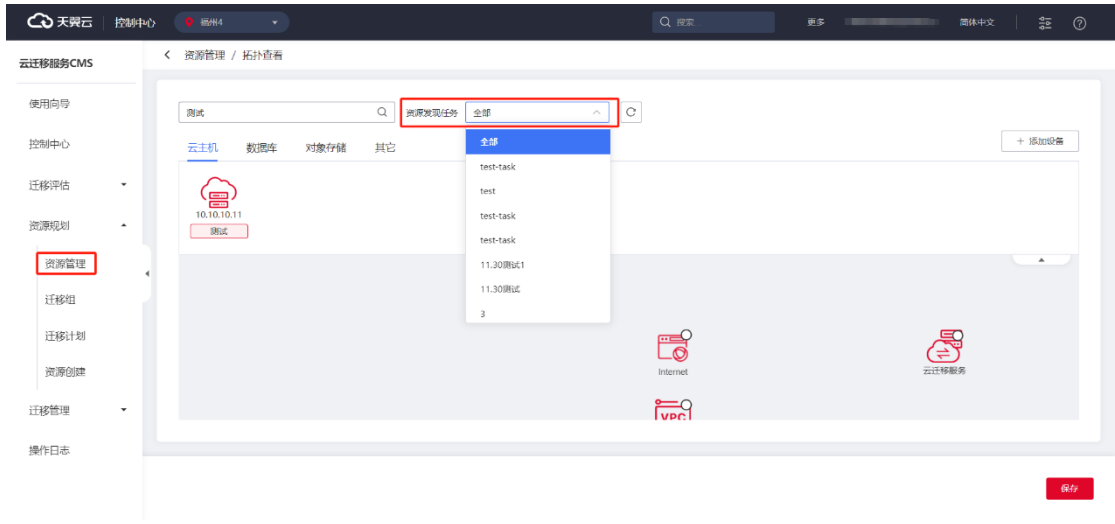

4. 您可以根据列表提供资源选择对应设备,如图所示。

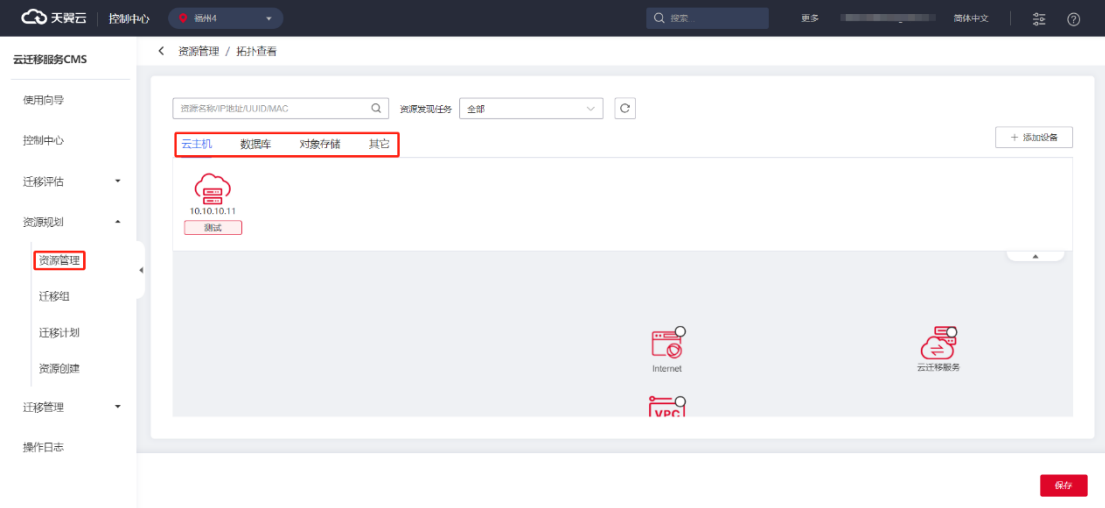

# △天翼云

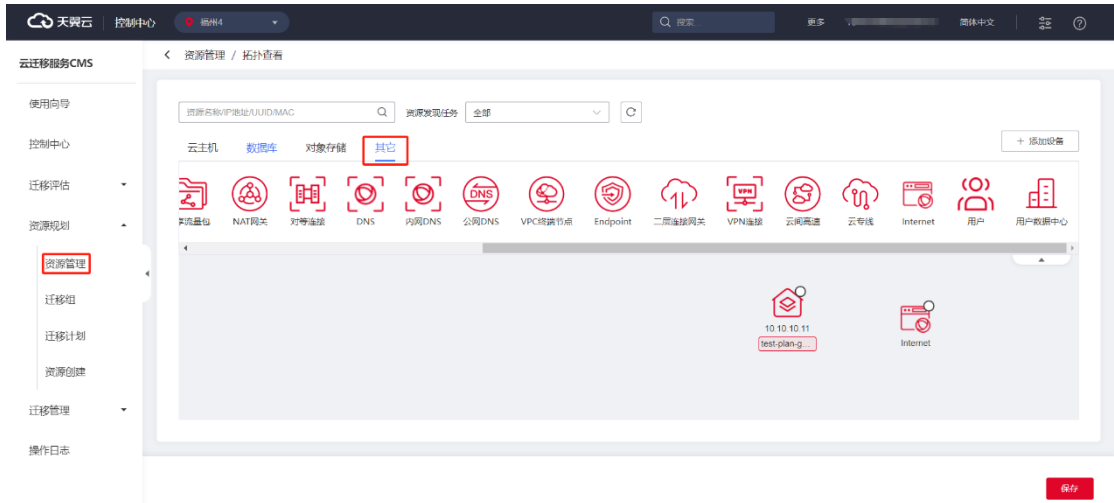

5. 如果您发现你选择的资源任务没有包含其他对象资源,你也可以通过点击

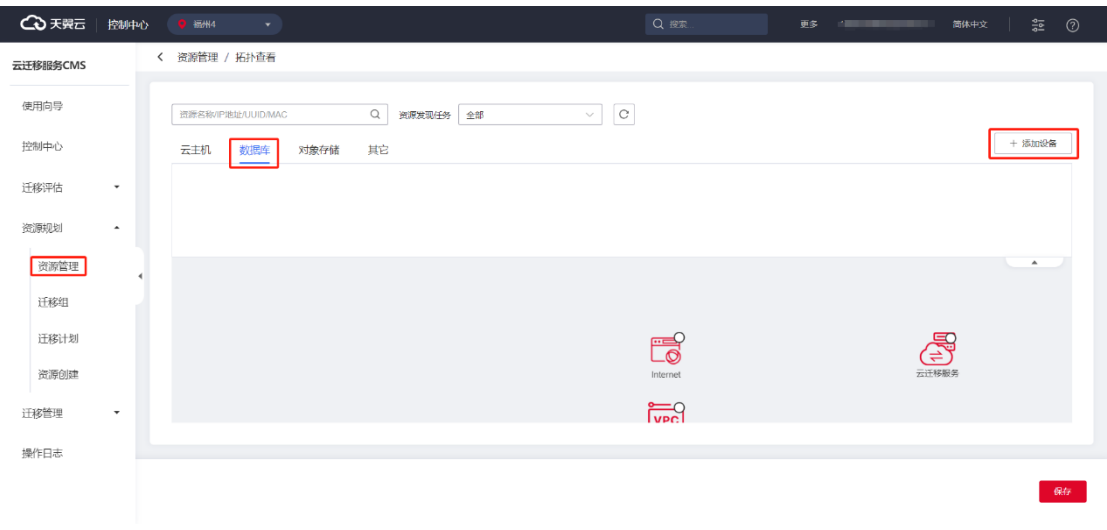

6. 选中资源,点击【添加】跳转至[拓扑查看 ] 页面,可以查看添加设备, 如图 所示。

【添加设备】加入其他资源设备。如图所示。

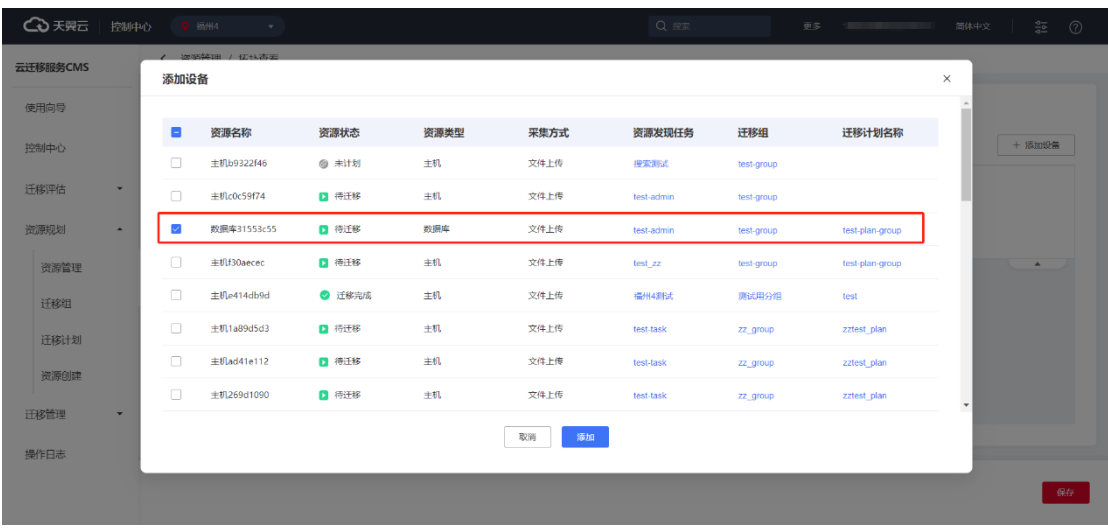

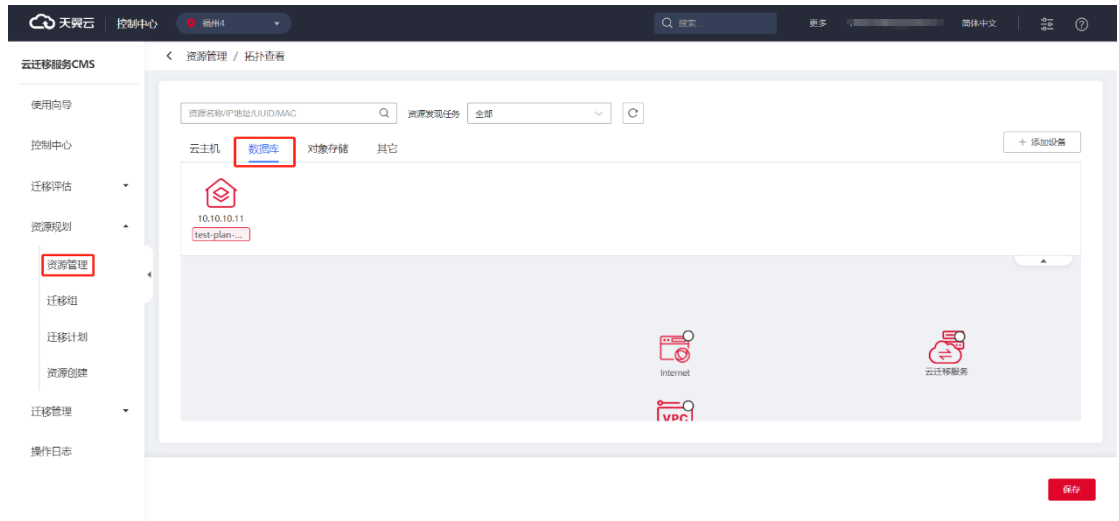

#### 7. 您可以根据添加设备绘制设备拓扑图,点击【保存】即可保存效果图,如果

所示。

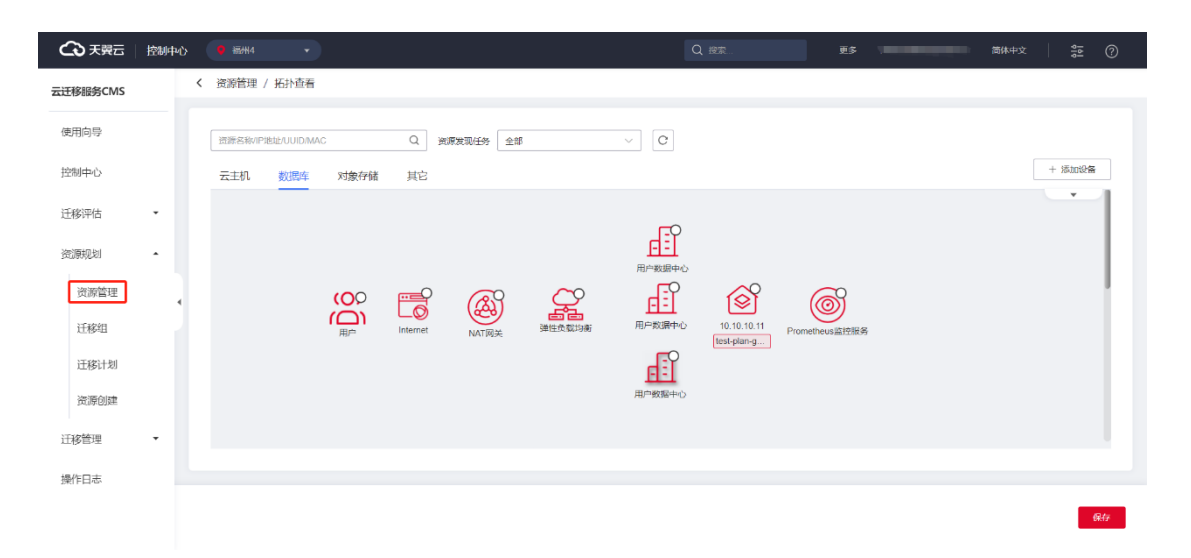

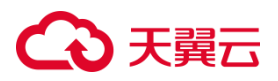

#### **备注**

其它设备中涵盖弹性网络图标名称如下

虚拟私有云、Subnet、弹性 IP、弹性负载均衡、共享流量包、NAT 网关、对等连

接、DNS、内网 DNS、公网 DNS、VPC 终端节点、Endpoint、二层连接网关。

其他设备中涵盖广域网络图标名称如下

VPN 连接、云专线、云间高速

其他设备中涵盖通用图标名称如下

用户、Prometheus 监控服务、用户数据中心

### **3.1.5 迁移组**

#### 3.1.5.1 迁移组查看

云迁移服务 CMS 平台可以查看当前用户发起的迁移组基本信息,如迁移组名称、 迁移组描述、资源数量、迁移计划个数、状态、备注、操作等信息。如图所示。

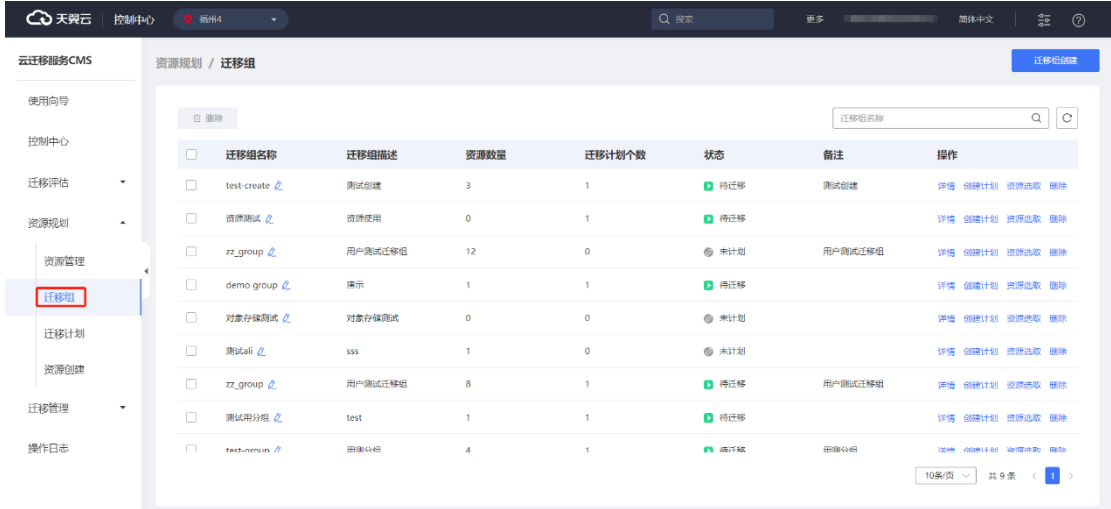

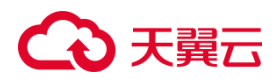

### 3.1.5.2 迁移组搜索

云迁移服务 CMS 提供迁移组检索的功能,用户可以根据迁移组名称筛选查看目标

迁移组,如图所示。

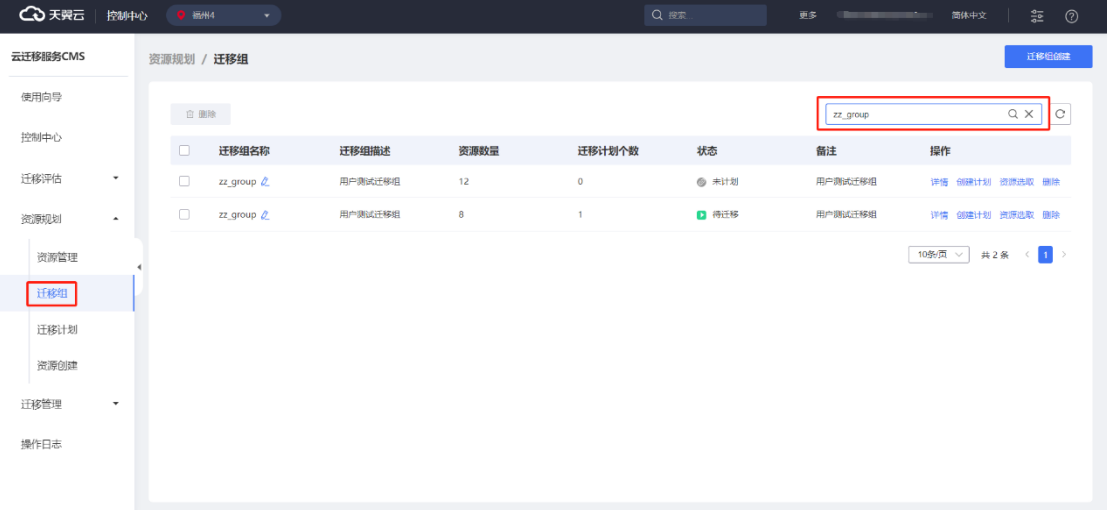

### 3.1.5.3 迁移组创建

1. 云迁移服务 CMS 提供迁移组创建功能,您可以在左侧菜单栏选择资源规划点 击【迁移组】按钮,进入 [ 迁移组 ] 界面, 点击【迁移组创建】按钮, 如图所示。

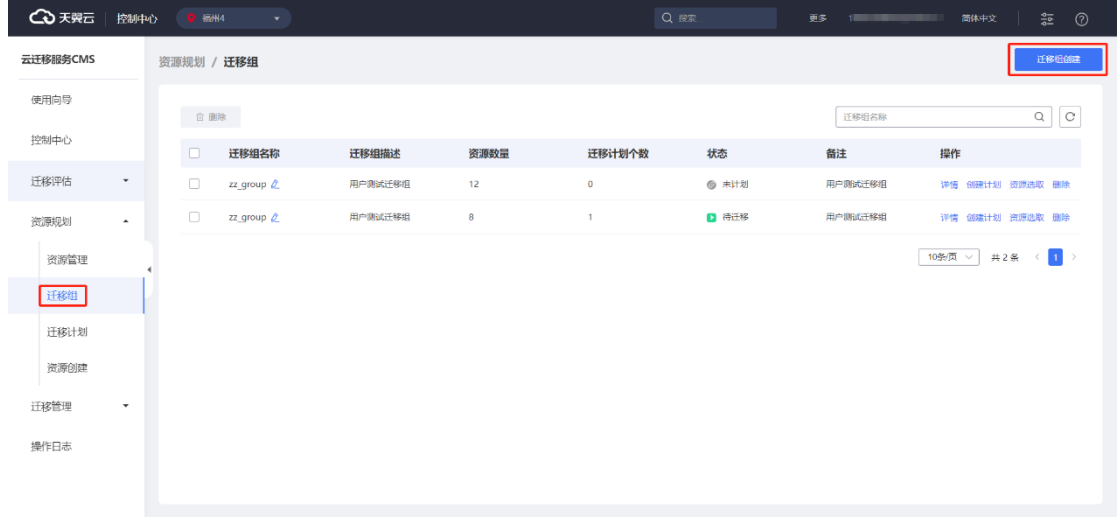

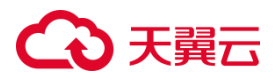

2. 进入 [ 迁移组创建编辑 ] 界面, 填写迁移组名称, 迁移组描述、备注, 点击

【下一步】按钮,如图所示。

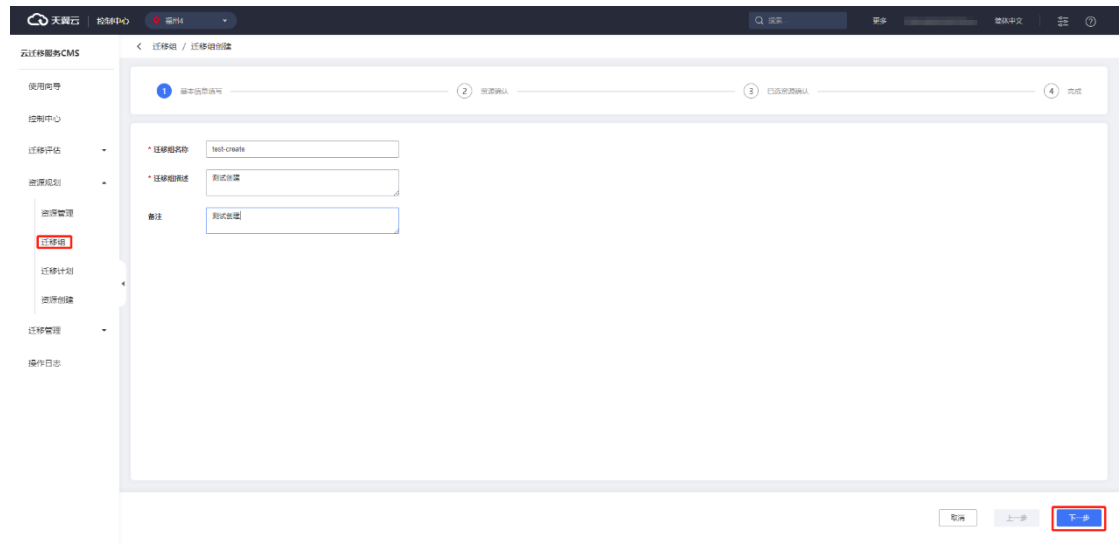

3. 进入 [ 资源选择 ] 界面, 选择对应资源, 点击【下一步】按钮, 如图所示。

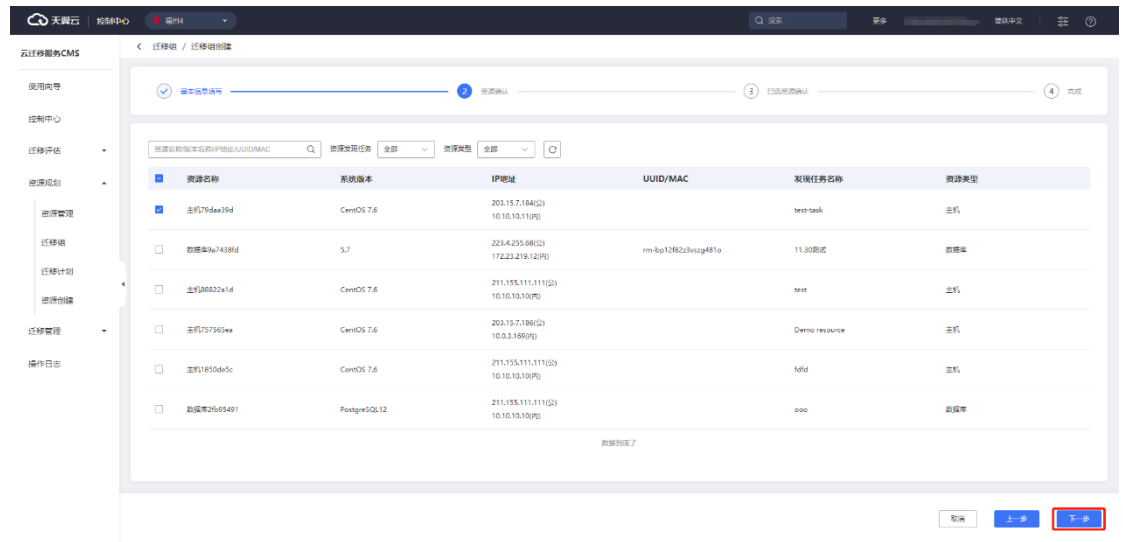

4. 进入 [ 资源确认] 界面, 对已选资源进行确认, 点击【资源确认】按钮, 如图

所示。

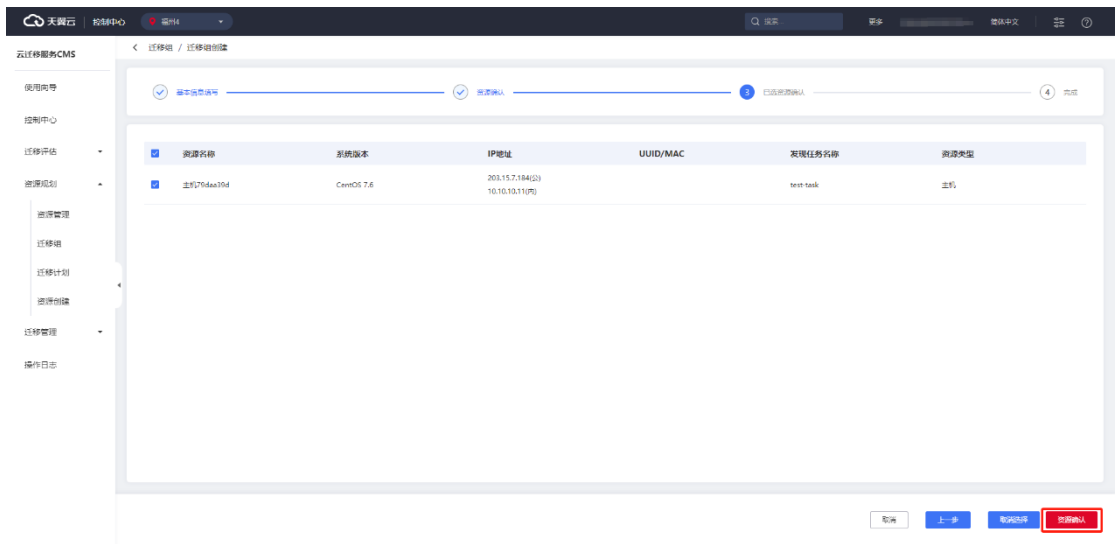

#### 5. 迂移组创建成功跳转进入[ 迁移组 ] 界面, 显示新创建迁移组信息, 如图所示。

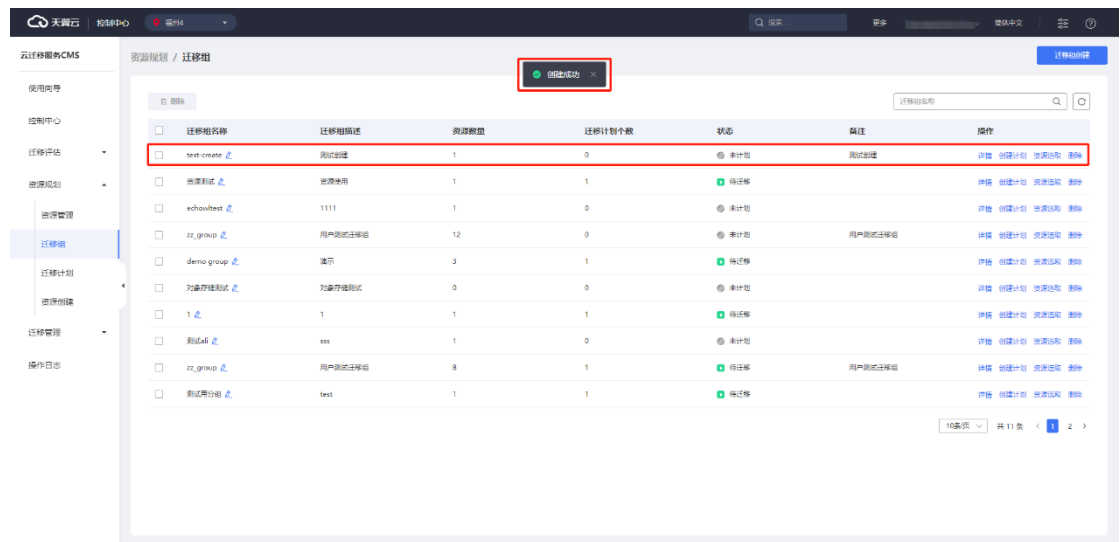

### 3.1.5.4 迁移组详情页查看

1. 云迁移服务 CMS 提供迁移组详吧 情页查看功能, 您可以点击左侧导航栏选 择资源规划,点击【迁移组】按钮,进入 [ 迁移组 ] 界面, 选择对应迁移组, 点击【详 情】按钮, 跳转 [ 迁移组 ] 详情界面, 如图所示。

# **4 天異云**

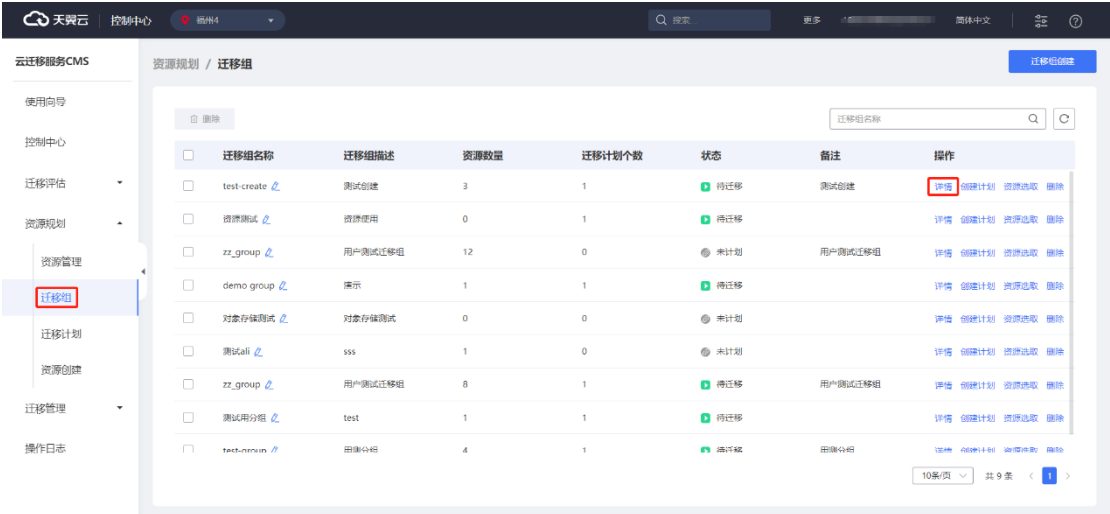

2. 迁移组主要展示迁移组基本信息、迁移资源统计、迁移组资源清单、迁移组 迁移计划等信息,如图所示。

#### **迁移组基本信息**

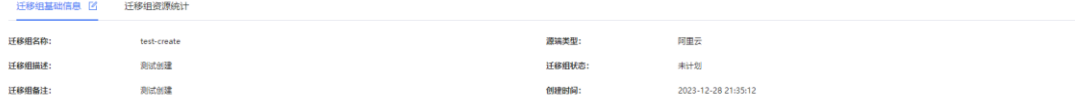

#### **迁移资源统计**

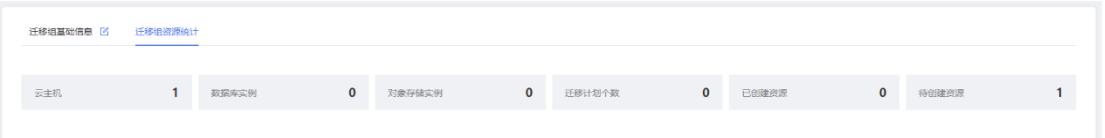

#### **迁移组资源清单**

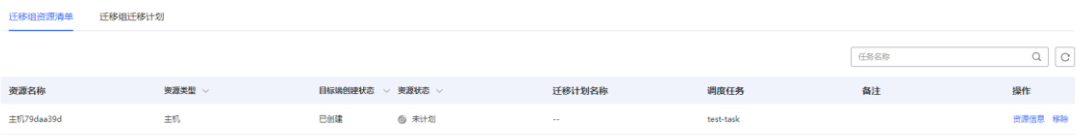

**迁移组迁移计划**

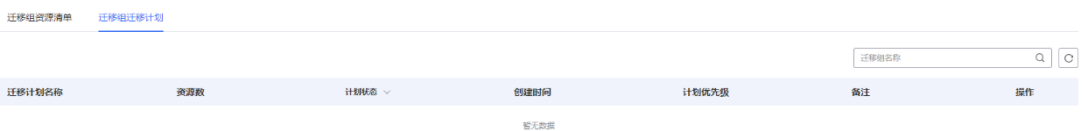

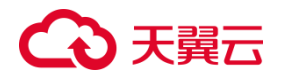

3.1.5.5 创建计划

云迁移服务 CMS 平台提供 2 种方式创建迁移计划,其一在迁移组创建完成后提供 创建迁移计划,详细操作步骤详见资源规划[中迁移计划的创建。](#page-197-0)

#### 3.1.5.6 资源选取

1. 云迁移服务 CMS 平台提供对迁移组资源选取功能, 您可以在左侧导航栏选择 资源规划点击【迁移组】按钮,进入 [ 迁移组 ] 界面, 点击【资源选取】按钮, 跳转 | 迁移组资源选取 | 界面, 如图所示。

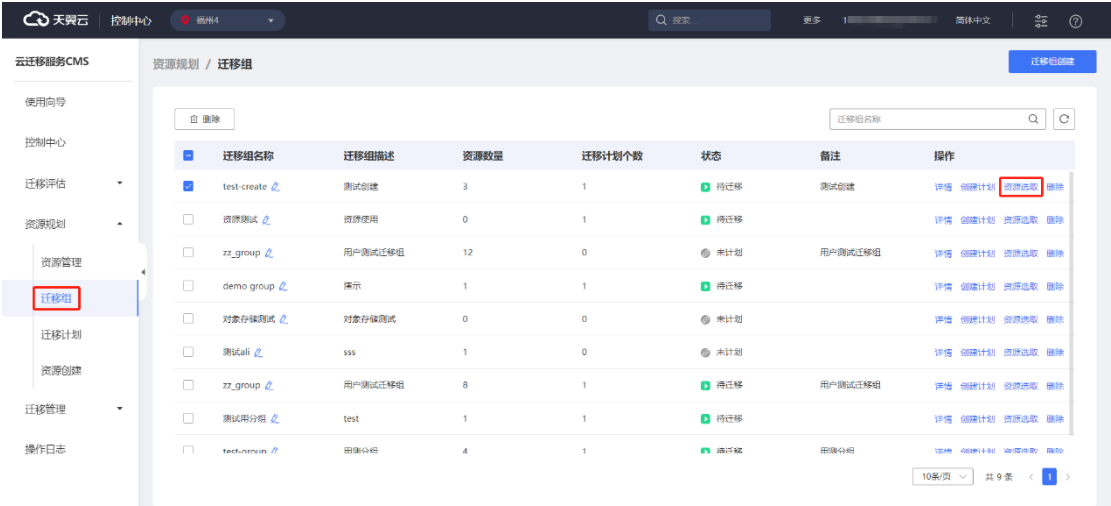

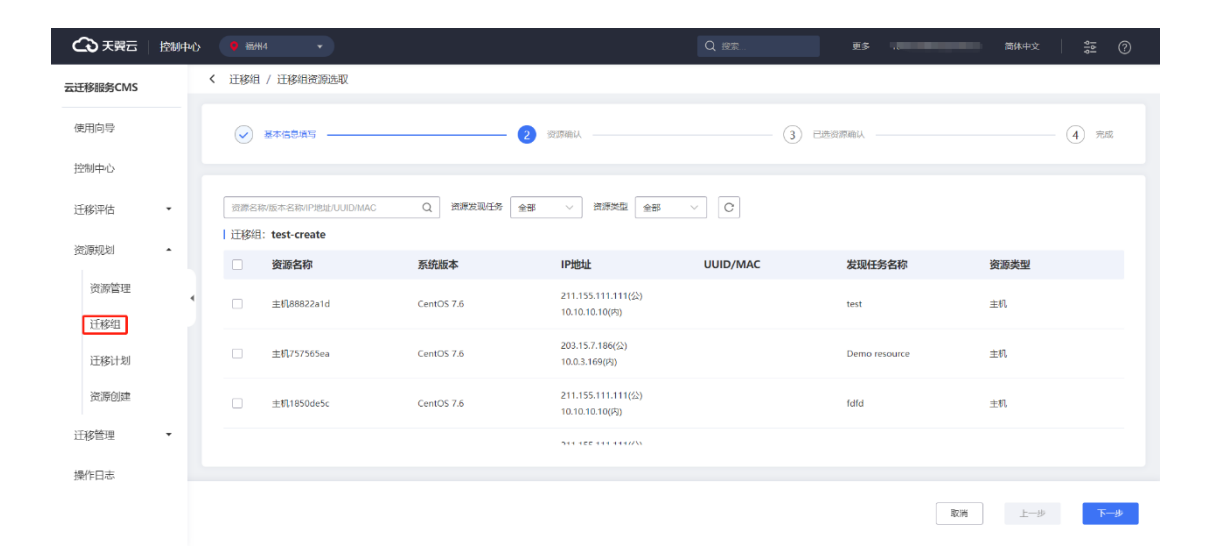

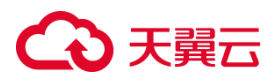

2. 选择对应迁移组资源,点击【下一步】按钮,如图所示。

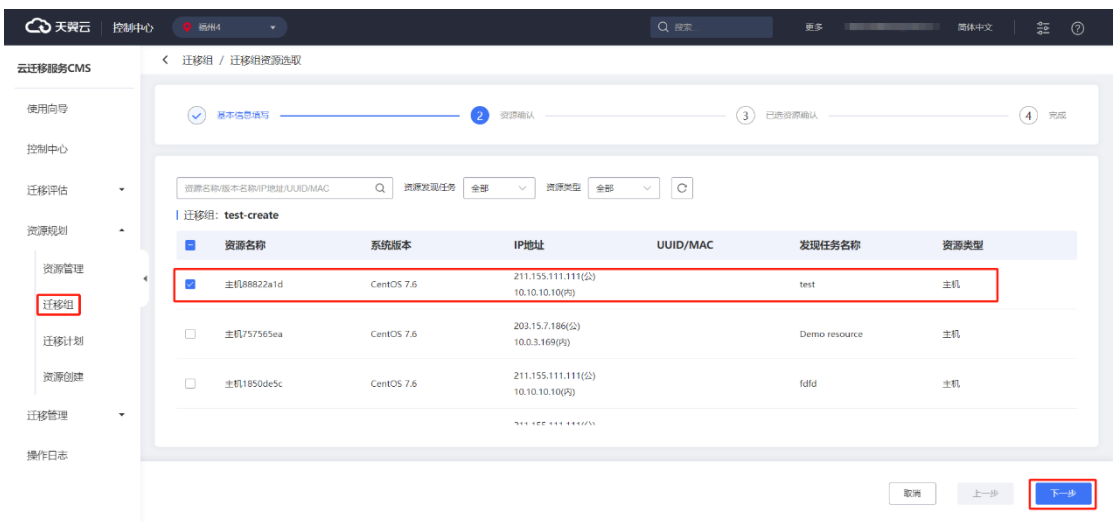

3. 进入[迁移组资源确认]界面, 查看已选择资源, 点击【资源确认】按钮, 如图

所示。

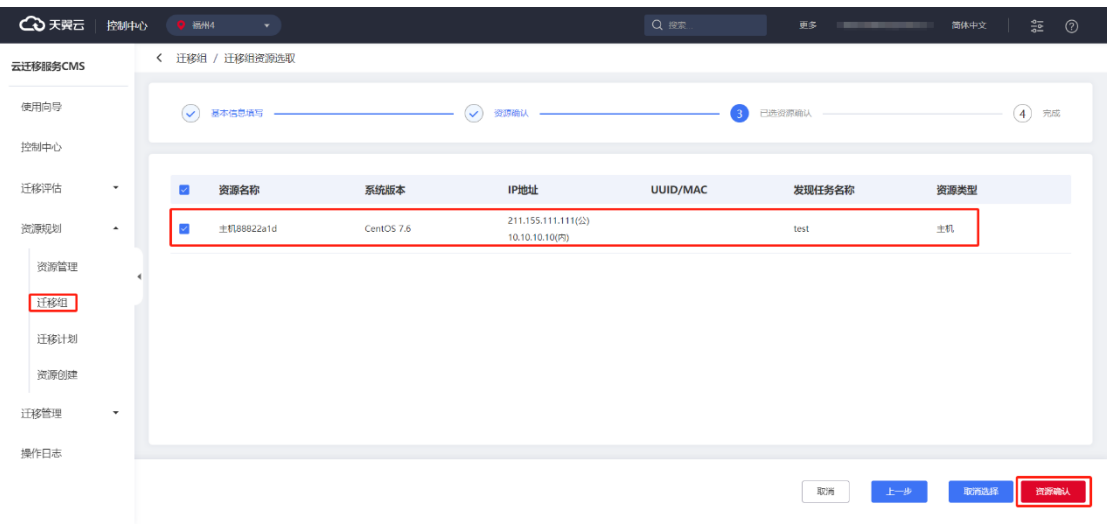

4. 资源添加成功跳转至 [ 迁移组详情 ] 界面,在迁移组资源统计,迁移组资源清 单中会心增添加成功的资源,如图所示。

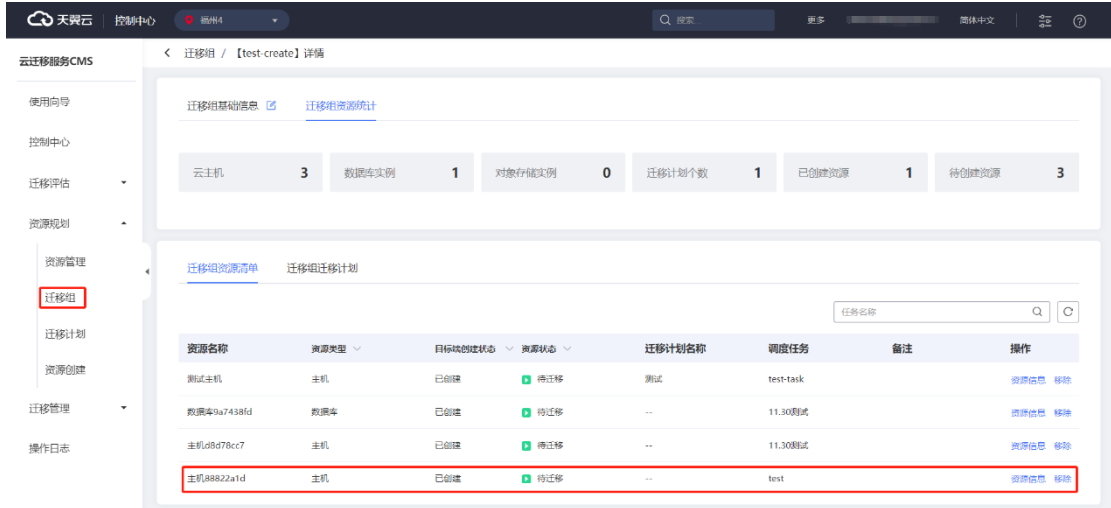

### 3.1.5.7 迁移组操作

1. 云迁移服务 CMS 提供迁移组对迁移组名修改与删除迁移组相关操作功能, 您可 以点击左侧导航栏选择资源规划,点击【迁移组】按钮,进入[ 迁移组 ] 界面, 点击迁 移组名称修改组名,如图所示。

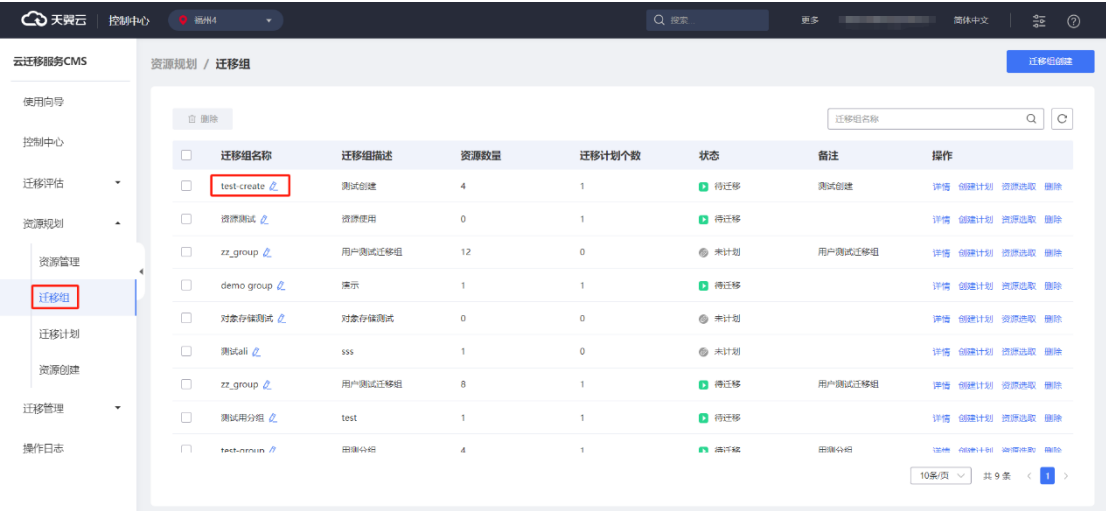

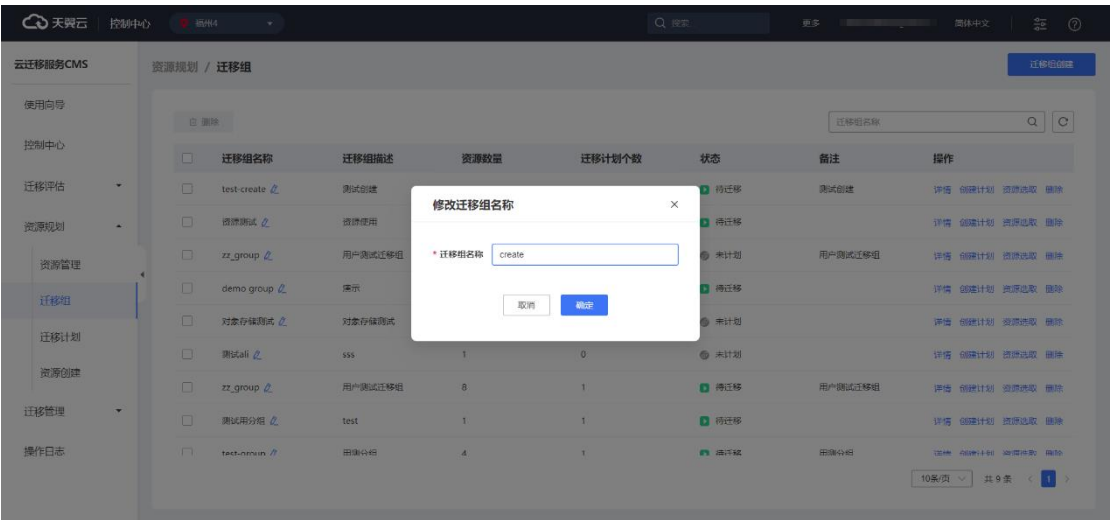

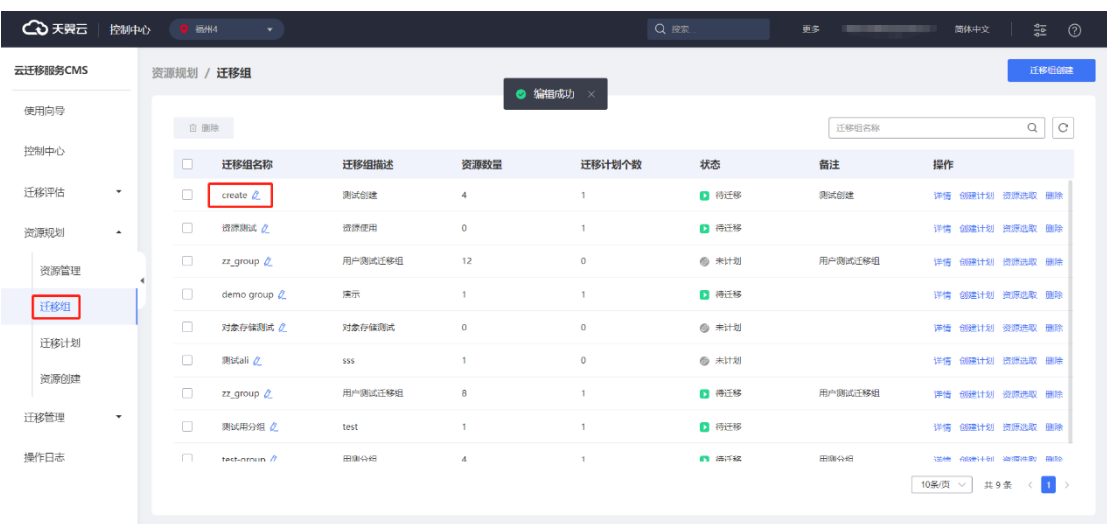

2. 选中需要操作迁移组,点击【删除】按钮,如图所示。

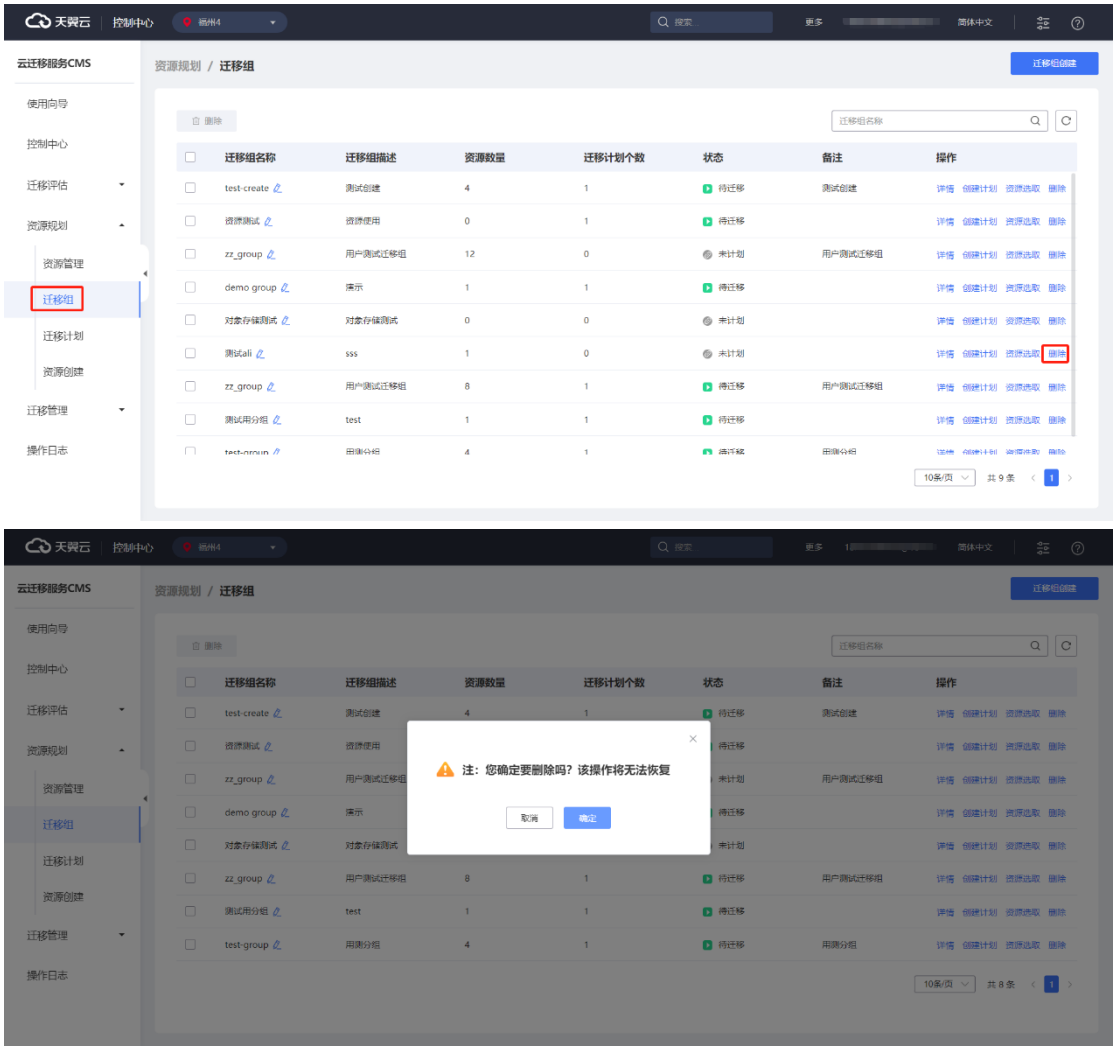

3. 删除成功后,您可以通过 [ 迁移组 ] 界面搜索对应迁移组名称查看是否删除成

功,如图所示。

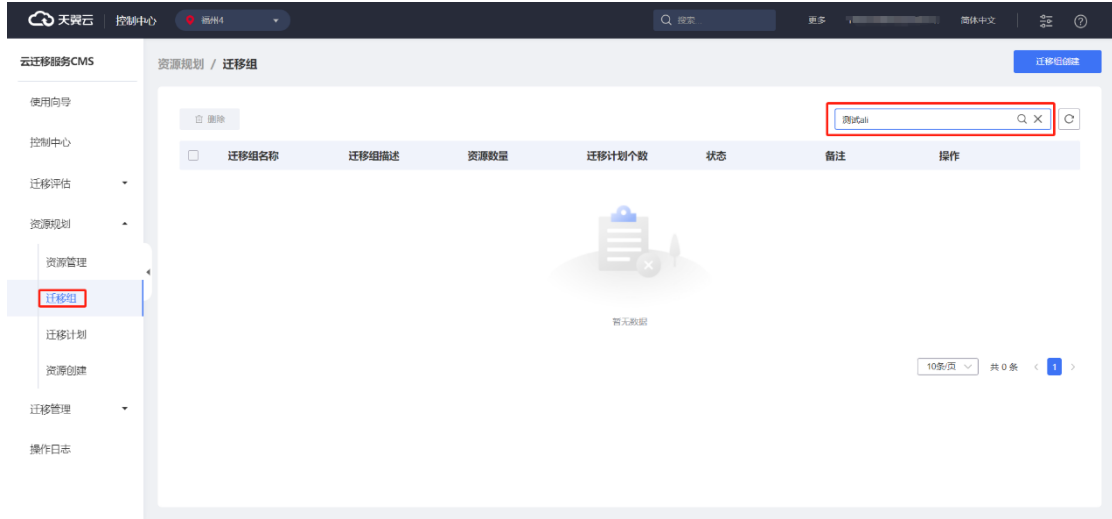

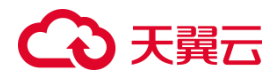

### **3.1.6 迁移计划**

### 3.1.6.1 迁移计划查看

云迁移服务 CMS 平台可以查看当前用户下迁移计划任务基本信息,如迁移计划名 称、迁移计划描述、迁移组、资源数量、优先级、创建时间、计划状态、备注、操作 等信息,如图所示。

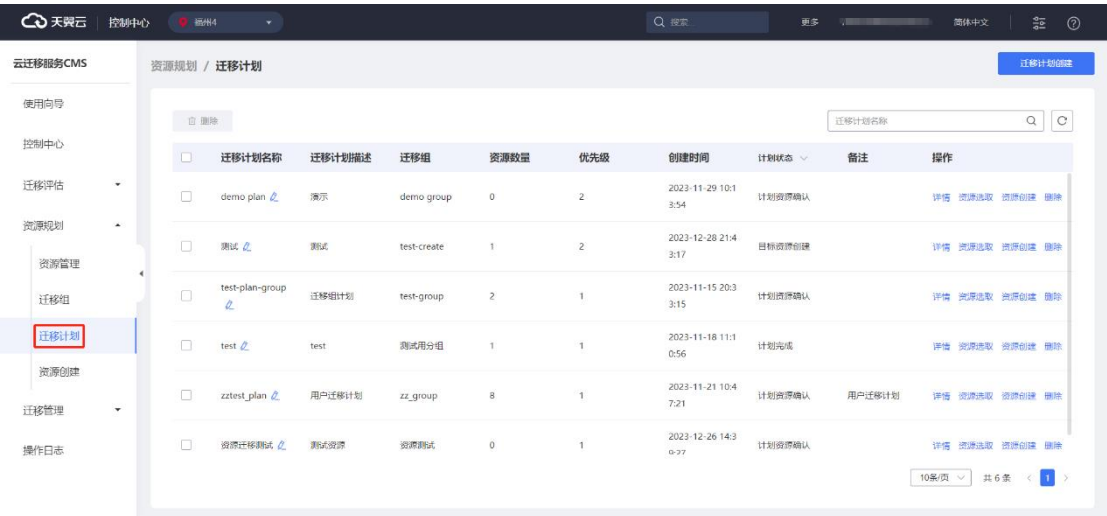

### 3.1.6.2 迁移计划搜索

云迁移服务 CMS 平台提供迁移计划搜索功能, 用户可以根据迁移计划名称进行搜 索目标迁移计划信息,如图所示。

# (心天翼云

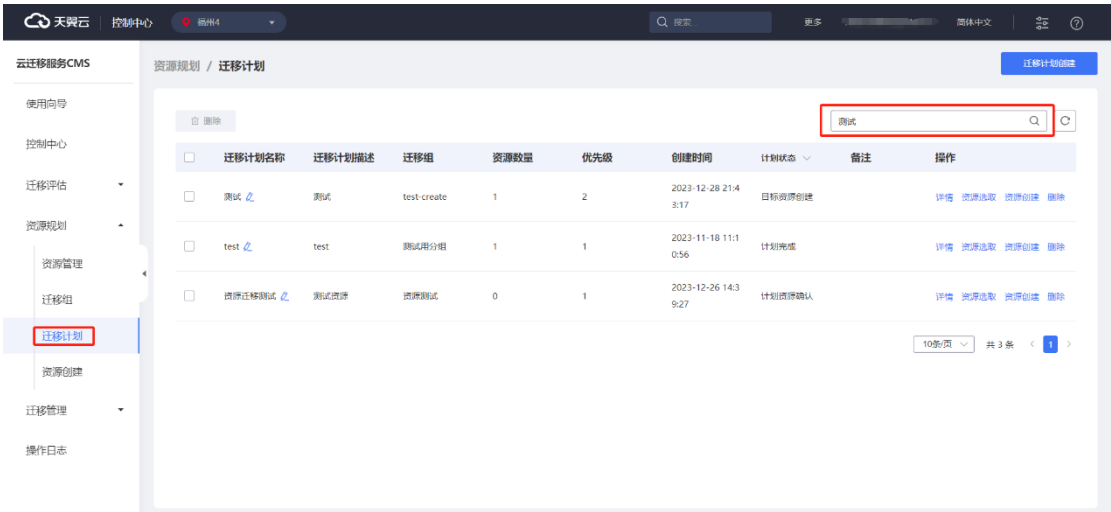

### <span id="page-197-0"></span>3.1.6.3 迁移计划创建

1. 云迁移服务 CMS 提供迁移计划任务创建功能,您可以在左侧导航栏选择资源 规划,点击【迁移计划】按钮,跳转至[ 迁移计划 ] 界面,您可以点击【迁移计划创建】 按钮,创建迁移计划任务。如图所示。

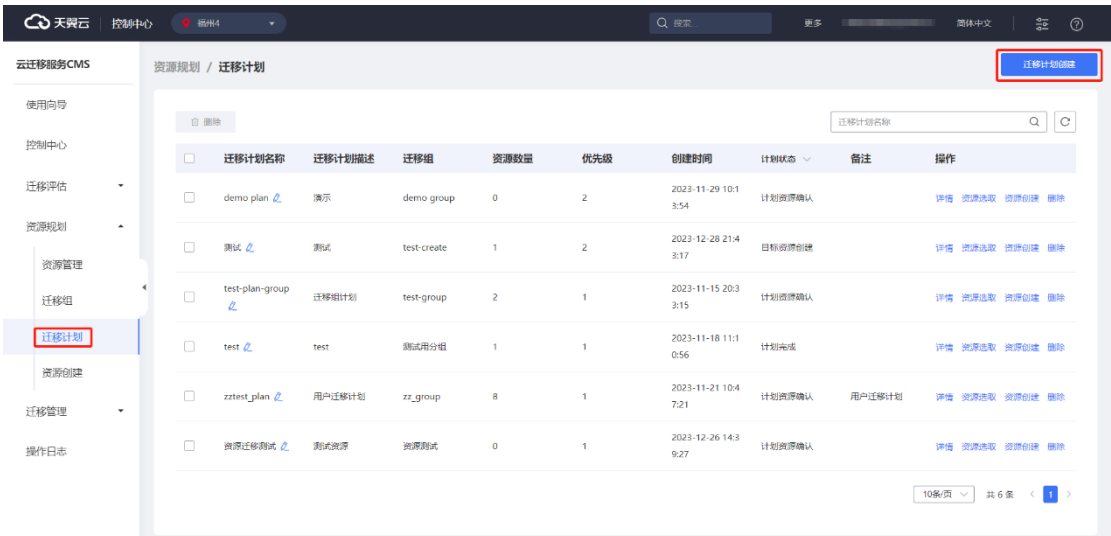

2. 进入 [ 迁移计划创建 ] 界面, 依次填写迁移计划基本信息, 点击【下一步】按 钮。如图所示。

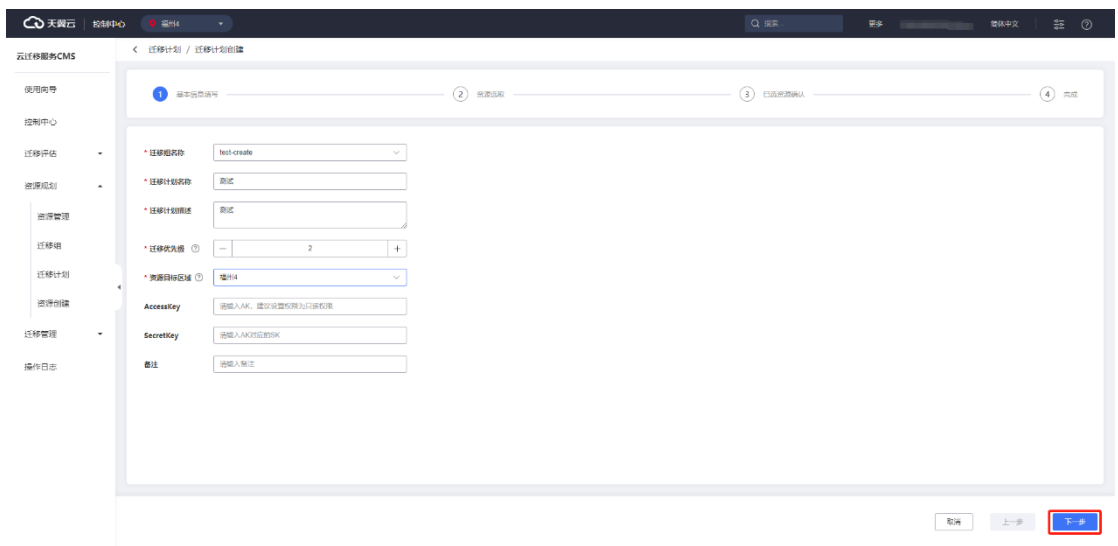

3. 进入 [ 资源选取 ] 界面, 选择需要添加的资源, 点击【下一步】按钮, 如图所

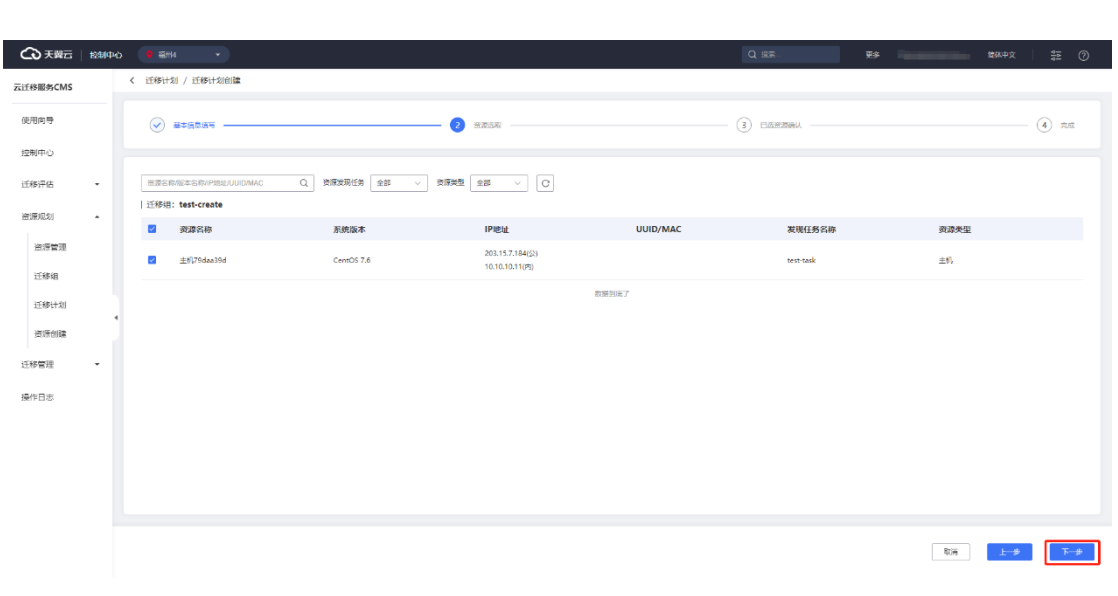

4. 进入 [ 资源确认 ] 界面, 选择确定添加资源, 点击【资源确认】按钮, 如图所

示。

示。

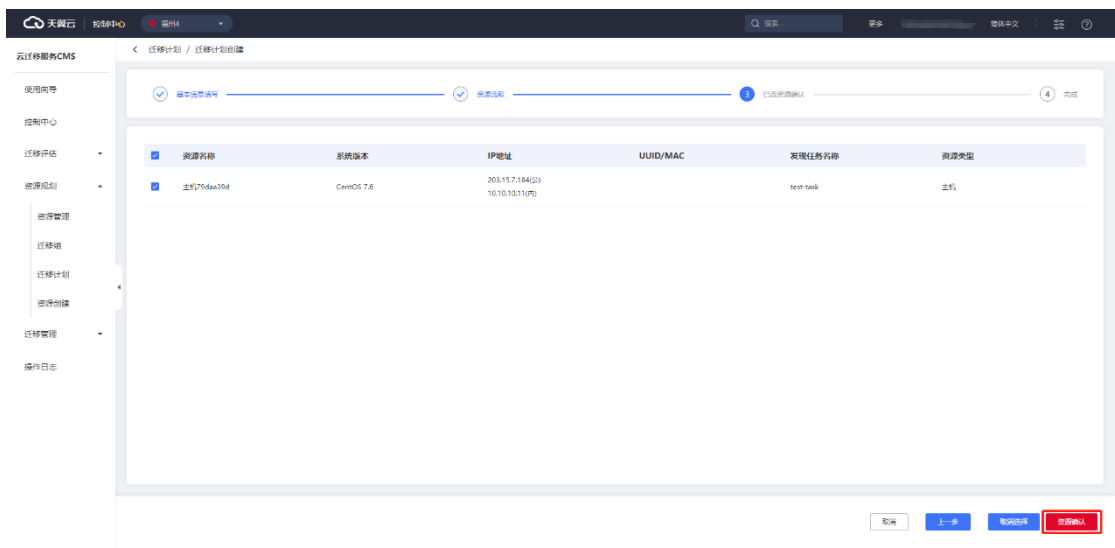

5. 迁移计划任务创建完成后,点击【确认】按钮,如图所示。

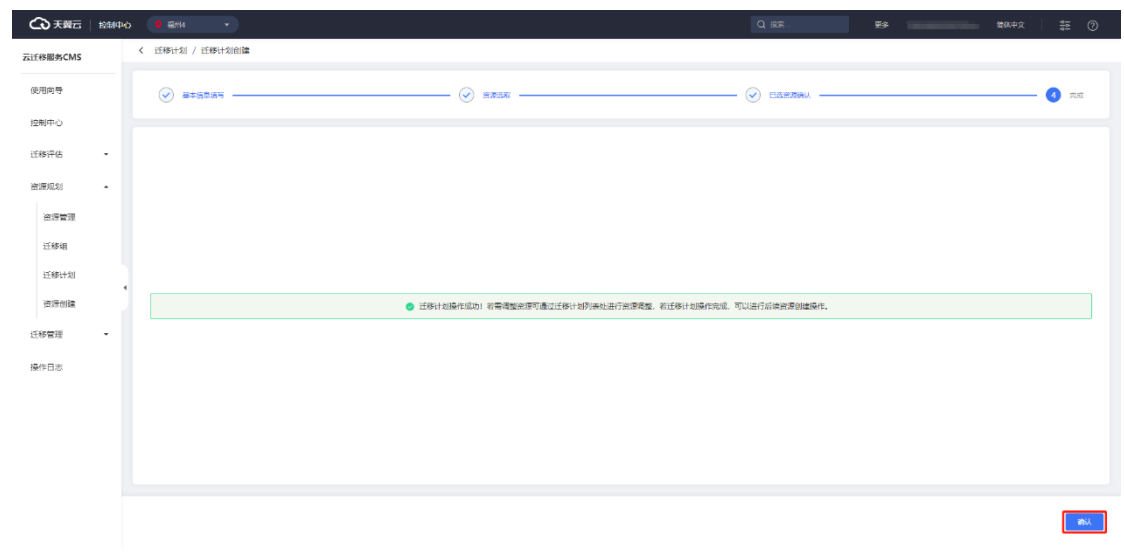

6. 成功添加迁移计划后,平台会自动跳转至 [ 迁移计划 ] 界面, 在列表中会显示 新添加迁移计划,如图所示。

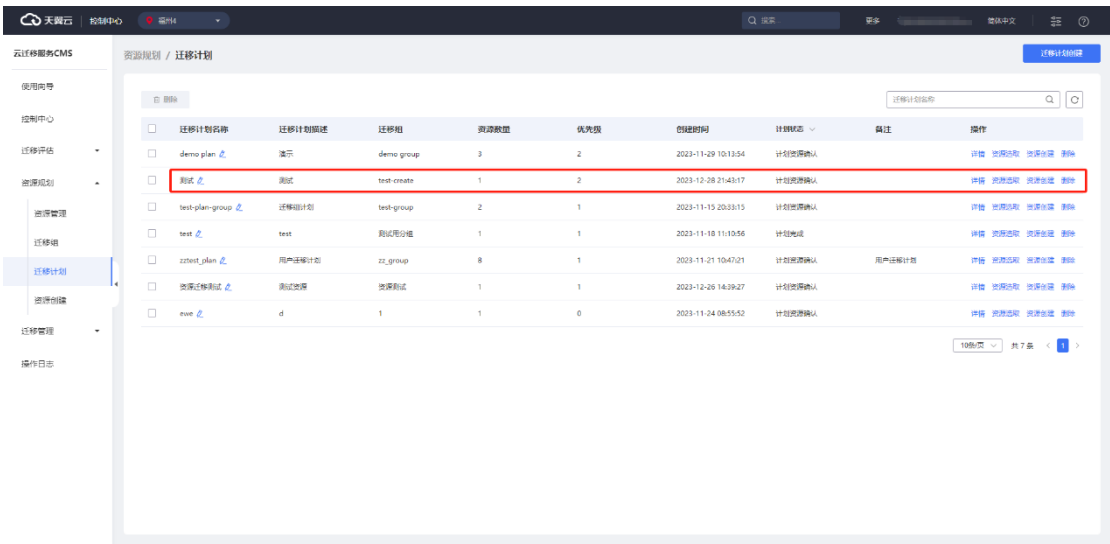

### 3.1.6.4 迁移计划详情查看

云迁移服务 CMS 提供迁移计划查看详情的功能, 您可以在 [ 迁移计划 ] 界面, 点 击【详情】按钮,进入 [ 迁移计划详情 ] 界面。[ 迁移计划详情 ]界面主要展示迁移计 划流程信息、迁移计划基础信息、迁移计划资源统计、迁移计划资源清单。如图所示。

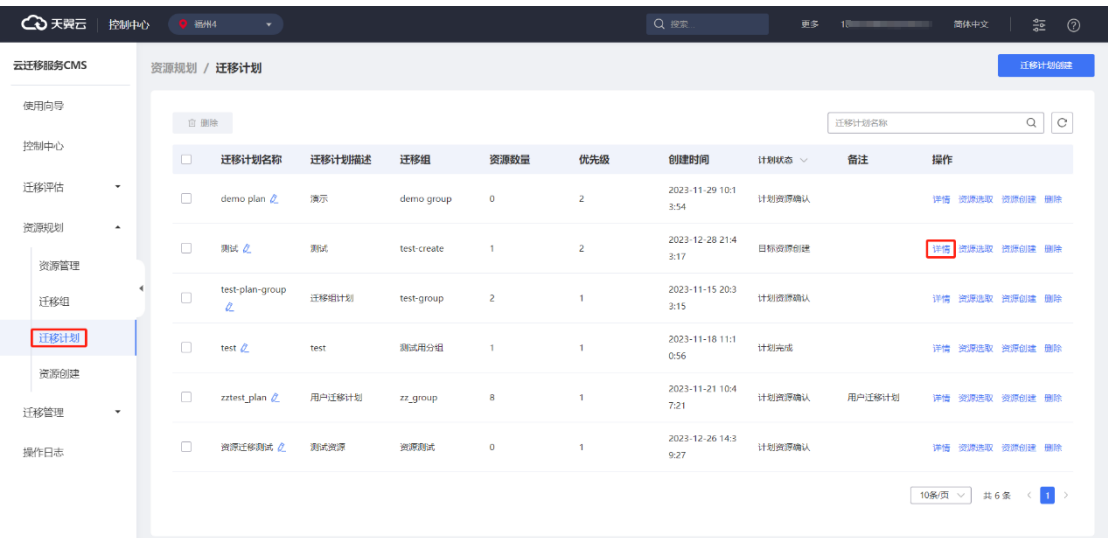

#### **迁移计划流程信息**

展示计划创建、目标资源创建、资源迁移配置、迁移进度监控等信息,如图所示。

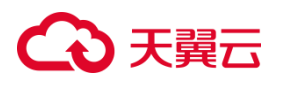

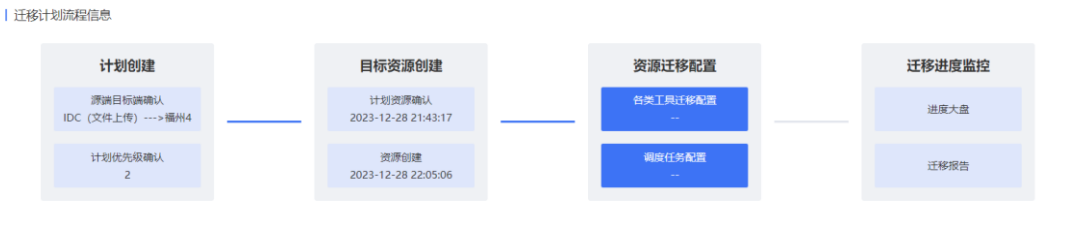

#### **迁移计划基础信息**

展示迁移计划名称、迁移计划描述、迁移组、源端类型、目标端类型(区域)、 迁移优先级、迁移计划状态等信息,如图所示。

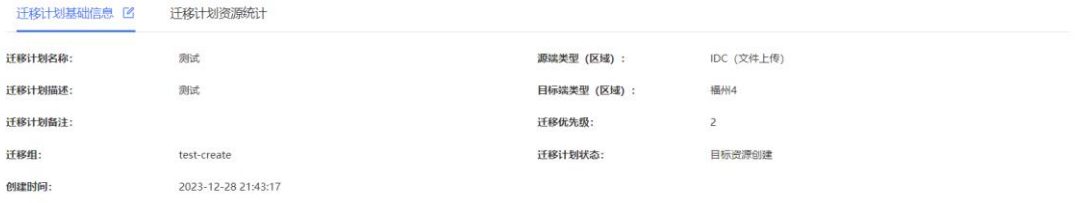

#### **迁移计划资源统计**

用于统计资源个数,分为云主机、数据库实例、对象存储实例、已创建资源、待 创建资源,如图所示。

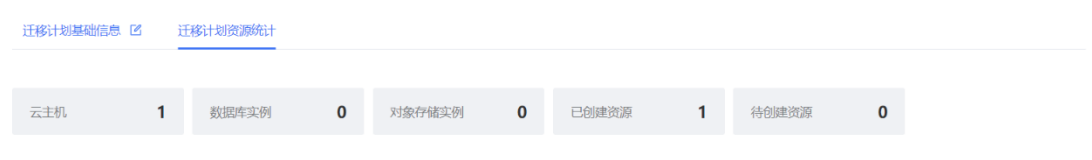

#### **迁移计划资源清单**

| 迁移计划资源清单

用于统计资源详细信息,主要包含资源名称、资源类型、创建状态、迁移状态、 资源发现任务、迁移组名称、备注、操作,且具备资源查找功能,如图所示。

 $Q$  $C$ 资源名称 资源名称 资源类型 创建状态 > 迁移状态 资源发现任务 迁移组名称 备注 操作 测试主机 主机 已创建 待迁移 test-task test-create 资源信息 资源创建 移除

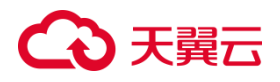

### 3.1.6.5 迁移计划资源选取

1. 云迁移服务 CMS 提供资源选取功能, 您可以在[ 迁移计划 ] 界面, 点击【资 源选取】按钮,进入[资源选取] 界面, 如图所示。

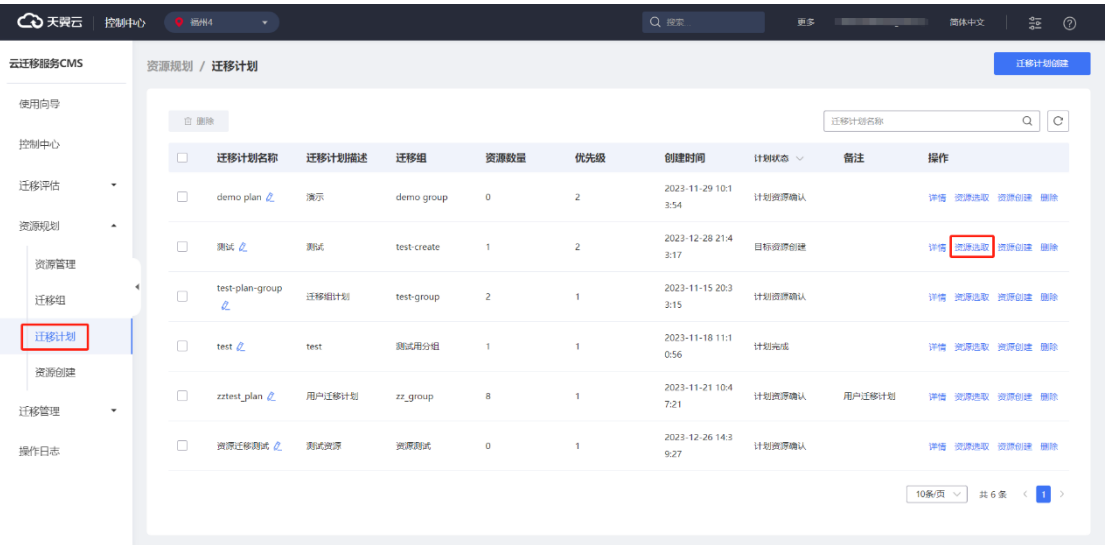

2. 选择需要添加的资源,点击【下一步】按钮,跳转至 [ 资源确认 ] 界面, 如图

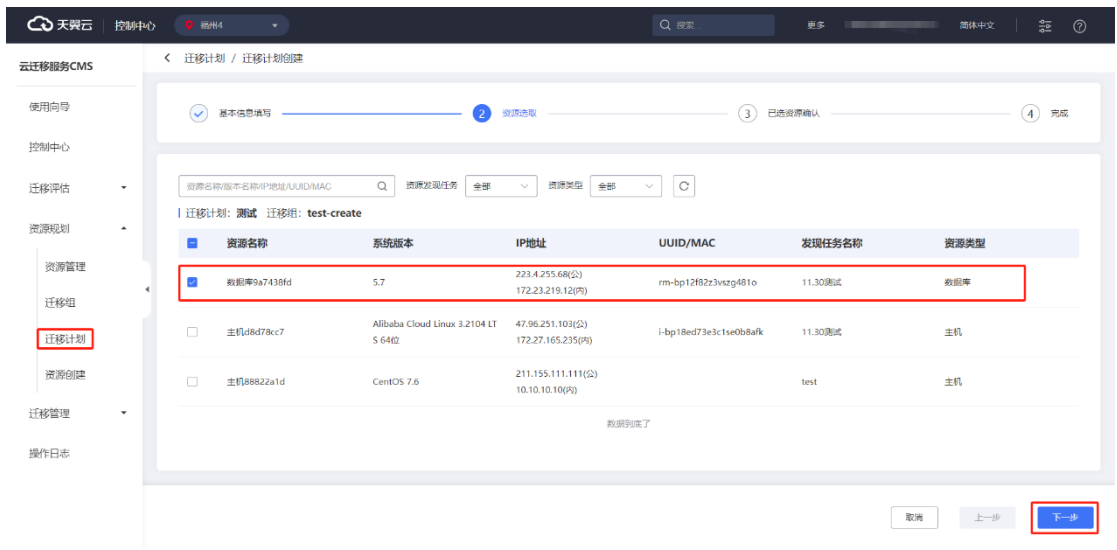

3. 对 [ 资源选取 ] 界面已选资源进行确认, 点击【资源确认】按钮, 完成资源选 择,如图所示。

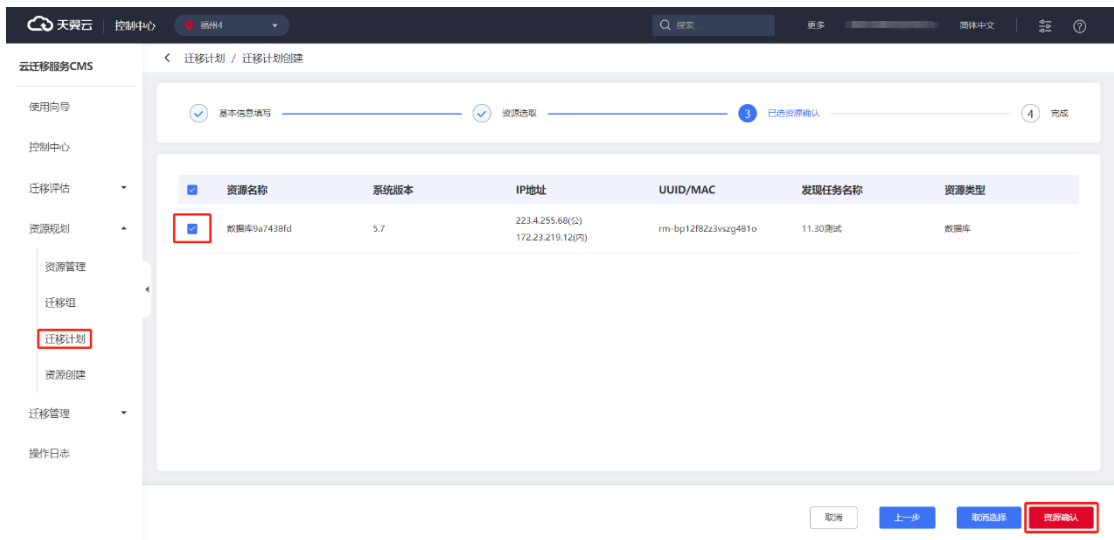

4. 完成资源选择,平台会自动跳转至 [ 迁移计划详情 ] 界面, 您可以在迁移计划 资源清单中进行查看,如图所示。

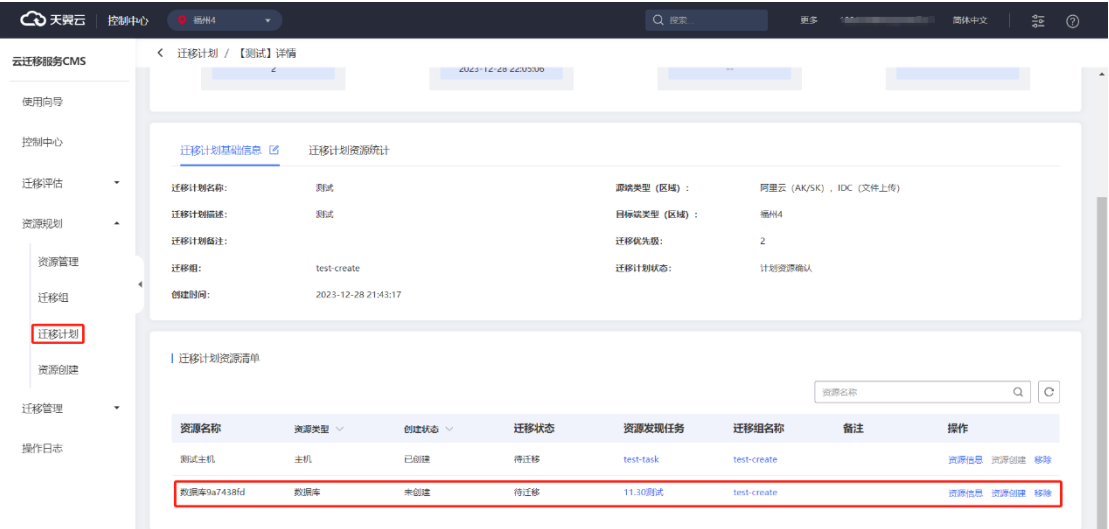

5. 您可以在 [ 迁移计划详情 ] 界面 中选择计划资源清单列表中对已选资源进行相 应资源查看,创建和删除相关操作,如图所示。

# **4 天異云**

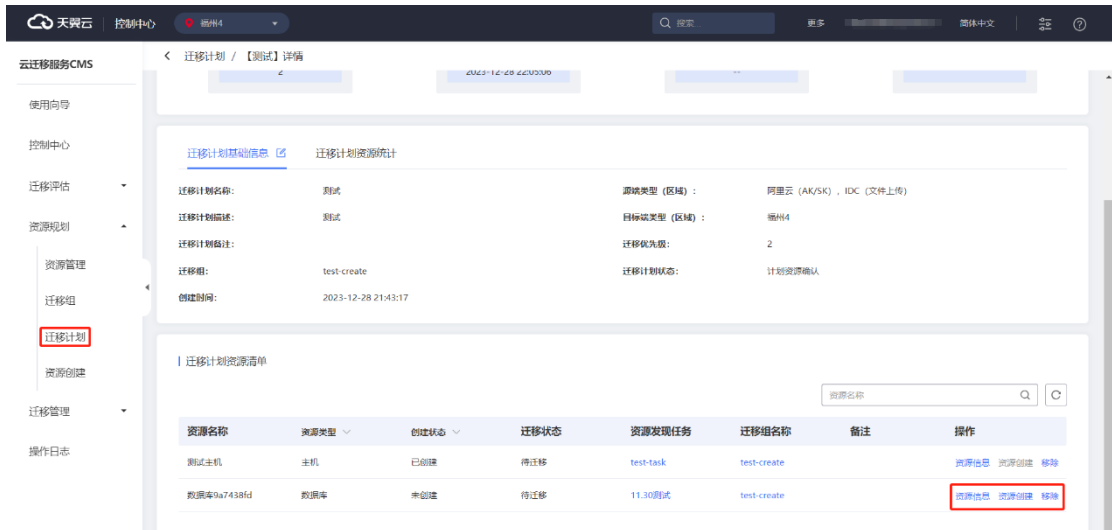

**备注**

#### **资源管理**

资源管理提供两种方式入口进入

1. [资源管理] 界面, 选择对应资源进行查看。

2. [ 迁移计划详情 ] 界面, 迁移计划资源清单列表, 点击【资源管理】按钮。 如

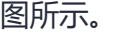

| 迁移计划资源清单

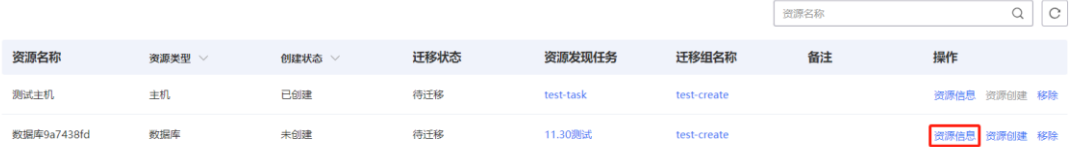

#### **资源创建**

#### 资源创建提供两种方式入口进入

1. [迁移计划详情] 界面, 迁移计划资源清单列表中任务资源创建。如图所示。

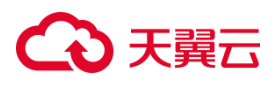

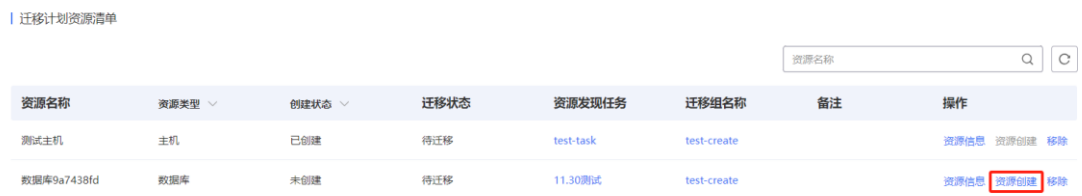

2. [ 资源创建 ] 界面,创建资源。

### 3.1.6.6 迁移计划移除

在[迁移计划]界面,您可以选中需要查看的迁移计划,点击【详情】按钮进入[迁 移计划详情]界面,在迁移计划资源清单列表用户可以对已加入资源迁移计划清单进行 移除资源操作。如图所示。

| 迁移计划资源清单

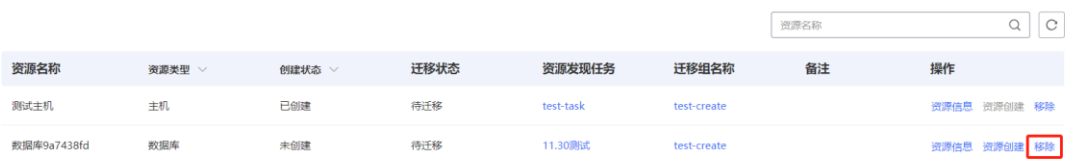

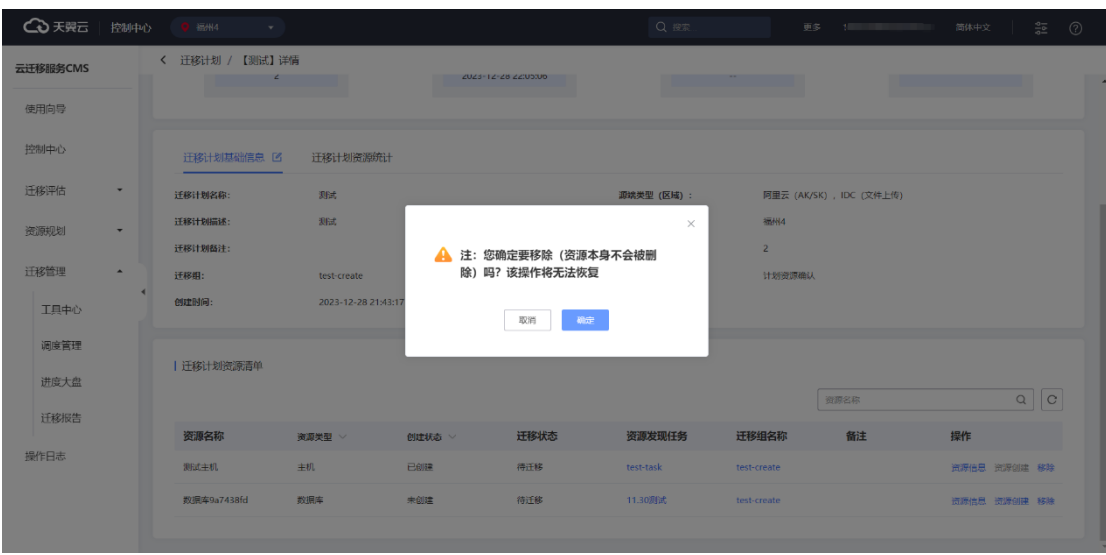

# ○天翼云

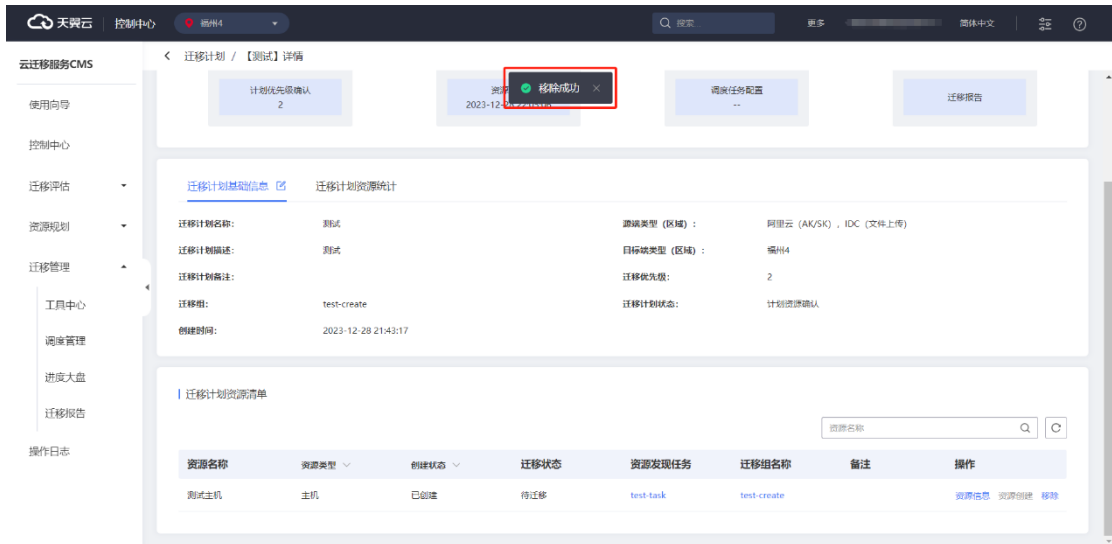

### 3.1.6.7 迁移计划资源创建

云迁移服务 CMS 提供资源创建功能,您可以通过两种方式进入。

1. [ 迁移计划 ] 界面点击资源创建, 如图所示。

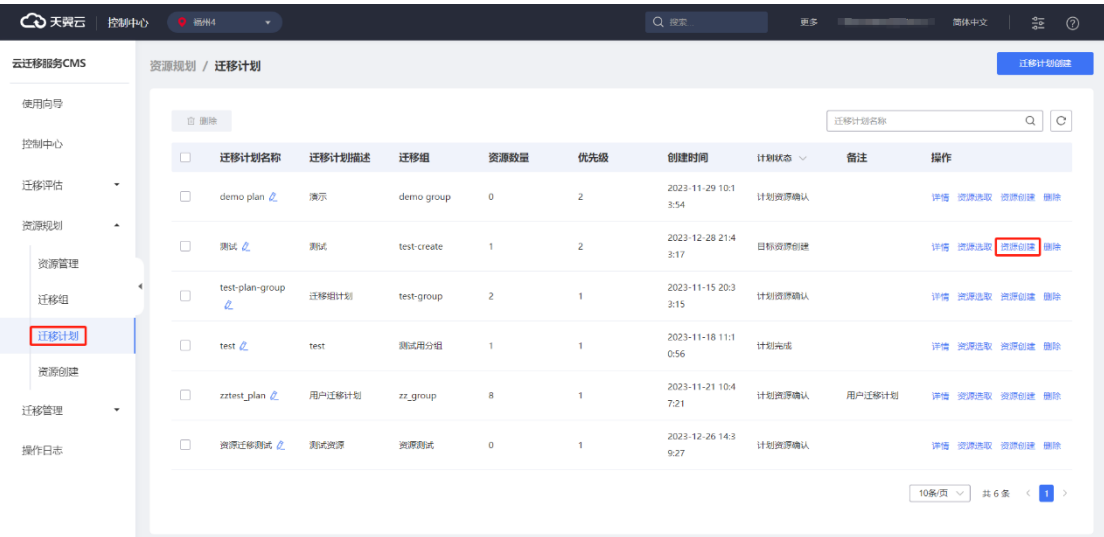

2. [ 资源创建 ] 界面, 如图所示。

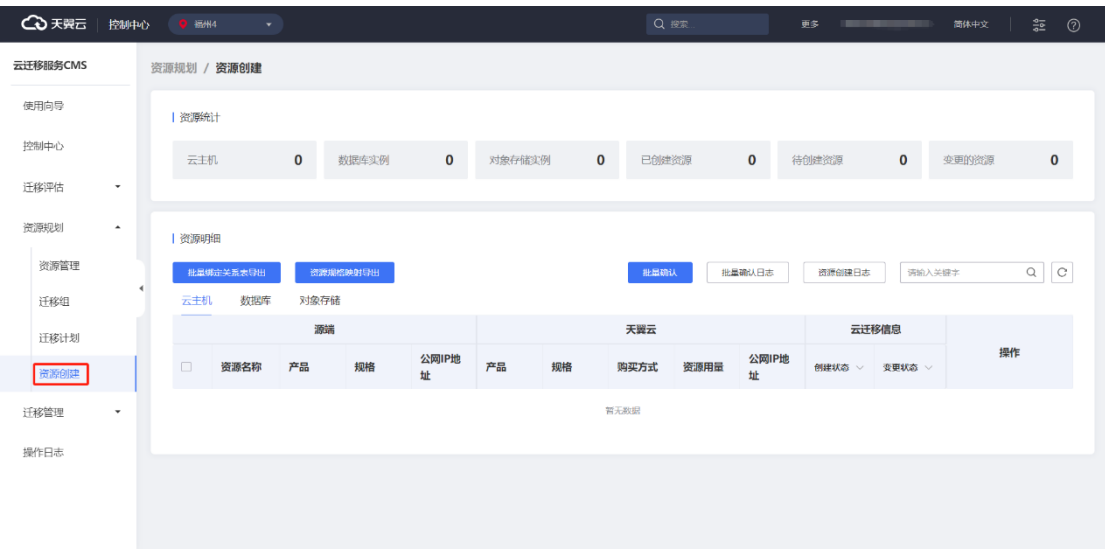

具体操作详[见资源规划资源创建。](#page-210-0)

### 3.1.6.8 迁移计划操作

1. 云迁移服务 CMS 提供迁移计划名称与迁移计划资源的删除功能, 您可以在 [ 迁 移计划 ] 界面, 点击【迁移计划名称】按钮, 进行修改, 如图所示。

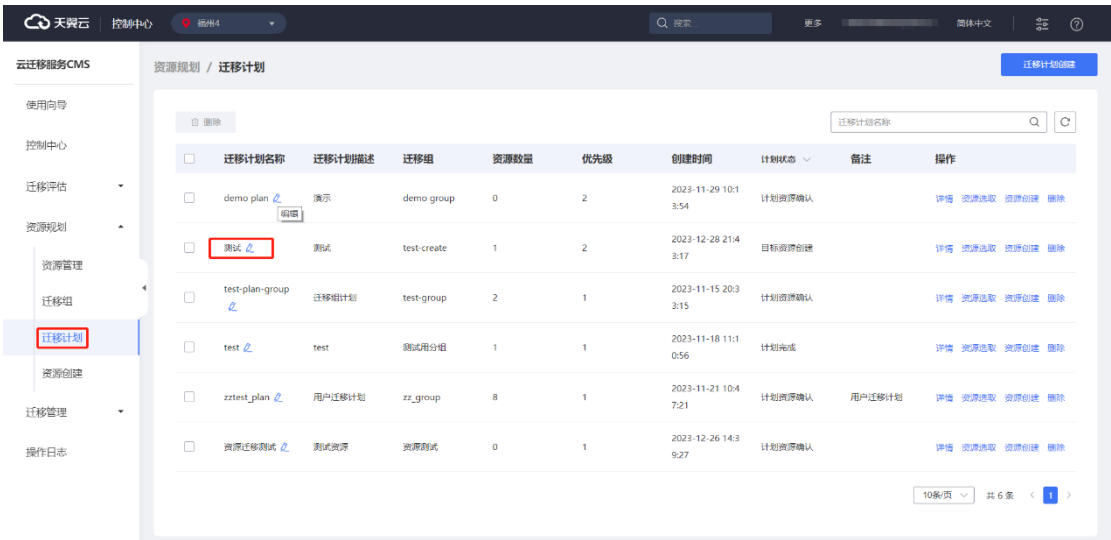

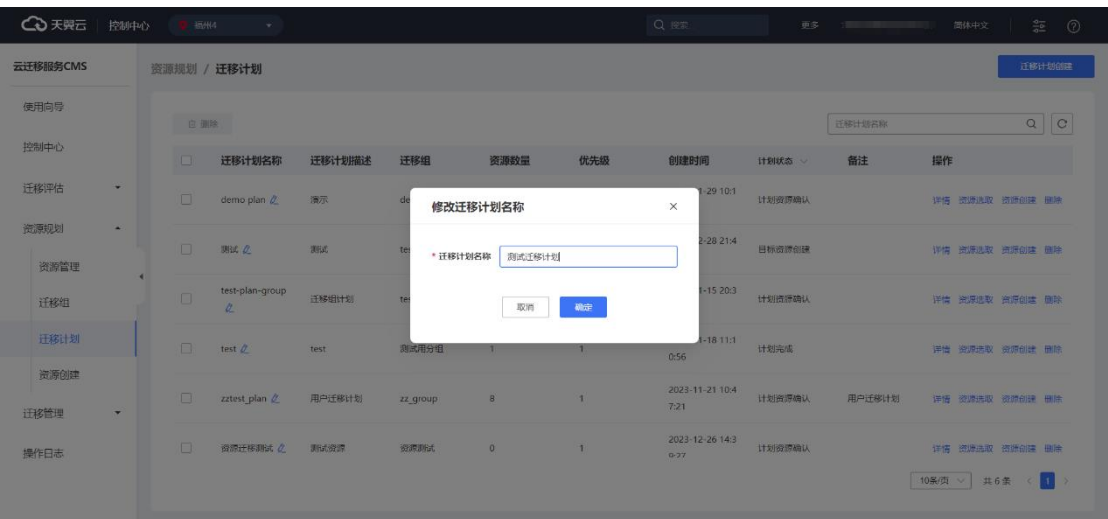

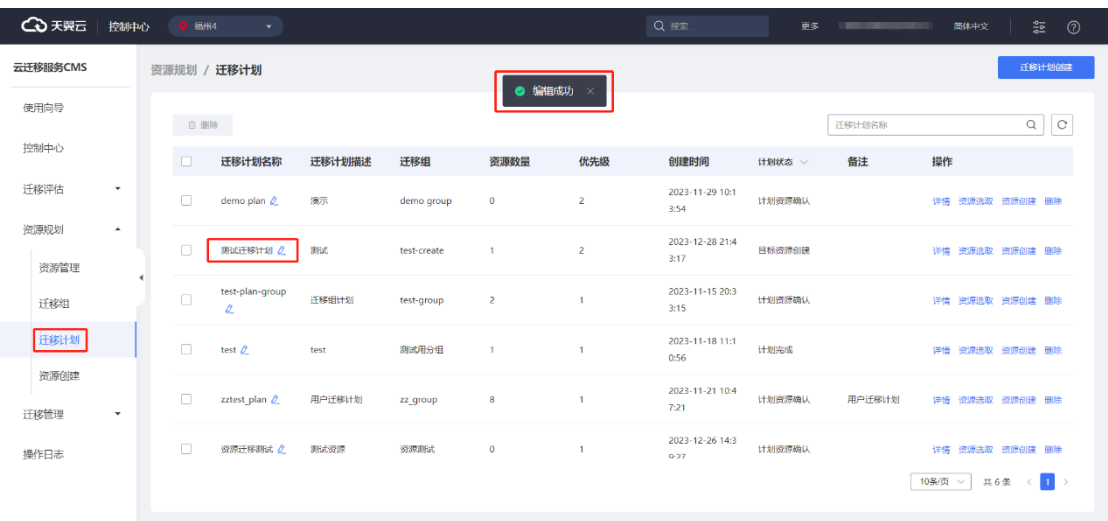

2. 选中需要移除的迁移计划任务,点击【删除】按钮,对选中计划任务进行删 除,如图所示。

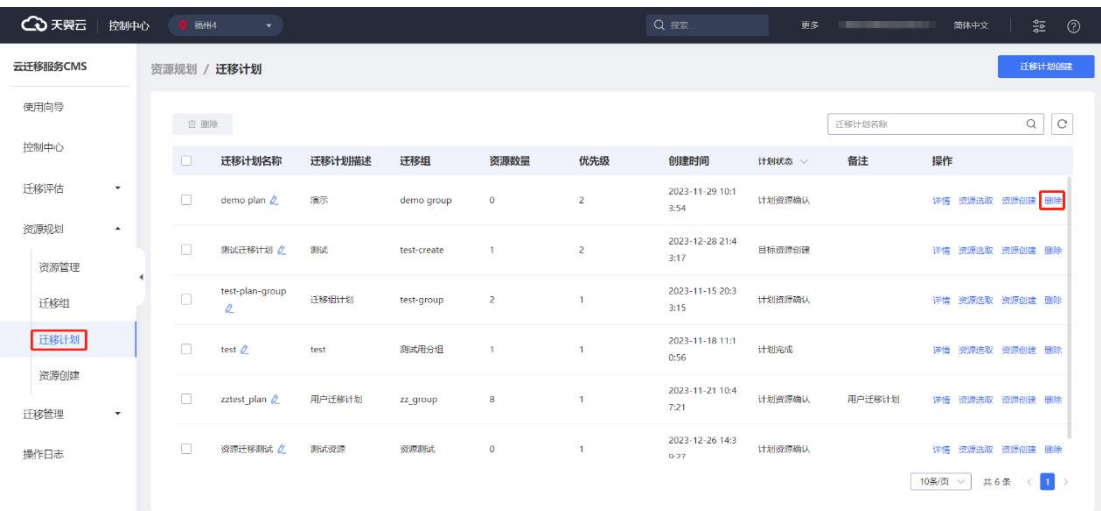

# ○天翼云

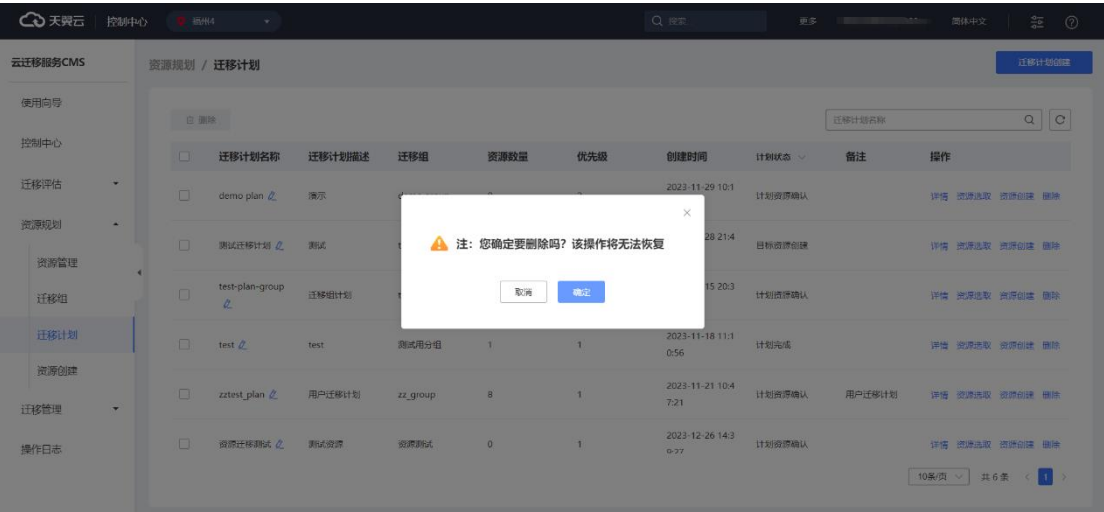

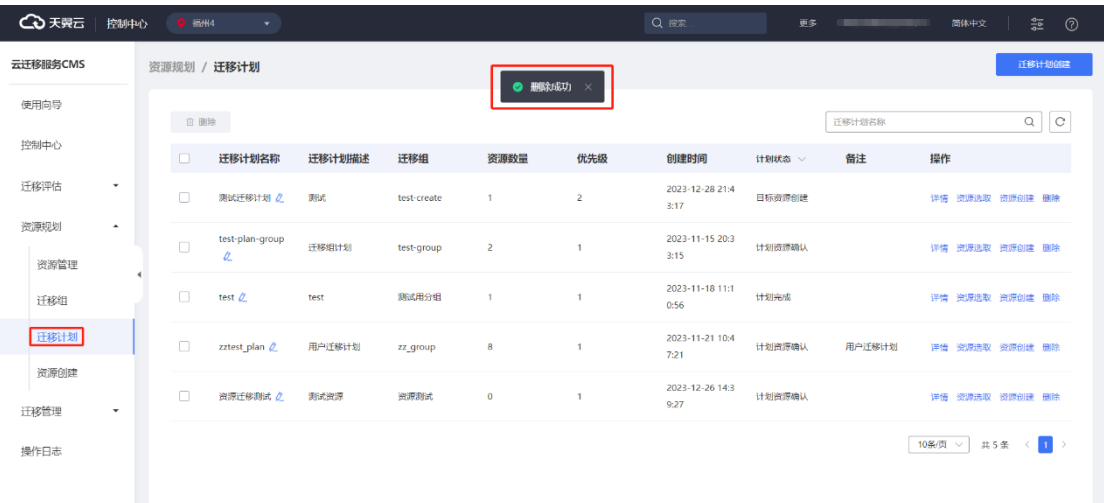

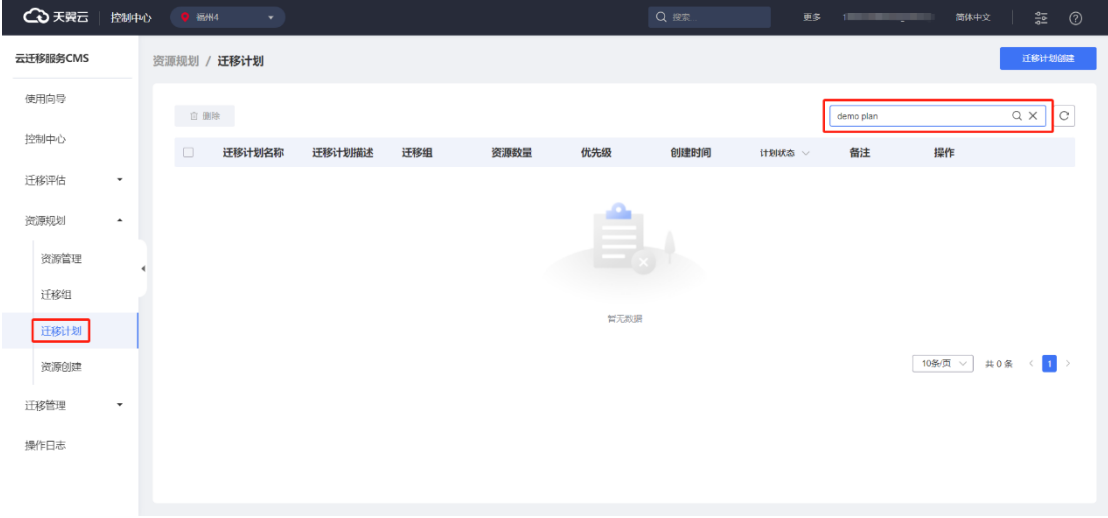

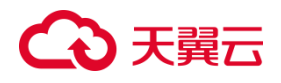

#### <span id="page-210-0"></span>**3.1.7 资源创建**

### 3.1.7.1 资源创建查看

1. 云迁移服务 CMS 平台可以为您查看资源创建信息,您需要在左侧导航栏选择 资源规划,点击【资源创建】按钮,进入 [ 资源创建 ] 界面,弹出 [ 迁移计划选择 ] 界 面,您可以根据需要选择迁移计划,点击【确定】进入[资源创建]界面,如图所示。

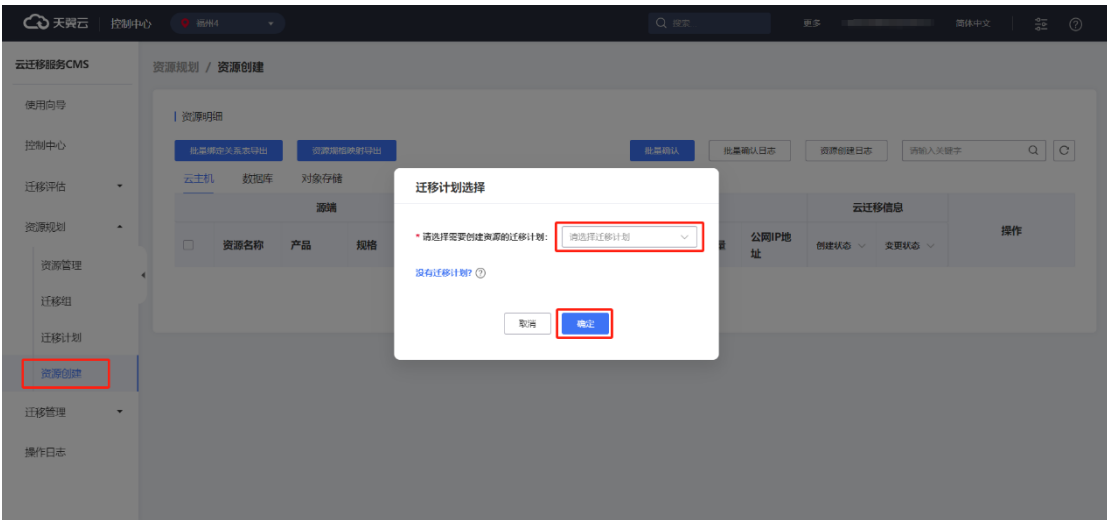

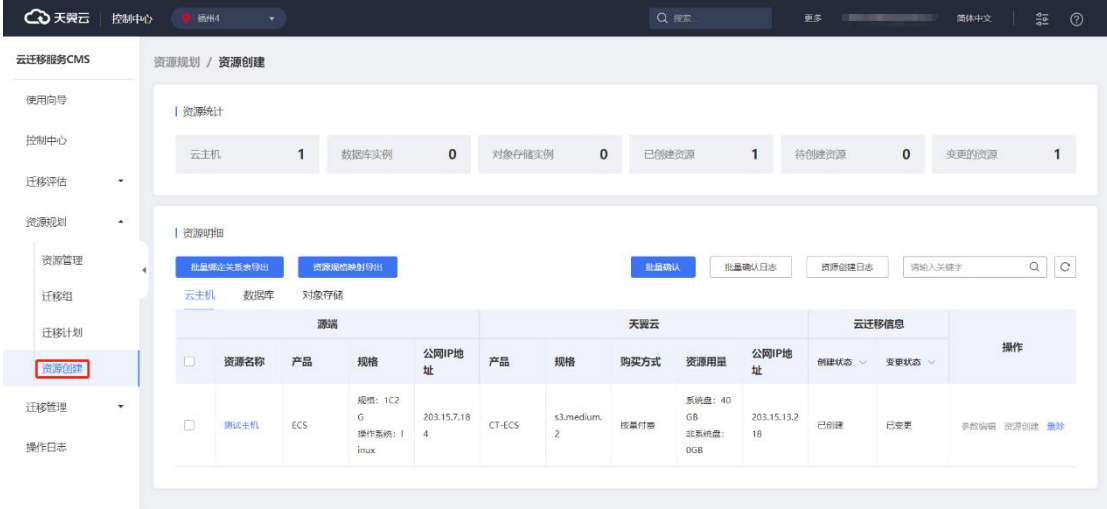

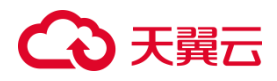

### 3.1.7.2 资源创建搜索

云迁移服务 CMS 提供对资源搜索功能, 您可以在 [ 资源创建 ] 界面, 在输入框中 输入资源名称进行查找,如图所示。

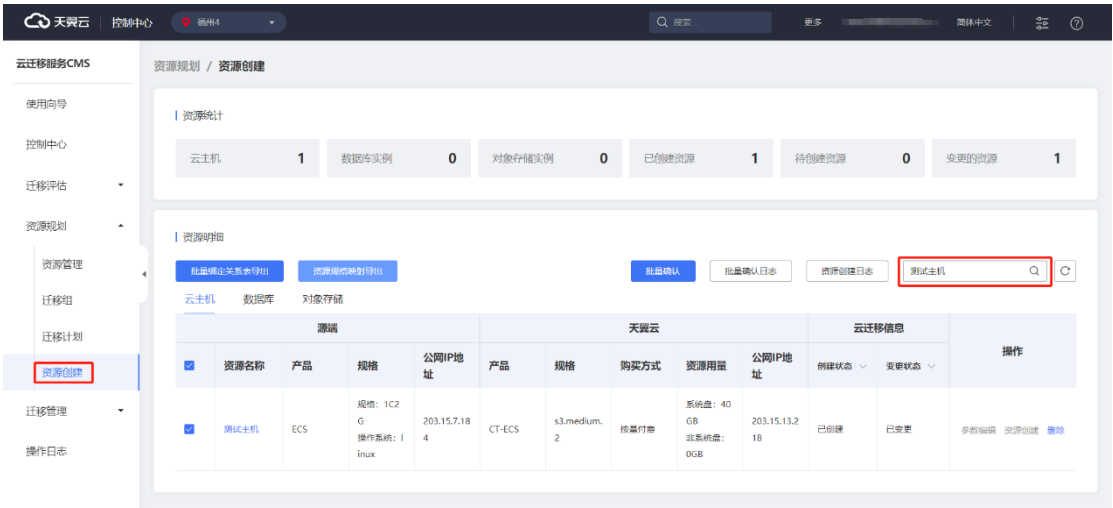

### 3.1.7.3 资源操作

云迁移服务 CMS 平台提供批量绑定关系表导出、资源规格映射导出、批量确认、 批量确认日志、资源创建日志、关键字搜索等功能,您可以在 [ 资源创建 ] 界面进行相 关操作。

#### **批量绑定关系表导出**

在左侧导航栏选择资源规划,点击【资源创建】按钮,进入 [ 资源创建 ] 界面, 选 中需要导出资源,点击【批量绑定关系表导出】按钮,弹出下载任务弹窗,如图所示。

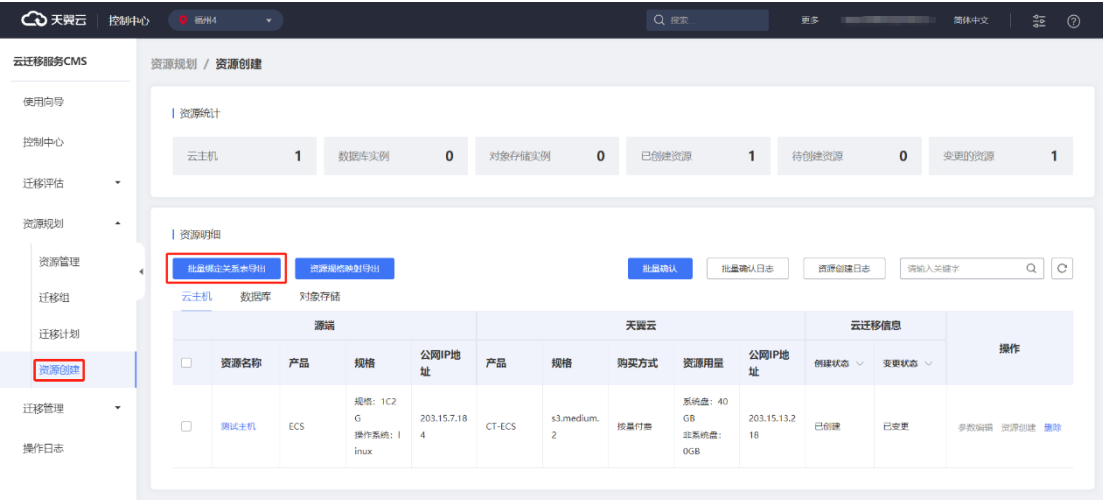

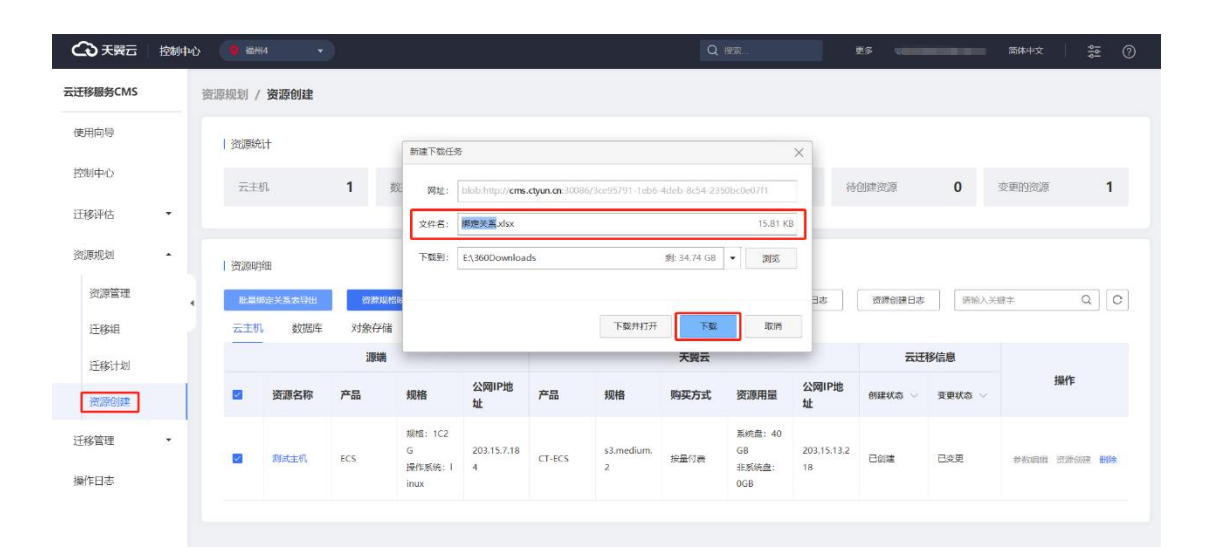

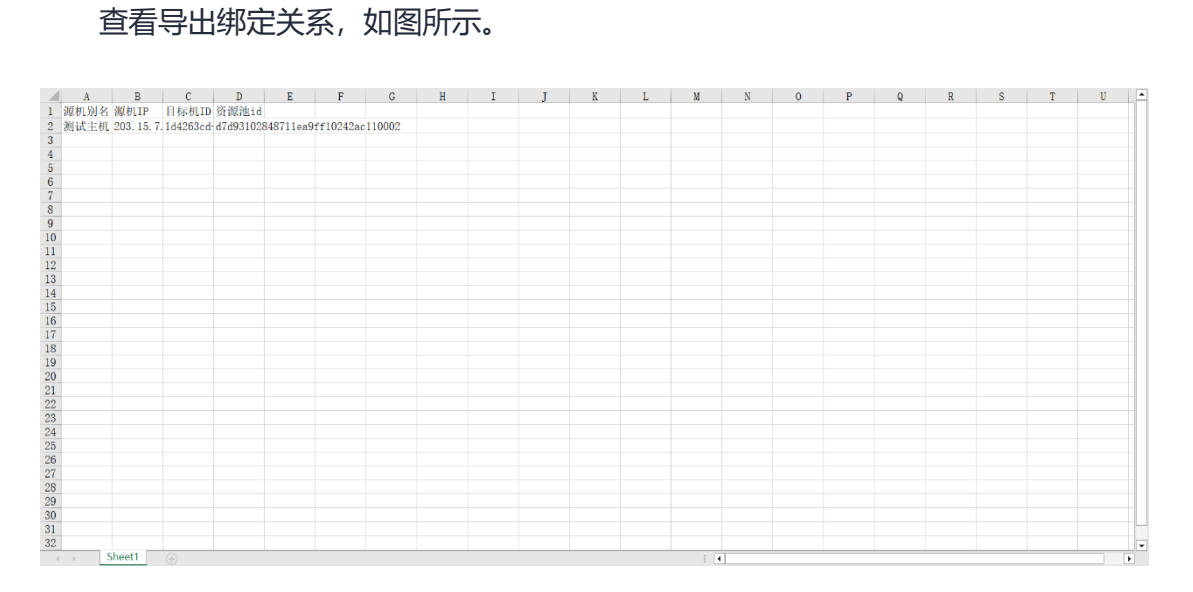

**资源规格映射导出**

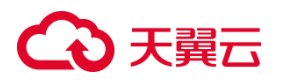

在左侧导航栏选择资源规划,点击【资源创建】按钮,进入 [资源创建 ] 界面, 选 中需要导出资源,点击【资源规格映射导出】按钮,弹出下载任务弹窗,如图所示。

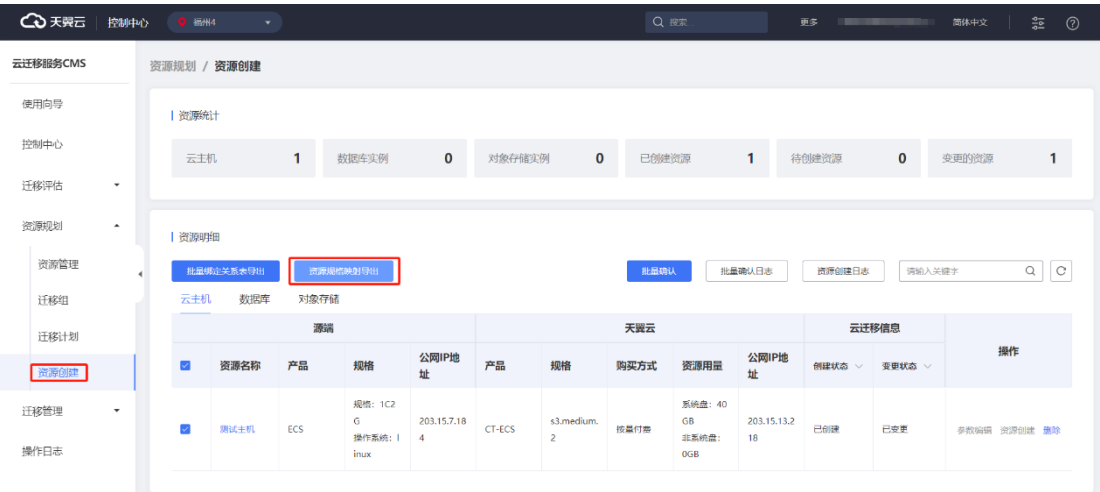

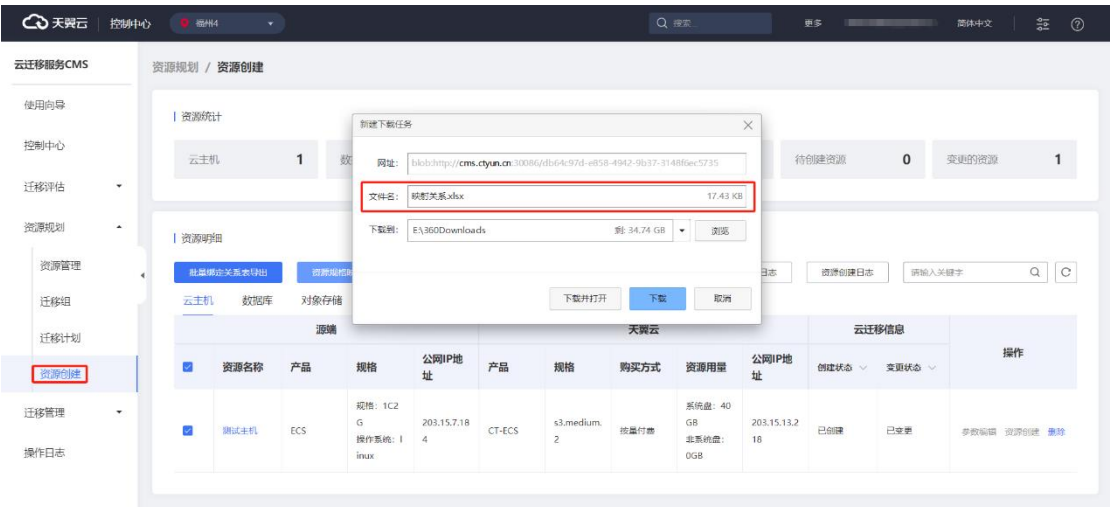

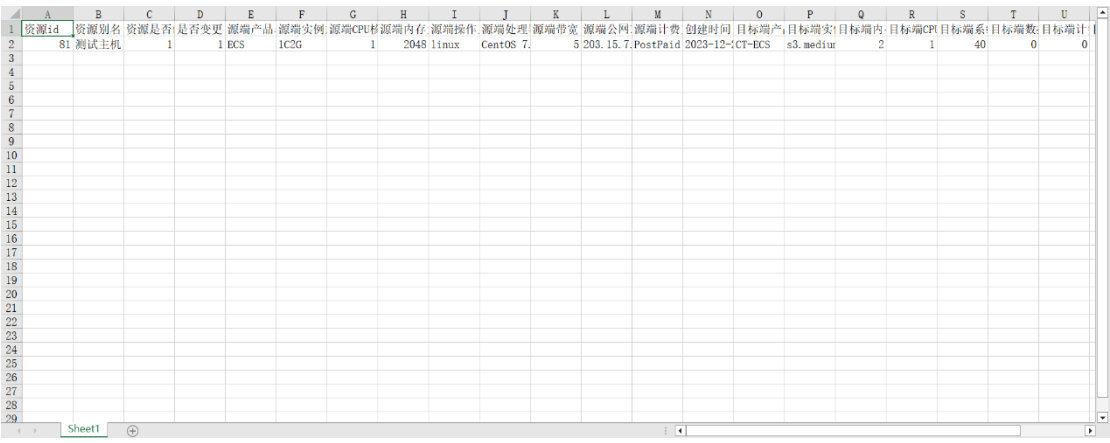

**批量确认**

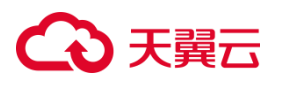

在左侧导航栏选择资源规划,点击【资源创建】按钮,进入 [资源创建 ] 界面, 选 中需要导出资源,点击【批量确认】按钮,弹出下载任务弹窗,如图所示。

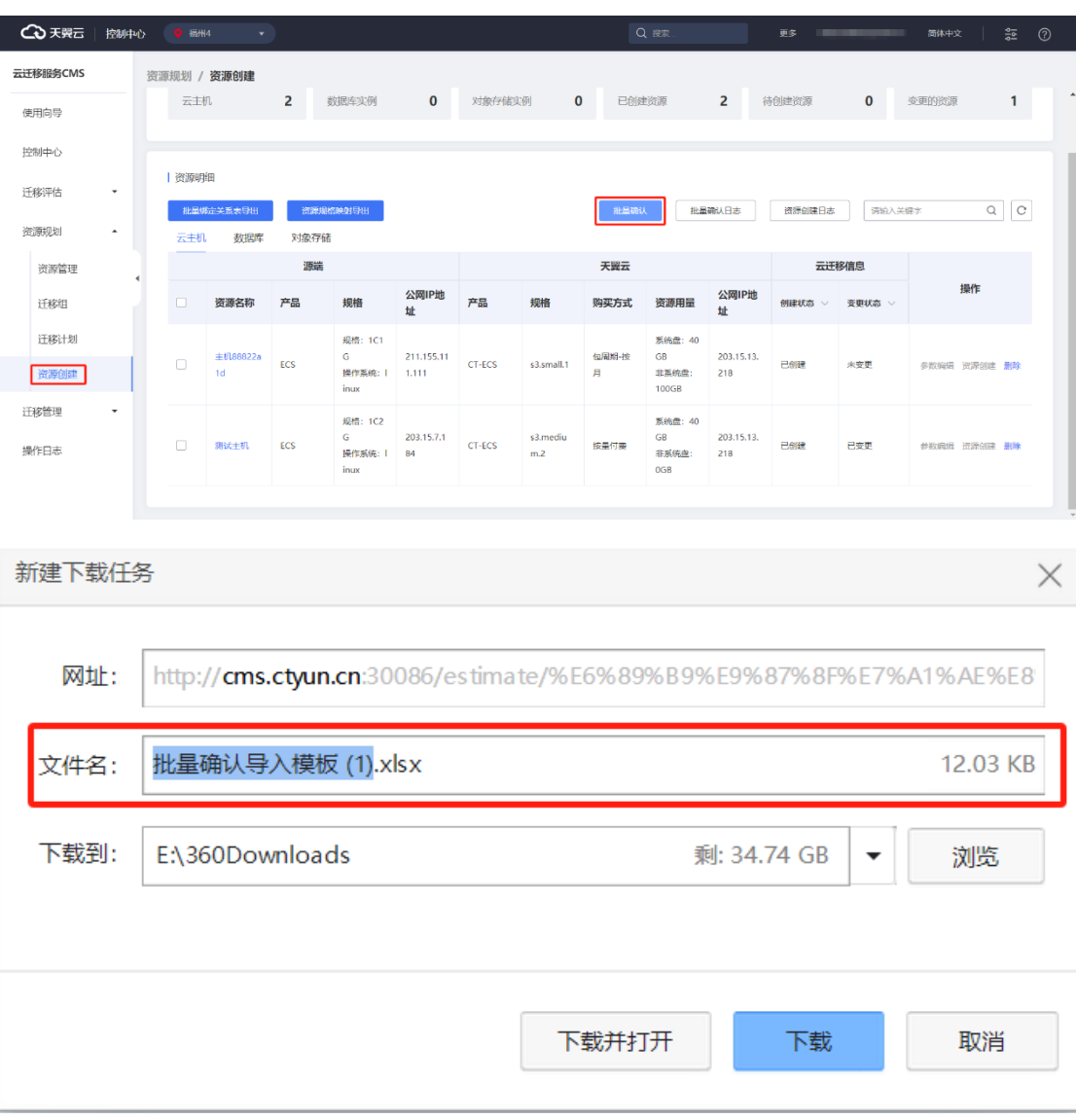

打开模块,依次填写对应模板信息,如图所示。

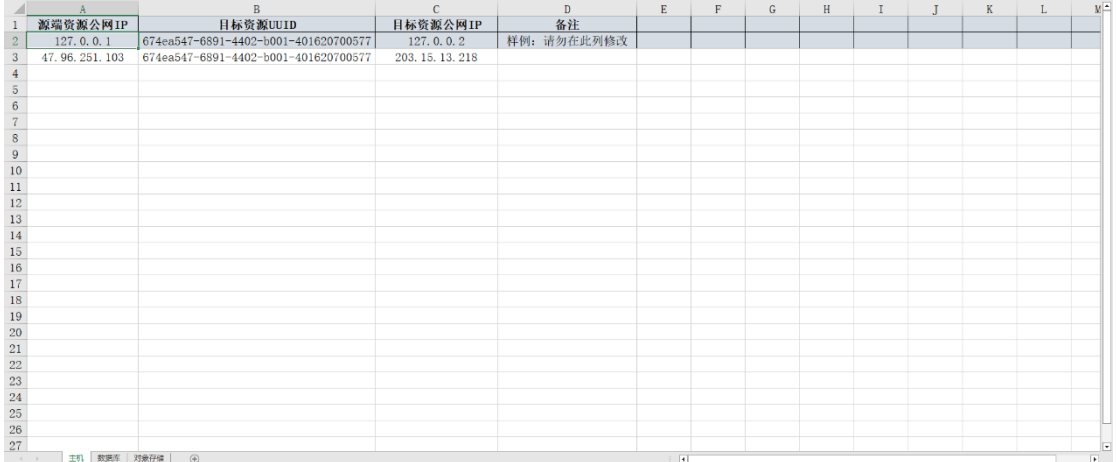

点击【批量确认】按钮,弹出 [批量确认 ] 弹窗界面, 点击【上传本地文件】将模 板上传,点击【确认】按钮,如图所示。

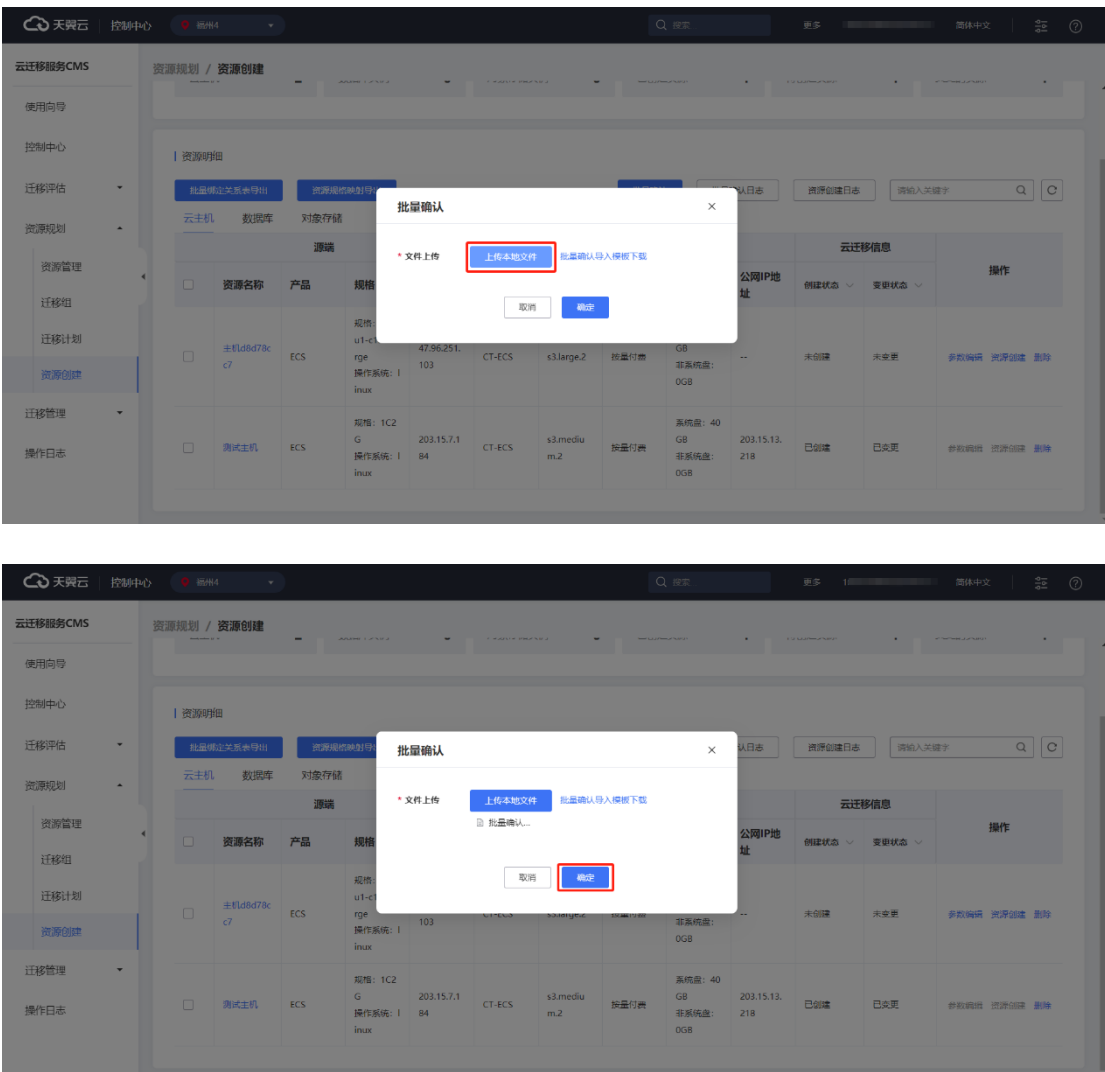
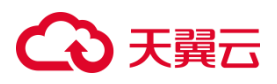

导入成功,平台会提示"导入成功"并将创建状态由 未创建 变为 已创建, 如图

所示。

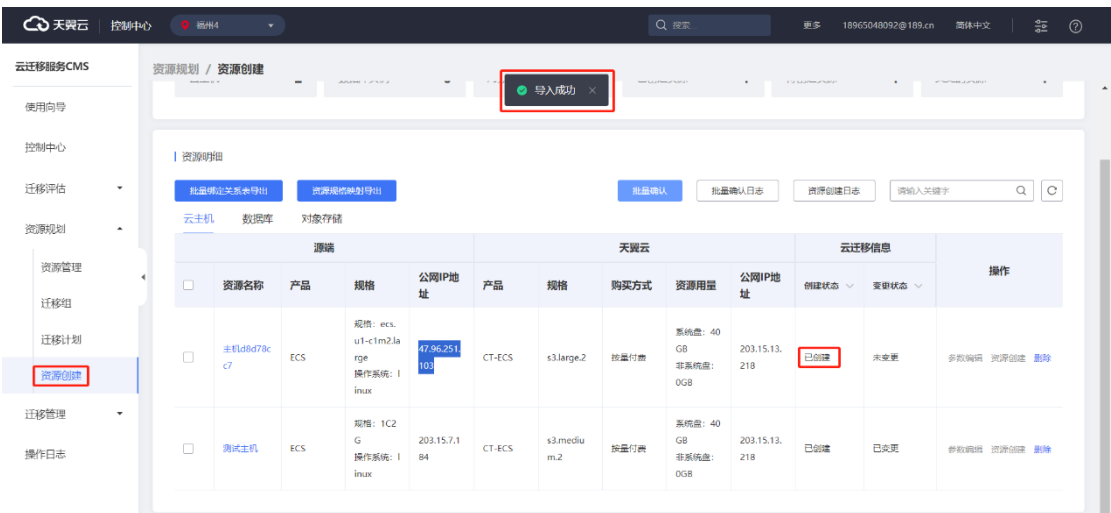

#### **批量确认日志**

在 [ 资源创建 ] 界面, 点击【批量确认日志】按钮, 您可以查看导入模板相应日志 操作,如图所示。

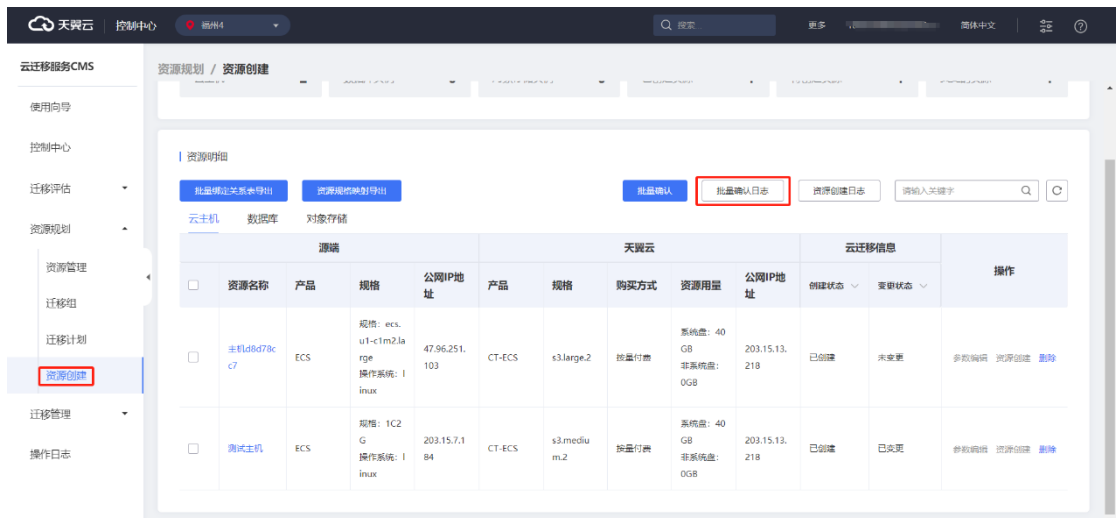

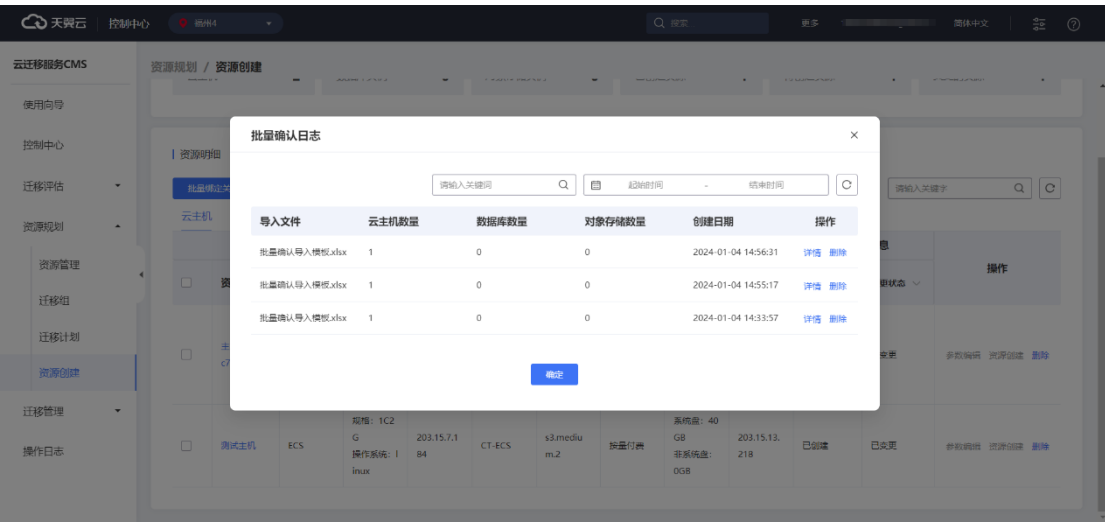

您可以在 [ 批量确认日志 ] 弹窗界面中点击【详情】按钮, 查看资源信息, 如图所

2 天翼云 | 控制中心 云迁移服务CMS 资源规划 / 资源创建 使用向导 批量确认日志  $\times$ 控制中心 一资源明准 <br><br>
迁移评估 请给入关键词  $\begin{tabular}{|c|c|c|c|} \hline \rule{0pt}{3ex} $\boldsymbol{\mathsf{Q}}$ & $\boldsymbol{\mathsf{B}}$ & \textit{EBHill} \end{tabular}$  $\Box$   $\Box$ 结束时间  $Q$  $Q$ 一批品 清输入关键字 导入文件 云主机数量 数据库数量 对象存储数量 创建日期 操作 ※海中間 批量确认导入模板.xlsx  $\,$  0  $\,$ 2024-01-04 14:56:31 详情 删除  $\overline{1}$  $\overline{0}$ 资源管理 操作 2024-01-04 14:55:17  $\overline{0}$ 详情 删除 批量确认导入模板.xlsx  $\overline{1}$ 迁移组 2024-01-04 14:33:57 批暴虐认导入模板xkx  $\overline{1}$  $\overline{a}$ 详情 删除 迁移计划 资源创建 磁定 迁移管理  $rac{203.15.13}{218}$  $\frac{1}{2}$  s3.mediu GB<br>非系统盘: 別式主机 接量付表 **已变更** 操作日志

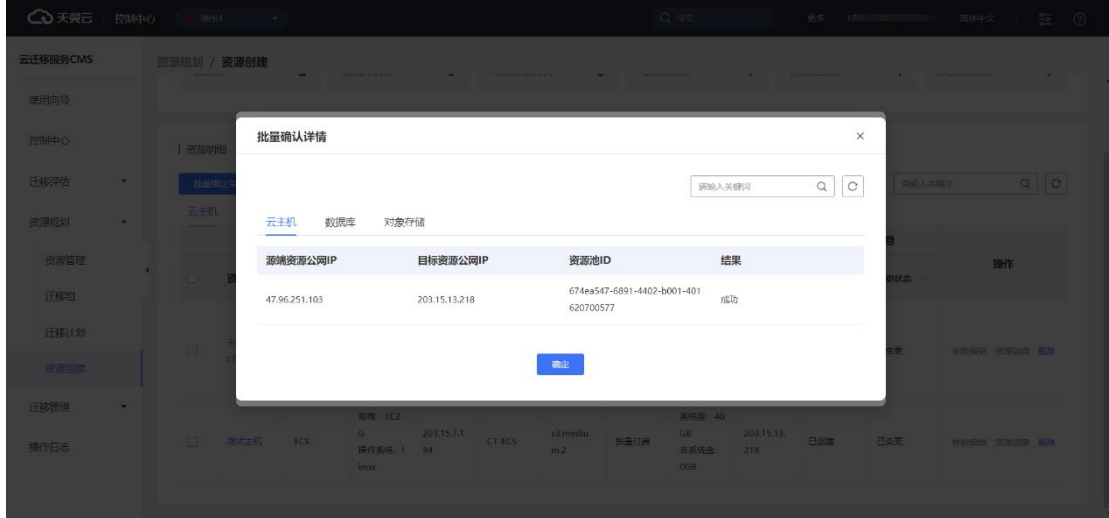

示。

您若想对资源信息进行删除,可以点击【删除】按钮,删除资源信息,如图所示。

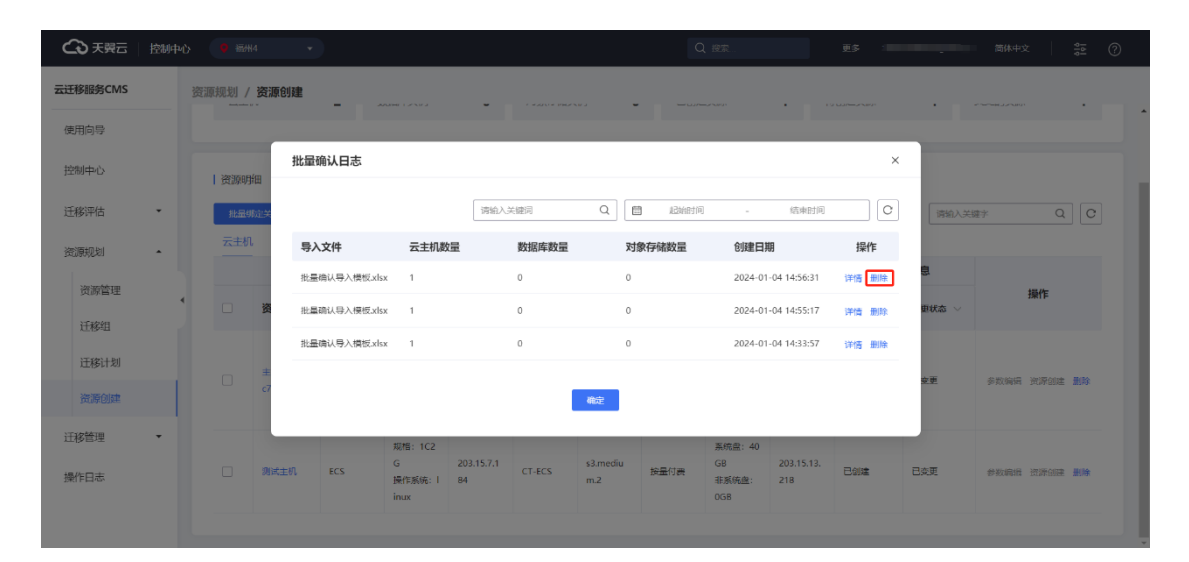

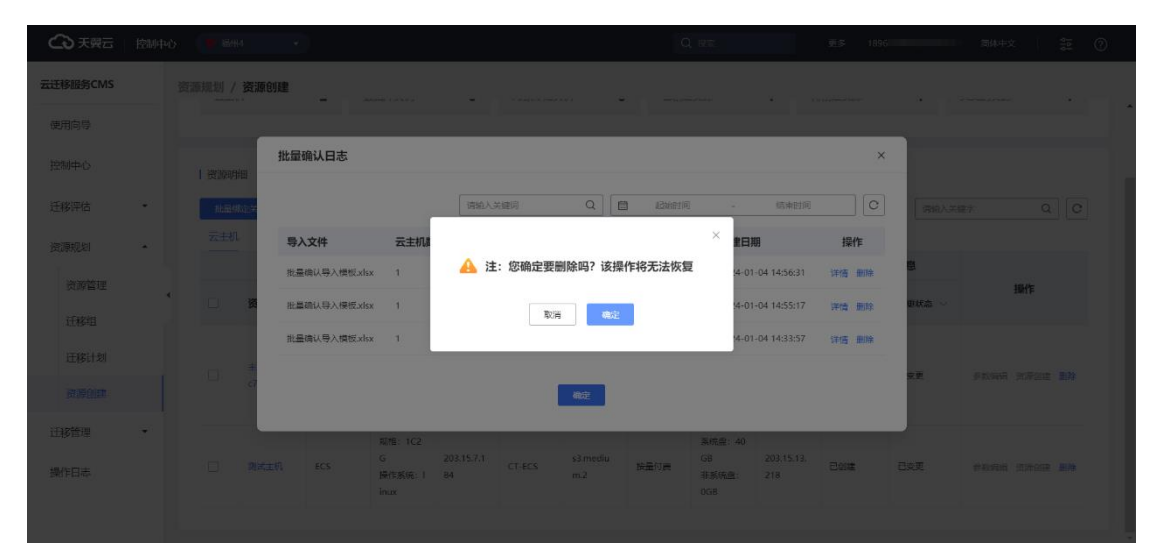

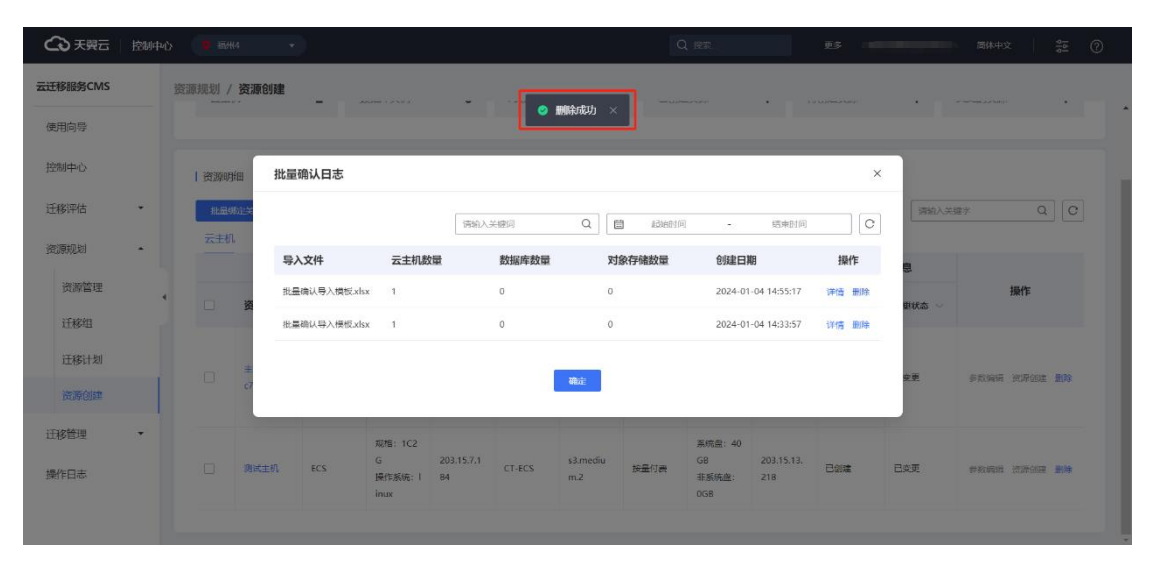

**资源创建日志**

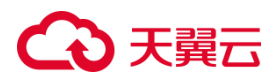

在 [ 资源创建 ] 界面, 点击【资源创建日志】按钮, 您可以查看导入模板相应日志 操作,如图所示。

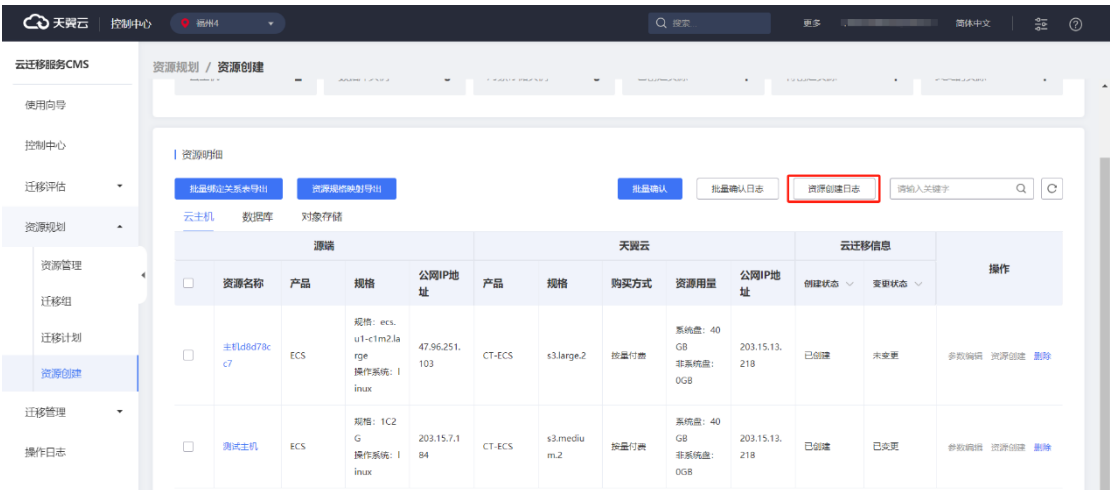

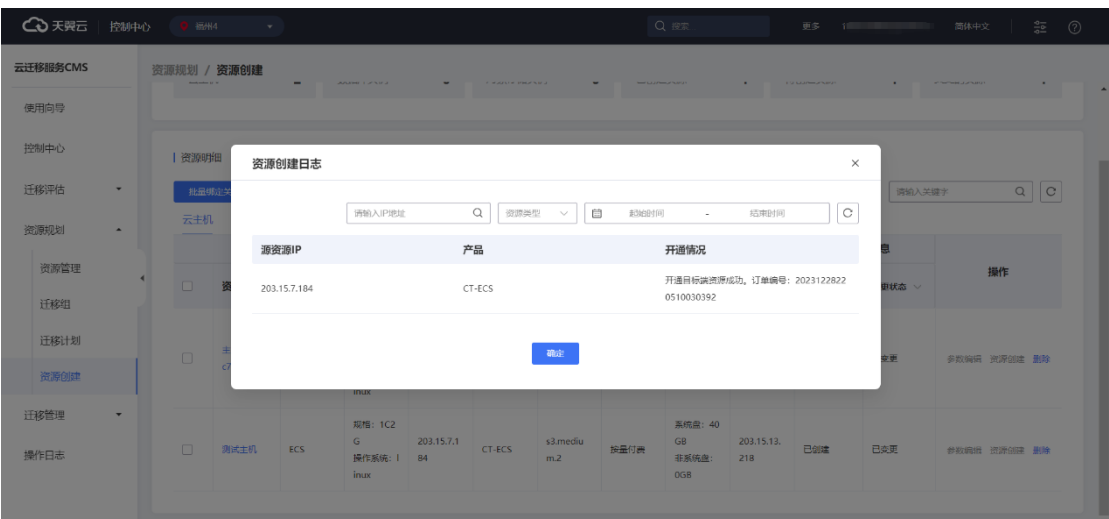

#### **删除**

在 [ 资源创建 ] 界面, 勾选需要删除资源, 您可以对其进行删除操作, 如图所示。

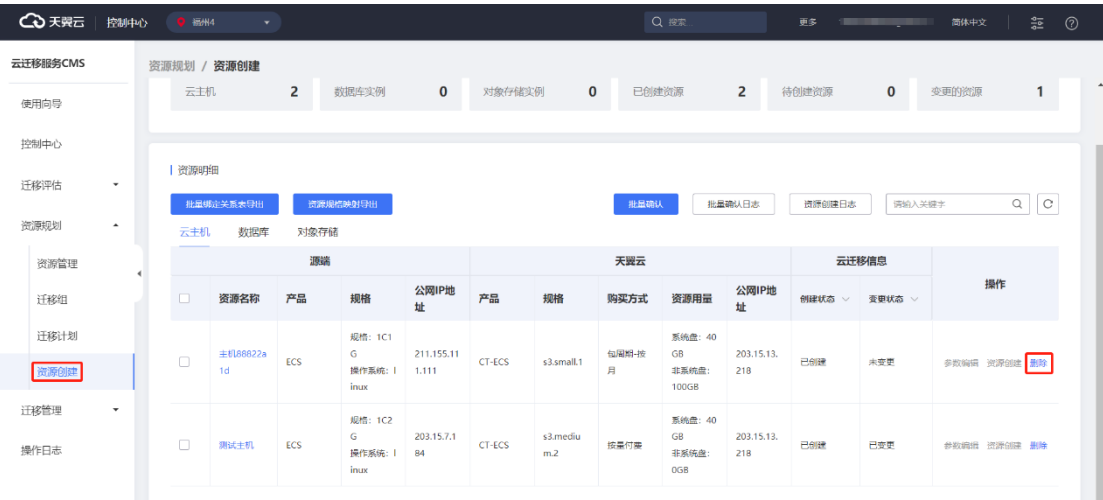

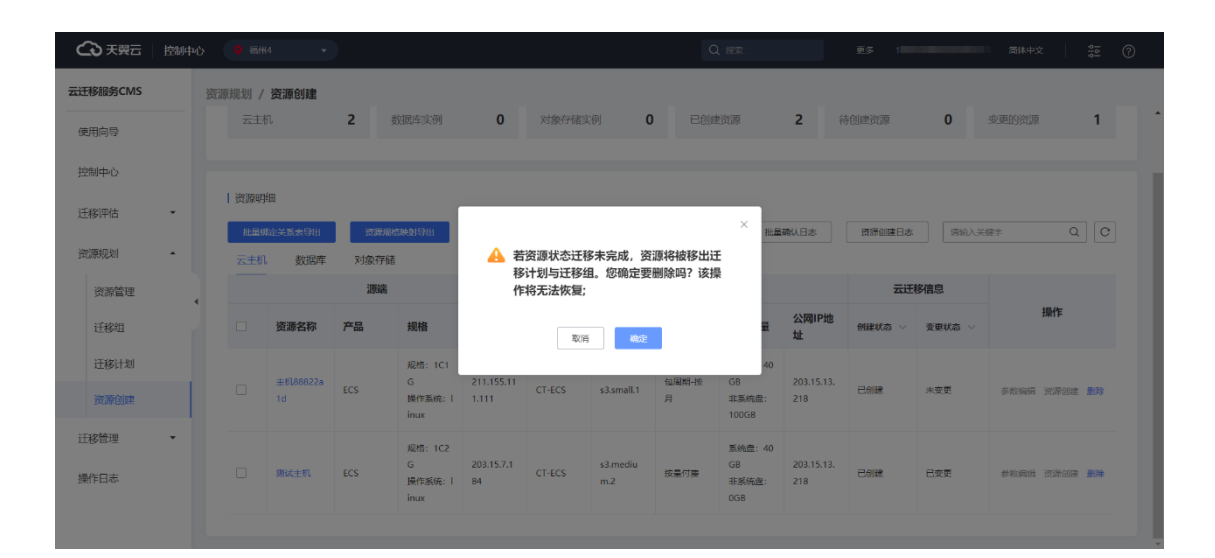

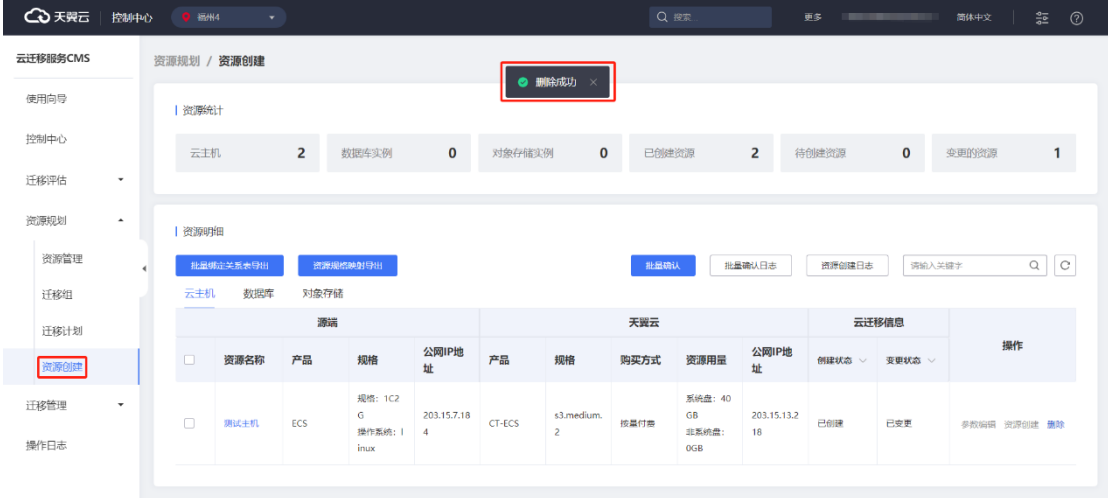

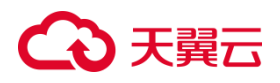

### 3.1.7.4 参数编辑与创建

1. 云迁移服务 CMS 提供参数编辑于资源创建功能, 您可以在 [ 资源创建 ] 界面勾 选资源,点击【参数编辑】,跳转至[参数编辑 ] 界面, 如图所示。

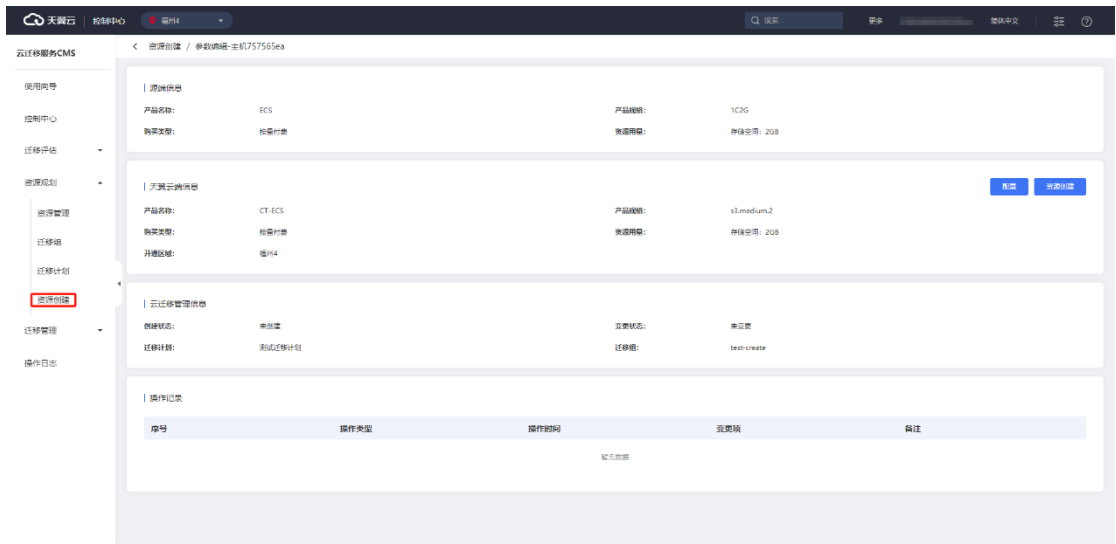

2. 在 [ 资源创建 ] 界面, 点击【配置】按钮, 跳转至 [ 参数配置 ] 界面, 对基础 资源信息进行编辑, AK/SK 即为天翼云账户下查询。点击【下一步】按钮, 进行网络 参数配置,如图所示。

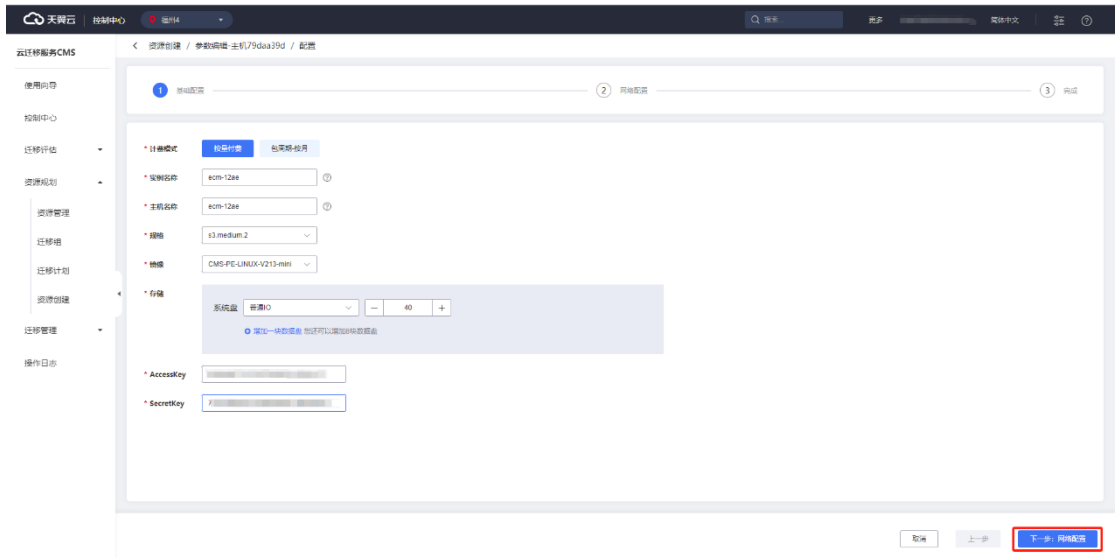

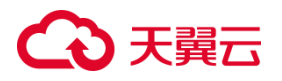

3. 进入 [ 网络配置 ] 界面, 您可以根据需要依次填写网络信息, 点击【下一步: 确认配置】按钮, 既可以成功创建资源, 如图所示。

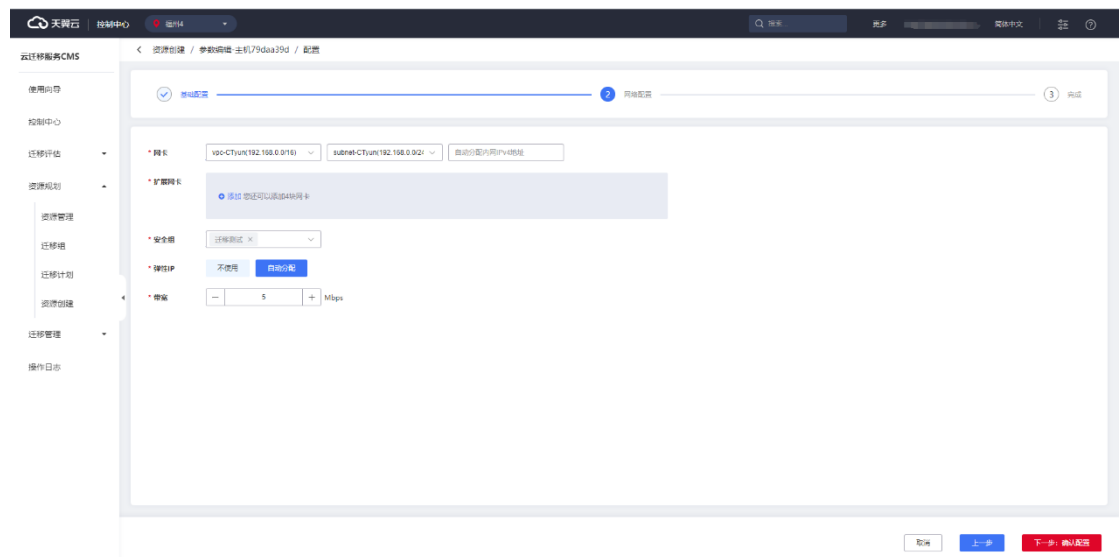

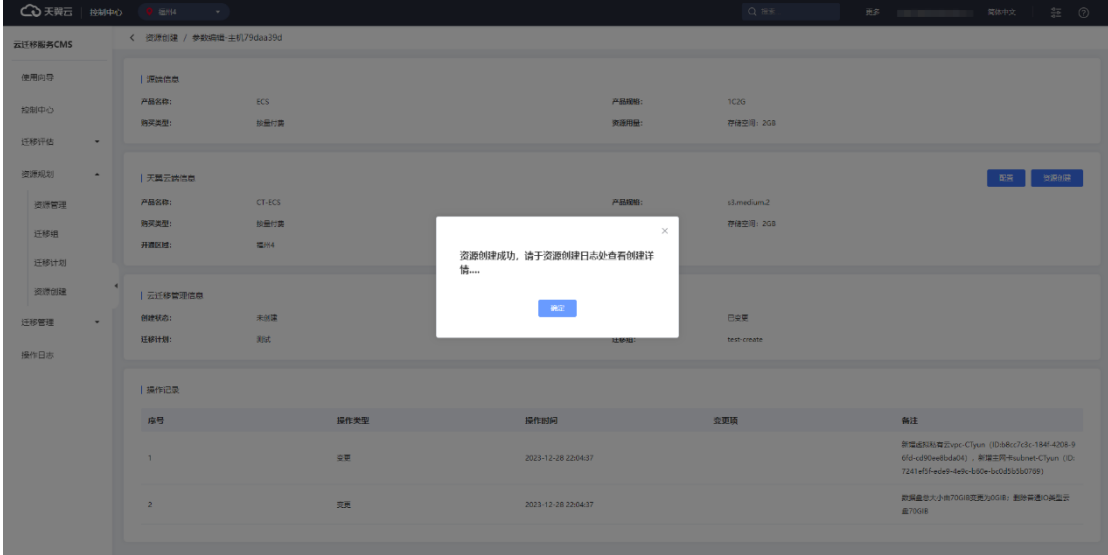

4. 资源创建成功,您可以在 [ 资源创建 ] 界面列表中查看信息。如图所示。

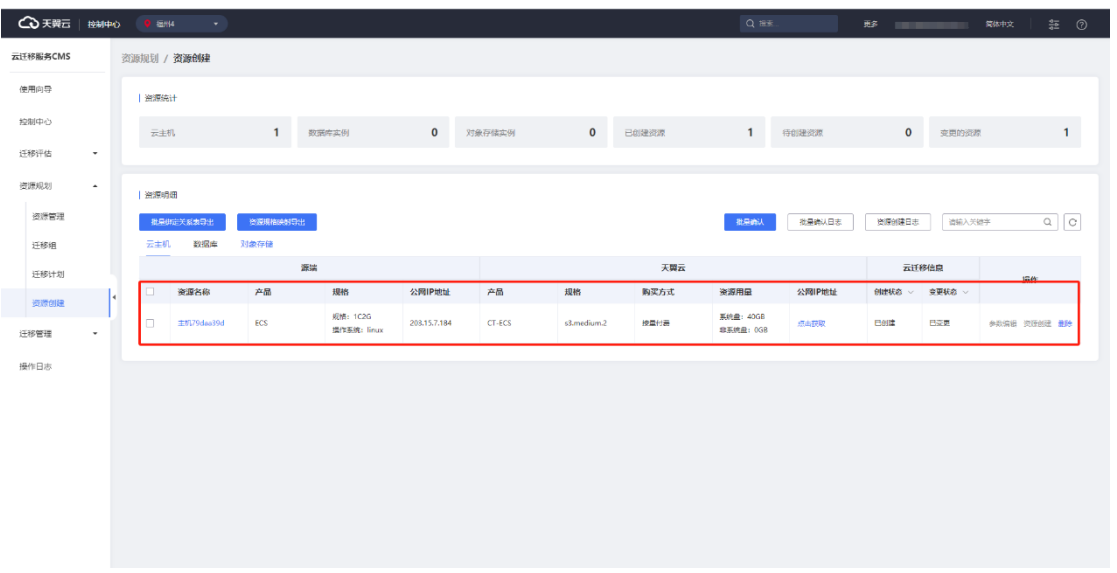

5. 您可以通过点击【点击获取】按钮,获取公网 IP 地址, 如图所示。

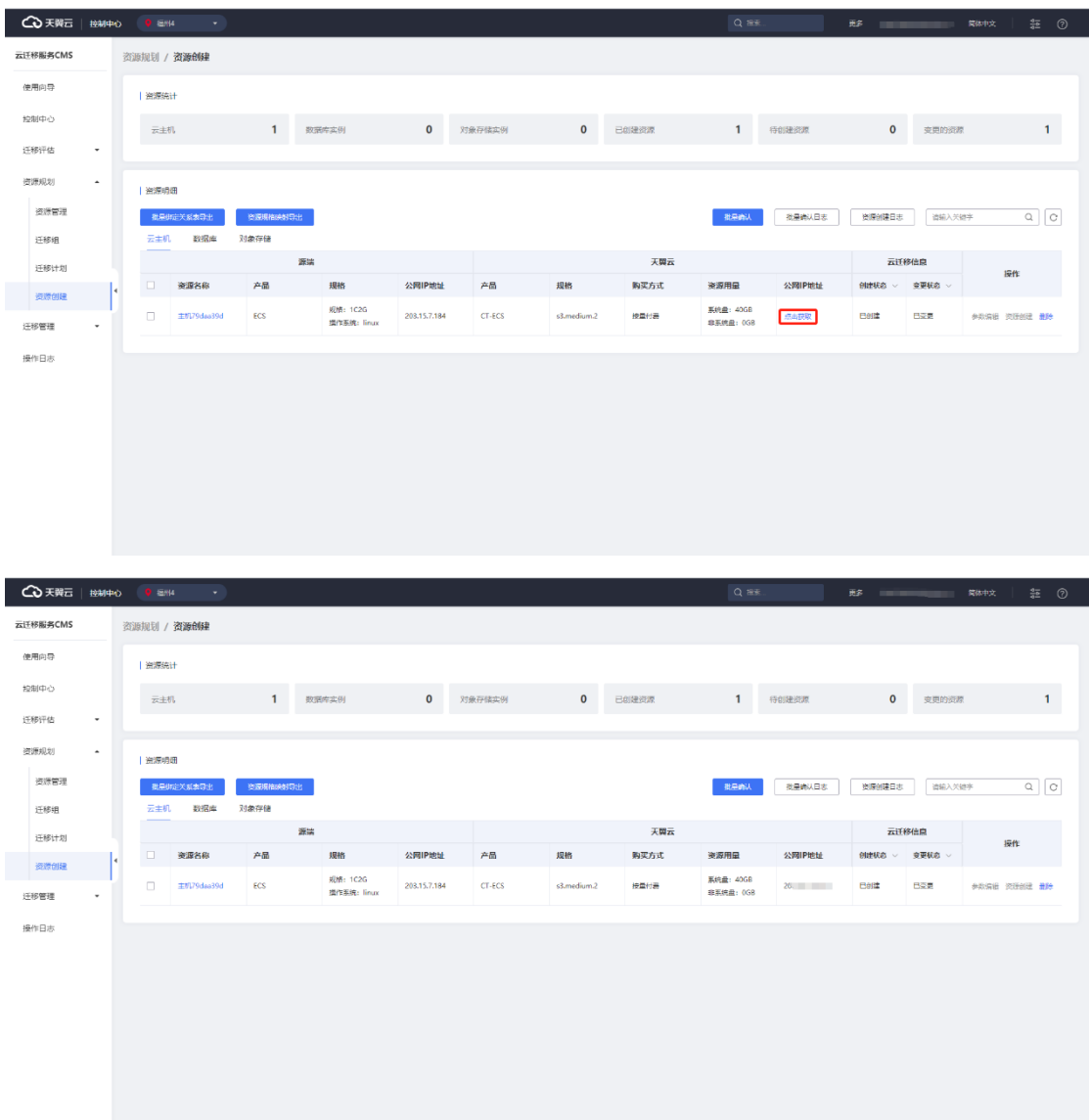

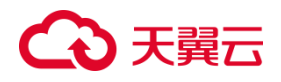

### **3.1.8 迁移管理**

### 3.1.8.1 工具中心

云迁移服务 CMS 平台提供迁移管理工具中心功能, 您可以根据任务需求, 在左侧 导航栏选择迁移管理点击【工具中心】按钮, 跳转至 [ 工具中心 ] 界面, 选择合适迁移 工具。

工具中心提供服务器迁移服务(CMS-SMS)、数据库迁移服务(CMS-DMS)、 数据迁移工具(CMS-ZMS)、服务器资源池间迁移工具(CMS-CRS)及异构迁移工 具异构迁移(ExaGear)、 异构迁移(DevKit), 如图所示。

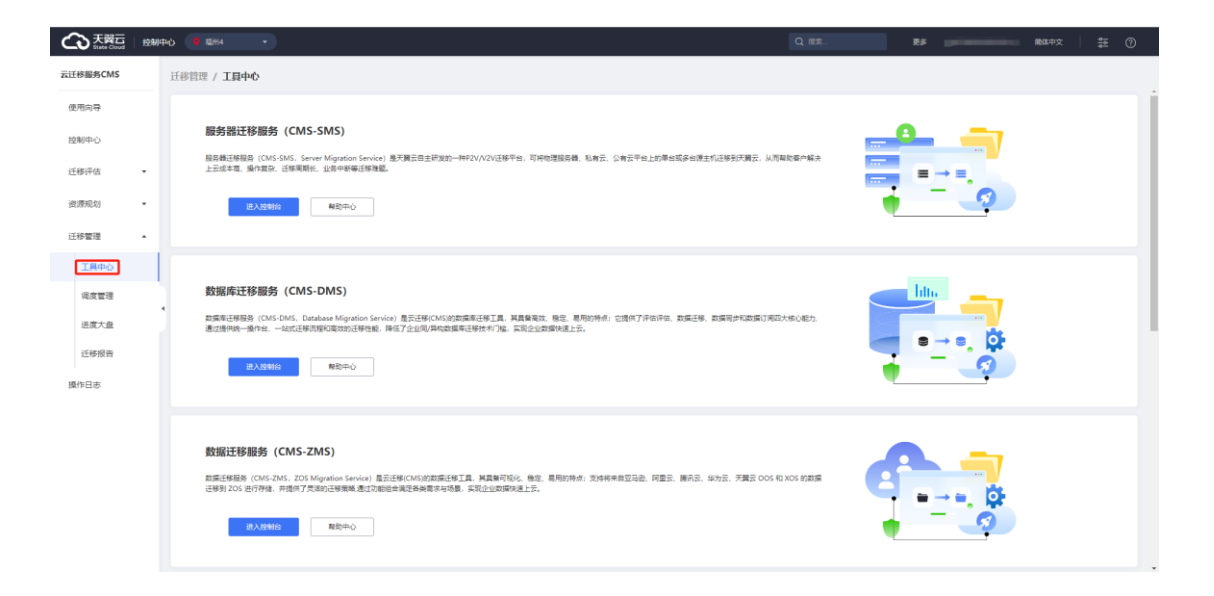

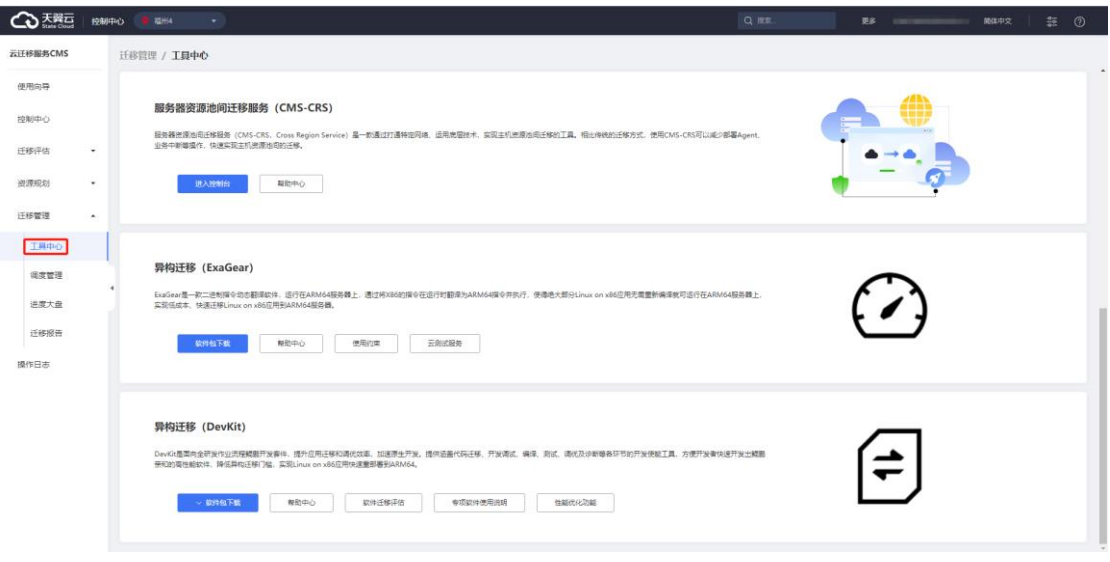

### 3.1.8.2 调度管理

1. 云迁移服务 CMS 提供调度管理功能, 您可以迁移需求创建调度任务, 在左侧 导航栏选择迁移管理选项,点击【调度管理】按钮,进入[调度管理] 页面。如图所示。

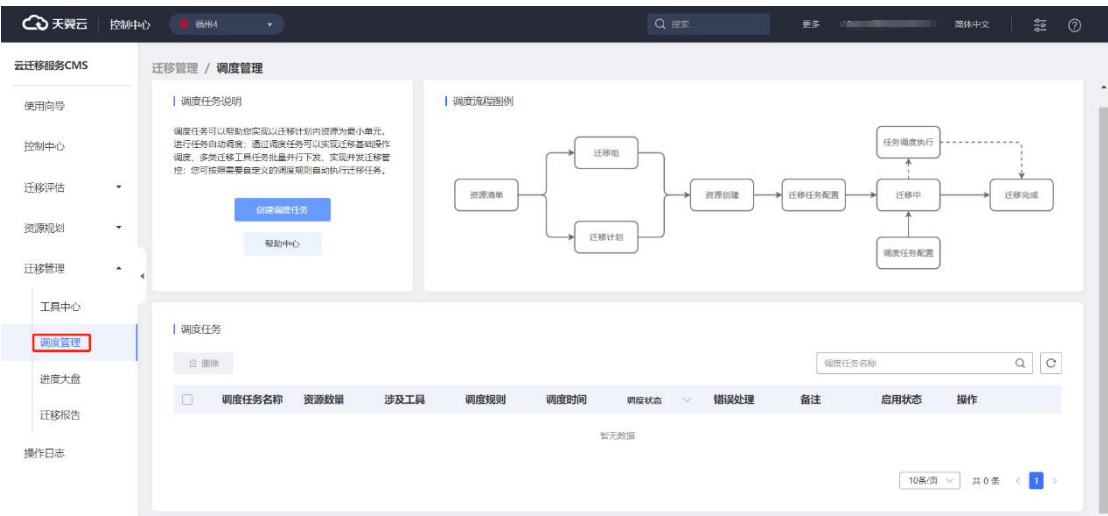

2. 进入[调度管理] 页面, 点击【创建调度任务】, 如图所示。

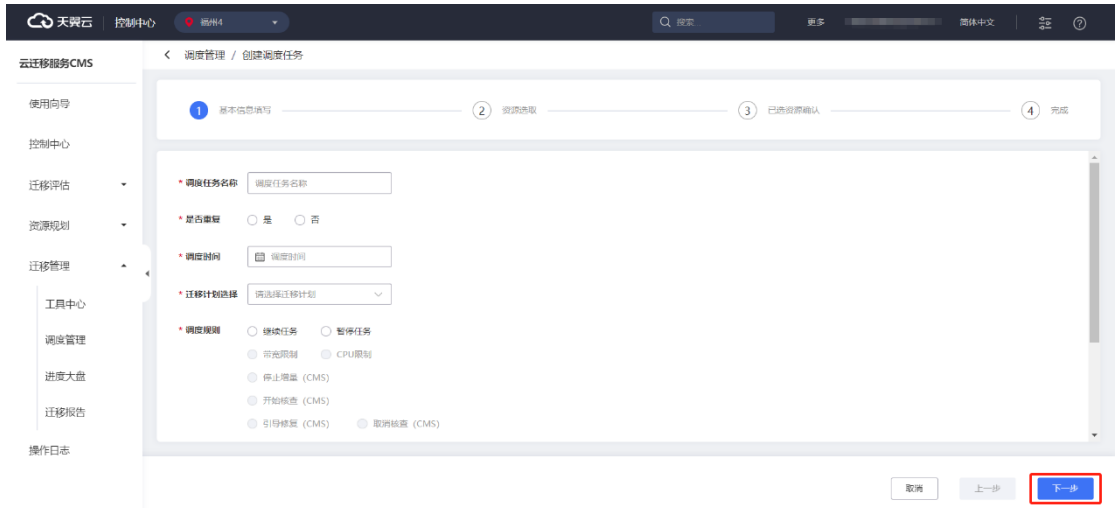

- 3. 进入[调度任务] 编辑页,具体步骤如下:
- 1) 填写调度名称;
- 2) 选择是否重复;
- 3) 选择调度时间;
- 4) 选择迁移计划;
- 5) 调度规则选择;
- 6) 错误处理选择(继续并发资源调度、中止并发调度);
- 7) 备注;

如下图所示:

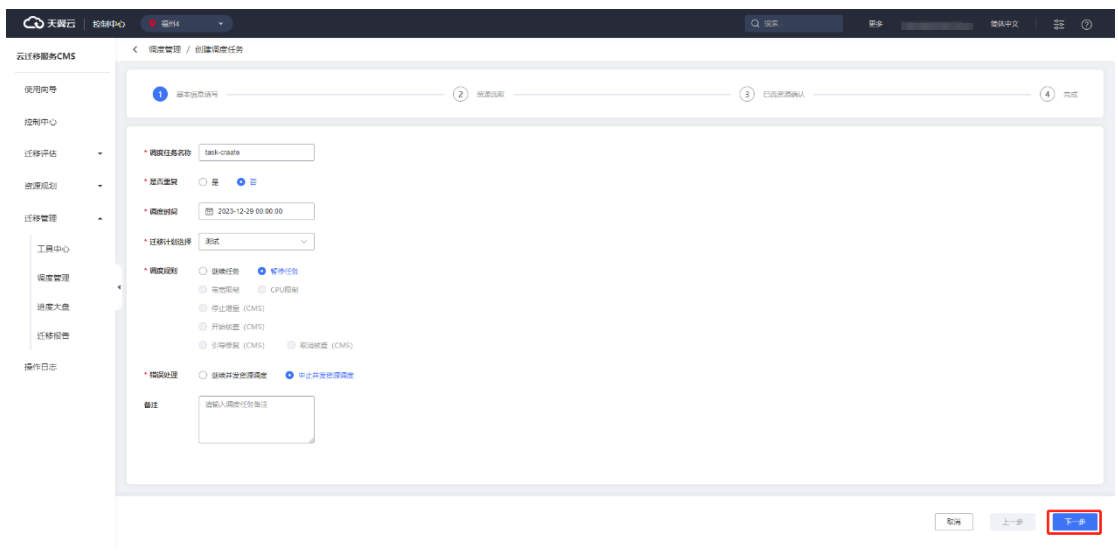

4. 点击【下一步】,进入[资源选取] 页面。如图所示;

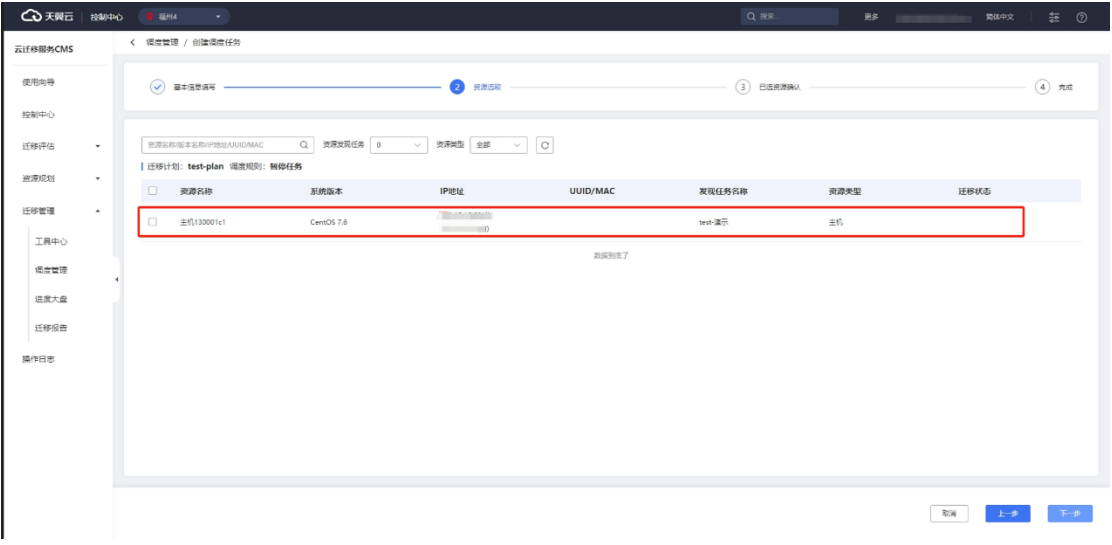

5. 进入 [ 资源确认 ] 界面, 确认已选资源, 点击【下一步】按钮, 完成调度任务 创建,如图所示。

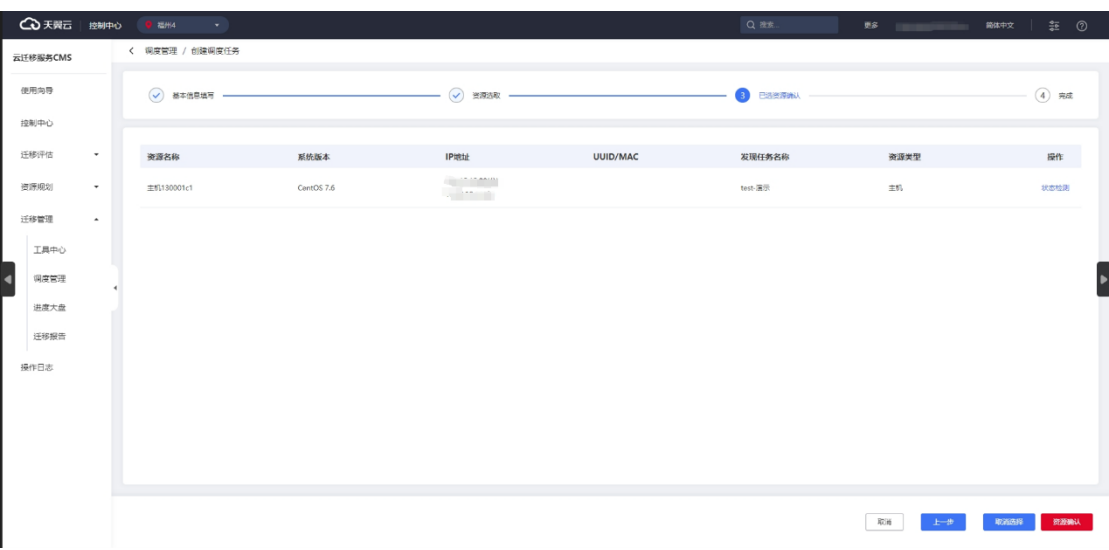

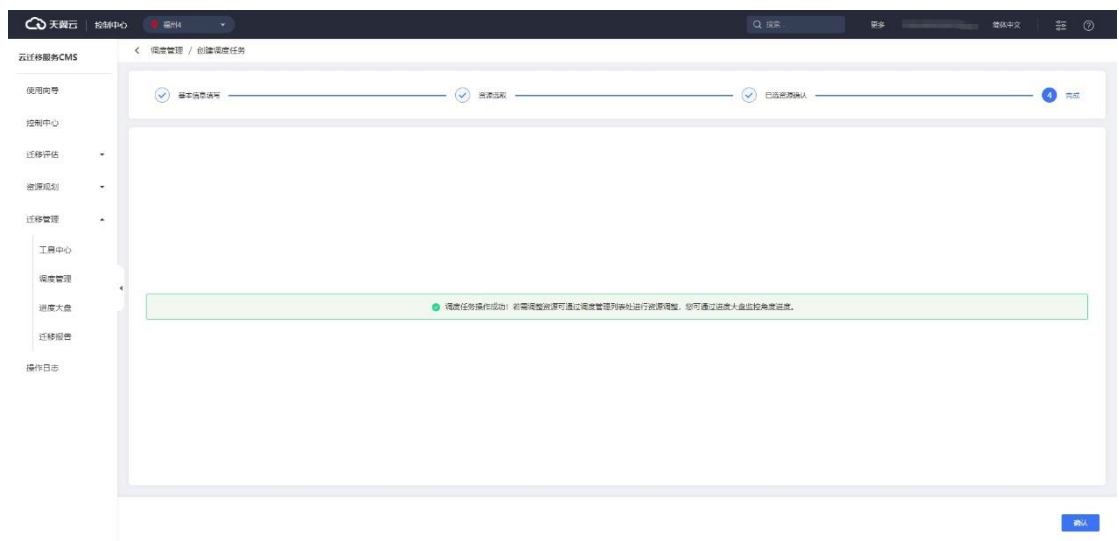

6. 您可以在[调度管理]界面,调度任务列表中查看调度任务,如图所示。

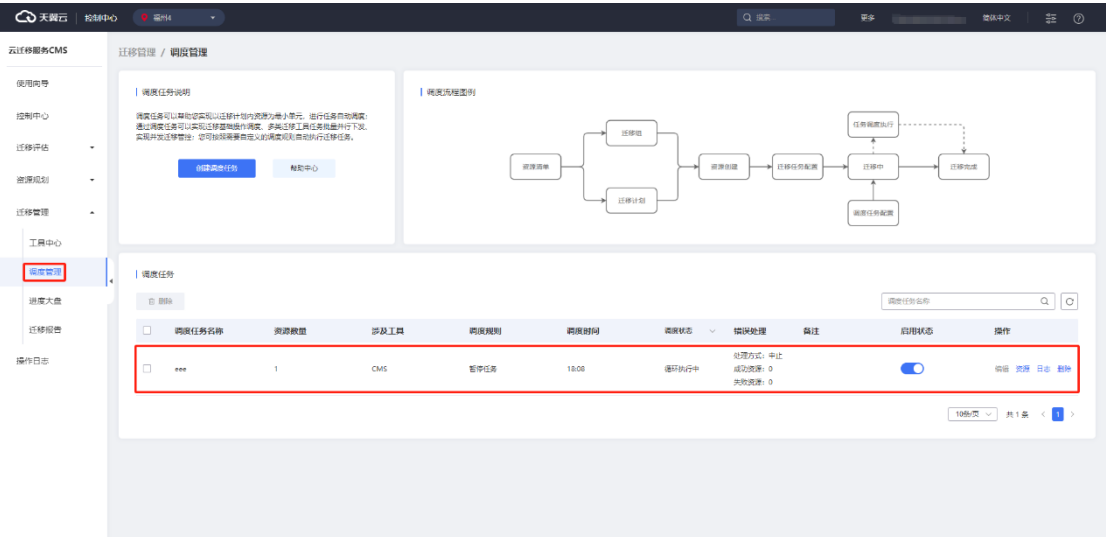

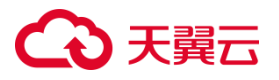

7. 您可以在列表中选择需要操作的任务,点击【资源】按钮,可以查看资源列

表信息,如图所示。

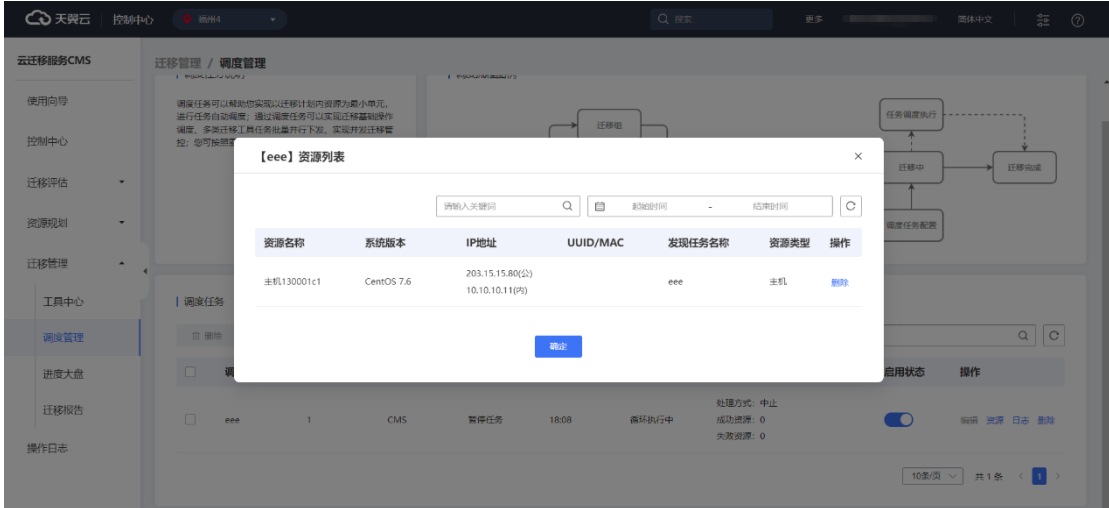

### 3.1.8.3 进度大盘

云迁移服务 CMS 提供进度大盘管理功能,您可以在迁移工具进行迁移配置成功后, 在进度大盘中查看对应迁移状态,进度大盘主要展示迁移计划名称、迁移计划描述、 资源数量、优先级标识符、计划创建时间、迁移进度,如图所示。

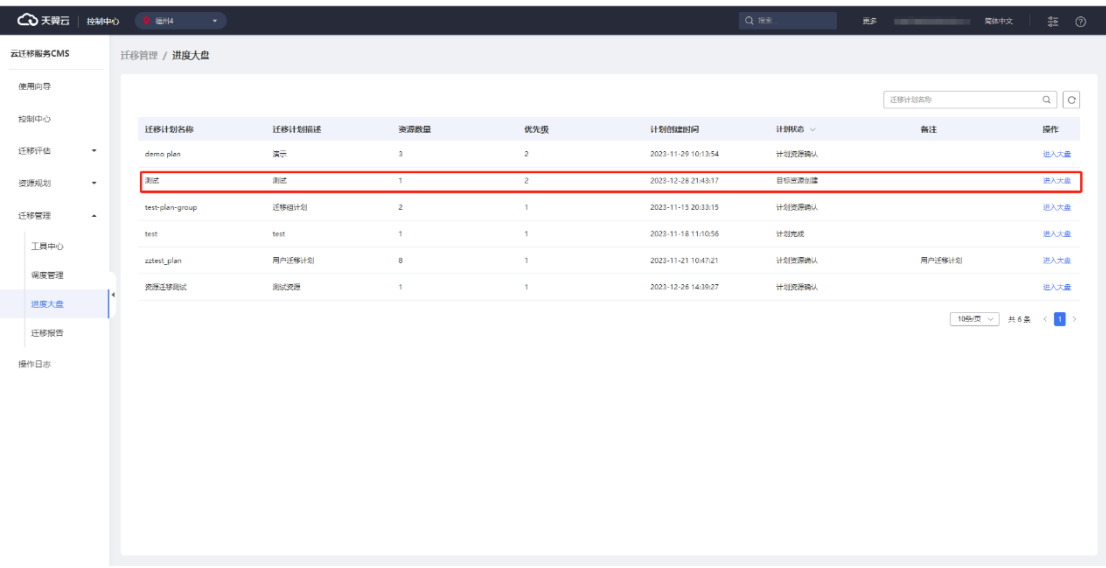

点击"进入大盘"进入计划详情页面。如图所示。

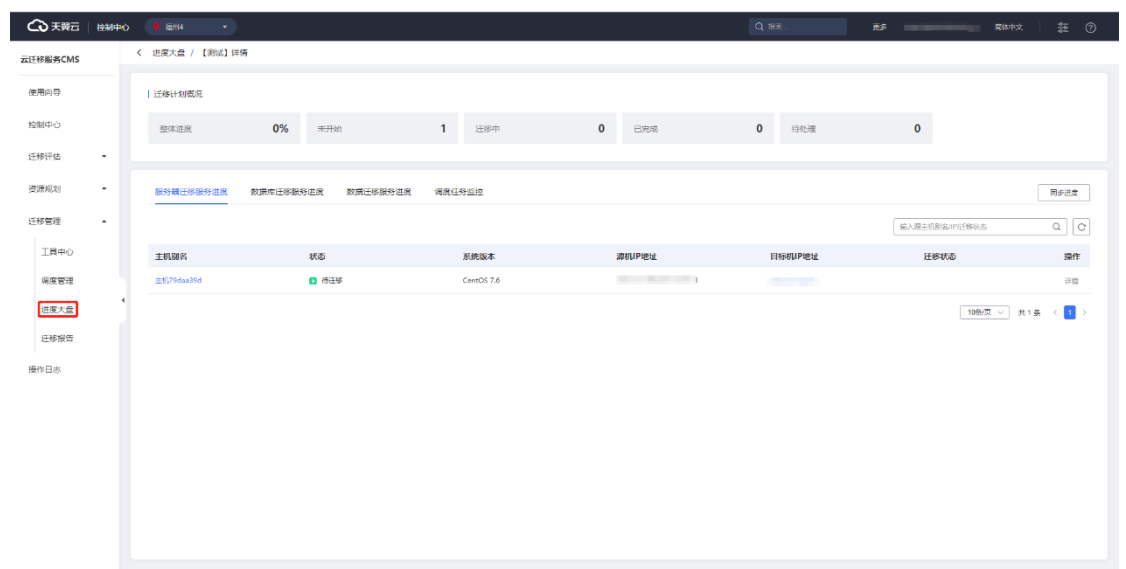

### 进入云迁移工具可以查看迁移进度。

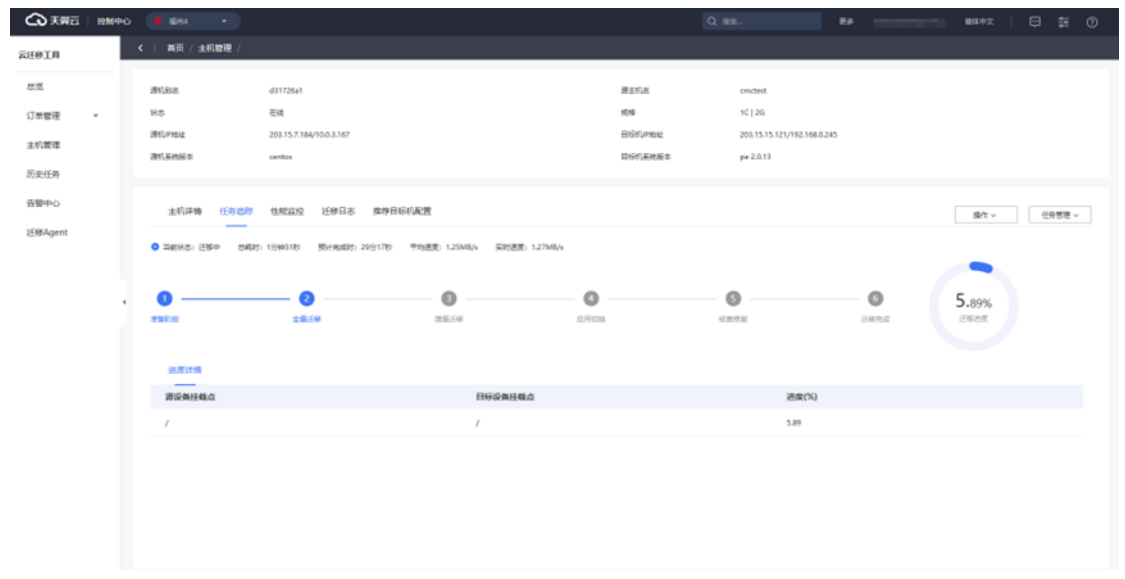

### 点击进入进度大盘可以查看详细情况;

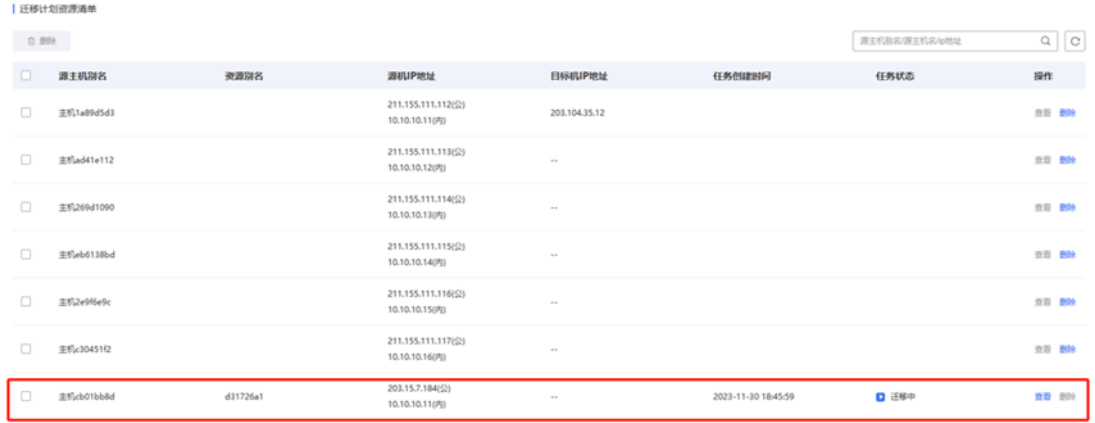

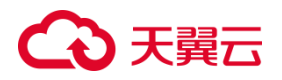

3.1.8.4 迁移报告

云迁移服务 CMS 提供迁移报告查看管理功能,您可以完成迁移进度,系统会自动 生成迁移报告,可以在迁移报告中进去查看。

具体步骤如下:

1. 左侧菜单栏选择迁移管理 -> 迁移报告 进入迁移报告页。

2. 点击查看详情,可以查看具体信息。

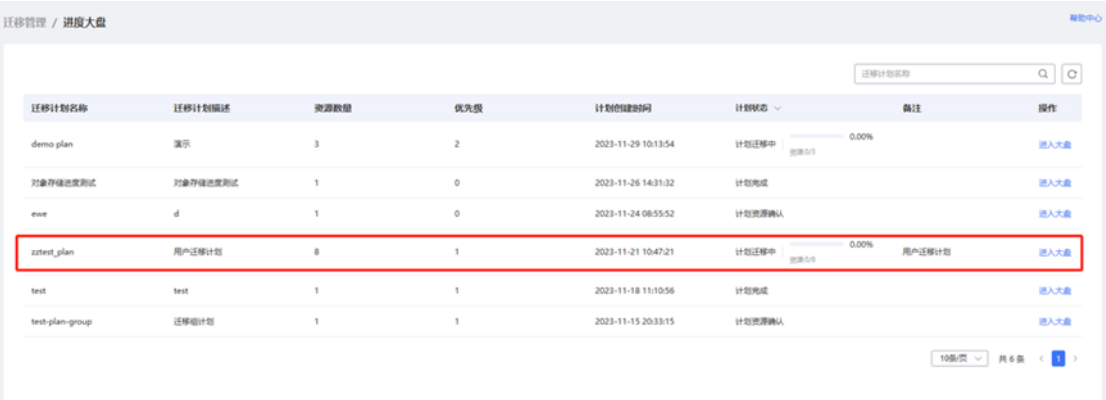

### 3. 迁移报告详情中展示迁移基础信息、迁移资源的统计、迁移组迁移计划信息。

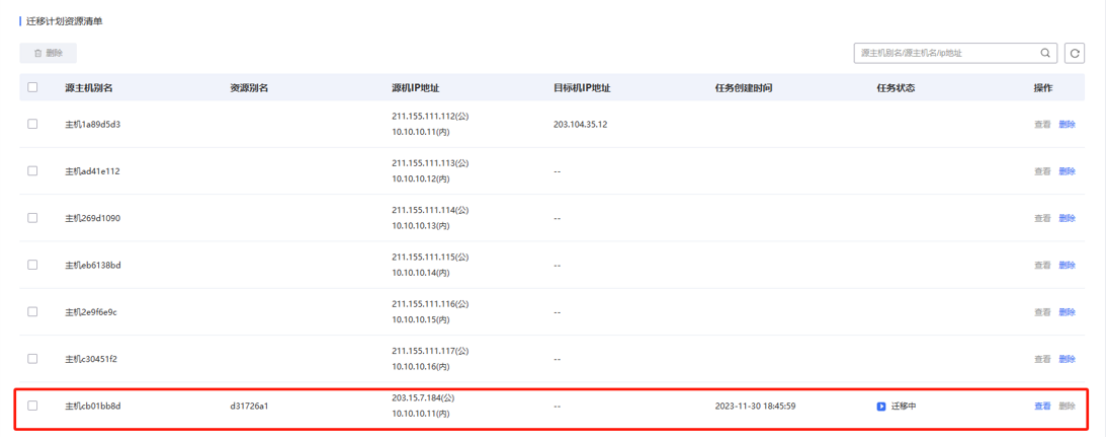

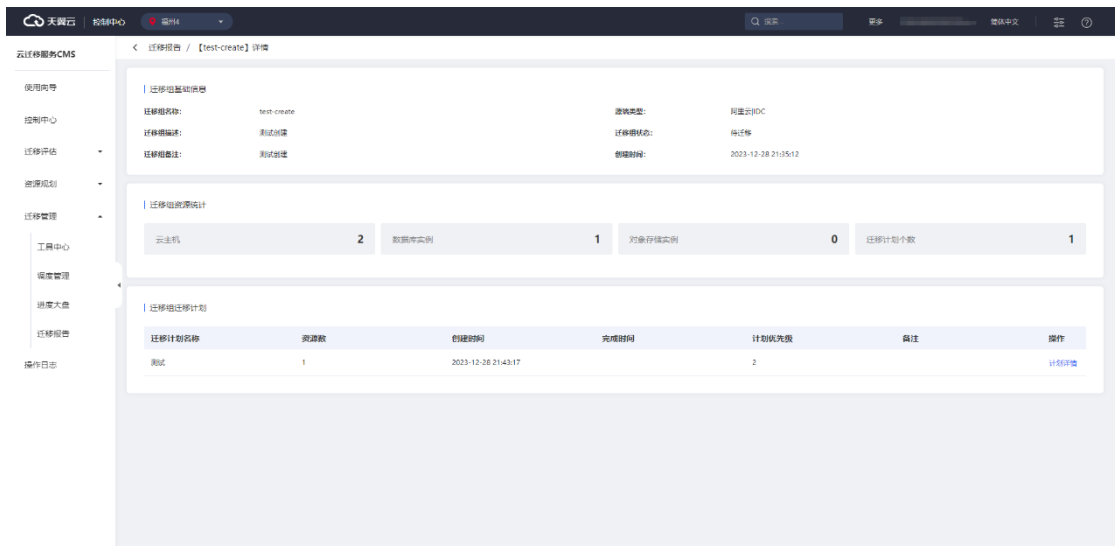

4. 点击"计划详情"即可展开查看迁移流程详情,分阶段展示其中包含计划的 创建、源目确认、计划优先级确认、目标池子创建、资源迁移配置、CMS 迁移配置、 数据库迁移配置、数据迁移配置、调度任务配置、迁移进度监控、计划完成等一系列 流程展示。

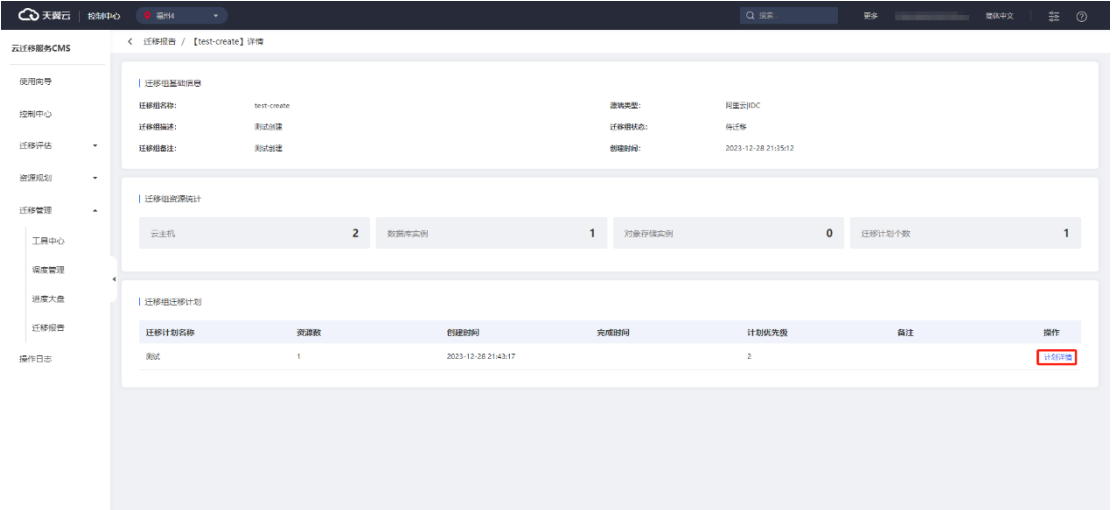

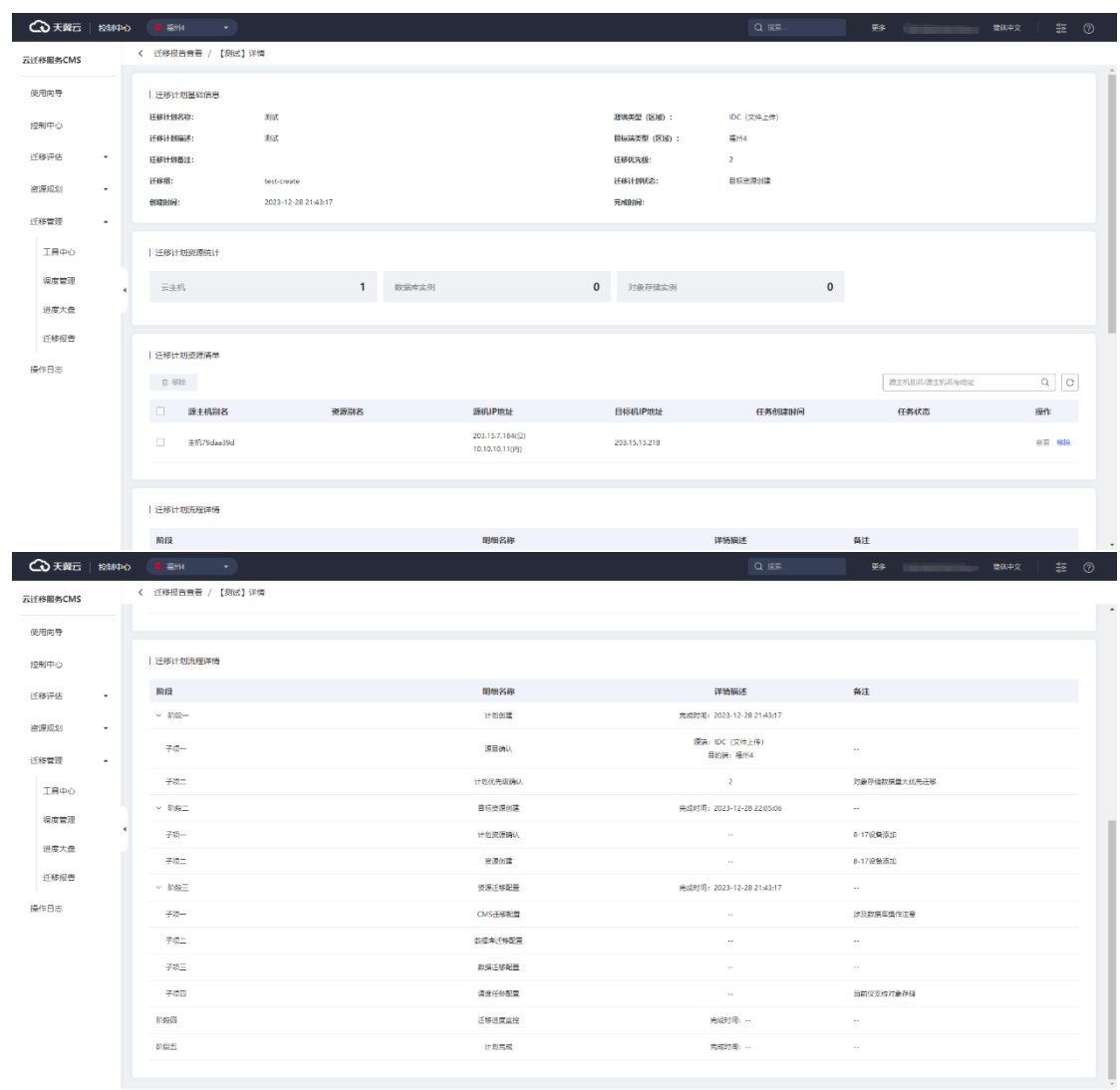

## **3.2 主机迁移(**CMS**)模块**

### **3.2.1 迁移评估**

使用 CMS 服务前需要对迁移源部分进行迁移评估,本节对迁移源评估内容进行介 绍,帮助您更好的评估您的迁移源状态。

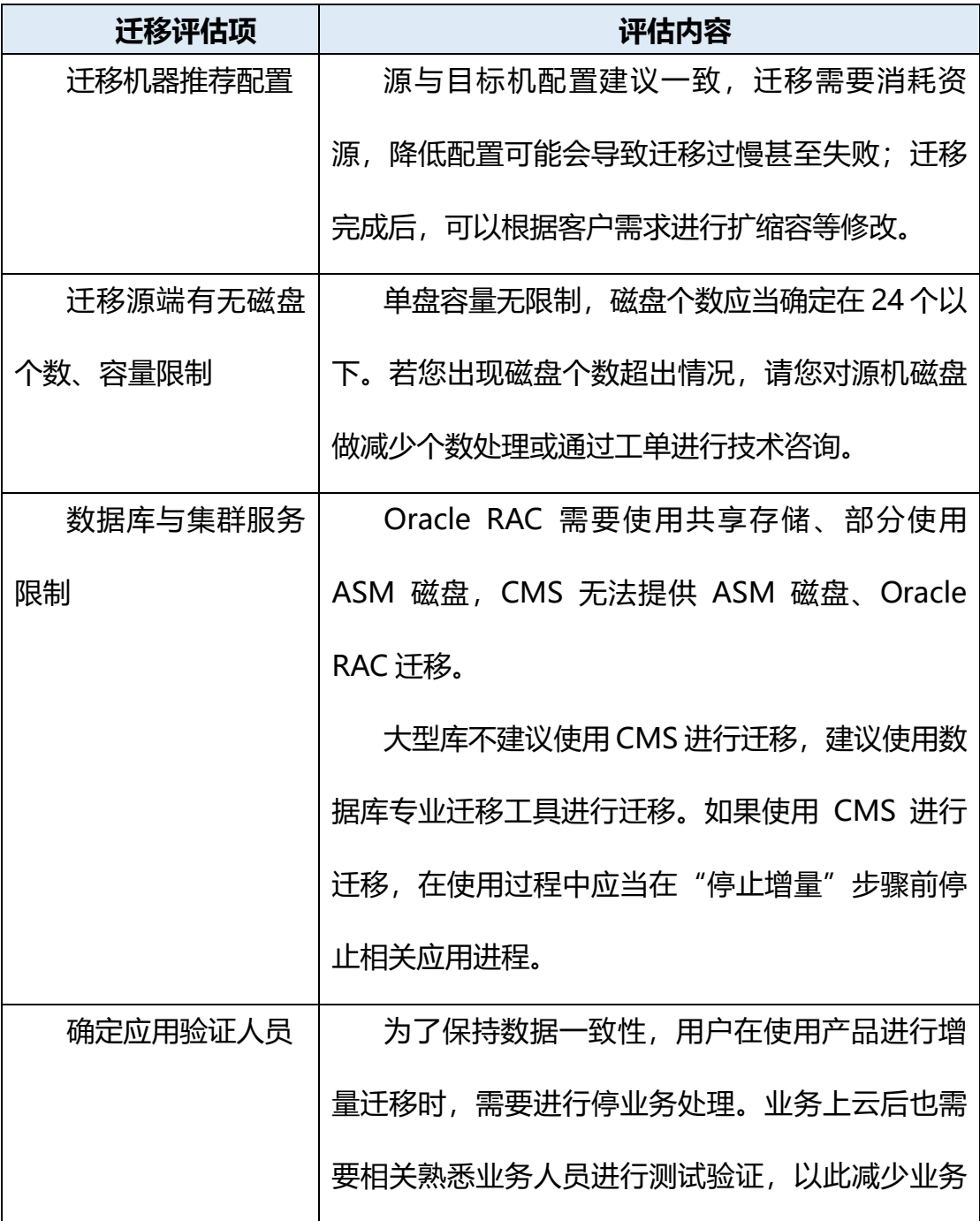

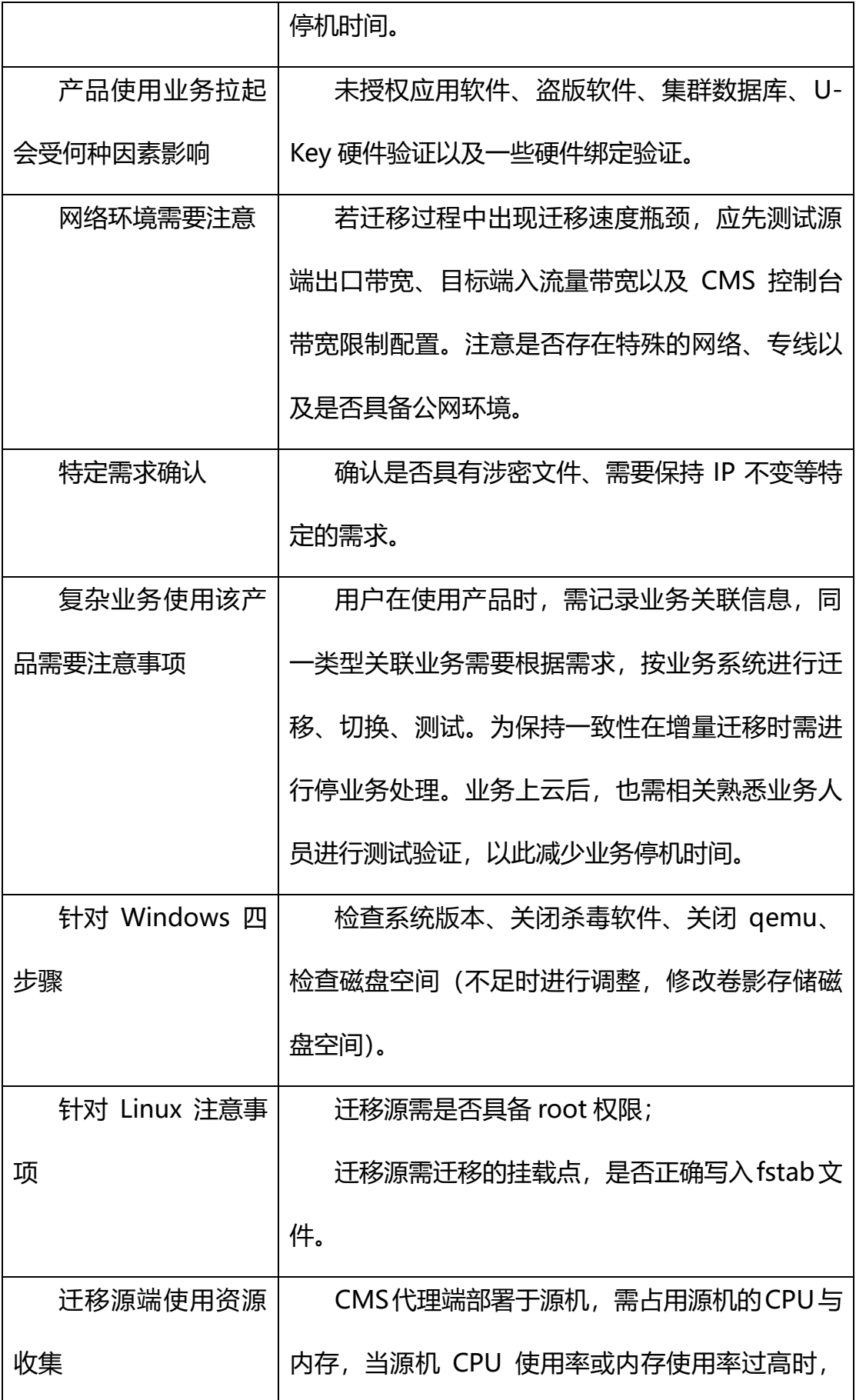

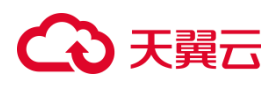

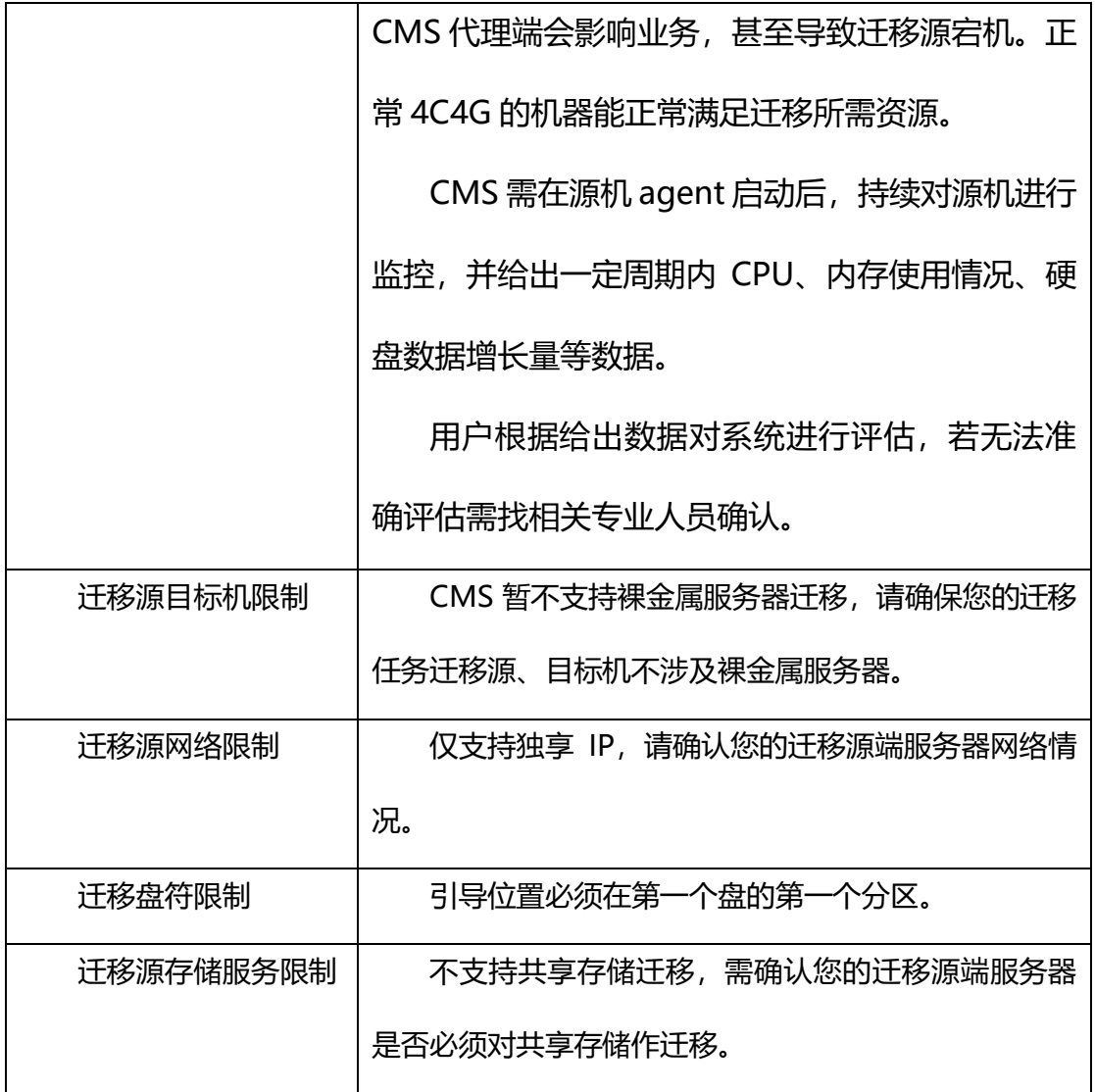

### **3.2.2 绑定目标机**

#### **操作场景**

迁移前,您需要绑定目的机。该目的机用来接收迁移源端的数据。

#### **前提条件**

⚫ 完成迁移前的准备工作:包括账号注册认证、账户余额确认、迁移网络打通

#### 等。具体请[见迁移前准备工作。](#page-85-0)

- 在源端安装 Agent。具体请[见在源端安装](#page-87-0) Agent。
- ⚫ 完成目的机创建。具体请参[见创建目标机。](#page-93-0)

## **4 天異云**

● 目的机开放 8000、8001 端口。具体请参[见检测目标机。](#page-96-0)

#### **操作步骤**

- 1. 进入"云迁移服务",点击"主机管理"界面。
- 2. 可以看到未绑定的迁移源机处于"等待部署"状态。

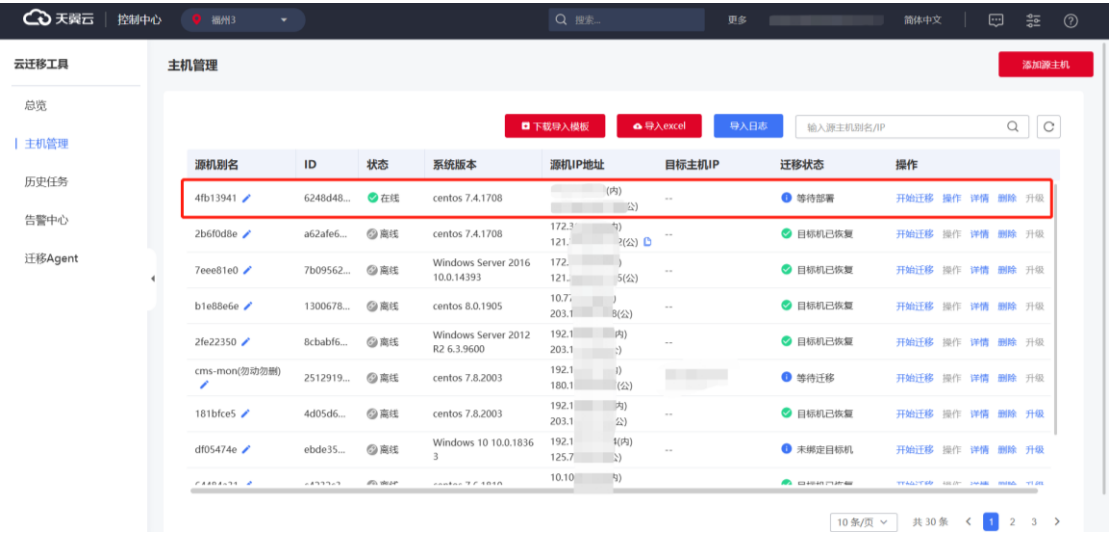

- **4 天翼云 | 控制中心 | 0 編州3** 云迁移工具 主机管理 添加源主机 总览 **四下载导入模板 6导入excel** · 输入源主机別名/IP  $Q$   $C$ |主机管理  $\overline{1}$ 迁移状态 源机别名 状态 系统版本 **SENTIPHELL** 目标主机IP 操作 历史任务 6248d48... 4fb13941  $\sqrt{ }$  $\bullet$  \*\*\* 开始迁移 操作 详情 删除 升级 告警中心 a62afe6... ● 目标机已恢复  $2b6f0d8e$ 操作 详情 删除 升级 ▲ 该目标机还未部署,是否前往部署? 迁移Agent  $7eee81e0$ 7b09562... ◎ 目标机已恢复 操作评情删除升级 前往 取消  $b1e88e6e$ 1300678... ◎ 日标机已恢复 操作 详情 删除 升级 **TAGETER** 2fe22350 8cbabf6... ◎ 南线 ● 目标机已恢复 操作 详情 删除 升级 **SERVICES** windows 5e<br>R2 6.3.9600  $203.7$  $\rightarrow$ cms-mon(勿动勿删)<br>/  $192.16$  (2)<br>180.10. (2) centos 7.8.2003 2512919... ◎ 声线 ● 等待迁移 开始迁移 详情 删除 升级 192.16(  $\frac{1}{203.10}$  (x) 181bfce5 $\angle$ 4d05d6.  $\odot$   $\ddot{\text{R}}$ centos 7.8.2003 ● 目标机已恢复 WM BIN 7103 开始迁移 Windows 10 10.0.1836 192.16 $\binom{1}{2}$ <br>125.7 : df05474e $\angle$ ebde35...  $Q$  Att ● 未绑定目标机 开始迁移 操作 详情 删除 升级 10.100. (内)  $\cdots$ **Pix steat** .<br>Основни пример 10条页 → 共30条 く 1 2 3 >
- 3. 单击要进行迁移源机的"开始迁移"并"确定", 跳转至绑定界面。

4. 或在主机管理的"主机详情"页签,单击"创建迁移任务"。

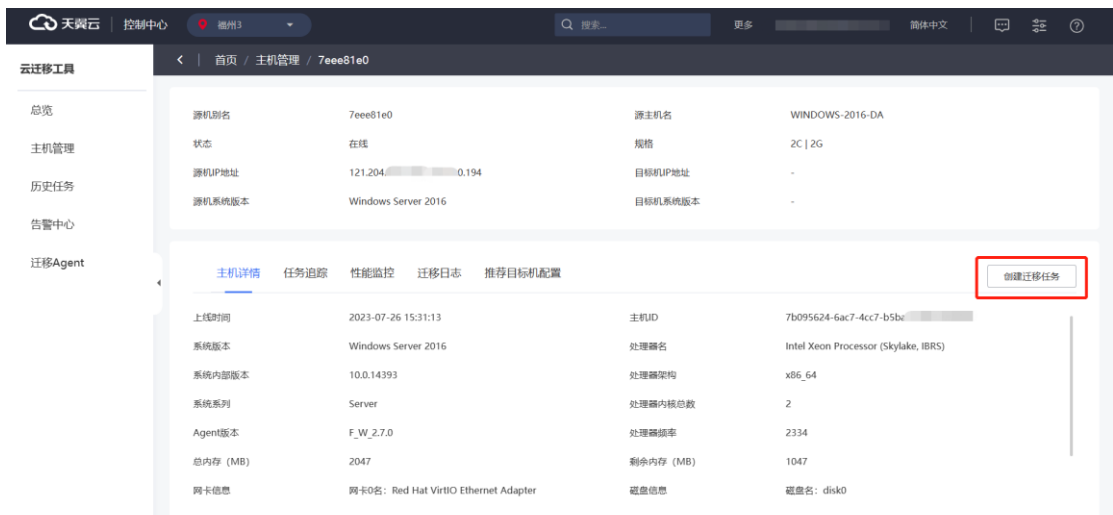

### 5. 单击"选择云主机"按钮。

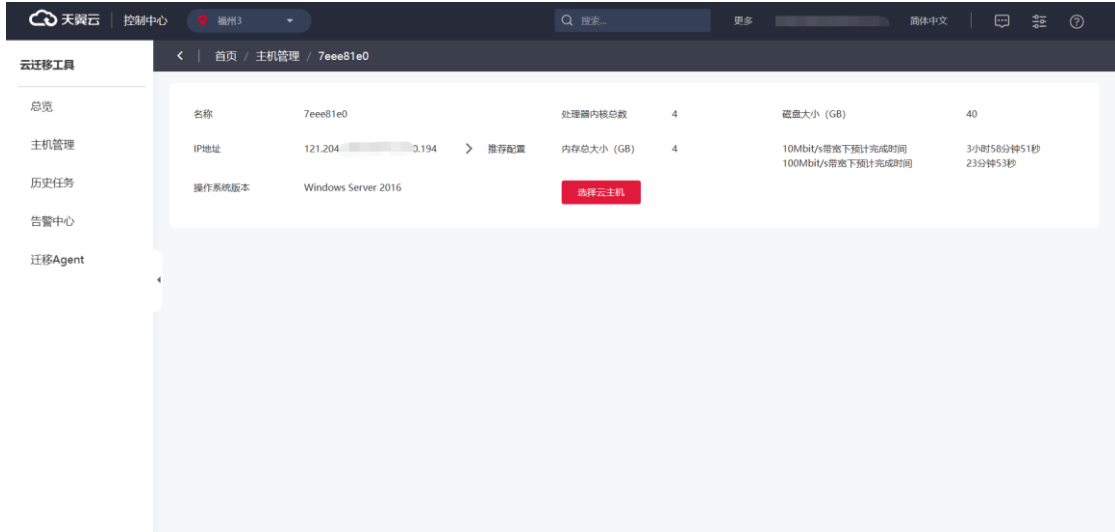

6. 单击"绑定"按钮,绑定目标机。

若云主机较多可选择"未绑定"复选框或通过搜索框搜索,选择刚刚创建的 PE 主 机。

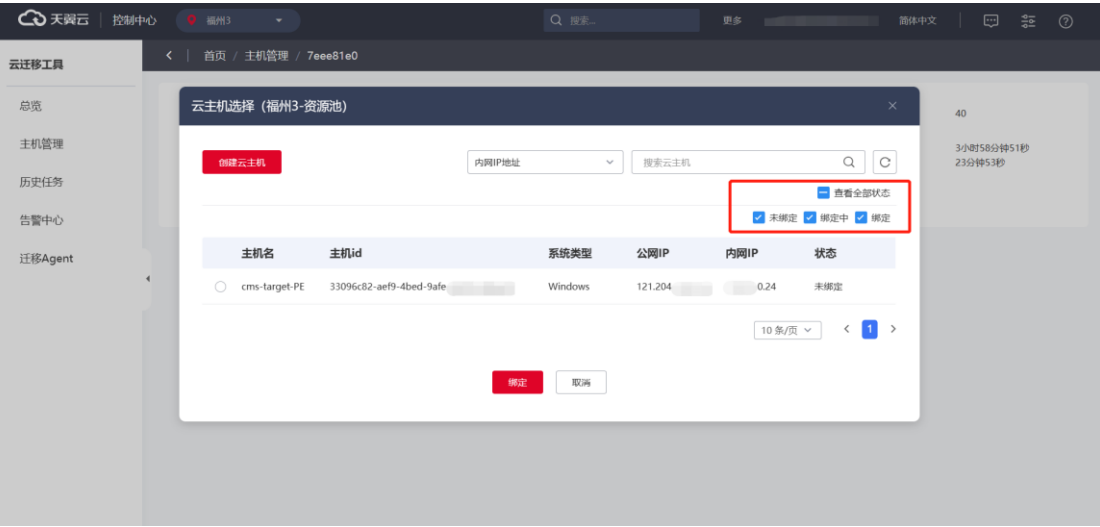

7. 绑定过程弹窗提示单击"确定",进行绑定。

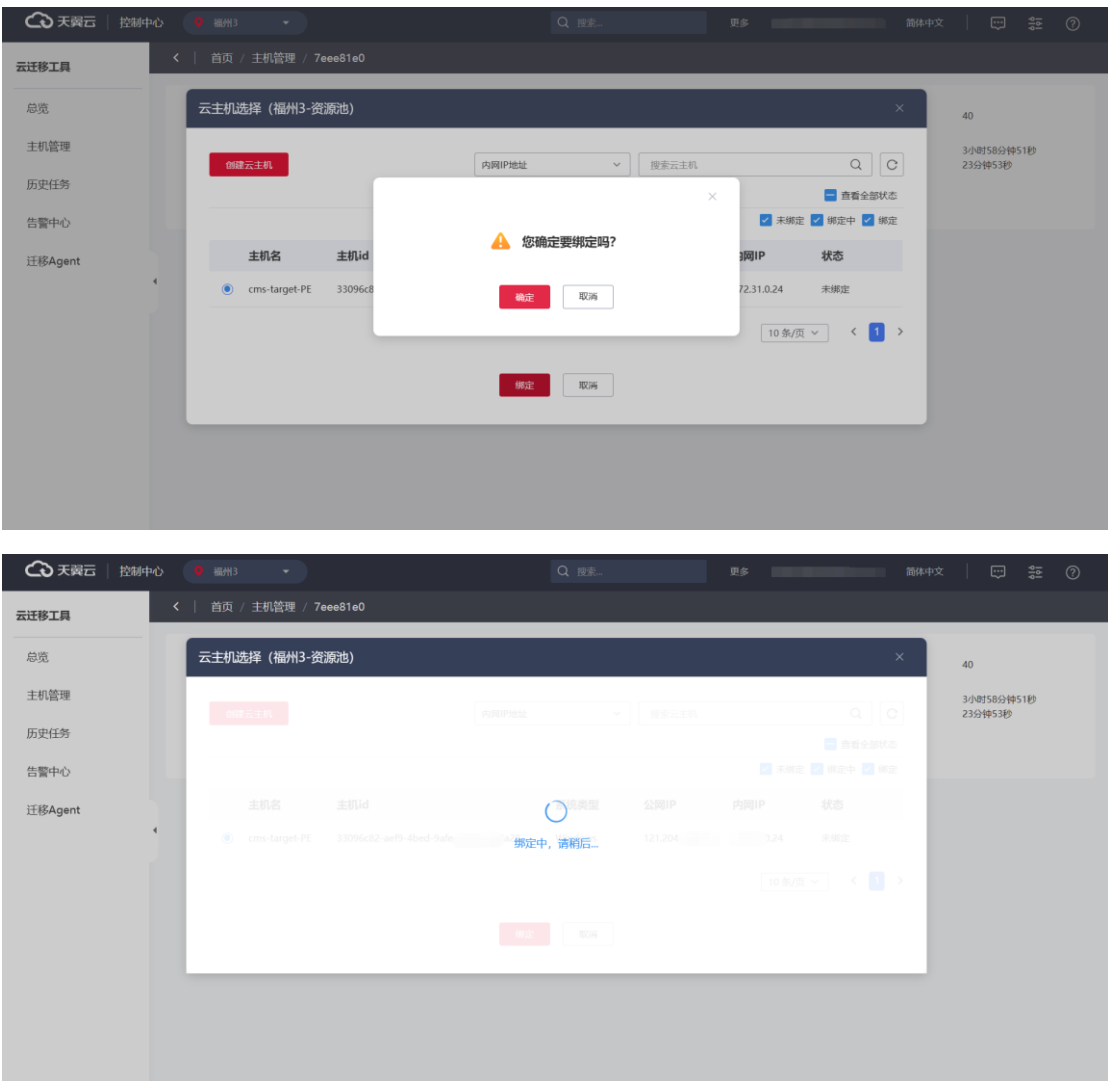

8. 绑定成功后会自动跳转到以下页面, 您也可以手动进入"配置迁移任务"页

面。

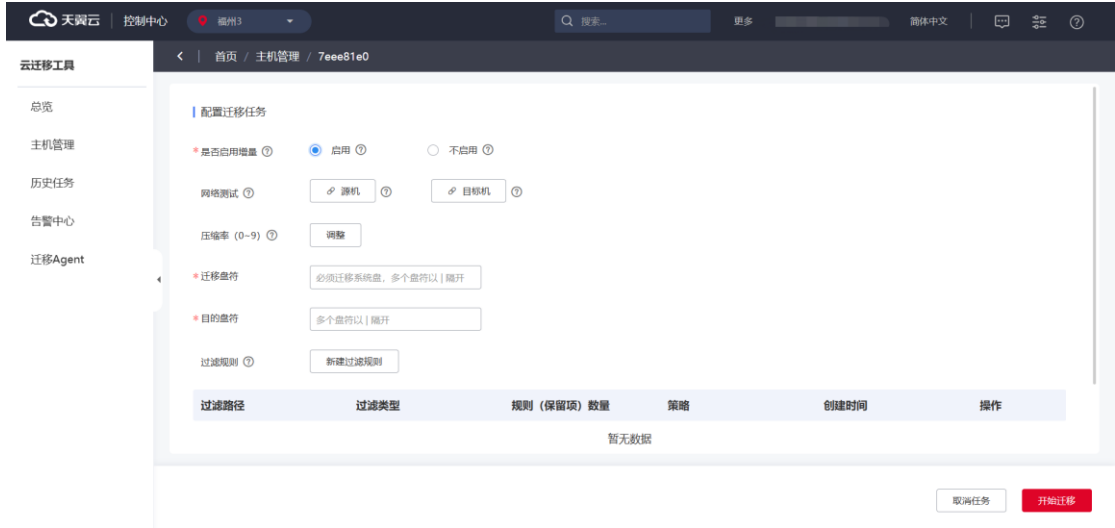

#### **解绑目标机**

在绑定操作错误或其他原因需要解绑目标机时,您可以在"主机管理"的"操作 > 操作"单击"解绑目标机"进行操作。

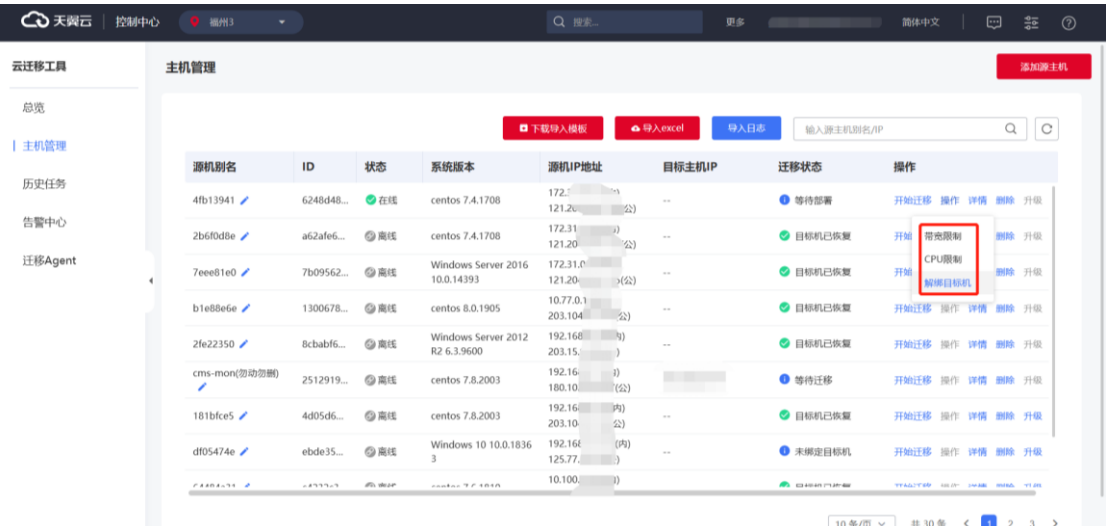

### **3.2.3 批量导入迁移源与查看**

#### **批量导入迁移源**

迁移源通过 CMS-Agent 上报至平台进行管理,以此作为迁移任务配置的前置条 件,由于存在大型项目迁移源多,导入流程繁杂场景; CMS 支持通过 Excel 模板批量

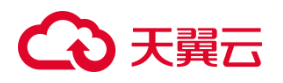

导入源机和目标机对应关系,避免页面重复操作实现迁移源快速上报与绑定。

如果您需要执行一批迁移任务,可以使用"导入 excel"批量绑定目的机。

前提条件

- 迁移源端可用。
- 进入云迁移服务控制中心。

#### **操作步骤**

1. 在主机管理上方的"下载导入模板"按钮,下载"主机导入模板"。

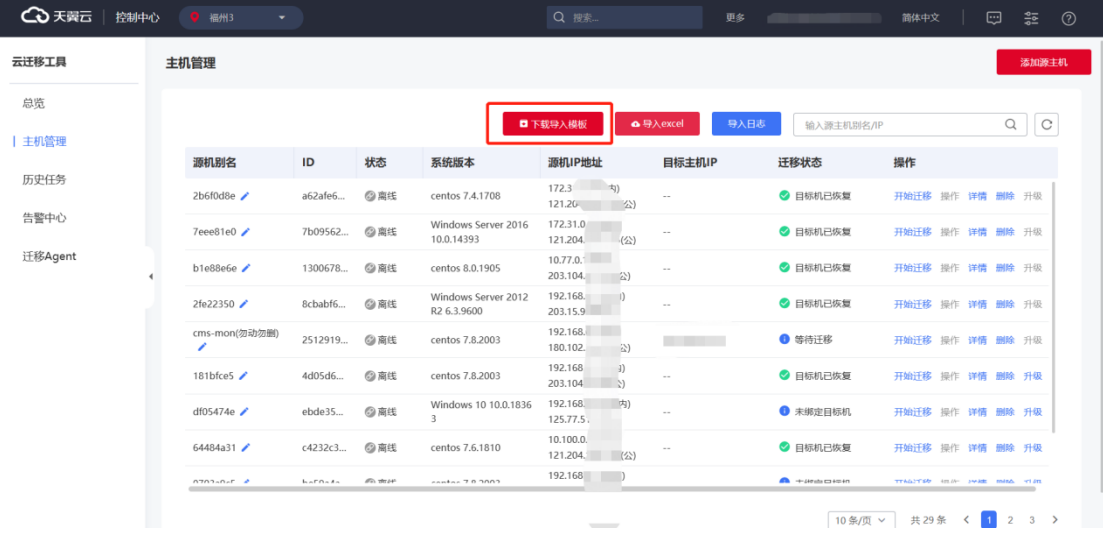

#### 2. 打开在本机下载好的"主机导入模板"。

**28 主机导入模板 28/7/2023 下午 3:58 Microsoft Excel 工作表** 9 KB

#### 3. 您可在此处自定义或留空源机别名,并输入源机 IP 及对应需要绑定的目标机

ID。

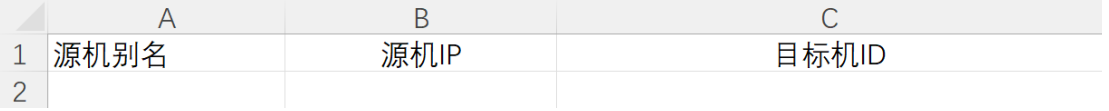

4. 查看迁移源机 IP, 填在上表"源机 IP"。

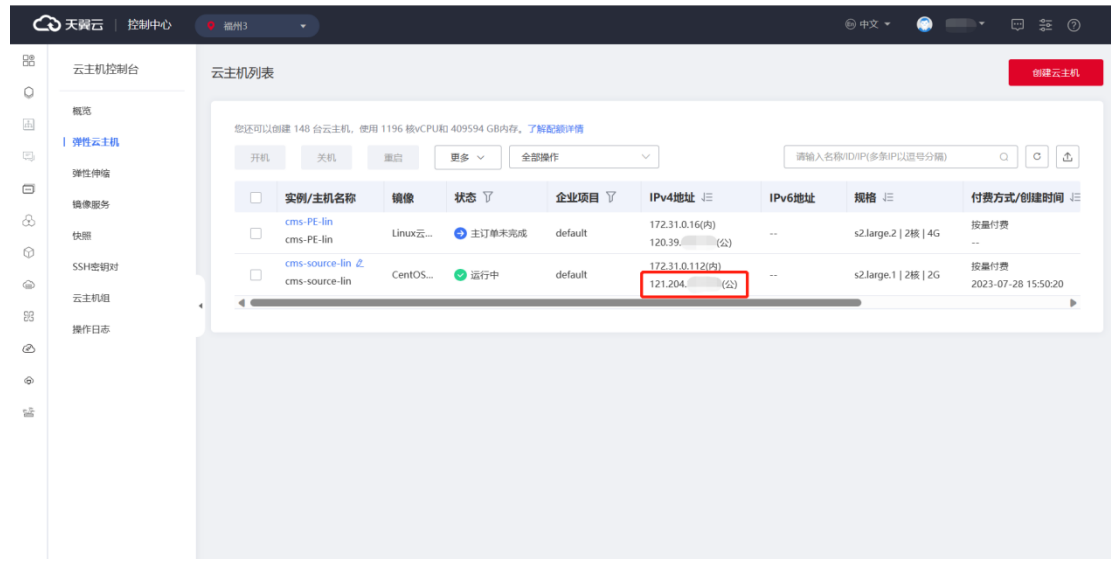

5. 查看目标机 ID, 填在上表"目标机 ID"。

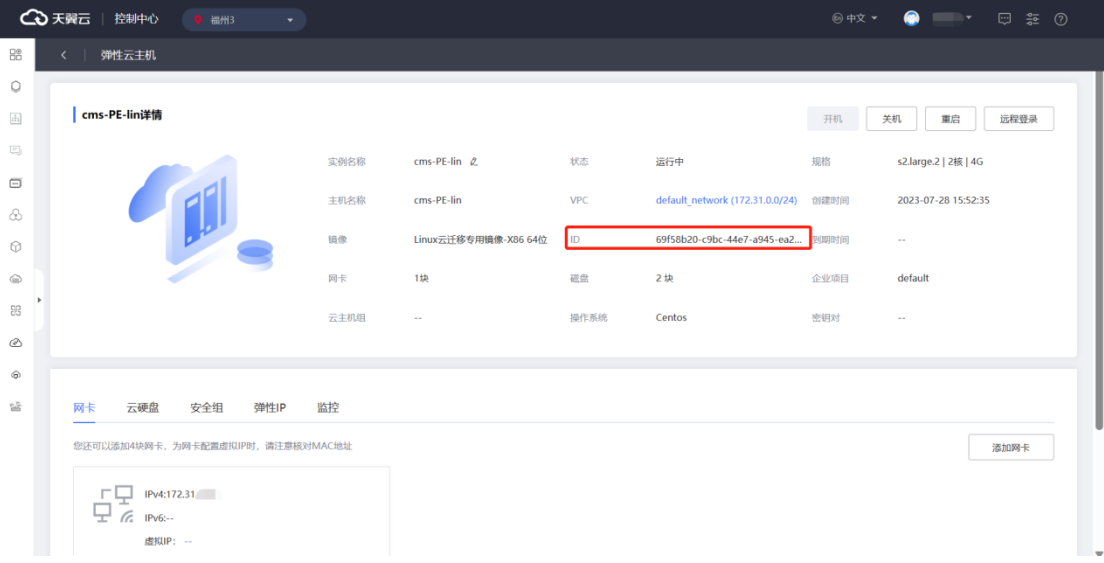

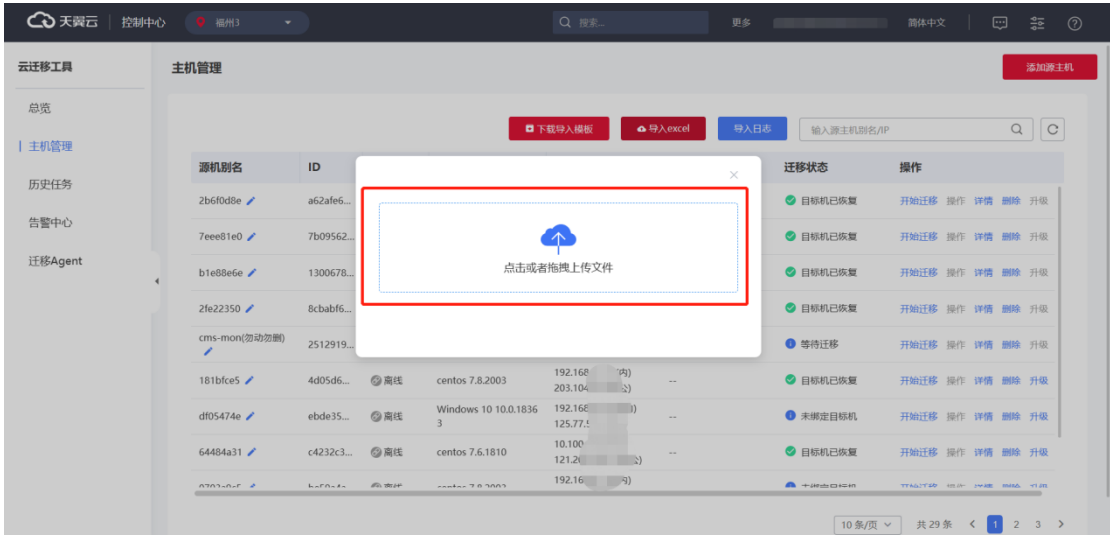

6. 单击"导入 excel", 拖拽上传填好的"主机导入模板"。

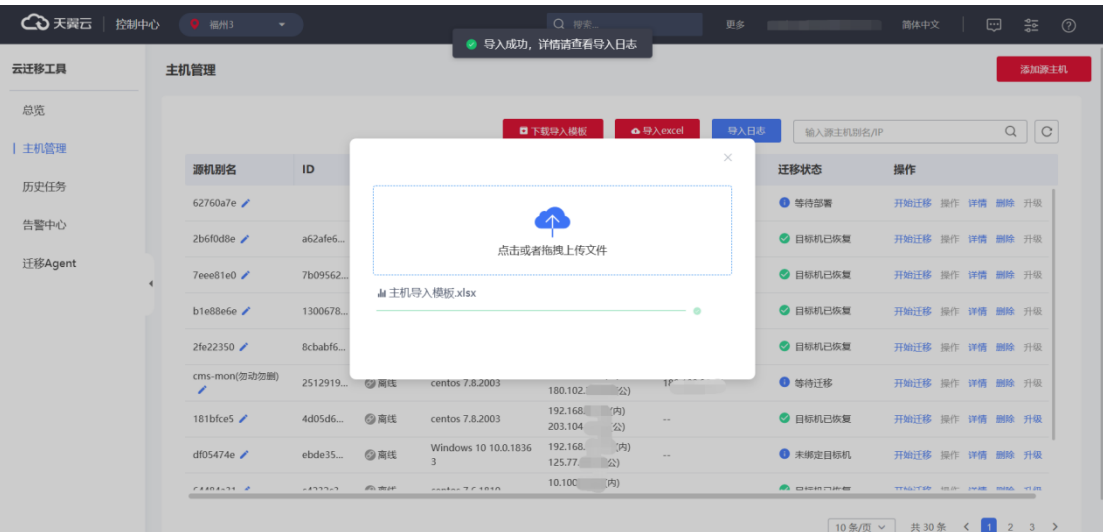

### 7. 导入成功后, 界面提示"导入成功, 详情请查看导入日志"。

### 8. 可在"主机管理"列表看到源机导入成功。

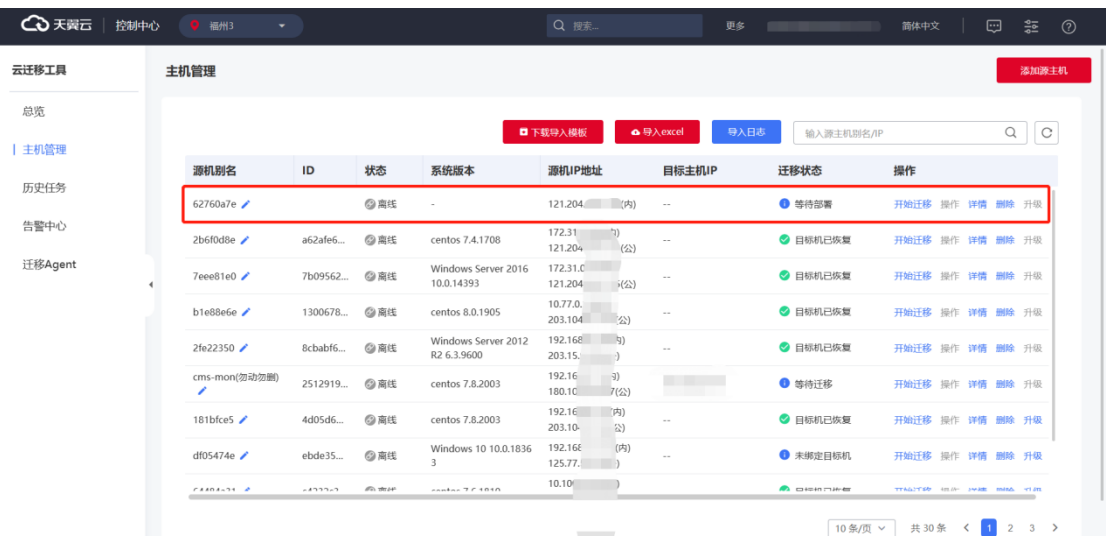

### 9. 可在上方"导入日志"查看本次导入记录及详情。

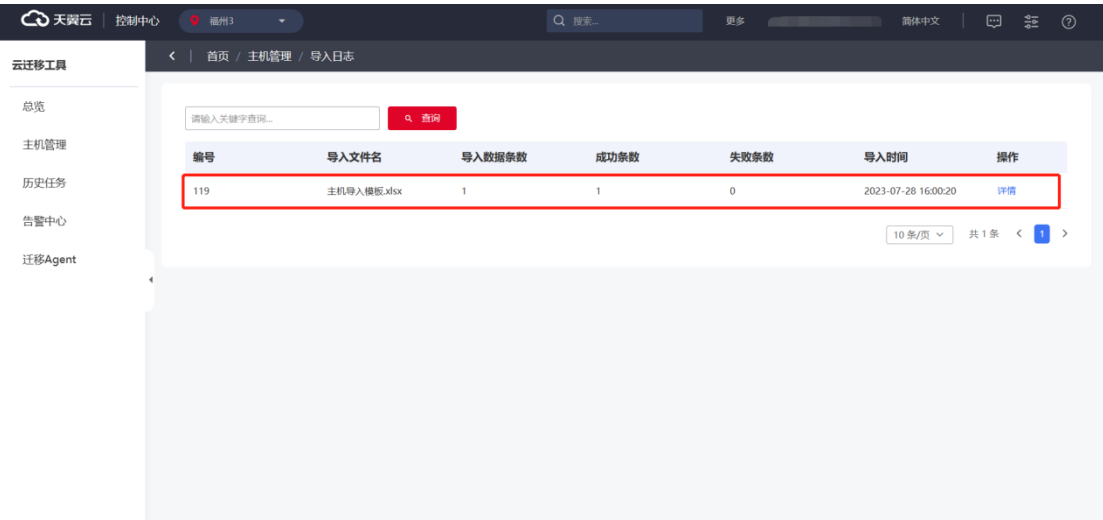

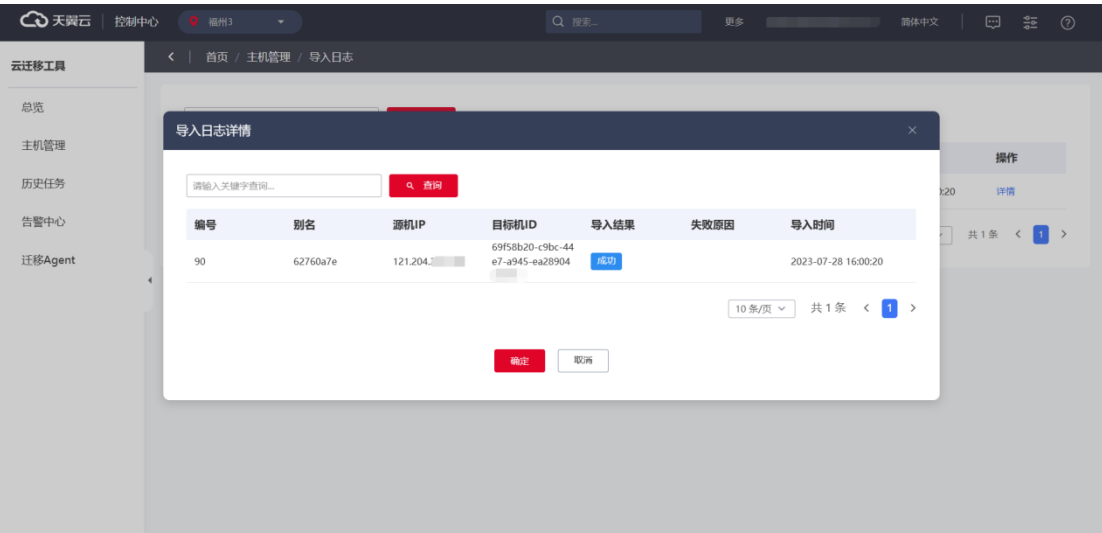

### **3.2.4 查看源端云主机详情**

#### **操作场景**

安装并启动 Agent 后, 迁移 Agent 会自动收集源端云主机信息并发送给主机迁移 服务。默认迁移任务下。收集的所有信息仅用于数据迁移,不会用做其他用途。

您可以随时登录管理控制中心查看迁移源端云主机信息,包括源端云主机详情、 目的端配置信息、迁移状态以及错误信息提示等。

#### **操作步骤**

- 1. 使用您的天翼云账号完成登录。
- 2. [在云迁移产](https://www.ctyun.cn/products/ct-cms)品主页,单击"立即开通"按钮进入控制中心。

3. 单击控制中心上方的 ? 选择您目标机资源所在区域。此处示例我们选择的 是福州 3。

4. 在"云迁移服务",点击"主机管理"界面。

5. 可以看到迁移源机, 在其"操作"列单击"详情"。

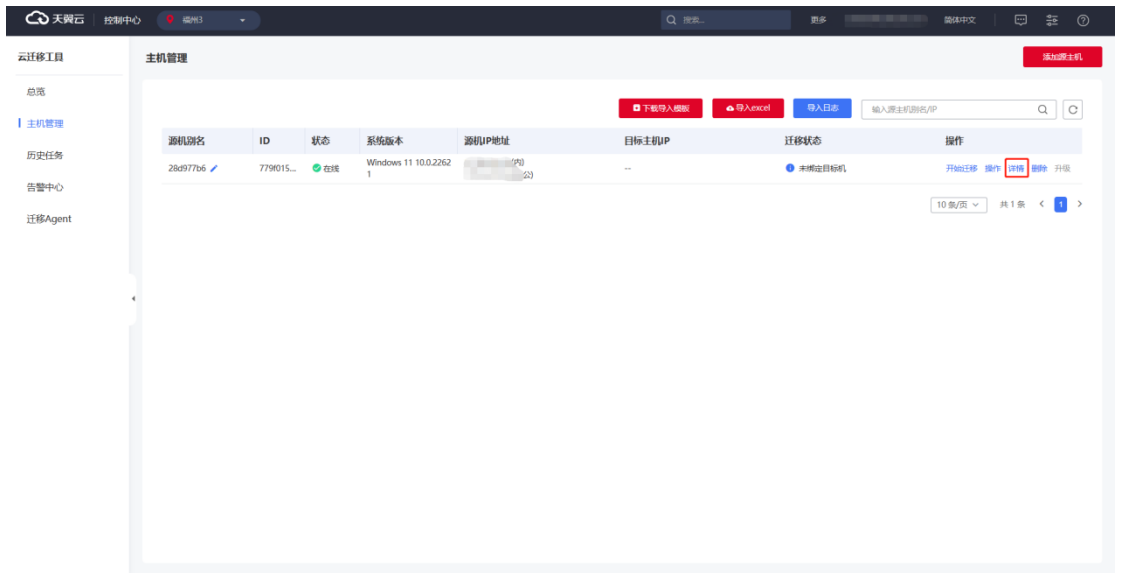

6. 在"主机详情"页签,您可以查看迁移源机上线时间、主机 ID、系统版本、 处理器名、系统内部版本、处理器架构、系统系列、处理器内核总数、Agent 版本、 处理器频率、总内存(MB)、剩余内存(MB)、网卡信息和磁盘信息等具体情况。

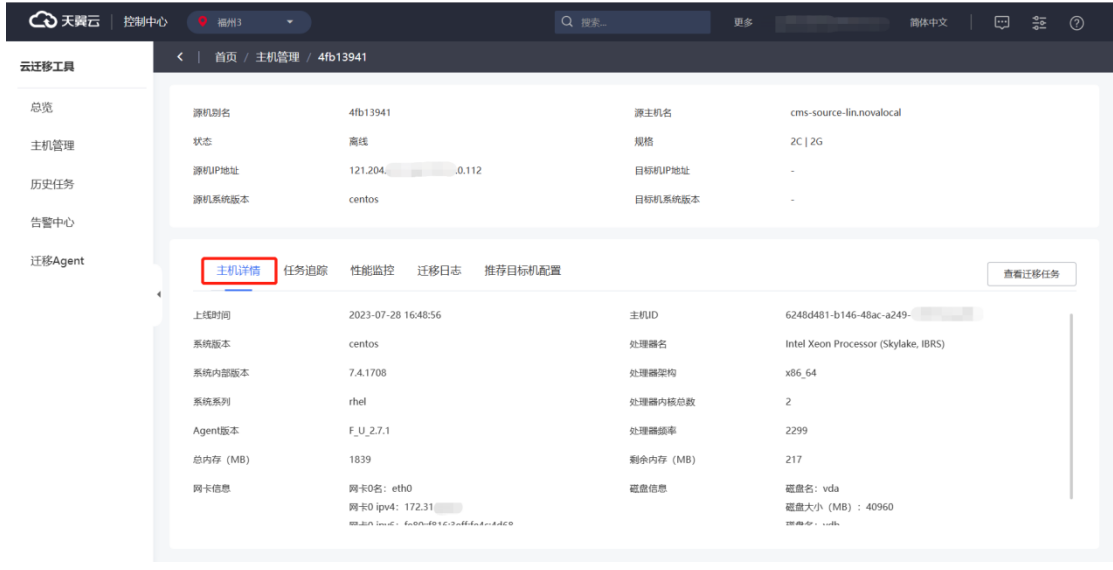

7. 单击"任务追踪",如果暂未绑定目标机,会进入推荐配置界面。

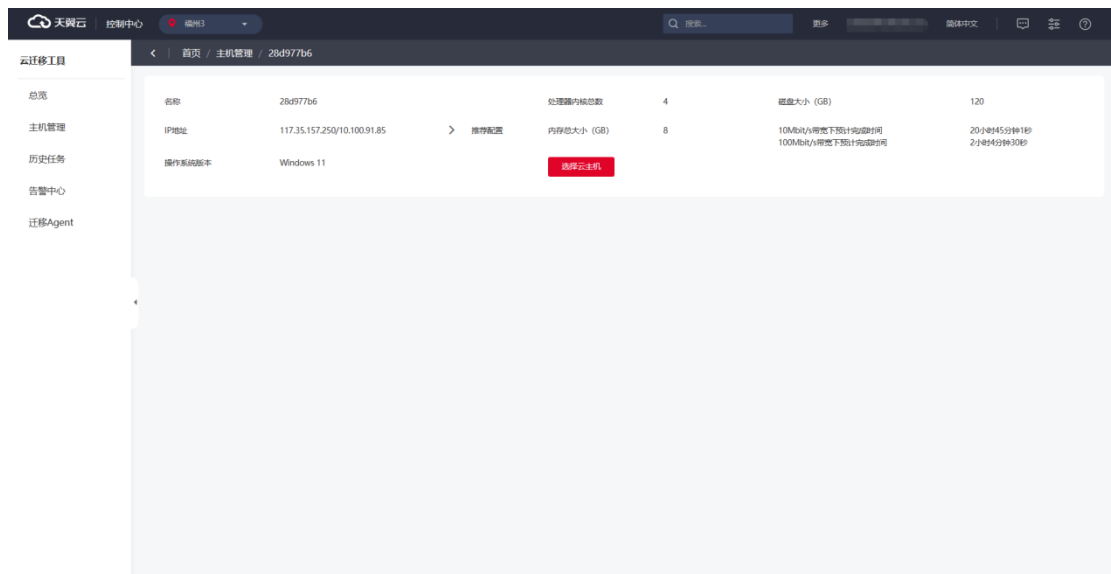

8. 已绑定目标机但未配置迁移任务, 则会出现"配置任务"按钮。

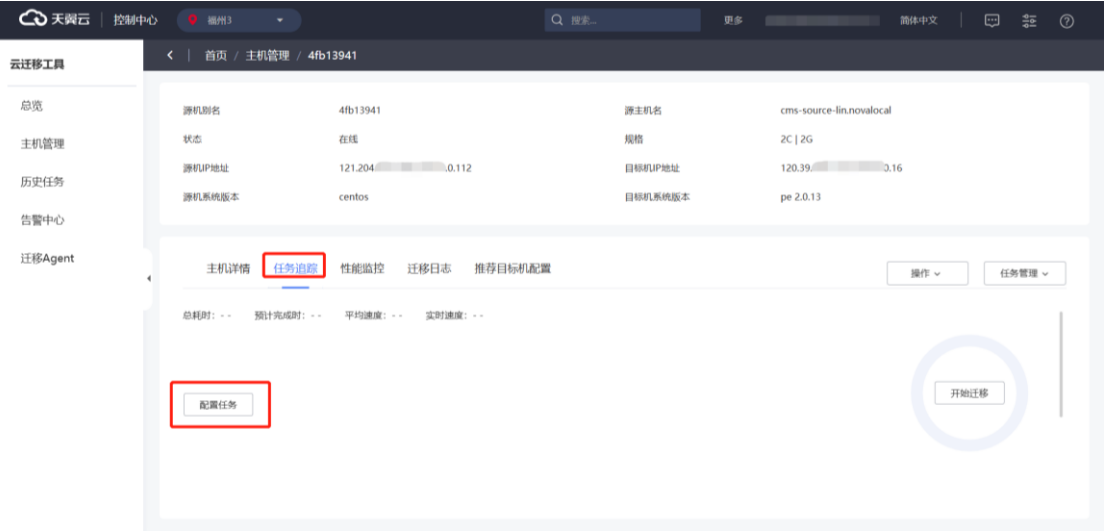

9. 完成配置后, 您可以单击"开始迁移"按钮开始迁移任务。

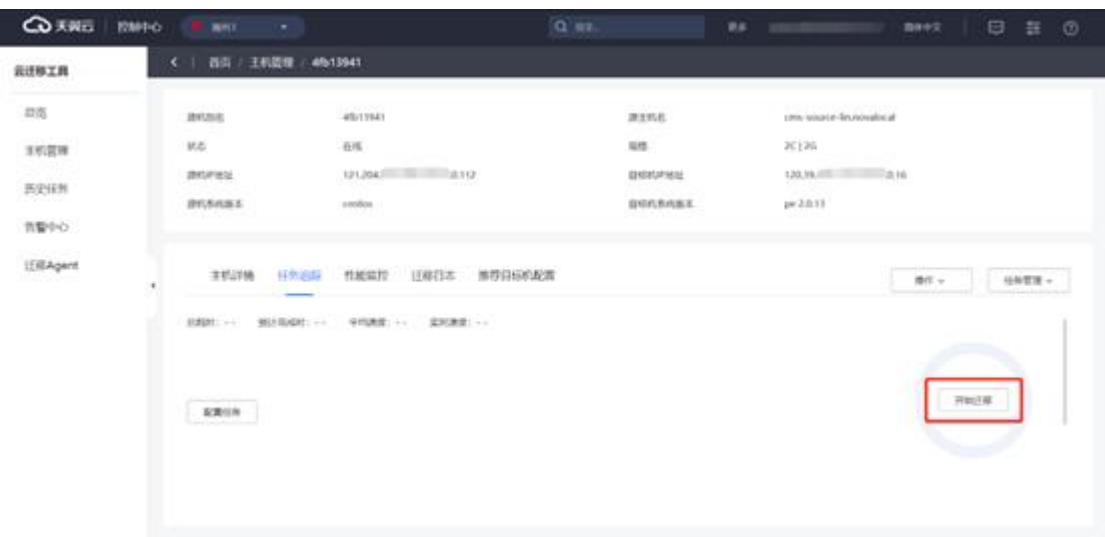

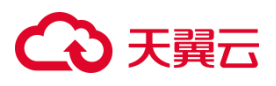

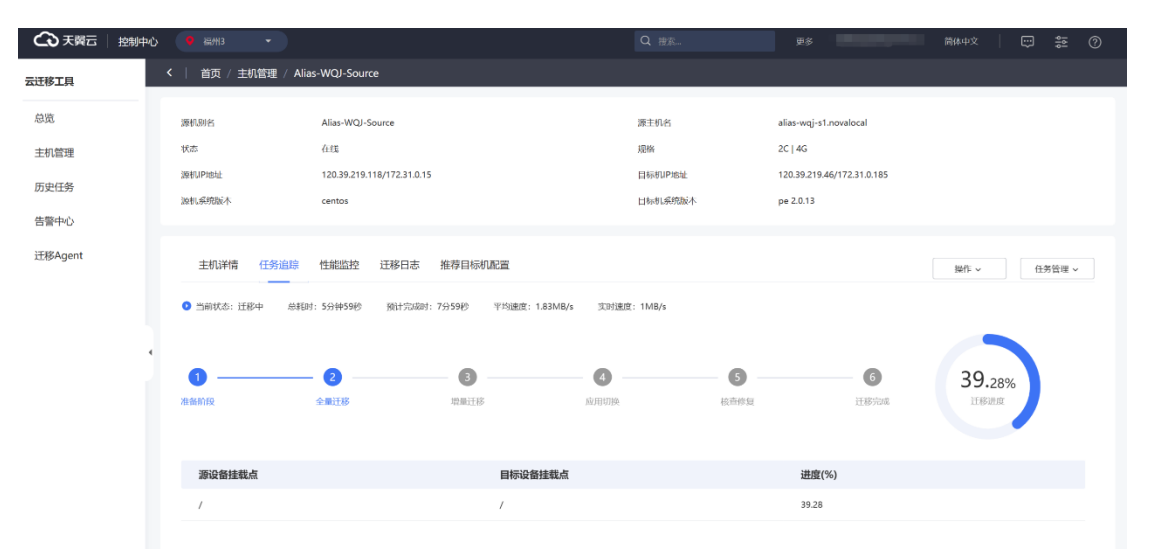

10. 迁移任务开始后,您可以在"任务追踪"查看迁移任务进度。

11. 以及"操作"、"任务管理"相关任务管理操作。

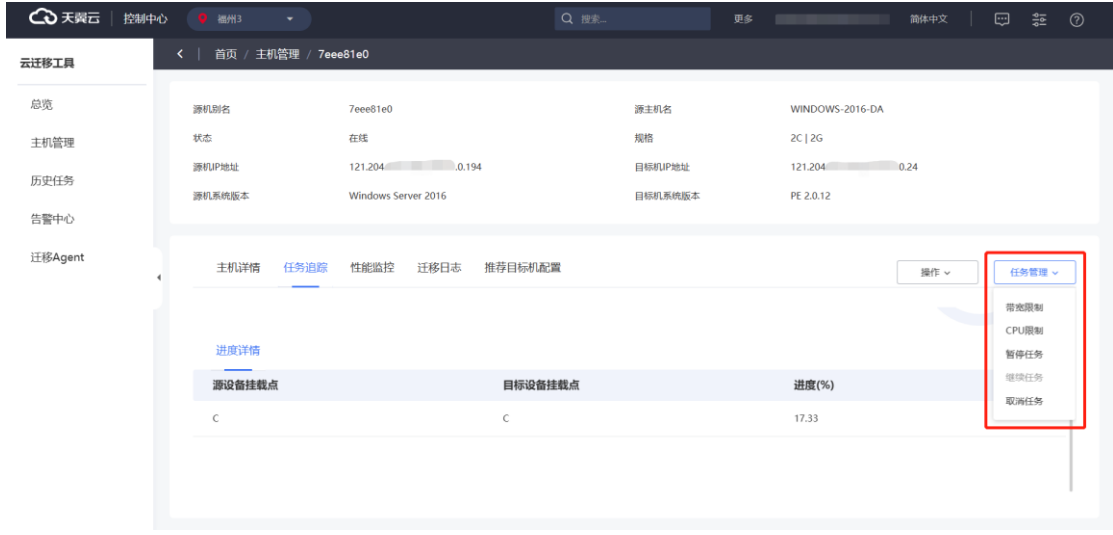

12. 在"主机管理"的"性能监控"页签,您可查看"CPU 使用率"、"内存使用 率"等指标。

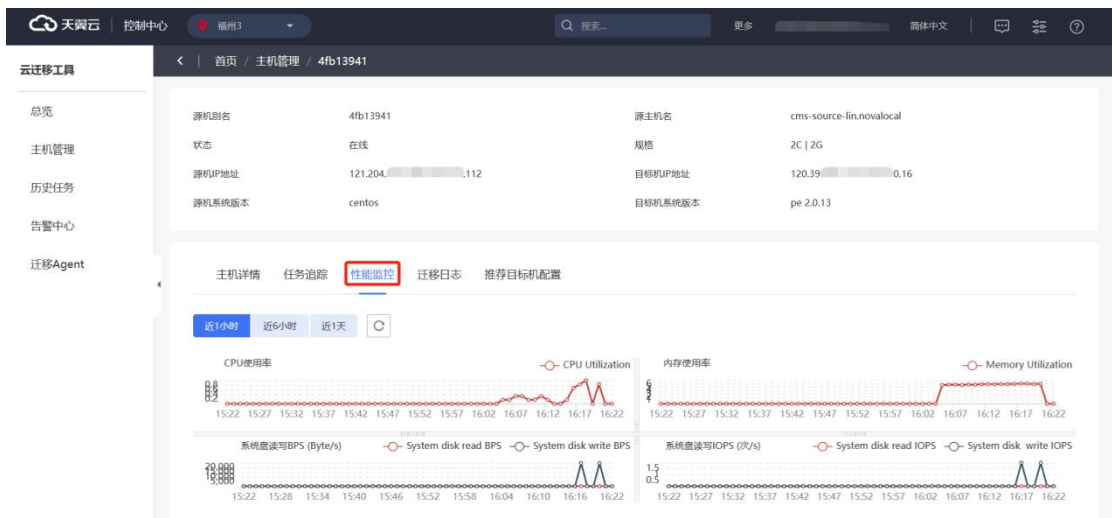

### 13. 在"主机管理"的"迁移日志"页签, 您可查看具体迁移日志。

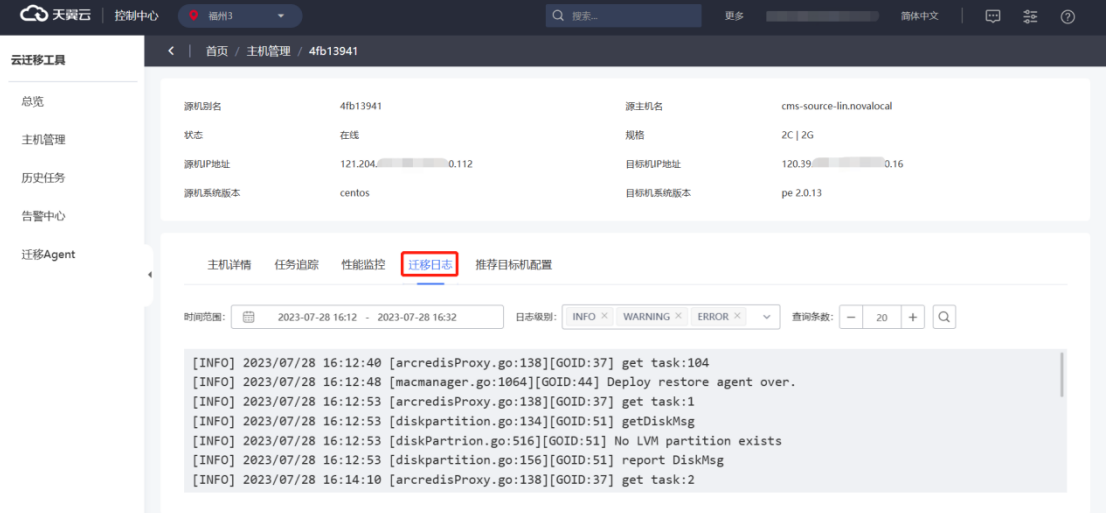

### 14. 在"推荐目标机配置"页签,您可以参考推荐配置进行目标机创建。

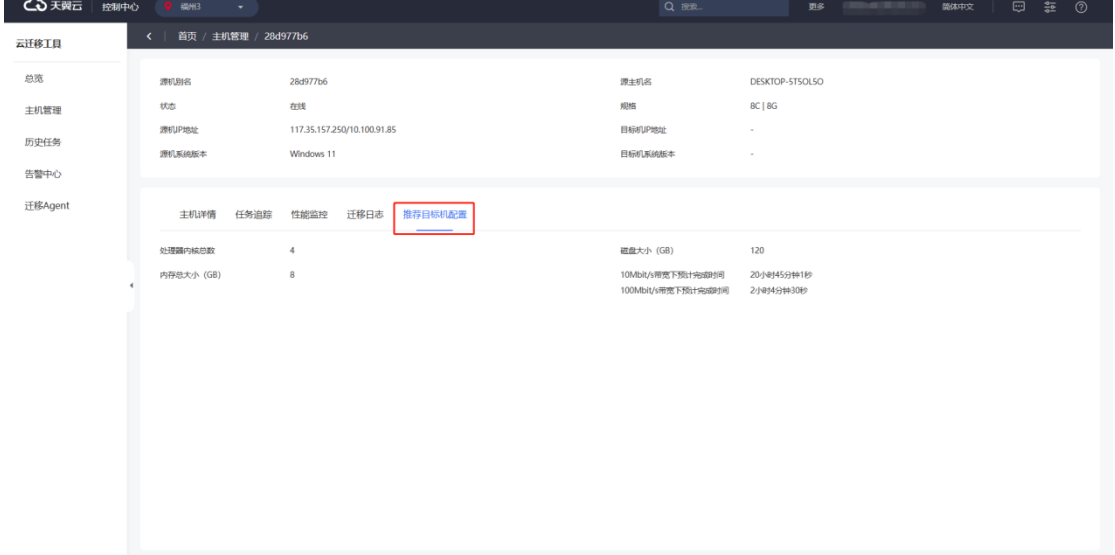

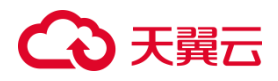

### **3.2.5 删除源端云主机记录**

#### **操作场景**

您可根据业务需求,删除源端云主机记录。

#### **前提条件**

源端云主机处于离线状态。

说明:您可以通过退出 Agent 或关闭迁移源端云主机来实现。

#### **操作步骤**

- 1. 使用您的天翼云账号完成登录。
- 2. [在云迁移产](https://www.ctyun.cn/products/ct-cms)品主页,单击"立即开通"按钮进入控制中心。
- 3. 单击控制中心上方的 ?, 选择您目标机资源所在区域。此处示例我们选择的

#### 是福州 3。

- 4. 在"云迁移服务",点击"主机管理"界面。
- 5. 可以看到迁移源机,在其"操作"列单击"删除"。

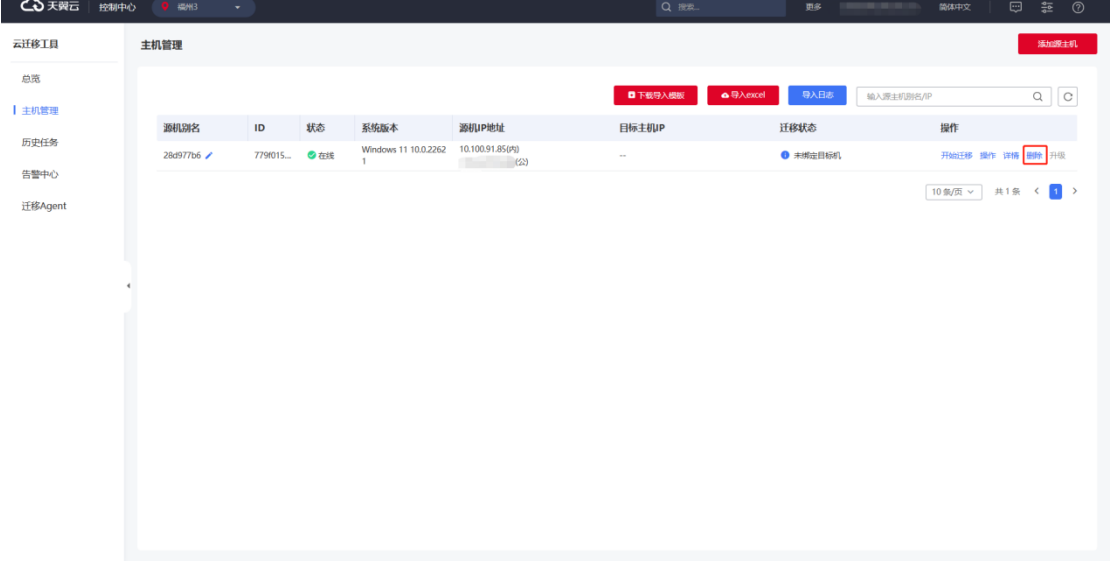

#### 6. 阅读提示弹窗信息并单击"确认"后,完成源端云主机记录删除。

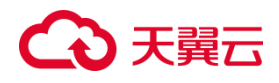

### **3.2.6 迁移任务配置**

### 3.2.6.1 公共任务配置

### **3.2.6.1.1 创建迁移任务**

1. 在"主机管理"中的"主机详情"页签,单击"创建迁移任务",进入迁移任 务配置界面。

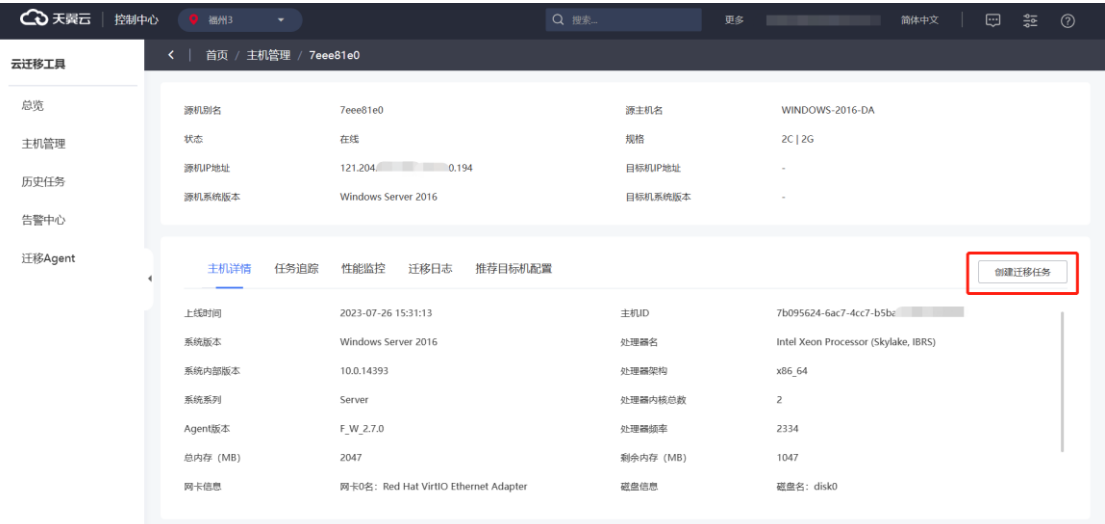

### 2. 您也可以在"任务追踪"页签,单击"配置任务"或"开始迁移"进入迁移

#### 任务配置界面。

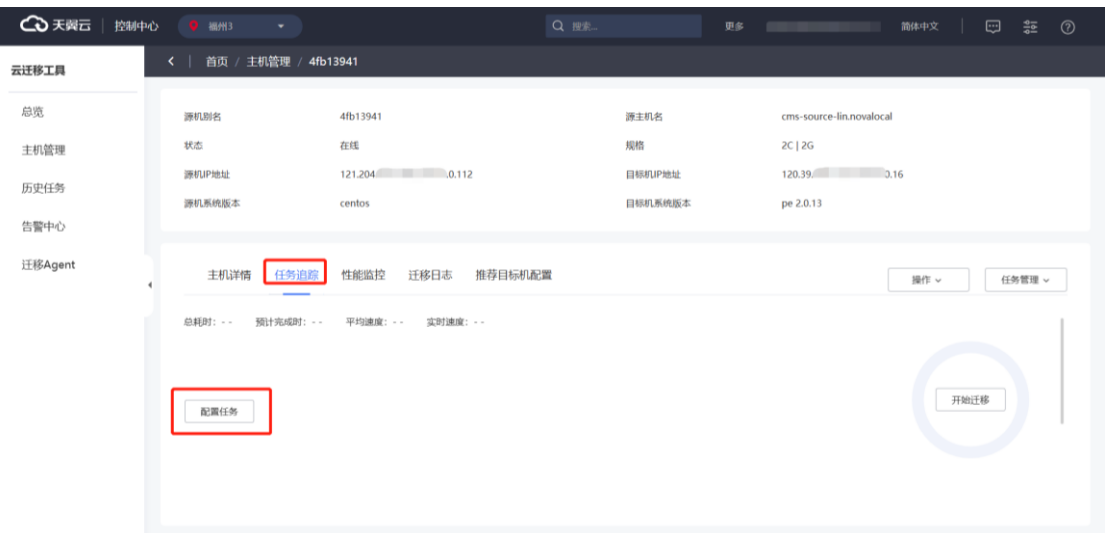

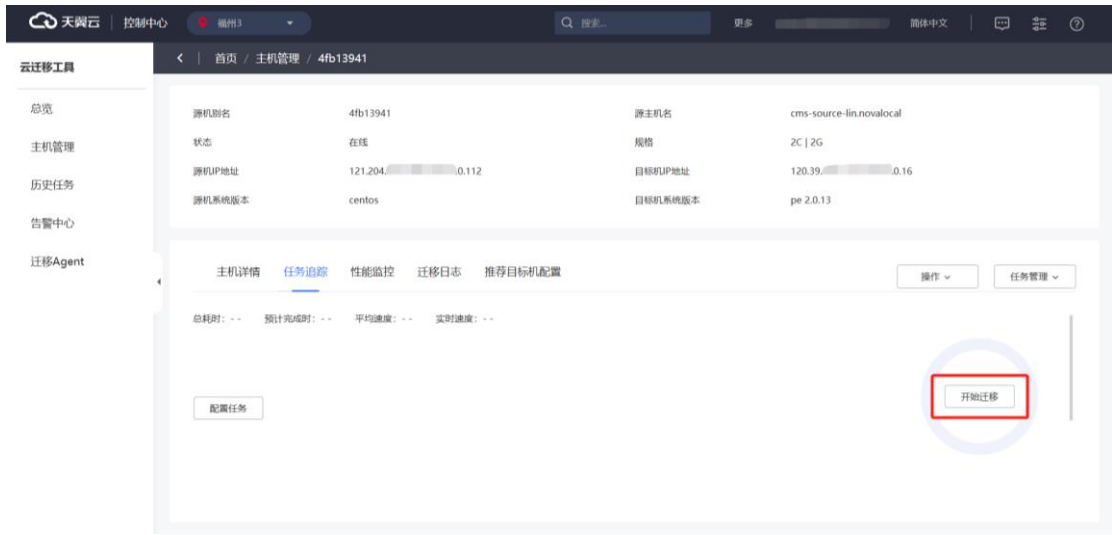

3. 迁移源机处于"等待迁移"状态时,在主机管理列表单击"开始迁移",也可

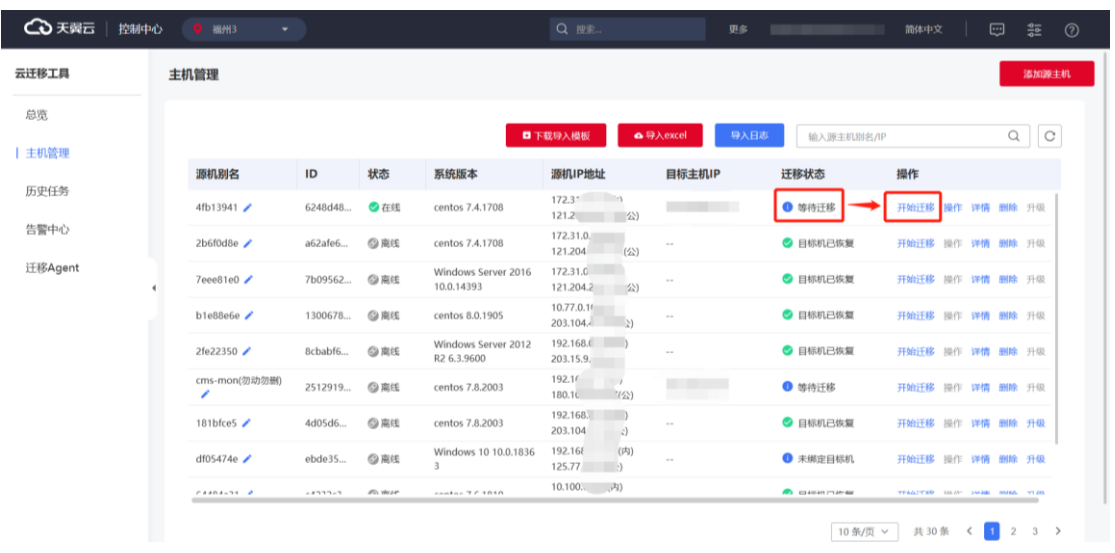

### **3.2.6.1.2 全量及增量**

能够在以下配置界面对迁移任务进行配置, 在"是否启用增量"单选项, 单击 "启用"或者"不启用"即为选择全量或增量迁移。选择增量迁移模式时,在全量迁 移结束后,自动开启循环增量。

#### 进入迁移任务配置界面。
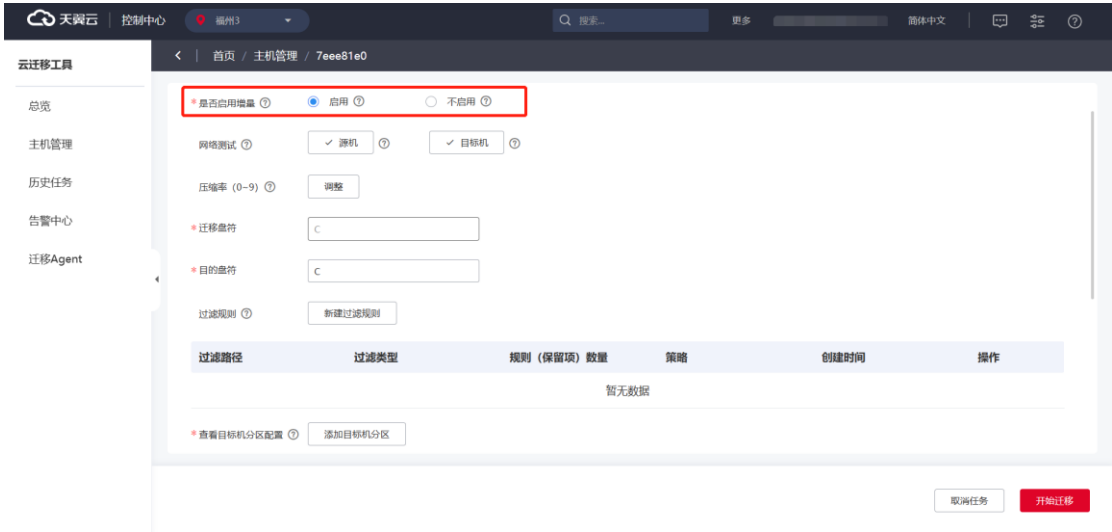

**说明**:若开始迁移后源机仍有业务在运行,业务运行中将产生新增数据;如需 同步,请勾选启用增量。el5 系列不支持增量;如无需将新增数据同步至目标机,请 勾选不启用增量,开始迁移后,将不进行系统文件增量变化的监控。

#### **3.2.6.1.3 网络测试**

在迁移任务配置界面,单击"源机"按钮可以检查平台和源机之间的网络是否正 常,单击"目标机"按钮可以检查源机和目标机之间的网络是否正常。点击按钮后开 始检测,按钮变为加载状态,等返回结果后,如果通讯检测成功则显示"√"图标,否 则显示"×"图标,可以直观看出检测结果。

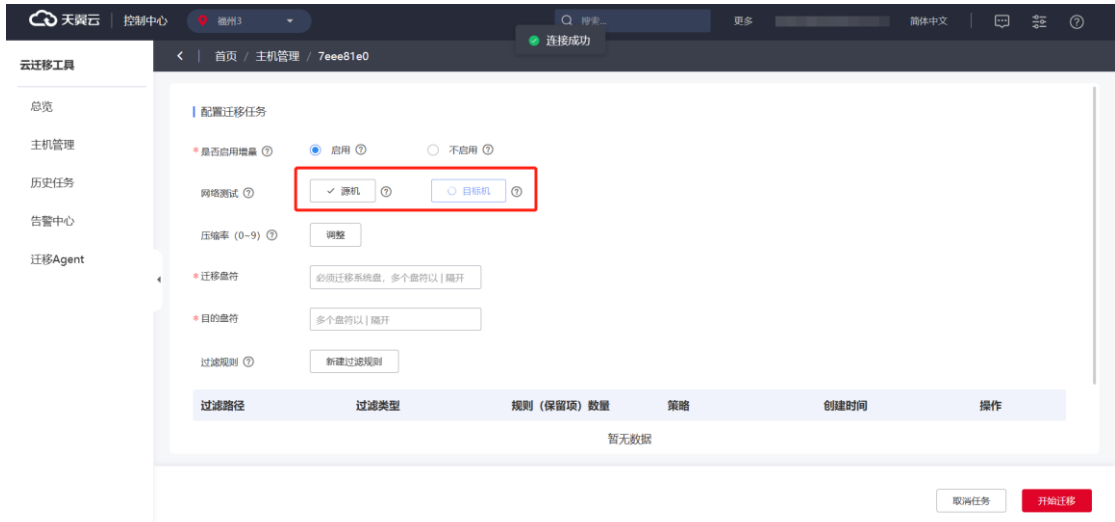

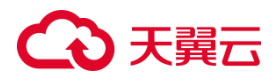

### **3.2.6.1.4 压缩率调整**

能够在迁移任务配置界面,配置本次迁移任务压缩率。

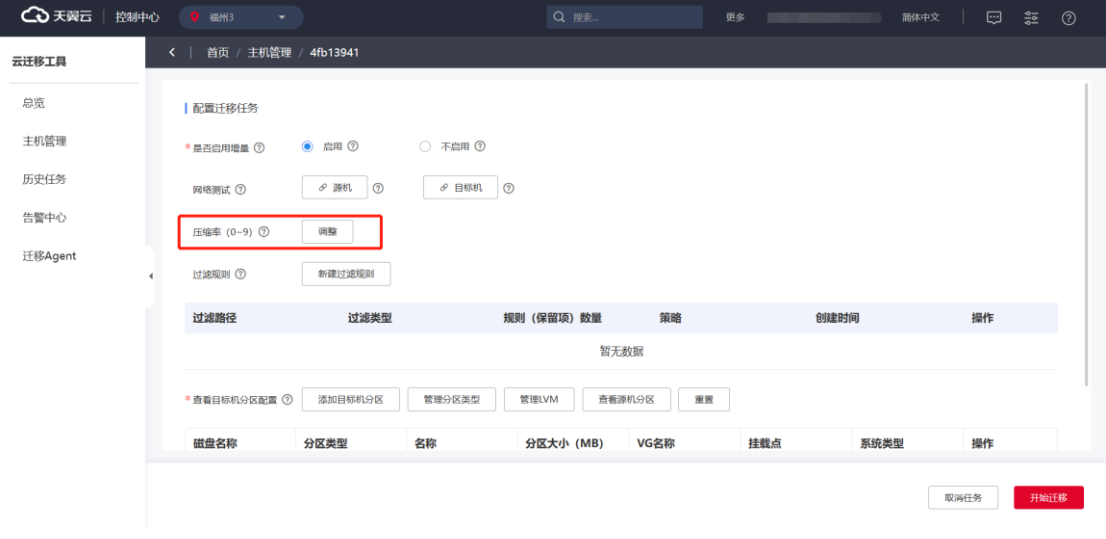

**说明**:不建议对压缩率做调整(使用Windows、Linux迁移任务默认压缩率)。 设置迁移的压缩率,不压缩则设置 0, 最高压缩率为 9, 建议默认;评估源机 CPU 资源, 如充裕, 可适当调高压缩率, 降低带宽使用率。2c4g 百兆带宽 3G 数据 主机,使用 0 压缩率时: 耗时 3 分 40 秒, cpu 使用率最高 50%; 同规格主机使用 9 压缩率时: 耗时 2 分 50 秒, cpu 使用率最高 99%。

### **3.2.6.1.5 文件及目录过滤**

能够在界面上配置迁移时所要过滤的文件或目录,程序在迁移时过滤指定文件或 目录。其中支持过滤方式为文件目录、正则和通配过滤。

1. 单击"新建过滤规则"。

# ○天翼云

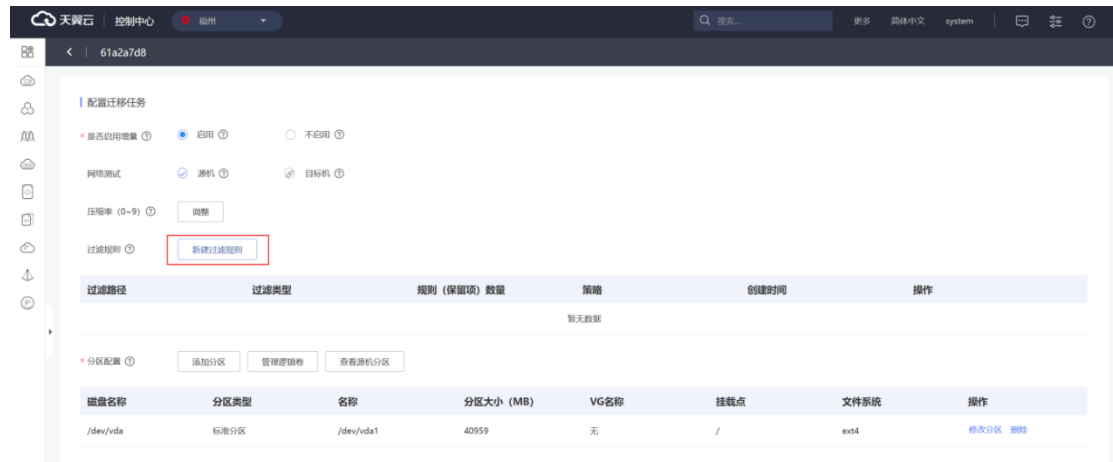

#### 2. 进入"新增过滤规则"弹窗。

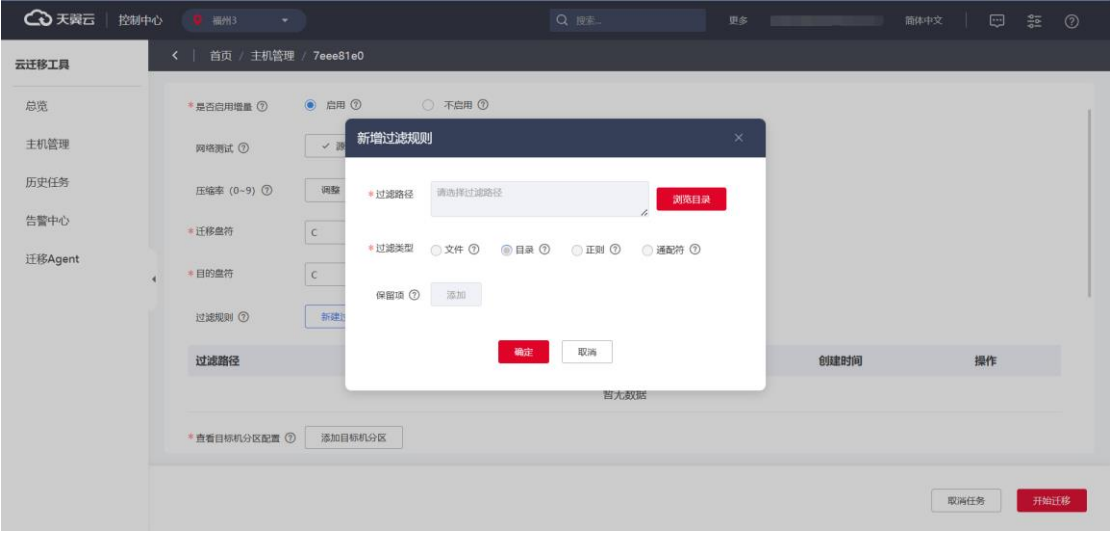

3. 在"新增过滤规则"列表页面,单击"浏览目录"可选择需要添加规则的目 录,完成配置后单击"确定"保存。

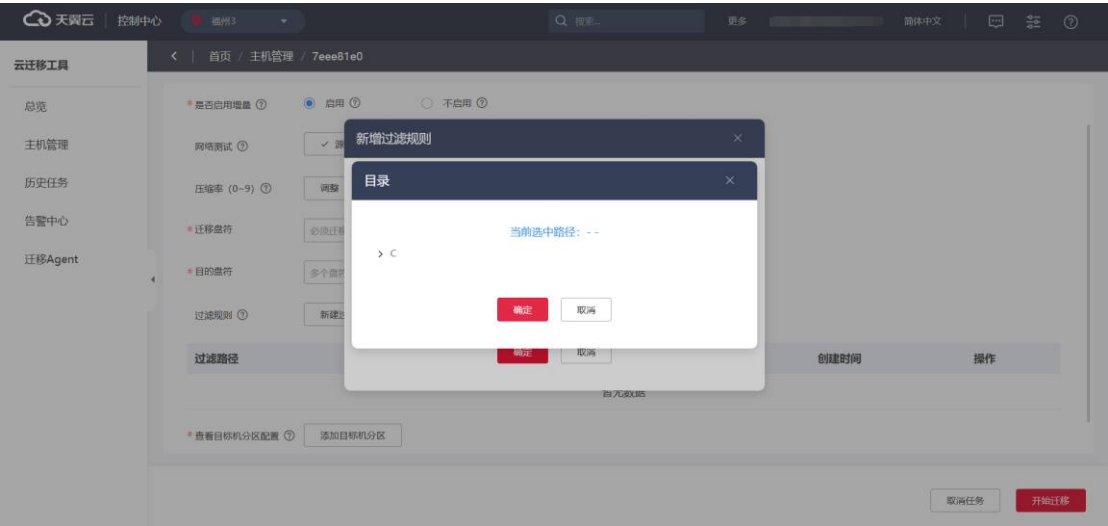

4. 您也可以选择过滤类型、策略以及添加保留项,点击"确认"按钮保存该条

过滤规则。

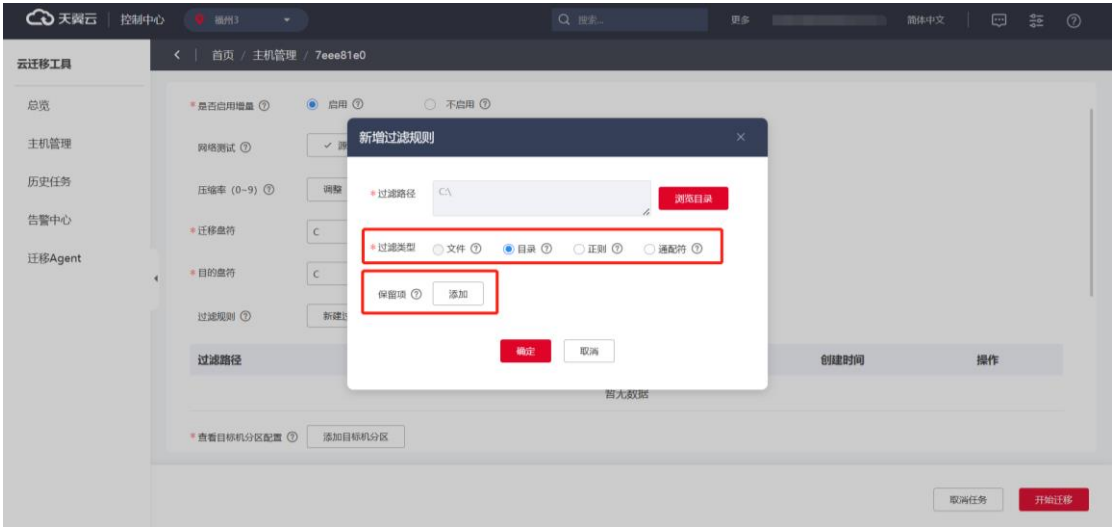

#### 具体过滤类型对应过滤规则配置方式可参见下表:

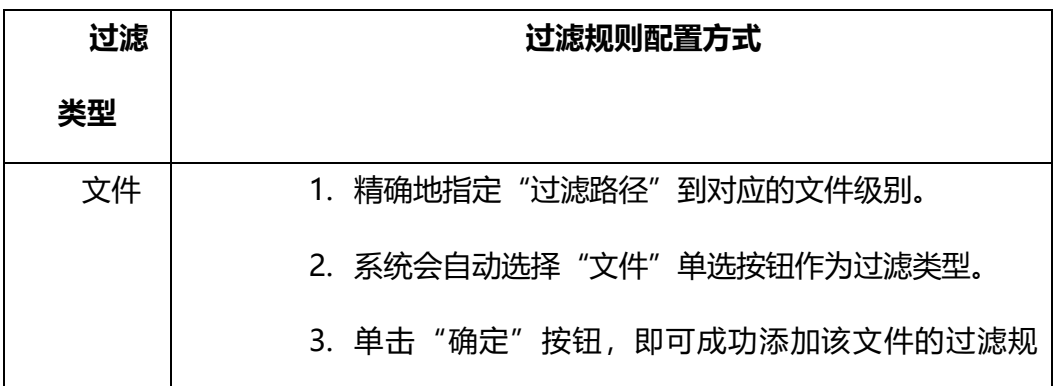

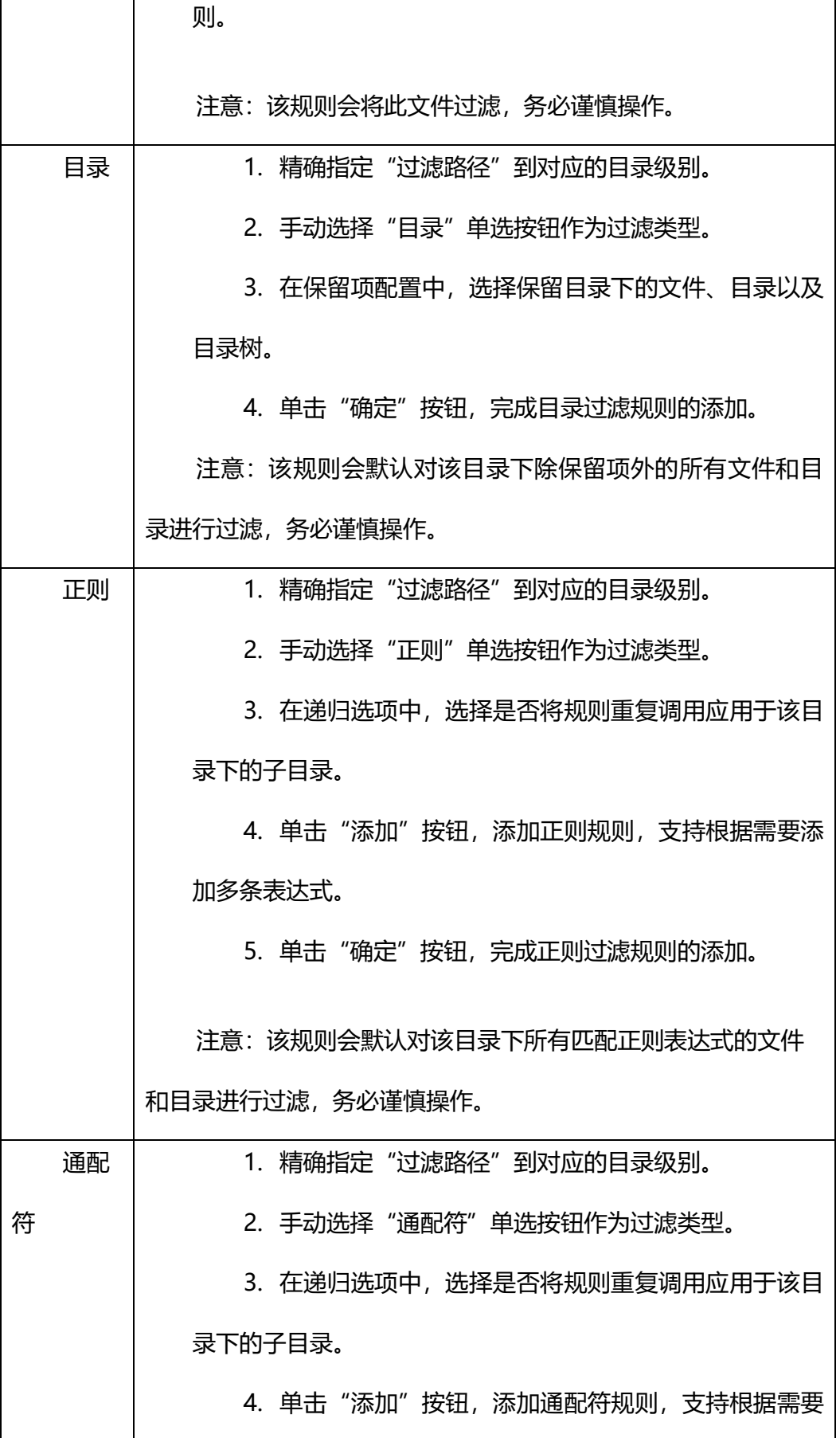

添加多条表达式。 5. 单击"确定"按钮, 完成通配符过滤规则的添加。 注意:该规则会默认对该目录下所有匹配通配符表达式的文 件和目录进行过滤,务必谨慎操作。

### 3.2.6.2 Windows 任务配置

### **3.2.6.2.1 迁移盘符**

您可以在此设置所需"迁移盘符"及"目的盘符"。

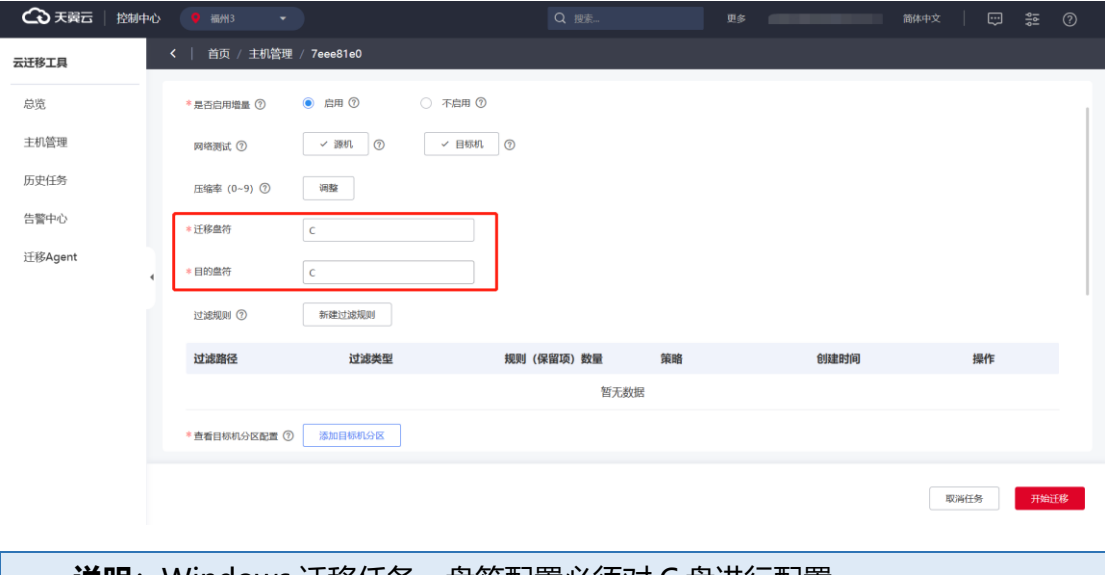

## **说明**: Windows 迁移任务,盘符配置必须对 C 盘进行配置。

### **3.2.6.2.2 自定义分区**

1. 在"配置迁移任务"界面,单击"添加目标分区"进行分区。

## 心天翼云

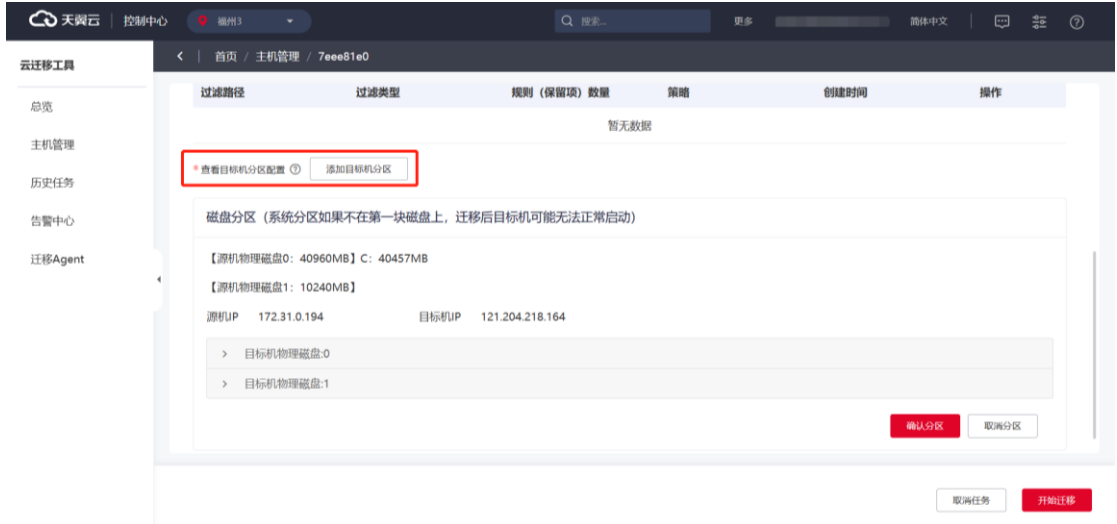

2. 若磁盘分区类型是 MBR,则要选择主分区的分区类型,分区类型为主分区则

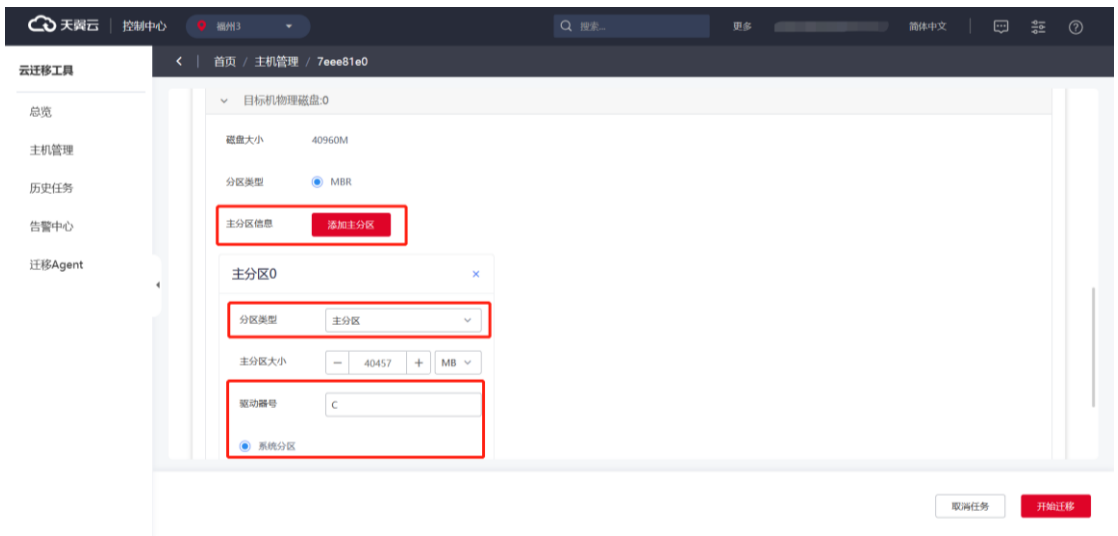

输入主分区大小和驱动器号。

**说明**:主分区是系统分区需要勾选"系统分区"单选框,后续其余盘符请勿重 复勾选系统盘符选项。 分区类型为扩展分区则需输入主分区大小, 并点击"未填写"或"已填写"按

钮, 并在逻辑分区弹框中点击"添加逻辑分区"按钮, 添加逻辑分区, 填写驱动器 号和分区大小,再点击"确定"按钮。若磁盘分区类型是 GPT,则要输入主分区大 小和驱动器号。

3. 完成配置后,单击"确认分区"。

## ○天翼云

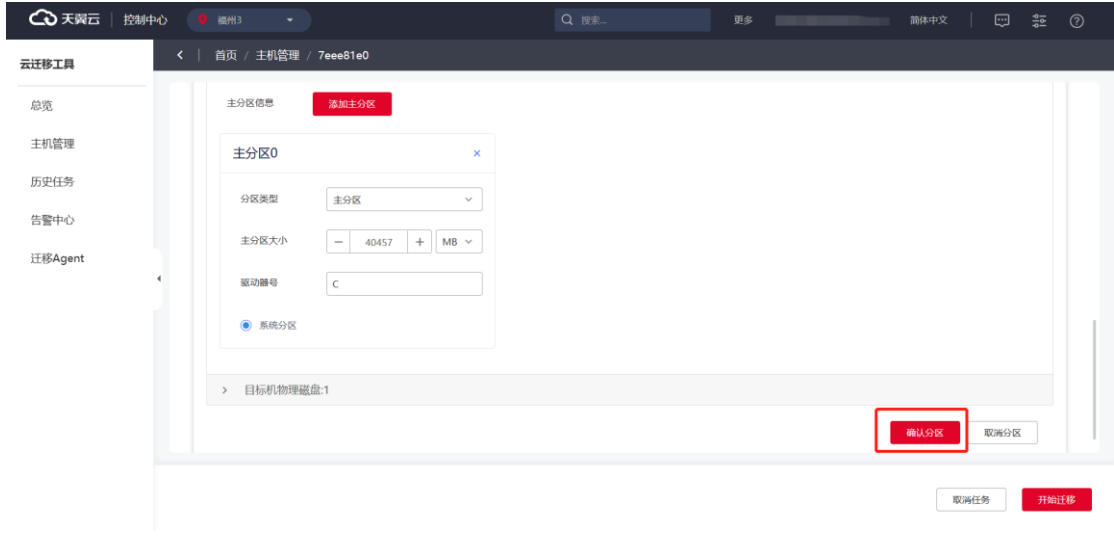

**说明**: 指定了系统分区才可以对目标机分区, 如果驱动器号或者分区大小不合 规,则无法执行分区操作。

### 3.2.6.3 Linux 任务配置

### **3.2.6.3.1 自定义分区**

根据源机分区自动初始化目标机分区配置,用户可自定义修改。可进行添加分区、 管理逻辑卷、查看源机分区、修改分区和删除分区等操作。界面如下图所示:

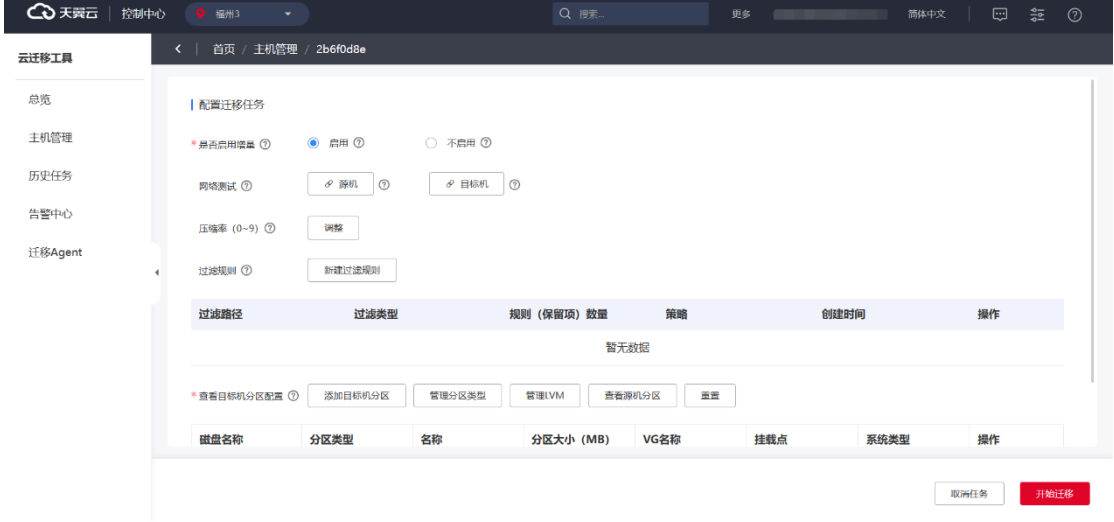

1. 单击"添加目标机分区"新增分区,分区类型包含标准分区、扩展分区、逻 辑分区和 LVM 分区。

# ○天翼云

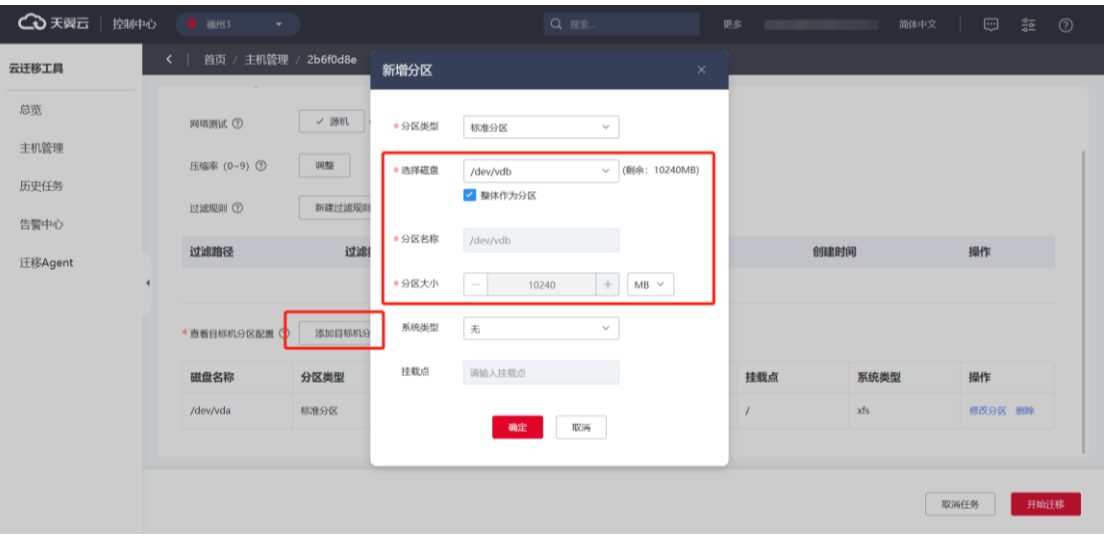

说明:标准分区和扩展分区数量不大于 4 个,扩展分区数量不大于 1 个。标准 分区和扩展分区大小之和不能超过磁盘大小。扩展分区下可创若干个逻辑分区,逻 辑分区大小之和需小于扩展分区大小,如果没有扩展分区,就不能创建逻辑分区。 新增 LVM 分区时,需要选择所属 VG,新增的 LVM 分区大小不能超过 VG 剩余大 小。挂载点需要唯一。

确认分区时系统会对如挂载点校验、挂载点已使用大小等进行校验,若目标机缺 少挂载点,就会提示挂载点缺失。

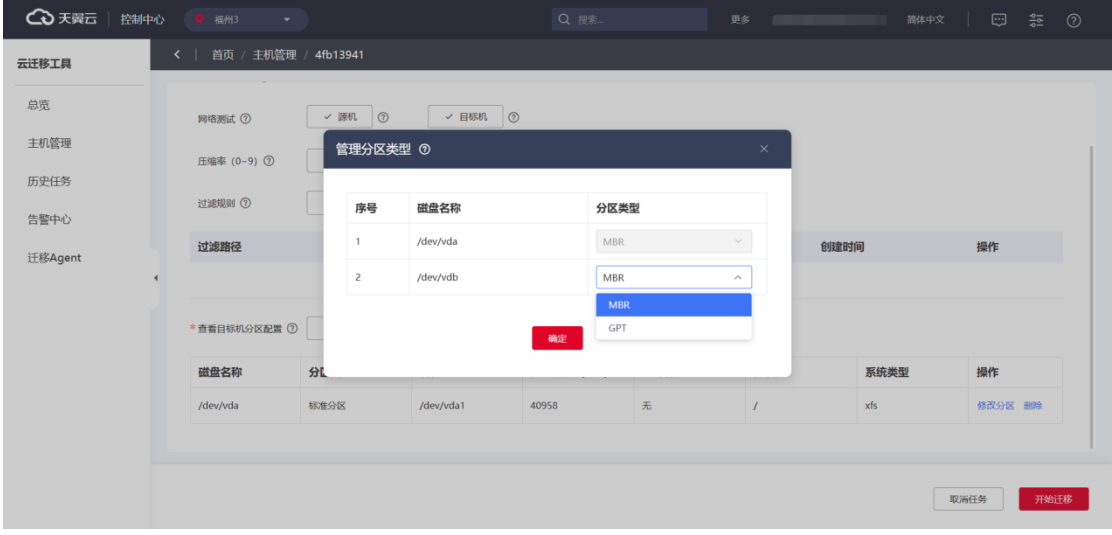

2. 您也可以单击"管理分区类型",按需设置磁盘对应的分区类型。

3. 单击"管理 LVM"按钮,您可以查看"VG"信息。

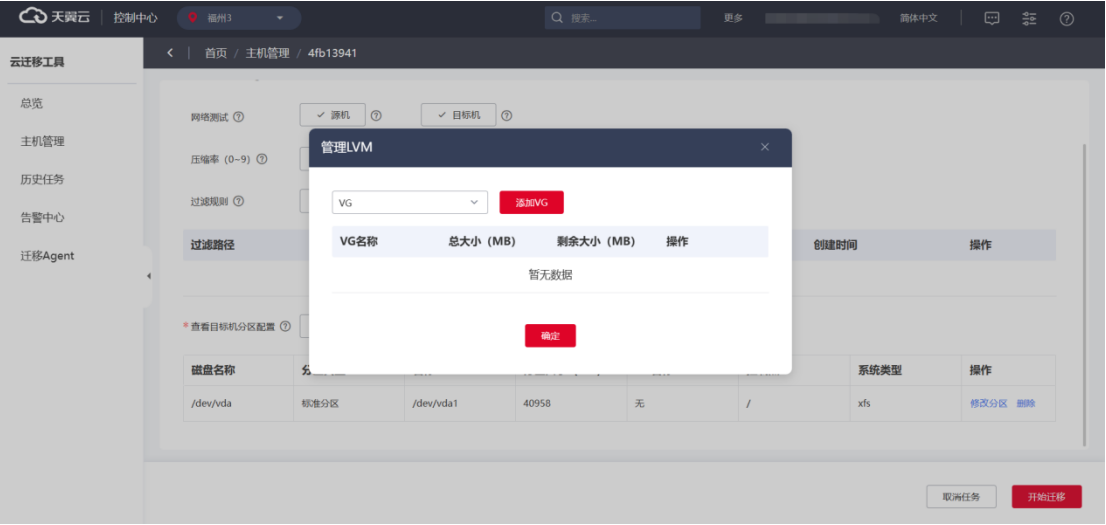

#### 单击"添加 VG"后可在弹框按需新增卷组。

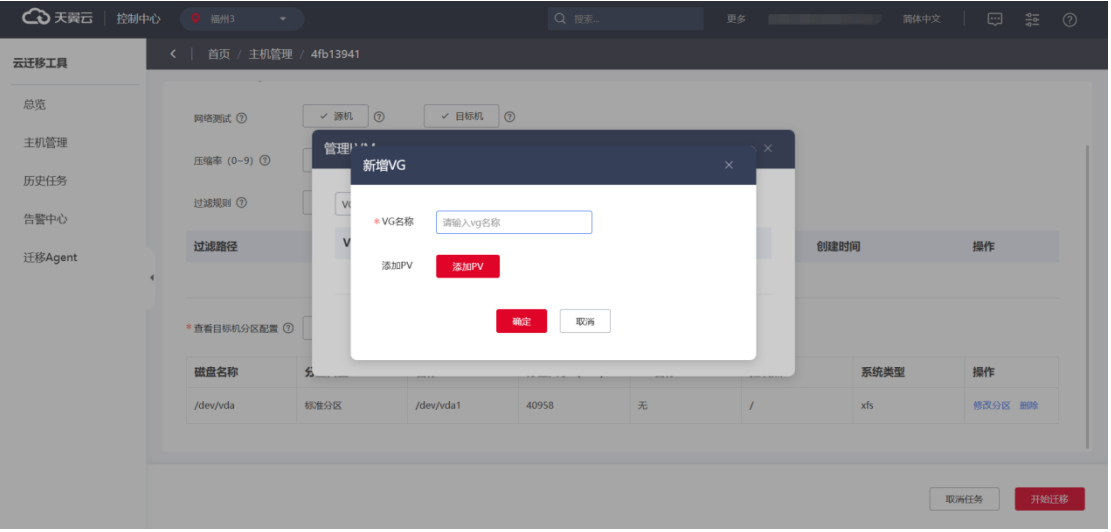

#### 单击"添加 PV"可对物理卷按需添加。

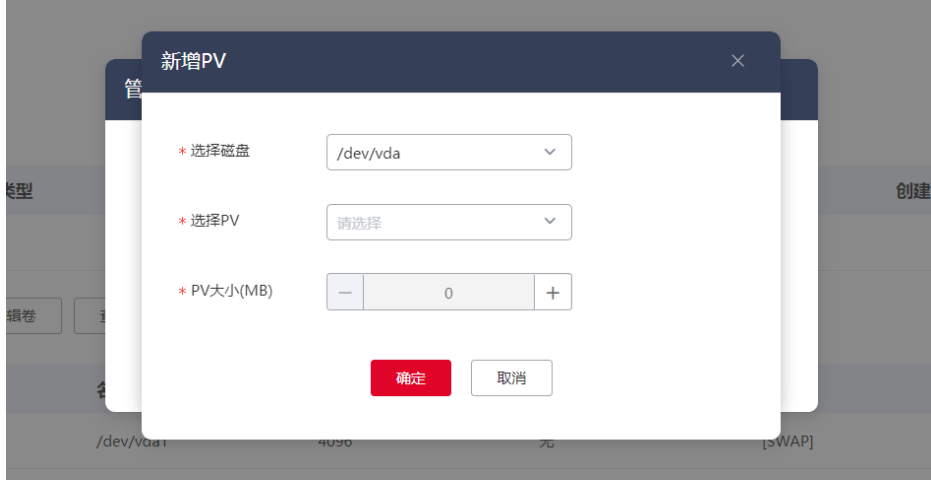

4. 单击"查看源机分区",可用对源机磁盘分区等情况进行查看。

# **4 天異云**

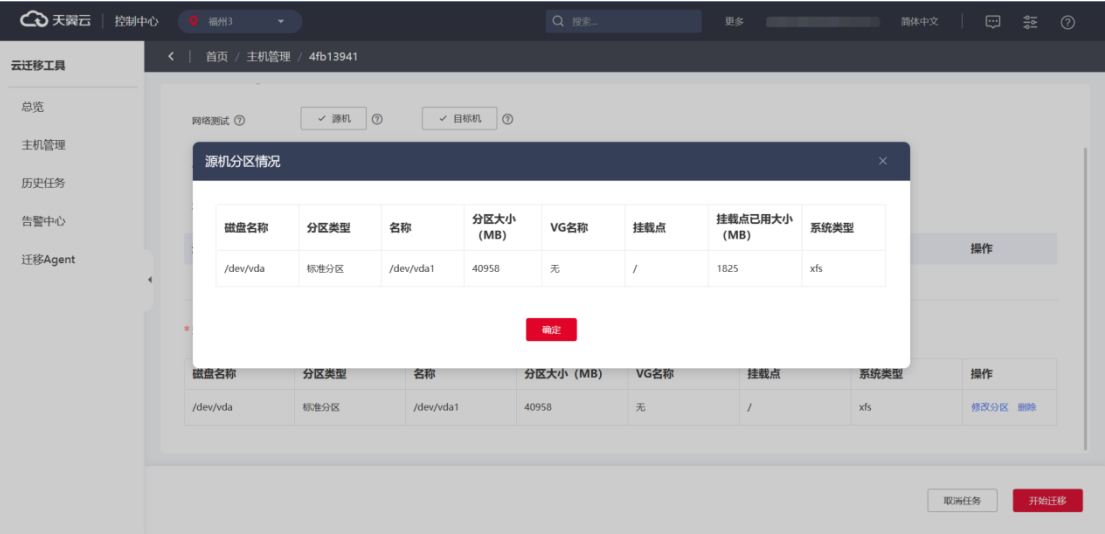

5. 如果您需要全部重设迁移配置, 您可单击"重置"以重新配置。

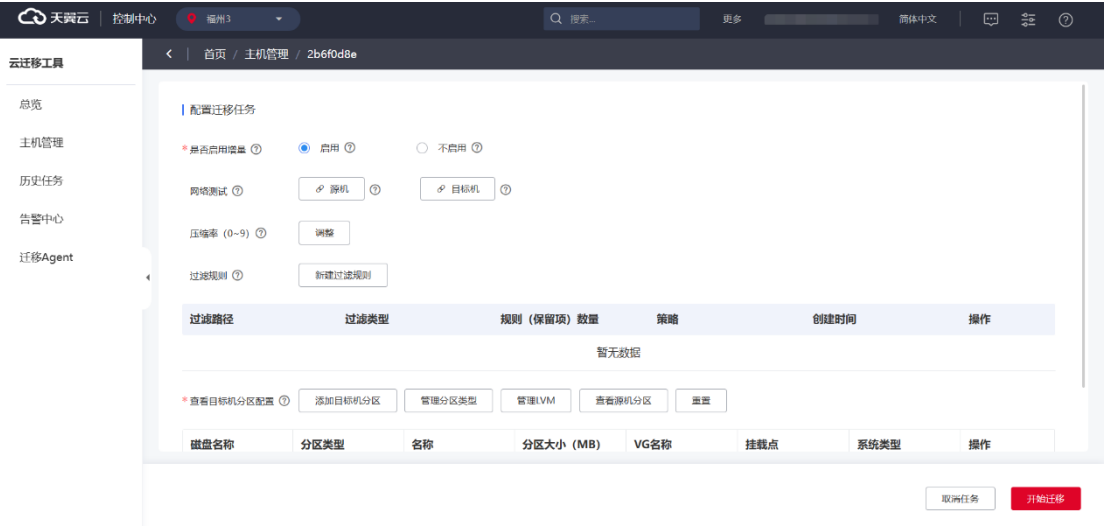

## **3.2.6.3.2 修改分区**

可将分区修改为其他类型的分区,总体逻辑与新增分区类似。进入修改分区界面, 可以对分区的大小、挂载点、磁盘、分区类型等选项进行修改。

## **4 天異云**

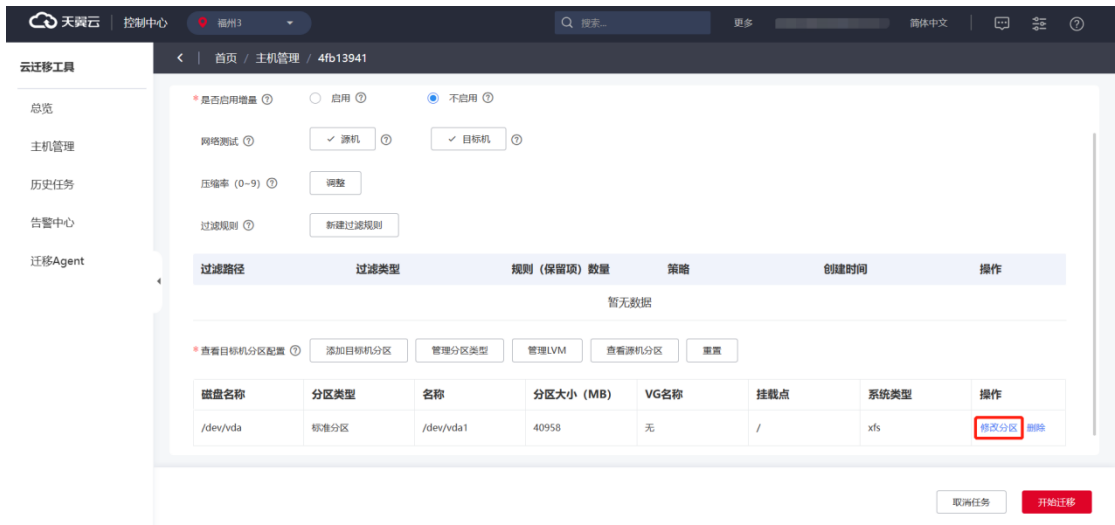

### 可在以下修改分区弹框按需进行配置。

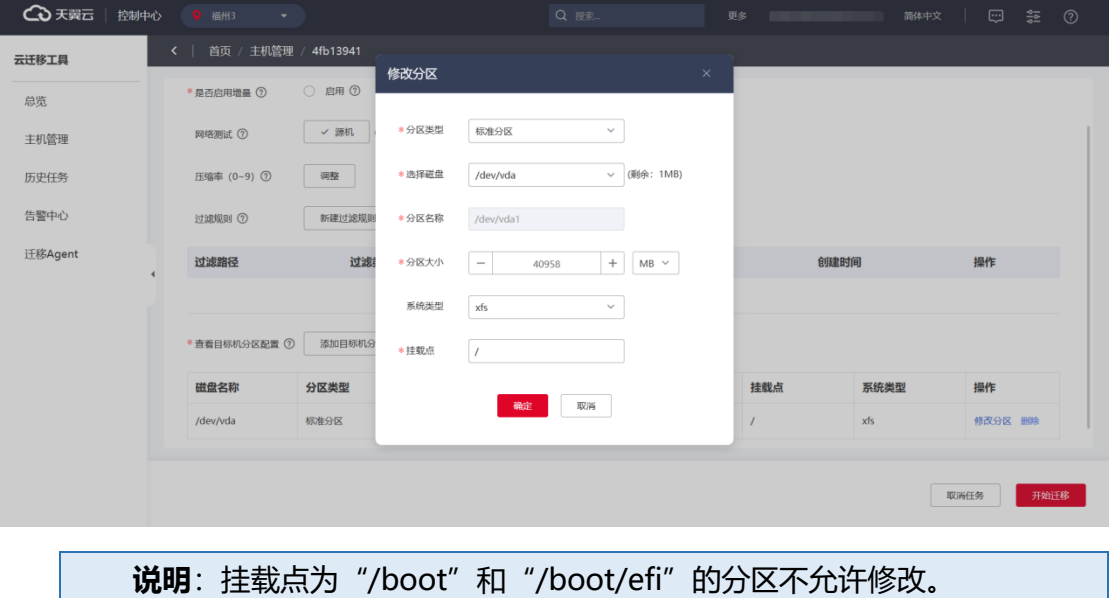

### **3.2.6.3.3 删除分区**

可以删除不需要的分区,下图为"删除分区"页面,点击操作栏的"删除"按钮 可删除分区,删除前需要确认删除。

## ○天翼云

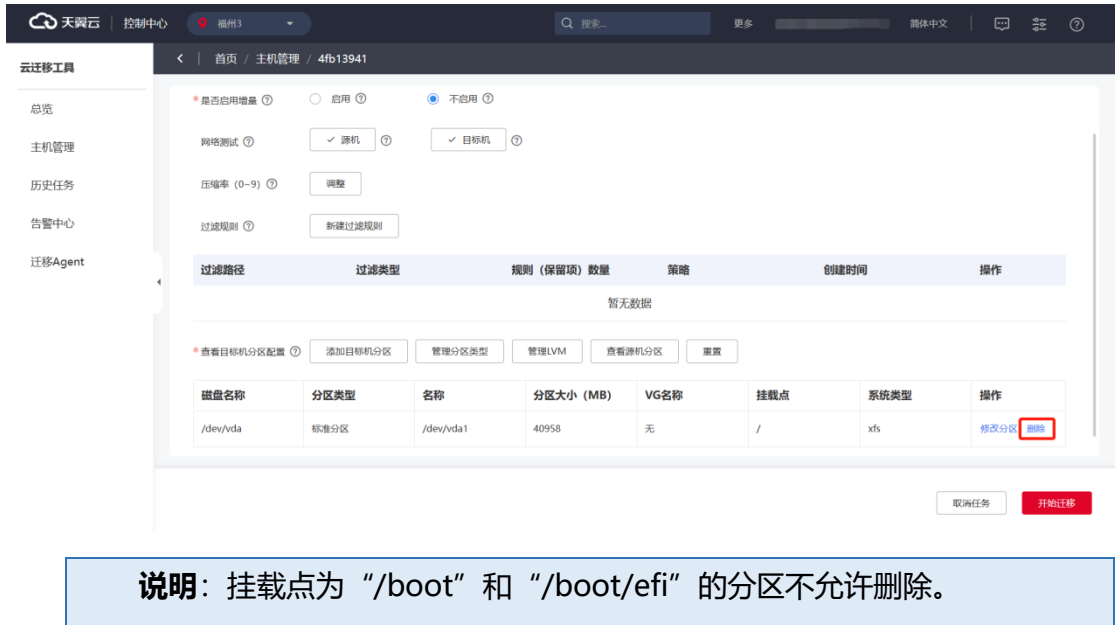

### 3.2.6.4 迁移任务公共操作

### **3.2.6.4.1 开始迁移**

单击开始迁移前会进行一些必要的校验,比如源机是否激活、源机和平台通讯检 测、源机和目标机通讯检测、校验是否对目标机分区以及是否进行任务配置等,校验 通过后才会开始迁移,否则提示检验失败原因。

#### **开始迁移操作入口**

1. 您可以在迁移任务配置完成后直接单击"开始迁移",执行迁移任务。

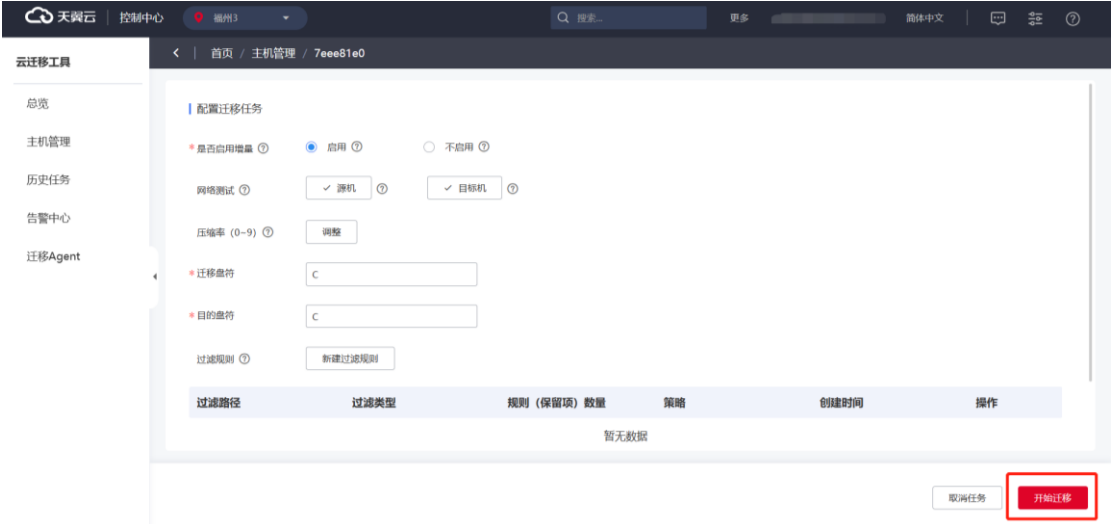

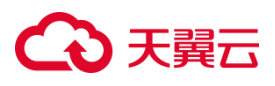

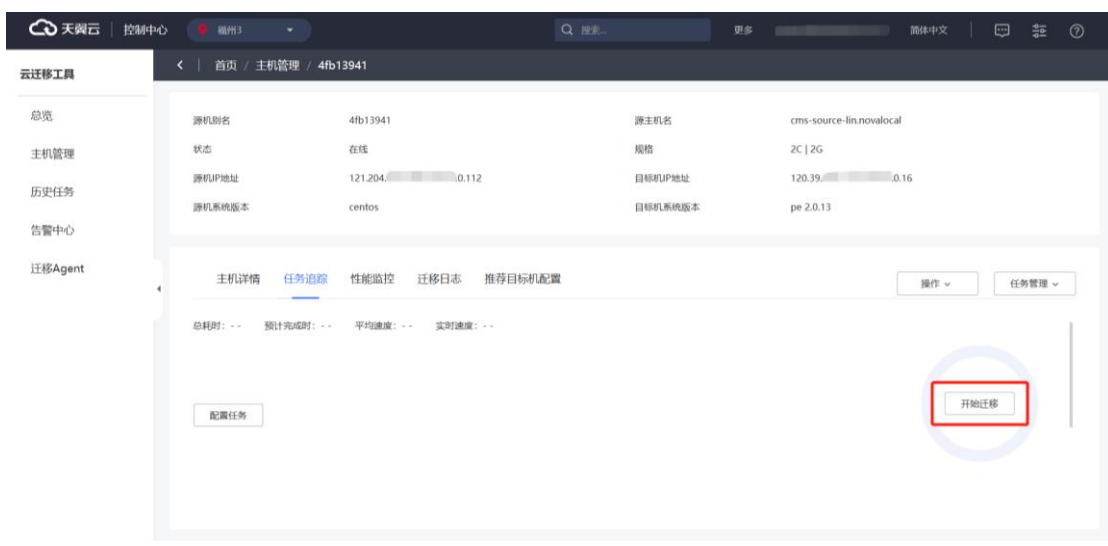

2. 您也可以在"任务追踪"页签,单击 "开始迁移"开始迁移任务。

3. 迁移源机处于"等待迁移"状态时,在主机管理列表单击"开始迁移",也可 开始迁移任务。

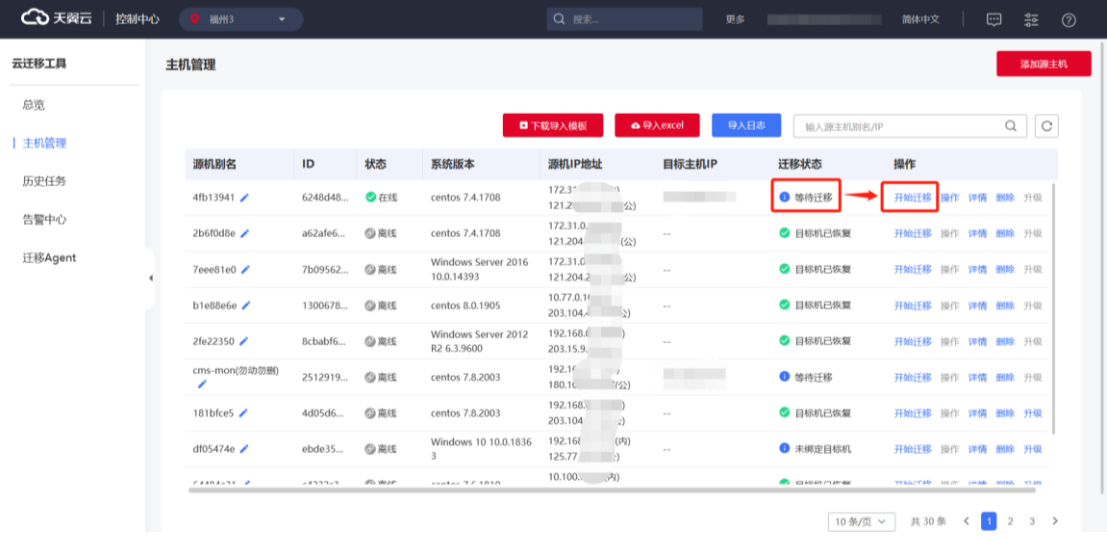

#### **确认开始迁移任务**

1. 在以上入口单击"开始迁移"后, 在开始迁移确认提示框单击"确定"。

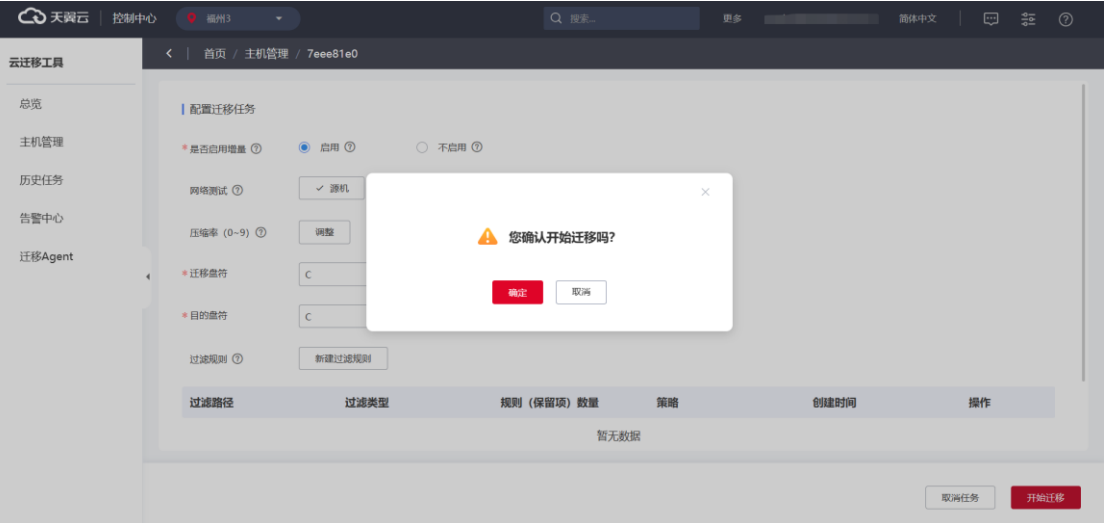

2. 系统进入迁移任务配置中的状态。

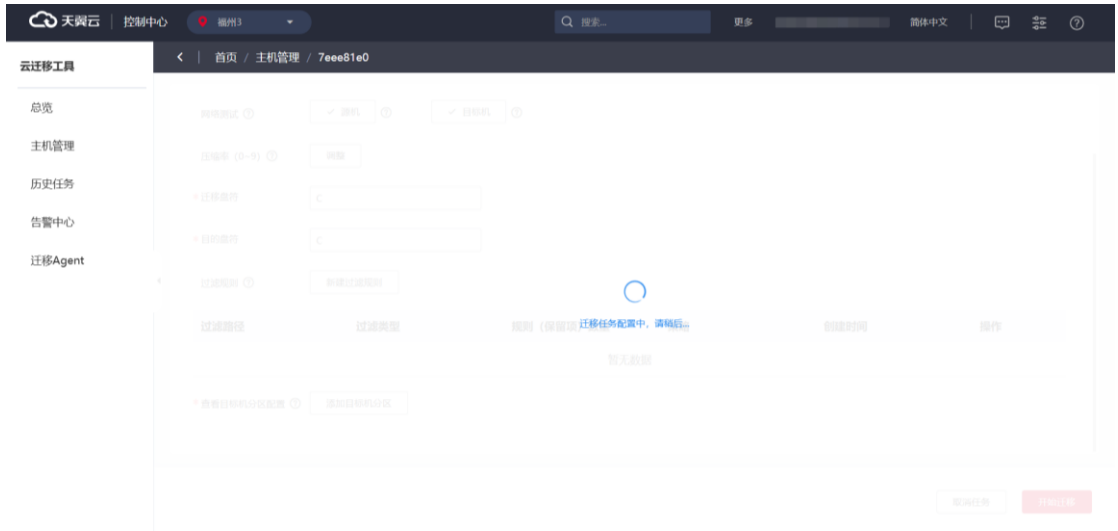

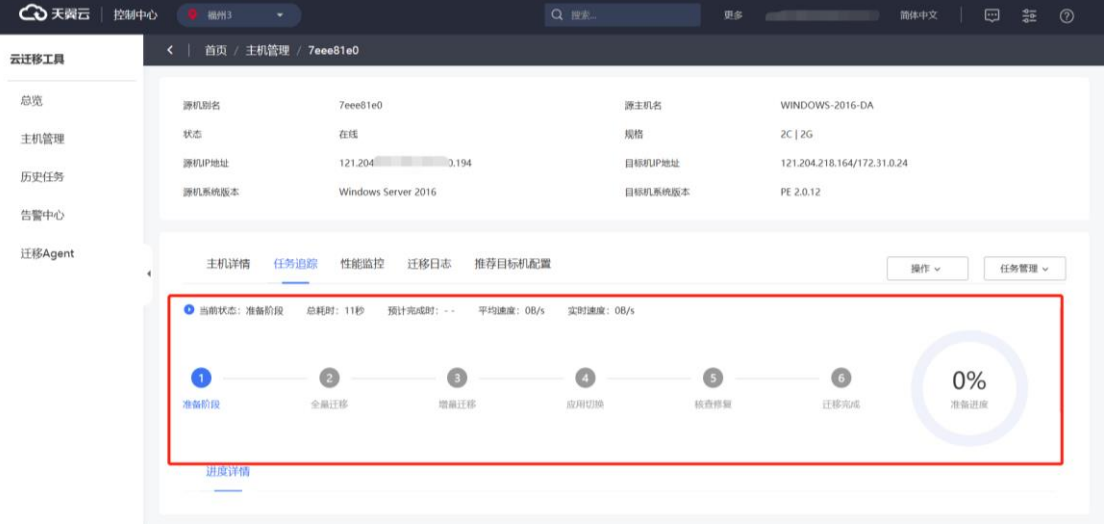

3. 稍等片刻出现任务追踪面板,即可在此观察迁移任务进度。

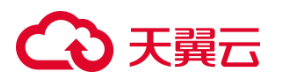

#### **重启续传**

当使用 CMS 时出现任务卡死或 CMS-Agent 离线的情况,可以在迁移源执行 "sudo movecloud restart -y"命令来重启迁移 Agent 并继续原先迁移任务。

下图为模拟源机 CMS-Agent 离线截图:

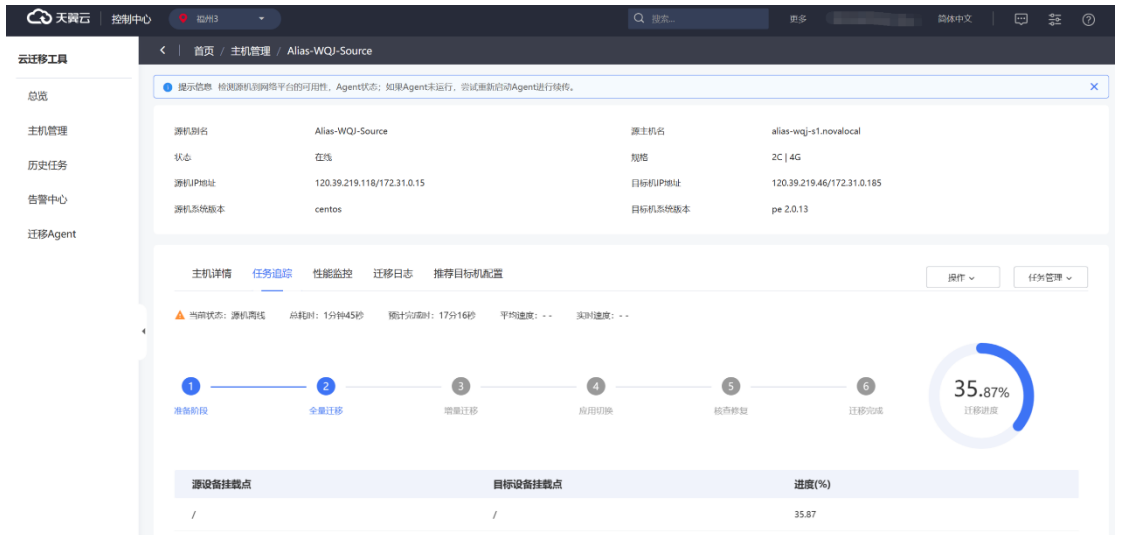

#### 下图为续传操作后页面变化情况:

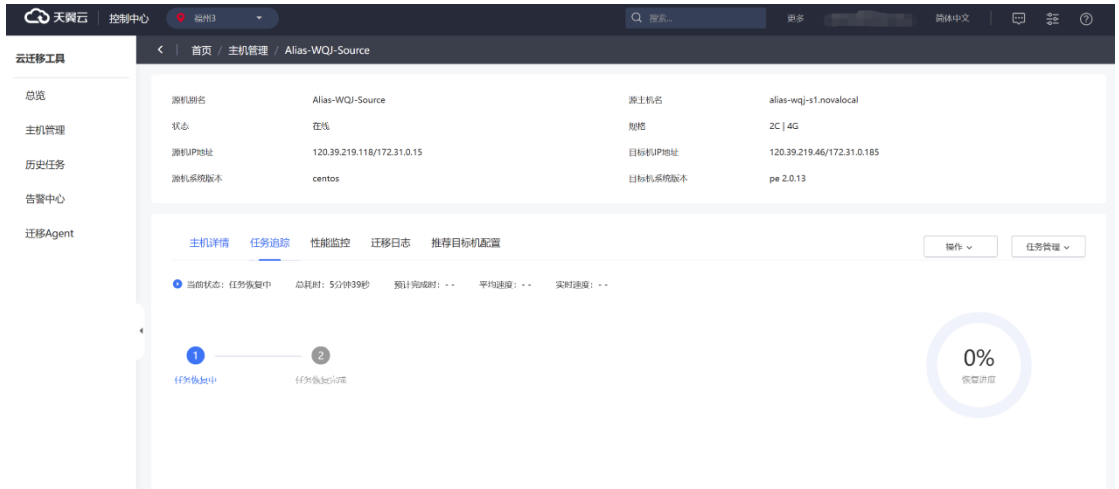

## ○天翼云

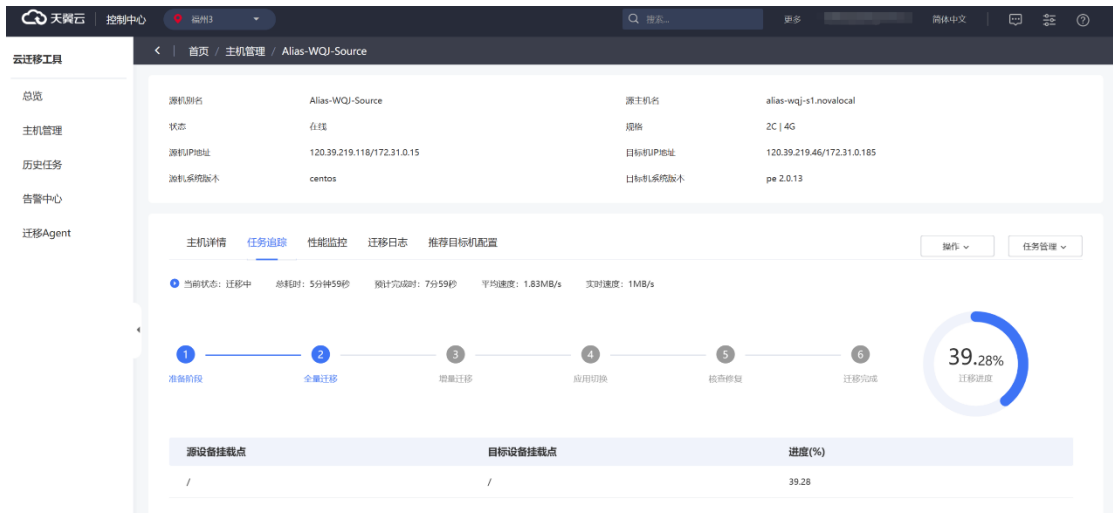

### **3.2.6.4.2 任务管理**

CMS 迁移过程您可在"任务管理"选项卡,进行带宽限制、CPU 限制、暂停任务、 继续任务、取消任务等操作。

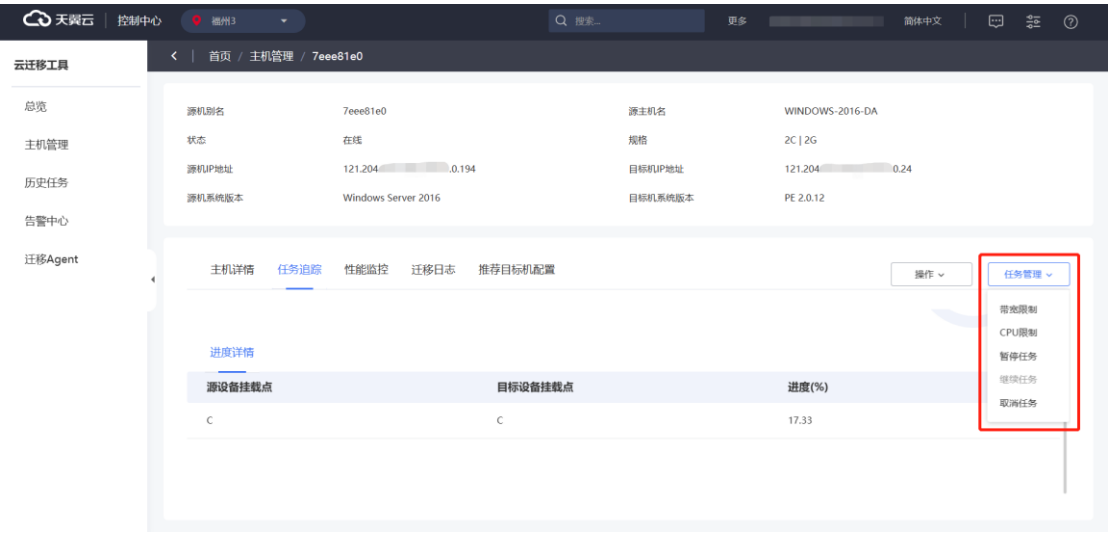

#### 3.2.6.4.2.1 任务暂停

迁移时能够随时暂停迁移任务,通常应用于业务峰值时,手动对迁移进程进行挂 起,保障源机业务正常运行。

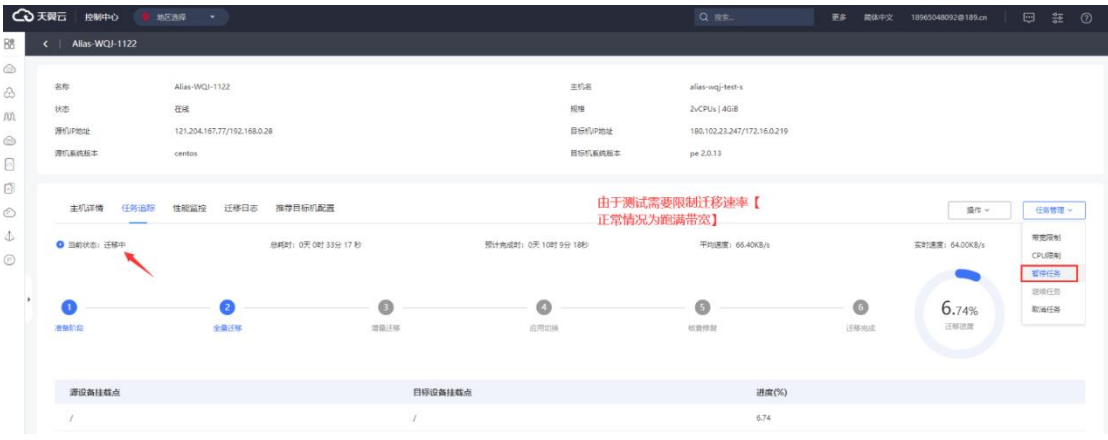

下图为"任务管理"选项卡,点击"暂停任务"后效果。

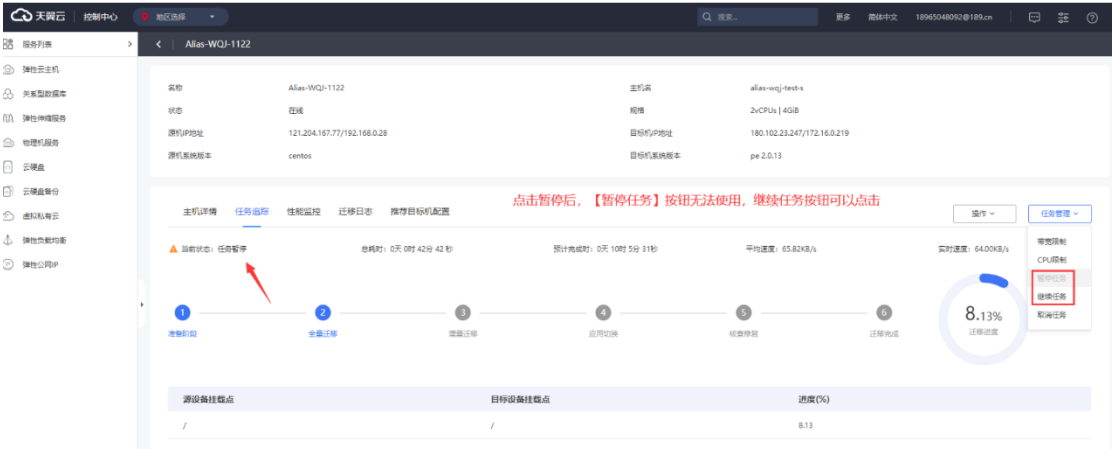

#### 3.2.6.4.2.2 任务继续

任务状态为"暂停迁移"的任务,可在界面上执行继续任务操作。

当任务状态为暂停时,任务管理界面下任务暂停按钮无法使用,用户可以点击继 续任务,进行迁移任务。

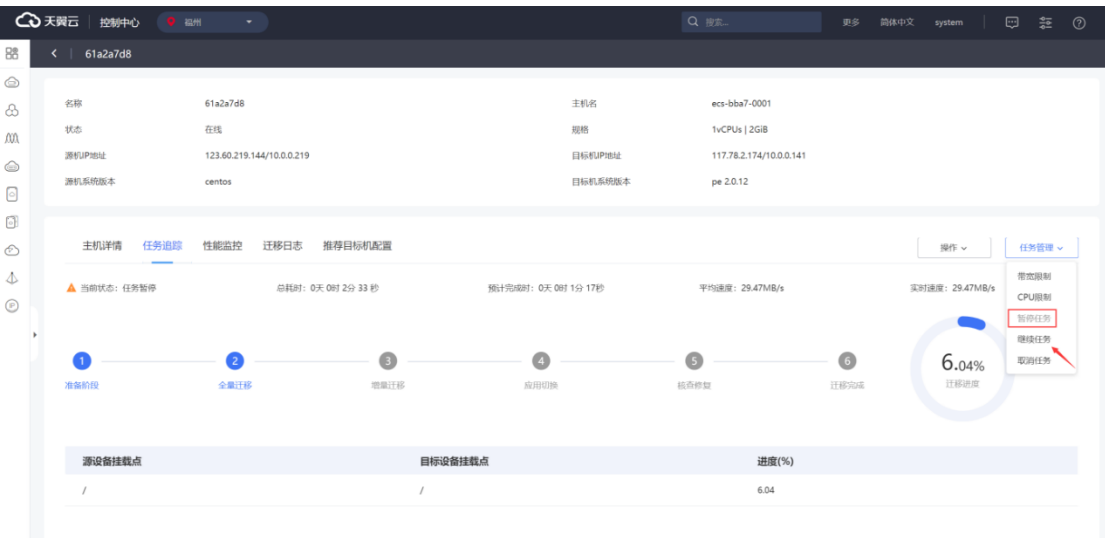

#### 单击"继续任务"后进行二次确认。

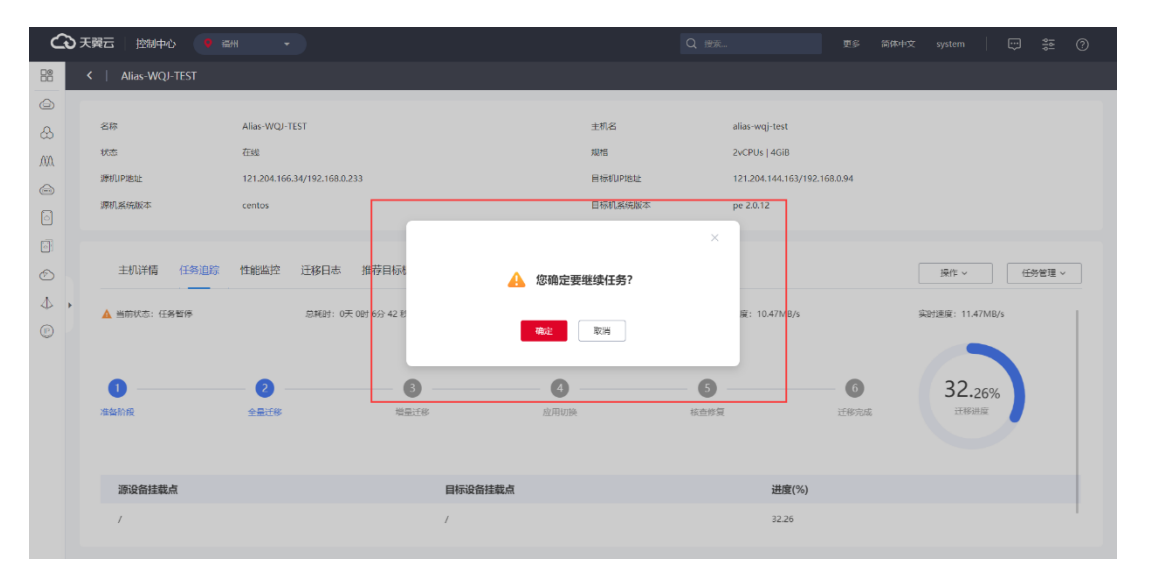

#### 点击确定后即可继续迁移任务。

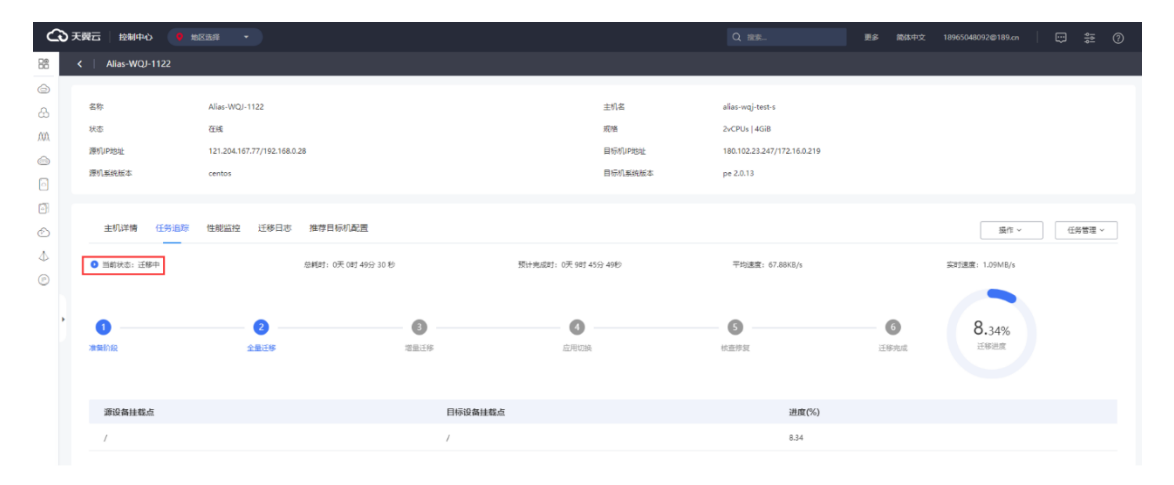

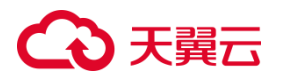

3.2.6.4.2.3 任务取消

迁移过程中,能够在界面上取消正在迁移的任务。

下图为"任务管理"页签,点击"取消任务"后效果。

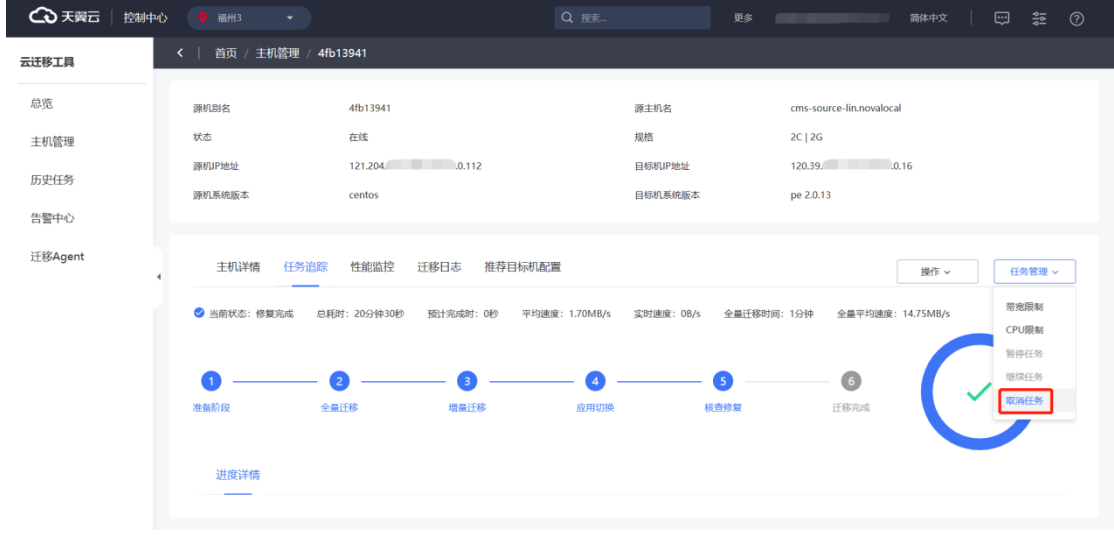

点击"取消任务",弹出确认框进行取消验证,确定取消后,点击确定才可将任务 取消。任务被取消后,同时解绑目标机。

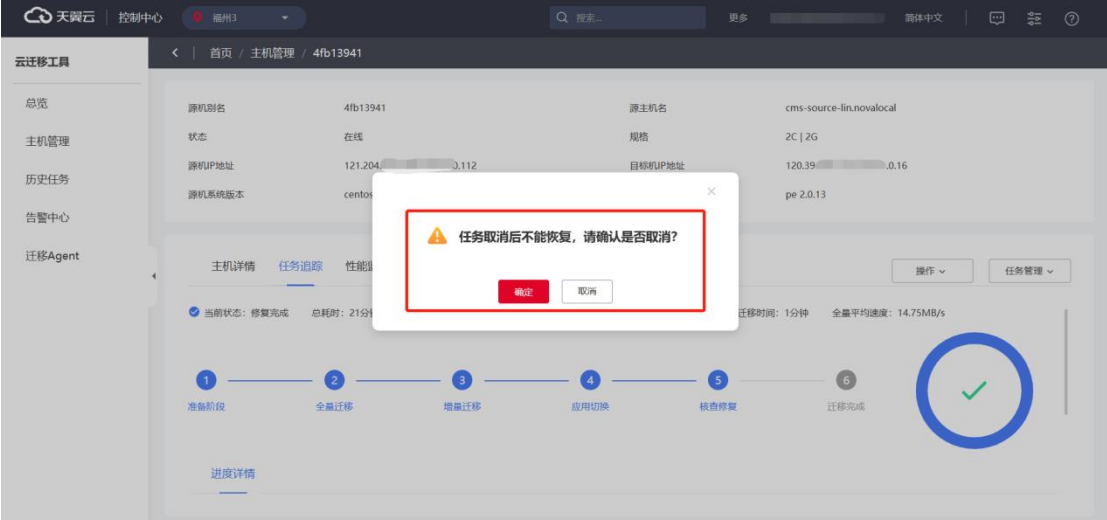

确认取消任务后,CMS 控制台主机管理页面会给出解绑目标机的提示。

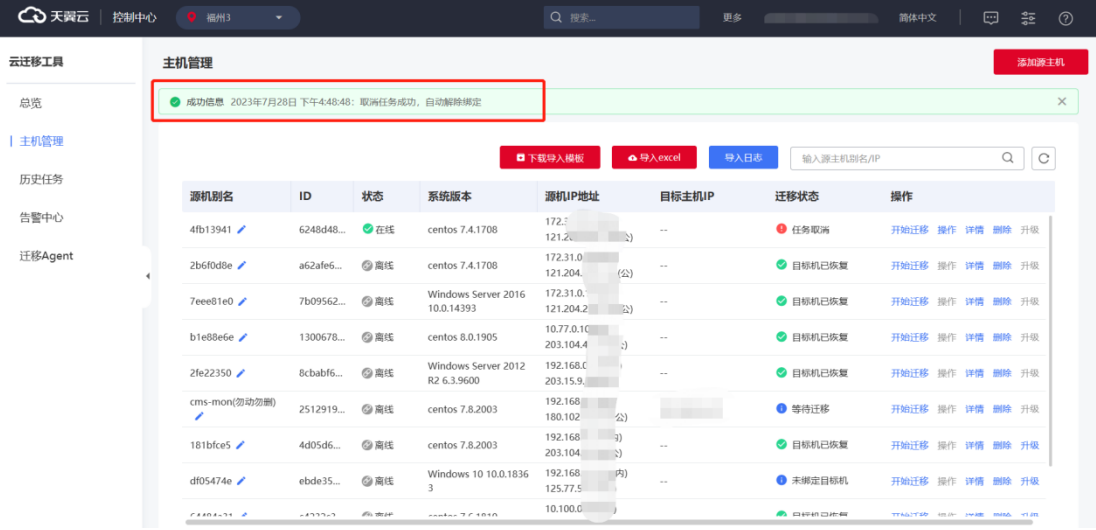

#### 3.2.6.4.2.4 带宽限制

采集当前迁移任务的带宽限制参数,界面上支持设置迁移程序的带宽使用数。保 障源机现有业务的运行。

下图为带宽限制选项卡与对应按钮位置:

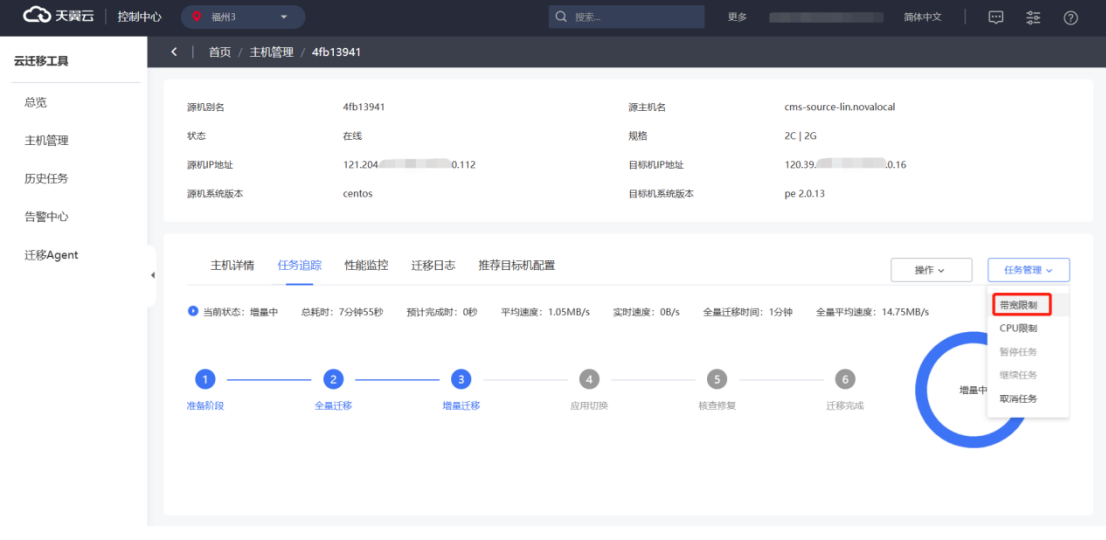

下图为带宽限制弹框,输入需要限制的带宽数值(0 代表不限制),点击"确认" 按钮下发带宽限制:

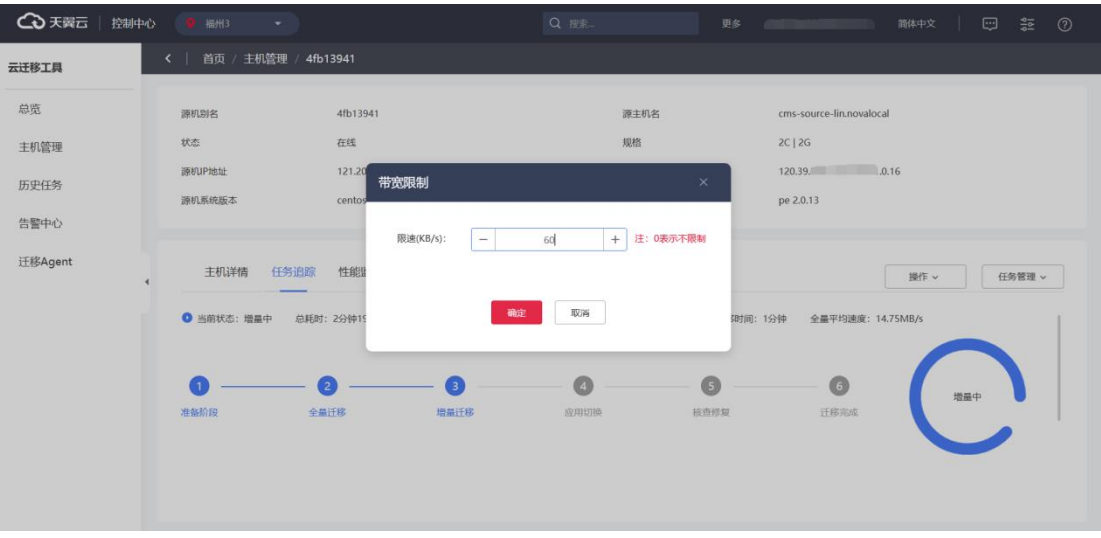

限制结果如下图:

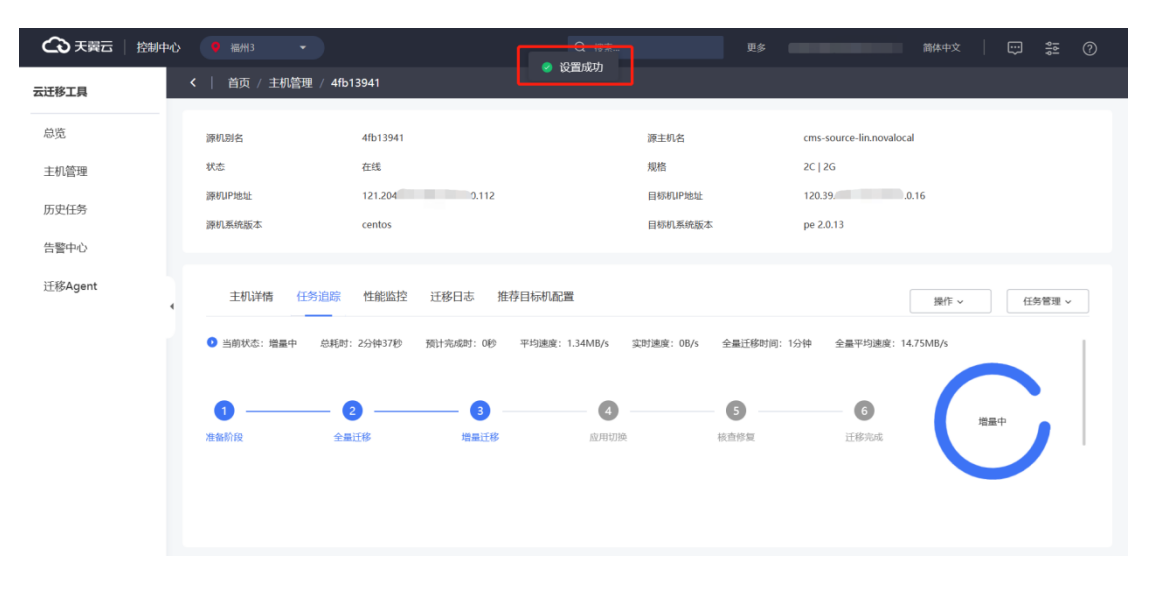

### 您也可以在"主机管理"界面,进行迁移任务"带宽限制"操作。

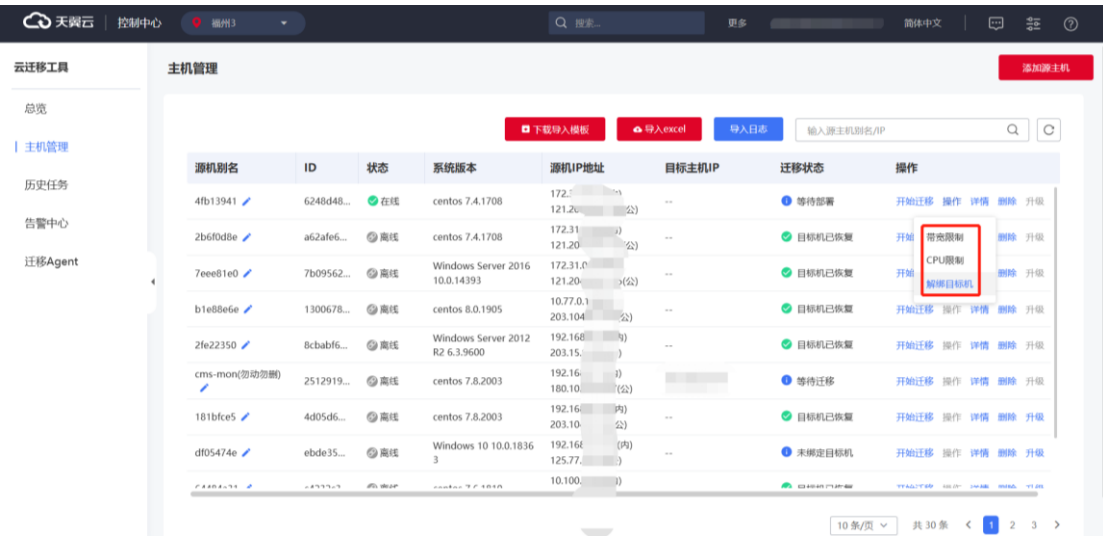

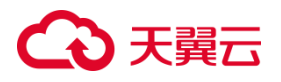

3.2.6.4.2.5 CPU 限制

采集当前迁移程序的 CPU 使用率,界面上支持设置迁移程序的 CPU 使用率,保 障源机现有业务的运行。

下图为 CPU 限制选项卡与对应按钮位置:

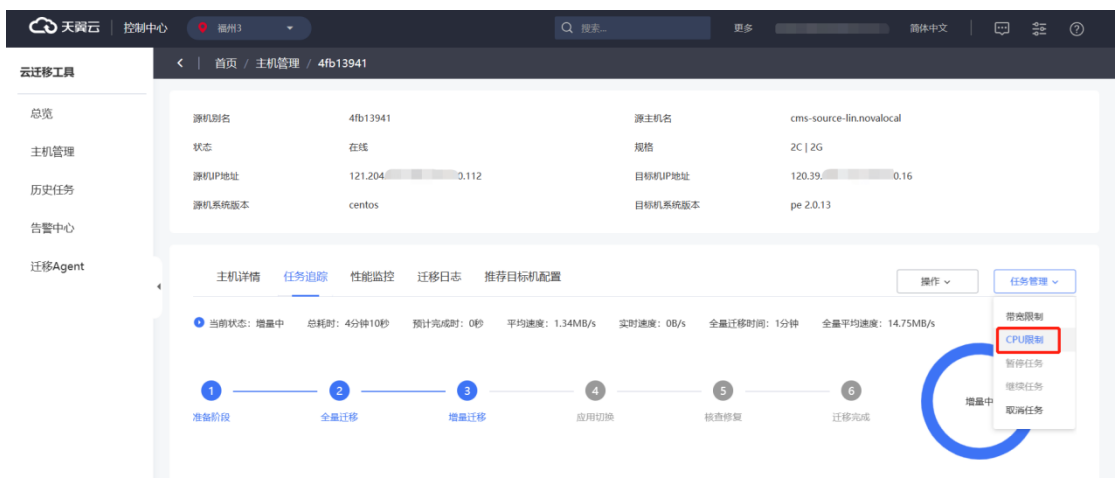

下图为 CPU 限制弹框, 输入 0~100 之间的数字, 点击"确认"按钮下发限制操

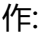

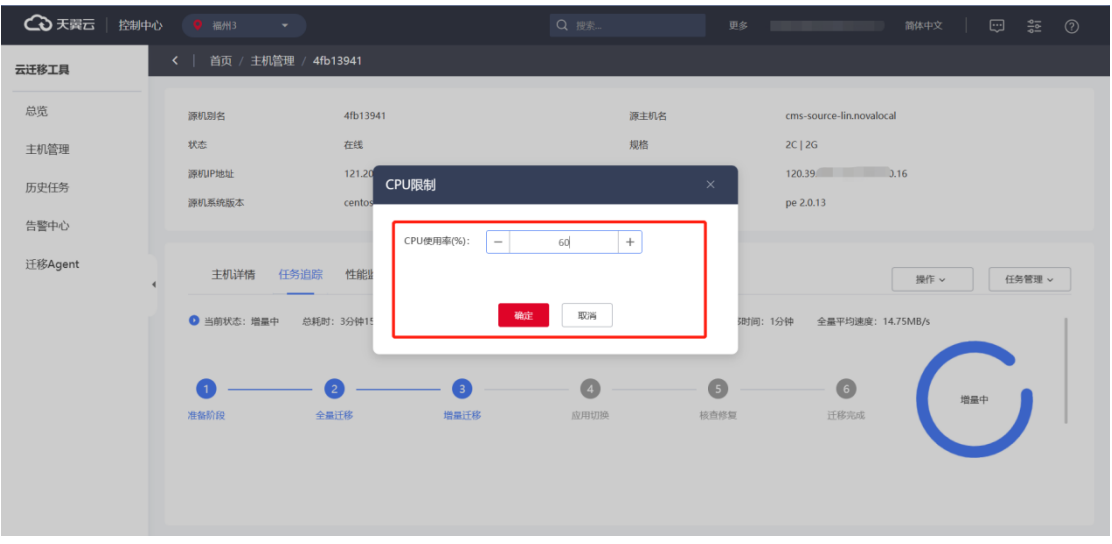

您也可以在"主机管理"界面,进行迁移任务"CPU 限制"操作。

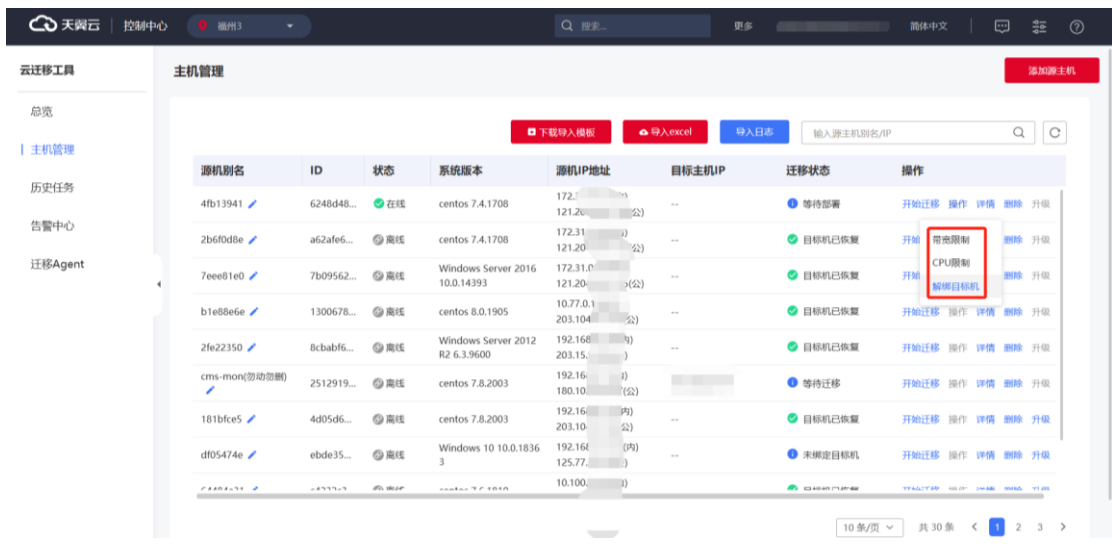

## **3.2.7 同步增量数据**

全量迁移完成后,系统弹窗提示可进行下一步操作。

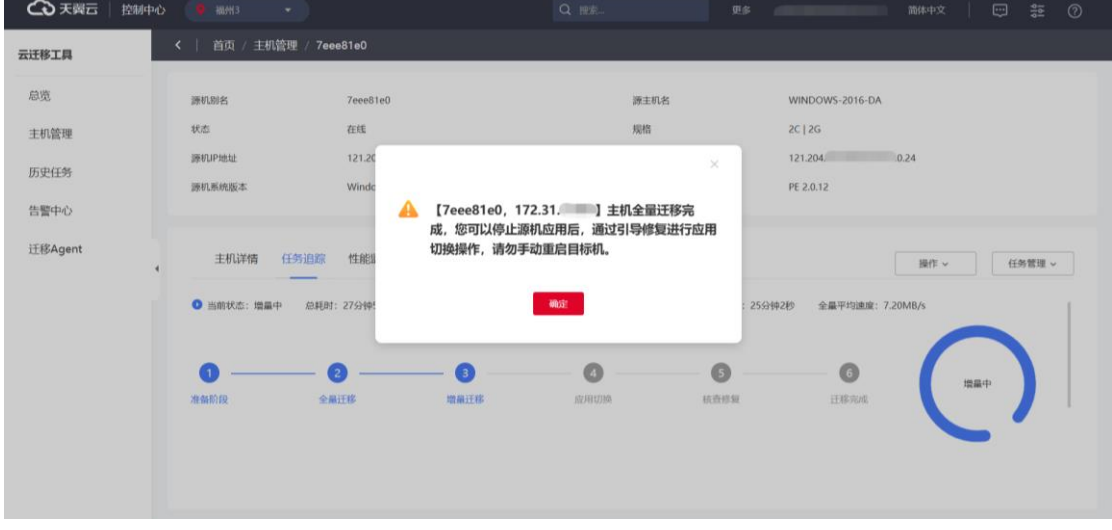

若您迁移时启用了增量,迁移程序会在全量迁移完成后,自动进入循环增量模式。 每 5 分钟向目标机同步上一个时间段内的增量文件。

## **4 天異云**

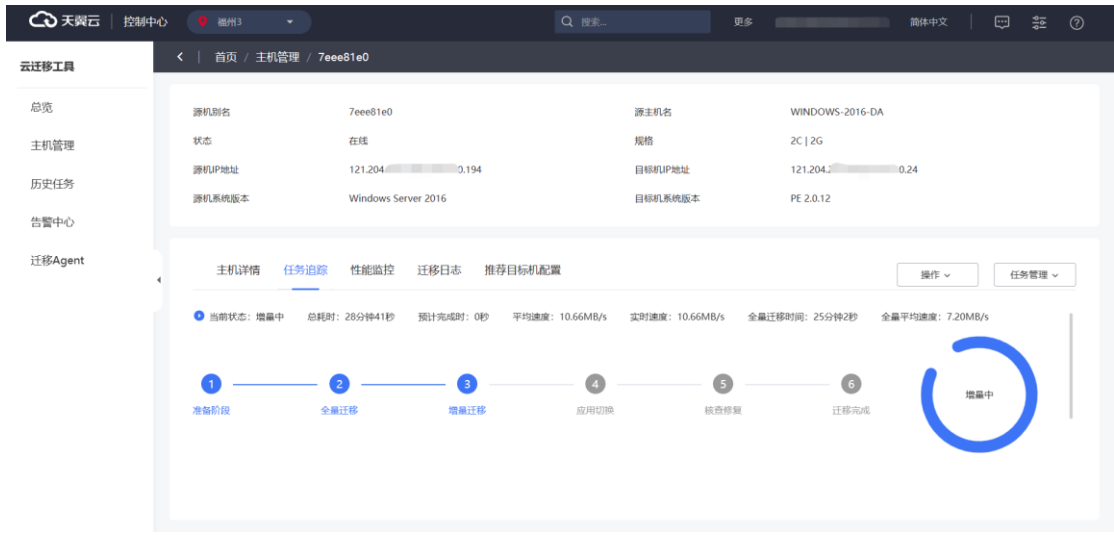

## 3.2.7.1 操作

您可在"操作"选项卡,对不同任务进度进行操作。包括手动增量、停止增量、 开始核查、取消核查、开始修复、取消修复、引导修复等操作。

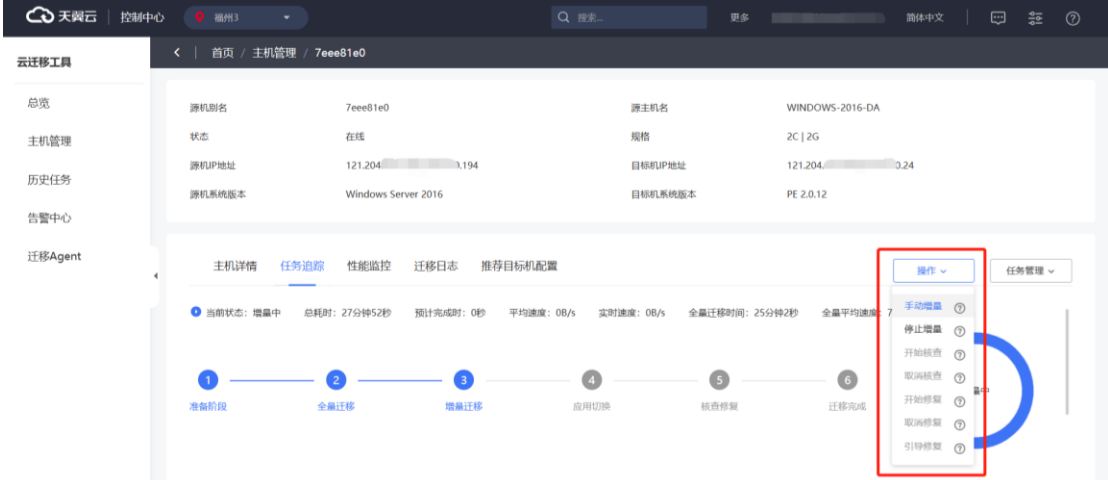

### **3.2.7.1.1 手动增量**

手动增量功能,可手动触发单次增量同步,进行手动增量操作。 在"任务追踪"页签,"操作"下拉单击"手动增量"。

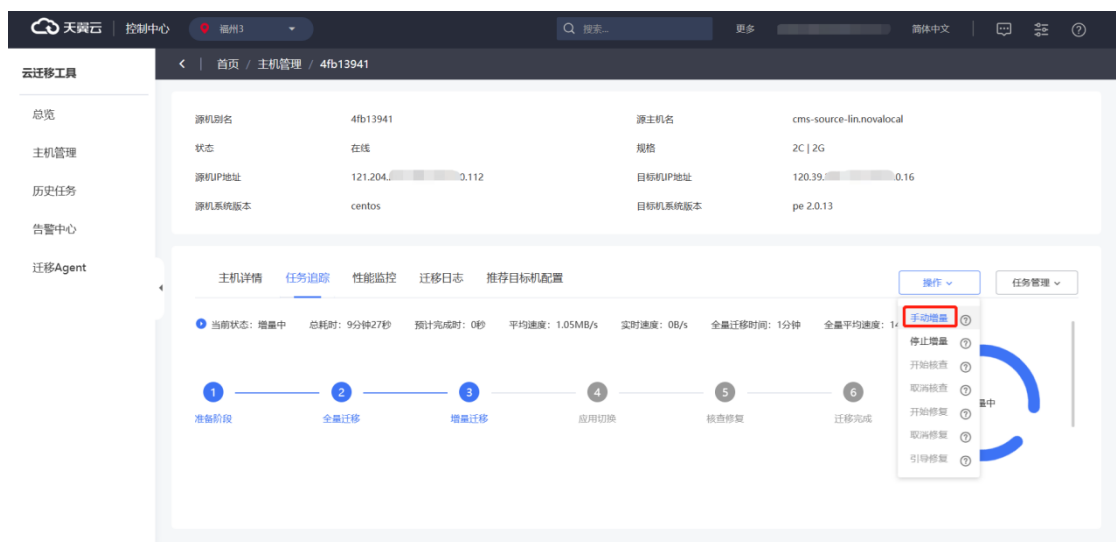

需再次确认弹框,单击确定后才可进行手动增量。

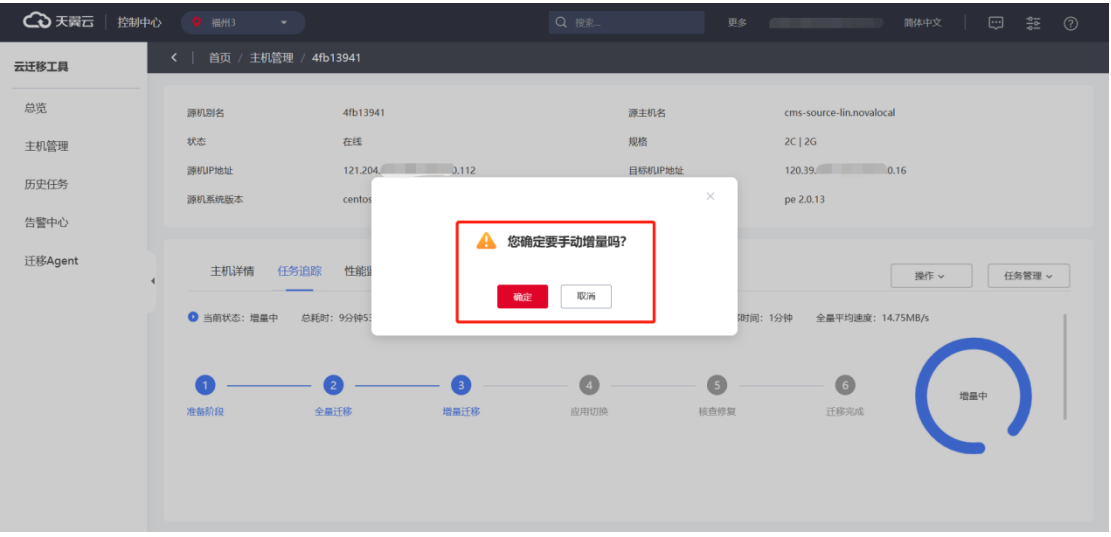

单击确认后,自动进入增量同步状态,该状态只会执行一次,执行完成后回到定 时增量状态。

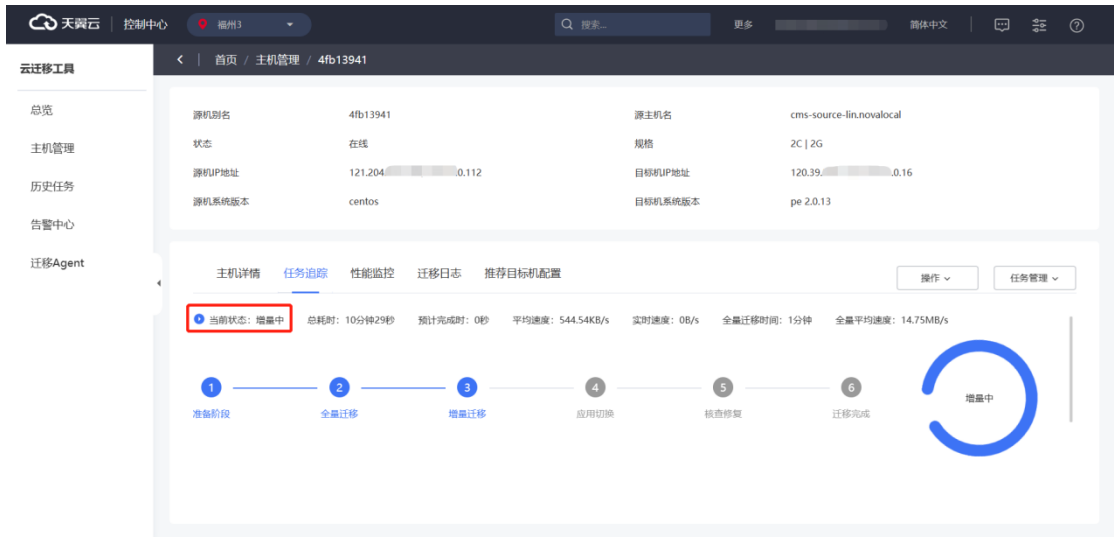

### **3.2.7.1.2 停止增量**

若您迁移时配置了增量,迁移程序在全量迁移完成后,进行循环增量。睡眠等待 指定时间后,向目标端同步增量文件。您可以使用停止增量功能,结束增量。

1. 在"操作"下拉单击"停止增量",进行最后一次增量同步,同步完毕后,进 入后续的迁移步骤。

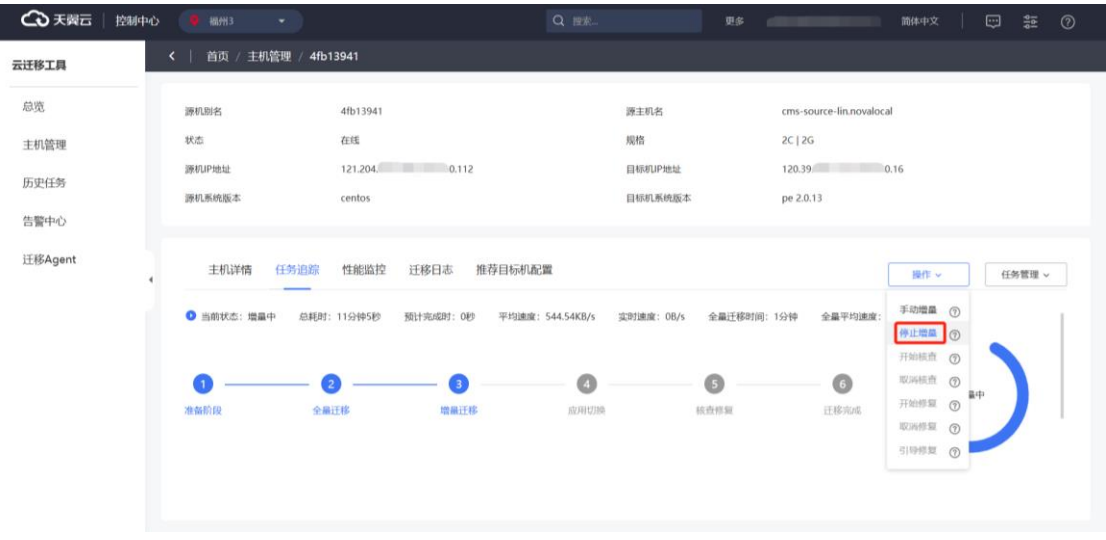

2. 此时需要停止所有源机应用程序、数据库后,再单击"确定",进行最后一次 增量同步。

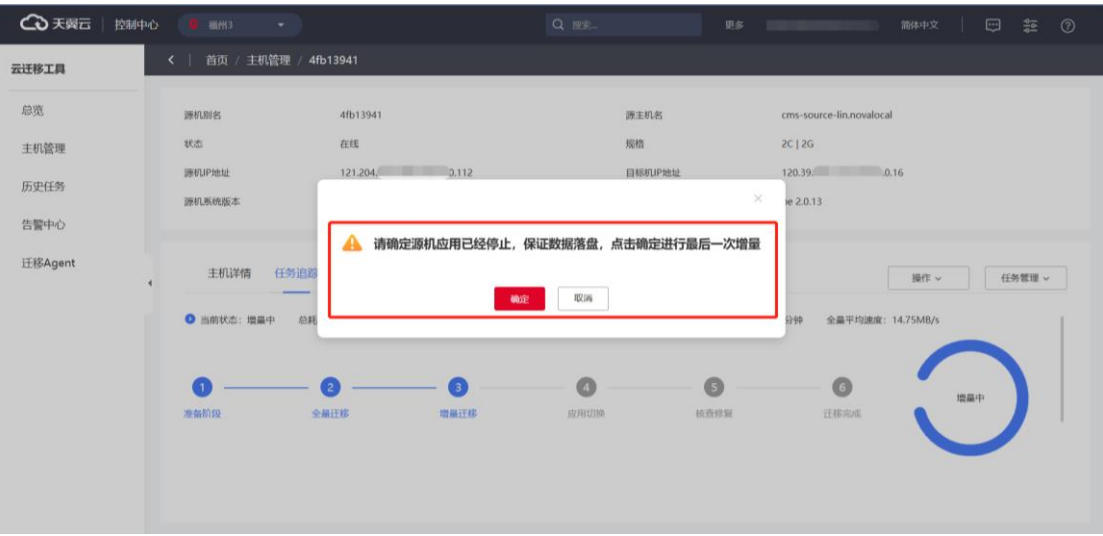

3. 源机处若存在运行 Oracle、MySQL、MariaDB、SQL Server、Redis、 Docker 应用程序时, CMS 控制台的停止增量检测功能会展示如下提示:

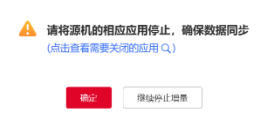

#### 4. 点击查看需要关闭的应用,进行对应的应用关闭:

 $_{\times}$ 

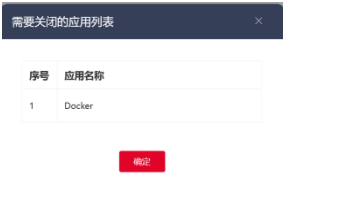

5. 操作完毕后,等待最后一次增量完成。

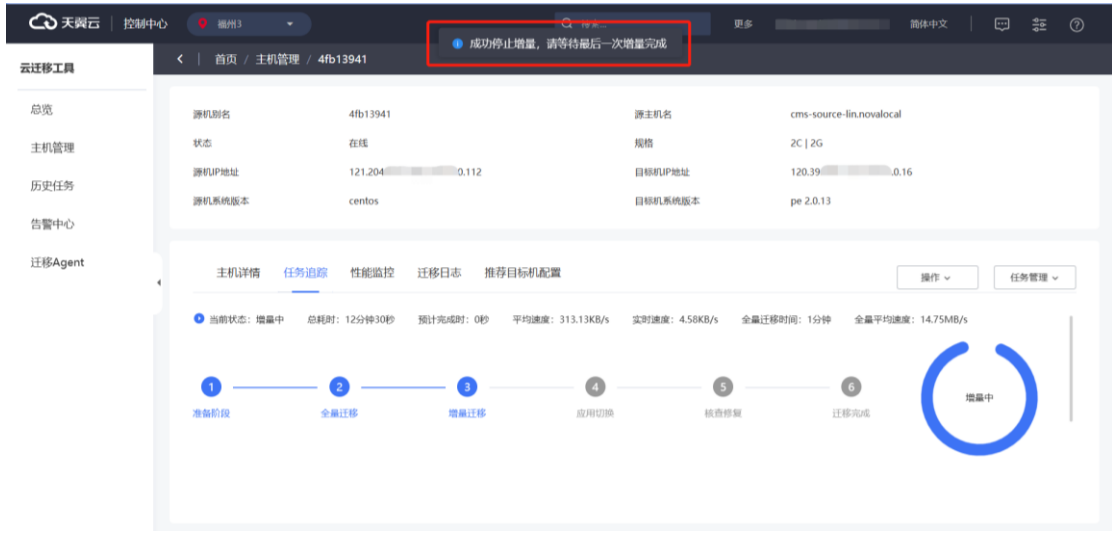

### **3.2.7.1.3 开始核查**

核查操作能够调用迁移核查中采集的模块,比对源机和目标机不一致内容,如文 件基本权限、属性等。

若您配置了增量,则在增量结束后,可在界面上执行核查操作,若您未配置增量, 则在全量迁移完成后,可执行核查操作,在界面上看到核查差异项数量,若存在核查 差异文件, 则可点击按钮查看具体差异内容。

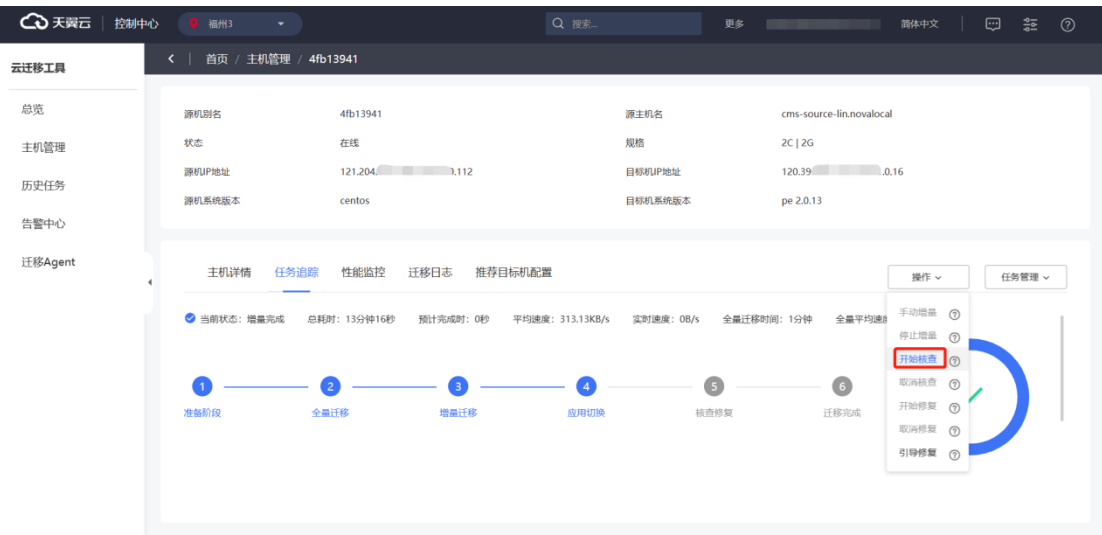

在"操作"下拉单击"开始核查",点击后弹出选择核查指标弹框。

下图为核查指标弹框,选择需要核查的指标。单击"确认"按钮后开始核查。

## ○天翼云

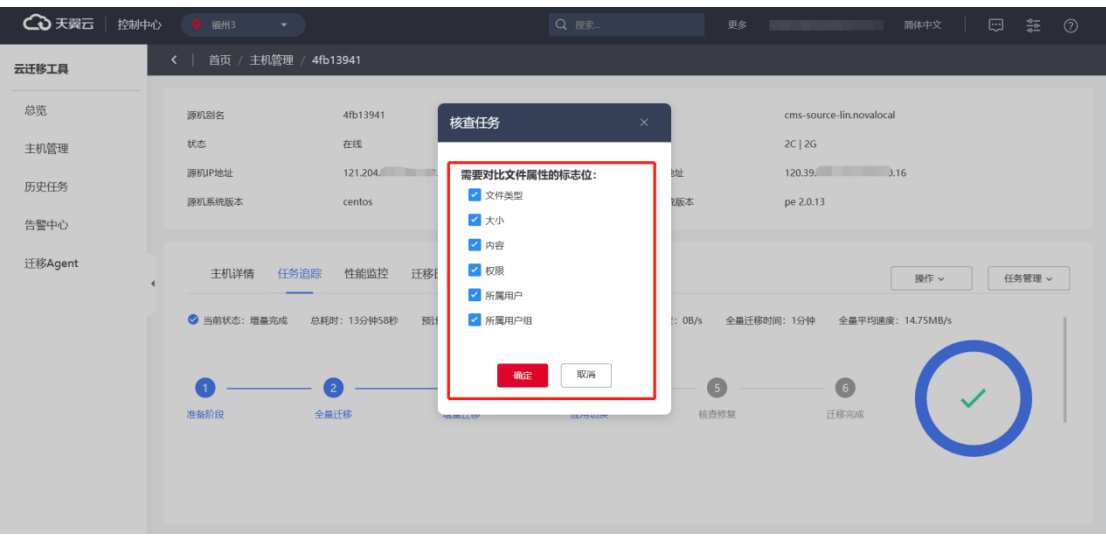

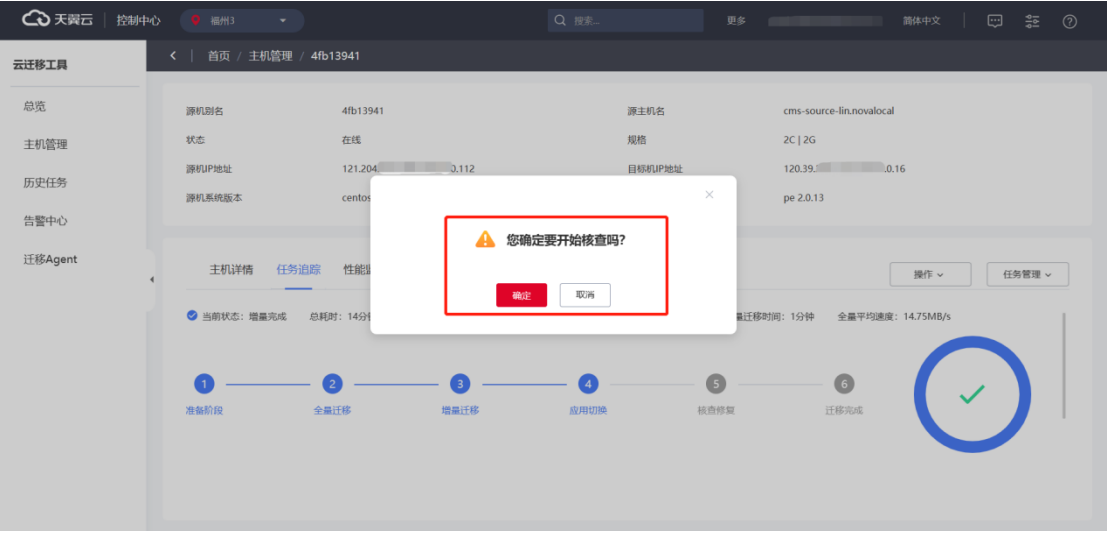

### 核查完毕后右下角出现"检查差异数",单击"查看异常"查看具体差异项。

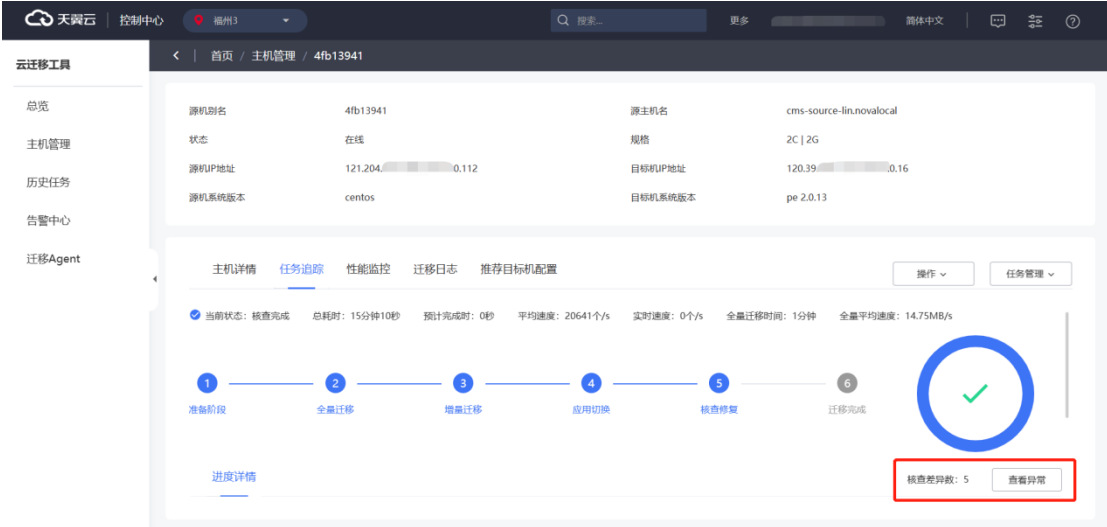

下图为核查差异项页面,显示差异项详情。

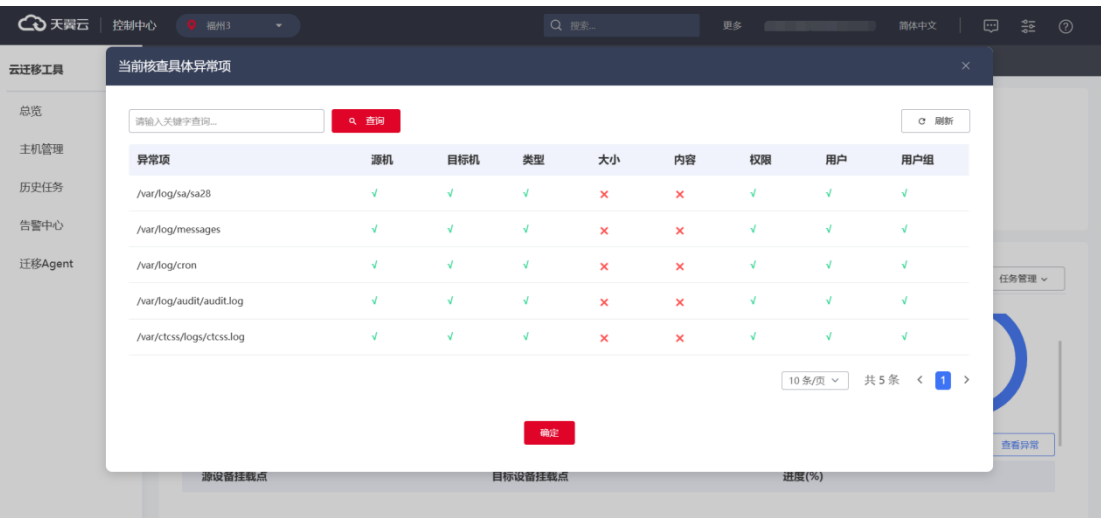

#### **取消核查**

任务状态为"核查中"的任务,可在界面上执行取消核查操作。

在"操作"下拉单击"取消核查"。

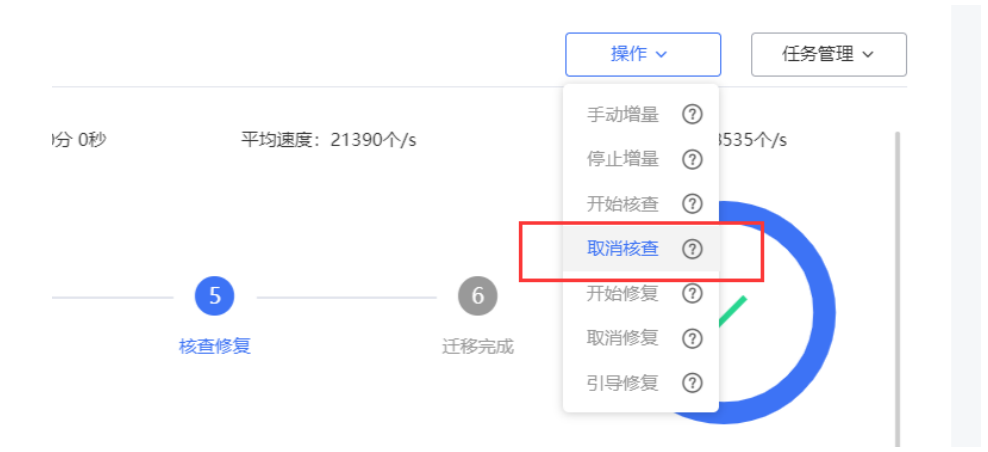

需单击"确定"再次确认,迁移阶段切换到"核查取消"。

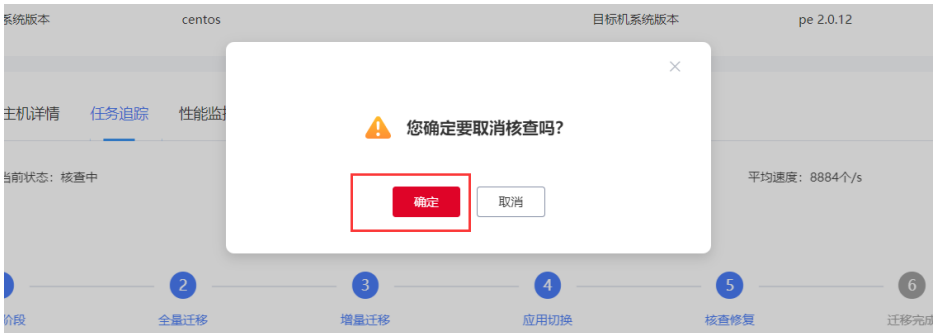

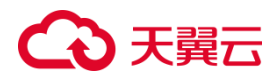

### **3.2.7.1.4 开始修复**

任务状态为"核查完成"且存在差异项,平台能下发修复任务,修复目标机与源 机的差异项。

在"操作"下拉单击"开始修复"。

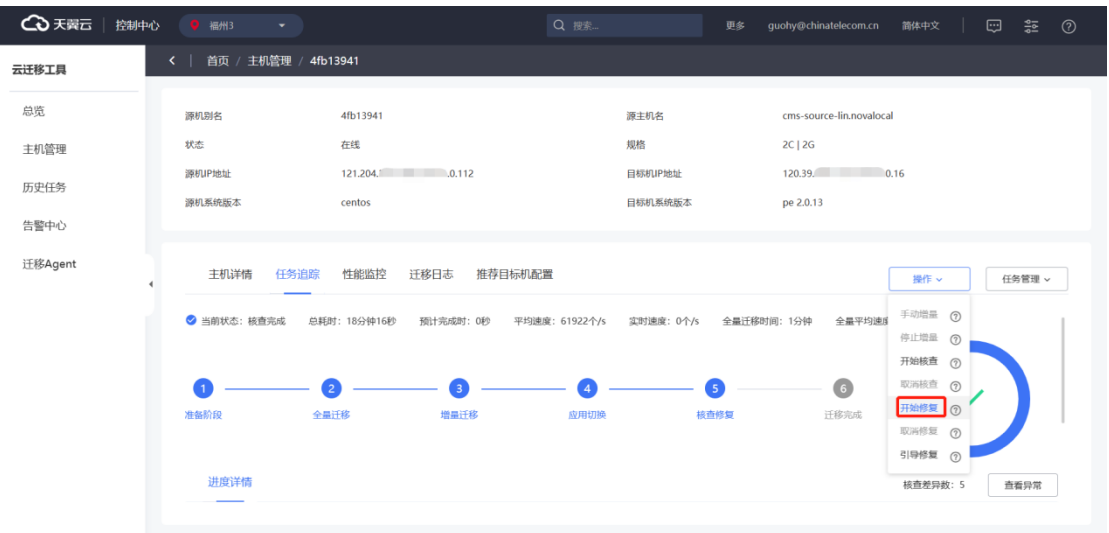

单击"开始修复"后,需点击再次确认的弹框,单击确认后,即可开始比对修复。

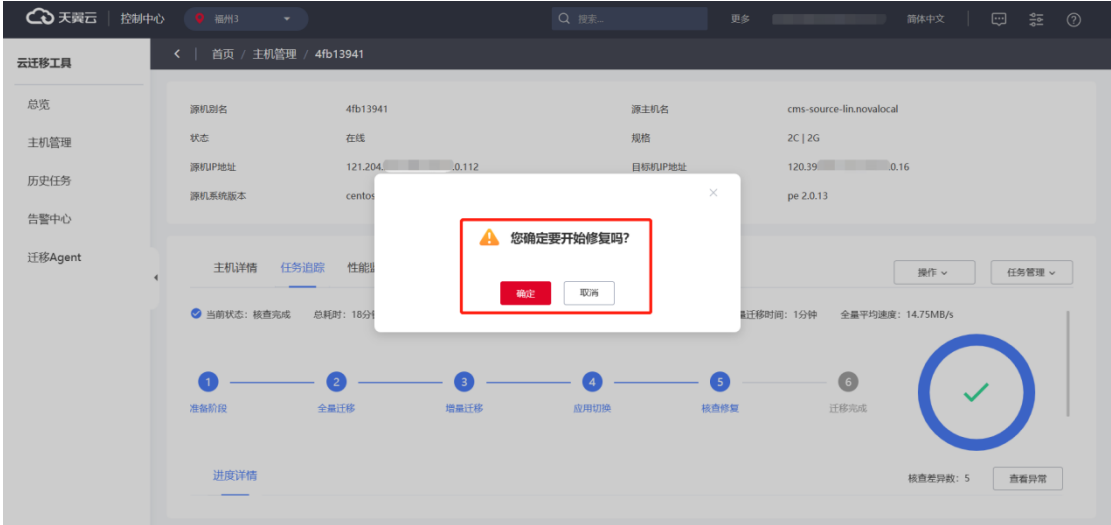

下发"开始修复"操作后,任务状态变为"修复中"。

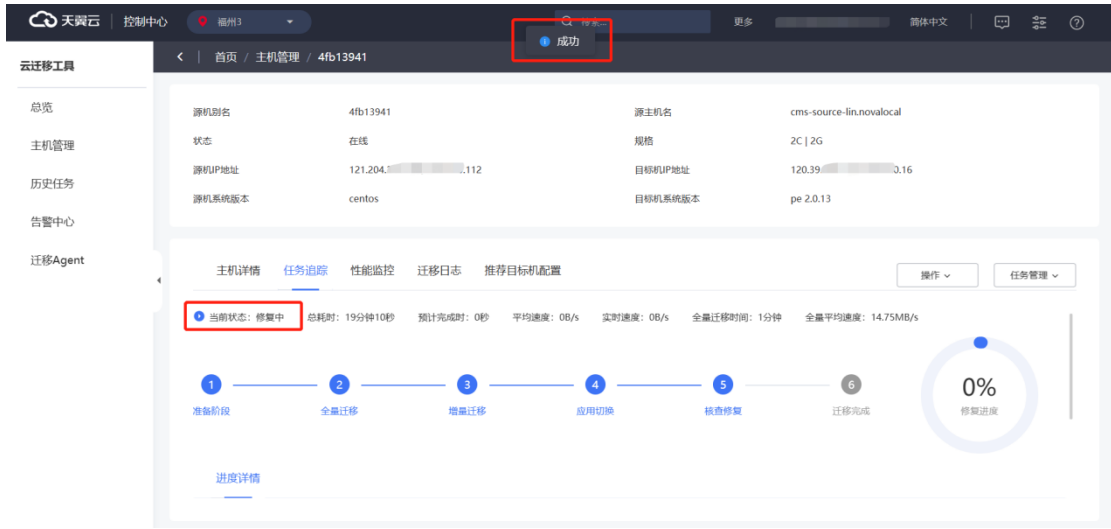

#### **取消修复**

任务状态为"修复中",可以在"任务追踪"界面进行"取消修复"。

在"操作"下拉单击"取消修复",过程中需要单击"确定"。

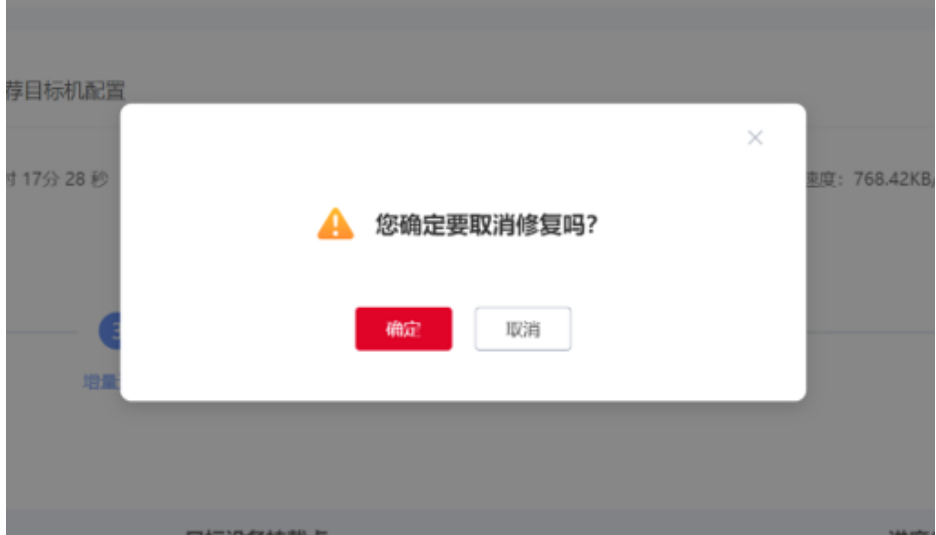

迁移阶段切换到"修复取消"。

## こう 天翼

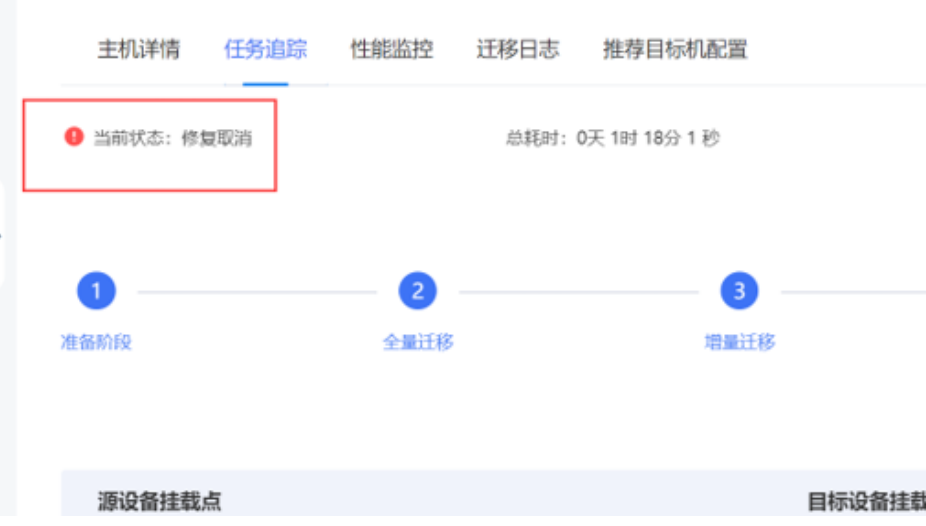

### **3.2.7.1.5 引导修复**

在源机完成全量迁移后,或者结束增量、核查、修复的任务后(包括取消核查、 取消修复),可以下发引导修复任务,目标机进入引导修复状态,引导修复完毕后,目 标机自动重启。引导修复操作会根据任务配置中的网卡配置信息,自动配置目标机 IP 地址。自动进行驱动安装和天翼云 agent 安装。

1. 在"操作"下拉单击"引导修复"。

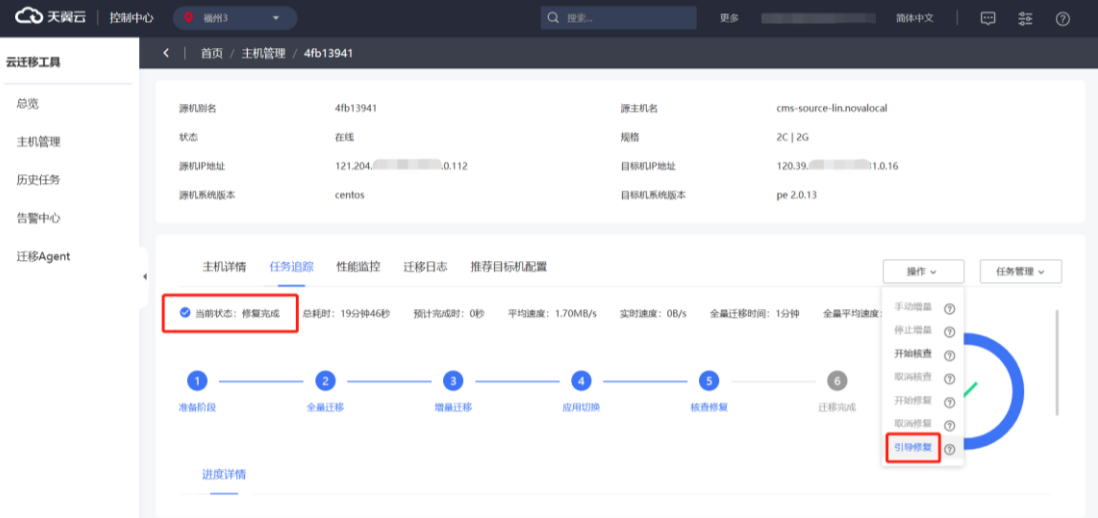

2. CMS 进入引导修复模式,引导修复模式会自动修复引导程序、配置公有云 IP 地址、安装天翼云必要的驱动程序。

## ○天翼云

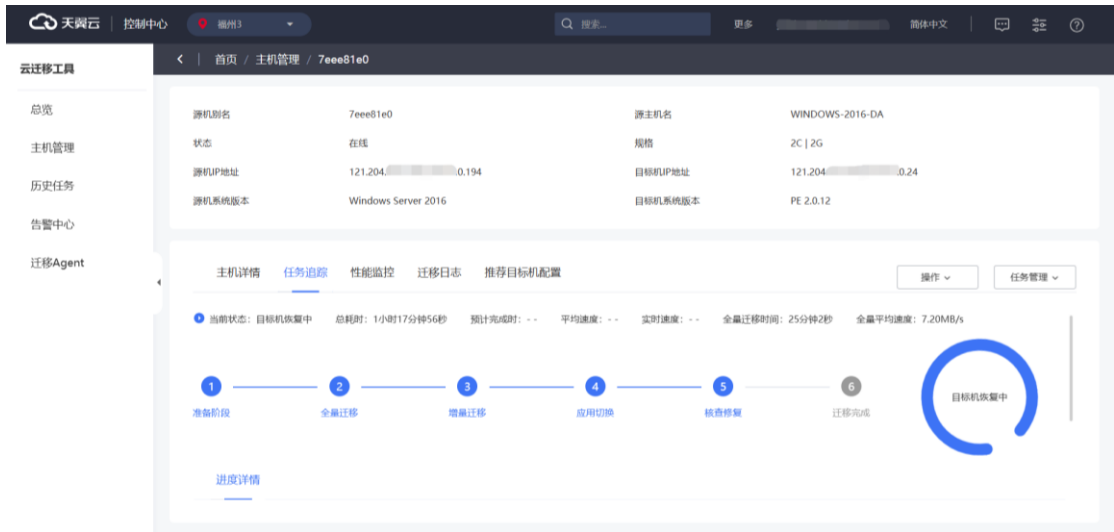

3. 引导修复完成后,任务状态会变为目标机已恢复,此时可以登录目标机进行

校验。

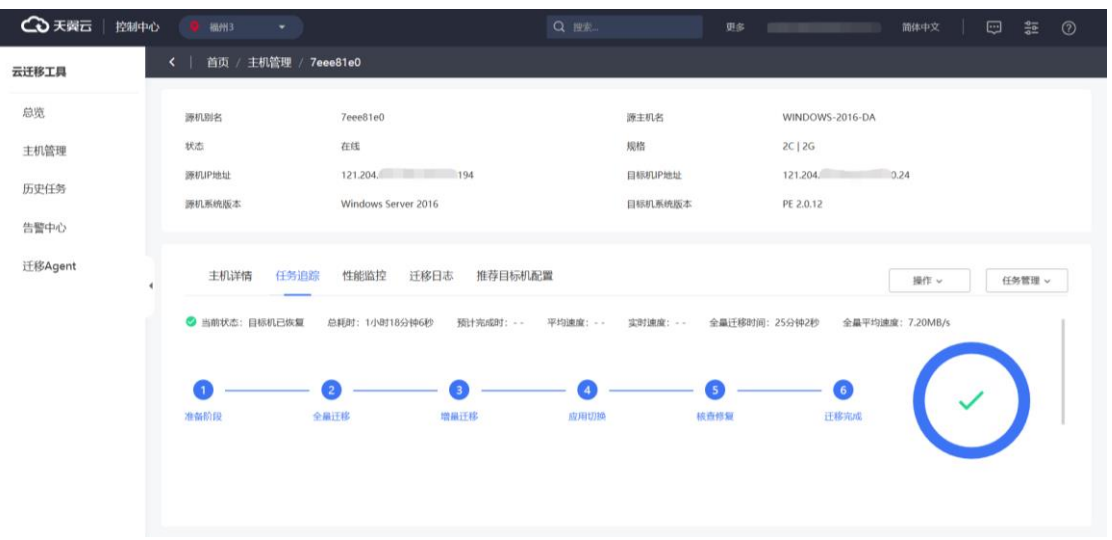

### **3.2.8 查看操作记录**

### 3.2.8.1 历史任务检索

CMS 可以展示用户所有历史任务信息;当用户迁移任务完成后,会生成相应的历 史任务,包括历史任务的任务号、任务类型、系统类型、迁移源 IP 地址、目标机 IP 地 址、创建日期、任务状态、进度等。

左侧导航栏单击"历史任务"后,可单击"查看"跳转详情页面,查看具体任务信

息。

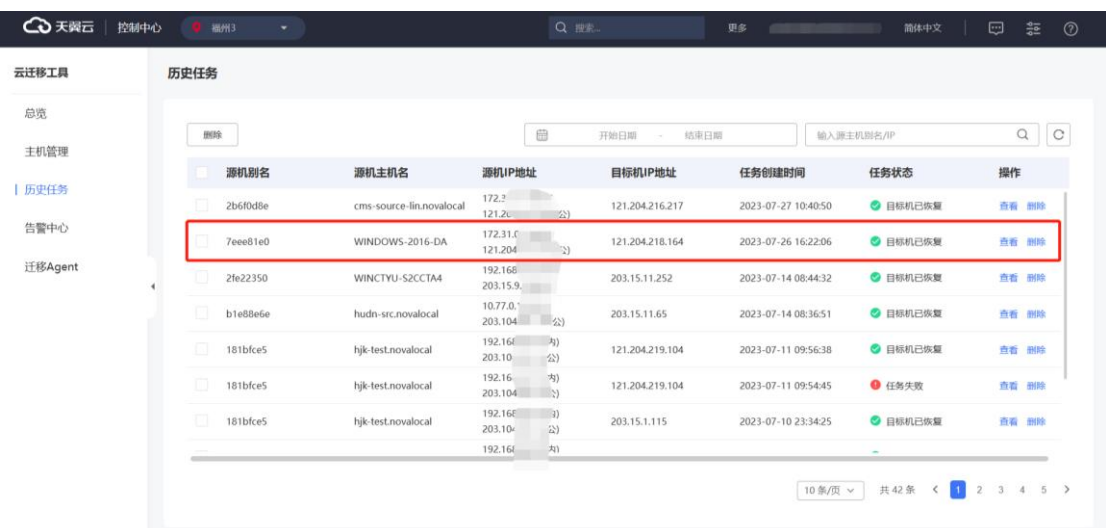

### 3.2.8.2 删除迁移任务记录

CMS 可以展示用户所有历史任务信息;当用户迁移任务完成后,会生成相应的历 史任务,您可删除迁移任务记录。

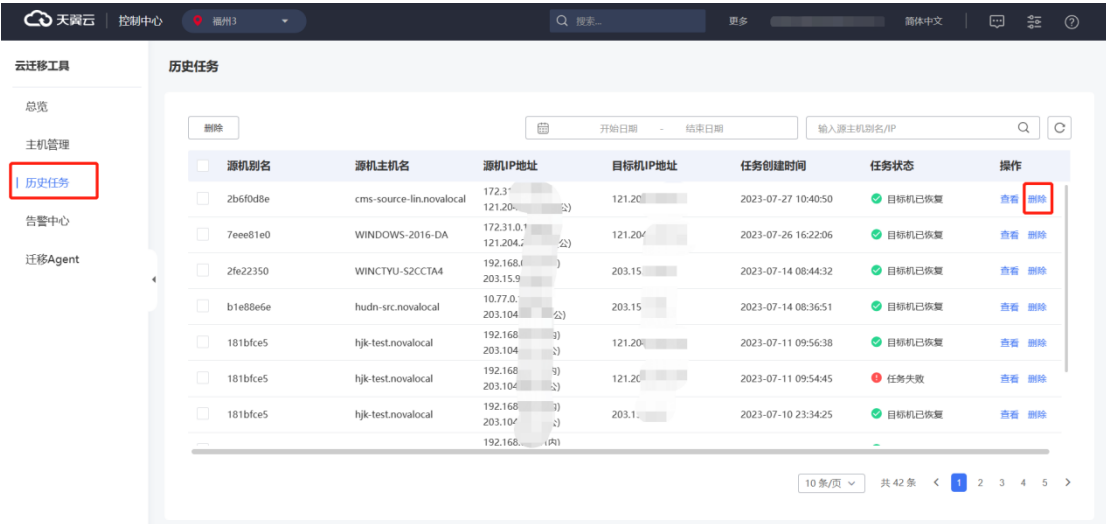

### 3.2.8.3 完成报告生成

当迁移任务完成时或者迁移任务取消时,平台能自动生成报告。

CMS 能生成单迁移、多迁移任务完成报告。单迁移任务报告包含各个迁移步骤的
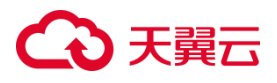

总耗时、数据量大小、操作系统版本、源机 IP 信息、目标机 IP 信息、任务状态、任务 具体配置等。多任务迁移报告包含迁移台数、平均完成时间以及每台源机迁移任务的 具体信息。

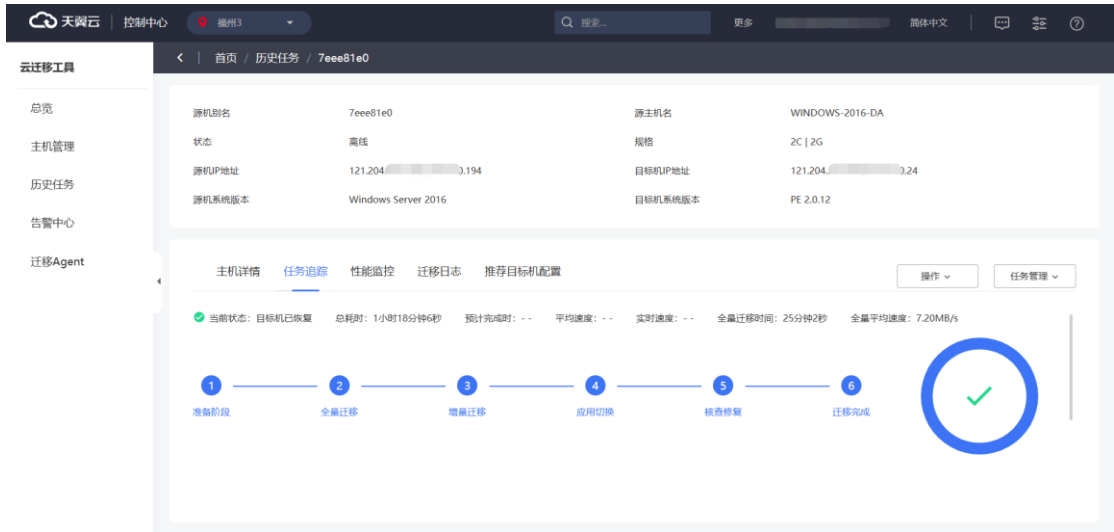

## **3.3 数据迁移模块**

## **3.3.1 添加数据源**

3.3.1.1 添加源节点

1. 进入"数据迁移工具", 点击左侧导航栏 【数据源管理】进入 [数据源管理] 界面 。

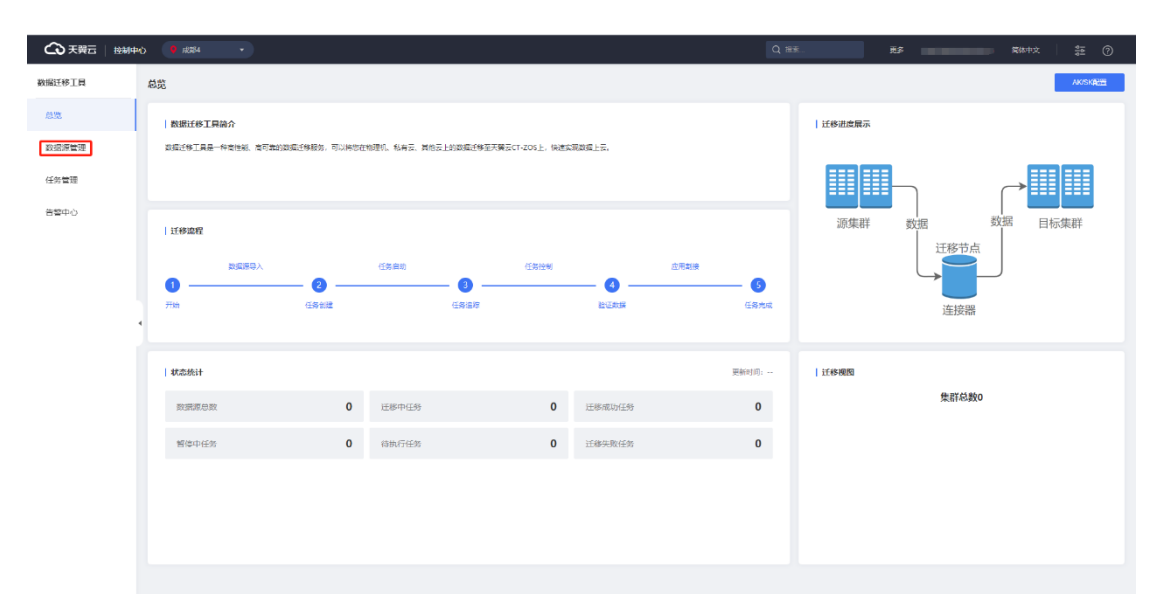

2. 点击 【添加数据源】按钮,进入[添加数据源]界面,选择【源节点】按钮。

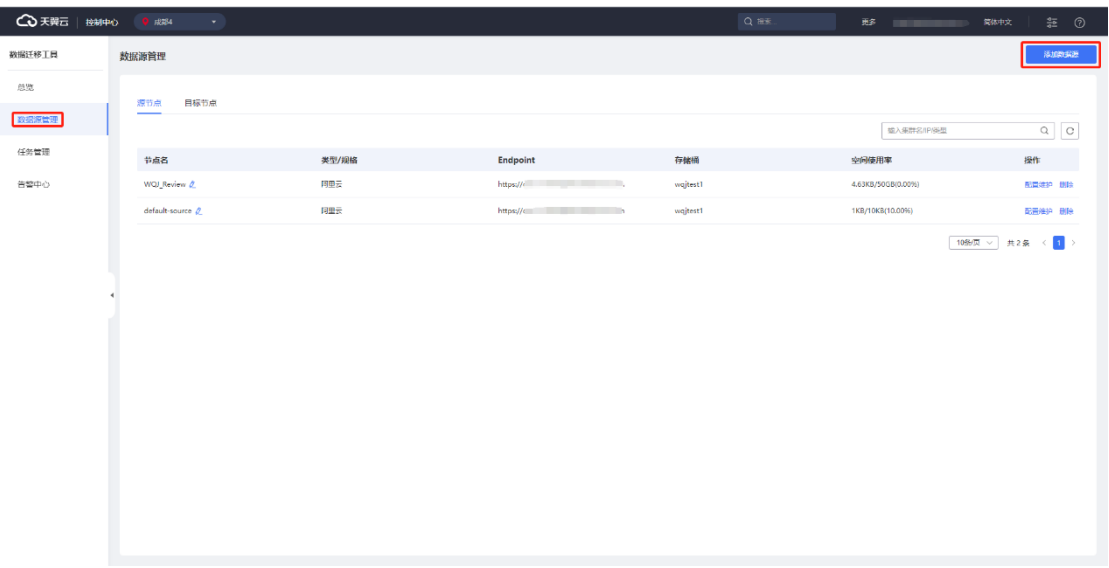

3. 输入数据源名称,选择数据源类型,输入数据源对应的连接方式。

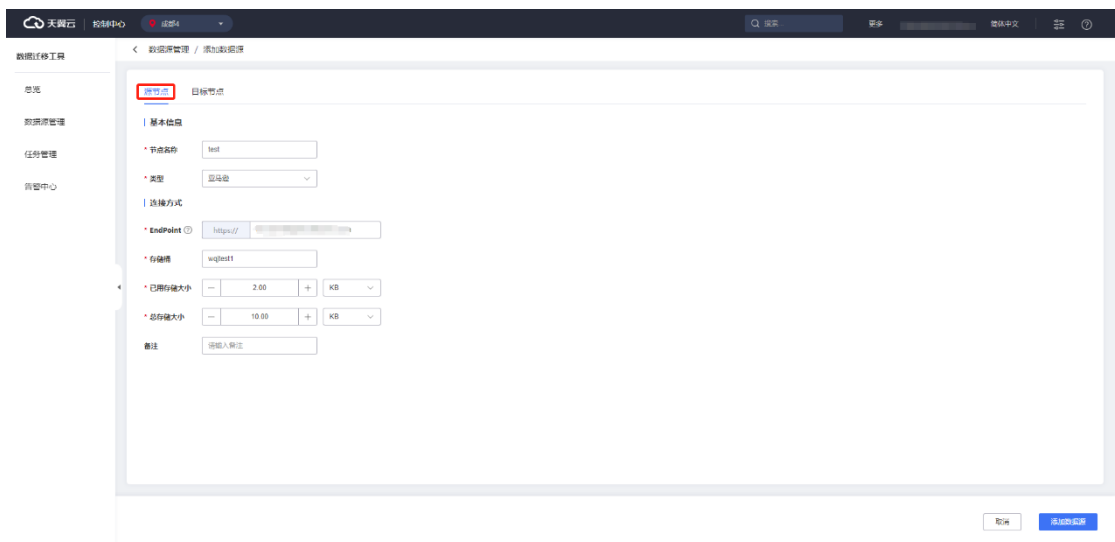

4. 填写信息完成后,点击【添加数据源】按钮,完成添加,平台显示"添加成

功"。

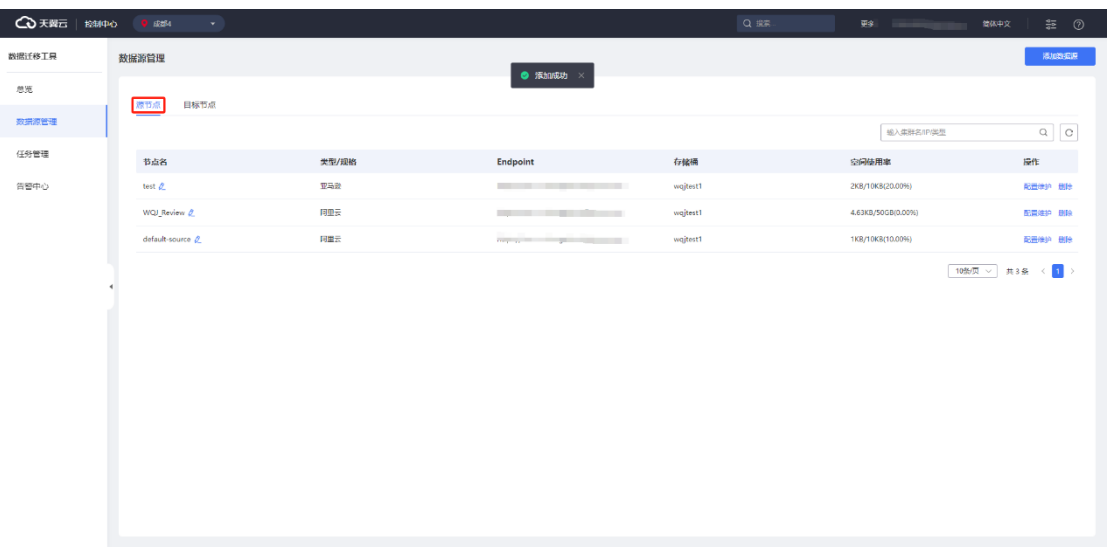

5. 可以在 [数据源管理] 界面, 看到刚刚添加的源节点。

## 3.3.1.2 添加目标节点

1. 进入"数据迁移工具", 点击"数据源管理"界面。

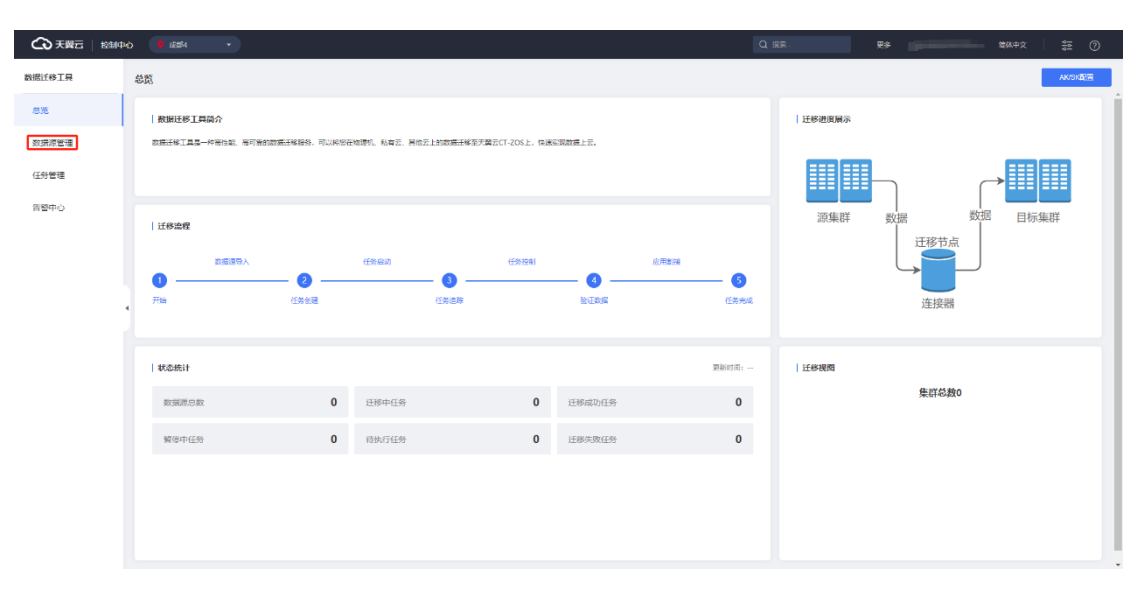

2. 点击 "添加数据源"按钮,进入 "添加数据源"界面,选择 "目标节点"。

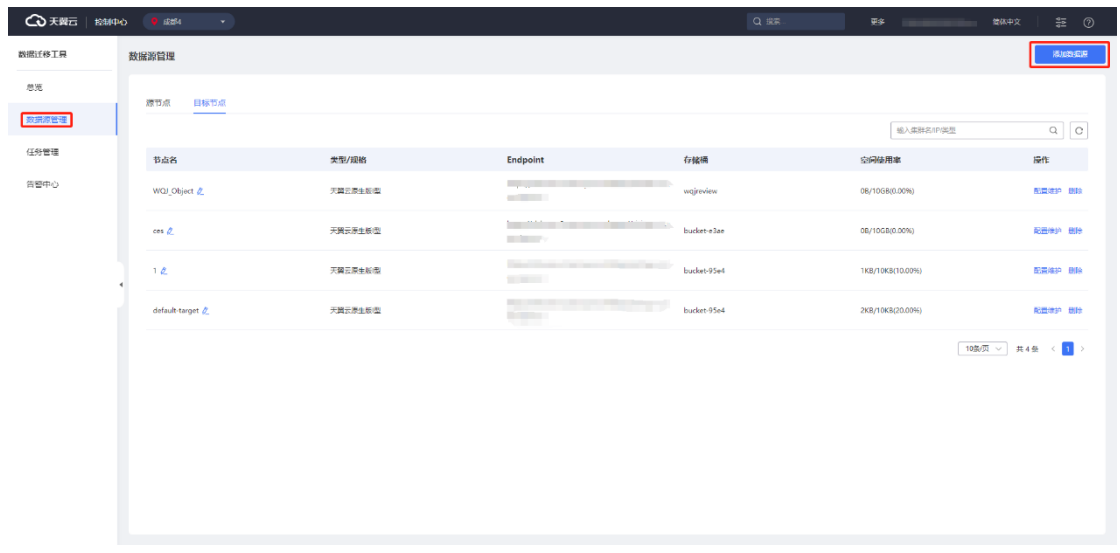

3. 输入数据源名称,选择数据源类型,输入数据源对应的连接方式 。

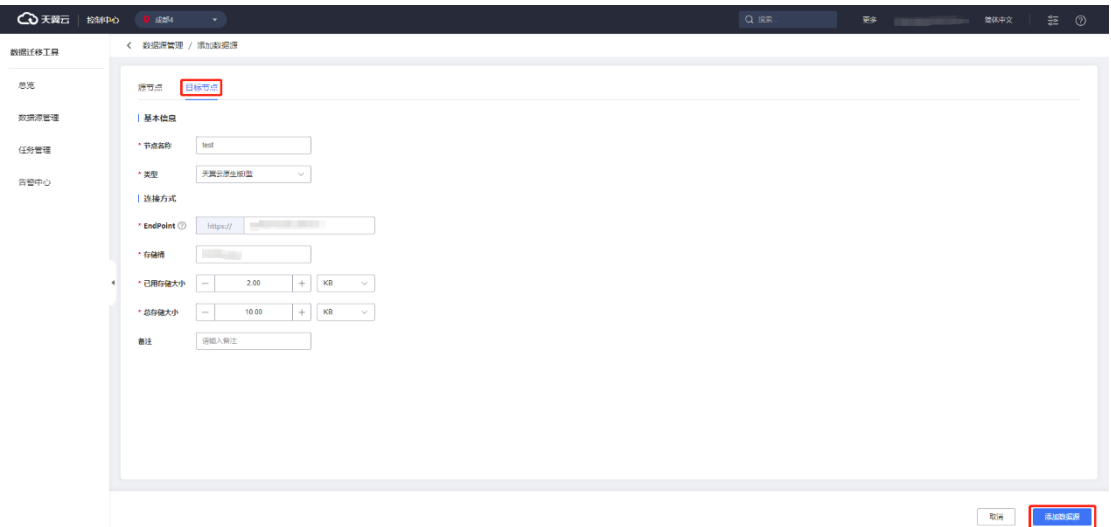

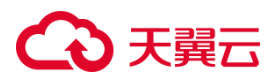

4. 填写信息完成后,点击"添加数据源"按钮,完成添加,平台显示"添加成 功"。

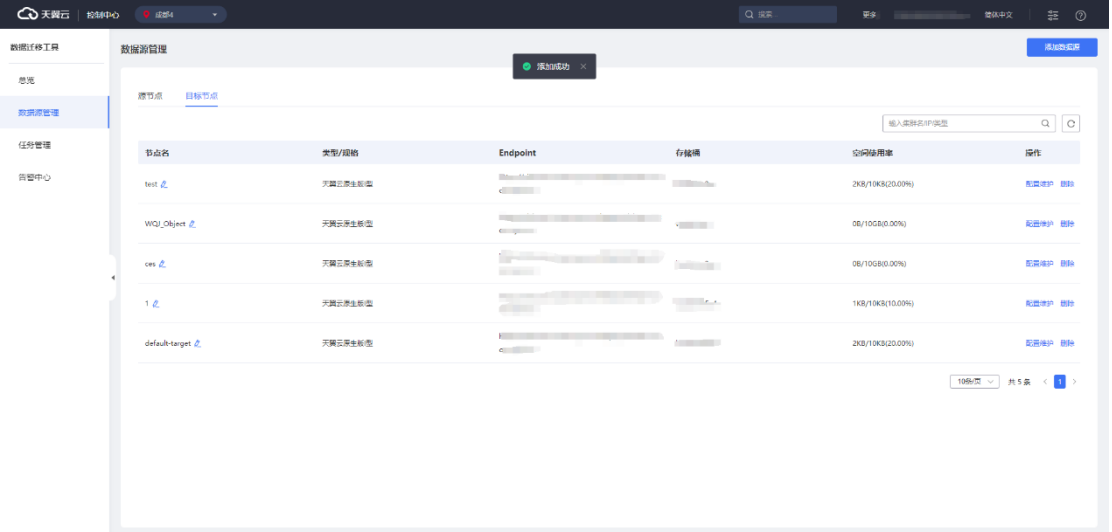

## **3.3.2 删除数据源**

进入"数据迁移工具",点击"数据源管理管理"界面。

找到对应的源节点/目标节点,点击"删除"按钮。

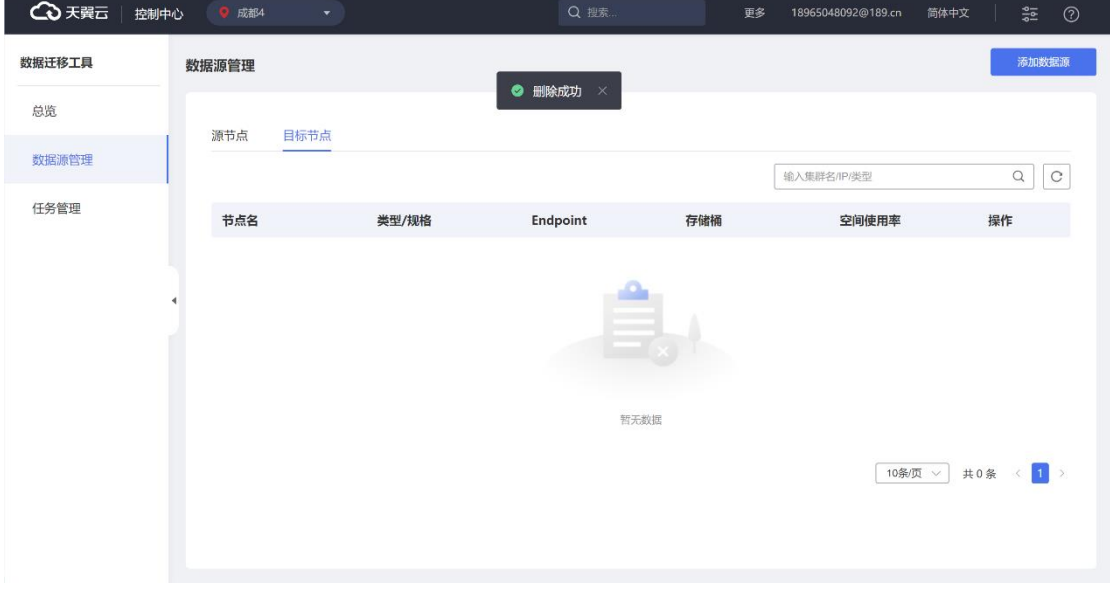

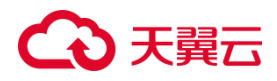

### **3.3.3 添加任务**

#### **操作场景**

迁移前,您需要添加任务,来绑定需要迁移的源对象存储和迁移后数据存放的对 象存储。

#### **前提条件**

- 已完成数据源源节点添加
- ⚫ 已完成数据源目标节点添加
- ⚫ 数据迁移平台已打通到源对象存储和目标对象存储的 endpoint 的网络
- 已具备源节点/目标节点的访问秘钥 AK/SK

### 3.3.3.1 快速创建任务

1. 进入"任务管理"界面,点击"添加任务"按钮。

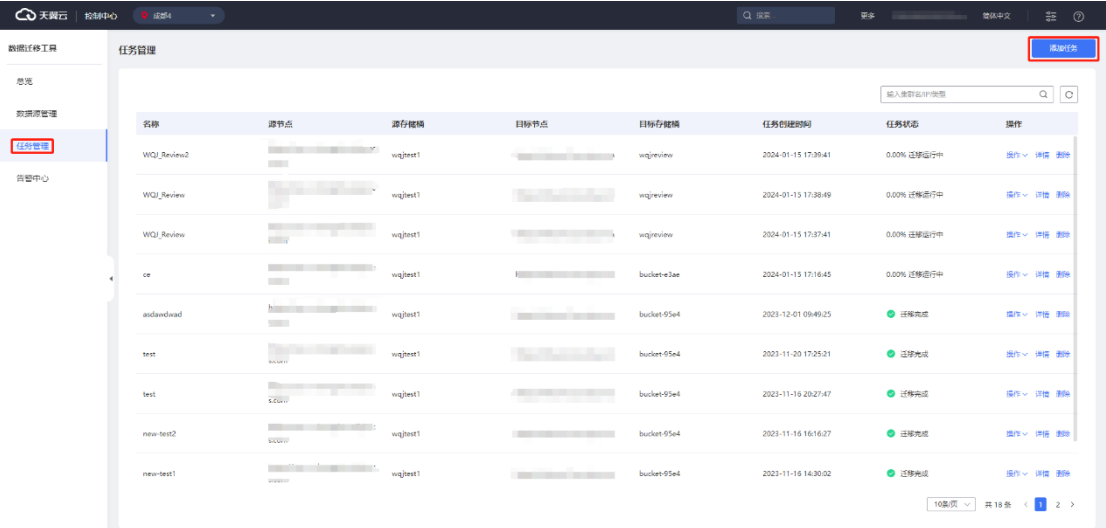

2. 进入"创建迁移任务"界面,选择源节点,选择目标节点,并填写对应的

AK/SK。

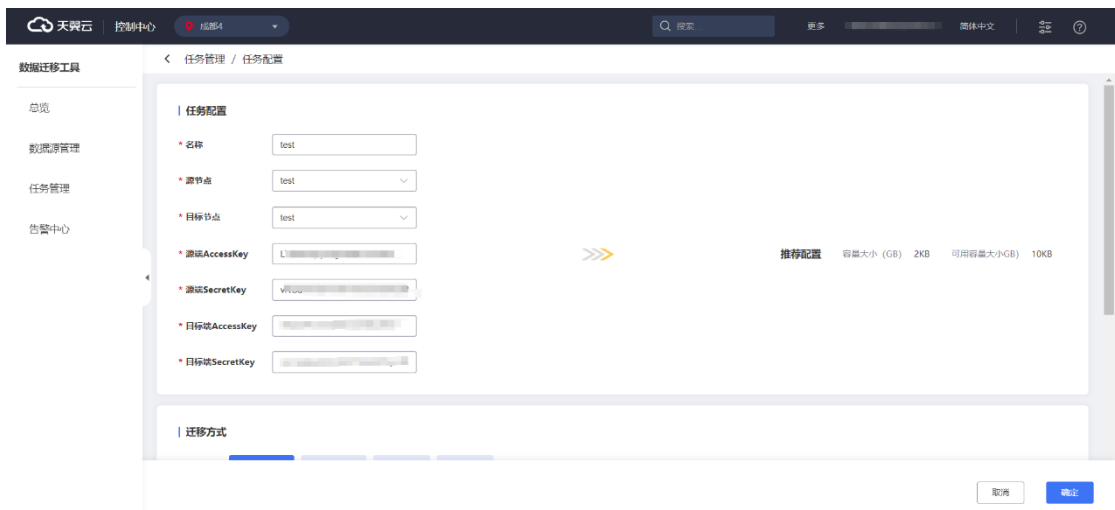

3. 选择迁移方式,这里默认选择按整个存储桶迁移 。

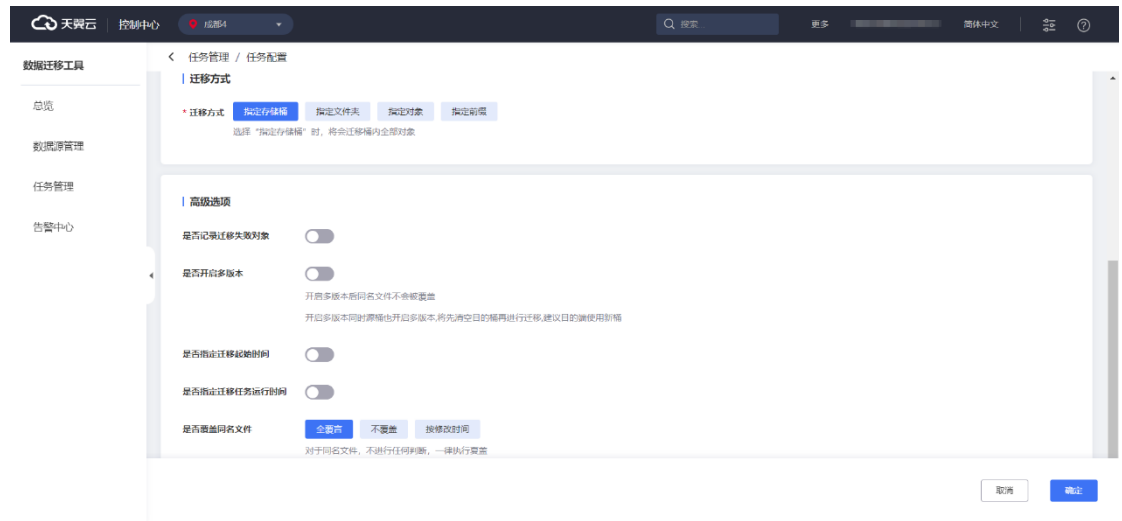

4. 根据需要进行高级选项设置。

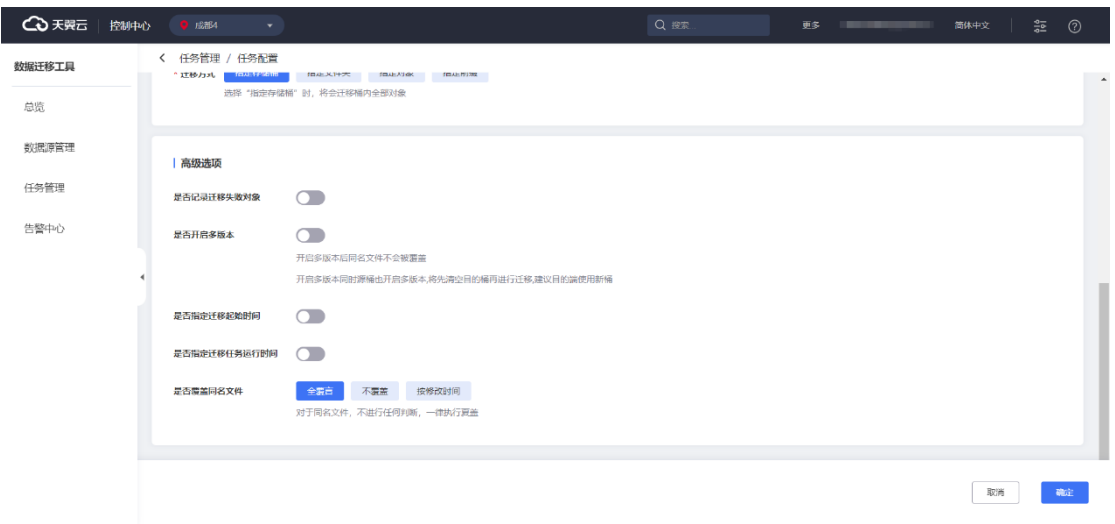

5. 相关信息填写完成后,点击完成,进入任务详情查看页面,确认此前填写的 信息是否正确。

- 健康功
- 6. 确认无误后,点击开始迁移,创建迁移任务完成,迁移任务开始进行。

### 3.3.3.2 迁移方式选择

进入 [创建迁移任务] 界面, 填写任务配置, 确认无误后, 选择迁移方式。

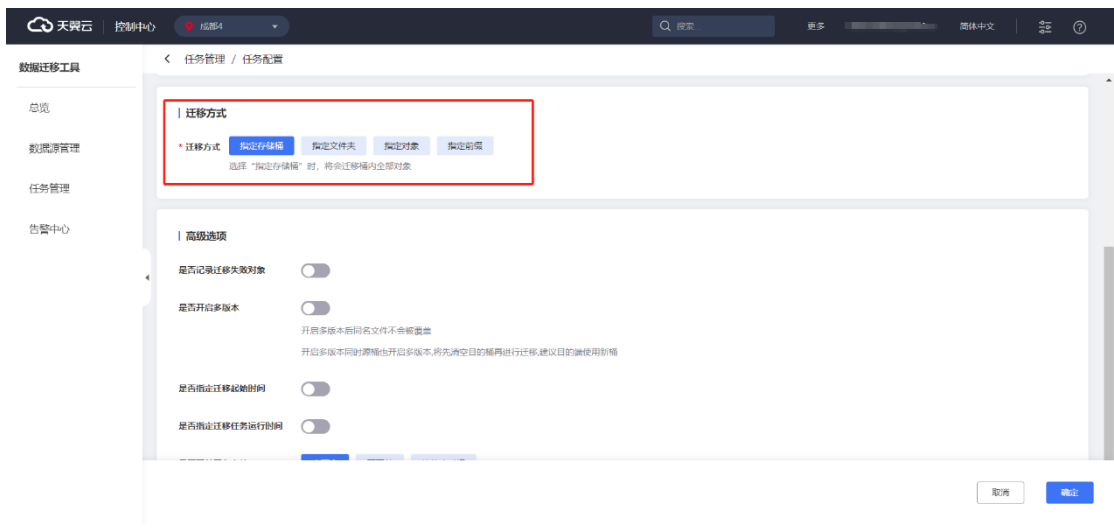

#### **指定存储桶**

选择"指定存储桶"时,将会迁移桶内全部对象

#### **指定文件夹**

选择"指定文件夹/对象"时,将会迁移指定文件夹/对象中所有对象

#### **指定对象**

选择"指定文件夹/对象"时,将会迁移指定文件夹/对象中所有对象

#### **指定前缀**

选择"指定前缀"时,将会迁移桶中所有以该前缀开头的对象

### 3.3.3.3 高级选项选择

1. 选择迁移方式之后,进行高级选项选择。

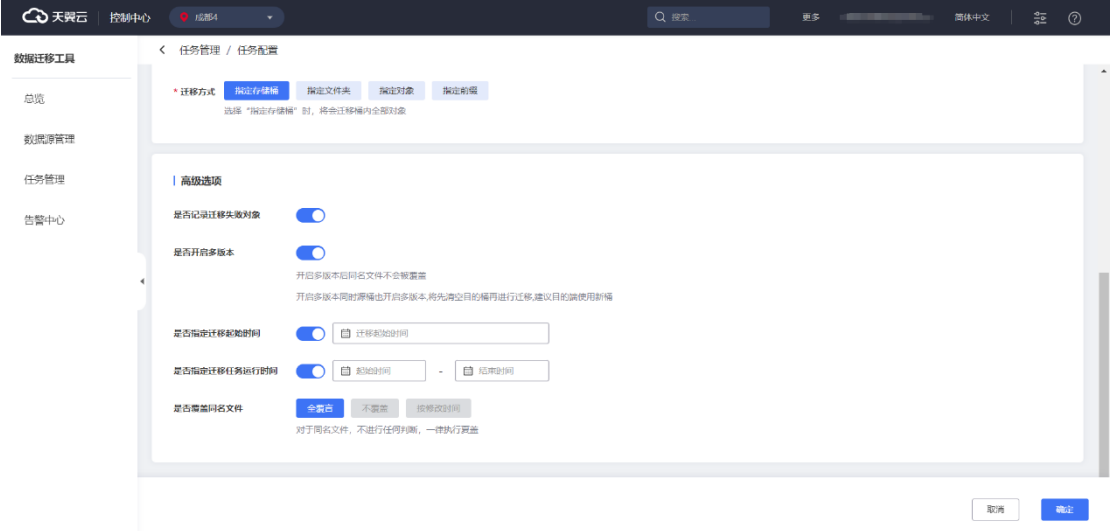

#### **是否记录迁移失败对象**

开启后,将记录迁移失败的对象名。

#### **是否开启多版本**

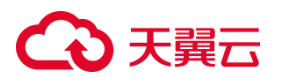

开启多版本后同名文件不会被覆盖,开启多版本同时源桶也开启多版本,将先清空 目的桶再进行迁移,建议目的端使用新桶。

#### **是否指定迁移起始时间**

开启后,可以设置迁移任务开始的时间。

#### **是否指定迁移任务运行时间**

开启后,可以设置迁移任务运行时间段。

#### 3.3.3.4 确定添加任务

1. 完成高级选项选择后,点击确认即可完成添加任务,提示创建成功。

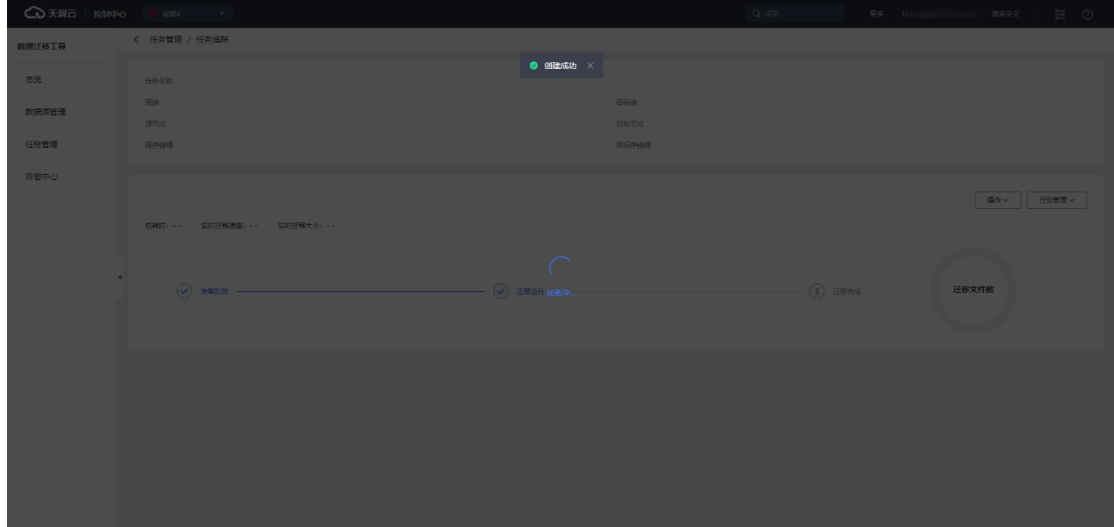

## **3.3.3.5 取消添加任务**

1. 点击取消, 可以成功取消任务创建, 返回任务管理主界面

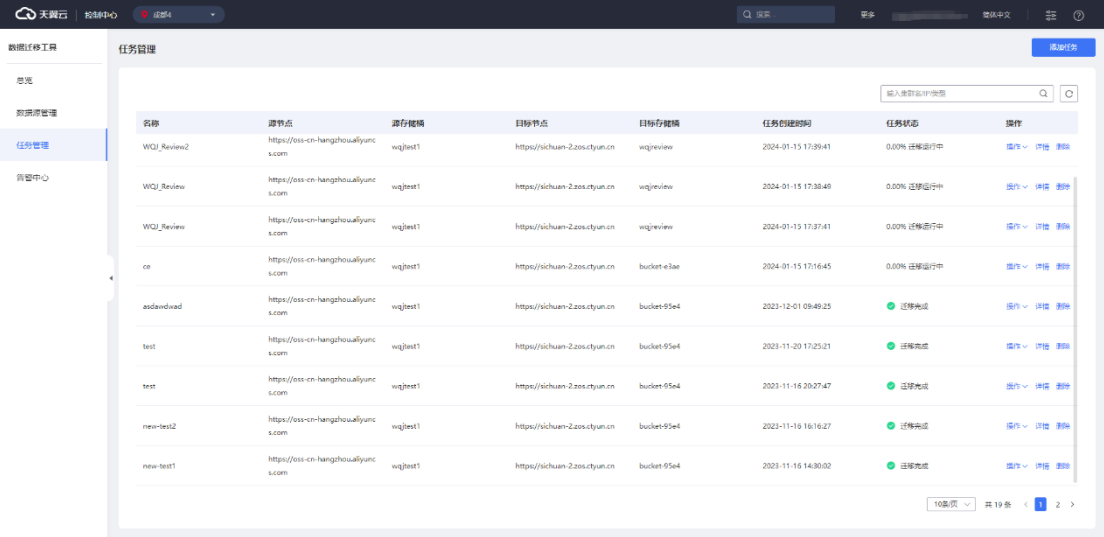

## **3.3.4 删除任务**

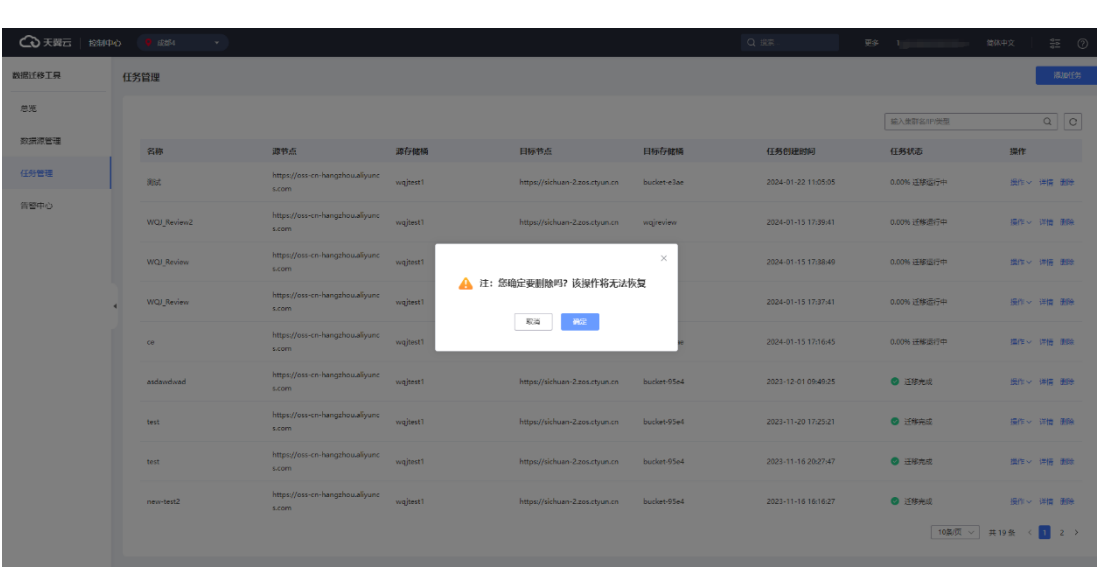

1. 进入"任务管理"界面,找到对应的任务,点击"删除"按钮。

2. 点击"确认",提示"删除成功"

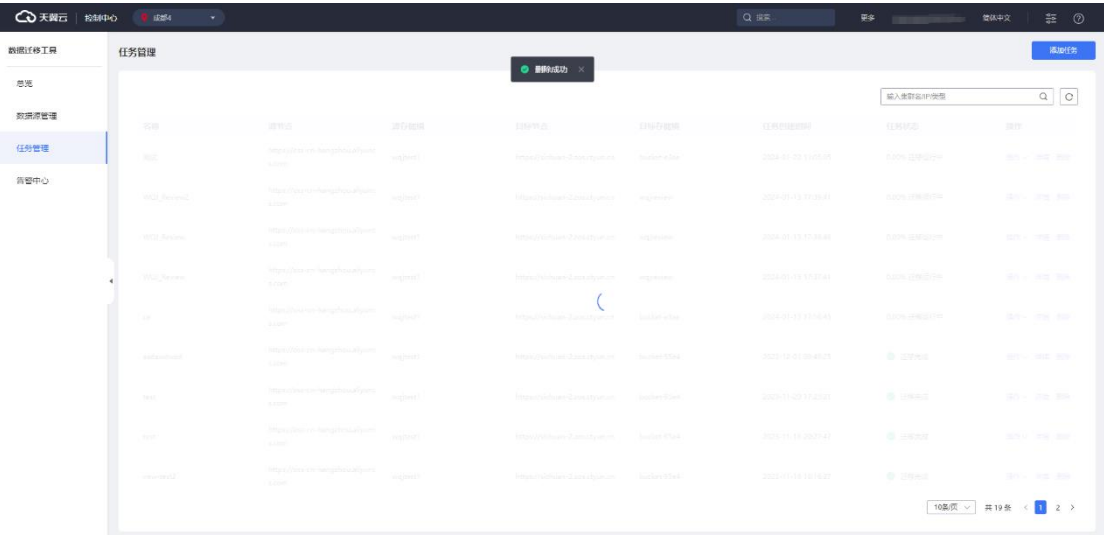

## **3.3.5 查看迁移任务详情**

#### **操作场景**

已经创建迁移任务,并且迁移任务已经开始执行。

#### **操作步骤**

1. 进入"任务管理"界面,点击"详情"按钮,可以跳转到任务详追踪页面 。

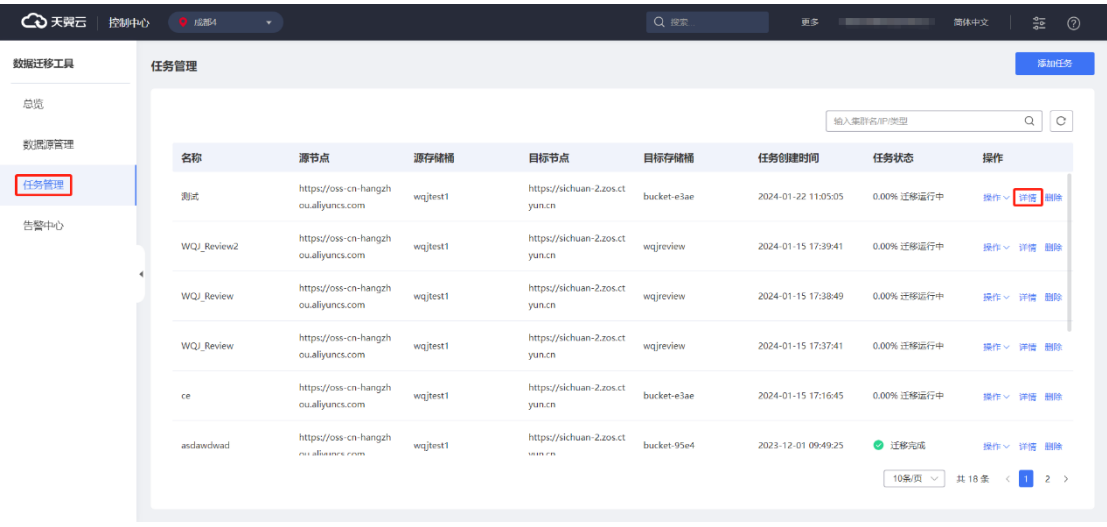

2. 成功进入"任务追踪"界面,可以看到迁移进度、迁移速率等信息。

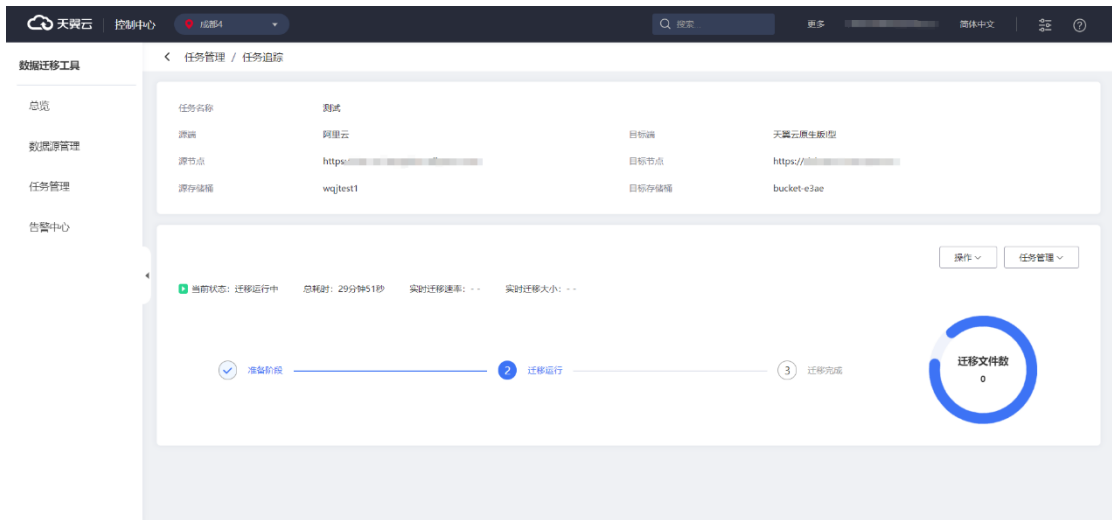

## **3.3.6 查看任务记录**

数据迁移工具可以展示用户所有历史任务信息;当用户迁移任务完成后,会生成 相应的历史任务,包括历史任务的任务名称、源节点、目标、创建日期、任务状态、 进度等。

#### **历史任务**

左侧导航栏单击"任务管理"后,可以查看历史任务列表。

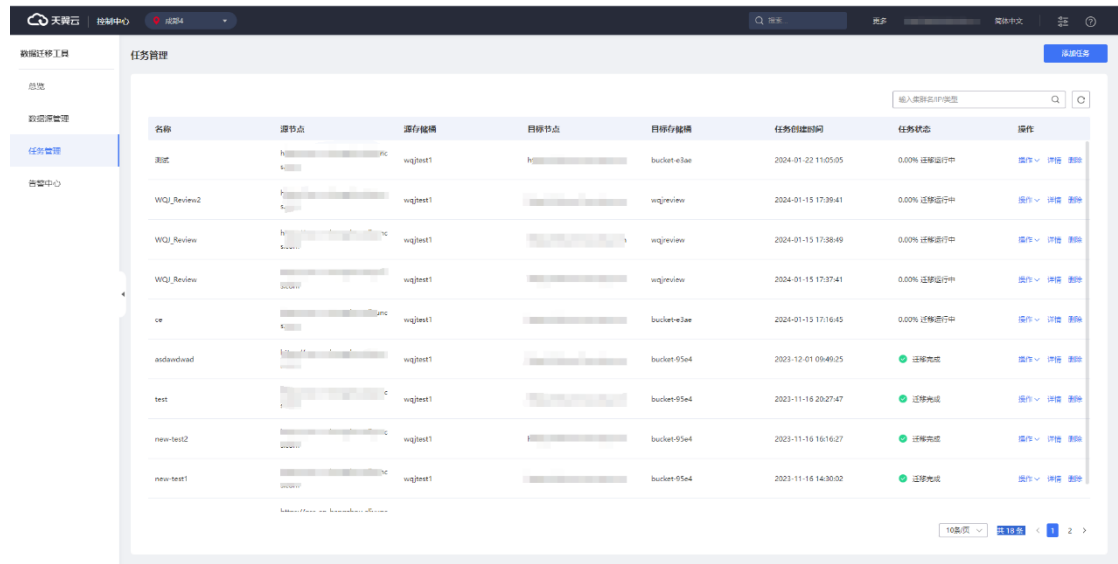

**任务搜索**

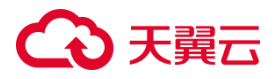

进入"任务管理"界面。

点击"输入任务名称/集群名称"文本框,并输入任务名称/集群名称,点击搜索。 可以查看对应名称的任务。

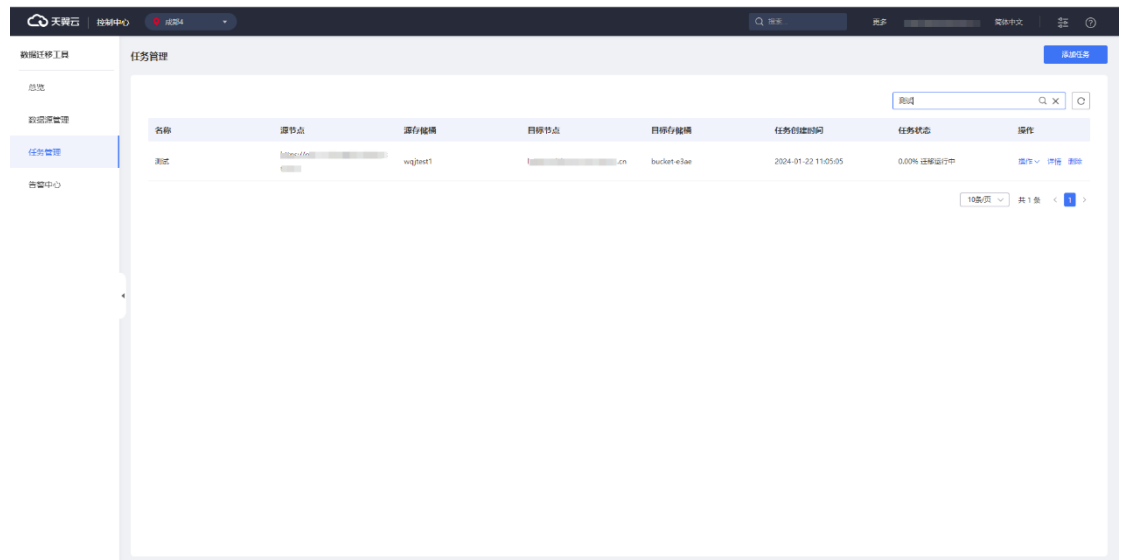

## **3.3.7 查看告警**

左侧导航栏单击"告警中心"后,可以查看告警列表。

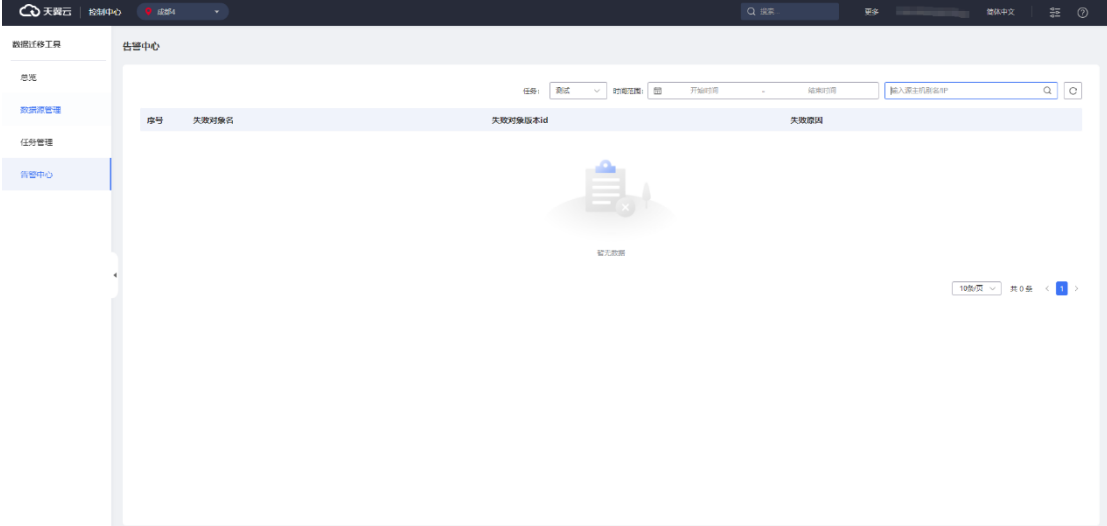

## **4 天異云**

## **3.4 数据库迁移模块**

## **3.4.1 节点管理**

### 3.4.1.1 节点列表查看

数据库迁移工具可以查看当前用户的子节点信息,如子节点的地址、状态、类型 等信息。

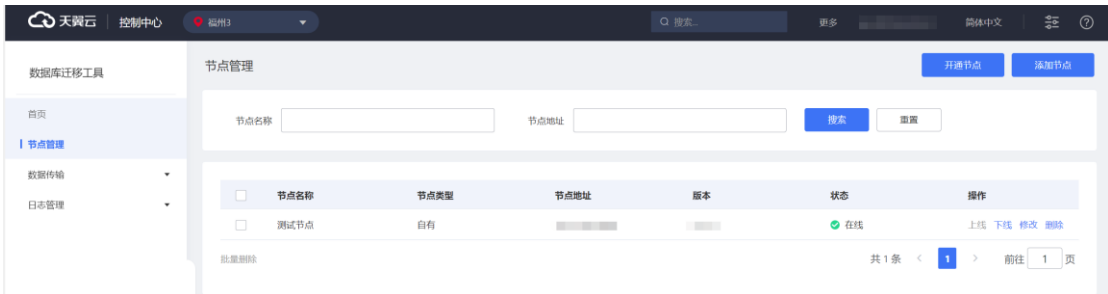

### 3.4.1.2 节点搜索

数据库迁移工具提供节点搜索功能,用户可节点名称、节点地址筛选出想要查看 或操作的节点。

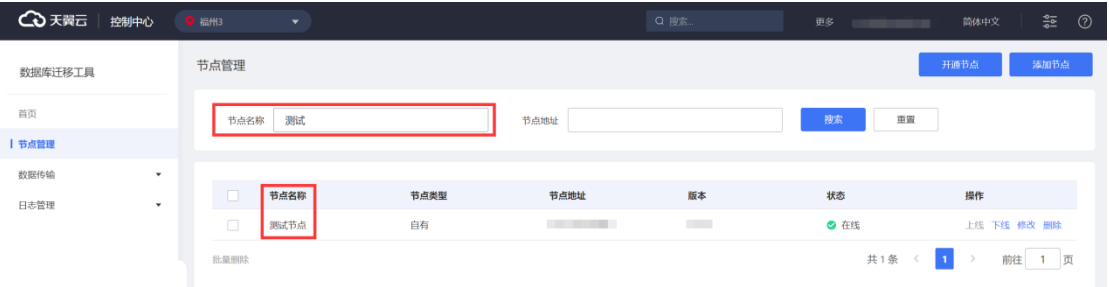

## 3.4.1.3 节点添加

数据库迁移工具提供节点信息添加功能,当用户完成新节点开通后,可通过添加 节点,让节点投入使用。

#### **操作步骤**

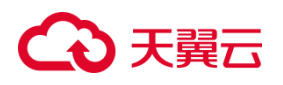

#### 1. 进入"数据库迁移工具", 点击"节点管理"。

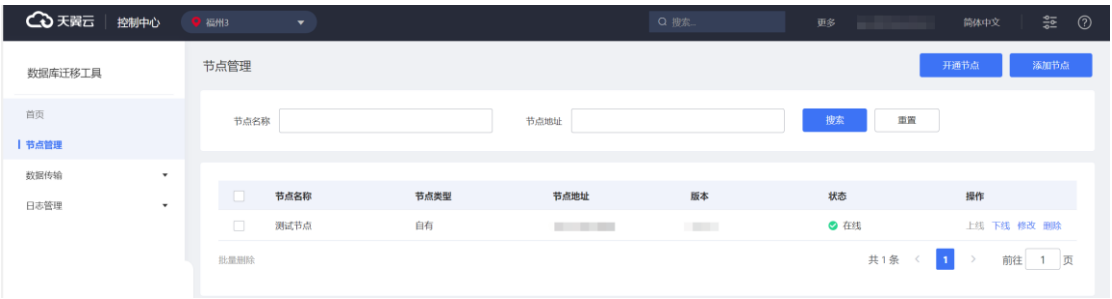

2. 点击"添加节点"按钮,并填写相关信息后,点击"保存按钮",即可完成节

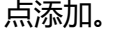

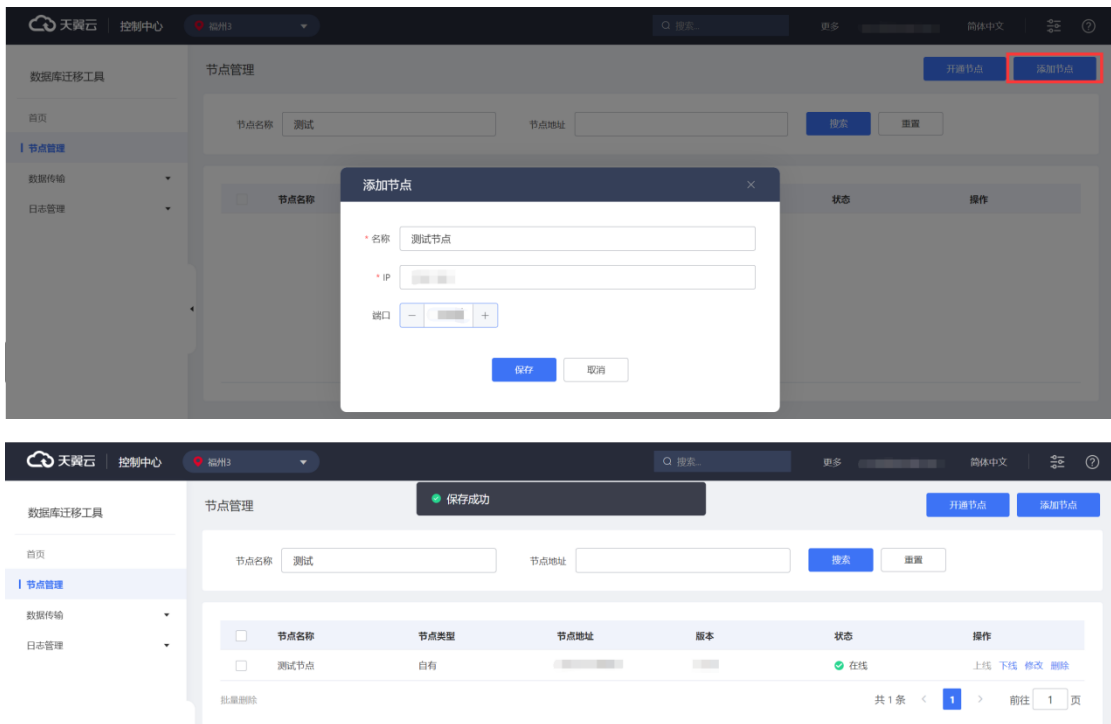

### 3.4.1.4 节点上线/下线

数据库迁移工具提供节点上线/下线功能,用于控制节点在任务过程中的使用。当 用户想停用节点时,可点击"下线"按钮,后续的迁移任务将不再发送到该节点执行; 当用户想重新启用节点时,可点击"上线"按钮。

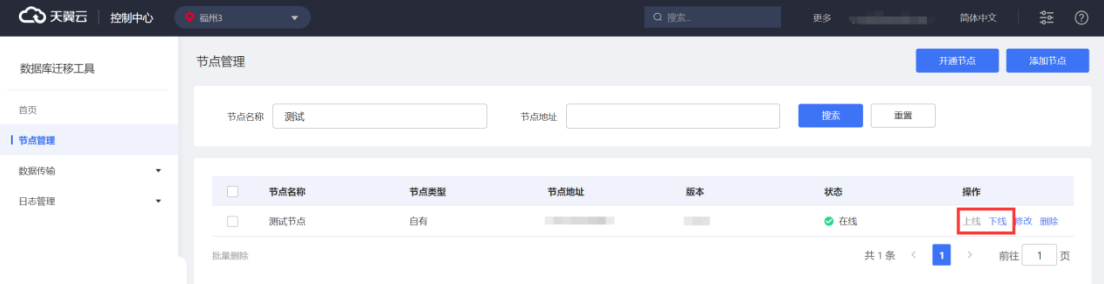

### 3.4.1.5 节点修改

数据库迁移工具提供节点信息修改功能,当节点的地址变更时,用户可点击修改 按钮,修改节点的名称、IP、端口信息。

操作步骤

1. 进入"数据库迁移工具", 点击"节点管理"。

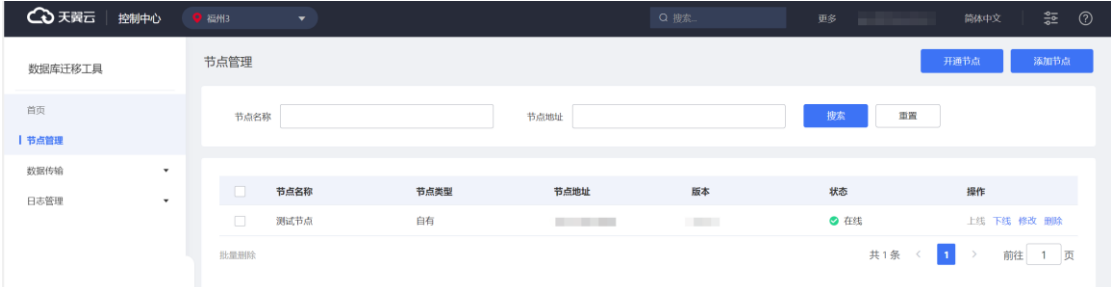

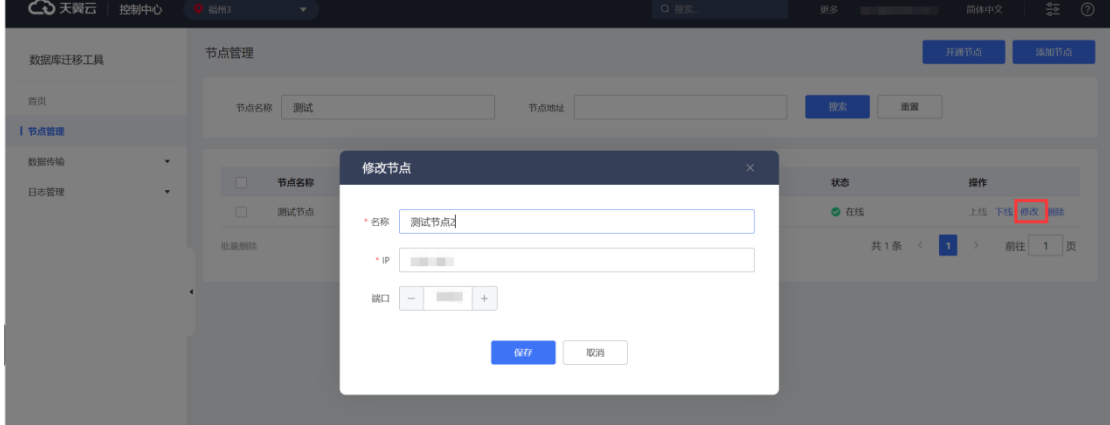

2. 点击"修改"按钮,并更改信息后,点击"保存"按钮,即可完成信息修改。

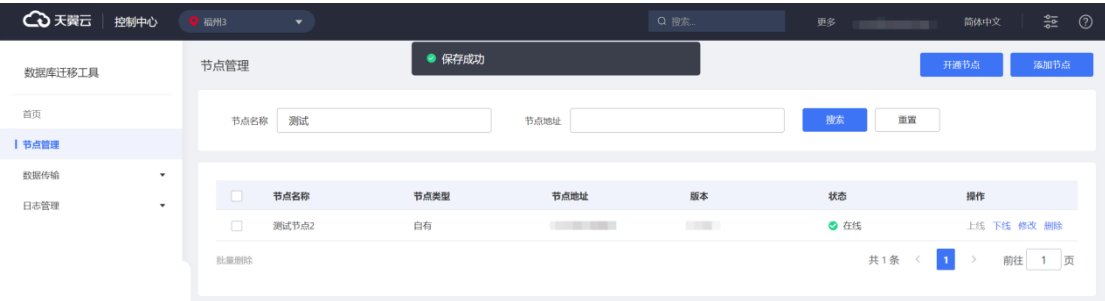

## 3.4.1.6 节点删除

数据库迁移工具提供节点信息删除功能,当节点不再使用时,用户可点击删除按

钮,移除数据库迁移节点。

操作步骤

1. 进入"数据库迁移工具", 点击"节点管理"。

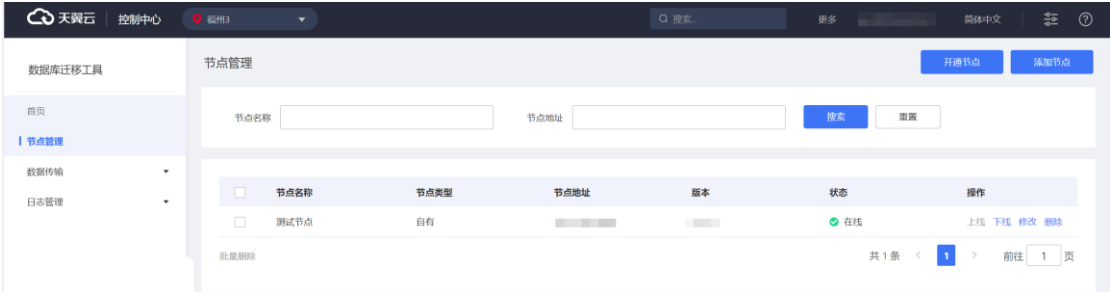

2. 点击"删除"按钮,并点击"确定"按钮,即可完成节点移除。

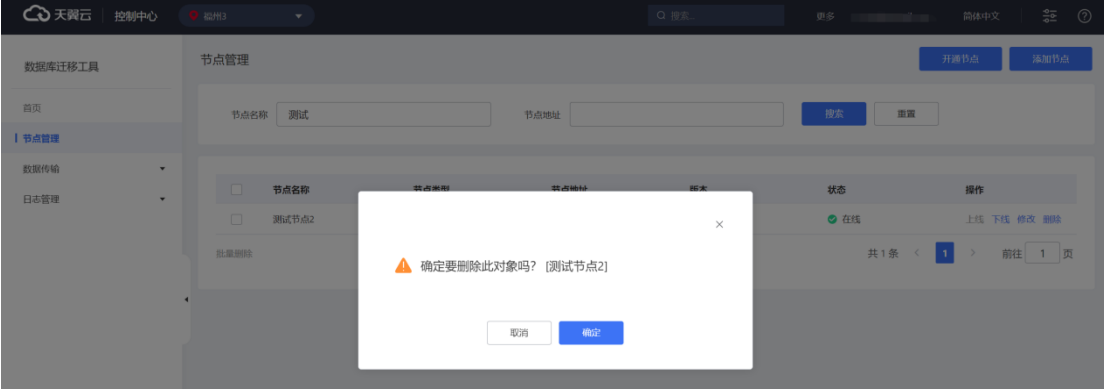

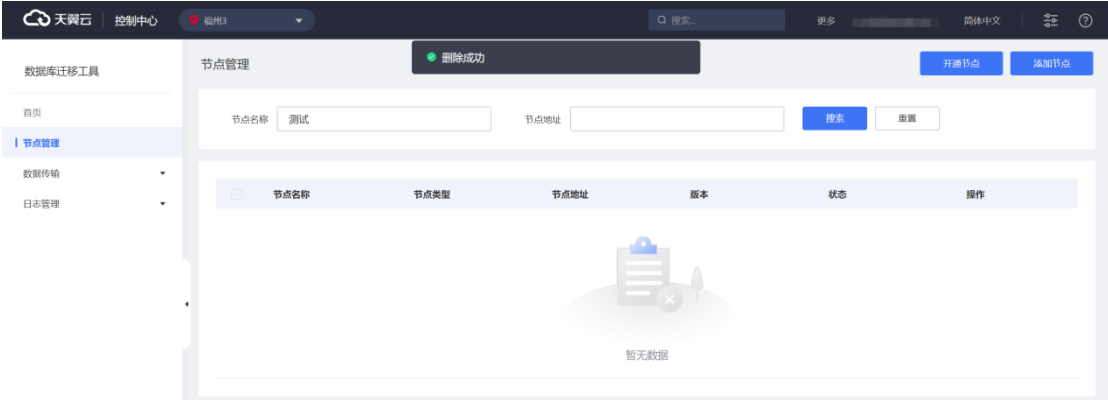

### **3.4.2 数据传输**

### 3.4.2.1 迁移评估

### **3.4.2.1.1 任务列表查看**

数据库迁移工具可以查看当前用户发起的评估任务基本信息,如报告名、数据库 连接、用户名、开始时间、评估状态等信息。

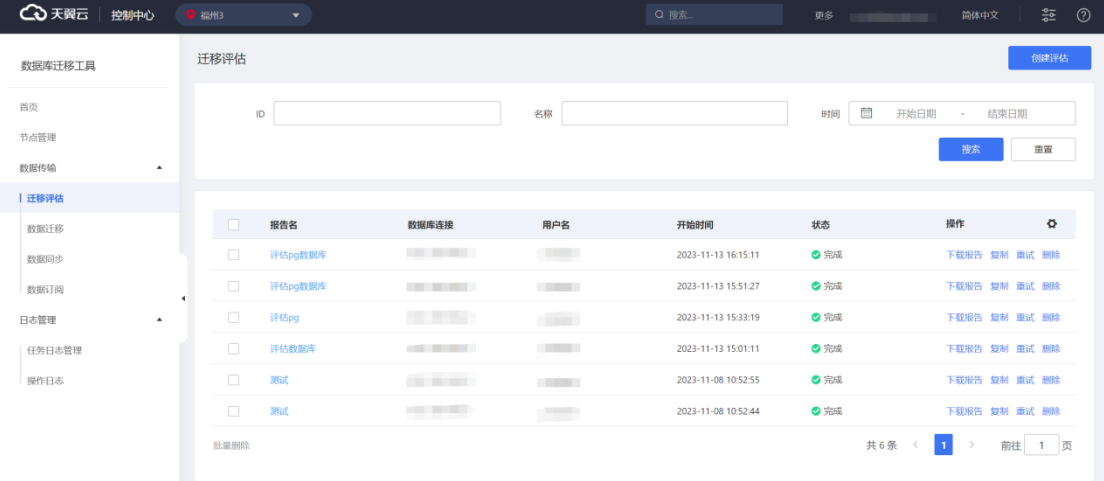

## **3.4.2.1.2 任务搜索**

数据库迁移工具提供任务搜索功能,用户可根据任务名称、评估时间筛选出想要 查看的迁移评估任务。

# **4 天異云**

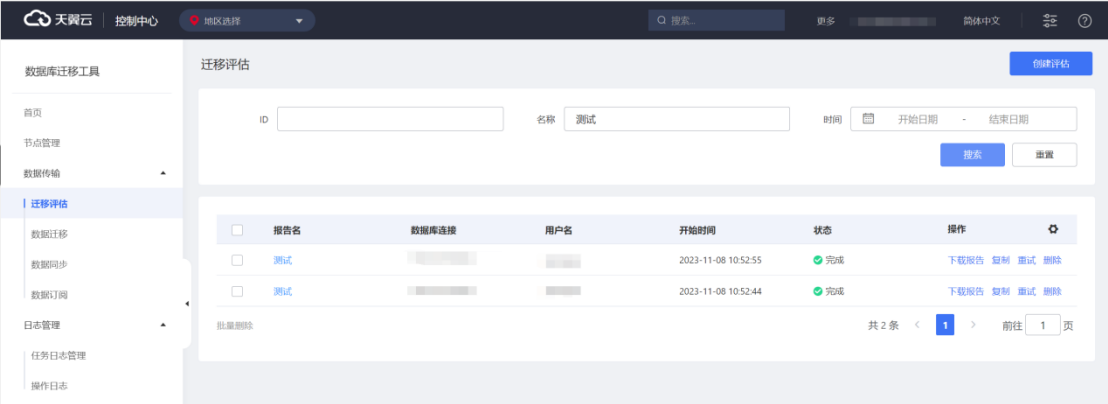

## **3.4.2.1.3 任务创建**

### 3.4.2.1.3.1 评估参数配置

1、进入"数据库迁移工具",点击"数据传输"展开菜单,点击"迁移评估"。

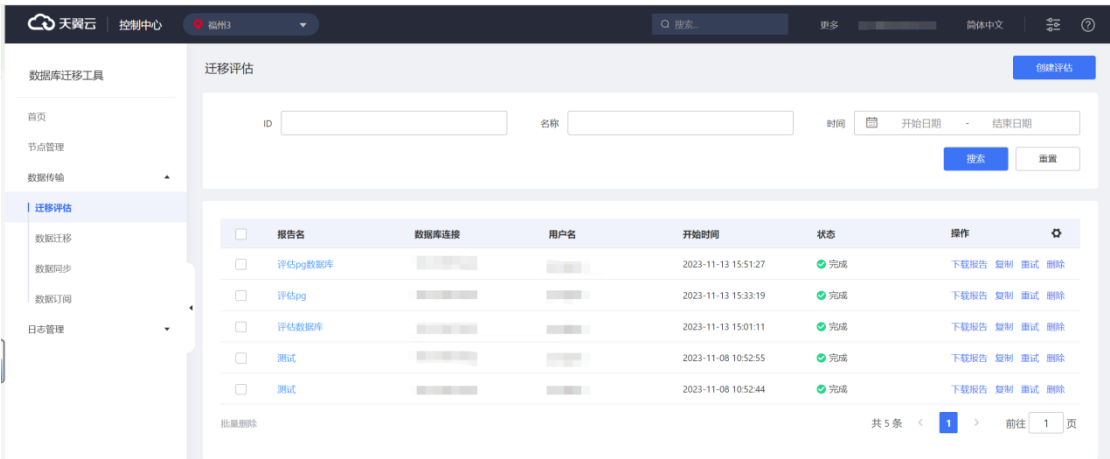

### 2、点击"创建评估"按钮, 跳转至评估任务参数配置界面。

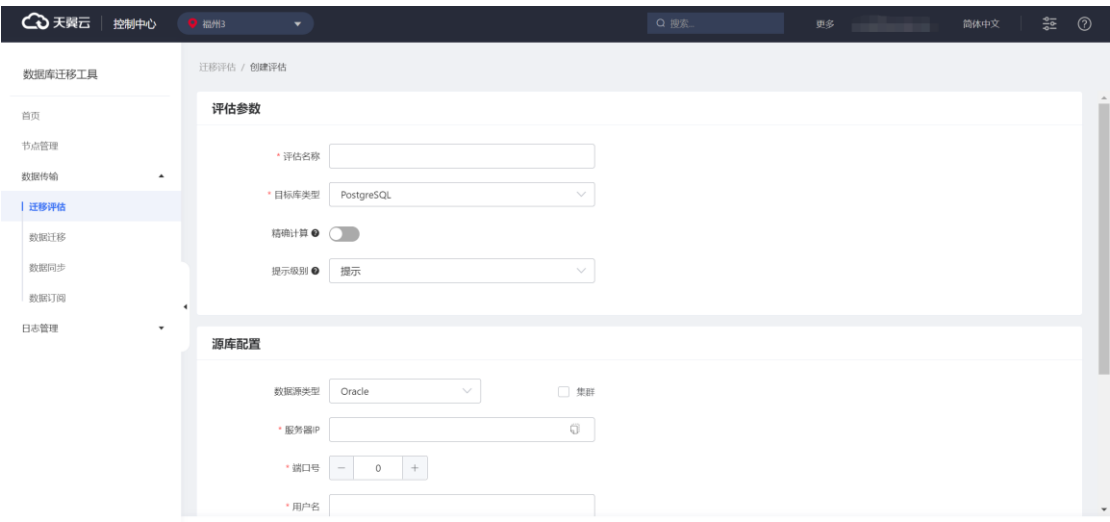

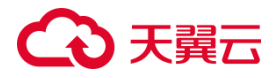

**评估名称:**评估报告的名称,用于更好地识别评估报告的评估对象、用途等。

**目标库类型:**用于评估源端数据库类型和目标端数据库类型的差异。

**精确计算:**开启该配置,会增加表行数统计的精确度,但相应的会增加评估时长; 关闭后会减少评估用时,表行数统计值来自数据库缓存,可能会存在一定误差。

**提示级别:**设置评估结果中展示的最低级别信息。例如设置为告警级别,则报告 中只会展示告警和错误级别的信息。

#### 3.4.2.1.3.2 源库配置

数据库迁移工具,通过源端连接信息配置来精准控制要进行评估的源端数据库。 不同数据库的配置和账号权限要求详见下节。

#### **3.4.2.1.3.2.1 Oracle 源库配置**

#### **数据库账号的权限要求**

"用户名"对应的账号需具备 DBA 权限或者具备以下全部权限:

CONNECT,SELECT\_CATALOG\_ROLE 、 SELECT ANY TABLE 、 SELECT ANY

DICTIONARY、CREATE SESSION

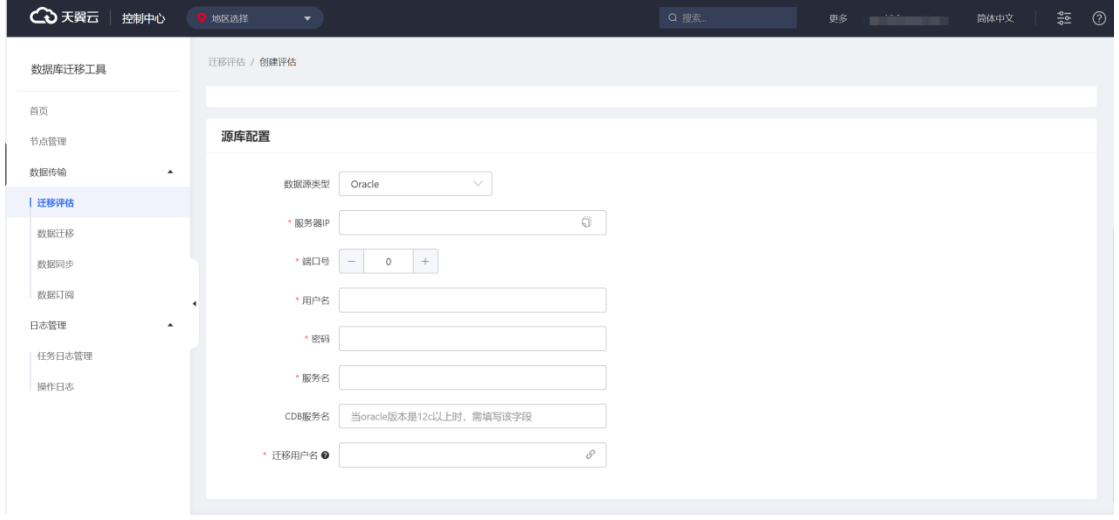

**数据源类型:**选定为 Oracle,可评估版本范围内的 Oracle 数据库

## 心天翼云

**服务器 IP:**待评估源端数据库的连接 IP

**端口号:**待评估源端数据库的端口

**用户名:**用于连接待评估源端数据库的用户名称

**密码:**用于连接待评估源端数据库的用户的密码

**服务名:**Oracle 数据库的 service name

**CDB 服务名:**Oracle CDB 的 service name,当 oracle 为 12C 以上版本时需填

写该字段,以便采集系统信息

**迁移用户名:**实际要评估的 Oracle 模式(schema),一般与用户名一致。

#### **3.4.2.1.3.2.2 MySQL 源库配置**

#### **数据库账号的权限要求**

"用户名"对应的账号需具备 root 权限或者具备以下全部权限: SELECT, SHOW

VIEW, TRIGGER, PROCESS

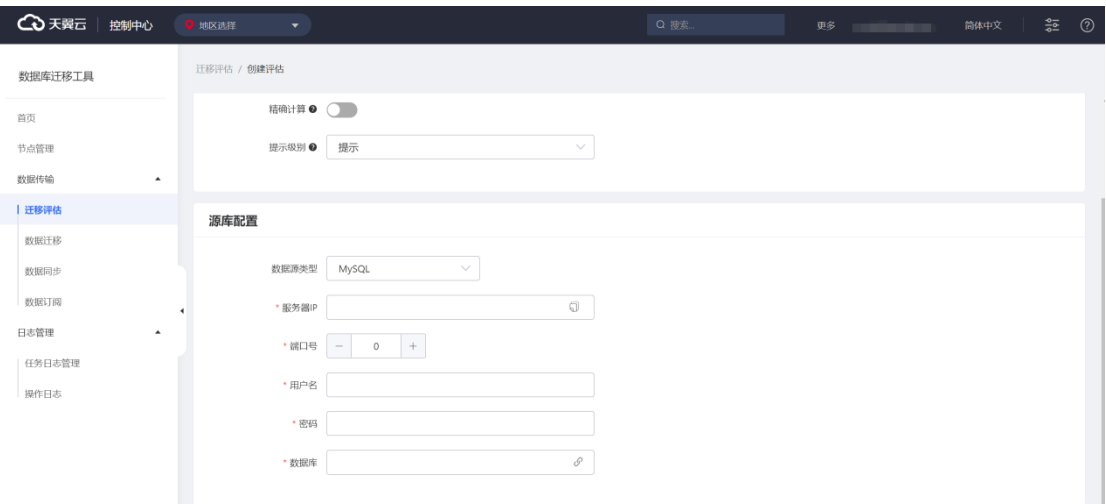

**数据源类型:**选定为 MySQL,可评估版本范围内的 MySQL 数据库

**服务器 IP:**待评估源端数据库的连接 IP

**端口号:**待评估源端数据库的端口

**用户名:**用于连接待评估源端数据库的用户名称

**密码:**用于连接待评估源端数据库的用户的密码

**数据库:**实际要评估的 MySQL 数据库名

#### **3.4.2.1.3.2.3 PostgreSQL 源库配置**

#### **数据库账号的权限要求**

"用户名"对应的账号需具备超级用户权限或者具备以下全部权限:待评估模式

(schema 的 usage 权限)

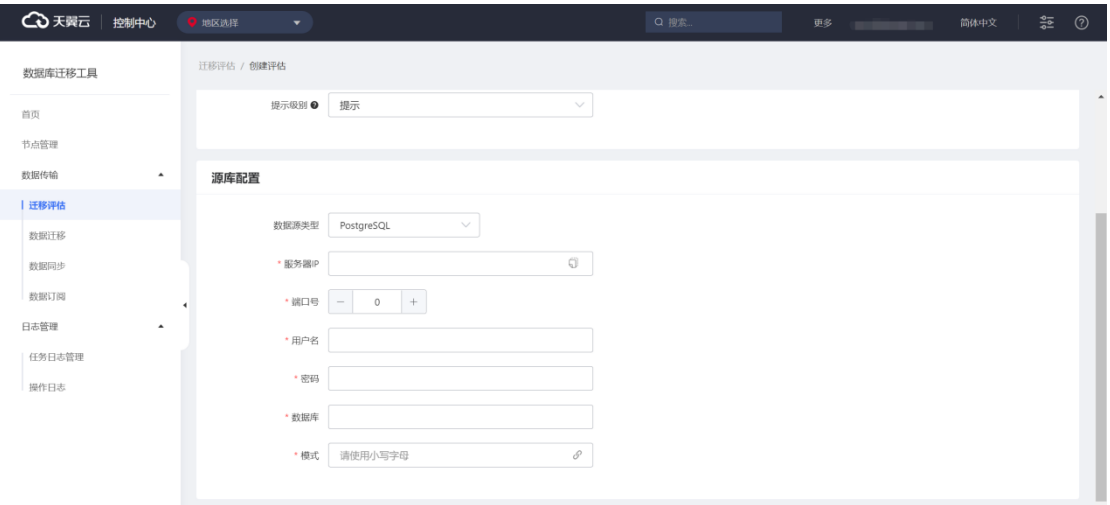

**数据源类型:**选定为 PostgreSQL,可评估版本范围内的 PostgreSQL 数据库

**服务器 IP:**待评估源端数据库的连接 IP

**端口号:**待评估源端数据库的端口

**用户名:**用于连接待评估源端数据库的用户名称

**密码:**用于连接待评估源端数据库的用户的密码

**数据库:**实际要评估的 PostgreSQL 数据库名

**模式:**实际要评估的 PostgreSQL 模式(schema)名称

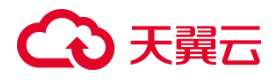

#### **3.4.2.1.3.2.4 SQL Server 源库配置**

#### **数据库账号的权限要求**

"用户名"对应的账号需具备 sa 用户权限。

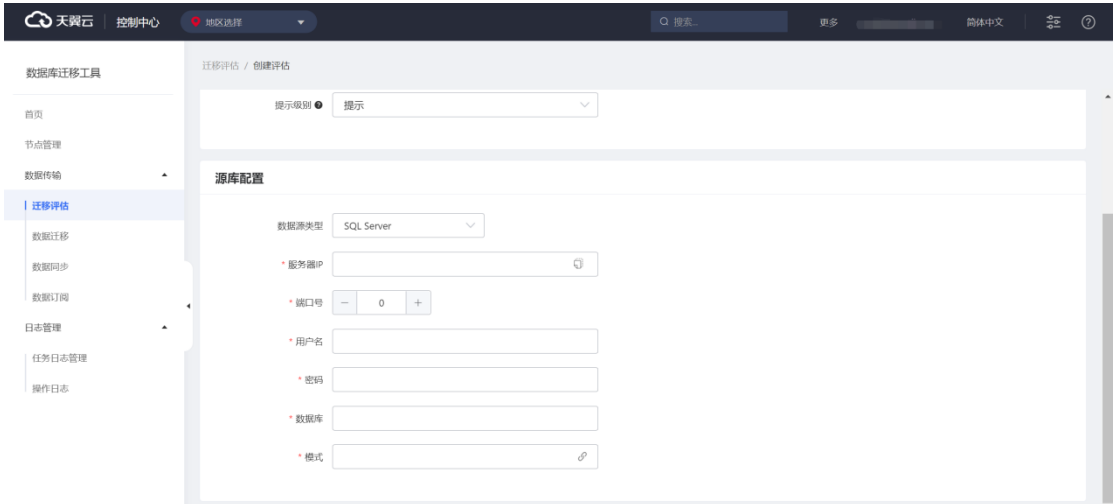

**数据源类型:**选定为 SQL Server,可评估版本范围内的 SQL Server 数据库

**服务器 IP:**待评估源端数据库的连接 IP

**端口号:**待评估源端数据库的端口

**用户名:**用于连接待评估源端数据库的用户名称

**密码:**用于连接待评估源端数据库的用户的密码

**数据库:**实际要评估的 SQL Server 数据库名

**模式:**实际要评估的 SQL Server 模式 (schema) 名称

3.4.2.1.3.3 连接检测

数据库迁移工具提供源端数据库连接检测功能,用于评估前确认目标库的连通性。 通过连接检测过,方能进行迁移评估。

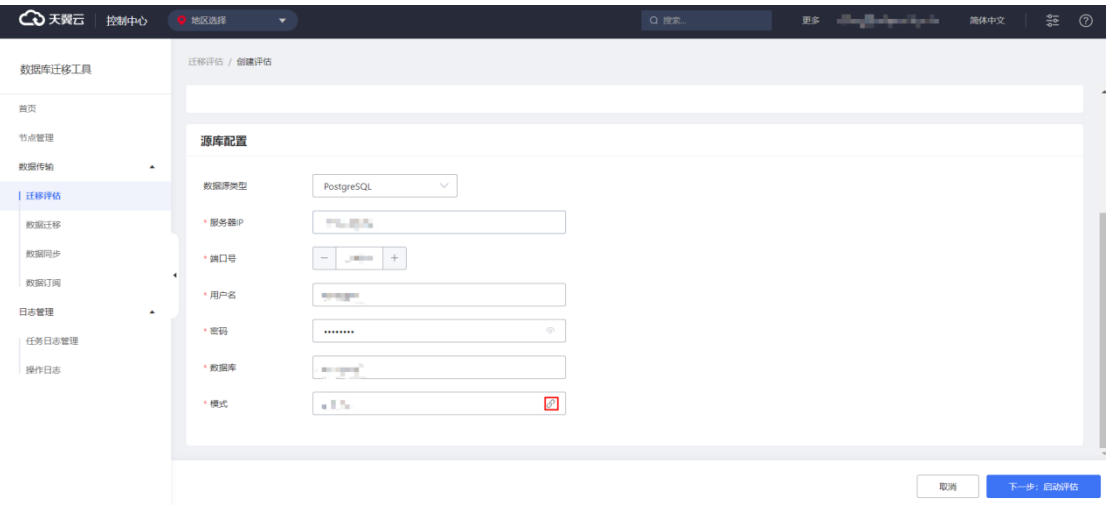

## **3.4.2.1.4 评估结果查看**

数据库迁移工具提供评估结果在线查看功能。用户在启动评估任务后,会自动跳 转到评估结果界面。用户也可以通过迁移评估列表,点击"报告名"跳转到评估结果 界面。评估结果主要是展示数据库的基本信息(如版本、字符集、磁盘空间推荐)、连 接资源信息(如最大连接数)、表信息(表的大小、字段类型、有无主键等)、数据库 结构信息(结构名、类型、数量、与目标库存在的差异)、对象关联信息(对象名、对 象间依赖关系)、迁移权限检测(源库账号权限检测、解决方法)。

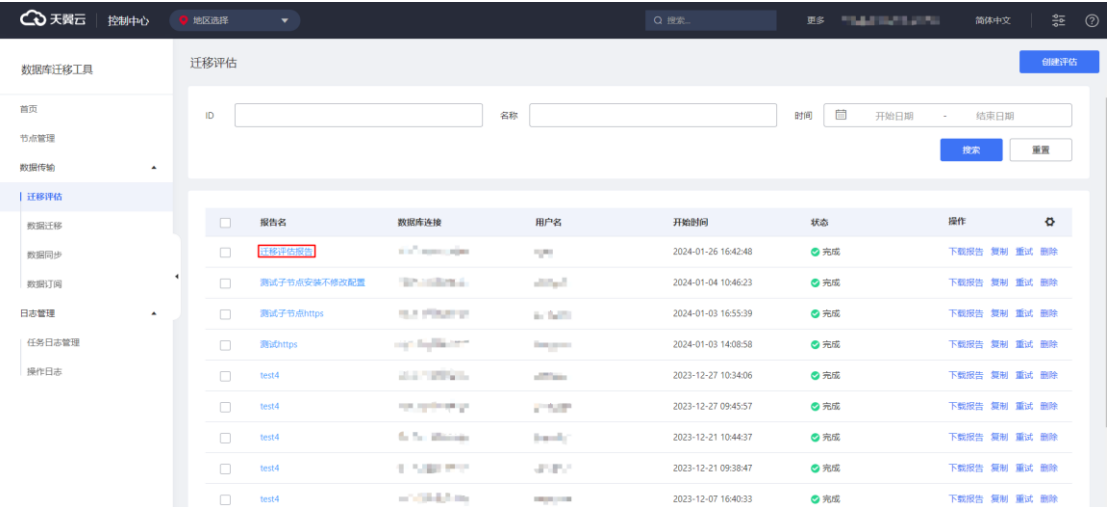

## △天翼云

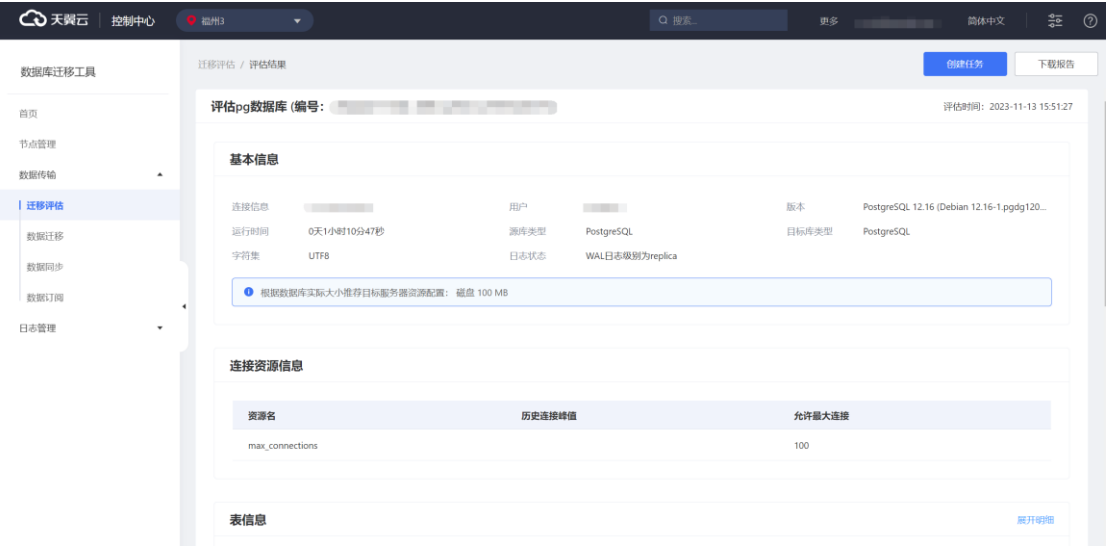

### **3.4.2.1.5 评估报告下载**

数据库迁移工具提供评估报告下载功能,用户可通过点击所要下载的评估任务的 "下载报告"按钮获得 pdf 报告。

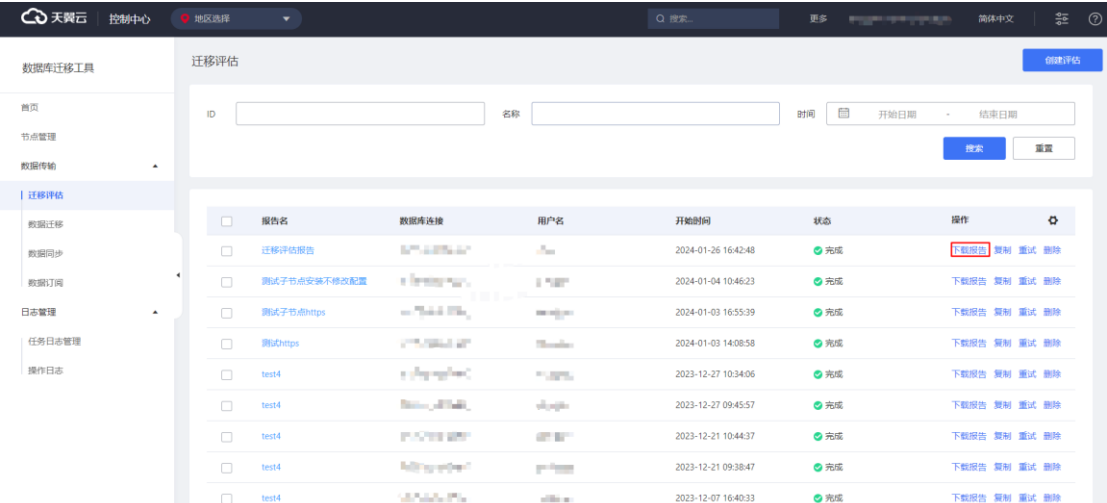

### **3.4.2.1.6 任务管理**

3.4.2.1.6.1 任务复制

数据库迁移工具提供任务复制功能,用户可通过点击所要复制的评估任务的"复 制"按钮,将跳转到任务信息配置界面,并填充好任务信息。用户可基于当前任务信

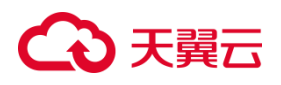

#### 息,更新任务参数,创建新的评估任务。

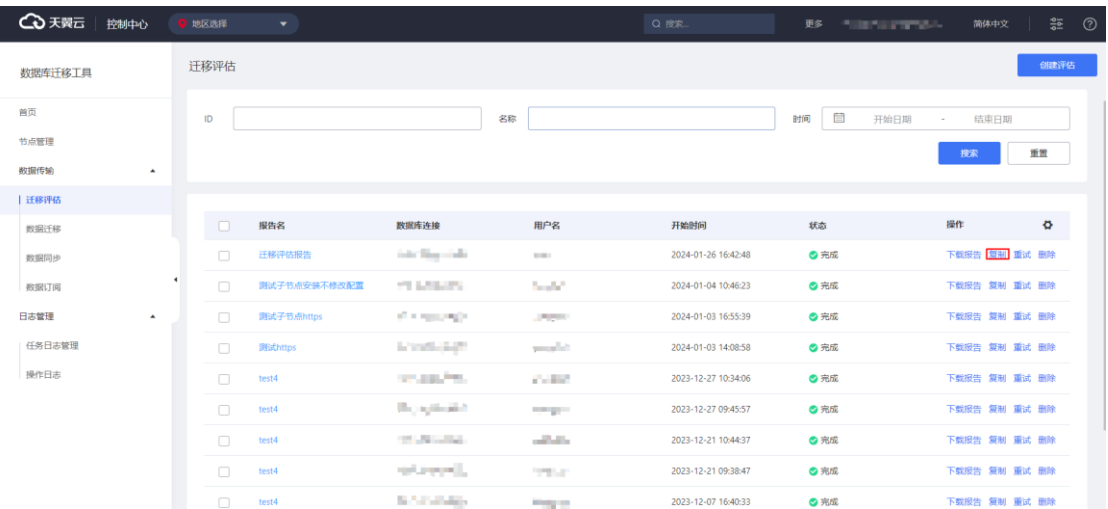

#### 3.4.2.1.6.2 任务重试

数据库迁移工具提供任务重试功能,用户可通过点击评估任务的"重试"按钮, 重新执行评估任务。

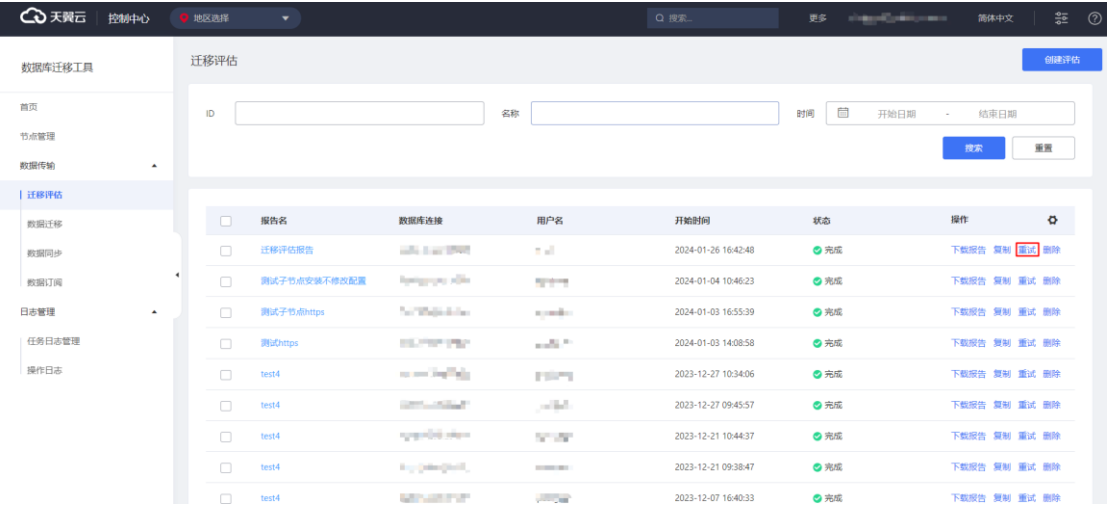

#### 3.4.2.1.6.3 任务删除

数据库迁移工具提供任务删除功能,用户可通过点击评估任务的"删除"按钮, 删除评估任务。

操作步骤

1. 进入"数据库迁移工具",点击"数据传输"展开菜单,点击"迁移评估"。

| 4 天翼云<br>控制中心                    | ● 福州3<br>۰                                |                                                                                                    |                          | Q 搜索                | 更多      | 뜵<br>ා<br>简体中文                 |
|----------------------------------|-------------------------------------------|----------------------------------------------------------------------------------------------------|--------------------------|---------------------|---------|--------------------------------|
| 数据库迁移工具                          | 迁移评估                                      |                                                                                                    |                          |                     |         | 创建评估                           |
| 首页                               | $\mathsf{ID}$                             |                                                                                                    | 名称                       |                     | 目<br>时间 | 开始日期<br>结束日期<br>$\sim$         |
| 节点管理<br>数据传输<br>$\blacktriangle$ |                                           |                                                                                                    |                          |                     |         | 面置<br>搜索                       |
| 迁移评估                             |                                           |                                                                                                    |                          |                     |         |                                |
| 数据迁移                             | $\Box$<br>报告名                             | 数据库连接                                                                                                    | 用户名                      | 开始时间                | 状态      | $\pmb{\Phi}$<br>操作             |
| 数据同步                             | $\Box$<br>评估pg数据库                         | <b>CONTRACTOR</b>                                                                                                    | <b>CONTRACTOR</b>        | 2023-11-13 16:15:11 | ◎ 完成    | 下载报告 复制 重试 删除                  |
| 数据订阅                             | $\Box$<br>评估pg数据库<br>$\blacktriangleleft$ | <b>Contract of the Contract of the Contract of the Contract of the Contract of the Contract of the Contract of the Contract of the Contract of the Contract of the Contract of the Contract of the Contract of the Contract of t</b> | <b>CONTRACTOR</b>        | 2023-11-13 15:51:27 | ◎ 完成    | 下载报告 复制 重试 删除                  |
| 日志管理<br>$\scriptstyle\rm v$      | $\Box$<br>评估pg                            |                                                                                                    | <b>Contract Contract</b> | 2023-11-13 15:33:19 | ◎ 完成    | 下载报告 复制 重试 删除                  |
|                                  | $\Box$<br>评估数据库                           | <b>Contract Contract</b>                                                                                                    | <b>CONTRACTOR</b>        | 2023-11-13 15:01:11 | ◎完成     | 下载报告 复制 重试 删除                  |
|                                  | $\Box$<br>测试                              |                                                                                                    |                          | 2023-11-08 10:52:55 | ◎完成     | 下载报告 复制 重试 删除                  |
|                                  | $\Box$<br>测试                              |                                                                                                    | <b>STATISTICS</b>        | 2023-11-08 10:52:44 | ◎ 完成    | 下载报告 复制 重试 删除                  |
|                                  | 批量删除                                      |                                                                                                    |                          |                     | 共6条 <   | $\mathbf{L}$<br>前往 1 页<br>$\,$ |

2. 点击"删除"按钮,并点击"确定"按钮,即可完成任务信息删除。

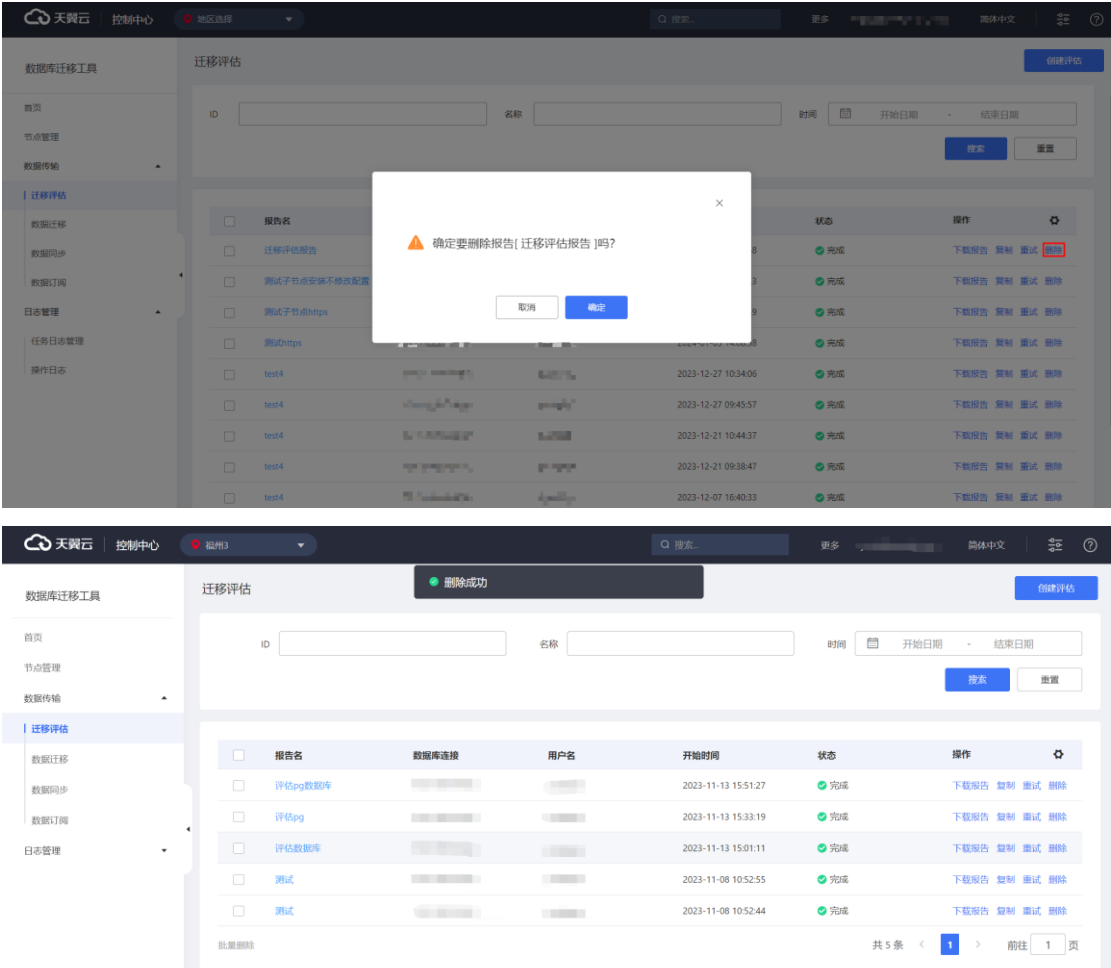

## **3.4.2.1.7 任务批量删除**

数据库迁移工具提供任务批量删除功能,用户可勾选要删除任务,再点击"批量

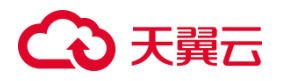

删除"按钮,一次性删除多个评估任务。

操作步骤

1. 进入"数据库迁移工具", 点击"数据传输"展开菜单, 点击"迁移评估"。

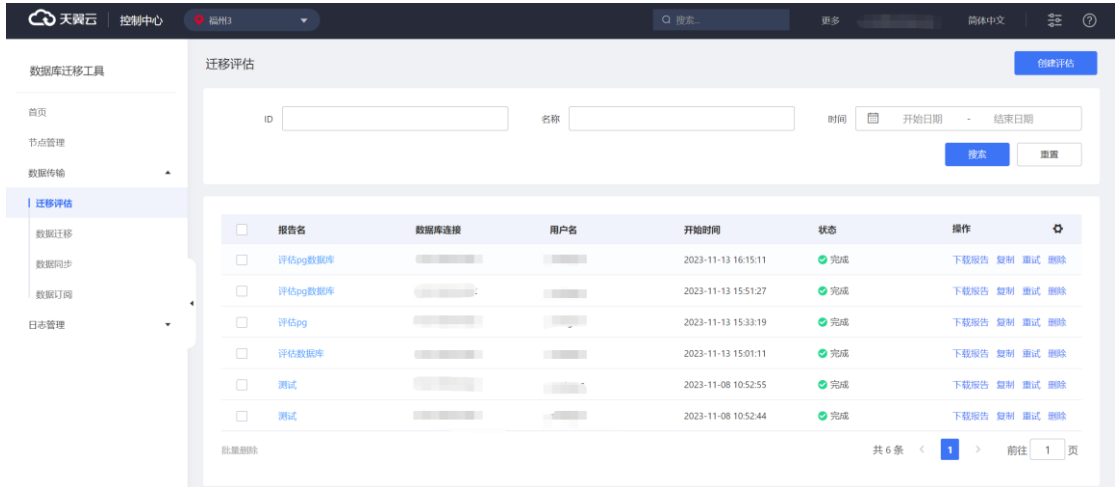

2. 勾选要删除的任务,然后点击 "批量删除"按钮,再点击"确定"即可完成 任务信息删除。

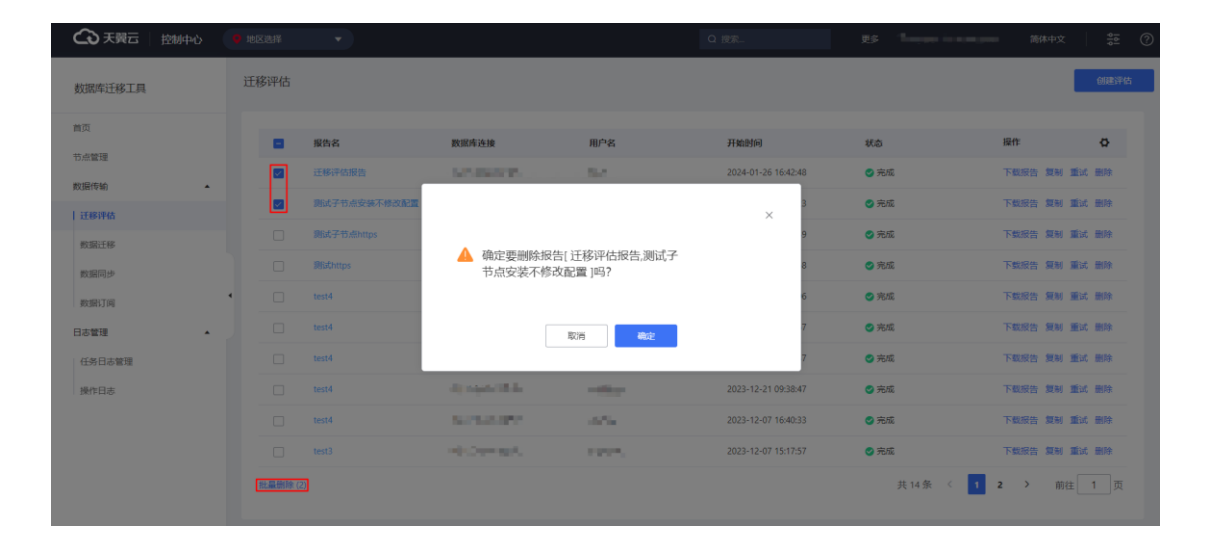

## **4 天異云**

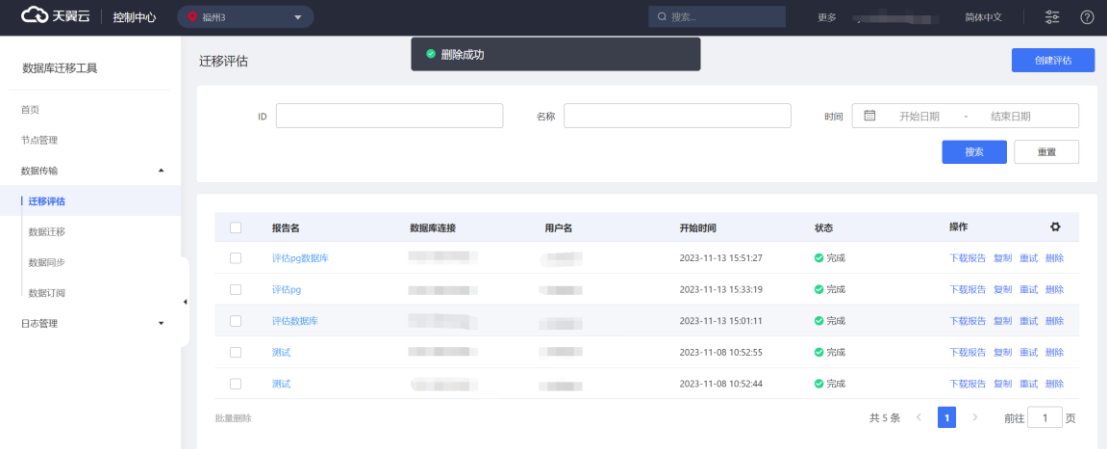

### 3.4.2.2 数据迁移

### **3.4.2.2.1 任务列表查看**

数据库迁移工具可以查看当前用户发起的迁移任务基本信息,如任务名、源连接、 目标连接开始时间、状态等信息。

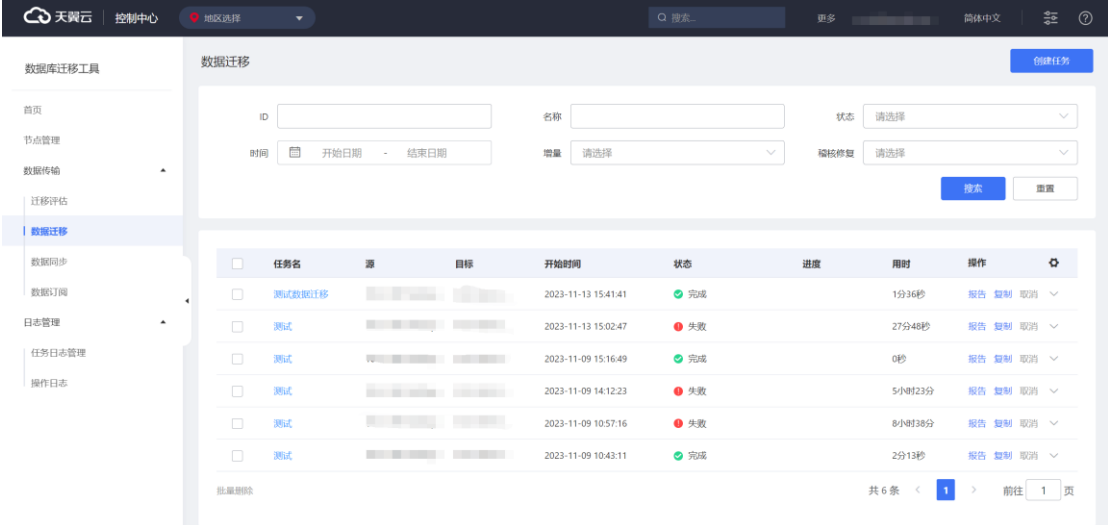

### **3.4.2.2.2 任务搜索**

数据库迁移工具提供任务搜索功能,用户可根据任务名称、状态、任务时间、是 否配置增量、是否配置吉和修复筛选出想要查看的迁移任务。

# **4 天異云**

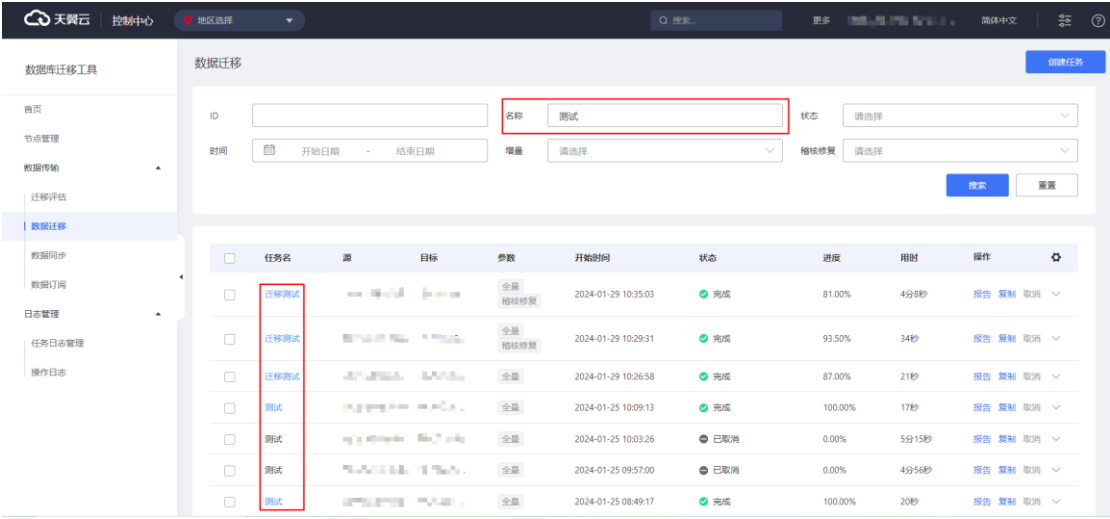

## **3.4.2.2.3 任务批量删除**

数据库迁移工具提供任务批量删除功能,用户可勾选要删除任务,再点击"批量 删除"按钮,一次性删除多个迁移任务。

#### 操作步骤

1. 进入"数据库迁移工具",点击"数据传输"展开菜单,点击"迁移评估"。

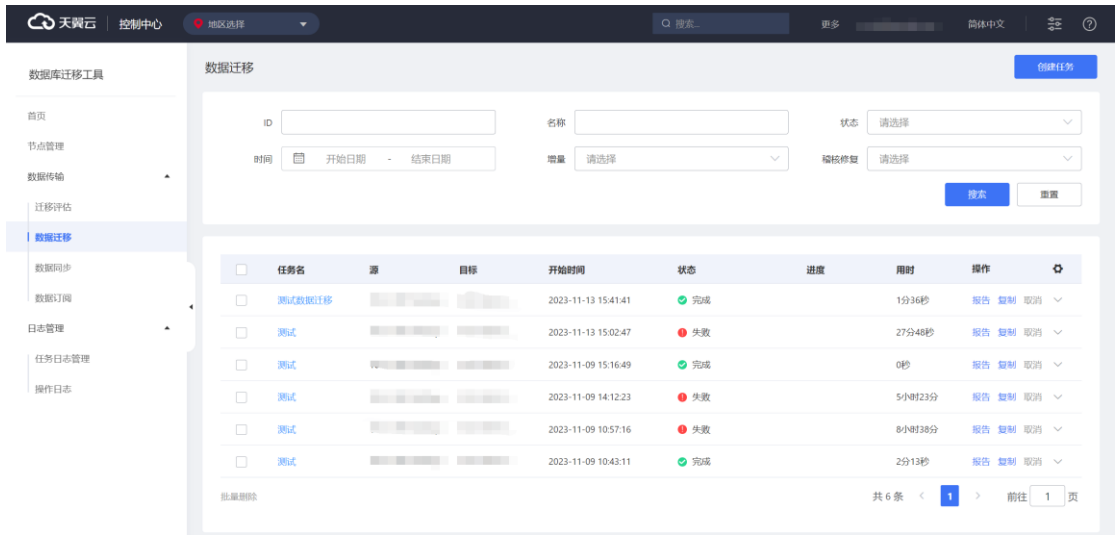

2. 勾选要删除的任务,然后点击 "批量删除"按钮,再点击"确定"即可完成

任务信息删除。

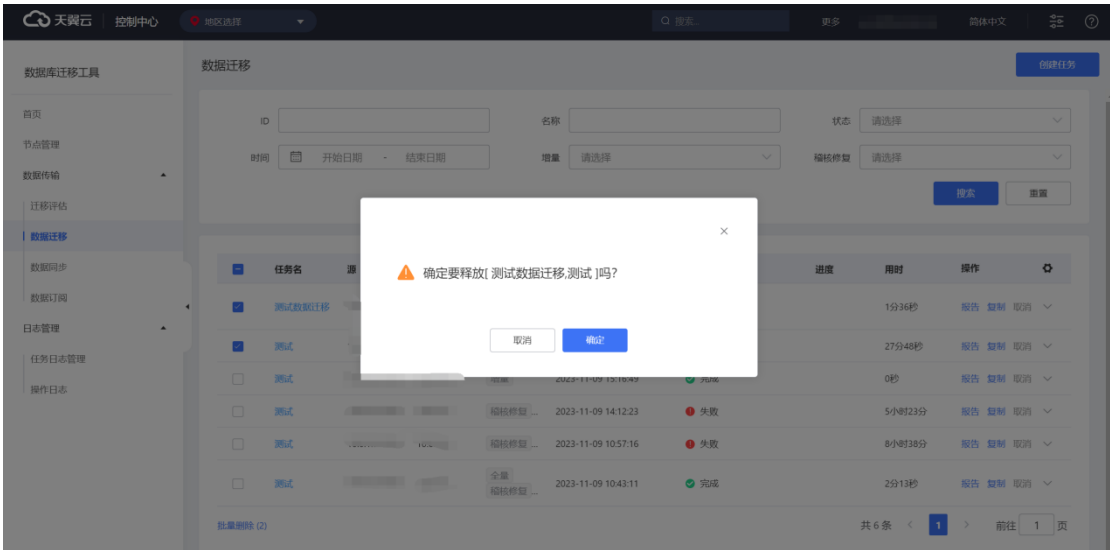

**3.4.2.2.4 任务创建**

#### 3.4.2.2.4.1 任务参数配置

1、进入"数据库迁移工具",点击"数据传输"展开菜单,点击"数据迁移"。

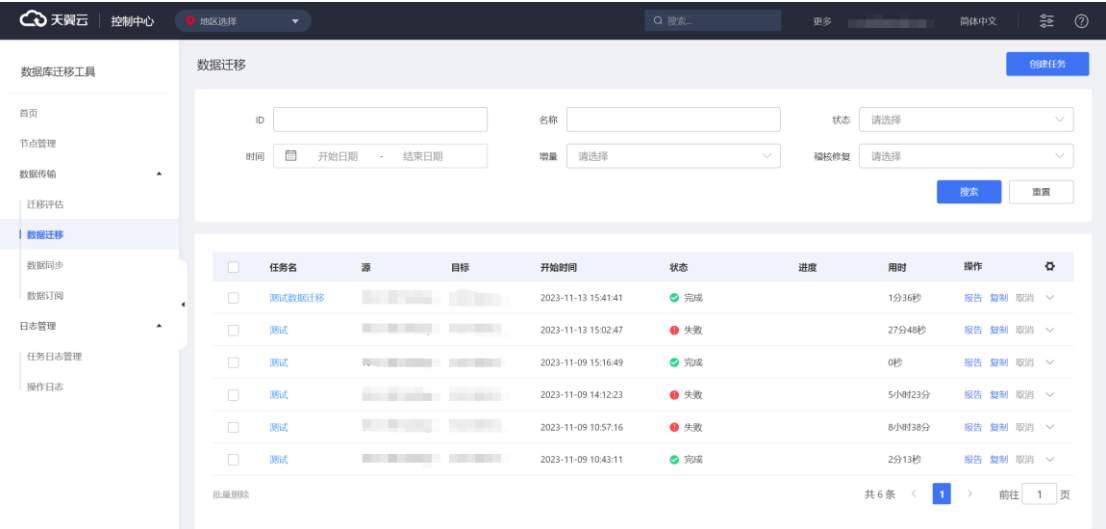

2、点击"创建任务"按钮, 跳转至任务参数配置界面。

## 心天翼云

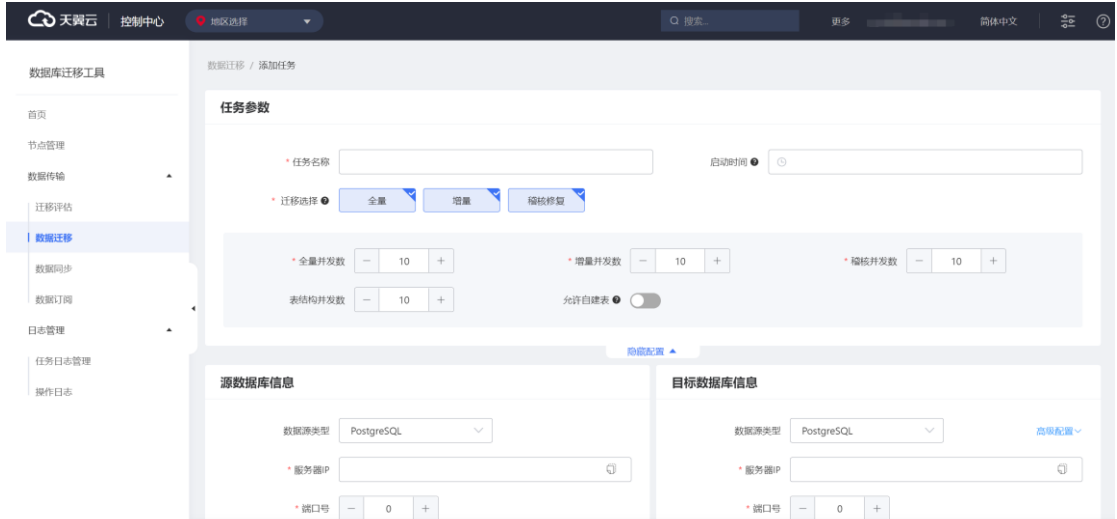

**任务名称:**任务的名称,用于更好地识别迁移任务。

**启动时间:**迁移任务的启动时间。配置后迁移任务会在预定的时间开始运行。

**迁移选择:**可选择全量迁移、增量迁移和稽核修复中的一个或多个,根据需求组

合。

**全量并发数:**全量迁移表的数量。

增量并发数: 增量迁移时同时处理表的数量。、

**稽核并发数:**数据比对时同时处理表的数量。

表结构并发数:表结构迁移时同时处理表的数量。

**允许自建表:**允许用户在迁移前自行建表。请确保建好的表中无数据,否则可能 导致迁移失败。

#### 3.4.2.2.4.2 自建 Oracle 为源的迁移任务配置

#### **前提条件**

- (1)自建 Oracle 数据库的源端版本为 10g、11g、12c、18c 或 19c 版本。
- (2)自建 Oracle 数据库源端已开启 ARCHIVELOG(归档模式),设置合理的归 档日志保持周期且归档日志能够被访问。

315

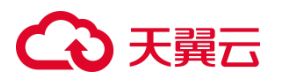

(3) 自建 Oracle 数据库源端已开启 Supplemental Logging, 且已开启 supplemental\_log\_data\_pk, supplemental\_log\_data\_ui。

(4)目标端数据库的存储空间必须大于源端数据库所占用的存储空间。

#### **使用限制**

无主键表仅支持全量迁移,但不支持增量迁移和稽核修复;

不支持迁移 system、sys 等 Oracle 系统库;

迁移过程中,可迁移源端数据库的表结构、全量数据和增量数据。

#### **源端权限要求**

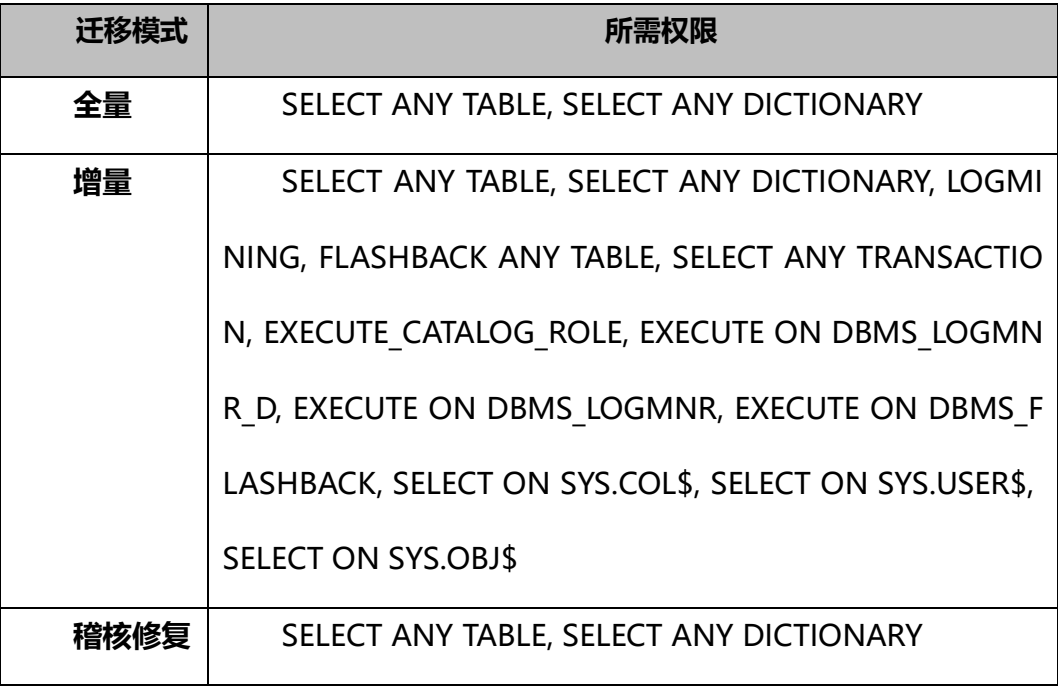

**源端配置:**

# 3 天翼六

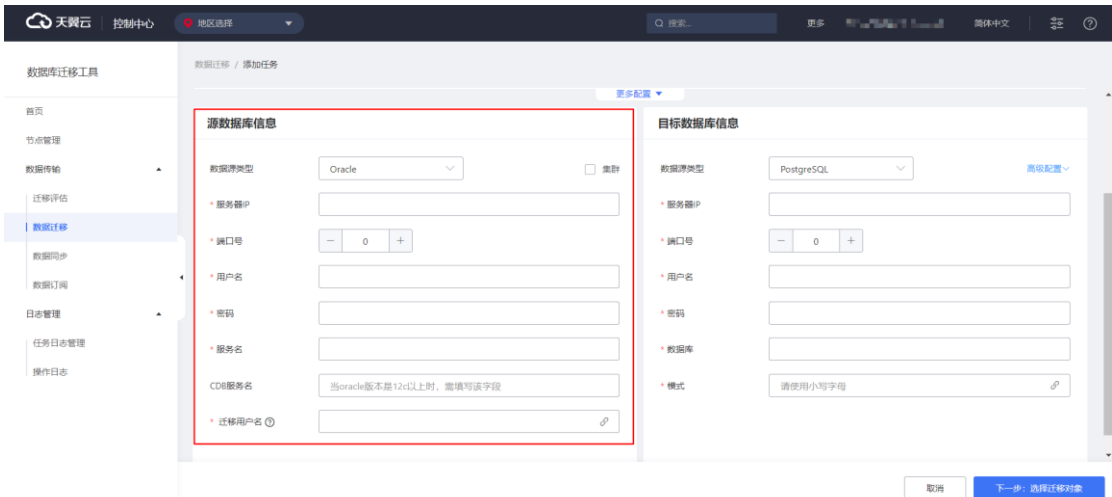

**数据源类型:**选定为 Oracle,可迁移版本范围内的 Oracle 数据库

**服务器 IP:**待迁移源端数据库的连接 IP

**端口号:**待迁移源端数据库的端口

**用户名:**用于连接待迁移源端数据库的用户名称

**密码:**用于连接待迁移源端数据库的用户的密码

**服务名:**Oracle 数据库的 service name

**CDB 服务名:**Oracle CDB 的 service name,当 oracle 为 12C 以上版本时需填

写该字段,以便迁移过程获取所需的数据库系统信息。

**迁移用户名:**实际要迁移的 Oracle 模式(schema),一般与用户名一致。

#### **3.4.2.2.4.2.1 自建 Oracle 迁移至自建 Oracle**

#### **前提条件**

(1)自建 Oracle 数据库的目标端版本为 10g、11g、12c、18c 或 19c 版本。且 版本高于或等于源端。

**目标端权限要求**

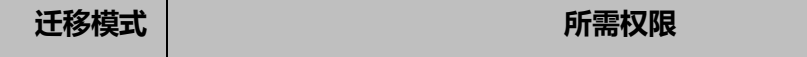

## **4 天異云**

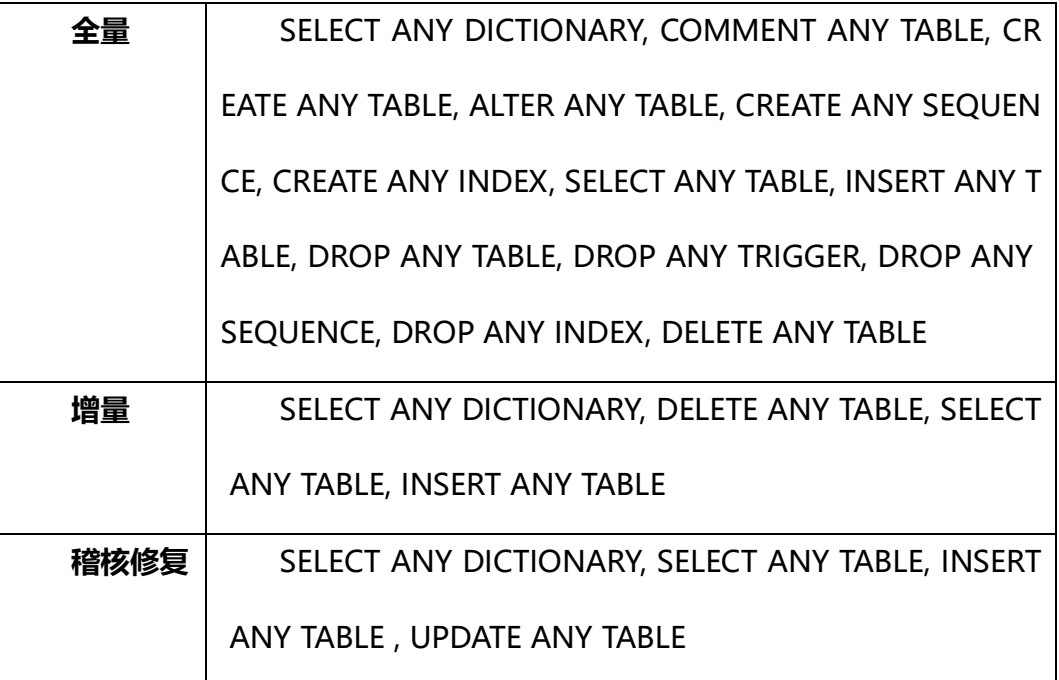

**目标端配置**

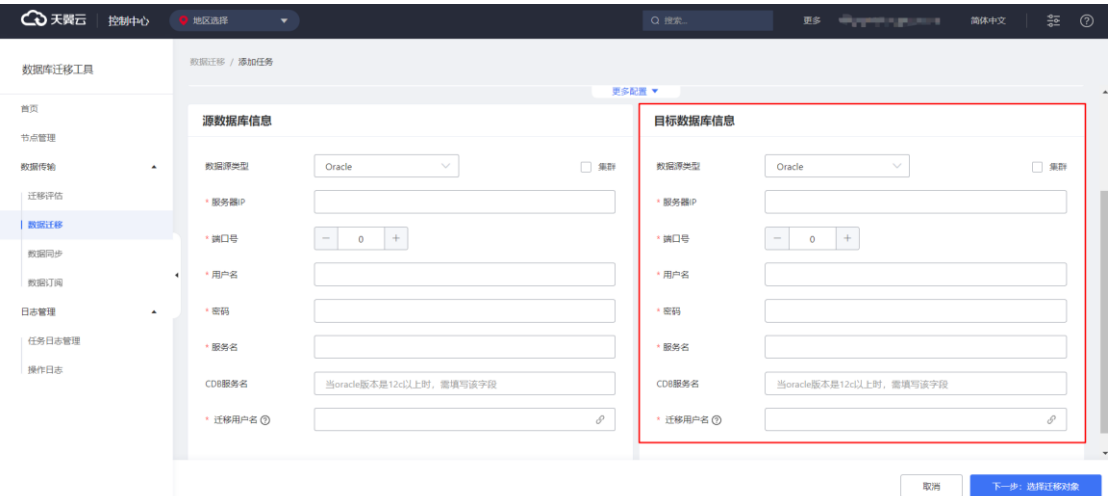

**数据源类型:**选定为 Oracle,可将源端迁移至版本范围内的 Oracle 数据库

**服务器 IP:**目标端数据库的连接 IP

**端口号:**目标端数据库的端口

**用户名:**用于连接待目标端数据库的用户名称

**密码:**用于连接待目标端数据库的用户的密码

**服务名:**Oracle 数据库的 service name
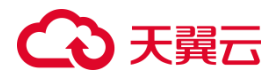

**CDB 服务名:**Oracle CDB 的 service name,当 oracle 为 12C 以上版本时需填

写该字段,以便采集系统信息

**迁移用户名:**实际传输至的目标库的 Oracle 模式(schema),一般与用户名一致。

# <span id="page-324-0"></span>**3.4.2.2.4.2.2 自建 Oracle 迁移至自建 MySQL**

### **前提条件**

(1)自建 MySQL 目标端版本为 5.1、5.5、5.6、5.7、8.0 版本

### **目标端权限要求**

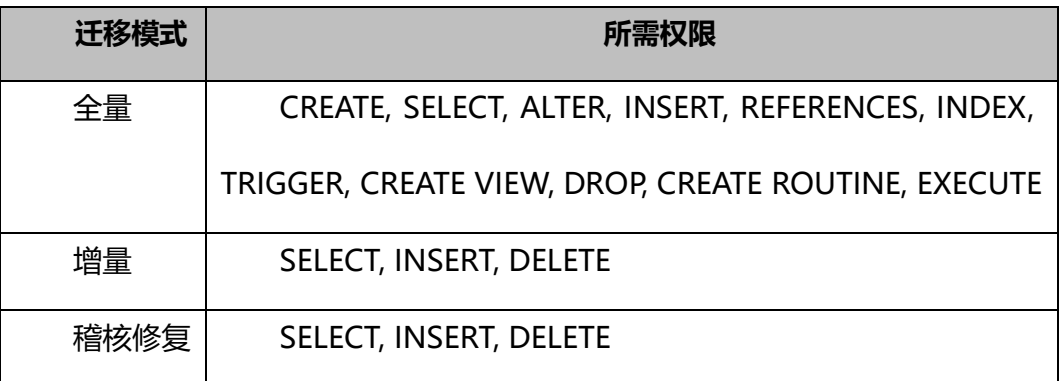

### **目标端配置**

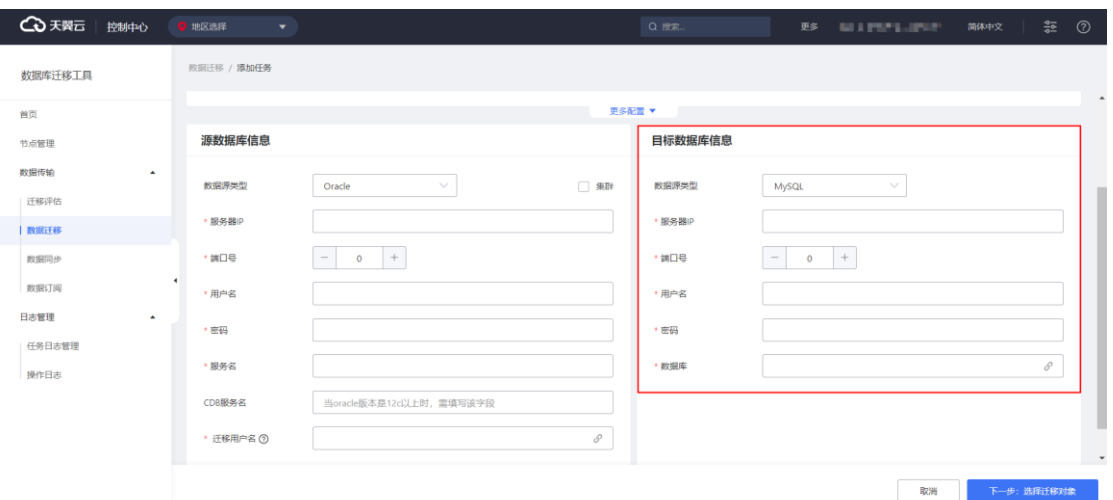

**数据源类型:**选定为 MySQL,可将源端迁移至版本范围内的 MySQL 数据库

**服务器 IP:**目标端数据库的连接 IP

**端口号:**目标端数据库的端口

**用户名:**用于连接待目标端数据库的用户名称

**密码:**用于连接待目标端数据库的用户的密码

**数据库:**目标端用于接收源端数据的数据库名称

# **3.4.2.2.4.2.3 自建 Oracle 迁移至天翼云 CT-RDS MySQL**

目标端配置请参照自建 Oracle [迁移至自建](#page-324-0) MySQL。

# **3.4.2.2.4.2.4 自建 Oracle 迁移至中国电信 TeleDB**

### **限制条件**

中国电信 TeleDB for MySQL 在使用 Udal 组件的情况下, 全量迁移阶段无法自动

迁移表定义。您需要提前手动创建表。

目标端配置请参照自建 Oracle [迁移至自建](#page-324-0) MySQL。

# <span id="page-325-0"></span>**3.4.2.2.4.2.5 自建 Oracle 迁移至自建 PostgreSQL**

### **前提条件**

(1)自建 PostgreSQL 目标端版本为 9.5.x、9.6.x、10.x、11.x、12.x、13.x、

14.x 版本

### **目标端权限要求**

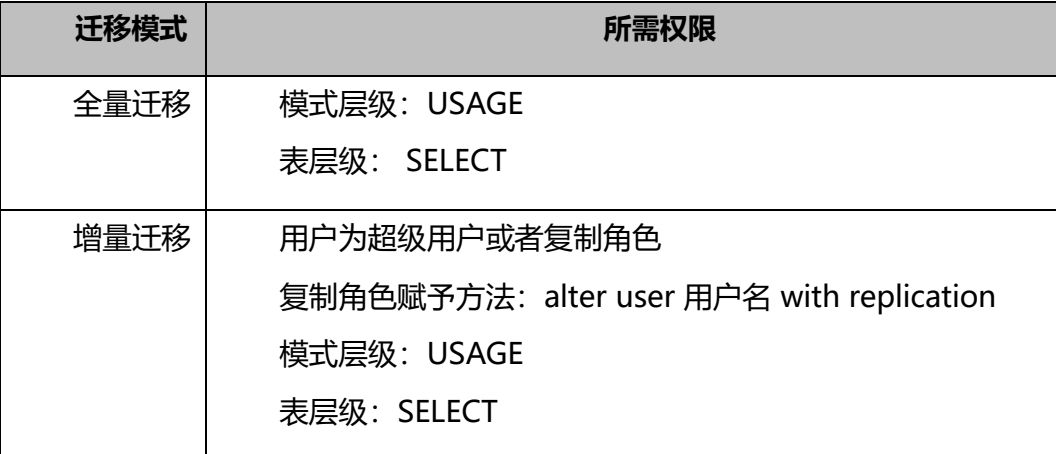

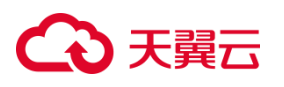

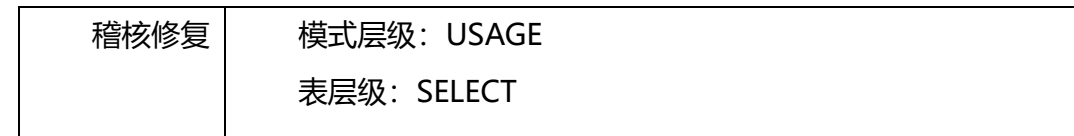

### **目标端配置**

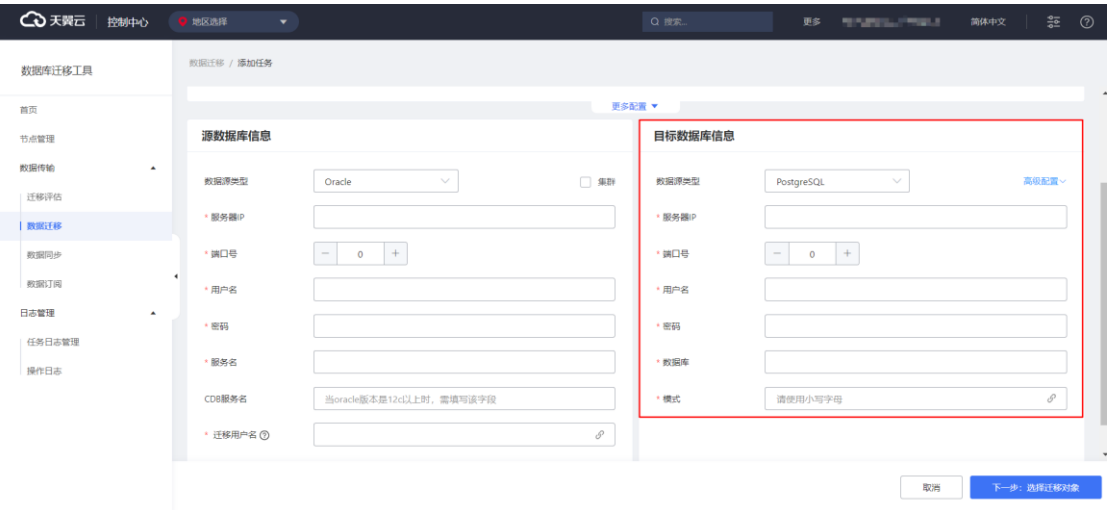

**数据源类型:**选定为 PostgreSQL,可将源端迁移至版本范围内的 PostgreSQL 数 据库

- **服务器 IP:**目标端数据库的连接 IP
- **端口号:**目标端数据库的端口
- **用户名:**用于连接待目标端数据库的用户名称
- **密码:**用于连接待目标端数据库的用户的密码
- **数据库:**目标端用于接收源端数据的数据库名称
- **模式:**目标端用于接收源端数据的模式(schema)名称

### **3.4.2.2.4.2.6 自建 Oracle 迁移至天翼云 CT-RDS PostgreSQL**

目标端配置请参照自建 Oracle 迁移至自建 [PostgreSQL](#page-325-0)。

## **3.4.2.2.4.2.7 自建 Oracle 迁移至中国电信 TelePG**

目标端配置请参照自建 Oracle 迁移至自建 [PostgreSQL](#page-325-0)。

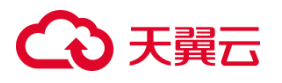

# **3.4.2.2.4.2.8 自建 Oracle 迁移至自建达梦数据库**

### **前提条件**

(1)自建达梦数据库目标端版本为 DM7、DM8 版本

# **目标端权限要求**

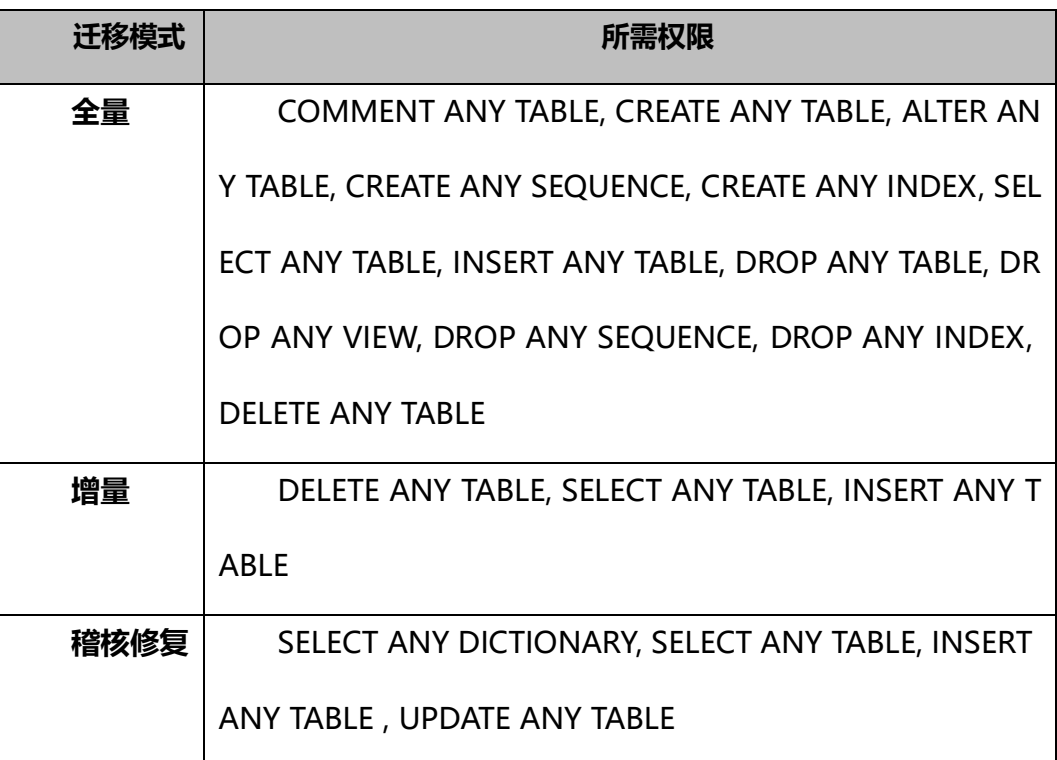

### **目标端配置**

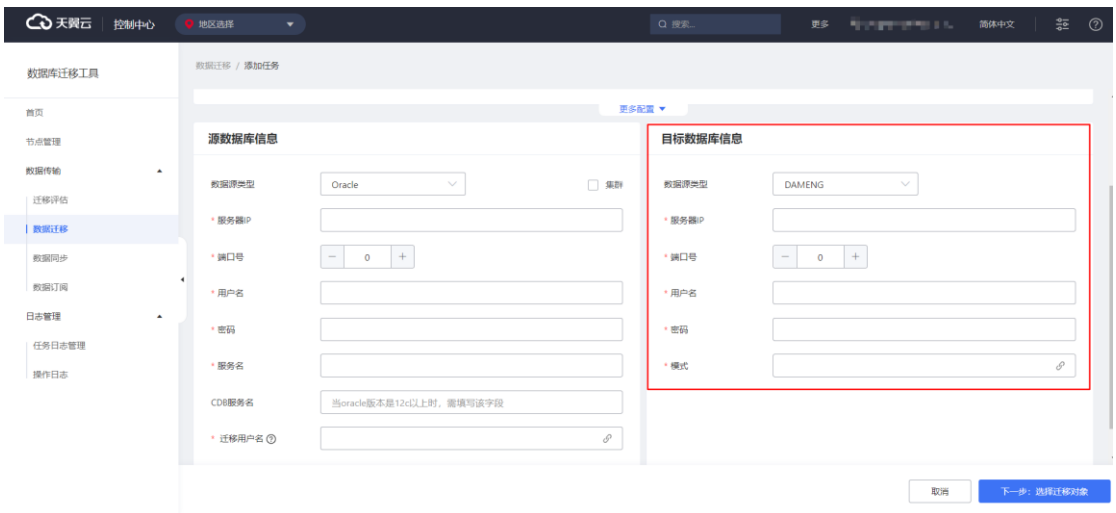

**数据源类型:**选定为 DMENG,可将源端迁移至版本范围内的 DMENG 数据库

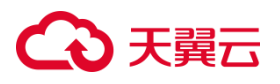

### **服务器 IP:**目标端数据库的连接 IP

- **端口号:**目标端数据库的端口
- **用户名:**用于连接待目标端数据库的用户名称
- **密码:**用于连接待目标端数据库的用户的密码
- **模式:**目标端用于接收源端数据的模式(schema)名称

### **3.4.2.2.4.2.9 自建 Oracle 迁移至自建人大金仓**

### **前提条件**

(1)自建人大金仓目标端版本为 KingbaseESV7、V8 版本

### **目标端权限要求**

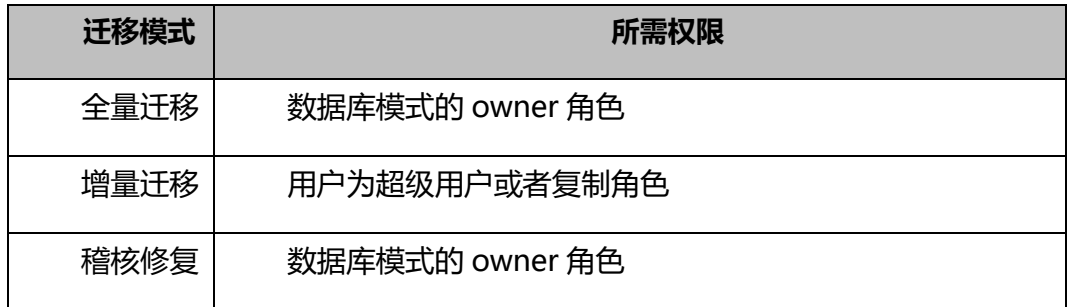

### **目标端配置**

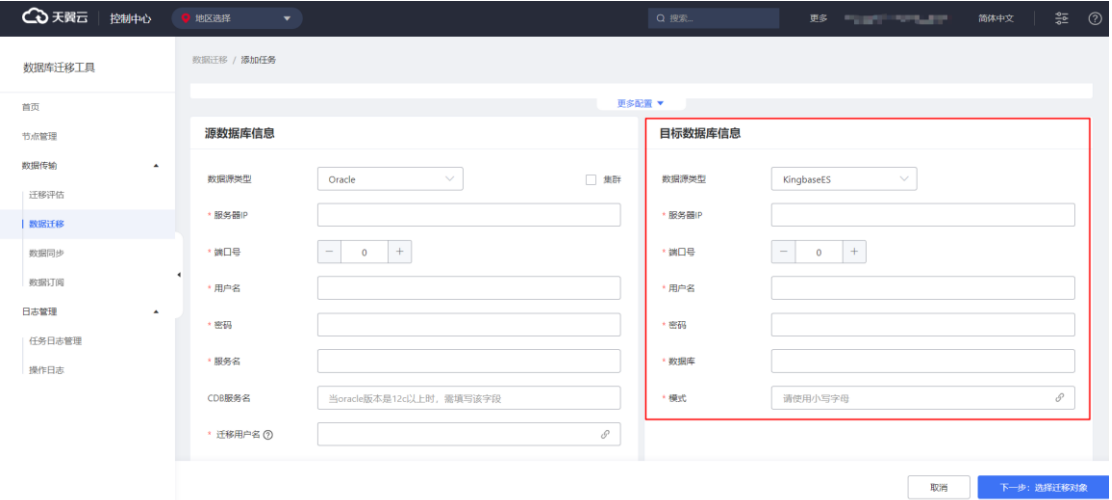

**数据源类型:**选定为 KingbaseES,可将源端迁移至版本范围内的 KingbaseES 数

据库

- **服务器 IP:**目标端数据库的连接 IP
- **端口号:**目标端数据库的端口
- **用户名:**用于连接待目标端数据库的用户名称
- **密码:**用于连接待目标端数据库的用户的密码
- **数据库:**目标端用于接收源端数据的数据库名称
- **模式:**目标端用于接收源端数据的模式(schema)名称

# **3.4.2.2.4.2.10 自建 Oracle 迁移至自建 TiDB**

### **前提条件**

(1)自建 TiDB 目标端版本为 V5、V6 版本

### **目标端权限要求**

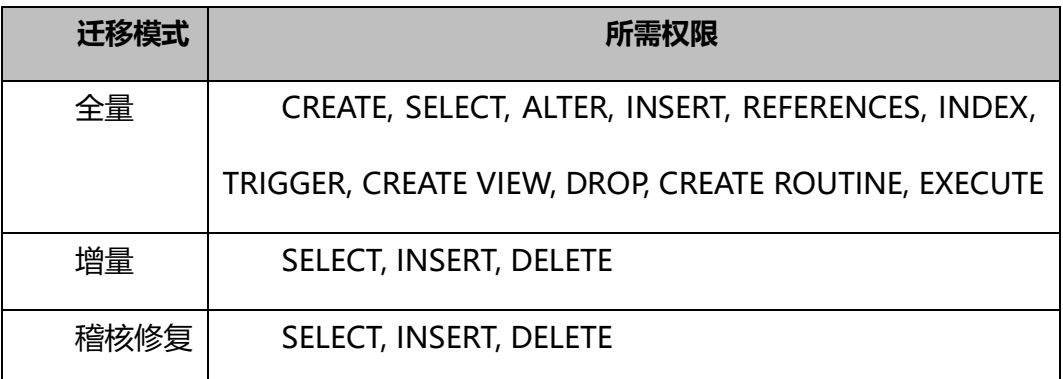

**目标端配置**

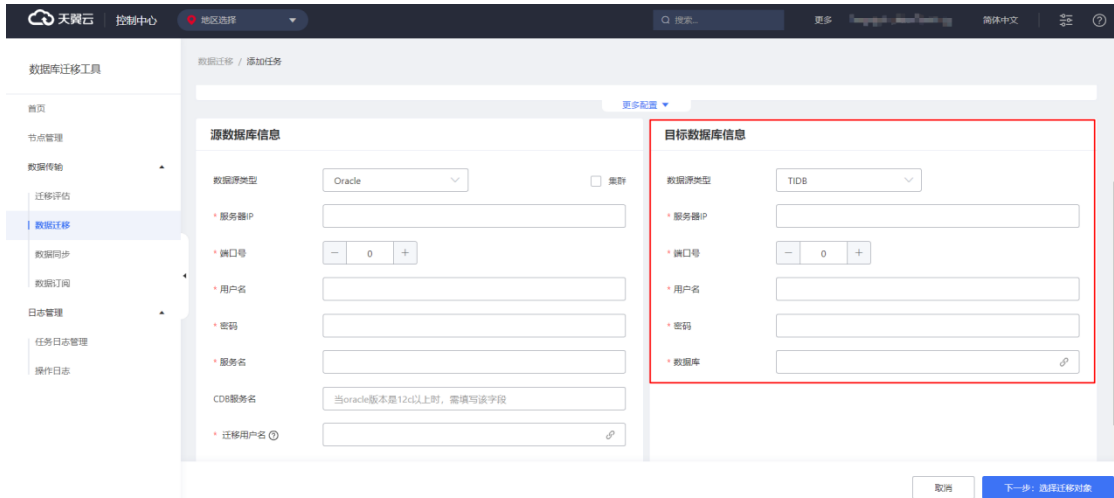

**数据源类型:**选定为 TIDB,可将源端迁移至版本范围内的 TiDB 数据库

**服务器 IP:**目标端数据库的连接 IP

**端口号:**目标端数据库的端口

**用户名:**用于连接待目标端数据库的用户名称

**密码:**用于连接待目标端数据库的用户的密码

**数据库:**目标端用于接收源端数据的数据库名称

### <span id="page-330-0"></span>3.4.2.2.4.3 自建 MySQL 为源的迁移任务配置

### **前提条件**

- (1)自建 MySQL 数据库的源端版本为 5.1、5.5、5.6、5.7、8.0 版本。
- (2)自建 MySQL 数据库源端已关闭大小写敏感。
- (3)自建 MySQL 数据库源端已开启开启 binlog 且格式为 row。
- (4)目标端数据库的存储空间必须大于源端数据库所占用的存储空间。

### **使用限制**

无主键表仅支持全量迁移,但不支持增量迁移和稽核修复;

不支持迁移 mysql 等 MySQL 系统库;

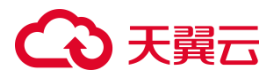

迁移过程中,可迁移源端数据库的表结构、全量数据和增量数据。

### **源端权限要求**

由于权限查询需要设计到 mysql.user 及 mysql.db 两张系统表。所以需要先授予

用户以上两张表的 SELECT 权限。

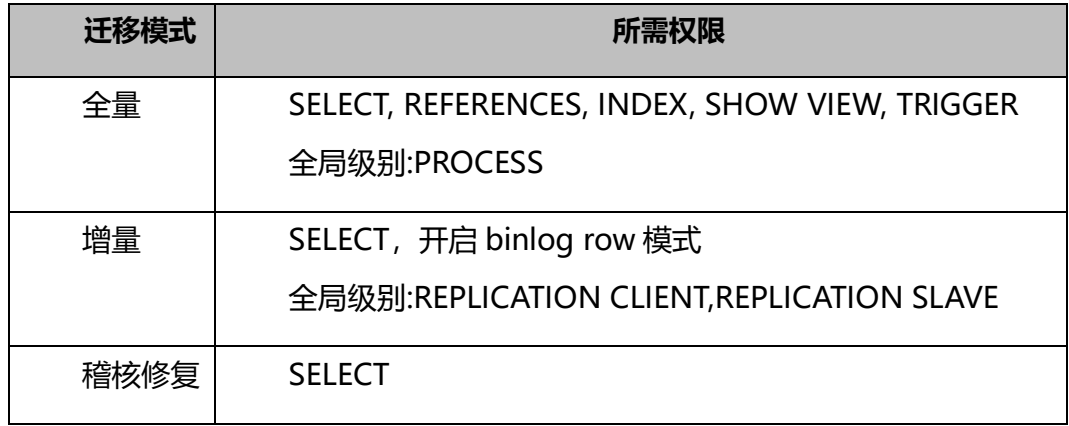

**源端配置:**

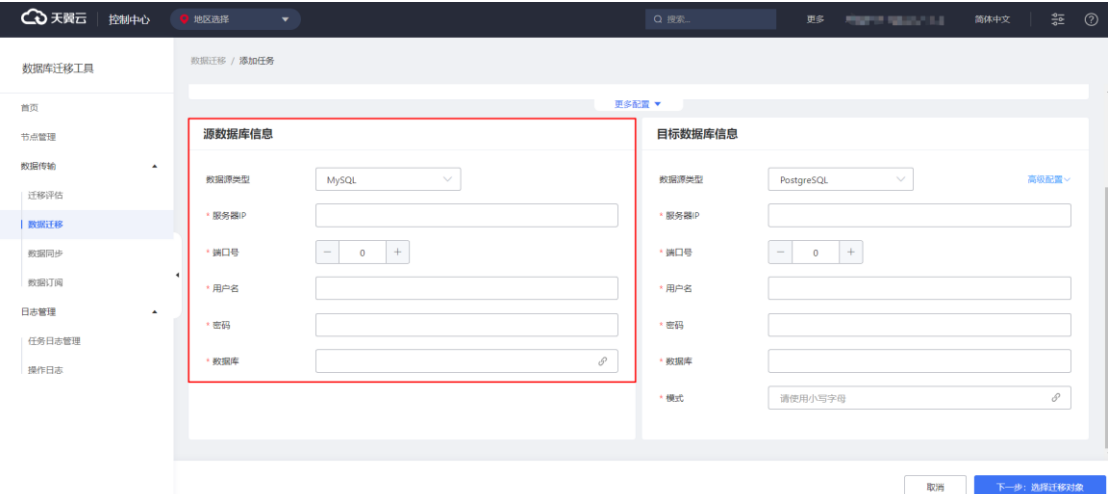

**数据源类型:**选定为 MySQL,可迁移版本范围内的 MySQL 数据库

**服务器 IP:**待迁移源端数据库的连接 IP

**端口号:**待迁移源端数据库的端口

**用户名:**用于连接待迁移源端数据库的用户名称

**密码:**用于连接待迁移源端数据库的用户的密码

**数据库:**要迁移的源端数据库名

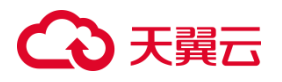

# <span id="page-332-0"></span>**3.4.2.2.4.3.1 自建 MySQL 迁移至自建 MySQL**

### **前提条件**

(1)自建 MySQL 目标端版本为 5.1、5.5、5.6、5.7、8.0 版本,且版本高于或 等于源端。

### **目标端权限要求**

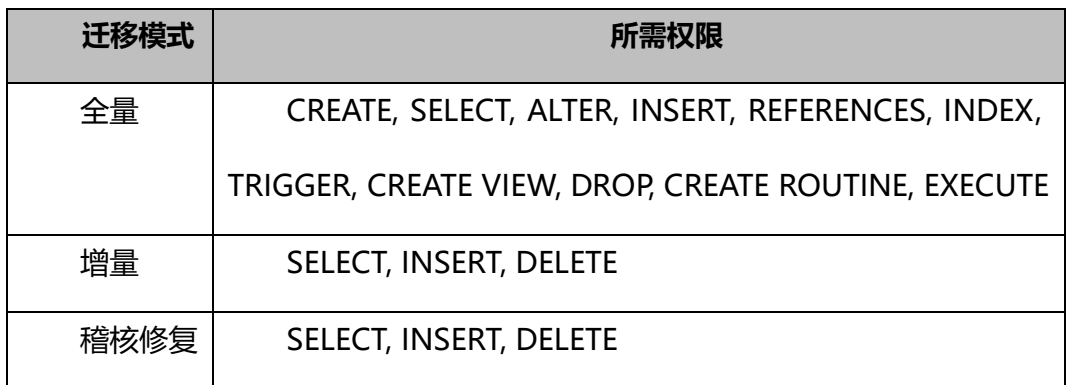

### **目标端配置**

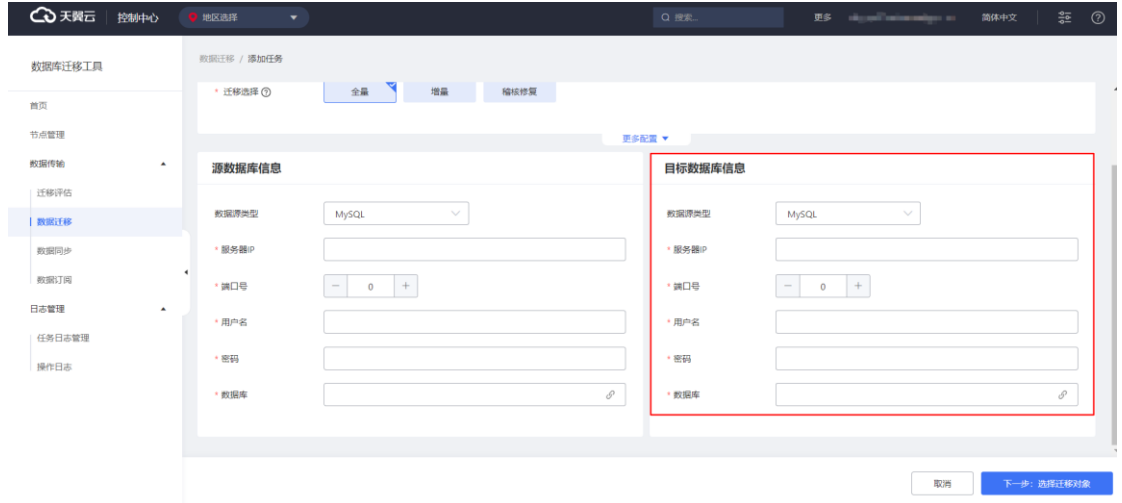

**数据源类型:**选定为 MySQL,可将源端迁移至版本范围内的 MySQL 数据库

**服务器 IP:**目标端数据库的连接 IP

- **端口号:**目标端数据库的端口
- **用户名:**用于连接待目标端数据库的用户名称
- **密码:**用于连接待目标端数据库的用户的密码

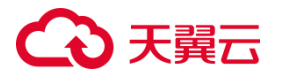

### **数据库:**目标端用于接收源端数据的数据库名称

# <span id="page-333-1"></span>**3.4.2.2.4.3.2 自建 MySQL 迁移至天翼云 CT-RDS MySQL**

目标端配置请参照自建 MySQL 迁移至天翼云 [CT-RDS MySQL](#page-332-0)。

### **3.4.2.2.4.3.3 自建 MySQL 迁移至中国电信 TeleDB**

# **限制条件**

中国电信 TeleDB for MySQL 在使用 Udal 组件的情况下, 全量迁移阶段无法自动

迁移表定义。您需要提前手动创建表。

目标端配置请参照自建 MySQL [迁移至自建](#page-332-0) MySQL。

# <span id="page-333-0"></span>**3.4.2.2.4.3.4 自建 MySQL 迁移至自建 PostgreSQL**

### **前提条件**

(1)自建 PostgreSQL 目标端版本为 9.5.x、9.6.x、10.x、11.x、12.x、13.x、

14.x 版本

### **目标端权限要求**

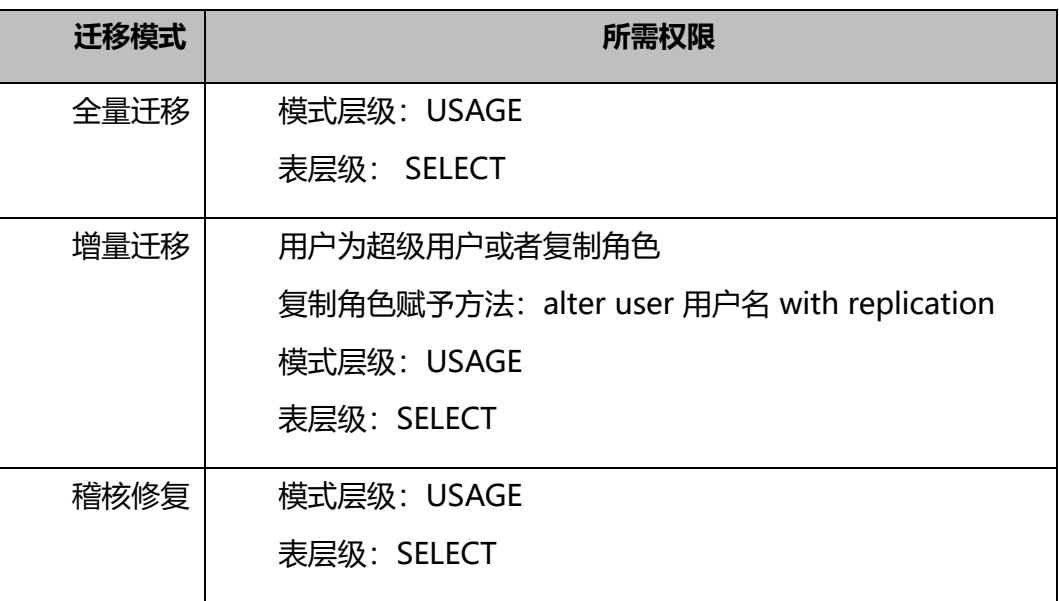

**目标端配置**

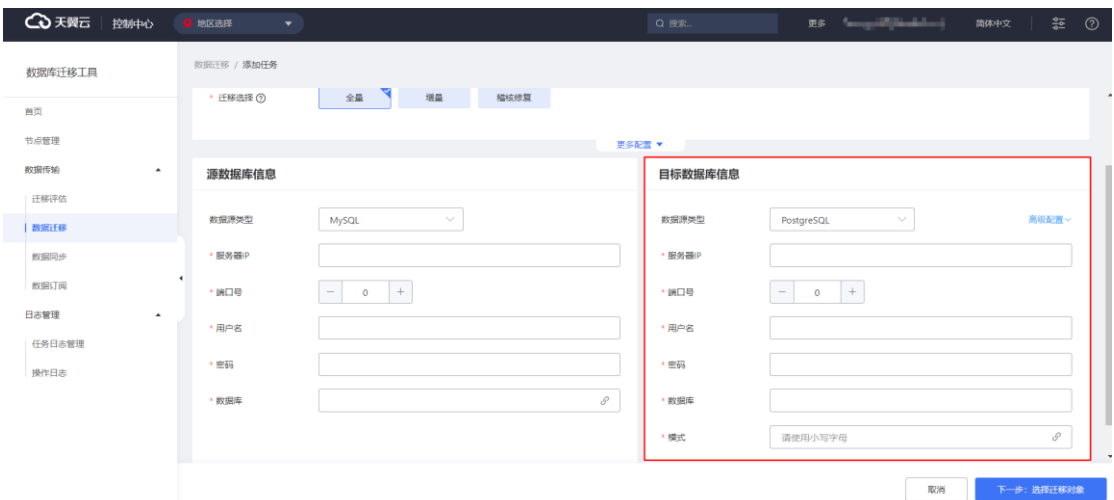

**数据源类型:**选定为 PostgreSQL,可将源端迁移至版本范围内的 PostgreSQL 数 据库

**服务器 IP:**目标端数据库的连接 IP

**端口号:**目标端数据库的端口

**用户名:**用于连接待目标端数据库的用户名称

**密码:**用于连接待目标端数据库的用户的密码

**数据库:**目标端用于接收源端数据的数据库名称

**模式:**目标端用于接收源端数据的模式(schema)名称

# **3.4.2.2.4.3.5 自建 MySQL 迁移至天翼云 CT-RDS PostgreSQL**

目标端配置请参照自建 MySQL 迁移至自建 [PostgreSQL](#page-333-0)。

# **3.4.2.2.4.3.6 自建 MySQL 迁移至中国电信 TelePG**

目标端配置请参照自建 MySQL 迁移至自建 [PostgreSQL](#page-333-0)。

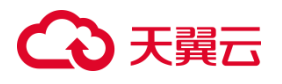

# **3.4.2.2.4.3.7 自建 MySQL 迁移至自建人大金仓**

### **前提条件**

(1)自建人大金仓目标端版本为 KingbaseESV7、V8 版本

### **目标端权限要求**

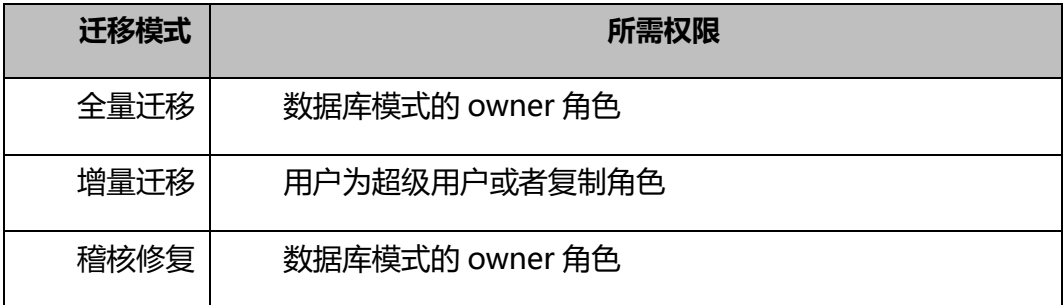

**目标端配置**

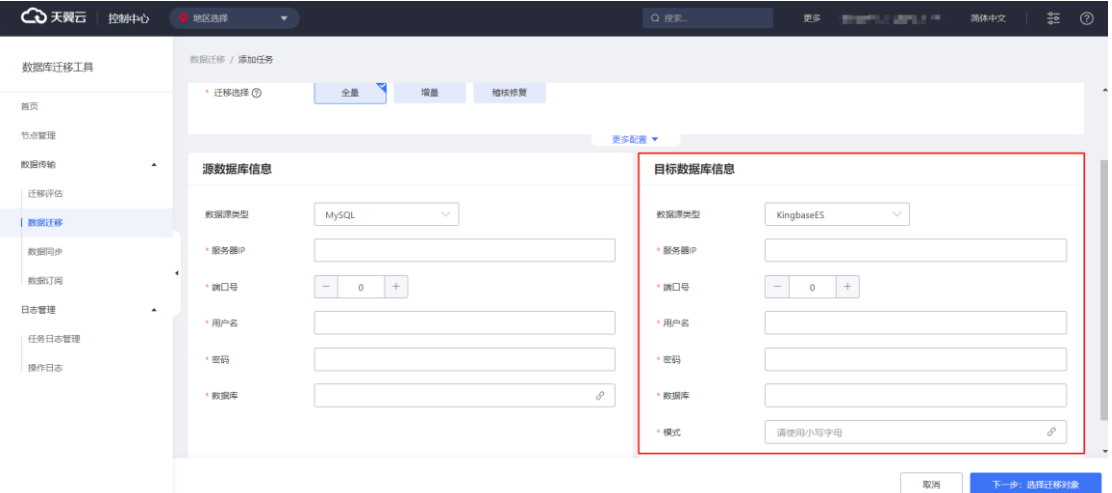

**数据源类型:**选定为 KingbaseES,可将源端迁移至版本范围内的 KingbaseES 数 据库

**服务器 IP:**目标端数据库的连接 IP

**端口号:**目标端数据库的端口

**用户名:**用于连接待目标端数据库的用户名称

**密码:**用于连接待目标端数据库的用户的密码

**数据库:**目标端用于接收源端数据的数据库名称

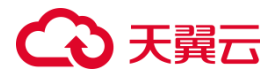

**模式:**目标端用于接收源端数据的模式(schema)名称

# **3.4.2.2.4.3.8 自建 MySQL 迁移至自建 TiDB**

### **前提条件**

(1)自建 TiDB 目标端版本为 V5、V6 版本

### **目标端权限要求**

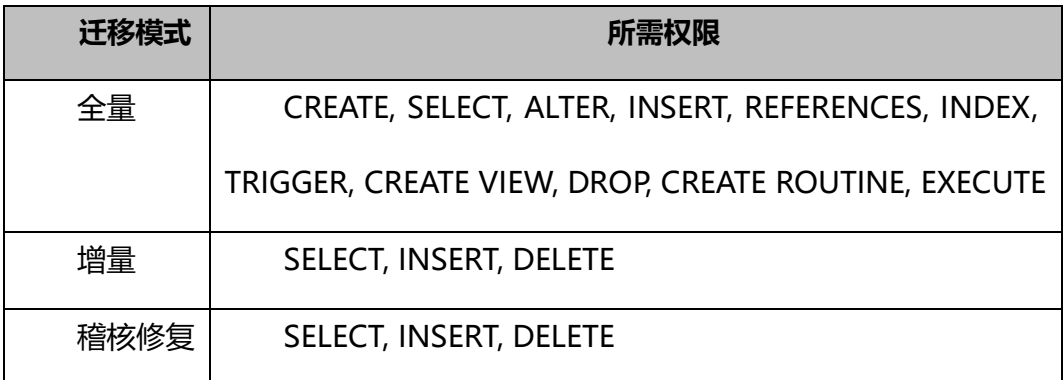

### **目标端配置**

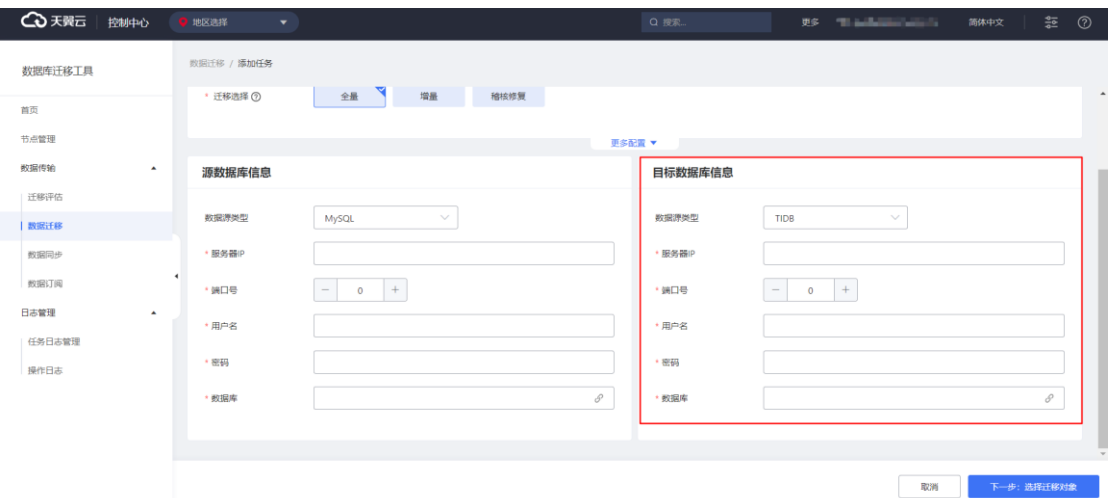

**数据源类型:**选定为 TIDB,可将源端迁移至版本范围内的 TiDB 数据库

**服务器 IP:**目标端数据库的连接 IP

**端口号:**目标端数据库的端口

**用户名:**用于连接待目标端数据库的用户名称

**密码:**用于连接待目标端数据库的用户的密码

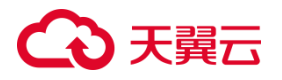

### **数据库:**目标端用于接收源端数据的数据库名称

## <span id="page-337-0"></span>3.4.2.2.4.4 自建 PostgreSQL 为源的迁移任务配置

### **前提条件**

(1)自建 PostgreSQL 数据库的源端版本为 9.5.x、9.6.x、10.x、11.x、12.x、

13.x、14.x 版本。

( 2 ) 自建 PostgreSQL 数据库 WAL 日志设置 wal level=logical, 且 max replication slots  $\pm\mp$  10.

(3)目标端数据库的存储空间必须大于源端数据库所占用的存储空间。

### **使用限制**

无主键表仅支持全量迁移,但不支持增量迁移和稽核修复;

迁移过程中,可迁移源端数据库的表结构、全量数据和增量数据。

#### **源端权限要求**

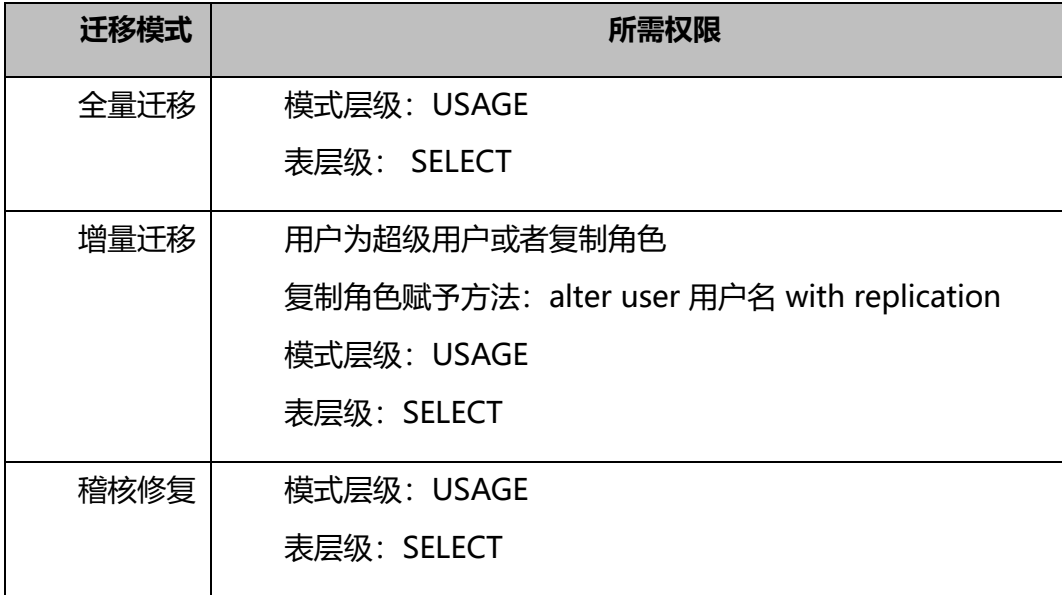

### **源端配置:**

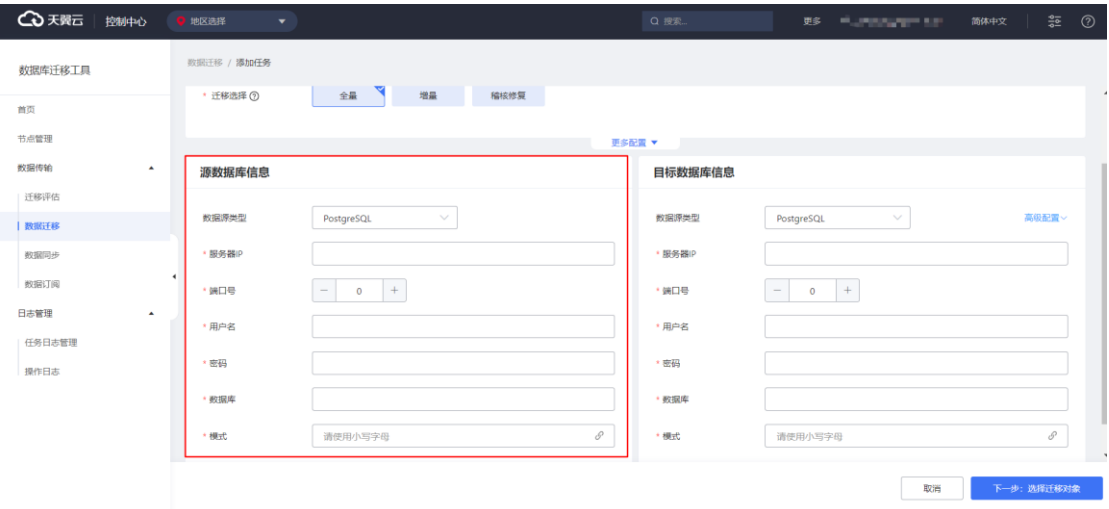

**数据源类型:**选定为 PostgreSQL,可迁移版本范围内的 PostgreSQL 数据库

**服务器 IP:**待迁移源端数据库的连接 IP

**端口号:**待迁移源端数据库的端口

**用户名:**用于连接待迁移源端数据库的用户名称

**密码:**用于连接待迁移源端数据库的用户的密码

**数据库:**要迁移的源端数据库名

**模式:**源端实际用于迁出数据的模式(schema)名称

# <span id="page-338-0"></span>**3.4.2.2.4.4.1 自建 PostgreSQL 迁移至自建 MySQL**

### **前提条件**

(1)自建 MySQL 目标端版本为 5.1、5.5、5.6、5.7、8.0 版本。

### **目标端权限要求**

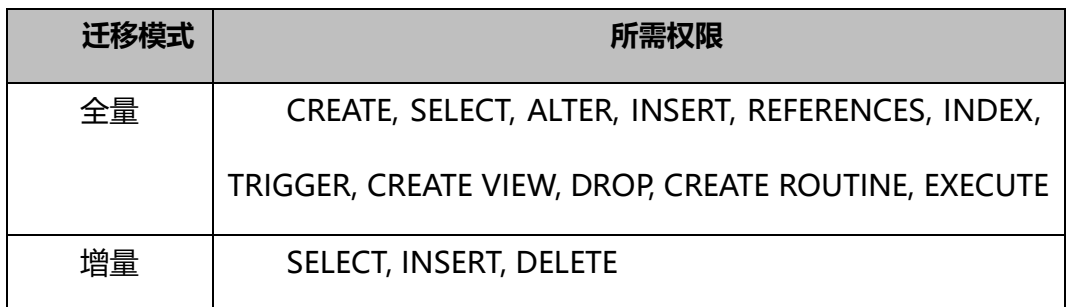

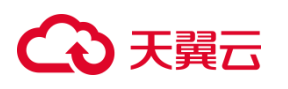

稽核修复 SELECT, INSERT, DELETE

**目标端配置**

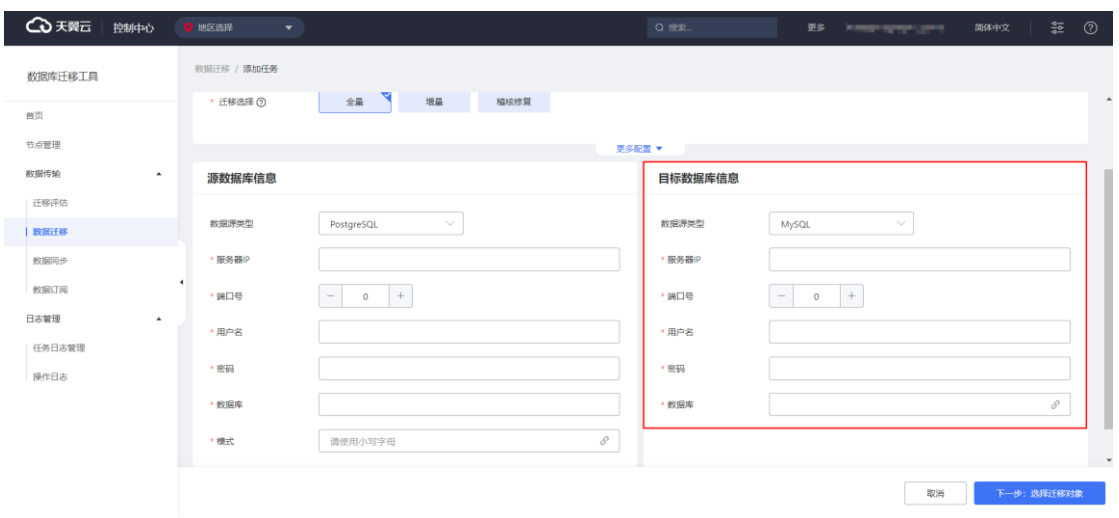

**数据源类型:**选定为 MySQL,可将源端迁移至版本范围内的 MySQL 数据库

- **服务器 IP:**目标端数据库的连接 IP
- **端口号:**目标端数据库的端口
- **用户名:**用于连接待目标端数据库的用户名称
- **密码:**用于连接待目标端数据库的用户的密码
- **数据库:**目标端用于接收源端数据的数据库名称

# **3.4.2.2.4.4.2 自建 PostgerSQL 迁移至天翼云 CT-RDS MySQL**

目标端配置请参照自建 [PostgreSQL](#page-338-0) 迁移至自建 MySQL。

# **3.4.2.2.4.4.3 自建 PostgerSQL 迁移至中国电信 TeleDB**

### **限制条件**

中国电信 TeleDB for MySQL 在使用 Udal 组件的情况下, 全量迁移阶段无法自动

迁移表定义。您需要提前手动创建表。

目标端配置请参照自建 [PostgreSQL](#page-338-0) 迁移至自建 MySQL。

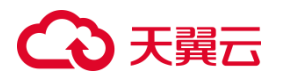

# <span id="page-340-0"></span>**3.4.2.2.4.4.4 自建 PostgreSQL 迁移至自建 PostgreSQL**

## **前提条件**

(1)自建 PostgreSQL 目标端版本为 9.5.x、9.6.x、10.x、11.x、12.x、13.x、 14.x 版本,, 且版本高于或等于源端。

### **目标端权限要求**

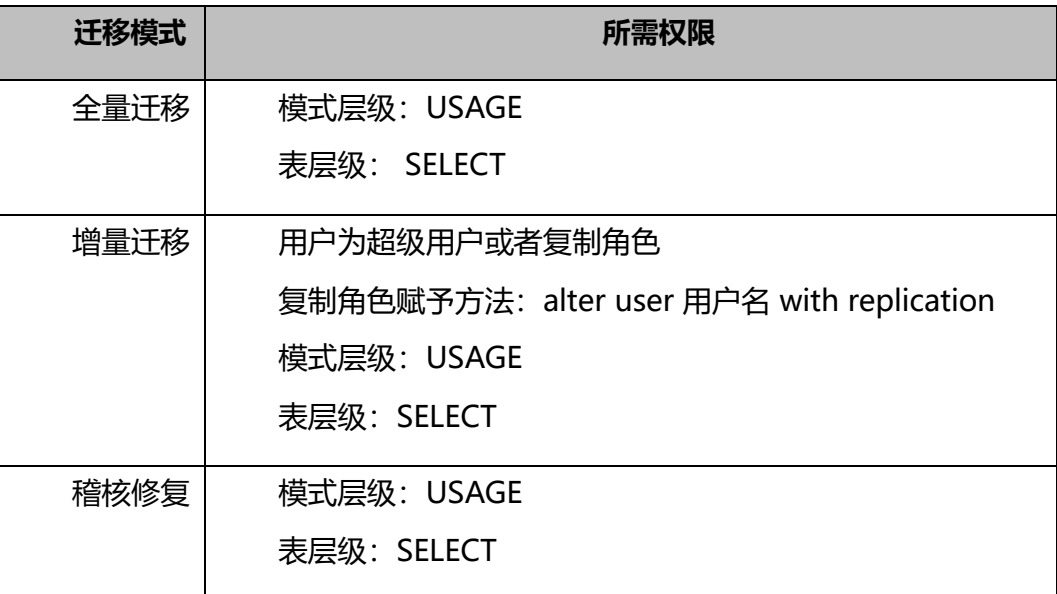

## **目标端配置**

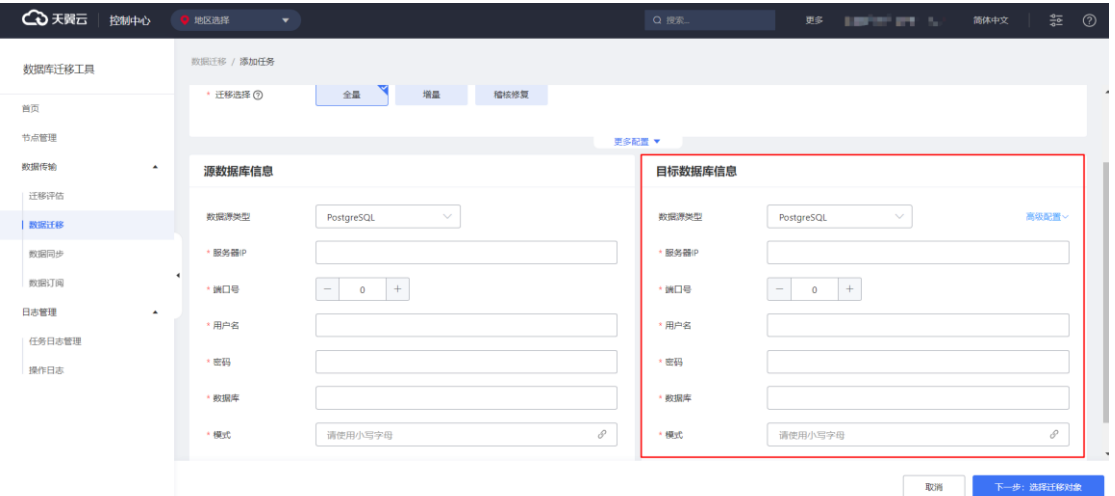

**数据源类型:**选定为 PostgreSQL,可将源端迁移至版本范围内的 PostgreSQL 数

据库

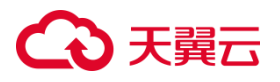

### **服务器 IP:**目标端数据库的连接 IP

- **端口号:**目标端数据库的端口
- **用户名:**用于连接待目标端数据库的用户名称
- **密码:**用于连接待目标端数据库的用户的密码
- **数据库:**目标端用于接收源端数据的数据库名称
- **模式:**目标端用于接收源端数据的模式(schema)名称

## <span id="page-341-0"></span>**3.4.2.2.4.4.5 自建 PostgreSQL 迁移至天翼云 CT-RDS PostgreSQL**

目标端配置请参照自建 [PostgreSQL](#page-340-0) 迁移至自建 PostgreSQL。

## **3.4.2.2.4.4.6 自建 PostgreSQL 迁移至中国电信 TelePG**

目标端配置请参照自建 [PostgreSQL](#page-340-0) 迁移至自建 PostgreSQL。

# **3.4.2.2.4.4.7 自建 PostgreSQL 迁移至自建人大金仓**

#### **前提条件**

(1)自建人大金仓目标端版本为 KingbaseESV7、V8 版本

### **目标端权限要求**

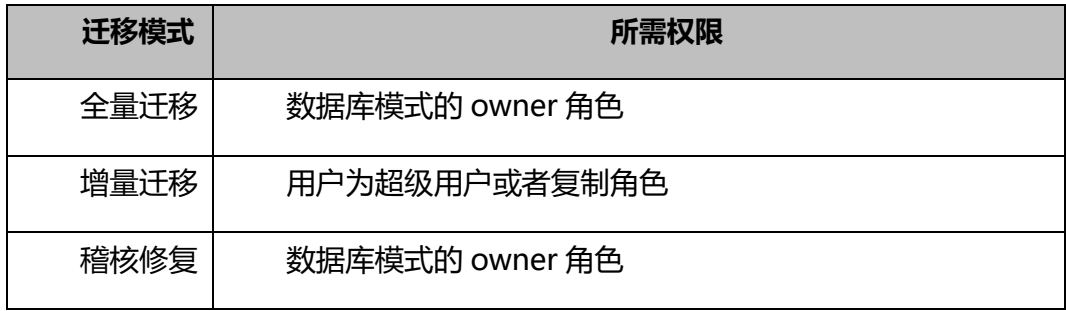

### **目标端配置**

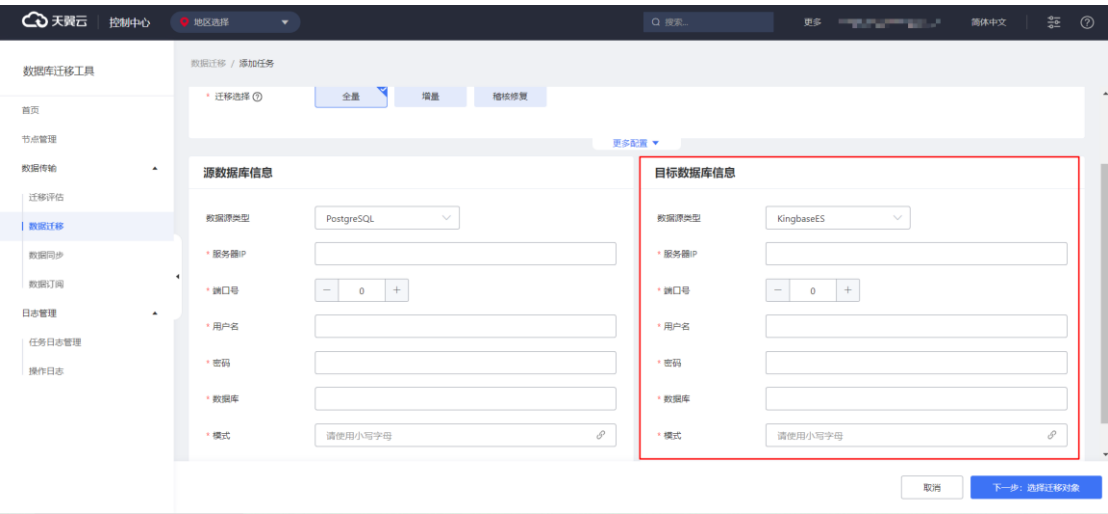

**数据源类型:**选定为 KingbaseES,可将源端迁移至版本范围内的 KingbaseES 数

据库

**服务器 IP:**目标端数据库的连接 IP

**端口号:**目标端数据库的端口

**用户名:**用于连接待目标端数据库的用户名称

**密码:**用于连接待目标端数据库的用户的密码

**数据库:**目标端用于接收源端数据的数据库名称

**模式:**目标端用于接收源端数据的模式(schema)名称

# **3.4.2.2.4.4.8 自建 PostgreSQL 迁移至自建 TiDB**

## **前提条件**

(1)自建 TiDB 目标端版本为 V5、V6 版本

### **目标端权限要求**

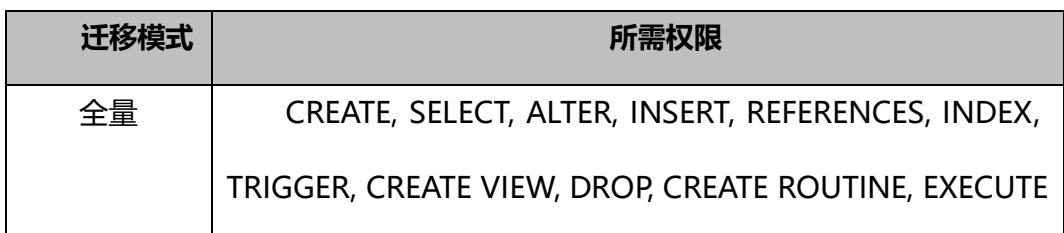

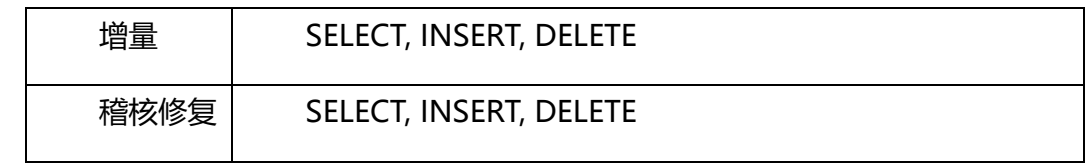

### **目标端配置**

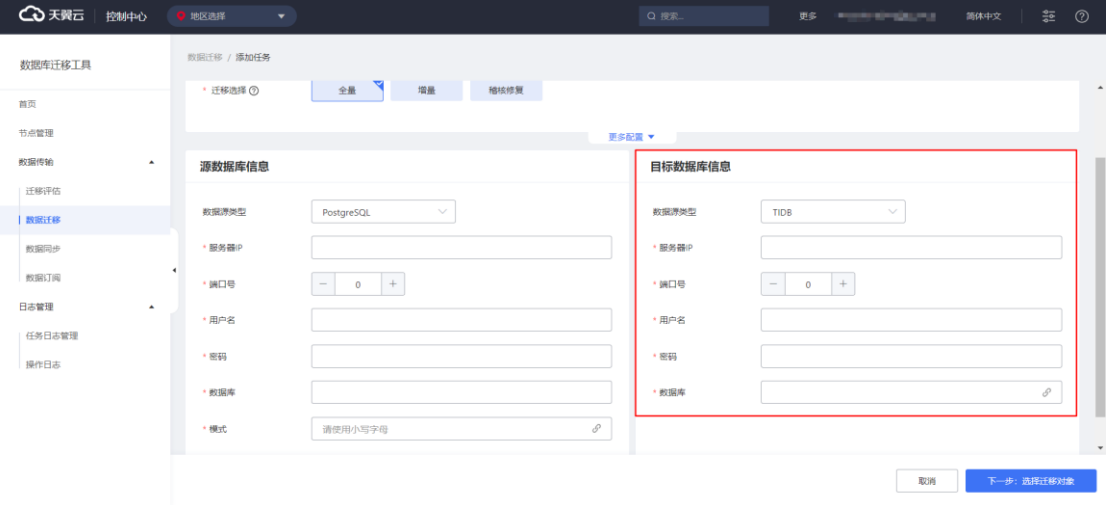

**数据源类型:**选定为 TIDB,可将源端迁移至版本范围内的 TiDB 数据库

- **服务器 IP:**目标端数据库的连接 IP
- **端口号:**目标端数据库的端口
- **用户名:**用于连接待目标端数据库的用户名称
- **密码:**用于连接待目标端数据库的用户的密码
- **数据库:**目标端用于接收源端数据的数据库名称

### <span id="page-343-0"></span>3.4.2.2.4.5 自建 SQL Server 为源的迁移任务配置

### **前提条件**

(1)自建 SQL Server 数据库的源端版本为 2008 R2、2012、2014、2016、 2017、2019 版本。

(2)自建SQL Server 为 2005 版本或源 RDS SQL Server 为 2008、2008R2 时, 不支持增量数据迁移。

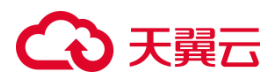

(3)目标端数据库的存储空间必须大于源端数据库所占用的存储空间。

### **使用限制**

无主键表仅支持全量迁移,但不支持增量迁移和稽核修复;

迁移过程中,可迁移源端数据库的表结构、全量数据和增量数据。

#### **源端权限要求**

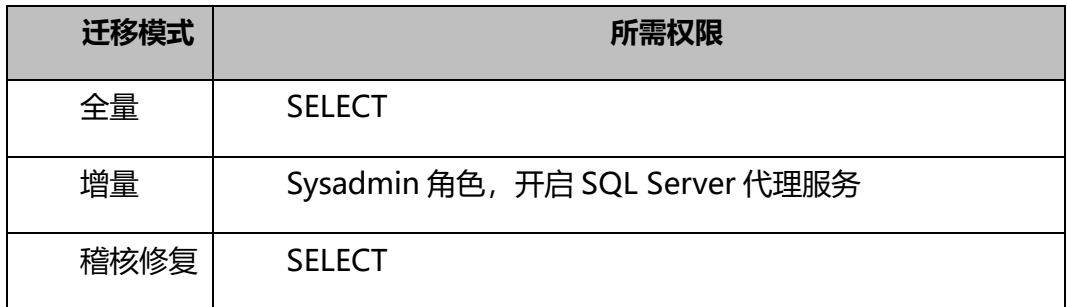

**源端配置:**

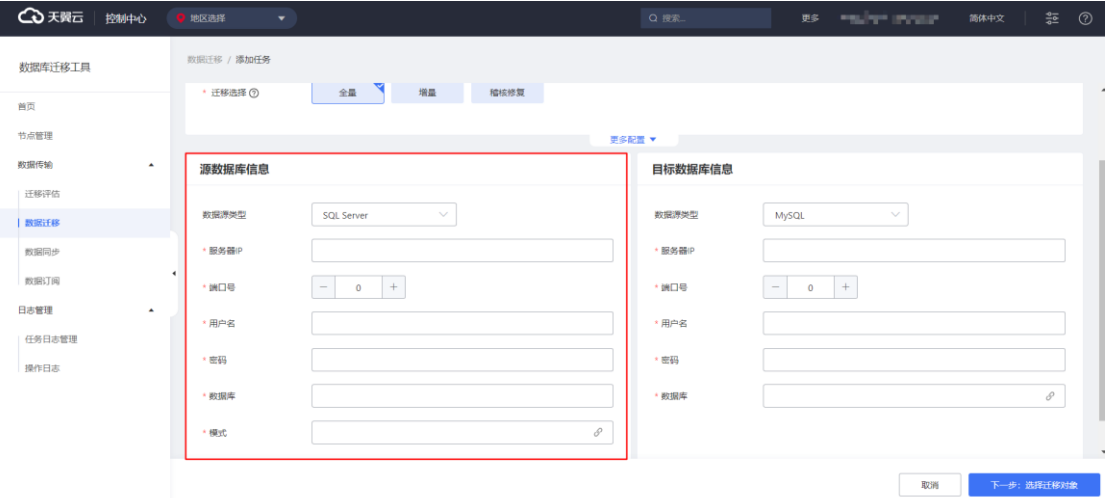

**数据源类型:**选定为 SQL Server,可迁移版本范围内的 SQL Server 数据库

**服务器 IP:**待迁移源端数据库的连接 IP

**端口号:**待迁移源端数据库的端口

**用户名:**用于连接待迁移源端数据库的用户名称

**密码:**用于连接待迁移源端数据库的用户的密码

**数据库:**要迁移的源端数据库名

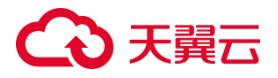

**模式:**源端实际用于迁出数据的模式(schema)名称

# <span id="page-345-0"></span>**3.4.2.2.4.5.1 自建 SQL Server 迁移至自建 MySQL**

### **前提条件**

(1)自建 MySQL 目标端版本为 5.1、5.5、5.6、5.7、8.0 版本。

### **目标端权限要求**

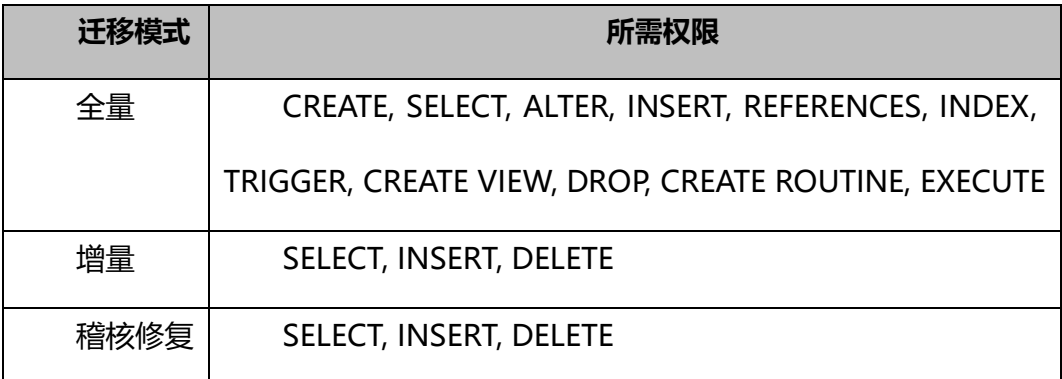

### **目标端配置**

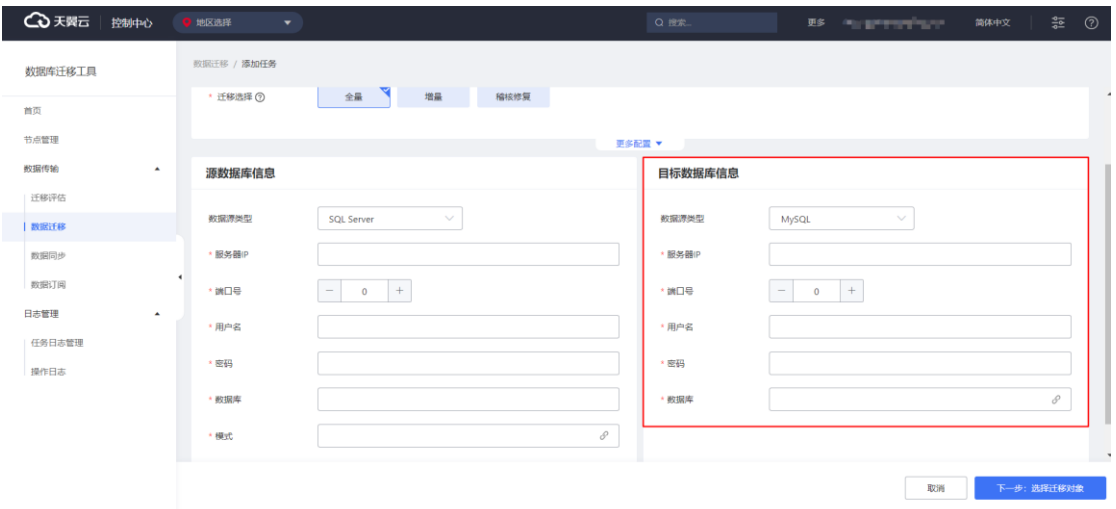

**数据源类型:**选定为 MySQL,可将源端迁移至版本范围内的 MySQL 数据库

**服务器 IP:**目标端数据库的连接 IP

**端口号:**目标端数据库的端口

**用户名:**用于连接待目标端数据库的用户名称

**密码:**用于连接待目标端数据库的用户的密码

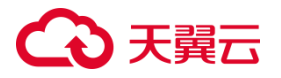

### **数据库:**目标端用于接收源端数据的数据库名称

### **3.4.2.2.4.5.2 自建 SQL Server 迁移至天翼云 CT-RDS MySQL**

目标端配置请参照自建 [SQL Server](#page-345-0) 迁移至自建 MySQL。

### **3.4.2.2.4.5.3 自建 SQL Server 迁移至中国电信 TeleDB**

### **限制条件**

中国电信 TeleDB for MySQL 在使用 Udal 组件的情况下, 全量迁移阶段无法自动

迁移表定义。您需要提前手动创建表。

目标端配置请参照自建 [SQL Server](#page-345-0) 迁移至自建 MySQL。

### <span id="page-346-0"></span>**3.4.2.2.4.5.4 自建 SQL Server 迁移至自建 SQL Server**

### **前提条件**

(1)自建 PostgreSQL 目标端版本为 2008 R2、2012、2014、2016、2017、 2019 版本,且版本高于或等于源端。

#### **目标端权限要求**

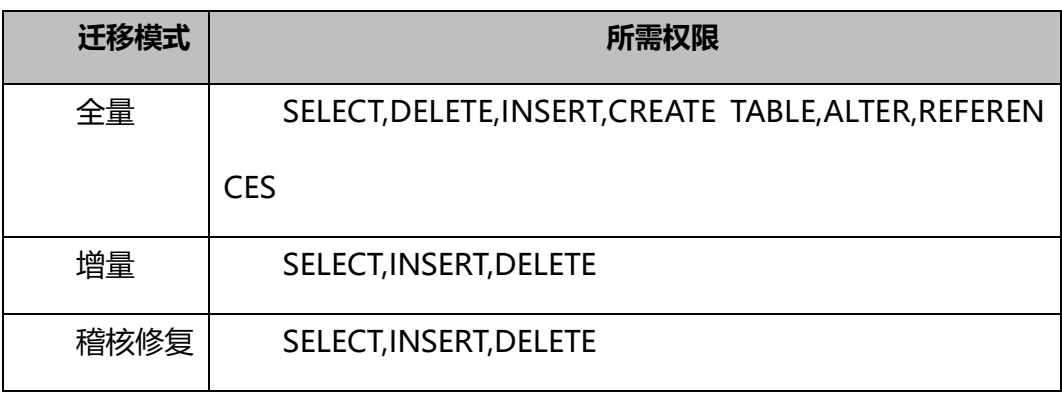

**目标端配置**

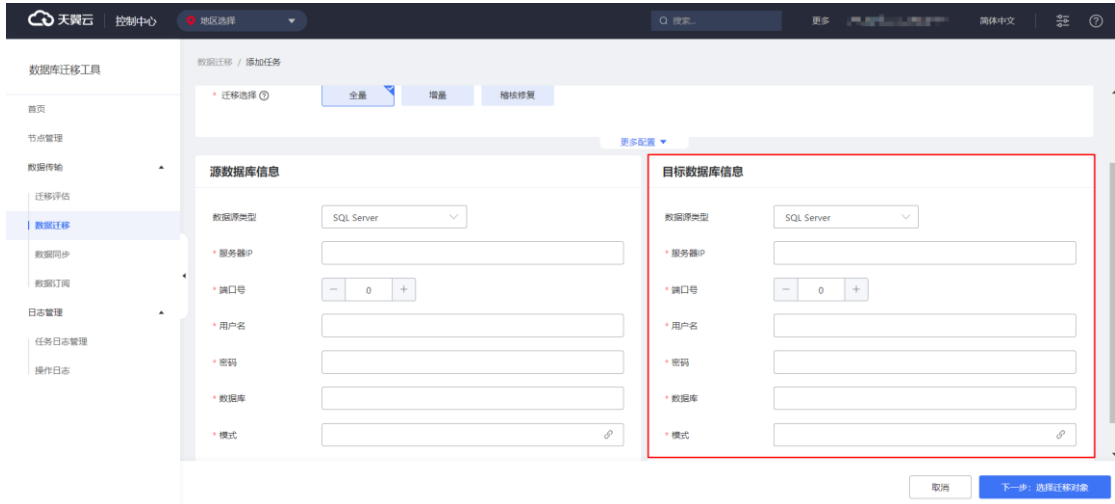

**数据源类型:**选定为 SQL Server,可将源端迁移至版本范围内的 SQL Server 数

据库

**服务器 IP:**目标端数据库的连接 IP

**端口号:**目标端数据库的端口

**用户名:**用于连接待目标端数据库的用户名称

**密码:**用于连接待目标端数据库的用户的密码

**数据库:**目标端用于接收源端数据的数据库名称

**模式:**目标端用于接收源端数据的模式(schema)名称

### <span id="page-347-0"></span>**3.4.2.2.4.5.5 自建 SQL Server 迁移至天翼云 CT-RDS SQL Server**

目标端配置请参照自建 [SQL Server](#page-346-0) 迁移至自建 SQL Server。

### **3.4.2.2.4.5.6 自建 SQL Server 迁移至自建 TiDB**

### **前提条件**

(1)自建 TiDB 目标端版本为 V5、V6 版本

### **目标端权限要求**

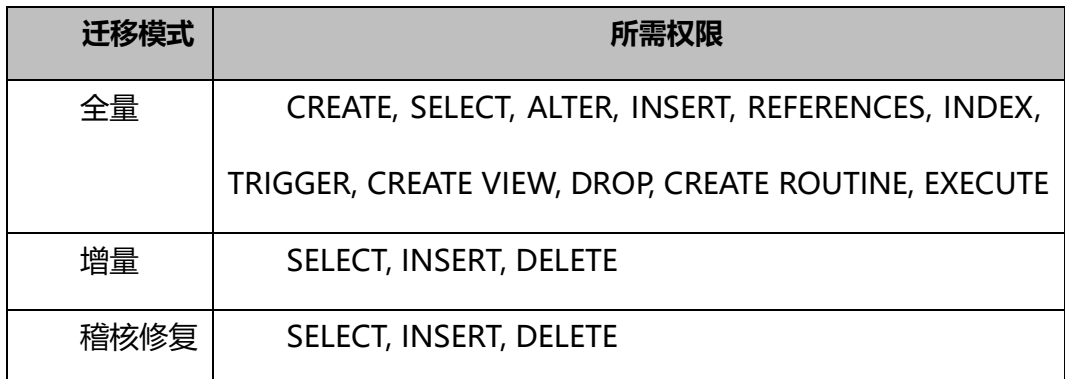

## **目标端配置**

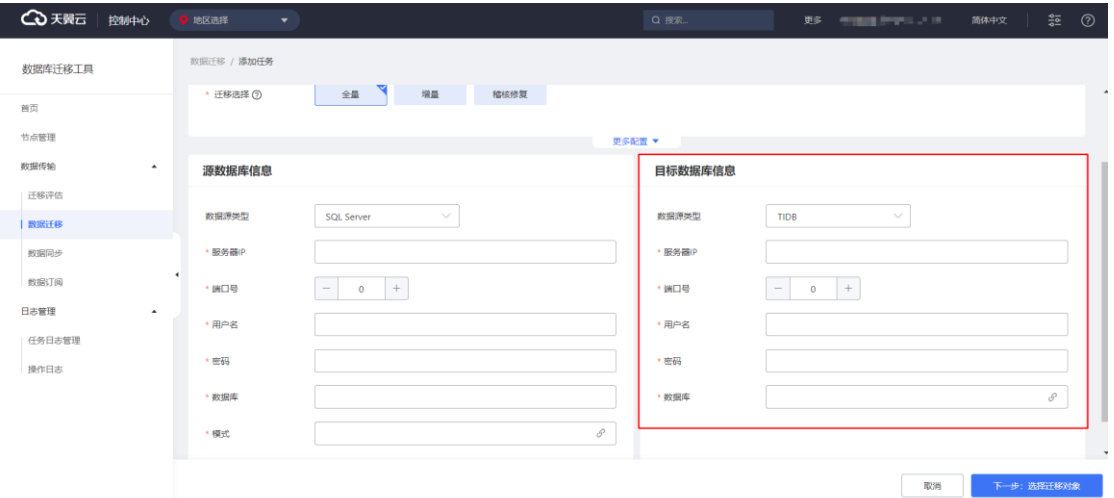

**数据源类型:**选定为 TIDB,可将源端迁移至版本范围内的 TiDB 数据库

**服务器 IP:**目标端数据库的连接 IP

**端口号:**目标端数据库的端口

**用户名:**用于连接待目标端数据库的用户名称

**密码:**用于连接待目标端数据库的用户的密码

**数据库:**目标端用于接收源端数据的数据库名称

3.4.2.2.4.6 天翼云 CT-RDS MySQL 为源的迁移任务配置

### **前提条件**

- (1)天翼云 CT-RDS MySQL 数据库的源端版本为、8.0 版本。
- (2)天翼云 CT-RDS MySQL 数据库源端已关闭大小写敏感。

(3)天翼云 CT-RDS MySQL 数据库源端已开启开启 binlog 且格式为 row。

(4)目标端数据库的存储空间必须大于源端数据库所占用的存储空间。

### **使用限制**

无主键表仅支持全量迁移,但不支持增量迁移和稽核修复;

不支持迁移 mysql 等天翼云 CT-RDS MySQL 系统库;

迁移过程中,可迁移源端数据库的表结构、全量数据和增量数据。

### **源端权限要求**

由于权限查询需要设计到 mysql.user 及 mysql.db 两张系统表。所以需要先授予

用户以上两张表的 SELECT 权限。

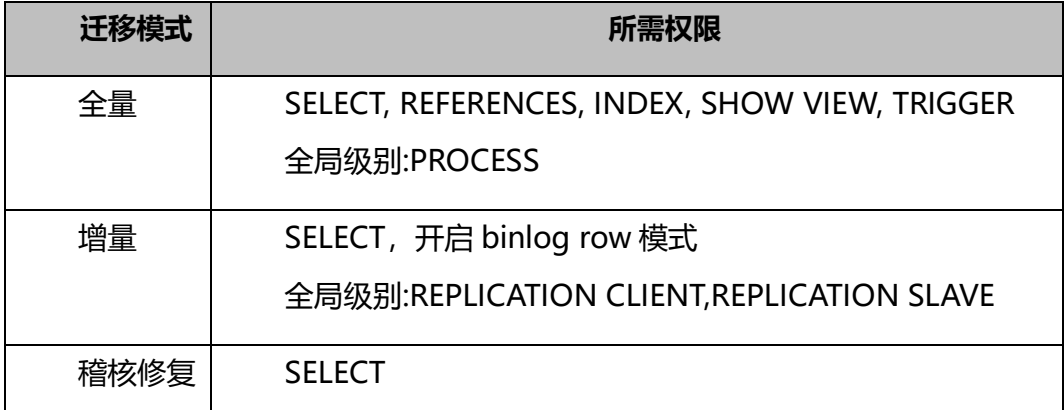

源端配置请参照自建 MySQL [为源的迁移任务配置。](#page-330-0)

# **3.4.2.2.4.6.1 天翼云 CT-RDS MySQL 迁移至中国电信 TeleDB**

### **限制条件**

中国电信 TeleDB for MySQL 在使用 Udal 组件的情况下, 全量迁移阶段无法自动

迁移表定义。您需要提前手动创建表。

目标端配置请参照自建 MySQL [迁移至自建](#page-332-0) MySQL。

# **3.4.2.2.4.6.2 天翼云 CT-RDS MySQL 迁移至自建人大金仓**

## **前提条件**

(1)自建人大金仓目标端版本为 KingbaseESV7、V8 版本

### **目标端权限要求**

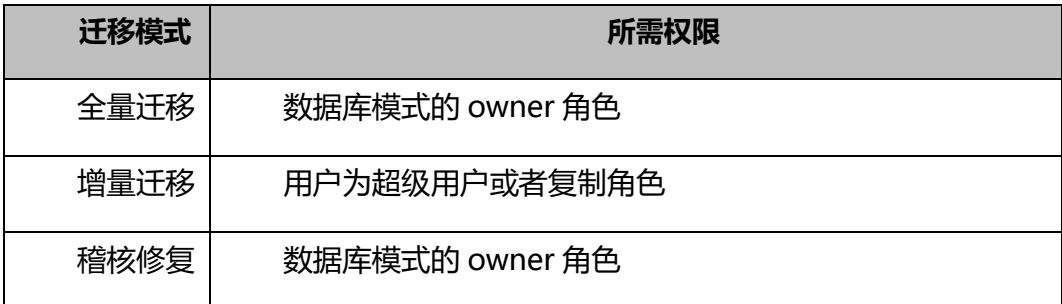

**目标端配置**

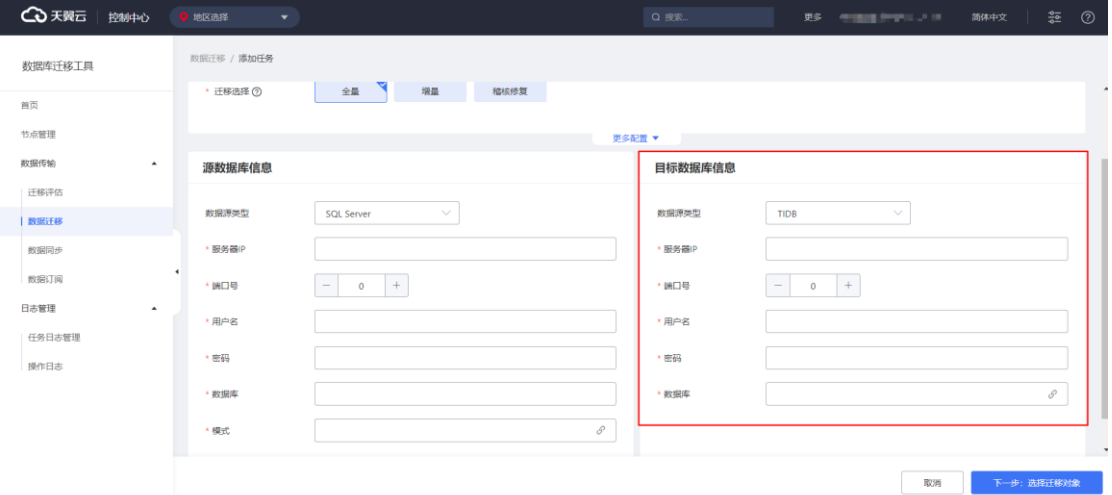

**数据源类型:**选定为 KingbaseES,可将源端迁移至版本范围内的 KingbaseES 数 据库

**服务器 IP:**目标端数据库的连接 IP

**端口号:**目标端数据库的端口

**用户名:**用于连接待目标端数据库的用户名称

**密码:**用于连接待目标端数据库的用户的密码

**数据库:**目标端用于接收源端数据的数据库名称

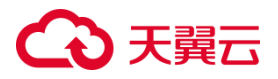

**模式:**目标端用于接收源端数据的模式(schema)名称

### 3.4.2.2.4.7 天翼云 CT-RDS PostgreSQL 为源的迁移任务配置

### **前提条件**

(1)天翼云 CT-RDS PostgreSQL 数据库的源端版本为 9.4、10、11、12、13 版本。

(2) 天翼云 CT-RDS PostgreSQL 数据库 WAL 日志设置 wal level=logical, 且 max replication slots  $\pm\mp$  10.

(3)目标端数据库的存储空间必须大于源端数据库所占用的存储空间。

### **使用限制**

无主键表仅支持全量迁移,但不支持增量迁移和稽核修复;

迁移过程中,可迁移源端数据库的表结构、全量数据和增量数据。

#### **源端权限要求**

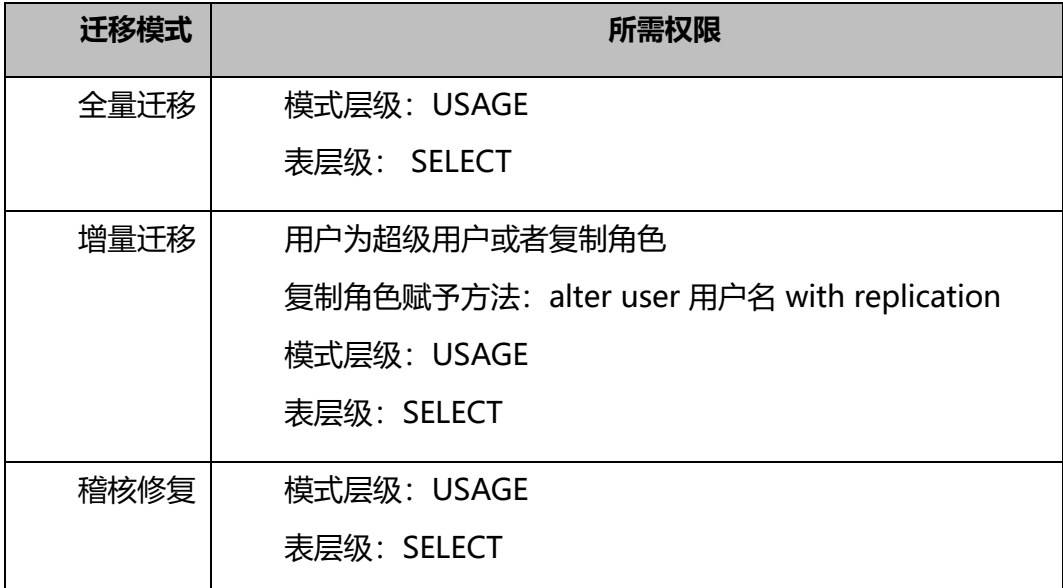

源端配置请参照自建 PostgreSQL [为源的迁移任务配置。](#page-337-0)

# **3.4.2.2.4.7.1 天翼云 CT-RDS PostgreSQL 迁移至自建人大金仓**

### **前提条件**

(1)自建人大金仓目标端版本为 KingbaseESV7、V8 版本

### **目标端权限要求**

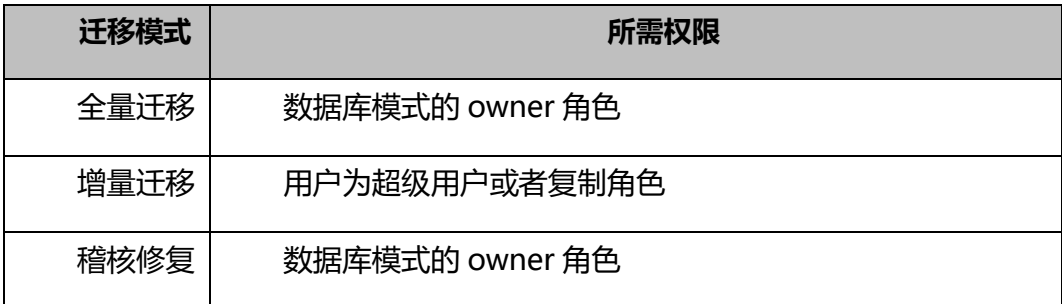

**目标端配置**

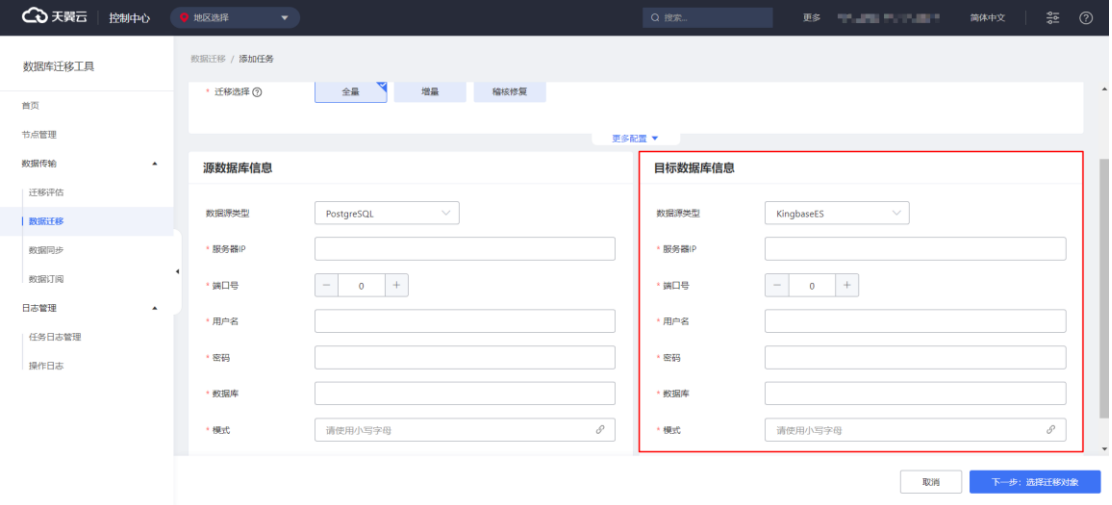

**数据源类型:**选定为 KingbaseES,可将源端迁移至版本范围内的 KingbaseES 数

据库

**服务器 IP:**目标端数据库的连接 IP

**端口号:**目标端数据库的端口

**用户名:**用于连接待目标端数据库的用户名称

**密码:**用于连接待目标端数据库的用户的密码

**数据库:**目标端用于接收源端数据的数据库名称

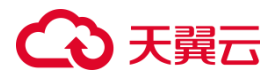

**模式:**目标端用于接收源端数据的模式(schema)名称

### 3.4.2.2.4.8 天翼云 CT-RDS SQL Server 为源的迁移任务配置

### **前提条件**

(1)CT-RDS SQL Server 数据库的源端版本为 2012、2014、2016、2017、

2019 版本。

(2) CT-RDS SQL Server Web 版本,不支持增量数据迁移。

(3)目标端数据库的存储空间必须大于源端数据库所占用的存储空间。

### **使用限制**

无主键表仅支持全量迁移,但不支持增量迁移和稽核修复;

迁移过程中,可迁移源端数据库的表结构、全量数据和增量数据。

#### **源端权限要求**

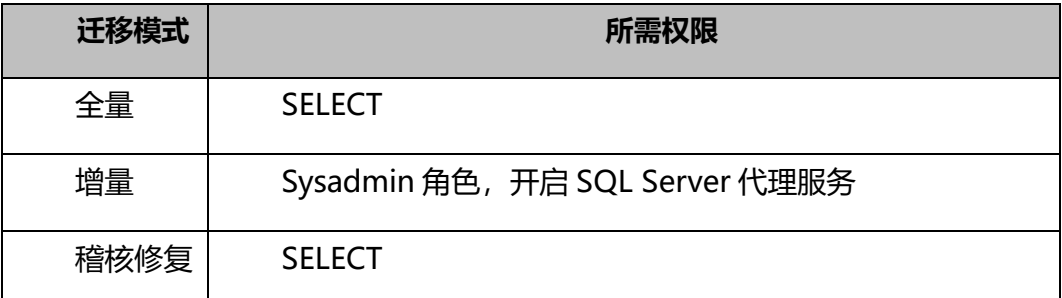

源端配置请参照自建 SQL Server [为源的迁移任务配置](#page-343-0)

### **3.4.2.2.4.8.1 自建 SQL Server 迁移至中国电信 TeleDB**

### **限制条件**

中国电信 TeleDB for MySQL 在使用 Udal 组件的情况下, 全量迁移阶段无法自动

迁移表定义。您需要提前手动创建表。

目标端配置请参照自建 [SQL Server](#page-345-0) 迁移至自建 MySQL。

# 心天翼云

# 3.4.2.2.4.9 阿里云 RDS MySQL 迁移至天翼云 CT-RDS MySQL

源端配置请参照自建 MySQL [为源的迁移任务配置。](#page-330-0)

目标端配置请参照自建 MySQL 迁移至天翼云 [CT-RDS MySQL](#page-333-1)

3.4.2.2.4.10阿里云 RDS PostgreSQL 迁移至天翼云 CT-RDS PostgreSQL

源端配置请参照自建 PostgreSQL [为源的迁移任务配置。](#page-337-0)

目标端配置请参照自建 PostgreSQL 迁移至天翼云 [CT-RDS PostgreSQL](#page-341-0)

3.4.2.2.4.11阿里云 RDS SQL Server 迁移至天翼云 CT-RDS SQL Server

源端配置请参照自建 SQL Server [为源的迁移任务配置。](#page-343-0)

目标端配置请参照自建 SQL Server 迁移至天翼云 [CT-RDS SQL Server](#page-347-0)

3.4.2.2.4.12华为云 RDS MySQL 迁移至天翼云 CT-RDS MySQL

源端配置请参照自建 MySQL [为源的迁移任务配置。](#page-330-0)

目标端配置请参照自建 MySQL 迁移至天翼云 [CT-RDS MySQL](#page-333-1)

3.4.2.2.4.13华为云 RDS PostgreSQL 迁移至天翼云 CT-RDS PostgreSQL

源端配置请参照自建 PostgreSQL [为源的迁移任务配置。](#page-337-0)

目标端配置请参照自建 PostgreSQL 迁移至天翼云 [CT-RDS PostgreSQL](#page-341-0)

3.4.2.2.4.14华为云 RDS SQL Server 迁移至天翼云 CT-RDS SQL Server

源端配置请参照自建 SQL Server [为源的迁移任务配置。](#page-343-0)

目标端配置请参照自建 SQL Server 迁移至天翼云 [CT-RDS SQL Server](#page-347-0)

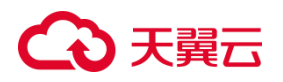

3.4.2.2.4.15腾讯云 RDS MySQL 迁移至天翼云 CT-RDS MySQL

源端配置请参照自建 MySQL [为源的迁移任务配置。](#page-330-0)

目标端配置请参照自建 MySQL 迁移至天翼云 [CT-RDS MySQL](#page-333-1)

3.4.2.2.4.16连接检测

数据库迁移工具提供源端数据库和目标端连接检测功能,用于迁移前确认目标库 的连通性。通过连接检测过,方能进行迁移。

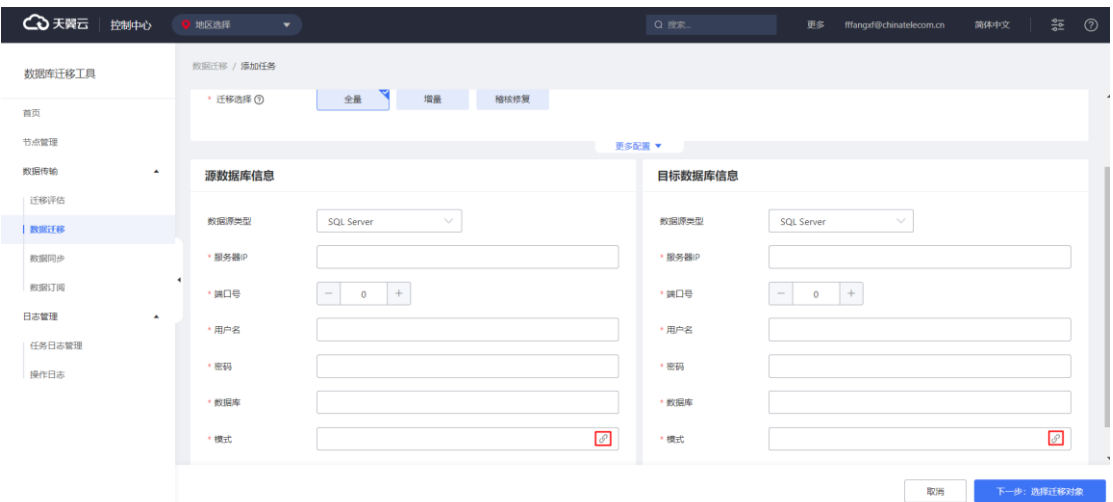

# 3.4.2.2.4.17迁移对象选择

数据库迁移工具提供迁移对象选择,用户可自行选择要迁移的表对象。

操作步骤:

 1、在可选对象方框中勾选要迁移的表对象,可以进行全选、取消全选、表名搜 索操作。

# ○天翼云

消全选。

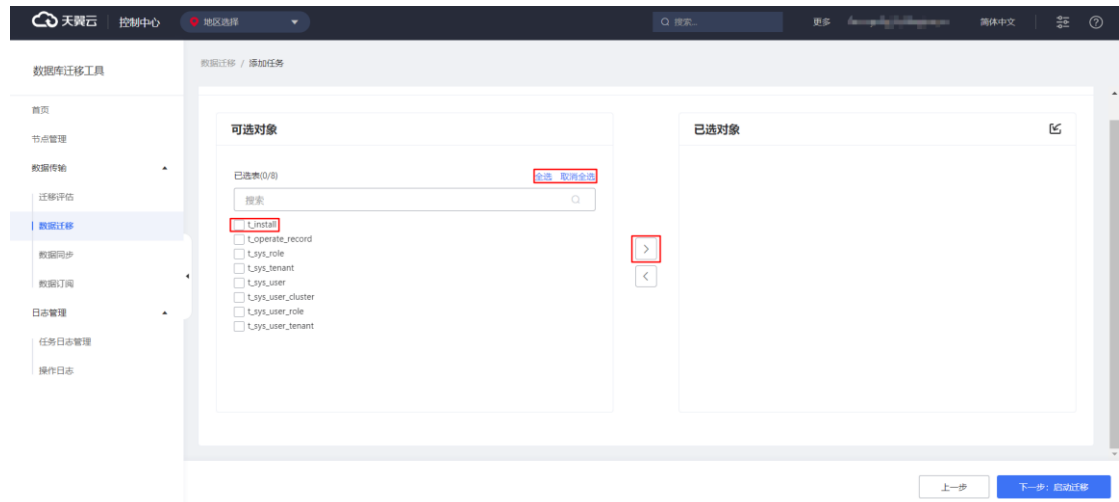

# 2、点击">"箭头按钮,将选中的对象放置已选对象方框中,可进行全选、取

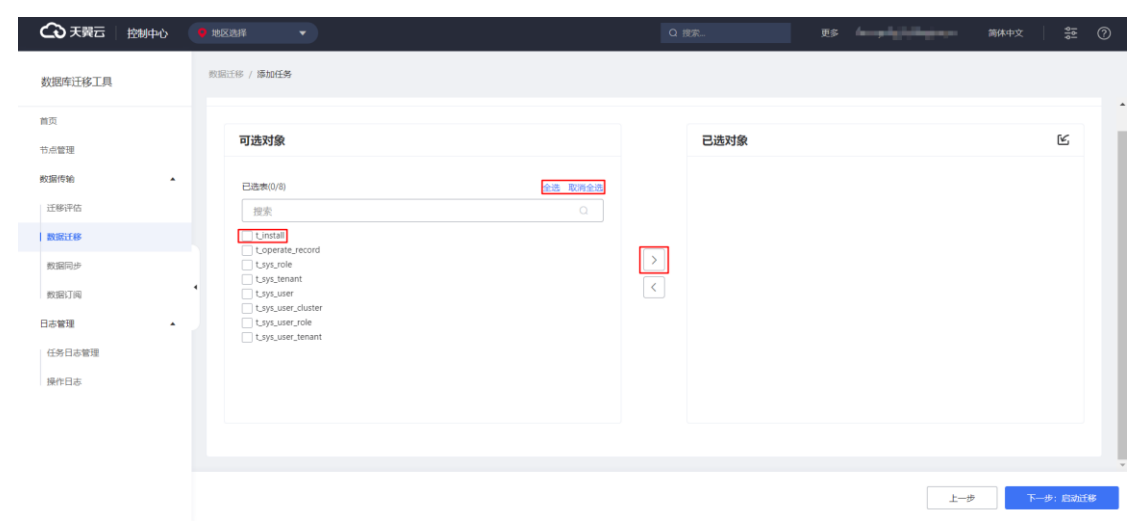

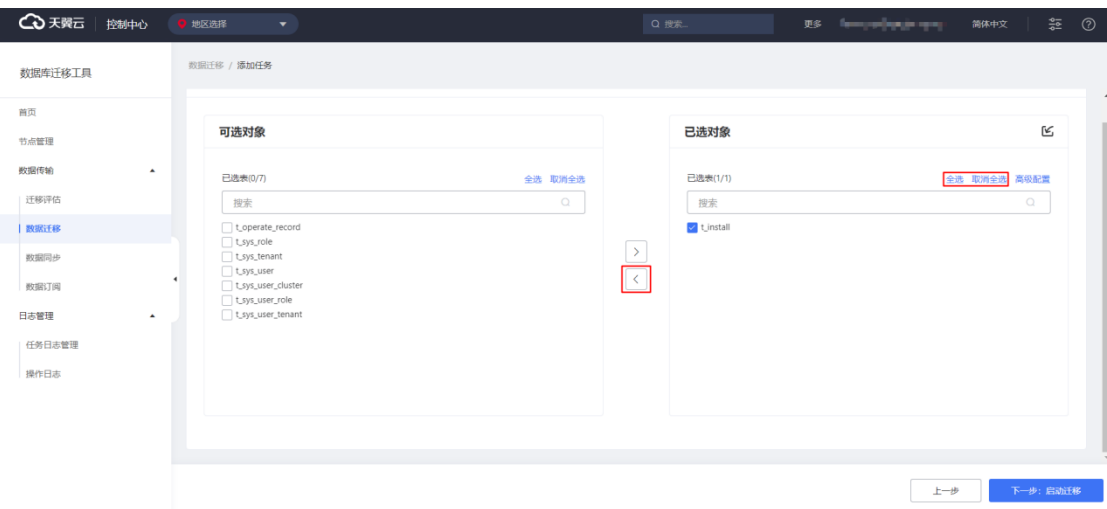

3、点击"<"箭头按钮,可将选中的对象移回可选对象方框,不进行迁移。

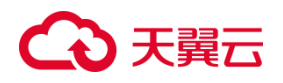

# 3.4.2.2.4.18高级配置

经过选择的迁移对象,可进行高级配置。

操作步骤

1. 点击"高级配置"按钮, 出现配置页面。

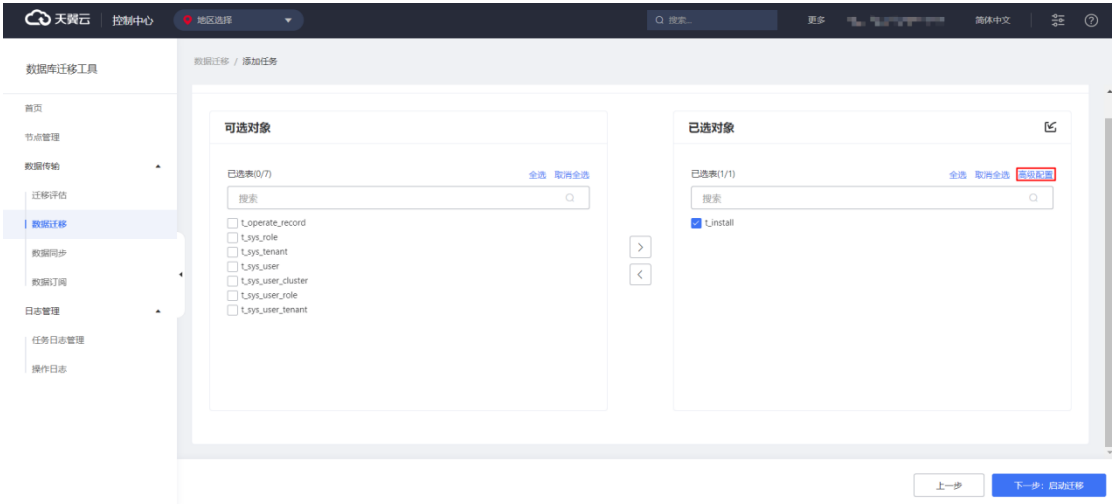

2. 在配置页面点击配置按钮,弹出配置框。

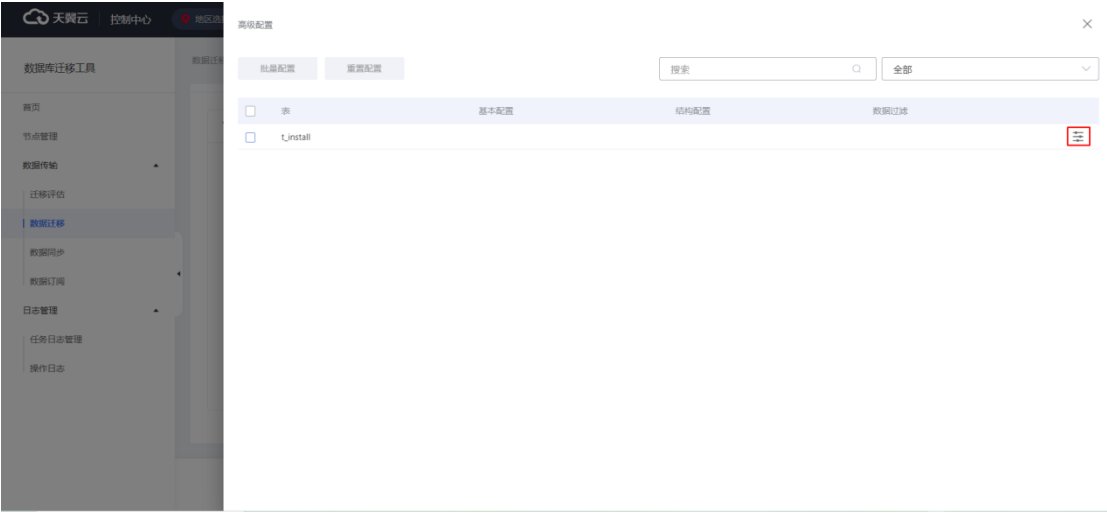

3. 在配置框中可进行数据过滤配置、表名映射、字段名映射等配置。

# ○天翼云

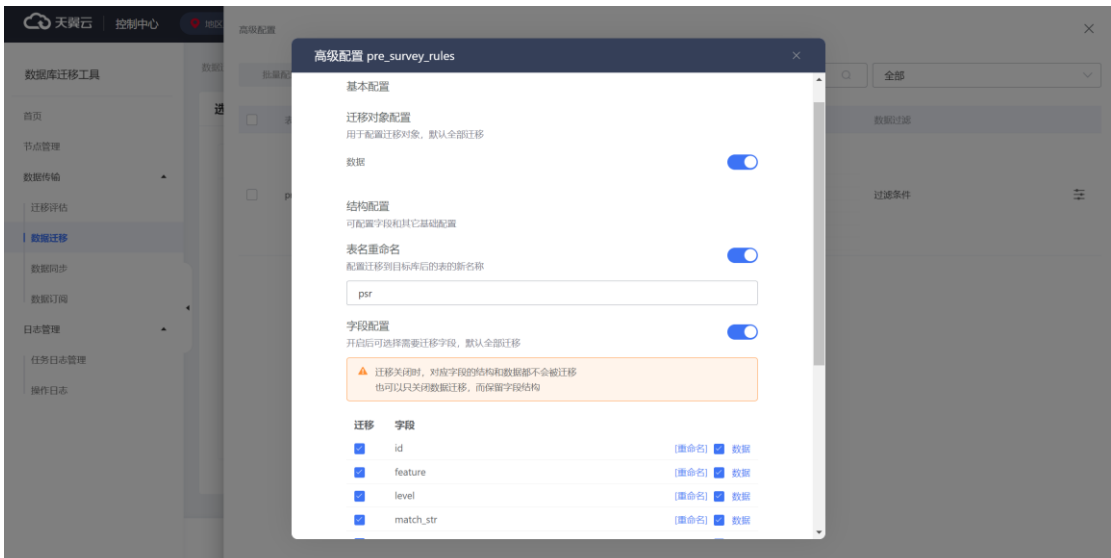

# **3.4.2.2.5 迁移进度查看**

迁移任务启动后,会自动跳转至进度界面,用户通过数据库迁移工具可在线查看 进展,包括需处理的表、已迁移的记录数、预计完成时间,总耗时、每张表的迁移详 细进度等信息。用户也可以通过任务列表点击任务名查看进度。

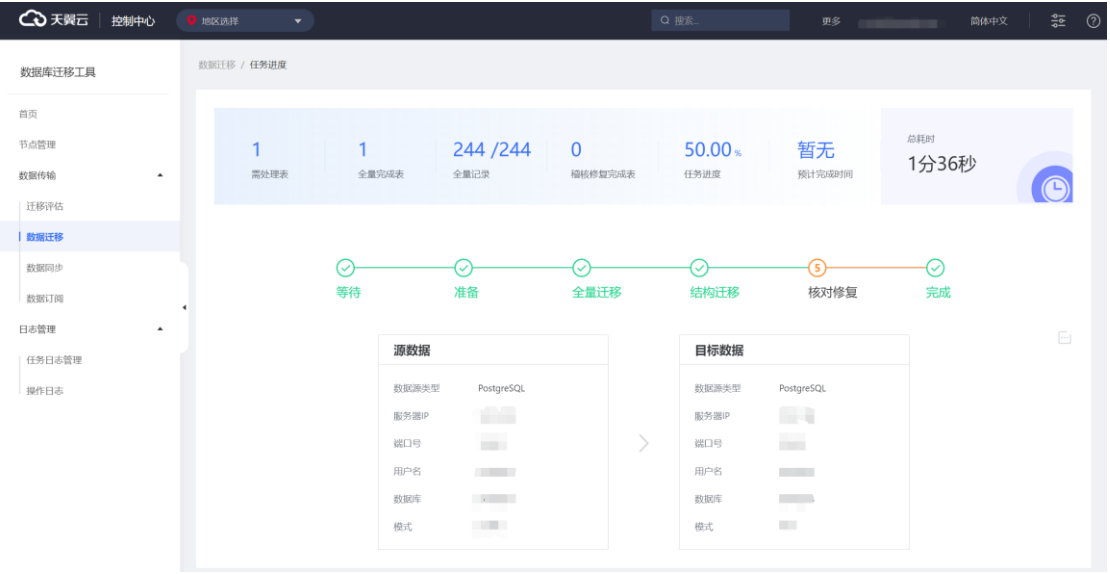

# ○天翼云

# **3.4.2.2.6 任务管理**

### 3.4.2.2.6.1 任务复制

数据库迁移工具提供任务复制功能,用户可通过点击所要复制的迁移任务的"复 制"按钮,将跳转到任务信息配置界面,并填充好任务信息。用户可基于当前任务信 息,更新任务参数,创建新的迁移任务。

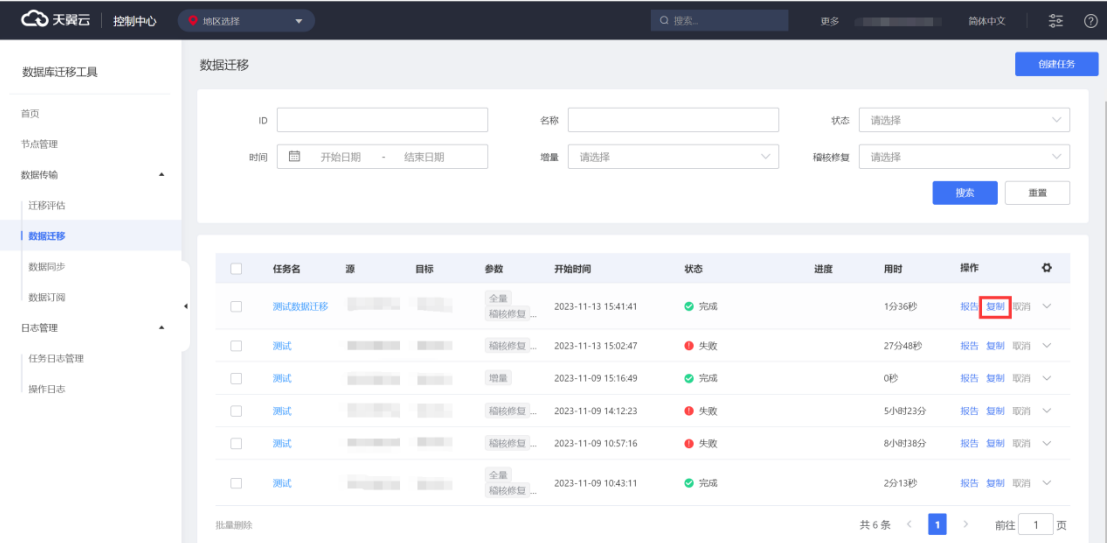

### 3.4.2.2.6.2 任务修改

对于定时任务,数据库迁移工具提供任务修改功能。在任务未启动的时候,用户 可通过点击迁移任务的"修改"按钮,将跳转到任务信息配置界面。用户可修改当前 任务配置。
# ○天翼云

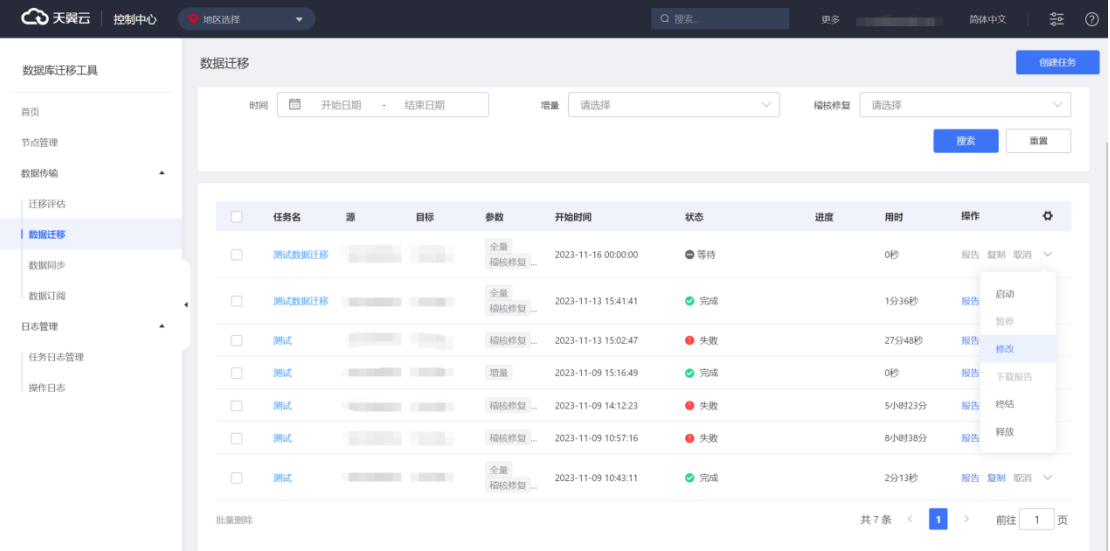

### 3.4.2.2.6.3 任务暂停

对于执行中的任务,数据库迁移工具提供任务暂停功能。用户可通过点击迁移任 务的"暂停"按钮,停止任务运行。

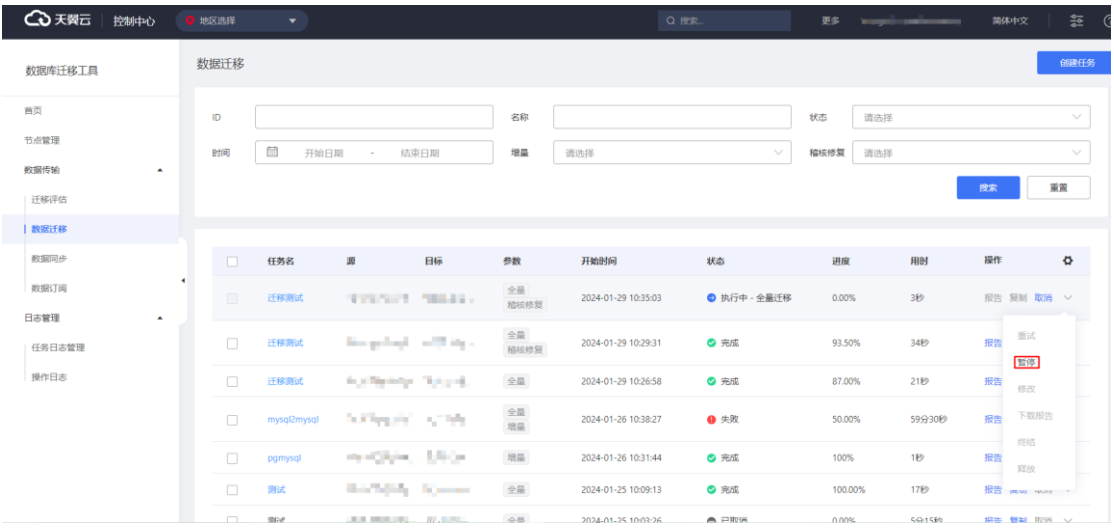

### 3.4.2.2.6.4 任务启动

对于暂停的任务,数据库迁移工具提供任务启动功能。用户可通过点击迁移任务 的"启动"按钮,使任务再次运行。

# △天翼云

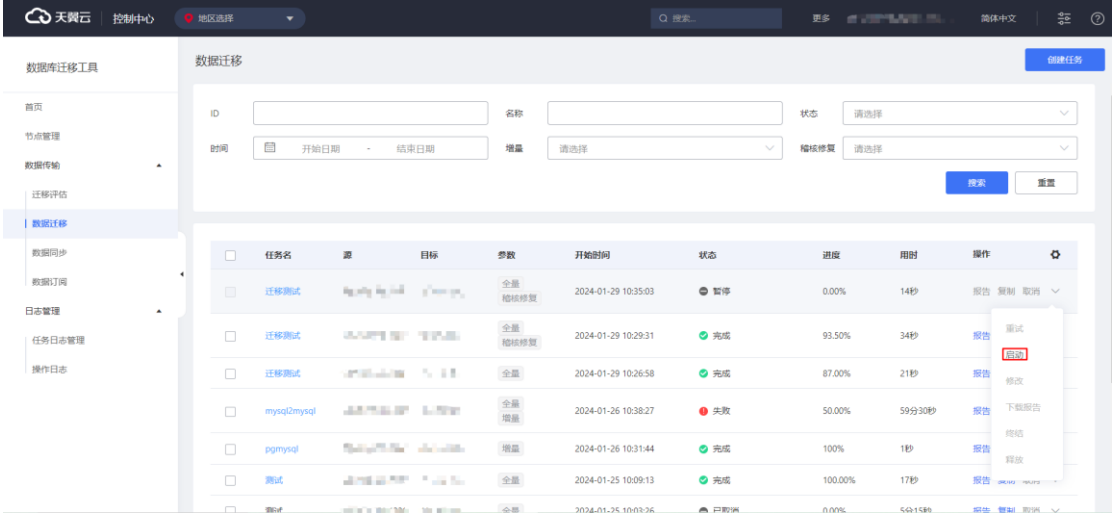

## 3.4.2.2.6.5 任务重试

数据库迁移工具提供任务重试功能,用户可通过点击迁移任务的"重试"按钮, 重新执行迁移任务。

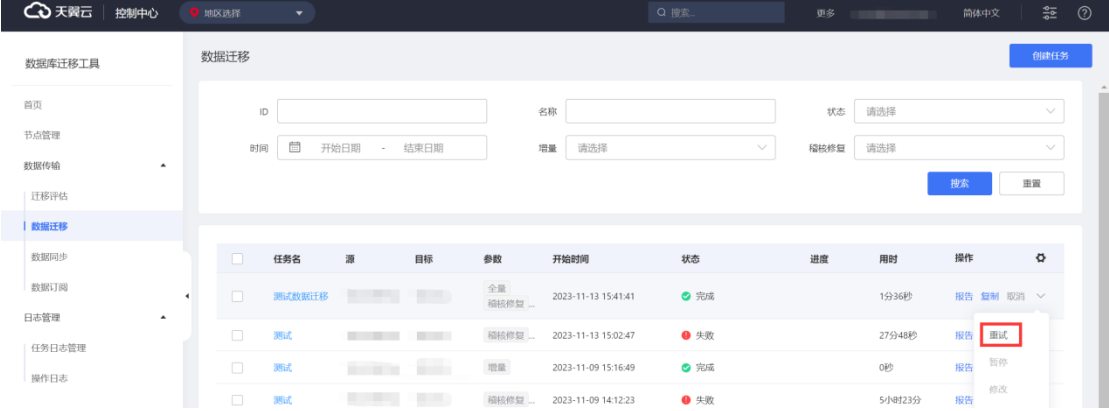

#### 3.4.2.2.6.6 任务取消

数据库迁移工具提供对执行中的任务进行取消,使当前任务结束。进入"数据库 迁移工具",点击"数据传输"展开菜单,点击"数据迁移",点击指定任务的"取消" 按钮即可。

# **4 天異云**

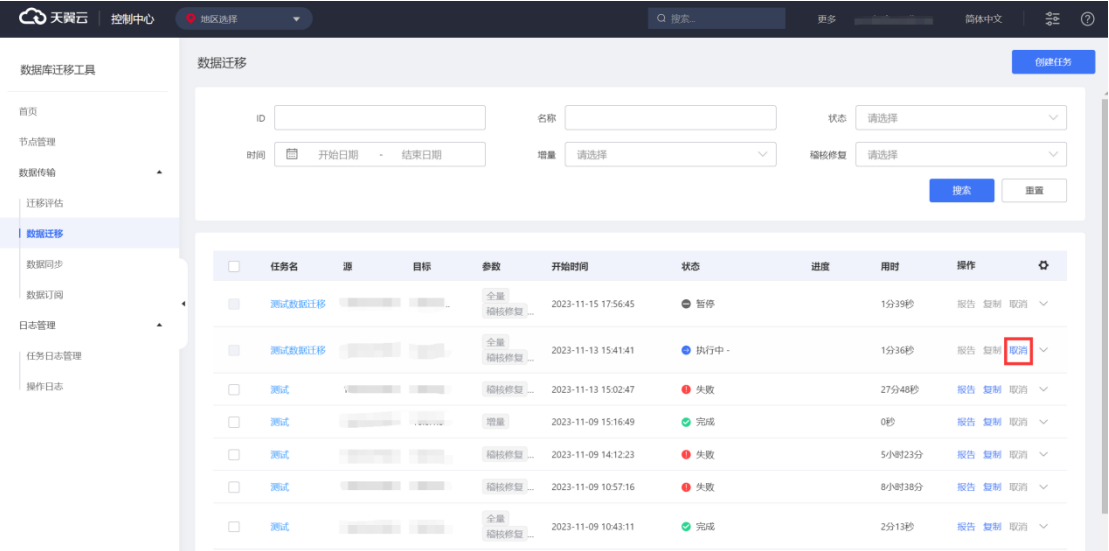

### 3.4.2.2.6.7 停止增量

数据库迁移工具增量迁移需由用户自行停止。当增量迁移监测到 5 分钟内没有增 量数据,在进度界面将出现"增量迁移"按钮,用户可自行决定是否结束增量迁移。

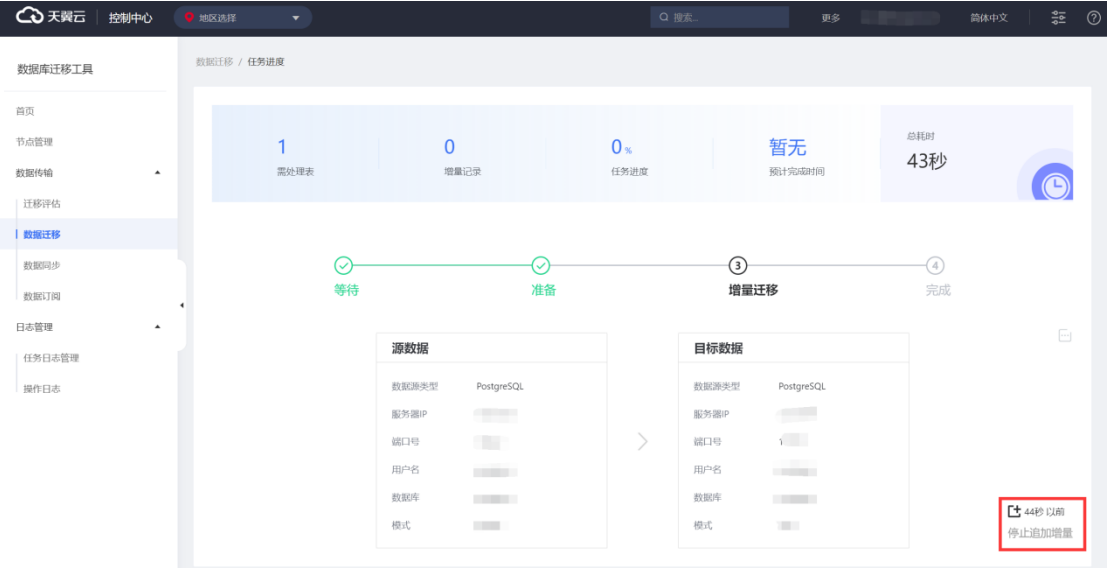

#### 3.4.2.2.6.8 任务终结

数据库迁移工具提供任务终结功能,用户可通过点击迁移任务的"终结"按钮, 移除迁移任务数据。

操作步骤

1. 进入"数据库迁移工具",点击"数据传输"展开菜单,点击"数据迁移"。

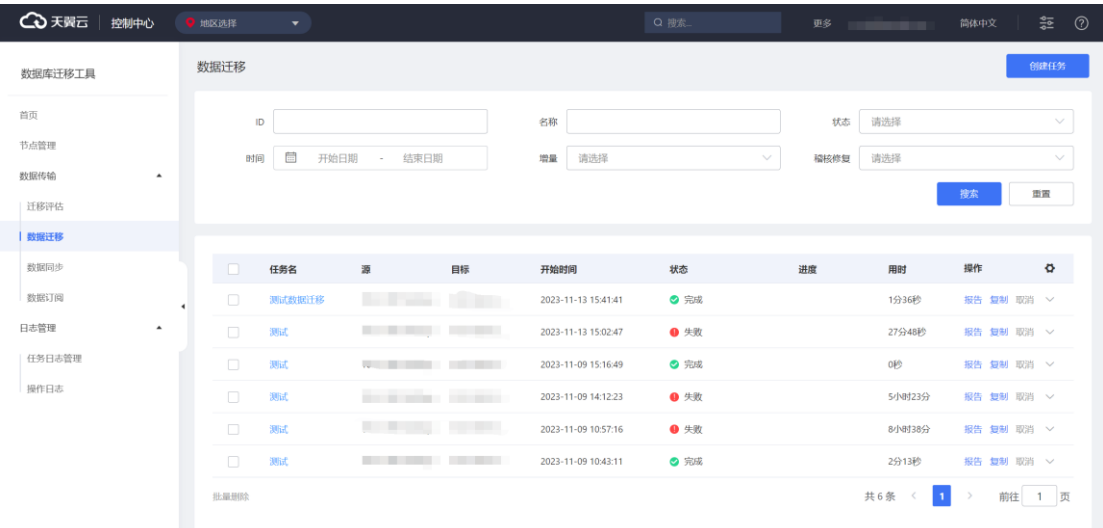

### 2. 点击"终结"按钮,并点击"确定"按钮,即可完成任务信息移除。

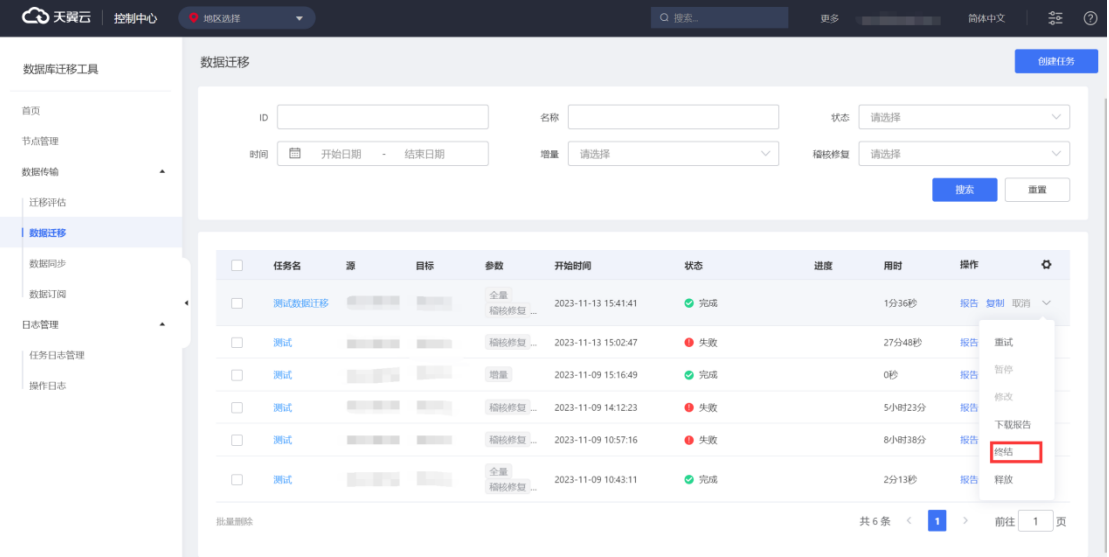

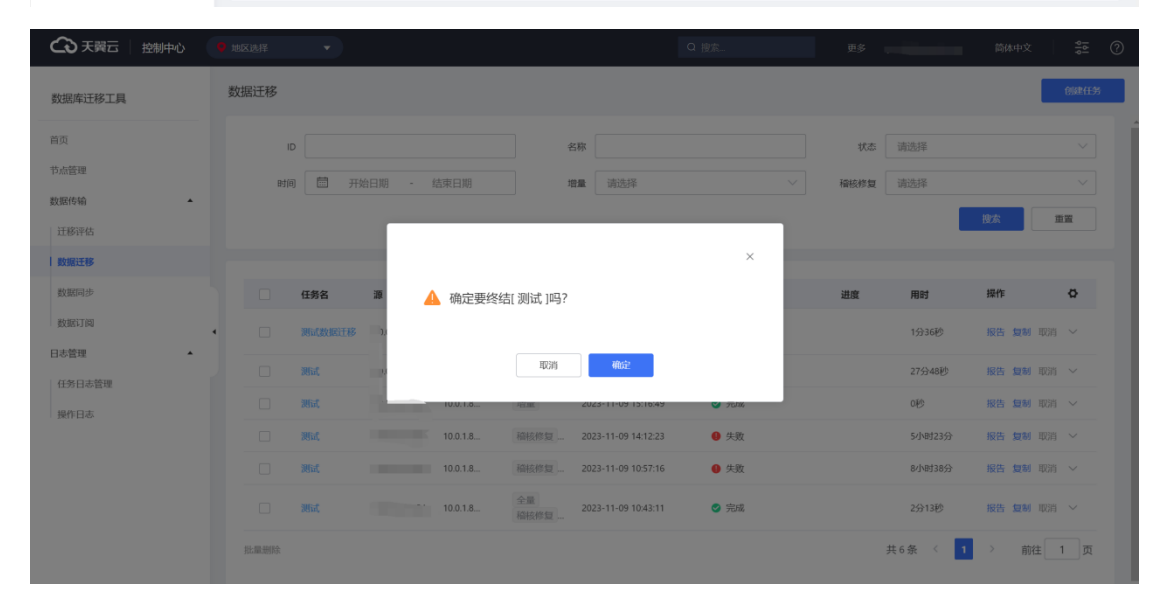

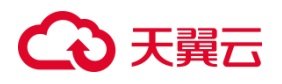

3.4.2.2.6.9 任务释放

数据库迁移工具提供任务释放功能,用户可通过点击迁移任务的"释放"按钮, 完全删除迁移任务数据。该操作不可逆,数据将无法找回。

操作步骤

3. 进入"数据库迁移工具",点击"数据传输"展开菜单,点击"数据迁移"。

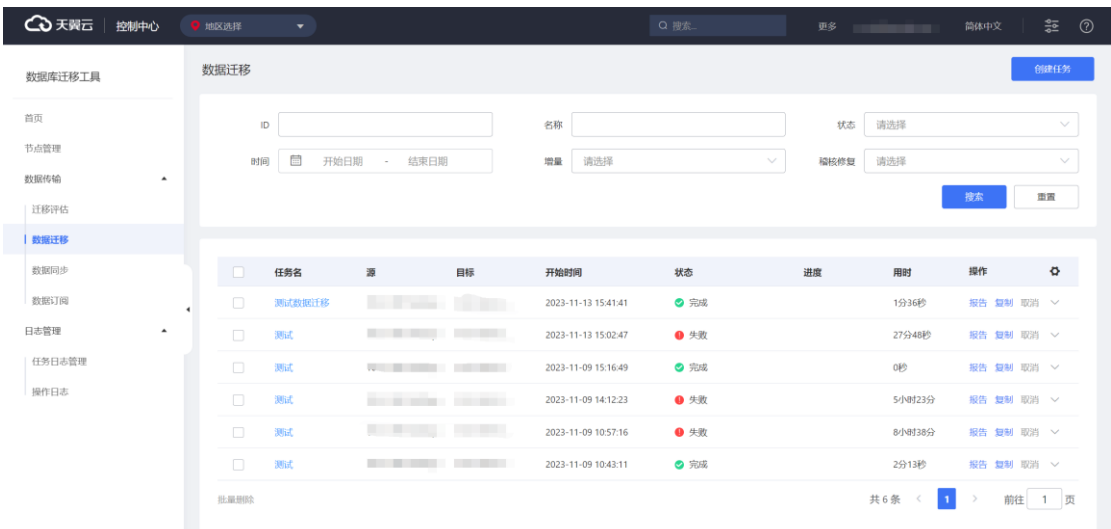

## 4. 点击"释放"按钮,并点击"确定"按钮,即可彻底移除任务信息。

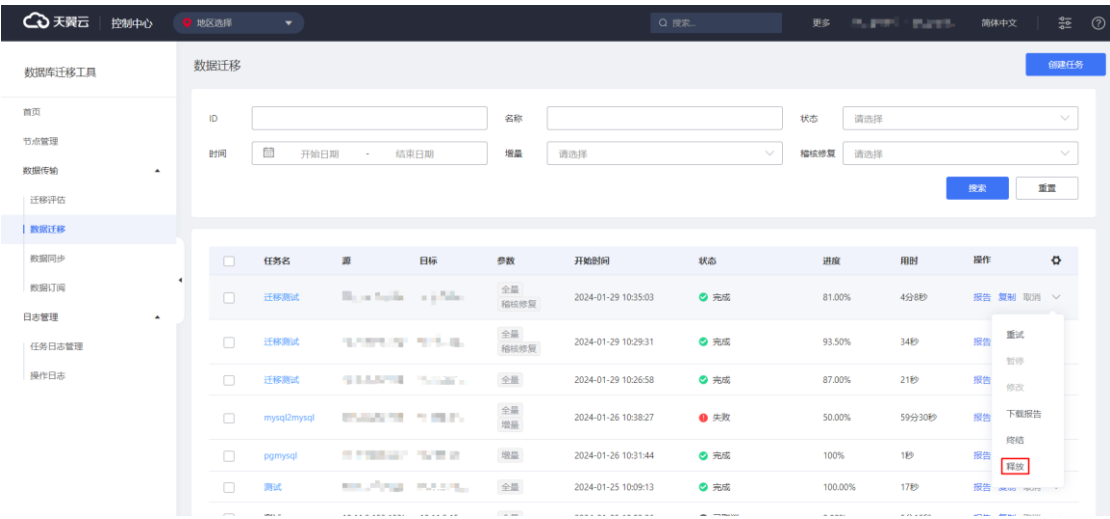

# **4 天異云**

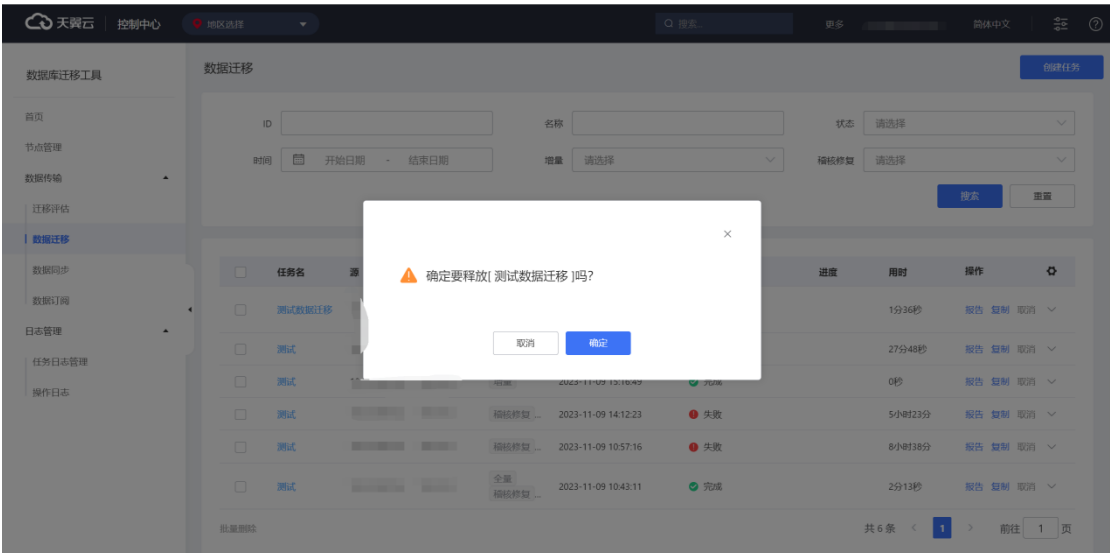

# **3.4.2.2.7 迁移报告查看**

数据库迁移工具提供迁移报告在线功能,用户可通过点击所要查看的任务的"报 告"按钮查看迁移报告。

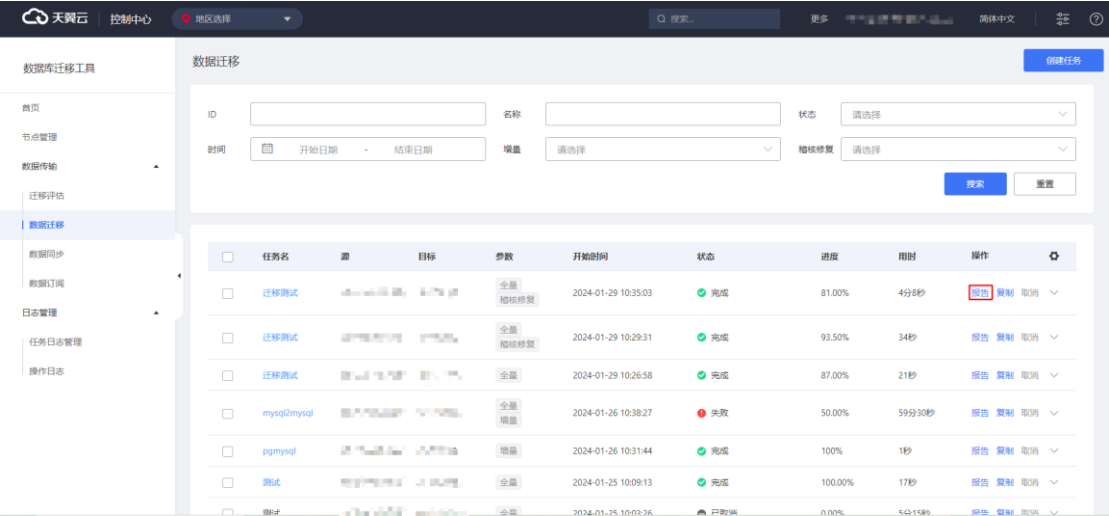

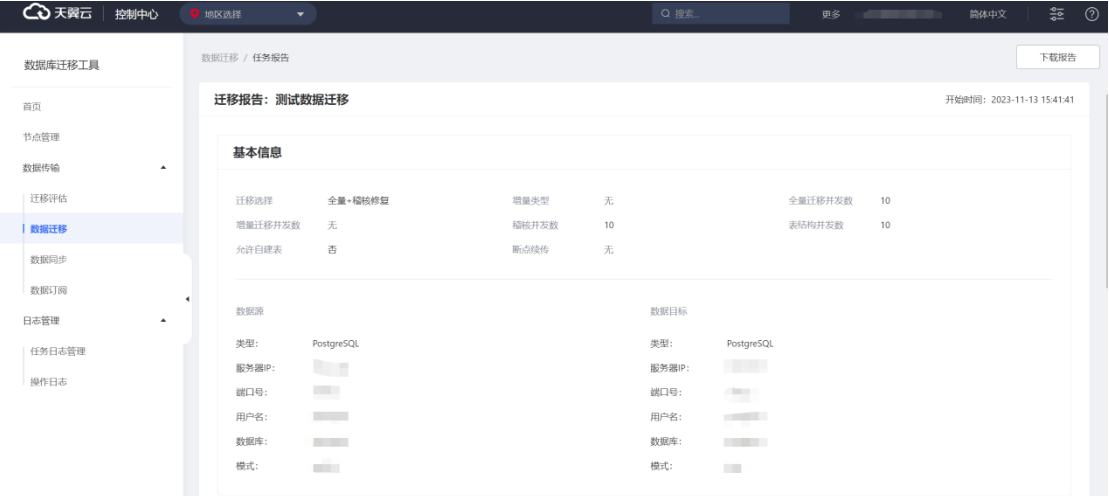

# **3.4.2.2.8 迁移报告下载**

数据库迁移工具提供迁移报告下载功能,用户可通过点击所要查看的任务的"报 告"按钮跳转至迁移报告界面,然后点击"下载报告"按钮下载 pdf 报告。

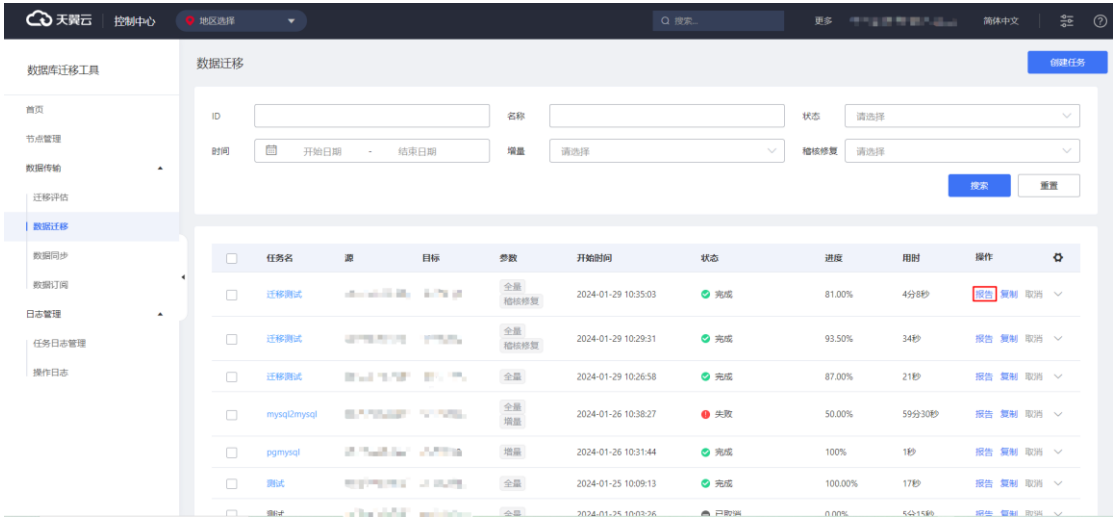

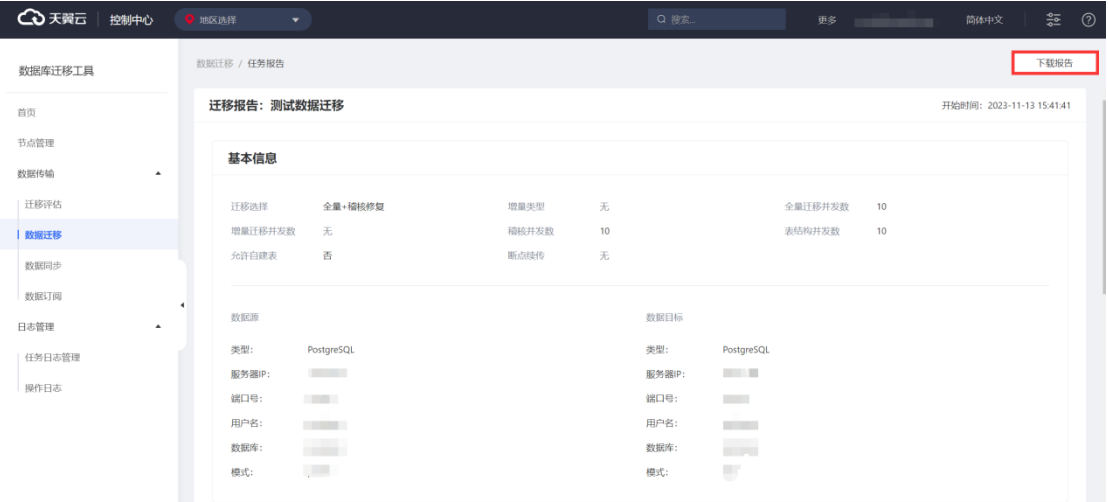

3.4.2.3 数据同步

## **3.4.2.3.1 任务列表查看**

数据库迁移工具可以获取当前用户发起的数据同步类型任务,如任务名、源端配 置信息、目标端配置信息、任务开始时间、任务执行状态等信息。

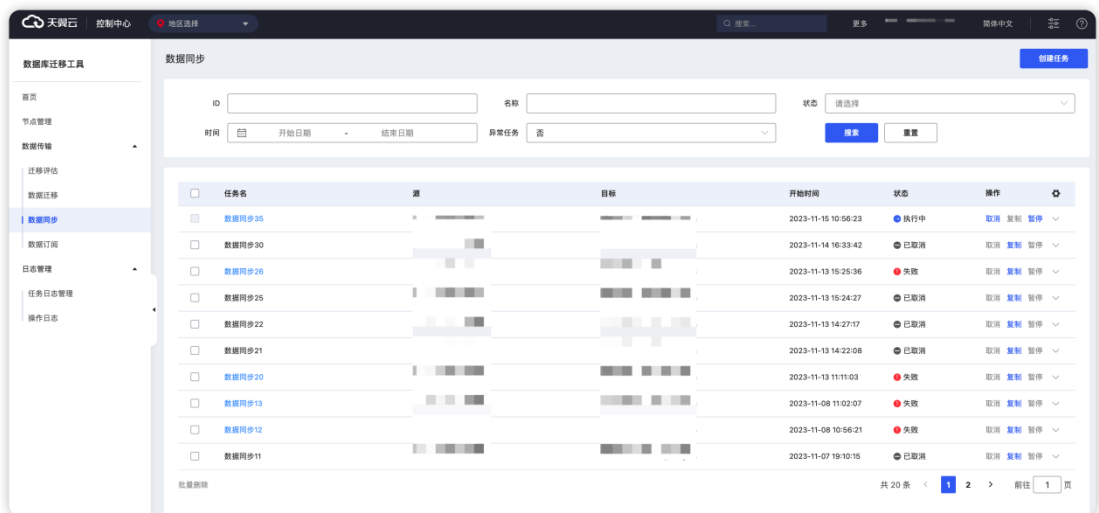

## **3.4.2.3.2 任务搜索**

数据库迁移工具提供数据同步搜索功能,用户可根据任务 ID、任务名称、任务状 态、时间、是否是异常任务筛选出想要查看的数据同步任务。

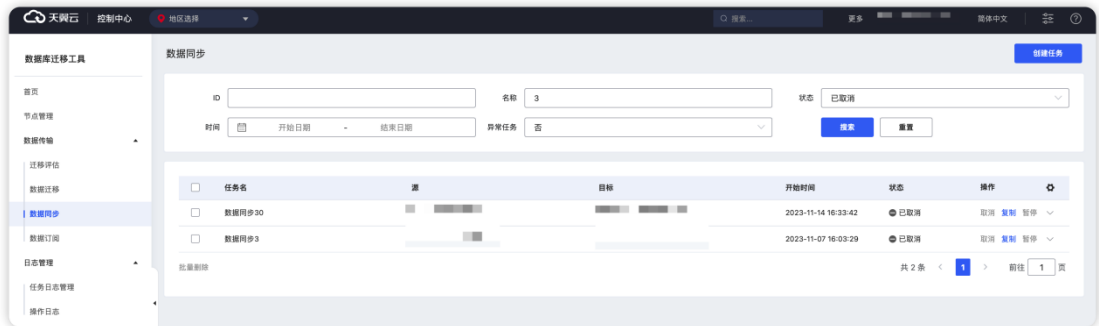

# **3.4.2.3.3 任务创建**

### 3.4.2.3.3.1 任务参数配置

1. 进入"数据库迁移工具",点击"数据传输"展开菜单,点击"数据迁移"。

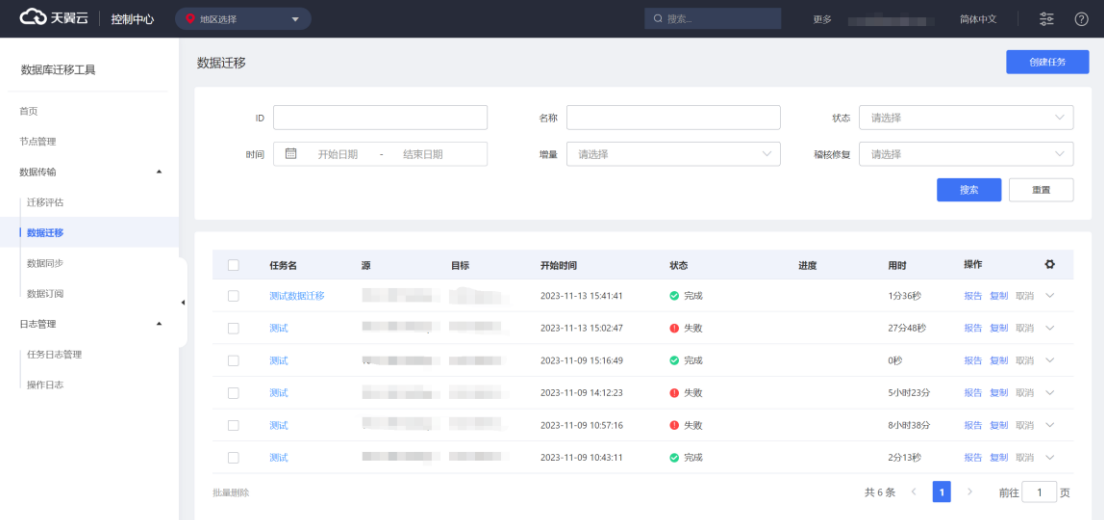

## 2. 点击"创建任务"按钮, 跳转至任务参数配置界面。

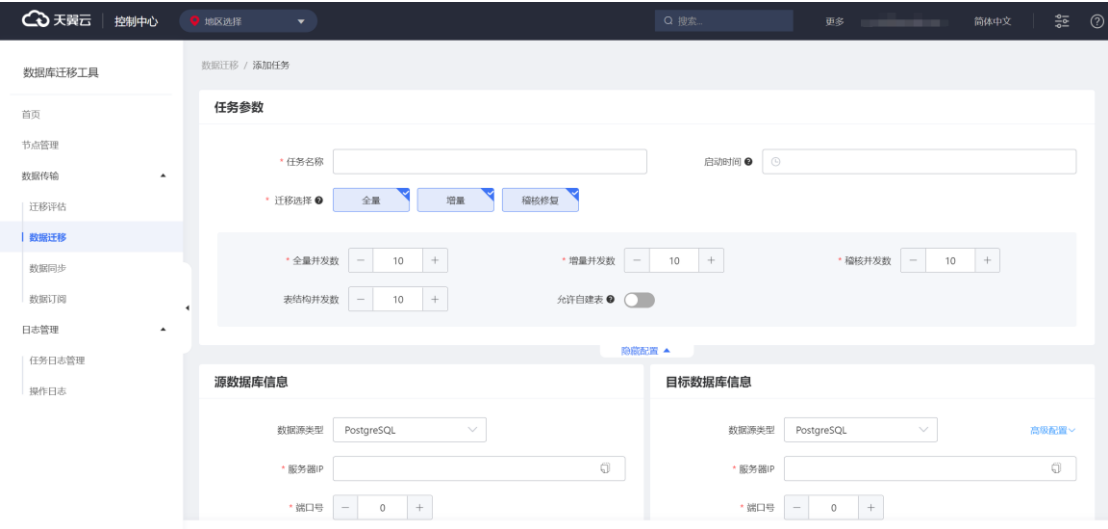

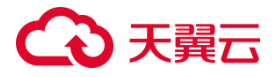

**任务名称:**任务的名称,用于更好地识别迁移任务。

**启动时间:**迁移任务的启动时间。配置后迁移任务会在预定的时间开始运行。

**迁移选择:**可选择全量迁移、增量迁移和稽核修复中的一个或多个,根据需求组

合。

全量并发数:全量迁移表的数量。

**增量并发数:**增量迁移时同时处理表的数量。、

**稽核并发数:**数据比对时同时处理表的数量。

表结构并发数:表结构迁移时同时处理表的数量。

**允许自建表:**允许用户在迁移前自行建表。请确保建好的表中无数据,否则可能 导致迁移失败。

3.4.2.3.3.2 自建 MySQL 为源的同步任务配置

#### **前提条件**

- (1)自建 MySQL 数据库的源端版本为 5.1、5.5、5.6、5.7、8.0 版本。
- (2)自建 MySQL 数据库源端已关闭大小写敏感。
- (3)自建 MySQL 数据库源端已开启开启 binlog 且格式为 row。
- (4)目标端数据库的存储空间必须大于源端数据库所占用的存储空间。

#### **使用限制**

无主键表仅支持存量同步,不支持增量同步;

不支持同步 mysql 等 MySQL 系统库;

迁移过程中,可同步源端数据库的表结构、全量数据和增量数据。

#### **源端权限要求**

由于权限查询需要设计到 mysql.user 及 mysql.db 两张系统表。所以需要先授予

用户以上两张表的 SELECT 权限。

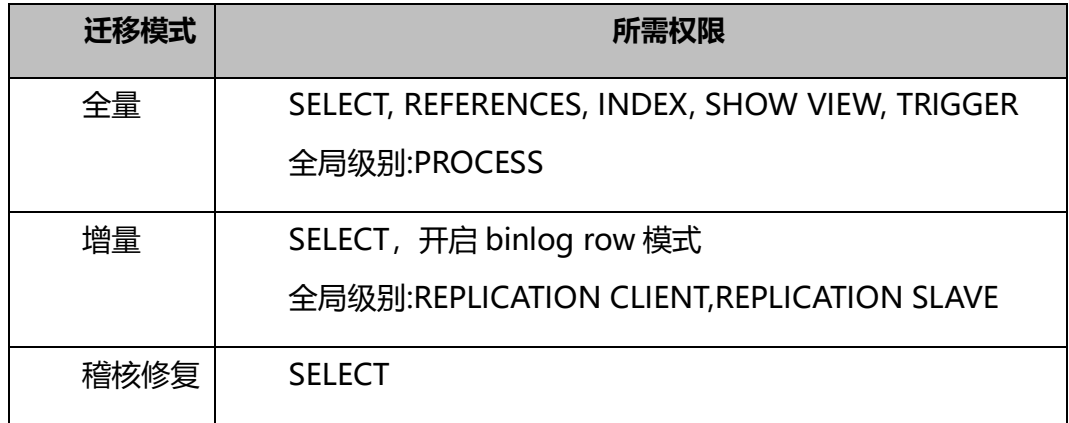

#### **源端配置:**

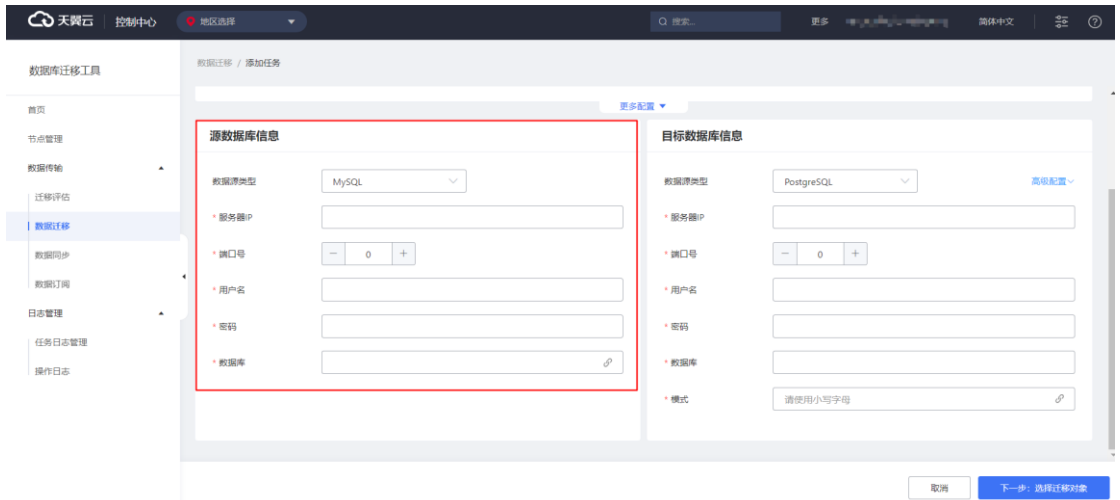

**数据源类型:**选定为 MySQL,可同步版本范围内的 MySQL 数据库

**服务器 IP:**待同步源端数据库的连接 IP

**端口号:**待同步源端数据库的端口

**用户名:**用于连接待同步源端数据库的用户名称

**密码:**用于连接待同步源端数据库的用户的密码

**数据库:**要同步的源端数据库名

### **3.4.2.3.3.2.1 自建 MySQL 同步至自建 MySQL**

### **前提条件**

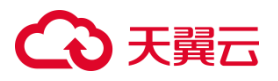

(1)自建 MySQL 目标端版本为 5.1、5.5、5.6、5.7、8.0 版本,且版本高于或

等于源端。

#### **目标端权限要求**

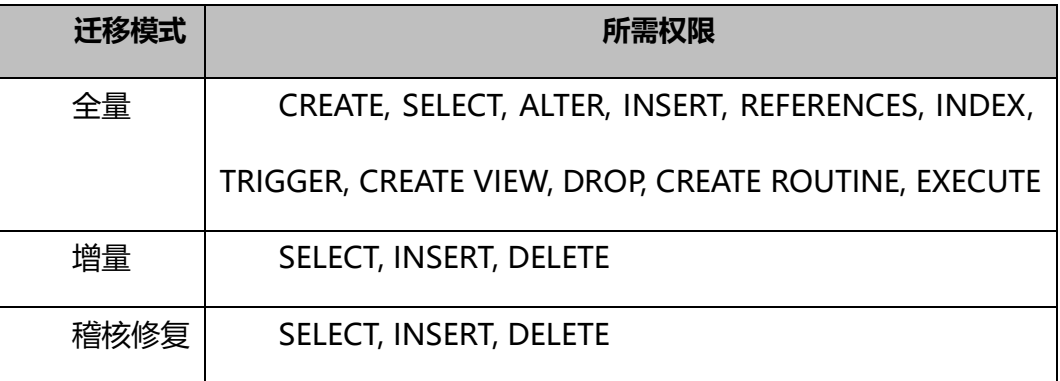

**目标端配置**

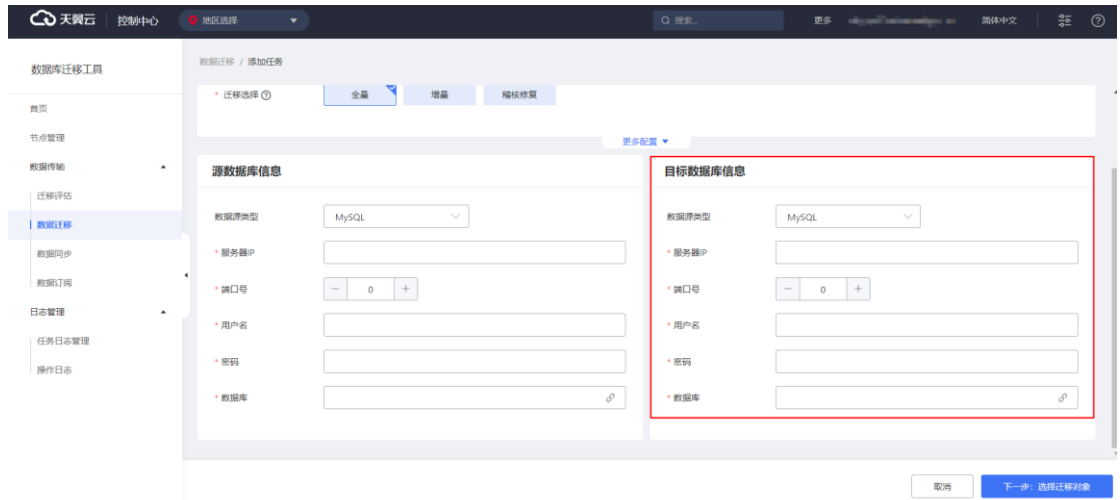

**数据源类型:**选定为 MySQL,可将源端同步至版本范围内的 MySQL 数据库

**服务器 IP:**目标端数据库的连接 IP

**端口号:**目标端数据库的端口

**用户名:**用于连接待目标端数据库的用户名称

**密码:**用于连接待目标端数据库的用户的密码

**数据库:**目标端用于接收源端数据的数据库名称

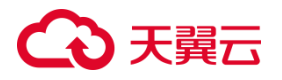

### **3.4.2.3.3.2.2 自建 MySQL 迁移至自建 PostgreSQL**

### **前提条件**

(1)自建 PostgreSQL 目标端版本为 9.5.x、9.6.x、10.x、11.x、12.x、13.x、

14.x 版本

#### **目标端权限要求**

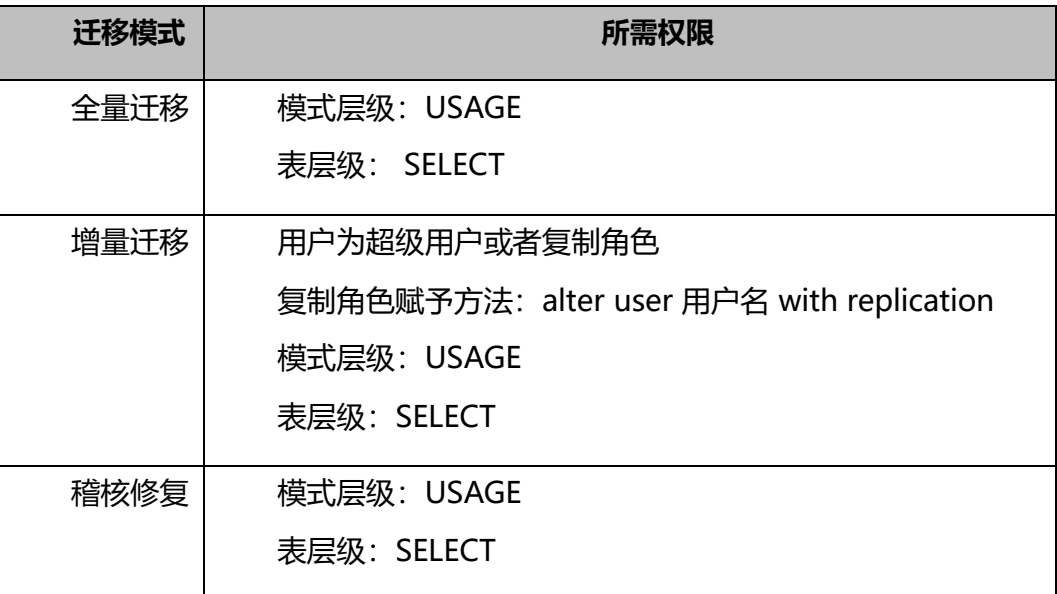

### **目标端配置**

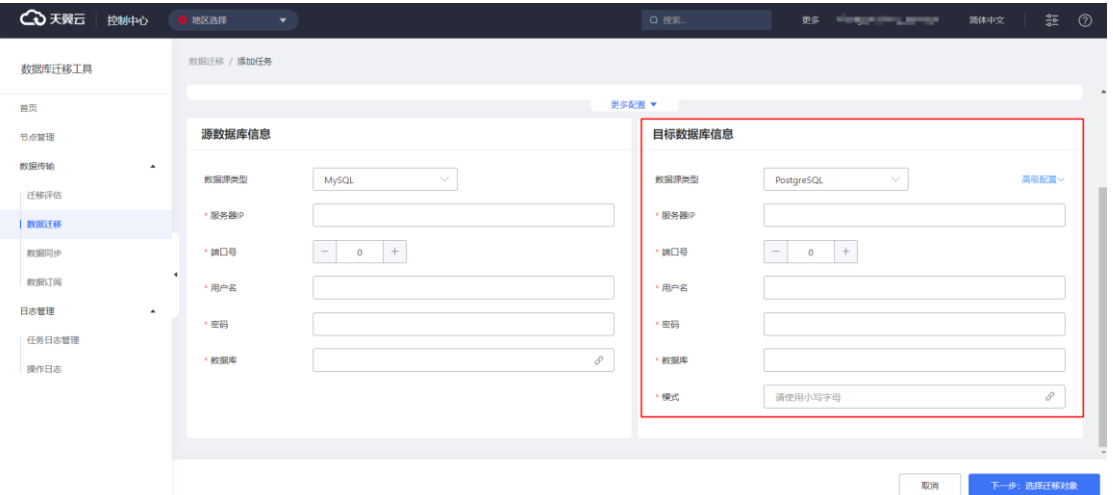

**数据源类型:**选定为 PostgreSQL,可将源端同步至版本范围内的 PostgreSQL 数

据库

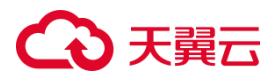

**服务器 IP:**目标端数据库的连接 IP

**端口号:**目标端数据库的端口

**用户名:**用于连接待目标端数据库的用户名称

**密码:**用于连接待目标端数据库的用户的密码

**数据库:**目标端用于接收源端数据的数据库名称

**模式:**目标端用于接收源端数据的模式(schema)名称

3.4.2.3.3.3 自建 PostgreSQL 为源的同步任务配置

#### **前提条件**

(1)自建 PostgreSQL 数据库的源端版本为 9.5.x、9.6.x、10.x、11.x、12.x、

13.x、14.x 版本。

(2) 自建 PostgreSQL 数据库 WAL 日志设置 wal level=logical, 且 max replication slots 大于 10.

(3)目标端数据库的存储空间必须大于源端数据库所占用的存储空间。

#### **使用限制**

无主键表仅支持存量同步,不支持增量同步;

迁移过程中,可同步源端数据库的表结构、全量数据和增量数据。

#### **源端权限要求**

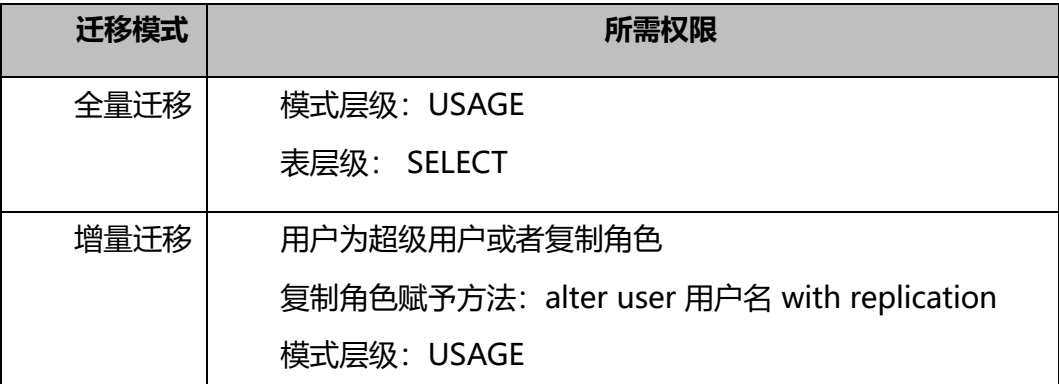

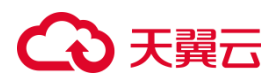

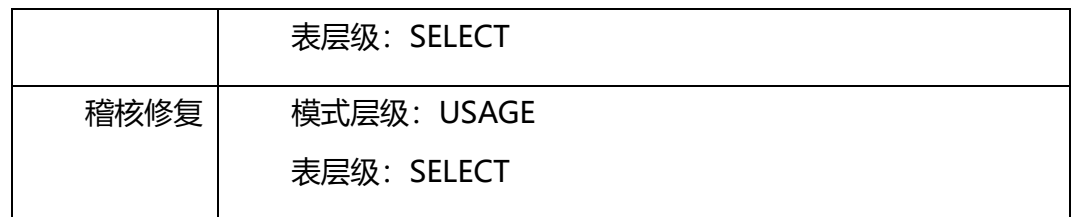

**源端配置:**

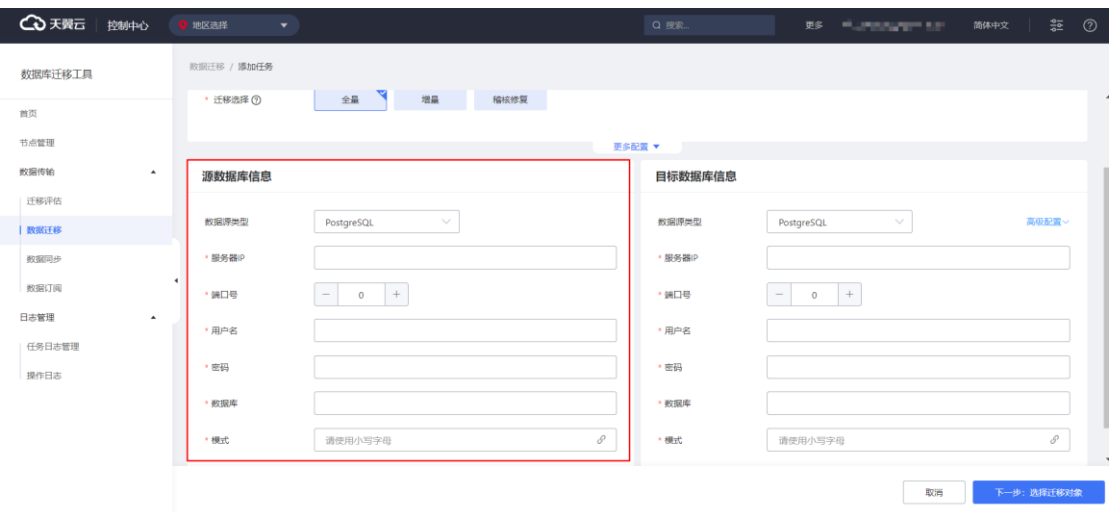

**数据源类型:**选定为 PostgreSQL,可同步版本范围内的 PostgreSQL 数据库

**服务器 IP:**待同步源端数据库的连接 IP

**端口号:**待同步源端数据库的端口

**用户名:**用于连接待同步源端数据库的用户名称

**密码:**用于连接待同步源端数据库的用户的密码

**数据库:**要同步的源端数据库名

**模式:**源端实际用于迁出数据的模式(schema)名称

### **3.4.2.3.3.3.1 自建 PostgreSQL 同步至自建 MySQL**

#### **前提条件**

(1)自建 MySQL 目标端版本为 5.1、5.5、5.6、5.7、8.0 版本。

#### **目标端权限要求**

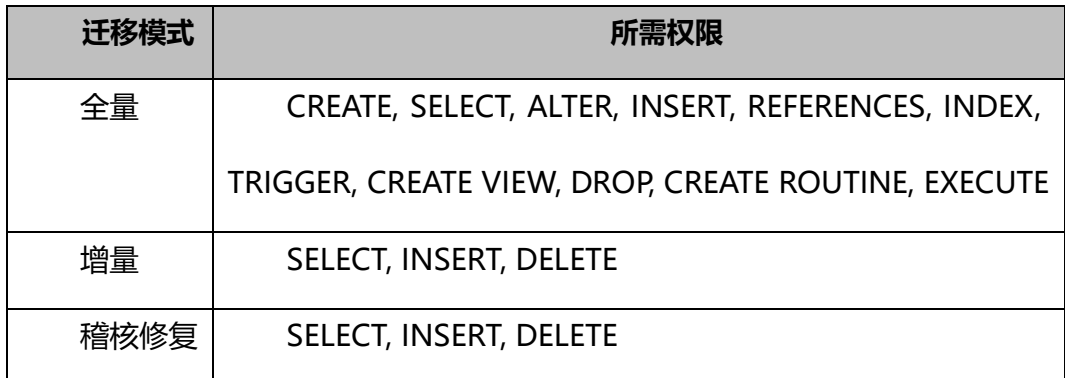

### **目标端配置**

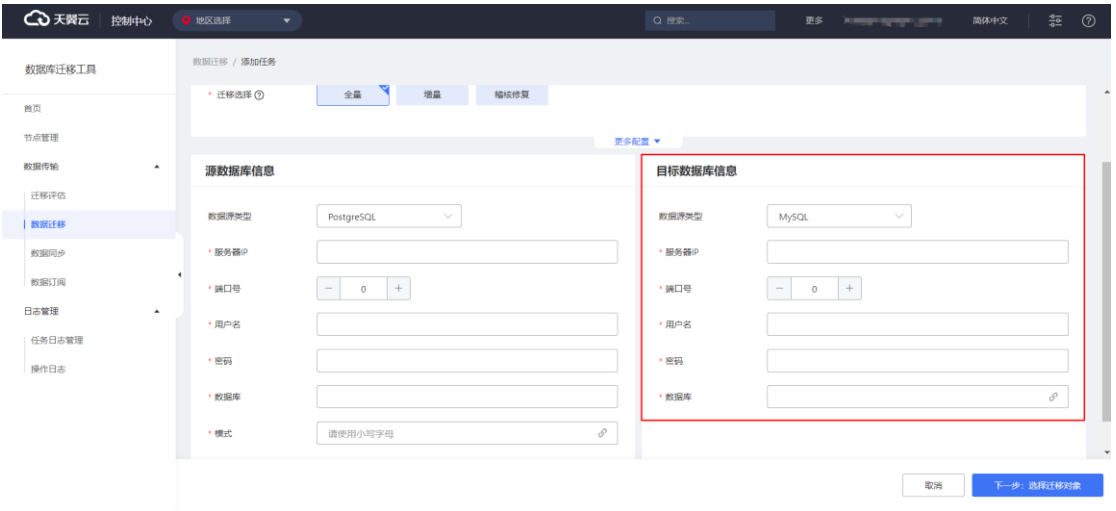

**数据源类型:**选定为 MySQL,可将源端同步至版本范围内的 MySQL 数据库

**服务器 IP:**目标端数据库的连接 IP

**端口号:**目标端数据库的端口

**用户名:**用于连接待目标端数据库的用户名称

**密码:**用于连接待目标端数据库的用户的密码

**数据库:**目标端用于接收源端数据的数据库名称

### **3.4.2.3.3.3.2 自建 PostgreSQL 同步至自建 PostgreSQL**

#### **前提条件**

(1)自建 PostgreSQL 目标端版本为 9.5.x、9.6.x、10.x、11.x、12.x、13.x、 14.x 版本, 且版本高于或等于源端。

# ○天翼云

### **目标端权限要求**

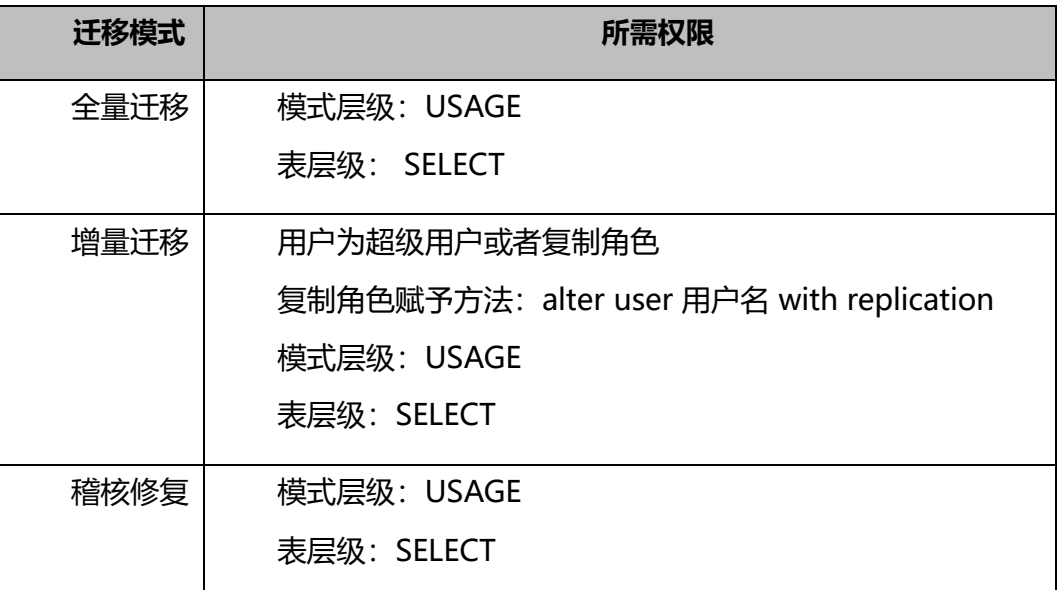

**目标端配置**

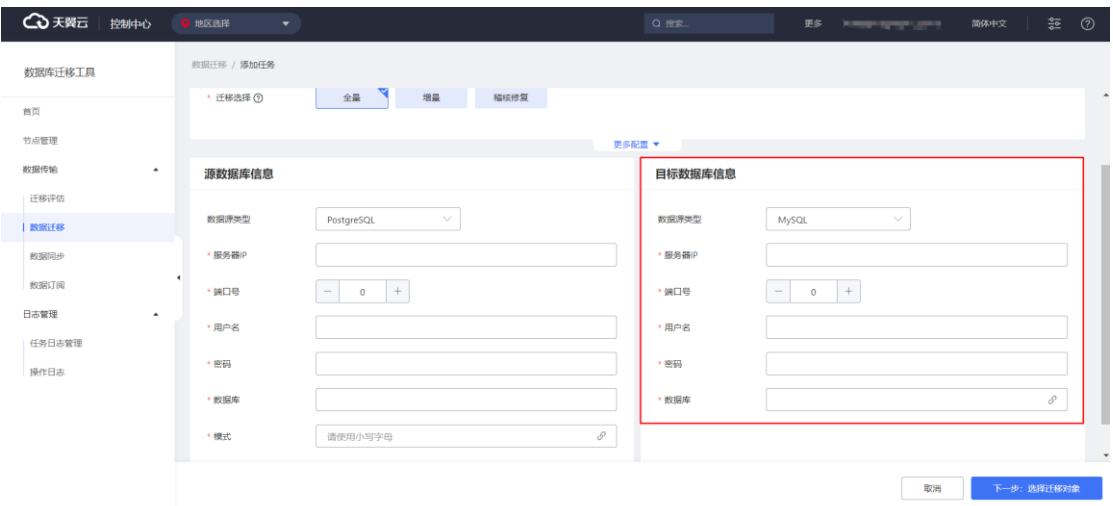

**数据源类型:**选定为 PostgreSQL,可将源端同步至版本范围内的 PostgreSQL 数

据库

**服务器 IP:**目标端数据库的连接 IP

**端口号:**目标端数据库的端口

**用户名:**用于连接待目标端数据库的用户名称

**密码:**用于连接待目标端数据库的用户的密码

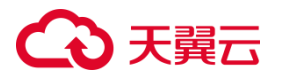

**数据库:**目标端用于接收源端数据的数据库名称

**模式:**目标端用于接收源端数据的模式(schema)名称

3.4.2.3.3.4 连接检测

数据库迁移工具提供源端数据库、目标端数据库连接检测功能,用于同步前确认 目标库的连通性。通过连接检测过,方能进行同步。

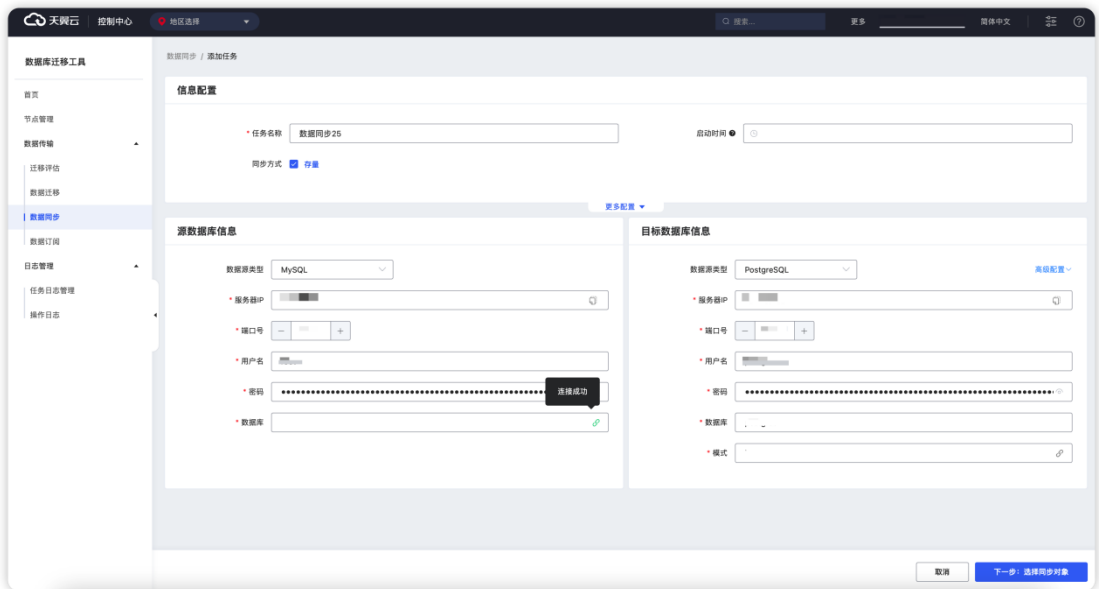

### 3.4.2.3.3.5 同步对象选择

数据库迁移工具提供同步对象选择,用户可自行选择要同步的表对象。

操作步骤:

1. 在可选对象方框中勾选要同步的表对象,可以进行全选、取消全选、表名搜 索操作。

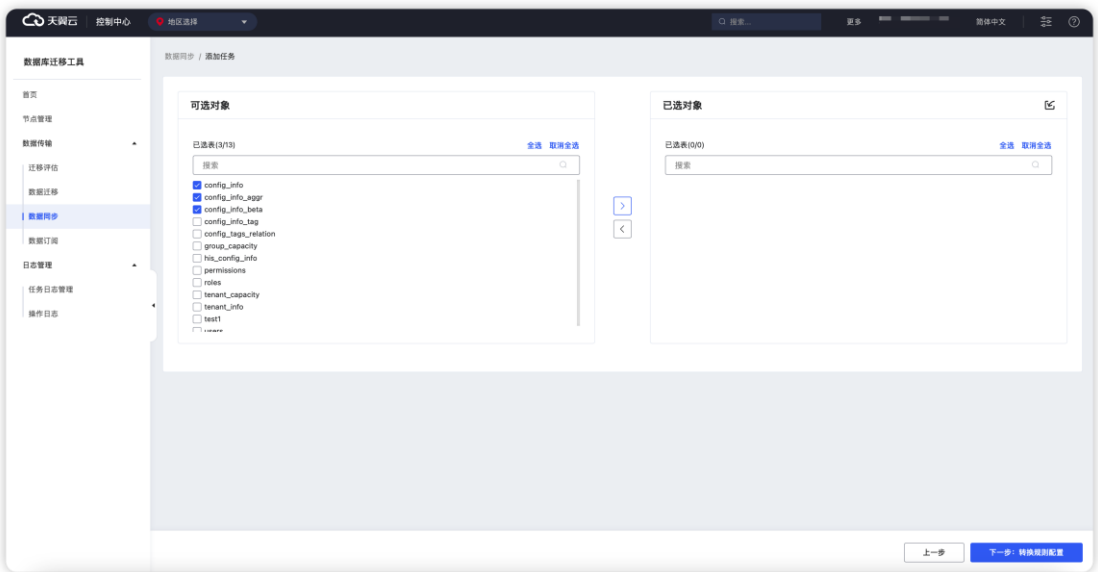

2. 点击">"箭头按钮,将选中的对象放置已选对象方框中,可进行全选、取消

全选。

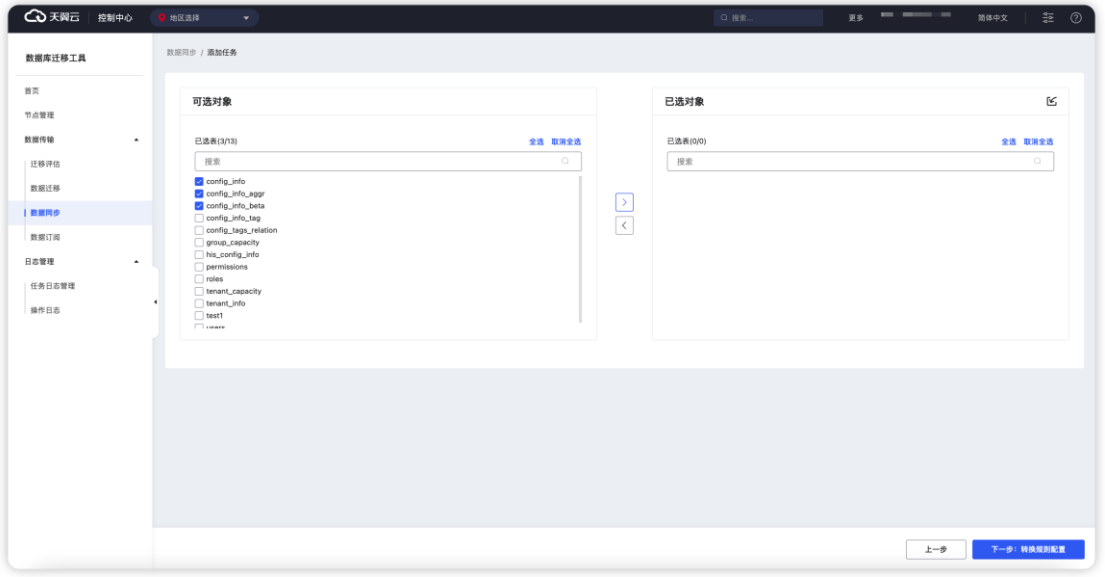

### 3. 点击"<"箭头按钮,可将选中的对象移回可选对象方框,不进行同步。

# △天翼云

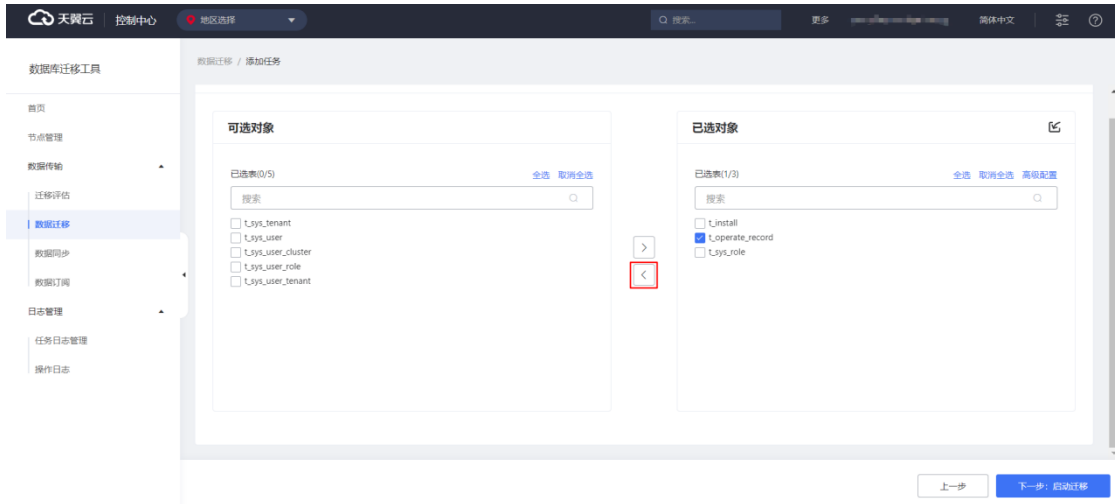

### 3.4.2.3.3.6 转换规则配置

经过选择的同步对象,可进行转换规则配置。

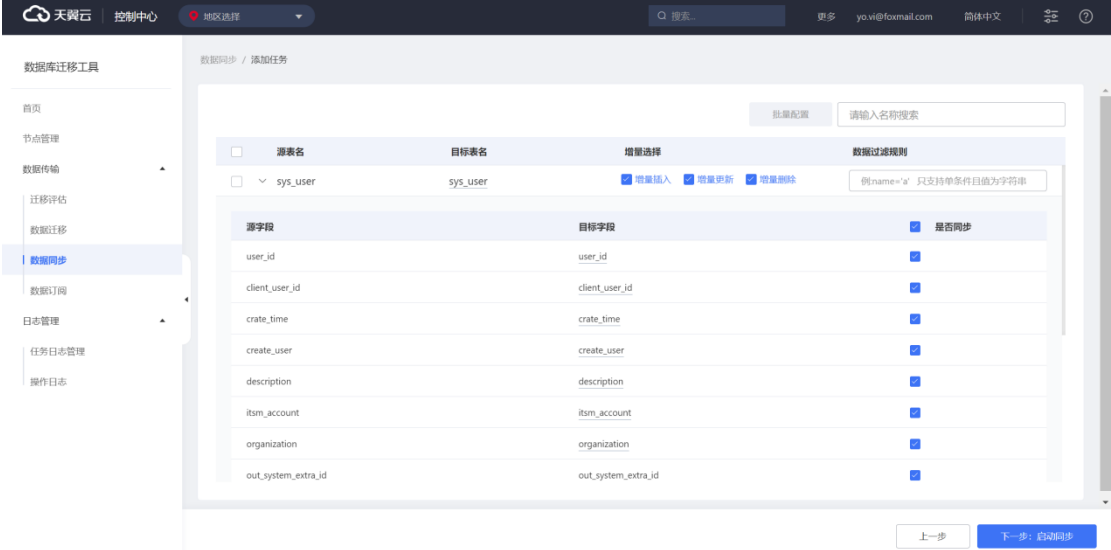

**增量类型选择:**配置要处理的增量类型,分别是增量插入、增量更新、增量删除。 **数据过滤规则设置:**只支持单条件且值为字符串,配置好转换规则之后,点击下 一步启动,启动同步,即创建同步任务。并进入同步进度页面。

**表名映射:**点击目标表名,可设置源端和目标端的表名映射关系

**列名映射:**点击目标字段,可设置源端和目标端的字段名映射关系

**是否同步:**可选择过滤指定字段不进行同步。

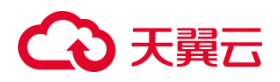

## **3.4.2.3.4 同步进展查看**

同步任务启动后,会自动跳转至进度界面,用户通过数据库迁移工具可在线查看 进展,包括整体进展、每张表的同步进展等信息。用户也可以通过任务列表点击任务 名查看进度。

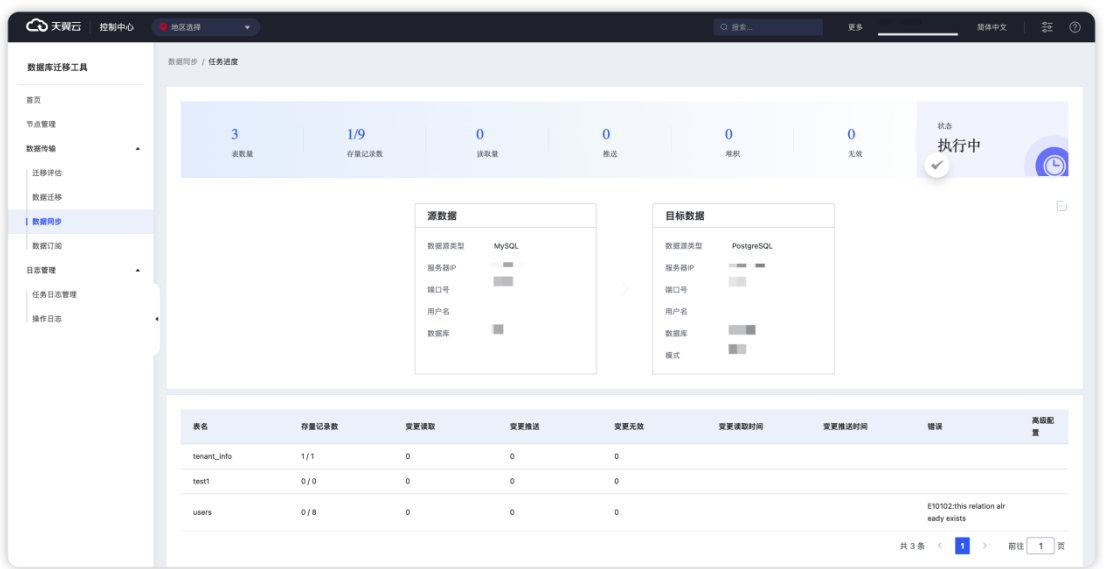

## **3.4.2.3.5 任务管理**

3.4.2.3.5.1 任务复制

数据库迁移工具提供用于复制一个同步任务并生成新的任务,新旧任务互不

影响。任务复制成功之后,可以对该任务的信息进行编辑。

# △天翼云

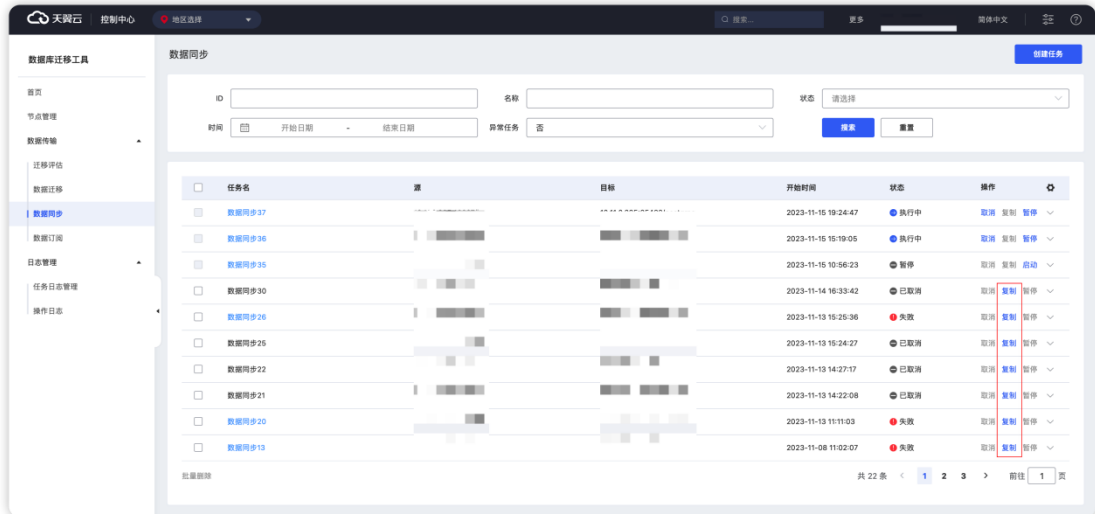

3.4.2.3.5.2 任务修改

#### **前提**

创建该任务的时候设置启动时间,任务尚未运行。

数据库迁移工具提供对处于等待中的任务进行修改,可以对该任务的信息进行编 辑。

#### **操作步骤**

1. 进入"数据库迁移工具",点击"数据传输"展开菜单,点击"数据同步"。

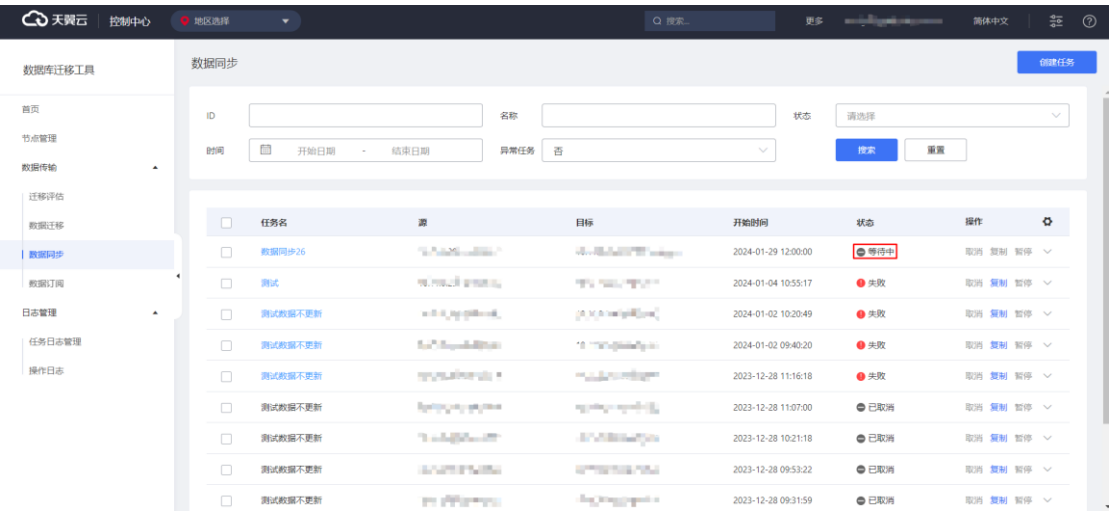

2. 用户可通过点击同步任务的"修改"按钮,该任务进行编辑。

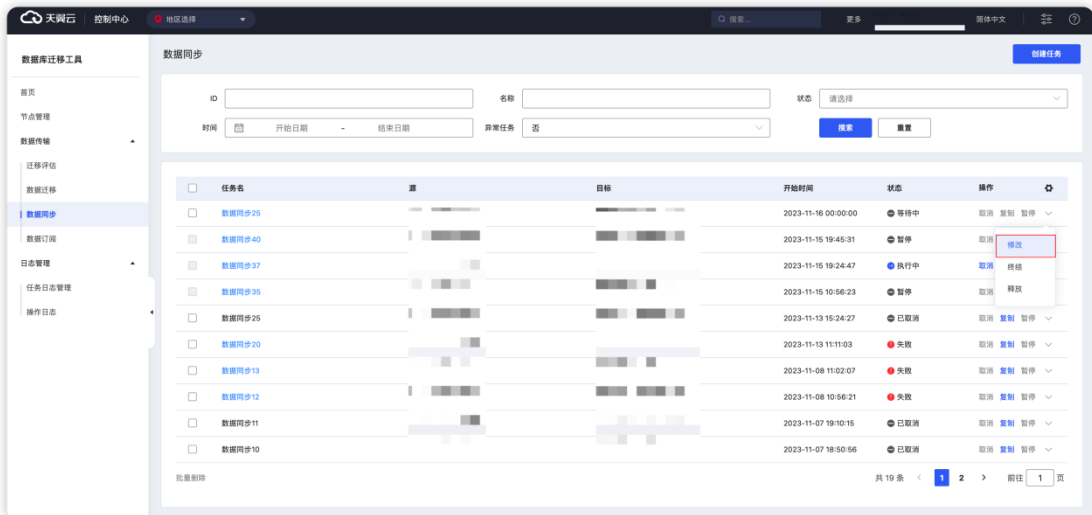

### 3. 点击"编辑"之后,跳转至任务配置界面,可以对任务配置进行修改。

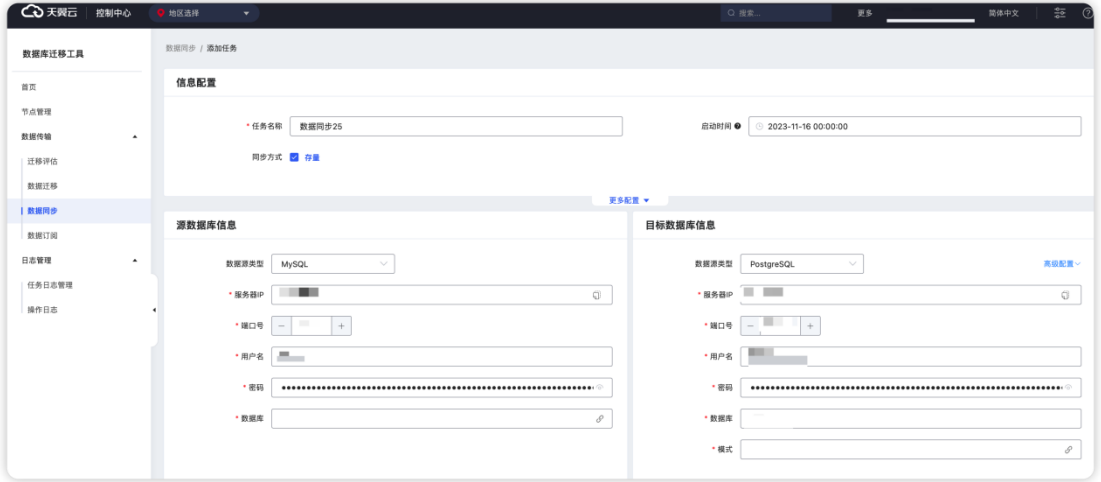

### 3.4.2.3.5.3 任务暂停

数据库迁移工具提供对执行中的任务进行暂停,使当前任务处于暂停状态。

#### **操作步骤**

1. 进入"数据库迁移工具",点击"数据传输"展开菜单,点击"数据同步"

# **4 天異云**

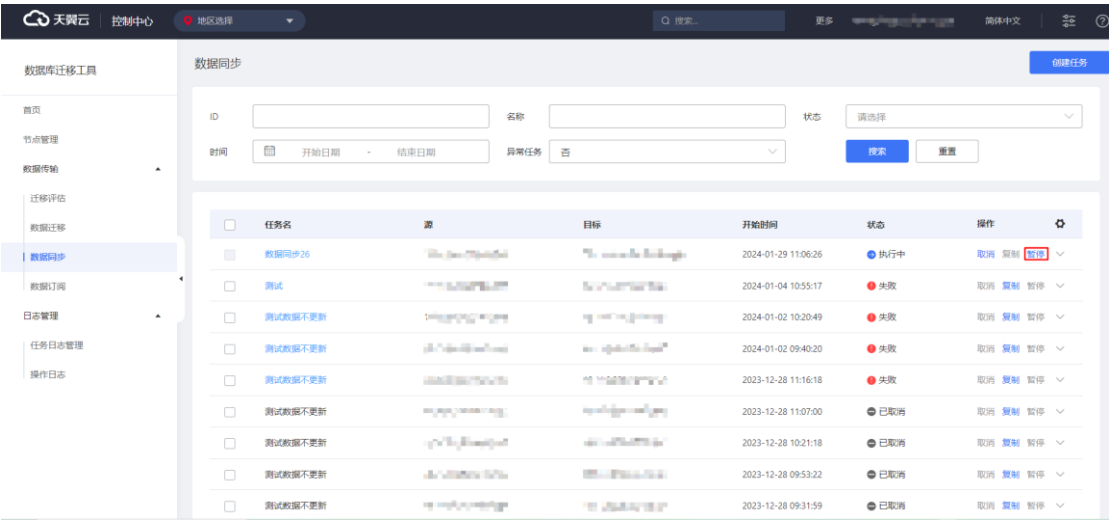

## 2. 用户可通过点击同步任务的"暂停"按钮,暂停该任务。

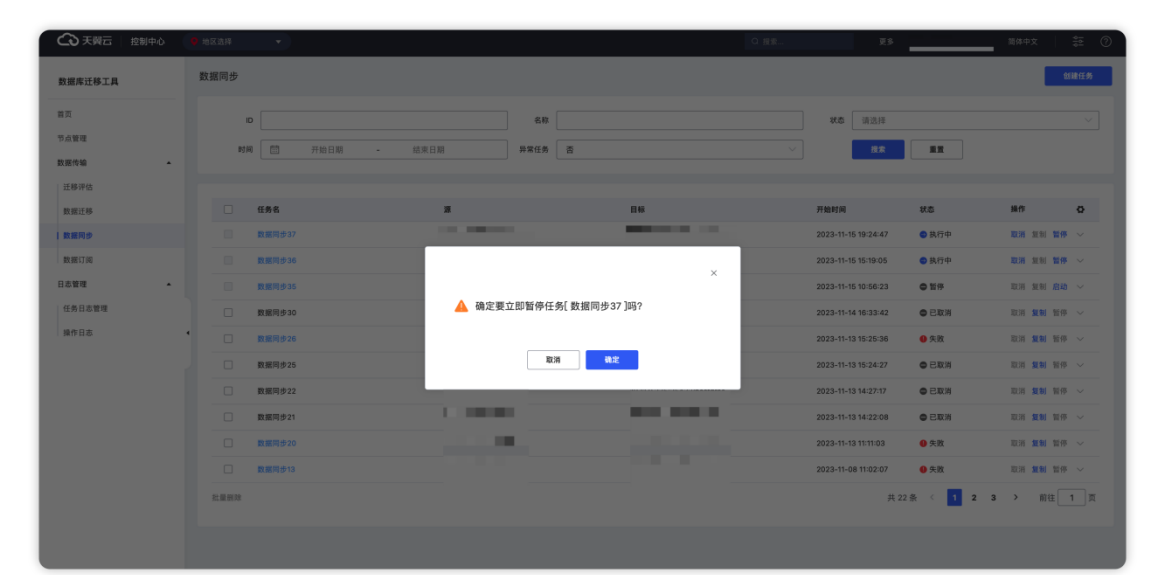

### 3. 点击"确定"之后,任务状态变成暂停

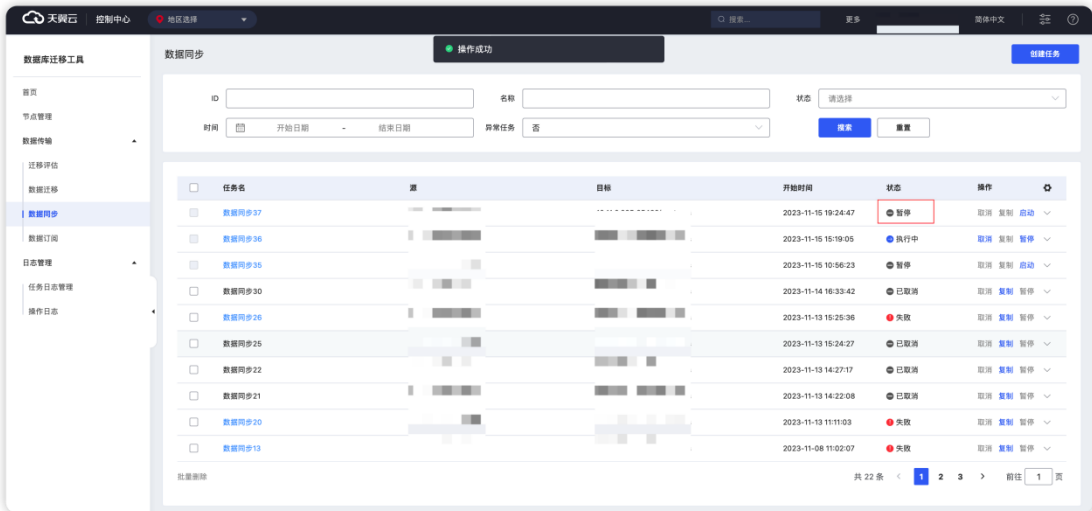

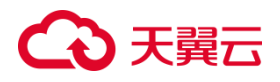

3.4.2.3.5.4 任务启动

数据库迁移工具提供对暂停中的任务进行重新启动,使当前任务回复运行。

#### **操作步骤**

1. 进入"数据库迁移工具",点击"数据传输"展开菜单,点击"数据同步"

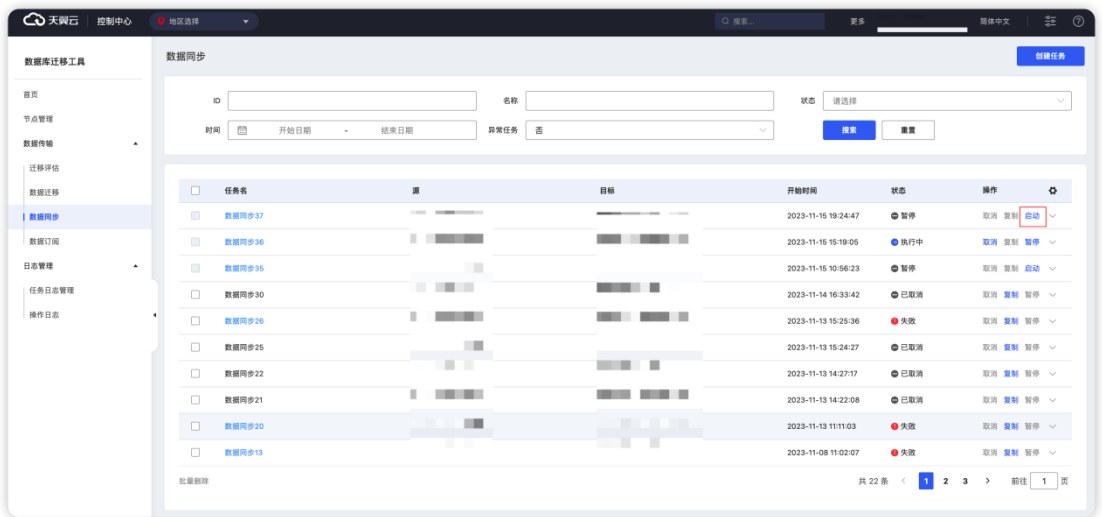

2. 用户可通过点击同步任务的"启动"按钮,该任务恢复运行。

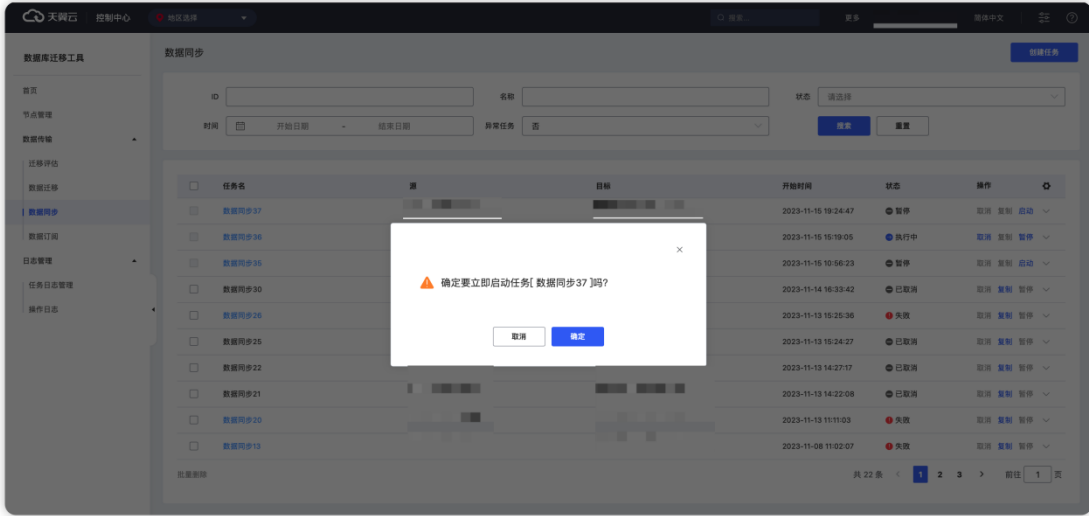

3. 点击"确定"之后,任务状态恢复为执行中

# △天翼云

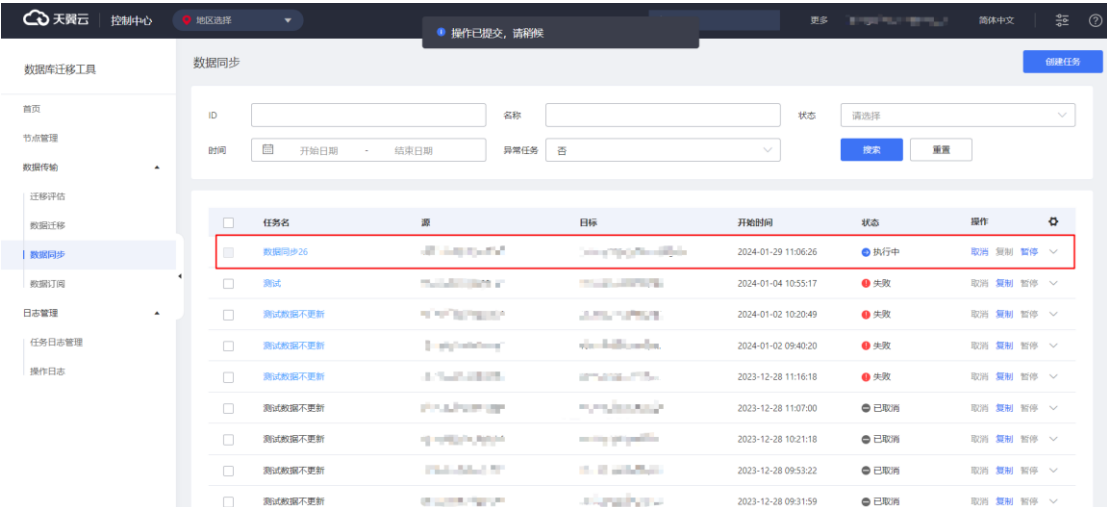

### 3.4.2.3.5.5 任务取消

数据库迁移工具提供对执行中的任务进行取消,使当前任务结束。进入"数据库 迁移工具",点击"数据传输"展开菜单,点击"数据同步",点击指定任务的"取消" 按钮即可。

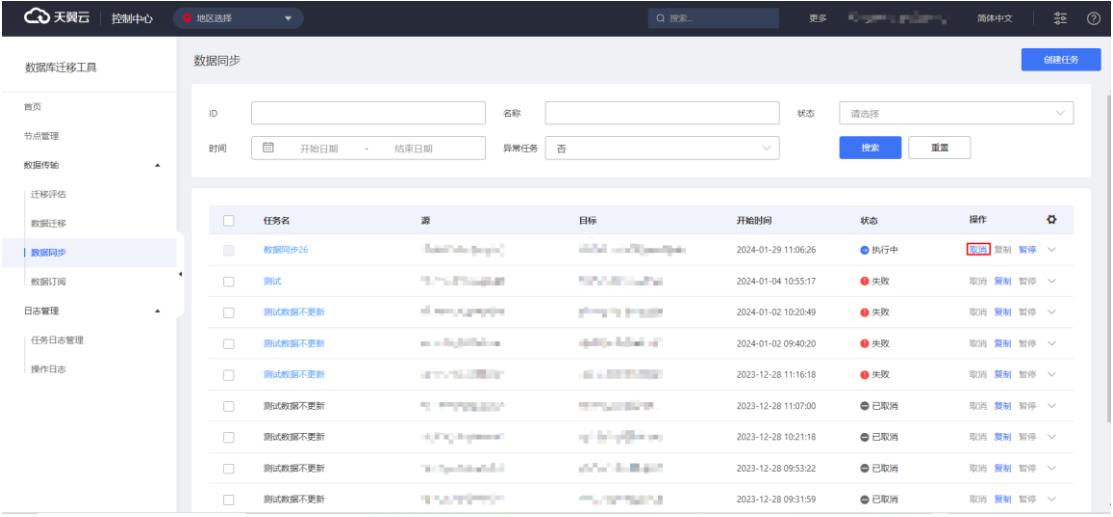

### 3.4.2.3.5.6 任务终结

数据库迁移工具提供对执行中的任务进行终结,移除当前任务信息。

#### **操作步骤**

1. 进入"数据库迁移工具",点击"数据传输"展开菜单,点击"数据同步"

# ○天翼云

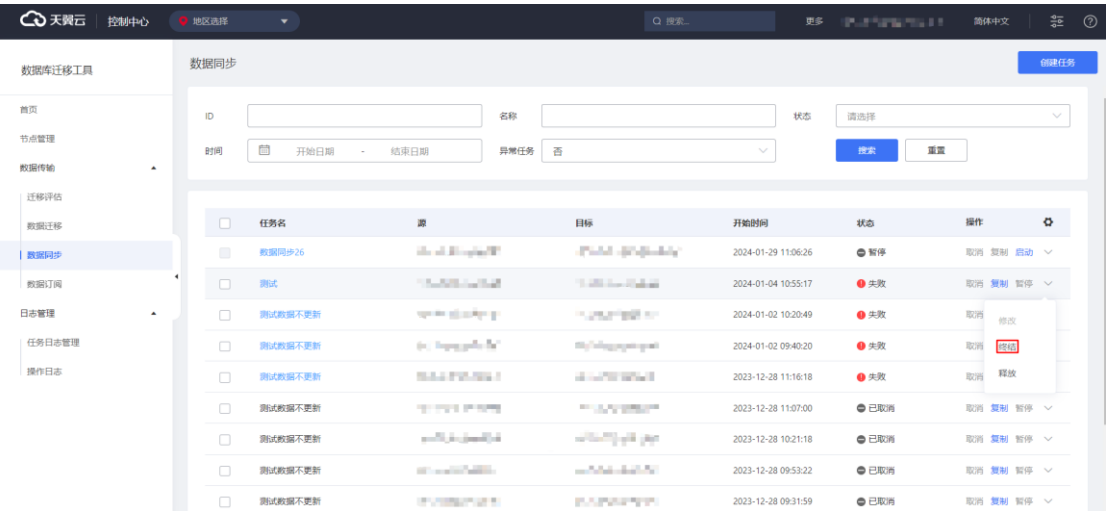

## 2. 用户可通过点击同步任务的"终结"按钮,该任务被删除。

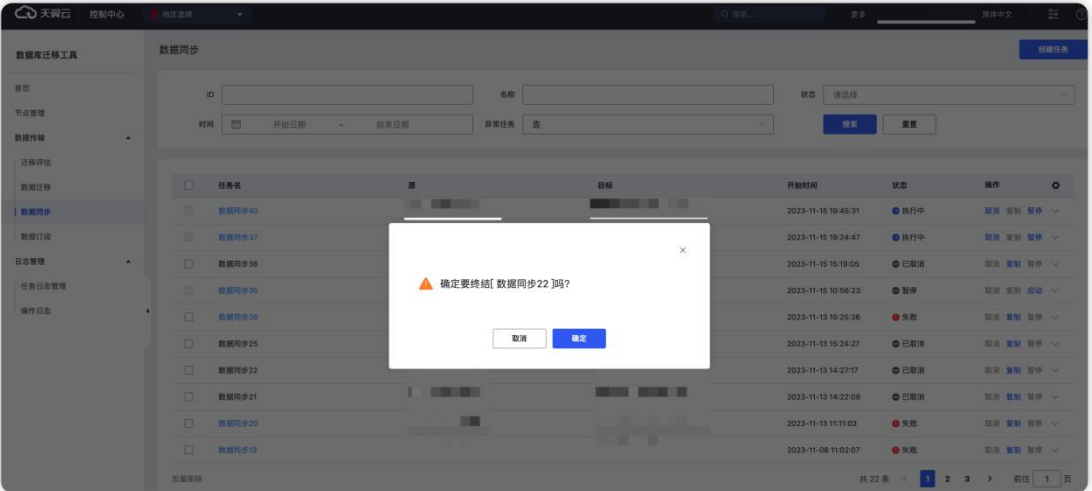

## 3. 点击"确定"之后,选中的任务信息被移除。

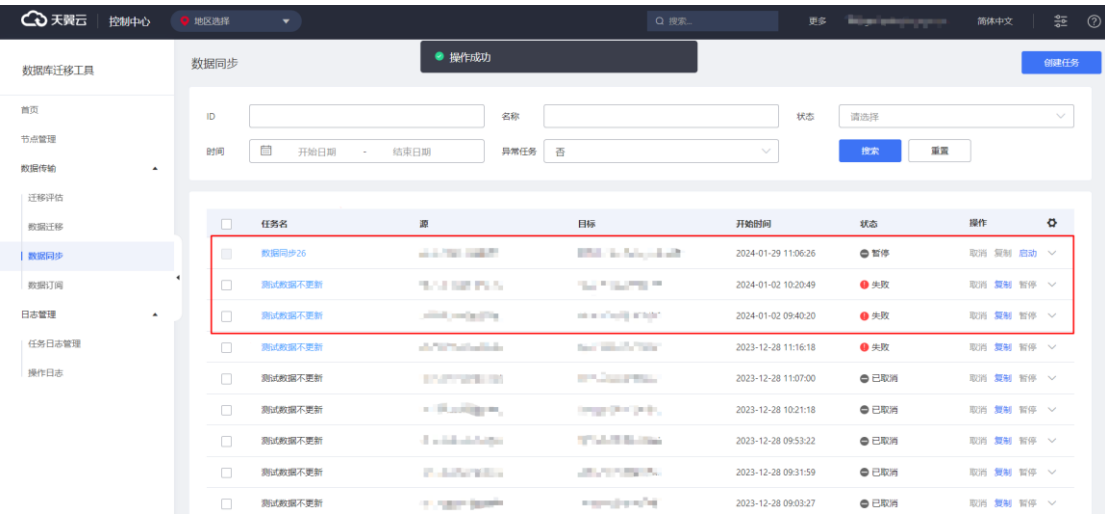

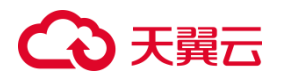

3.4.2.3.5.7 任务释放

数据库迁移工具提供任务释放功能,用户可通过点击迁移任务的"释放"按钮, 完全同步任务数据。该操作不可逆,数据将无法找回。

**操作步骤**

1. 进入"数据库迁移工具",点击"数据传输"展开菜单,点击"数据同步"

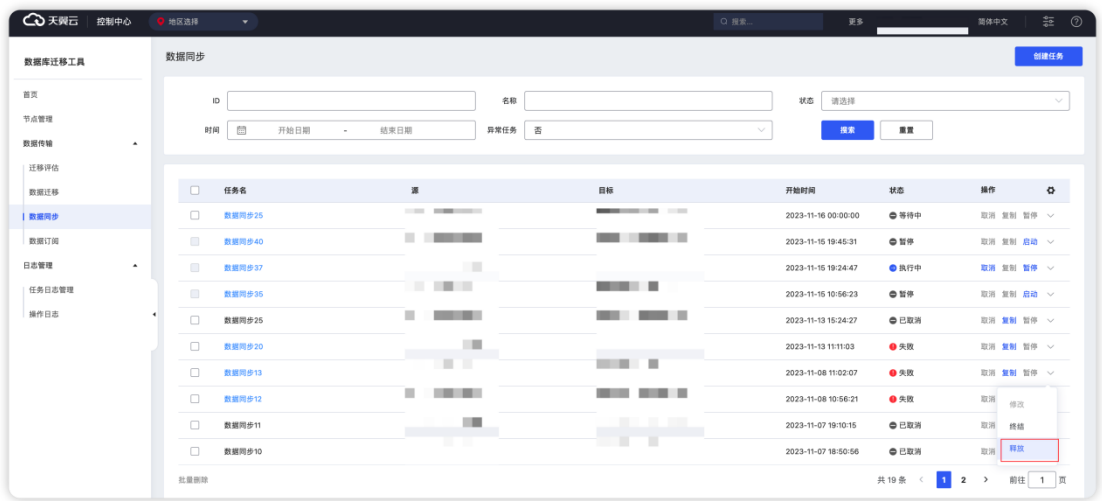

2. 用户可通过点击处于已取消、完成、失败的任务的"释放"按钮,该任务被

移除。

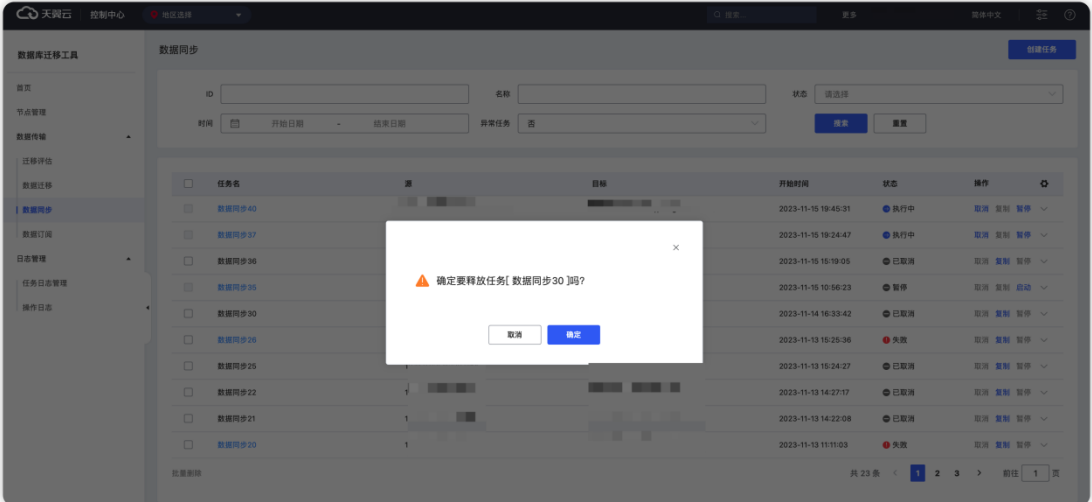

3. 点击"确定"之后,选中的任务数据被移除。

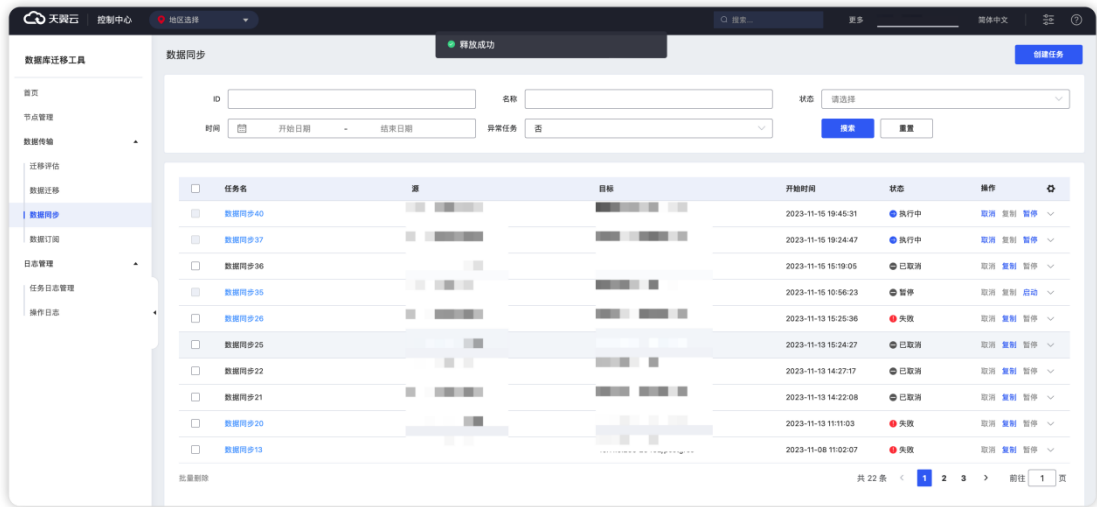

## **3.4.2.3.6 任务批量删除**

数据库迁移工具提供任务批量删除功能,用户可勾选要删除任务,再点击"批量 删除"按钮,一次性删除多个同步任务。

#### **操作步骤**

1. 进入"数据库迁移工具",点击"数据传输"展开菜单,点击"数据同步"

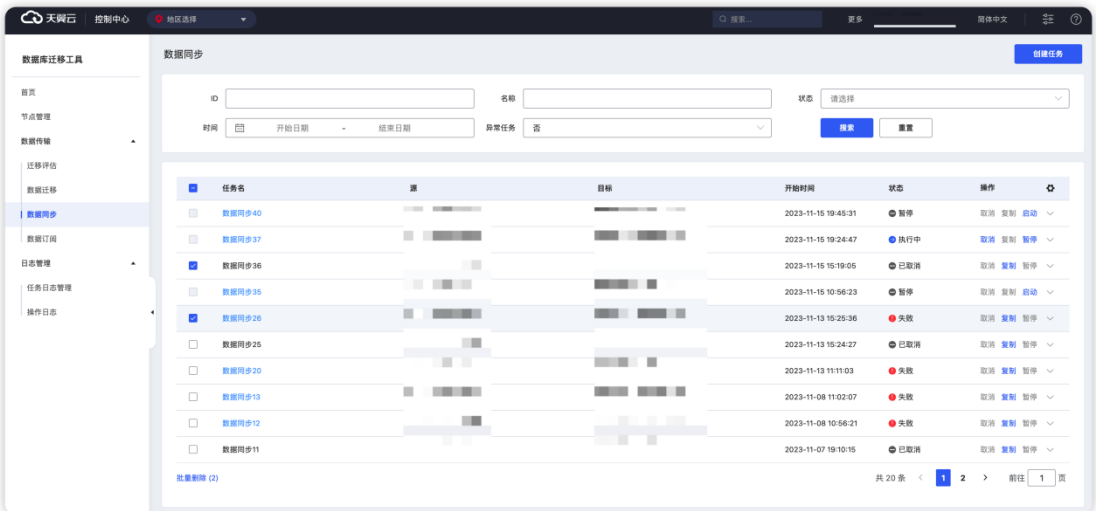

2. 用户可通过选择处于"已取消"或"失败"的任务,点击同步任务的"批量 删除"按钮,删除选中任务。

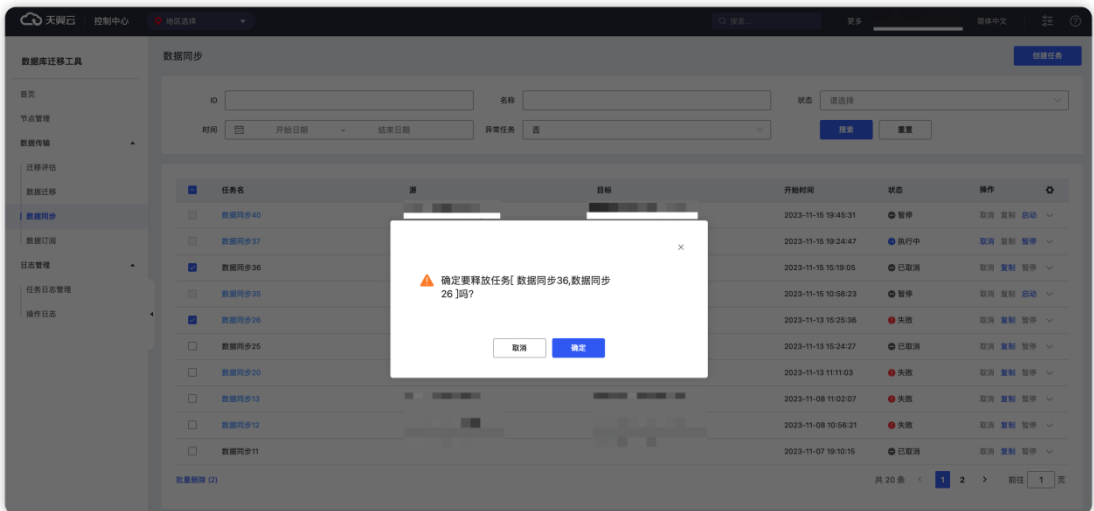

### 3. 点击"确定"之后,选中的任务信息被移除。

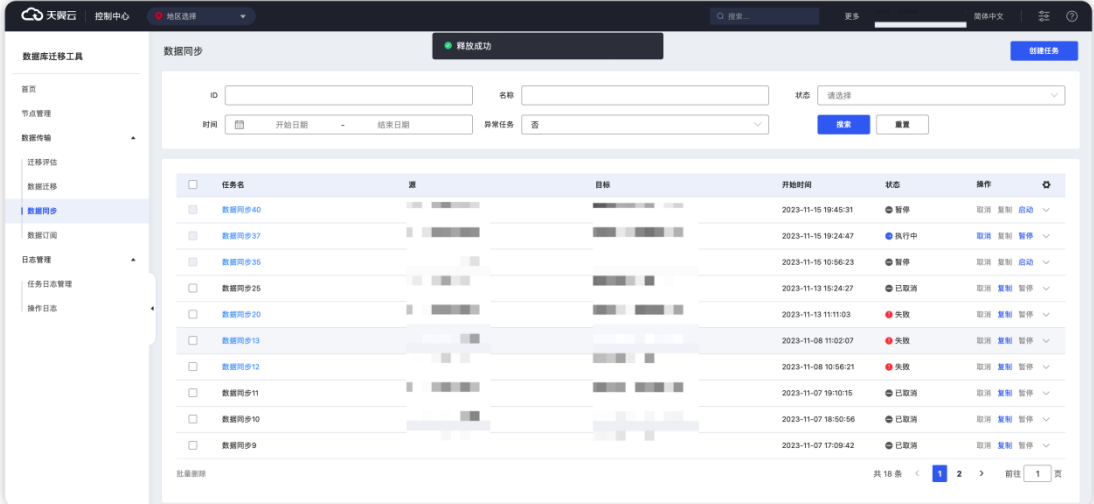

## 3.4.2.4 数据订阅

## **3.4.2.4.1 任务列表查看**

数据库迁移工具可以查看当前用户发起的订阅任务基本信息,如任务名、源连接、 目标连接、启动时间、状态等信息。

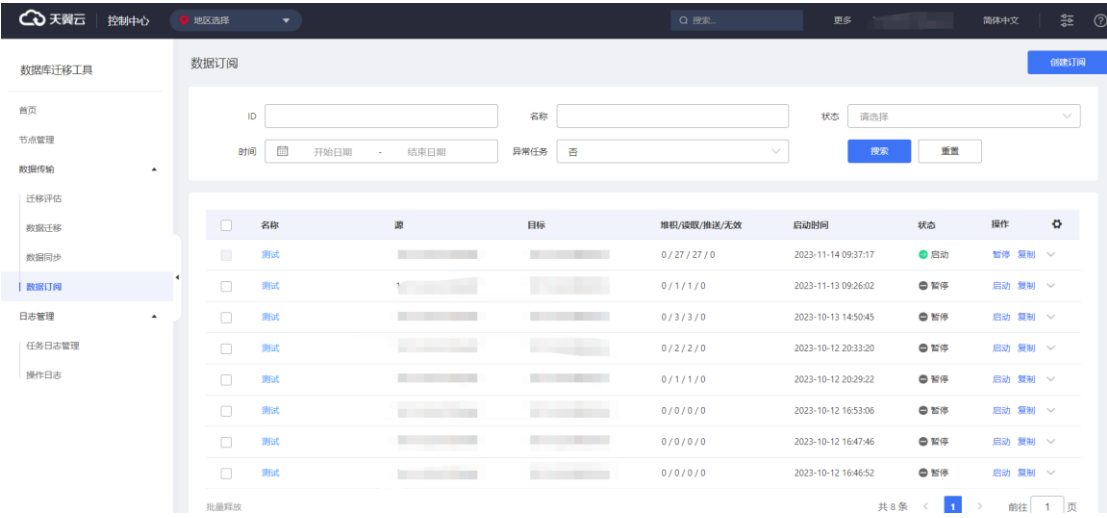

## **3.4.2.4.2 任务搜索**

数据库迁移工具提供订阅任务搜索功能,用户可根据 ID、任务名称、状态、任务 时间、是否异常筛选出想要查看的迁移任务,查询条件之间是并且的关系。

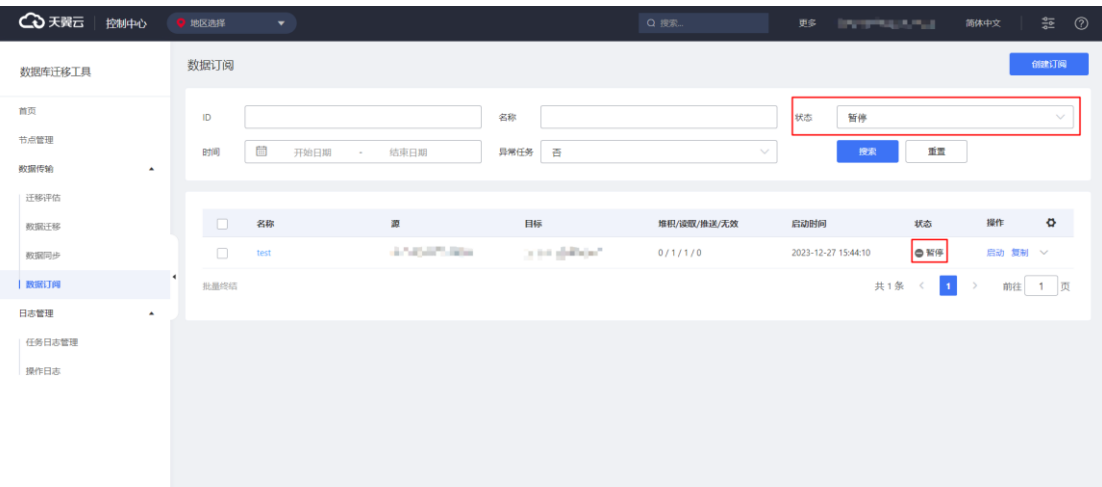

**ID:**基于 ID 列的精确查询条件。

**名称:**基于任务名称列的模糊查询条件。

**状态:**基于状态列的下拉选项精确查询条件。

**时间:**基于启动时间列的时间段精确查询条件。

**异常任务:**该搜索条件支持搜索表有延迟、堆积的任务。

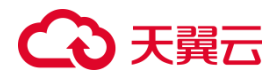

## **3.4.2.4.3 任务创建**

#### 3.4.2.4.3.1 任务参数配置

1. 进入"数据库迁移工具",点击"数据传输"展开菜单,点击"数据订阅"。

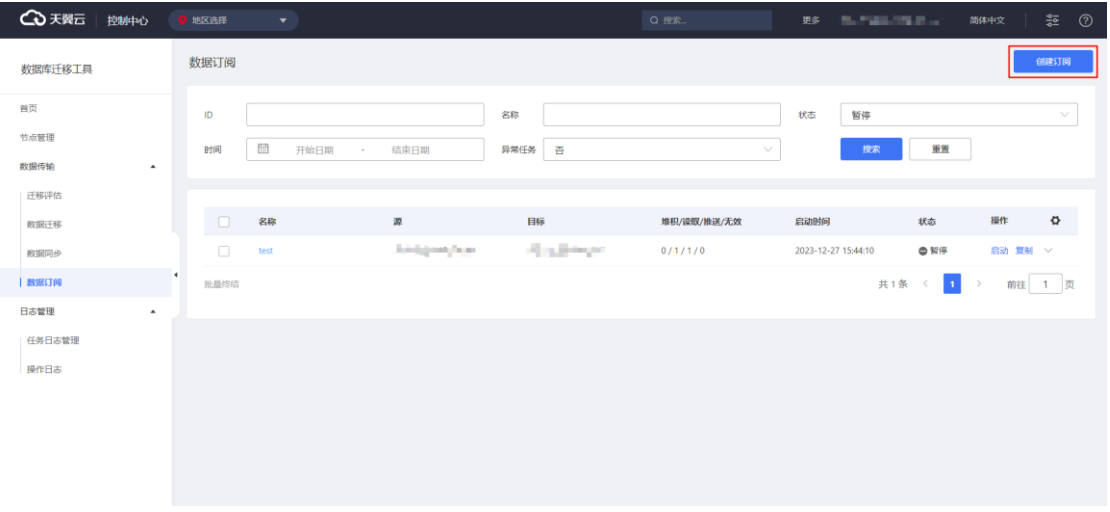

2. 点击"创建订阅"按钮, 跳转至任务参数配置界面。

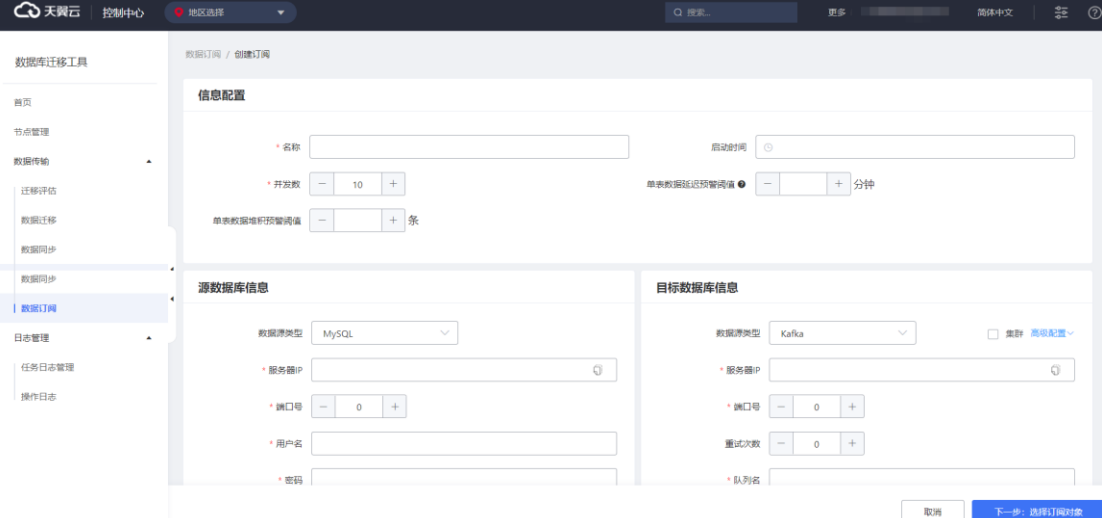

**名称:**任务的名称,用于更好地识别订阅任务。

**启动时间:**订阅任务的启动时间。配置后订阅任务会在预定的时间开始运行。

**迁移选择:**可选择全量迁移、增量迁移和稽核修复中的一个或多个,根据需求组 合。

并发数: 配置一组订阅线程中包含的表数量。

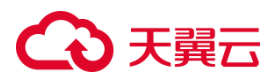

单表数据延迟预警阈值:表数据从产生到被获取到的的时间延迟,超过这个值则 产生告警。

单表数据堆积预警阈值:表数据获取到后没有被消费,形成堆积,堆积数量超过 这个阈值,则产生告警。

3.4.2.4.3.2 自建 MySql 为源的订阅任务配置

#### **前提条件**

- (1)自建 MySQL 数据库的源端版本为 5.1、5.5、5.6、5.7、8.0 版本。
- (2)自建 MySQL 数据库源端已关闭大小写敏感。

(3)自建 MySQL 数据库源端已开启开启 binlog 且格式为 row。

#### **源端权限要求**

由于权限查询需要设计到 mysql.user 及 mysql.db 两张系统表。所以需要先授予

用户以上两张表的 SELECT 权限。

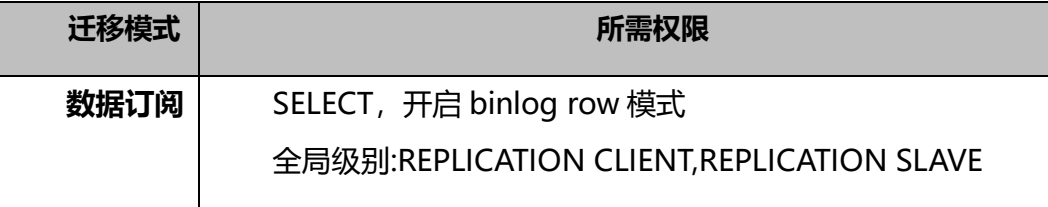

#### **源端配置:**

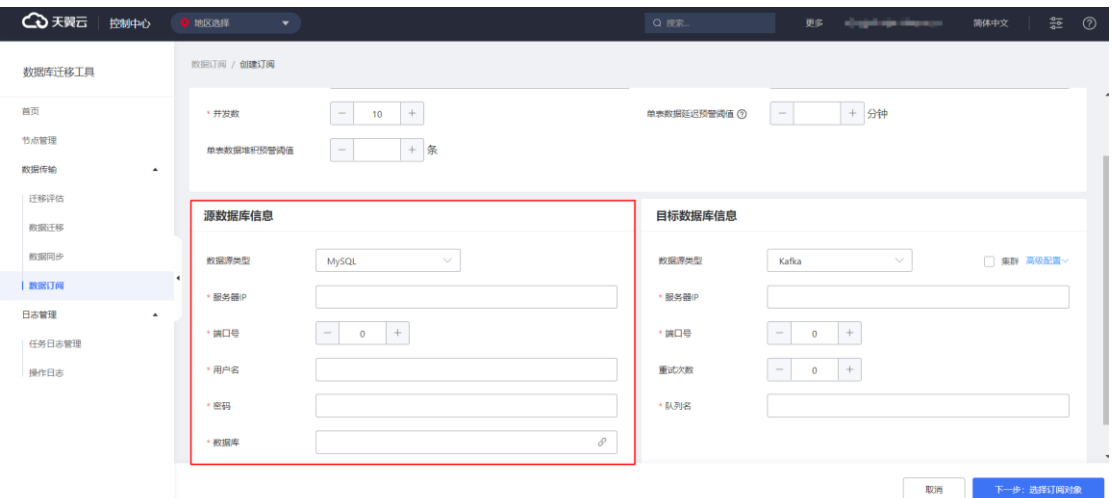

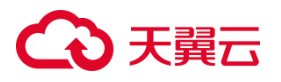

**数据源类型:**选定为 MySQL,可订阅版本范围内的 MySQL 数据库数据

**服务器 IP:**待订阅源端数据库的连接 IP

**端口号:**待订阅源端数据库的端口

**用户名:**用于连接待订阅源端数据库的用户名称

**密码:**用于连接待订阅源端数据库的用户的密码

**数据库:**要订阅的源端数据库名

#### 3.4.2.4.3.3 目标库高级配置

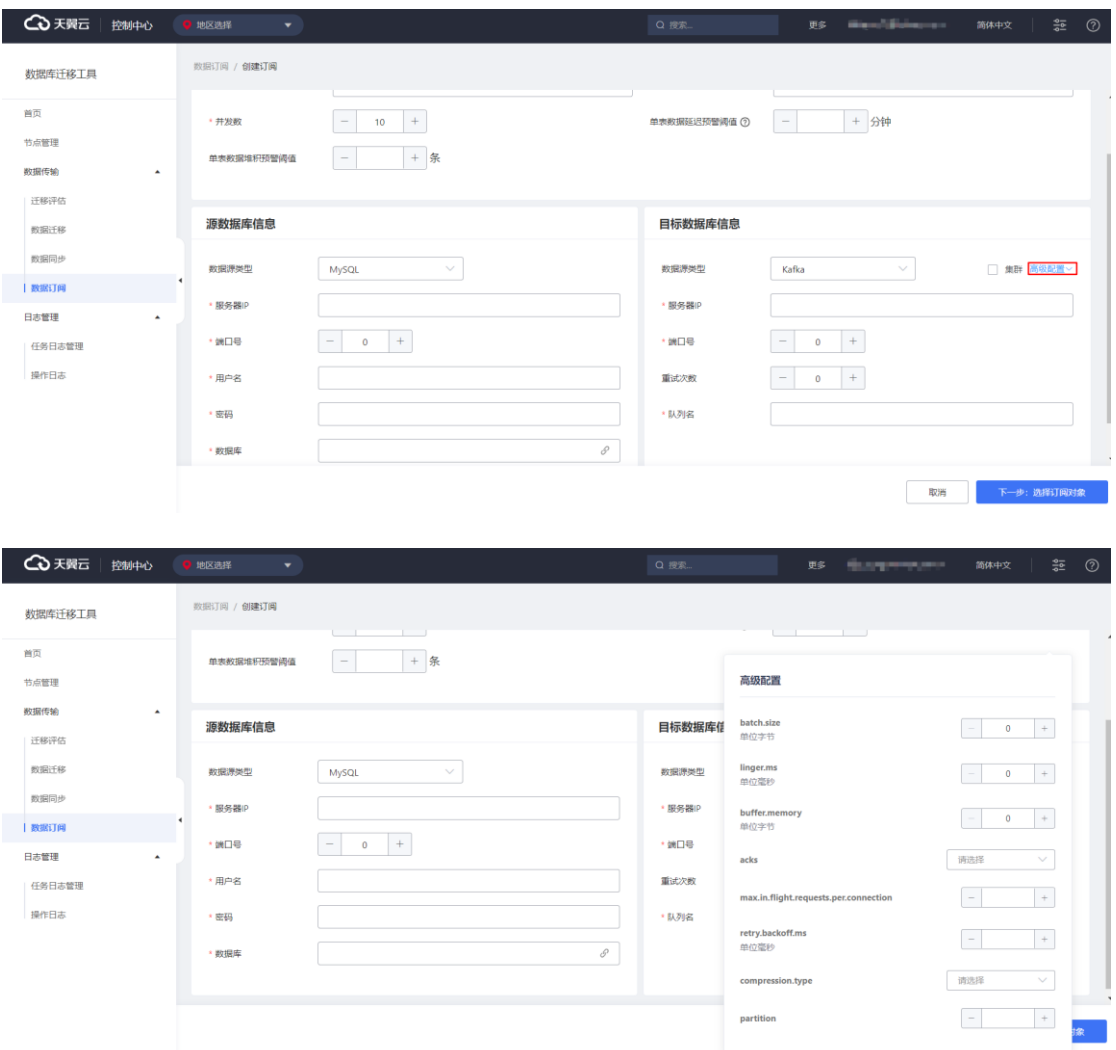

**batch.size:**用于指定缓冲区一批数据最大值。

**linger.ms:**指定如果数据迟迟未达到 batch.size,等待 linger.time 之后就会发

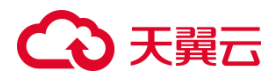

送数据

**buffer.memory: RecordAccumulator 缓冲区总大小** 

**acks:**0:生产者发送过来的数据,不需要等数据落盘应答。1:生产者发送过来 的数据,Leader 收到数据后应答。-1(all):生产者发送过来的数据,Leader+和 isr 队列里面的所有节点收齐数据后应答。

**max.in.flight.requests.per.connection:** 允许最多没有返回 ack 的次数, 默认 为 5,开启幂等性要保证该值是 1-5 的数字。

**retry.backoff.ms:**当消息发送出现错误的时候,系统会重发消息的重试次数。 **compression.type:**生产者发送的所有数据的压缩方式。

**partition:**指定 kafka 分区。

3.4.2.4.3.4 连接检测

数据库迁移工具提供源端数据库连接检测功能,用于启动订阅任务前确认源库的 连通性。通过连接检测过,方能进行订阅。

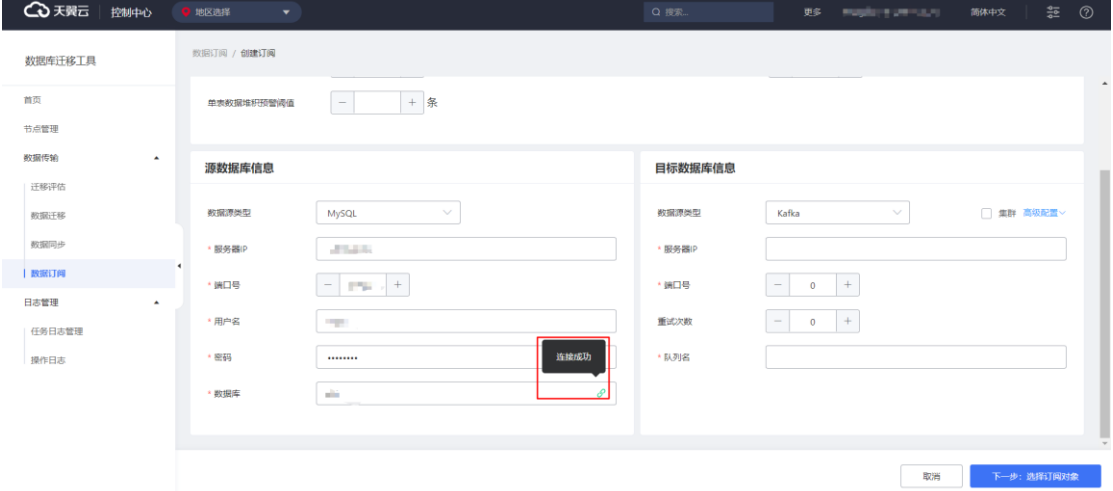

### 3.4.2.4.3.5 订阅对象选择

数据库迁移工具支持表级别对象选择、取消、搜索过滤以及导入功能。

# (心天翼云

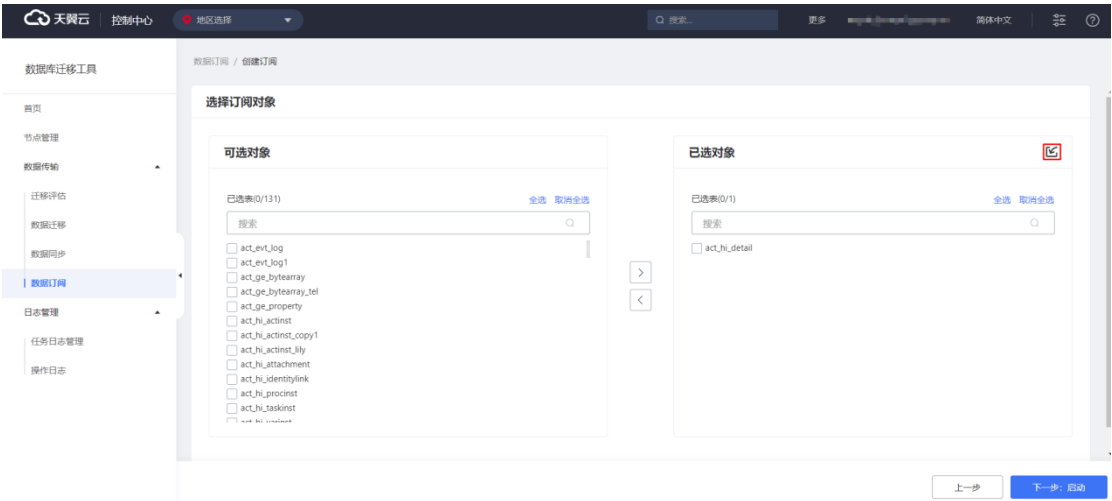

**可选对象:**显示源库的表,如果要订阅表,通过勾选中表,点击中间箭头,将对 象移到右侧的已选对象框中。

**已选对象:**待订阅的对象,如果要取消订阅表,可以通过勾选中表,点击中间箭 头,将对象移到左侧的可选对象中。

**搜索:**基于搜索功能,用户可以快速在可选对象或已选对象搜索出表,该搜索功 能支持模糊搜索。

## **3.4.2.4.4 订阅进度查看**

数据订阅任务启动后会自动跳转数据订阅实时进度查看界面,用户也可以点击任 务列表任务名跳转至进度界面,进度界面提供查看当前任务的数据堆积量、读取量、 推送量等信息。
# ○天翼云

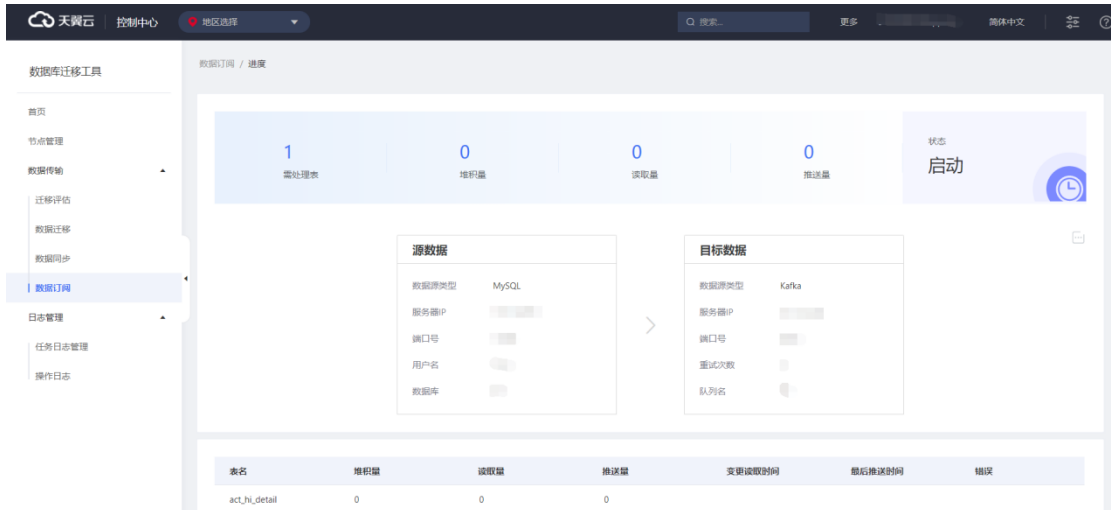

**堆积量:**源库增量变更已经被工具读取到,但是还未推送到目标的数据量。

**读取量:**源库增量变更已经被系统读取到的数据量。

**推送量:**工具成功将源库增量推送到目标的数据量。

**变更读取时间:**工具读取到源库增量的时间。

**最后推送时间:**工具最近一次成功将源库增量推送到目标的时间。

**错误:**工具最近一次推送到目标发生错误的异常信息。

## **3.4.2.4.5 任务管理**

#### 3.4.2.4.5.1 任务暂停/启动

数据库迁移工具提供对启动状态的任务暂停,对暂停的任务进行启动。

# △天翼云

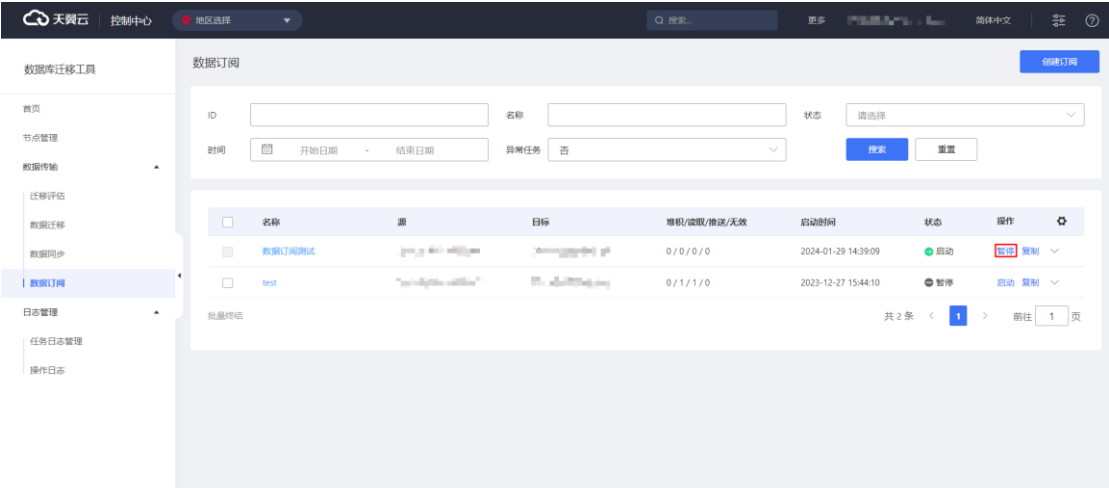

**暂停:**暂停任务的读取、写入操作。暂停读取源库增量变更,以及目标的增量写 入。

**启动:**启动任务的读取、写入。启动读取源库的增量变更,以及目标的增量写入。

### 3.4.2.4.5.2 任务取消

数据库迁移工具提供对暂停状态的任务取消功能,执行取消操作后,任务状态将 被标记为取消。

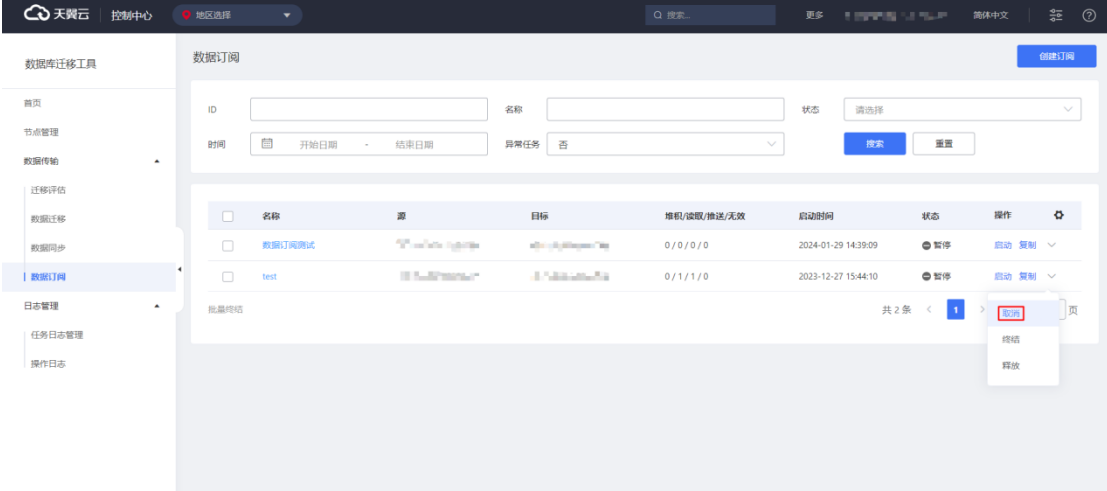

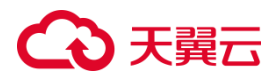

### 3.4.2.4.5.3 任务复制

数据库迁移工具提供对已有任务参数信息的复制功能,复制后可重新启动一个新 的订阅任务。

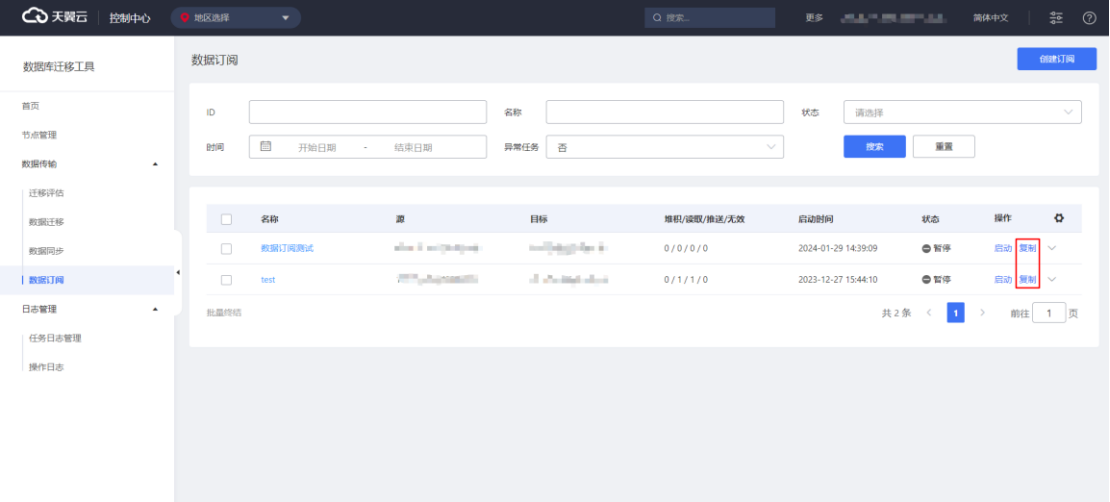

**复制:**复制旧任务的所有参数信息,如源库的 IP、端口,目标的 IP 端口等所有参

数。

### 3.4.2.4.5.4 任务终结

数据库迁移工具提供对执行中的任务进行终结,移除当前任务信息。

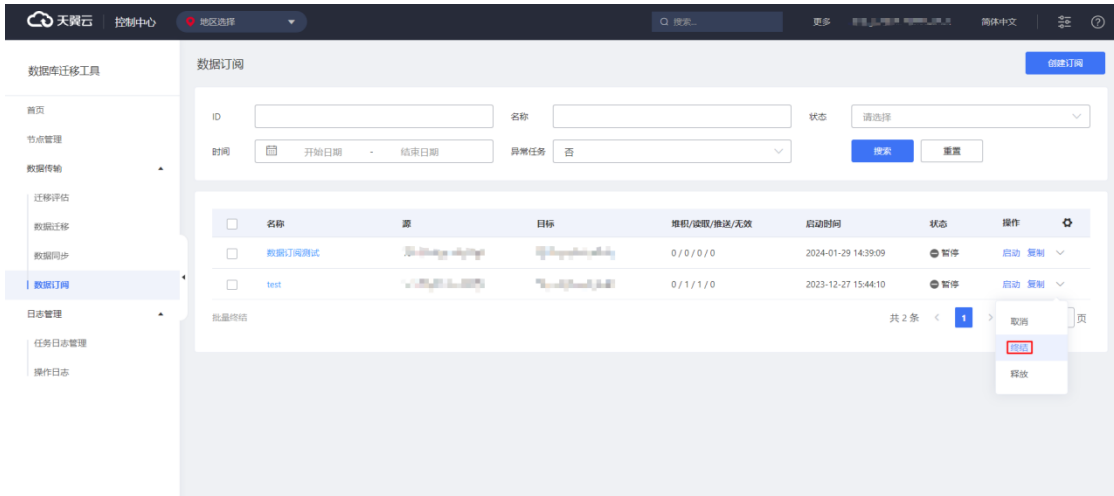

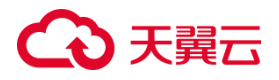

3.4.2.4.5.5 任务释放

数据库迁移工具提供任务释放功能,用户可通过点击迁移任务的"释放"按钮, 完全移除订阅任务数据。该操作不可逆,数据将无法找回。

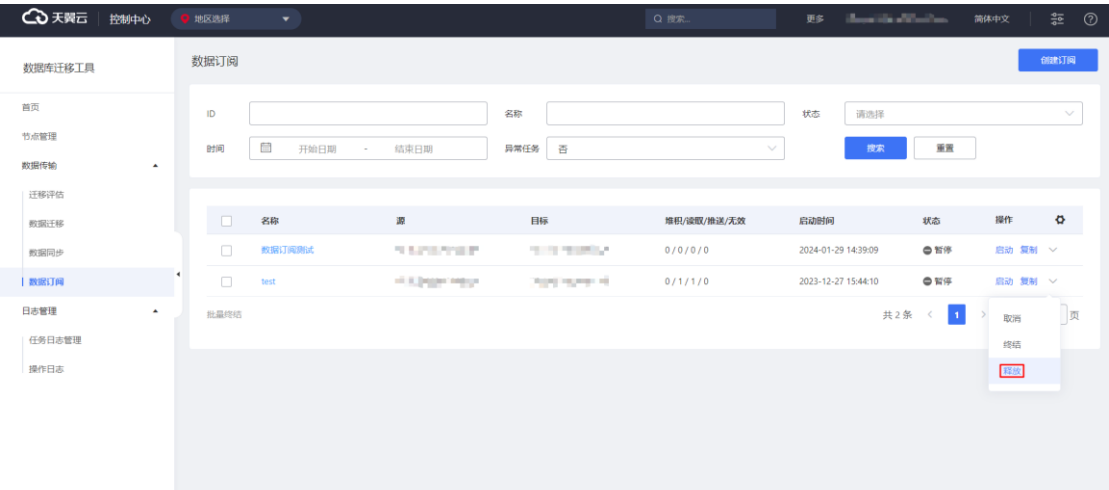

### **3.4.3 日志管理**

## 3.4.3.1 任务日志管理

## **3.4.3.1.1 任务日志列表查看**

数据库迁移工具可以获取当前用户发起的任务的日志信息,如日志关联的任务名、 日志采集状态、日志时间等信息。

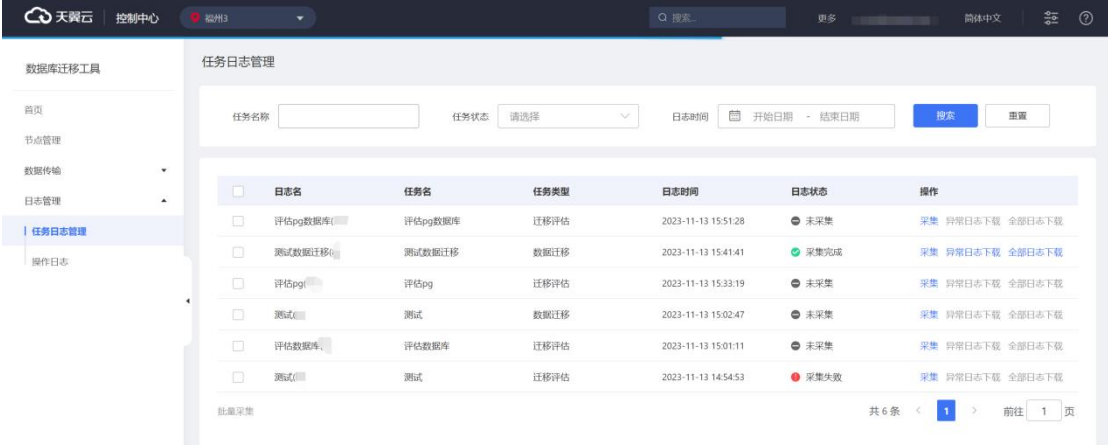

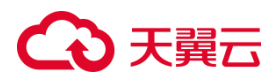

## **3.4.3.1.2 任务日志搜索**

数据库迁移工具提供任务日志搜索功能,用户可根据任务名称、任务状态、日志 时间筛选出想要采集或下载的任务日志。

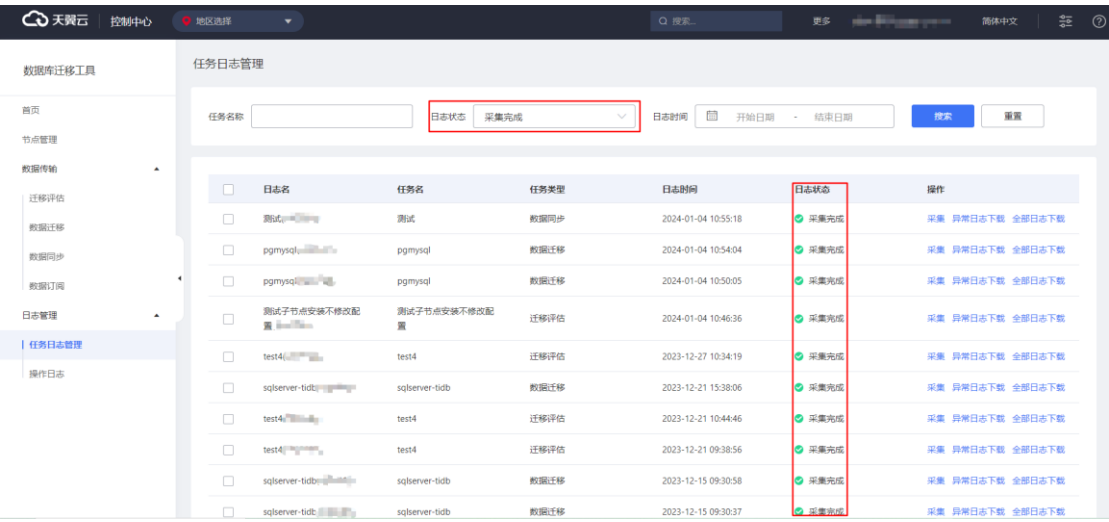

## **3.4.3.1.3 任务日志采集**

数据库迁移工具可以采集当前用户发起的任务的日志文件,采集后的日志文件才 能下载到本地,进行查看。

操作步骤

1. 进入"数据库迁移工具",点击"日志管理"展开菜单,点击"任务日志管 理"。

2. 可以看到未采集的任务日志状态为"未采集"。

# 4 天翼云

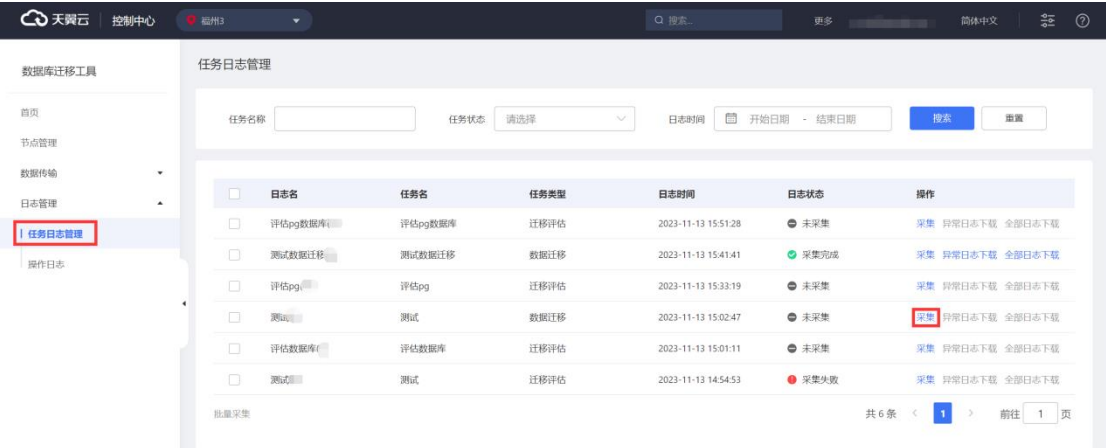

## 3. 单机要进行采集的任务的"采集"按钮,并点击"确定"。等待日志采集完成。

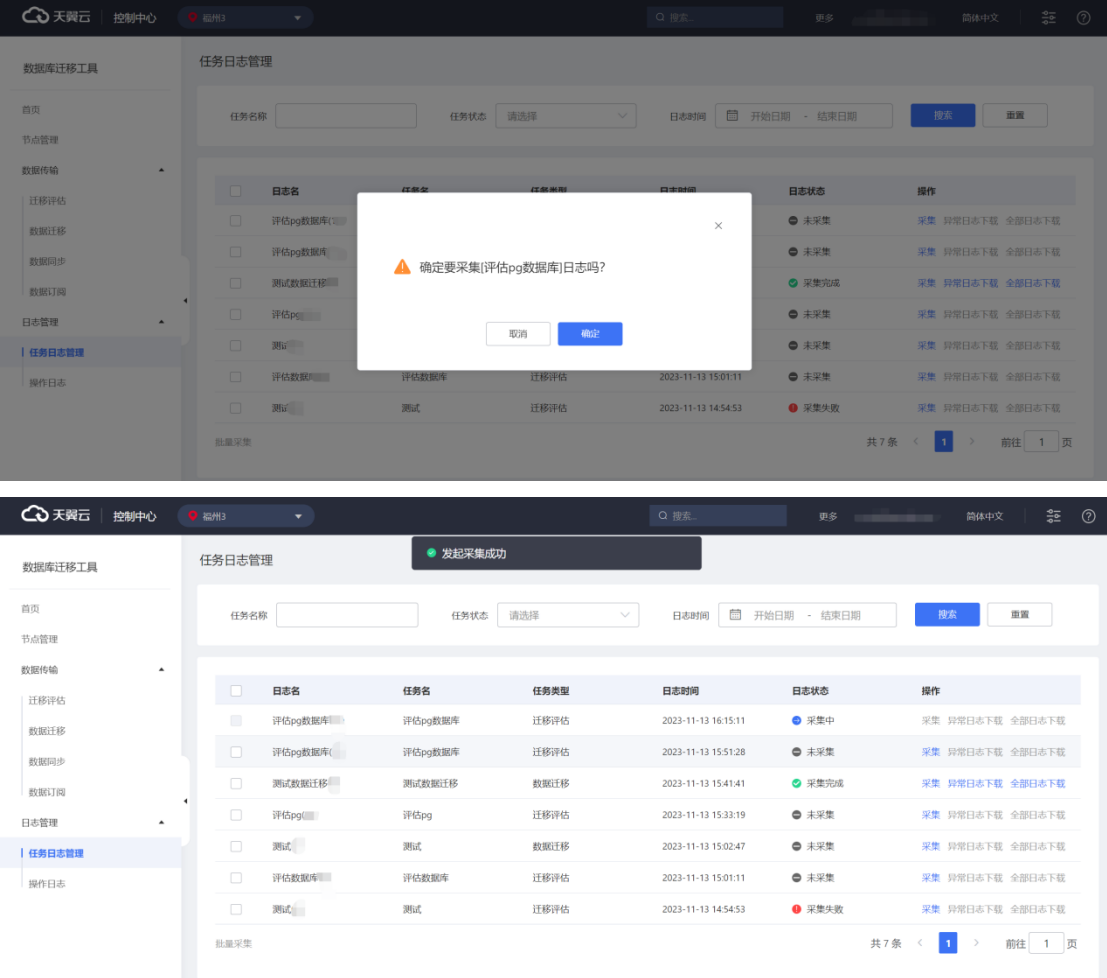

4. 当日志状态变为"采集完成", 可根据需要下载对应的日志文件。

共7条 < 1 > 前往 1 页

# ○天翼云

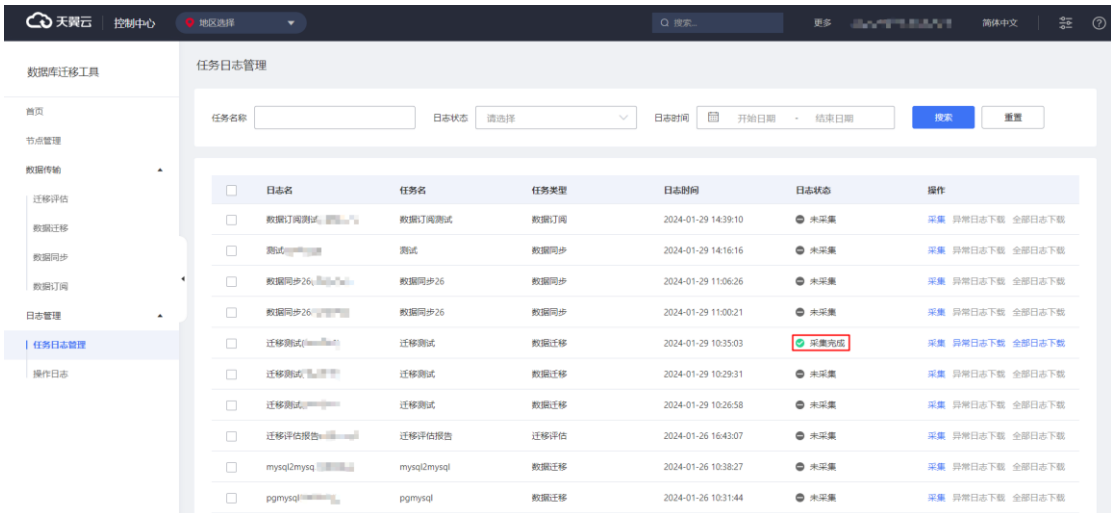

## **3.4.3.1.4 任务日志下载**

数据库迁移工具提供"异常日志下载"和"全部日志下载"两种操作。当用户完 成任务日志采集后,可点击"异常日志下载"查看迁移过程中的异常日志信息;也可 以点击"全部日志下载"查看迁移过程的全部日志信息。

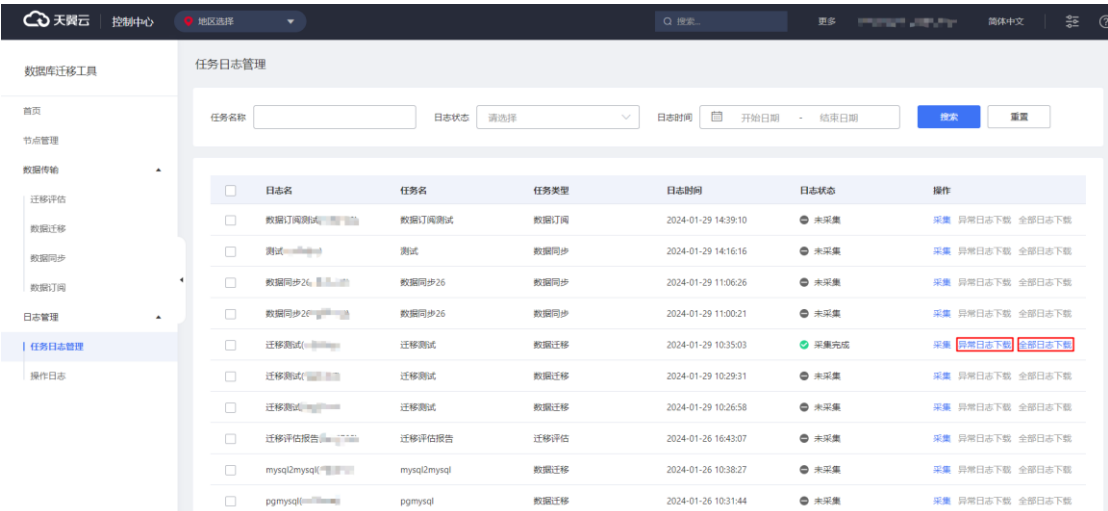

## 3.4.3.2 操作日志

## **3.4.3.2.1 操作日志查看**

数据库迁移工具可以展示当前用户在数据传输模块的操作历史信息。当用户在数

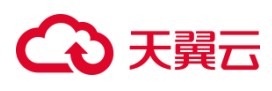

据传输模块下的子模块进行操作后,会生成相应的操作记录。

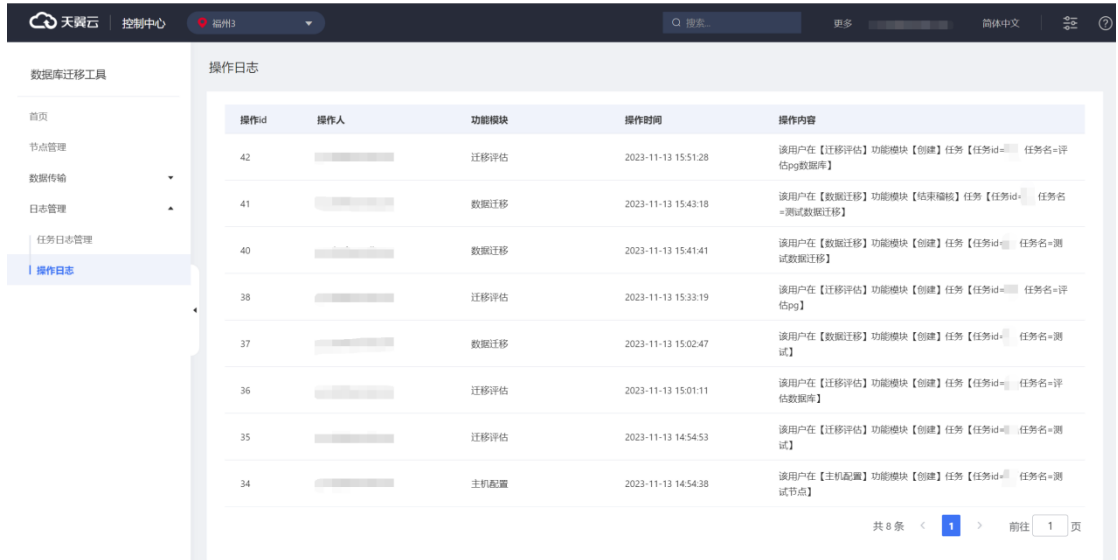

# **3.4.3.2.2 操作日志搜索**

数据库迁移工具提供操作日志搜索功能,用户可根据任务名称、功能模块、操作 时间筛选出想要查看的操作日志。

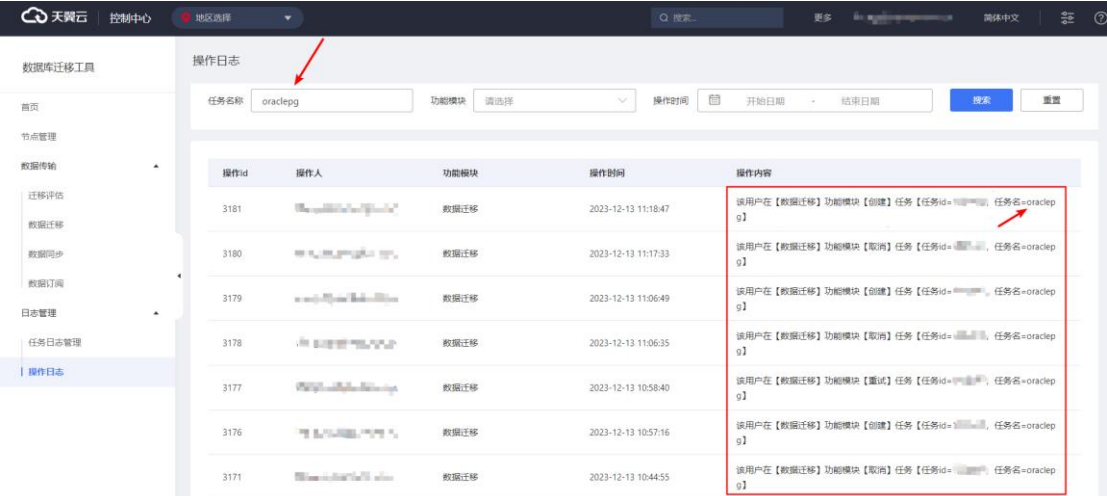

# **4** API **参考**

# **4 天異云**

# **4.1 调用前必知**

### **4.1.1 概述**

欢迎使用云迁移服务 CMS, 云迁移服务 CMS 所提供接口为 CMS 接口, 具有统 一的风格与公共的错误代码,给您带来快捷的用户体验,本文档从 API 认证鉴权机 制、接入功能、API 概览、请求状态代码等方面详述 API 接入过程,通过可用节点列 表展示均支持一类节点列表。

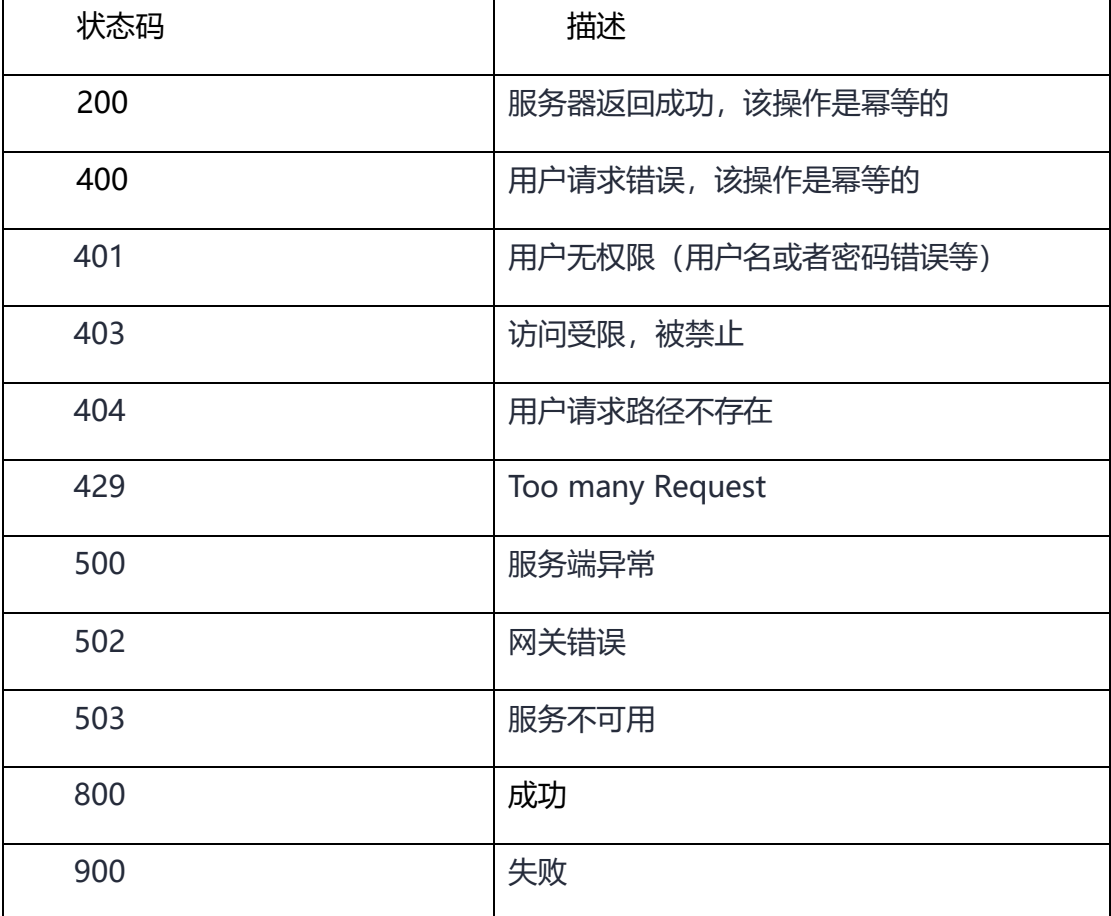

## **4.1.2 API 概览**

4.1.2.1 接口概述

云迁移服务 CMS 所提供的接口均为 CMS 接口;您可以通过 CMS 接口完整的使

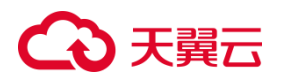

用云迁移服务 CMS 所有功能, 具体如下: 迁移计划摘要、迁移摘要、迁移进度展示、

成本评估任务列表、成本评估任务详情。

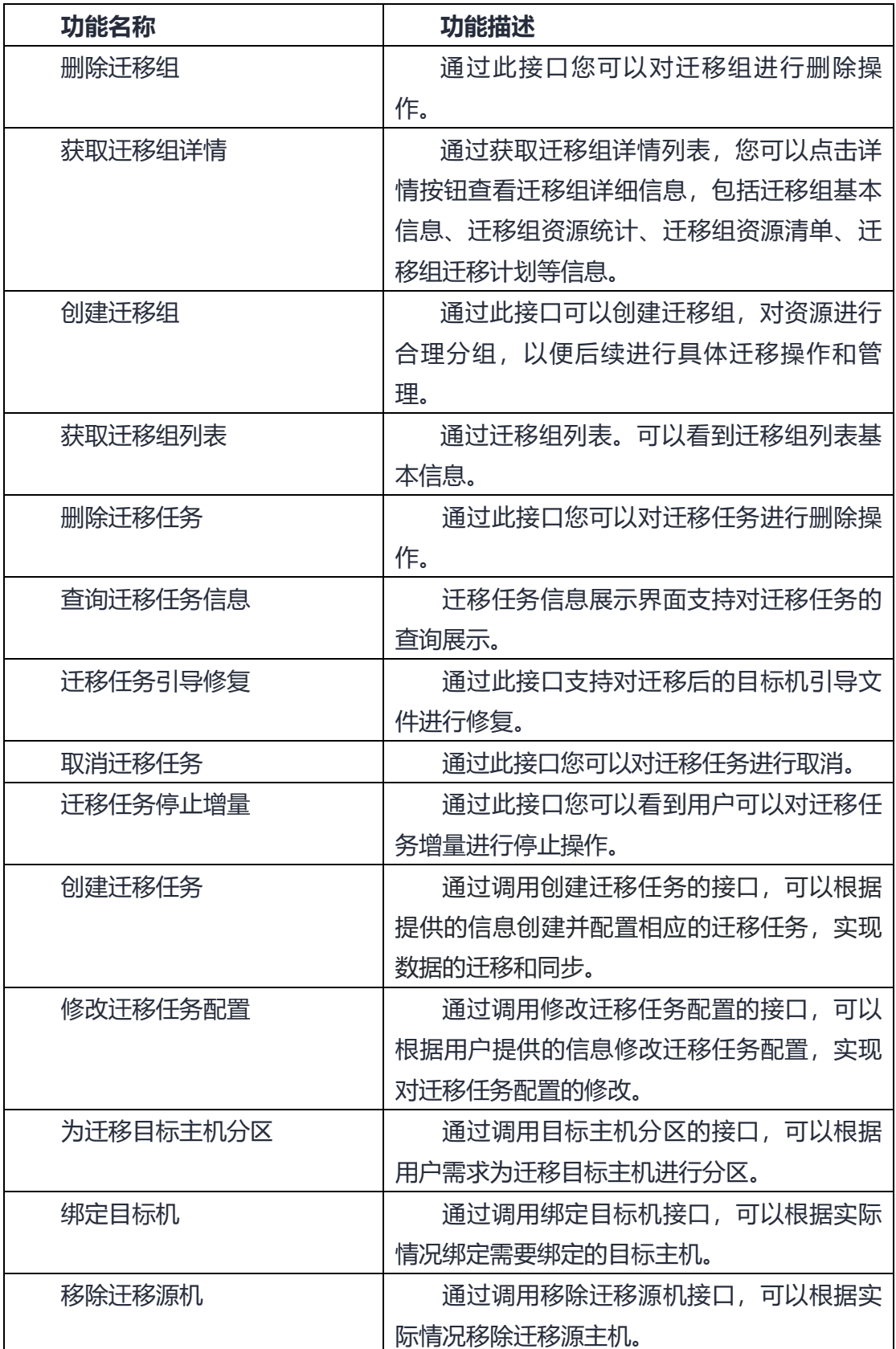

# 4 天翼云

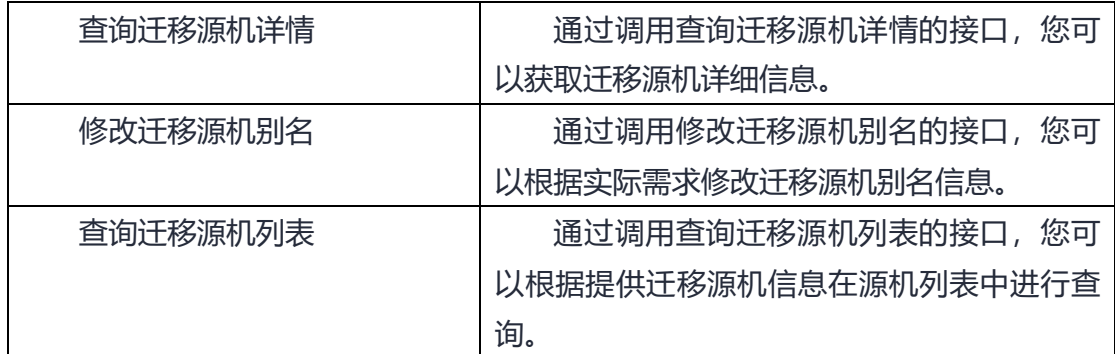

## 4.1.2.2 源机管理

# **4.1.2.2.1 删除迁移组**

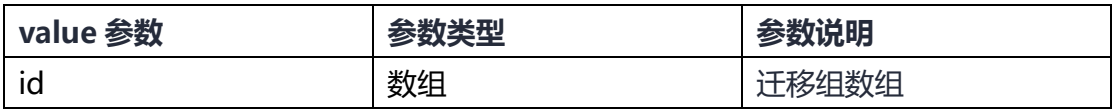

## **4.1.2.2.2 获取迀移组详情**

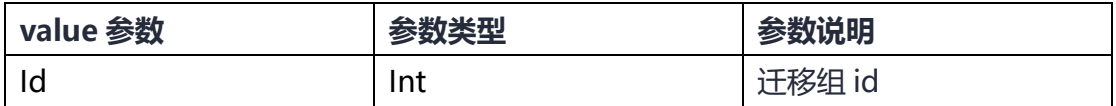

# **4.1.2.2.3 创建迁移组**

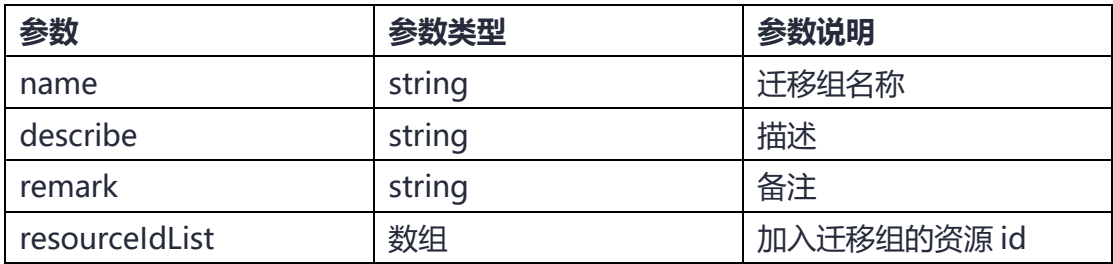

# **4.1.2.2.4 获取迁移组列表**

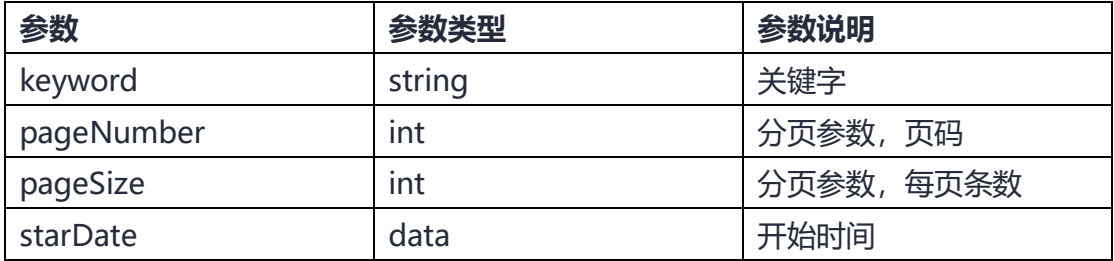

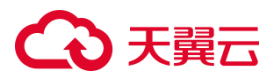

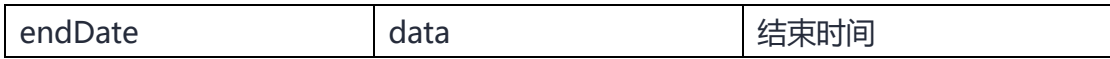

4.1.2.3 任务管理

## **4.1.2.3.1 删除迁移任务**

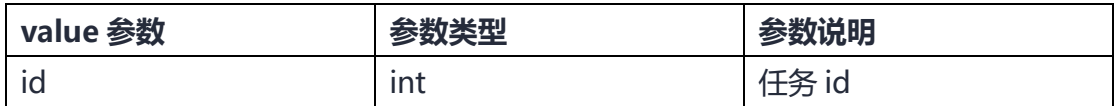

## **4.1.2.3.2 查询迁移任务信息**

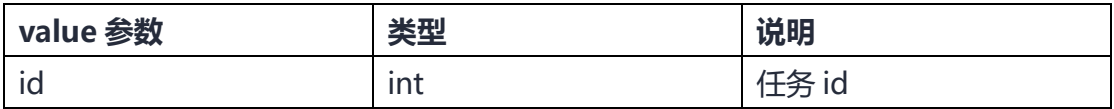

## **4.1.2.3.3 迁移任务引导修复**

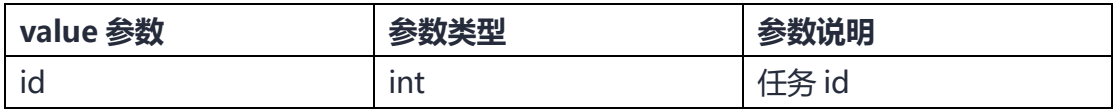

## **4.1.2.3.4 取消迁移任务**

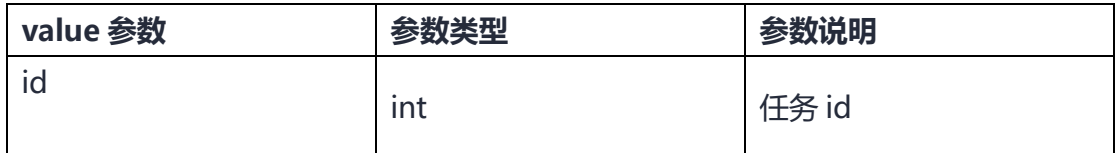

## **4.1.2.3.5 迁移任务停止增量**

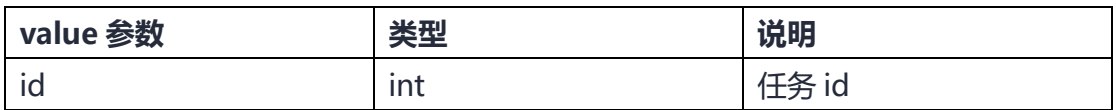

## **4.1.2.3.6 创建迁移任务**

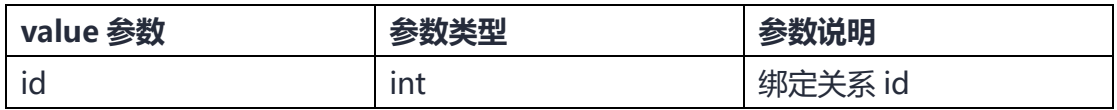

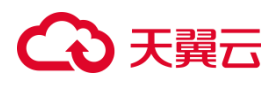

# **4.1.2.3.7 修改迀移任务配置**

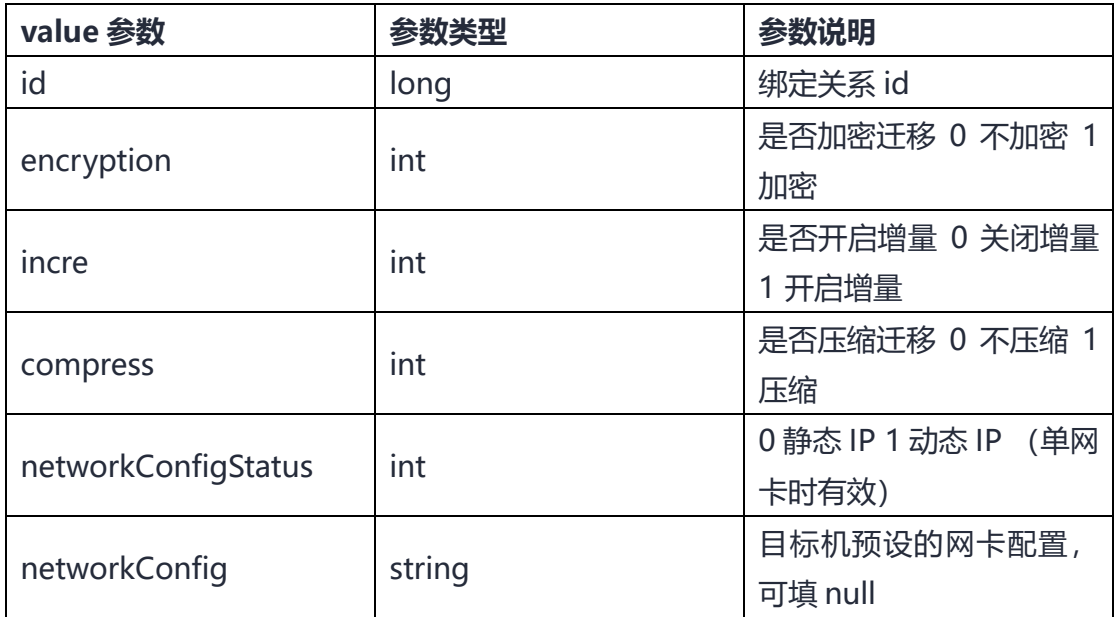

# **4.1.2.3.8 为迁移目标主机分区**

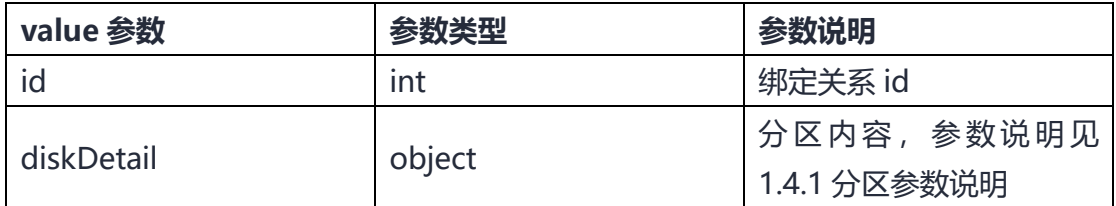

# **4.1.2.3.9 绑定目标机**

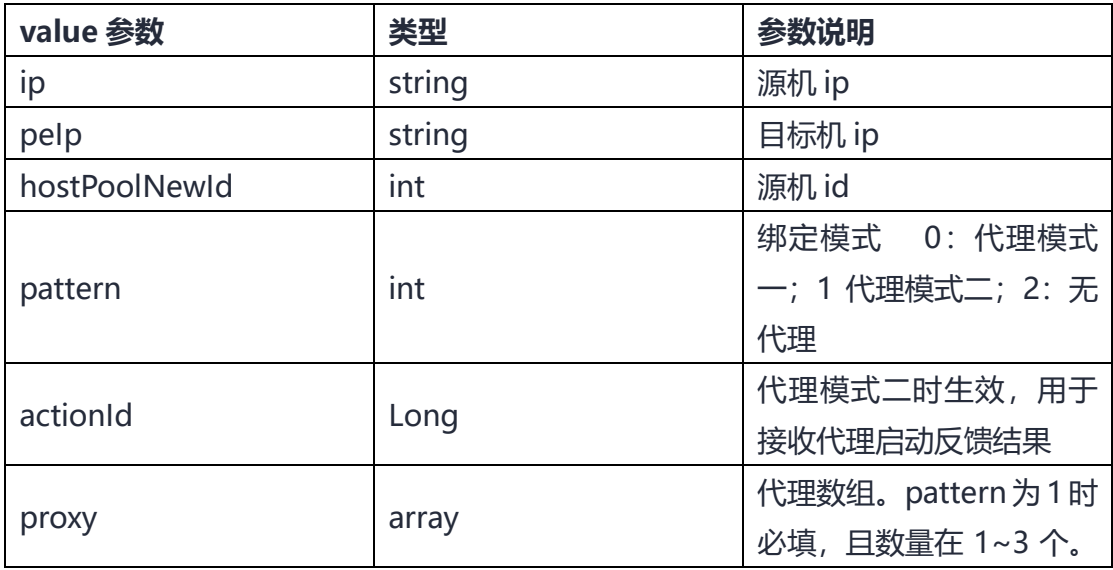

# 4 天翼云

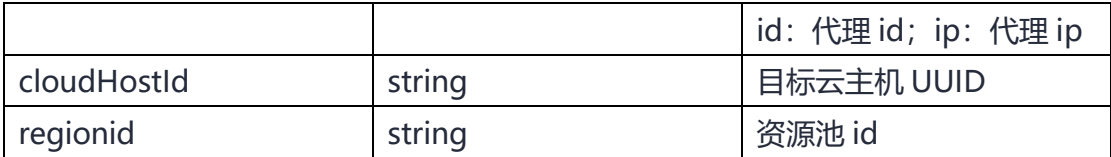

## 4.1.2.4 迁移组管理

## **4.1.2.4.1 移除迀移源机**

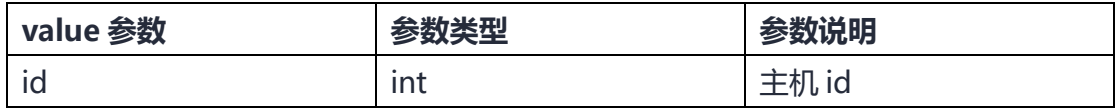

## **4.1.2.4.2 查询迁移源机详情**

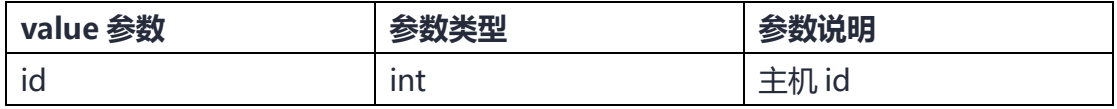

## **4.1.2.4.3 修改迀移源机别名**

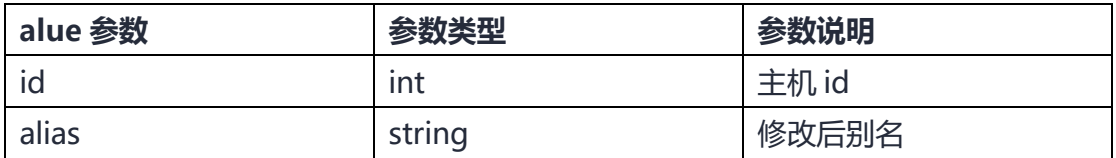

# **4.1.2.4.4 查询迁移源机列表**

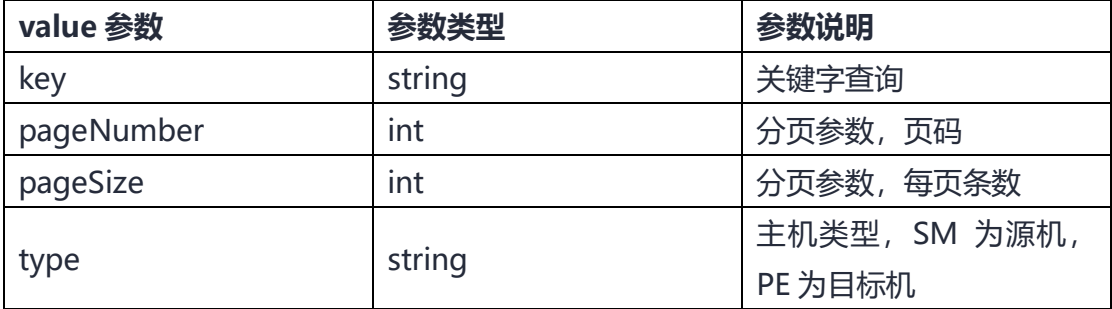

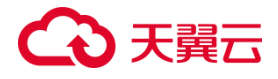

#### **4.1.3 如何调用 API**

### 4.1.3.1 构造请求

#### **请求 URL**

请求 URI 由如下部分组成:

{URI-scheme}://{Endpoint}/{resource-path}?{query-string}

URI-scheme: 表示用于传输请求的协议,当前所有 API 均采用 HTTPS 协议。

Endpoint: 指定承载 REST 服务端点的服务器域名或 IP,不同服务不同区域的 Endpoint 不同。

resource-path:资源路径,也即 API 访问路径。从具体 API 的 URI 模块获取。

query-string:查询参数,是可选部分,并不是每个 API 都有查询参数。查询参 数 前 面 需 要 带 一 个 " ? ", 形 式 为 " 参 数 名 = 参 数 取 值 ", 例 如 "?pageNo=1&pageSize=10", 表示查询第一页的数据, 一页返回 10 条数据。

#### **请求方法**

一般只读操作采用 GET 方法,写操作采用 POST 方法,具体请求方法参见【[API](https://www.ctyun.cn/document/10044068/10044505)】。 **请求消息头**

附加请求头字段,如指定的 URI 和 HTTP 方法所要求的字段。例如定义消息体类 型的请求头"Content-Type",请求鉴权信息等。

详细的公共请求消息头字段请参见【[API](https://www.ctyun.cn/document/10044068/10044505)】。

#### **请求消息体**

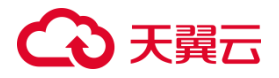

该部分可选。请求消息体通常以结构化格式(如 JSON 或 XML) 发出, 与请求消 息头中 Content-Type 对应,传递除请求消息头之外的内容。若请求消息体中的参数 支持中文,则中文字符必须为 UTF-8 编码。

每个接口的请求消息体内容不同,也并不是每个接口都需要有请求消息体(或者 说消息体为空), GET、DELETE 操作类型的接口就不需要消息体, 消息体具体内容需 要根据具体接口而定。

对于获取用户 Token 接口, 您可以从接口的请求部分看到所需的请求参数及参数 说明。

4.1.3.2 鉴权

调用接口有如下两种认证方式,您可以选择其中一种进行认证鉴权。

• Token 认证:通过 Token 认证通用请求。

• AK/SK 认证: 通过 AK (Access Key ID) /SK (Secret Access Key) 加密调 用请求。推荐使用 AK/SK 认证, 其安全性比 Token 认证要高。

**4.1.4 API**

4.1.4.1 源机管理

### **4.1.4.1.1 删除迁移组**

#### **功能介绍**

通过此接口您可以对迁移组进行删除操作。

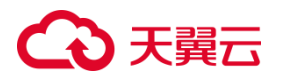

#### **接口类型**

POST

#### **接口地址**

/v4/ctcloud/openapi\_cms/estimate/resource\_migrate\_group/remove

#### **接口参数**

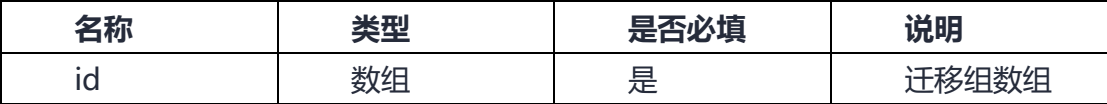

#### **请求参数**

请求头

headers: { 'token' : "xxx" } # 用户凭证。

userid: { 'userid' : "xxx" } # 用户 id。

accountId: { 'accountId' : "xxx" } # 客户对应云公司账户的 accountId。

#### **请求示例**

```
• 成功反馈
```

```
{
```
"statusCode": 800,

"message": "Success",

```
 "description": "成功",
```
"details": null,

```
 "returnObj": null
```
#### }

• 失败反馈

# ○ 天翼云

{

"statusCode": 900,

"message": "error",

"description": "失败",

"details": null,

"returnObj": null,

"errorCode": "Openapi.CMS.Error",

"error": "Openapi.CMS.Error"

}

## **4.1.4.1.2 获取迀移组详情**

### **功能介绍**

通过获取迁移组详情列表,您可以点击详情按钮查看迁移组详细信息,包括迁移 组基本信息、迁移组资源统计、迁移组资源清单、迁移组迁移计划等信息。

#### **接口类型**

GET

#### **接口地址**

/v4/ctcloud/openapi\_cms/estimate/resource\_migrate\_group/info

#### **接口参数**

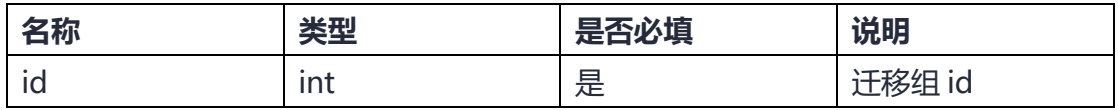

#### **请求参数**

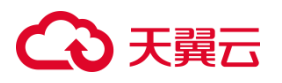

### **请求头**

```
userid: {'userid': "xxx" }#用户 id。
```
accountld:{'accountld': "xxx" }# 客户对应云公司账户的 accountld。

#### **请求示例**

- 成功示例
- {

"statusCode": 800,

"message": "Success",

```
 "description": "成功",
```
"details": null,

"returnObj": {

"id": 5,

"name": "迁移组 1",

"describe": "测试创建迁移组",

"status": 2,

"createTime": "2023-08-25 17:42:42",

"remark": null,

"sourceType": "阿里云"

```
 }
```
}

{

• 失败示例

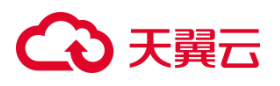

"statusCode": 900,

"message": "error",

"description": "迁移组不存在",

"details": null,

"returnObj": null,

"errorCode": "Openapi.CMS.Error",

"error": "Openapi.CMS.Error"

## **4.1.4.1.3 创建迁移组**

#### **功能介绍**

通过此接口可以创建迁移组,对资源进行合理分组,以便后续进行具体迁移操作和管 理。

#### **接口类型**

POST

#### **接口地址**

/v4/ctcloud/openapi cms/estimate/resource migrate group/create

#### **接口参数**

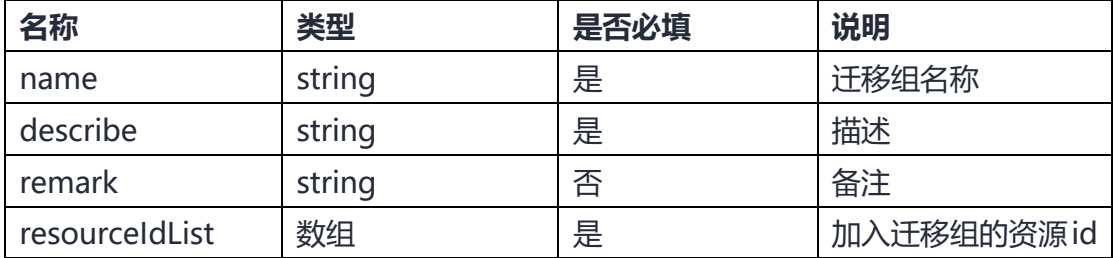

#### **请求参数**

# ○ 天翼云

## **请求头**

Content-Type: { 'Content-Type' : "appliaction/json" } #内容类型 userid:{'userid': "xxx" }# 用户 id。

accountld:{'accountld': "xxx" }# 客户对应云公司账户的 accountld。

### **请求示例**

• 成功示例

```
{
```
"statusCode": 800,

"message": "Success",

"description": "成功",

"details": null,

"returnObj": null

```
}
```

```
• 失败示例
```

```
{
```
"statusCode": 900,

"message": "个别资源不存在或者已经加入资源组,请重新选择",

"description": "失败",

"details": null,

```
 "returnObj": {
```
"data": 23

},

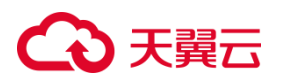

"errorCode": "Openapi.CMS.Error",

"error": "Openapi.CMS.Error"

**4.1.4.1.4 获取迁移组列表**

#### **功能介绍**

}

通过迁移组列表。可以看到迁移组列表基本信息。

#### **接口类型**

POST

### **接口地址**

/v4/ctcloud/openapi\_cms/estimate/resource\_migrate\_group/list

#### **接口参数**

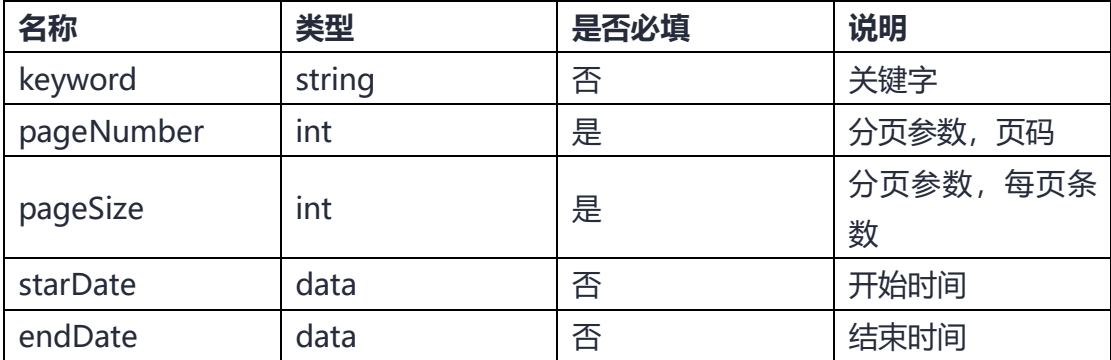

**请求参数**

**请求头**

Content-Type: { 'Content-Type' : appliaction/json } #内容类型。

userid:{'userid': "xxx" }# 用户 id。

# 3天翼云

accountld:{'accountld': "xxx" }# 客户对应云公司账户的 accountld。

#### **请求示例**

{

• 成功示例

```
 "statusCode": 800,
 "message": "Success",
 "description": "成功",
 "details": null,
 "returnObj": {
      "id": 8,
      "name": "迁移组 22",
      "describe": "测试创建迁移组",
      "status": 2,
      "createTime": "2023-09-27 09:19:03",
      "remark": "a",
      "resourceAmount": 7,
      "migratePlanAmount": 1,
      "migrateCompletedAmount": 0
   },
   {
      "id": 6,
      "name": "迁移组 22",
```
# 心天翼云

```
 "describe": "测试创建迁移组 1",
   "status": 2,
   "createTime": "2023-08-28 15:38:19",
   "remark": "sddfddsf",
   "resourceAmount": 2,
   "migratePlanAmount": 1,
   "migrateCompletedAmount": 0
 },
 {
   "id": 5,
   "name": "迁移组 1",
   "describe": "测试创建迁移组",
   "status": 2,
   "createTime": "2023-08-25 17:42:42",
   "remark": null,
   "resourceAmount": 0,
   "migratePlanAmount": 1,
   "migrateCompletedAmount": 0
 }
```
• 失败示例

}

}

# → 天翼云

{

 "statusCode": 900, "message": "error", "description": "失败", "details": null, "returnObj": null, "errorCode": "Openapi.CMS.Error", "error": "Openapi.CMS.Error"

}

## 4.1.4.2 任务管理

# **4.1.4.2.1 删除迁移任务**

## **功能介绍**

通过此接口您可以对迁移任务进行删除操作。

## **接口类型**

POST

## **接口地址**

/v4/ctcloud/openapi\_cms/cms/task/remove

### **接口参数**

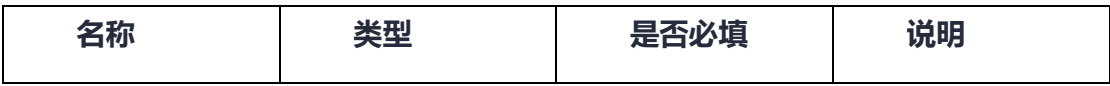

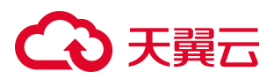

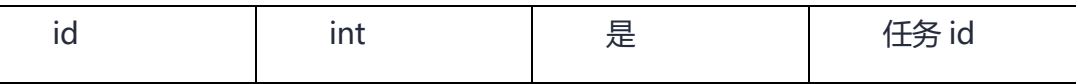

#### **请求参数**

请求头

```
Content-Type: { 'Content-Type' : "appliaction/json" } #内容类型。
```

```
userid:{'userid': "xxx" }# 用户 id。
```
accountld:{'accountld': "xxx" }# 客户对应云公司账户的 accountld。

#### **请求示例**

• 成功示例

{

"statusCode": 800,

"message": "Success",

"description": "删除成功",

"details": null,

"returnObj": null

```
}
```
• 失败示例

```
{
   "statusCode": 900,
   "message": "error",
   "description": "操作失败",
    "details": null,
```

```
 "returnObj": null,
```
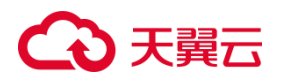

"errorCode": "Openapi.CMS.Error",

```
 "error": "Openapi.CMS.Error"
```
# **4.1.4.2.2 查询迁移任务信息**

#### **功能介绍**

}

迁移任务信息展示界面支持对迁移任务的查询展示。

#### **接口类型**

GET

#### **接口参数**

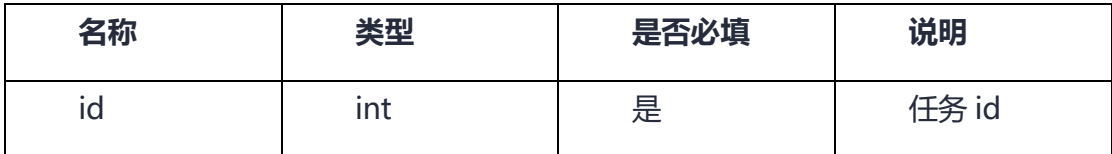

**请求参数**

#### **请求头**

userid:{'userid': "xxx" }# 用户 id。

accountld:{'accountld': "xxx" }# 客户对应云公司账户的 accountld。

#### **请求示例**

• 成功示例

```
{
```
"statusCode": 800,

"message": "Success",

```
 "description": "成功",
```
# 3天翼云

#### "details": null,

"returnObj":{

"id": 206,

"type": 51,

"os": 1,

"stage": 2,

"ip": "xx.xx.xx.xx",

"pelp": "xx.xx.xx.xx",

"percent": 100,

"complete": 0,

"total": 0,

"difference": 0,

"status": 0,

"incre": 1,

"rate": 113899890,

"speed": 0,

"estimate": 0.001,

"curMigOption": "",

"curPercent": 0,

"taskStatus": 3,

"key": null,

"hostPoolNewId": 460,

# う天翼 こ

```
 "peHostPoolNewId": 478,
     "hostSummary": {
        "sources": {
          "hostName": "ecs-90fd",
          "platform": "centos 7.8.2003",
          "publicIpv4": "xx.xx.xx.xx",
          "ipList": [
\{ "id": 801,
               "hostPoolNewId": 460,
               "name": "eth0",
              "ipv4": "xx.xx.xx.xx",
               "ipv6": "xxx::xxx:xxx:xxx:xxx"
            }
          ],
          "cpuName": "Intel(R) Xeon(R) Platinum 8378A CPU @ 3.00GHz",
          "cores": 4,
          "diskList": [
\{ "id": 1457,
               "hostPoolNewId": 460,
               "name": "sda",
```
# 3天翼云

},

```
 "size": 40960
             }
          ],
           "total": 7580,
           "alias": "linyz-test"
        "target": {
           "hostName": "linux pe",
           "platform": "pe 2.0.13",
          "publicIpv4": "xxx.xxx.xxx.xxx",
           "ipList": [
\{ "id": 803,
                "hostPoolNewId": 478,
                "name": "eth0",
               "ipv4": "xx.xx.xx.xx",
                "ipv6": "xxx::xxx:xxx:xxx:xxx"
             }
          ],
           "cpuName": "Intel(R) Xeon(R) Gold 6278C CPU @ 2.60GHz",
           "cores": 2,
           "diskList": [
```
# → 天翼云

```
\{ "id": 1459,
                "hostPoolNewId": 478,
                "name": "vda",
                "size": 40960
            }
          ],
           "total": 3535,
           "alias": "8862e9c1"
       }
     },
     "totalTime": 416931978,
      "timeIncrement": true,
      "taskFinish": false,
      "prepareTime": 0,
      "transferTime": 295,
      "increTime": 2288283,
     "checkTime": 0,
      "repairTime": 0,
      "guideTime": 0,
      "recoveryTime": null,
     "recoveryCount": null,
```
# 心天翼云

```
 "proxyIp": "",
      "pattern": 2,
      "checkCancelStatus": 0,
      "mountPoints": [
        {
           "migOption": "/",
           "peMigOption": "/",
           "percent": 100
        }
      ]
    }
   }
}
• 失败示例
{
   "statusCode": 900,
   "message": "error",
   "description": "任务不存在",
   "details": null,
   "returnObj": null,
   "errorCode": "Openapi.CMS.Error",
   "error": "Openapi.CMS.Error"
```
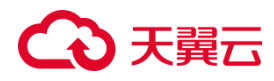

#### }

# **4.1.4.2.3 迁移任务引导修复**

#### **功能介绍**

通过此接口支持对迁移后的目标机引导文件进行修复。

#### **接口类型**

GET

#### **接口地址**

/v4/ctcloud/openapi\_cms/cms/task/guide/repair

#### **接口参数**

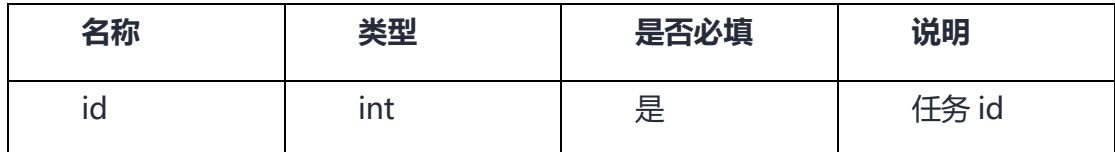

#### **请求参数**

#### **请求头**

userid:{'userid': "xxx" }# 用户 id。

accountld:{'accountld': "xxx" }# 客户对应云公司账户的 accountld。

#### **请求示例**

• 成功示例

```
{
```
"statusCode": 800,

"message": "Success",

# 3天翼云

"description": "成功",

"details": null,

"returnObj": null

}

- 失败示例
- {

"statusCode": 900,

"message": "error",

"description": "任务不存在",

"details": null,

"returnObj": null,

"errorCode": "Openapi.CMS.Error",

"error": "Openapi.CMS.Error"

}

# **4.1.4.2.4 取消迁移任务**

### **功能介绍**

通过此接口您可以对迁移任务进行取消。

#### **接口类型**

GET

### **接口参数**

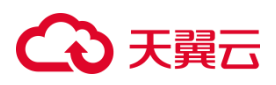

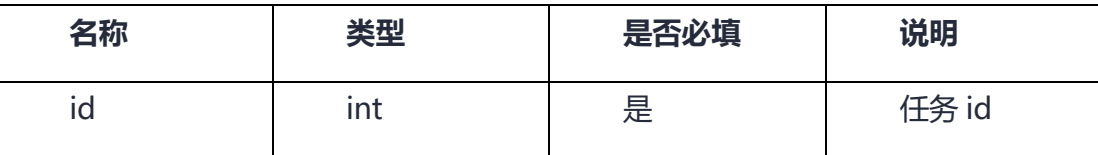

#### **请求参数**

**请求头**

userid:{'userid': "xxx" }# 用户 id。

accountld:{'accountld': "xxx" }# 客户对应云公司账户的 accountld。

#### **请求示例**

• 成功示例

{

"statusCode": 800,

"message": "Success",

"description": "成功",

"details": null,

"returnObj": null

```
}
```
• 失败示例

```
{
```
"statusCode": 900,

"message": "error",

"description": "任务不存在",

"details": null,

"returnObj": null,

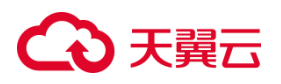

"errorCode": "Openapi.CMS.Error",

"error": "Openapi.CMS.Error"

**4.1.4.2.5 迁移任务停止增量**

#### **功能介绍**

}

通过此接口您可以看到用户可以对迁移任务增量进行停止操作。

#### **接口类型**

GET

#### **接口地址**

/v4/ctcloud/openapi\_cms/cms/task/stop/incre

#### **接口参数**

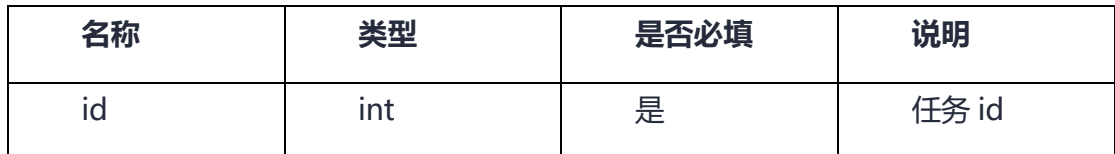

#### **请求参数**

**请求头**

userid:{'userid': "xxx" }# 用户 id。

accountld:{'accountld': "xxx" }# 客户对应云公司账户的 accountld。

#### **请求示例**

• 成功示例

{
## 3天翼云

```
 "statusCode": 800,
   "message": "Success",
   "description": "成功",
   "details": null,
   "returnObj": null
}
• 失败示例
{
   "statusCode": 900,
   "message": "error",
   "description": "任务不存在",
   "details": null,
   "returnObj": null,
   "errorCode": "Openapi.CMS.Error",
   "error": "Openapi.CMS.Error"
}
```
## **4.1.4.2.6 创建迁移任务**

#### **功能介绍**

通过调用创建迁移任务的接口,可以根据提供的信息创建并配置相应的迁移任务, 实现数据的迁移和同步。

#### **接口类型**

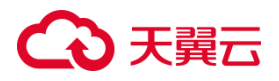

POST

#### **接口地址**

/v4/ctcloud/openapi\_cms/cms/task/create

#### 接口参数

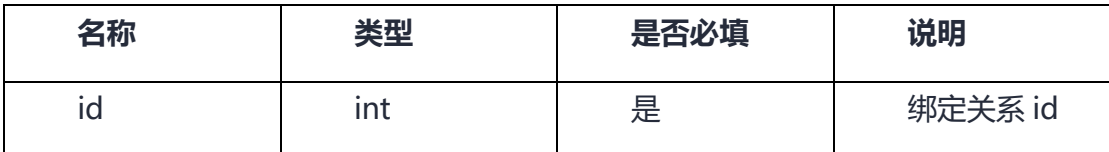

**请求参数**

**请求头**

Content-Type: { 'Content-Type' : "appliaction/json" } #内容类型。

userid:{'userid': "xxx" }# 用户 id。

accountld:{'accountld': "xxx" }# 客户对应云公司账户的 accountld。

#### **请求示例**

```
• 成功案例
```

```
{
```
"statusCode": 800,

"message": "Success",

"description": "成功",

"details": null,

"returnObj": {

"id": 1,

"page": 1,

"rows": 10,

"type": 0,

"os": 1,

"stage": 0,

"ip": "xx.xx.xx.xx",

"percent": 0,

"complete": null,

"total": null,

"difference": 0,

"diffFiles": null,

"status": 0,

"actionId": 8,

"encryption": 0,

"networkConfig": null,

"path": "",

"disPath": null,

"pelp": "xx.xx.xx.xx",

"pePort": 8000,

"netType": 0,

"incre": 1,

"rule": null,

"gmtCreate": "2022-05-20 16:57:28",

"gmtModified": "2022-05-20 16:57:28",

"taskId": null,

"time": null,

"authCode": null,

"key": "466afa7965e8c42f351506c6501539cc",

"rate": 0,

"speed": 0,

"estimate": 9999,

"curMigOption": "",

"curPercent": null,

"feedbackTime": "2022-05-20 01:57:28",

"taskStatus": 0,

"hostBindId": 1,

"interruptStatus": 0,

"hostPoolNewId": 1,

"subTime": 3,

"pid": null,

"sourceVolumeNames": null,

"destVolumeNames": null,

"volumeNum": null,

"cardNum": null,

"compress": 1,

"increInterval": 300,

"compressLevel": null,

"checkCancelStatus": 0,

"totalTime": 0,

"prepareTime": 0,

"transferTime": 0,

"increTime": 0,

"checkTime": 0,

"repairTime": 0,

"guideTime": 0,

"mountPoints": [

#### {

"id": 1,

"taskId": 1,

"key": "466afa7965e8c42f351506c6501539cc",

"os": 1,

"name": null,

"peName": null,

"migOption": "/",

"peMigOption": "/",

"size": null,

"peSize": null,

"percent": null,

## 心 天翼云

```
 "status": 1,
           "gmtCreate": "2022-05-20 16:57:28",
           "gmtModified": null
    }
}
• 失败案例
{
   "statusCode": 900,
   "message": "error",
   "description": "失败",
   "details": null,
   "returnObj": null,
   "errorCode": "Openapi.CMS.Error",
   "error": "Openapi.CMS.Error"
}
```
## **4.1.4.2.7 修改迀移任务配置**

#### **功能介绍**

通过调用修改迁移任务配置的接口,可以根据用户提供的信息修改迁移任务配置, 实现对迁移任务配置的修改。

#### **接口类型**

POST

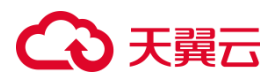

#### **接口地址**

/v4/ctcloud/openapi\_cms/cms/task/config/update

### **接口参数**

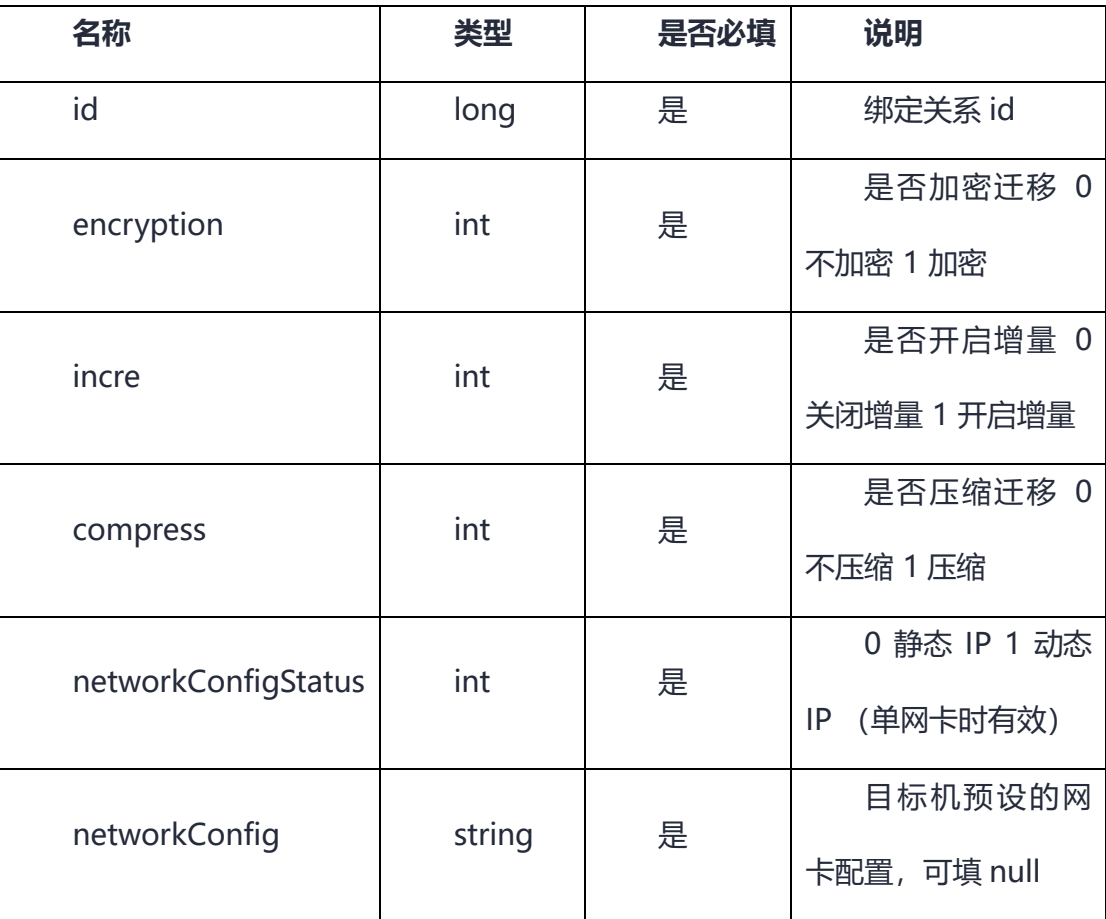

#### **请求参数**

#### **请求头**

Content-Type: { 'Content-Type' : "appliaction/json" } #内容类型。

userid:{'userid': "xxx" }# 用户 id。

accountld:{'accountld': "xxx" }# 客户对应云公司账户的 accountld。

#### **请求示例**

• 成功示例

{

## 心 天翼云

```
 "statusCode": 800,
   "message": "Success",
   "description": "成功",
   "details": null,
   "returnObj": null
}
• 失败示例
{
   "statusCode": 900,
   "message": "error",
   "description": "请先进行目标机分区",
   "details": null,
   "returnObj": null,
   "errorCode": "Openapi.CMS.Error",
   "error": "Openapi.CMS.Error"
}
```
## **4.1.4.2.8 为迁移目标主机分区**

#### **功能介绍**

通过调用目标主机分区的接口,可以根据用户需求为迁移目标主机进行分区。

#### **接口类型**

POST

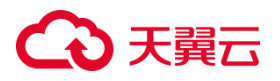

#### **接口地址**

/v4/ctcloud/openapi\_cms/cms/task/host/partition

#### **接口参数**

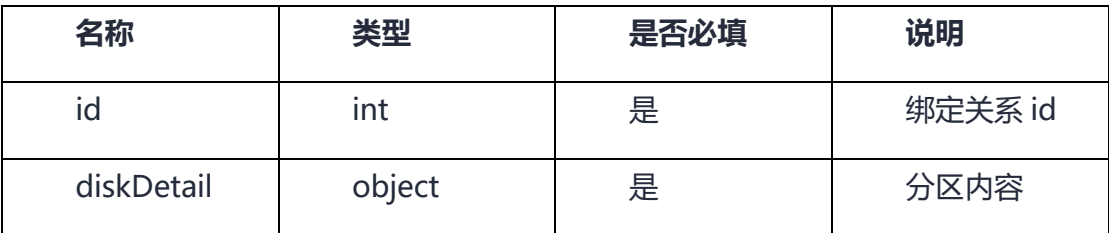

#### **请求参数**

**请求头**

Content-Type: { 'Content-Type' : "appliaction/json" } #内容类型。

userid:{'userid': "xxx" }# 用户 id。

accountld:{'accountld': "xxx" }# 客户对应云公司账户的 accountld。

#### **请求示例**

```
• 成功示例
```

```
{
```
"statusCode": 800,

"message": "Success",

"description": "成功",

"details": null,

"returnObj": null

```
}
```
{

• 失败案例

## 3天翼云

"statusCode": 900,

"message": "error",

"description": "绑定关系不存在",

"details": null,

"returnObj": null,

"errorCode": "Openapi.CMS.Error",

"error": "Openapi.CMS.Error"

}

## **4.1.4.2.9 绑定目标机**

#### **功能介绍**

通过调用绑定目标机接口,可以根据实际情况绑定需要绑定的目标主机。

#### **接口类型**

POST

#### **接口地址**

/v4/ctcloud/openapi\_cms/cms/task/host/bind

#### **接口参数**

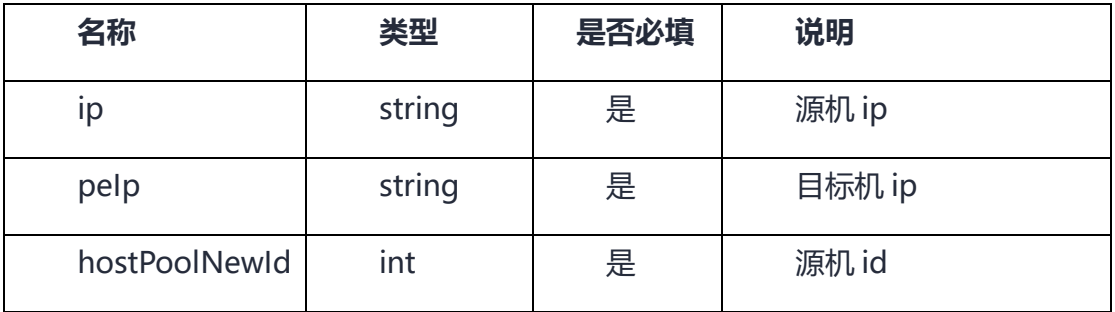

## 3天翼云

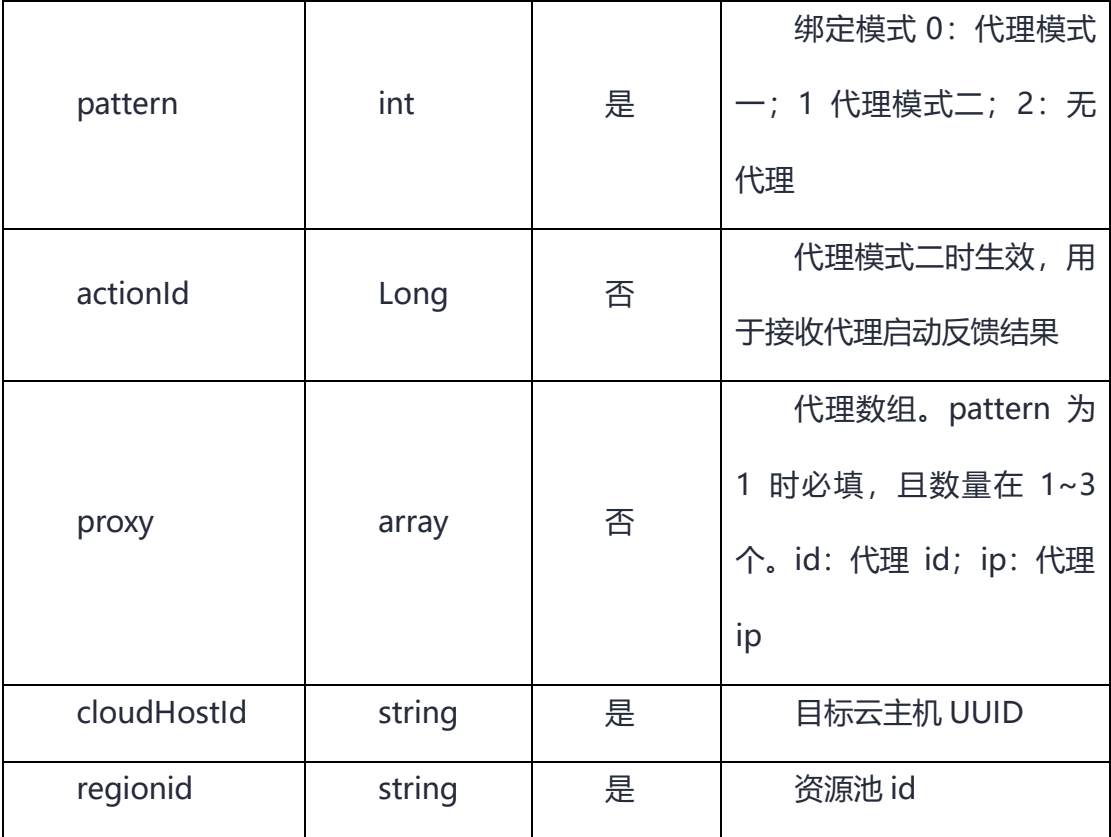

#### **请求参数**

**请求头**

Content-Type: { 'Content-Type' : "appliaction/json" } #内容类型。

userid:{'userid': "xxx" }# 用户 id。

accountld:{'accountld': "xxx" }# 客户对应云公司账户的 accountld。

#### **请求示例**

```
• 成功示例
```

```
{
```

```
 "statusCode": 800,
```
"message": "Success",

```
 "description": "成功",
```

```
 "details": null,
```
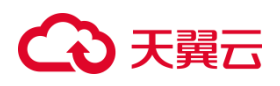

"returnObj": null

}

{

• 失败示例

"statusCode": 900,

"message": "error",

"description": "源机不存在",

"details": null,

"returnObj": null,

"errorCode": "Openapi.CMS.Error",

"error": "Openapi.CMS.Error"

}

### 4.1.4.3 迁移组管理

### **4.1.4.3.1 移除迁移源机**

#### **功能介绍**

通过调用移除迀移源机接口,可以根据实际情况移除迁移源主机。

#### **接口类型**

GET

#### **接口地址**

/v4/ctcloud/openapi\_cms/cms/host/remove

#### **接口参数**

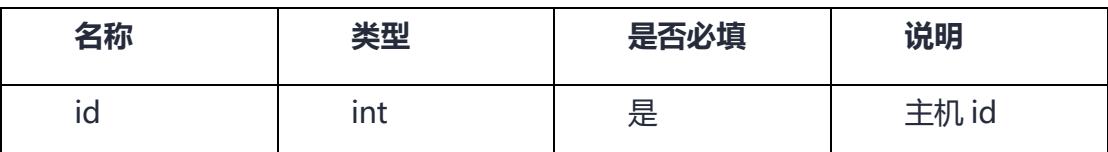

**请求参数**

**请求头**

userid: { 'userid' : "xxx" } # 用户 id。

accountId: { 'accountId' : "xxx" } # 客户对应云公司账户的 accountId。

#### **请求示例**

• 成功示例

```
{
```
"statusCode": 800,

"message": "Success",

"description": "成功",

"details": null,

"returnObj": null

}

• 失败示例

### {

"statusCode": 900,

"message": "error",

"description": "失败",

"details": null,

## → 天翼云

"returnObj": null,

"errorCode": "Openapi.CMS.Error",

"error": "Openapi.CMS.Error"

}

## **4.1.4.3.2 查询迁移源机详情**

#### **功能介绍**

通过调用查询迁移源机详情的接口,您可以获取迁移源机详细信息。

#### **接口类型**

GET

#### **接口地址**

/v4/ctcloud/openapi\_cms/cms/host/info

#### **接口参数**

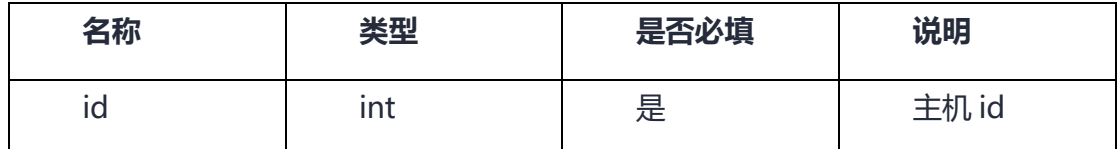

**请求参数**

**请求头**

userid:{'userid': "xxx" }# 用户 id。

accountld:{'accountld': "xxx" }# 客户对应云公司账户的 accountld。

#### **请求示例**

• 成功示例

# う天翼 こ

## {

"statusCode": 800,

"message": "Success",

"description": "成功",

"details": null,

#### "returnObj": {

"agent": {

"version": "F\_U\_2.5.9",

"type": "SM",

"key": null

#### },

"host": {

 "name": "ecs-4a2b", "uptime": 675162,

"os": "linux",

"platform": "openeuler",

"platformFamily": "rhel",

"platformVersion": "20.03",

"kernelVersion": "4.19.90-2003.4.0.0036.oe1.aarch64",

"kernelArch": "aarch64"

},

"ip": {

# ○ 天翼云

#### "net": [

```
 {
```
"name": "eth0",

"ipv4": "xxx.xxx.xxx.xxx",

"ipv6": "xxxx::xxx:xxx:xxxx:xxxx"

## }

],

"publicIpv4": "xxx.xxx.xxx.xxx",

"bindIp": null

### },

"cpu": {

"name": "鲲鹏 920",

"cores": 4,

"mhz": 2600,

"cacheSize": 0

### },

"disk": [

### {

"name": "vda",

"size": 107374182400,

"type": null

}

# ○ 天翼云

### ],

"memory": {

"total": 32888586240,

"free": 23975559168,

"usedPercent": 1.3456480153036825

#### },

"configuration": {

"cfgCpuNum": 2,

"cfgMemSize": 4294967296,

"cfgDiskSize": 42949672960,

"cfgBandwidth": 0,

"cfg10mbtime": 3037,

"cfg100mbtime": 303,

"cfgWarning": ""

#### },

"time": "2022-11-23 09:49:32",

"alias": "fd20df5e",

"intranetIpv4": "xx.xx.xx.xx",

"status": 0,

"hostId": "52923605-ac46-47a2-b5ed-809c6b3dca30",

"projectSetName": "default"

}

## ○ 天翼云

} • 失败示例

}

{ "statusCode": 900, "message": "error", "description": "失败", "details": null, "returnObj": null, "errorCode": "Openapi.CMS.Error", "error": "Openapi.CMS.Error"

}

## **4.1.4.3.3 修改迁移源机别名**

### **功能介绍**

通过调用修改迁移源机别名的接口,您可以根据实际需求修改迁移源机别名信息。

#### **接口类型**

POST

#### **接口地址**

/v4/ctcloud/openapi\_cms/cms/host/update/alias

#### **接口参数**

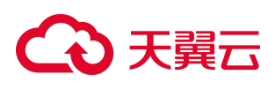

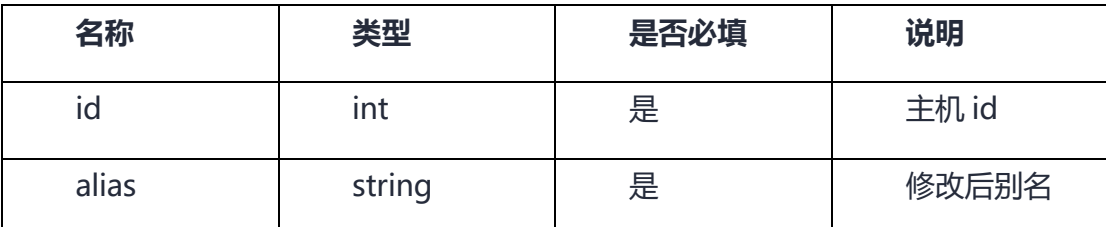

**请求参数**

**请求头**

Content-Type: { 'Content-Type' : "appliaction/json" } #内容类型。

```
userid:{'userid': "xxx" }# 用户 id。
```
accountld:{'accountld': "xxx" }# 客户对应云公司账户的 accountld。

#### **请求示例**

```
• 成功示例
```

```
{
```
"statusCode": 800,

"message": "Success",

"description": "成功",

"details": null,

"returnObj": null

}

```
• 失败示例
```

```
{
   "statusCode": 900,
   "message": "error",
   "description": "失败",
```
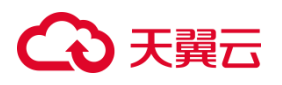

"details": null,

"returnObj": null,

"errorCode": "Openapi.CMS.Error",

"error": "Openapi.CMS.Error"

}

### **4.1.4.3.4 查询迁移源机列表**

#### **功能介绍**

通过调用查询迁移源机列表的接口,您可以根据提供迁移源机信息在源机列表中 进行查询。

**接口类型**

GET

#### **接口地址**

/v4/ctcloud/openapi\_cms/cms/host/list

#### **接口参数**

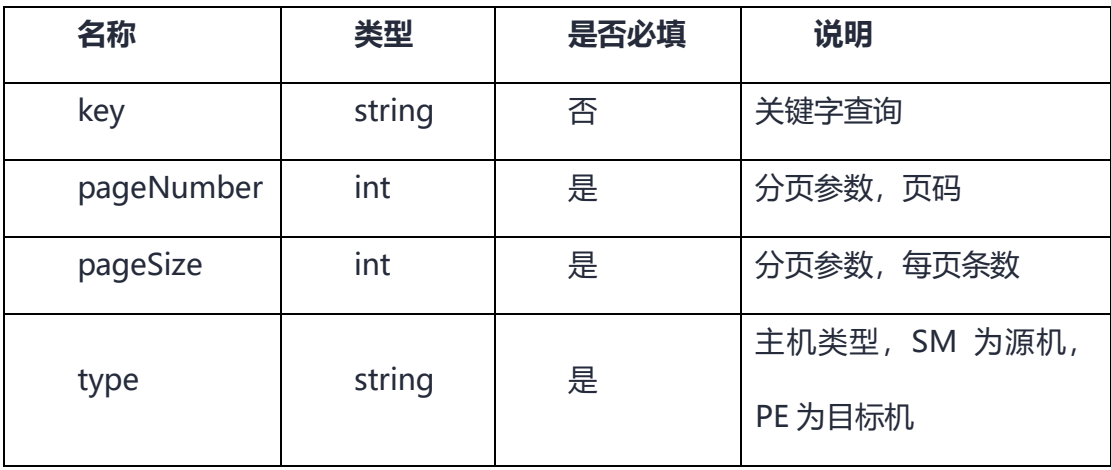

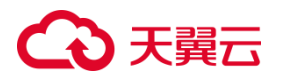

**请求参数**

**请求头**

```
userid:{'userid': "xxx" }# 用户 id。
```
accountld:{'accountld': "xxx" }# 客户对应云公司账户的 accountld。

#### **请求示例**

• 成功案例

{

"statusCode": 800,

"message": "Success",

"description": "成功",

"details": null,

"returnObj": {

"id": 453,

"hostBindId": 310,

"cloudHostId": "87654321-07d3-4ffb-b69a-b90ec1d08010",

"alias": "fd20df5e",

"os": "linux",

"platform": "openeuler",

"platformVersion": "20.03",

"publicIpv4": "xxx.xxx.xxx.xxx",

"intranetIpv4": "xxx.xxx.xxx.xxx",

"peerIp": "xxx.xxx.xxx.xxx",

"status": 0,

"currentId": null,

"currentStatus": null,

"type": "SM",

"osType": 1,

"auth": null,

"kernelArch": "aarch64",

"started": true,

"taskId": null,

"key": null,

"update": false,

"task": null,

"taskAmount": 0,

"version": "F\_U\_2.5.9",

"ip": "xx.xx.xx.xx",

"currentIp": null,

"currentPeIp": null,

"deployStatus": 1,

"hostId": "52923605-ac46-47a2-b5ed-809c6b3dca30",

"projectSetName": "default"

}

## ○天翼云

```
}
• 失败案例
{
   "statusCode": 900,
   "message": "error",
   "description": "失败",
   "details": null,
   "returnObj": null,
   "errorCode": "Openapi.CMS.Error",
   "error": "Openapi.CMS.Error"
}
```
## **4.1.5 修订记录**

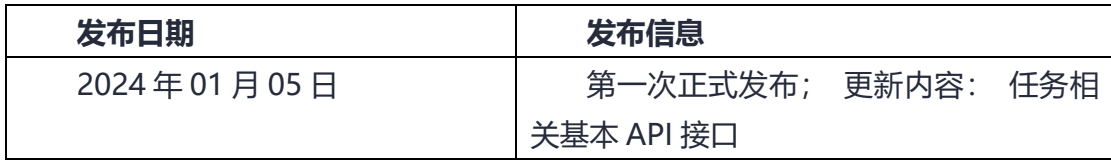

## **5 常见问题**

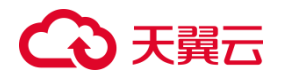

## **5.1 云迁移服务模块**

#### **5.1.1 产品咨询**

5.1.1.1 云迁移服务 CMS 平台有哪些操作步骤?

1. 需要对资源进行预先调研。

2. 通过迁移评估中成本评估提供全面的企业上云成本分析,帮助用户或企业快 速进行天翼云产品映射与成本分析比较。

- 3. 通过离线在线采集方式进行资源采集映射。
- 4. 创建迁移组、迁移计划与目标资源。
- 5. 创建资源进行资源参数配置。
- 6. 选择迁移工具进行迁移。
- 7. 通过云迁移平台能够对资源进度进行监控,获取迁移报告信息。

### 5.1.1.2 云迁移服务 CMS 如何收费?

云迁移服务 CMS 平台本身为**免费服务** ,但在使用各类迁移工具过程中会涉及相 关计费项如天翼云 CT-ECS 等资源。

#### 5.1.1.3 TCO 对比支持哪些资源,价格如何计算?

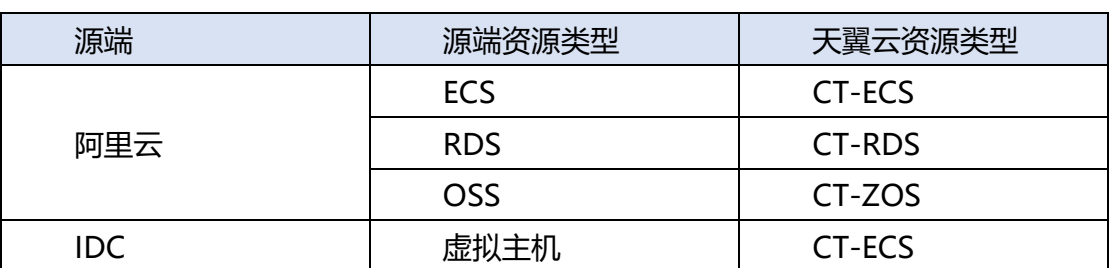

目前支持的源端有阿里云和传统 IDC 资源,资源映射表如下:

## 3天翼云

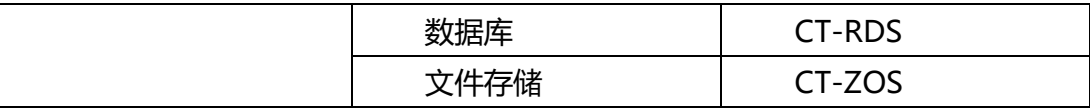

#### 5.1.1.4 有哪些方式可以采集源端资源信息?

目前提供了离线采集和在线采集 2 种采集方式。

离线采集通过调研模板导入平台进行信息收集,此方式要求客户确保信息填写准 确无误,否则会影响服务效率和质量;

在线采集通过输入 AccessKey、SecretKey 在线采集源端资源信息,目前支持源 端为阿里云在线采集。

#### 5.1.1.5 云迁移服务 CMS 集成哪些工具

云迁移服务工具中心集成,服务器迁移服务(CMS-SMS)、数据库迁移服务 (CMS-DMS)、 数据迁移工具(CMS-ZMS)以及异构迁移相关工具。

### 5.1.1.6 资源导入完成评估后, 该如何开始迁移?

资源评估导入成功,您可以点击左侧导航栏选择资源规划点击【迁移组】按钮, 进入[迁移组]界面,您需要依次创建迁移组与迁移计划,用户可通过计划详情页面点击 【资源创建】按钮依次配置相应资源信息。

### 5.1.1.7 云迁移如何使用,有何流程指导?

云迁移使用主要分为三步骤,迁移评估、资源规划、迁移管理。 迁移评估涉及迁移系统、成本评估、资源管理、拓扑分析整理关键流程如图所示:

## (心天翼云

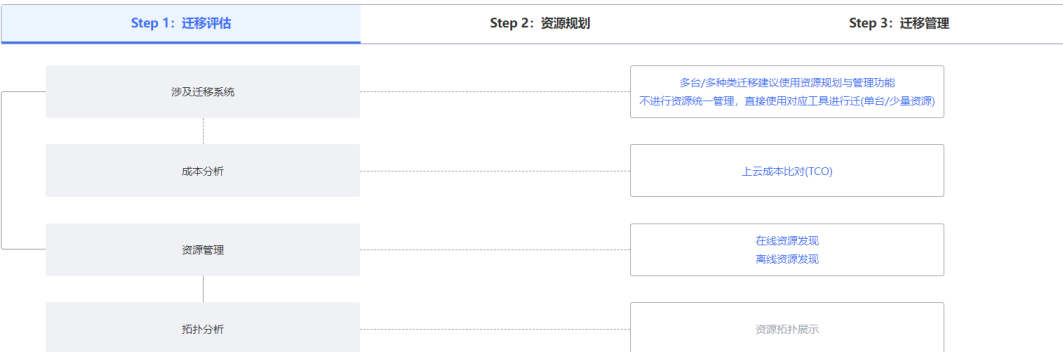

云迁移资源规划是指在云迁移项目开始之前进行的一项综合性资源规划工作,它 旨在帮助企业合理地分配和利用资源,辅助降低迁移使用门槛。它主要涵盖了以下几 个方面:

创建迁移组、迁移计划、资源匹配、资源创建拓扑分析整理流程如图所示:

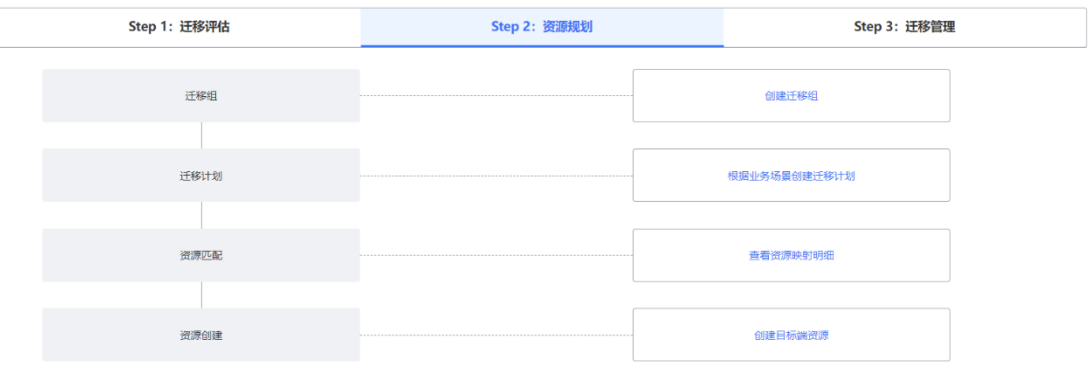

云迁移迁移管理是一项重要的工作内容,旨在帮助企业顺利地完成迁移项目。它 主要涵盖了以下几个方面:

工具管理、调度管理、进度大盘、迁移报告拓扑分析整理流程如图所示:

## → 天翼六

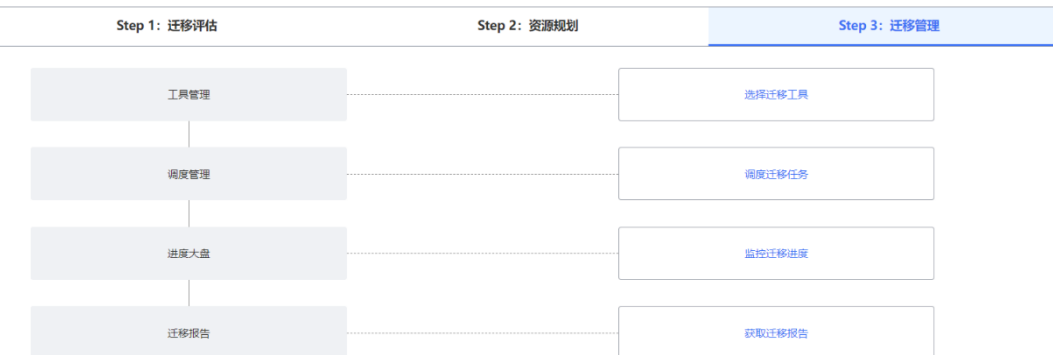

### 5.1.1.8 成本评估支持离线模式能下载对应模板么?

离线模式支持对应模板下载。

云迁移成本评估支持在线采集、离线采集,离线采集可在云迁移->成本评估新建 任务->选择采集方式后下载离线模板后续方可填写导入信息。

#### 5.1.1.9 云迁移服务 CMS 之服务器迁移工具是什么?

服务器迁移服务 (CMS-SMS, Server Migration Service) 是天翼云自主研发的 一种 P2V/V2V 迁移平台,可将物理服务器、私有云、公有云平台上的单台或多台源主 机迁移到天翼云,从而帮助客户解决上云成本高、操作复杂、迁移周期长、业务中断 等迁移难题。

#### 5.1.1.10 云迁移服务 CMS 之数据迁移工具是什么?

数据迁移服务(CMS-ZMS, ZOS Migration Service)是云迁移(CMS)的数据迁 移工具,其具备可视化、稳定、易用的特点;支持将来自亚马逊、阿里云、腾讯云、 华为云、天翼云 OOS 和 XOS 的数据迁移到 ZOS 进行存储,并提供了灵活的迁移策 略,通过功能组合满足各类需求与场景,实现企业数据快速上云。

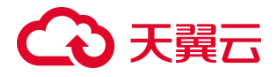

#### 5.1.1.11 云迁移服务 CMS 之数据库迁移工具是什么?

数据库讦移工具 (CMS-DMS, Database Migration Service) 是云讦移(CMS) 的数据库迁移工具,其具备高效、稳定、易用的特点;它提供了评估评估、数据迁移、 数据同步和数据订阅四大核心能力,通过提供统一操作台、一站式迁移流程和高效的迁 移性能,降低了企业同/异构数据库迁移技术门槛,实现企业数据快速上云。

#### 5.1.1.12 云迁移服务 CMS 异构迁移工具有哪些?

云迁移服务 CMS 提供企业上云异构工具可用性评估,主要评估组件或应用程序是 否能够使用华为异构迁移套件 Devkit 与二进制指令动态翻译软件 ExaGear 进行迁移。

#### **5.1.2 云迁移服务 CMS 异构迁移(ExaGear)是什么?**

ExaGear 是一款由华为提供的异构迁移套件, 它采用二进制指令动态翻译技术, 可以在 ARM64 服务器上运行。通过实时将 X86 指令翻译为 ARM64 指令并执行, ExaGear 使得绝大部分基于 Linux x86 架构的应用程序可以在 ARM64 服务器 上运行, 而无需进行重新编译。这一技术实现了低成本、快速将现有的 Linux x86 应用迁移至 ARM64 服务器的目标。

#### 5.1.2.1 云迁移服务 CMS 异构迁移 (DevKit) 是什么?

DevKit 是一款由华为提供的异构迁移套件,采用面向全研发作业流程鲲鹏开发套 件,提升应用迁移和调优效率,加速原生开发。提供涵盖代码迁移、开发调试、编译、 测试、调优及诊断等各环节的开发使能工具,方便开发者快速开发出鲲鹏亲和的高性 能软件,降低异构迁移门槛,实现 Linux on x86 应用快速重部署到 ARM64。

#### 5.1.2.2 离线采集模板上传失败如何处理?

通常模板上传失败,多数因为模板信息未正确填写,或有对应行列改变其格式, 缺少 ID 指引, 可以参考案例对模板进行正确填写, 再次上传。

#### 5.1.2.3 云迁移服务 CMS 是否支持成本规格比对?

评估中心支持与其他云厂商的价格规格进行对比。查看方式可以在左侧导航栏选 择迁移评估,点击【成本评估】按钮,进入[成本评估]界面,点击【查看 TCO 分析表 查看】,如图所示。

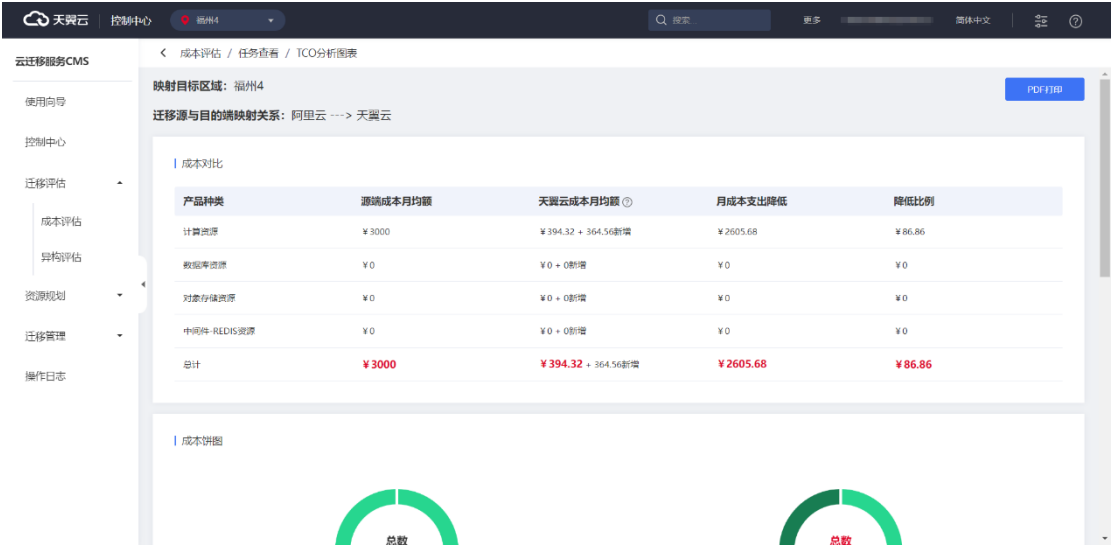

### 5.1.2.4 迁移评估中心是否支持具体的 TCO 分析图表?

成本评估表中点击"查看 TCO 分析图表"详情页。您可以通过 TCO 分析图表查看映 射目标区域、迁移源与目的端映射关系、成本对比、成本拼图、账单明细。

#### 5.1.2.5 迁移计划能否支持可视化界面?

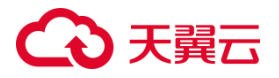

迁移计划对多种资源的迁移任务统一进行管理,进度大盘可实时监控迁移过程中 的状态和进度。

### 5.1.2.6 云迁移服务 CMS 控制中心有何作用?

云迁移 CMS 控制中心,负责迁移计划所有计划摘要显示,可以在右上角"查看所 有计划"进行查看云迁移计划。

#### 5.1.2.7 迁移计划优先级作用?

云迁移迁移计划提供迁移优先级用与计划名称的标识。

#### 5.1.2.8 云迁移服务使用到的 AK/SK, 如何获取?

进入云迁移资源规划、资源管理页,点击资源创建,弹出输入 Accesskey、 SecurityKey。进入天翼云点击个人中心、安全设置中用户 Accesskey 获取对应 AccessKey、SecurityKey。

#### 5.1.2.9 进度大盘能否查看迁移概况?

可以。

您可以通过迁移大盘详情页,迁移概况预览查看迁移进度、开始个数、迁移中数、 完成数、待处理数。

## **4 天翼云**

#### **5.1.3 迁移管理**

#### 5.1.3.1 迁移管理工具列表有哪些?

服务器迁移服务(CMS-SMS)、 数据库迁移服务(CMS-DMS)、数据迁移工具 (CMS-ZMS)。

## 5.1.3.2 迁移管理工具是否区分同构与异构迁移工具?

区分。

云迁移服务提供工具中心管理功能,您可以在工具管理中心选择对应工具通过相 应概述作为工具结构区分,也可以直接帮助中心查看对应相关引导。

#### 5.1.3.3 迁移管理工具兼容性如何?

云迁移管理工具,具备高效、稳定、易用等特点;支持阿里云、腾讯云、华为云 多家云厂商,拥有迁移一体化平台、生命周期可视化界面表达。

#### 5.1.3.4 云迁移各工具是否具备使用说明书?

具备。

云迁移服务平台提供工具管理中心功能,你可以根据迁移工具概述选择,您也可 以在云迁移服务工具中心中选择对应工具的帮助中心查阅信息。

### 5.1.3.5 调度管理中心调度任务能否支持显示调度状态?

支持。

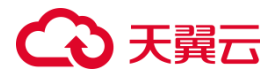

进入迁移中心调度管理页面详情中,调度任务列表可以显示调度状态信息。

#### 5.1.3.6 创建调度任务需要几步操作?

基本信息填写包括(调度名称、调度时间、重复规则、调度规则、问题错误处理); 调度规则选项(继续任务、暂停任务、带宽限制、CPU 限制、停止增量、开始核

查、引导修复、取消何查)

错误处理(继续并发资源调度、中止并发资源调度)

资源选取,在列表中选择对应资源信息;

资源确认;

#### 5.1.3.7 调度任务如何查看是否成功?

#### 查看调度任务具体步骤:

- 1. 左菜单栏进入调度管理;
- 2. 进入调度页,选择创建调度计划任务;
- 3. 查看计划任务调度状态;
- 4. 查看错误处理报告;
- 5. 点击操作栏中"日志"可以进入查看;

#### 5.1.3.8 进度大盘是否支持查看迁移进度?

支持。

云迁移服务平台提供迁移进度展示功能,您可以在迁移管理中选择进度大盘,查 看迁移进度。如图所示。

# △天翼云

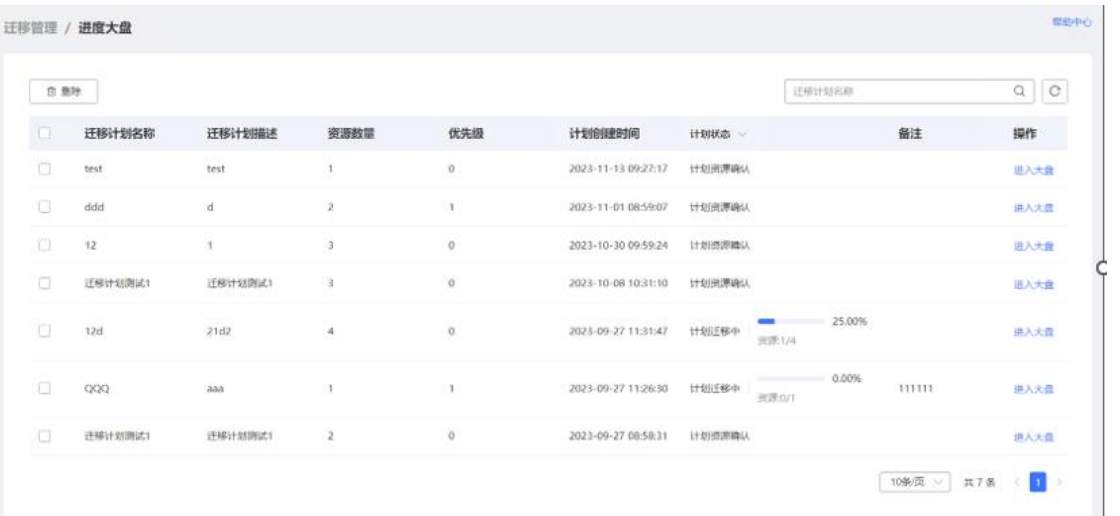

### 5.1.3.9 迁移报告如何查看?

云迁移服务平台提供迁移报告查询方案,迁移报告流程需在完成进度大盘迁移任 务后,进入迁移报告页方可查看对应资源报告内容。

### 5.1.3.10 迁移报告是否支持查看迁移计划详细信息?

支持。

云迁移服务平台提供迁移报告详情信息查看功能,您可以在迁移公告中选择计划 详情既可以查看详细信息,如图所示。

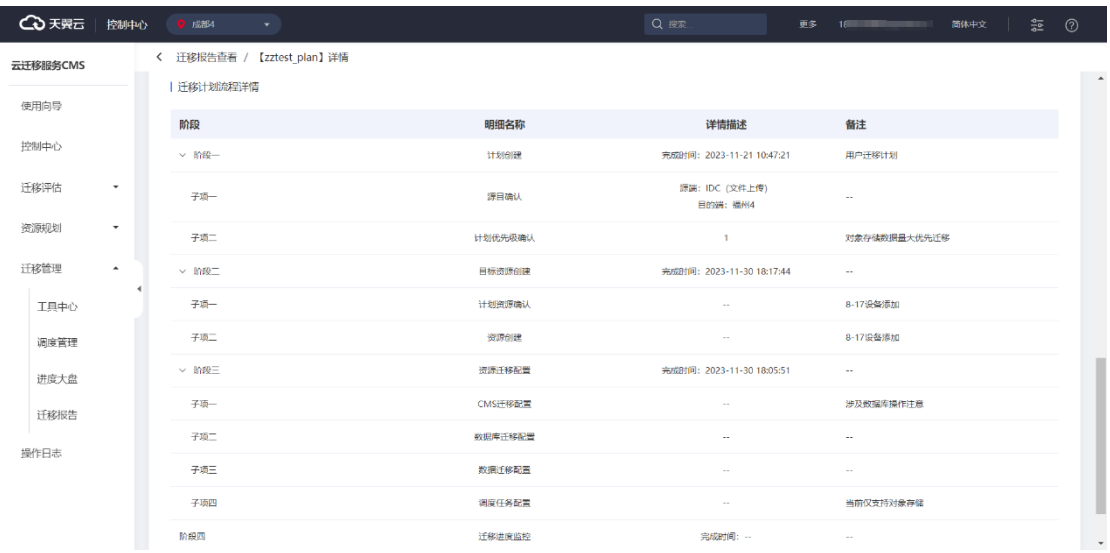

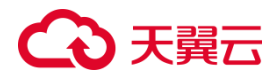

#### **5.1.4 资源规划**

#### 5.1.4.1 资源管理模板准确性需要注意什么?

- 1. 需要在模板中填写真实资源信息可以参考资源模块进行填写;
- 2. 根据需求选择对应采集方式(离线采集、在线采集);
- 3. 新建任务名称,添加源端类型;
- 4. 上传对应模板;

### 5.1.4.2 平台是否支持资源管理模板下载?

支持。

您可以进入任务创建界面,在文件上传您可以根据需求选择对应模板下载,可以 在浏览器中查看下载情况与模板内容。

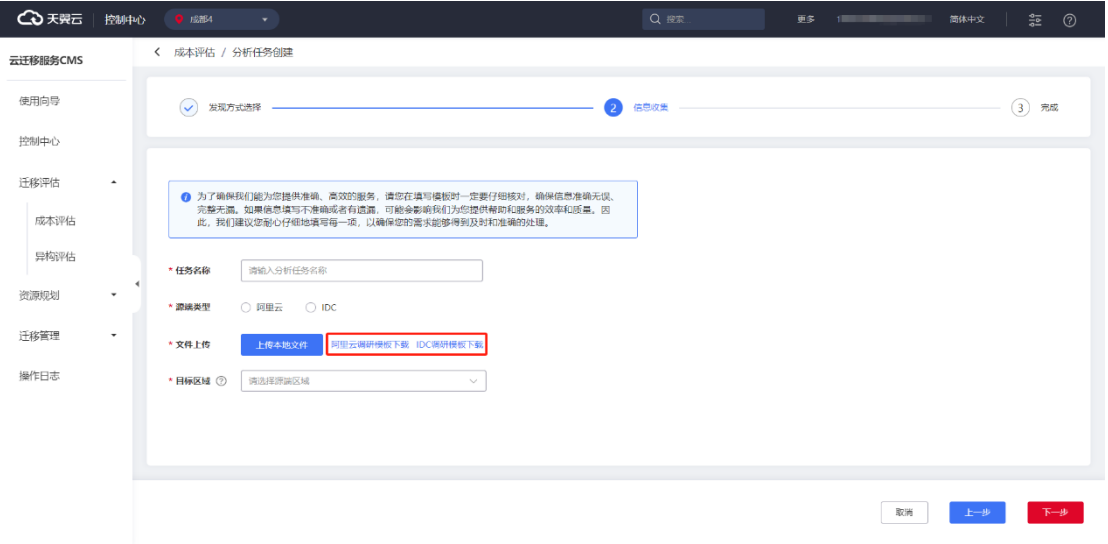

#### 5.1.4.3 资源管理新增资源购买方式有哪些?

资源管理中购买方式分为按量购买,按年购买,具体根据使用需求进行参考购买。

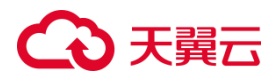

## 5.1.4.4 如何创建迁移组?

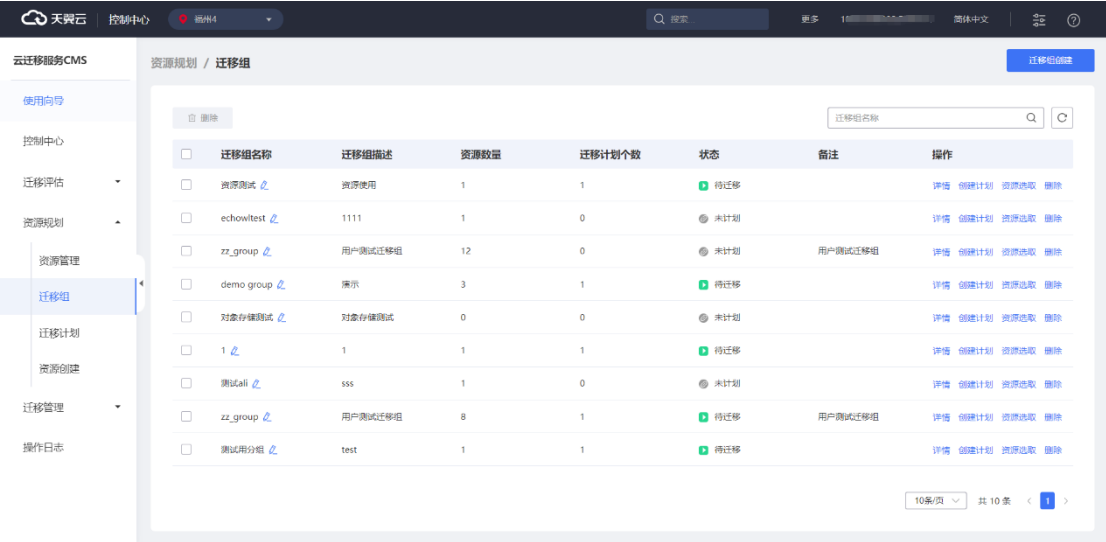

1. 进入迁移组配置界面,点击"迁移组创建"。

#### 2. 新建迁移名称迁移描述。

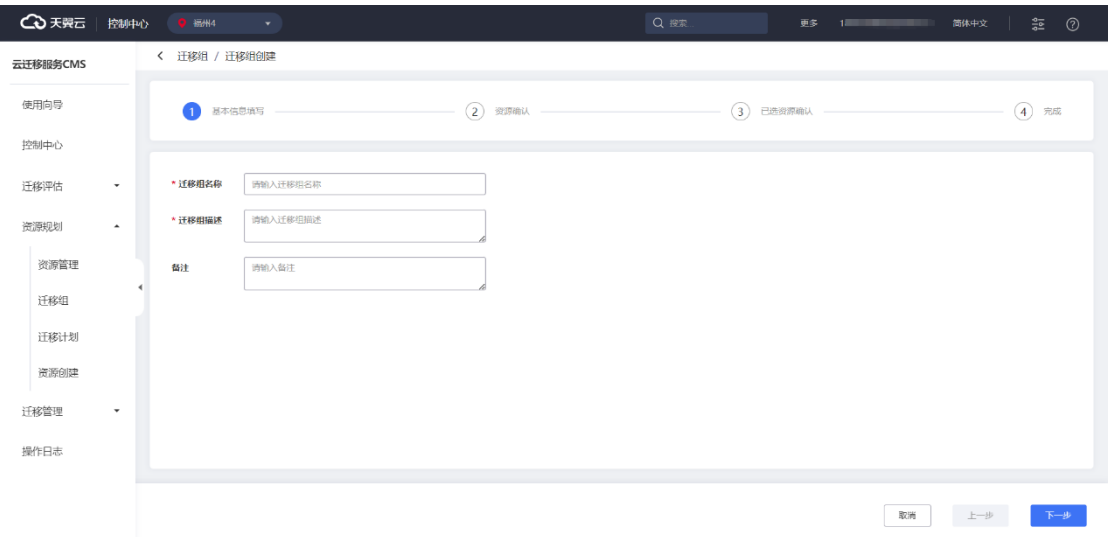

3. 选择对应资源列表。

# こう 天翼

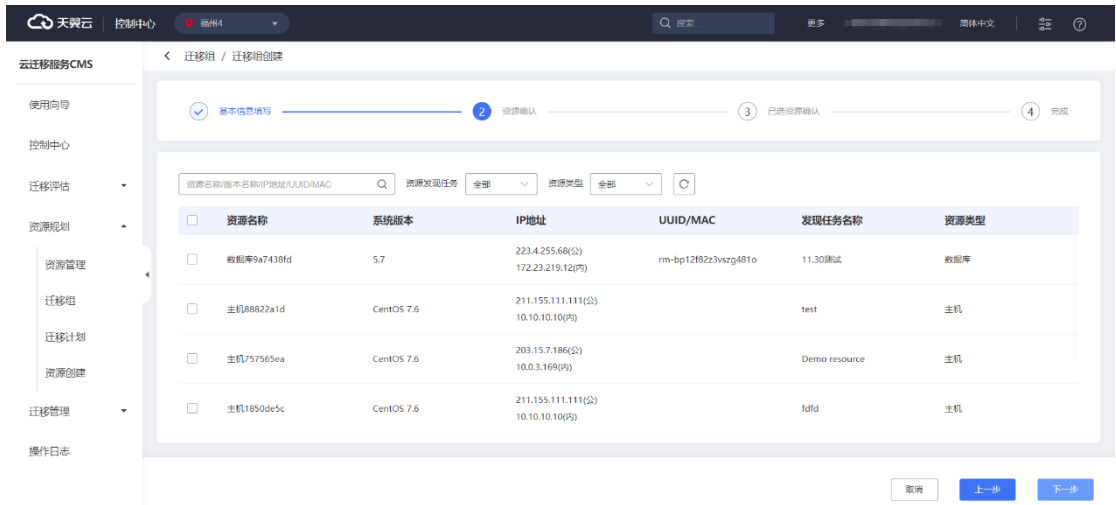

#### 4. 进行资源确认。

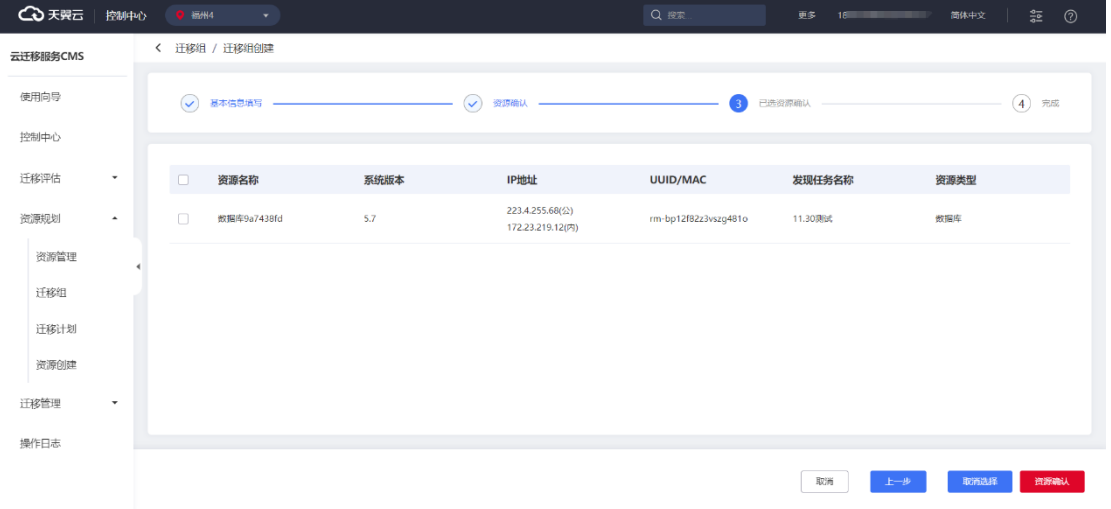

### 5.1.4.5 迁移组与迁移计划联系?

迁移组建立在迁移计划之上,但两者又是相互联系,迁移组将不同资源划入迁移 组统一合理管理,迁移计划建立可以将业务系统按迁移组下资源按不同批次进行计划 迁移。

### 5.1.4.6 资源创建是否需要输入 AK、SK 进行确认?

资源创建需要输入对应 ak、sk 进行认证创建的。
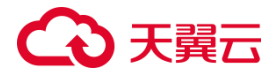

### **5.1.5 迁移评估**

5.1.5.1 成本评估中什么是 TCO 分析表?

TCO 分析图表, 全称为"总拥有成本 (Total Cost of Ownership) "分析图表, 是 用来评估和比较不同产品或服务在整个生命周期中的总成本的工具。TCO 分析考虑了 购买成本、运营成本、维护成本和终止成本等多个方面。

5.1.5.2 资源映射表支持几种映射表?

支持数据库映射表、计算资源映射表、对象存储映射表。

5.1.5.3 资源模板分为几种购买方式?

2 种。

第一种: 包年/包月;

第二种:按需计费;

# **5.2 服务器迁移模块**

### **5.2.1 产品咨询**

### 5.2.1.1 我在什么场景下使用 CMS 服务?

当您需要将云下或者其余云服务商的主机迁移上天翼云时,您可以使用 CMS 服务 帮助您有序、安全、便捷、轻松地将数字资产、服务、IT 资源及应用程序,部分或完 全迁移到天翼云,同时保证云上业务的可用性、安全性以及连续性。

# 5.2.1.2 CMS 是否支持从阿里云、天翼云等其余云迁移至天翼云?

支持。

CMS 支持市面上主流云厂商迁移至天翼云,如阿里云、天翼云、AWS 以及移动 云等;

同时也支持将本地云主机迁移至天翼云。通常情况下同处理器架构都可以通过 CMS 服务迁移上天翼云。

5.2.1.3 CMS 是否支持将天翼云上的云主机,迁移到其余云服务商 或本地?

不支持。

CMS 服务迁移目标端仅能够选择天翼云,无法将天翼云弹性云主机迁移到本地或 其他云服务商。

5.2.1.4 当我使用 CMS 服务时,是否能够要求天翼云技术人员帮 助迁移?

天翼云技术人员不直接参与您的业务迁移,您可以通过查看帮助中心,然后实行 迁移;

若帮助中心未涉及您的问题,您可通过页面反馈问题,相关技术人员后续对内容 进行补充;

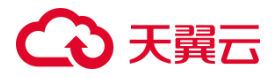

若您需要专业的迁移方案和专属的技术支持,您可以订购我们的迁移服务,帮助 您平滑迁移业务,缩短整体业务停机时间,减少上云对业务的影响,解除您的上云顾 虑,让您聚焦于业务发展。

# 5.2.1.5 是否支持迁移到GPU图形加速基础型、GPU计算加速型、 裸金属云主机?

#### **GPU 图形加速基础型**

支持。

**GPU 计算加速型**

支持。

#### **裸金属云主机**

不支持。

## 5.2.1.6 CMS 是否支持断点续传?

支持。

由于网络问题导致数据传输中断,网络恢复后即可自动续传;

由于误操作 CMS-Agent 导致中断,重新运行 CMS-Agent 并重新启动迁移任务 即可继续迁移。

## 5.2.1.7 CMS 是否支持增量数据迁移?

支持。

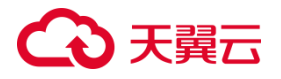

CMS 迁移基本形式为全量+增量(手动增量/循环增量)。

### 5.2.1.8 如何将一个账户下的 ECS 云主机, 迁移至另一账户下?

当您需要从 A 账户讦移至 B 账户时, 您需在讦移时, 按照如下步骤操作:

1. 在 A 账户下的 ECS 云主机下, 使用 B 账户的用户 AK/SK 安装 CMS-Agent。

2. A 账户主机即会被上报至 B 账户迁移平台, 正常执行后续迁移操作, 即可实现 ECS 云主机跨账户迁移。

具体步骤请参见天翼云 ECS [实例间迁移最佳实践。](https://www.ctyun.cn/document/10044068/10121637)

### 5.2.1.9 如何将天翼云上一个区域下的 ECS 云主机, 迁移到另一区域?

当您需要从 A 区域迁移至 B 区域时, 您需在迁移时, 按照如下步骤操作:

1. 在 B 区域使用云迁移服务。

2. 在 A 区域云主机安装 CMS-Agent, 将迁移源上报。

3. 在 B 区域创建目标机,正常执行后续迁移操作, 即可实现 ECS 云主机跨区域 迁移。

具体步骤请参见天翼云 ECS [实例间迁移最佳实践。](https://www.ctyun.cn/document/10044068/10121637)

### 5.2.1.10 免费服务为何需要限制账户余额数大于 100?

主机迁移服务本身免费,但迁移过程中会创建按量付费资源并产生少量费用。具 体请参[见计费说明。](https://www.ctyun.cn/document/10044068/10044405)

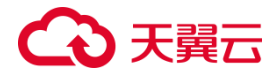

### 5.2.1.11 在迁移过程中,是否对迁移源业务是否有影响?

合理负载使用不影响源机业务。迁移程序仅占用较少资源,不影响业务。

但是迁移源本身负载较高情况下,您需要通过限制 CMS-Agent 使用带宽与 CPU 使用率,降低 CMS-Agent 对源机使用率,避免对源端业务影响。

### 5.2.1.12 迁移安装的 AK/SK, 与天翼云 AK/SK 是否一致?

不一致。

CMS 的 AK/SK 独立开发, 位置位于迁移 agent 选项卡下, 用于 CMS-Agent 安 装验证。

### 5.2.1.13 CMS AK/SK 作用是什么?

AK/SK 里面包含了源端注册到控制台必需的信息,包括平台的用户信息,平台的 地址、授权特征码等等。

### 5.2.1.14 CMS AK/SK 会变化吗?有时限限制吗?

会变化。

时限为 1 天,每次刷新页面也会变更 AK/SK 码。

### 5.2.1.15 CMS AK/SK 为什么要变化? 是否可以设置 AK/SK 码不变化?

出于安全角度考虑,不可以设置 AK/SK 码不变化。

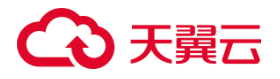

AK/SK 在本质上代表了一种身份认证,作为云上最容易泄露但同时也是最为敏感 的数据,云平台通过对 AK/SK 进行身份认证鉴权,来确认 CMS-Agent 是否可以注册 到用户 CMS 服务。通过 AK/SK 鉴权的用户, 便完成迁移源端注册上报并出现在 CMS 主机列表,后续可以在此查看采集到迁移源端详情及执行迁移任务。

AK/SK 的泄露将会直接导致陌生设备注册到用户 CMS 服务上, 所以需要动态 AK/SK 降低泄露风险。

### 5.2.1.16 Linux 没有 ROOT 权限能否进行迁移?

不可以。

若不话用 Linux 讲行迁移, 迁移操作无法完全执行, 会导致迁移内容缺失。

### 5.2.1.17 CMS 会收集迁移源哪些信息?

为了给您提供更准确、更优质的服务,可能会以如下方式,采集并使用您提供的 信息,平台侧在使用信息时会遵守用户隐私协议。

隐私数据采集:从服务的基本要求出发,平台在此环节会采集的主机信息,包括 以下几点:

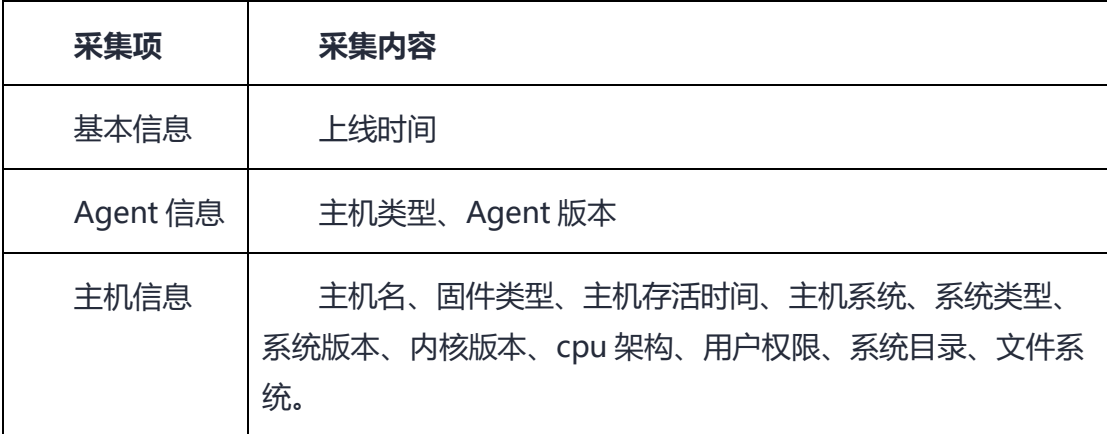

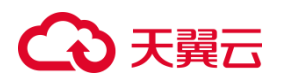

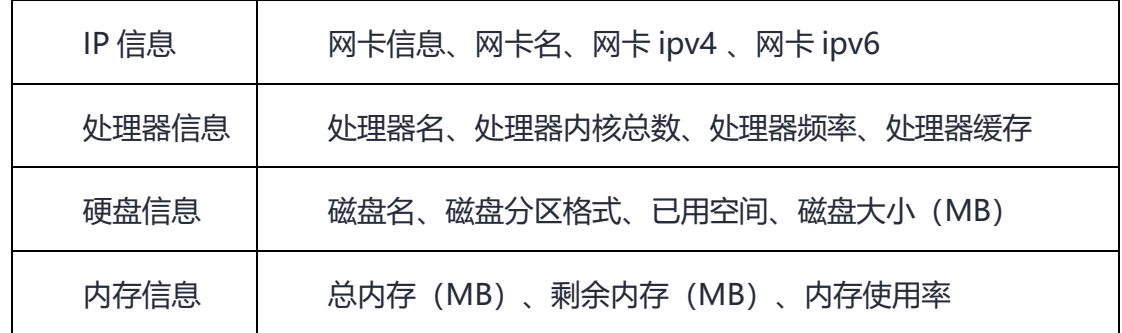

# 5.2.1.18 如何选择目标端云主机镜像?

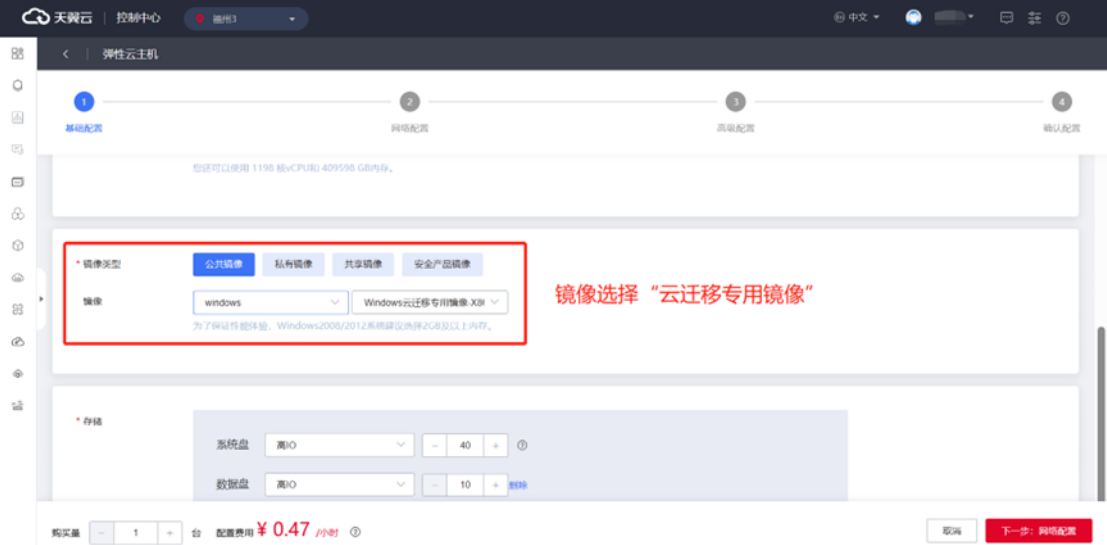

在创建云主机或重装系统时,选择对应操作系统云迁移专用镜像。

## 5.2.1.19 如何创建弹性云主机?

具体请参[见创建弹性云主机。](https://www.ctyun.cn/document/10000015/10001751)

# 5.2.1.20 CMS 支持裸金属迁移吗?

CMS 不支持裸金属迁移。

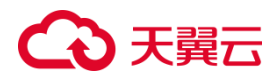

## 5.2.1.21 什么是文件迁移?

文件迁移是指将文件从一个位置或系统迁移到另一个位置或系统的过程。

在文件迁移中,文件的内容、元数据和属性等信息将被复制、转移或移动到新的 存储设备、文件系统、应用程序或操作系统中。

在文件迁移过程中,关键考虑因素包括数据安全性、完整性、一致性和准确性。 通常会使用专业的迁移工具和技术来帮助进行文件迁移,并确保迁移过程中的数据保 护和传输效率。

### 5.2.1.22 文件迁移与块迁移有什么区别?

文件迁移和块迁移是两种不同的数据迁移方法,它们具有不同的特点和适用场景。 下面是它们之间的区别:

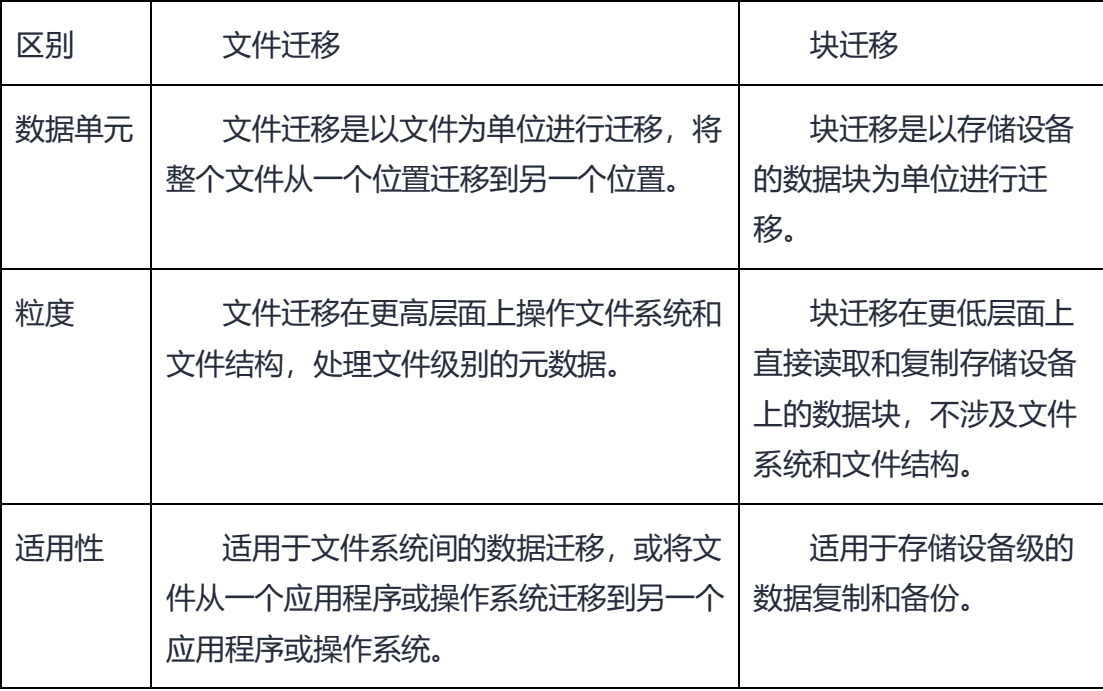

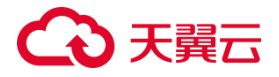

综合来看,文件迁移适用于高层次的文件系统迁移和应用程序迁移,具有较高的 灵活性。而块迁移适用于存储设备级的数据复制和备份,更高效并能确保数据的一致 性。选择哪种迁移方法取决于具体的需求、资源和环境要求。

### 5.2.1.23 CMS 为何基于文件迁移,文件迁移有何优势?

文件迁移具有较高的灵活性和可操作性,可以选择性地迁移、复制或删除文件, 方便管理和操作文件。

文件迁移由于以文件为单位进行操作,因此文件迁移通常更容易理解和可读性更 好。

文件迁移可以在更高层面上进行数据管理和操作,如文件级别的权限、元数据等。

### 5.2.1.24 什么是有效文件?

计算机文件是以计算机硬盘为载体存储在计算机上的信息集合,可以是文本文档、 图片、程序等等。例如按性质和用途分类:系统文件、用户文件、库文件。按信息的 保存期限分类:临时文件、永久性文件、档案文件。

CMS 会自动过滤共享存储类型文件,有效文件即排除日志、temp 文件外的计算 机文件。

### 5.2.1.25 CMS 服务与传统镜像迁移有什么区别?

CMS 采用全量+循环增量模式,能够实现秒级切换,确保上云过程中业务"0"中断, 即业务无感知地完成迁移。

# こう 天翼

CMS 还支持断网续传和重启续传功能,有效避免用户因网络波动或误操作 Agent 等情况导致的任务中断,保障任务的稳定性。

传统镜像迁移是指在数据中心或服务器环境中使用镜像技术进行迁移的一种方法。 在传统镜像迁移中,源服务器的完整镜像(包括操作系统、应用程序、配置和数据等) 被复制到目标服务器上,以实现整个系统的迁移和部署。当开始镜像迁移时,需要关 闭源端业务,将完整镜像进行打包传输;传输期间业务处于停机状态,即镜像迁移存 在中断时间长、操作繁杂、耗费资源多的情况。

# 5.2.1.26 为何上云后 CT-ECS 详情中显示镜像为 xx-迁移专用镜像而 非源机系统名称?

属于正常现象。

迁移完成时,ECS 控制台规格/镜像列显示的名称是创建 ECS 虚拟机时选择的镜像 名称,而非当前操作系统名称。

### 5.2.1.27 如何判断迁移任务是否完成?

您可以通过查看 CMS 控制台,控制台展示"目标机已恢复",并在历史任务中可以 查看记录报告;也可查看目标机系统引导修复启动后,是否为迁移源迁移源系统。

### 5.2.1.28 CMS 是否支持迁移源部分业务上云?

不支持。

CMS 是基于操作系统层面的整机迁移服务,暂不支持部分业务迁移。

# **4 天翼云**

### 5.2.1.29 目标端操作系统是否能和迁移源不一致?

不可以。

CMS 是基于操作系统层面的整机迁移服务; 迁移完成后, 目标端与迁移源属性状 态一致。

### 5.2.1.30 迁移后, 目标端规格是否能够改变?

可以。

用户可以根据需要对目标端规格进行修改;减小规格时,需要注意是否能够承载 当前业务,若出现减小规格导致业务不可用,责任应由自己承担;建议使用平台推荐 配置进行迁移,具体请参[见创建目标机。](#page-93-0)

存储容量规格修改建议:一般待迁移设备,CMS 会给对应目标机的分区推荐与源 机一致的分区配置。

系统盘不建议缩容,若用户需要缩容存储盘,需要根据计算公式:当前硬盘容量 \* 硬盘使用率 \* 1.5(或一年冗余增长空间)进行缩容。

若需改变需手动对云主机变配,可参[见变更规格。](https://www.ctyun.cn/document/10026730/10028708)

5.2.1.31 天翼云没有或者下架了源端操作系统的镜像, 能否进行迁 移?

可以。

目标机区域可选用迁移专用镜像,且源端操作系统在适配列表中即可进行迁移。

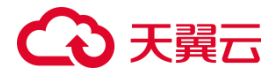

### 5.2.1.32 CMS 服务与 CT-IMS 镜像服务的区别?

CMS 采用全量+循环增量模式,能够实现秒级切换,确保上云过程中业务"0"中断, 即业务无感知地完成迁移。CMS 还支持断网续传和重启续传功能,有效避免用户因网 络波动或误操作 Agent 等情况导致的任务中断,保障任务的稳定性。

CT-IMS 使用过程中如果云主机未关机处于数据读写状态,此时制作镜像可能会导 致数据丢失的问题。需要关机状态进行镜像迁移,无法保证业务连续性。

# 5.2.1.33 目标机引导修复后启动、迁移源处新产生数据可以迁移至 目标机吗?

不可以。

引导修复后目标机与迁移源机数据一致。完成迁移后目标机系统已非迁移专用系 统,无法进行迁移任务,若需进行同步数据需重新迁移。请务必在最后一次增量迁移 前保证迁移源端应用停止,无新数据读写等操作。

### 5.2.1.34 如何创建迁移目标机云主机,需要注意什么?

具体步骤请参[见创建目标机。](#page-93-0)

### 5.2.1.35 CMS 能否迁移 Mysql 等数据库?

大型库不建议使用 CMS 进行迁移, 建议使用数据库专业迁移工具对大型数据库进 行迁移。如果使用 CMS 进行迁移, 在使用过程中应当在"停止增量"步骤前停止相关 应用进程。

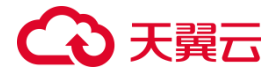

### 5.2.1.36 CMS 迁移源对常用端口进行修改,是否会影响迁移?

不影响。

CMS 服务对源端端口无要求,无需开通指定端口入方向,仅需针对出方向端口进 行放通即可。

### 5.2.1.37 CMS 服务入口在哪里?

登录天翼云账号后,您可以在天翼云首页左上角"产品 > 安全及管理> 管理工具> 云迁移"进入 CMS 服务。

### 5.2.1.38 CMS 在哪些区域提供服务?

您可以通过帮助中心任意页面,在页面顶部"选择产品所在区域"部分,单击右 侧"一类节点"按钮进行查看。

## 5.2.1.39 CMS 任务配置中压缩如何配置?不配置默认压缩率为多少?

源机绑定后在"配置迁移任务"界面,可以单击"压缩率(0~9)"按钮对压缩 率进行配置;

默认压缩率 linux:5;Windows:3。

# 5.2.1.40 迁移完成后, 迁移源处如 Windows 系统、软件激活是否还 存在?

不存在,需要客户联系软件提供方进行处理。

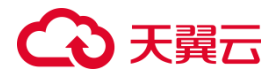

迁移源云主机的系统、应用、文件等数据迁移到目标端云主机后,云主机的 ID、 网卡 MAC 地址等信息发生改变,导致 OS、应用等 License 失效。此类问题,云迁移 服务概不负责。对于 Windows License 可以使用天翼云 License 云主机获取新 License, 应用 License 用户自行解决。

### 5.2.1.41 CMS 能否设置进程, 加快迁移速率?

不可以。

CMS 根据源端使用率进行自动规划线程,避免用户误操作影响源机,不允许手动 操作。

### 5.2.1.42 CMS 只支持 x86 系统吗?

CMS 不仅支持 x86 系统迁移, 同时支持 arm 系统迁移, 具体请参[照兼容性列表。](#page-56-0)

#### 5.2.1.43 如何决定天翼云目标机配置?

目标机内存必须大于 4G;目标机配置建议与迁移源一致, 若迁移源内存小于 4G, 迁移完成后可以根据客户需求进行缩扩容等修改。

## 5.2.1.44 CMS 能否迁移 Oracle 集群或其余集群?

不可以。

迁移上云后集群会变为单机版。如 Oracle RAC 需要使用共享存储、部分使用 ASM 磁盘, 迁移工具无法提供 ASM 磁盘迁移, RAC 迁移。

# こう 天翼

### 5.2.1.45 CMS 能否实现共享存储、对象存储的数据迁移?

不可以。

由于共享存储存在数据量大、数据读写变动大等特点。可能导致迁移速率变慢、 出错率增高。CMS 为规避此问题,将共享存储与对象存储等目录进行过滤,并通过界 面反馈告知过滤的具体内容。

### 5.2.1.46 使用迁移服务是否需要相关应用人员?

需要。

您在使用产品时,为了保持一致性,在进行增量迁移时需要进行暂停业务处理。

相关业务应用人员进行暂停业务操作,业务上云后也需要相关熟悉业务人员进行 测试验证,以此减少业务停机时间。

### 5.2.1.47 业务启用会受何种因素影响?

当迁移源涉及未授权应用软件、盗版软件、集群数据库、U-Key 硬件验证以及一 些硬件绑定验证时,业务启用会因为授权绑定等验证问题,导致业务无法正常启动, 需要在迁移前进行预案处理。

### 5.2.1.48 CMS 服务在使用时网络环境需要注意什么?

若迁移过程中出现迁移速度瓶颈,您应先测试源端出口带宽以及目标端入流量带 宽。注意是否存在特殊的网络、专线以及是否具备公网环境。

# 心天翼云

### 5.2.1.49 CMS 能否实现特定需求?

可以。

当前 CMS 能够应对高密场景、保持 IP 不变等特定的需求。若您由于业务需要还 有其余特定需求,请您通过工单进行技术咨询。

# 5.2.1.50 复杂业务使用 CMS 需要注意事项什么?

需要您记录业务关联信息,同一类型关联业务,需要根据需求按业务系统进行迁 移、切换、测试。

## 5.2.1.51 CMS 进行 Windows 迁移与 Linux 有何不同?

Windows 处理过程与 Linux 不一致,需要您检查系统版本、关闭杀毒软件、关闭 qemu、检查磁盘空间(不足时进行调整,修改卷影存储磁盘空间)。

### 5.2.1.52 迁移源资源与性能限制有哪些?

CMS 代理端部署于源机,需占用源机的 CPU 与内存,当源机 CPU 使用率或内存 使用率过高时,CMS 代理端会影响业务,甚至导致迁移源宕机。正常 4C4G 的机器能 正常满足迁移所需资源。

CMS 需在源机 agent 启动后,持续对源机进行监控,并给出一定周期内 CPU、内 存使用情况、硬盘数据增长量等数据。

用户根据给出数据对系统进行评估,若无法准确评估需找相关专业人员确认。

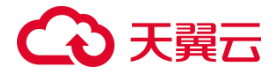

## 5.2.1.53 Linux 需要特别注意点有什么?

迁移源需要具备 root 权限;

迁移源需迁移的挂载点,需正确写入 fstab 文件。

### 5.2.1.54 OS 的 UUID 是否会变化?

OS 的 UUID 会发生变化, 对于依赖系统 UUID 的应用需重新授权, 如 Windows 授权,EDR 授权等。

5.2.1.55 若迁移源( Windows) 处大部分为小文件且数据量大, 是 否使用共享文件方式等其余方式迁移会更快?

CMS 在处理大量小文件的流程方面更加高效。虽然 CMS 的实际迁移速度可能仅 稍高于共享文件等传输方式,但借助其优秀的迁移稳定性,CMS 可以避免许多与迁移 中断有关的问题,譬如重连、重新校验遍历等。这种方式提高了迁移的成功率和安全 性。

### **5.2.2 系统兼容与迁移限制**

5.2.2.1 兼容性列表有哪些?

您可参见服务器迁[移兼容性列表。](#page-56-1)

### 5.2.2.2 迁移源的引导位于任何非常规位置是否支持迁移?

不支持。

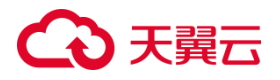

天翼云系统引导必须为第一块盘第一个分区,不能出现将引导写入其他位置的情 况,否则会导致系统无法启动。

### 5.2.2.3 迁移源使用共享带宽是否可以进行迁移?

不可以。

CMS 仅支持独占带宽进行迁移,不支持使用共享带宽进行迁移,否则会出现无法 获取到迁移源处的网络情况的问题。

### 5.2.2.4 迁移源使用 dnat 服务是否可以进行迁移?

不可以。

CMS 仅支持独占带宽进行迁移,不支持使用 dnat 服务进行迁移,否则会出现无 法获取到迁移源处的网络情况的问题。

5.2.2.5 CMS 支持裸设备迁移上云吗?

不支持裸设备迁移。

### 5.2.2.6 主机迁移服务重要声明有哪些?

具体内容您可请参[见免责声明。](#page-55-0)

5.2.2.7 迁移源和迁移任务是否有数量限制?

每用户可激活的迁移源数量上限为 1000 台;

每用户可创建迁移任务数量为 1000 个;

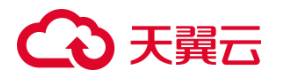

每用户可并发执行的迁移任务数量为 50 台;

每个迁移源同一时刻仅能关联一个未完成状态的迁移任务,未完成状态包括 Ready(未开始)、Running(迁移中)、Stopped(已暂停)、InError(出错)和 Expired(已过期)。

### 5.2.2.8 迁移源绑定是否有限制?

每迁移源同一时刻仅能绑定一个目标端, 对应生成唯一一个"未完成状态"的迁 移任务。迁移状态"完成"或"异常"的迁移任务不作为迁移源绑定目标端。

### 5.2.2.9 迁移源是否有软硬件、授权限制?

未授权应用软件、盗版软件、集群数据库、U-Key 硬件验证以及一些硬件绑定验 证都会影响产品的使用。

5.2.2.10 通讨 Windows Server 事件查看器, 提示因为卷影副本存 储增长失败,卷 x: 的卷影复制被中止如何处理?

修改卷影创建位置。

- 1. 打开资源管理器。
- 2. 选择原卷影盘符右键单击, 选择属性。

# 4 天翼云

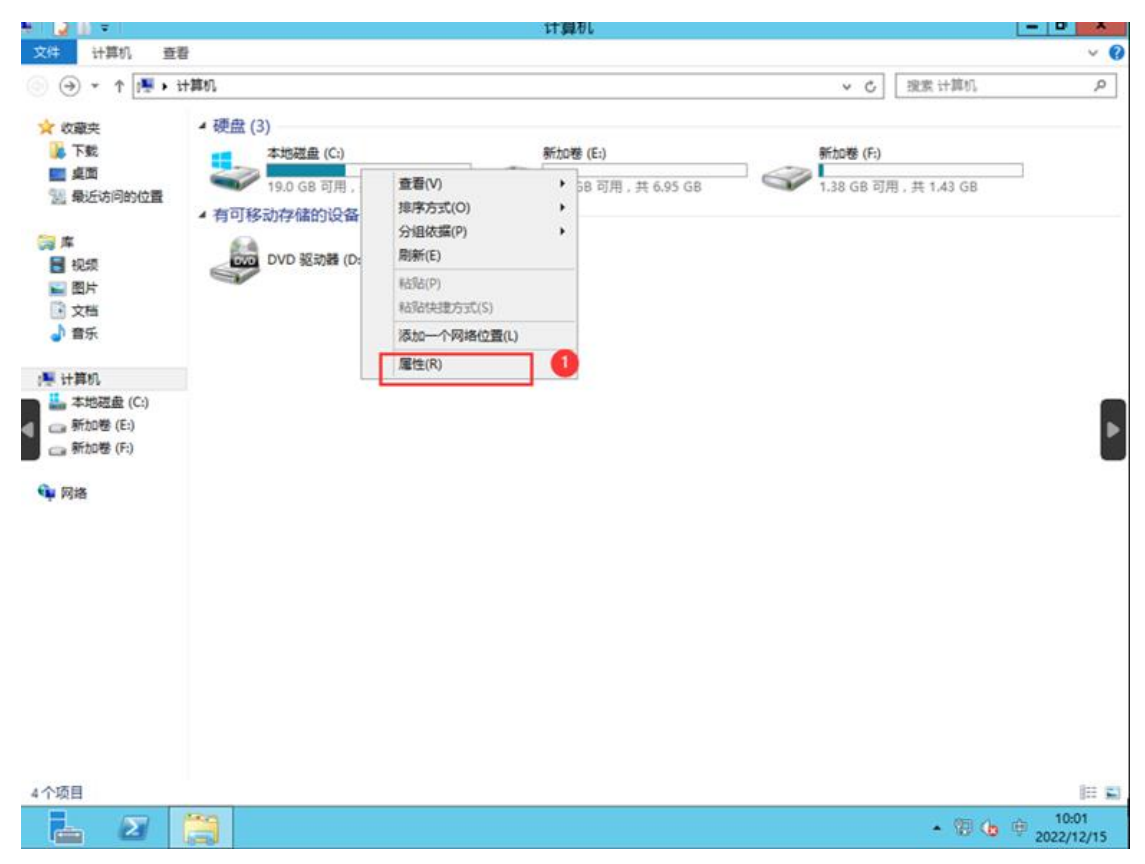

3. 单击"卷影副本"选项卡, 选择盘符后单击"设置"。

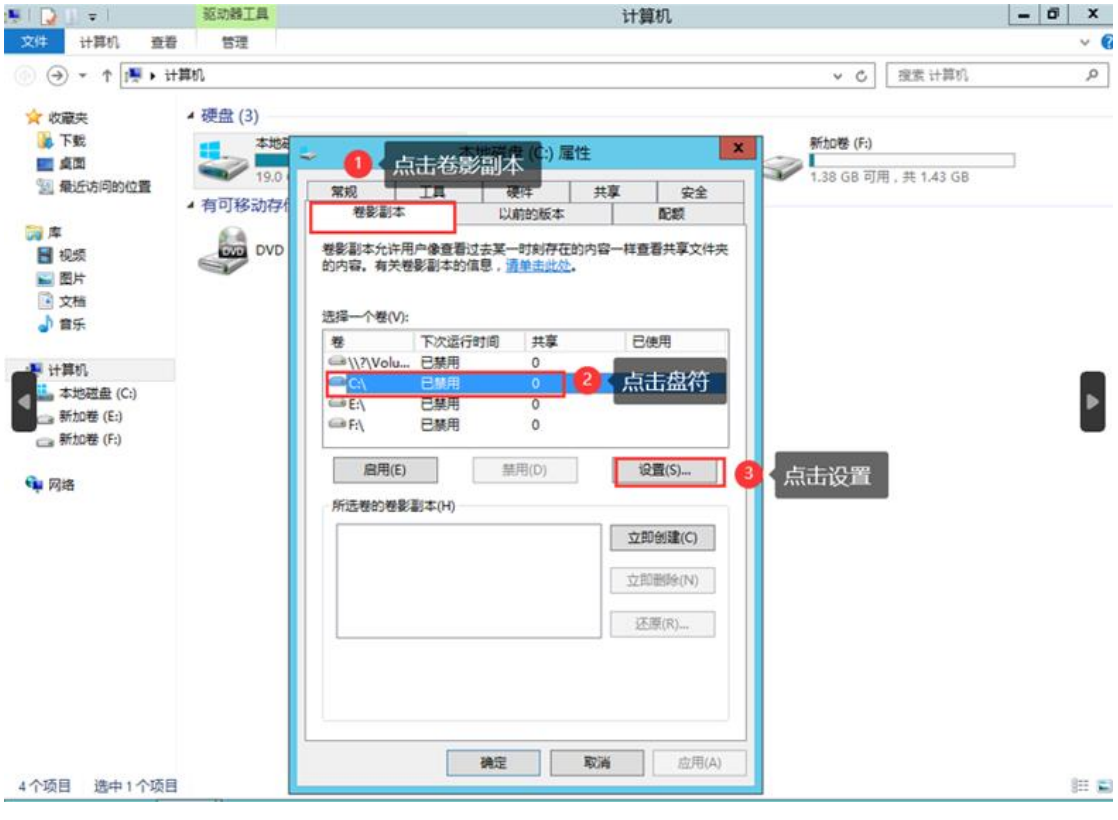

4. 在"存储区域>位于此卷"选择新挂载的磁盘。

# △天翼云

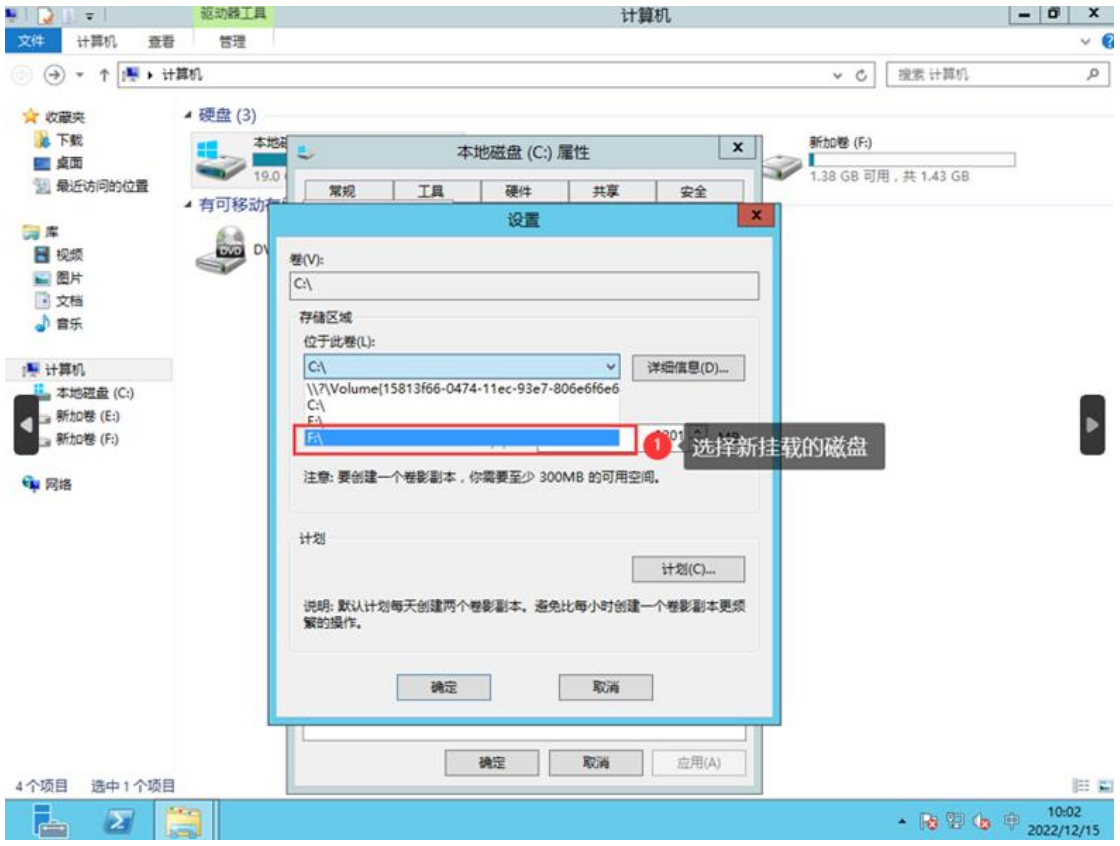

5. 在 "最大值"选项选择 "没有限制"后单击确定。

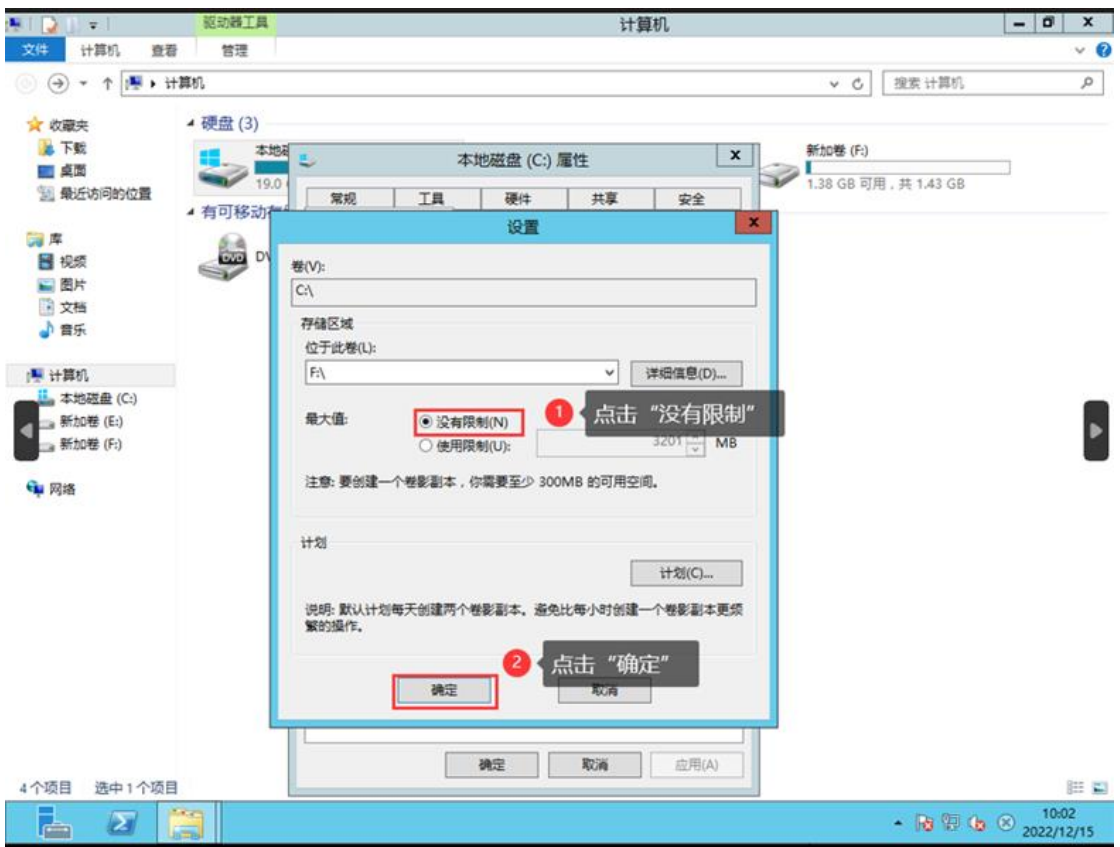

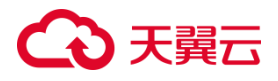

# **5.2.3 迁移网络与时长**

### 5.2.3.1 CMS 迁移的网络需要具备哪些条件?

源机、目标机需要能访问平台;

源机需要能够访问目标机;

由于迁移环境在公网上,可能会遭遇 DDoS 攻击,导致目标机 PE 系统内存溢出, 目标机需要配置安全组策略,目标机入方向需放通 8000(数据)、8001(控制)端 口;

源机无需开通端口,但建议源端检查出方向是否放通所有端口。

具体步骤请参[见检测目标机。](https://wwwgray.ctyun.cn/document/10044068/10386585)

### 5.2.3.2 如何配置安全组

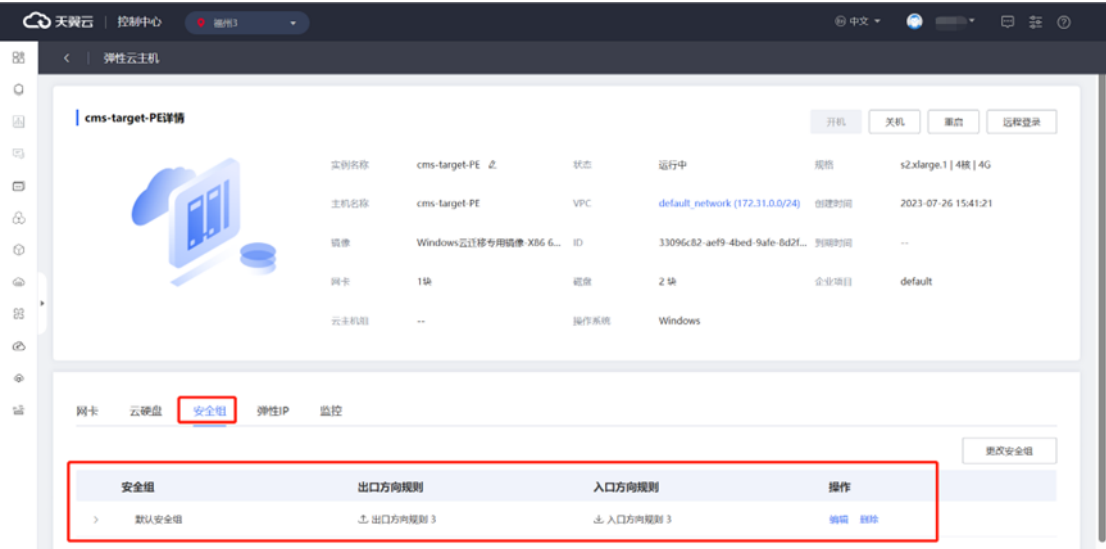

1. 进安全组配置界面。

2. 展开安全组并单击"添加规则"。

# ○天翼云

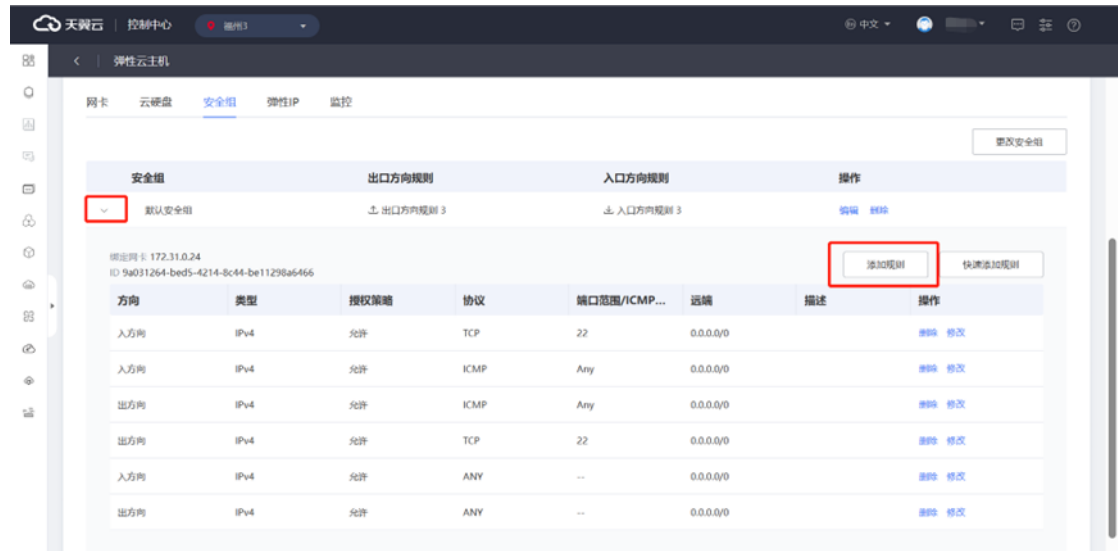

# 3. 配置目标机入方向 8000 端口。

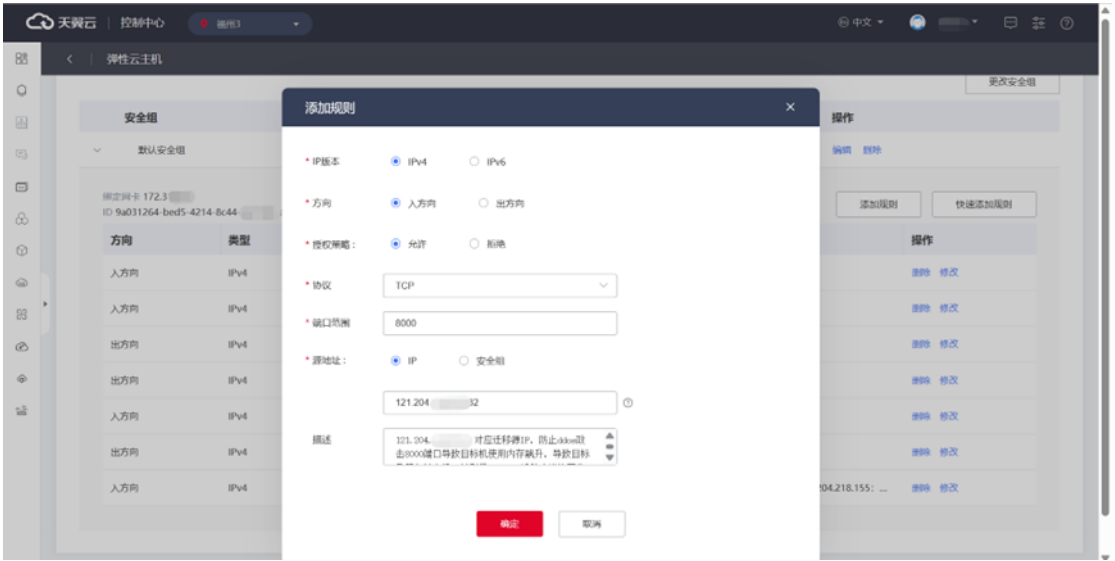

4. 再次单击"添加规则"按钮,配置目标机入方向 8001 端口。

# こう 天翼

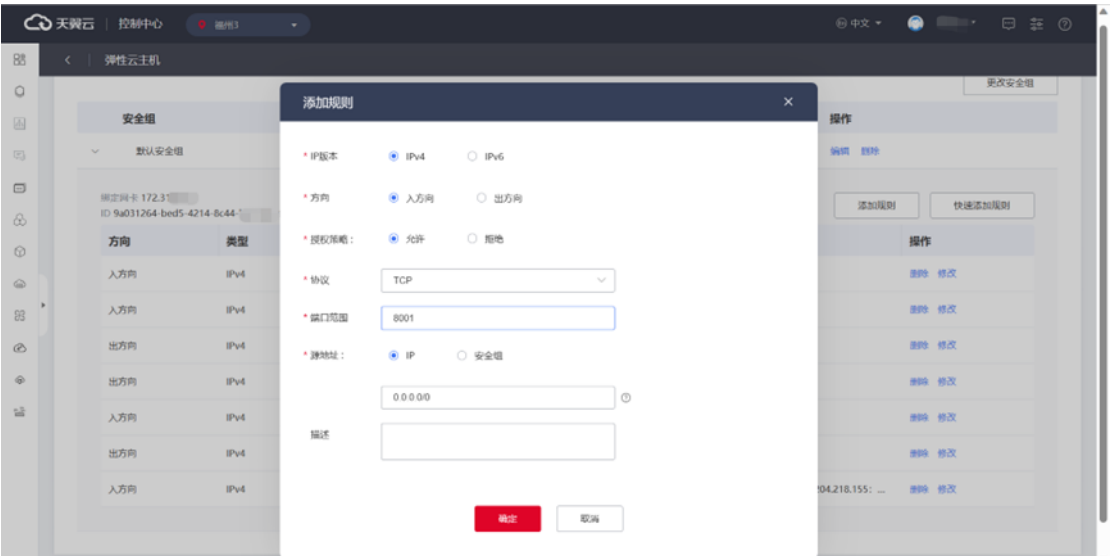

5. 可以查看创建好的安全组规则。

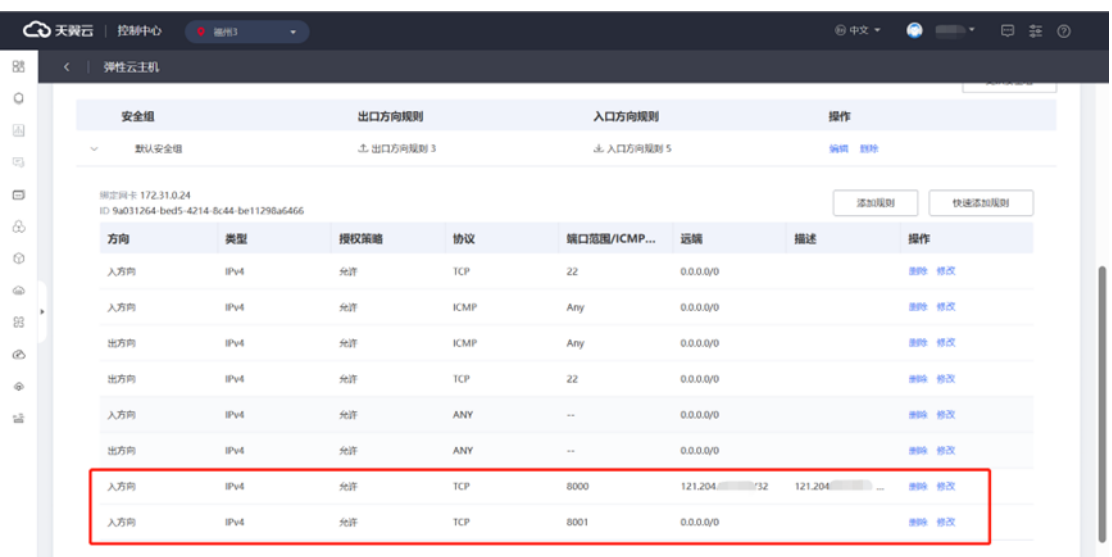

5.2.3.3 为什么绑定目标机时提示: 错误信息 xx: 源机 IP(xx): 与 目标机通信时出错: 获取部署结果超时,检查目标机系统是否为 linux x86\_64PE 系统?

您需要检查目标机系统是否正确;

您需要检查安全组是否放通,具体步骤请参[见检测目标机。](#page-96-0)

### 5.2.3.4 迁移中断或网络中断时, 如何处理?

当迁移中断时,您可于告警中心中查看,迁移失败原因,用于辅助您再次启动迁 移。

网络中断导致迁移停止时,您需检查网络情况,CMS 支持断点续传,当您将网络 修复时,迁移会自动继续。

# 5.2.3.5 CMS 服务显示迁移 Agent 离线, 应该如何操作?

可能是迁移源端网络不稳定造成的影响。

处理方式:源端重启迁移 Agent:可以在迁移源执行"sudo movecloud restart -y"命令来重启迁移 Agent 并继续原先迁移任务。

# 5.2.3.6 CMS 在进行核查修复时, 长时间未修复完成, 如何确定任 务是否正常?

核查会由于迁移源文件个数、大文件个数等因素,需要较长时间,若存在长时间 处于此阶段可进行以下步骤排查。

1. 您可以查看平台任务追踪信息,确认任务是否有核查个数进度。如果有核查 个数进度,说明核查任务正常进行。

2. 核查任务没有进度更新,可能是迁移任务出现了卡死情况。此时,您可以在 迁移源执行"sudo movecloud restart -y"命令来重启并续传迁移任务,以便完成核 查修复任务。

# 心天翼云

5.2.3.7 CMS 在进行增量迁移时, 长时间未完成, 如何确定任务是 否正常?

增量会由于迁移源增量文件数、总文件个数、大文件个数等因素影响增量速率, 也可能由于无法访问的硬件设备导致增量卡死等,若存在长时间处于此阶段可进行以 下步骤排查。

1. 您可以排查 agent 版本是否为最新,执行命令"movecloud version",将结 果与平台 agent 展示版本来确认客户端版本是否正确。

2. 您可以查看 Agent 是否在线, 确保 Agent 连接到了 CMS 控制台, 并且没有 出现连接异常等问题。

3. 您可以查看源机的迁移日志,(/usr/local/moveCloud/log/),以便了解增量 迁移的详细情况。

4. 以上方法都无法解决,您可以尝试停止应用程序,并使用"sudo movecloud restart -y"命令来重新启动并续传迁移任务,以确保增量正常完成。

### 5.2.3.8 如何确定迁移正在进行?

查看迁移正在进行步骤如下:

1. 登录对应区域 CMS 控制台。

- 2. 单击左侧导航栏, "主机管理"选项卡。
- 3. 选择对应主机, 并单击"详情", 进入迁移详情界面。
- 4. 单击"迁移日志"选项卡, 并多次单击"放大镜"。
- Linux 界面提示:日志不断提示:

# 心天翼云

[INFO] xxxx.xx.xx xx:xx:xx [arcredisProxy.go:140][GOID:13] get task12。

则表明迁移正常。

• Windows 界面提示:

[xxxx-xx-xx xxxx] [daily logger] [info PublicFunc.cpp:6611] [thread 1260] 4.06654e+06b/S,1.82146%,3826.96s,d=1.82146%288724463。

不断增加的进度表示迁移正常。

# 5.2.3.9 使用连通专线/VPN 或内网 VPC 对等连接等特殊迁移方式, 应该如何处理?

针对特殊网络环境问题,您可以通过工单进行高级技术咨询。

# 5.2.3.10 当存在源端无法访问公网,需要使用代理程序进行迁移, 应该如何操作?

针对特殊网络环境问题,您可以通过工单进行高级技术咨询。

## 5.2.3.11 迁移过程中是否可以释放/修改 EIP 吗?

不可以。使用 CMS 进行迁移时,需要使用 EIP 保持迁移源、目标机与平台之间的 通信。在迁移/同步过程中,释放/修改目标端 EIP,会造成迁移/同步任务失败。

确定迁移正常完成后,才可以释放/修改目标端 EIP。

# 3天翼云

# 5.2.3.12 linux 源端、下载 CMS-Agent 命令行提示: sudo : wget: 找不到命令该如何处理?

源端未安装 wget 服务;

解决方法:

- 使用指令安装 wget: yum -y install wget。
- 通过其余机器下载后,将文件导入源端。

### 5.2.3.13 迁移需要多长时间?

您可以通过以下公式进行迁移前估算:迁移时长=总数据量/带宽大小/8\*1.25。详 细时间预估请参[见评估迁移时间与测试传输速度。](https://wwwgray.ctyun.cn/document/10044068/10416199)

## 5.2.3.14 如何通过 CMS 查看,当前迁移任务的剩余时间?

您可以通过以下步骤查看包括剩余时间在内的内容:

1. 单击 CMS 左侧导航栏中的"主机管理"选项卡。

2. 在主机列表中选择对应主机行,并单击该行操作列中的"开始迁移"或"详 情"按钮。

3. 在任务详情页中,单击"任务追踪"选项卡;在该选项卡下,您可以看到迁 移状态、总耗时、预计完成时间(当前状态)、平均速度和实时速度等信息。

## 5.2.3.15 CMS 控制台显示的迁移速率等数据是如何计算出来的?

CMS 控制台迁移数据名词解释:

# △天翼云

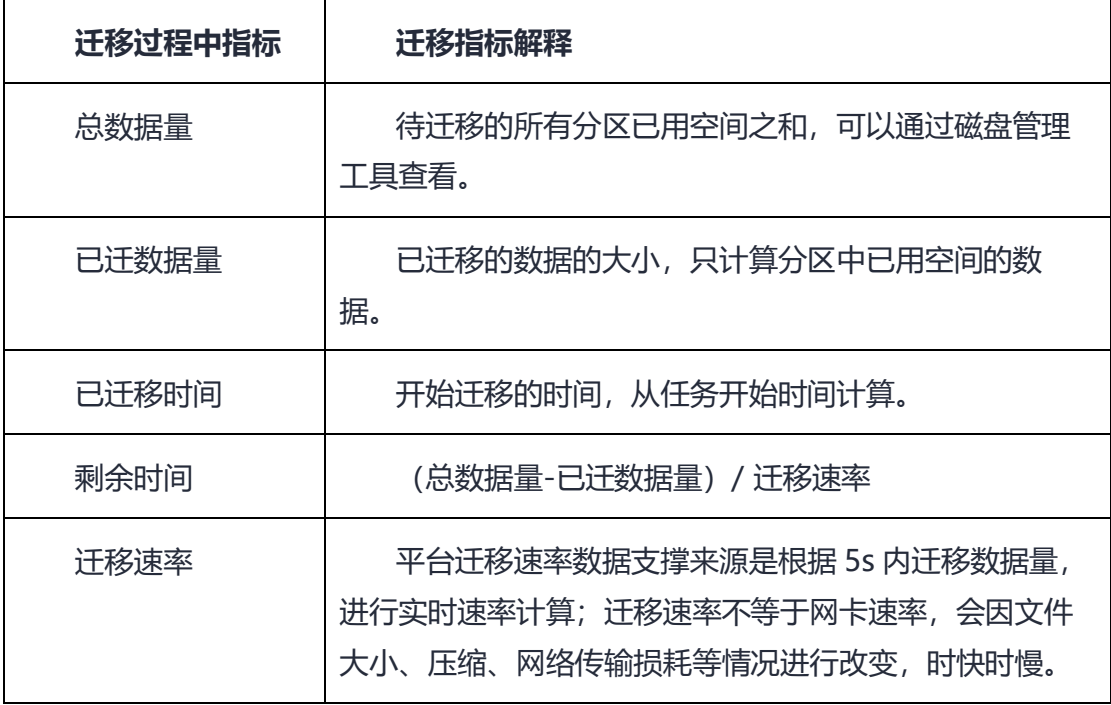

### 5.2.3.16 如何加快迁移速度?

- 调整压缩率。
- 调整网络。

迁移带宽以迁移源出口带宽、目的端入口带宽、CMS 平台中限制带宽中最小带宽 为准。您可以通过提高最小带宽来提高迁移速度。

# 5.2.3.17 迁移速率为何时快时慢、与网卡带宽速率差距大?

平台迁移速率数据支撑来源是根据 5s 内迁移数据量, 进行实时速率计算; 会因文 件大小、压缩、网络传输损耗等情况影响,所以迁移速率不等于网卡速率,会根据情 况进行改变,时快时慢。

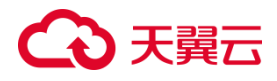

## 5.2.3.18 Iperf 的测试网络的方法?

具体步骤您可参[见评估迁移时间与测试传输速度。](https://wwwgray.ctyun.cn/document/10044068/10416199)

### 5.2.3.19 迁移带宽由什么决定?

以下三点中最小带宽为准:

- 迁移源出口带宽。
- 目标端入口带宽。
- CMS 平台中限制带宽。

## 5.2.3.20 如何确定任务是否卡死?

- 查看 CMS 当前阶段速率展示(迁移速率、核查个数)是否正常。
- 查看源端迁移日志,如果日志信息长时间未刷新,可能是任务异常。

# 5.2.3.21 CMS 平台上预计迁移时间与实际迁移完成时间差距较大, 是什么原因?

平台迁移预估时间数据支撑来源是根据当前实时时间进行预估;实际迁移时间受 多种因素影响,譬如迁移源小文件个数、大文件改动数、迁移网络稳定性,迁移源 CPU、内存等规格较小超出性能峰值等;

CMS 平台迁移预估时间仅作为参考,同时可根据帮助中心常见问题的迁移时长预 估同步参考;若需要更为准确严谨的迁移时间,请进行相应[的迁移测试。](https://wwwgray.ctyun.cn/document/10044068/10416199)

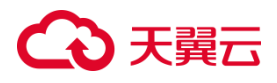

# 5.2.3.22 为什么迁移速率有时远远低于带宽大小?

出现这种现象的原因,一般但不限于以下场景:

- 大文件多
- 稀疏文件多
- 原系统 CPU、内存等硬件能力限制

# **5.2.4 Agent 安装与启动**

5.2.4.1 如何安装 CMS-Agent?

操作详情请参[见在源端安装](#page-87-0) Agent。

### 5.2.4.2 CMS-Agent 下载失败如何处理?

原因:网络不通或源端程序未下载。

参考以下解决方式进行排查:

- 参考源机是否能正常访问 CMS 迁移平台,若不通排查网络问题。
- 源端 wget 程序未安装,安装 wget 后重试。
- 源机权限限制,检查用户是否具备下载安装权限。

### 5.2.4.3 如何针对 CMS-Agent 与平台之间的版本兼容性进行校验?

CMS-Agent 会自动进行版本兼容校验、当程序启动校验不通过时,会给出对应提 示。

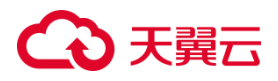

当CMS服务更新后,若公告提示删除先前Agent重新下载提示请卸载本机Agent 重新从源端下载。

说明

此类提示升级需通过"迁移 Agent"页重新下载 CMS-Agent, 无法通过主机管理 页面中"一键升级"按钮实现升级。

# 5.2.4.4 迁移源 Agent 上报后, 平台主机管理中无记录?

参考以下解决方式进行排查:

- 安装过程是否输入正确用户 AK/SK。
- Windows 启动程序弹窗是否提示启动成功、Linux 启动程序 shell 中是否显示

"movecloud success"。

• 平台与 Agent 版本是否匹配。

### 5.2.4.5 CMS 需要关注哪些文件?

• 日志文件。

具体请参见后文问题:CMS 的迁移日志如何查看?

• 其余文件。

linux pe 文件:

mkinit.log (引导修复后生成, /usr/moveCloud /)

diskLayout.log(分区完成后生成,/usr/moveCloud/)

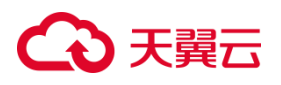

# 5.2.4.6 CMS 的迁移日志如何查看?

### **Linux CMS 日志文件路径:**

- Linux Agent 查看目录:/usr/local/moveCloud/log/
- Linux PE 查看目录:/usr/moveCloud/log/

### **Windwos CMS 日志文件路径:**

- Windows Agent 查看默认目录:C:\Program Files (x86)\MoveCloud
- Windows PE 查看默认目录: X: Program Files \MacMigrationSer\

## 5.2.4.7 CMS-Agent 为何无法启动?

检查网络:源机与平台之间通讯是否成功。

具体步骤请参[见检测目标机](#page-96-0)。

# 5.2.4.8 Windows Agent 双击无法运行

### **问题描述**

安装 Windows Agent, 双击 CMS-Agent 安装程序没有响应, 无法进入安装向

导。

### **问题分析**

系统设置的安全策略锁定了该文件,需要解除对该文件的锁定。

### **解决方案**

右键单击 CMS-Agent-py\*.运行程序查看属性, 勾选"解除锁定", 单击"确 定",然后重新运行。

# 心天翼云

# 5.2.4.9 CMS\_Agent (Windows) 安装提示"缺少 json.dll 文件, Agent 启动失败", 应当如何处理?

1. 确认 CMS Agent (Windows) 的程序是否已解压。如果没有解压, 请将其 解压并重新启动程序。

2. 检查 json.dll 文件是否被误删除。若是, 请重新于平台测下载程序安装包。

3. 检查防火墙是否误认为该程序有风险,并对其进行了查杀。如果是,请将 CMS Agent 加入白名单, 或将防火墙关闭后重新启动程序。

4. 如果上述步骤均未能解决问题,建议重新从平台侧下载并解压 CMS\_Agent 程 序后再进行启动。

5.2.4.10 Linux 安装 Agent 输入 AK/SK 提示"The host has been bound by another user;Installation failed!"如何处理?

原因:该设备已被别的平台注册。

处理方式:

- 原注册 cms 服务平台删除此设备任务
- 登录迁移源端输入指令进行删除: rm -rf /etc/.movecloud uuid。

注意

rm 操作具有一定风险, 请确认操作影响后执行。

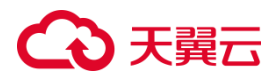

# 5.2.4.11 Windows 2008 Agent 启动后无法粘贴 AK/SK 该如何处理?

您可以使用 crt、xshell 等终端软件粘贴命令进行粘贴。

## 5.2.4.12 迁移日志中提示 [ERROR]xxx Permission denied 是什么原因?

通常是由于当前用户缺少执行该文件或文件夹的权限而导致的:

- 文件或文件夹的权限不够。
- 当前用户不是文件或文件夹的所有者。
- 文件或文件夹不存在。

# 5.2.4.13 如何重启 Agent?

迁移源显示离线,表明 CMS-Agent 未有效在迁移源运行。

您需先修复迁移源状态为在线后,再新建迁移任务,修复方法如下:

#### **Linux 系统中:**

- 1. 查看服务进程:ps -ef |grep moveCloud 或 movecloud status。
- 2. 重启进程服务: movecloud restart。

#### **Windows 系统中:**

- 3. 查看服务进程: 任务管理器中查看 movecloudManage 进程。
- 4. 重启进程服务:moveCloud。

# 心天翼云

5.2.4.14 迁移日志中提示 [ERROR]No space left on device 该如何解 决?

#### **问题描述**

用户正常启动 CMS 进行迁移后,日志提示:

ERROR: No space left on device

### **问题分析**

迁移源端本身存储不合理存在空间不足情况造成报错;

迁移过程中会存在一定空间占用,Windows 建议预留总据量 10%空间;

Linux 注意源机使用率即可,无需特意预留。

#### **解决方案**

1. 登录迁移源端云主机,在迁移源端检查存储空间使用情况。

2. 如果可用存储空间剩余不多,可删除部分无用的文件或者扩容迁移源端存储 空间。

### **5.2.5 磁盘问题**

### 5.2.5.1 CMS 分区需要注意什么?

1. 与迁移源端分区挂载点对应。

2. 天翼云系统引导必须为第一块盘第一个分区,不能出现将引导写入其他位置 的情况,否则会导致系统无法启动。

3. 注意/etc/fstab 文件不允许错误。
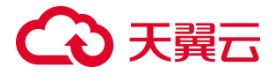

4. 是否有挂载共享存储等。

# 5.2.5.2 Windows Server 事件管理器如何查看?

使用"Win + R"快捷键打开系统运行,在运行中输入"eventvwr.msc"并单击 回车后,打开事件查看器。

# 5.2.5.3 迁移源端有无磁盘个数、容量限制?

单盘容量无限制,磁盘个数应当确定在 24 个以下。若您出现磁盘个数超出情况, 请您对源机磁盘做减少个数处理或通过工单进行技术咨询。

# 5.2.5.4 目标端开通与源机同磁盘规格,为何配置任务时会提示目 标机空间小于源端空间?

由于天翼云处空间计算算法与本地、其他云厂商有一定差异,客户自行判断大小 正常后可正常进行后续迁移。

### 5.2.5.5 自定义分区调整的大小范围?

普通分区、逻辑分区等在调整时都限制分区大小必须大于迁移源使用率。

## 5.2.5.6 迁移中迁移源端有新增的数据如何处理?

CMS支持增量迁移,只需在任务配置时勾选增量迁移,CMS会监控增量数据,全 量迁移完成后在增量迁移阶段进行增量数据迁移。

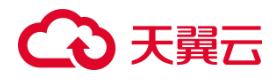

# **5.2.6 目标端启动与配置**

## 5.2.6.1 迁移后目标端与迁移源端相比有哪些变化?

使用主机迁移服务,在迁移配置阶段会涉及部分参数的修改,参数的修改内容与 操作系统、对应文件、参数设置等强相关。随着版本迭代和系统更新,迁移配置所修 改的参数内容也会有所变动,本节表格内所列参数仅提供参考,最终解释权归主机迁 移服务所有。

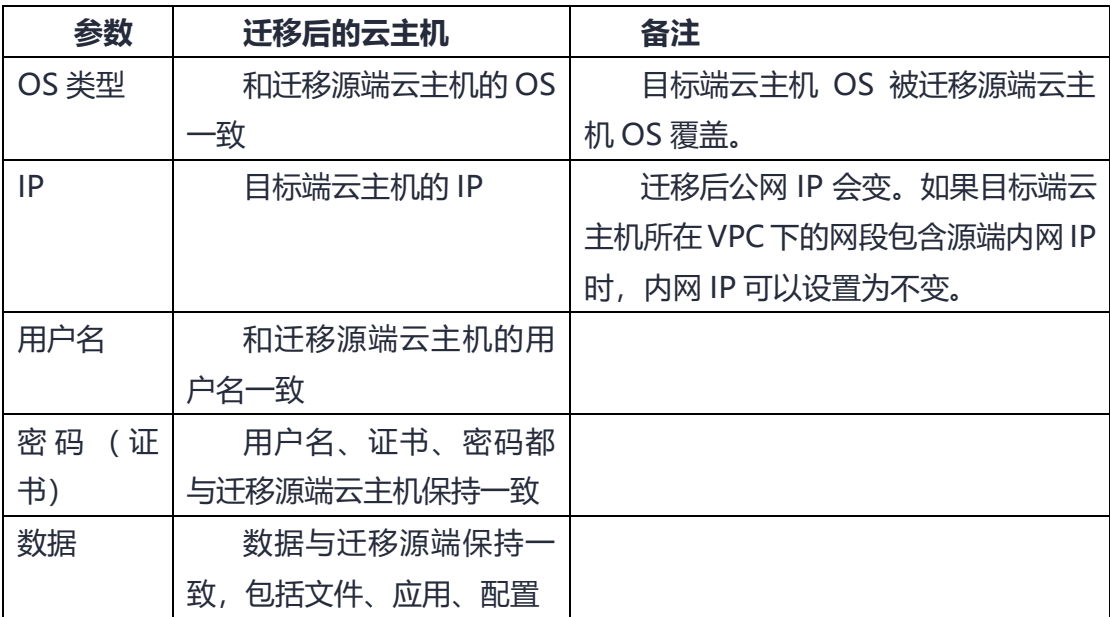

表 1 迁移后目标端与迁移源端保持一致的参数(Windows、Linux 通用)

表 2 Windows 云主机迁移后变化的参数以及修改的配置项

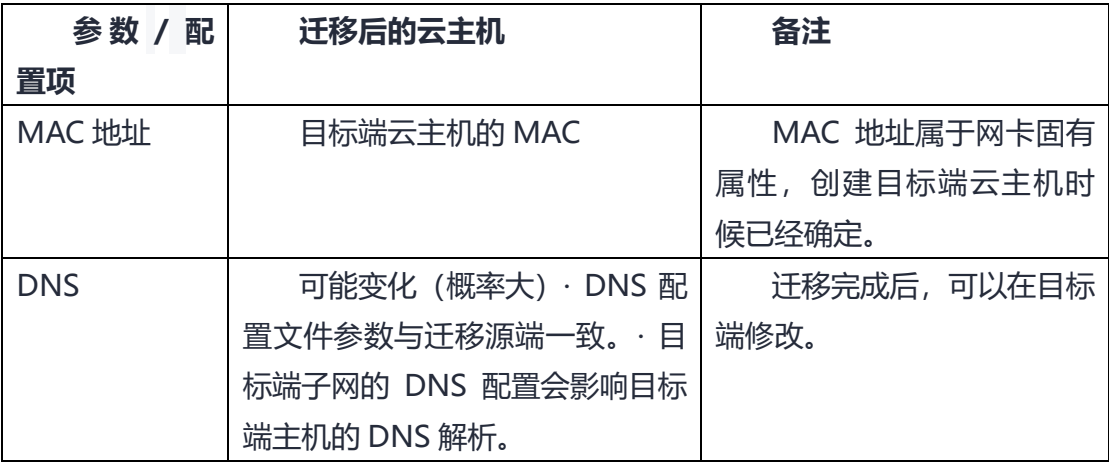

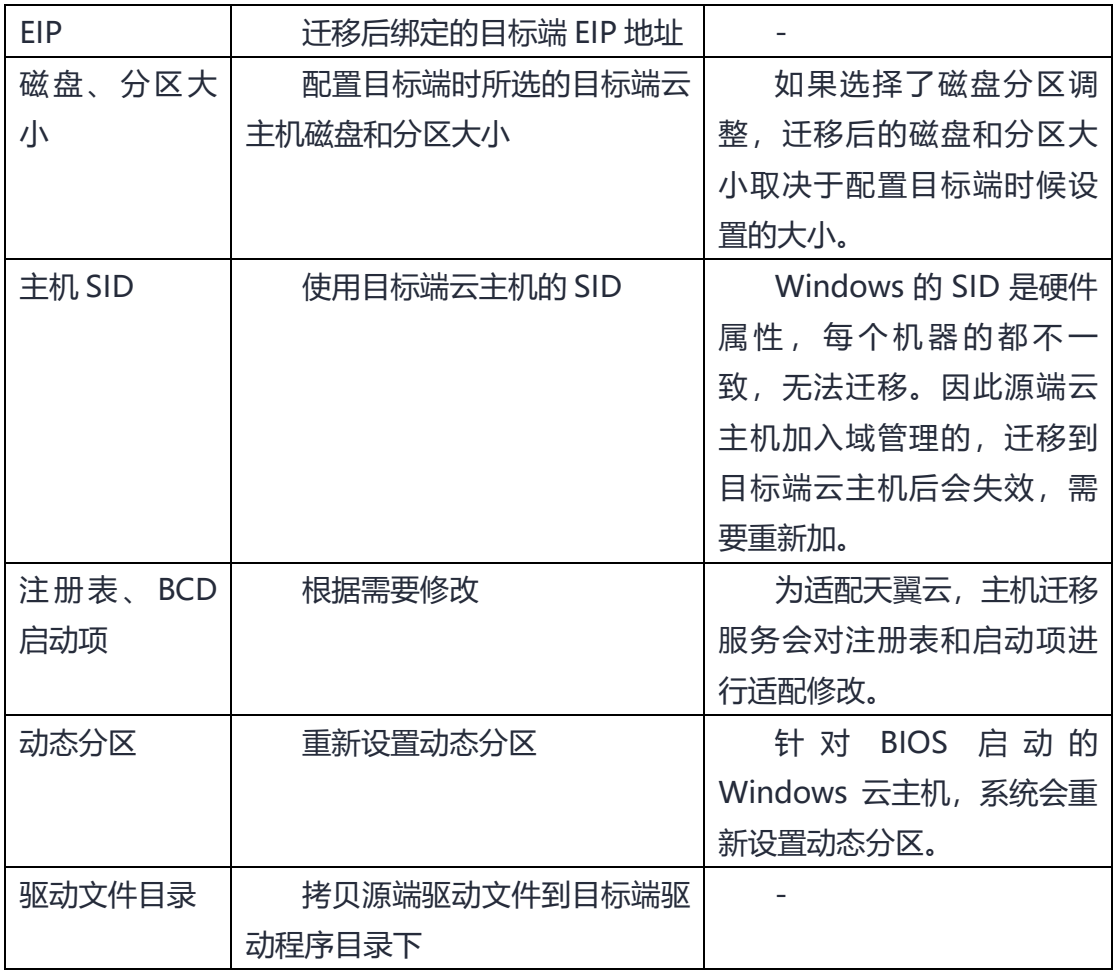

# 表 3 Linux 云主机迁移后变化的参数以及修改的配置项

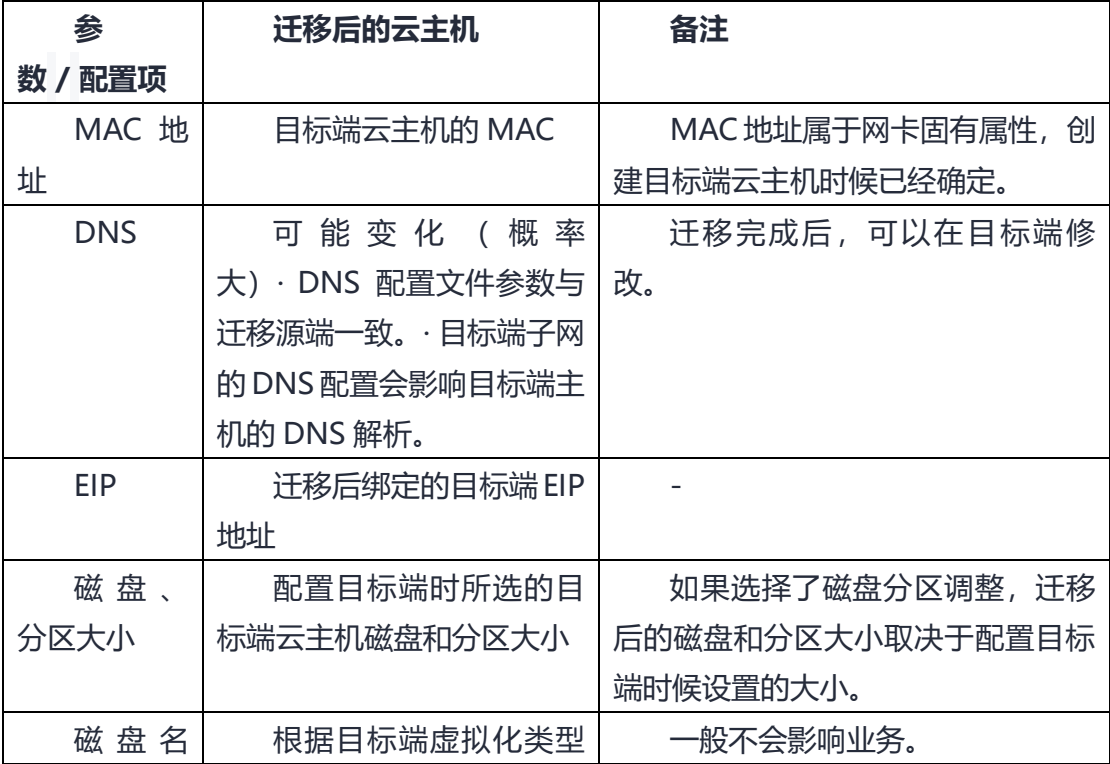

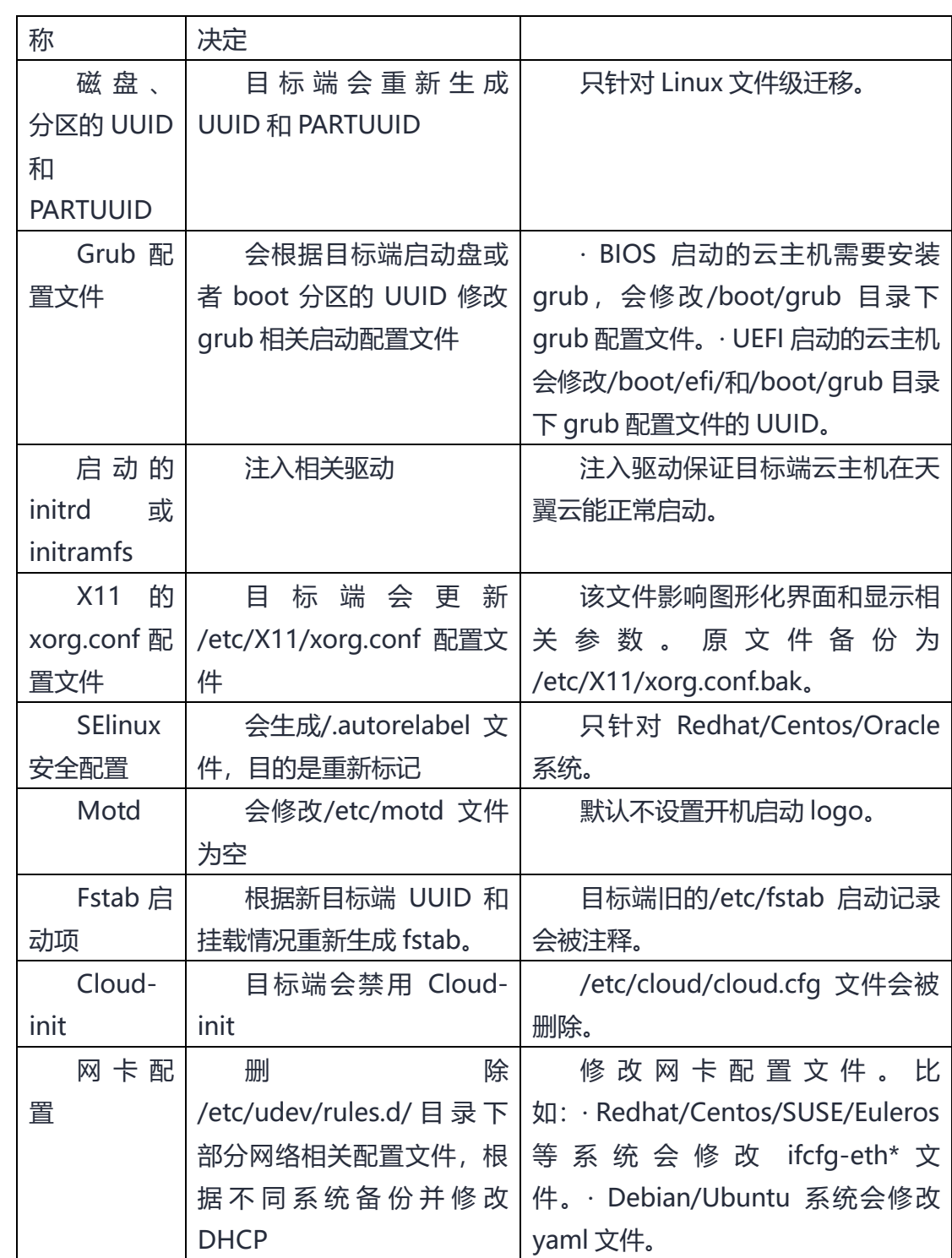

# 5.2.6.2 迁移后目标端云主机的密码会发生哪些变化?

迁移完成后目标端云主机密码与源机一致。

4 天翼云

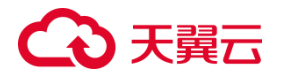

# 5.2.6.3 迁移完成后, 如何配置 yum 源?

保持一致,不进行源机修改配置。

# 5.2.6.4 为什么 Windows Server 迁移完成后,目标端驱动器号与迁移 源不一致?

由于 Windows 本身机制原因,目标端驱动器号为 C:、D:、E:连续驱动号,用户重 启目标机后可以根据迁移源驱动器号在磁盘管理处进行手动修改,避免影响业务系统。

### 5.2.6.5 各类分区调整如何操作?

迁移任务前,如果目标机分区空间大于源机空间:目标机修复后自动为拓展后分 区大小无需处理。

迁移完成后,对云主机进行磁盘扩容操作:

#### **Windows 扩容操作步骤**

- 1. 在开始菜单打开"运行"输入框。
- 2. 输入 "diskmgmt.msc", 按 "Enter", 进入磁盘管理页面。
- 3. 右键单击需要调整的盘符,选择扩展卷。
- 4. 在弹出的对话框中,单击下一步。
- 5. 将该磁盘未分配的空间按需扩展,然后单击下一步。
- 6. 在弹出的对话框中单击"完成"。
- 7. 当扩展操作盘符完成,硬盘空间信息正常,说明扩展完成。

#### **Linux 扩容操作步骤**

# 心天翼云

以下示例仅适用多数版本,若无法适用版本则需按照对应 Linux 版本发行手册指 引进行扩容操作。

1. 查看磁盘情况(lsblk、fdisk -l、pvdisplay)。lsblk

2. 创建物理卷(pvcreate)。pvcreate /dev/sdb

3. 将磁盘扩展到卷组(vgextend)。vgextend centos /dev/sdb

4. 扩展逻辑分区(lvextend)。根据自己的情况选择扩容到分区,本次以 centos-root 为例。 lvextend -l+100%FREE /dev/mapper/centos-root 说明:100%是将所有的磁盘空间扩容到指定分区,也可以根据需要进行调整比例

5. 使扩展生效 (xfs growfs)。xfs growfs /dev/mapper/centos-root

6. 查看(df -H)。df -H

### 5.2.6.6 MySQL 数据库迁移后无法启动

#### **问题描述**

迁移后 MySQL 数据库无法正常启动或短暂启动后又退出。

#### **问题分析**

该问题是因为源端 MySQL 数据库没有停止服务, 导致目标端数据库相关文件不匹 配所引起的。

#### **解决方案**

适当时间,停止源端 MySql 数据库服务的所有业务,再重新同步一次。

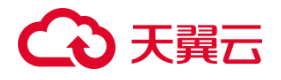

# 5.2.6.7 SELinux 配置错误, 无法进入系统

#### **问题描述**

迁移成功后,系统启动时卡住,无法进入系统,页面提示"SELinux targeted"。

#### **问题分析**

该问题可能是 SELinux 配置错误导致,可以禁用 SELinux 后重试。

#### **解决方案**

以下操作适用于部分子系统版本,并不适配全部问题环境,但您可按以下思路进 行问题排除:

1. 找一台和目标端云主机在同一可用区可以上网的临时云主机,以挂载的方式 将目标端云主机的系统盘挂载到临时云主机上。

2. 将目标端系统盘相关分区挂载到该临时云主机上。

3. 在临时云主机找到目标端系统盘的 SELinux 配置文件, 设置 SELinux=Disabled。

#### 注意

请勿修改临时云主机的 SELinux 配置文件。

4. 将临时云主机上的目标端系统盘以及相关分区挂载回目标端云主机后重新启

动。

# 5.2.6.8 CMS 上云后会自动安转天翼云插件吗?

会安装以下 3 类插件:

- ctcm-agent:云主机监控内容。
- cloudinit:云系统初始化、初次启动会执行。
- qemu-guest-agent:各类虚拟化功能。

# 5.2.6.9 Windows 系统迁移完成, 启动/登录系统后出现蓝屏并重启

此类问题可按以下思路排除:

- 1. 迁移源端本身是否存在故障。
- 2. 是否是已安装的其余工具调用底层接口影响迁移源系统。

# 5.2.6.10 首次全量迁移完成后, 修改源端云主机密码, 执行同步操 作会同步修改后的源端密码吗?

主机迁移服务首次全量迁移会迁移源端云主机密码。如果在全量迁移完成后修改 源端云主机密码, Windows 操作系统和 Linux 操作系统可以执行同步操作, 但不会同 步修改后的源端密码到目标端。迁移完成后,如果目标端需要重置密码,请在控制台 重置弹性云主机密码。

说明

迁移源端云主机修改密码后,需要重启云主机才能生效。

# **5.2.7 迁移操作类**

### 5.2.7.1 如何进行迁移?

您可以参[考用户指南步](https://wwwgray.ctyun.cn/document/10044068/10390162)骤进行服务器迁移。

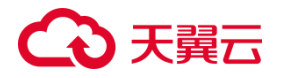

## 5.2.7.2 CMS 使用基本流程是什么?

使用 CMS 上云基本步骤: 迁移调研、迁移评估、下载安装 CMS-Agent、目标机 开通、绑定目标机、配置迁移任务、全量迁移、循环增量、停机增量、业务切换、验 证业务。

具体步骤实现操作,您可以参[考用户指南步](https://wwwgray.ctyun.cn/document/10044068/10390162)骤进行服务器迁移。

# 5.2.7.3 迁移完成后怎么检查系统?

#### **通用检查内容:**

- 1. 能否使用迁移源密码登录 ECS。
- 2. 检查主机名配置、网络服务是否正常。
- 3. 检查其他系统应用服务是否正常。

#### **Windows 系统需要您进行下列检查:**

- 1. 检查系统盘数据是否完整。
- 2. 如果有数据盘缺失,进入磁盘管理检查盘符是否丢失。

#### **Linux 系统需要您进行以下检查:**

- 1. 检查系统盘数据是否完整。
- 2. 查看各挂载点挂载情况。

# 5.2.7.4 迁移完成后,若想再次迁移如何操作?

重新为迁移源绑定目标机,并重新配置任务。

# 5.2.7.5 创建迁移任务时,查询不到对应目标机或无法绑定目标机, 如何操作?

绑定界面无对应目标机检查方式:

当前账户或企业账户下,需要您检查 CMS 服务区域与目标机区域是否一致,若与 平台非同一区域,平台无法获取目标机。

- 无法绑定检查方式:
- 1. 迁移源与目标机的系统是否匹配,若不匹配则无法绑定成功。
- 2. 查看目标机安全组端口是否正确放通, 源机出方向是否放通。
- 3. 目标机绑定步骤与安全组放通,请参[考绑定目标机。](https://wwwgray.ctyun.cn/document/10044068/10390168)

## 5.2.7.6 如何查找迁移源?

查找迁移源的步骤如下:

- 1. 登录对应区域 CMS 控制台。
- 2. 单击左侧导航栏, "主机管理"选项卡。
- 3. 在"主机管理"页面,单击搜索框搜索。
- 4. 输入搜索项对应的查询值后,单击 Enter 键。

#### **说明**

搜索项包括迁移源别名、迁移源公网 IP 以及迁移源私网 IP。所有搜索项均支持模 糊查询。

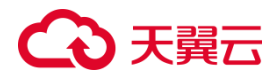

### 5.2.7.7 如何批量导入迁移源?

批量导入迁移源的步骤如下:

- 1. 登录对应区域 CMS 控制台。
- 2. 单击左侧导航栏, "主机管理"选项卡。
- 3. 单击"下载导入模板"按钮,下载模板。
- 4. 填写模板内容。
- 5. 单击"导入 excel"导入迁移源。
- 6. 单击"导入日志",查看导入结果。

#### **说明**

填写模板 EXCEL 时, 填写内容为: 源机别名、源机 IP 以及目标机 ID; 其中目标 机 ID 需要单击目标机详情查看。具体操作步骤您可参[见批量导入迁移源与查看。](https://www.ctyun.cn/document/10044068/10196985)

## 5.2.7.8 为什么删除迁移源失败?

迁移源处于"在线"状态下,用户无法在"主机管理"界面删除迁移源。

### 5.2.7.9 迁移日志中提示"delete snapshot xx error !"如何处理?

QGA 会影响 vss 服务, 迁移源需要关闭 QEMU Guest Agent VSS Provider (QGA)并且禁用。

具体步骤:

# 心天翼云

- 1. 快捷键 "Win + R" 输入: services.msc.
- 2. 找到对应服务关闭并禁用。

# 5.2.7.10 迁移 vss 报错提示,可以如何查找问题?

可以通过使用 Windows Server 事件查看器, 进行故障点排查。

操作步骤:

- 1. 打开控制面板,单击"查看事件日志",系统和安全下"查看事件日志"。
- 2. 打开 Windows 日志折叠目录,查看错误项。

# 5.2.7.11 平台反馈"Partitioning failed"如何解决?

使用平台下发分区任务后平台反馈"Partitioning failed"信息,是由于目标机分 区失败造成。

您需要检查源机和目标机之间的网络是否正常。

### 5.2.7.12 迁移时如何进行 CPU、带宽限制?

您可以在"主机管理"界面,在目标迁移源所在行"操作"列,下拉"操作"进 行迁移任务"CPU 限制"、"带宽限制"操作。

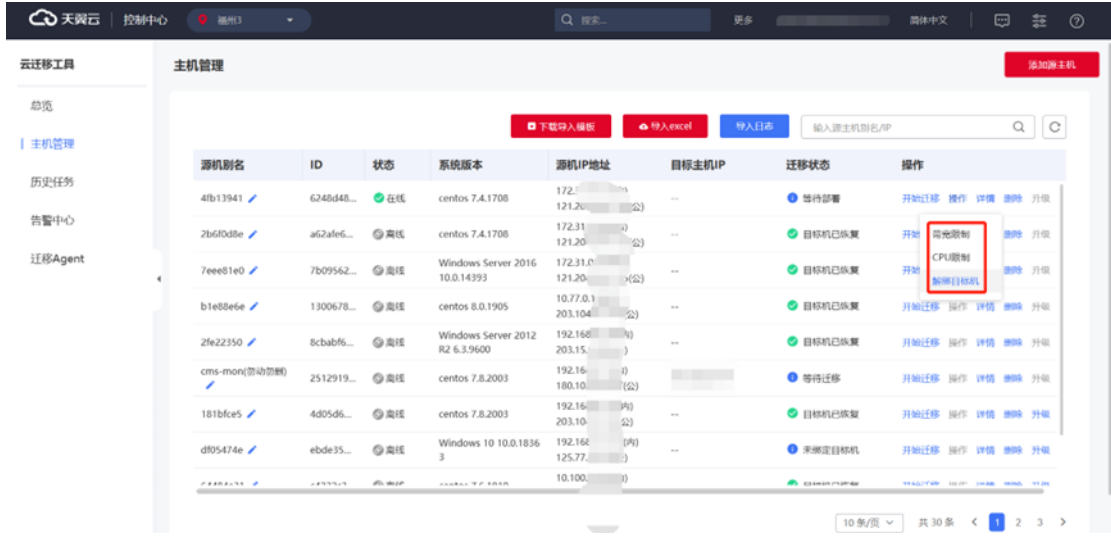

# 5.2.7.13 迁移过程中, 误删除目标 ECS 时如何操作?

当您误删除目标机时,迁移任务会自动取消。

您需重新绑定目标机,重启迁移任务。

5.2.7.14 引导修复后提示: error: file "/boot/grub/i386-pc/xxx.mod" not found 目标机无法启动如何处理?

- 1. 确定启动方式
- [ -d /sys/firmware/efi ] && echo UEFI || echo BIOS
- 2. 检查/usr/lib/grub/目录下是否有 i386-pc 文件夹、文件夹内是否为空。

ls /usr/lib/grub

ls /usr/lib/grub/i386-pc

- 3. 找一台与源机一致操作系统与系统版本相同的临时云主机。
- scp -r /usr/lib/grub/i386-pc username@xx.xx.xx.xx:/usr/lib/grub/

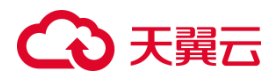

# 5.2.7.15 引导修复后启动目标机提示: error: file"/initrd.img"not found、error: file"/vmlinuz"not found 如何处理?

您可以按以下操作排除对应问题:

以下示例仅适用多数版本,若无法适用版本则需按照对应版本发行手册指引进行 操作。

#### **error: file "/vmlinuz" not found**

- 1. 使用可启动修复介质启动系统,并挂载系统磁盘的/boot 分区。
- 2. 从安装介质或系统备份中提取 vmlinuz 内核文件,复制到/boot 分区。
- 3. 更新引导配置(grub.cfg),将 menuentry 块中的 linux 行指向 vmlinuz 内核文

件。

4. 重启系统,在引导菜单选择更新后的菜单项启动系统。

**error: file "/initrd.img" not found**

- 1. 挂载/boot 分区和获取 initrd.img 文件。
- 2. 将 initrd.img 文件复制到/boot 分区。
- 3. 更新 grub.cfg,找到 initrd 相关行,将其指向新文件。
- 4. 重启系统,启动更新后的菜单项。

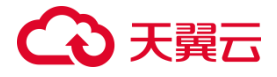

5.2.7.16 CMS 任务下发提示"分区失败,请保源端和目标端间的网 络连通性,并退出目标机远程控制台,重新进行分区",应如何解 决?

您在进行 CMS 任务配置时遇到了网络问题,可以使用配置页面上的通讯检测功能 来确保迁移源与平台、迁移源与目标机之间的网络情况。如果网络情况良好,您可以 检查目标机控制台连接界面是否被占用。若被占用,请退出控制台后进行任务下发和 分区操作。

5.2.7.17 Linux 迁移任务完成未报错,但检查目标机发现数据缺少, 如何处理?

请检查源机 fstab(路径:/etc/fstab),是否将需迁移的挂载点正确写入;Agent 启动是否具备 root 权限。

### 5.2.7.18 平台显示迁移源离线,无法创建迁移任务,需如何操作?

迁移源显示离线,表明 CMS-Agent 未有效在迁移源运行; 您需先修复迁移源状态为在线后,再新建迁移任务,修复方法如下:

### **Linux 系统中:**

- 1. 查看服务进程: ps -ef |grep moveCloud 或 movecloud status。
- 2. 重启进程服务: movecloud restart。

#### **Windows 系统中:**

- 1. 查看服务进程: 任务管理器中查看 movecloudManage 进程。
- 2. 重启进程服务:moveCloud。

# 5.2.7.19 迁移进行中,想要重新进行迁移,是否可以为迁移源新建 并发迁移任务?

不可以。

当迁移出现报错或想重新迁移时,都需删除原迁移任务后,新建迁移任务。

5.2.7.20 绑定目标机不成功,再次选择目标机,提示绑定中。如何 解决?

1. 远程登录目标机。

2. ps | grep move: 查看当前程序进程, (确实存在程序进程, 与绑定进程)。

3. kill -9 xxx:删除所有进程。

4. 根目录下:nohup ./moveDaemon > /moveDaemon.log 2>1 &"重新启 动程序"。

5. 再次尝试重新连接。

## 5.2.7.21 使用 CMS 时为什么会提示获取地址异常?

使用非独占带宽时存在无法获取 ip,会出现 ip 显示异常情况。

共享带宽与 dnat 服务不支持 CMS 服务,仅支持独占带宽;

### 5.2.7.22 设备上云后是否可以使用天翼云页面中修改重置密码功能?

可以。

# こう 天翼

迁移完成后会将相关天翼云重置密码程序包安装入系统中,您可以通过天翼云界 面修改重置设备密码。

# 5.2.7.23 使用天翼云平台创建 PE 私有镜像, 密码是否会被重置?

会被重置。

您使用天翼云平台创建 PE 私有镜像时, 需要您输入密码; 您只需输入两次符合密 码复杂度的密码, 通过平台页面验证即可, 您使用 PE 程序时密码会被重置。

### 5.2.7.24 迁移后使用云主机创建私有镜像, 密码会被重置吗?

不会被重置。

当您需要在天翼云平台为迁移后的系统创建私有镜像,您需要重复输入两次符合 密码复杂度的密码,通过平台验证,但不会重置您系统的密码。

### 5.2.7.25 客户端无法正常下载如何解决?

单击客户端无法下载,通常是由于浏览器与插件的兼容性异常造成;

您可以尝试更换浏览器,重新访问平台查看是否解决。

# 5.2.7.26 部署目标机失败如何解决?

部署目标机时出现通信出错、部署失败、获取部署结果超时等问题都会导致部署 失败;

您需要按照检查流程进行检查,检查流程一般为检测目标机与平台之间的网络是 否正常通信、PE 程序是否正常启动、PE 程序的 IP 是否丢失。

515

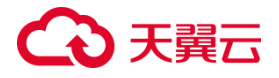

# 5.2.7.27 当平台出现"获取反馈超时,请检查网络是否正常"该如何 处理?

当您平台出现'获取反馈超时,请检查网络是否正常'时,是由于平台未收到源机任 务反馈造成;

您需要检查源机和平台间网络是否正常、源机的 Agent 程序是否正常运行。

5.2.7.28 通信检测提示 "Failed to establish communication"应当如何 处理?

当您进行源机与目标机间通信检测时,出现'Failed to establish communication'; 您需要检测 Agent 程序与 PE 程序是否正常运行,同时检测源机与平台之间的网 络是否正常。

5.2.7.29 Linux 文件级迁移, 如何指定不迁移、不同步的文件目录?

CMS 为文件级迁移,具体操作步骤您可参[见文件及目录过滤。](#page-253-0)

5.2.7.30 CMS 过滤规则项中,有哪些方式可以用来进行迁移源端文 件过滤?

您可以通过设置过滤规则来实现文件过滤、目录过滤、正则过滤和通配符过滤四 种不同类型的过滤。同时,通过多条过滤规则的复合使用,您还可以实现更加灵活和 精准的过滤方式。

5.2.7.31 配置 CMS 过滤规则时, 如果过滤类型需要选择"文件", 需 要怎样添加过滤规则?

- 1. 精确地指定"过滤路径"到对应的文件级别。
- 2. 系统会自动选择"文件"单选按钮作为过滤类型。
- 3. 单击"确定"按钮,即可成功添加该文件的过滤规则。

#### **注意**

该规则会将此文件过滤,务必谨慎操作。

# 5.2.7.32 配置 CMS 过滤规则时, 如果过滤类型需要选择"目录", 需 要怎样添加过滤规则?

- 1. 精确指定"过滤路径"到对应的目录级别。
- 2. 手动选择"目录"单选按钮作为过滤类型。
- 3. 在保留项配置中, 选择保留目录下的文件、目录以及目录树。
- 4. 单击"确定"按钮,完成目录过滤规则的添加。

#### 注意

该规则会默认对该目录下除保留项外的所有文件和目录进行过滤,务必谨慎操作。

# 5.2.7.33 配置 CMS 过滤规则时, 如果过滤类型需要选择"正则", 需 要怎样添加过滤规则?

1. 精确指定"过滤路径"到对应的目录级别。

2. 手动选择"正则"单选按钮作为过滤类型。

3. 在递归选项中,选择是否将规则重复调用应用于该目录下的子目录。

4. 单击"添加"按钮,添加正则规则,支持根据需要添加多条表达式。

5. 单击"确定"按钮,完成正则过滤规则的添加。

#### 注意

该规则会默认对该目录下所有匹配通配符表达式的文件和目录进行过滤,务必谨 慎操作。

# 5.2.7.34 CMS 具备停止增量检测功能,是否可以直接进行停止增量 操作, 根据提示进行应用停止?

不可以直接进行停止增量操作。

尽管 CMS 具备停止增量检测功能, 但是该功能目前仅能够适配大部分场景, 无法 将所有场景全部覆盖检测。为了确保数据的一致性,建议在进行停止增量操作之前, 先与应用厂商协商并停止相应的应用程序, 最后再进行停止增量操作。

### 5.2.7.35 CMS 迁移状态长时间停滞在迁移准备阶段,应当如何处理?

1. 检查程序是否正常运行:可以查看迁移源处的日志以检查是否存在报错等异 常情况。

2. 检查迁移源处是否存在特殊共享存储:CMS 存在基本的过滤规则,若存在其 余未适配特殊存储,则可以通过工单形式进行追加适配。

# 心天翼云

3. 紧急情况下,可通过手动过滤特殊共享存储相关目录、盘符、挂载点的方式, 确保迁移工作正常进行。

4. 处理较大数据量的迁移源,需要给予足够的时间和资源来处理。因此,在未 确认是否存在异常情况的情况下,请勿关闭任务,以免影响迁移进程。

# 5.2.7.36 CMS 提供了迁移压缩率调整功能, 此功能应该如何使用、 配置对迁移源具有什么影响?

您可通过 CMS 设置迁移的压缩率, 最低压缩率为 0, 最高压缩率为 9, 建议默认; 通常情况下, 讦移压缩率越高, 传输的数据量就越小, 讦移所需的时间就越短, 但同 时也会增加源机的 CPU 使用率。因此,在选择压缩率时需要根据实际情况进行权衡。

若您需要使用,请进行对应测试后进行,如下是测试机设置不同压缩率的迁移速 率与 CPU 使用率参考:

2c4g 百兆带宽 3G 数据主机, 使用 0 压缩率时: 耗时 3 分 40 秒, cpu 使用率最 高 50%;同规格主机使用 9 压缩率时:耗时 2 分 50 秒,cpu 使用率最高 99%。

# 5.2.7.37 CMS 迁移追踪阶段中, 进行"停止增量"操作时; 弹窗提示 "请将源机的相应应用停止,确保数据同步"的原因是什么?

该弹窗属于 CMS 对讦移源应用检测功能提示; 出现此提示原因为讦移源大概率存 在应用未全部停止,为确保迁移源与目标端数据一致性,建议单击弹窗中"单击查看 需要关闭的应用", 根据提示进行相应检查。

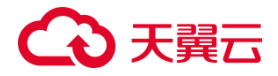

# 5.2.7.38 CMS 停止增量检测功能,检测的应用程序有哪些?

停止增量检测功能用于在迁移源端检测是否存在运行Oracle、MySQL、MariaDB、 SOL Server、Redis、Docker 应用程序;如果存在这些应用程序, CMS 控制台将展示 相关提示信息。

# 5.2.7.39 CMS 进行引导修复时, 提示引导修复失败; 查看源机日志 提示错误"no space left on drive", 应如何解决?

首先,您需检查源机是否有足够的空间进行迁移。对于 Linux 系统,应该预留至 少 5%的存储空间;对于 Windows 系统,应该预留至少 10%的存储空间。如果源机空 间不足,您需要进行优化后再进行迁移。

如果源机空间足够,您需要确认目标机是否开通与源机匹配大小的磁盘空间。如 果目标机磁盘空间不足,则需进行扩容。

# 5.2.7.40 CMS 能够进行正常绑定,但下发迁移任务时提示"通讯建 立失败,请检测迁移源和目标端间的网络连通性",应如何解决?

CMS 平台通过 TCP: 8001 端口对目标端进行推包操作安装程序; 通过 TCP: 8000 端口由源端向目标机下发任务配置命令执行。

即目标机正常绑定但任务下发失败,请检查目标机 TCP:8000 端口放通情况与源 机目标机通讯情况。

5.2.7.41 CMS 控制台, 在配置 windows 系统迁移任务时, 提示"任 务准备失败,请联系管理人员",应该如何处理?

请检查是否存在 QEMU Guest Agent 进行, 请选择启动类型"禁用", 服务状态 修改为"已停止":

1. 用 Ctrl + R 组合键输入 services.msc 。

2. 查看列表中是否存在"QEMU Guest Agent"。

3. 如果存在的话,右键单击,选择"属性"。

4. 将"启动类型"更改为"禁用",将"服务状态"更改为"已停止"。

5. 单击"应用"保存更改。

如果通过以上操作仍然无法解决问题,请通过工单等方式向相关技术人员咨询进 行排查。

5.2.7.42 如果不开启增量迁移,完成后是否还需要点开始核查进行 数据稽核?

无论是否开启增量,仅需保证迁移流程严格规范进行,都无需进行手动数据稽核, 特别当数据量很大时数据稽核比对需要花费较多时间。

CMS 在迁移过程中根据特定算法确保了数据一致性,数据稽核功能主要作用于非 正常操作后,可能存在的数据不一致情况的后备方案。

需要注意的是,若不开启增量在全量开始时,就需要提前执行停止增量步骤的操 作, 即停止应用保证数据一致性。

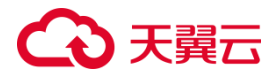

### 5.2.7.43 平台反馈 "Task does not exist"应当如何处理?

当您下发迁移任务时出现"Task does not exist"信息,是由于您此前进行的迁 移任务非正常退出;

您需取消迁移任务后重新开始迁移。

### 5.2.7.44 Windows 分区操作需要注意什么?

当您进行 Windows 分区时需要注意如下三问题:

1. 目标机必需要分一个系统盘。迁移时必需迁移系统盘,且源机的系统盘必需 迁移到目标机的系统盘。如果目标机的系统分区不在第一块磁盘上,迁移后可能无法 正常启动。

- 2. Windows 迁移时, 目的盘符的盘符大小不能小于对应的迁移盘符的盘符大小。
- 3. Windows 不支持动态磁盘迁移。

### 5.2.7.45 平台反馈"Partitioning failed"如何解决?

当您使用平台下发分区任务后,平台反馈"Partitioning failed"信息,是由于目 标机分区失败造成;

您需要检查源机和目标机之间的网络是否正常。

## 5.2.7.46 进行 Windows 分区界面失败如何解决?

当您进入分区界面失败时,是由于目标机的磁盘基本信息未上报,目标机的迁移 程序运行异常;

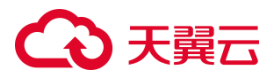

您需要检查目标机迁移程序是否正常运行,同时等待目标机将所需信息上报至平 台。

### 5.2.7.47 Linux 分区提示"Partitioning failed"如何处理?

当您使用 CMS 进行 linux 迁移分区任务下发时,平台反馈"Partitioning failed" 信息;

您需要重启目标机,若还无法解决需要重装目标机系统。

### 5.2.7.48 目标机无 IP 如何处理?

如果目标机没有 dhcp 环境,需要您手动配置 IP。

### 5.2.7.49 任务配置反馈"The task already exists"如何处理?

当您单击"开始迁移"后,平台反馈 "The task already exists"提示信息, 您此前 可能有迁移任务异常结束;

您需要重新进行迁移任务配置。

5.2.7.50 CMS-Agent (windows 端) 弹窗显示服务正在运行. windows 后台任务托盘也未看到程序图标, 该如何处理?

这是由于 Windows 操作系统采用了一种叫做"单实例"的机制,同一个用户在 多个窗口登录时,只能看到当前活动窗口的后台托盘程序。您可以通过任务管理器查 看同一用户下其他窗口的后台托盘程序,具体操作如下:

1. 打开任务管理器。您可以通过终端窗口或快捷键"Ctrl+Alt+Del"来打开它。

# 心天翼云

2. 单击"详细信息"选项卡。

3. 单击"进程"列的标题,使其按照字母顺序排序。

4. 滚动到类似的应用程序,并单击其行以选中它。

5. 单击任务管理器下方的"选择同一用户的进程"按钮。

6. 在弹出窗口中,选择您想查看的其他窗口和后台托盘程序的进程。

7. 单击"确定",即可显示选择的进程和应用程序。

#### 注意

若您当前没有管理员权限,则可能无法选择同一用户的进程。同样,若同一用户 没有同时运行多个应用程序的实例或后台托盘程序,则可能无法在任务管理器中看到 其余实例的程序和图标。

5.2.7.51 CMS-Agent(linux)启动时提示"Start moveCloud fail:redis: nil", 应当如何解决?

此报错原因可能是由于 CMS-Agent 版本与平台上的 Redis 版本记录不一致所导 致的。解决方法是在平台上重新下载 CMS-Agent 并进行安装,然后重新启动 CMS-Agent 即可。如果问题还未解决,可通过工单进行相应的技术咨询。

5.2.7.52 Linux Agent 安装启动出现"start moveCloud fail"如何解决?

此问题出现的原因为程序包配置文件异常导致;

您可以通过重新从平台下载对应的 CMS-Agent 程序安装包解决。

5.2.7.53 Linux 迁移任务提示 Boot failure(Failed to install GRUB)如何 解决?

此提示告知您进行引导修复时出现了异常报错;

您需要登录目标机查看日志, (cat /usr/moveCloud/mkinit.log), 搜索 ERROR 或 does not 进行检索, 不存在的情况最容易出现;

由于您对迁移源有进行过不当配置导致未同步,手动将/boot/grub/device.map 中 sda 修改为 vda, 重新进行迁移任务即可解决。若出现 ERROR 请联系专业技术人员 进行排查。

## 5.2.7.54 Windows 迁移程序启动失败如何处理?

当您双击"moveCloud.exe"后,出现"加载配置文件失败"弹窗,是由于 CMS-Agent cfg.ini 文件缺失;

您需要重新从平台下载 CMS-Agent 程序安装包。

### 5.2.7.55 Windows 迁移程序获取 redis 配置失败如何解决?

当您单击单击"启动服务"后,出现"获取 redis 配置失败"弹窗,您需要检查源 机与平台的网络连通情况;

若网络连通正常,您需要重新从平台下载 CMS-Agent 程序安装包。

#### 5.2.7.56 Windows 迁移程序连接 redis 失败如何解决?

当您单击"启动服务"后,出现"连接 redis 失败"弹窗,是由于迁移源与平台网 络不同导致,您需要检查迁移源与平台间的网络情况。

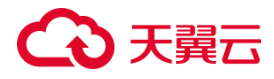

### 5.2.7.57 Windows 单击启动服务提示"缺少更新程序"如何解决?

当您单击"启动服务"后,出现"缺少自动更新程序"弹窗,是由于缺少 moveManage.exe 程序导致;

您需要重新从平台下载 CMS-Agent 程序安装包。

## 5.2.7.58 Windows 启动服务后提示"更新程序异常退出"如何解决?

当您单击"启动服务"后,出现"更新程序异常退出"弹窗,这是由于 moveManage.exe 程序更新过程中异常退出导致;

您需要重新停止启动服务。

# **5.3 数据迁移模块**

### **5.3.1 产品咨询**

### 5.3.1.1 我在什么场景下使用数据迁移工具?

当您需要将其余云服务商的数据迁移上天翼云时,您可以使用数据迁移工具帮助 您有序、安全、便捷、轻松地将数字资部分或完全迁移到天翼云,同时保证云上业务 的可用性、安全性以及连续性。

# 5.3.1.2 数据迁移工具是否支持从阿里云、天翼云等其余云迁移至 天翼云?

支持。

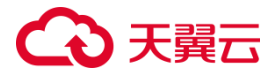

数据迁移工具支持市面上主流云厂商的数据迁移至天翼云,如阿里云、天翼云、 AWS 以及腾讯云等;

# 5.3.1.3 数据迁移工具是否支持将天翼云上的数据,迁移到其余云 服务商或本地?

不支持。

数据迁移工具迁移目标端仅能够选择天翼云,无法将天翼云数据迁移到本地或其 他云服务商。

# 5.3.1.4 当我使用数据迁移工具时,是否能够要求天翼云技术人员 帮助迁移?

天翼云技术人员不直接参与您的业务迁移,您可以通过查看帮助中心,然后实行 迁移;

若帮助中心未涉及您的问题,您可通过页面反馈问题,相关技术人员后续对内容 进行补充;

若您需要专业的迁移方案和专属的技术支持,您可以订购我们的迁移服务,帮助 您平滑迁移业务,缩短整体业务停机时间,减少上云对业务的影响,解除您的上云顾 虑,让您聚焦于业务发展。

# 5.3.1.5 数据迁移工具是否支持断点续传?

支持。

由于网络问题导致数据传输中断,网络恢复后即可自动续传;

527

## 5.3.1.6 如何迁移一个帐号下的 ZOS 数据到另一个帐号下?

当您需要从 A 账户迁移至 B 账户时, 您需在迁移时, 按照如下步骤操作:

1. 用 B 帐号登录管理控制台。

2. 单击"服务列表", 选择"迁移 > 数据迁移工具"。

3. 进入"数据迁移工具"页面。

4. 点击"数据源管理"

5. 在源节点添加访问秘钥、私有访问秘钥中填写 A 帐号的 AK/SK,目标节点访 问秘钥、私有访问秘钥中填写 B 帐号的 AK/SK。

6. 点击"任务管理"

创建任务,绑定源节点与目标节点。

具体步骤请参见创建单个迁移任务。

### 5.3.1.7 如何从一个区域迁移 ZOS 桶数据到另一区域?

当您因业务需要,需要从一个区域迁移ZOS桶数据到另一个区域,如从华南-广州 迁移到华北-北京一。创建迁移任务时,源端桶选择华南-广州的桶,目的端桶选择华 北-北京一。具体操作请参见创建单个迁移任务。

## 5.3.1.8 源端有多个桶, 如何迁移到天翼云一个 ZOS 桶里?

假设源端有两个桶,可以创建两个迁移任务: 先创建迁移任务 1: 源端 A 桶->天翼云 C 桶 再创建迁移任务 2: 源端 B 桶->天翼云 C 桶

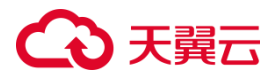

如果有重名对象:先迁源端 A 桶:/xxxx/xxx/file0001.txt 后迁源端 B 桶: /xxxx/xxx/file0001.txt,天翼云 C 桶中后一个迁移的对象会覆盖迁移前一个被迁移的 对象,即 C 桶中最终只保留源端 B 桶:/xxxx/xxx/file0001.txt 这个对象。

### 5.3.1.9 如何迁移根目录下的数据?

有两种方式可选择并迁移根目录下的数据:

文件/文件夹方式

在创建任务时,迁移方式选择"选择文件/文件夹"。

单击"选择",在弹窗中勾选自己需要迁移的数据(默认展示根目录下的数据) 并确认选择。

配置需要的高级参数并创建任务,即可迁移已选择的根目录数据。

对象前缀方式

在创建任务时,迁移方式选择"输入对象前缀"。

在输入框键入需要迁移的对象前缀(包括根目录下的数据)并单击"添加"。

如需迁移多个不同前缀对象,可继续添加。

配置需要的高级参数并创建任务,即可迁移已添加的根目录数据。

# 5.3.1.10 迁移对源端数据是否有影响?

#### 迁移对源端数据无影响

迁移过程中不会对源端数据进行修改。

迁移时不会对源端的对象进行锁定。

迁移完成后,不会删除源端的数据。

# 5.3.1.11 如果一直有数据写入ZOS的情况下,使用数据迁移工具如 何保证数据一致性?

该问题可分为以下两种情况来说明:

如何保证增量数据如何迁移过来?

参见增量迁移对象数据。

源端数据有更新,如何同步过来?

需要重新全量迁移,数据迁移工具会自动识别更新后对象进行覆盖,具体覆盖条 件请参考迁移是否会影响目的端桶的已有数据。

# 5.3.1.12 目的端桶存储类型为归档存储,迁移到目的端桶的数据存 储类型是什么类型?

迁移后的数据存储类型与目的端桶默认的数据存储类型保持一致。例如:当目的 端桶存储类型为归档存储时,迁移到目的端桶后数据存储类型为归档存储。

如果需要修改相关数据存储类型,可以通过对象生命周期来调整。

归档存储数据迁移可参考迁移归档存储数据。

## 5.3.1.13 迁移任务的适用场景是什么?

适用于单个桶数据量不超过 3 TB 或对象个数不超过 500 万的对象存储迁移场景, 通过创建对象存储迁移任务,可将对象数据进行快速迁移。创建方式参见创建迁移任 务。

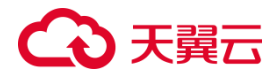

# 5.3.1.14 是否支持同步源端删除操作?

不支持同步源端删除操作。

您可以通过脚本列举目的端对象,基于列举结果排查源端删除对象是否存在。若 源端删除对象存在于列举结果中,请自行删除。

## 5.3.1.15 数据迁移工具保证迁移数据一致性的校验策略是什么?

在迁移过程中,每迁移完一个对象,会对该对象进行一致性校验,如果不一致则 会将该对象记录到失败对象列表中。数据迁移工具会累积记录迁移失败对象个数,可 以通过任务详情查看具验策略为该对象是否同时满足以下条件,不满足则校验失败, 并记录到失败对象列表中。

目的端对象的加密状态与任务是否开启 KMS 加密的状态一致,状态不一致的处理 方法请参见:如何解决 KMS 状态错误导致的迁移任务失败?

源端与目的端对象的大小一致。

目的端对象的最后修改时间不早于源端对象的最后修改时间。

# 5.3.1.16 迁移完成后,为什么目的端桶对象个数/大小与源端桶对 象个数/大小不一致?

源端对象个数/大小>目的端对象个数/大小

源端对象个数>目的端对象个数

可能原因:源端有增量对象或源端扫描有问题。

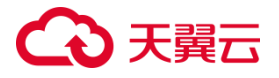

判断方法:再次创建数据迁移任务进行增量迁移,查看源端桶扫描对象数与上次 迁移时统计的源端桶对象数是否一致,并通过对象列表确认新增对象。如果扫描结果 不一致,可通过对象列表确认新增对象;如果扫描结果一致,即对源端扫描有问题。

解决方案:如果源端有新增对象,可通过增量迁移将新增对象迁移到目的端桶。 如果源端扫描有问题,请提交工单。

源端对象大小>目的端对象大小

可能原因:

源端存在碎片文件。

数据迁移工具无法迁移碎片文件。

源端存在多版本对象。

数据迁移工具默认只迁移最新版本对象,暂不支持迁移多版本对象,需要客户手 动搬迁。

源端云服务商与天翼云对象统计规则不一致。

天翼云按照实际对象大小统计, 而部分源端云服务商在对象不足 64 KB 时, 统一 按照 64 KB 统计, 导致容量不一致。查看源端云服务商对象统计规则, 如果源端云服 务商统计规则为对象不足 64KB 时,按照 64 KB 统计,则需要排查源端是否有对象小 于 64 KB。

源端对象个数/大小<目的端对象个数/大小

源端对象个数<目的端对象个数

可能原因:

数据迁移工具和友商控制台,统计可能存在部分时延,迁移后需要等待少许时间。

532

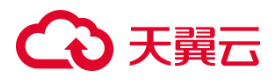

目的端桶存在客户业务系统切换到天翼云后,自主写入的新增对象上传的对象列 表文件。

源端对象大小<目的端对象大小

可能原因:

目的端桶存在上传的相关配置文件。

您可以清除相关配置文件,清除后相关迁移报告将无法恢复。

目的端桶存在残留的碎片文件(任务暂停后未重新恢复,默认会在目的端存在碎 片文件)。

您可清除目的端桶的残留碎片文件。

# 5.3.1.17 迁移是否会影响目的端桶的已有数据?

对象存储迁移对目的端桶已有数据的影响,主要看目的端桶与源端桶是否有同名 对象。

不存在同名对象, 数据迁移工具对目的桶已有数据无影响。

迁移过程中,不会修改目的端桶的已有数据。

迁移完成后,不会删除目的端桶的已有数据。

存在同名对象,以下场景会对目的桶已有数据进行同名覆盖:

源端/目的端对象的大小不一致。

目的端对象的最后修改时间早于源端对象的最后修改时间。

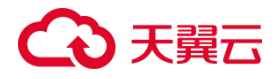

## **5.3.2 迁移限制**

## 5.3.2.1 兼容性列表有哪些?

您可参[见兼容性列表。](#page-65-0)

### 5.3.2.2 数据迁移工具将对象数据迁移到并行文件系统有哪些限制?

数据迁移工具将对象数据迁移到并行文件系统有以下限制(并行文件系统限 制):

若对象名以/结尾,则对象大小必须为 0,否则不支持迁移。 对象名中不能出现连续/,例如 test//test。

## 5.3.2.3 迁移源使用共享带宽是否可以进行迁移?

不可以。

数据迁移工具仅支持独占带宽进行迁移,不支持使用共享带宽进行迁移,否则会 出现无法获取到迁移源处的网络情况的问题。

## 5.3.2.4 数据迁移工具重要声明有哪些?

具体内容您可以参见[免责声明]数据库迁移部分。
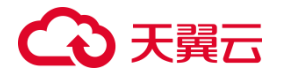

## **5.3.3 迁移时长**

## 5.3.3.1 我如何能知道迁移任务的进度?

一般情况,对象存储服务的迁移速度的参考值是 10-20TB 每天。由于迁移速度受 源端对象个数、大小以及公网传输距离影响,建议用户创建一个实际数据的迁移任务 来测试实际迁移速度,实际最大迁移速度为单个任务平均速度的 5 倍(单个 Region 内 并发任务数最大为 5)。

单个迁移任务速度可以在"迁移任务"界面中查看实时任务迁移速度。

若您在创建讦移任务时选择使用 SMN 消息通知功能, 讦移任务结果也将通过电子 邮件、短信以及自定义 URL 等方式发送给您。

## 5.3.3.2 迁移需要多长时间?

您可以通过以下公式进行迁移前估算:迁移时长=总数据量/带宽大小/8\*1.25。详 细时间预估请参[见评估迁移时间与测试传输速度。](https://wwwgray.ctyun.cn/document/10044068/10416199)

## 5.3.3.3 迁移带宽由什么决定?

以下三点中最小带宽为准:

- 数据源出口带宽。
- 目标端入口带宽。

## 5.3.3.4 如何确定任务是否卡死

• 查看数据迁移工具当前阶段速率展示(迁移速率、核查个数)是否正常。

# こう 天翼

• 查看源端迁移日志,如果日志信息长时间未刷新,可能是任务异常。

## 5.3.3.5 为什么迁移速率有时远远低于带宽大小?

出现这种现象的原因,一般但不限于以下场景:

- 大文件多
- 稀疏文件多

## **5.3.4 异常恢复**

#### 5.3.4.1 创建迁移任务失败怎么办?

创建迁移任务失败,会在迁移任务列表的左上方出现"任务创建失败"的提示。 请通过以下步骤重试失败的迁移任务。

单击任务列表左上方的"重试失败任务", 进入重试失败任务界面。

选择要重试的任务,并输入源端和目的端的 AK/SK,单击"确认"。

## 5.3.4.2 源端对象存储访问频率过高导致迁移失败怎么办?

为保证较高的迁移速率,迁移任务执行过程中,对象存储迁移服务会以较高频率 调用源端对象存储API。由于某些源端对象存储对访问频率进行了限制,当访问频率过 高时就会导致迁移任务失败。

解决办法:

联系源端云服务提供商,修改源端对象存储对访问频率的限制值以满足迁移的要 求。

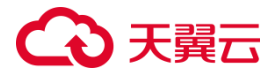

通过 API 创建任务, 并采用较低的 thread num 值 (迁移任务使用的线程数), 以降低迁移线程访问频率。

5.3.4.3 迁移完成后,若想再次迁移如何操作?

重新为数据源绑定目标节点,并重新配置任务。

## **5.4 数据库迁移模块**

**5.4.1 产品咨询**

5.4.1.1 我在什么场景下使用数据库迁移工具?

当您需要将其余云服务商的数据库数据迁移上天翼云时,您可以使用数据库迁移 工具帮助您有序、安全、便捷、轻松地将数据部分或完全迁移到天翼云,同时保证云 上业务的可用性、安全性以及连续性。

## 5.4.1.2 数据库迁移工具是否支持从阿里云、天翼云等其余云迁移 至天翼云?

支持。

数据库迁移工具支持市面上主流云厂商的数据库迁移至天翼云,如阿里云、天翼 云、以及腾讯云等;

## 5.4.1.3 数据库迁移工具是否支持将天翼云上的数据, 迁移到其余 云服务商或本地?

不支持。

# こう 天翼

数据迁移工具迁移目标端仅能够选择天翼云,无法将天翼云数据迁移到本地或其 他云服务商。

## 5.4.1.4 当我使用数据库迁移工具时,是否能够要求天翼云技术人 员帮助迁移?

天翼云技术人员不直接参与您的业务迁移,您可以通过查看帮助中心,然后实行 迁移;

若帮助中心未涉及您的问题,您可通过页面反馈问题,相关技术人员后续对内容 进行补充;

若您需要专业的迁移方案和专属的技术支持,您可以订购我们的迁移服务,帮助 您平滑迁移业务,缩短整体业务停机时间,减少上云对业务的影响,解除您的上云顾 虑,让您聚焦于业务发展。

## 5.4.1.5 源数据库有多个数据库,如何迁移到天翼云一个数据库里?

假设源数据库端有两个库,可以创建两个迁移任务:

先创建迁移任务 1: 源端 A 库->天翼云 A 库

再创建迁移任务 2: 源端 B 库->天翼云 A 库

如果有重名对象[, 需根据需求使用表名映射功能, 修改重名对象。

## 5.4.1.6 迁移对源端数据是否有影响?

迁移对源端数据无影响

迁移过程中不会对源端数据进行修改。

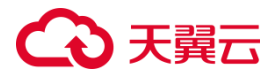

迁移时不会对源端的对象进行锁定。

迁移完成后,不会删除源端的数据。

## 5.4.1.7 如果一直有数据写入数据库的情况下,使用数据库迁移工 具如何保证数据一致性?

该问题可分以下两种情况处理:

1. 开启增量迁移的情况下,数据库迁移工具会自动捕获增量数据变更,并迁移 到目标数据库。

2. 未开启增量迁移的情况,用户可在源端不再发生数据变更后,通过配置稽核 修复任务进行比对,保证数据迁移后的一致性。

### 5.4.1.8 数据库迁移任务的适用场景是什么?

适用于单个数据库数据量不超过 1TB 或表数量不超过 1000 个的数据库数据迁移 场景。通过创建数据迁移任务,可将数据库数据进行快速迁移。创建方式参见创建迁 移任务。

## 5.4.1.9 迁移是否会影响目的端表的已有数据?

数据库迁移工具对目的端表的已有数据影响,主要看目的端与源端是否存在同名 表。

不存在同名表,则不产生影响。

存在同名表,以下场景会导致迁移失败:

存在同名表,且用户未勾选"允许用户自建表";

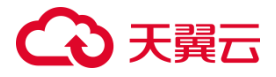

存在同名表,用户勾选"允许用户自建表",表配置有主键,主键和源端存在重 复值。

存在同名表,以下场景会使数据插入目的端表:

存在同名表,用户勾选"允许用户自建表",表配置有主键,主键和源端不存在 重复值。

存在同名表,用户勾选"允许用户自建表",表未有主键。

出于数据的完整性考虑,由于数据传输操作不可逆,不建议用户迁移至已经有数 据的目的端表。

#### 5.4.1.10 数据库迁移后源和目标数据不一致,可能原因有哪些?

数据不一致的可能原因如下:

1、任务启动前,目标端数据未清空,存在存量数据;

2、配置任务时只选择了全量迁移模式,没有选择增量迁移模式,且任务运行过程 中源端发生了数据变更;

3、目标数据库除了数据库迁移工具之外还有其他数据写入;

4、增量迁移存在延迟,增量数据未能完全写入目标库。

## 5.4.1.11 先配置一个全量迁移任务,再配置增量数据迁移任务, 是 否会出现数据不一致?

可能会出现数据不一致。迁移任务仅配置增量迁移时,任务启动后才开始迁移数 据,在任务启动之前,源数据库产生的增量数据都不会被同步到目标数据库。如需进 行不停机迁移,建议配置任务时,迁移类型选择全量迁移+增量迁移。

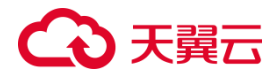

## 5.4.1.12 如何判断增量迁移可以停止?

您可遵循以下步骤,判断增量迁移是否可以停止:

1、先中断业务;

2、在源数据库观察在 1-5 分钟内若无任何新会话执行 SQL, 则可认为业务系统已 经停止;

3、增量迁移数量不在变更,并稳定保持一段时间后,可手动停止增量迁移。

## **5.4.2 迁移限制**

#### 5.4.2.1 兼容性列表有哪些?

您可参[见兼容性列表。](#page-59-0)

迁移限制有哪些。

您可以参见迁移约束与限制,以及任务配置的前提条件和要求。

## 5.4.2.2 为何不支持同步/迁移系统库?

由于系统库中数据迁移/同步至目标库中,可能会影响数据库实例的可用性,因此 不支持将数据库的系统库作为源或目标。

## 5.4.2.3 为何不支持高版本向低版本迁移?

建议源和目标库版本保持一致,或者从低版本向高版本以保障兼容性。如高版本 向低版本,可能存在数据库兼容性问题。

## 5.4.2.4 数据库迁移工具重要声明有哪些?

具体内容您可请参[见免责声明。](#page-55-0)

## **5.4.3 迁移时长**

#### 5.4.3.1 我如何能知道迁移任务的进度?

一般情况,数据库迁移工具的迁移速度的参考值是 200-240GB/小时。由于迁移 速度受源端对象个数、大小以及公网传输距离影响,建议用户创建一个实际数据的迁 移任务来测试实际迁移速度。

#### 5.4.3.2 为什么有时候迁移速度会很慢?

迁移速度的影响因素很多,比如迁移的表大小、正在迁移的表个数、网络传输情 况等。在不考虑网络环境的情况下分析迁移速度慢的原因可能有下面几个方面:

大量的小表

由于每个迁移任务的最大并发数是固定的,导致同时在迁移的表数是有限制的。 迁移前会列举表。相比于迁移大表,迁移同样大小的数据量,会有更多的列举表的时 间消耗。

解决方式:通过将源端待迁移的表拆分到多个迁移任务中并行迁移,提升迁移速 度。

迁移数量较少的大对象

当迁移的对象数量较少(小于10个)且大小很大时,导致迁移的并发低,所以迁 移速度会较慢。

542

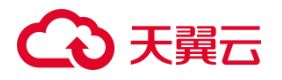

这种情况请耐心等待,无法提升迁移的速度。

## 5.4.3.3 迁移需要多长时间?

您可以通过以下公式进行迁移前估算:迁移时长=总数据量/带宽大小/8\*1.25。详 细时间预估请参[见评估迁移时间与测试传输速度。](https://wwwgray.ctyun.cn/document/10044068/10416199)

## 5.4.3.4 迁移带宽由什么决定?

以下三点中最小带宽为准:

- 数据源出口带宽。
- 目标端入口带宽。
- 数据迁移平台中限制带宽。

## 5.4.3.5 如何确定任务是否卡死?

- 查看数据库迁移工具当前阶段进展展示(记录数、总耗时)是否正常。
- 查看源端迁移日志,如果日志信息长时间未刷新,可能是任务异常。

5.4.3.6 为什么迁移速率有时远远低于带宽大小?

出现这种现象的原因,一般但不限于以下场景:

- 大表数据行数多,但平均行大小较小
- 小表多
- 源库或目标库磁盘 IO 受限

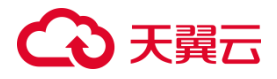

## **5.4.4 异常恢复**

## 5.4.4.1 任务提示"function uuid\_generate\_v4() does not exist"怎么办?

这是由于目标数据库 PostgreSQL 未安装 uuid-ossp 插件所致,请进行以下操作 后重新发起迁移任务。

需 要 在 目 标 PostgreSQL 数 据 库 安 装 uuid-ossp 插 件 。 插 件 下 载 地 址 : http://www.ossp.org/pkg/lib/uuid/。安装完插件后,在目标库的 SCHEMA 下执行 create extension

"uuid-ossp"语句即可。

## 5.4.4.2 任务提示"invalid input syntax for type bigint XXX"怎么办?

这是由于源端数据库中表字段没有配置精度所致,请进行以下操作后重新发起迁 移任务。

需针对没有配置精度的表,根据实际数据情况配置精度。

#### 5.4.4.3 任务提示"ORA-12547: TNS:lost contact"怎么办?

这是由于节点未加入到数据库白名单中所致。请进行以下操作后重新发起迁移任 务。

将服务节点地址加到数据库白名单中。

## 5.4.4.4 迁移完成后,若想再次迁移如何操作?

可在清理目标库后,点击"重试"按钮。

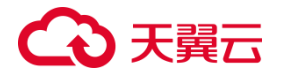

## 5.4.4.5 创建迁移任务时,连接检测不通过怎么办?

查看数据库是否允许公网访问:

如果不允许公网访问则开通公网访问。

如果允许公网访问,则排查节点地址是否被纳入到数据库白名单,如未纳入,请 在数据库白名单加入节点地址。

**5.4.4.6** 迁移任务中提示"Packet for query is too large (x>y). You can change this value on the server by setting the '**max\_allowed\_packet' variable"如何处理**

由于 MySQL 的 max\_allowed\_packet 配置小于云迁批处理提交大小。

由于列设置了默认值,因此过滤后会生成默认值。

具体步骤:

1. 在 MySQL 执行 "set global max allowed packet=z", z 需要大于报错信息 中 x 的值。

5.4.4.7 迁移任务中提示"Row size too large. The maximum row size for the used table type, not counting BLOBs, is 65535. This includes storage overhead, check the manual. You have to change some columns to TEXT or BLOBs."如何处理

MySQL 中规定,表中所有字段的长度不能超过 65535。

具体步骤:

将源库中长度过长的字段的类型替换为 Text 或 blob。

545

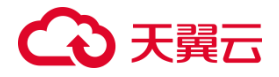

## 5.4.4.8 迁移任务中提示 "relation "XXX" does not exist"如何处理

表依赖的对象不存在。

具体步骤:

手动将表以来的对象迁移至目标库后,再重新执行迁移任务。

## 5.4.4.9 迁移任务中提示"type XXX does not exist"如何处理

表依赖的数据类型不存在

具体步骤:

手动将表依赖的数据类型迁移至目标库后,再重新执行迁移任务。如是异构数据 库,则该类型可能无法构建,将无法迁移。

#### 5.4.4.10 迁移/订阅/同步任务速度慢/卡住, 如何排查?

步骤如下:

(1)通过评估获取源库数据量,进行迁移时间预估,判断当前性能是否符合预期。

(2)排查节点所在主机内存和 CPU 是否已经占满,如占满建议将任务分批分时 段进行,规避资源紧张。

(3)排查源库和目标库所在主机的内存、CPU、IO、磁盘是否占满,如占满建议 排查资源占用,降低资源占用后,再重试迁移。

(4)排查网络连通性、带宽是否存在限制,在条件允许的情况建议升级带宽。

## 5.4.4.11 迁移记录数为什么比预期数量多?

迁移任务启动后,源数据库又写入了新的数据。

546

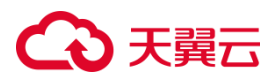

解决步骤:

(1)迁移任务仅选择全量迁移时,迁移任务开始后,请勿对源库进行数据变更操 作;

(2)选择全量+增量迁移的方式同步增量。

## 5.4.4.12 迁移任务过滤某些列,为什么迁移后这些列有值?

由于列设置了默认值,因此过滤后会生成默认值。

**解决方法:** 移除列的默认值配置。